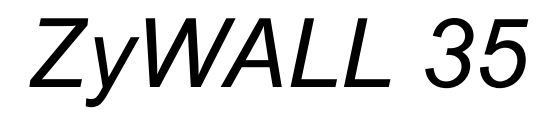

*Internet Security Appliance*

### *User's Guide*

Version 3.64 8/2005

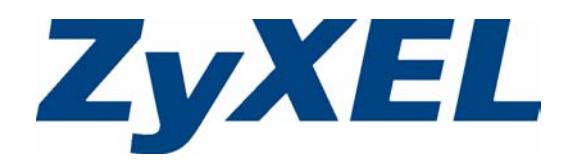

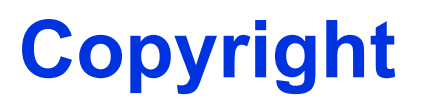

<span id="page-1-0"></span>Copyright © 2005 by ZyXEL Communications Corporation.

The contents of this publication may not be reproduced in any part or as a whole, transcribed, stored in a retrieval system, translated into any language, or transmitted in any form or by any means, electronic, mechanical, magnetic, optical, chemical, photocopying, manual, or otherwise, without the prior written permission of ZyXEL Communications Corporation.

Published by ZyXEL Communications Corporation. All rights reserved.

#### **Disclaimer**

ZyXEL does not assume any liability arising out of the application or use of any products, or software described herein. Neither does it convey any license under its patent rights nor the patent rights of others. ZyXEL further reserves the right to make changes in any products described herein without notice. This publication is subject to change without notice.

#### **Trademarks**

ZyNOS (ZyXEL Network Operating System) is a registered trademark of ZyXEL Communications, Inc. Other trademarks mentioned in this publication are used for identification purposes only and may be properties of their respective owners.

## <span id="page-2-0"></span>**Federal Communications Commission (FCC) Interference Statement**

This device complies with Part 15 of FCC rules. Operation is subject to the following two conditions:

- This device may not cause harmful interference.
- This device must accept any interference received, including interference that may cause undesired operations.

This equipment has been tested and found to comply with the limits for a Class B digital device pursuant to Part 15 of the FCC Rules. These limits are designed to provide reasonable protection against harmful interference in a commercial environment. This equipment generates, uses, and can radiate radio frequency energy, and if not installed and used in accordance with the instructions, may cause harmful interference to radio communications.

If this equipment does cause harmful interference to radio/television reception, which can be determined by turning the equipment off and on, the user is encouraged to try to correct the interference by one or more of the following measures:

- Reorient or relocate the receiving antenna.
- Increase the separation between the equipment and the receiver.
- Connect the equipment into an outlet on a circuit different from that to which the receiver is connected.
- Consult the dealer or an experienced radio/TV technician for help.

#### **Notice 1**

Changes or modifications not expressly approved by the party responsible for compliance could void the user's authority to operate the equipment.

This Class B digital apparatus complies with Canadian ICES-003.

Cet appareil numérique de la classe B est conforme à la norme NMB-003 du Canada.

#### **Certifications**

- **1** Go to www.zyxel.com.
- **2** Select your product from the drop-down list box on the ZyXEL home page to go to that product's page.
- **3** Select the certification you wish to view from this page.

## **Safety Warnings**

<span id="page-3-0"></span>For your safety, be sure to read and follow all warning notices and instructions.

- To reduce the risk of fire, use only No. 26 AWG (American Wire Gauge) or larger telecommunication line cord.
- Do NOT open the device or unit. Opening or removing covers can expose you to dangerous high voltage points or other risks. ONLY qualified service personnel can service the device. Please contact your vendor for further information.
- Use ONLY the dedicated power supply for your device. Connect the power cord or power adaptor to the right supply voltage (110V AC in North America or 230V AC in Europe).
- Do NOT use the device if the power supply is damaged as it might cause electrocution.
- If the power supply is damaged, remove it from the power outlet.
- Do NOT attempt to repair the power supply. Contact your local vendor to order a new power supply.
- Place connecting cables carefully so that no one will step on them or stumble over them. Do NOT allow anything to rest on the power cord and do NOT locate the product where anyone can walk on the power cord.
- If you wall mount your device, make sure that no electrical, gas or water pipes will be damaged.
- Do NOT install nor use your device during a thunderstorm. There may be a remote risk of electric shock from lightning.
- Do NOT expose your device to dampness, dust or corrosive liquids.
- Do NOT use this product near water, for example, in a wet basement or near a swimming pool.
- Make sure to connect the cables to the correct ports.
- Do NOT obstruct the device ventilation slots, as insufficient airflow may harm your device.
- Do NOT store things on the device.
- Connect ONLY suitable accessories to the device.

### **ZyXEL Limited Warranty**

<span id="page-4-0"></span>ZyXEL warrants to the original end user (purchaser) that this product is free from any defects in materials or workmanship for a period of up to two years from the date of purchase. During the warranty period, and upon proof of purchase, should the product have indications of failure due to faulty workmanship and/or materials, ZyXEL will, at its discretion, repair or replace the defective products or components without charge for either parts or labor, and to whatever extent it shall deem necessary to restore the product or components to proper operating condition. Any replacement will consist of a new or re-manufactured functionally equivalent product of equal value, and will be solely at the discretion of ZyXEL. This warranty shall not apply if the product is modified, misused, tampered with, damaged by an act of God, or subjected to abnormal working conditions.

#### **Note**

Repair or replacement, as provided under this warranty, is the exclusive remedy of the purchaser. This warranty is in lieu of all other warranties, express or implied, including any implied warranty of merchantability or fitness for a particular use or purpose. ZyXEL shall in no event be held liable for indirect or consequential damages of any kind of character to the purchaser.

To obtain the services of this warranty, contact ZyXEL's Service Center for your Return Material Authorization number (RMA). Products must be returned Postage Prepaid. It is recommended that the unit be insured when shipped. Any returned products without proof of purchase or those with an out-dated warranty will be repaired or replaced (at the discretion of ZyXEL) and the customer will be billed for parts and labor. All repaired or replaced products will be shipped by ZyXEL to the corresponding return address, Postage Paid. This warranty gives you specific legal rights, and you may also have other rights that vary from country to country.

## **Customer Support**

<span id="page-5-0"></span>Please have the following information ready when you contact customer support.

- Product model and serial number.
- Warranty Information.
- Date that you received your device.
- Brief description of the problem and the steps you took to solve it.

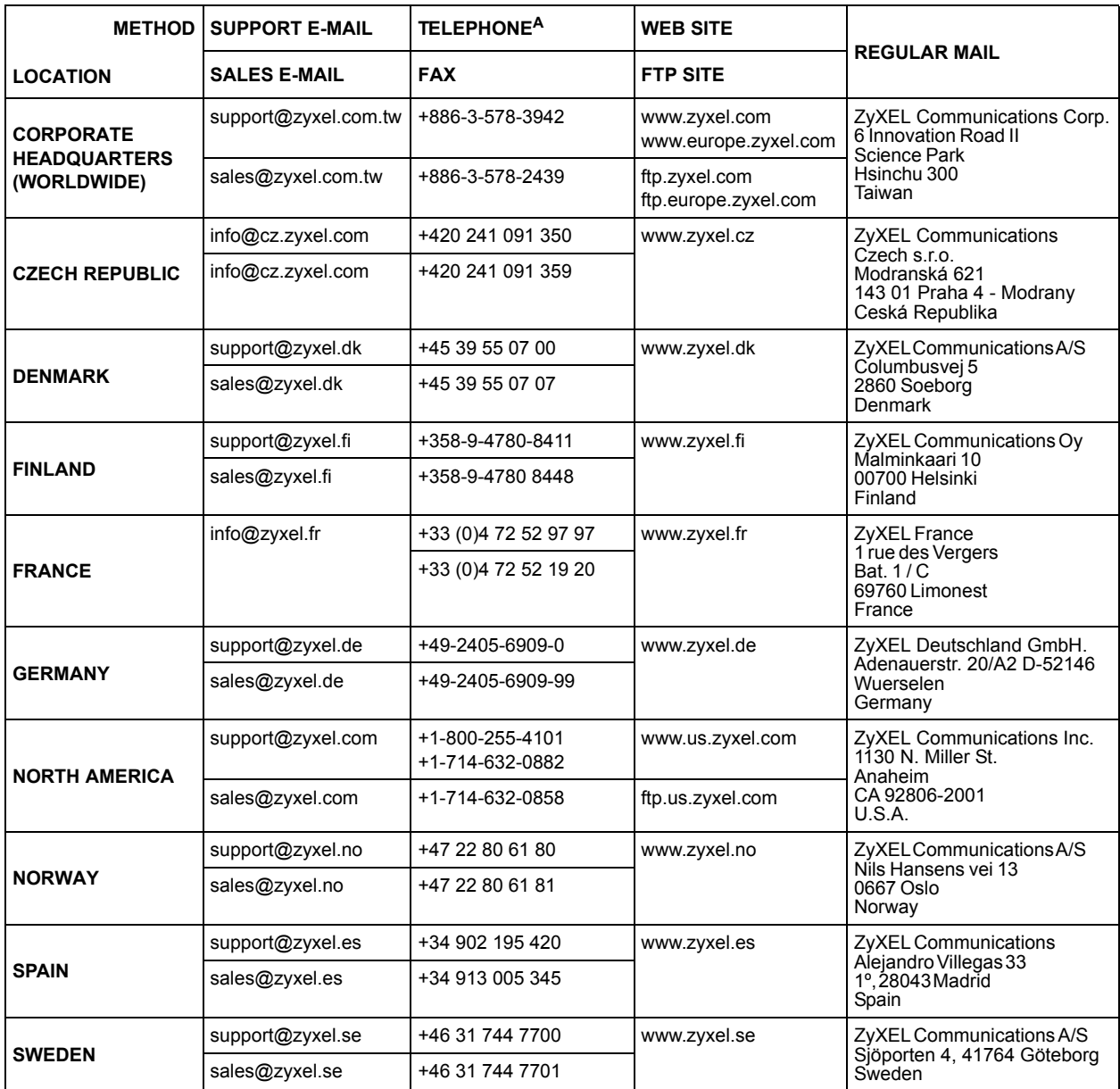

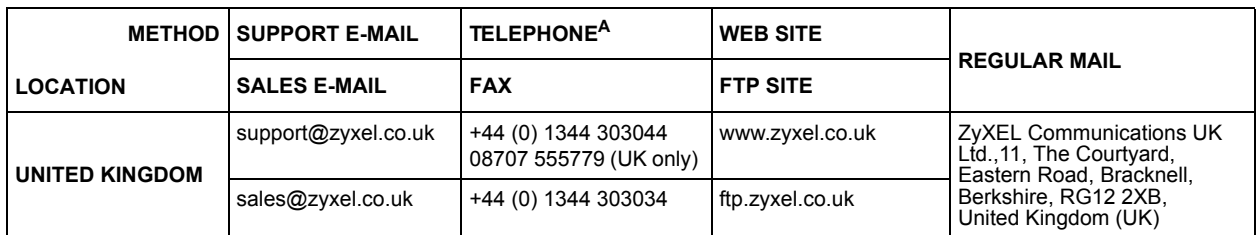

a. "+" is the (prefix) number you enter to make an international telephone call.

### **Table of Contents**

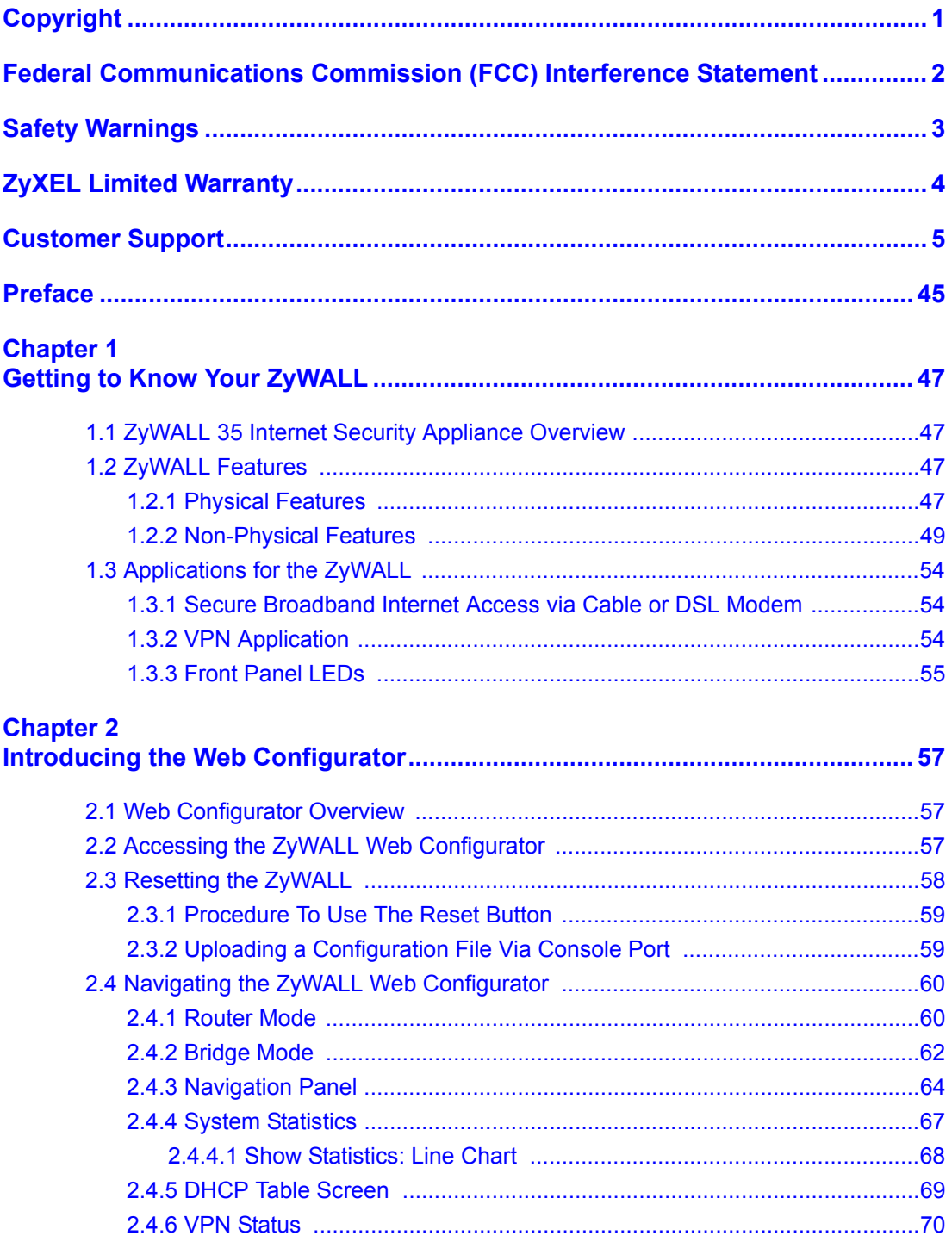

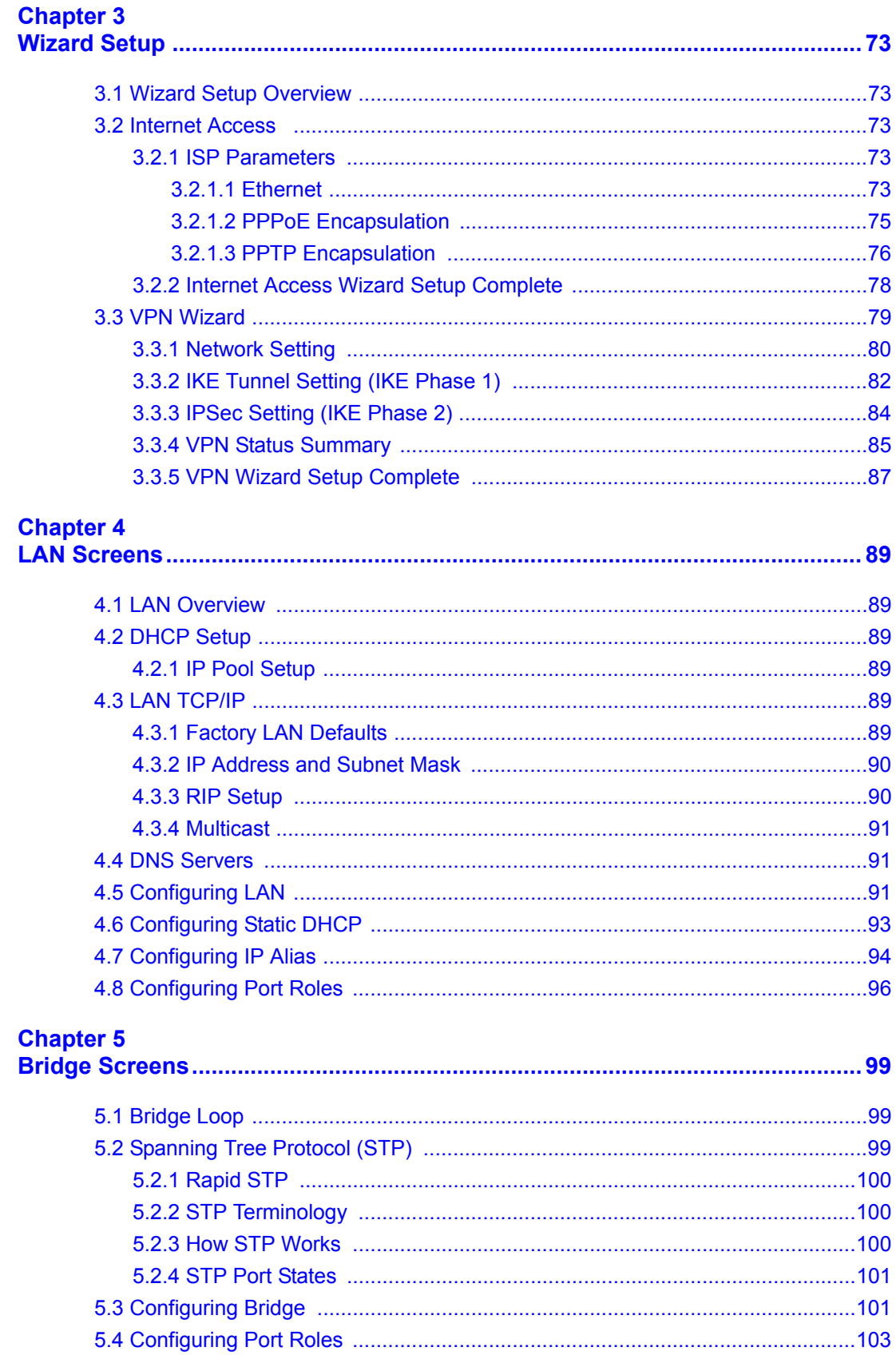

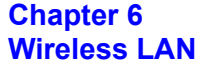

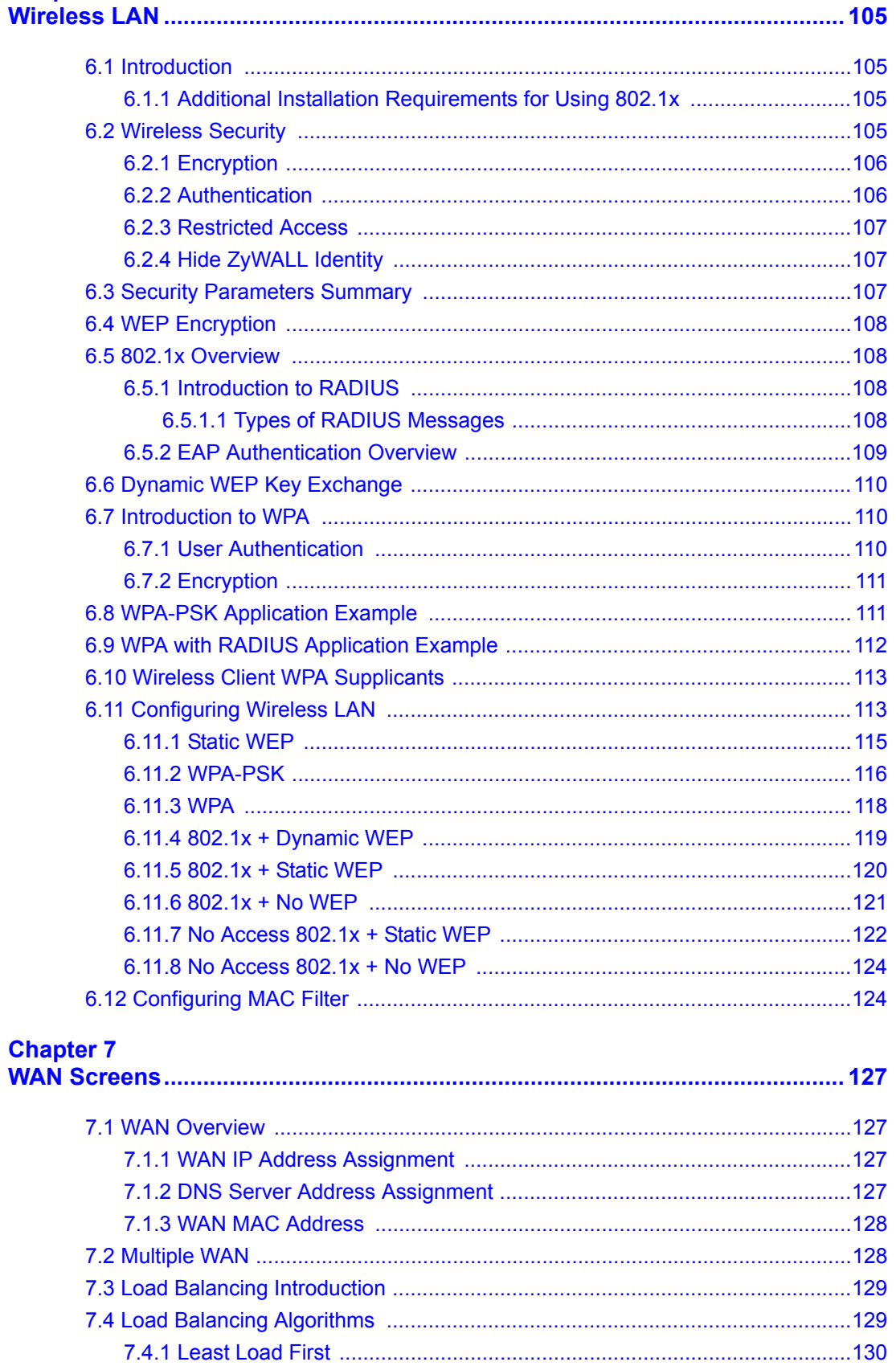

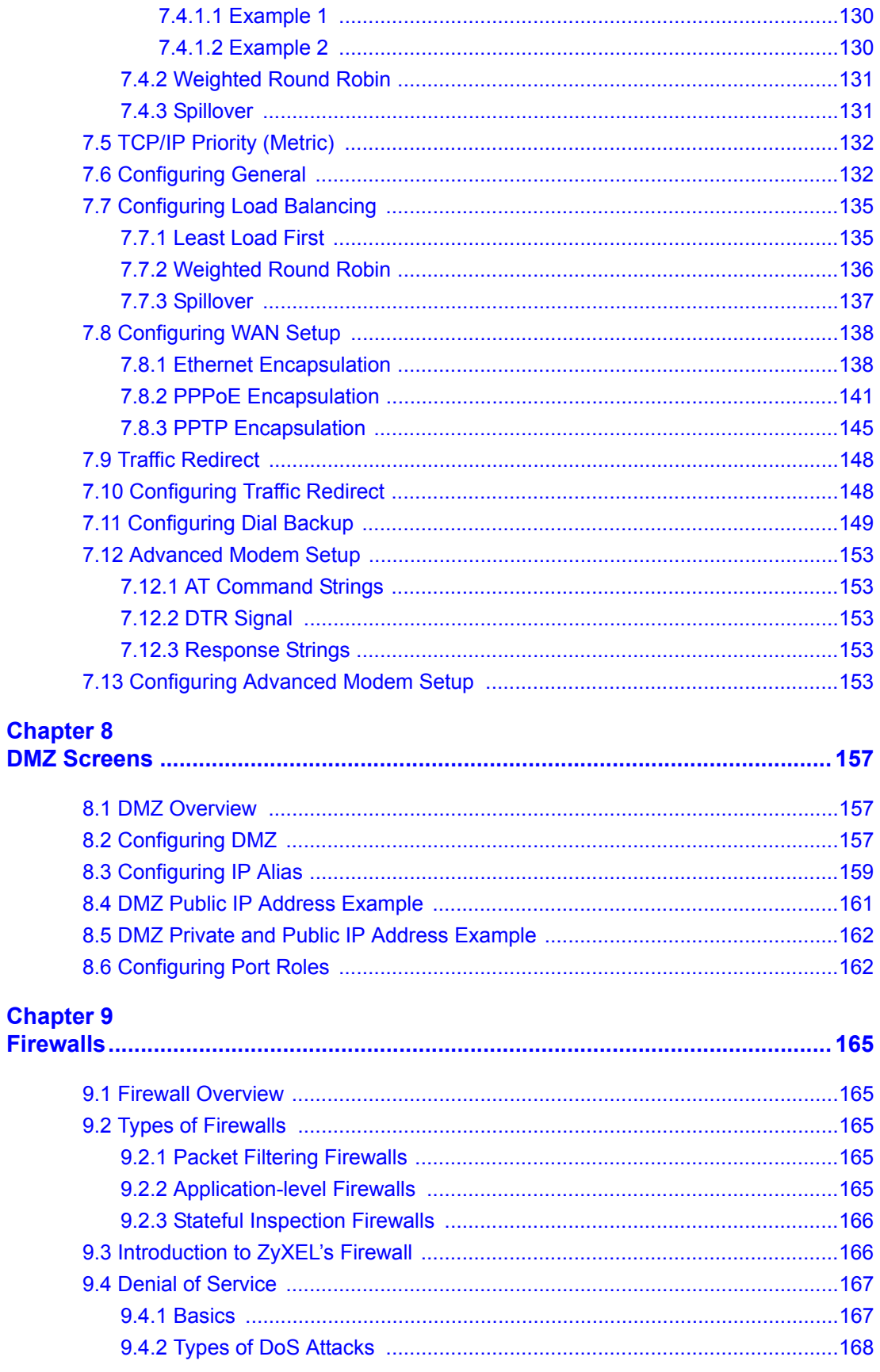

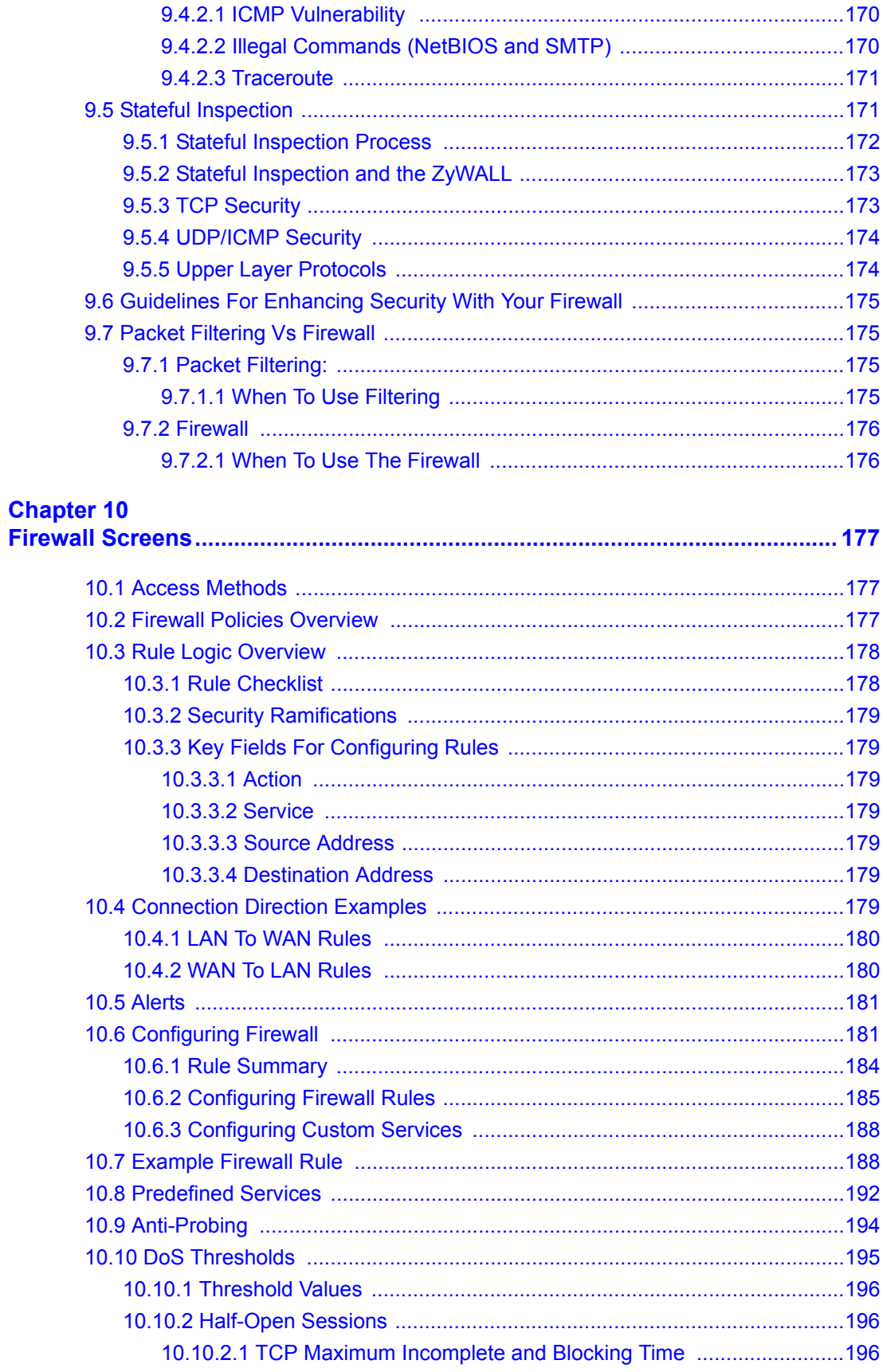

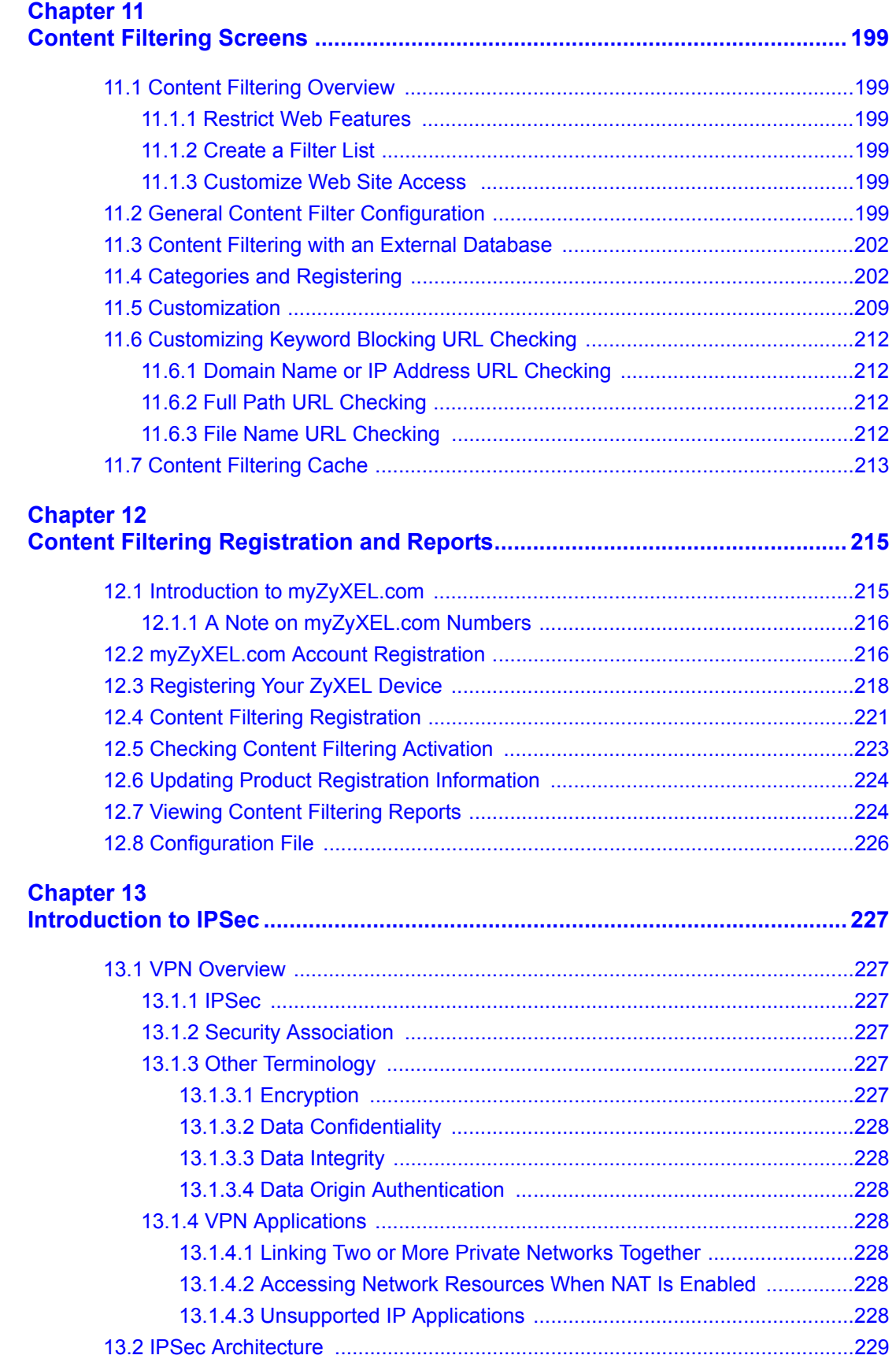

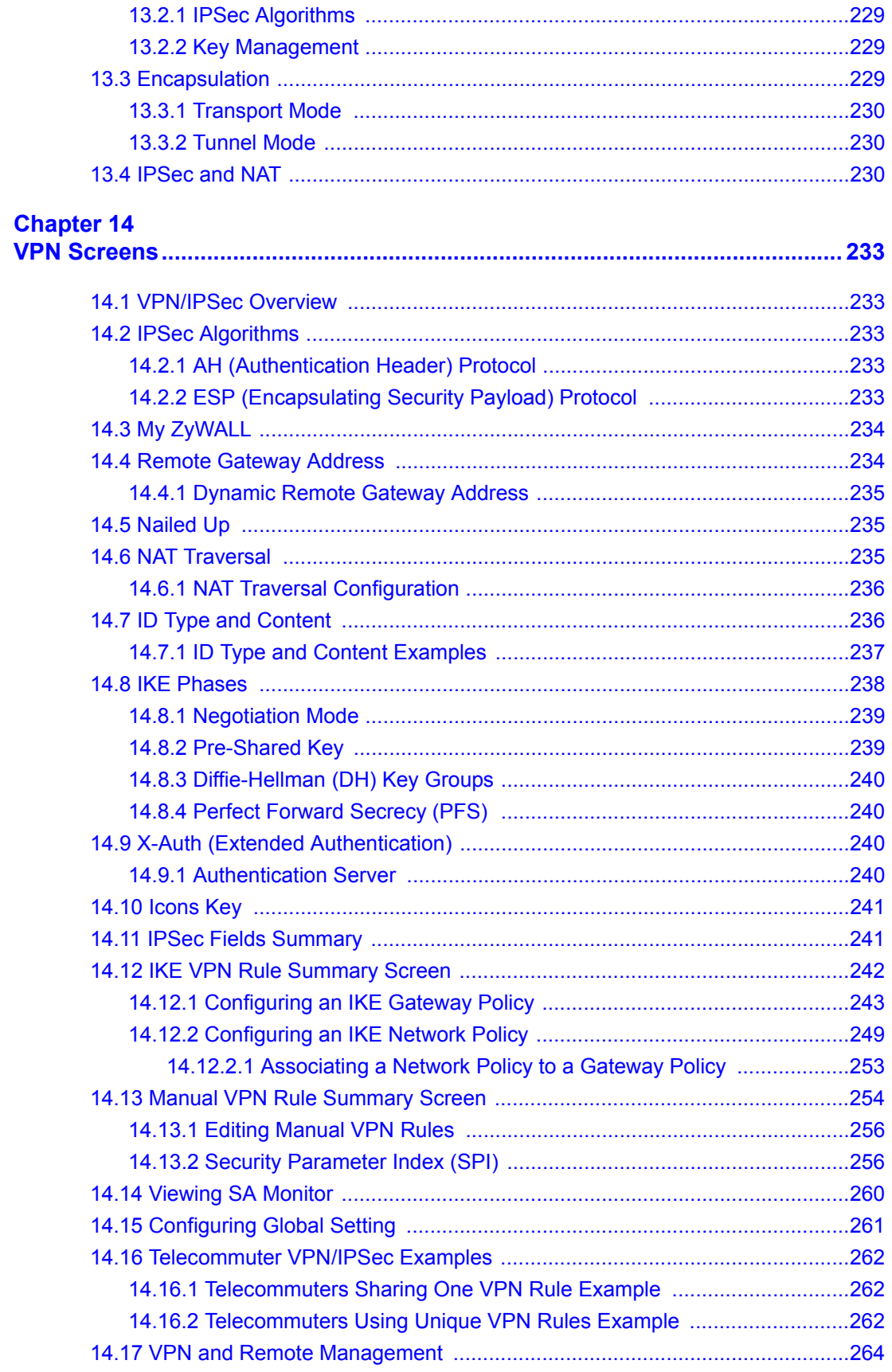

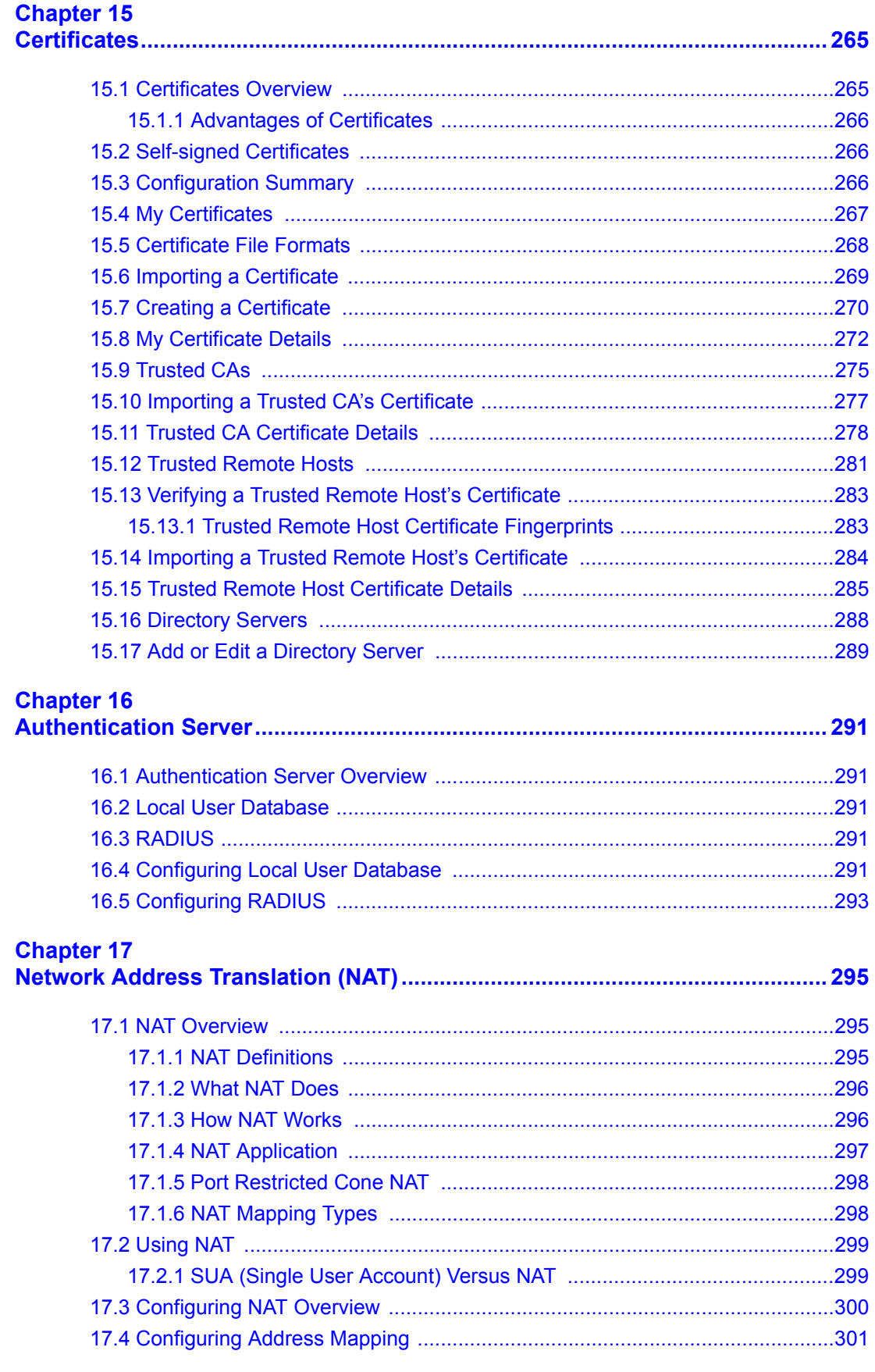

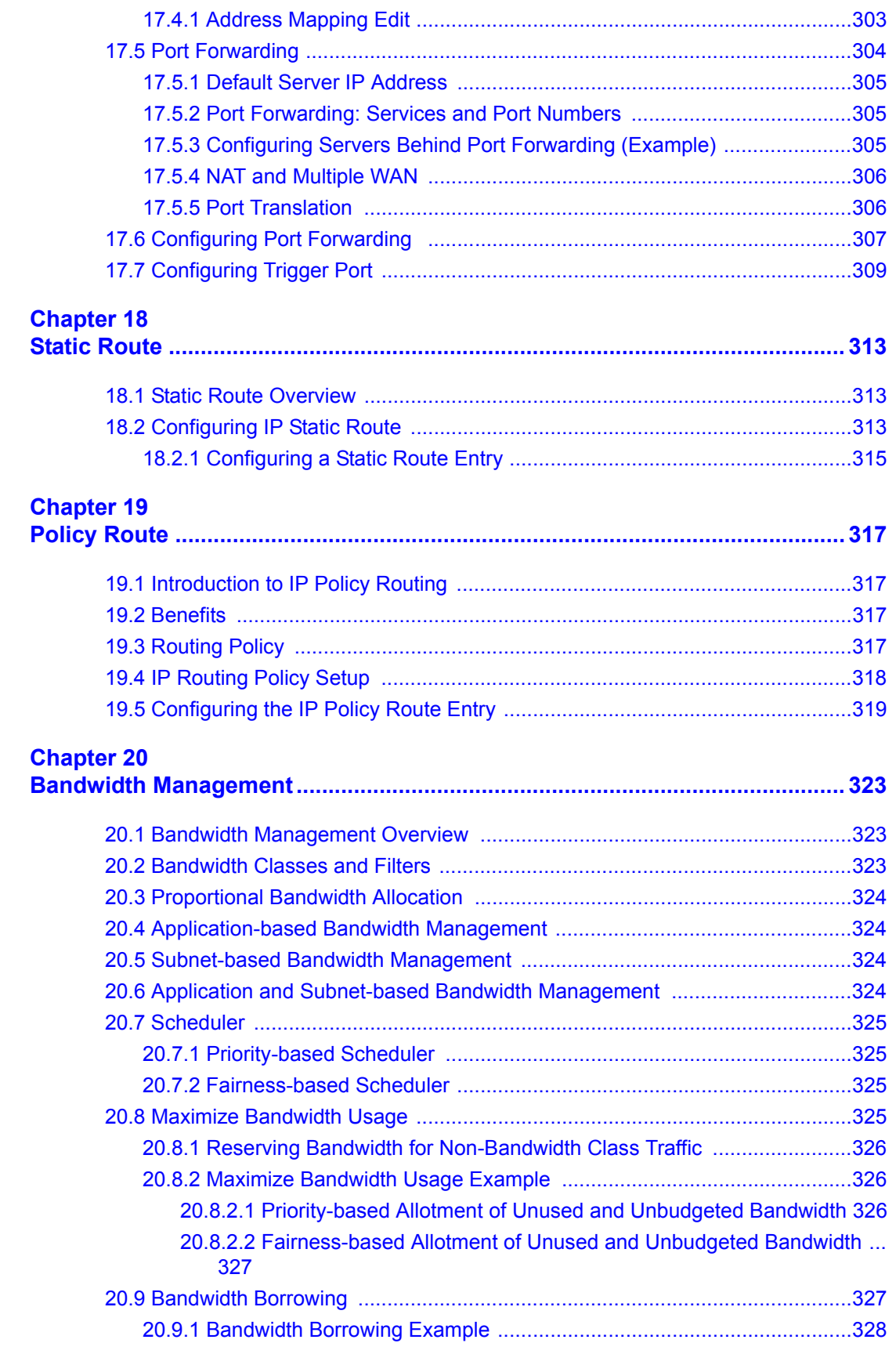

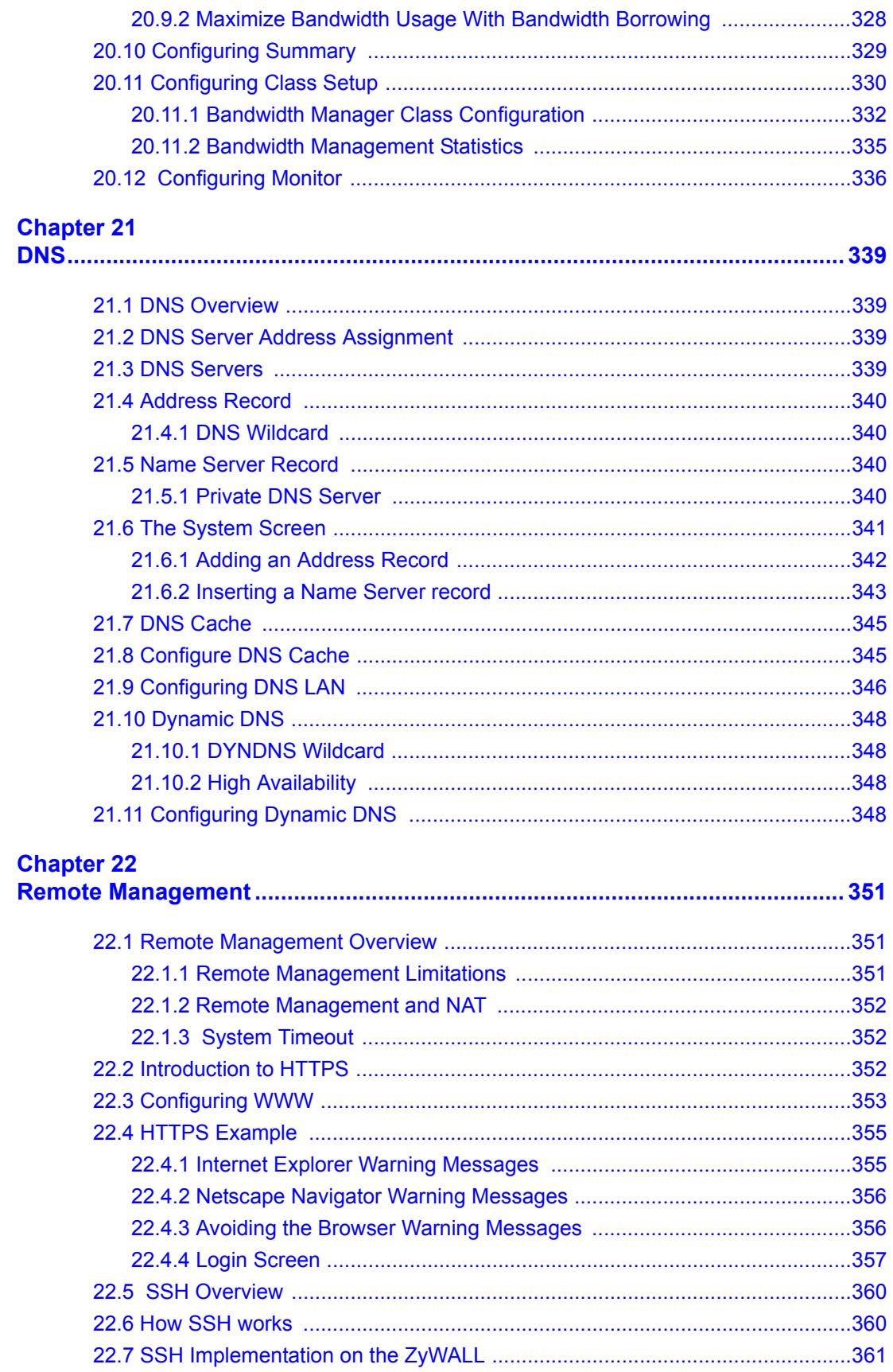

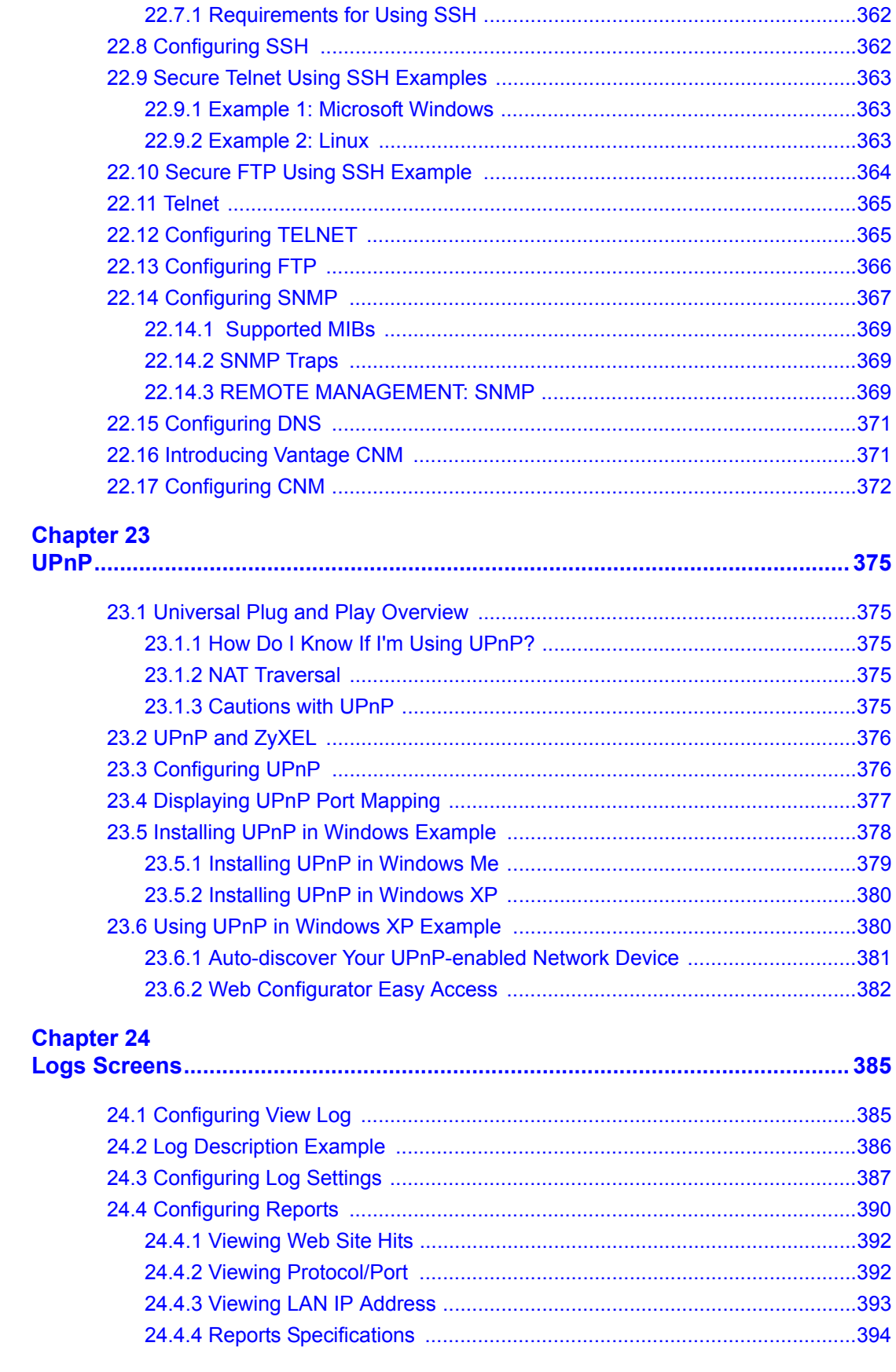

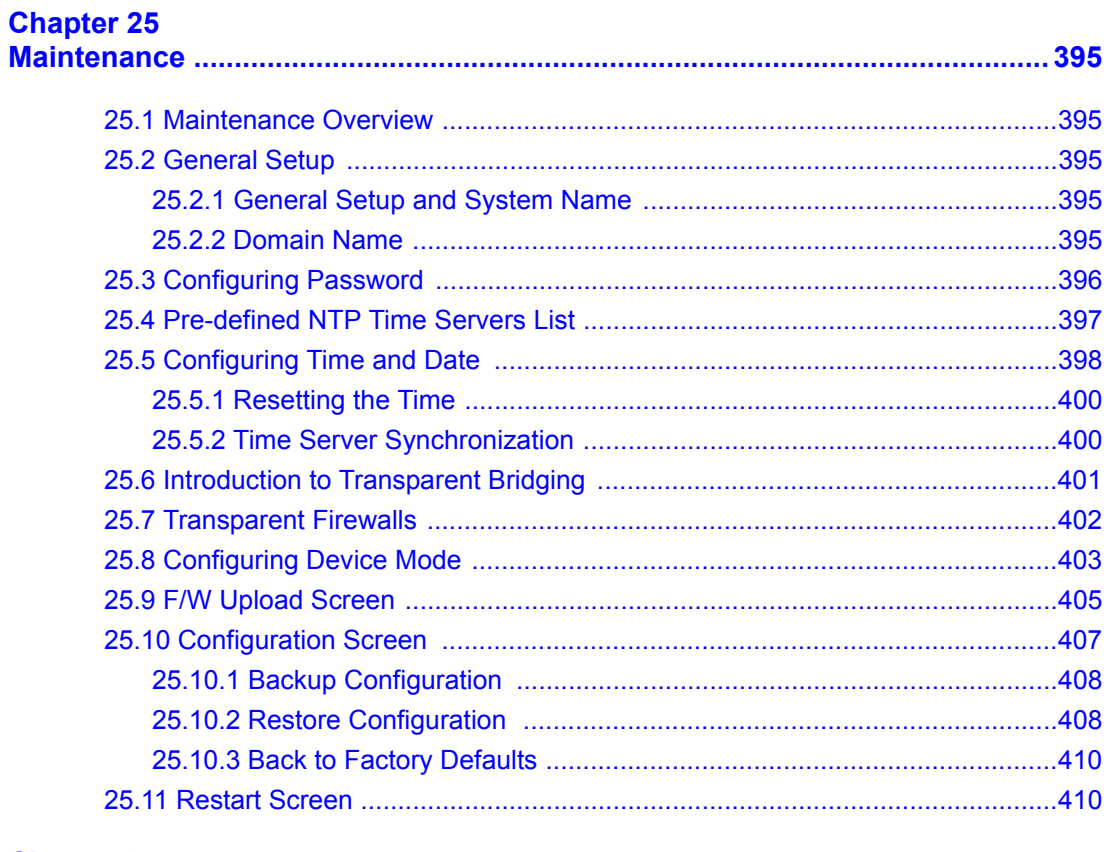

#### **Chapter 26**

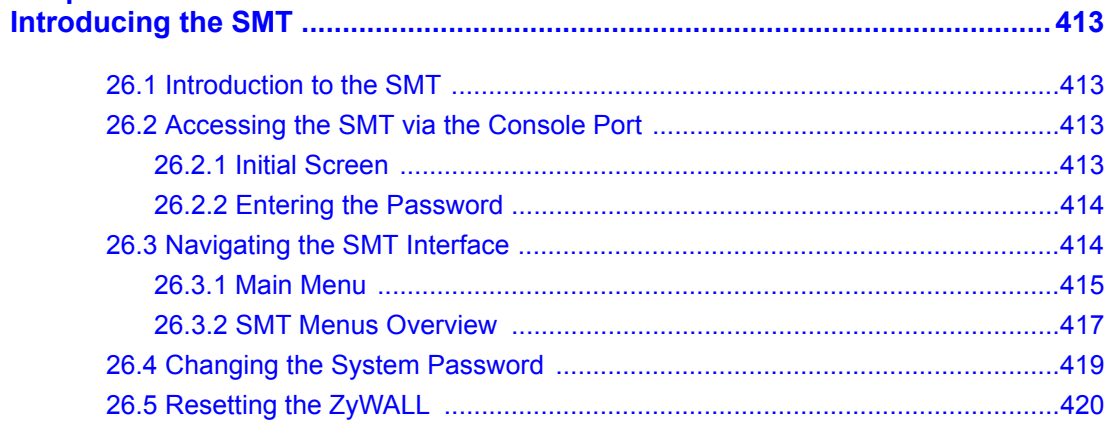

### **Chapter 27<br>SMT Menu**

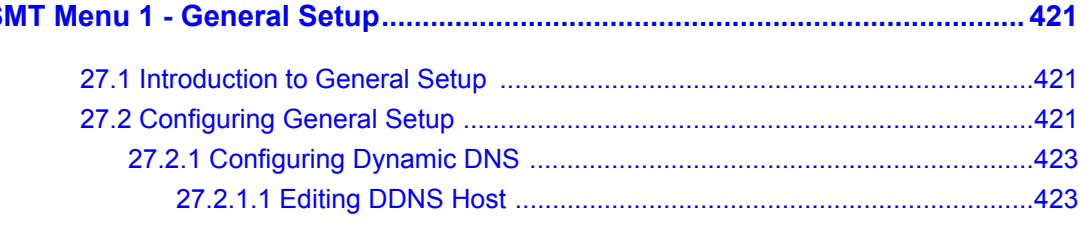

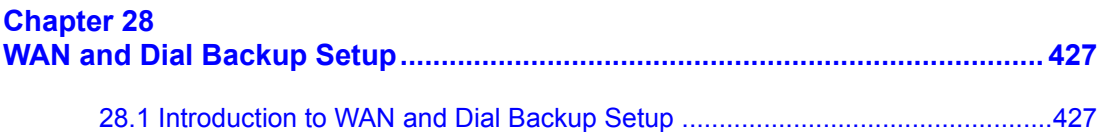

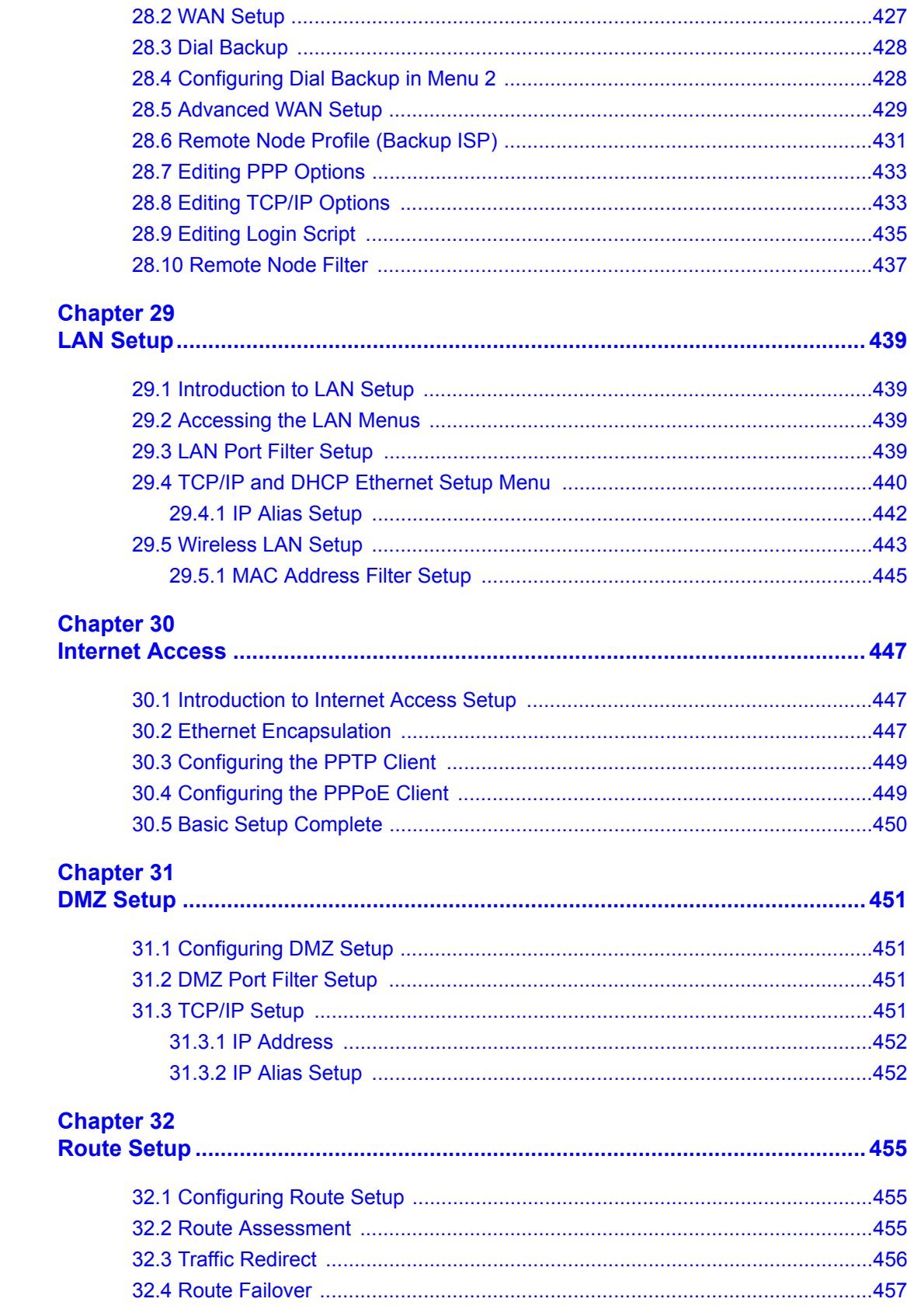

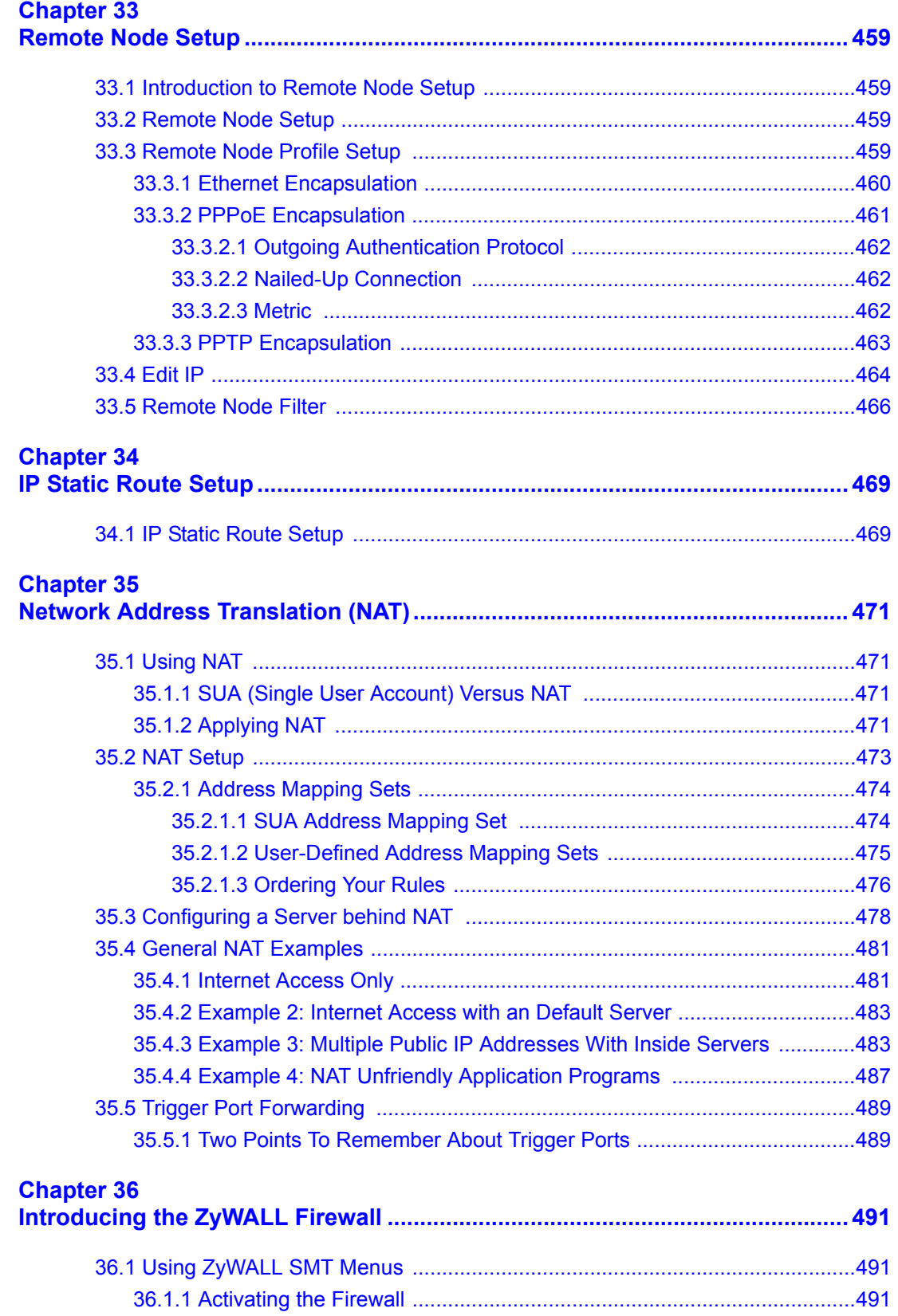

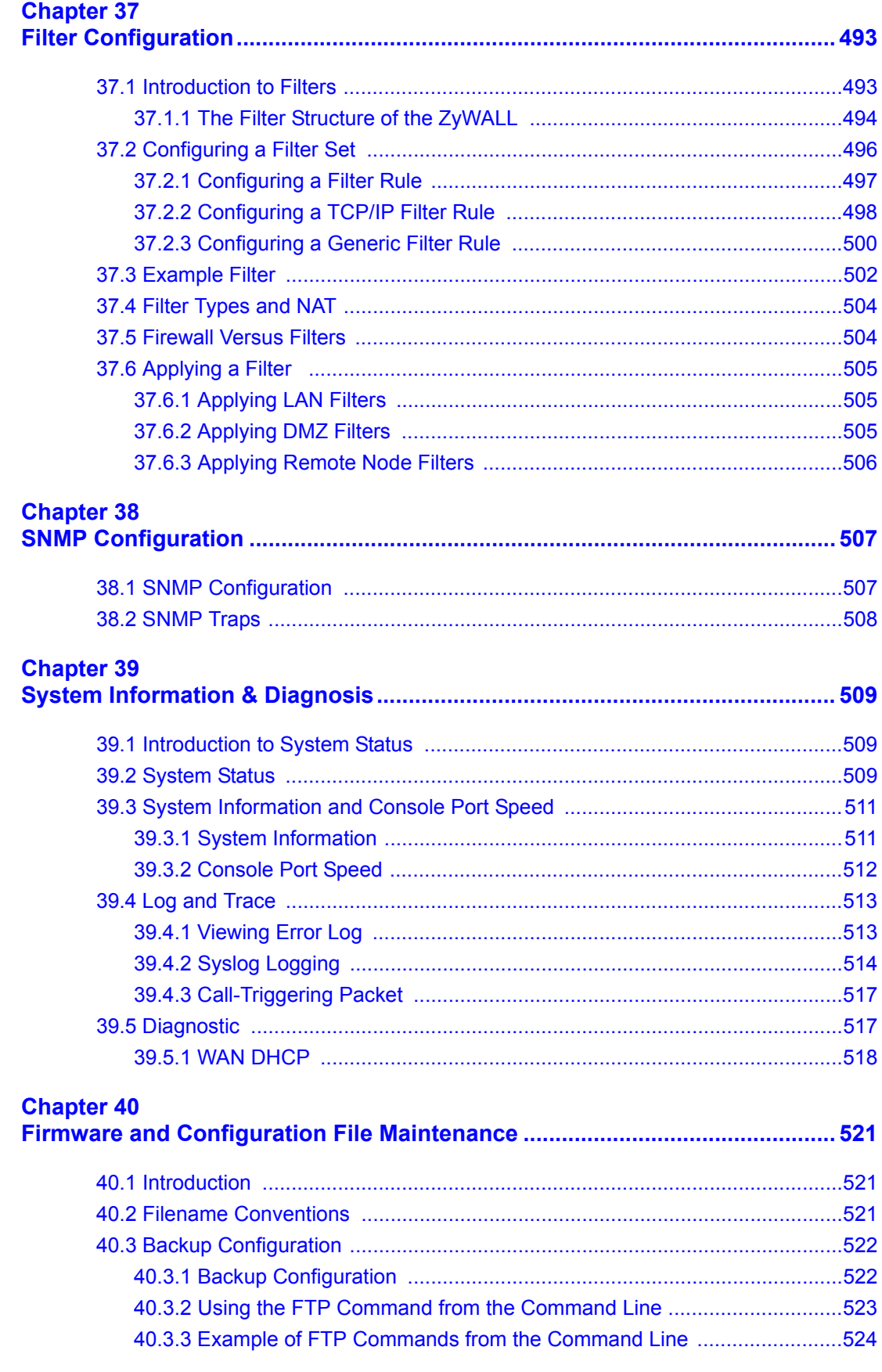

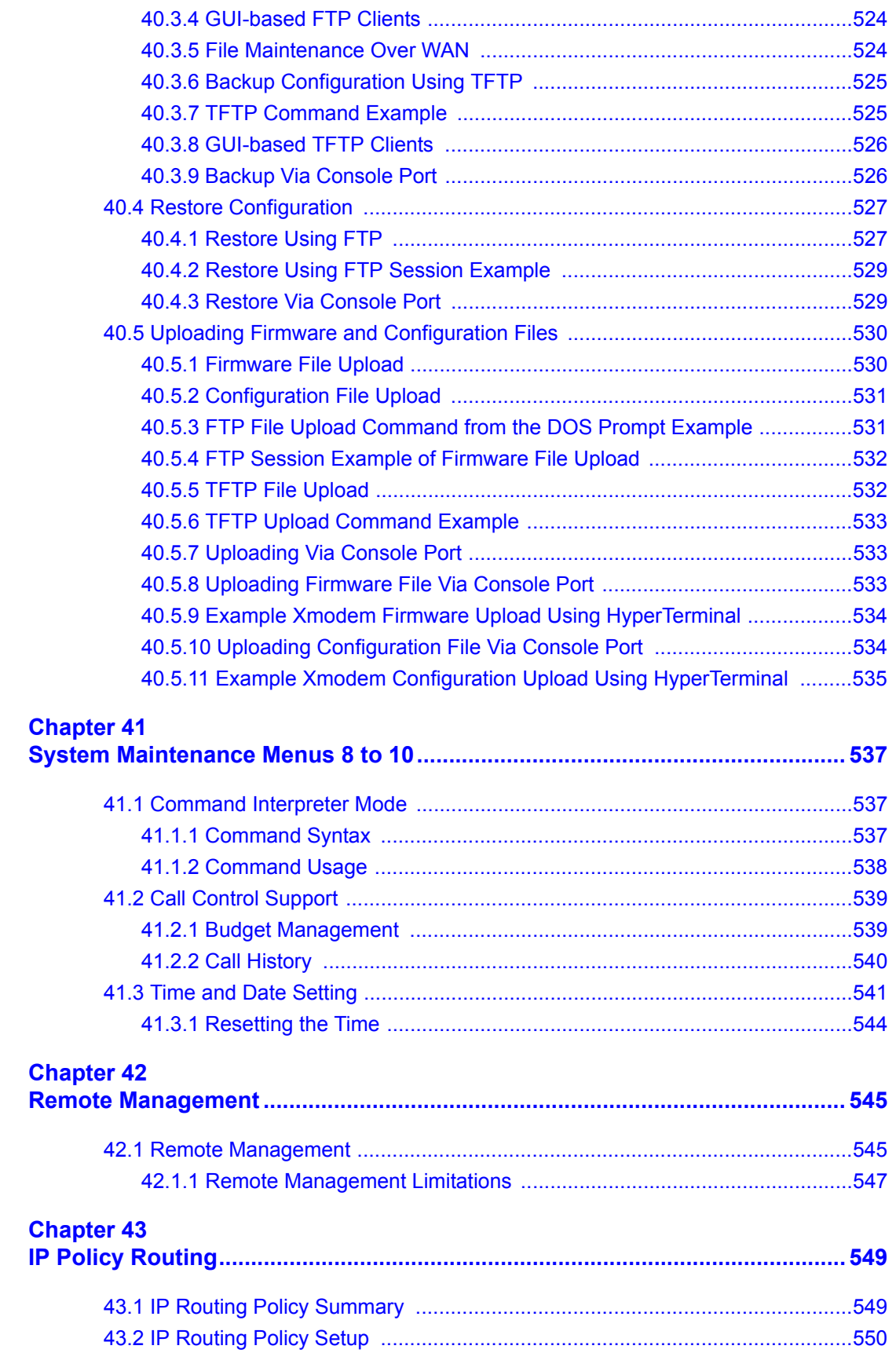

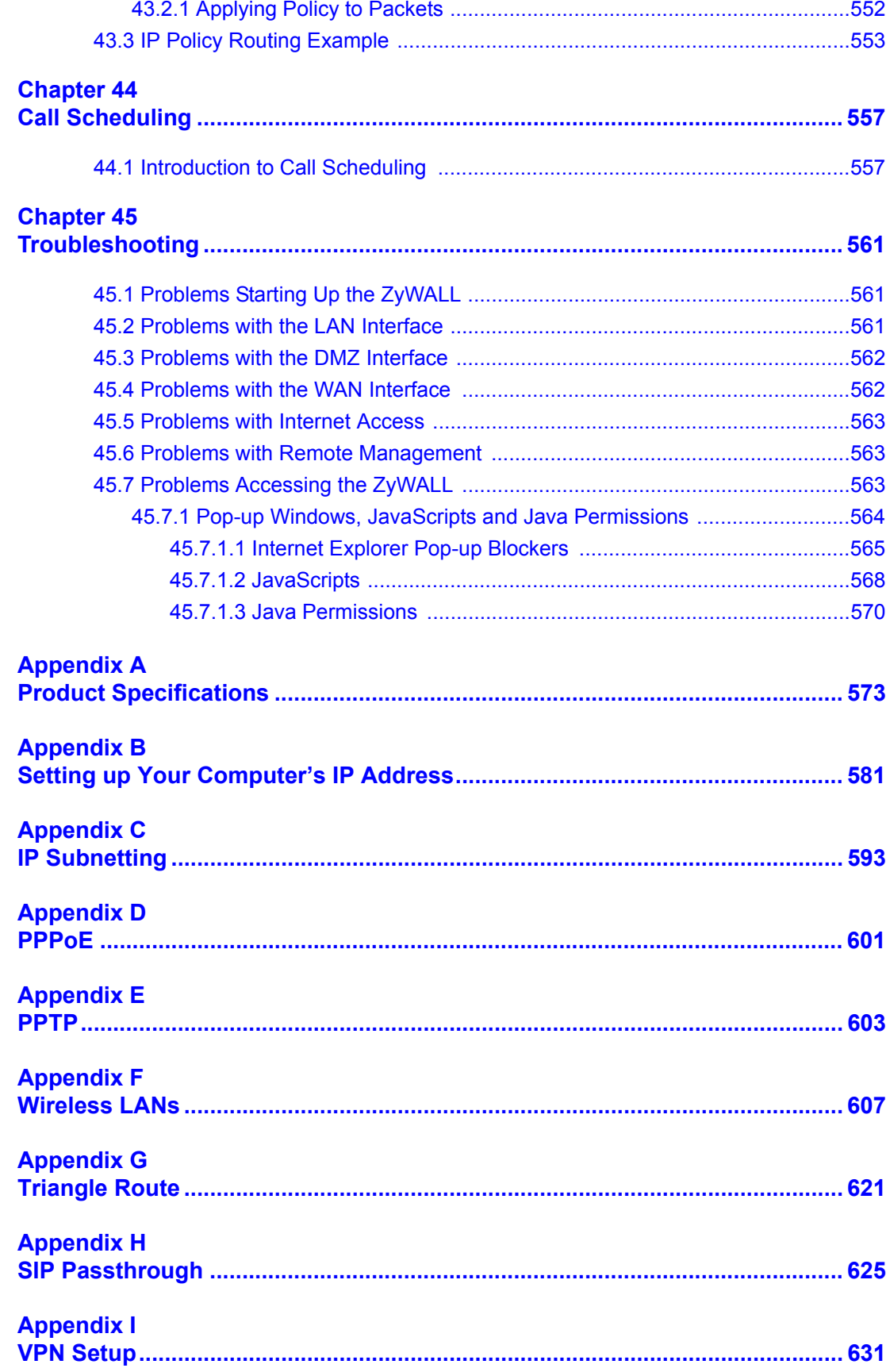

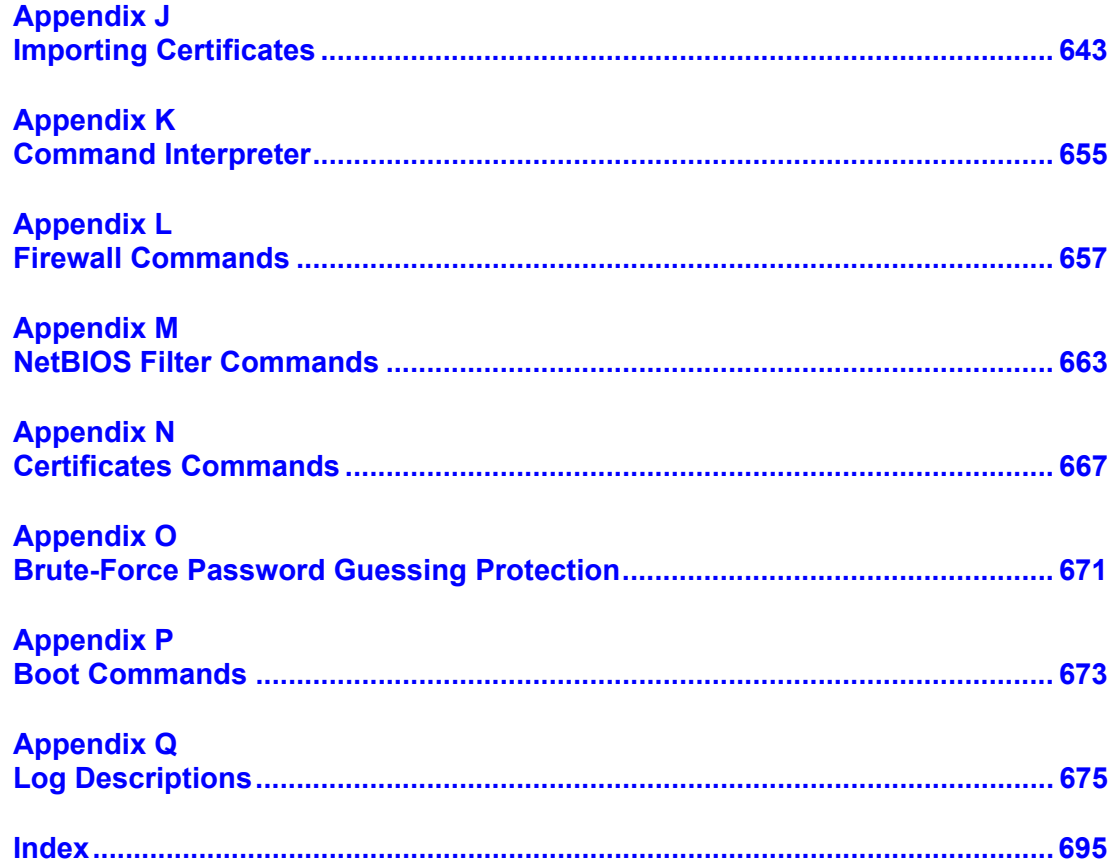

# **List of Figures**

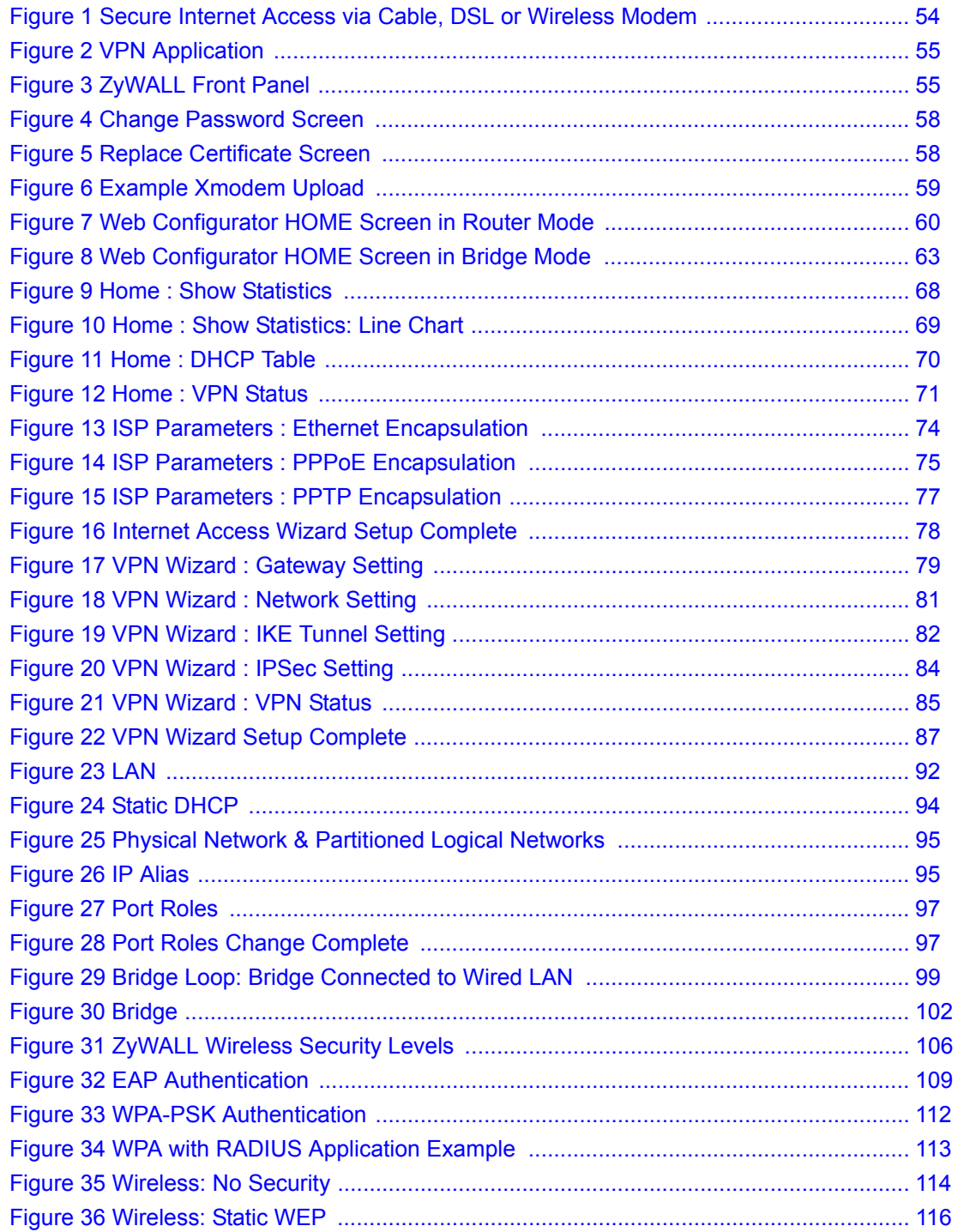

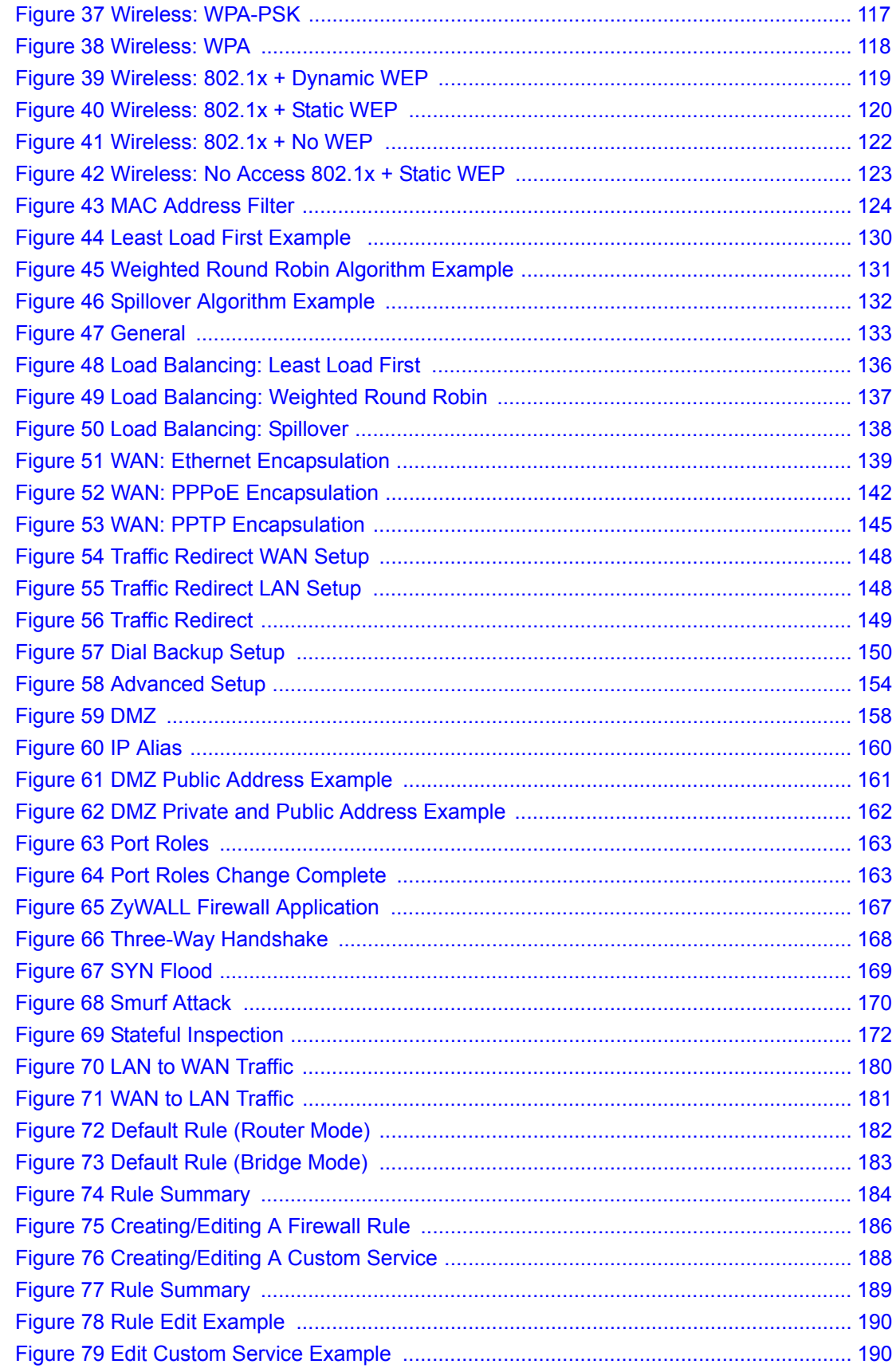

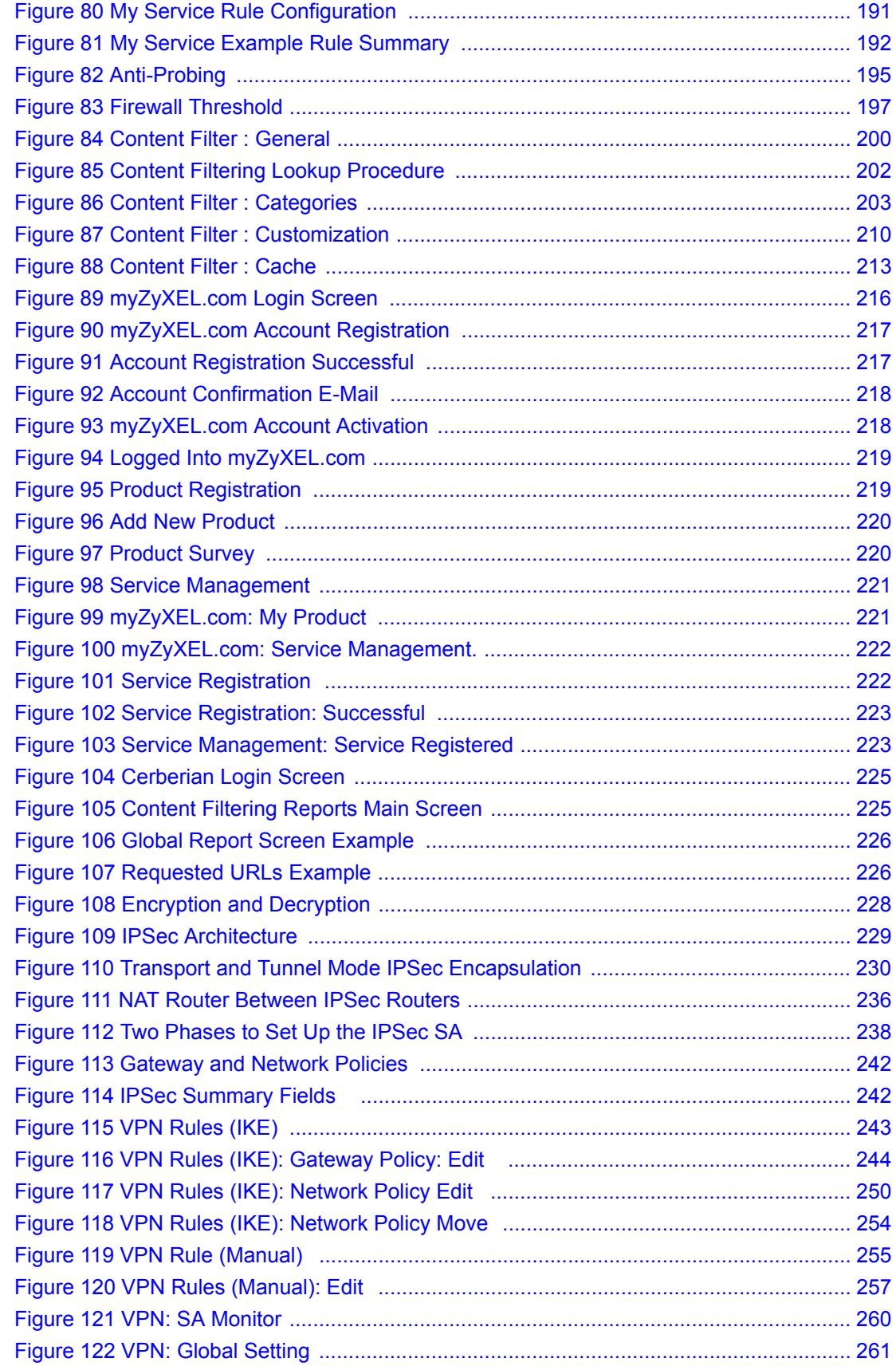

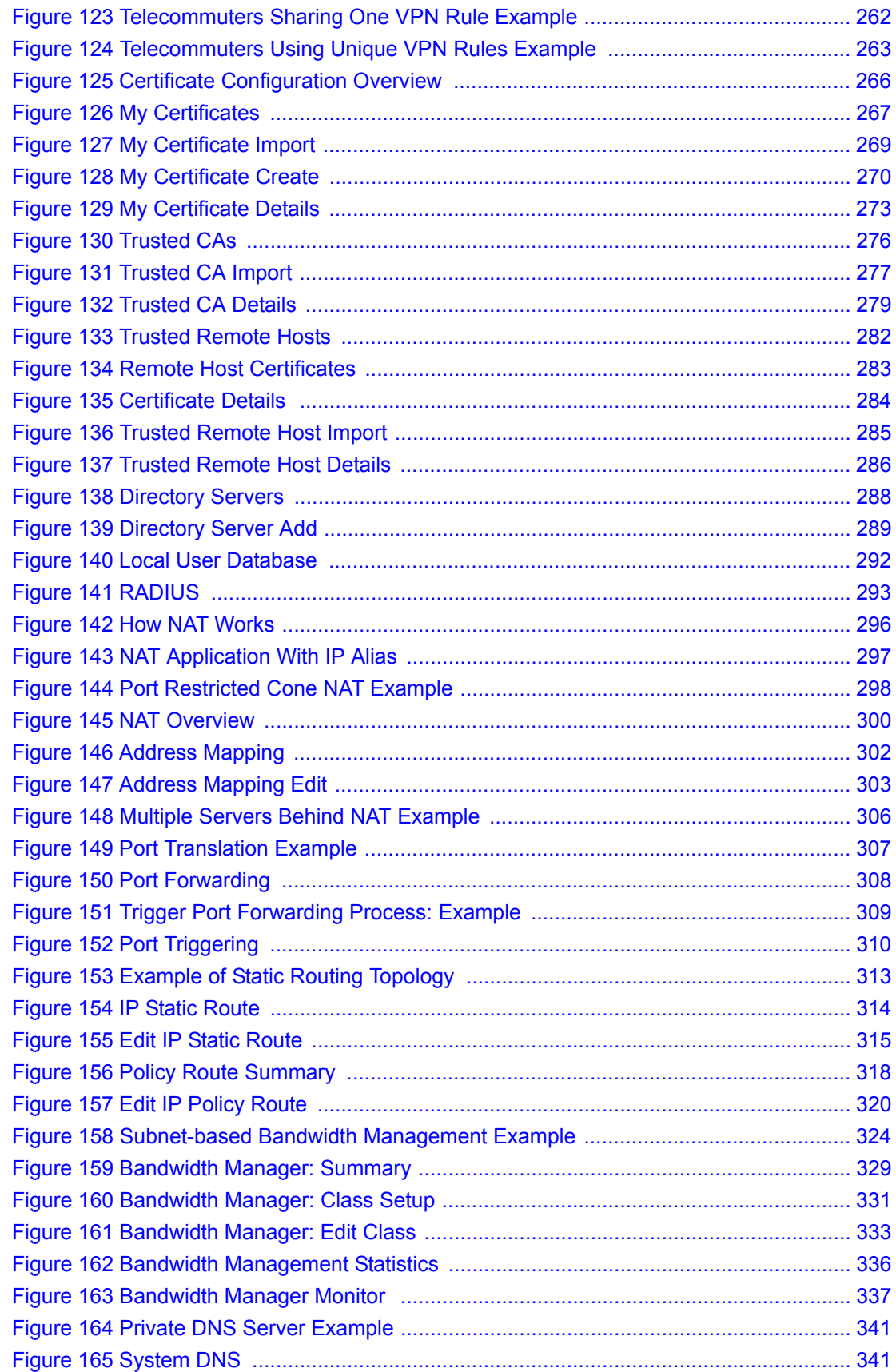

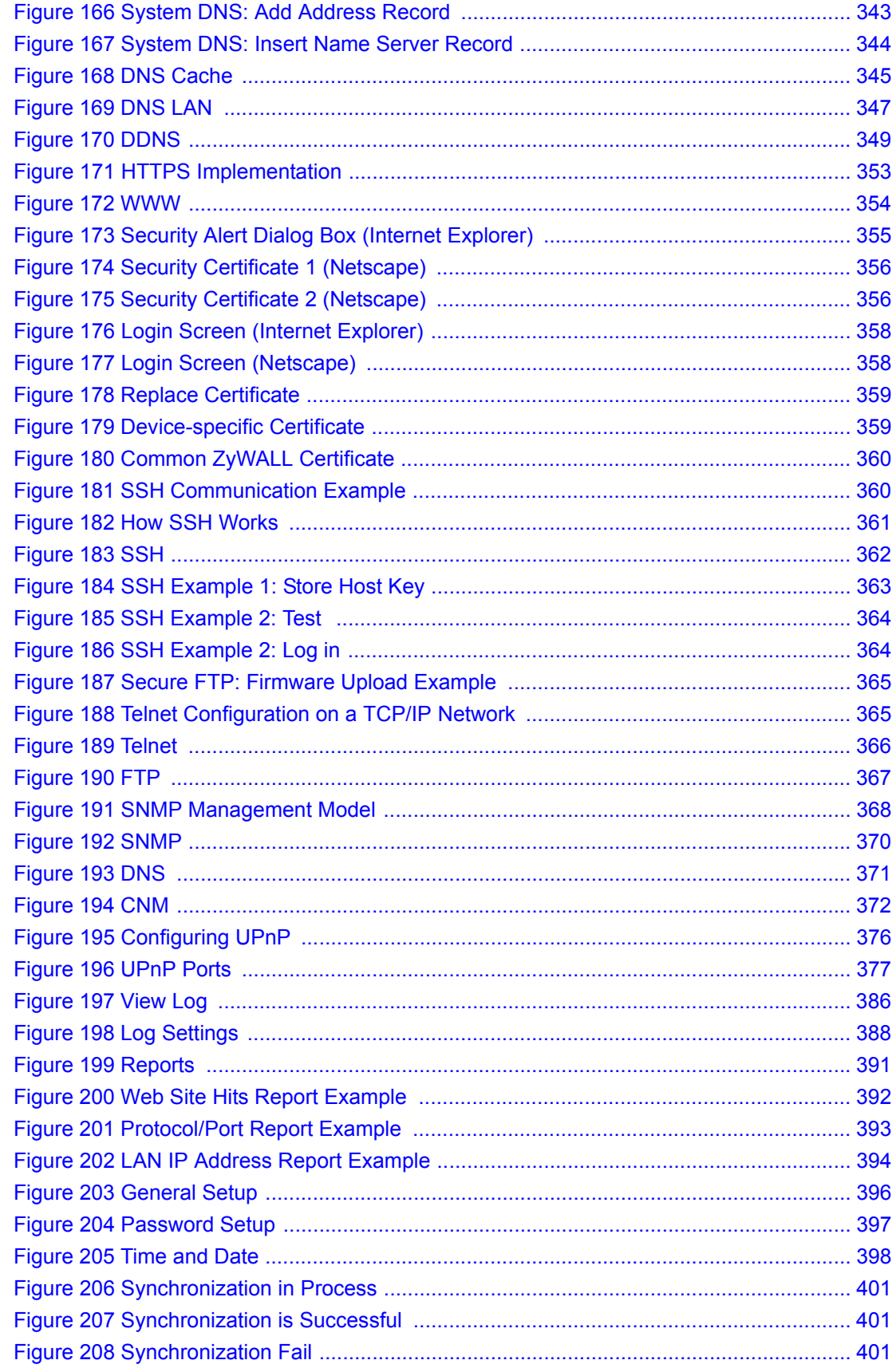

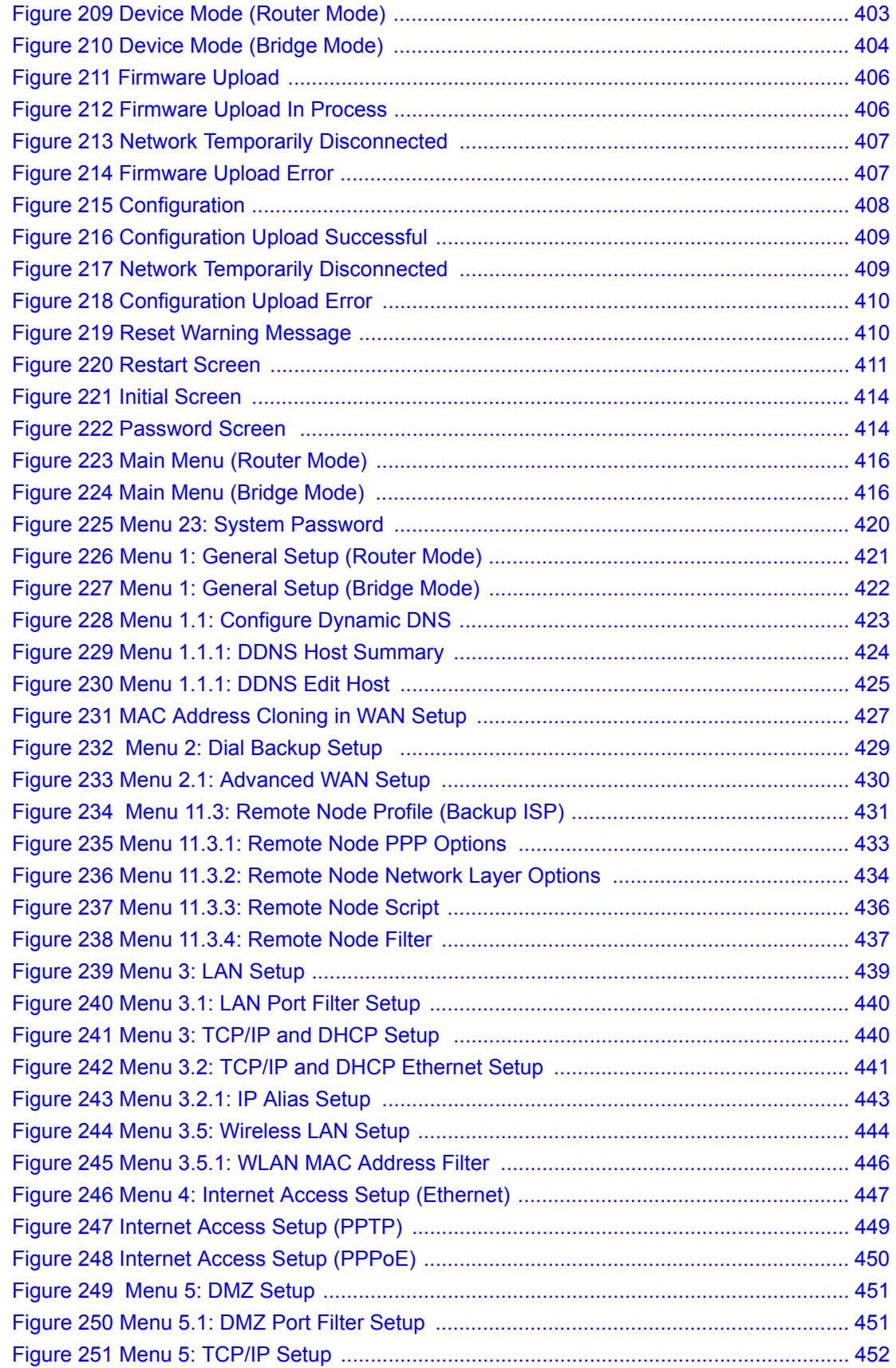

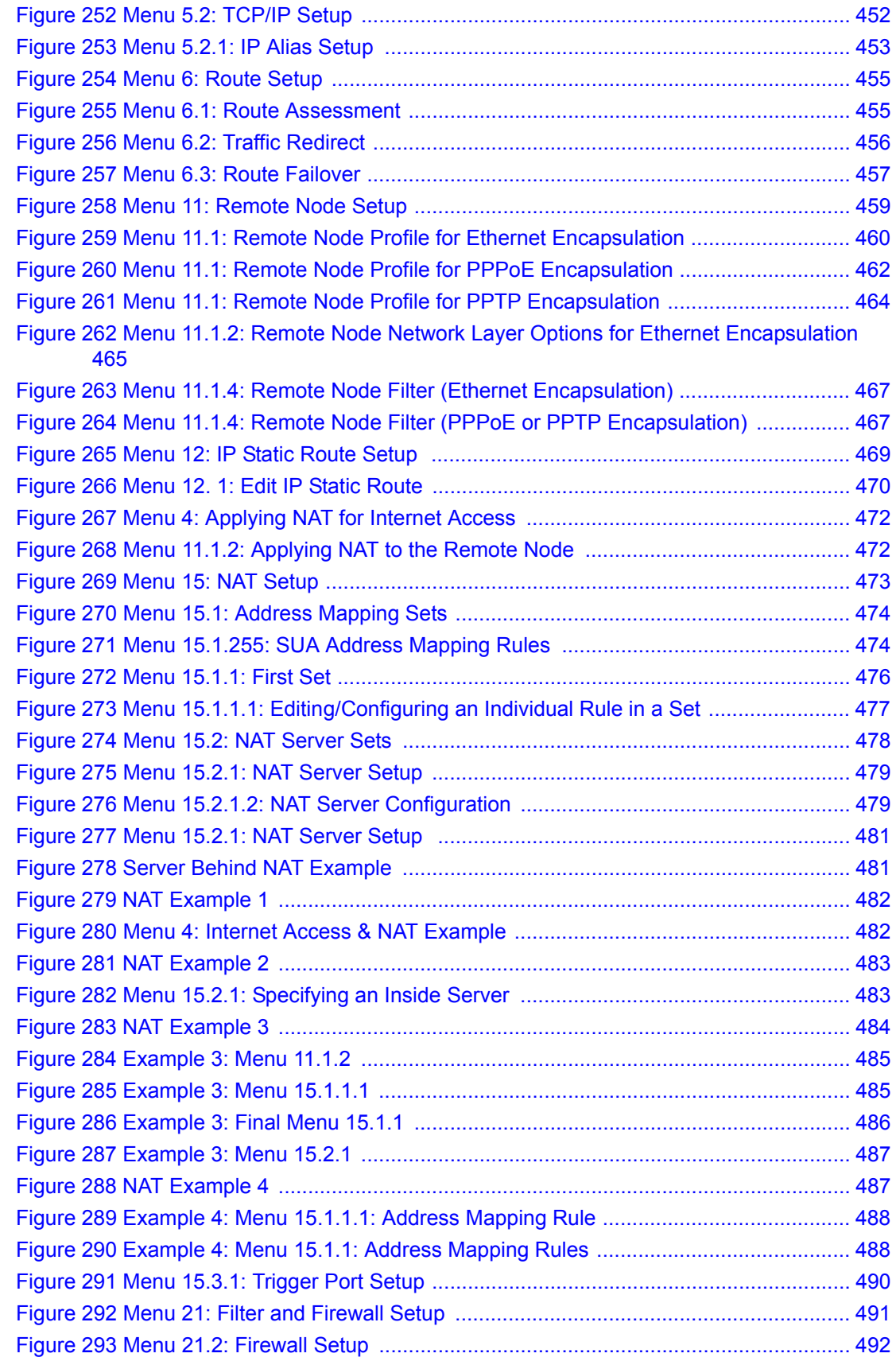

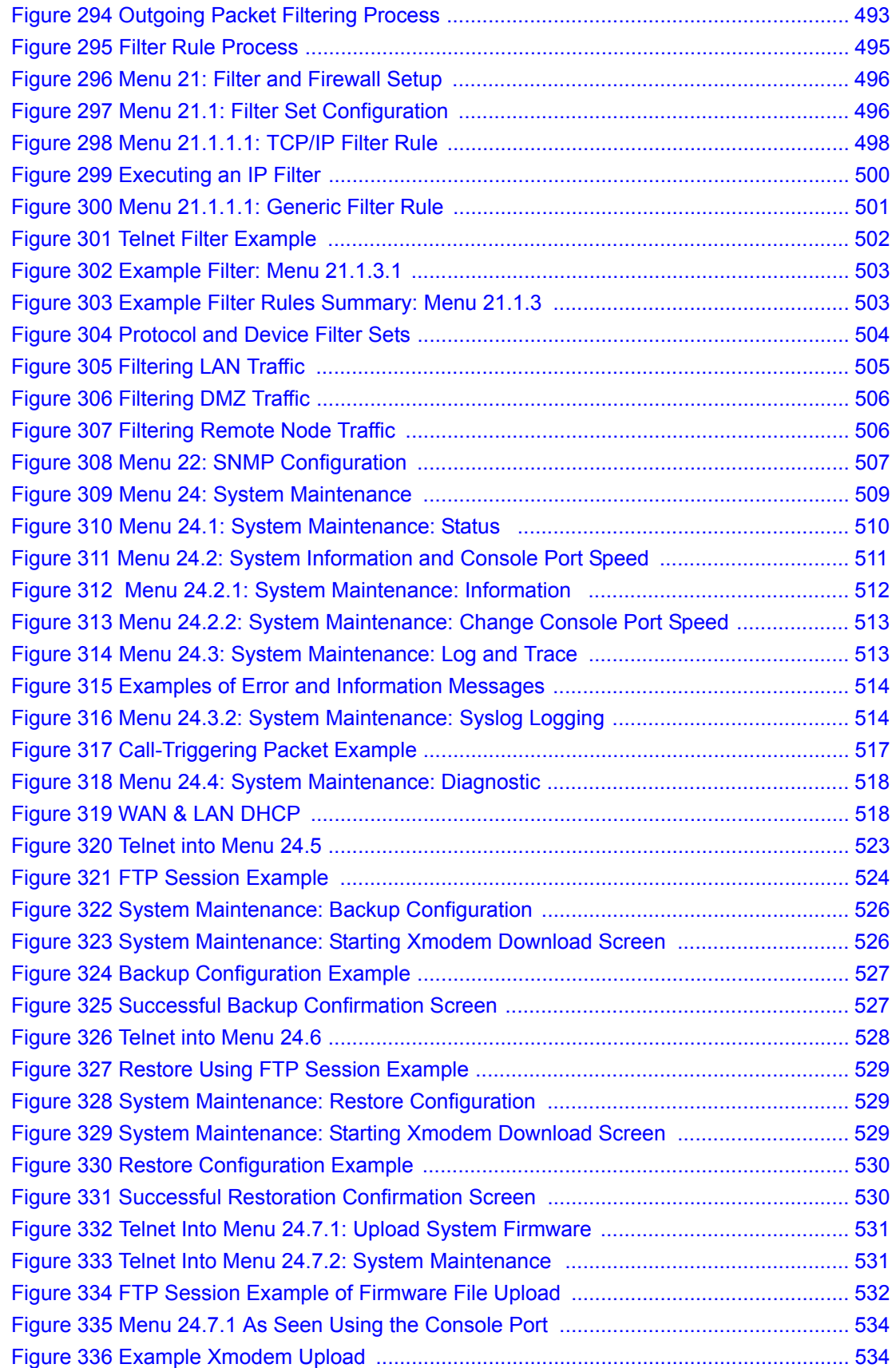

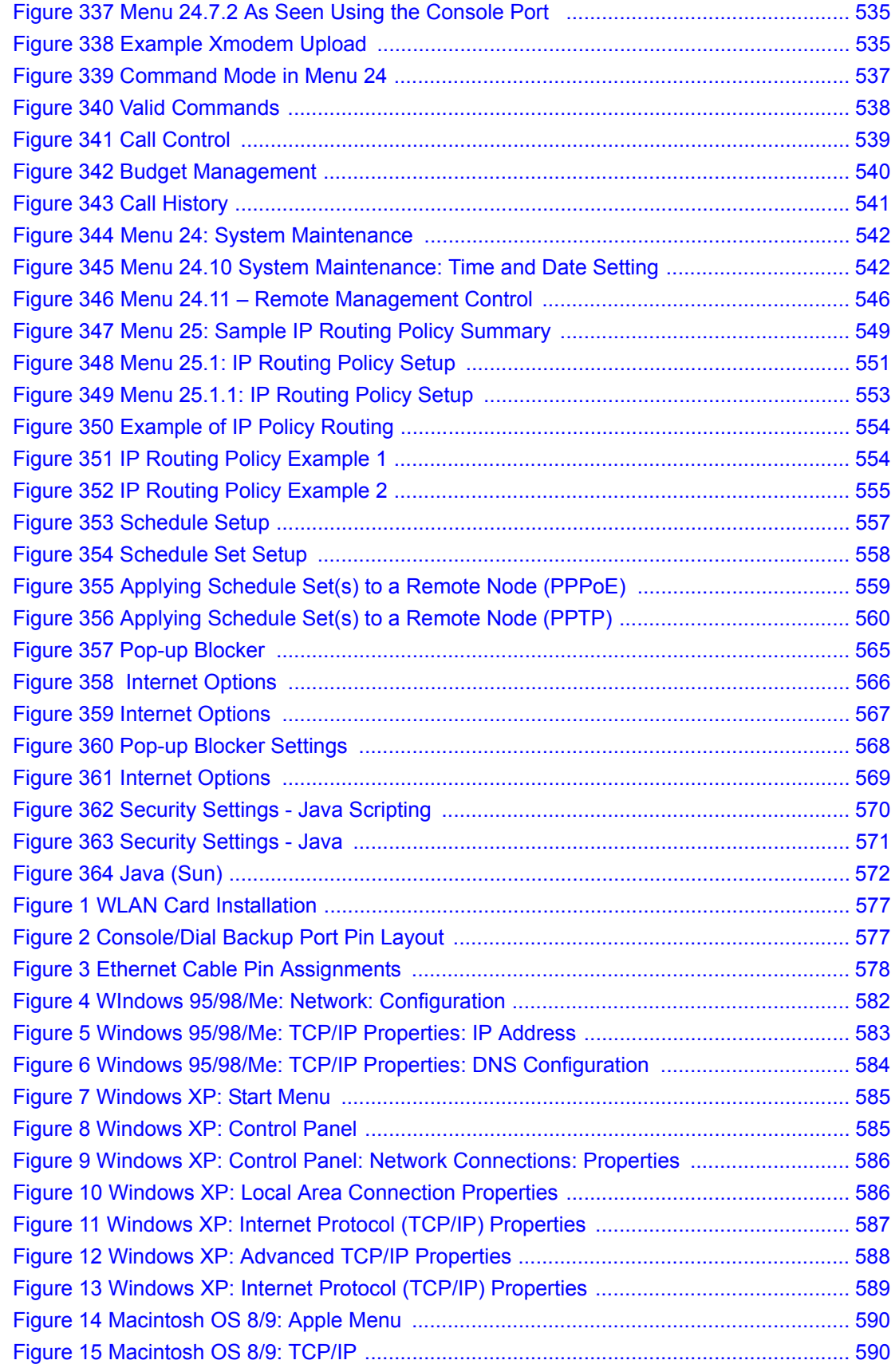

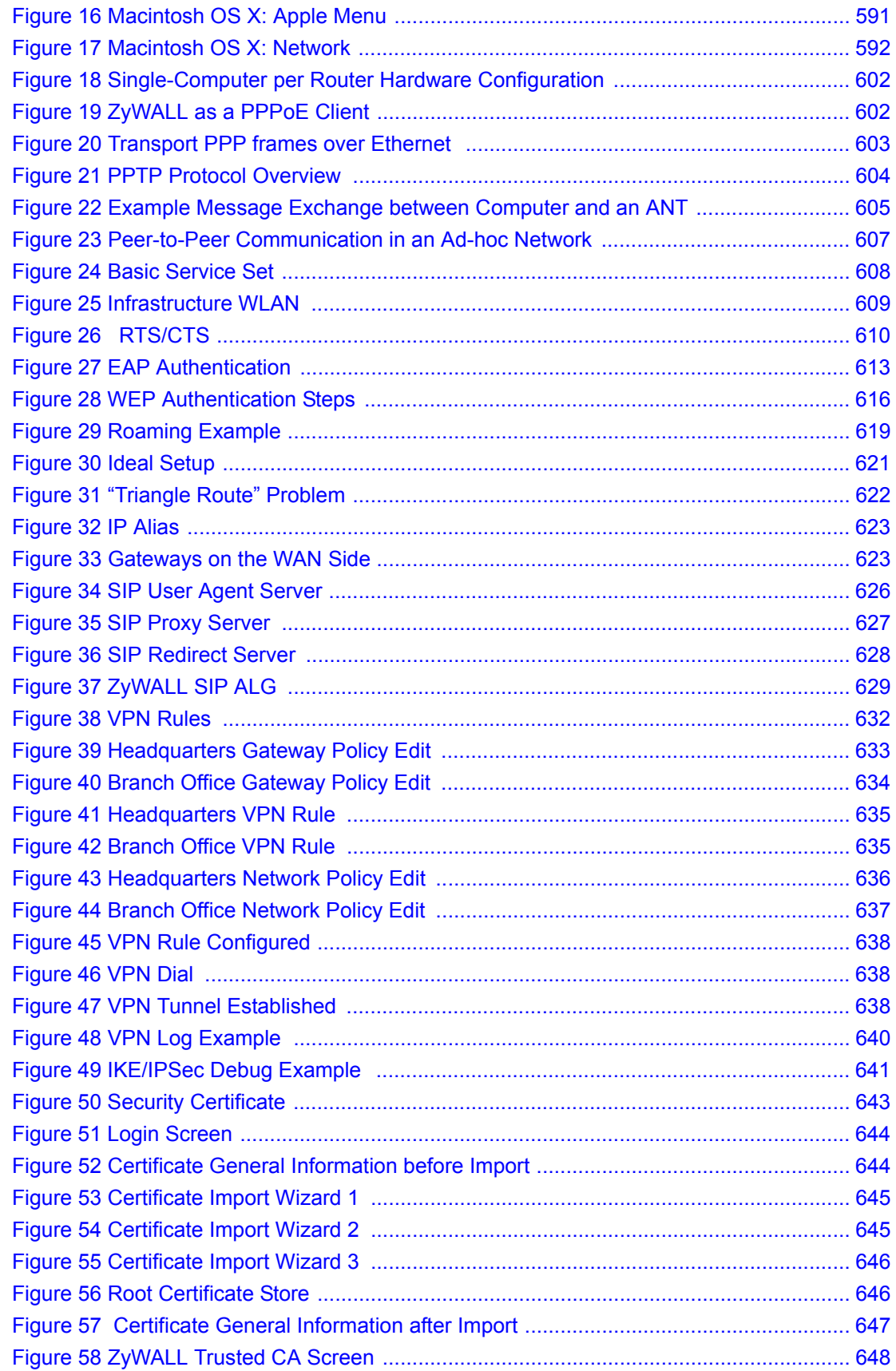

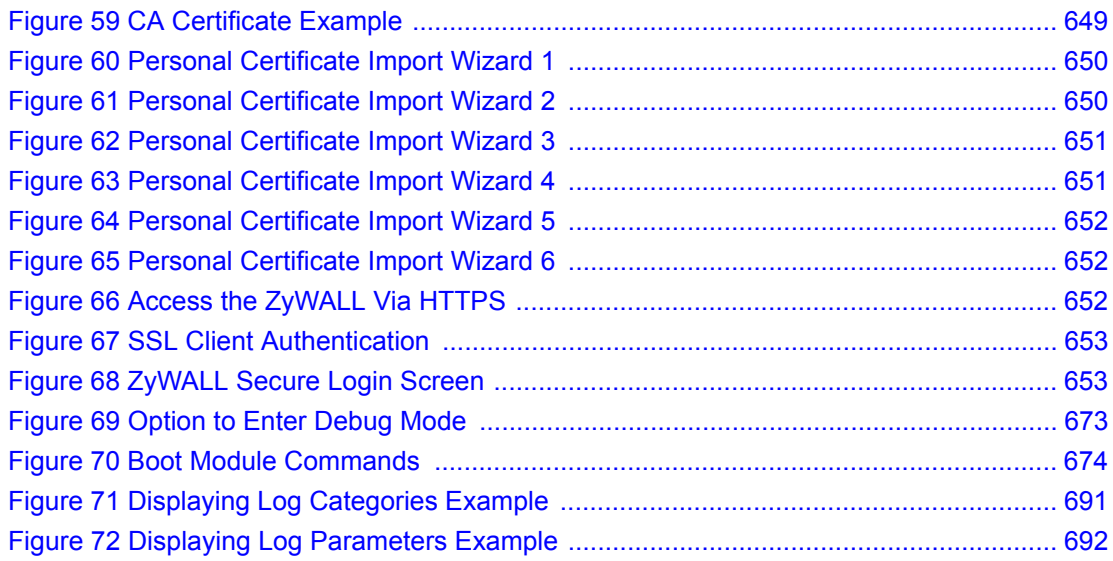
# **List of Tables**

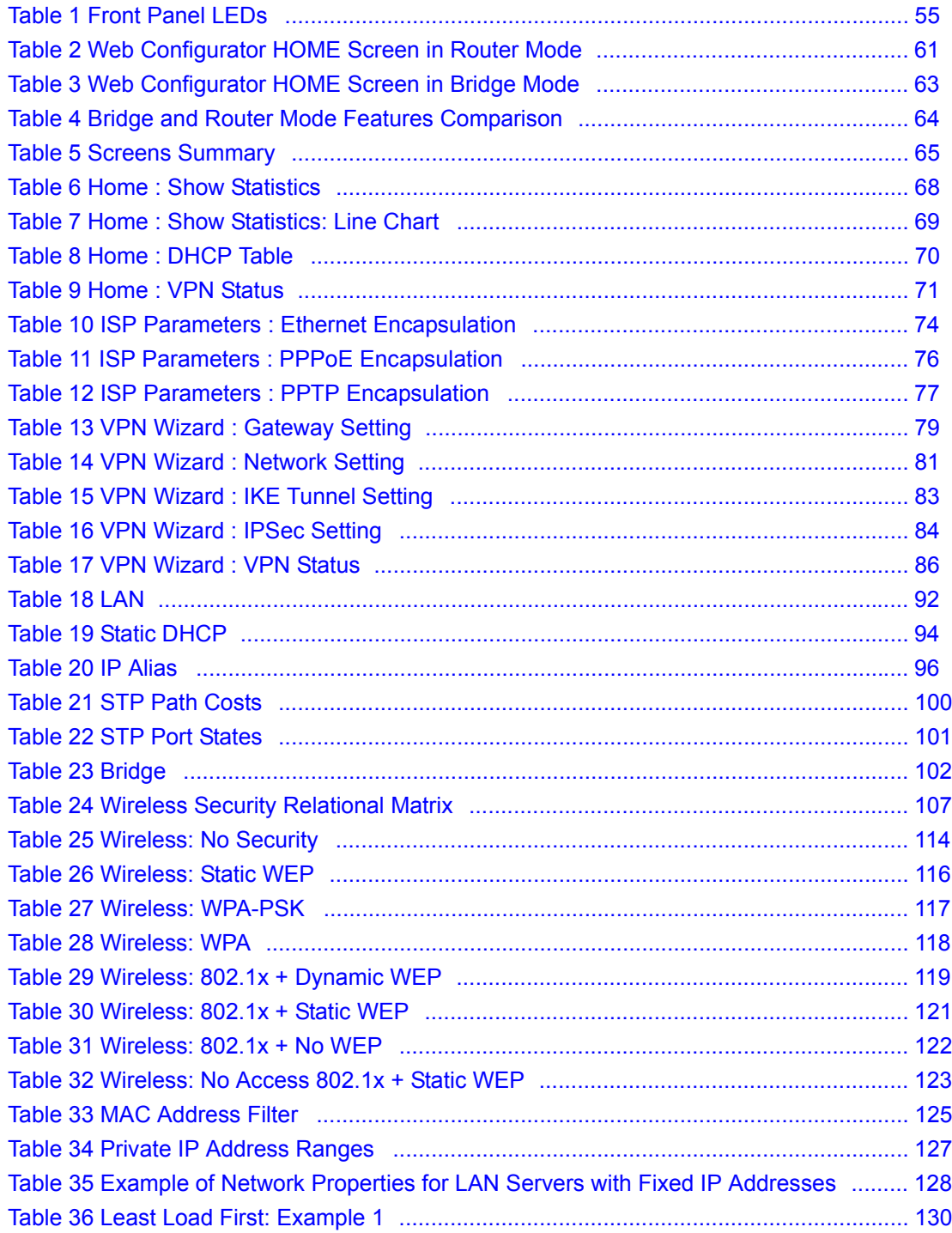

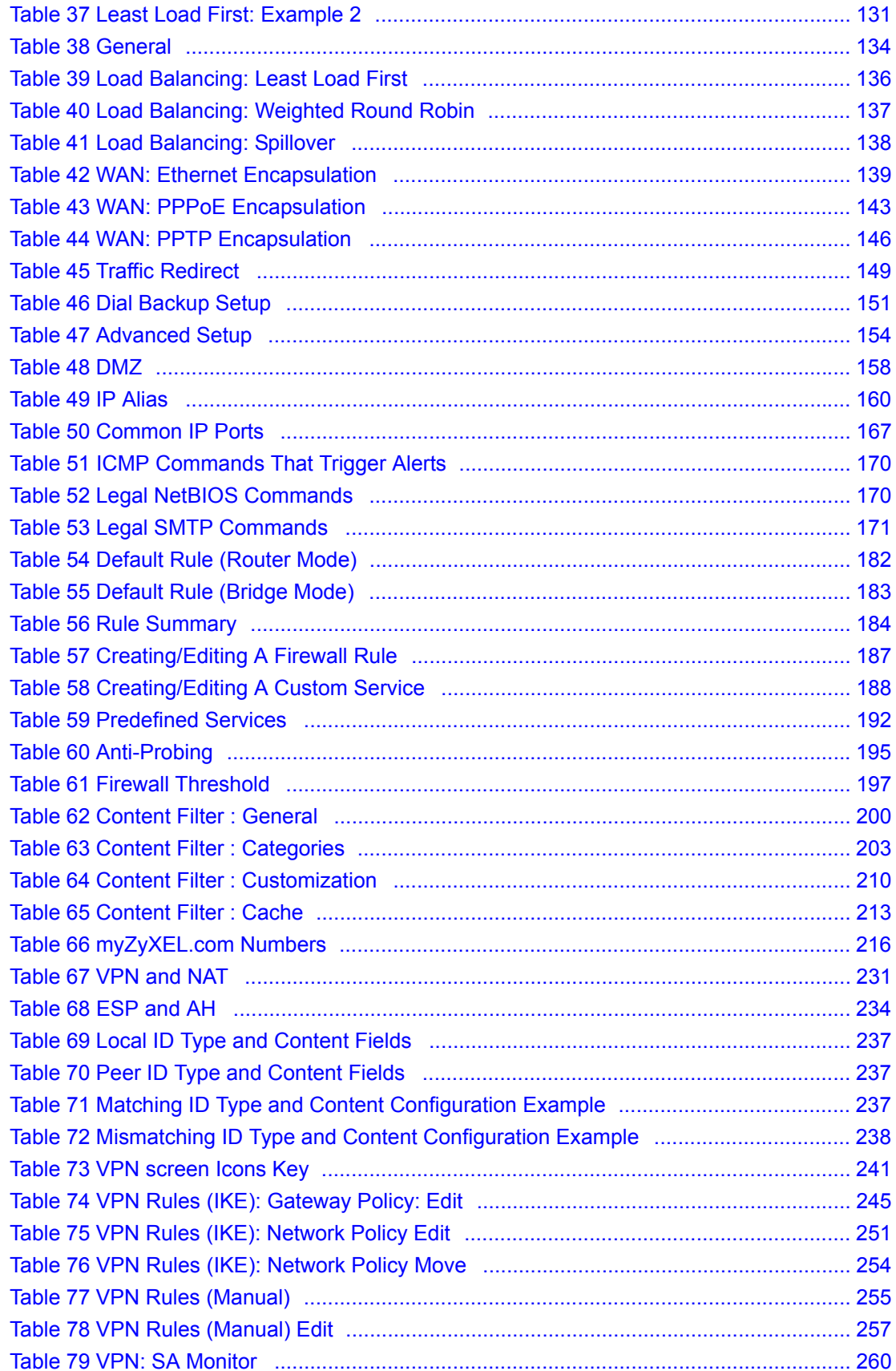

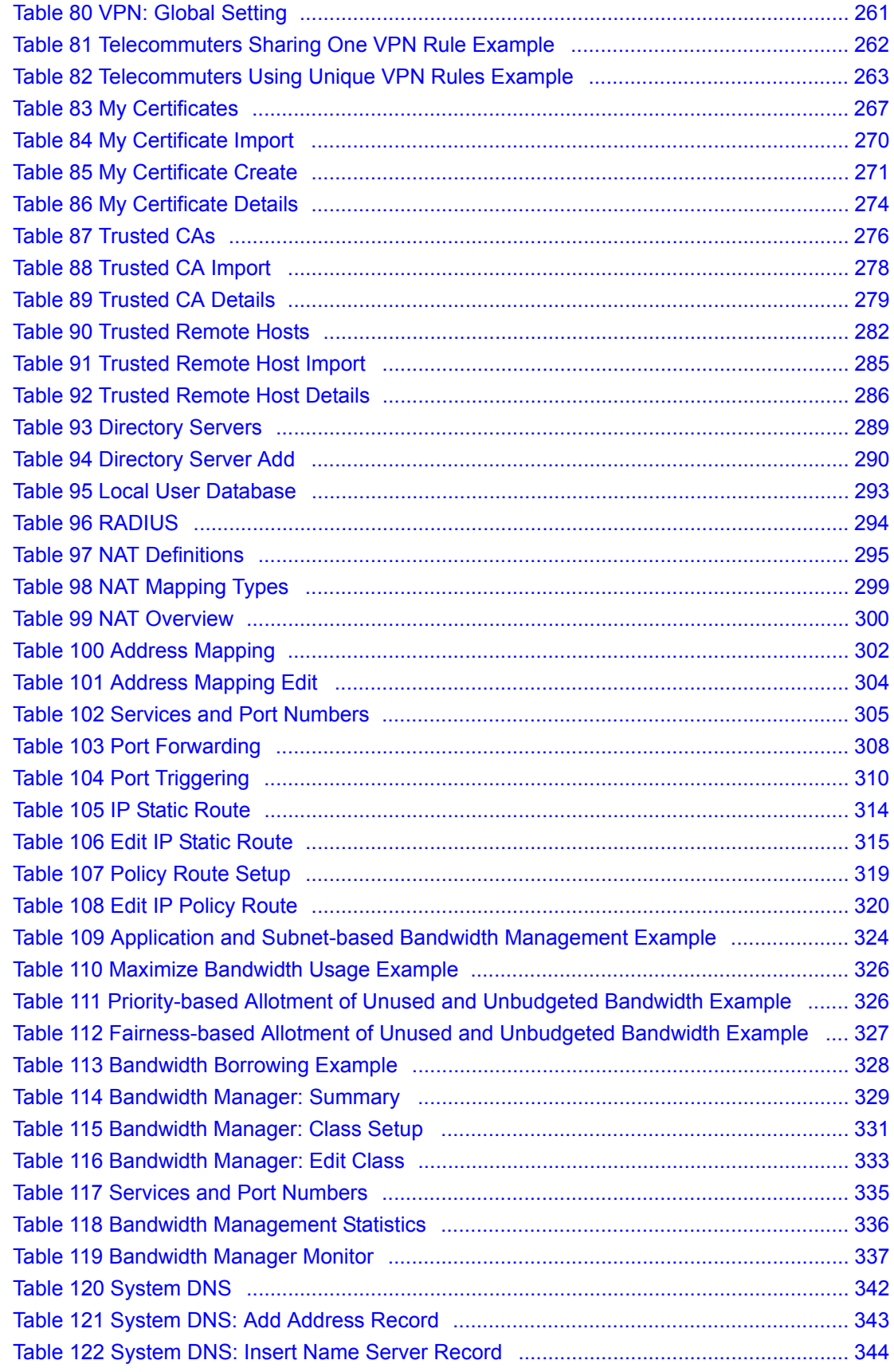

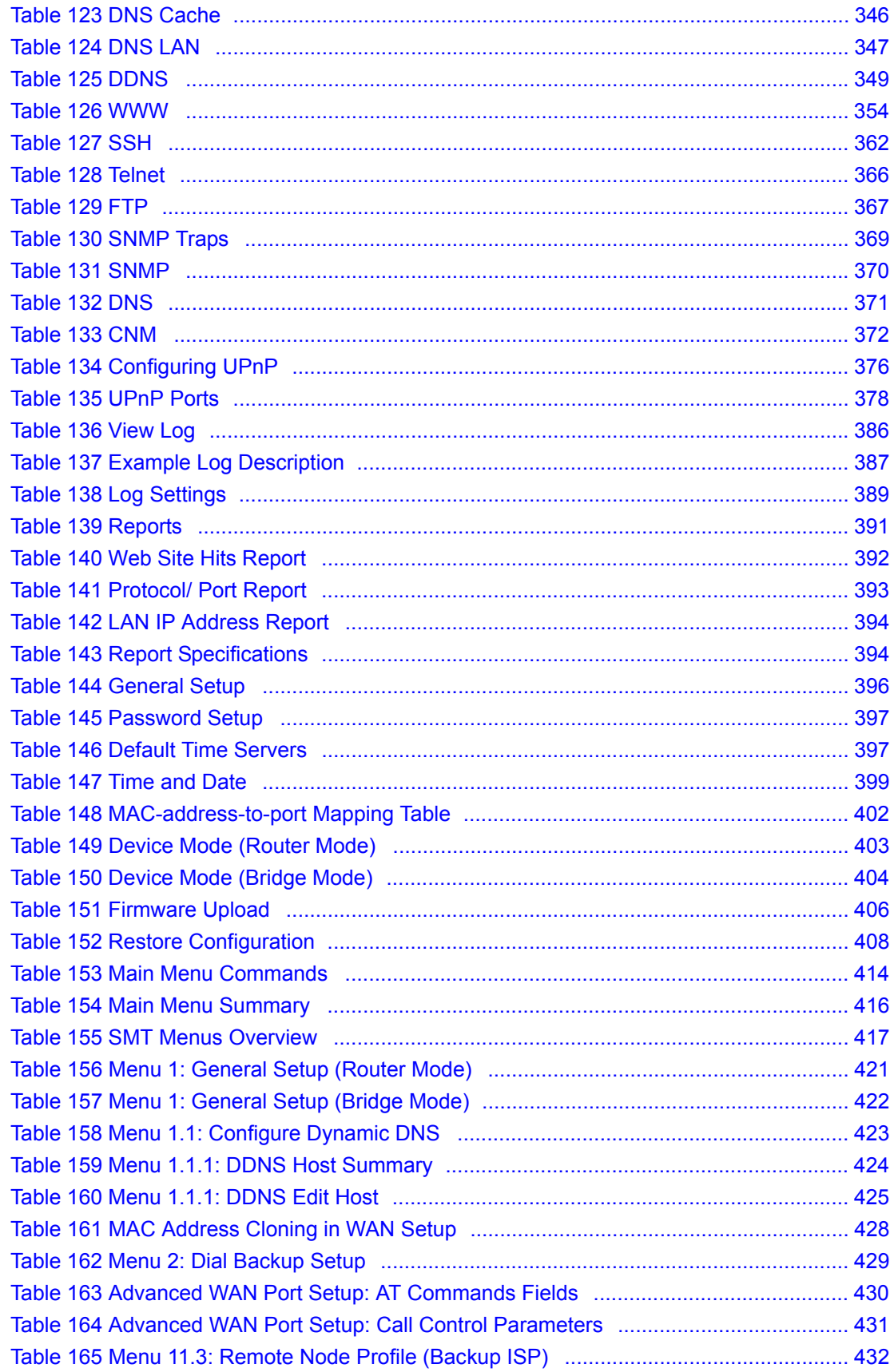

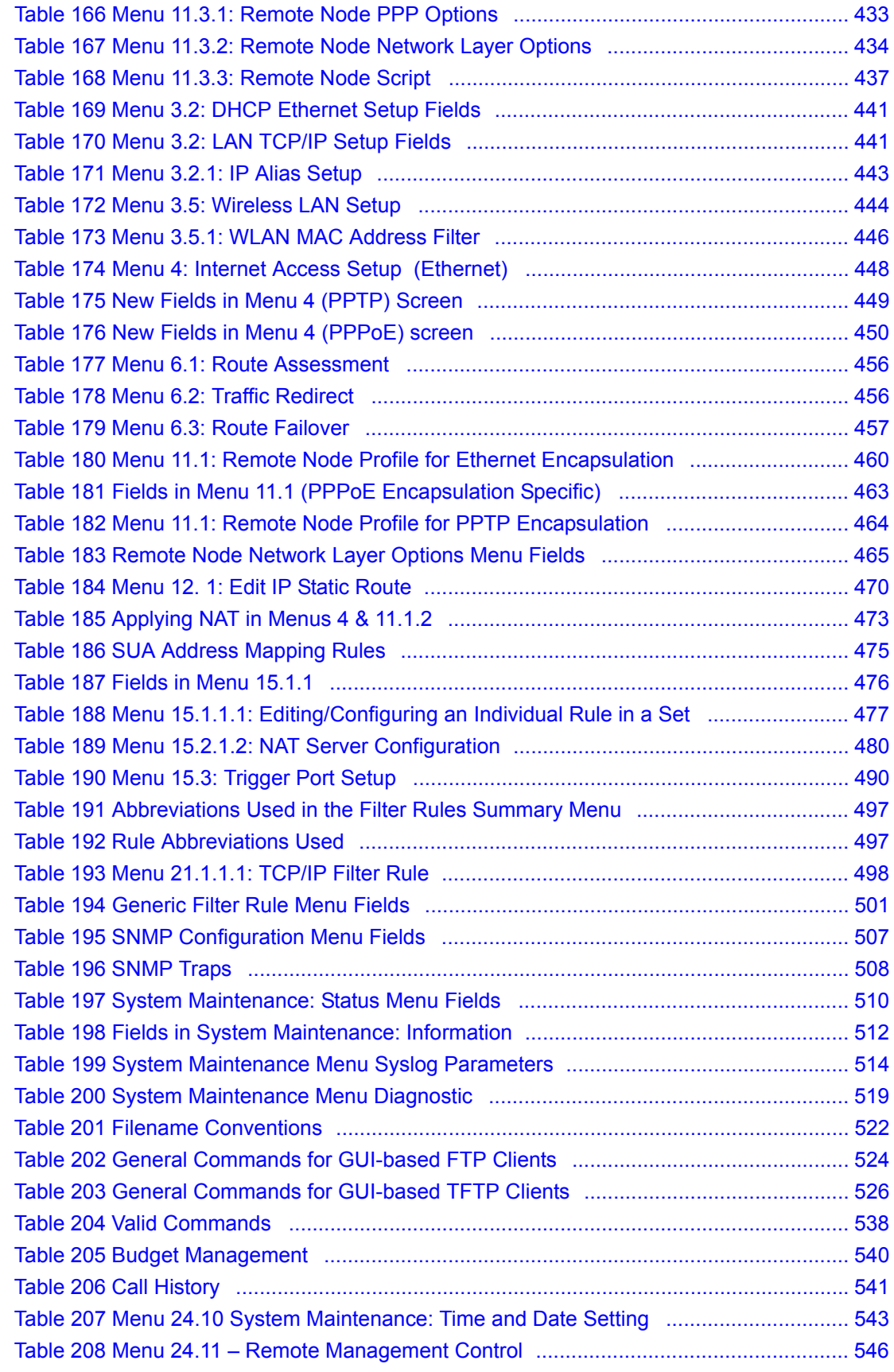

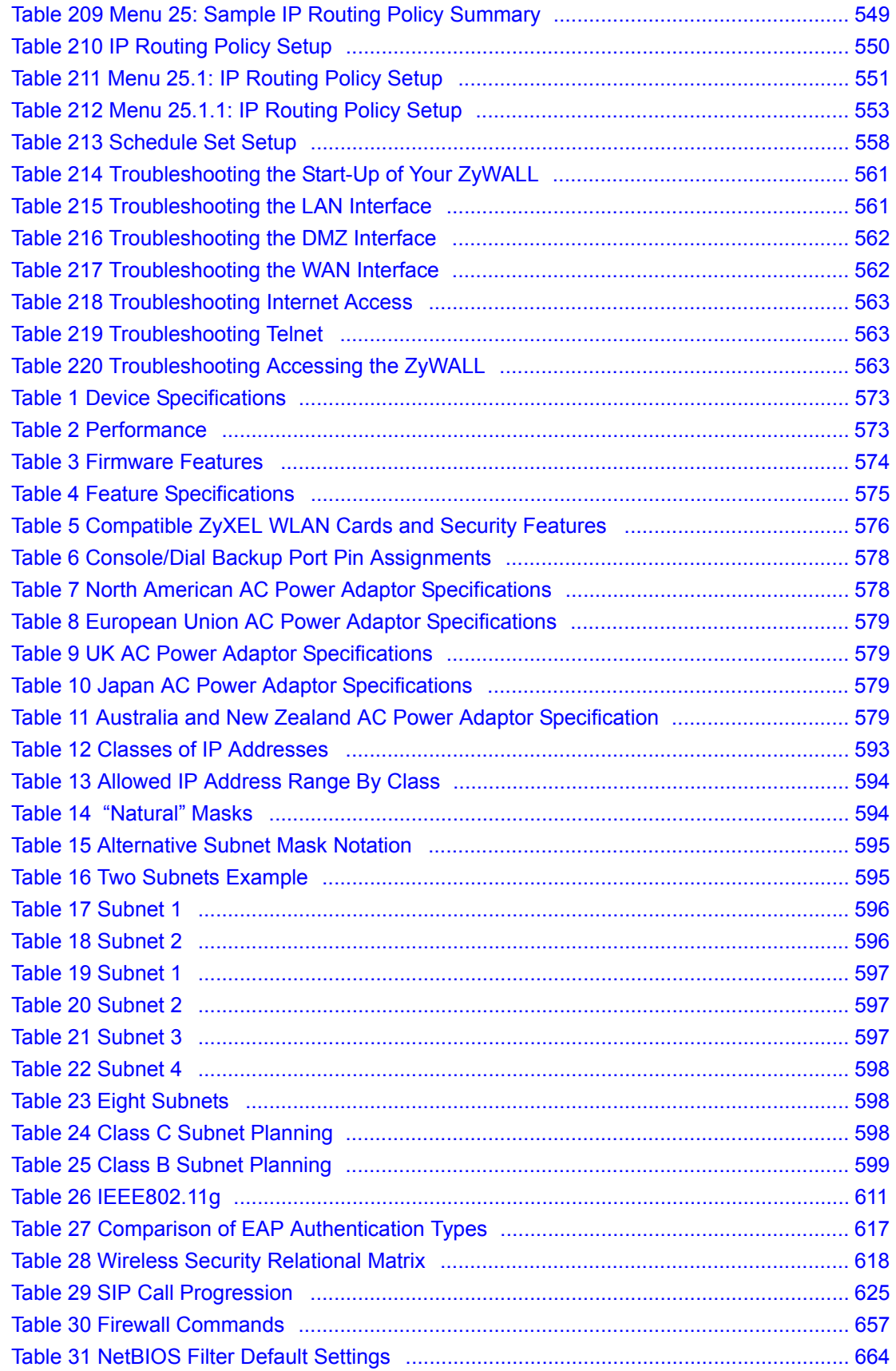

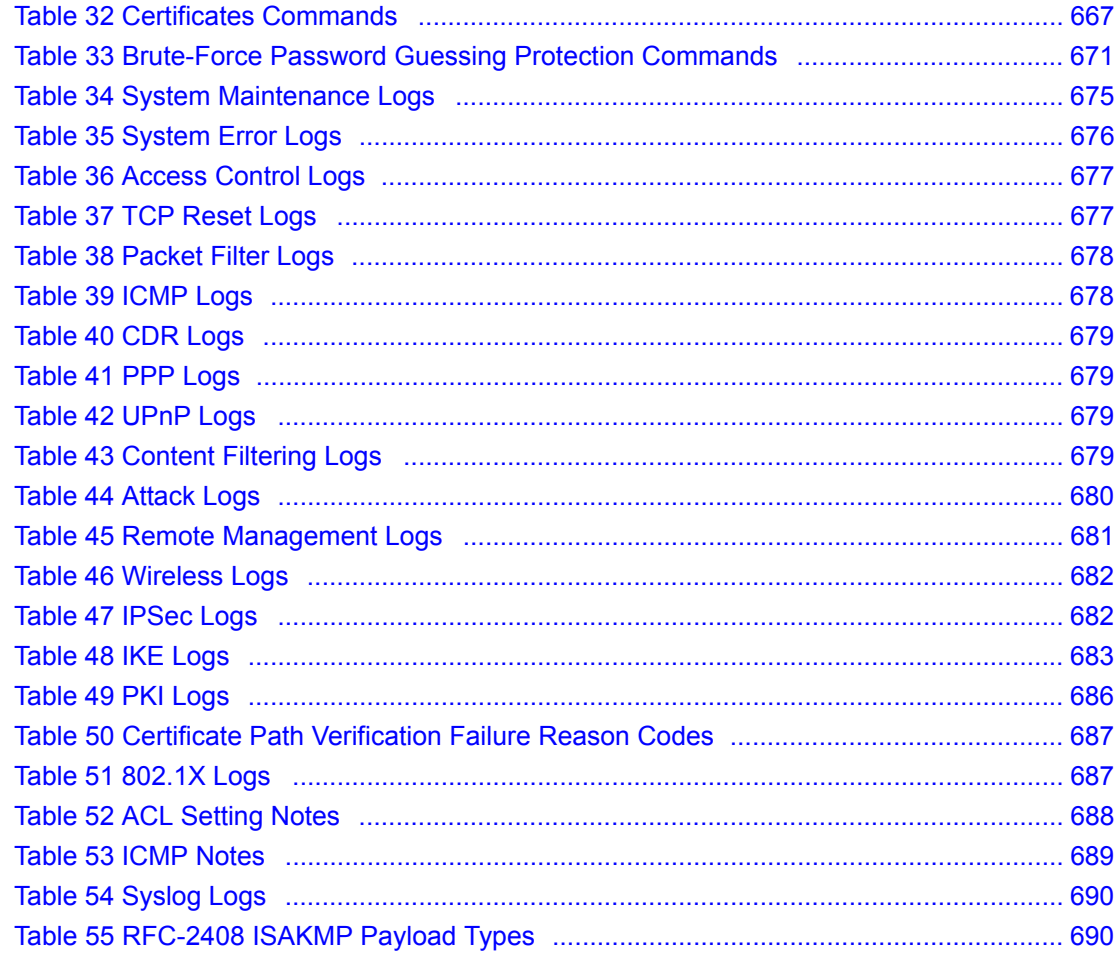

# **Preface**

Congratulations on your purchase of the ZyWALL 35.

**Note:** Register your product online to receive e-mail notices of firmware upgrades and information at www.zyxel.com for global products, or at www.us.zyxel.com for North American products.

Your ZyWALL is easy to install and configure.

#### **About This User's Guide**

This manual is designed to guide you through the configuration of your ZyWALL for its various applications. The web configurator parts of this guide contain background information on features configurable by web configurator. The SMT parts of this guide contain background information solely on features not configurable by web configurator.

**Note:** Use the web configurator, System Management Terminal (SMT) or command interpreter interface to configure your ZyWALL. Not all features can be configured through all interfaces.

#### **Related Documentation**

• Supporting Disk

Refer to the included CD for support documents.

• Quick Start Guide

The Quick Start Guide is designed to help you get up and running right away. It contains a detailed easy-to-follow connection diagram, default settings, handy checklists and information on setting up your network and configuring for Internet access.

• Web Configurator Online Help

Embedded web help for descriptions of individual screens and supplementary information.

• ZyXEL Glossary and Web Site

Please refer to www.zyxel.com for an online glossary of networking terms and additional support documentation.

#### **User Guide Feedback**

Help us help you! E-mail all User Guide-related comments, questions or suggestions for improvement to techwriters@zyxel.com.tw or send regular mail to The Technical Writing Team, ZyXEL Communications Corp., 6 Innovation Road II, Science-Based Industrial Park, Hsinchu, 300, Taiwan. Thank you!

#### **Syntax Conventions**

- "Enter" means for you to type one or more characters. "Select" or "Choose" means for you to use one predefined choices.
- The SMT menu titles and labels are in **Bold Times New Roman** font. Predefined field choices are in **Bold Arial** font. Command and arrow keys are enclosed in square brackets. [ENTER] means the Enter, or carriage return key; [ESC] means the Escape key and [SPACE BAR] means the Space Bar.
- Mouse action sequences are denoted using a comma. For example, "In Windows, click **Start**, **Settings** and then **Control Panel**" means first click the **Start** button, then point your mouse pointer to **Settings** and then click **Control Panel**.
- "e.g.," is a shorthand for "for instance", and "i.e.," means "that is" or "in other words".

# ZyWALL Computer Reserves Computer Server | DSLAM | Firewall Ш Telephone Switch Switch Router Wireless Signal

#### **Graphics Icons Key**

# **CHAPTER 1 Getting to Know Your ZyWALL**

This chapter introduces the main features and applications of the ZyWALL.

# **1.1 ZyWALL 35 Internet Security Appliance Overview**

The ZyWALL 35 Internet security gateway is designed for medium sized business that need the increased throughput and reliability of dual WAN ports and load balancing. The ZyWALL is loaded with security features including VPN, firewall, content filtering, and certificates. The ZyWALL increases network security by adding the option to change port roles from LAN to DMZ (De-Militarized Zone) for connecting publicly accessible servers.

You can also deploy the ZyWALL as a transparent firewall in an existing network with minimal configuration.

The ZyWALL also provides bandwidth management, NAT, port forwarding, policy routing, DHCP server and many other powerful features.

The PCMCIA/CardBus slot allows you to add a 802.11b/g-compliant wireless LAN. The ZyWALL offers highly secured wireless connectivity to your wired network with IEEE 802.1x, WEP data encryption, WPA (Wi-Fi Protected Access) and MAC address filtering.

# **1.2 ZyWALL Features**

The following sections describe ZyWALL features.

**Note:** See the product specifications in the appendix for detailed features and standards support.

### **1.2.1 Physical Features**

#### **LAN Port**

The 10/100 Mbps auto-negotiating Ethernet LAN port allows the ZyWALL to detect the speed of incoming transmissions and adjust appropriately without manual intervention. It allows data transfer of either 10 Mbps or 100 Mbps in either half-duplex or full-duplex mode depending on your Ethernet network. The port is also auto-crossover (MDI/MDI-X) meaning it automatically adjusts to either a crossover or straight-through Ethernet cable

#### **DMZ Ports**

Public servers (Web, FTP, etc.) attached to a DeMilitarized Zone (DMZ) port are visible to the outside world (while still being protected from DoS (Denial of Service) attacks such as SYN flooding and Ping of Death) and can also be accessed from the secure LAN.

#### **LAN/DMZ Interface**

The ZyWALL provides four LAN ports that can also function as virtual DMZ ports. You can configure the ports as LAN or DMZ ports by changing the port role settings in the **LAN** or **DMZ** screen through the Web configurator.

#### **Dual Auto-negotiating 10/100 Mbps Ethernet WAN**

The 10/100 Mbps Ethernet WAN ports attach to the Internet via broadband modem or router. You can use a second connection for load sharing to increase overall network throughput or as a backup to enhance network reliability.

The 10/100 Mbps auto-negotiating Ethernet ports allow the ZyWALL to detect the speed of incoming transmissions and adjust appropriately without manual intervention. It allows data transfer of either 10 Mbps or 100 Mbps in either half-duplex or full-duplex mode depending on your Ethernet network. The ports are also auto-crossover (MDI/MDI-X) meaning they automatically adjust to either a crossover or straight-through Ethernet cable.

#### **Dial Backup WAN**

The dial backup port can be used in reserve as a traditional dial-up connection when/if ever the WAN 1, 2 and traffic redirect connections fail.

#### **Time and Date**

The ZyWALL allows you to get the current time and date from an external server when you turn on your ZyWALL. You can also set the time manually. The Real Time Chip (RTC) keeps track of the time and date.

#### **Reset Button**

Use the reset button to restore the factory default password to 1234; IP address to 192.168.1.1, subnet mask to 255.255.255.0 and DHCP server enabled with a pool of 32 IP addresses starting at 192.168.1.33.

#### **Dual PCMCIA and CardBus Slot**

The dual PCMCIA and CardBus slot provides the option of a wireless LAN.

#### **IEEE 802.11 b/g Wireless LAN**

The optional wireless LAN card provides mobility and a fast network environment for small and home offices. Users can connect to the local area network without any wiring efforts and enjoy reliable high-speed connectivity.

# **1.2.2 Non-Physical Features**

#### **Load Balancing**

The ZyWALL improves quality of service and maximizes bandwidth utilization by dividing traffic loads between the two WAN interfaces (or ports).

#### **Transparent Firewall**

Transparent firewall is also known as a bridge firewall. The ZyWALL can act as a bridge and still have the capability of filtering and inspecting the packets between a router and the LAN, or two routers. You do not need to do any other changes to your existing network.

#### **SIP Passthrough**

The ZyWALL includes a SIP Application Layer Gateway (ALG). It allows VoIP calls to pass through NAT by examining and translating IP addresses embedded in the data stream.

#### **STP (Spanning Tree Protocol) / RSTP (Rapid STP)**

When the ZyWALL is set to bridge mode,  $(R)$ STP detects and breaks network loops and provides backup links between switches, bridges or routers. It allows a bridge to interact with other (R)STP -compliant bridges in your network to ensure that only one path exists between any two stations on the network.

#### **Bandwidth Management**

Bandwidth management allows you to allocate network resources according to defined policies. This policy-based bandwidth allocation helps your network to better handle real-time applications such as Voice-over-IP (VoIP).

#### **IPSec VPN Capability**

Establish a Virtual Private Network (VPN) to connect with business partners and branch offices using data encryption and the Internet to provide secure communications without the expense of leased site-to-site lines. The ZyWALL VPN is based on the IPSec standard and is fully interoperable with other IPSec-based VPN products.

#### **X-Auth (Extended Authentication)**

X-Auth provides added security for VPN by requiring each VPN client to use a username and password.

#### **Certificates**

The ZyWALL can use certificates (also called digital IDs) to authenticate users. Certificates are based on public-private key pairs. Certificates provide a way to exchange public keys for use in authentication.

#### **SSH**

The ZyWALL uses the SSH (Secure Shell) secure communication protocol to provide secure encrypted communication between two hosts over an unsecured network.

#### **HTTPS**

HyperText Transfer Protocol over Secure Socket Layer, or HTTP over SSL is a web protocol that encrypts and decrypts web sessions. Use HTTPS for secure web configurator access to the ZyWALL

#### **Firewall**

The ZyWALL is a stateful inspection firewall with DoS (Denial of Service) protection. By default, when the firewall is activated, all incoming traffic from the WAN to the LAN is blocked unless it is initiated from the LAN. The ZyWALL firewall supports TCP/UDP inspection, DoS detection and prevention, real time alerts, reports and logs.

#### **Content Filtering**

The ZyWALL can block web features such as ActiveX controls, Java applets and cookies, as well as disable web proxies. The ZyWALL can block or allow access to web sites that you specify. The ZyWALL can also block access to web sites containing keywords that you specify. You can define time periods and days during which content filtering is enabled and include or exclude a range of users on the LAN from content filtering.

You can also subscribe to category-based content filtering that allows your ZyWALL to check web sites against an external database of dynamically updated ratings of millions of web sites.

#### **Universal Plug and Play (UPnP)**

Using the standard TCP/IP protocol, the ZyWALL and other UPnP-enabled devices can dynamically join a network, obtain an IP address and convey its capabilities to other devices on the network.

#### **RADIUS (RFC2138, 2139)**

RADIUS (Remote Authentication Dial In User Service) server enables user authentication, authorization and accounting.

#### **IEEE 802.1x for Network Security**

The ZyWALL supports the IEEE 802.1x standard that works with the IEEE 802.11 to enhance user authentication. With the local user profile, the ZyWALL allows you to configure up 32 user profiles without a network authentication server. In addition, centralized user and accounting management is possible on an optional network authentication server.

#### **Wi-Fi Protected Access**

Wi-Fi Protected Access (WPA) is a subset of the IEEE 802.11i security specification draft. Key differences between WPA and WEP are user authentication and improved data encryption.

#### **Wireless LAN MAC Address Filtering**

Your ZyWALL can check the MAC addresses of wireless stations against a list of allowed or denied MAC addresses.

#### **WEP Encryption**

WEP (Wired Equivalent Privacy) encrypts data frames before transmitting over the wireless network to help keep network communications private.

#### **Packet Filtering**

The packet filtering mechanism blocks unwanted traffic from entering/leaving your network.

#### **Call Scheduling**

Configure call time periods to restrict and allow access for users on remote nodes.

#### **PPPoE**

PPPoE facilitates the interaction of a host with an Internet modem to achieve access to highspeed data networks via a familiar "dial-up networking" user interface.

#### **PPTP Encapsulation**

Point-to-Point Tunneling Protocol (PPTP) is a network protocol that enables secure transfer of data from a remote client to a private server, creating a Virtual Private Network (VPN) using a TCP/IP-based network.

PPTP supports on-demand, multi-protocol and virtual private networking over public networks, such as the Internet. The ZyWALL supports one PPTP server connection at any given time.

#### **Dynamic DNS Support**

With Dynamic DNS (Domain Name System) support, you can have a static hostname alias for a dynamic IP address, allowing the host to be more easily accessible from various locations on the Internet. You must register for this service with a Dynamic DNS service provider.

#### **IP Multicast**

Deliver IP packets to a specific group of hosts using IP multicast. IGMP (Internet Group Management Protocol) is the protocol used to support multicast groups. The latest version is version 2 (see RFC 2236); the ZyWALL supports both versions 1 and 2.

#### **IP Alias**

IP Alias allows you to partition a physical network into logical networks over the same Ethernet interface. The ZyWALL supports three logical LAN and/or DMZ interfaces via its single physical Ethernet LAN and/or DMZ interface with the ZyWALL itself as the gateway for each network.

#### **IP Policy Routing**

IP Policy Routing provides a mechanism to override the default routing behavior and alter packet forwarding based on the policies defined by the network administrator.

#### **Central Network Management**

Central Network Management (CNM) allows an enterprise or service provider network administrator to manage your ZyWALL. The enterprise or service provider network administrator can configure your ZyWALL, perform firmware upgrades and do troubleshooting for you.

#### **SNMP**

SNMP (Simple Network Management Protocol) is a protocol used for exchanging management information between network devices. SNMP is a member of the TCP/IP protocol suite. Your ZyWALL supports SNMP agent functionality, which allows a manager station to manage and monitor the ZyWALL through the network. The ZyWALL supports SNMP version one (SNMPv1).

#### **Network Address Translation (NAT)**

Network Address Translation (NAT) allows the translation of an Internet protocol address used within one network (for example a private IP address used in a local network) to a different IP address known within another network (for example a public IP address used on the Internet).

#### **Traffic Redirect**

Traffic Redirect forwards WAN traffic to a backup gateway on the LAN when the ZyWALL cannot connect to the Internet, thus acting as an auxiliary backup when your regular WAN connection fails.

#### **Port Forwarding**

Use this feature to forward incoming service requests to a server on your local network. You may enter a single port number or a range of port numbers to be forwarded, and the local IP address of the desired server.

#### **DHCP (Dynamic Host Configuration Protocol)**

DHCP (Dynamic Host Configuration Protocol) allows the individual client computers to obtain the TCP/IP configuration at start-up from a centralized DHCP server. The ZyWALL has built-in DHCP server capability, enabled by default, which means it can assign IP addresses, an IP default gateway and DNS servers to all systems that support the DHCP client. The ZyWALL can also act as a surrogate DHCP server (**DHCP Relay**) where it relays IP address assignment from the actual real DHCP server to the clients.

#### **Full Network Management**

The embedded web configurator is an all-platform web-based utility that allows you to easily access the ZyWALL's management settings and configure the firewall. Most functions of the ZyWALL are also software configurable via the SMT (System Management Terminal) interface. The SMT is a menu-driven interface that you can access from a terminal emulator through the console port or over a telnet connection.

#### **RoadRunner Support**

In addition to standard cable modem services, the ZyWALL supports Time Warner's RoadRunner Service.

#### **Logging and Tracing**

- Built-in message logging and packet tracing.
- Unix syslog facility support.
- Firewall logs.
- Content filtering logs.

#### **Upgrade ZyWALL Firmware via LAN**

The firmware of the ZyWALL can be upgraded via the LAN.

#### **Embedded FTP and TFTP Servers**

The ZyWALL's embedded FTP and TFTP Servers enable fast firmware upgrades as well as configuration file backups and restoration.

# **1.3 Applications for the ZyWALL**

Here are some examples of what you can do with your ZyWALL.

#### **1.3.1 Secure Broadband Internet Access via Cable or DSL Modem**

You can connect a cable modem, DSL or wireless modem to the ZyWALL for broadband Internet access via Ethernet or wireless port on the modem. The ZyWALL guarantees not only high speed Internet access, but secure internal network protection and traffic management as well.

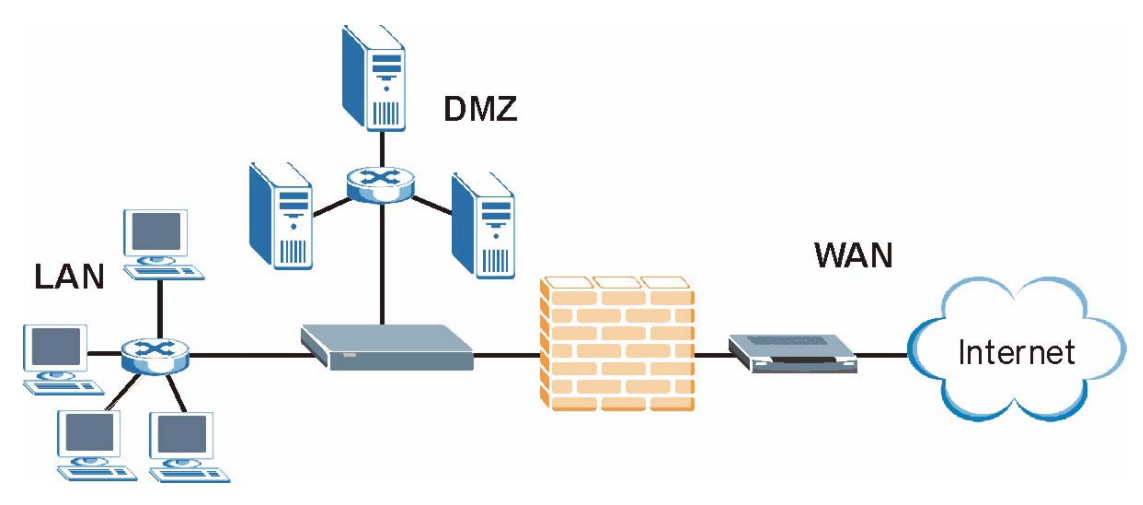

**Figure 1** Secure Internet Access via Cable, DSL or Wireless Modem

# **1.3.2 VPN Application**

ZyWALL VPN is an ideal cost-effective way to connect branch offices and business partners over the Internet without the need (and expense) for leased lines between sites.

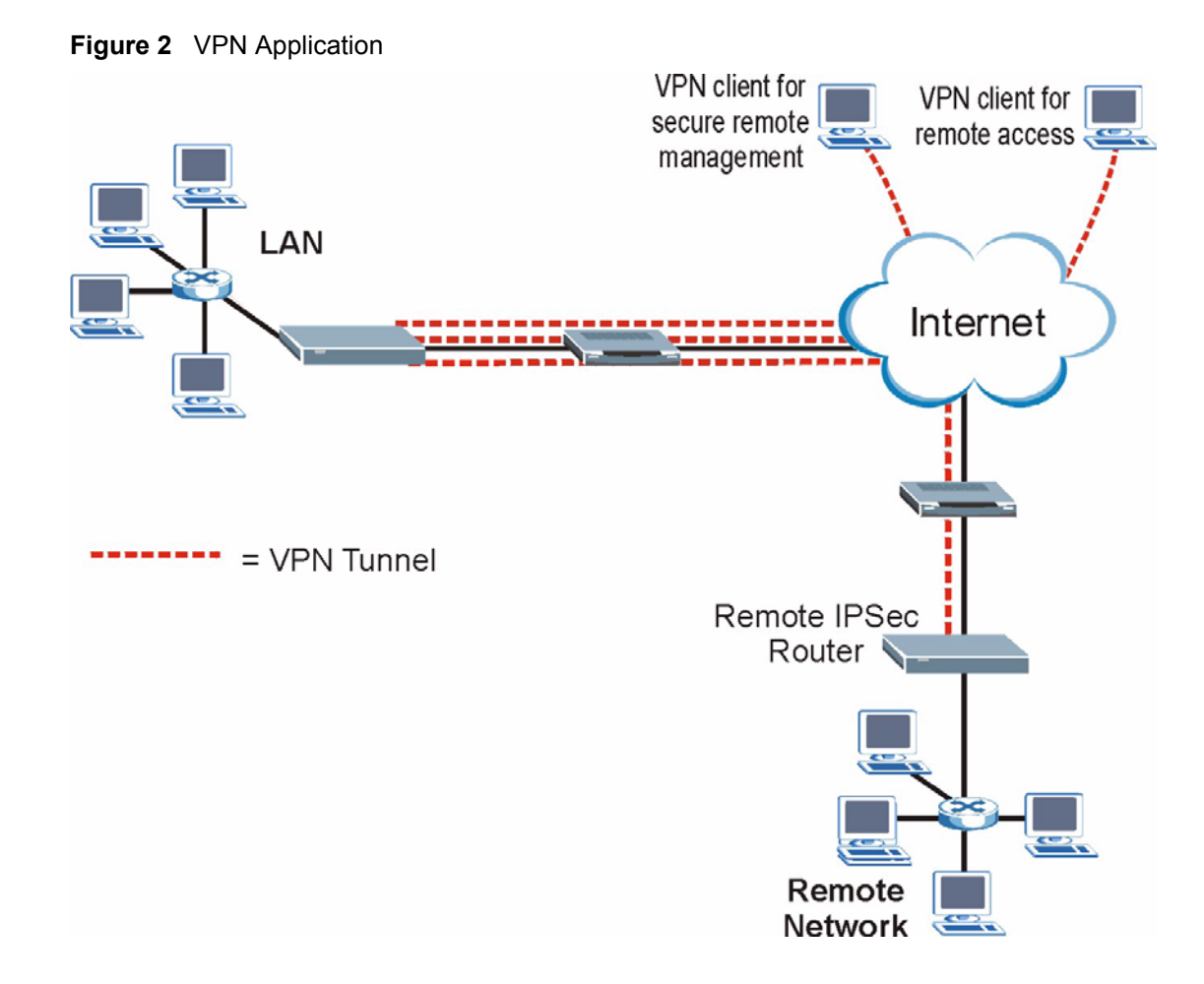

### **1.3.3 Front Panel LEDs**

**Figure 3** ZyWALL Front Panel

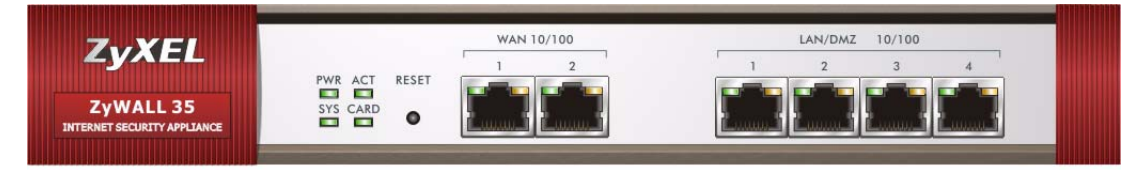

The following table describes the LEDs.

<span id="page-55-0"></span>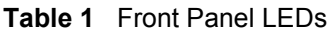

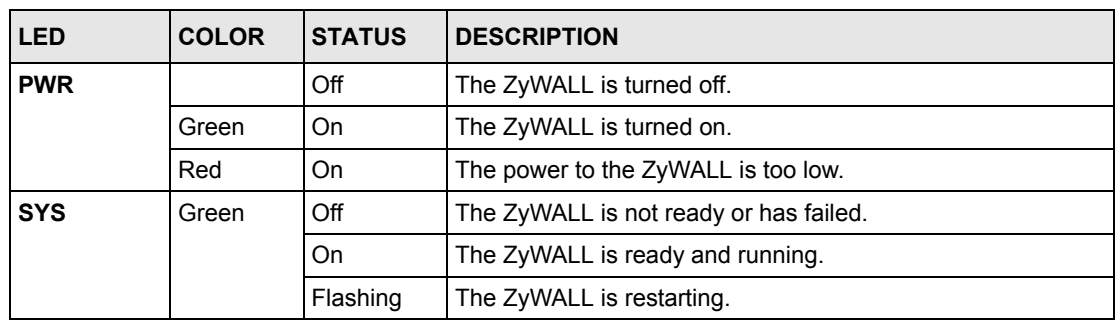

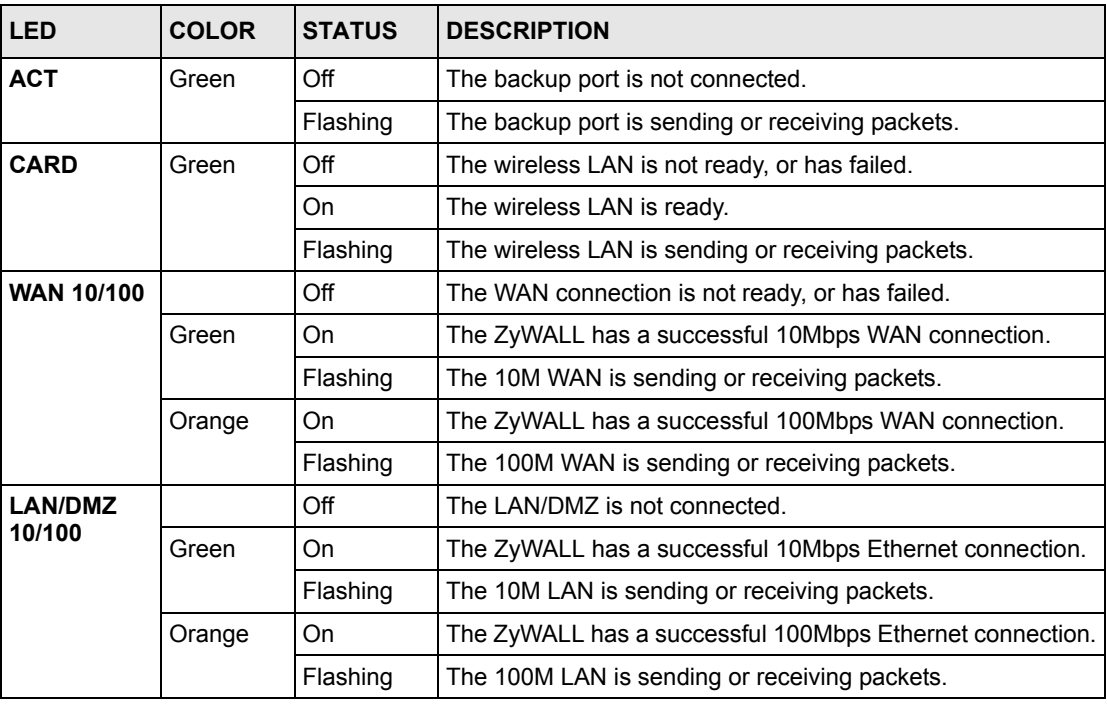

#### **Table 1** Front Panel LEDs (continued)

# **CHAPTER 2 Introducing the Web Configurator**

This chapter describes how to access the ZyWALL web configurator and provides an overview of its screens.

# **2.1 Web Configurator Overview**

The web configurator is an HTML-based management interface that allows easy ZyWALL setup and management via Internet browser. Use Internet Explorer 6.0 and later or Netscape Navigator 7.0 and later versions. The recommended screen resolution is 1024 by 768 pixels.

In order to use the web configurator you need to allow:

- Web browser pop-up windows from your device. Web pop-up blocking is enabled by default in Windows XP SP (Service Pack) 2.
- JavaScripts (enabled by default).
- Java permissions (enabled by default).

See the **Troubleshooting** chapter if you want to make sure these functions are allowed in Internet Explorer.

# **2.2 Accessing the ZyWALL Web Configurator**

- **1** Make sure your ZyWALL hardware is properly connected and prepare your computer/ computer network to connect to the ZyWALL (refer to the Quick Start Guide).
- **2** Launch your web browser.
- **3** Type "192.168.1.1" as the URL.
- **4** Type "1234" (default) as the password and click **Login**. In some versions, the default password appears automatically - if this is the case, click **Login**.
- **5** You should see a screen asking you to change your password (highly recommended) as shown next. Type a new password (and retype it to confirm) and click **Apply** or click **Ignore**.
- **Note:** If you do not change the password, the following screen appears every time you log in.

#### **Figure 4** Change Password Screen

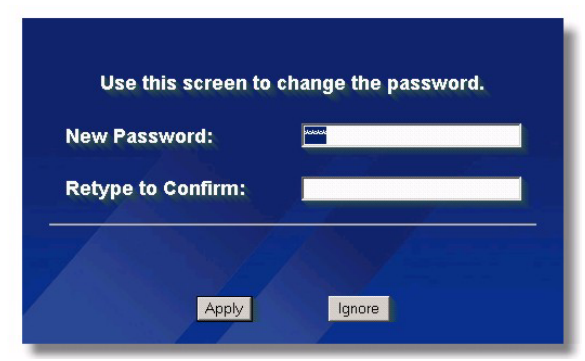

- **6** Click **Apply** in the **Replace Certificate** screen to create a certificate using your ZyWALL's MAC address that will be specific to this device.
- **Note:** If you do not replace the default certificate here or in the **CERTIFICATES** screen, this screen displays every time you access the web configurator.

**Figure 5** Replace Certificate Screen

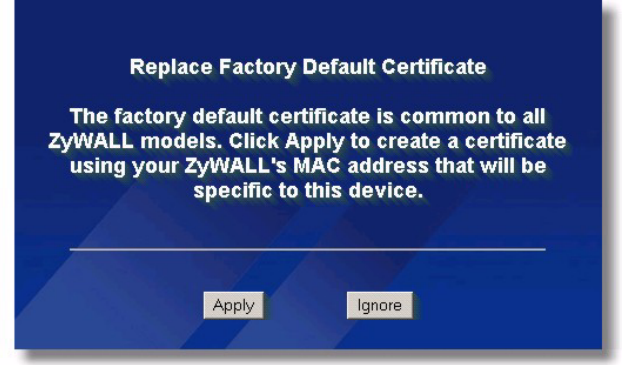

- **7** You should now see the **HOME** screen ([Figure 7 on page 60\)](#page-60-0).
- **Note:** The management session automatically times out when the time period set in the **Administrator Inactivity Timer** field expires (default five minutes). Simply log back into the ZyWALL if this happens to you.

# **2.3 Resetting the ZyWALL**

If you forget your password or cannot access the web configurator, you will need to reload the factory-default configuration file or use the **RESET** button on the back of the ZyWALL. Uploading this configuration file replaces the current configuration file with the factorydefault configuration file. This means that you will lose all configurations that you had previously and the speed of the console port will be reset to the default of 9600bps with 8 data bit, no parity, one stop bit and flow control set to none. The password will be reset to 1234, also.

#### **2.3.1 Procedure To Use The Reset Button**

Make sure the **SYS** LED is on (not blinking) before you begin this procedure.

- **1** Press the **RESET** button for ten seconds, and then release it. If the **SYS** LED begins to blink, the defaults have been restored and the ZyWALL restarts. Otherwise, go to step 2.
- **2** Turn the ZyWALL off.
- **3** While pressing the **RESET** button, turn the ZyWALL on.
- **4** Continue to hold the **RESET** button. The **SYS** LED will begin to blink and flicker very quickly after about 20 seconds. This indicates that the defaults have been restored and the ZyWALL is now restarting.
- **5** Release the **RESET** button and wait for the ZyWALL to finish restarting.

#### **2.3.2 Uploading a Configuration File Via Console Port**

- **1** Download the default configuration file from the ZyXEL FTP site, unzip it and save it in a folder.
- **2** Turn off the ZyWALL, begin a terminal emulation software session and turn on the ZyWALL again. When you see the message "Press Any key to enter Debug Mode within 3 seconds", press any key to enter debug mode.
- **3** Enter "y" at the prompt below to go into debug mode.
- **4** Enter "atlc" after "Enter Debug Mode" message.
- **5** Wait for "Starting XMODEM upload" message before activating Xmodem upload on your terminal. This is an example Xmodem configuration upload using HyperTerminal.

**Figure 6** Example Xmodem Upload

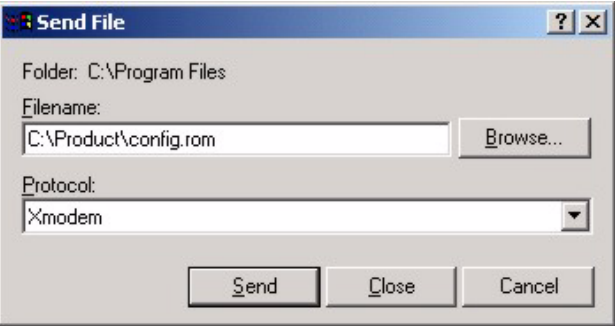

Type the configuration file's location, or click **Browse** to search for it. Choose the **Xmodem** protocol. Then click **Send**.

**6** After successful firmware upload, enter "atgo" to restart the router.

# **2.4 Navigating the ZyWALL Web Configurator**

The following summarizes how to navigate the web configurator from the **HOME** screen.

**Note:** Follow the instructions you see in the **HOME** screen or click the **HELP** (2) icon (located in the top right corner of most screens) to view online help.

The screen varies according to the device mode you select in the **MAINTENANCE Device Mode** screen.

#### **2.4.1 Router Mode**

The following screen displays when the ZyWALL is set to router mode. The ZyWALL is set to router mode by default.

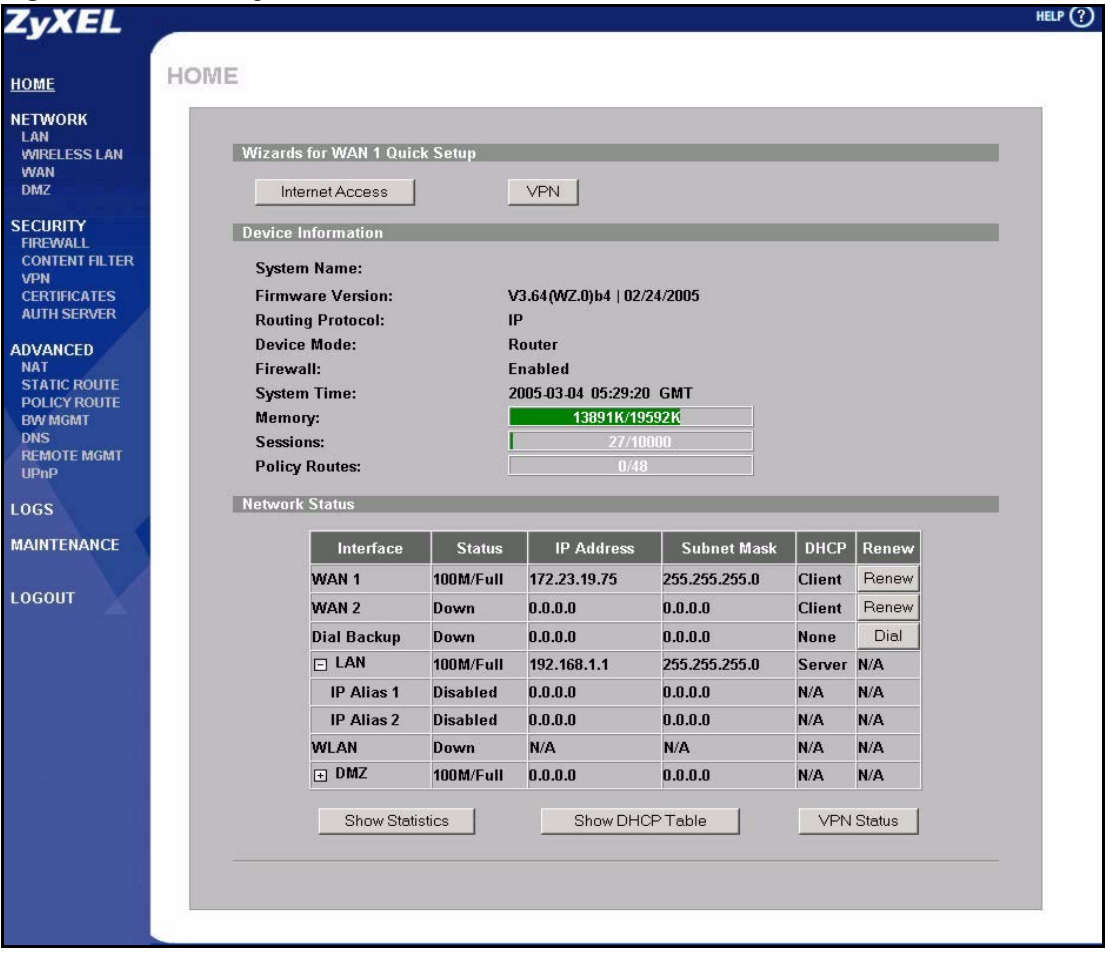

<span id="page-60-0"></span>**Figure 7** Web Configurator HOME Screen in Router Mode

Use submenus to configure ZyWALL features.

Click **LOGOUT** at any time to exit the web configurator.

Click **MAINTENANCE** to view information about your ZyWALL or upgrade configuration/ firmware files. Maintenance includes **General**, **Password**, **Time and Date**, **Device Mode**, **F/ W** (firmware) **Upload**, **Configuration** (Backup, Restore, Default), and **Restart**.

The following table describes the labels in this screen.

<span id="page-61-0"></span>**Table 2** Web Configurator HOME Screen in Router Mode

| <b>LABEL</b>                              | <b>DESCRIPTION</b>                                                                                                    |
|-------------------------------------------|----------------------------------------------------------------------------------------------------|
| Wizards for<br><b>WAN1 Quick</b><br>Setup |                                                                                                    |
| <b>Internet Access</b>                    | Click Internet Access to use the initial configuration wizard. This configures WAN1.                                                                                                    |
| <b>VPN Wizard</b>                         | Click VPN Wizard to create VPN policies.                                                                                                    |
| Device<br>Information                     |                                                                                                    |
| System Name                               | This is the System Name you enter in the MAINTENANCE General screen. It is for<br>identification purposes.                                                                                                    |
| <b>Firmware Version</b>                   | This is the ZyNOS Firmware version and the date created. ZyNOS is ZyXEL's<br>proprietary Network Operating System design.                                                                                                    |
| <b>Routing Protocol</b>                   | This shows the routing protocol - IP for which the ZyWALL is configured. This field is<br>not configurable.                                                                                                    |
| Device Mode                               | This displays whether the ZyWALL is functioning as a router or a bridge.                                                                                                    |
| Firewall                                  | This displays whether or not the ZyWALL's firewall is activated.                                                                                                    |
| <b>System Time</b>                        | This field displays your ZyWALL's present date and time.                                                                                                    |
| Memory                                    | The first number shows how many kilobytes of the heap memory the ZyWALL is<br>using. Heap memory refers to the memory that is not used by ZyNOS (ZyXEL<br>Network Operating System) and is thus available for running processes like NAT,<br>VPN and the firewall. |
|                                           | The second number shows the ZyWALL's total heap memory (in kilobytes).                                                                                                    |
|                                           | The bar displays what percent of the ZyWALL's heap memory is in use. The bar<br>turns from green to red when the maximum is being approached.                                                                                                    |
| Sessions                                  | The first number shows how many sessions are currently open on the ZyWALL.<br>This includes all sessions that are currently:<br>Traversing the ZyWALL                                                                                                    |
|                                           | Terminating at the ZyWALL<br>Initiated from the ZyWALL                                                                                                    |
|                                           | The second number is the maximum number of sessions that can be open at one<br>time.                                                                                                    |
|                                           | The bar displays what percent of the maximum number of sessions is in use. The<br>bar turns from green to red when the maximum is being approached.                                                                                                    |
| <b>Policy Routes</b>                      | The first number shows how many policy routes you have configured.                                                                                                    |
|                                           | The second number shows the maximum number of policy routes that you can<br>configure on the ZyWALL.                                                                                                    |
|                                           | The bar displays what percent of the ZyWALL's possible policy routes are<br>configured. The bar turns from green to red when the maximum is being<br>approached.                                                                                                   |
| <b>Network Status</b>                     |                                                                                                    |

| <b>LABEL</b>           | <b>DESCRIPTION</b>                                                                                                    |
|------------------------|----------------------------------------------------------------------------------------------------|
| Interface              | This is the port type. Port types are: WAN1, WAN2, Dial Backup, LAN, WLAN and<br>DMZ.                                                                                                    |
|                        | Click "+" to expand or "-" to collapse the LAN and DMZ IP alias drop-down lists.                                                                                                    |
| <b>Status</b>          | For the LAN and DMZ ports, this displays the port speed and duplex setting. For the<br>WAN and Dial Backup port, it displays the port speed and duplex setting if you're<br>using Ethernet encapsulation and Down (line is down or not connected), Idle (line<br>(ppp) idle), Dial (starting to trigger a call) or Drop (dropping a call) if you're using<br>PPPoE encapsulation. For the WLAN port, it displays Active when WLAN is<br>enabled or <b>Inactive</b> when WI AN is disabled. |
| <b>IP Address</b>      | This shows the port's IP address.                                                                                                    |
| Subnet Mask            | This shows the port's subnet mask.                                                                                                    |
| <b>DHCP</b>            | This shows the WAN port's DHCP role - Client or None.                                                                                                    |
|                        | This shows the LAN port's DHCP role - Server, Relay or None.                                                                                                    |
| Renew                  | If you are using Ethernet encapsulation and the WAN port is configured to get the IP<br>address automatically from the ISP, click Renew to release the WAN port's<br>dynamically assigned IP address and get the IP address afresh. Click Dial to dial up<br>the PPTP, PPPoE or dial backup connection.                                                                                                    |
| <b>Show Statistics</b> | Click <b>Show Statistics</b> to see router performance statistics such as the number of<br>packets sent and number of packets received for each port, including WAN1,<br>WAN2, Dial Backup, LAN, WLAN and DMZ.                                                                                                    |
| Show DHCP<br>Table     | Click <b>Show DHCP Table</b> to show current DHCP client information.                                                                                                    |
| <b>VPN Status</b>      | Click VPN Status to display the active VPN connections.                                                                                                    |

**Table 2** Web Configurator HOME Screen in Router Mode (continued)

#### **2.4.2 Bridge Mode**

The following screen displays when the ZyWALL is set to bridge mode. While in bridge mode, the ZyWALL cannot get an IP address from a DHCP server. The LAN, WAN, DMZ and WLAN interfaces all have the same (static) IP address and subnet mask. You can configure the ZyWALL's IP address in order to access the ZyWALL for management. If you connect your computer directly to the ZyWALL, you also need to assign your computer a static IP address in the same subnet as the ZyWALL's IP address in order to access the ZyWALL.

The ZyWALL bridges traffic traveling between the ZyWALL's interfaces.

You can use the firewall in bridge mode (refer to [Chapter 10 on page 177](#page-177-0) for details on configuring the firewall).

|                                                                                                    | HOME                                                                                                    |                        |                                                               |                 |     |                                          |  |
|----------------------------------------------------------------------------------------------------|----------------------------------------------------------------------------------------------------|------------------------|---------------------------------------------------------------|-----------------|-----|------------------------------------------|--|
| <b>NETWORK</b><br><b>WIRELESS LAN</b>                                                                    | <b>Device Information</b>                                                                                                  |                        |                                                               |                 |     |                                          |  |
| <b>SECURITY</b><br><b>FIREWALL</b><br><b>CONTENT FILTER</b><br><b>CERTIFICATES</b><br><b>AUTH SERVER</b> | <b>System Name:</b><br><b>Firmware Version:</b><br><b>Device Mode:</b><br>Firewall:                                        |                        | V3.64(WZ.0)b4   02/24/2005<br><b>Bridge</b><br><b>Enabled</b> |                 |     |                                          |  |
| <b>ADVANCED</b><br><b>BW MGMT</b><br><b>REMOTE MGMT</b>                                                  | <b>System Time:</b><br>Memory:<br><b>Sessions:</b>                                                                         |                        | 2005-03-04 05:41:40 GMT<br>13313K/19592<br>55/10000           |                 |     |                                          |  |
|                                                                                                    | <b>Network Status</b>                                                                                                    |                        |                                                               |                 |     |                                          |  |
| <b>MAINTENANCE</b>                                                                                       | <b>IP Address:</b><br><b>Subnet Mask:</b>                                                                                  |                        | 172.23.19.75<br>255.255.255.0                                 |                 |     |                                          |  |
|                                                                                                    | <b>Gateway IP Address:</b><br><b>Rapid Spanning Tree Protocol:</b><br><b>Bridge Priority:</b><br><b>Bridge Hello Time:</b> |                        | 172.23.19.254<br><b>Disabled</b><br>32768<br>$\overline{2}$   | second(s)       |     |                                          |  |
|                                                                                                    |                                                                                                    | <b>Bridge Max Age:</b> |                                                               | 20<br>second(s) |     |                                          |  |
|                                                                                                    | Forward Delay:                                                                                                    |                        | 15<br>second(s)                                               |                 |     |                                          |  |
|                                                                                                    | <b>Bridge Port</b>                                                                                                    | <b>Port Status</b>     | <b>RSTP Status</b>                                            |                 |     | RSTP Active RSTP Priority RSTP Path Cost |  |
|                                                                                                    | WAN1                                                                                                    | 100M/Full              | N/A                                                           | No              | 128 | 250                                      |  |
|                                                                                                    | WAN2                                                                                                    | Down                   | N/A                                                           | No              | 128 | 250                                      |  |
|                                                                                                    | LAN                                                                                                    | 100M/Full              | N/A                                                           | No              | 128 | 250                                      |  |
|                                                                                                    |                                                                                                    | Down                   | N/A                                                           | No              | 128 | 250                                      |  |
|                                                                                                    | <b>WLAN</b>                                                                                                    |                        |                                                               | No              | 128 | 250                                      |  |

**Figure 8** Web Configurator HOME Screen in Bridge Mode

The following table describes the labels not previously discussed ([Table 2 on page 61](#page-61-0)).

<span id="page-63-0"></span>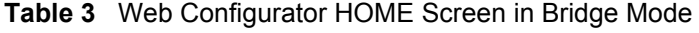

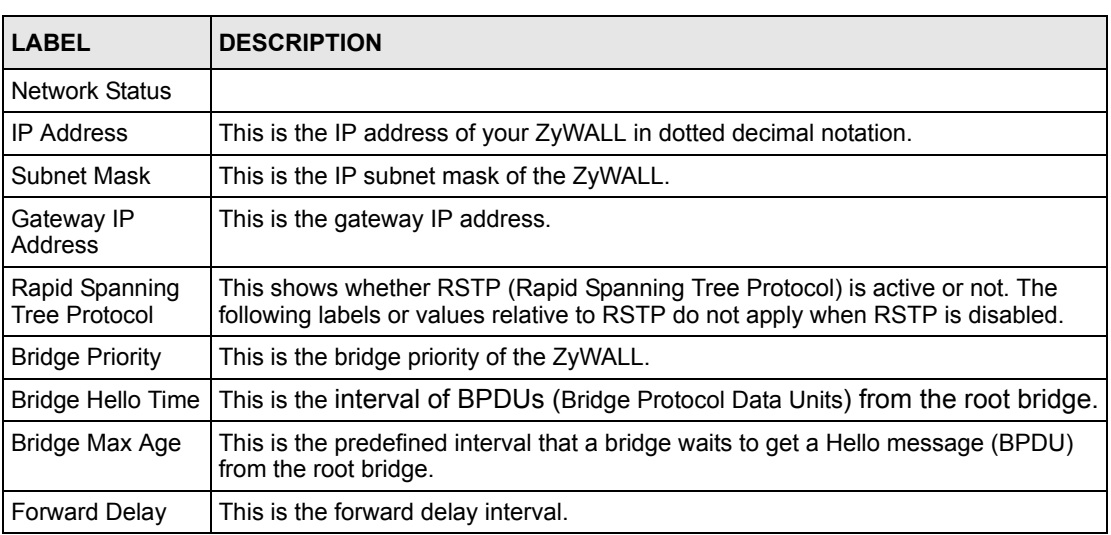

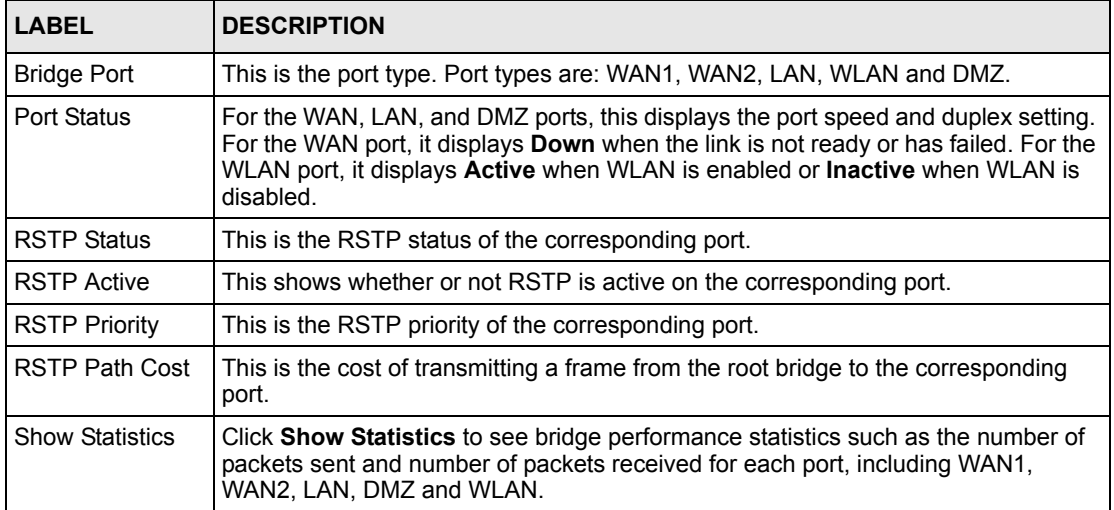

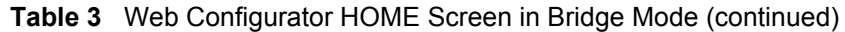

## **2.4.3 Navigation Panel**

After you enter the password, use the sub-menus on the navigation panel to configure ZyWALL features.

The following table lists the features available for each mode.

<span id="page-64-0"></span>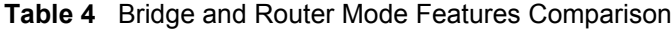

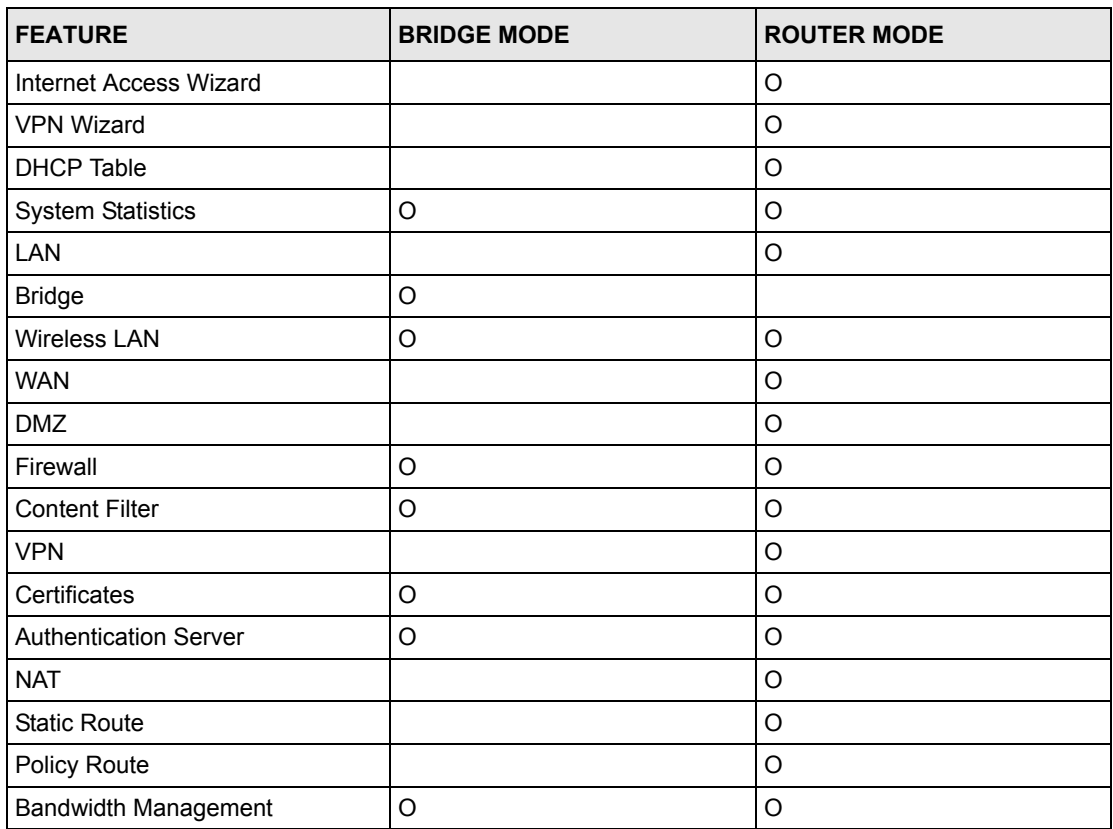

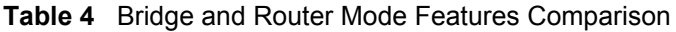

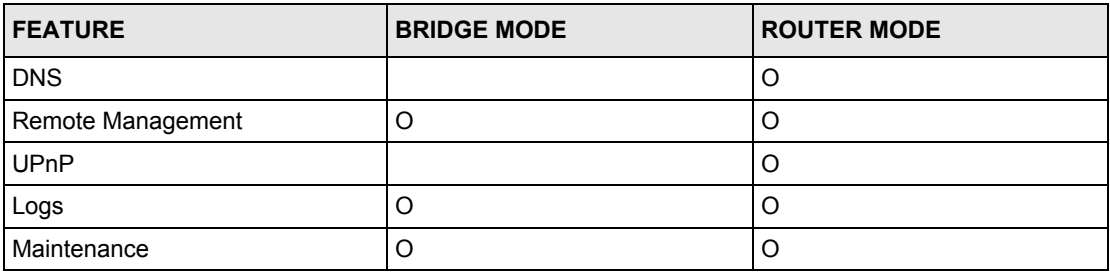

Table Key: An O in a mode's column shows that the device mode has the specified feature. The information in this table was correct at the time of writing, although it may be subject to change.

The following table describes the sub-menus.

<span id="page-65-0"></span>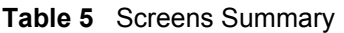

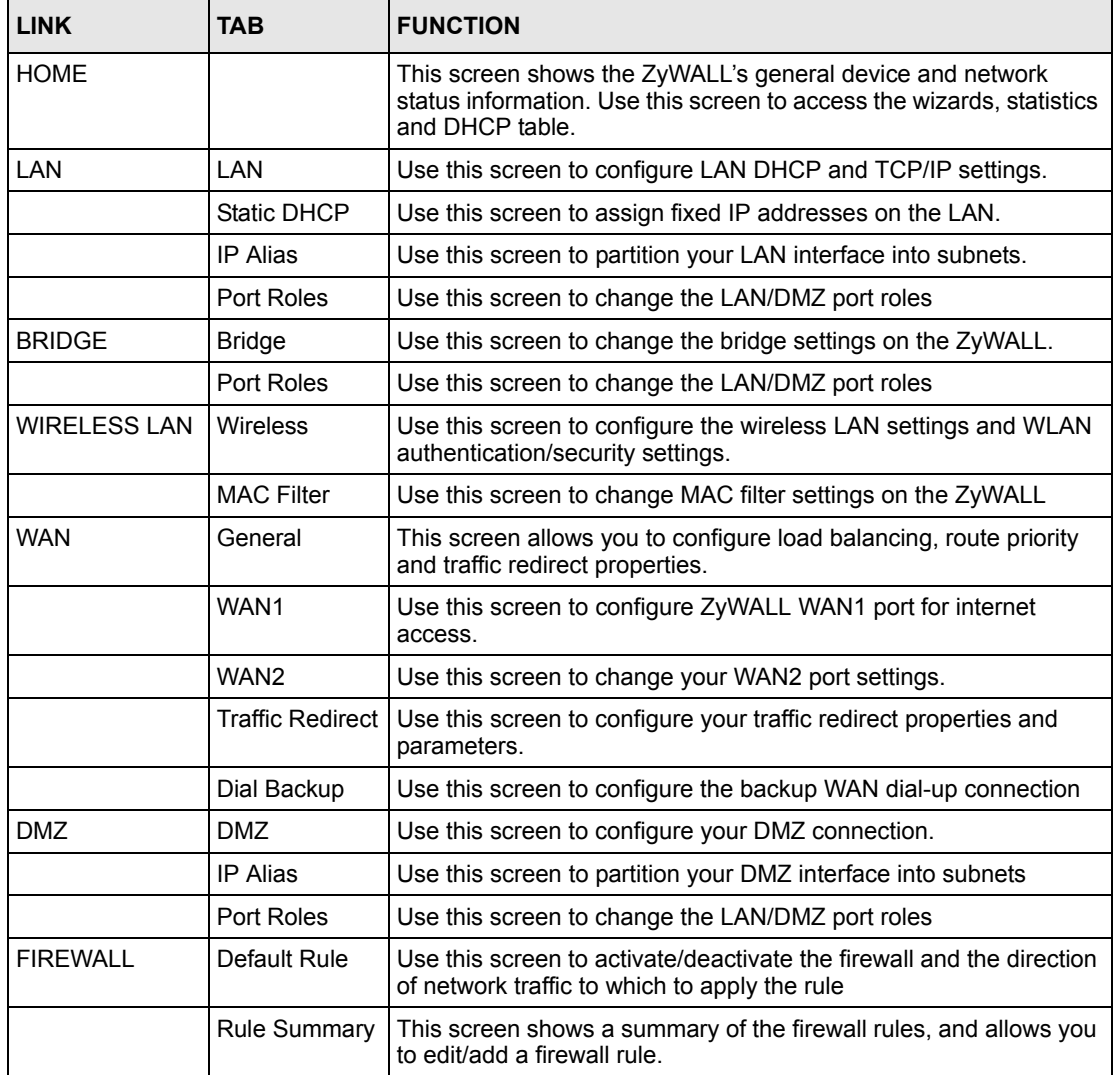

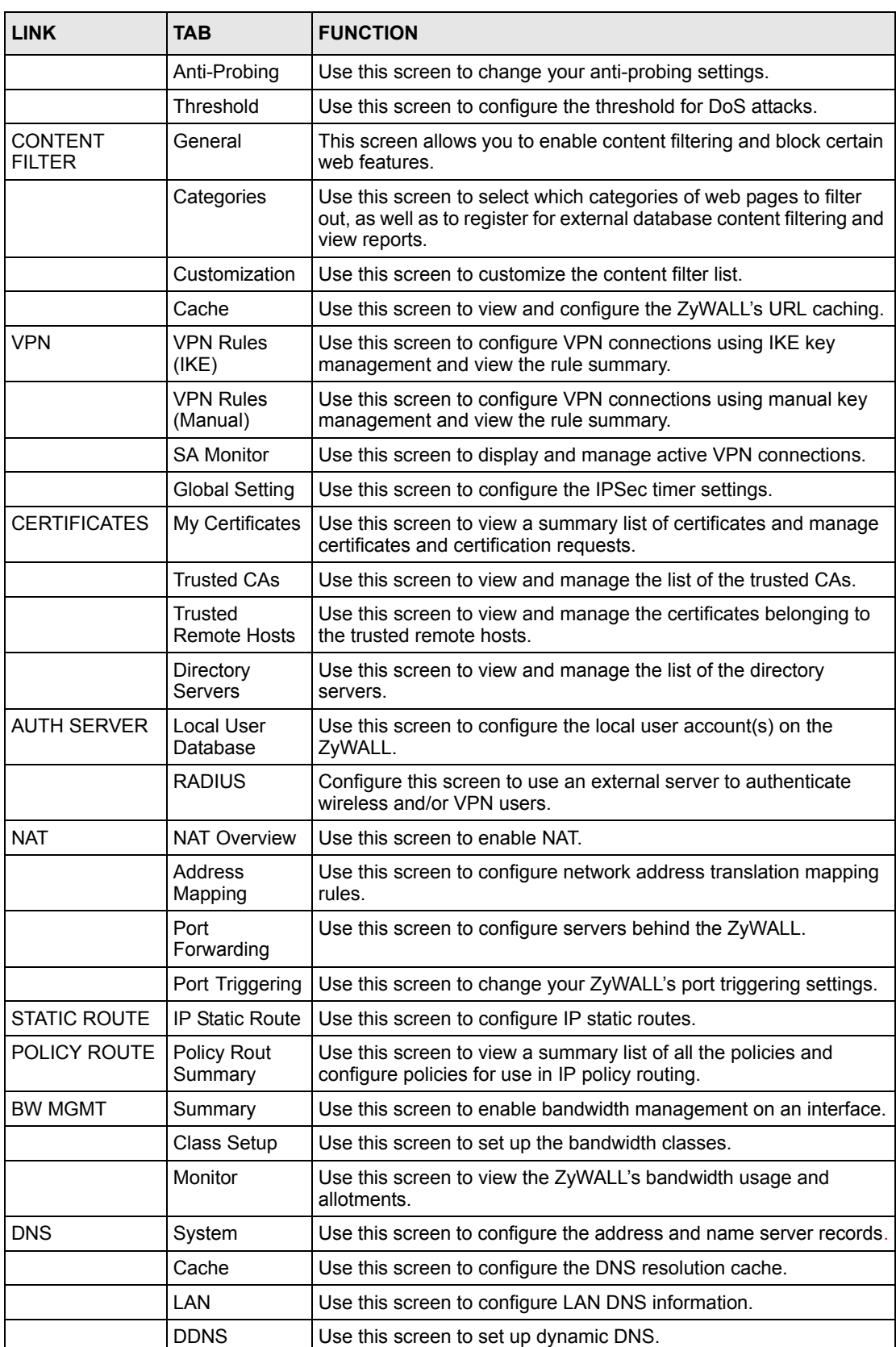

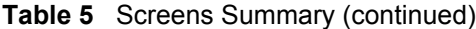

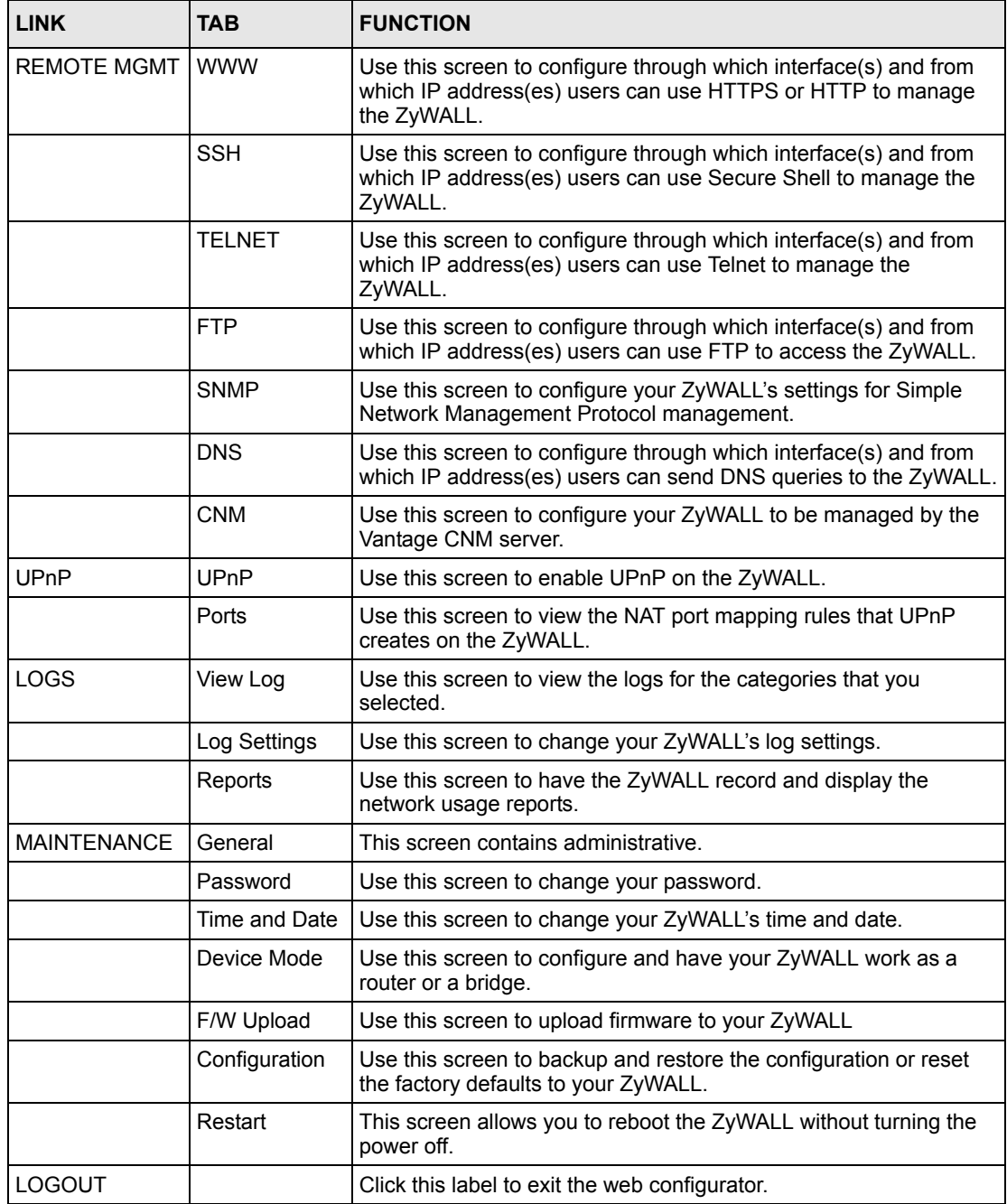

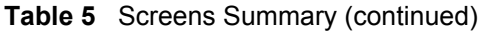

# **2.4.4 System Statistics**

Click **Show Statistics** in the **HOME** screen. Read-only information here includes port status and packet specific statistics. Also provided is "Up Time" and "poll interval(s)". The **Poll Interval(s)** field is configurable.

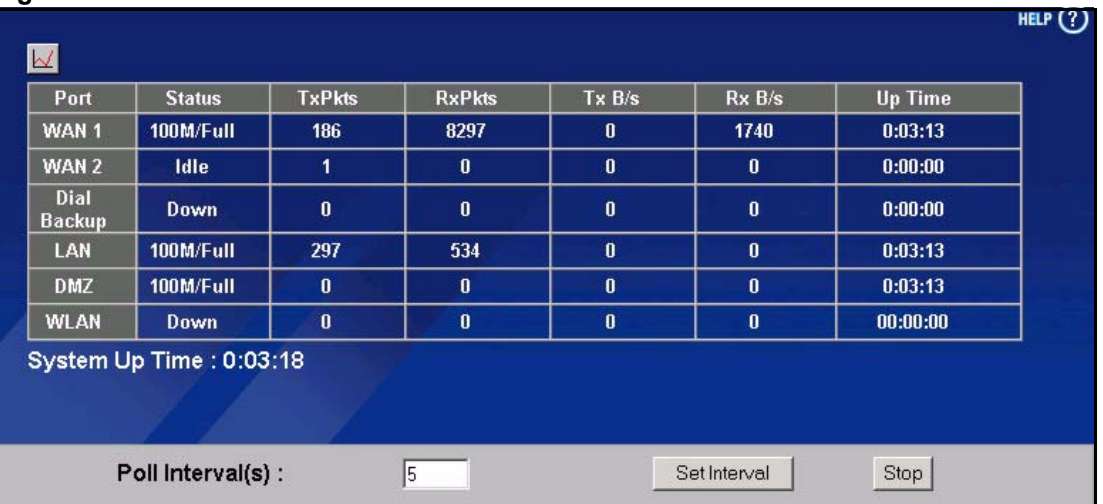

#### **Figure 9** Home : Show Statistics

The following table describes the labels in this screen.

<span id="page-68-0"></span>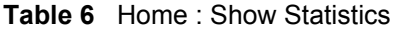

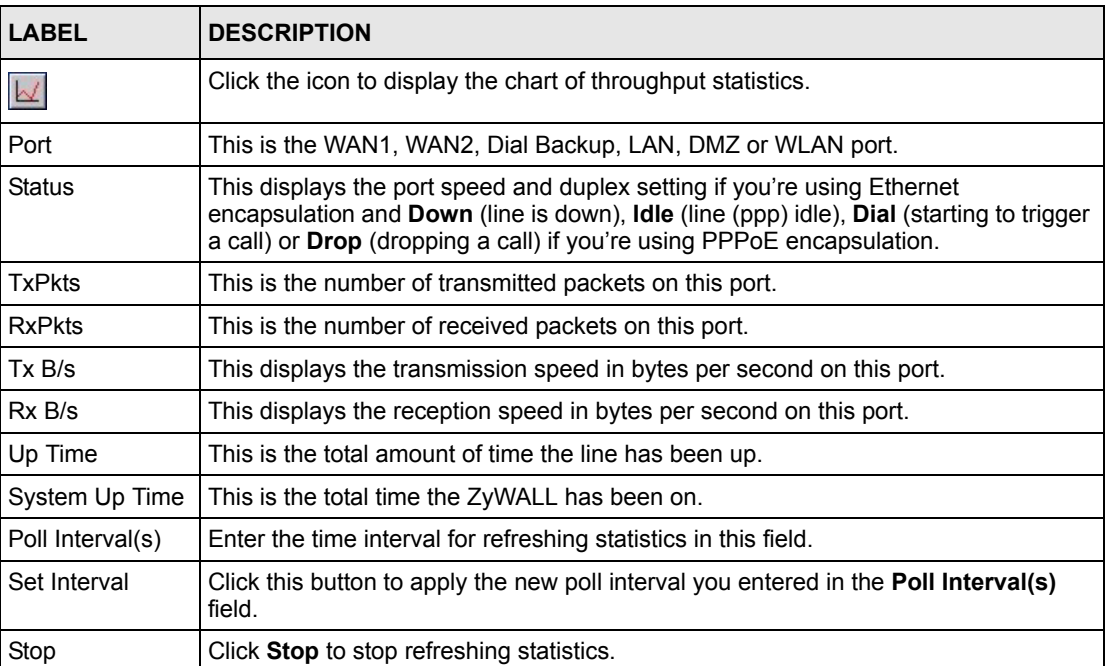

#### **2.4.4.1 Show Statistics: Line Chart**

Click the icon in the **Show Statistics** screen. The screen shows you the line chart of each port's throughput statistics.

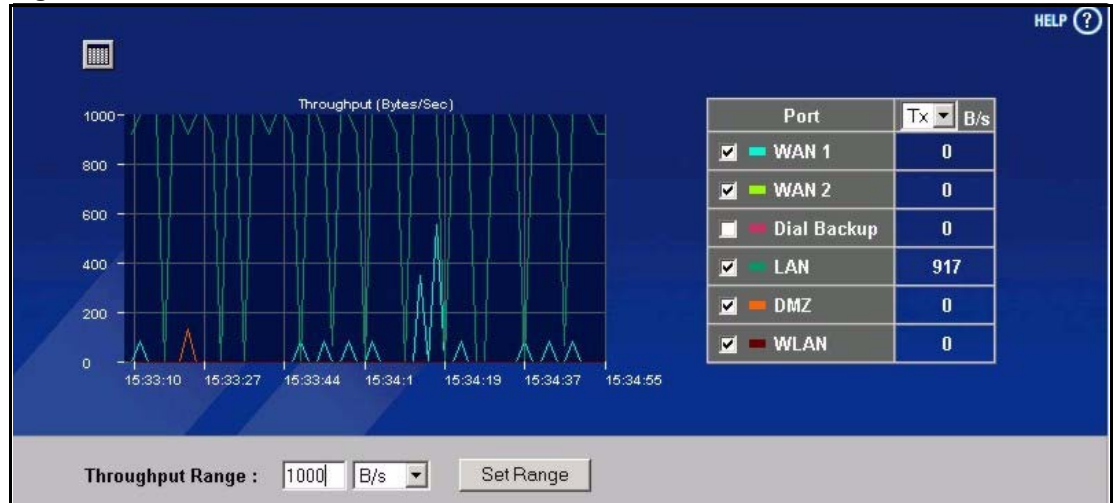

**Figure 10** Home : Show Statistics: Line Chart

The following table describes the labels in this screen.

<span id="page-69-0"></span>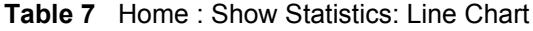

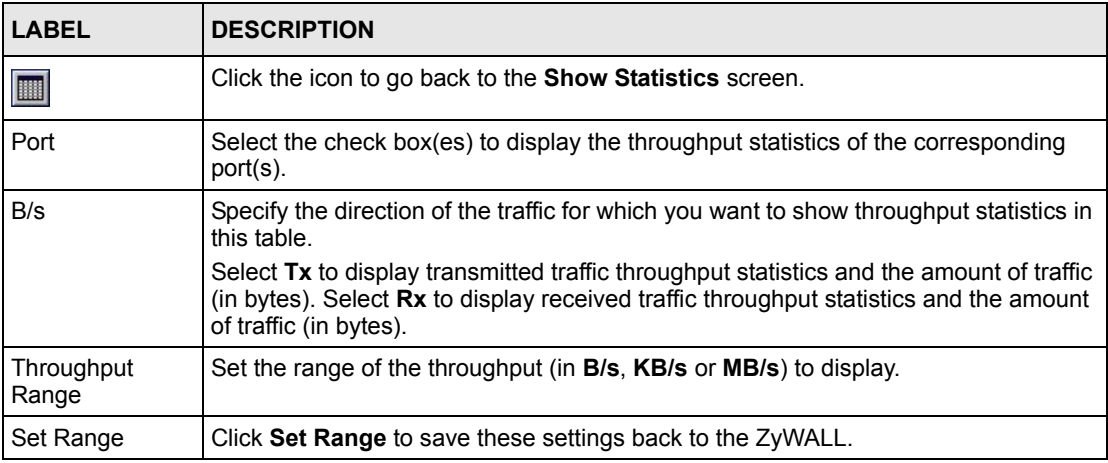

### **2.4.5 DHCP Table Screen**

DHCP (Dynamic Host Configuration Protocol, RFC 2131 and RFC 2132) allows individual clients to obtain TCP/IP configuration at start-up from a server. You can configure the ZyWALL as a DHCP server or disable it. When configured as a server, the ZyWALL provides the TCP/IP configuration for the clients. If DHCP service is disabled, you must have another DHCP server on your LAN, or else the computer must be manually configured.

Click **Show DHCP Table** in the **HOME** screen when the ZyWALL is set to router mode. Read-only information here relates to your DHCP status. The DHCP table shows current DHCP client information (including **IP Address**, **Host Name** and **MAC Address**) of all network clients using the ZyWALL's DHCP server.

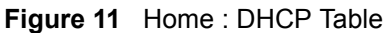

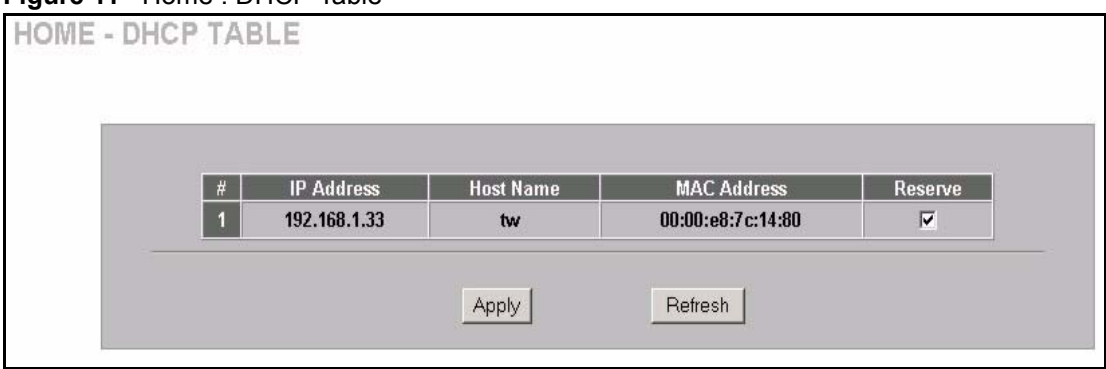

The following table describes the labels in this screen.

<span id="page-70-0"></span>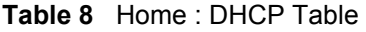

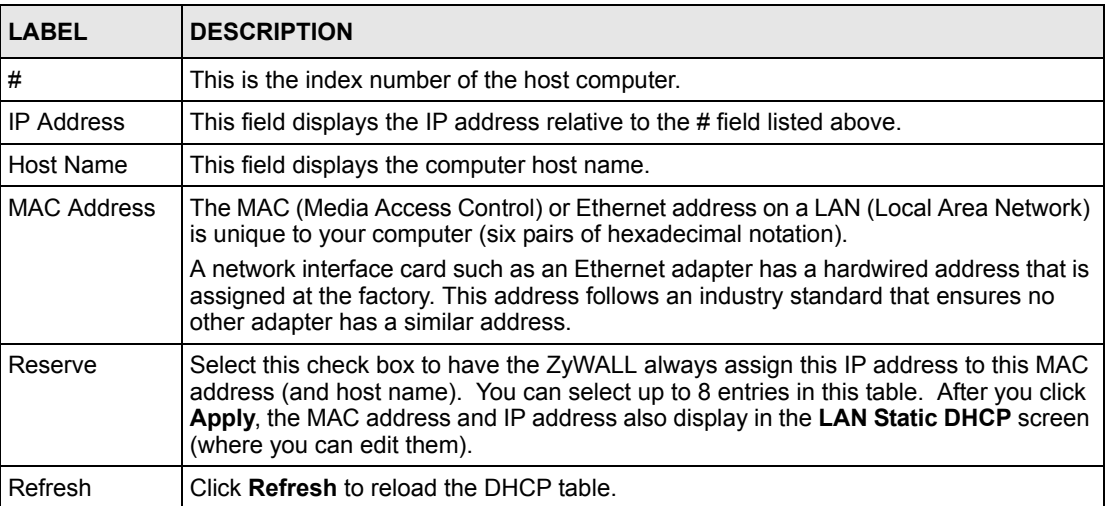

## **2.4.6 VPN Status**

Click **VPN Status** in the **HOME** screen when the ZyWALL is set to router mode. Read-only information here includes encapsulation mode and security protocol. The **Poll Interval(s)** field is configurable.

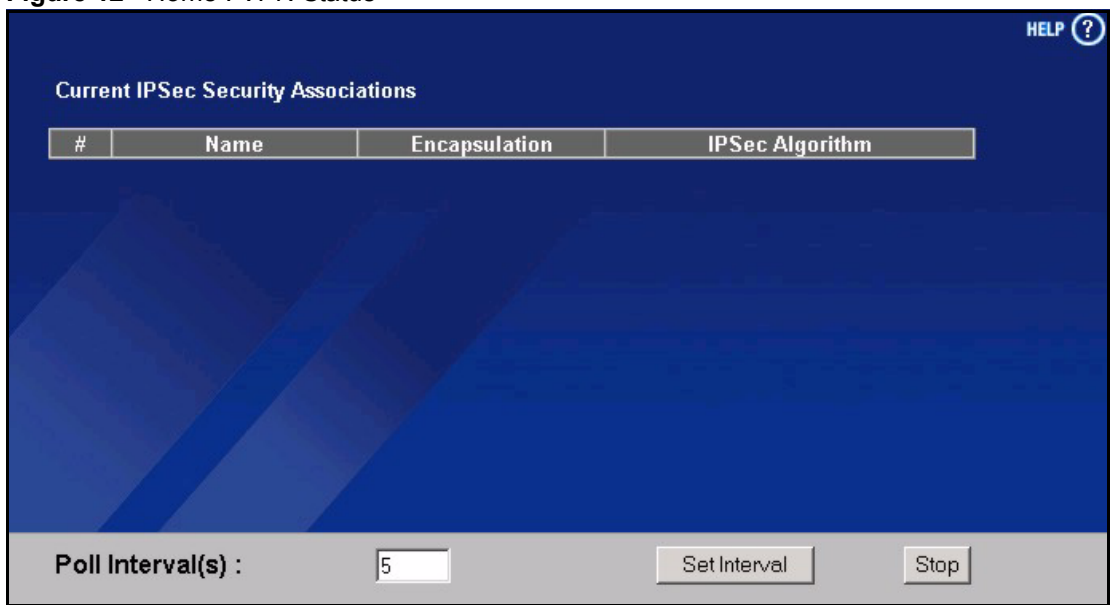

**Figure 12** Home : VPN Status

The following table describes the labels in this screen.

<span id="page-71-0"></span>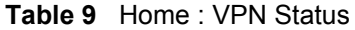

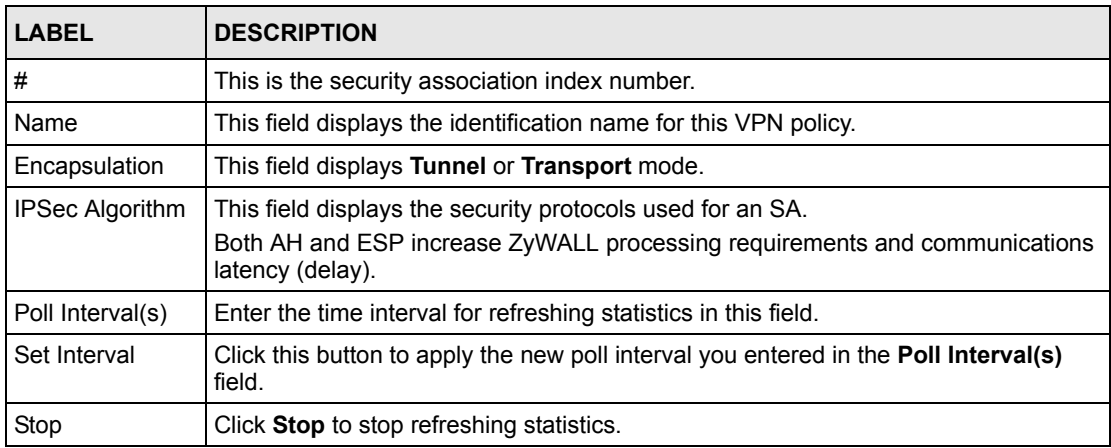
# **CHAPTER 3 Wizard Setup**

This chapter provides information on the **Wizard Setup** screens in the web configurator. This chapter is only applicable when the ZyWALL is in router mode.

## **3.1 Wizard Setup Overview**

The web configurator's setup wizards help you configure **WAN1** on the ZyWALL to access the Internet and edit VPN policies and configure IKE settings to establish a VPN tunnel. See [Chapter 7 on page 127](#page-127-0) for more information on the fields in the wizard screen.

## **3.2 Internet Access**

The Internet access wizard screen has three variations depending on what encapsulation type you use. Refer to information provided by your ISP to know what to enter in each field. Leave a field blank if you don't have that information.

#### **3.2.1 ISP Parameters**

The ZyWALL offers three choices of encapsulation. They are **Ethernet**, **PPTP** or **PPPoE**.

The wizard screen varies according to the type of encapsulation that you select in the **Encapsulation** field.

#### **3.2.1.1 Ethernet**

For ISPs (such as Telstra) that send UDP heartbeat packets to verify that the customer is still online, please create a **WAN-to-WAN/ZyWALL** firewall rule for those packets. Contact your ISP to find the correct port number.

Choose **Ethernet** when the WAN port is used as a regular Ethernet.

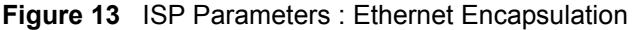

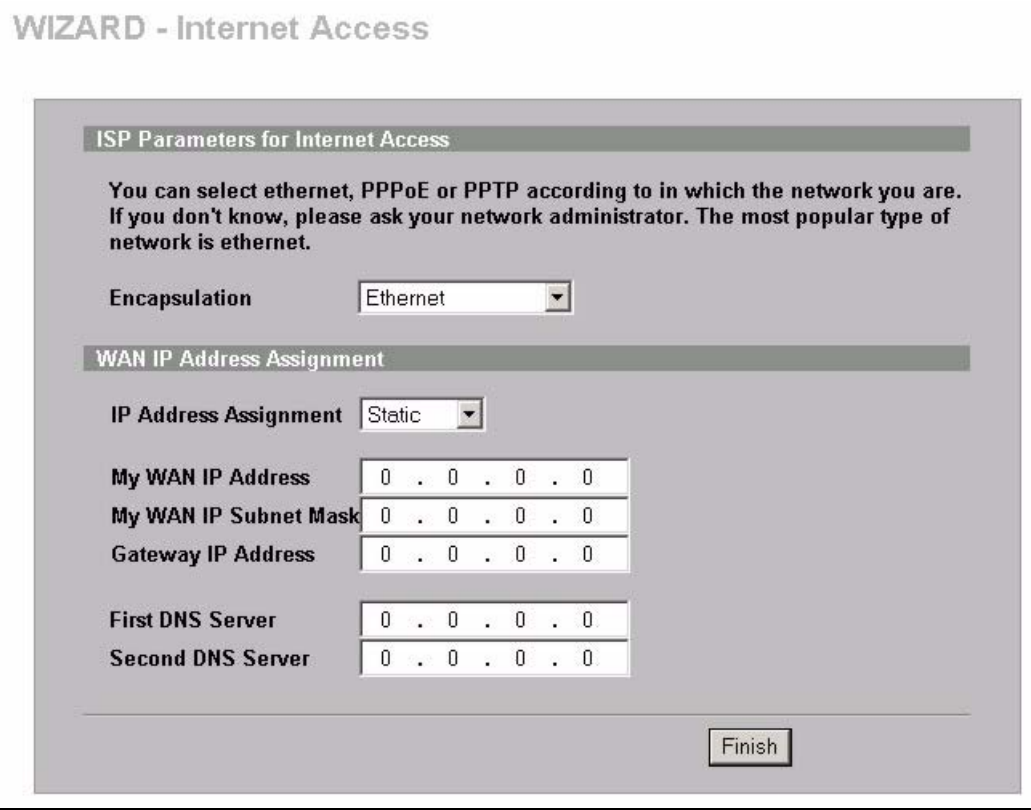

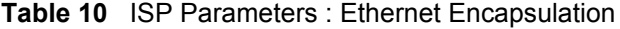

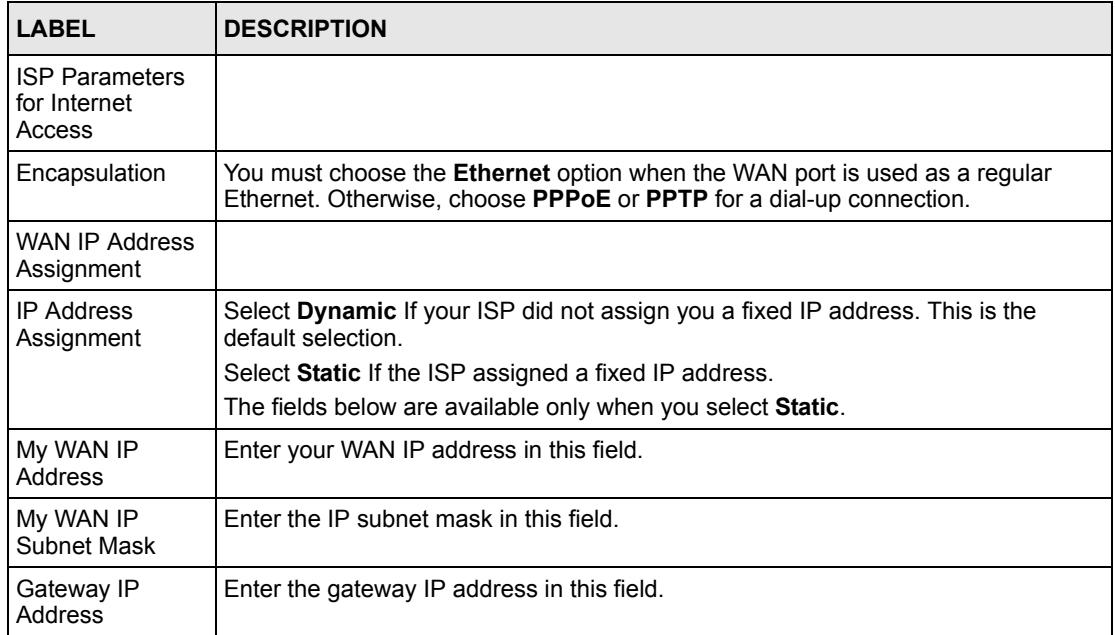

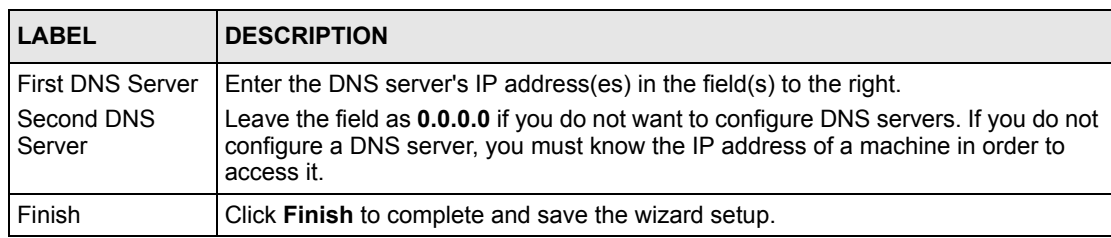

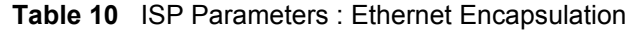

#### **3.2.1.2 PPPoE Encapsulation**

Point-to-Point Protocol over Ethernet (PPPoE) functions as a dial-up connection. PPPoE is an IETF (Internet Engineering Task Force) standard specifying how a host personal computer interacts with a broadband modem (for example xDSL, cable, wireless, etc.) to achieve access to high-speed data networks.

Refer to Appendix [D on page 601](#page-601-0) for more information on PPPoE.

**Figure 14** ISP Parameters : PPPoE Encapsulation

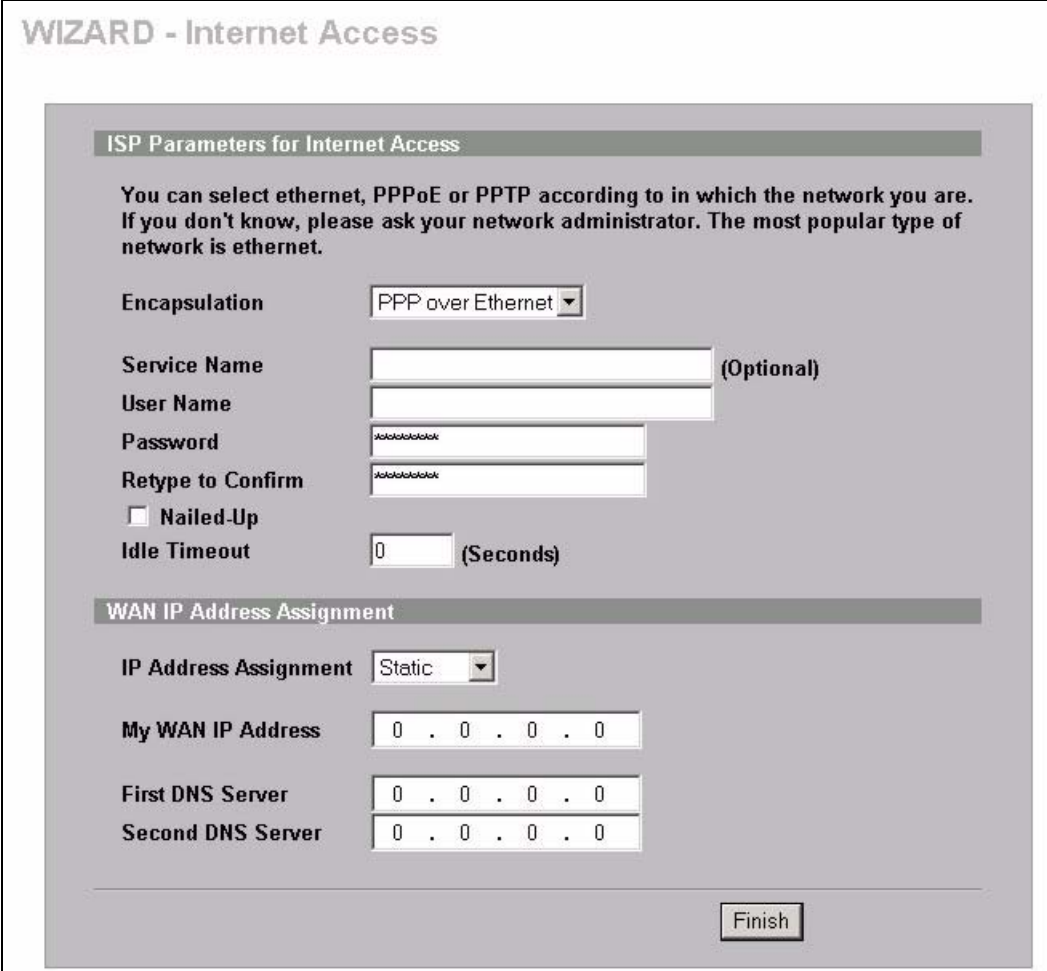

**Table 11** ISP Parameters : PPPoE Encapsulation

| <b>LABEL</b>                                       | <b>DESCRIPTION</b>                                                                                                    |
|----------------------------------------------------|----------------------------------------------------------------------------------------------------|
| <b>ISP Parameter for</b><br><b>Internet Access</b> |                                                                                                    |
| Encapsulation                                      | Choose an encapsulation method from the pull-down list box. PPP over Ethernet<br>forms a dial-up connection.                                                                         |
| Service Name                                       | Type the name of your service provider.                                                                                                    |
| User Name                                          | Type the user name given to you by your ISP.                                                                                                    |
| Password                                           | Type the password associated with the user name above.                                                                                                    |
| Retype to Confirm                                  | Type your password again for confirmation.                                                                                                    |
| Nailed-Up                                          | Select Nailed-Up if you do not want the connection to time out.                                                                                                    |
| Idle Timeout                                       | Type the time in seconds that elapses before the router automatically disconnects<br>from the PPPoF server. The default time is 100 seconds.                                         |
| <b>WAN IP Address</b><br>Assignment                |                                                                                                    |
| <b>IP Address</b><br>Assignment                    | Select Dynamic If your ISP did not assign you a fixed IP address. This is the<br>default selection.                                                                                  |
|                                                    | Select Static If the ISP assigned a fixed IP address.                                                                                                    |
|                                                    | The fields below are available only when you select Static.                                                                                                    |
| My WAN IP<br>Address                               | Enter your WAN IP address in this field.                                                                                                    |
| <b>First DNS Server</b>                            | Enter the DNS server's IP address(es) in the field(s) to the right.                                                                                                    |
| Second DNS<br>Server                               | Leave the field as 0.0.0.0 if you do not want to configure DNS servers. If you do not<br>configure a DNS server, you must know the IP address of a machine in order to<br>access it. |
| Finish                                             | Click Finish to complete and save the wizard setup.                                                                                                    |

#### **3.2.1.3 PPTP Encapsulation**

Point-to-Point Tunneling Protocol (PPTP) is a network protocol that enables transfers of data from a remote client to a private server, creating a Virtual Private Network (VPN) using TCP/ IP-based networks.

PPTP supports on-demand, multi-protocol, and virtual private networking over public networks, such as the Internet.

Refer to Appendix [E on page 603](#page-603-0) for more information on PPTP.

**Note:** The ZYWALL supports one PPTP server connection at any given time.

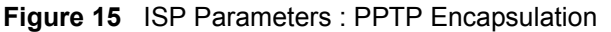

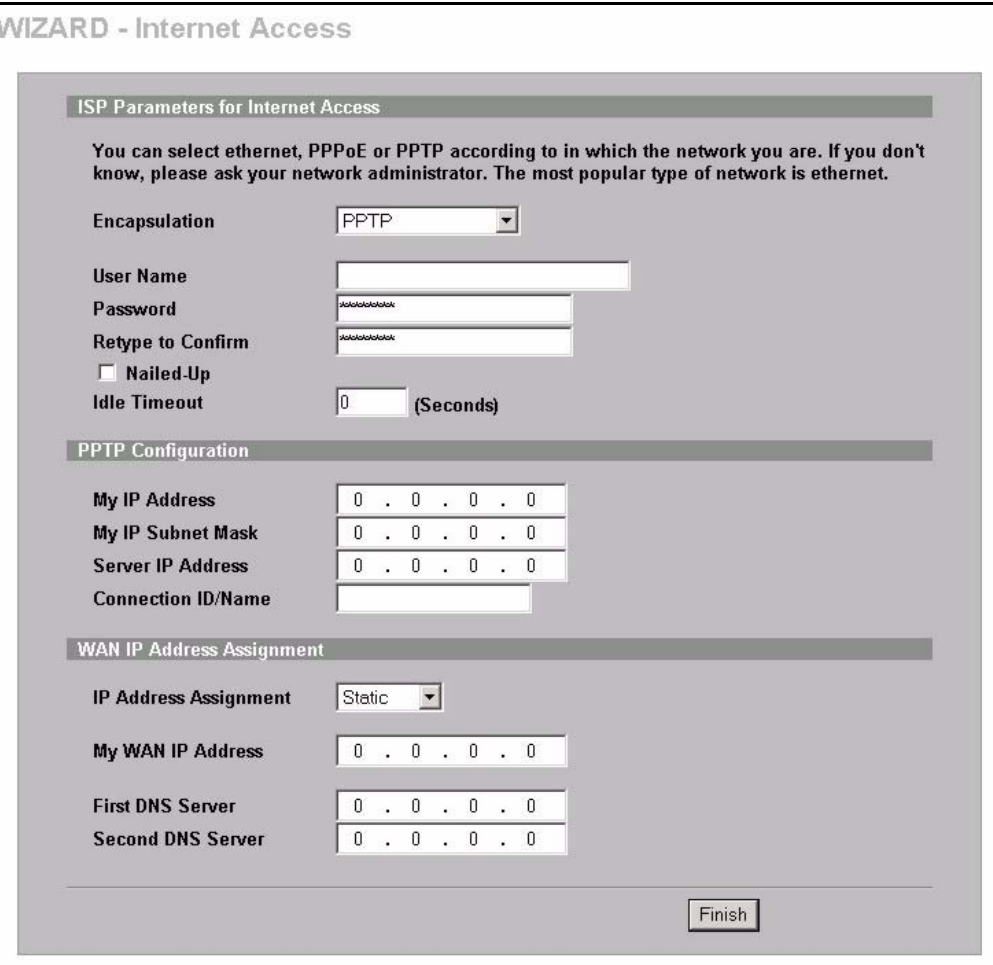

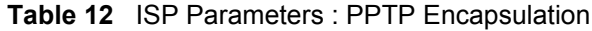

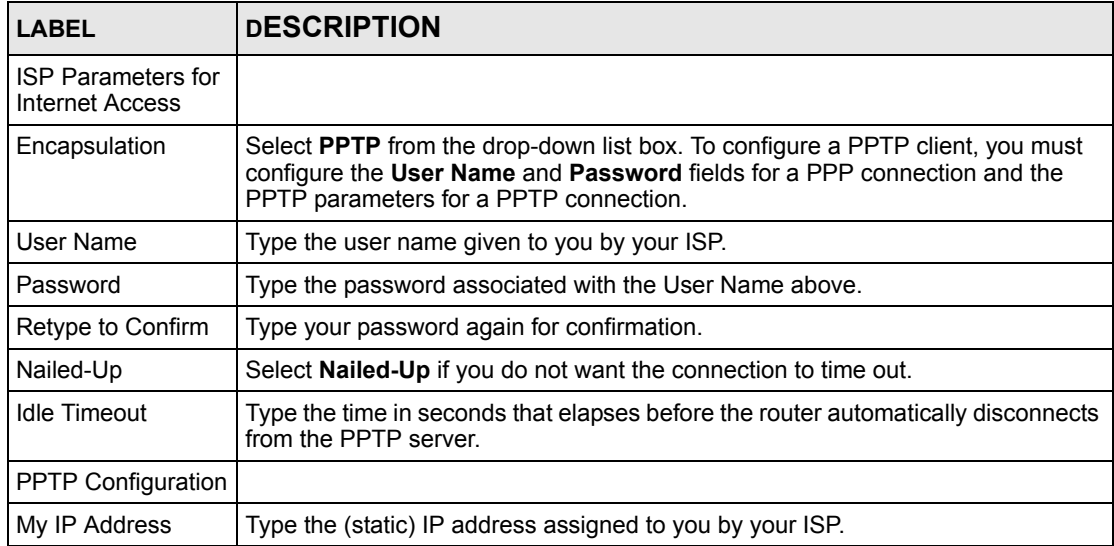

| <b>LABEL</b>                        | <b>DESCRIPTION</b>                                                                                                    |
|-------------------------------------|----------------------------------------------------------------------------------------------------|
| My IP Subnet Mask                   | Type the subnet mask assigned to you by your ISP (if given).                                                                                                    |
| Server IP Address                   | Type the IP address of the PPTP server.                                                                                                    |
| Connection ID/<br>Name              | Enter the connection ID or connection name in this field. It must follow the "c:id"<br>and "n:name" format. For example, C:12 or N:My ISP.<br>This field is optional and depends on the requirements of your xDSL modem. |
| <b>WAN IP Address</b><br>Assignment |                                                                                                    |
| <b>IP Address</b><br>Assignment     | Select Dynamic If your ISP did not assign you a fixed IP address. This is the<br>default selection.                                                                                                    |
|                                     | Select Static If the ISP assigned a fixed IP address.                                                                                                    |
|                                     | The fields below are available only when you select <b>Static</b> .                                                                                                    |
| My WAN IP<br>Address                | Enter your WAN IP address in this field.                                                                                                    |
| <b>First DNS Server</b>             | Enter the DNS server's IP address(es) in the field(s) to the right.                                                                                                    |
| Second DNS<br>Server                | Leave the field as 0.0.0.0 if you do not want to configure DNS servers. If you do<br>not configure a DNS server, you must know the IP address of a machine in order<br>to access it.                                     |
| Finish                              | Click <b>Finish</b> to complete and save the wizard setup.                                                                                                    |

**Table 12** ISP Parameters : PPTP Encapsulation

#### **3.2.2 Internet Access Wizard Setup Complete**

Well done! You have successfully set up your ZyWALL to operate on your network and access the Internet.

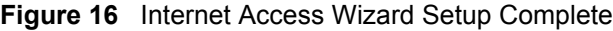

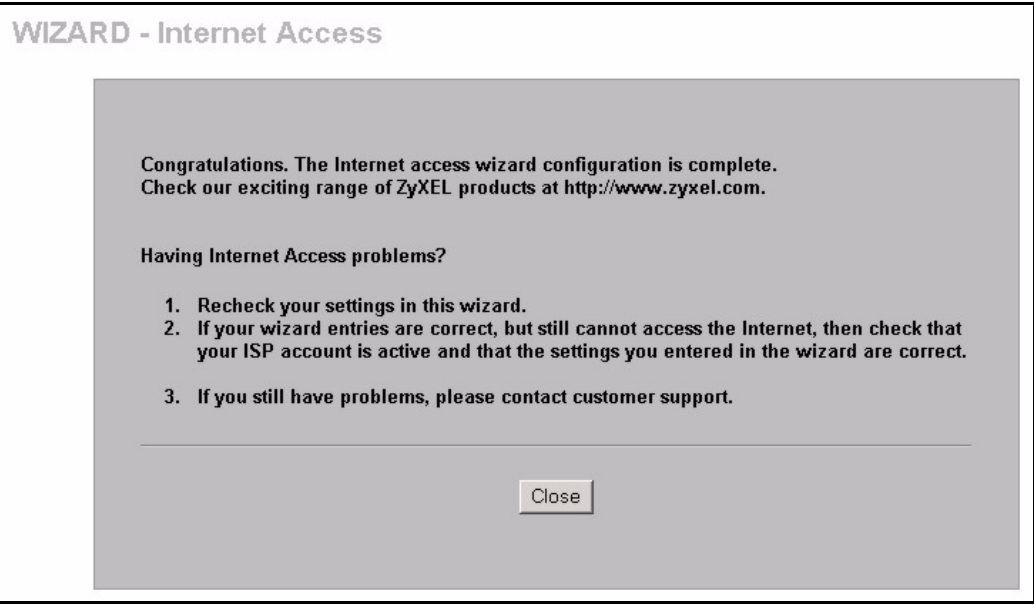

## **3.3 VPN Wizard**

Use the VPN wizard screens to configure a VPN rule that use a pre-shared key. If you want to set the rule to use a certificate, please go to the VPN screens for configuration.

Click **VPN Wizard** in the **HOME** screen to open the screen as shown and have the quick and initial VPN configuration.

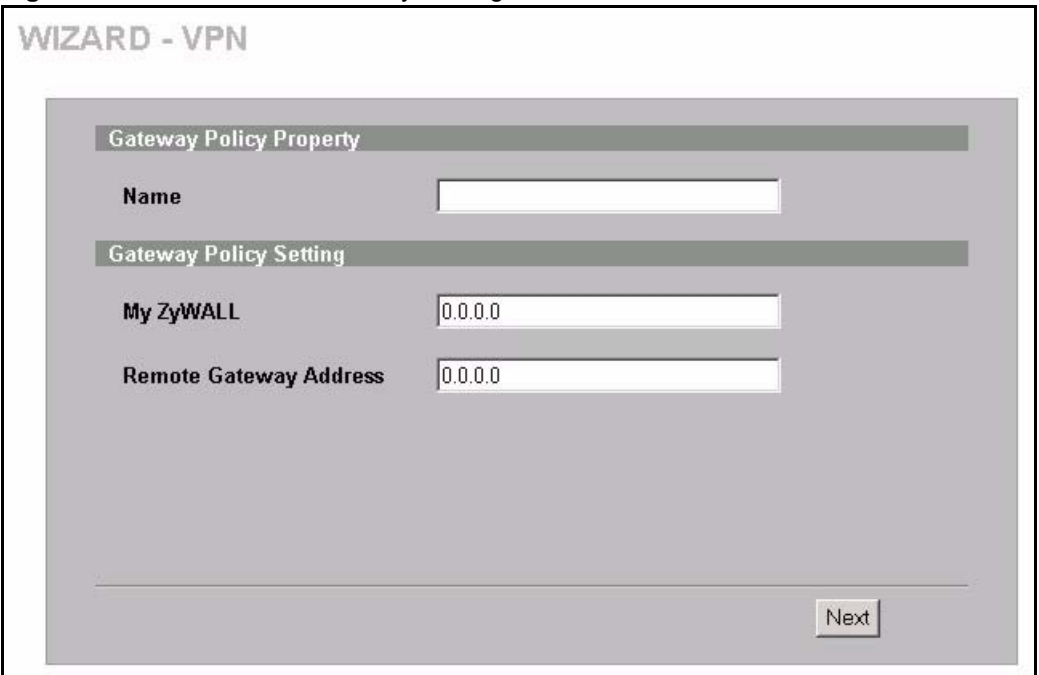

**Figure 17** VPN Wizard : Gateway Setting

**Table 13** VPN Wizard : Gateway Setting

| <b>LABEL</b>               | <b>DESCRIPTION</b>                                                                                                    |
|----------------------------|----------------------------------------------------------------------------------------------------|
| Gateway Policy<br>Property |                                                                                                    |
| Name                       | Type up to 32 characters to identify this VPN gateway policy. You may use any<br>character, including spaces, but the ZyWALL drops trailing spaces. |

| <b>LABEL</b>                 | <b>DESCRIPTION</b>                                                                                                    |  |
|------------------------------|----------------------------------------------------------------------------------------------------|--|
| My ZyWALL                    | Enter the WAN IP address or the domain name of your ZyWALL or leave the field set<br>to $0.0.0.0$ .                                                                                                    |  |
|                              | The following applies if the My ZyWALL field is configured as 0.0.0.0:                                                                                                    |  |
|                              | When the WAN port operation mode is set to <b>Active/Passive</b> , the ZyWALL uses<br>$\bullet$<br>the IP address (static or dynamic) of the WAN port that is in use.                                                                                                    |  |
|                              | When the WAN port operation mode is set to <b>Active/Active</b> , the ZyWALL uses<br>$\bullet$<br>the IP address (static or dynamic) of the primary (highest priority) WAN port to set<br>up the VPN tunnel as long as the corresponding WAN1 or WAN2 connection is<br>up. If the corresponding WAN1 or WAN2 connection goes down, the ZyWALL<br>uses the IP address of the other WAN port. |  |
|                              | If both WAN connections go down, the ZyWALL uses the dial backup IP address<br>$\bullet$<br>for the VPN tunnel when using dial backup or the LAN IP address when using<br>traffic redirect. See the chapter on WAN for details on dial backup and traffic<br>redirect.                                                                                                    |  |
|                              | The VPN tunnel has to be rebuilt if this IP address changes.                                                                                                    |  |
| Remote<br>Gateway<br>Address | Enter the WAN IP address or domain name of the remote IPSec router (secure<br>gateway) in the field below to identify the remote IPSec router by its IP address or a<br>domain name. Set this field to 0.0.0.0 if the remote IPSec router has a dynamic WAN<br>IP address.                                                                                                    |  |
| <b>Next</b>                  | Click <b>Next</b> to continue.                                                                                                    |  |

**Table 13** VPN Wizard : Gateway Setting

### **3.3.1 Network Setting**

Two active SAs cannot have the local and remote IP address(es) both the same. Two active SAs can have the same local or remote IP address, but not both. You can configure multiple SAs between the same local and remote IP addresses, as long as only one is active at any time.

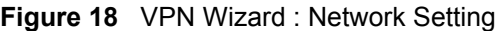

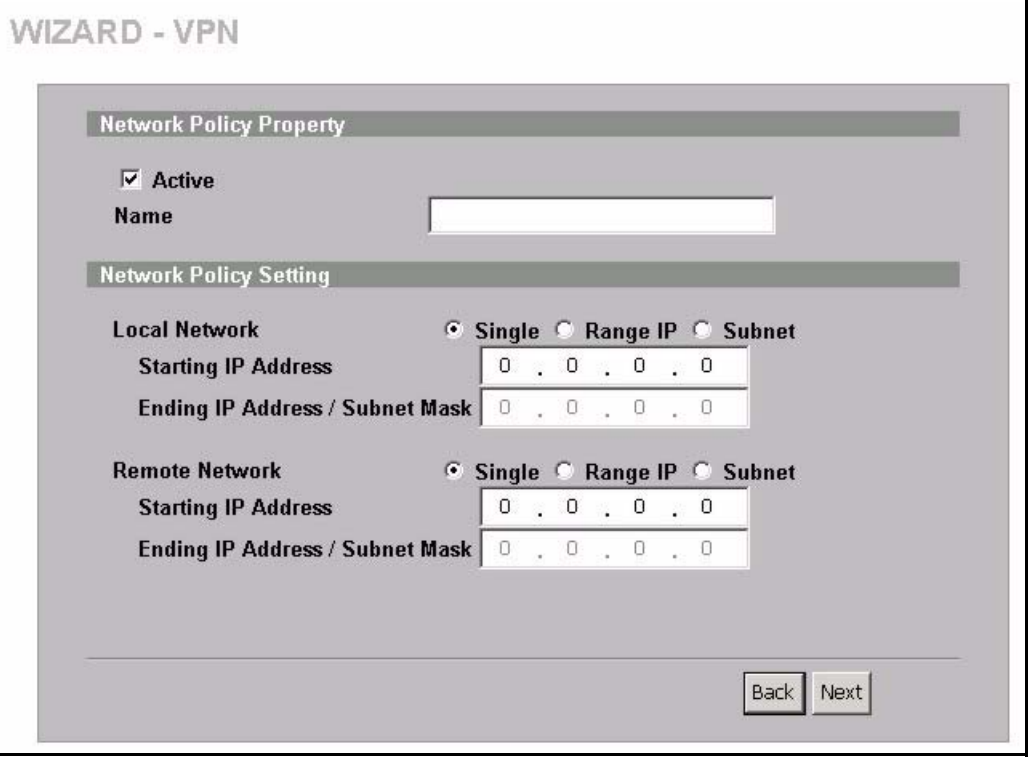

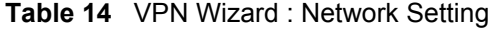

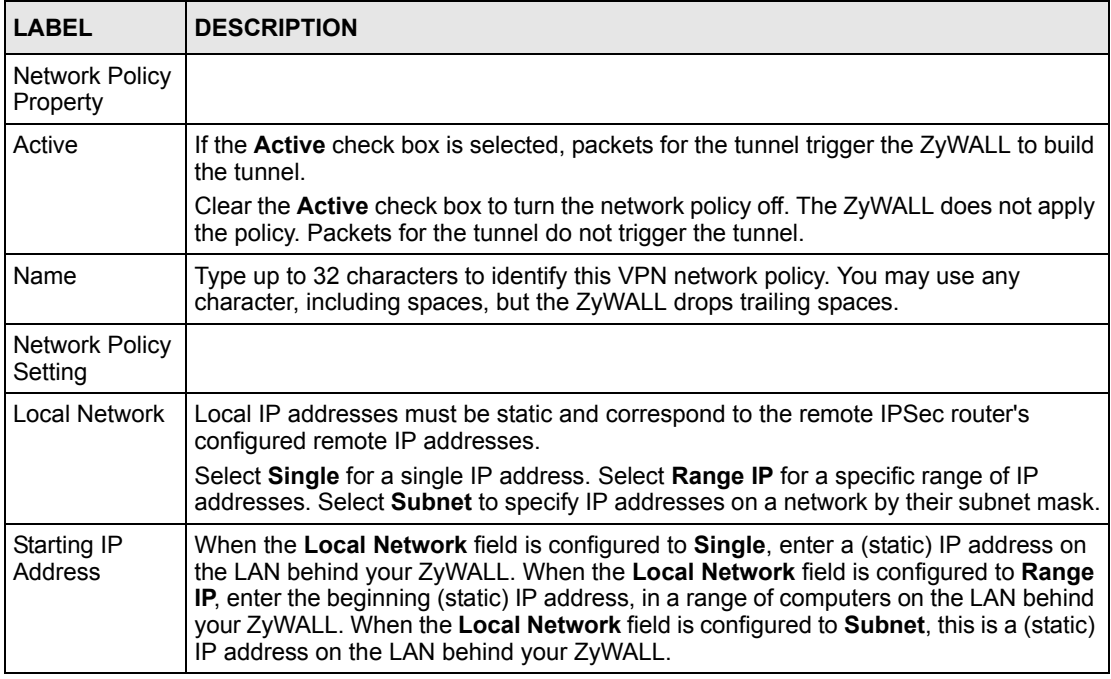

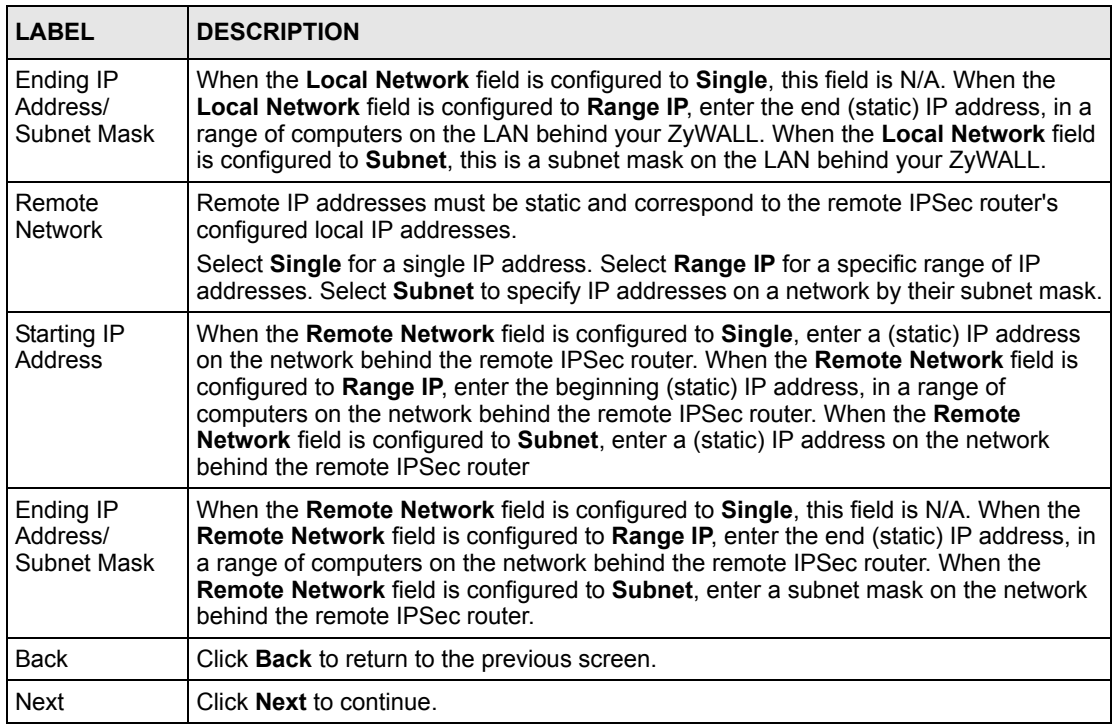

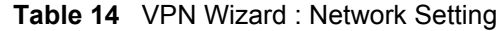

## **3.3.2 IKE Tunnel Setting (IKE Phase 1)**

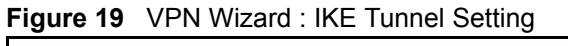

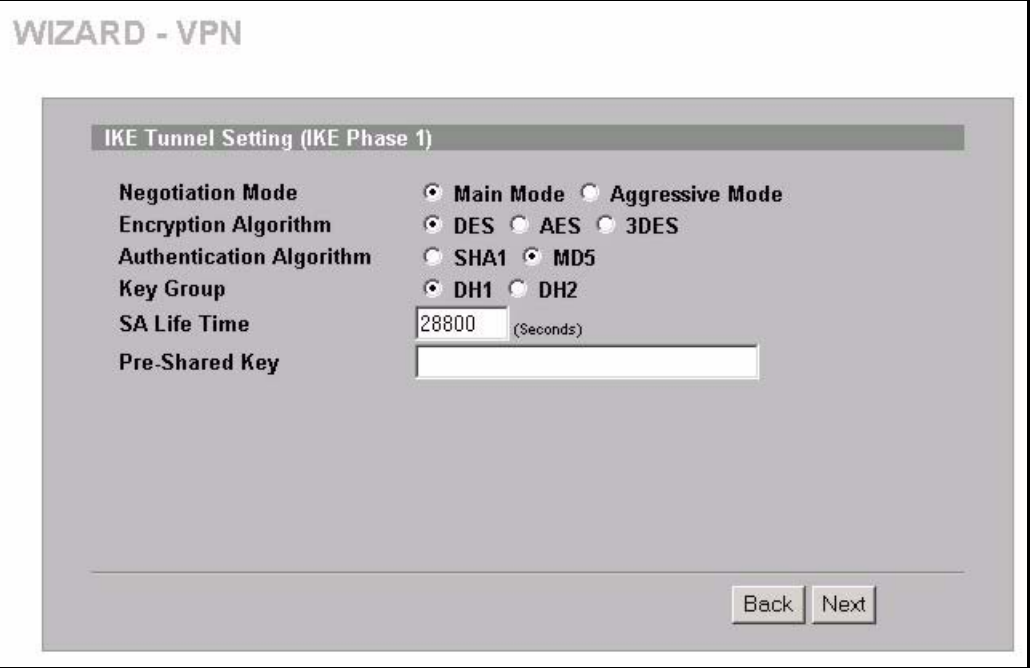

**Table 15** VPN Wizard : IKE Tunnel Setting

| <b>LABEL</b>                     | <b>DESCRIPTION</b>                                                                                                    |
|----------------------------------|----------------------------------------------------------------------------------------------------|
| <b>Negotiation Mode</b>          | Use the radio buttons to select Main Mode or Aggressive Mode. Multiple SAs<br>connecting through a secure gateway must have the same negotiation mode.                                                                                                    |
| <b>Encryption Algorithm</b>      | When DES is used for data communications, both sender and receiver must<br>know the same secret key, which can be used to encrypt and decrypt the<br>message or to generate and verify a message authentication code. The DES<br>encryption algorithm uses a 56-bit key. Triple DES (3DES) is a variation on DES<br>that uses a 168-bit key. As a result, 3DES is more secure than DES. It also<br>requires more processing power, resulting in increased latency and decreased<br>throughput. This implementation of AES uses a 128-bit key. AES is faster than<br>3DES. |
| Authentication<br>Algorithm      | <b>MD5</b> (Message Digest 5) and <b>SHA1</b> (Secure Hash Algorithm) are hash<br>algorithms used to authenticate packet data. The SHA1 algorithm is generally<br>considered stronger than MD5, but is slower. Select MD5 for minimal security<br>and SHA-1 for maximum security.                                                                                                    |
| Key Group                        | You must choose a key group for phase 1 IKE setup. DH1 (default) refers to<br>Diffie-Hellman Group 1 a 768 bit random number. DH2 refers to Diffie-Hellman<br>Group 2 a 1024 bit (1Kb) random number.                                                                                                    |
| <b>SA Life Time</b><br>(Seconds) | Define the length of time before an IKE SA automatically renegotiates in this<br>field. The minimum value is 180 seconds.                                                                                                    |
|                                  | A short SA Life Time increases security by forcing the two VPN gateways to<br>update the encryption and authentication keys. However, every time the VPN<br>tunnel renegotiates, all users accessing remote resources are temporarily<br>disconnected.                                                                                                    |
| Pre-Shared Key                   | Type your pre-shared key in this field. A pre-shared key identifies a<br>communicating party during a phase 1 IKE negotiation. It is called "pre-shared"<br>because you have to share it with another party before you can communicate<br>with them over a secure connection.                                                                                                    |
|                                  | Type from 8 to 31 case-sensitive ASCII characters or from 16 to 62 hexadecimal<br>("0-9", "A-F") characters. You must precede a hexadecimal key with a "0x (zero<br>x), which is not counted as part of the 16 to 62 character range for the key. For<br>example, in "0x0123456789ABCDEF", 0x denotes that the key is hexadecimal<br>and 0123456789ABCDEF is the key itself.                                                                                                    |
|                                  | Both ends of the VPN tunnel must use the same pre-shared key. You will<br>receive a PYLD MALFORMED (payload malformed) packet if the same pre-<br>shared key is not used on both ends.                                                                                                    |
| <b>Back</b>                      | Click <b>Back</b> to return to the previous screen.                                                                                                    |
| Next                             | Click <b>Next</b> to continue.                                                                                                    |

## **3.3.3 IPSec Setting (IKE Phase 2)**

#### **Figure 20** VPN Wizard : IPSec Setting

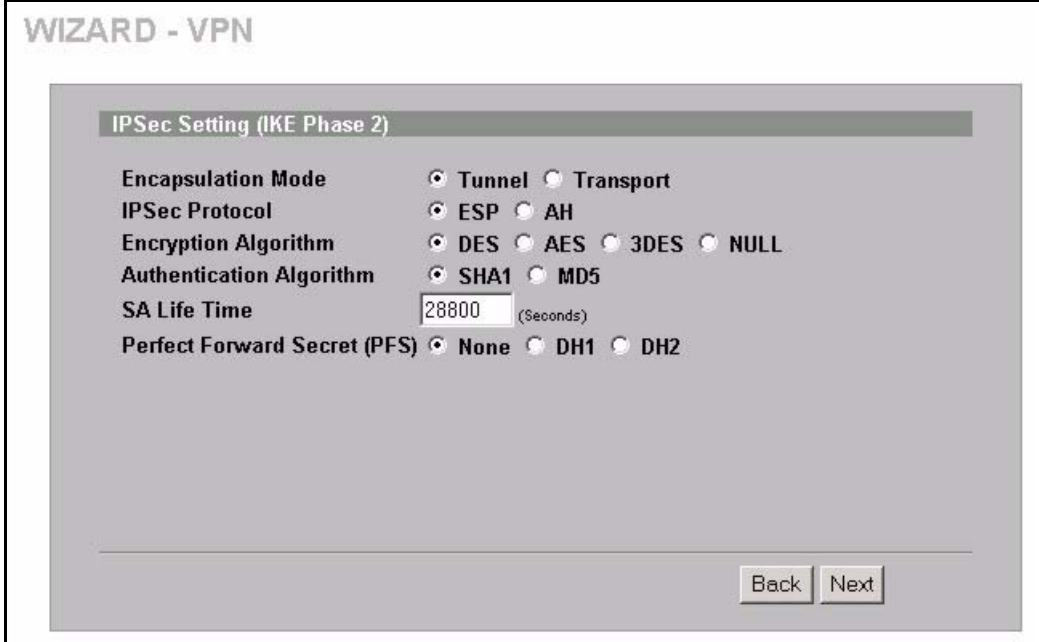

**Table 16** VPN Wizard : IPSec Setting

| <b>LABEL</b>                | <b>DESCRIPTION</b>                                                                                                    |
|-----------------------------|----------------------------------------------------------------------------------------------------|
| <b>Encapsulation Mode</b>   | Select Tunnel mode or Transport mode.                                                                                                    |
| <b>IPSec Protocol</b>       | Select the security protocols used for an SA.                                                                                                    |
|                             | Both AH and ESP increase ZyWALL processing requirements and<br>communications latency (delay).                                                                                                    |
| Encryption Algorithm        | When <b>DES</b> is used for data communications, both sender and receiver must<br>know the same secret key, which can be used to encrypt and decrypt the<br>message or to generate and verify a message authentication code. The DES<br>encryption algorithm uses a 56-bit key. Triple DES (3DES) is a variation on DES<br>that uses a 168-bit key. As a result, 3DES is more secure than DES. It also<br>requires more processing power, resulting in increased latency and decreased<br>throughput. This implementation of AES uses a 128-bit key. AES is faster than<br>3DES. Select NULL to set up a tunnel without encryption. When you select<br>NULL, you do not enter an encryption key. |
| Authentication<br>Algorithm | <b>MD5</b> (Message Digest 5) and <b>SHA1</b> (Secure Hash Algorithm) are hash<br>algorithms used to authenticate packet data. The SHA1 algorithm is generally<br>considered stronger than MD5, but is slower. Select MD5 for minimal security<br>and SHA-1 for maximum security.                                                                                                    |
| SA I ife Time<br>(Seconds)  | Define the length of time before an IKE SA automatically renegotiates in this<br>field. The minimum value is 180 seconds.                                                                                                    |
|                             | A short SA Life Time increases security by forcing the two VPN gateways to<br>update the encryption and authentication keys. However, every time the VPN<br>tunnel renegotiates, all users accessing remote resources are temporarily<br>disconnected.                                                                                                    |

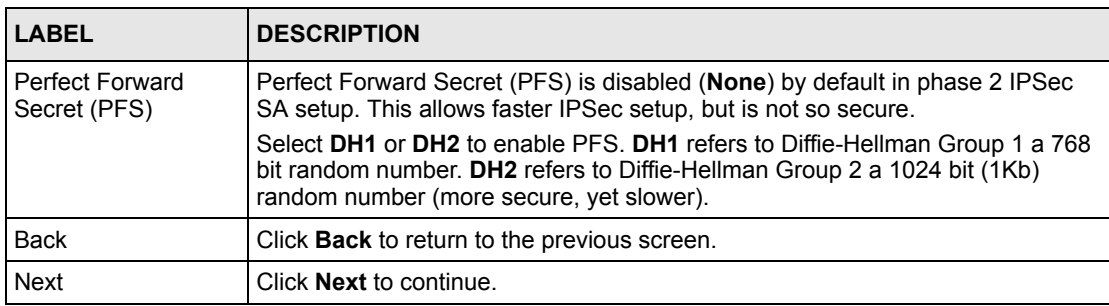

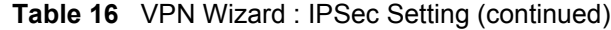

## **3.3.4 VPN Status Summary**

This read-only screen shows the status of the current VPN setting. Use the summary table to check whether what you have configured is correct.

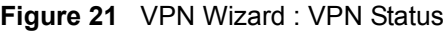

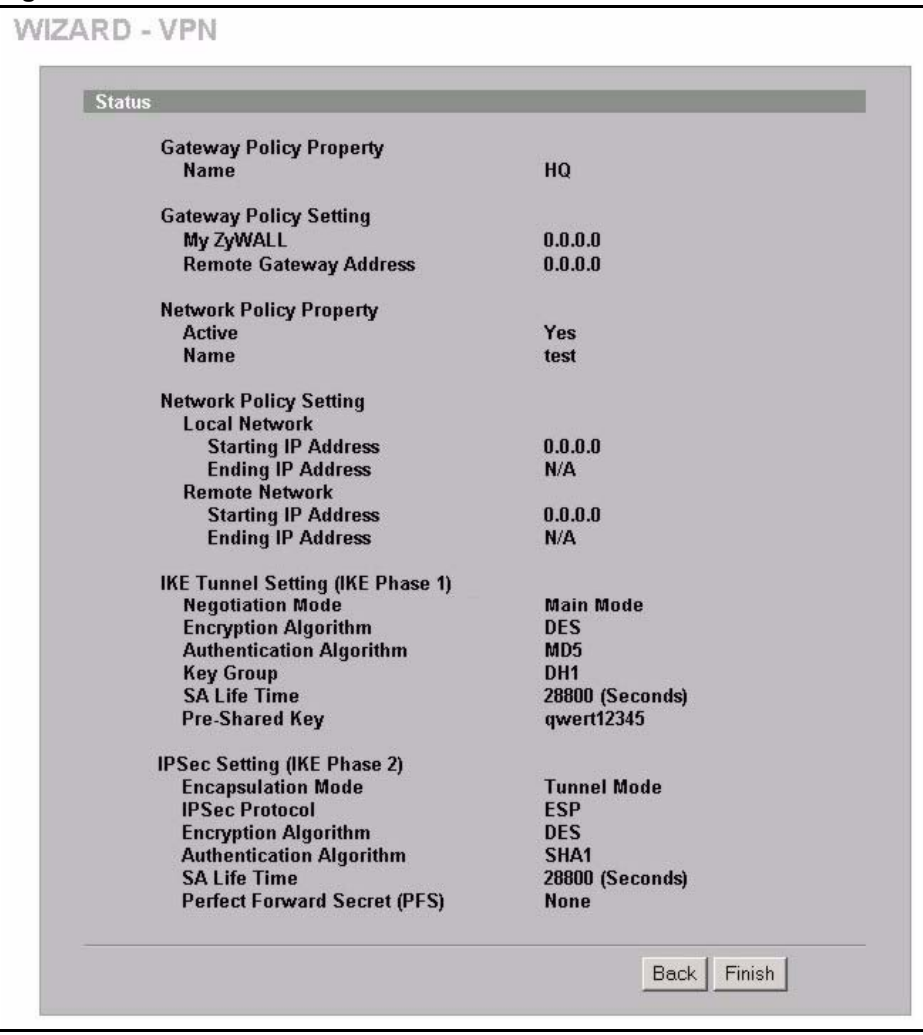

**Table 17** VPN Wizard : VPN Status

| <b>LABEL</b>                               | <b>DESCRIPTION</b>                                                                                                    |
|--------------------------------------------|----------------------------------------------------------------------------------------------------|
| <b>Gateway Policy</b><br>Property          |                                                                                                    |
| Name                                       | This is the name of this VPN gateway policy.                                                                                                    |
| Gateway Policy<br>Setting                  |                                                                                                    |
| My ZyWALL                                  | This is the WAN IP address or the domain name of your ZyWALL.                                                                                                    |
| Remote Gateway<br>Address                  | This is the IP address or the domain name used to identify the remote IPSec<br>router.                                                                                                    |
| <b>Network Policy</b><br>Property          |                                                                                                    |
| Active                                     | This displays whether this VPN network policy is enabled or not.                                                                                                    |
| Name                                       | This is the name of this VPN network policy.                                                                                                    |
| Network Policy<br>Setting                  |                                                                                                    |
| <b>Local Network</b>                       |                                                                                                    |
| Starting IP Address                        | This is a (static) IP address on the LAN behind your ZyWALL.                                                                                                    |
| Ending IP Address/<br>Subnet Mask          | When the local network is configured for a single IP address, this field is N/A.<br>When the local network is configured for a range IP address, this is the end<br>(static) IP address, in a range of computers on the LAN behind your ZyWALL.<br>When the local network is configured for a subnet, this is a subnet mask on the<br>LAN behind your ZyWALL.                                    |
| Remote Network                             |                                                                                                    |
| Starting IP Address                        | This is a (static) IP address on the network behind the remote IPSec router.                                                                                                    |
| Ending IP Address/<br><b>Subnet Mask</b>   | When the remote network is configured for a single IP address, this field is N/A.<br>When the remote network is configured for a range IP address, this is the end<br>(static) IP address, in a range of computers on the network behind the remote<br>IPSec router. When the remote network is configured for a subnet, this is a<br>subnet mask on the network behind the remote IPSec router. |
| <b>IKE Tunnel Setting</b><br>(IKE Phase 1) |                                                                                                    |
| <b>Negotiation Mode</b>                    | This shows Main Mode or Aggressive Mode. Multiple SAs connecting through<br>a secure gateway must have the same negotiation mode.                                                                                                    |
| Encryption Algorithm                       | This is the method of data encryption. Options can be DES, 3DES or AES.                                                                                                    |
| Authentication<br>Algorithm                | MD5 (Message Digest 5) and SHA1 (Secure Hash Algorithm) are hash<br>algorithms used to authenticate packet data.                                                                                                    |
| Key Group                                  | This is the key group you chose for phase 1 IKE setup.                                                                                                    |
| <b>SA Life Time</b><br>(Seconds)           | This is the length of time before an IKE SA automatically renegotiates.                                                                                                    |
| Pre-Shared Key                             | This is a pre-shared key identifying a communicating party during a phase 1 IKE<br>negotiation.                                                                                                    |
| <b>IPSec Setting (IKE</b><br>Phase 2)      |                                                                                                    |
| <b>Encapsulation Mode</b>                  | This shows Tunnel mode or Transport mode.                                                                                                    |

| <b>LABEL</b>                           | <b>DESCRIPTION</b>                                                                                                    |
|----------------------------------------|----------------------------------------------------------------------------------------------------|
| <b>IPSec Protocol</b>                  | <b>ESP</b> or <b>AH</b> are the security protocols used for an SA.                                                                                  |
| Encryption Algorithm                   | This is the method of data encryption. Options can be DES, 3DES, AES or<br><b>NULL.</b>                                                             |
| Authentication<br>Algorithm            | <b>MD5</b> (Message Digest 5) and <b>SHA1</b> (Secure Hash Algorithm) are hash<br>algorithms used to authenticate packet data.                      |
| <b>SA Life Time</b><br>(Seconds)       | This is the length of time before an IKE SA automatically renegotiates.                                                                             |
| <b>Perfect Forward</b><br>Secret (PFS) | Perfect Forward Secret (PFS) is disabled ( <b>None</b> ) by default in phase 2 IPSec SA<br>setup. Otherwise, DH1 or DH2 are selected to enable PFS. |
| <b>Back</b>                            | Click <b>Back</b> to return to the previous screen.                                                                                                 |
| Finish                                 | Click <b>Finish</b> to complete and save the wizard setup.                                                                                          |

**Table 17** VPN Wizard : VPN Status (continued)

#### **3.3.5 VPN Wizard Setup Complete**

Congratulations! You have successfully set up the VPN rule after any existing rule(s) for your ZyWALL.

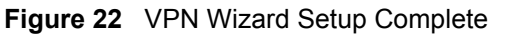

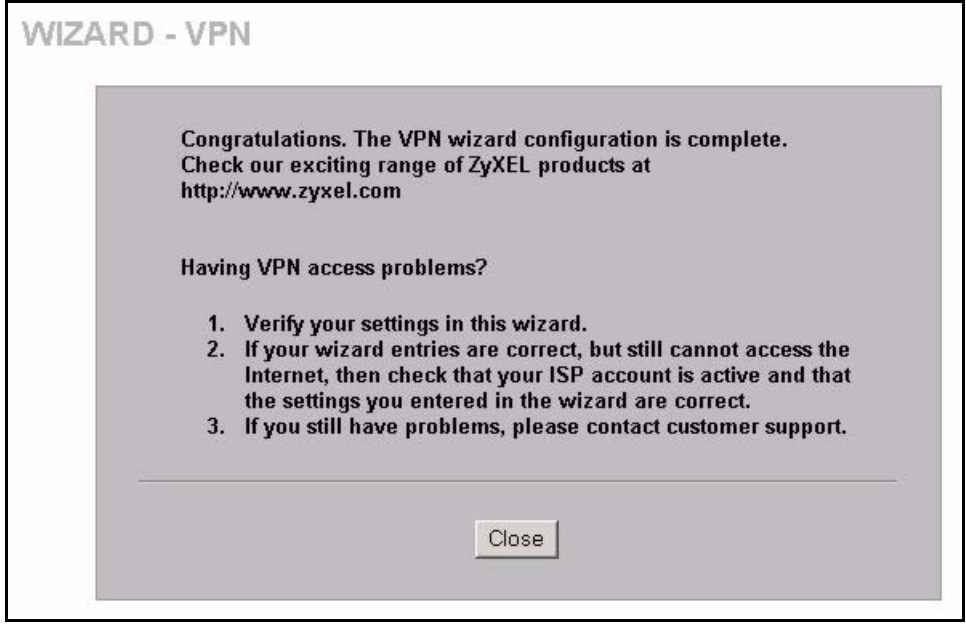

# **CHAPTER 4 LAN Screens**

This chapter describes how to configure LAN settings. This chapter is only applicable when the ZyWALL is in router mode.

## **4.1 LAN Overview**

Local Area Network (LAN) is a shared communication system to which many computers are attached. The LAN screens can help you configure a LAN DHCP server, manage IP addresses, and partition your physical network into logical networks.

## **4.2 DHCP Setup**

DHCP (Dynamic Host Configuration Protocol, RFC 2131 and RFC 2132) allows individual clients to obtain TCP/IP configuration at start-up from a server. You can configure the ZyWALL as a DHCP server or disable it. When configured as a server, the ZyWALL provides the TCP/IP configuration for the clients. If DHCP service is disabled, you must have another DHCP server on your LAN, or else the computer must be manually configured.

#### **4.2.1 IP Pool Setup**

The ZyWALL is pre-configured with a pool of IP addresses for the DHCP clients (DHCP Pool). See the product specifications in the appendices. Do not assign static IP addresses from the DHCP pool to your LAN computers.

## **4.3 LAN TCP/IP**

The ZyWALL has built-in DHCP server capability that assigns IP addresses and DNS servers to systems that support DHCP client capability.

#### **4.3.1 Factory LAN Defaults**

The LAN parameters of the ZyWALL are preset in the factory with the following values:

- IP address of 192.168.1.1 with subnet mask of 255.255.255.0 (24 bits)
- DHCP server enabled with 128 client IP addresses starting from 192.168.1.33.

These parameters should work for the majority of installations. If your ISP gives you explicit DNS server address(es), read the embedded web configurator help regarding what fields need to be configured.

#### **4.3.2 IP Address and Subnet Mask**

Similar to the way houses on a street share a common street name, so too do computers on a LAN share one common network number.

Where you obtain your network number depends on your particular situation. If the ISP or your network administrator assigns you a block of registered IP addresses, follow their instructions in selecting the IP addresses and the subnet mask.

If the ISP did not explicitly give you an IP network number, then most likely you have a single user account and the ISP will assign you a dynamic IP address when the connection is established. If this is the case, it is recommended that you select a network number from 192.168.0.0 to 192.168.255.0 and you must enable the Network Address Translation (NAT) feature of the ZyWALL. The Internet Assigned Number Authority (IANA) reserved this block of addresses specifically for private use; please do not use any other number unless you are told otherwise. Let's say you select 192.168.1.0 as the network number; which covers 254 individual addresses, from 192.168.1.1 to 192.168.1.254 (zero and 255 are reserved). In other words, the first three numbers specify the network number while the last number identifies an individual computer on that network.

Once you have decided on the network number, pick an IP address that is easy to remember, for instance, 192.168.1.1, for your ZyWALL, but make sure that no other device on your network is using that IP address.

The subnet mask specifies the network number portion of an IP address. Your ZyWALL will compute the subnet mask automatically based on the IP address that you entered. You don't need to change the subnet mask computed by the ZyWALL unless you are instructed to do otherwise.

#### **4.3.3 RIP Setup**

RIP (Routing Information Protocol, RFC 1058 and RFC 1389) allows a router to exchange routing information with other routers. **RIP Direction** controls the sending and receiving of RIP packets. When set to **Both** or **Out Only**, the ZyWALL will broadcast its routing table periodically. When set to **Both** or **In Only**, it will incorporate the RIP information that it receives; when set to **None**, it will not send any RIP packets and will ignore any RIP packets received.

**RIP Version** controls the format and the broadcasting method of the RIP packets that the ZyWALL sends (it recognizes both formats when receiving). **RIP-1** is universally supported; but **RIP-2** carries more information. RIP-1 is probably adequate for most networks, unless you have an unusual network topology.

Both **RIP-2B** and **RIP-2M** send routing data in RIP-2 format; the difference being that **RIP-2B** uses subnet broadcasting while **RIP-2M** uses multicasting. Multicasting can reduce the load on non-router machines since they generally do not listen to the RIP multicast address and so will not receive the RIP packets. However, if one router uses multicasting, then all routers on your network must use multicasting, also.

By default, **RIP Direction** is set to **Both** and **RIP Version** to **RIP-1**.

#### **4.3.4 Multicast**

Traditionally, IP packets are transmitted in one of either two ways - Unicast (1 sender - 1 recipient) or Broadcast (1 sender - everybody on the network). Multicast delivers IP packets to a group of hosts on the network - not everybody and not just 1.

IGMP (Internet Group Multicast Protocol) is a network-layer protocol used to establish membership in a Multicast group - it is not used to carry user data. IGMP version 2 (RFC 2236) is an improvement over version 1 (RFC 1112) but IGMP version 1 is still in wide use. If you would like to read more detailed information about interoperability between IGMP version 2 and version 1, please see sections 4 and 5 of RFC 2236. The class D IP address is used to identify host groups and can be in the range 224.0.0.0 to 239.255.255.255. The address 224.0.0.0 is not assigned to any group and is used by IP multicast computers. The address 224.0.0.1 is used for query messages and is assigned to the permanent group of all IP hosts (including gateways). All hosts must join the 224.0.0.1 group in order to participate in IGMP. The address 224.0.0.2 is assigned to the multicast routers group.

The ZyWALL supports both IGMP version 1 (**IGMP-v1**) and IGMP version 2 (**IGMP-v2**). At start up, the ZyWALL queries all directly connected networks to gather group membership. After that, the ZyWALL periodically updates this information. IP multicasting can be enabled/ disabled on the ZyWALL LAN and/or WAN interfaces in the web configurator (**LAN**; **WAN**). Select **None** to disable IP multicasting on these interfaces.

## **4.4 DNS Servers**

Use the **DNS LAN** screen to configure the DNS server information that the ZyWALL sends to the DHCP client devices on the LAN.

# **4.5 Configuring LAN**

Click **LAN** to open the **LAN** screen.

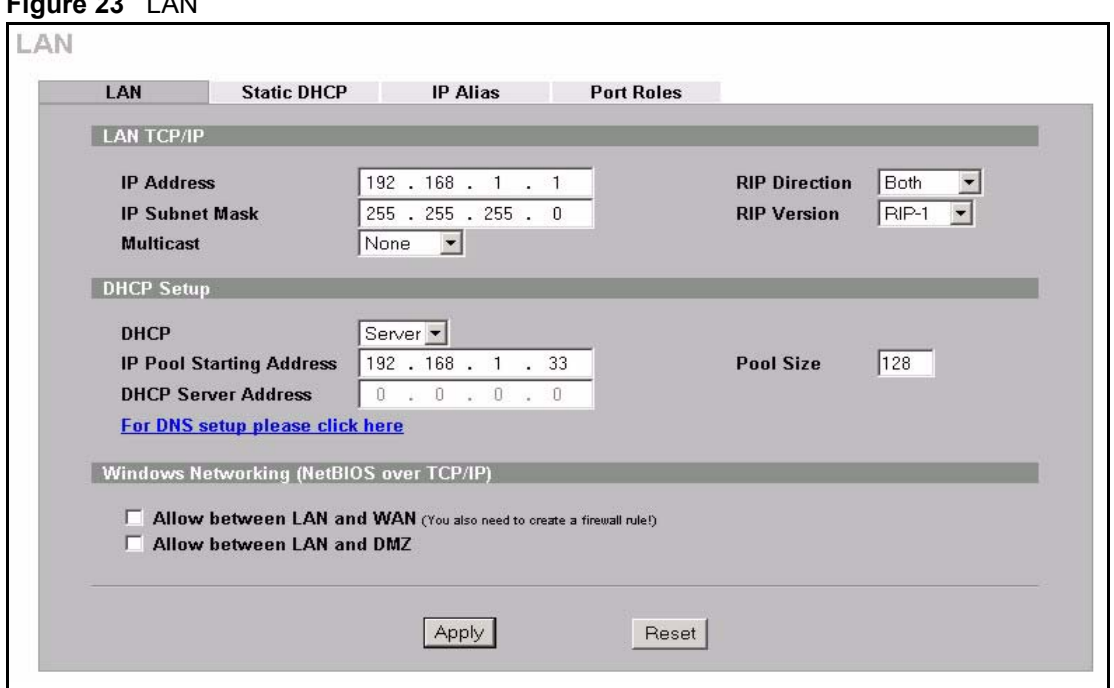

**Figure 23 LAN** 

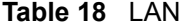

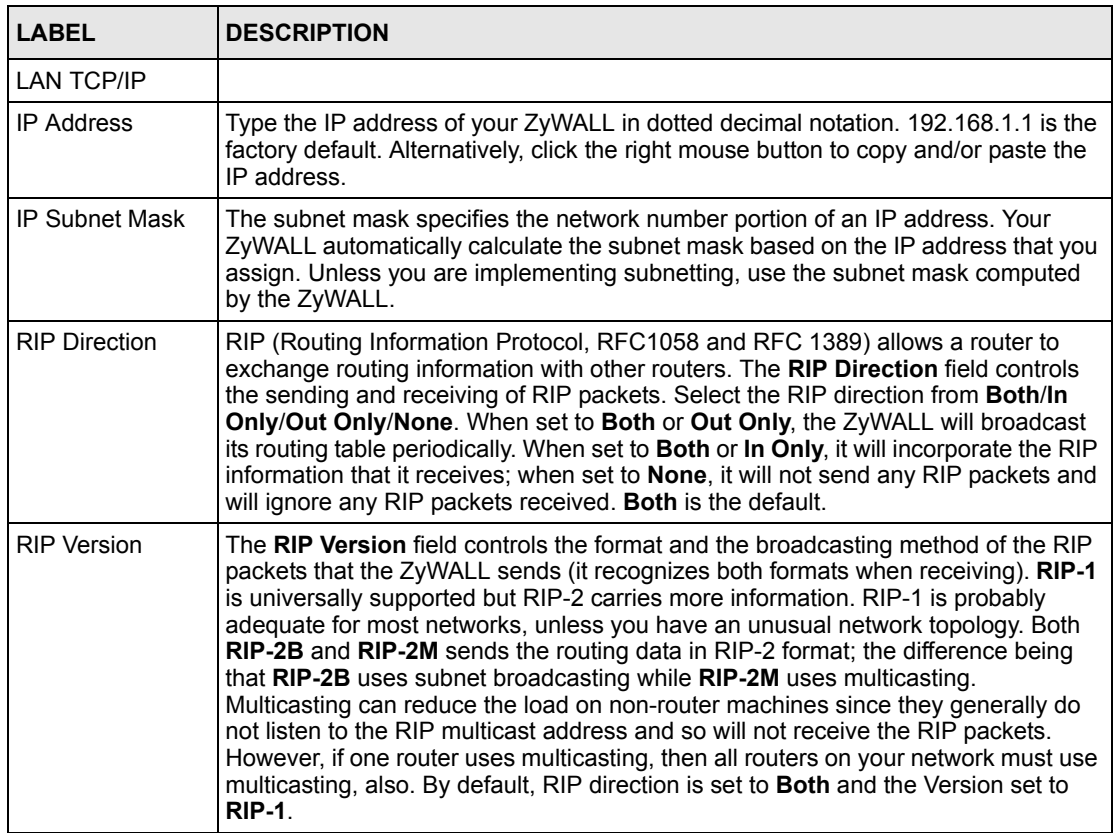

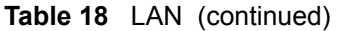

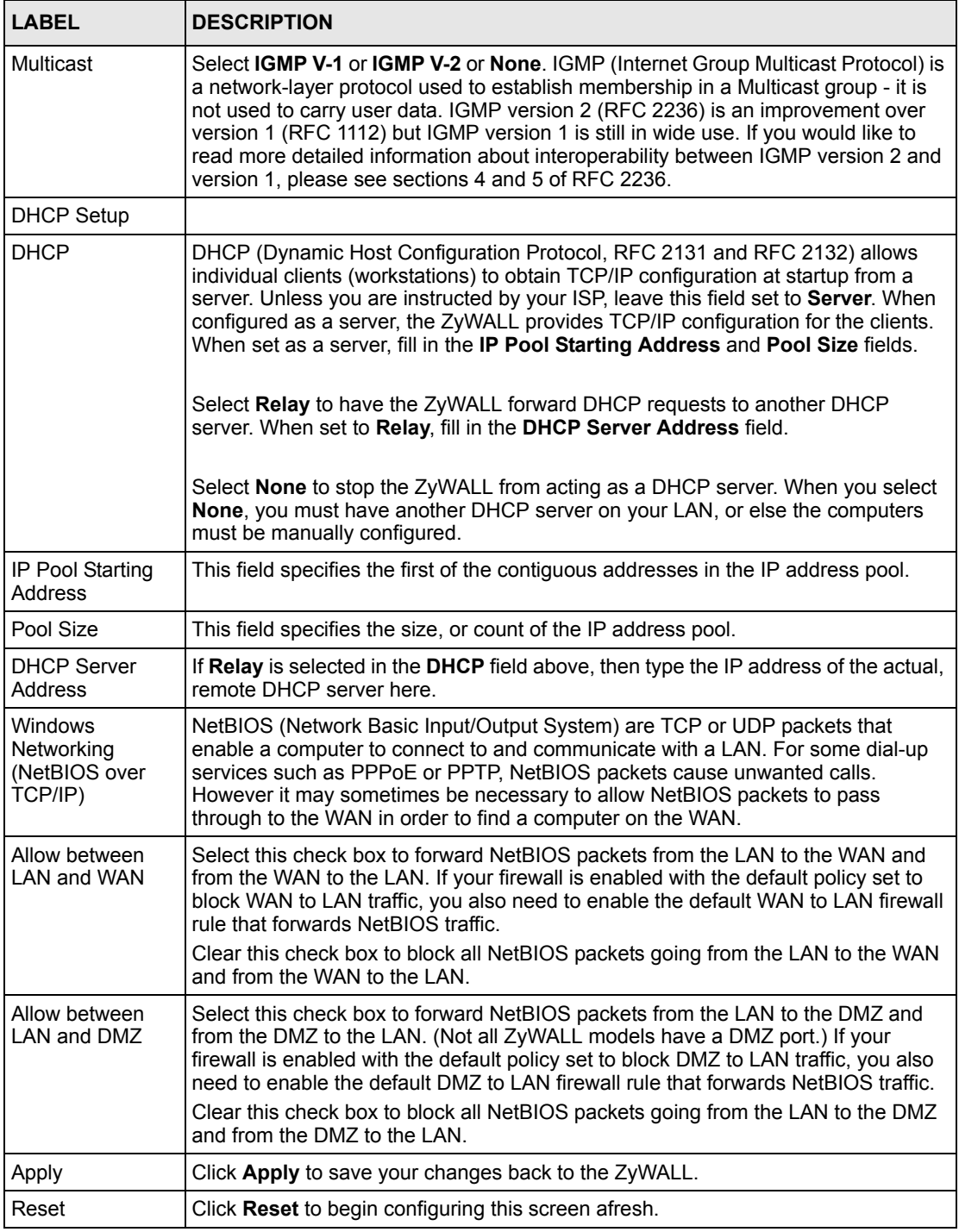

# **4.6 Configuring Static DHCP**

This table allows you to assign IP addresses on the LAN to specific individual computers based on their MAC Addresses.

Every Ethernet device has a unique MAC (Media Access Control) address. The MAC address is assigned at the factory and consists of six pairs of hexadecimal characters, for example, 00:A0:C5:00:00:02.

To change your ZyWALL's static DHCP settings, click **LAN**, then the **Static DHCP** tab. The screen appears as shown (some of the screen's blank rows are not shown).

| $\#$                    | <b>Static DHCP Table</b> |      |      | <b>MAC Address</b> |              |      |                                                                                       |
|-------------------------|--------------------------|------|------|--------------------|--------------|------|---------------------------------------------------------------------------------------|
| $\blacksquare$          | 00                       | : 00 | : E8 | :7C                | : 14         | : 80 | <b>IP Address</b><br>192.168.1<br>.33                                                 |
| $\overline{2}$          |                          |      | ÷    |                    | ÷            | ÷    | $\cdot$ 0<br>$\cdot$ 0<br>0<br>$\cdot$ 0                                              |
| $\overline{\mathbf{3}}$ |                          | ÷    | ٠    |                    | š.           | ŧ    | 0<br>$\cdot$ 0<br>Ū.<br>$\cdot$ 0<br>a.                                               |
| $\overline{4}$          |                          | ÷    | ÷.   | ٠.                 | ÷.           | ÷    | $\bf{0}$<br>$\cdot$ 0 $\cdot$ 0<br>0<br>$\sim$                                        |
| $\overline{5}$          |                          | ¢,   | 闛    | ÷                  | ÷            | ÷,   | $\cdot$ 0<br>. 0 . 0<br>0                                                             |
| 6                       |                          | ÷    | ÷    | ÷.                 | ÷            | ٠    | $\cdot$ 0<br>0<br>$\theta$<br>$\cdot$ 0<br>$\mathcal{O}_{\mathbb{Z}_2}(\mathbb{R})$ . |
| $\overline{7}$          |                          | ÷    | я    | ÷                  | ă.           | ÷    | $\cdot$ 0<br>0<br>0<br>$\cdot$ 0                                                      |
| $\overline{\mathbf{8}}$ |                          | ÷.   | ÷.   | ÷                  | $\mathbf{H}$ | ÷    | $\mathbf{0}$<br>$\cdot$ 0<br>$\cdot$ 0 $\cdot$ 0                                      |

**Figure 24** Static DHCP

The following table describes the labels in this screen.

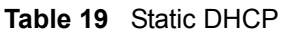

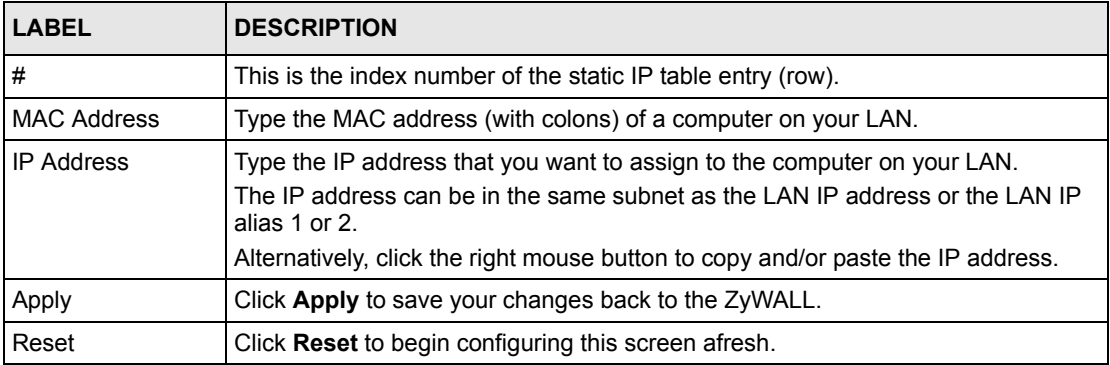

# **4.7 Configuring IP Alias**

IP alias allows you to partition a physical network into different logical networks over the same Ethernet interface. The ZyWALL supports three logical LAN interfaces via its single physical Ethernet interface with the ZyWALL itself as the gateway for each LAN network.

When you use IP alias, you can also configure firewall rules to control access between the LAN's logical networks (subnets).

**Note:** Make sure that the subnets of the logical networks do not overlap.

The following figure shows a LAN divided into subnets A, B, and C.

**Figure 25** Physical Network & Partitioned Logical Networks

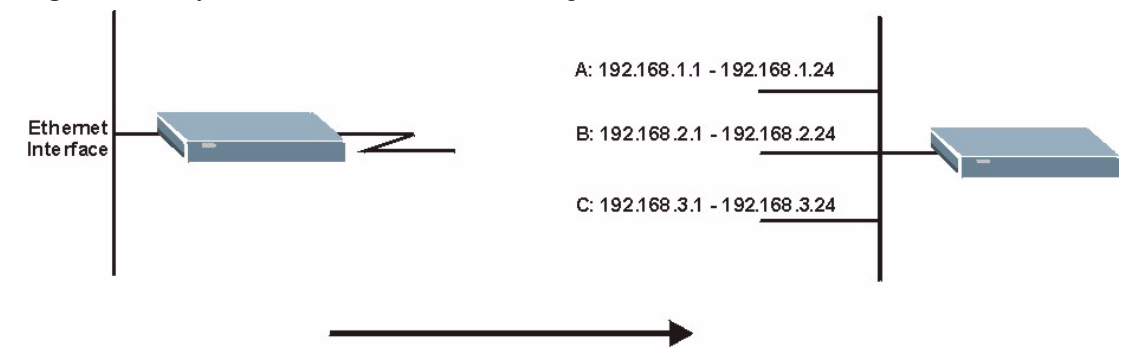

To change your ZyWALL's IP alias settings, click **LAN**, then the **IP Alias** tab. The screen appears as shown.

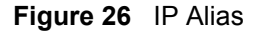

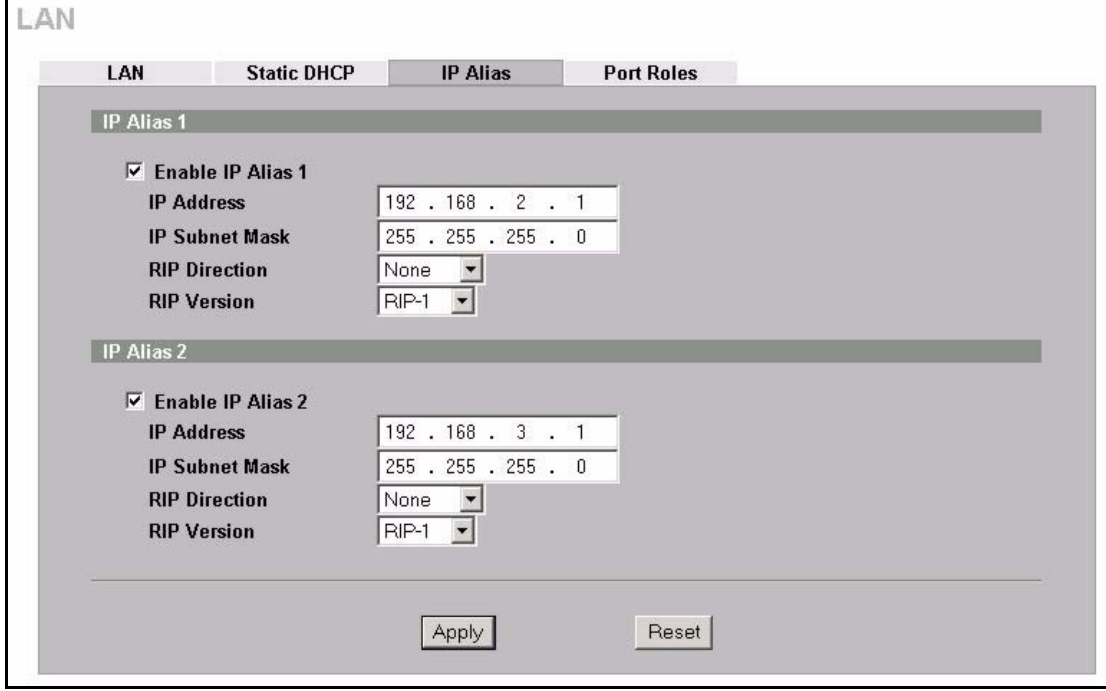

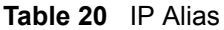

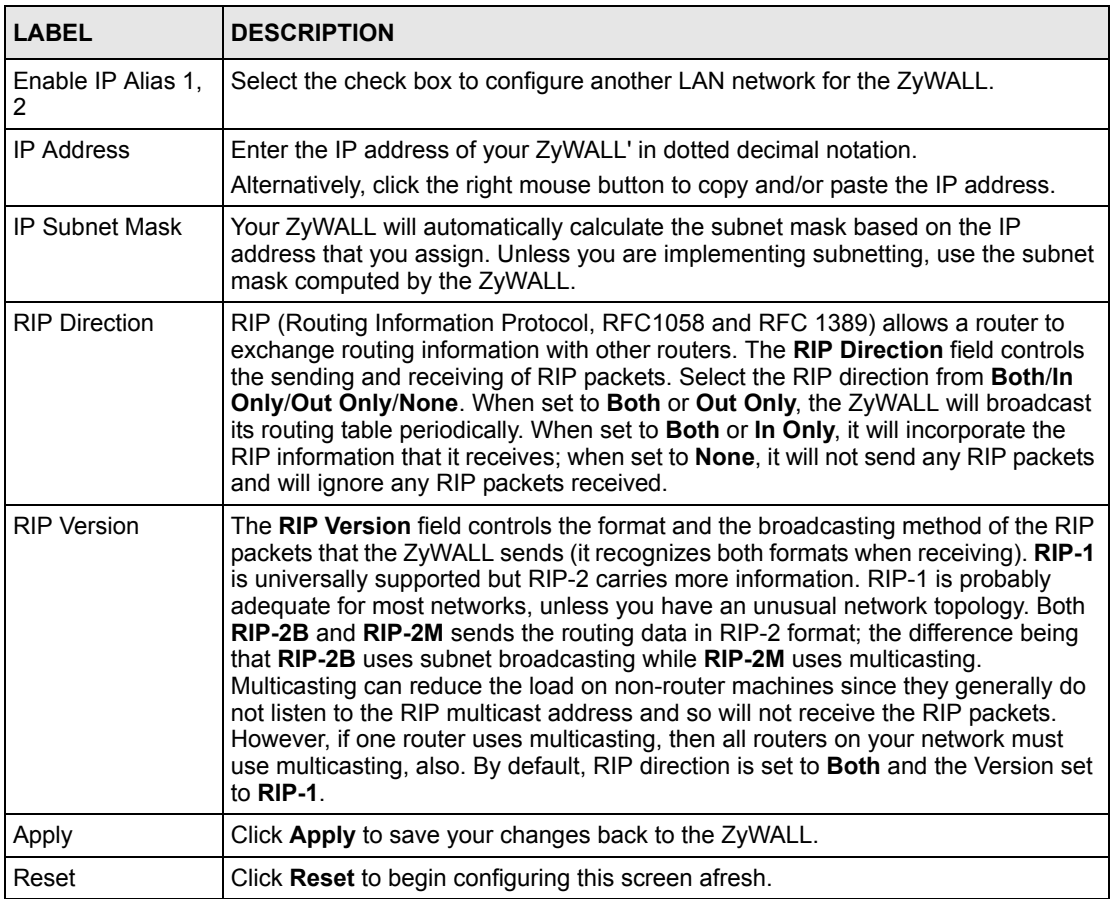

## **4.8 Configuring Port Roles**

To configure a LAN/DMZ port as a LAN or DMZ port, select its radio button next to **LAN** or **DMZ** and click **Apply**. Otherwise, click **Reset** to restore the previous configuration. The radio buttons correspond to Ethernet ports on the front panel of the ZyWALL. By default, ports 1 to 4 are all LAN ports.

**Note:** Do the following if you are configuring from a computer connected to a LAN or DMZ port and changing the port's role:

1. Make sure your computer's IP address is in the same subnet as the ZyWALL's LAN or DMZ IP address.

2. A port's IP address varies as its role changes, use the appropriate LAN or DMZ IP address to access the ZyWALL.

Click **LAN**, then **Port Roles**. The screen appears as shown.

**Figure 27** Port Roles

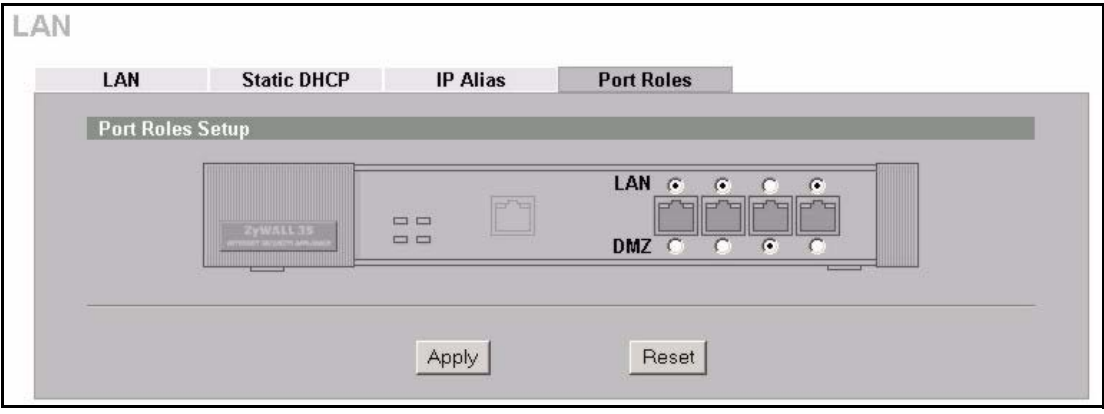

After you change the LAN/DMZ port roles and click **Apply**, please wait for few seconds until the following screen appears. Click **Return** to go back to the **Port Roles** screen.

**Figure 28** Port Roles Change Complete

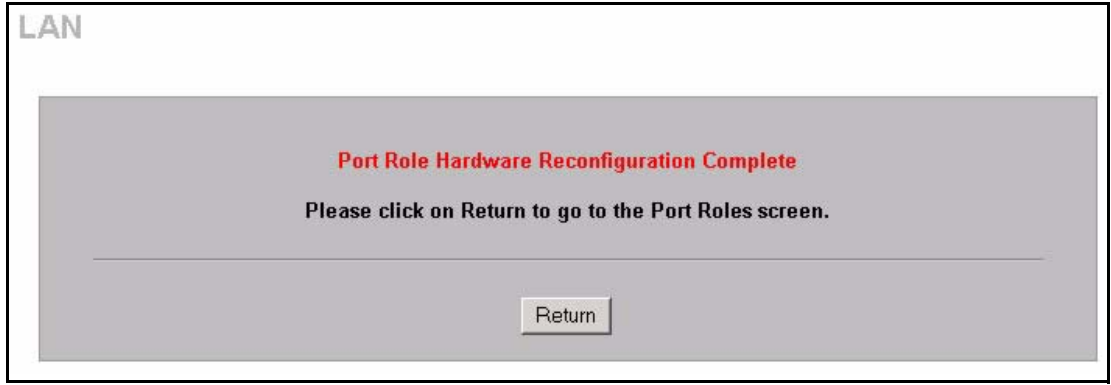

# **CHAPTER 5 Bridge Screens**

This chapter describes how to configure bridge settings. This chapter is only applicable when the ZyWALL is in bridge mode.

## **5.1 Bridge Loop**

The ZyWALL can act as a bridge between a switch and a wired LAN or between two routers.

Be careful to avoid bridge loops when you enable bridging in the ZyWALL. Bridge loops cause broadcast traffic to circle the network endlessly, resulting in possible throughput degradation and disruption of communications. The following example shows the network topology that can lead to this problem:

• If your ZyWALL (in bridge mode) is connected to a wired LAN while communicating with another bridge or a switch that is also connected to the same wired LAN as shown next.

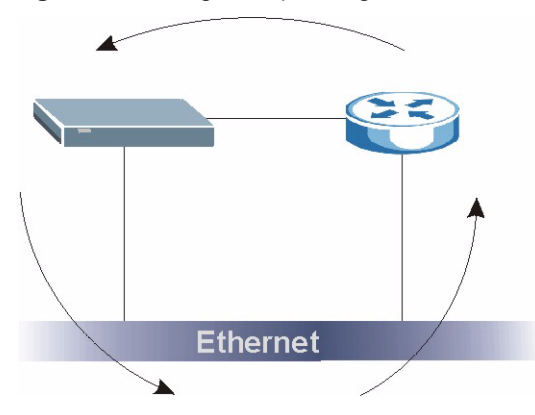

**Figure 29** Bridge Loop: Bridge Connected to Wired LAN

To prevent bridge loops, ensure that your ZyWALL is not set to bridge mode while connected to two wired segments of the same LAN or you enable RSTP in the **Bridge** screen.

# **5.2 Spanning Tree Protocol (STP)**

STP detects and breaks network loops and provides backup links between switches, bridges or routers. It allows a bridge to interact with other STP-compliant bridges in your network to ensure that only one route exists between any two stations on the network.

### **5.2.1 Rapid STP**

The ZyWALL uses IEEE 802.1w RSTP (Rapid Spanning Tree Protocol) that allow faster convergence of the spanning tree (while also being backwards compatible with STP-only aware bridges). Using RSTP topology change information does not have to propagate to the root bridge and unwanted learned addresses are flushed from the filtering database. In RSTP, the port states are Discarding, Learning, and Forwarding.

#### **5.2.2 STP Terminology**

The root bridge is the base of the spanning tree; it is the bridge with the lowest identifier value (MAC address).

Path cost is the cost of transmitting a frame from the root bridge to that port. It is assigned according to the speed of the link to which a port is attached. The slower the media, the higher the cost - see the next table.

|           | <b>LINK SPEED</b> | <b>RECOMMENDED</b><br><b>VALUE</b> | <b>RECOMMENDED</b><br><b>RANGE</b> | <b>ALLOWED</b><br><b>RANGE</b> |
|-----------|-------------------|------------------------------------|------------------------------------|--------------------------------|
| Path Cost | 4Mbps             | 250                                | 100 to 1000                        | 1 to 65535                     |
| Path Cost | 10Mbps            | 100                                | 50 to 600                          | 1 to 65535                     |
| Path Cost | 16Mbps            | 62                                 | 40 to 400                          | 1 to 65535                     |
| Path Cost | 100Mbps           | 19                                 | 10 to 60                           | 1 to 65535                     |
| Path Cost | 1Gbps             | 4                                  | 3 to 10                            | 1 to 65535                     |
| Path Cost | 10Gbps            | 2                                  | 1 to $5$                           | 1 to 65535                     |

**Table 21** STP Path Costs

On each bridge, the root port is the port through which this bridge communicates with the root. It is the port on this switch with the lowest path cost to the root (the root path cost). If there is no root port, then this bridge has been accepted as the root bridge of the spanning tree network.

For each LAN segment, a designated bridge is selected. This bridge has the lowest cost to the root among the bridges connected to the LAN.

#### **5.2.3 How STP Works**

After a bridge determines the lowest cost-spanning tree with STP, it enables the root port and the ports that are the designated ports for connected LANs, and disables all other ports that participate in STP. Network packets are therefore only forwarded between enabled ports, eliminating any possible network loops.

STP-aware bridges exchange Bridge Protocol Data Units (BPDUs) periodically. When the bridged LAN topology changes, a new spanning tree is constructed.

Once a stable network topology has been established, all bridges listen for Hello BPDUs (Bridge Protocol Data Units) transmitted from the root bridge. If a bridge does not get a Hello BPDU after a predefined interval (Max Age), the bridge assumes that the link to the root bridge is down. This bridge then initiates negotiations with other bridges to reconfigure the network to re-establish a valid network topology.

#### **5.2.4 STP Port States**

STP assigns five port states (see next table) to eliminate packet looping. A bridge port is not allowed to go directly from blocking state to forwarding state so as to eliminate transient loops.

| <b>PORT STATE</b> | <b>DESCRIPTION</b>                                                                                                   |
|-------------------|----------------------------------------------------------------------------------------------------|
| <b>Disabled</b>   | STP is disabled (default).                                                                                           |
| <b>Blocking</b>   | Only configuration and management BPDUs are received and processed.                                                  |
| Listening         | All BPDUs are received and processed.                                                                                |
| Learning          | All BPDUs are received and processed. Information frames are submitted to the<br>learning process but not forwarded. |
| Forwarding        | All BPDUs are received and processed. All information frames are received and<br>forwarded.                          |

**Table 22** STP Port States

# **5.3 Configuring Bridge**

Select **Bridge** and click **Apply** in the **MAINTENANCE Device Mode** screen to have the ZyWALL function as a bridge.

To change your ZyWALL's bridge settings, click **BRIDGE**. The screen appears as shown.

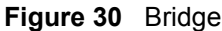

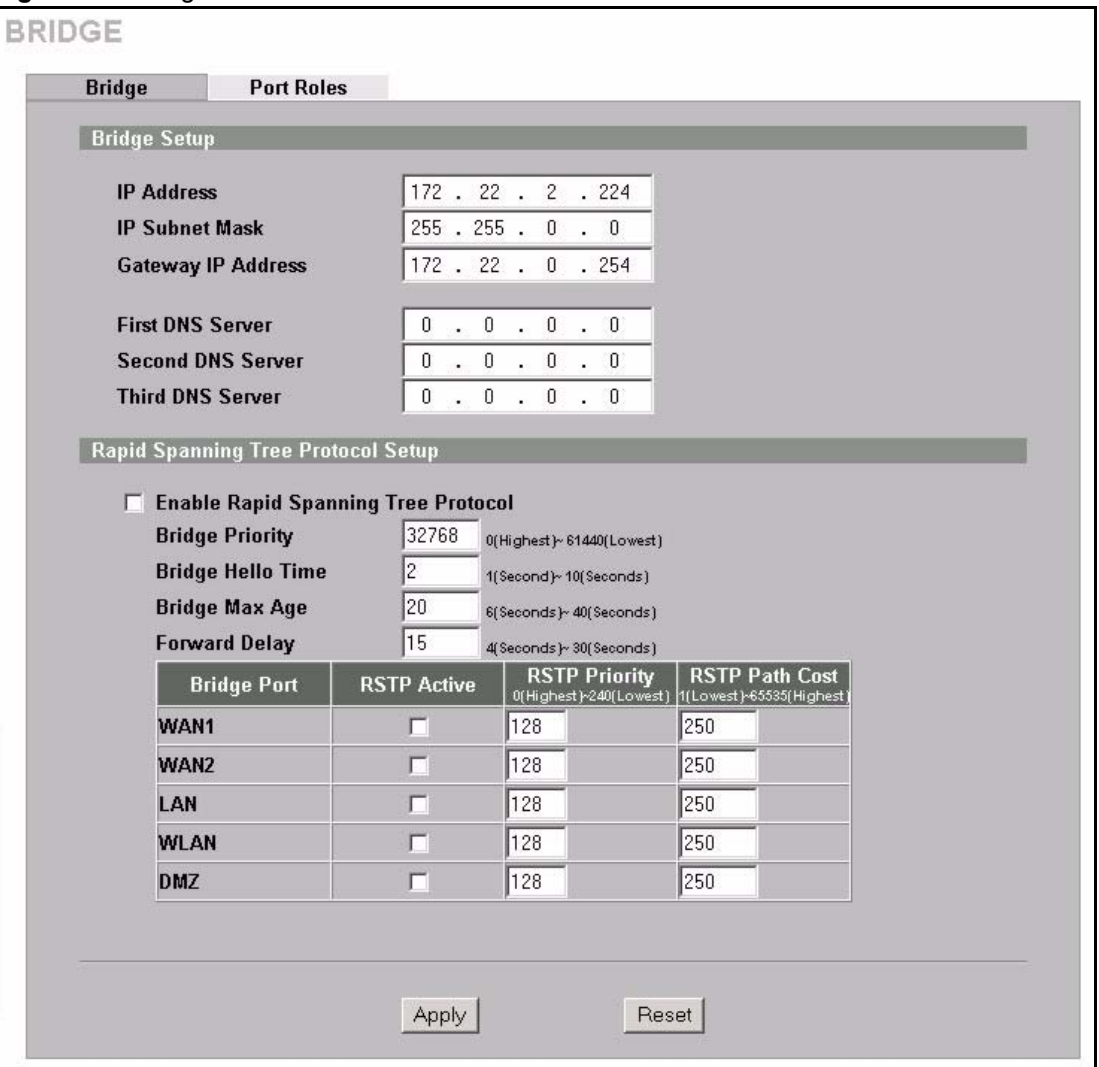

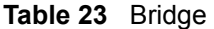

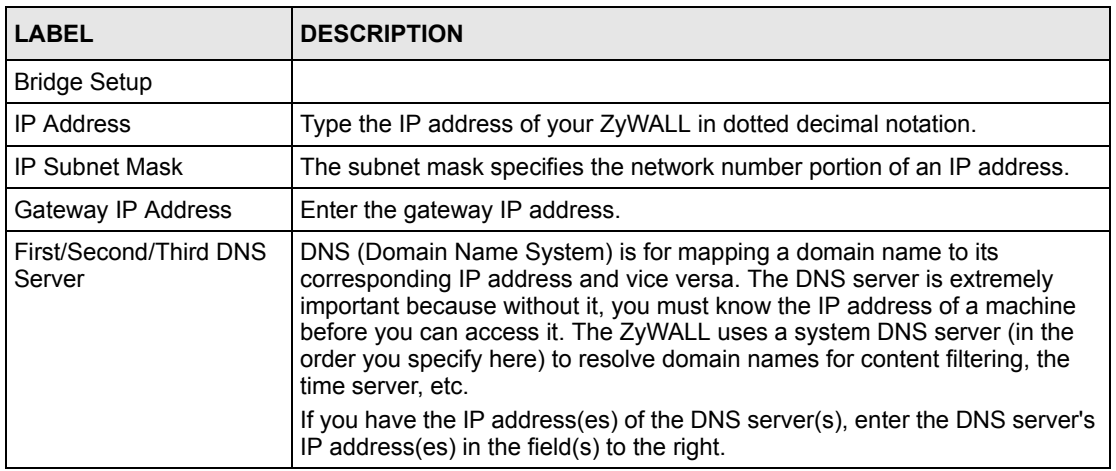

**Table 23** Bridge (continued)

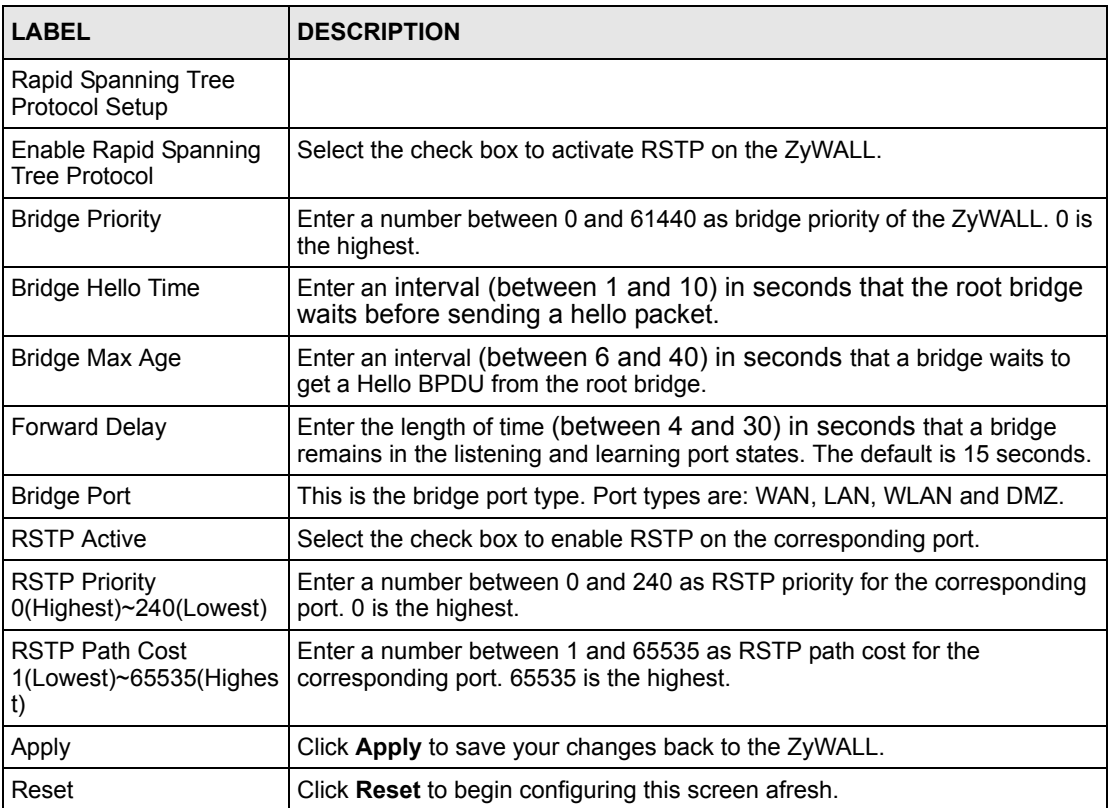

# **5.4 Configuring Port Roles**

Click **BRIDGE**, then **Port Roles** to configure a LAN/DMZ port as a LAN or DMZ port.

To configure a LAN/DMZ port as a LAN or DMZ port, select its radio button next to **LAN** or **DMZ** and click **Apply**. Otherwise, click **Reset** to restore the previous configuration. The radio buttons correspond to Ethernet ports on the front panel of the ZyWALL. By default, ports 1 to 4 are all LAN ports.

# **CHAPTER 6 Wireless LAN**

This chapter discusses how to configure Wireless LAN on the ZyWALL.

## **6.1 Introduction**

A wireless LAN can be as simple as two computers with wireless LAN adapters communicating in a peer-to-peer network or as complex as a number of computers with wireless LAN adapters communicating through access points which bridge network traffic to the wired LAN.

**Note:** See the Hardware Specifications appendix for how to install a WLAN card.

See the WLAN appendix for more detailed information on WLANs.

### **6.1.1 Additional Installation Requirements for Using 802.1x**

- A computer with an IEEE 802.11b wireless LAN card.
- A computer equipped with a web browser (with JavaScript enabled) and/or Telnet.
- A wireless station must be running IEEE 802.1x-compliant software. Currently, this is offered in Windows XP.
- An optional network RADIUS server for remote user authentication and accounting.

# **6.2 Wireless Security**

Wireless security is vital to your network to protect wireless communication between wireless stations, access points and other wireless.

The figure below shows the possible wireless security levels on your ZyWALL. EAP (Extensible Authentication Protocol) is used for authentication and utilizes dynamic WEP key exchange. It requires interaction with a RADIUS (Remote Authentication Dial-In User Service) server either on the WAN or your LAN to provide authentication service for wireless stations.

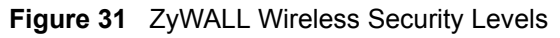

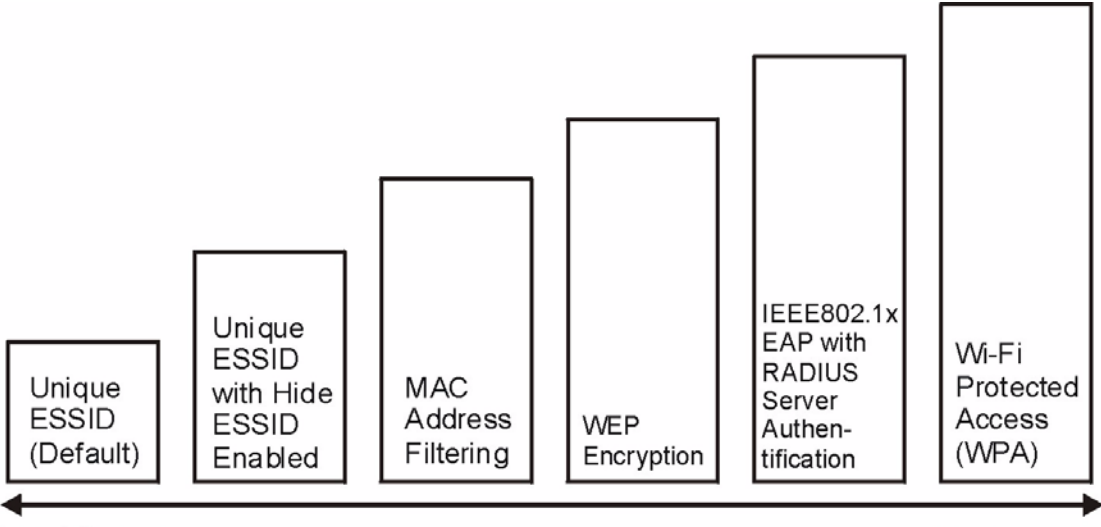

Least Secure

Most Secure

If you do not enable any wireless security on your ZyWALL, your network is accessible to any wireless networking device that is within range.

Use the ZyWALL web configurator to set up your wireless LAN security settings. Refer to the chapter on using the ZyWALL web configurator to see how to access the web configurator.

#### **6.2.1 Encryption**

- Use WPA security if you have WPA-aware wireless clients and a RADIUS server. WPA has user authentication and improved data encryption over WEP.
- Use WPA-PSK if you have WPA-aware wireless clients but no RADIUS server.
- If you don't have WPA-aware wireless clients, then use WEP key encrypting. A higher bit key offers better security at a throughput trade-off.

#### **6.2.2 Authentication**

Use a RADIUS server with WPA or IEEE 802.1x key management protocol. You can also configure IEEE 802.1x to use the built-in database (Local User Database) to authenticate wireless clients before joining your network.

- Use RADIUS authentication if you have a RADIUS server. See the appendices for information on protocols used when a client authenticates with a RADIUS server via the ZyWALL.
- Use the Local User Database if you have less than 32 wireless clients in your network. The ZyWALL uses MD5 encryption when a client authenticates with the Local User Database

#### **6.2.3 Restricted Access**

The **MAC Filter** screen allows you to configure the AP to give exclusive access to devices (**Allow Association**) or exclude them from accessing the AP (**Deny Association**).

### **6.2.4 Hide ZyWALL Identity**

If you hide the ESSID, then the ZyWALL cannot be seen when a wireless client scans for local APs. The trade-off for the extra security of "hiding" the ZyWALL may be inconvenience for some valid WLAN clients. If you don't hide the ESSID, at least you should change the default one.

# **6.3 Security Parameters Summary**

Refer to this table to see what other security parameters you should configure for each Authentication Method/ key management protocol type. You enter manual keys by first selecting **64-bit WEP** or **128-bit WEP** from the **WEP Encryption** field and then typing the keys (in ASCII or hexadecimal format) in the key text boxes. MAC address filters are not dependent on how you configure these security features.

| <b>AUTHENTICATION</b><br><b>METHOD/KEY</b><br><b>MANAGEMENT PROTOCOL</b> | <b>ENCRYPTION</b><br><b>METHOD</b> | <b>ENTER</b><br><b>MANUAL KEY</b> | <b>IEEE 802.1X</b>             |
|--------------------------------------------------------------------------|------------------------------------|-----------------------------------|--------------------------------|
| Open                                                                     | None                               | No                                | Disable                        |
| Open                                                                     | <b>WEP</b>                         | No.                               | Enable with Dynamic WEP Key    |
|                                                                          |                                    | Yes                               | Enable without Dynamic WEP Key |
|                                                                          |                                    | Yes                               | Disable                        |
| Shared                                                                   | <b>WEP</b>                         | No.                               | Enable with Dynamic WEP Key    |
|                                                                          |                                    | Yes                               | Enable without Dynamic WEP Key |
|                                                                          |                                    | Yes                               | Disable                        |
| <b>WPA</b>                                                               | <b>WEP</b>                         | No                                | Enable                         |
| <b>WPA</b>                                                               | <b>TKIP</b>                        | No.                               | Enable                         |
| <b>WPA-PSK</b>                                                           | <b>WEP</b>                         | Yes                               | Enable                         |
| <b>WPA-PSK</b>                                                           | <b>TKIP</b>                        | Yes                               | Enable                         |

**Table 24** Wireless Security Relational Matrix
# **6.4 WEP Encryption**

WEP (Wired Equivalent Privacy) as specified in the IEEE 802.11 standard provides methods for both data encryption and wireless station authentication. WEP provides a mechanism for encrypting data using encryption keys. Both the AP and the wireless stations must use the same WEP key to encrypt and decrypt data. Your ZyWALL allows you to configure up to four 64-bit or 128-bit WEP keys, but only one key can be used at any one time.

# **6.5 802.1x Overview**

The IEEE 802.1x standard outlines enhanced security methods for both the authentication of wireless stations and encryption key management. Authentication can be done using the local user database internal to the ZyWALL (authenticate up to 32 users) or an external RADIUS server for an unlimited number of users.

### **6.5.1 Introduction to RADIUS**

RADIUS is based on a client-sever model that supports authentication and accounting, where access point is the client and the server is the RADIUS server. The RADIUS server handles the following tasks among others:

#### **• Authentication**

Determines the identity of the users.

#### **• Accounting**

Keeps track of the client's network activity.

RADIUS user is a simple package exchange in which your ZyWALL acts as a message relay between the wireless station and the network RADIUS server.

#### **6.5.1.1 Types of RADIUS Messages**

The following types of RADIUS messages are exchanged between the access point and the RADIUS server for user authentication:

#### **• Access-Request**

Sent by an access point requesting authentication.

• **Access-Reject**

Sent by a RADIUS server rejecting access.

• **Access-Accept**

Sent by a RADIUS server allowing access.

• **Access-Challenge**

Sent by a RADIUS server requesting more information in order to allow access. The access point sends a proper response from the user and then sends another Access-Request message.

The following types of RADIUS messages are exchanged between the access point and the RADIUS server for user accounting:

#### • **Accounting-Request**

Sent by the access point requesting accounting.

#### • **Accounting-Response**

Sent by the RADIUS server to indicate that it has started or stopped accounting.

In order to ensure network security, the access point and the RADIUS server use a shared secret key, which is a password, they both know. The key is not sent over the network. In addition to the shared key, password information exchanged is also encrypted to protect the network from unauthorized access.

#### **6.5.2 EAP Authentication Overview**

EAP (Extensible Authentication Protocol) is an authentication protocol that runs on top of the IEEE802.1x transport mechanism in order to support multiple types of user authentication. By using EAP to interact with an EAP-compatible RADIUS server, the access point helps a wireless station and a RADIUS server perform authentication.

The type of authentication you use depends on the RADIUS server or the AP.

Your ZyWALL supports EAP-MD5 (Message-Digest Algorithm 5) with the local user database.

The following figure shows an overview of authentication when you specify a RADIUS server on your access point.

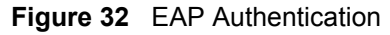

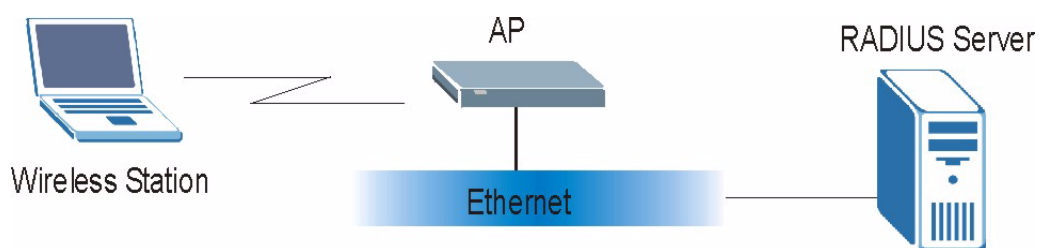

The details below provide a general description of how IEEE 802.1x EAP authentication works.

- The wireless station sends a start message to the ZyWALL.
- The ZyWALL sends a request identity message to the wireless station for identity information.
- The wireless station replies with identity information, including username and password.
- The RADIUS server checks the user information against its user profile database and determines whether or not to authenticate the wireless station.

# **6.6 Dynamic WEP Key Exchange**

The AP maps a unique key that is generated with the RADIUS server. This key expires when the wireless connection times out, disconnects or reauthentication times out. A new WEP key is generated each time reauthentication is performed.

If this feature is enabled, it is not necessary to configure a default encryption key in the **Wireless** screen. You may still configure and store keys here, but they will not be used while Dynamic WEP is enabled.

To use Dynamic WEP, enable and configure dynamic WEP key exchange in the **Wireless** screen (see [Section 6.11.4 on page 119](#page-119-0)) and configure RADIUS server settings in the **AUTH SERVER RADIUS** screen (see [Section 16.5 on page 293](#page-293-0)). Ensure that the wireless station's EAP type is configured to one of the following:

- EAP-TLS
- EAP-TTLS
- PEAP

**Note:** EAP-MD5 cannot be used with dynamic WEP key exchange.

# **6.7 Introduction to WPA**

Wi-Fi Protected Access (WPA) is a subset of the IEEE 802.11i standard. Key differences between WPA and WEP are user authentication and improved data encryption.

### **6.7.1 User Authentication**

WPA applies IEEE 802.1x and Extensible Authentication Protocol (EAP) to authenticate wireless clients using an external RADIUS database. You can't use the ZyWALL's Local User Database for WPA authentication purposes since the Local User Database uses EAP-MD5 which cannot be used to generate keys. See later in this chapter and the appendices for more information on IEEE 802.1x, RADIUS and EAP.

Therefore, if you don't have an external RADIUS server you should use WPA-PSK (WPA - Pre-Shared Key) that only requires a single (identical) password entered into each access point, wireless gateway and wireless client. As long as the passwords match, a client will be granted access to a WLAN.

#### **6.7.2 Encryption**

WPA improves data encryption by using Temporal Key Integrity Protocol (TKIP), Message Integrity Check (MIC) and IEEE 802.1x.

Temporal Key Integrity Protocol (TKIP) uses 128-bit keys that are dynamically generated and distributed by the authentication server. It includes a per-packet key mixing function, a Message Integrity Check (MIC) named Michael, an extended initialization vector (IV) with sequencing rules, and a re-keying mechanism.

TKIP regularly changes and rotates the encryption keys so that the same encryption key is never used twice. The RADIUS server distributes a Pairwise Master Key (PMK) key to the AP that then sets up a key hierarchy and management system, using the pair-wise key to dynamically generate unique data encryption keys to encrypt every data packet that is wirelessly communicated between the AP and the wireless clients. This all happens in the background automatically.

The Message Integrity Check (MIC) is designed to prevent an attacker from capturing data packets, altering them and resending them. The MIC provides a strong mathematical function in which the receiver and the transmitter each compute and then compare the MIC. If they do not match, it is assumed that the data has been tampered with and the packet is dropped.

By generating unique data encryption keys for every data packet and by creating an integrity checking mechanism (MIC), TKIP makes it much more difficult to decode data on a Wi-Fi network than WEP, making it difficult for an intruder to break into the network.

The encryption mechanisms used for WPA and WPA-PSK are the same. The only difference between the two is that WPA-PSK uses a simple common password, instead of user-specific credentials. The common-password approach makes WPA-PSK susceptible to brute-force password-guessing attacks but it's still an improvement over WEP as it employs an easier-touse, consistent, single, alphanumeric password.

# **6.8 WPA-PSK Application Example**

A WPA-PSK application looks as follows.

- **1** First enter identical passwords into the AP and all wireless clients. The Pre-Shared Key (PSK) must consist of between 8 and 63 ASCII characters (including spaces and symbols).
- **2** The AP checks each client's password and (only) allows it to join the network if it matches its password.
- **3** The AP derives and distributes keys to the wireless clients.
- **4** The AP and wireless clients use the TKIP encryption process to encrypt data exchanged between them.

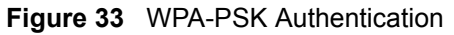

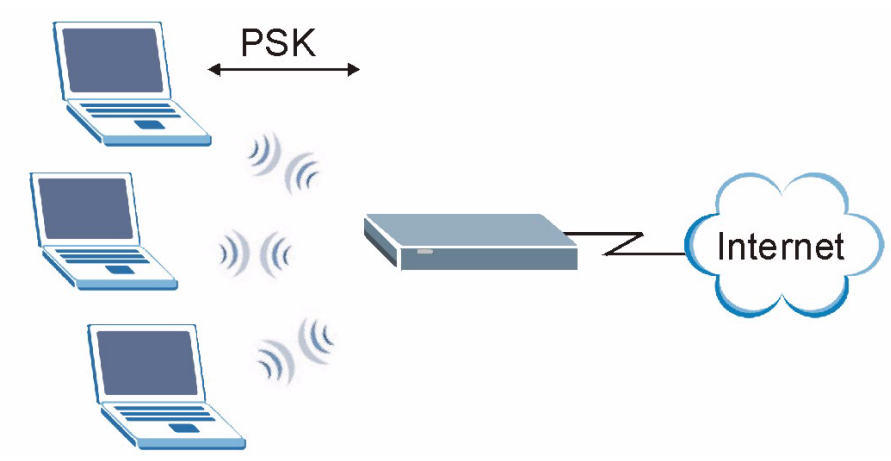

# **6.9 WPA with RADIUS Application Example**

You need the IP address of the RADIUS server, its port number (default is 1812), and the RADIUS shared secret. A WPA application example with an external RADIUS server looks as follows. "A" is the RADIUS server. "DS" is the distribution system.

- **1** The AP passes the wireless client's authentication request to the RADIUS server.
- **2** The RADIUS server then checks the user's identification against its database and grants or denies network access accordingly.
- **3** The RADIUS server distributes a Pairwise Master Key (PMK) key to the AP that then sets up a key hierarchy and management system, using the pair-wise key to dynamically generate unique data encryption keys to encrypt every data packet that is wirelessly communicated between the AP and the wireless clients.

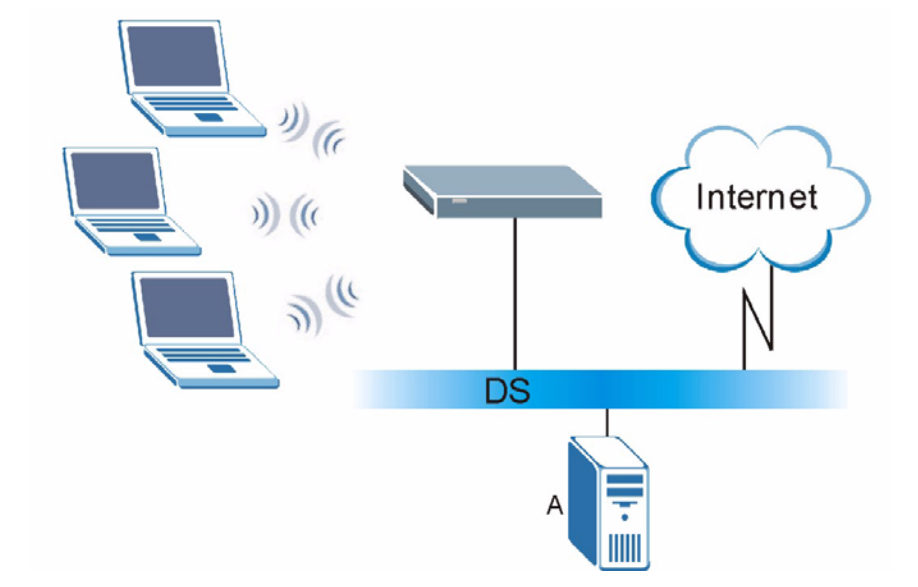

**Figure 34** WPA with RADIUS Application Example

# **6.10 Wireless Client WPA Supplicants**

A wireless client supplicant is the software that runs on an operating system instructing the wireless client how to use WPA. At the time of writing, the most widely available supplicants are the WPA patch for Windows XP, Funk Software's Odyssey client, and Meetinghouse Data Communications' AEGIS client.

The Windows XP patch is a free download that adds WPA capability to Windows XP's builtin "Zero Configuration" wireless client. However, you must run Windows XP to use it.

# **6.11 Configuring Wireless LAN**

**Note:** If you are configuring the ZyWALL from a computer connected to the wireless LAN and you change the ZyWALL's ESSID or WEP settings, you will lose your wireless connection when you press **Apply** to confirm. You must then change the wireless settings of your computer to match the ZyWALL's new settings.

Click **WIRELESS LAN** to open the **Wireless** screen. The screen varies according to the security features you select.

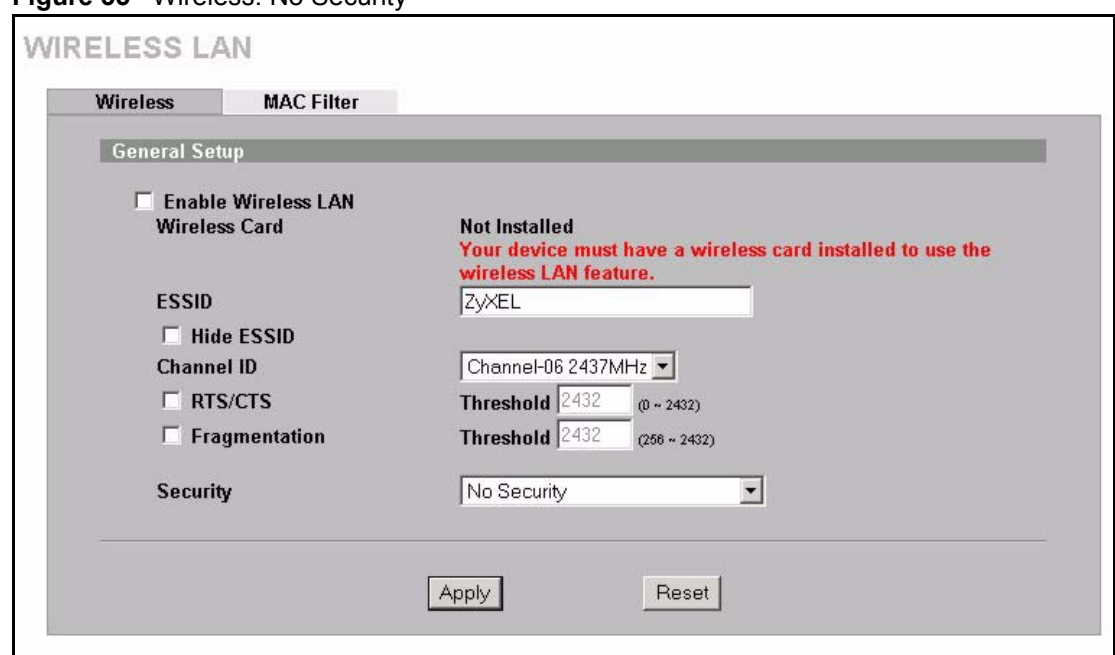

**Figure 35** Wireless: No Security

The following table describes the labels in this screen.

**Table 25** Wireless: No Security

| <b>LABEL</b>           | <b>DESCRIPTION</b>                                                                                                    |
|------------------------|----------------------------------------------------------------------------------------------------|
| Enable<br>Wireless LAN | The wireless LAN is turned off by default, before you enable the wireless LAN you<br>should configure some security by setting MAC filters and/or 802.1x security;<br>otherwise your wireless LAN will be vulnerable upon enabling it. Select the check box<br>to enable the wireless LAN.                                     |
| <b>Wireless Card</b>   | This field displays whether or not a compatible ZyXEL wireless LAN card is installed.<br>You can only use the wireless LAN feature if a compatible ZyXEL wireless LAN card is<br>installed.                                                                                                    |
|                        | <b>Note:</b> Turn the ZyWALL off before you install or remove the wireless<br>LAN card. See the product specifications appendix for a table of<br>compatible ZyXEL WLAN cards (and the WLAN security<br>features each card supports) and how to install a WLAN card.                                                           |
| <b>ESSID</b>           | (Extended Service Set IDentity) The ESSID identifies the Service Set with which a<br>wireless station is associated. Wireless stations associating to the access point (AP)<br>must have the same ESSID. Enter a descriptive name (up to 32 printable 7-bit ASCII<br>characters) for the wireless LAN.                         |
| <b>Hide ESSID</b>      | Select to hide the ESSID in the outgoing beacon frame so a station cannot obtain the<br>ESSID through passive scanning.                                                                                                    |
| Channel ID             | This allows you to set the operating frequency/channel depending on your particular<br>region. Select a channel from the drop-down list box.                                                                                                    |
| RTS/CTS<br>Threshold   | The RTS (Request To Send) threshold (number of bytes) is for enabling RTS/CTS.<br>Data with its frame size larger than this value will perform the RTS/CTS handshake.<br>Setting this value to be larger than the maximum MSDU (MAC service data unit) size<br>turns off RTS/CTS. Setting this value to zero turns on RTS/CTS. |
|                        | Select the check box to change the default value and enter a new value between 0 and<br>2432.                                                                                                    |

| <b>LABEL</b>               | <b>DESCRIPTION</b>                                                                                                    |  |  |  |  |  |  |
|----------------------------|----------------------------------------------------------------------------------------------------|--|--|--|--|--|--|
| Fragmentation<br>Threshold | This is the threshold (number of bytes) for the fragmentation boundary for directed<br>messages. It is the maximum data fragment size that can be sent.                                                                                                    |  |  |  |  |  |  |
|                            | Select the check box to change the default value and enter a value between 256 and<br>2432.                                                                                                    |  |  |  |  |  |  |
| Security                   | Choose from one of the security settings listed in the drop-down box.<br>No Security<br>$\bullet$<br><b>Static WEP</b><br><b>WPA-PSK</b><br><b>WPA</b><br>$\bullet$<br>802.1x + Dynamic WEP<br>$\bullet$<br>802.1x + Static WEP<br>$\bullet$<br>$802.1x + No WFP$<br>No Access 802.1x + Static WEP<br>$\bullet$<br>No Access $802.1x + No WFP$<br>Select No Security to allow wireless stations to communicate with the access points<br>without any data encryption. Otherwise, select the security you need and see the<br>following sections for more information.<br><b>Note:</b> The installed ZyXEL WLAN card may not support all of the<br>WLAN security features you can configure in the ZyWALL.<br>Please see the product specifications appendix for a table of |  |  |  |  |  |  |
|                            | compatible ZyXEL WLAN cards and the WLAN security features<br>each card supports                                                                                                    |  |  |  |  |  |  |
| Apply                      | Click Apply to save your changes back to the ZyWALL.                                                                                                    |  |  |  |  |  |  |
| Reset                      | Click Reset to begin configuring this screen afresh.                                                                                                    |  |  |  |  |  |  |

**Table 25** Wireless: No Security (continued)

### **6.11.1 Static WEP**

Static WEP provides a mechanism for encrypting data using encryption keys. Both the AP and the wireless stations must use the same WEP key to encrypt and decrypt data. Your ZyWALL allows you to configure up to four 64-bit or 128-bit WEP keys, but only one key can be used at any one time.

In order to configure and enable WEP encryption, click the **WIRELESS LAN** link to display the **Wireless** screen. Select **Static WEP** from the **Security** list.

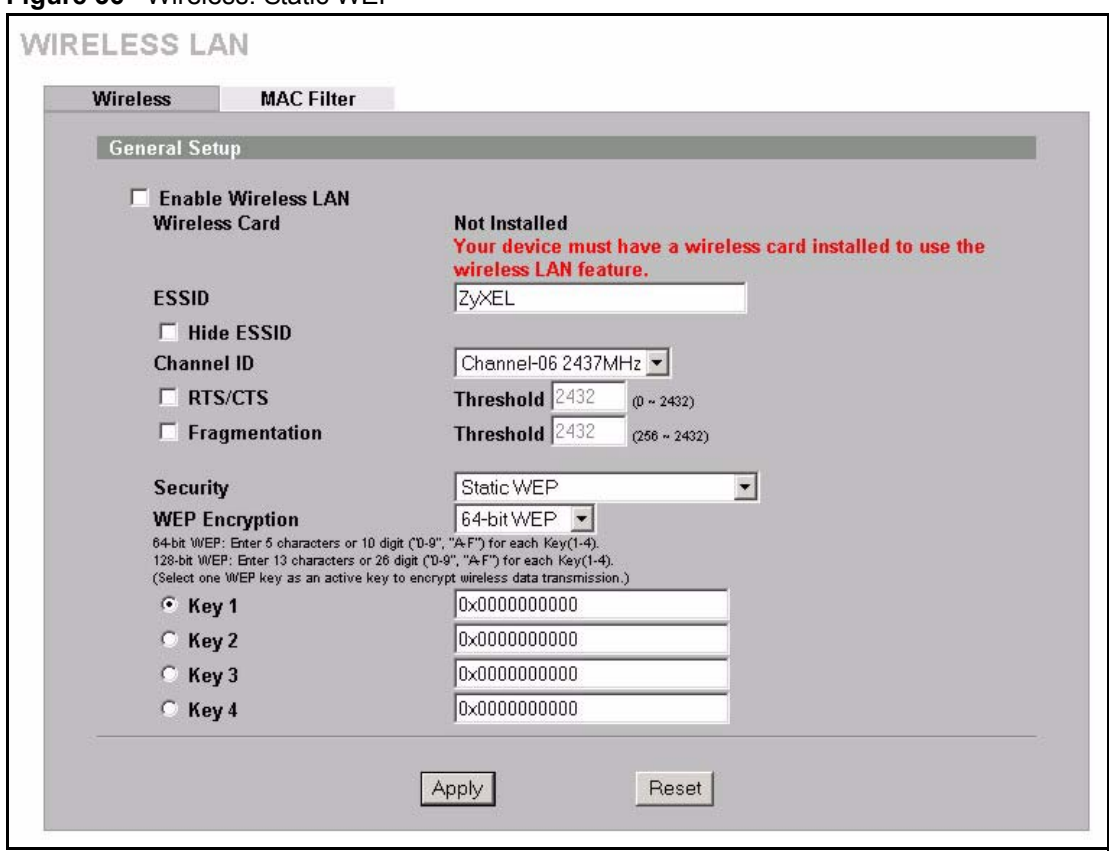

**Figure 36** Wireless: Static WEP

The following table describes the wireless LAN security labels in this screen.

**Table 26** Wireless: Static WEP

| <b>LABEL</b>             | <b>DESCRIPTION</b>                                                                                                    |
|--------------------------|----------------------------------------------------------------------------------------------------|
| Security                 | Select Static WEP from the drop-down list.                                                                                                    |
| <b>WFP</b><br>Encryption | WEP (Wired Equivalent Privacy) provides data encryption to prevent unauthorized<br>wireless stations from accessing data transmitted over the wireless network.<br>Select 64-bit WEP or 128-bit WEP to enable data encryption.                                                                                                    |
| Key 1 to Key 4 $\vert$   | If you chose 64-bit WEP in the WEP Encryption field, then enter any 5 characters<br>(ASCII string) or 10 hexadecimal characters ("0-9", "A-F") preceded by 0x for each<br>key.<br>If you chose 128-bit WEP in the WEP Encryption field, then enter 13 characters<br>(ASCII string) or 26 hexadecimal characters ("0-9", "A-F") preceded by 0x for each<br>kev.<br>There are four data encryption keys to secure your data from eaves dropping by<br>unauthorized wireless users. The values for the keys must be set up exactly the same<br>on the access points as they are on the wireless stations. |
| Apply                    | Click Apply to save your changes back to the ZyWALL.                                                                                                    |
| Reset                    | Click Reset to begin configuring this screen afresh.                                                                                                    |

# **6.11.2 WPA-PSK**

Select **WPA-PSK** from the **Security** list.

**Figure 37** Wireless: WPA-PSK

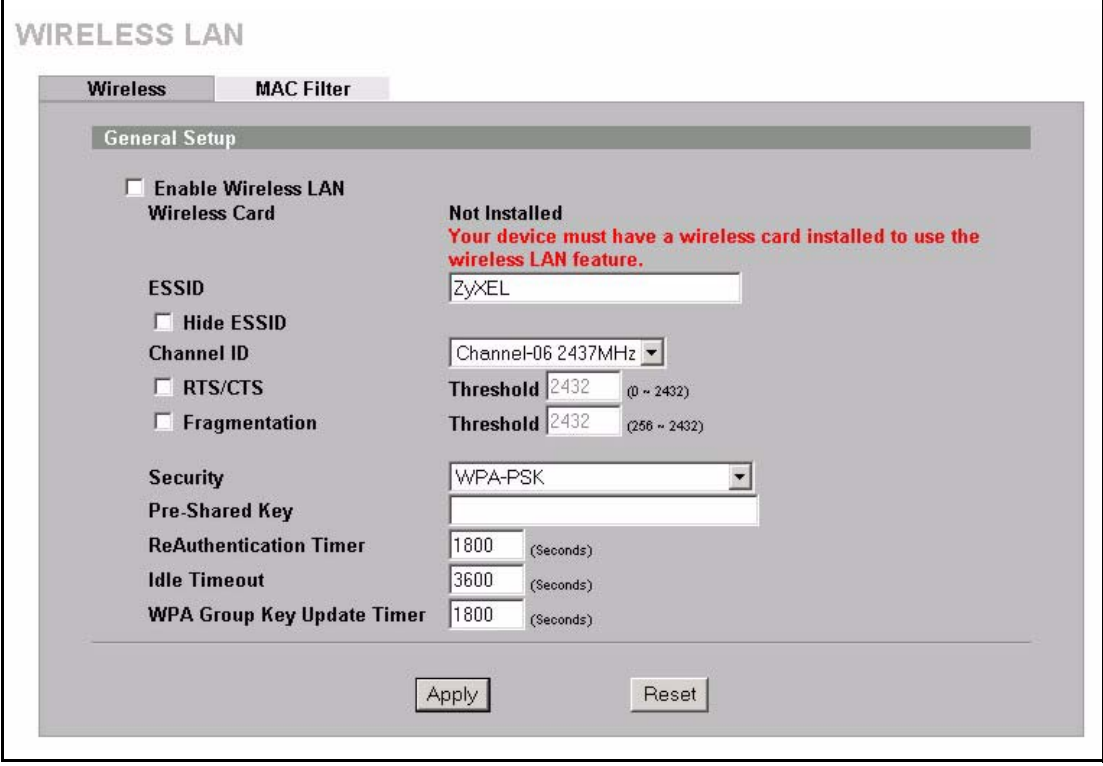

The following wireless LAN security fields become available when you select **WPA-PSK** in the **Security** drop down list-box.

**Table 27** Wireless: WPA-PSK

| <b>LABEL</b>                               | <b>DESCRIPTION</b>                                                                                                    |
|--------------------------------------------|----------------------------------------------------------------------------------------------------|
| Security                                   | Select WPA-PSK from the drop-down list.                                                                                                    |
| Pre-Shared Key                             | The encryption mechanisms used for WPA and WPA-PSK are the same. The only<br>difference between the two is that WPA-PSK uses a simple common password,<br>instead of user-specific credentials.                                                                                                    |
|                                            | Type a pre-shared key from 8 to 63 case-sensitive ASCII characters (including<br>spaces and symbols).                                                                                                    |
| ReAuthentication<br>Timer (Seconds)        | Specify how often wireless stations have to reenter usernames and passwords in<br>order to stay connected. Enter a time interval between 10 and 9999 seconds.                                                                                                    |
|                                            | If wireless station authentication is done using a RADIUS server, the<br>reauthentication timer on the RADIUS server has priority.                                                                                                    |
| Idle Timeout<br>(Seconds)                  | The ZyWALL automatically disconnects a wireless station from the wired network<br>after a period of inactivity. The wireless station needs to enter the username and<br>password again before access to the wired network is allowed.                                                                                                    |
| WPA Group Key<br>Update Timer<br>(Seconds) | The WPA Group Key Update Timer is the rate at which the AP (if using WPA-PSK)<br>key management) or RADIUS server (if using WPA key management) sends a new<br>group key out to all clients. The re-keying process is the WPA equivalent of<br>automatically changing the WEP key for an AP and all stations in a WLAN on a<br>periodic basis. Setting of the WPA Group Key Update Timer is also supported in<br>WPA-PSK mode. |
| Apply                                      | Click Apply to save your changes back to the ZyWALL.                                                                                                    |
| Reset                                      | Click Reset to begin configuring this screen afresh.                                                                                                    |

## **6.11.3 WPA**

Select **WPA** from the **Security** list.

#### **Figure 38** Wireless: WPA

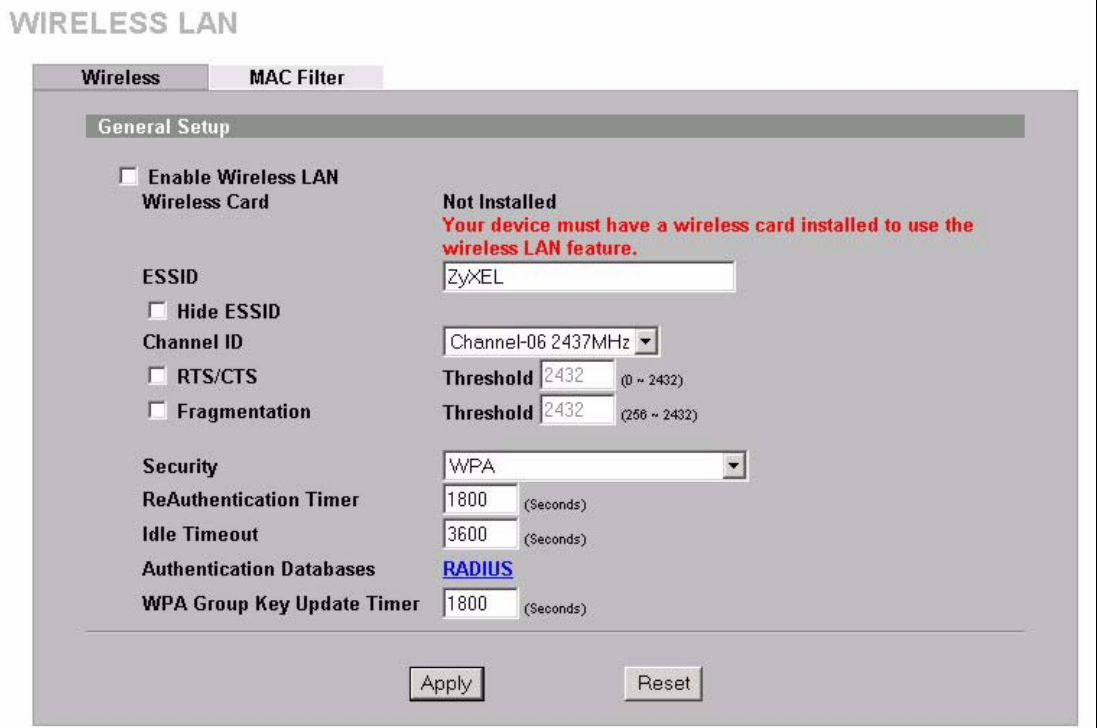

The following wireless LAN security fields become available when you select **WPA** in the **Security** drop down list-box.

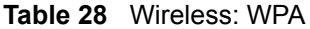

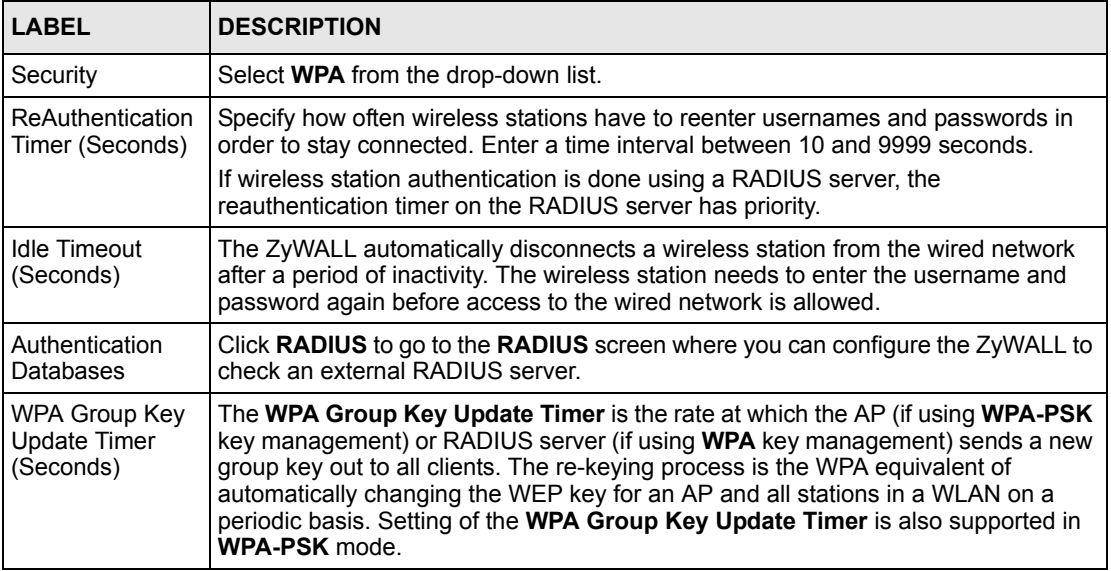

**Table 28** Wireless: WPA (continued)

| <b>LABEL</b> | <b>DESCRIPTION</b>                                   |
|--------------|------------------------------------------------------|
| Apply        | Click Apply to save your changes back to the ZyWALL. |
| Reset        | Click Reset to begin configuring this screen afresh. |

### <span id="page-119-0"></span>**6.11.4 802.1x + Dynamic WEP**

Select **802.1x + Dynamic WEP** from the **Security** list.

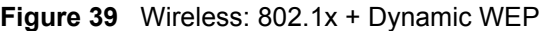

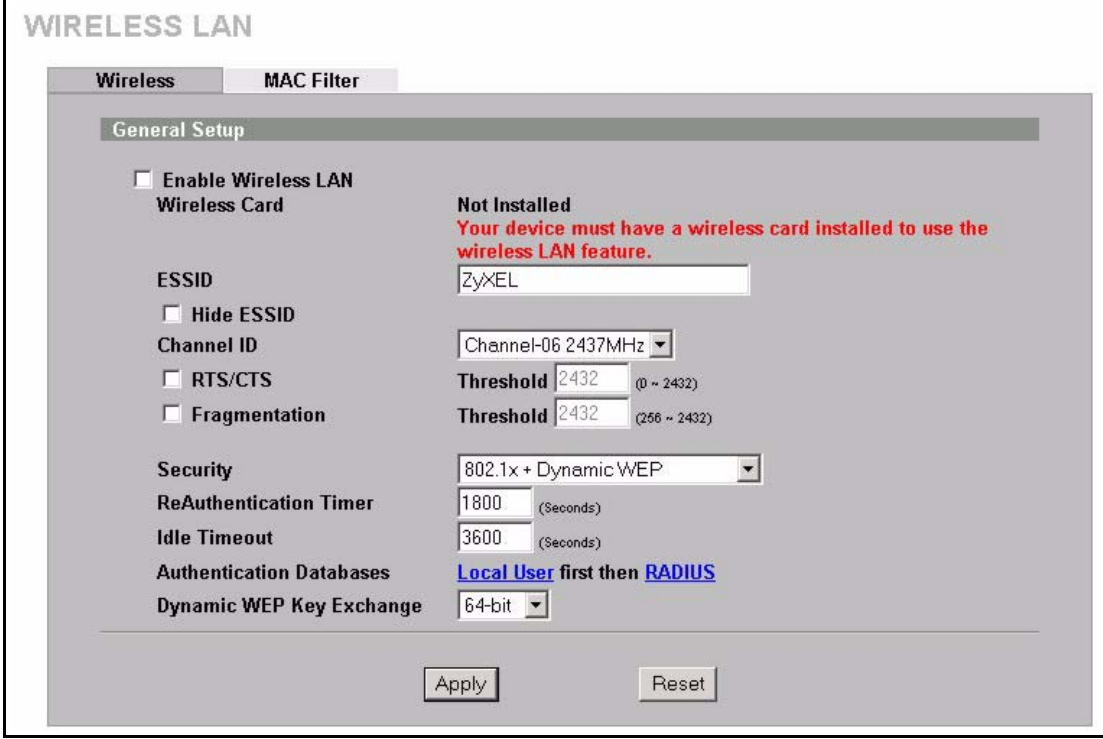

The following wireless LAN security fields become available when you select **802.1x + Dynamic WEP** in the **Security** drop down list-box.

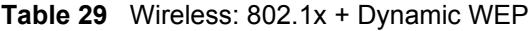

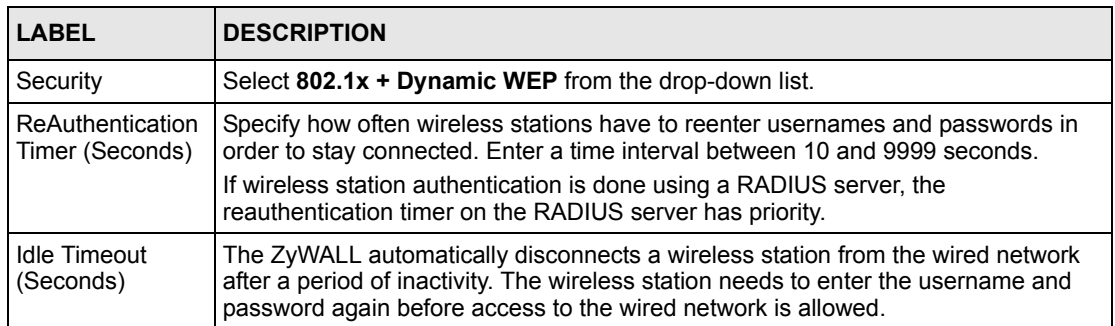

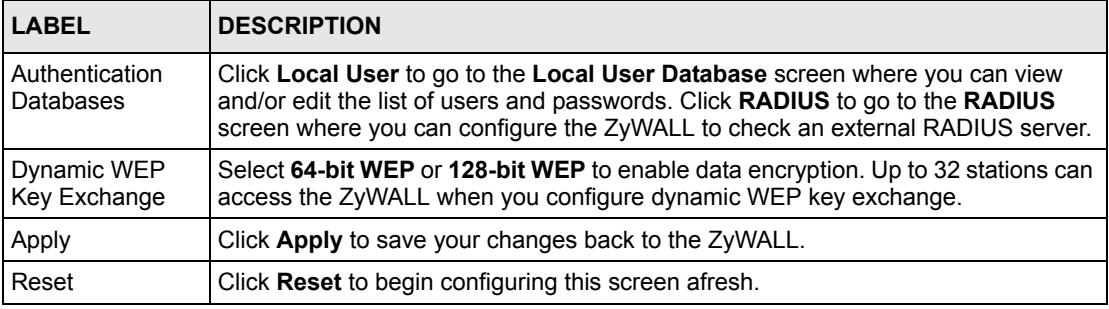

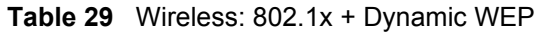

# **6.11.5 802.1x + Static WEP**

Select **802.1x + Static WEP** from the **Security** list.

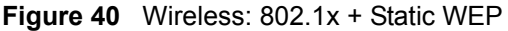

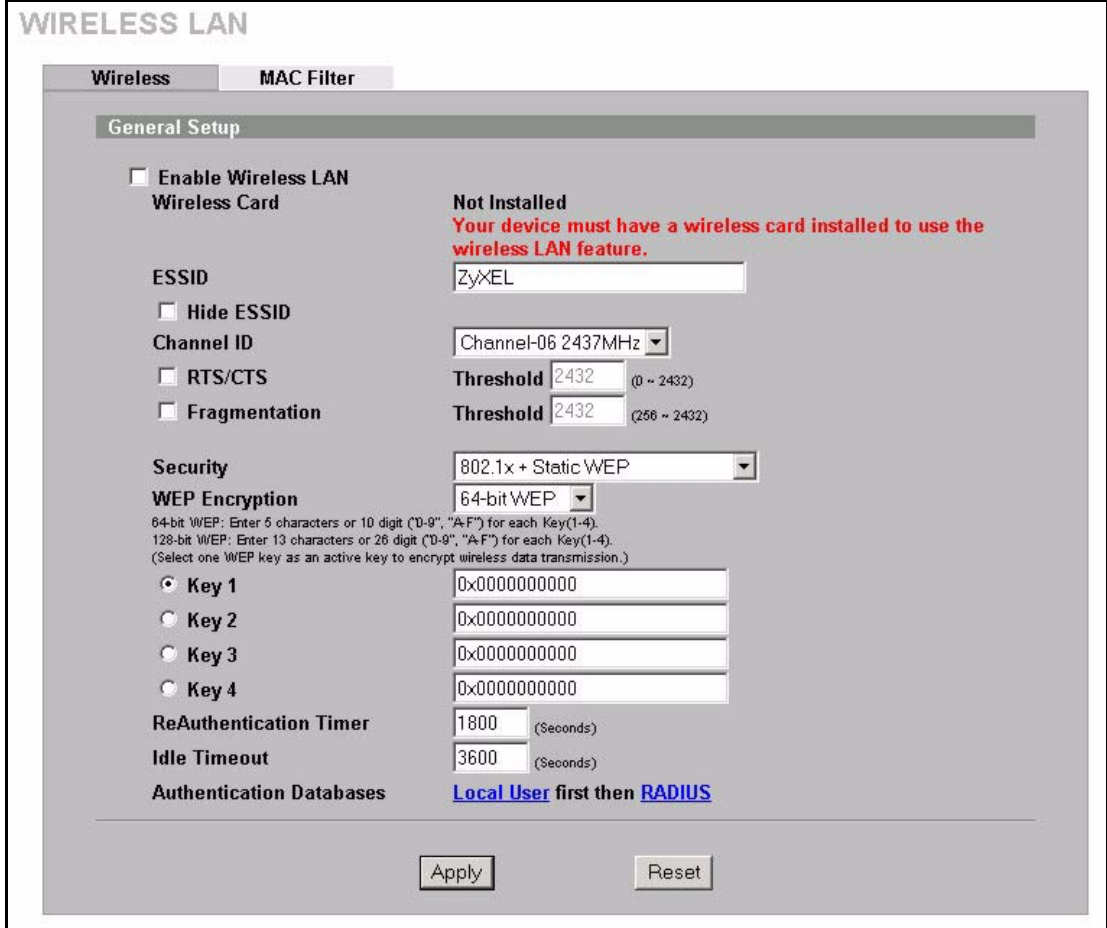

The following wireless LAN security fields become available when you select **802.1x + Static WEP** in the **Security** drop down list-box..

| <b>LABEL</b>                            | <b>DESCRIPTION</b>                                                                                                    |
|-----------------------------------------|----------------------------------------------------------------------------------------------------|
| Security                                | Select 802.1x + Static WEP from the drop-down list.                                                                                                    |
| <b>WFP</b><br>Encryption                | WEP (Wired Equivalent Privacy) provides data encryption to prevent unauthorized<br>wireless stations from accessing data transmitted over the wireless network.<br>Select 64-bit WEP or 128-bit WEP to enable data encryption.                                                                                                    |
| Key 1 to Key 4                          | If you chose 64-bit WEP in the WEP Encryption field, then enter any 5 characters<br>(ASCII string) or 10 hexadecimal characters ("0-9", "A-F") preceded by 0x for each<br>kev.<br>If you chose 128-bit WEP in the WEP Encryption field, then enter 13 characters<br>(ASCII string) or 26 hexadecimal characters ("0-9", "A-F") preceded by 0x for each<br>kev.<br>There are four data encryption keys to secure your data from eavesdropping by<br>unauthorized wireless users. The values for the keys must be set up exactly the same<br>on the access points as they are on the wireless stations. |
| ReAuthenticati<br>on Timer<br>(Seconds) | Specify how often wireless stations have to reenter usernames and passwords in order<br>to stay connected. Enter a time interval between 10 and 9999 seconds.<br>If wireless station authentication is done using a RADIUS server, the reauthentication<br>timer on the RADIUS server has priority.                                                                                                    |
| Idle Timeout<br>(Seconds)               | The ZyWALL automatically disconnects a wireless station from the wired network after<br>a period of inactivity. The wireless station needs to enter the username and password<br>again before access to the wired network is allowed.                                                                                                    |
| Authentication<br>Databases             | Click Local User to go to the Local User Database screen where you can view and/or<br>edit the list of users and passwords. Click RADIUS to go to the RADIUS screen where<br>you can configure the ZyWALL to check an external RADIUS server.                                                                                                    |
| Apply                                   | Click Apply to save your changes back to the ZyWALL.                                                                                                    |
| Reset                                   | Click Reset to begin configuring this screen afresh.                                                                                                    |

**Table 30** Wireless: 802.1x + Static WEP

## **6.11.6 802.1x + No WEP**

Select **802.1x + No WEP** from the **Security** list.

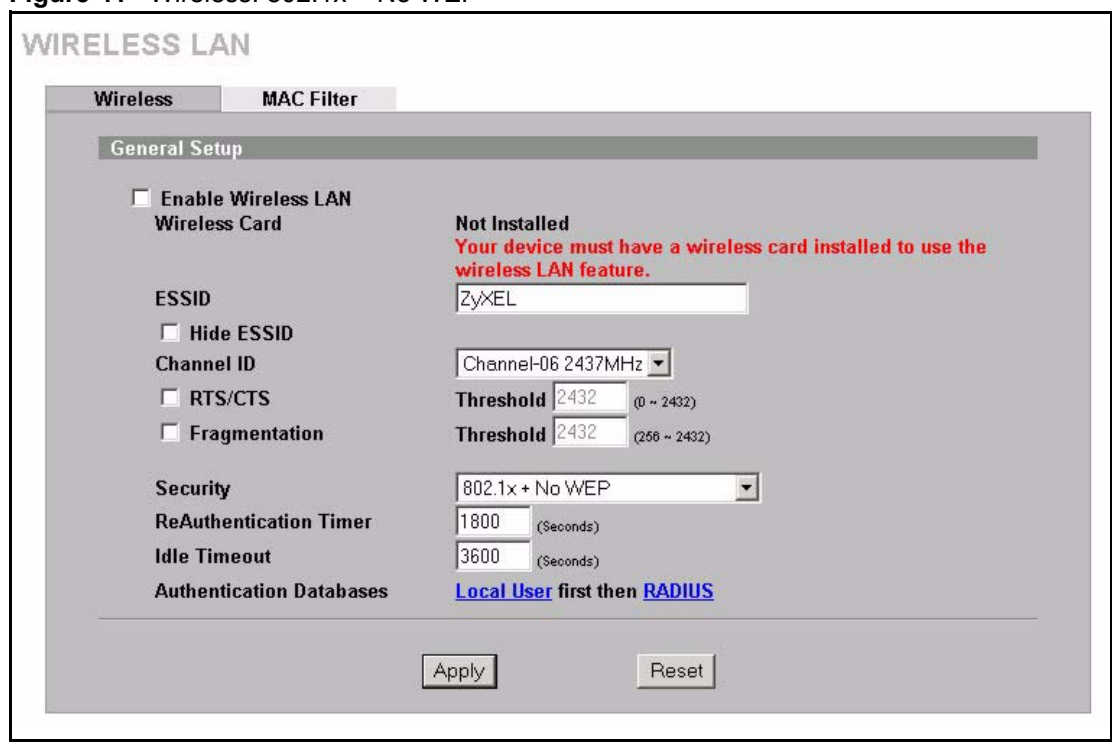

**Figure 41** Wireless: 802.1x + No WEP

The following table describes the wireless LAN security labels in this screen.

**Table 31** Wireless: 802.1x + No WEP

| <b>LABEL</b>                     | <b>DESCRIPTION</b>                                                                                                    |
|----------------------------------|----------------------------------------------------------------------------------------------------|
| Security                         | Select 802.1x + No WEP from the drop-down list.                                                                                                    |
| ReAuthenticati<br>on Timer       | Specify how often wireless stations have to reenter usernames and passwords in order<br>to stay connected. Enter a time interval between 10 and 9999 seconds.                                                                                 |
| (Seconds)                        | If wireless station authentication is done using a RADIUS server, the reauthentication<br>timer on the RADIUS server has priority.                                                                                                    |
| <b>Idle Timeout</b><br>(Seconds) | The ZyWALL automatically disconnects a wireless station from the wired network after<br>a period of inactivity. The wireless station needs to enter the username and password<br>again before access to the wired network is allowed.         |
| Authentication<br>Databases      | Click Local User to go to the Local User Database screen where you can view and/or<br>edit the list of users and passwords. Click RADIUS to go to the RADIUS screen where<br>you can configure the ZyWALL to check an external RADIUS server. |
| Apply                            | Click <b>Apply</b> to save your changes back to the ZyWALL.                                                                                                    |
| Reset                            | Click Reset to begin configuring this screen afresh.                                                                                                    |

## **6.11.7 No Access 802.1x + Static WEP**

Select **No Access 802.1x + Static WEP** to deny all wireless stations access to your wired network and allow wireless stations to communicate with the ZyWALL using static WEP keys for data encryption.

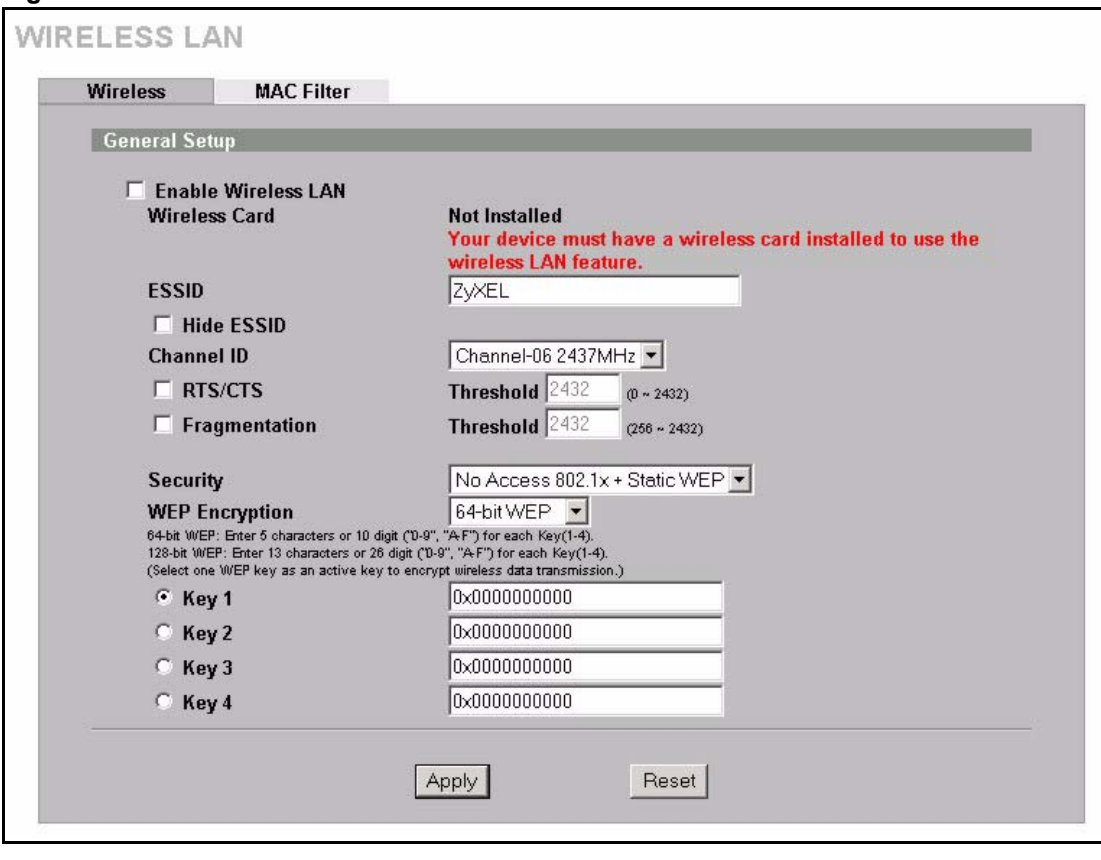

**Figure 42** Wireless: No Access 802.1x + Static WEP

The following wireless LAN security fields become available when you select **No Access 802.1x + Static WEP** in the **Security** drop down list-box.

| <b>LABEL</b>             | <b>DESCRIPTION</b>                                                                                                    |
|--------------------------|----------------------------------------------------------------------------------------------------|
| Security                 | Select No Access 802.1x + Static WEP from the drop-down list.                                                                                                    |
| <b>WEP</b><br>Encryption | WEP (Wired Equivalent Privacy) provides data encryption to prevent unauthorized<br>wireless stations from accessing data transmitted over the wireless network.<br>Select 64-bit WEP or 128-bit WEP to enable data encryption.                                                                                                    |
| Key 1 to Key 4           | If you chose 64-bit WEP in the WEP Encryption field, then enter any 5 characters<br>(ASCII string) or 10 hexadecimal characters ("0-9", "A-F") preceded by 0x for each<br>key.<br>If you chose 128-bit WEP in the WEP Encryption field, then enter 13 characters<br>(ASCII string) or 26 hexadecimal characters ("0-9", "A-F") preceded by 0x for each<br>key.<br>There are four data encryption keys to secure your data from eavesdropping by<br>unauthorized wireless users. The values for the keys must be set up exactly the same<br>on the access points as they are on the wireless stations. |
| Apply                    | Click Apply to save your changes back to the ZyWALL.                                                                                                    |
| Reset                    | Click Reset to begin configuring this screen afresh.                                                                                                    |

**Table 32** Wireless: No Access 802.1x + Static WEP

# **6.11.8 No Access 802.1x + No WEP**

Select **No Access 802.1x** + **No WEP** to deny all wireless stations access to your wired network and block all wireless stations from communicating with the ZyWALL.

# **6.12 Configuring MAC Filter**

The MAC filter screen allows you to configure the ZyWALL to give exclusive access to specific devices (**Allow Association**) or exclude specific devices from accessing the ZyWALL (**Deny Association**). Every Ethernet device has a unique MAC (Media Access Control) address. The MAC address is assigned at the factory and consists of six pairs of hexadecimal characters, for example, 00:A0:C5:00:00:02. You need to know the MAC addresses of the devices to configure this screen.

To change your ZyWALL's MAC filter settings, click **WIRELESS LAN**, then the **MAC Filter** tab. The screen appears as shown.

| <b>MAC Address Filter</b>           |                  |          |      |      |       |                    |      |      |
|-------------------------------------|------------------|----------|------|------|-------|--------------------|------|------|
| $\Box$ Active<br><b>Association</b> | <b>C</b> Allow   | $C$ Deny |      |      |       |                    |      |      |
| $\#$                                | <b>User Name</b> |          |      |      |       | <b>MAC Address</b> |      |      |
| п                                   |                  |          | 00   | : 00 | : 100 | : 00               | : 00 | : 00 |
| $\overline{2}$                      |                  |          | 00   | : 00 | : 00  | : 00               | : 00 | : 00 |
| $\overline{\mathbf{3}}$             |                  |          | 00   | : 00 | : 00  | : 00               | : 00 | : 00 |
| $\overline{A}$                      |                  |          | 00   | : 00 | : 00  | : 00               | : 00 | : 00 |
| $\sqrt{5}$                          |                  |          | 00   | : 00 | : 00  | : 00               | : 00 | : 00 |
| $6\phantom{1}$                      |                  |          | 00   | : 00 | : 00  | : 00               | : 00 | : 00 |
| $\overline{I}$                      |                  |          | loo: | : 00 | : 00  | : 00               | : 00 | : 00 |
| $\bf{8}$                            |                  |          | loo: | : 00 | : 00  | : 00               | : 00 | : 00 |
| $\overline{9}$                      |                  |          | 00   | : 00 | : 00  | : 00               | : 00 | : 00 |
| 10                                  |                  |          | 00   | : 00 | : 00  | : 00               | : 00 | : 00 |
| 11                                  |                  |          | loo. | : 00 | : 00  | : 00               | : 00 | : 00 |
| 12                                  |                  |          | loo  | : 00 | : 00  | : 00               | : 00 | : 00 |
|                                     |                  |          |      |      |       |                    |      |      |

**Figure 43** MAC Address Filter

The following table describes the labels in this menu.

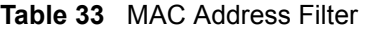

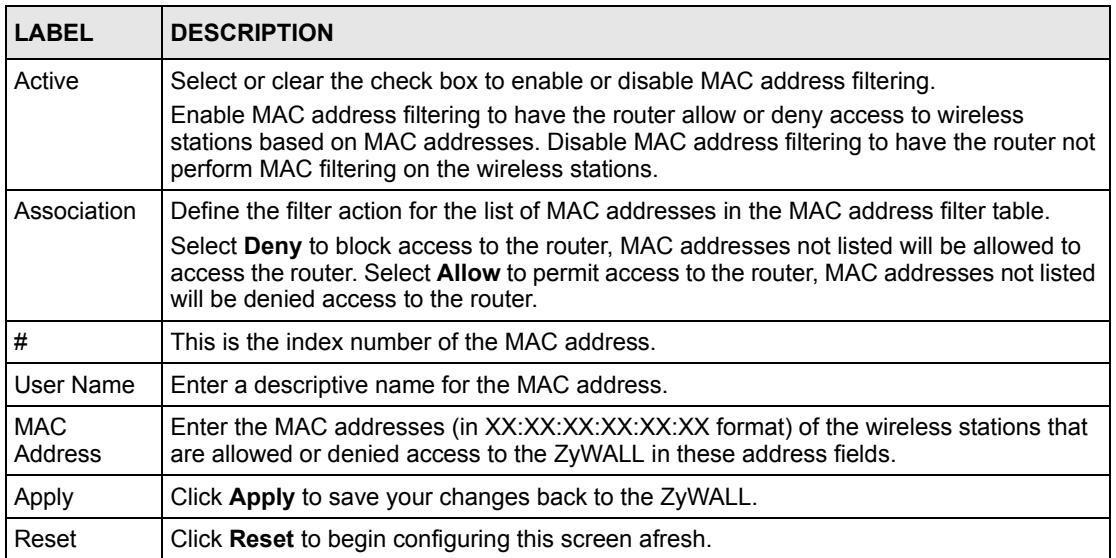

# **CHAPTER 7 WAN Screens**

This chapter describes how to configure WAN settings.

# **7.1 WAN Overview**

A WAN connection is an outside connection to another network or the Internet.

#### **7.1.1 WAN IP Address Assignment**

Every computer on the Internet must have a unique IP address. If your networks are isolated from the Internet, for instance, only between your two branch offices, you can assign any IP addresses to the hosts without problems. However, the Internet Assigned Numbers Authority (IANA) has reserved the following three blocks of IP addresses specifically for private networks.

**Table 34** Private IP Address Ranges

| 110.0.0.0   | 10.255.255.255  |
|-------------|-----------------|
| 1172.16.0.0 | 172.31.255.255  |
| 192.168.0.0 | 192.168.255.255 |

You can obtain your IP address from the IANA, from an ISP or have it assigned by a private network. If you belong to a small organization and your Internet access is through an ISP, the ISP can provide you with the Internet addresses for your local networks. On the other hand, if you are part of a much larger organization, you should consult your network administrator for the appropriate IP addresses.

**Note:** Regardless of your particular situation, do not create an arbitrary IP address; always follow the guidelines above. For more information on address assignment, please refer to RFC 1597, Address Allocation for Private Internets and RFC 1466, Guidelines for Management of IP Address Space.

#### **7.1.2 DNS Server Address Assignment**

Use DNS (Domain Name System) to map a domain name to its corresponding IP address and vice versa. The DNS server is extremely important because without it, you must know the IP address of a computer before you can access it.

The ZyWALL can get the DNS server addresses in the following ways.

- **1** The ISP tells you the DNS server addresses, usually in the form of an information sheet, when you sign up. If your ISP gives you DNS server addresses, manually enter them in the DNS server fields.
- **2** If your ISP dynamically assigns the DNS server IP addresses (along with the ZyWALL's WAN IP address), set the DNS server fields to get the DNS server address from the ISP.
- **3** You can manually enter the IP addresses of other DNS servers. These servers can be public or private. A DNS server could even be behind a remote IPSec router (see Section 21.5.1 on page 342).

#### **7.1.3 WAN MAC Address**

Every Ethernet device has a unique MAC (Media Access Control) address. The MAC address is assigned at the factory and consists of six pairs of hexadecimal characters, for example, 00:A0:C5:00:00:02.

You can configure the WAN port's MAC address by either using the factory default or cloning the MAC address from a computer on your LAN. Once it is successfully configured, the address will be copied to the "rom" file (ZyNOS configuration file). It will not change unless you change the setting or upload a different "rom" file.

**Note:** ZyXEL recommends you clone the MAC address from a computer on your LAN even if your ISP does not require MAC address authentication.

**Table 35** Example of Network Properties for LAN Servers with Fixed IP Addresses

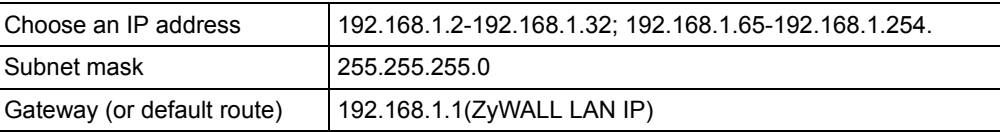

# **7.2 Multiple WAN**

You can use a second connection for load sharing to increase overall network throughput or as a backup to enhance network reliability.

The ZyWALL has two WAN ports. You can connect one port to one ISP (or network) and connect the other to a second ISP (or network).

The ZyWALL can balance the load between the two WAN ports (see [Section 7.3 on page](#page-129-0)  [129](#page-129-0)).

You can use policy routing to specify the WAN port that specific services go through. An ISP may give traffic from certain (more expensive) connections priority over the traffic from other accounts. You could route delay intolerant traffic (like voice over IP calls) through this kind of connection. Other traffic could be routed through a cheaper broadband Internet connection that does not provide priority service. If one WAN port's connection goes down, the ZyWALL can automatically send its traffic through the other WAN port. See [Chapter 19 on page 317](#page-317-0) for details.

The ZyWALL's NAT feature allows you to configure sets of rules for one WAN port and separate sets of rules for the other WAN port. Refer to [Chapter 17 on page 295](#page-295-0) for details.

You can select through which WAN port you want to send out traffic from UPnP-enabled applications (see [Chapter 23 on page 375](#page-375-0)).

The ZyWALL's DDNS lets you select which WAN interface you want to use for each individual domain name. The DDNS high availability feature lets you have the ZyWALL use the other WAN interface for a domain name if the configured WAN interface's connection goes down. See [Section 21.10 on page 348](#page-348-0) for details.

When configuring a VPN rule, you have the option of selecting one of the ZyWALL's domain names in the **My Address** field.

# <span id="page-129-0"></span>**7.3 Load Balancing Introduction**

On the ZyWALL, load balancing is the process of dividing traffic loads between the two WAN interfaces (or ports). This allows you to improve quality of services and maximize bandwidth utilization.

See also policy routing to provide quality of service by dedicating a route for a specific traffic type and bandwidth management to specify a set amount of bandwidth for a specific traffic type on an interface.

# **7.4 Load Balancing Algorithms**

The ZyWALL uses three load balancing methods (**Least Load First**, **Weighted Round Robin** and **Spillover**) to decide which WAN port the traffic for a session<sup>1</sup> (from the LAN) should use.

The following sections describe each load balancing method. The available bandwidth you configure on the ZyWALL refers to the actual bandwidth provided by the ISP and the measured bandwidth refers to as the bandwidth an interface is currently using.

<sup>1.</sup> In the load balancing section, a session may refer to normal connection-oriented, UDP and SNMP2 traffic.

# **7.4.1 Least Load First**

The least load first algorithm uses the current (or recent) outbound and/or inbound bandwidth utilization of each WAN interface as the load balancing index(es) when making decisions about to which WAN interface a new LAN-originated session is to be distributed. The outbound bandwidth utilization is defined as the measured outbound throughput over the available outbound bandwidth and the inbound bandwidth utilization is defined as the measured inbound throughput over the available inbound bandwidth.

#### **7.4.1.1 Example 1**

The following figure depicts an example where both the WAN ports on the ZyWALL are connected to the Internet. The configured available outbound bandwidths for WAN 1 and WAN 2 are 512K and 256K respectively.

<span id="page-130-0"></span>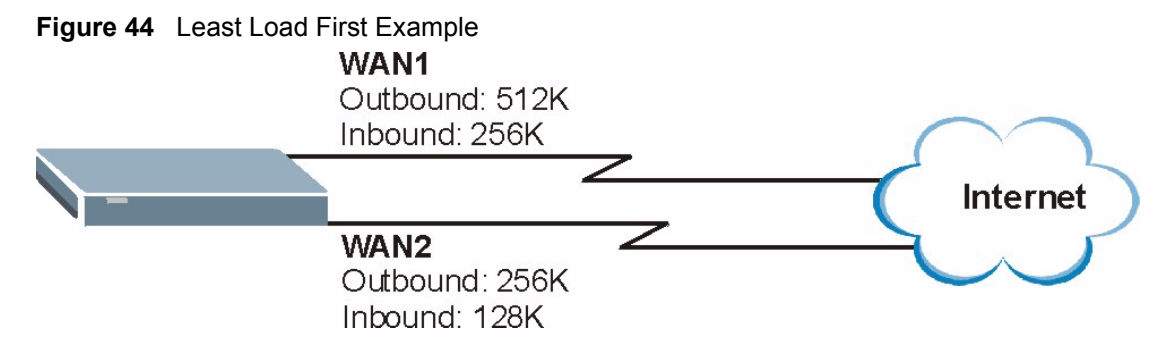

If the outbound bandwidth utilization is used as the load balancing index and the measured outbound throughput of WAN 1 is 412K and WAN 2 is 198K, the ZyWALL calculates the load balancing index as shown in the table below.

Since WAN 2 has a smaller load balancing index (meaning that it is less utilized than WAN 1), the ZyWALL will send the subsequent new session traffic through WAN 2.

**Table 36** Least Load First: Example 1

| <b>INTERFACE</b> |                      | <b>OUTBOUND</b>     | <b>LOAD BALANCING INDEX</b> |  |
|------------------|----------------------|---------------------|-----------------------------|--|
|                  | <b>AVAILABLE (A)</b> | <b>MEASURED (M)</b> | (M/A)                       |  |
| WAN 1            | 512 K                | 412 K               | 0.8                         |  |
| WAN 2            | 256 K                | 198 K               | 0.77                        |  |

#### **7.4.1.2 Example 2**

This example uses the same network scenario as in [Figure 44 on page 130,](#page-130-0) but uses both the outbound and inbound bandwidth utilization in calculating the load balancing index. If the measured inbound stream throughput for both WAN 1 and WAN 2 is 102K, the ZyWALL calculates the average load balancing indices as shown in the table below.

Since WAN 1 has a smaller load balancing index (meaning that it is less utilized than WAN 2), the ZyWALL will send the next new session traffic through WAN 1.

|                  |                          | <b>OUTBOUND</b>         |                          | <b>INBOUND</b>          | <b>AVERAGE LOAD</b>                                 |
|------------------|--------------------------|-------------------------|--------------------------|-------------------------|-----------------------------------------------------|
| <b>INTERFACE</b> | <b>AVAILABLE</b><br>(OA) | <b>MEASURED</b><br>(OM) | <b>AVAILABLE</b><br>(IA) | <b>MEASURED</b><br>(IM) | <b>BALANCING INDEX</b><br>$(OM / OA + IM / IA) / 2$ |
| WAN 1            | 512 K                    | 412 K                   | 256 K                    | 102K                    | $(0.8 + 0.4)/2 = 0.6$                               |
| WAN 2            | 256 K                    | 198 K                   | 128 K                    | 102K                    | $(0.77 + 0.8)/2 = 0.79$                             |

**Table 37** Least Load First: Example 2

## **7.4.2 Weighted Round Robin**

Similar to the Round Robin (RR) algorithm, the Weighted Round Robin (WRR) algorithm sets the ZyWALL to send traffic through each WAN interface in turn. In addition, the WAN interfaces are assigned weights. An interface with a larger weight gets more of the traffic than an interface with a smaller weight.

This algorithm is best suited for situations when the bandwidths set for the two WAN interfaces are different.

For example, in the figure below, the configured available bandwidth of WAN1 is 1M and WAN2 is 512K. You can set the ZyWALL to distribute the network traffic between the two interfaces by setting the weight of WAN1 and WAN2 to 2 and 1 respectively. The ZyWALL assigns the traffic of two sessions to WAN1 for every session's traffic assigned to WAN2.

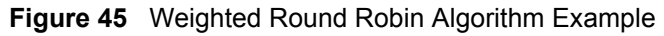

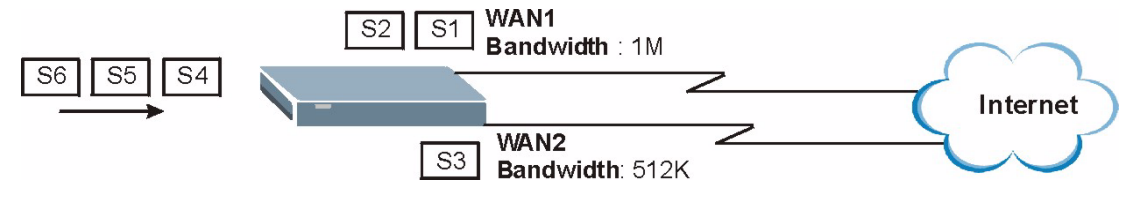

# **7.4.3 Spillover**

With the spillover load balancing algorithm, the ZyWALL sends network traffic to the primary interface until the maximum allowable load is reached, then the ZyWALL sends the excess network traffic of new sessions to the secondary WAN interface. Configure the **Route Priority** metrics in the **WAN General** screen to determine the primary and secondary WANs.

In cases where the primary WAN interface uses an unlimited access Internet connection and the secondary WAN uses a per-use timed access plan, the ZyWALL will only use the secondary WAN interface when the traffic load reaches the upper threshold on the primary WAN interface. This allows you to fully utilize the bandwidth of the primary WAN interface while avoiding overloading it and reducing Internet connection fees at the same time.

In the following example figure, the upper threshold of the primary WAN interface is set to 800K. The ZyWALL sends network traffic of new sessions that exceeds this limit to the secondary WAN interface.

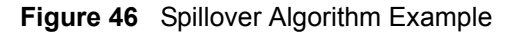

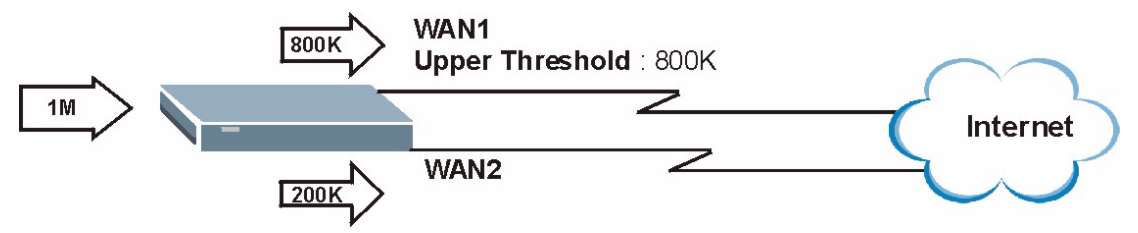

# **7.5 TCP/IP Priority (Metric)**

The metric represents the "cost of transmission". A router determines the best route for transmission by choosing a path with the lowest "cost". RIP routing uses hop count as the measurement of cost, with a minimum of "1" for directly connected networks. The number must be between "1" and "15"; a number greater than "15" means the link is down. The smaller the number, the lower the "cost".

- **1** The metric sets the priority for the ZyWALL's routes to the Internet. Each route must have a unique metric.
- **2** The priorities of the WAN port routes must always be higher than the dial-backup and traffic redirect route priorities.

For example, lets say that you have the WAN operation mode set to active/passive and the WAN 1 route has a metric of "2", the WAN 2 route has a metric of "3", the traffic-redirect route has a metric of "14" and the dial-backup route has a metric of "15". In this case, the WAN 1 route acts as the primary default route. If the WAN 1 route fails to connect to the Internet, the ZyWALL tries the WAN 2 route next. If the WAN 2 route fails, the ZyWALL tries the traffic-redirect route. In the same manner, the ZyWALL uses the dial-backup route if the traffic-redirect route also fails.

The dial-backup or traffic redirect routes cannot take priority over the WAN 1 and WAN 2 routes.

# **7.6 Configuring General**

Click **WAN** to open the **General** screen.

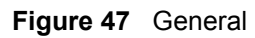

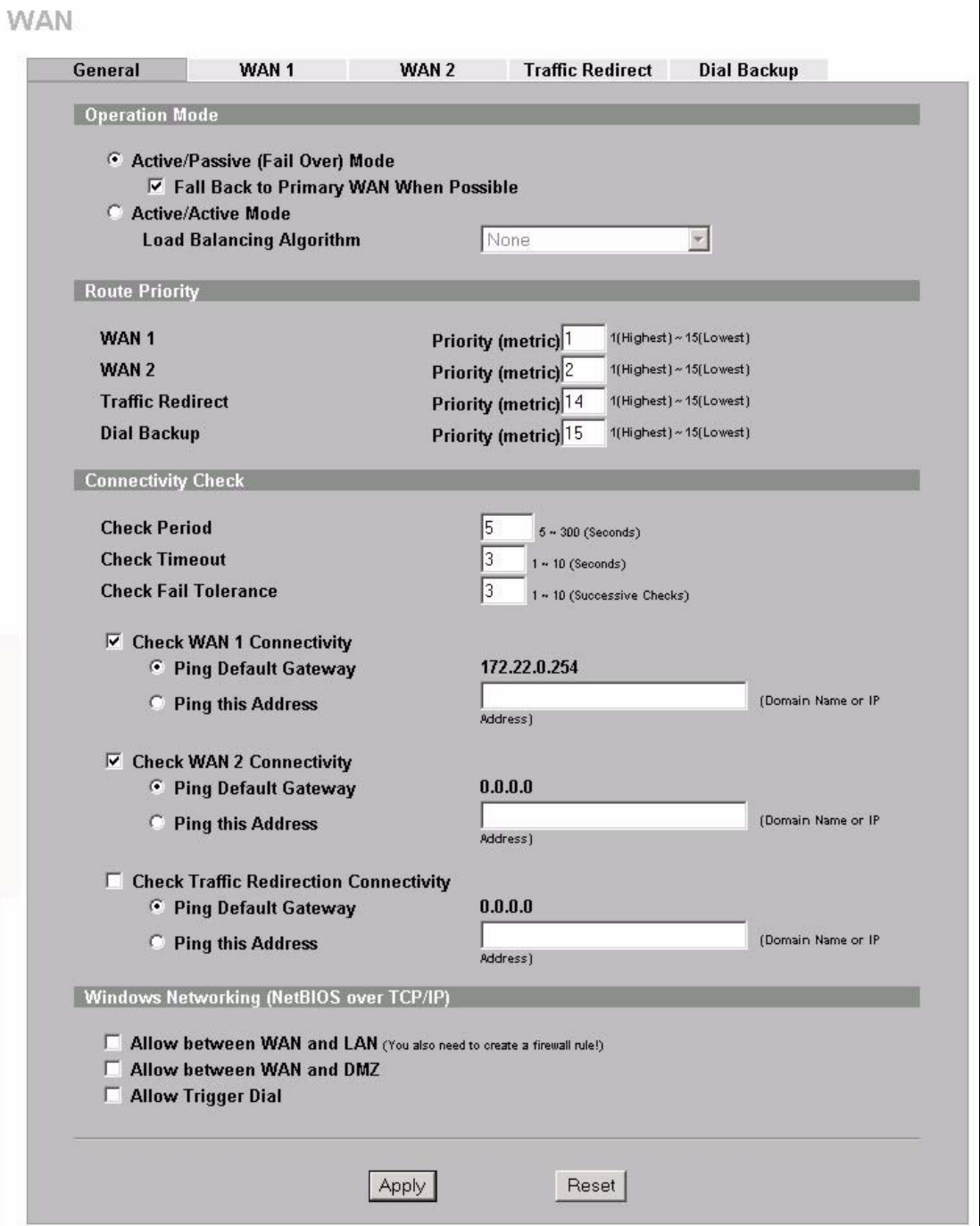

The following table describes the labels in this screen.

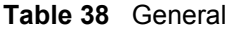

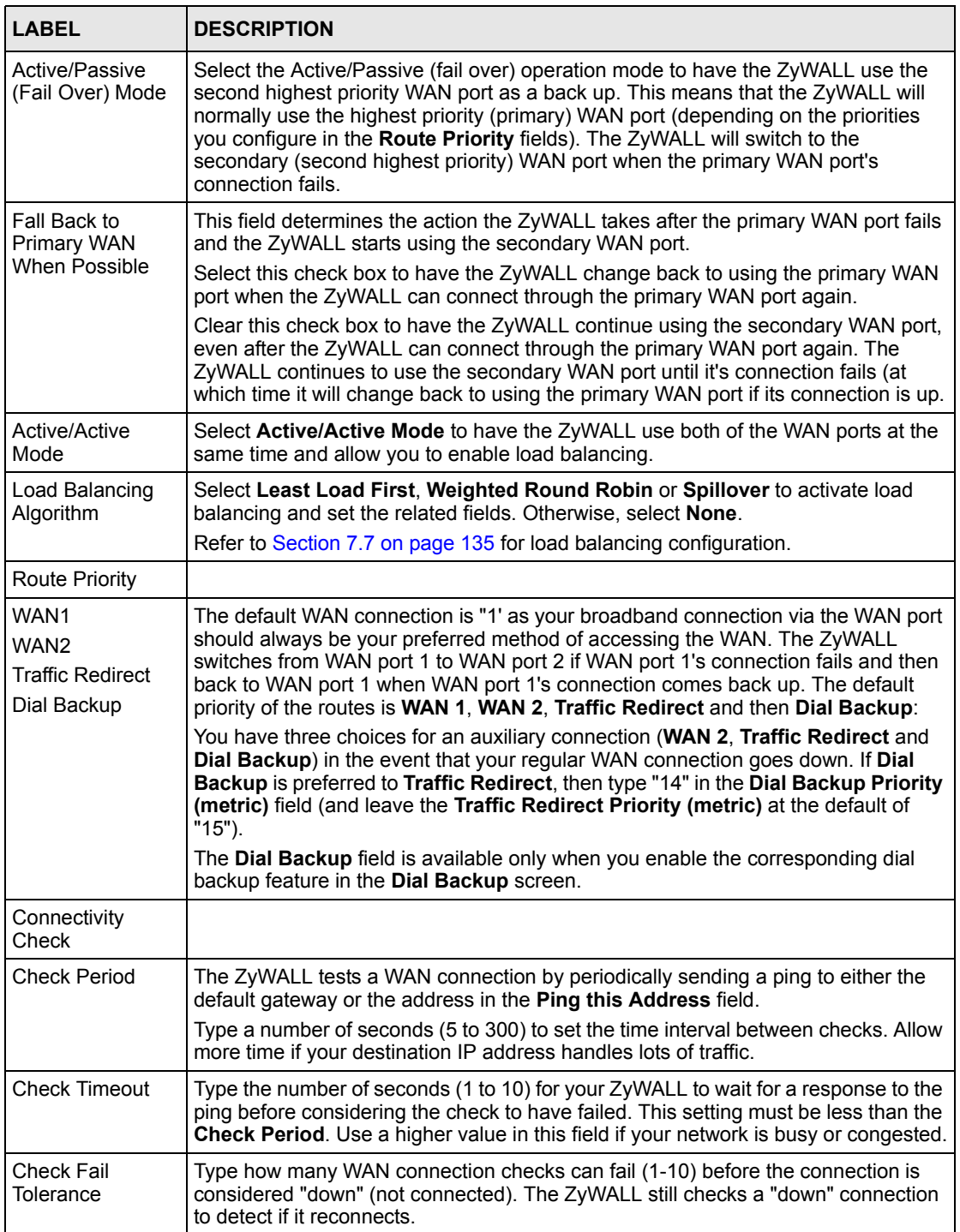

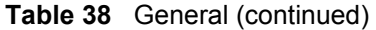

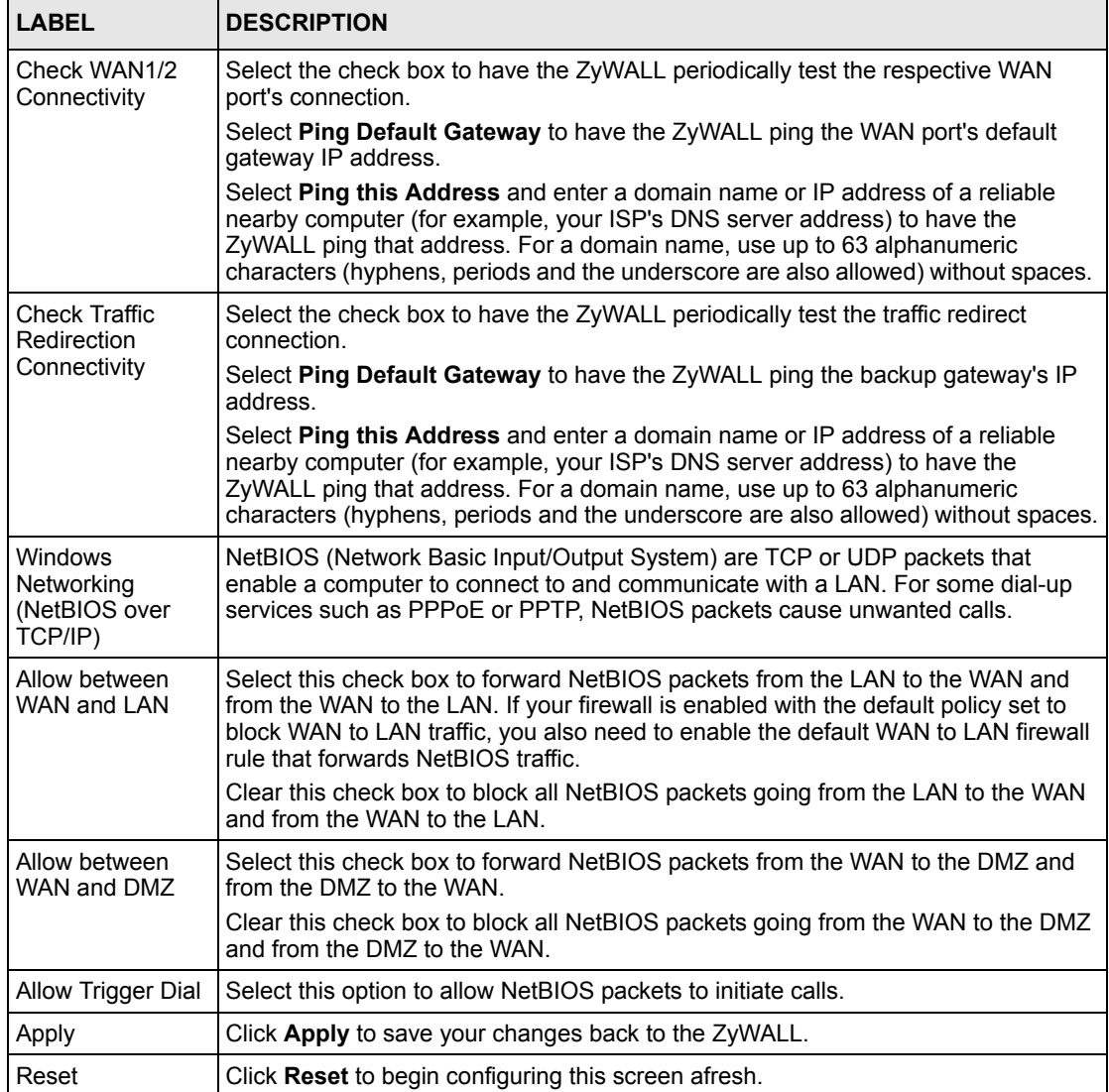

# <span id="page-135-0"></span>**7.7 Configuring Load Balancing**

To configure load balancing on the ZyWALL, click **WAN** in the navigation panel. The **WAN General** screen displays by default. Select **Active/Active Mode** under **Operation Mode** to enable load balancing on the ZyWALL.

The **WAN General** screen varies depending on what you select in the **Load Balancing Algorithm** field.

# **7.7.1 Least Load First**

To configure Least Load First, select **Least Load First** in the **Load Balancing Algorithm** field.

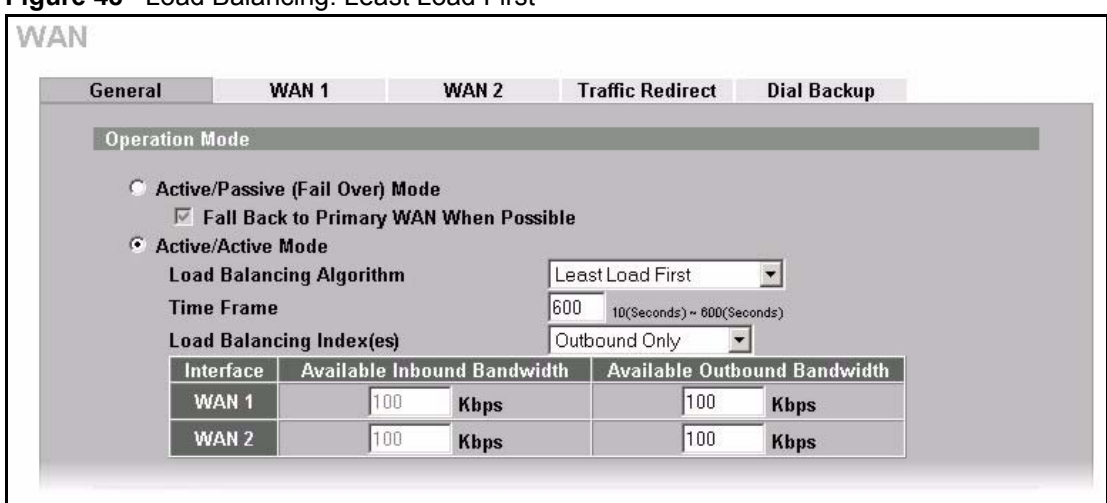

**Figure 48** Load Balancing: Least Load First

The following table describes the related fields in this screen.

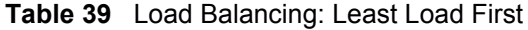

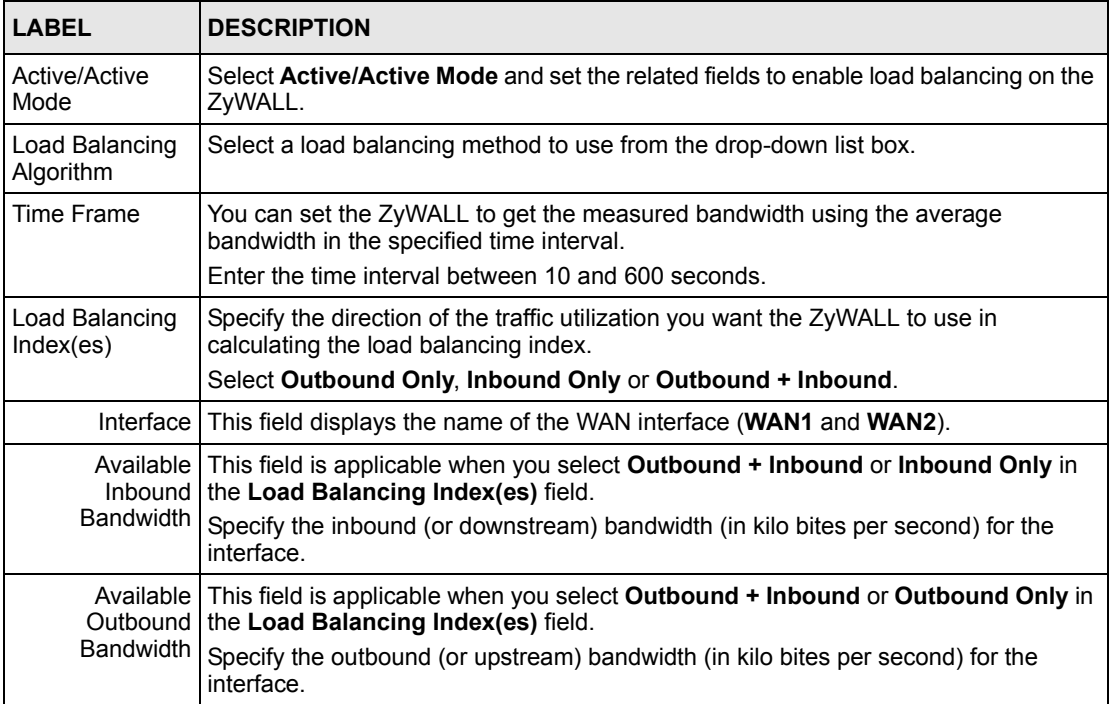

# **7.7.2 Weighted Round Robin**

To load balance using the weighted round robin method, select **Weighted Round Robin** in the **Load Balancing Algorithm** field.

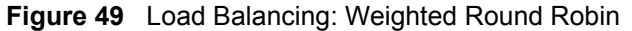

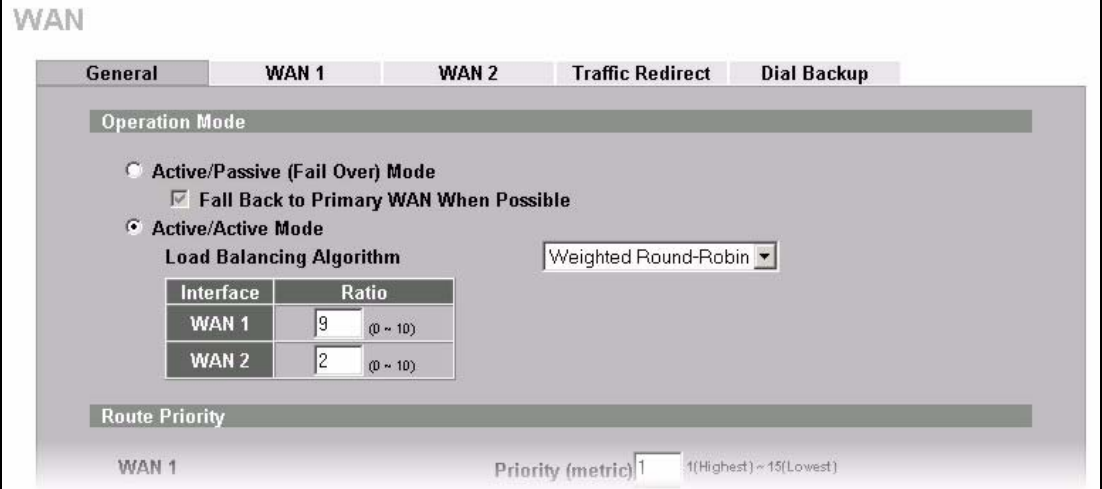

The following table describes the related fields in this screen.

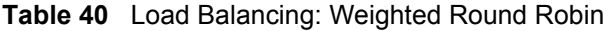

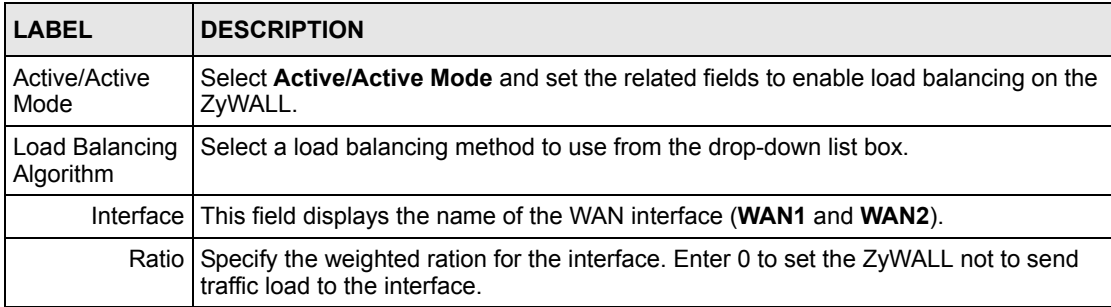

#### **7.7.3 Spillover**

To load balance using the spillover method, select **Spillover** in the **Load Balancing Algorithm** field.

Configure the **Route Priority** metrics in the **WAN General** screen to determine the primary and secondary WANs. By default, WAN1 is the primary WAN and WAN2 is the secondary WAN.

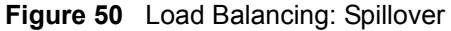

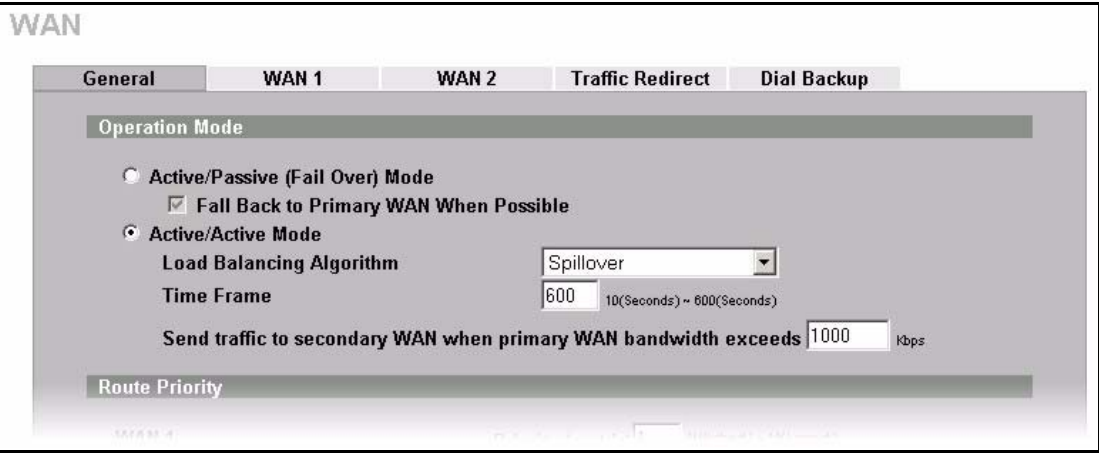

The following table describes the related fields in this screen.

**Table 41** Load Balancing: Spillover

| <b>LABEL</b>                               | <b>DESCRIPTION</b>                                                                                                    |
|--------------------------------------------|----------------------------------------------------------------------------------------------------|
| Active/Active<br>Mode                      | Select <b>Active/Active Mode</b> and set the related fields to enable load balancing on the<br>ZyWALL.                                                                                                    |
| Load Balancing<br>Algorithm                | Select a load balancing method to use from the drop-down list box.                                                                                                    |
|                                            | Time Frame   You can set the ZyWALL to get the measured bandwidth using the average<br>bandwidth in the specified time interval.<br>Enter the time interval between 10 and 600 seconds.                                                                                                    |
| secondary WAN I<br>when primary<br>exceeds | Send traffic to Specify the maximum allowable bandwidth on the primary WAN. Once this maximum<br>bandwidth is reached, the ZyWALL sends the new session traffic that exceeds this<br>limit to the secondary WAN. The ZyWALL continues to send traffic of existing<br>WAN bandwidth session to the primary WAN. |

# **7.8 Configuring WAN Setup**

To change your ZyWALL's WAN ISP, IP and MAC settings, click **WAN**, then the **WAN1** or **WAN2** tab. The screen differs by the encapsulation.

**Note:** The WAN1 and WAN2 IP addresses must be on different subnets.

The warning message "Warning! No NAT rule configured in system" appears in the status bar when NAT is set to use **Full Feature** address mapping rules, but there are no NAT address mapping rules configured.

#### **7.8.1 Ethernet Encapsulation**

The screen shown next is for **Ethernet** encapsulation.

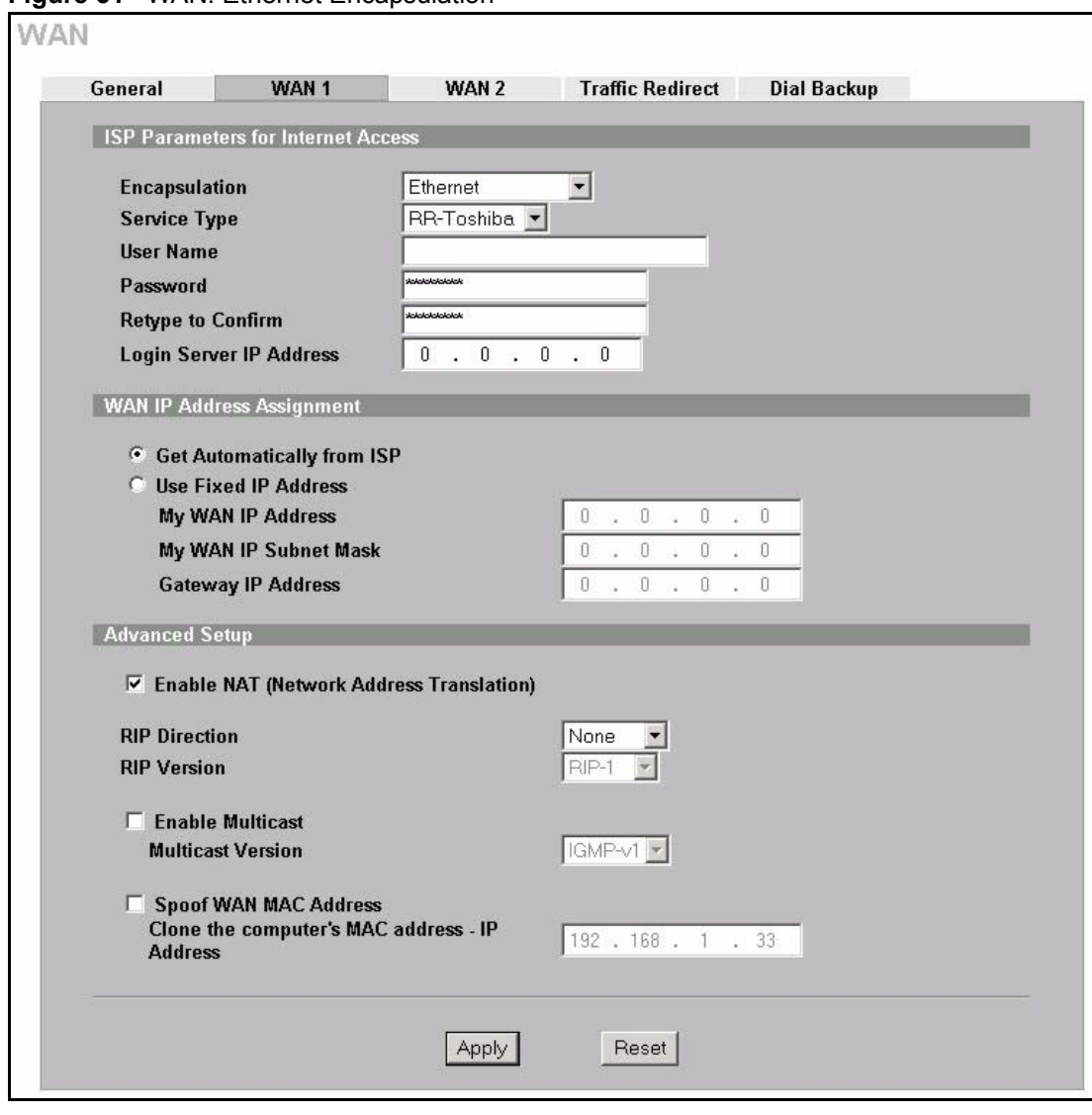

**Figure 51** WAN: Ethernet Encapsulation

The following table describes the labels in this screen.

**Table 42** WAN: Ethernet Encapsulation

| <b>LABEL</b>                                    | <b>DESCRIPTION</b>                                                                                                    |
|-------------------------------------------------|----------------------------------------------------------------------------------------------------|
| <b>ISP Parameters</b><br>for Internet<br>Access |                                                                                                    |
| Encapsulation                                   | You must choose the Ethernet option when the WAN port is used as a regular<br>Ethernet.                                                                                                    |
| Service Type                                    | Choose from Standard, Telstra (RoadRunner Telstra authentication method), RR-<br>Manager (Roadrunner Manager authentication method), RR-Toshiba (Roadrunner<br>Toshiba authentication method) or Telia Login.<br>The following fields do not appear with the <b>Standard</b> service type. |
| User Name                                       | Type the user name given to you by your ISP.                                                                                                    |
| Password                                        | Type the password associated with the user name above.                                                                                                    |

| <b>LABEL</b>                                   | <b>DESCRIPTION</b>                                                                                                    |
|------------------------------------------------|----------------------------------------------------------------------------------------------------|
| Retype to Confirm                              | Type your password again to make sure that you have entered is correctly.                                                                                                    |
| Login Server IP<br>Address                     | Type the authentication server IP address here if your ISP gave you one.<br>This field is not available for Telia Login.                                                                                                    |
| Login Server<br>(Telia Login only)             | Type the domain name of the Telia login server, for example login1.telia.com.                                                                                                    |
| Relogin<br>Every(min)<br>(Telia Login only)    | The Telia server logs the ZyWALL out if the ZyWALL does not log in periodically.<br>Type the number of minutes from 1 to 59 (30 default) for the ZyWALL to wait<br>between logins.                                                                                                    |
| <b>WAN IP Address</b><br>Assignment            |                                                                                                    |
| Get automatically<br>from ISP                  | Select this option If your ISP did not assign you a fixed IP address. This is the<br>default selection.                                                                                                    |
| Use Fixed IP<br>Address                        | Select this option If the ISP assigned a fixed IP address.                                                                                                    |
| My WAN IP<br>Address                           | Enter your WAN IP address in this field if you selected Use Fixed IP Address.                                                                                                    |
| My WAN IP<br>Subnet Mask                       | Enter the IP subnet mask (if your ISP gave you one) in this field if you selected Use<br><b>Fixed IP Address.</b>                                                                                                    |
| Gateway IP<br>Address                          | Enter the gateway IP address (if your ISP gave you one) in this field if you selected<br><b>Use Fixed IP Address.</b>                                                                                                    |
| <b>Advanced Setup</b>                          |                                                                                                    |
| Enable NAT<br>(Network Address<br>Translation) | Network Address Translation (NAT) allows the translation of an Internet protocol<br>address used within one network (for example a private IP address used in a local<br>network) to a different IP address known within another network (for example a<br>public IP address used on the Internet). |
|                                                | Select this checkbox to enable NAT.                                                                                                    |
|                                                | For more information about NAT see Chapter 17 on page 295.                                                                                                    |
| <b>RIP Direction</b>                           | RIP (Routing Information Protocol) allows a router to exchange routing information<br>with other routers. The RIP Direction field controls the sending and receiving of<br>RIP packets.                                                                                                    |
|                                                | Choose Both, None, In Only or Out Only.                                                                                                    |
|                                                | When set to Both or Out Only, the ZyWALL will broadcast its routing table<br>periodically.                                                                                                    |
|                                                | When set to Both or In Only, the ZyWALL will incorporate RIP information that it<br>receives.                                                                                                    |
|                                                | When set to None, the ZyWALL will not send any RIP packets and will ignore any<br>RIP packets received.                                                                                                    |
|                                                | By default, RIP Direction is set to Both.                                                                                                    |

**Table 42** WAN: Ethernet Encapsulation (continued)

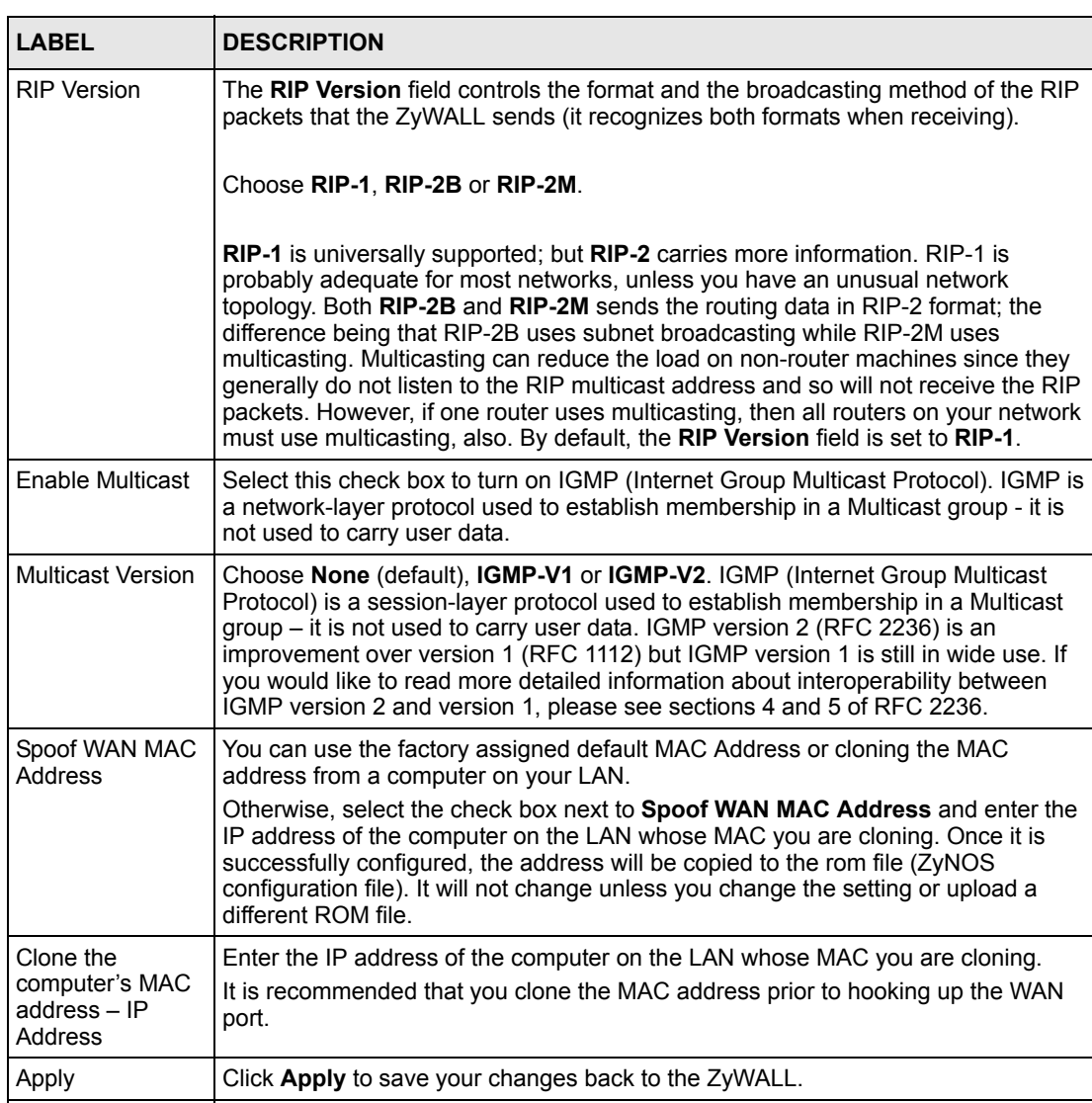

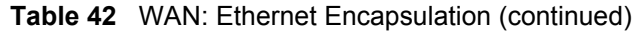

#### **7.8.2 PPPoE Encapsulation**

The ZyWALL supports PPPoE (Point-to-Point Protocol over Ethernet). PPPoE is an IETF standard (RFC 2516) specifying how a personal computer (PC) interacts with a broadband modem (DSL, cable, wireless, etc.) connection. The **PPPoE** option is for a dial-up connection using PPPoE.

Reset **Click Reset** to begin configuring this screen afresh.

For the service provider, PPPoE offers an access and authentication method that works with existing access control systems (for example RADIUS).

One of the benefits of PPPoE is the ability to let you access one of multiple network services, a function known as dynamic service selection. This enables the service provider to easily create and offer new IP services for individuals.

Operationally, PPPoE saves significant effort for both you and the ISP or carrier, as it requires no specific configuration of the broadband modem at the customer site.

By implementing PPPoE directly on the ZyWALL (rather than individual computers), the computers on the LAN do not need PPPoE software installed, since the ZyWALL does that part of the task. Furthermore, with NAT, all of the LANs' computers will have access.

The screen shown next is for **PPPoE** encapsulation.

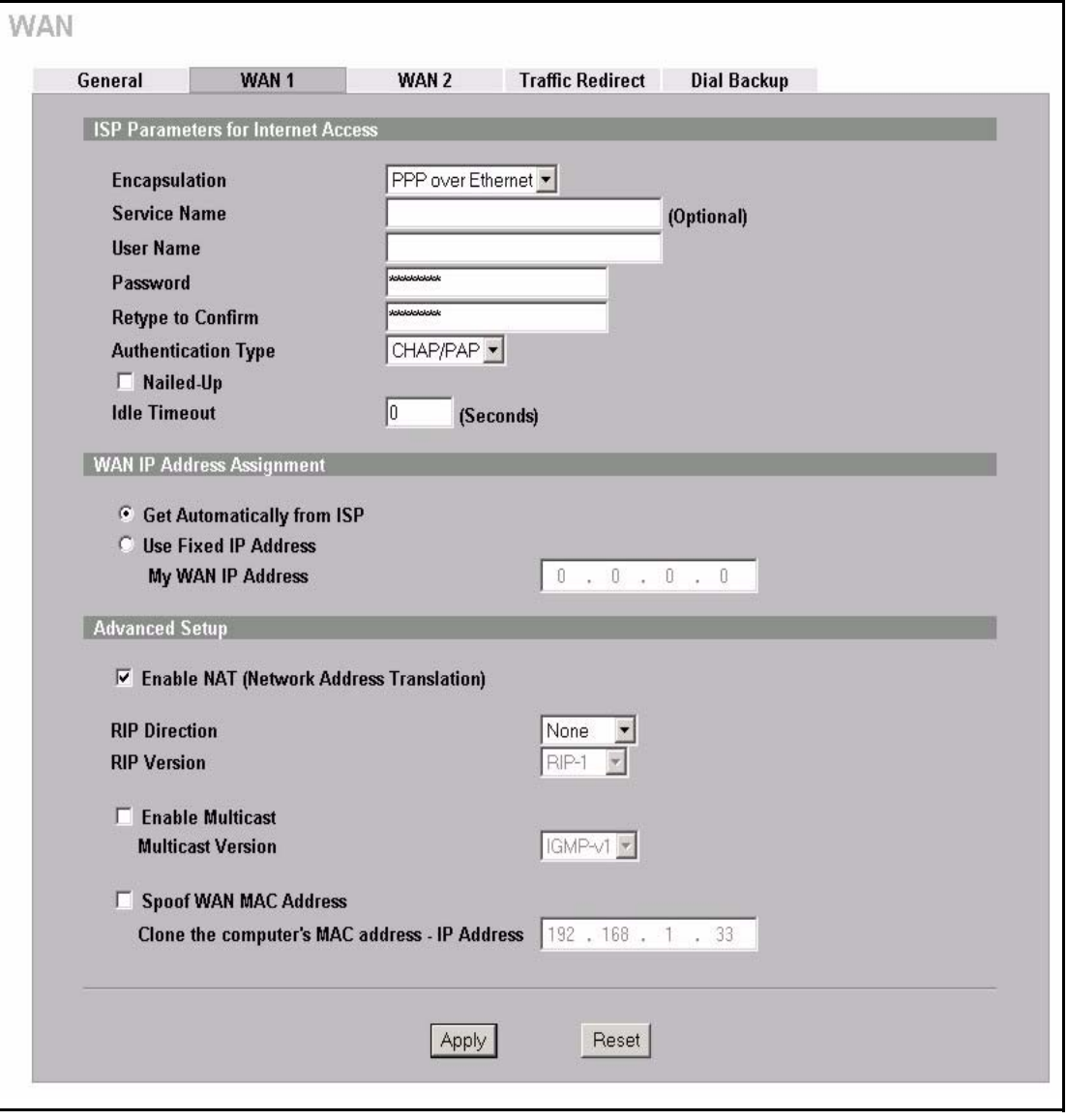

**Figure 52** WAN: PPPoE Encapsulation

The following table describes the labels in this screen.

**Table 43** WAN: PPPoE Encapsulation

| <b>LABEL</b>                                      | <b>DESCRIPTION</b>                                                                                                    |
|---------------------------------------------------|----------------------------------------------------------------------------------------------------|
| <b>ISP Parameters</b><br>for Internet<br>Access   |                                                                                                    |
| Encapsulation                                     | The PPPoE choice is for a dial-up connection using PPPoE. The router supports<br>PPPoE (Point-to-Point Protocol over Ethernet). PPPoE is an IETF standard (RFC<br>2516) specifying how a personal computer (PC) interacts with a broadband modem<br>(i.e. DSL, cable, wireless, etc.) connection. Operationally, PPPoE saves significant<br>effort for both the end user and ISP/carrier, as it requires no specific configuration of<br>the broadband modem at the customer site. By implementing PPPoE directly on the<br>router rather than individual computers, the computers on the LAN do not need<br>PPPoE software installed, since the router does that part of the task. Further, with<br>NAT, all of the LAN's computers will have access. |
| Service Name                                      | Type the PPPoE service name provided to you. PPPoE uses a service name to<br>identify and reach the PPPoE server.                                                                                                    |
| User Name                                         | Type the user name given to you by your ISP.                                                                                                    |
| Password                                          | Type the password associated with the user name above.                                                                                                    |
| Retype to<br>Confirm                              | Type your password again to make sure that you have entered is correctly.                                                                                                    |
| Authentication<br><b>Type</b>                     | Use the drop-down list box to select an authentication protocol for outgoing calls.<br>Options are:<br>CHAP/PAP - Your ZyWALL accepts either CHAP or PAP when requested by this<br>remote node.<br><b>CHAP</b> - Your ZyWALL accepts CHAP only.<br>PAP - Your ZyWALL accepts PAP only.                                                                                                    |
| Nailed-Up                                         | Select Nailed-Up if you do not want the connection to time out.                                                                                                    |
| <b>Idle Timeout</b>                               | This value specifies the time in seconds that elapses before the ZyWALL<br>automatically disconnects from the PPPoE server.                                                                                                    |
| <b>WAN IP Address</b><br>Assignment               |                                                                                                    |
| Get automatically<br>from ISP                     | Select this option If your ISP did not assign you a fixed IP address. This is the<br>default selection.                                                                                                    |
| Use Fixed IP<br>Address                           | Select this option If the ISP assigned a fixed IP address.                                                                                                    |
| My WAN IP<br>Address                              | Enter your WAN IP address in this field if you selected Use Fixed IP Address.                                                                                                    |
| <b>Advanced Setup</b>                             |                                                                                                    |
| Enable NAT<br>(Network<br>Address<br>Translation) | Network Address Translation (NAT) allows the translation of an Internet protocol<br>address used within one network (for example a private IP address used in a local<br>network) to a different IP address known within another network (for example a<br>public IP address used on the Internet).                                                                                                    |
|                                                   | Select this checkbox to enable NAT.<br>For more information about NAT see Chapter 17 on page 295.                                                                                                    |
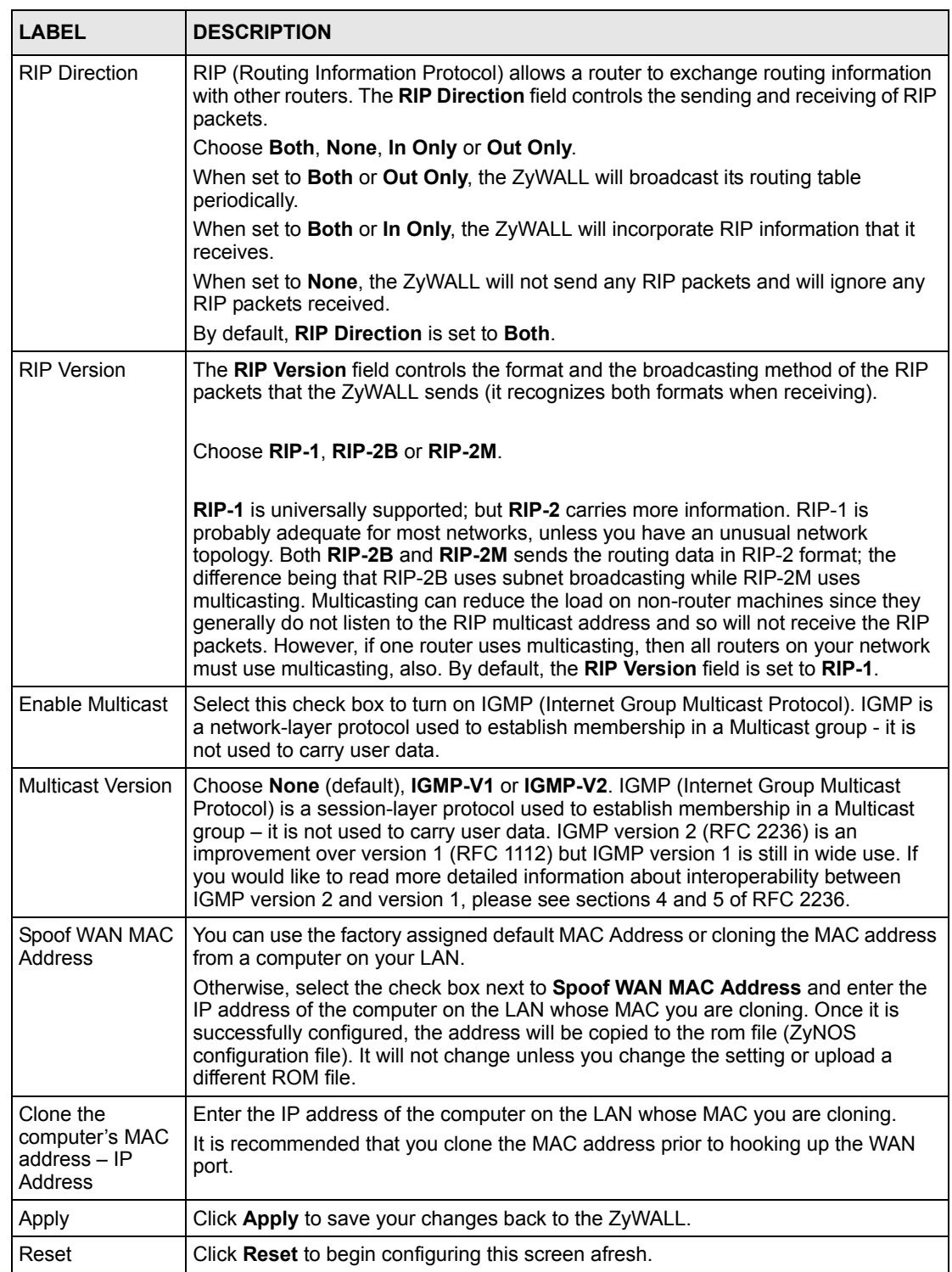

#### **Table 43** WAN: PPPoE Encapsulation

## **7.8.3 PPTP Encapsulation**

Point-to-Point Tunneling Protocol (PPTP) is a network protocol that enables secure transfer of data from a remote client to a private server, creating a Virtual Private Network (VPN) using TCP/IP-based networks.

PPTP supports on-demand, multi-protocol and virtual private networking over public networks, such as the Internet. The screen shown next is for **PPTP** encapsulation.

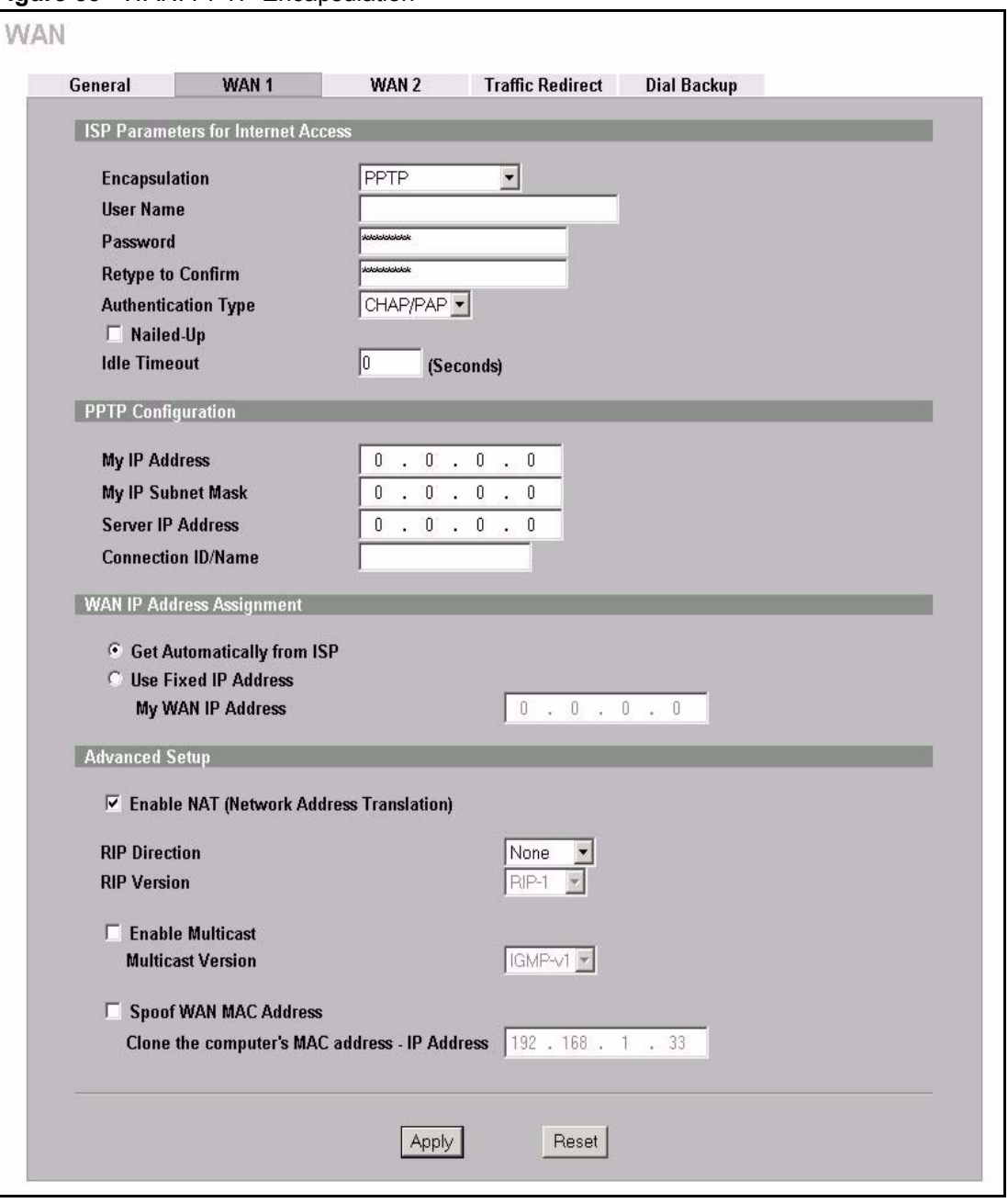

**Figure 53 WAN: PPTP Encapsulation** 

The following table describes the labels in this screen.

**Table 44** WAN: PPTP Encapsulation

| <b>LABEL</b>                                 | <b>DESCRIPTION</b>                                                                                                    |  |  |  |  |
|----------------------------------------------|----------------------------------------------------------------------------------------------------|--|--|--|--|
| <b>ISP Parameters for</b><br>Internet Access |                                                                                                    |  |  |  |  |
| Encapsulation                                | Point-to-Point Tunneling Protocol (PPTP) is a network protocol that enables<br>secure transfer of data from a remote client to a private server, creating a Virtual<br>Private Network (VPN) using TCP/IP-based networks. PPTP supports on-<br>demand, multi-protocol, and virtual private networking over public networks, such<br>as the Internet. The ZyWALL supports only one PPTP server connection at any<br>given time. To configure a PPTP client, you must configure the User Name and<br>Password fields for a PPP connection and the PPTP parameters for a PPTP<br>connection. |  |  |  |  |
| User Name                                    | Type the user name given to you by your ISP.                                                                                                    |  |  |  |  |
| Password                                     | Type the password associated with the user name above.                                                                                                    |  |  |  |  |
| Retype to Confirm                            | Type your password again to make sure that you have entered is correctly.                                                                                                    |  |  |  |  |
| Authentication<br>Type                       | Use the drop-down list box to select an authentication protocol for outgoing calls.<br>Options are:<br>CHAP/PAP - Your ZyWALL accepts either CHAP or PAP when requested by this<br>remote node.<br><b>CHAP</b> - Your ZyWALL accepts CHAP only.<br>PAP - Your ZyWALL accepts PAP only.                                                                                                    |  |  |  |  |
| Nailed-up                                    | Select Nailed-Up if you do not want the connection to time out.                                                                                                    |  |  |  |  |
| <b>Idle Timeout</b>                          | This value specifies the time in seconds that elapses before the ZyWALL<br>automatically disconnects from the PPTP server.                                                                                                    |  |  |  |  |
| <b>PPTP</b><br>Configuration                 |                                                                                                    |  |  |  |  |
| My IP Address                                | Type the (static) IP address assigned to you by your ISP.                                                                                                    |  |  |  |  |
| My IP Subnet Mask                            | Your ZyWALL will automatically calculate the subnet mask based on the IP<br>address that you assign. Unless you are implementing subnetting, use the subnet<br>mask computed by the ZyWALL.                                                                                                    |  |  |  |  |
| Server IP Address                            | Type the IP address of the PPTP server.                                                                                                    |  |  |  |  |
| Connection ID/<br>Name                       | Type your identification name for the PPTP server.                                                                                                    |  |  |  |  |
| <b>WAN IP Address</b><br>Assignment          |                                                                                                    |  |  |  |  |
| Get automatically<br>from ISP                | Select this option If your ISP did not assign you a fixed IP address. This is the<br>default selection.                                                                                                    |  |  |  |  |
| Use Fixed IP<br>Address                      | Select this option If the ISP assigned a fixed IP address.                                                                                                    |  |  |  |  |
| My WAN IP<br><b>Address</b>                  | Enter your WAN IP address in this field if you selected Use Fixed IP Address.                                                                                                    |  |  |  |  |
| <b>Advanced Setup</b>                        |                                                                                                    |  |  |  |  |

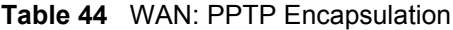

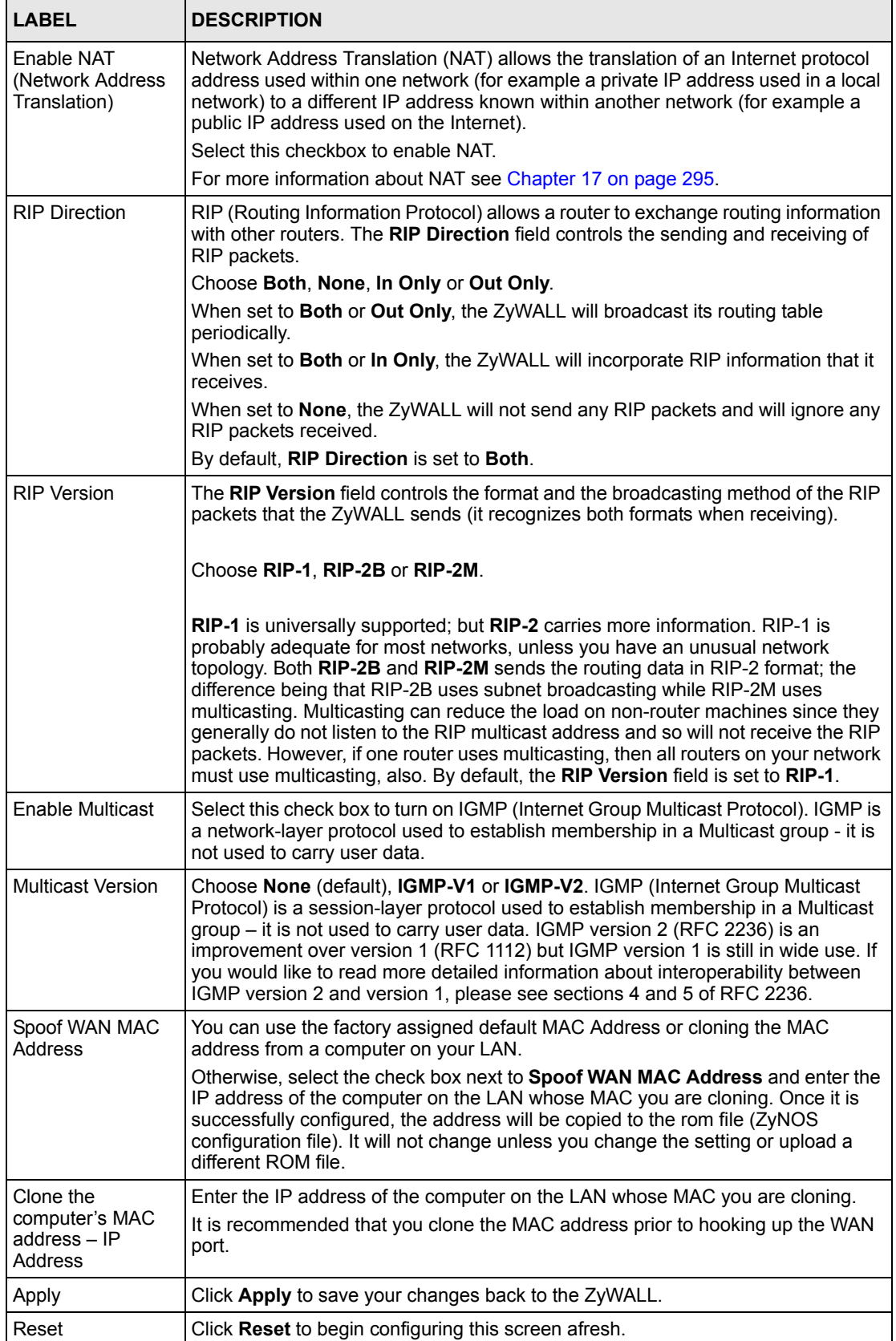

# **7.9 Traffic Redirect**

Traffic redirect forwards WAN traffic to a backup gateway when the ZyWALL cannot connect to the Internet through its normal gateway. Connect the backup gateway on the WAN so that the ZyWALL still provides firewall protection.

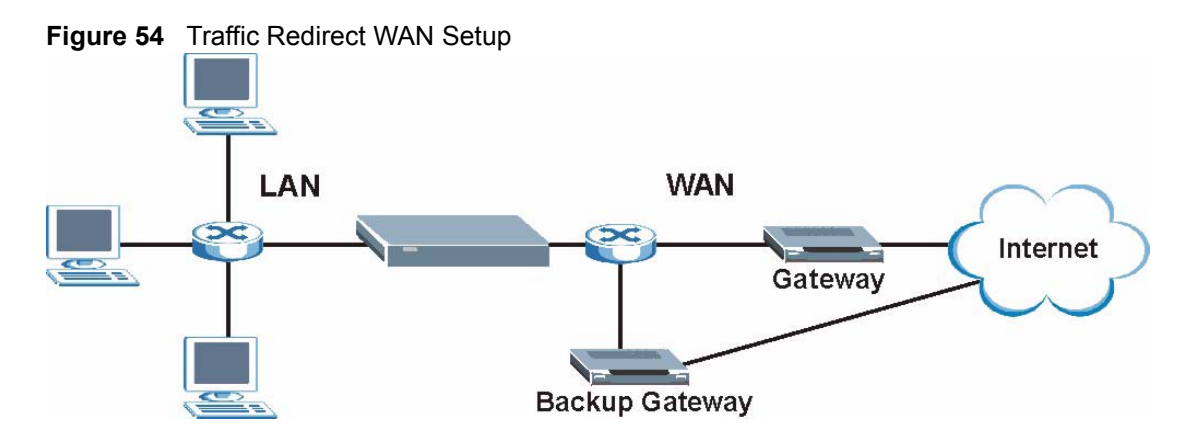

The following network topology allows you to avoid triangle route security issues (see Appendix [G on page 621\)](#page-621-0) when the backup gateway is connected to the LAN or DMZ. Use IP alias to configure the LAN into two or three logical networks with the ZyWALL itself as the gateway for each LAN network. Put the protected LAN in one subnet (Subnet 1 in the following figure) and the backup gateway in another subnet (Subnet 2). Configure a LAN to LAN/ZyWALL firewall rule that forwards packets from the protected LAN (Subnet 1) to the backup gateway (Subnet 2).

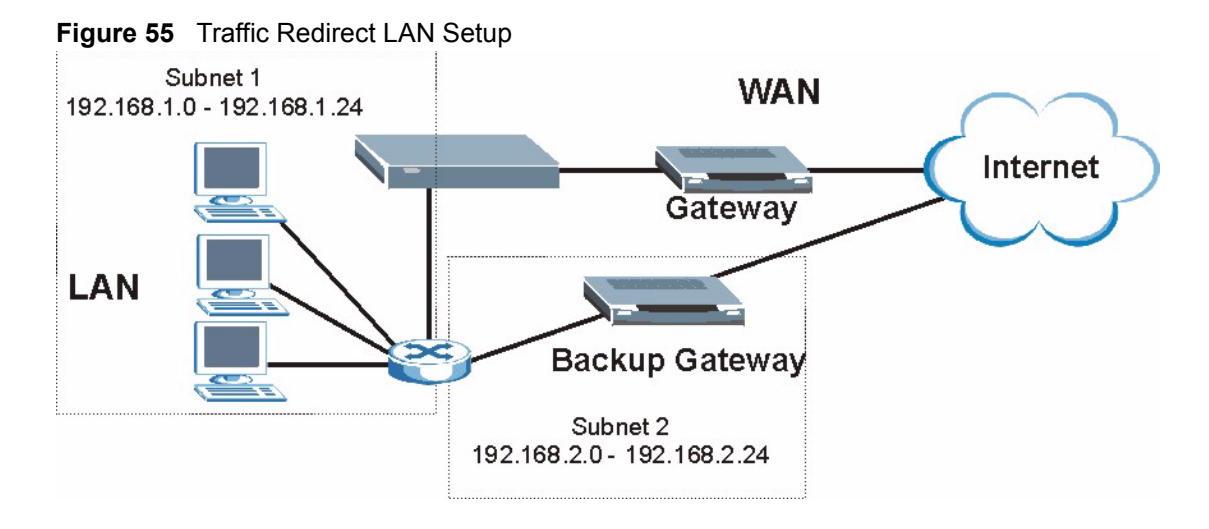

# **7.10 Configuring Traffic Redirect**

To change your ZyWALL's Traffic Redirect settings, click **WAN**, then the **Traffic Redirect** tab. The screen appears as shown.

**Figure 56** Traffic Redirect

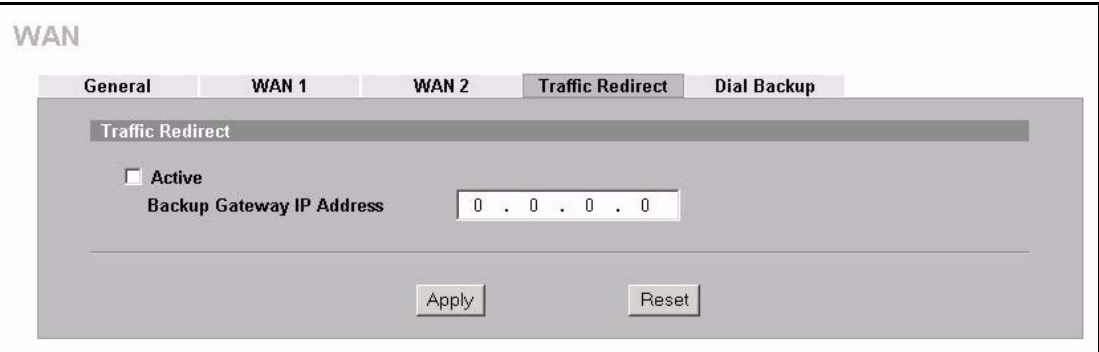

The following table describes the labels in this screen.

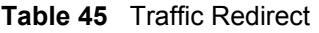

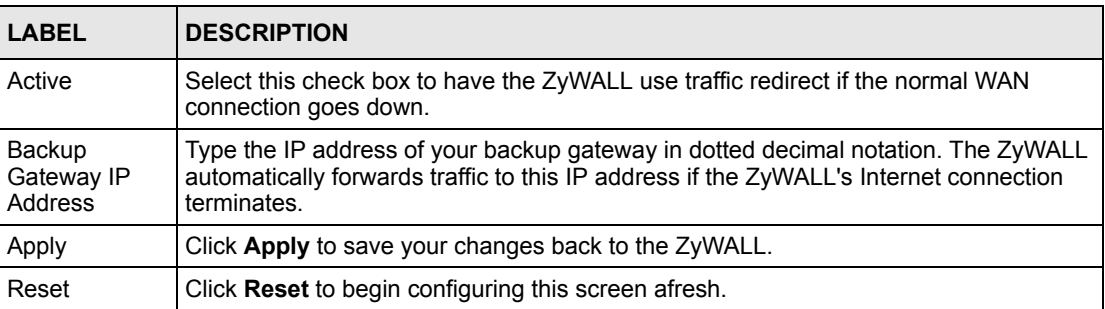

# **7.11 Configuring Dial Backup**

To change your ZyWALL's Dial Backup settings, click **WAN**, then the **Dial Backup** tab. The screen appears as shown.

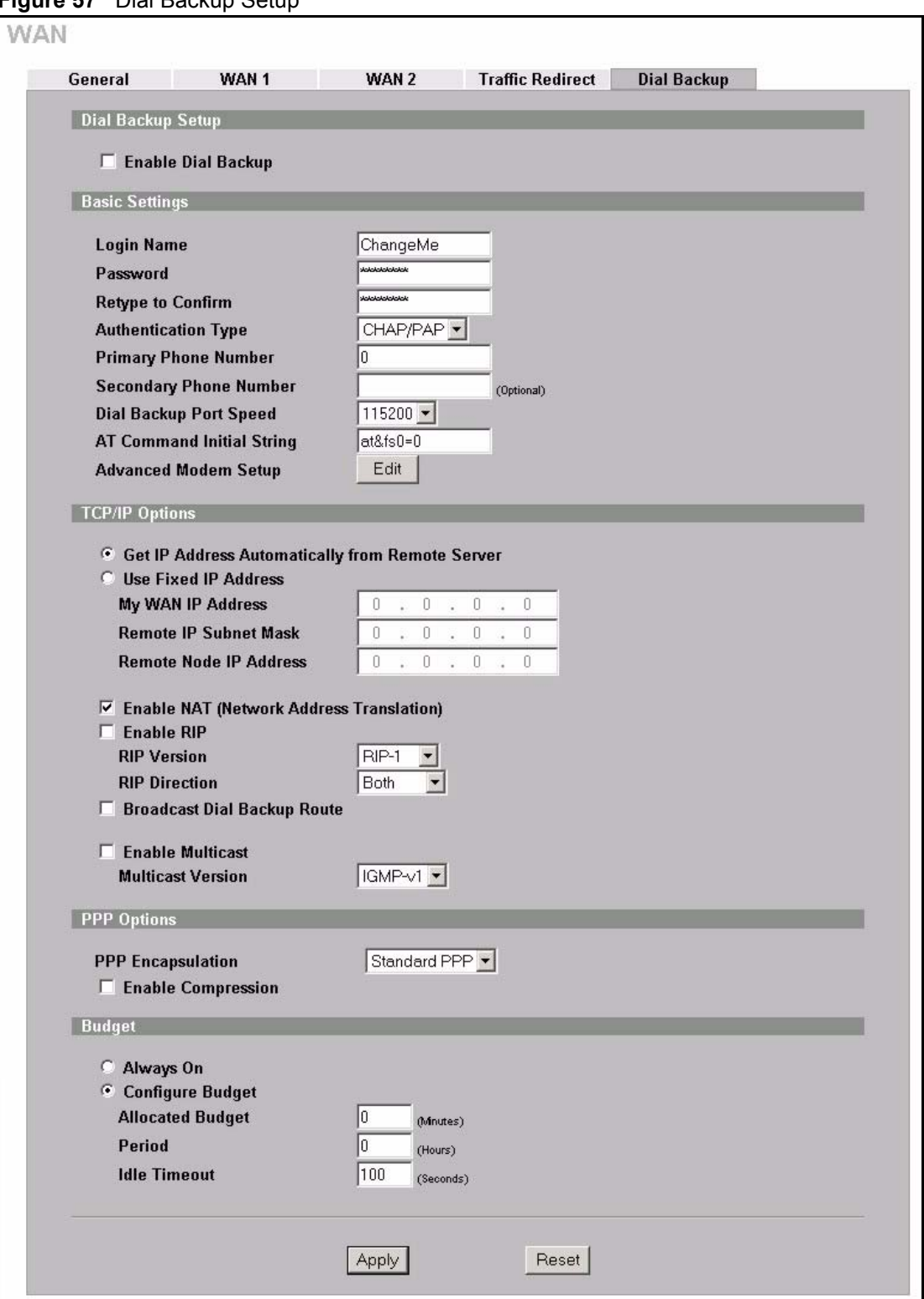

**Figure 57** Dial Backup Setup

The following table describes the labels in this screen.

**Table 46** Dial Backup Setup

| <b>LABEL</b>                                                        | <b>DESCRIPTION</b>                                                                                                    |  |  |  |  |  |
|---------------------------------------------------------------------|----------------------------------------------------------------------------------------------------|--|--|--|--|--|
| Dial Backup Setup                                                   |                                                                                                    |  |  |  |  |  |
| Enable Dial Backup                                                  | Select this check box to turn on dial backup.                                                                                                    |  |  |  |  |  |
| <b>Basic Settings</b>                                               |                                                                                                    |  |  |  |  |  |
| Login Name                                                          | Type the login name assigned by your ISP.                                                                                                    |  |  |  |  |  |
| Password                                                            | Type the password assigned by your ISP.                                                                                                    |  |  |  |  |  |
| Retype to Confirm                                                   | Type your password again to make sure that you have entered is correctly.                                                                                                    |  |  |  |  |  |
| Authentication Type                                                 | Use the drop-down list box to select an authentication protocol for outgoing calls.<br>Options are:<br><b>CHAP/PAP</b> - Your ZyWALL accepts either CHAP or PAP when requested by this<br>remote node.<br>CHAP - Your ZyWALL accepts CHAP only.<br>PAP - Your ZyWALL accepts PAP only.                                                                             |  |  |  |  |  |
| Primary/ Secondary<br>Phone Number                                  | Type the first (primary) phone number from the ISP for this remote node. If the<br>Primary Phone number is busy or does not answer, your ZyWALL dials the<br>Secondary Phone number if available. Some areas require dialing the pound sign<br># before the phone number for local calls. Include a # symbol at the beginning of<br>the phone numbers as required. |  |  |  |  |  |
| Dial Backup Port<br>Speed                                           | Use the drop-down list box to select the speed of the connection between the Dial<br>Backup port and the external device. Available speeds are: 9600, 19200, 38400,<br>57600, 115200 or 230400 bps.                                                                                                    |  |  |  |  |  |
| <b>AT Command Initial</b><br>String                                 | Type the AT command string to initialize the WAN device. Consult the manual of<br>your WAN device connected to your Dial Backup port for specific AT commands.                                                                                                    |  |  |  |  |  |
| <b>Advanced Modem</b><br>Setup                                      | Click Edit to display the Advanced Setup screen and edit the details of your dial<br>backup setup.                                                                                                    |  |  |  |  |  |
| <b>TCP/IP Options</b>                                               |                                                                                                    |  |  |  |  |  |
| <b>Get IP Address</b><br>Automatically from<br><b>Remote Server</b> | Type the login name assigned by your ISP for this remote node.                                                                                                    |  |  |  |  |  |
| Used Fixed IP<br>Address                                            | Select this check box if your ISP assigned you a fixed IP address, then enter the<br>IP address in the following field.                                                                                                    |  |  |  |  |  |
| My WAN IP<br>Address                                                | Leave the field set to 0.0.0.0 (default) to have the ISP or other remote router<br>dynamically (automatically) assign your WAN IP address if you do not know it.<br>Type your WAN IP address here if you know it (static). This is the address<br>assigned to your local ZyWALL, not the remote router.                                                            |  |  |  |  |  |
| Remote IP Subnet<br>Mask                                            | Leave this field set to 0.0.0.0 (default) to have the ISP or other remote router<br>dynamically send its subnet mask if you do not know it. Type the remote<br>gateway's subnet mask here if you know it (static).                                                                                                    |  |  |  |  |  |
| Remote Node IP<br>Address                                           | Leave this field set to 0.0.0.0 (default) to have the ISP or other remote router<br>dynamically (automatically) send its IP address if you do not know it. Type the<br>remote gateway's IP address here if you know it (static).                                                                                                    |  |  |  |  |  |
| Enable NAT<br>(Network Address<br>Translation)                      | Network Address Translation (NAT) allows the translation of an Internet protocol<br>address used within one network to a different IP address known within another<br>network.                                                                                                    |  |  |  |  |  |
|                                                                     | Select the check box to enable NAT. Clear the check box to disable NAT so the<br>ZyWALL does not perform any NAT mapping for the dial backup connection.                                                                                                    |  |  |  |  |  |

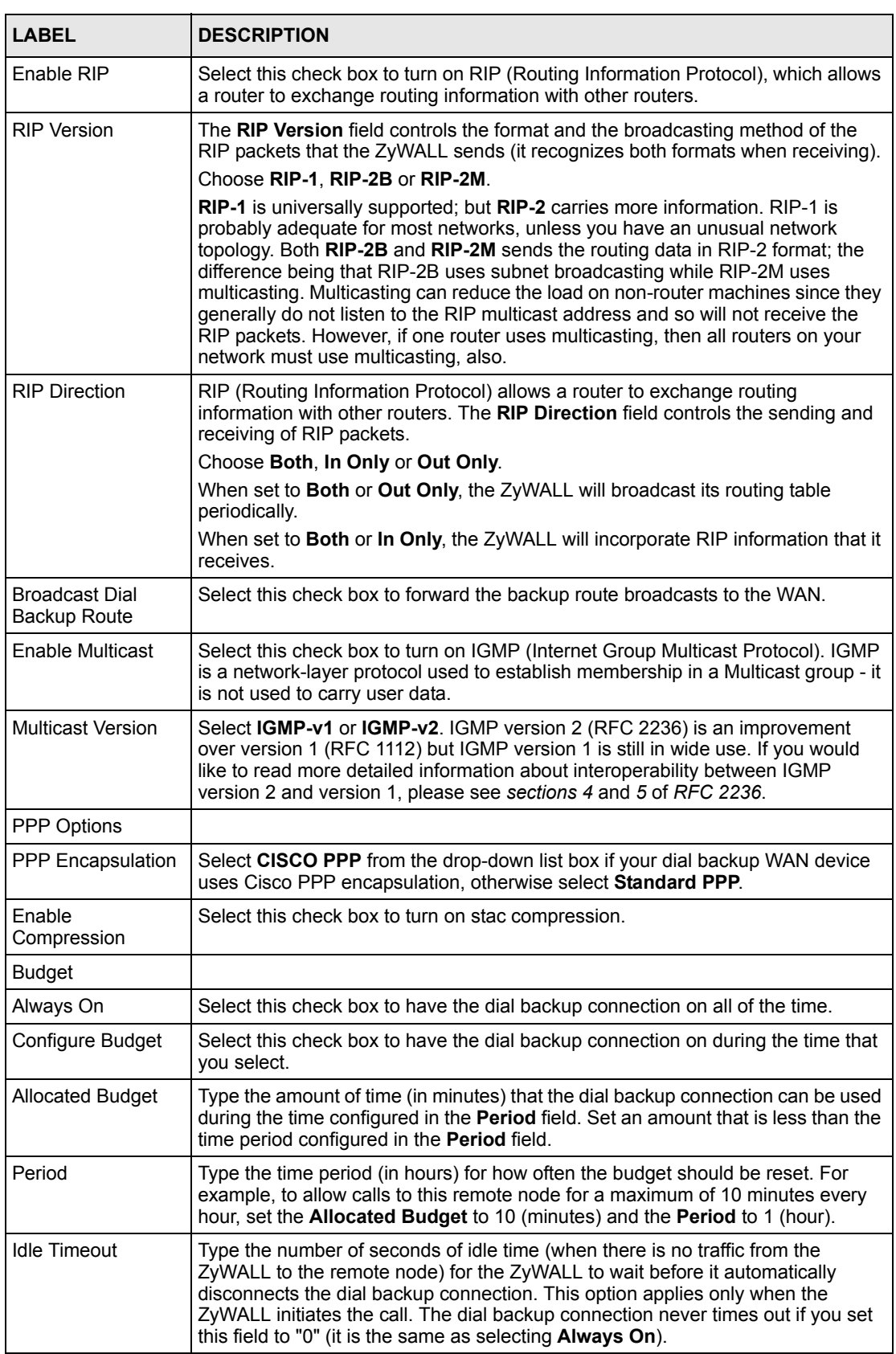

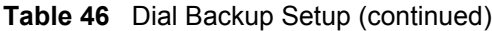

I

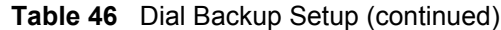

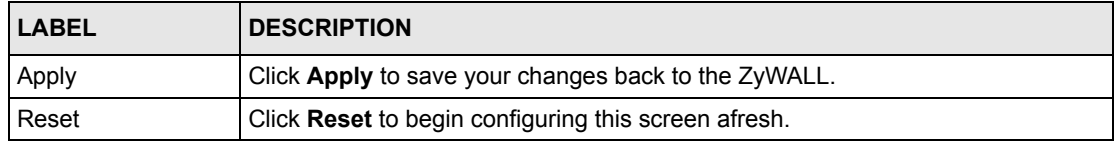

# **7.12 Advanced Modem Setup**

### **7.12.1 AT Command Strings**

For regular telephone lines, the default Dial string tells the modem that the line uses tone dialing. ATDT is the command for a switch that requires tone dialing. If your switch requires pulse dialing, change the string to ATDP.

For ISDN lines, there are many more protocols and operational modes. Please consult the documentation of your TA. You may need additional commands in both Dial and Init strings.

## **7.12.2 DTR Signal**

The majority of WAN devices default to hanging up the current call when the DTR (Data Terminal Ready) signal is dropped by the DTE. When the Drop DTR When Hang Up check box is selected, the ZyWALL uses this hardware signal to force the WAN device to hang up, in addition to issuing the drop command ATH.

#### **7.12.3 Response Strings**

The response strings tell the ZyWALL the tags, or labels, immediately preceding the various call parameters sent from the WAN device. The response strings have not been standardized; please consult the documentation of your WAN device to find the correct tags.

# **7.13 Configuring Advanced Modem Setup**

Click the **Edit** button in the **Dial Backup** screen to display the **Advanced Setup** screen shown next.

**Note:** Consult the manual of your WAN device connected to your dial backup port for specific AT commands.

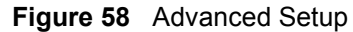

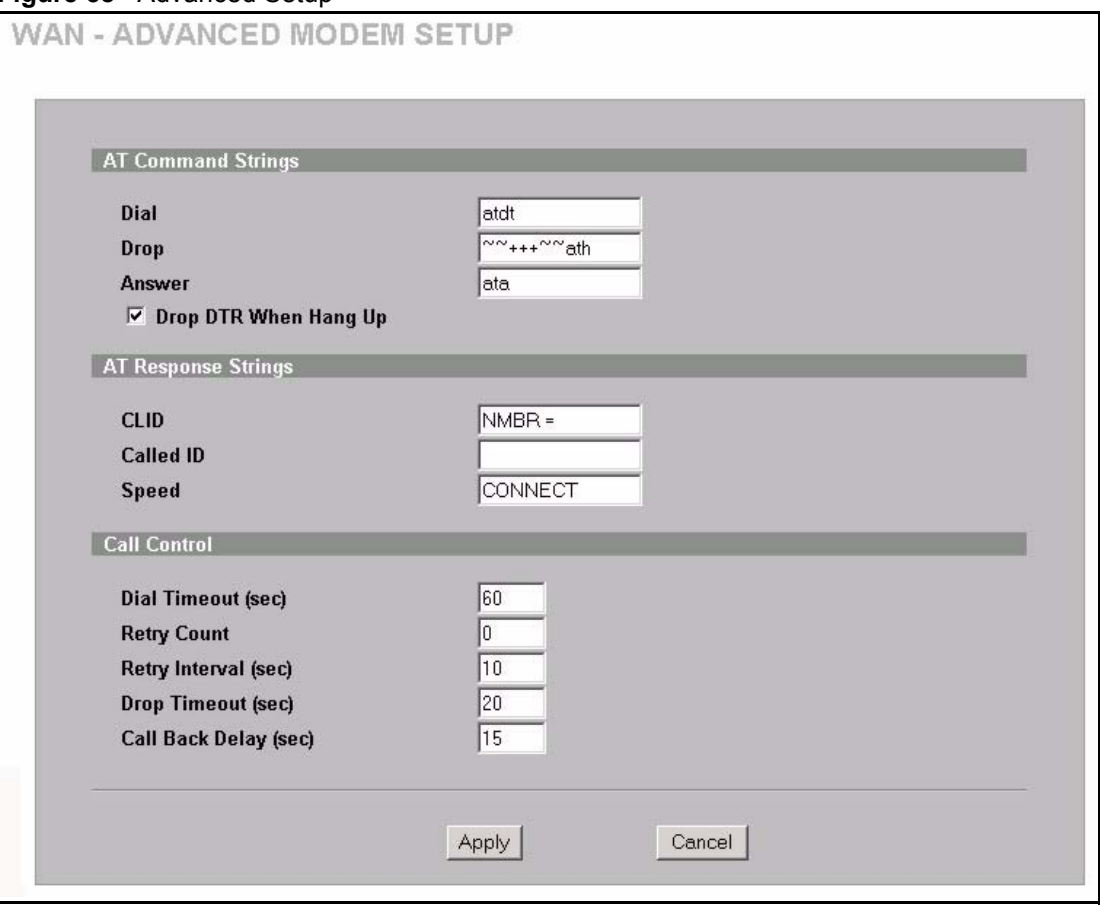

The following table describes the labels in this screen.

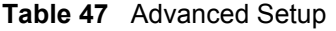

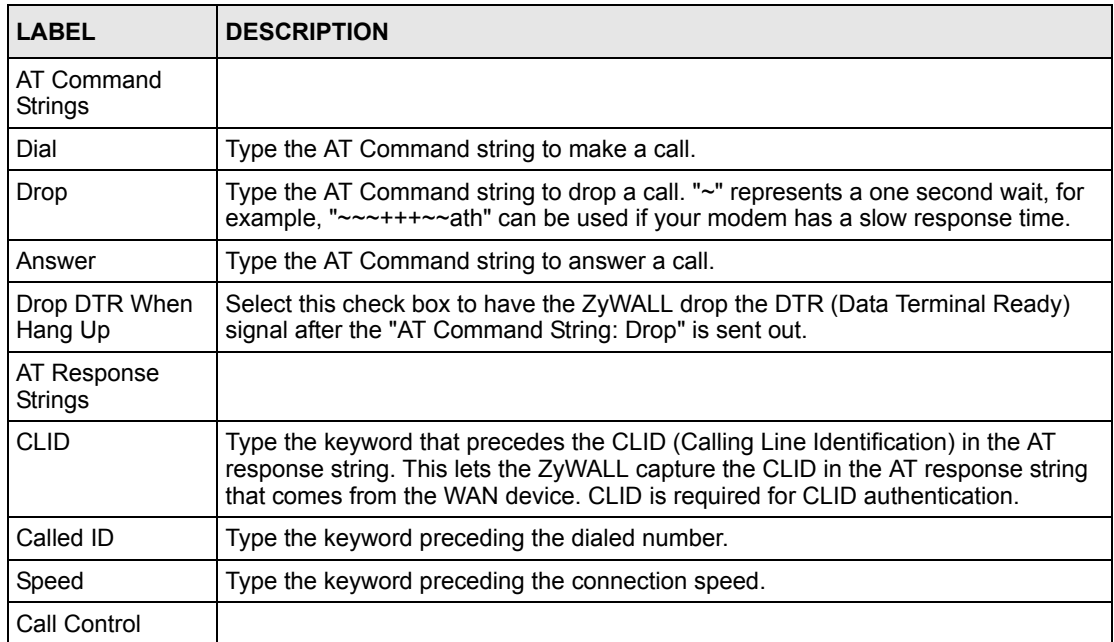

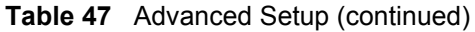

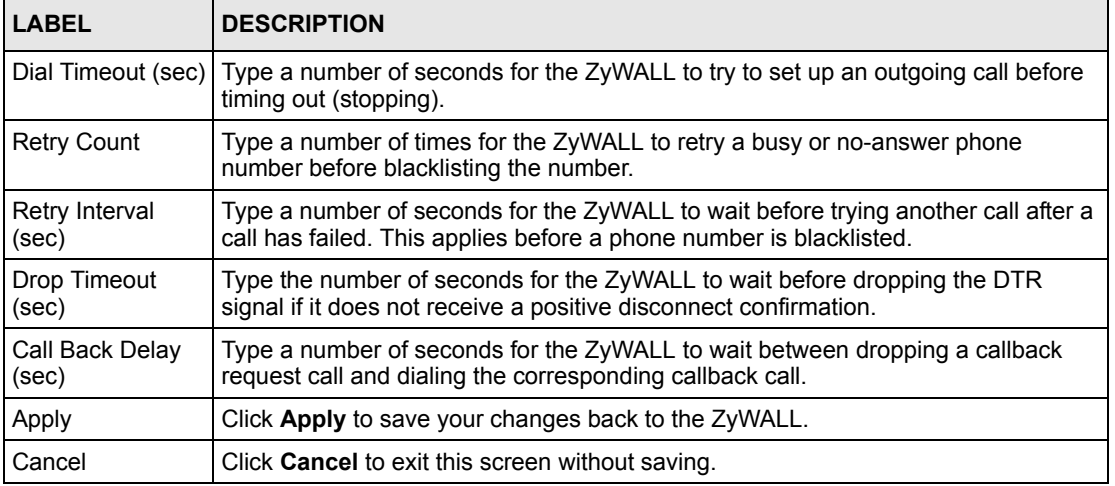

# **CHAPTER 8 DMZ Screens**

This chapter describes how to configure the ZyWALL's DMZ.

# **8.1 DMZ Overview**

The DeMilitarized Zone (DMZ) auto-negotiating 10/100 Mbps Ethernet port provides a way for public servers (Web, e-mail, FTP, etc.) to be visible to the outside world (while still being protected from DoS (Denial of Service) attacks such as SYN flooding and Ping of Death). These public servers can also still be accessed from the secure LAN.

By default the firewall allows traffic between the WAN and the DMZ, traffic from the DMZ to the LAN is denied, and traffic from the LAN to the DMZ is allowed. Internet users can have access to host servers on the DMZ but no access to the LAN, unless special filter rules allowing access were configured by the administrator or the user is an authorized remote user.

It is highly recommended that you connect all of your public servers to the DMZ port. If you have more than one public server, connect a hub to the DMZ port.

It is also highly recommended that you keep all sensitive information off of the public servers connected to the DMZ port. Store sensitive information on LAN computers.

# **8.2 Configuring DMZ**

The DMZ port and the computers connected to it can have private or public IP addresses.

When the DMZ uses public IP addresses, the WAN and DMZ ports must use public IP addresses that are on separate subnets. See Appendix [C on page 593](#page-593-0) for information on IP subnetting. If you do not configure SUA NAT or any full feature NAT mapping rules for the public IP addresses on the DMZ, the ZyWALL will route traffic to the public IP addresses on the DMZ without performing NAT. This may be useful for hosting servers for NAT unfriendly applications (see [Chapter 17 on page 295](#page-295-0) for more information).

If the DMZ computers use private IP addresses, use NAT if you want to make them publicly accessible.

Unlike the LAN, the ZyWALL does not assign TCP/IP configuration via DHCP to computers connected to the DMZ port(s). Manually assign the computers static IP addresses (in the same subnet as the DMZ port's IP address), DNS server addresses and the ZyWALL's DMZ IP address as the default gateway.

From the main menu, click **DMZ**. The screen appears as shown next.

**Figure 59** DMZ

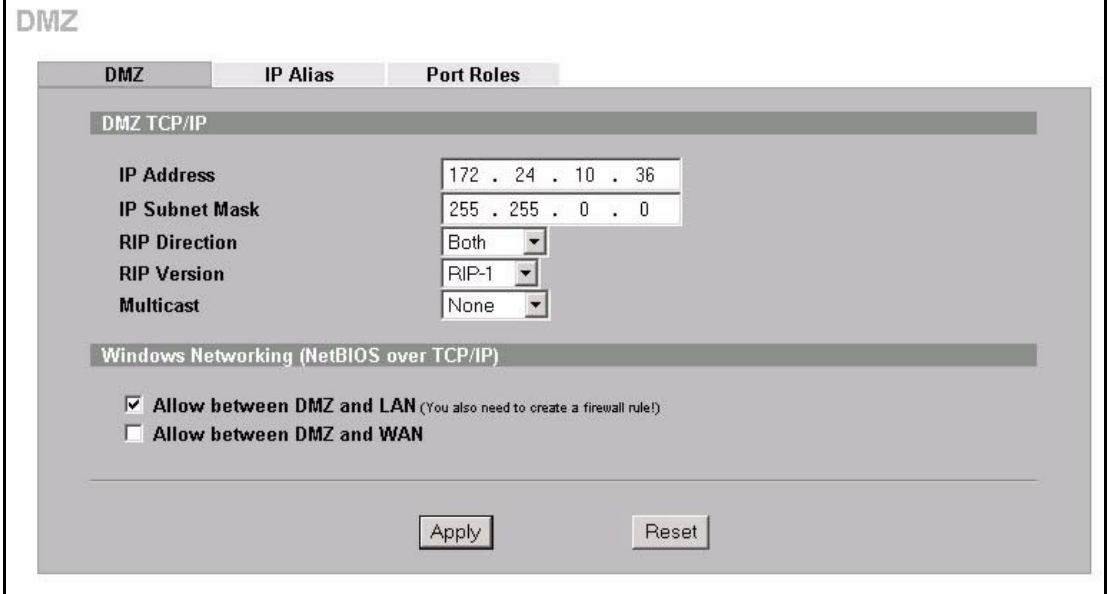

The following table describes the labels in this screen.

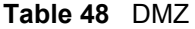

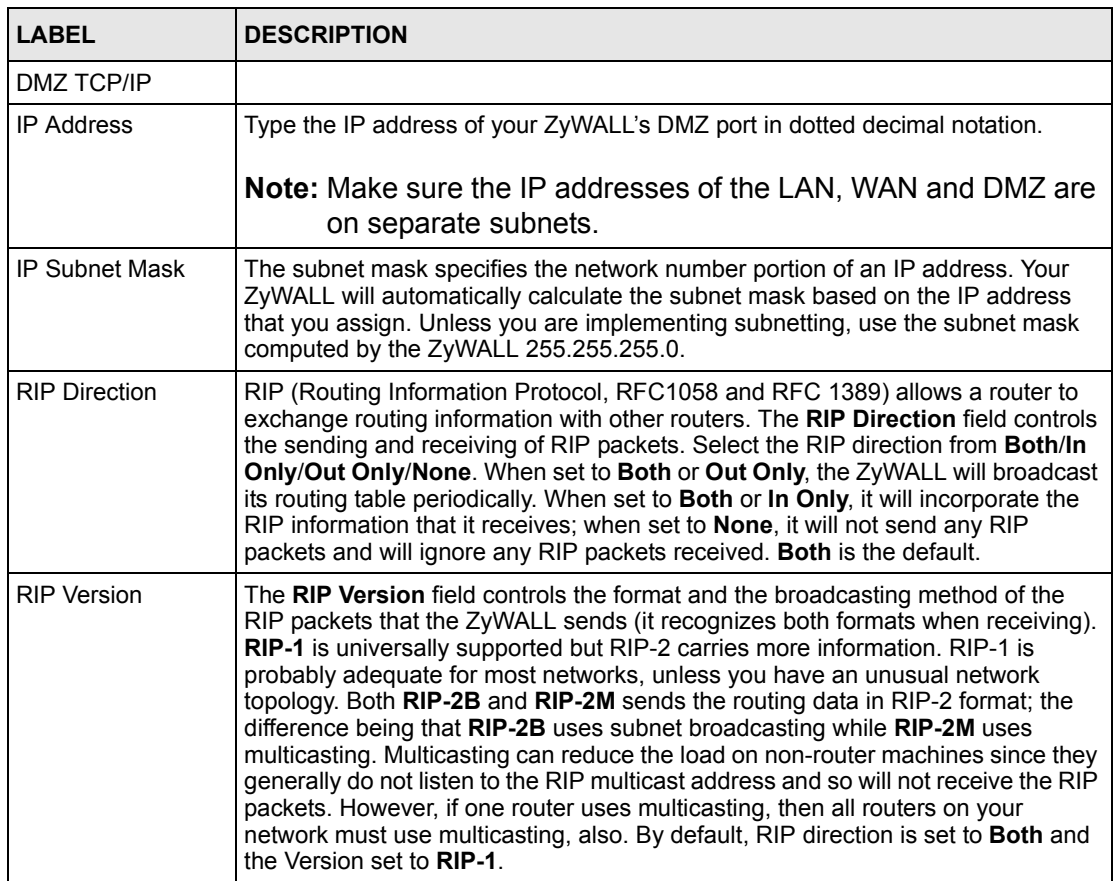

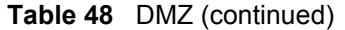

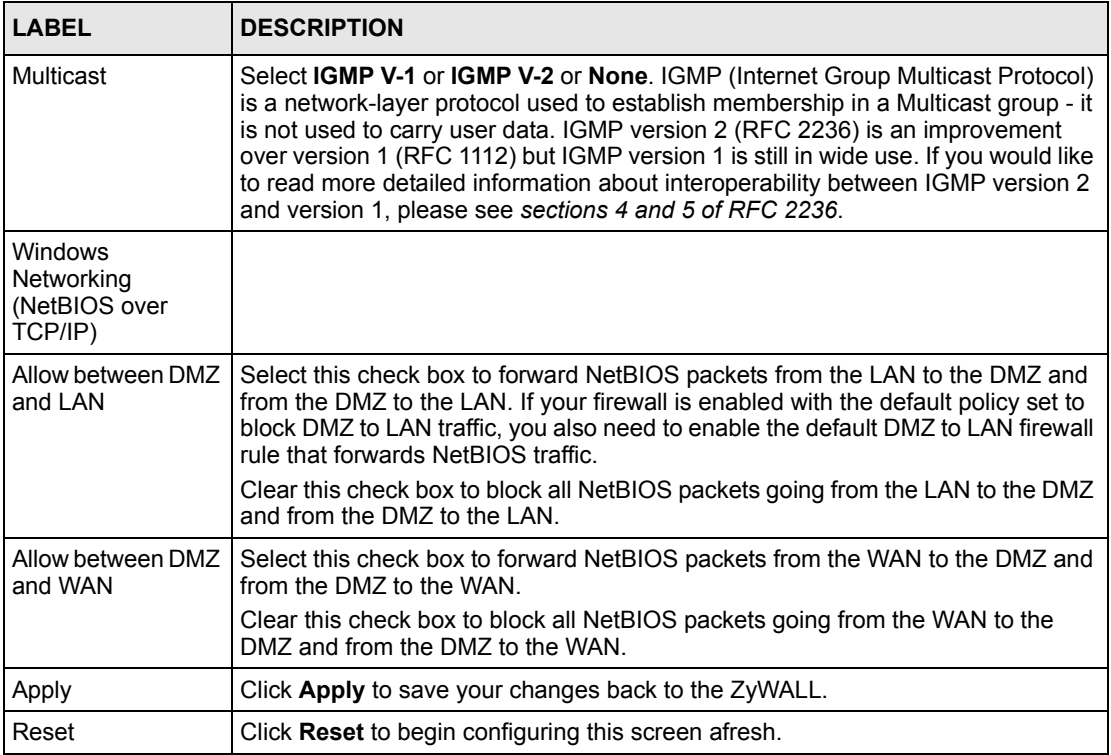

# **8.3 Configuring IP Alias**

IP alias allows you to partition a physical network into different logical networks over the same Ethernet interface. The ZyWALL supports three logical DMZ interfaces via its single physical Ethernet interface with the ZyWALL itself as the gateway for each DMZ network.

The IP alias IP addresses can be either private or public regardless of whether the physical DMZ interface is set to use a private or public IP address. Use NAT if you want to make DMZ computers with private IP addresses publicly accessible (see [Chapter 17 on page 295](#page-295-0) for more information). When you use IP alias, you can have the DMZ use both public and private IP addresses at the same time.

**Note:** Make sure that the subnets of the logical networks do not overlap.

To change your ZyWALL's IP alias settings, click **DMZ**, then the **IP Alias** tab. The screen appears as shown.

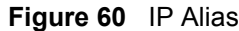

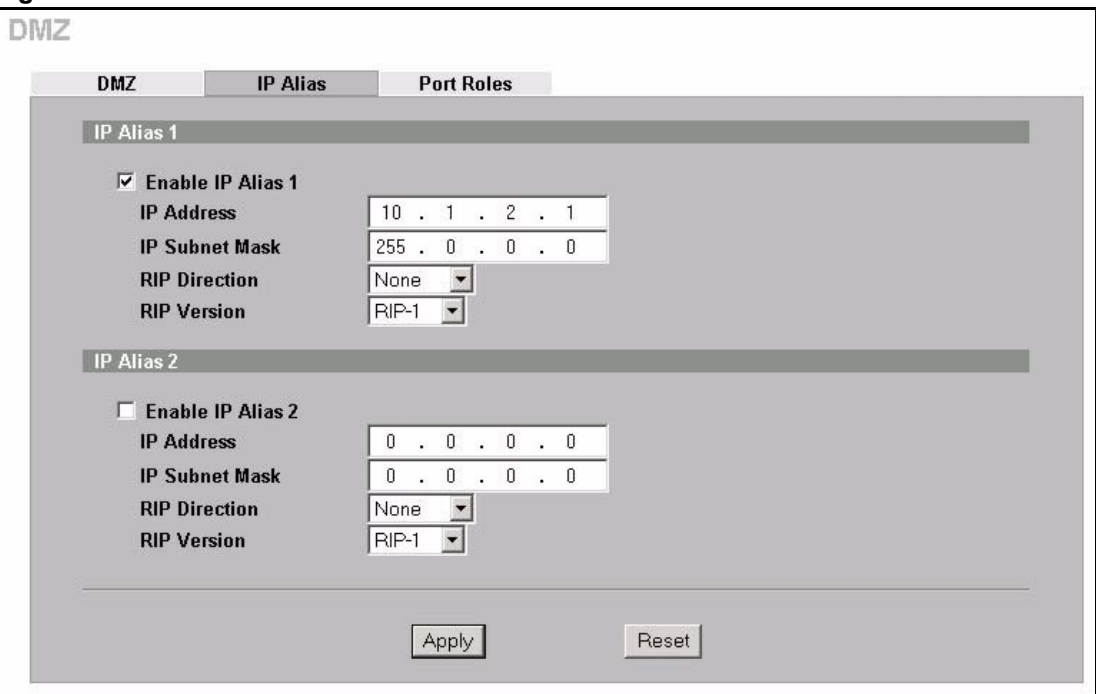

The following table describes the labels in this screen.

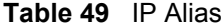

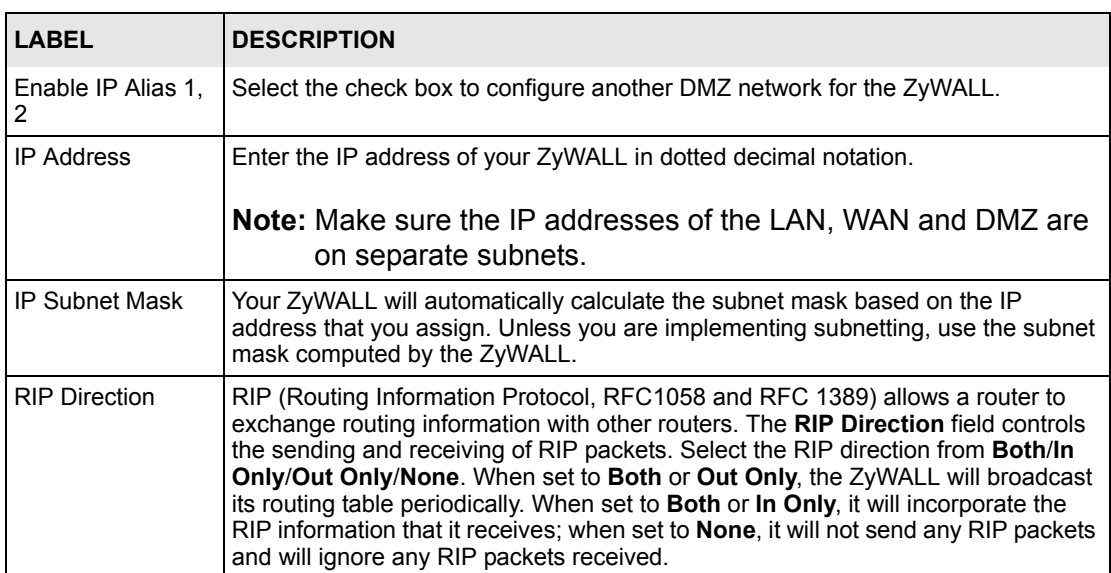

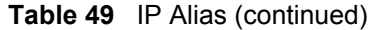

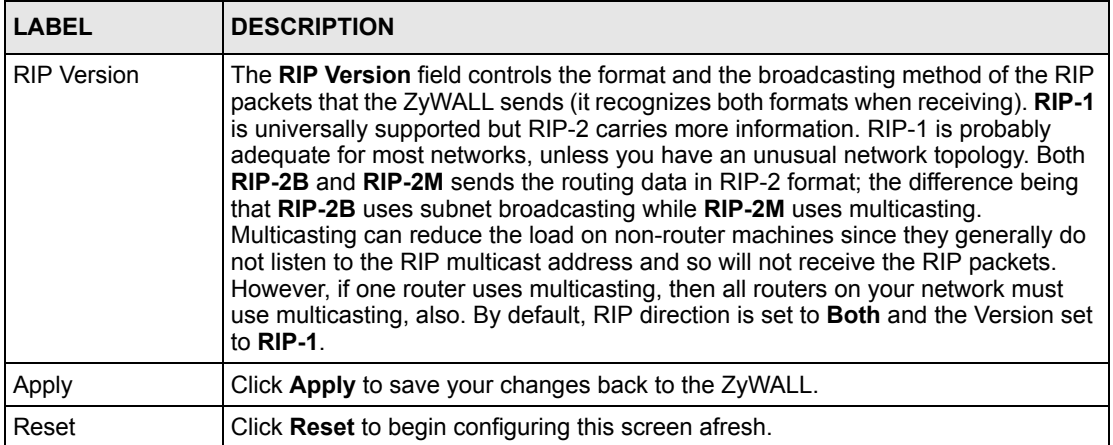

# **8.4 DMZ Public IP Address Example**

The following figure shows a simple network setup with public IP addresses on the WAN and DMZ and private IP addresses on the LAN. Lower case letters represent public IP addresses (like a.b.c.d for example). The LAN port and connected computers (A through C) use private IP addresses that are in one subnet. The DMZ port and connected servers (D through F) use public IP addresses that are in another subnet. The public IP addresses of the DMZ and WAN ports are in separate subnets.

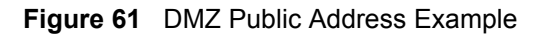

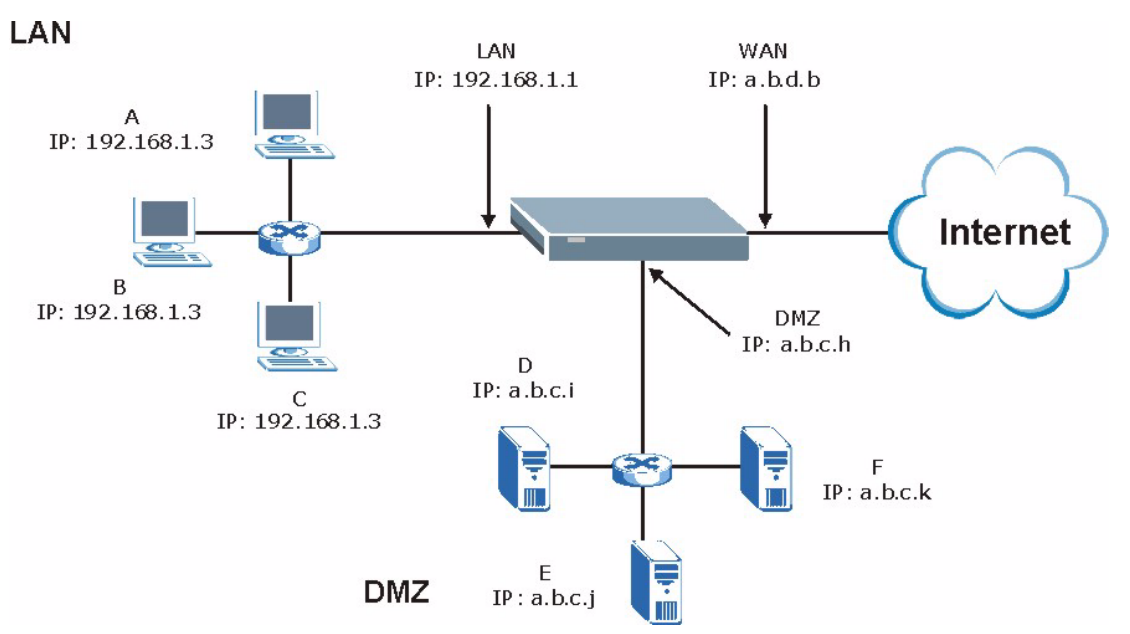

# **8.5 DMZ Private and Public IP Address Example**

The following figure shows a network setup with both private and public IP addresses on the DMZ. Lower case letters represent public IP addresses (like a.b.c.d for example). The LAN port and connected computers (A through C) use private IP addresses that are in one subnet. The DMZ port and server F use private IP addresses that are in one subnet. The private IP addresses of the LAN and DMZ are on separate subnets. The DMZ port and connected servers (D and E) use public IP addresses that are in one subnet. The public IP addresses of the DMZ and WAN are on separate subnets.

Configure both DMZ and DMZ IP alias to use this kind of network setup. You also need to configure NAT for the private DMZ IP addresses.

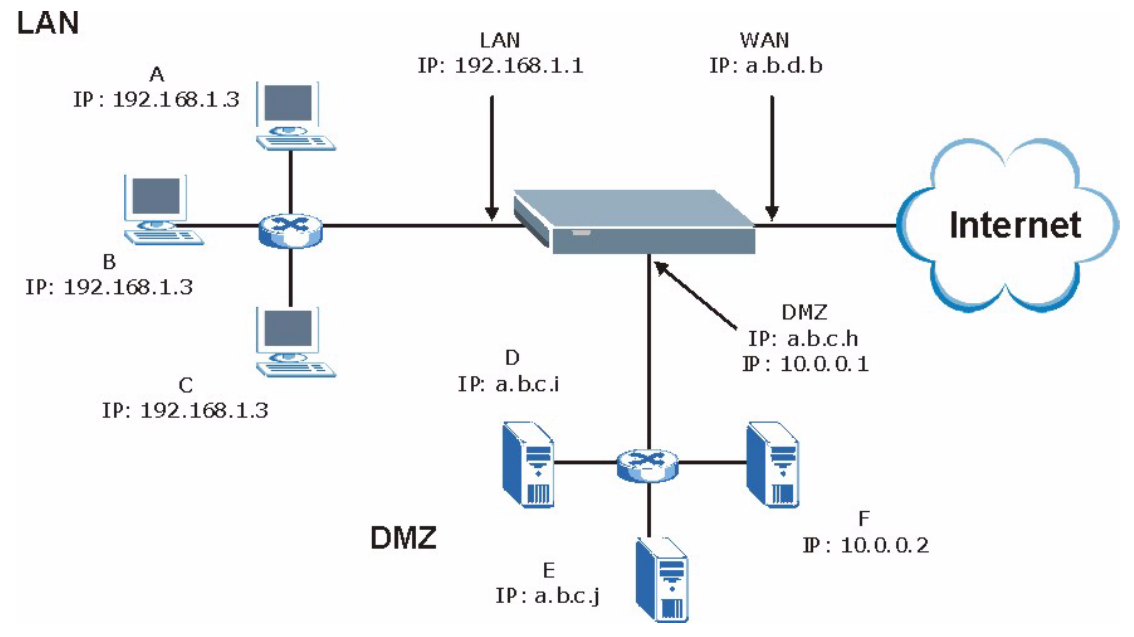

**Figure 62** DMZ Private and Public Address Example

# **8.6 Configuring Port Roles**

To configure a LAN/DMZ port as a LAN or DMZ port, select its radio button next to **LAN** or **DMZ** and click **Apply**. Otherwise, click **Reset** to restore the previous configuration. The radio buttons correspond to Ethernet ports on the front panel of the ZyWALL. By default, ports 1 to 4 are all LAN ports.

**Note:** Do the following if you are configuring from a computer connected to a LAN or DMZ port and changing the port's role:

1. Make sure your computer's IP address is in the same subnet as the ZyWALL's LAN or DMZ IP address.

2. A port's IP address varies as its role changes, use the appropriate LAN or DMZ IP address to access the ZyWALL.

Click **DMZ**, then **Port Roles**. The screen appears as shown.

**Figure 63** Port Roles

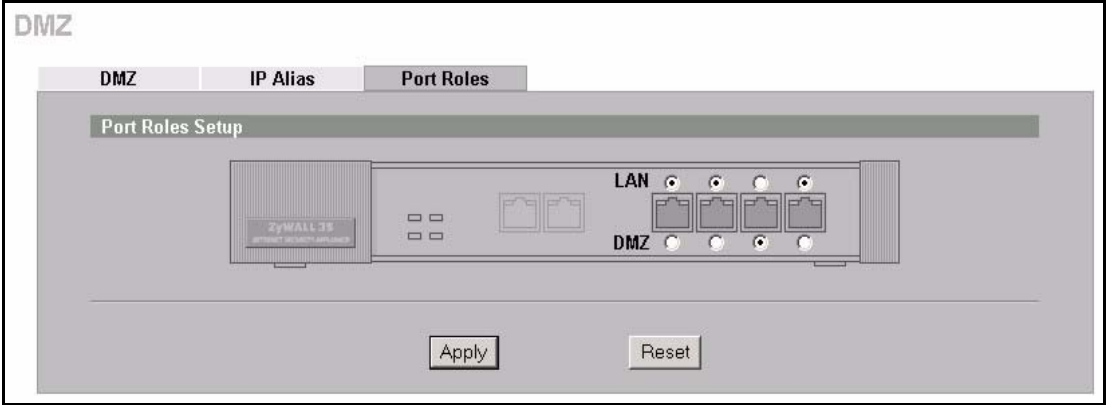

After you change the LAN/DMZ port roles and click **Apply**, please wait for few seconds until the following screen appears. Click **Return** to go back to the **Port Roles** screen.

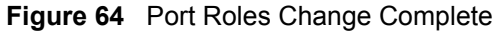

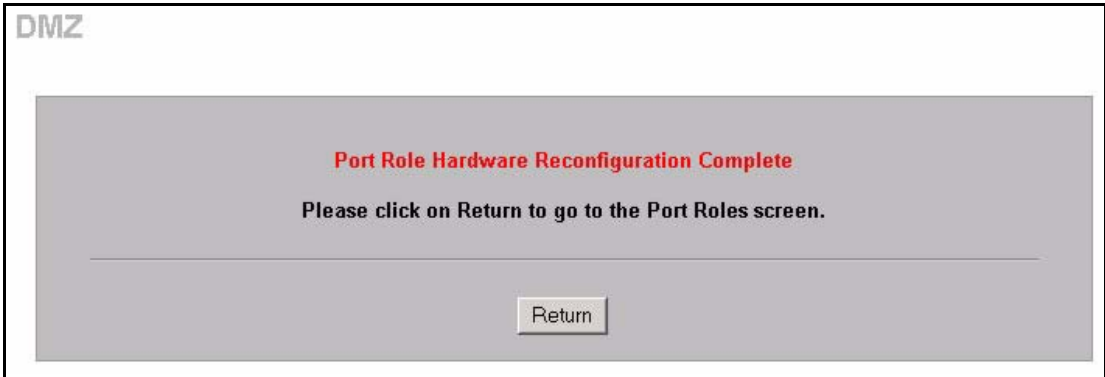

# **CHAPTER 9 Firewalls**

This chapter gives some background information on firewalls and introduces the ZyWALL firewall.

# **9.1 Firewall Overview**

Originally, the term *firewall* referred to a construction technique designed to prevent the spread of fire from one room to another. The networking term firewall is a system or group of systems that enforces an access-control policy between two networks. It may also be defined as a mechanism used to protect a trusted network from an untrusted network. Of course, firewalls cannot solve every security problem. A firewall is *one* of the mechanisms used to establish a network security perimeter in support of a network security policy. It should never be the *only* mechanism or method employed. For a firewall to guard effectively, you must design and deploy it appropriately. This requires integrating the firewall into a broad information-security policy. In addition, specific policies must be implemented within the firewall itself.

# <span id="page-165-0"></span>**9.2 Types of Firewalls**

There are three main types of firewalls:

- **1** Packet Filtering Firewalls
- **2** Application-level Firewalls
- **3** Stateful Inspection Firewalls

## **9.2.1 Packet Filtering Firewalls**

Packet filtering firewalls restrict access based on the source/destination computer network address of a packet and the type of application.

## **9.2.2 Application-level Firewalls**

Application-level firewalls restrict access by serving as proxies for external servers. Since they use programs written for specific Internet services, such as HTTP, FTP and telnet, they can evaluate network packets for valid application-specific data. Application-level gateways have a number of general advantages over the default mode of permitting application traffic directly to internal hosts:

- **1** Information hiding prevents the names of internal systems from being made known via DNS to outside systems, since the application gateway is the only host whose name must be made known to outside systems.
- **2** Robust authentication and logging pre-authenticates application traffic before it reaches internal hosts and causes it to be logged more effectively than if it were logged with standard host logging. Filtering rules at the packet filtering router can be less complex than they would be if the router needed to filter application traffic and direct it to a number of specific systems. The router need only allow application traffic destined for the application gateway and reject the rest.

## **9.2.3 Stateful Inspection Firewalls**

Stateful inspection firewalls restrict access by screening data packets against defined access rules. They make access control decisions based on IP address and protocol. They also "inspect" the session data to assure the integrity of the connection and to adapt to dynamic protocols. These firewalls generally provide the best speed and transparency; however, they may lack the granular application level access control or caching that some proxies support. See [Section 9.5 on page 171](#page-171-0) for more information on Stateful Inspection.

Firewalls, of one type or another, have become an integral part of standard security solutions for enterprises.

# **9.3 Introduction to ZyXEL's Firewall**

The ZyWALL firewall is a stateful inspection firewall and is designed to protect against Denial of Service attacks when activated (in SMT menu 21.2 or in the web configurator). The ZyWALL's purpose is to allow a private Local Area Network (LAN) to be securely connected to the Internet. The ZyWALL can be used to prevent theft, destruction and modification of data, as well as log events, which may be important to the security of your network. The ZyWALL also has packet-filtering capabilities.

The ZyWALL is installed between the LAN and a broadband modem connecting to the Internet. This allows it to act as a secure gateway for all data passing between the Internet and the LAN.

The ZyWALL allows you to physically separate the network into the following areas:

- The WAN (Wide Area Network) port(s) attaches to the broadband modem (cable or ADSL) connecting to the Internet.
- The LAN (Local Area Network) port(s) attaches to a network of computers, which needs security from the outside world. These computers will have access to Internet services such as e-mail, FTP, and the World Wide Web. However, inbound access will not be allowed unless the remote host is authorized to use a specific service.

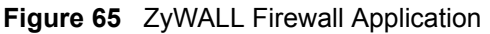

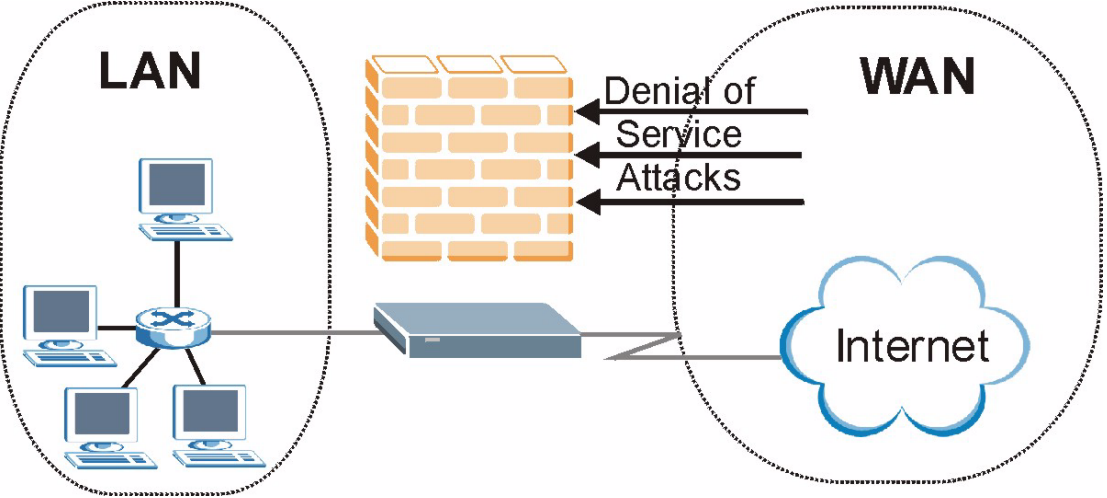

# **9.4 Denial of Service**

Denials of Service (DoS) attacks are aimed at devices and networks with a connection to the Internet. Their goal is not to steal information, but to disable a device or network so users no longer have access to network resources. The ZyWALL is pre-configured to automatically detect and thwart all known DoS attacks.

## **9.4.1 Basics**

Computers share information over the Internet using a common language called TCP/IP. TCP/ IP, in turn, is a set of application protocols that perform specific functions. An extension number, called the "TCP port" or "UDP port" identifies these protocols, such as HTTP (Web), FTP (File Transfer Protocol), POP3 (E-mail), etc. For example, Web traffic by default uses TCP port 80.

When computers communicate on the Internet, they are using the client/server model, where the server "listens" on a specific TCP/UDP port for information requests from remote client computers on the network. For example, a Web server typically listens on port 80. Please note that while a computer may be intended for use over a single port, such as Web on port 80, other ports are also active. If the person configuring or managing the computer is not careful, a hacker could attack it over an unprotected port.

Some of the most common IP ports are:

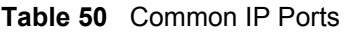

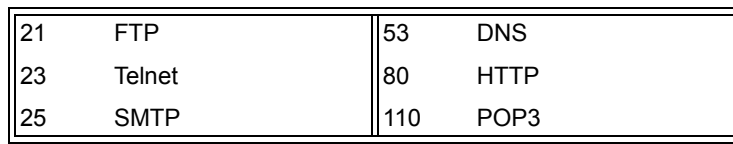

## **9.4.2 Types of DoS Attacks**

There are four types of DoS attacks:

- **1** Those that exploit bugs in a TCP/IP implementation.
- **2** Those that exploit weaknesses in the TCP/IP specification.
- **3** Brute-force attacks that flood a network with useless data.
- **4** IP Spoofing.
- "**Ping of Death**" and "**Teardrop**" attacks exploit bugs in the TCP/IP implementations of various computer and host systems.
	- **a** Ping of Death uses a "ping" utility to create an IP packet that exceeds the maximum 65,536 bytes of data allowed by the IP specification. The oversize packet is then sent to an unsuspecting system. Systems may crash, hang or reboot.
	- **b** Teardrop attack exploits weaknesses in the reassembly of IP packet fragments. As data is transmitted through a network, IP packets are often broken up into smaller chunks. Each fragment looks like the original IP packet except that it contains an offset field that says, for instance, "This fragment is carrying bytes 200 through 400 of the original (non fragmented) IP packet." The Teardrop program creates a series of IP fragments with overlapping offset fields. When these fragments are reassembled at the destination, some systems will crash, hang, or reboot.
- Weaknesses in the TCP/IP specification leave it open to "**SYN Flood**" and "**LAND**" attacks. These attacks are executed during the handshake that initiates a communication session between two applications.

#### **Figure 66** Three-Way Handshake

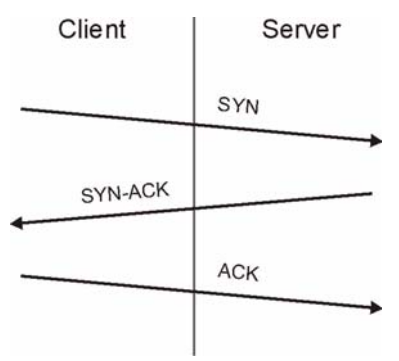

Under normal circumstances, the application that initiates a session sends a SYN (synchronize) packet to the receiving server. The receiver sends back an ACK (acknowledgment) packet and its own SYN, and then the initiator responds with an ACK (acknowledgment). After this handshake, a connection is established.

> **a SYN Attack** floods a targeted system with a series of SYN packets. Each packet causes the targeted system to issue a SYN-ACK

response. While the targeted system waits for the ACK that follows the SYN-ACK, it queues up all outstanding SYN-ACK responses on what is known as a backlog queue. SYN-ACKs are moved off the queue only when an ACK comes back or when an internal timer (which is set at relatively long intervals) terminates the three-way handshake. Once the queue is full, the system will ignore all incoming SYN requests, making the system unavailable for legitimate users.

#### **Figure 67** SYN Flood

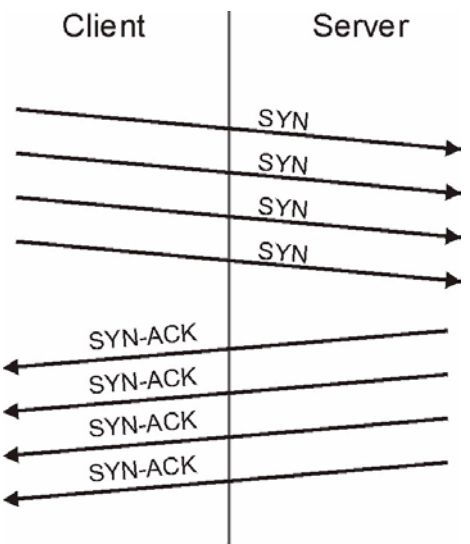

- **b** In a **LAND Attack**, hackers flood SYN packets into the network with a spoofed source IP address of the targeted system. This makes it appear as if the host computer sent the packets to itself, making the system unavailable while the target system tries to respond to itself.
- A **brute-force** attack, such as a "Smurf" attack, targets a feature in the IP specification known as directed or subnet broadcasting, to quickly flood the target network with useless data. A Smurf hacker floods a router with Internet Control Message Protocol (ICMP) echo request packets (pings). Since the destination IP address of each packet is the broadcast address of the network, the router will broadcast the ICMP echo request packet to all hosts on the network. If there are numerous hosts, this will create a large amount of ICMP echo request and response traffic. If a hacker chooses to spoof the source IP address of the ICMP echo request packet, the resulting ICMP traffic will not only clog up the "intermediary" network, but will also congest the network of the spoofed source IP address, known as the "victim" network. This flood of broadcast traffic consumes all available bandwidth, making communications impossible.

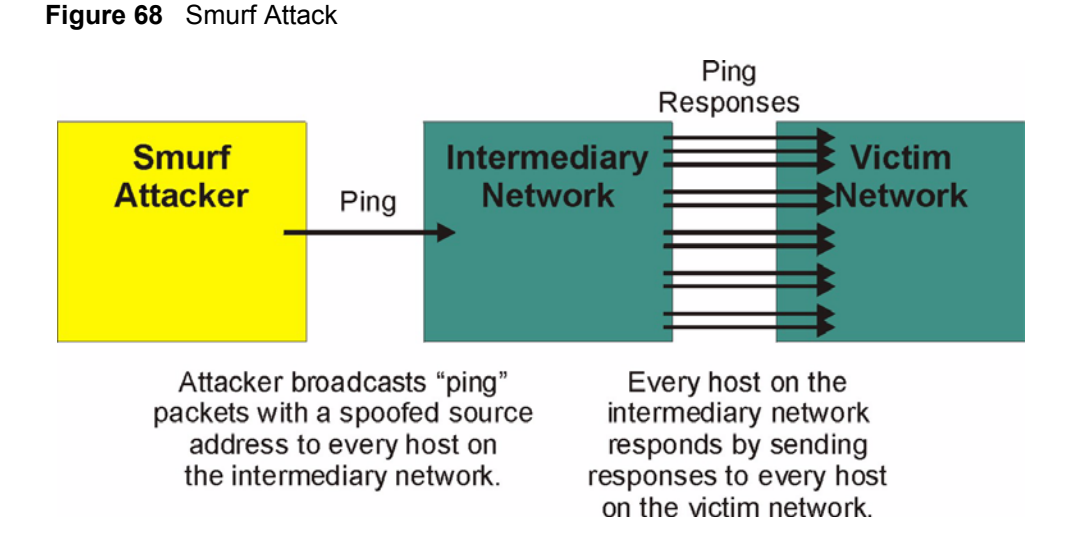

#### **9.4.2.1 ICMP Vulnerability**

ICMP is an error-reporting protocol that works in concert with IP. The following ICMP types trigger an alert:

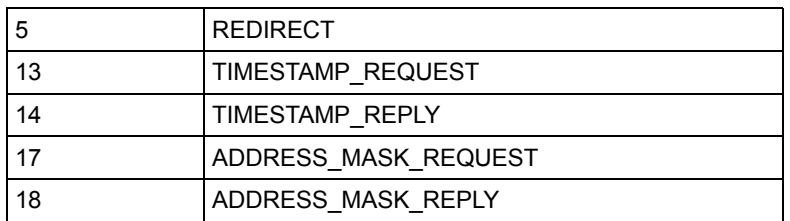

**Table 51** ICMP Commands That Trigger Alerts

#### **9.4.2.2 Illegal Commands (NetBIOS and SMTP)**

The only legal NetBIOS commands are the following - all others are illegal.

**Table 52** Legal NetBIOS Commands

| MESSAGE:          |
|-------------------|
| REQUEST:          |
| POSITIVE:         |
| NEGATIVE:         |
| RETARGET:         |
| <b>KEEPALIVE:</b> |

All SMTP commands are illegal except for those displayed in the following tables.

| <b>AUTH</b> | <b>DATA</b> | EHLO        | <b>ETRN</b> | <b>EXPN</b> | HELO        | HELP | MAIL        | <b>NOOP</b> |
|-------------|-------------|-------------|-------------|-------------|-------------|------|-------------|-------------|
| QUIT        | <b>RCPT</b> | <b>RSET</b> | <b>SAML</b> | SEND        | <b>SOML</b> | TURN | <b>VRFY</b> |             |

**Table 53** Legal SMTP Commands

#### **9.4.2.3 Traceroute**

Traceroute is a utility used to determine the path a packet takes between two endpoints. Sometimes when a packet filter firewall is configured incorrectly an attacker can traceroute the firewall gaining knowledge of the network topology inside the firewall.

Often, many DoS attacks also employ a technique known as "**IP Spoofing**" as part of their attack. IP Spoofing may be used to break into systems, to hide the hacker's identity, or to magnify the effect of the DoS attack. IP Spoofing is a technique used to gain unauthorized access to computers by tricking a router or firewall into thinking that the communications are coming from within the trusted network. To engage in IP spoofing, a hacker must modify the packet headers so that it appears that the packets originate from a trusted host and should be allowed through the router or firewall. The ZyWALL blocks all IP Spoofing attempts.

## <span id="page-171-0"></span>**9.5 Stateful Inspection**

With stateful inspection, fields of the packets are compared to packets that are already known to be trusted. For example, if you access some outside service, the proxy server remembers things about your original request, like the port number and source and destination addresses. This remembering is called *saving the state.* When the outside system responds to your request, the firewall compares the received packets with the saved state to determine if they are allowed in. The ZyWALL uses stateful packet inspection to protect the private LAN from hackers and vandals on the Internet. By default, the ZyWALL's stateful inspection allows all communications to the Internet that originate from the LAN, and blocks all traffic to the LAN that originates from the Internet. In summary, stateful inspection:

- Allows all sessions originating from the LAN (local network) to the WAN (Internet).
- Denies all sessions originating from the WAN to the LAN.

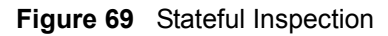

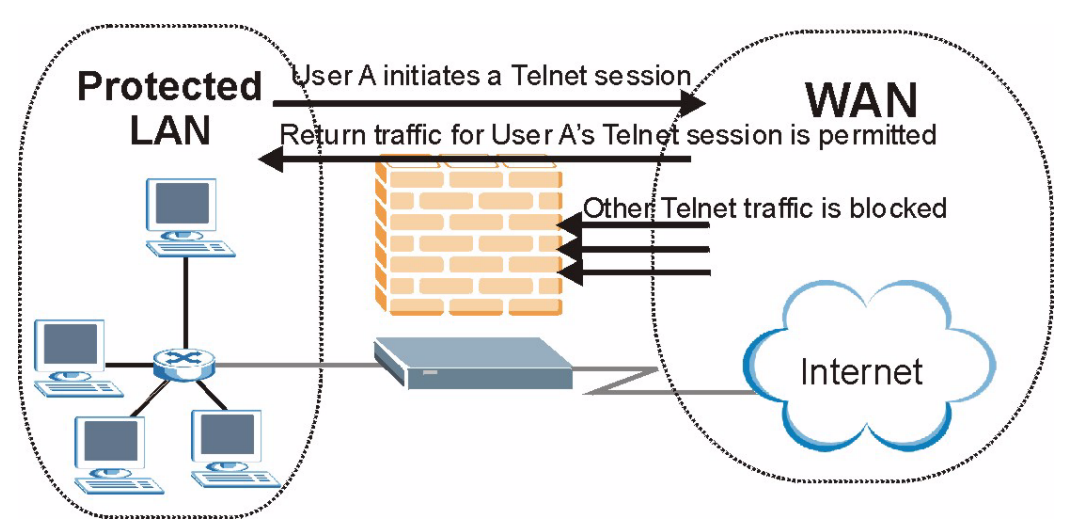

The previous figure shows the ZyWALL's default firewall rules in action as well as demonstrates how stateful inspection works. User A can initiate a Telnet session from within the LAN and responses to this request are allowed. However other Telnet traffic initiated from the WAN is blocked.

## **9.5.1 Stateful Inspection Process**

In this example, the following sequence of events occurs when a TCP packet leaves the LAN network through the firewall's WAN interface. The TCP packet is the first in a session, and the packet's application layer protocol is configured for a firewall rule inspection:

- **1** The packet travels from the firewall's LAN to the WAN.
- **2** The packet is evaluated against the interface's existing outbound access list, and the packet is permitted (a denied packet would simply be dropped at this point).
- **3** The firewall inspects packets to determine and record information about the state of the packet's connection. This information is recorded in a new state table entry created for the new connection. If there is not a firewall rule for this packet and it is not an attack, then the setting in the **Firewall Default Rule** screen determines the action for this packet.
- **4** Based on the obtained state information, a firewall rule creates a temporary access list entry that is inserted at the beginning of the WAN interface's inbound extended access list. This temporary access list entry is designed to permit inbound packets of the same connection as the outbound packet just inspected.
- **5** The outbound packet is forwarded out through the interface.
- **6** Later, an inbound packet reaches the interface. This packet is part of the connection previously established with the outbound packet. The inbound packet is evaluated against the inbound access list, and is permitted because of the temporary access list entry previously created.
- **7** The packet is inspected by a firewall rule, and the connection's state table entry is updated as necessary. Based on the updated state information, the inbound extended access list

temporary entries might be modified, in order to permit only packets that are valid for the current state of the connection.

- **8** Any additional inbound or outbound packets that belong to the connection are inspected to update the state table entry and to modify the temporary inbound access list entries as required, and are forwarded through the interface.
- **9** When the connection terminates or times out, the connection's state table entry is deleted and the connection's temporary inbound access list entries are deleted.

## **9.5.2 Stateful Inspection and the ZyWALL**

Additional rules may be defined to extend or override the default rules. For example, a rule may be created which will:

- **1** Block all traffic of a certain type, such as IRC (Internet Relay Chat), from the LAN to the Internet.
- **2** Allow certain types of traffic from the Internet to specific hosts on the LAN.
- **3** Allow access to a Web server to everyone but competitors.
- **4** Restrict use of certain protocols, such as Telnet, to authorized users on the LAN.

These custom rules work by evaluating the network traffic's Source IP address, Destination IP address, IP protocol type, and comparing these to rules set by the administrator.

**Note:** The ability to define firewall rules is a very powerful tool. Using custom rules, it is possible to disable all firewall protection or block all access to the Internet. Use extreme caution when creating or deleting firewall rules. Test changes after creating them to make sure they work correctly.

Below is a brief technical description of how these connections are tracked. Connections may either be defined by the upper protocols (for instance, TCP), or by the ZyWALL itself (as with the "virtual connections" created for UDP and ICMP).

### **9.5.3 TCP Security**

The ZyWALL uses state information embedded in TCP packets. The first packet of any new connection has its SYN flag set and its ACK flag cleared; these are "initiation" packets. All packets that do not have this flag structure are called "subsequent" packets, since they represent data that occurs later in the TCP stream.

If an initiation packet originates on the WAN, this means that someone is trying to make a connection from the Internet into the LAN. Except in a few special cases (see "Upper Layer Protocols" shown next), these packets are dropped and logged.

If an initiation packet originates on the LAN, this means that someone is trying to make a connection from the LAN to the Internet. Assuming that this is an acceptable part of the security policy (as is the case with the default policy), the connection will be allowed. A cache entry is added which includes connection information such as IP addresses, TCP ports, sequence numbers, etc.

When the ZyWALL receives any subsequent packet (from the Internet or from the LAN), its connection information is extracted and checked against the cache. A packet is only allowed to pass through if it corresponds to a valid connection (that is, if it is a response to a connection which originated on the LAN).

## **9.5.4 UDP/ICMP Security**

UDP and ICMP do not themselves contain any connection information (such as sequence numbers). However, at the very minimum, they contain an IP address pair (source and destination). UDP also contains port pairs, and ICMP has type and code information. All of this data can be analyzed in order to build "virtual connections" in the cache.

For instance, any UDP packet that originates on the LAN will create a cache entry. Its IP address and port pairs will be stored. For a short period of time, UDP packets from the WAN that have matching IP and UDP information will be allowed back in through the firewall.

A similar situation exists for ICMP, except that the ZyWALL is even more restrictive. Specifically, only outgoing echoes will allow incoming echo replies, outgoing address mask requests will allow incoming address mask replies, and outgoing timestamp requests will allow incoming timestamp replies. No other ICMP packets are allowed in through the firewall, simply because they are too dangerous and contain too little tracking information. For instance, ICMP redirect packets are never allowed in, since they could be used to reroute traffic through attacking machines.

## **9.5.5 Upper Layer Protocols**

Some higher layer protocols (such as FTP and RealAudio) utilize multiple network connections simultaneously. In general terms, they usually have a "control connection" which is used for sending commands between endpoints, and then "data connections" which are used for transmitting bulk information.

Consider the FTP protocol. A user on the LAN opens a control connection to a server on the Internet and requests a file. At this point, the remote server will open a data connection from the Internet. For FTP to work properly, this connection must be allowed to pass through even though a connection from the Internet would normally be rejected.

In order to achieve this, the ZyWALL inspects the application-level FTP data. Specifically, it searches for outgoing "PORT" commands, and when it sees these; it adds a cache entry for the anticipated data connection. This can be done safely, since the PORT command contains address and port information, which can be used to uniquely identify the connection.

Any protocol that operates in this way must be supported on a case-by-case basis. You can use the web configurator's **Custom Services** feature to do this.

# **9.6 Guidelines For Enhancing Security With Your Firewall**

- **1** Change the default password via SMT or web configurator.
- **2** Think about access control before you connect a console port to the network in any way, including attaching a modem to the port. Be aware that a break on the console port might give unauthorized individuals total control of the firewall, even with access control configured.
- **3** Limit who can telnet into your router.
- **4** Don't enable any local service (such as SNMP or NTP) that you don't use. Any enabled service could present a potential security risk. A determined hacker might be able to find creative ways to misuse the enabled services to access the firewall or the network.
- **5** For local services that are enabled, protect against misuse. Protect by configuring the services to communicate only with specific peers, and protect by configuring rules to block packets for the services at specific interfaces.
- **6** Protect against IP spoofing by making sure the firewall is active.
- **7** Keep the firewall in a secured (locked) room.

# **9.7 Packet Filtering Vs Firewall**

Below are some comparisons between the ZyWALL's filtering and firewall functions.

## **9.7.1 Packet Filtering:**

- The router filters packets as they pass through the router's interface according to the filter rules you designed.
- Packet filtering is a powerful tool, yet can be complex to configure and maintain, especially if you need a chain of rules to filter a service.
- Packet filtering only checks the header portion of an IP packet.

#### **9.7.1.1 When To Use Filtering**

- **1** To block/allow LAN packets by their MAC addresses.
- **2** To block/allow special IP packets which are neither TCP nor UDP, nor ICMP packets.
- **3** To block/allow both inbound (WAN to LAN) and outbound (LAN to WAN) traffic between the specific inside host/network "A" and outside host/network "B". If the filter blocks the traffic from A to B, it also blocks the traffic from B to A. Filters cannot distinguish traffic originating from an inside host or an outside host by IP address.
- **4** To block/allow IP trace route.

## **9.7.2 Firewall**

- The firewall inspects packet contents as well as their source and destination addresses. Firewalls of this type employ an inspection module, applicable to all protocols, that understands data in the packet is intended for other layers, from the network layer (IP headers) up to the application layer.
- The firewall performs stateful inspection. It takes into account the state of connections it handles so that, for example, a legitimate incoming packet can be matched with the outbound request for that packet and allowed in. Conversely, an incoming packet masquerading as a response to a nonexistent outbound request can be blocked.
- The firewall uses session filtering, i.e., smart rules, that enhance the filtering process and control the network session rather than control individual packets in a session.
- The firewall provides e-mail service to notify you of routine reports and when alerts occur.

#### **9.7.2.1 When To Use The Firewall**

- **1** To prevent DoS attacks and prevent hackers cracking your network.
- **2** A range of source and destination IP addresses as well as port numbers can be specified within one firewall rule making the firewall a better choice when complex rules are required.
- **3** To selectively block/allow inbound or outbound traffic between inside host/networks and outside host/networks. Remember that filters cannot distinguish traffic originating from an inside host or an outside host by IP address.
- **4** The firewall performs better than filtering if you need to check many rules.
- **5** Use the firewall if you need routine e-mail reports about your system or need to be alerted when attacks occur.
- **6** The firewall can block specific URL traffic that might occur in the future. The URL can be saved in an Access Control List (ACL) database.

# **CHAPTER 10 Firewall Screens**

This chapter shows you how to configure your ZyWALL firewall.

# **10.1 Access Methods**

The web configurator is, by far, the most comprehensive firewall configuration tool your ZyWALL has to offer. For this reason, it is recommended that you configure your firewall using the web configurator. SMT screens allow you to activate the firewall. CLI commands provide limited configuration options and are only recommended for advanced users, please refer to Appendix [L on page 657](#page-657-0) for firewall CLI commands.

# **10.2 Firewall Policies Overview**

Firewall rules are grouped based on the direction of travel of packets to which they apply:

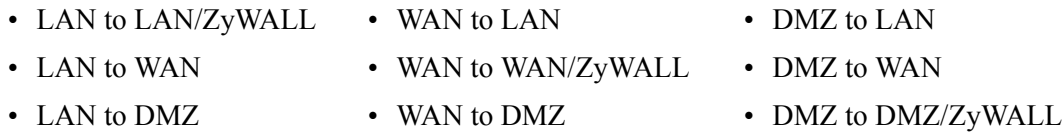

**Note:** The LAN includes both the LAN port and the WLAN.

By default, the ZyWALL's stateful packet inspection allows packets traveling in the following directions:

• LAN to LAN/ZyWALL

This allows computers on the LAN to manage the ZyWALL and communicate between networks or subnets connected to the LAN interface.

- LAN to WAN
- LAN to DMZ
- WAN to DMZ
- DMZ to WAN

By default, the ZyWALL's stateful packet inspection blocks packets traveling in the following directions:

- WAN to LAN
- WAN to WAN/ZyWALL

This prevents computers on the WAN from using the ZyWALL as a gateway to communicate with other computers on the WAN and/or managing the ZyWALL.

- DMZ to LAN
- DMZ to DMZ/ZyWALL

This prevents computers on the DMZ from communicating between networks or subnets connected to the DMZ interface and/or managing the ZyWALL.

You may define additional rules and sets or modify existing ones but please exercise extreme caution in doing so.

**Note:** If you configure firewall rules without a good understanding of how they work, you might inadvertently introduce security risks to the firewall and to the protected network. Make sure you test your rules after you configure them.

For example, you may create rules to:

- Block certain types of traffic, such as IRC (Internet Relay Chat), from the LAN to the Internet.
- Allow certain types of traffic, such as Lotus Notes database synchronization, from specific hosts on the Internet to specific hosts on the LAN.
- Allow everyone except your competitors to access a Web server.
- Restrict use of certain protocols, such as Telnet, to authorized users on the LAN.

These custom rules work by comparing the Source IP address, Destination IP address and IP protocol type of network traffic to rules set by the administrator. Your customized rules take precedence and override the ZyWALL's default rules.

# **10.3 Rule Logic Overview**

**Note:** Study these points carefully before configuring rules.

## **10.3.1 Rule Checklist**

- **1** State the intent of the rule. For example, This restricts all IRC access from the LAN to the Internet. Or, This allows a remote Lotus Notes server to synchronize over the Internet to an inside Notes server.
- **2** Is the intent of the rule to forward or block traffic?
- **3** What direction of traffic does the rule apply to (see [Section 9.2 on page 165\)](#page-165-0)?
- **4** What IP services will be affected?
- **5** What computers on the LAN or DMZ are to be affected (if any)?
- **6** What computers on the Internet will be affected? The more specific, the better. For example, if traffic is being allowed from the Internet to the LAN, it is better to allow only certain machines on the Internet to access the LAN.

## **10.3.2 Security Ramifications**

Once the logic of the rule has been defined, it is critical to consider the security ramifications created by the rule:

- **1** Does this rule stop LAN users from accessing critical resources on the Internet? For example, if IRC is blocked, are there users that require this service?
- **2** Is it possible to modify the rule to be more specific? For example, if IRC is blocked for all users, will a rule that blocks just certain users be more effective?
- **3** Does a rule that allows Internet users access to resources on the LAN create a security vulnerability? For example, if FTP ports (TCP 20, 21) are allowed from the Internet to the LAN, Internet users may be able to connect to computers with running FTP servers.
- **4** Does this rule conflict with any existing rules?

Once these questions have been answered, adding rules is simply a matter of plugging the information into the correct fields in the web configurator screens.

## **10.3.3 Key Fields For Configuring Rules**

### **10.3.3.1 Action**

Should the action be to **Block** or **Forward**?

**Note:** "Block" means the firewall silently discards the packet.

#### **10.3.3.2 Service**

Select the service from the **Service** scrolling list box. If the service is not listed, it is necessary to first define it. See [Section 10.8 on page 192](#page-192-0) for more information on predefined services.

#### **10.3.3.3 Source Address**

What is the connection's source address; is it on the LAN, DMZ or WAN? Is it a single IP, a range of IPs or a subnet?

#### **10.3.3.4 Destination Address**

What is the connection's destination address; is it on the LAN, DMZ or WAN? Is it a single IP, a range of IPs or a subnet?

# **10.4 Connection Direction Examples**

This section describes examples for firewall rules for connections going from LAN to WAN and from WAN to LAN. Rules for the DMZ work in a similar fashion.
LAN to LAN/ZyWALL, WAN to WAN/ZyWALL and DMZ to DMZ/ZyWALL rules apply to packets coming in on the associated interface (LAN, WAN, or DMZ respectively). LAN to LAN/ZyWALL means policies for LAN-to-ZyWALL (the policies for managing the ZyWALL through the LAN interface) and policies for LAN-to-LAN (the policies that control routing between two subnets on the LAN). Similarly, WAN to WAN/ZyWALL and DMZ to DMZ/ZyWALL polices apply in the same way to the WAN and DMZ ports.

## **10.4.1 LAN To WAN Rules**

The default rule for LAN to WAN traffic is that all users on the LAN are allowed nonrestricted access to the WAN. When you configure a LAN to WAN rule, you in essence want to limit some or all users from accessing certain services on the WAN. See the following figure.

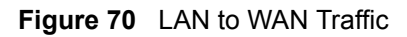

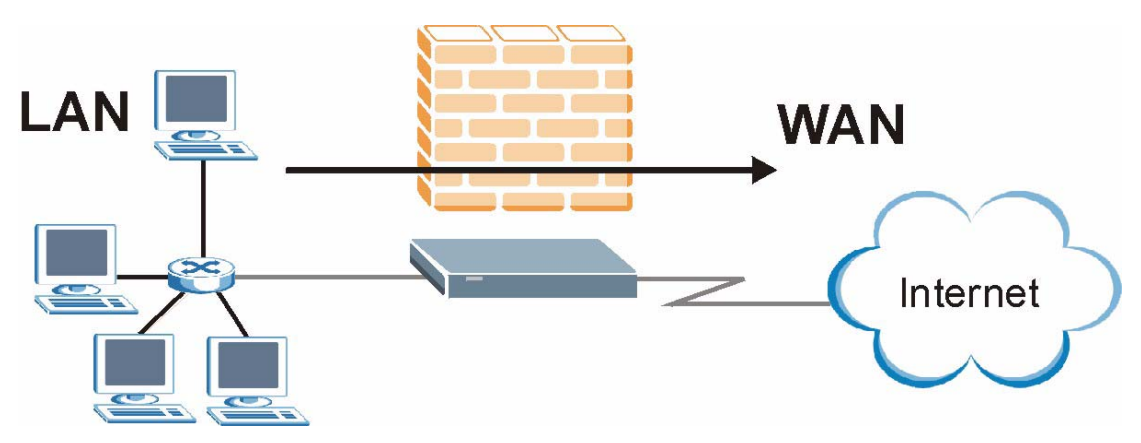

#### **10.4.2 WAN To LAN Rules**

The default rule for WAN to LAN traffic blocks all incoming connections (WAN to LAN). If you wish to allow certain WAN users to have access to your LAN, you will need to create custom rules to allow it.

See the following figure.

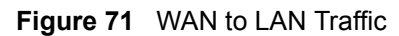

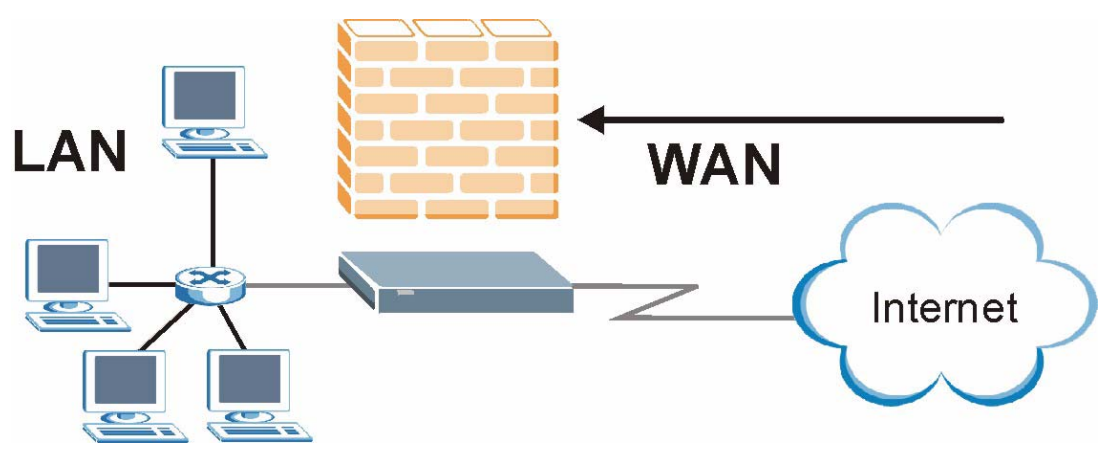

# **10.5 Alerts**

Alerts are reports on events, such as attacks, that you may want to know about right away. You can choose to generate an alert when a rule is matched in the **Edit Rule** screen (see [Figure 75](#page-186-0)  [on page 186\)](#page-186-0). Configure the **Log Settings** screen to have the ZyWALL send an immediate email message to you when an event generates an alert. Refer to the chapter on logs for details.

# **10.6 Configuring Firewall**

Click **FIREWALL** to open the **Default Rule** screen. Enable (or activate) the firewall by selecting the **Enable Firewall** check box as seen in the following screen.

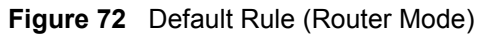

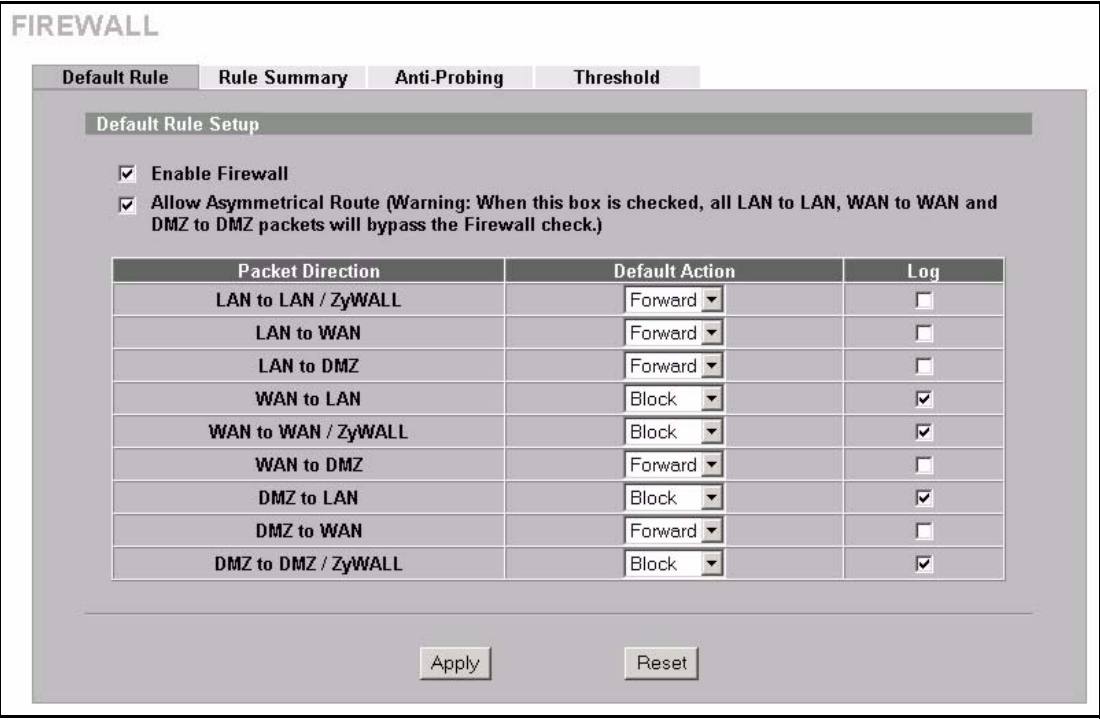

**Table 54** Default Rule (Router Mode)

| <b>LABEL</b>                   | <b>DESCRIPTION</b>                                                                                                    |  |
|--------------------------------|----------------------------------------------------------------------------------------------------|--|
| Enable Firewall                | Select this check box to activate the firewall. The ZyWALL performs access control<br>and protects against Denial of Service (DoS) attacks when the firewall is activated.                                                                                                    |  |
| Allow<br>Asymmetrical<br>Route | Select this check box to have the ZyWALL firewall permit the use of triangle route<br>topology on the network.                                                                                                    |  |
|                                | Note: Allowing asymmetrical routes may let traffic from the WAN go<br>directly to a LAN computer without passing through the<br>ZyWALL. See the appendices for more on triangle route<br>topology and how to deal with this problem.                                                     |  |
| <b>Packet Direction</b>        | This is the direction of travel of packets (LAN to LAN/ZyWALL, LAN to WAN, LAN<br>to DMZ, WAN to LAN, WAN to WAN/ZyWALL, WAN to DMZ, DMZ to LAN, DMZ<br>to WAN or DMZ to DMZ/ZyWALL).                                                                                                    |  |
|                                | Firewall rules are grouped based on the direction of travel of packets to which they<br>apply. For example, LAN to LAN/ZyWALL means packets traveling from a<br>computer/subnet on the LAN to either another computer/subnet on the LAN interface<br>of the ZyWALL or the ZyWALL itself. |  |
| Default Action                 | Use the drop-down list boxes to select whether to <b>Block</b> (silently discard) or<br><b>Forward</b> (allow the passage of) packets that are traveling in the selected direction.                                                                                                    |  |
| Log                            | Select the check box to create a log (when the above action is taken) for packets<br>that are traveling in the selected direction and do not match any of the rules below.                                                                                                    |  |
| Apply                          | Click Apply to save your changes back to the ZyWALL.                                                                                                    |  |
| Reset                          | Click Reset to begin configuring this screen afresh.                                                                                                    |  |

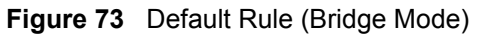

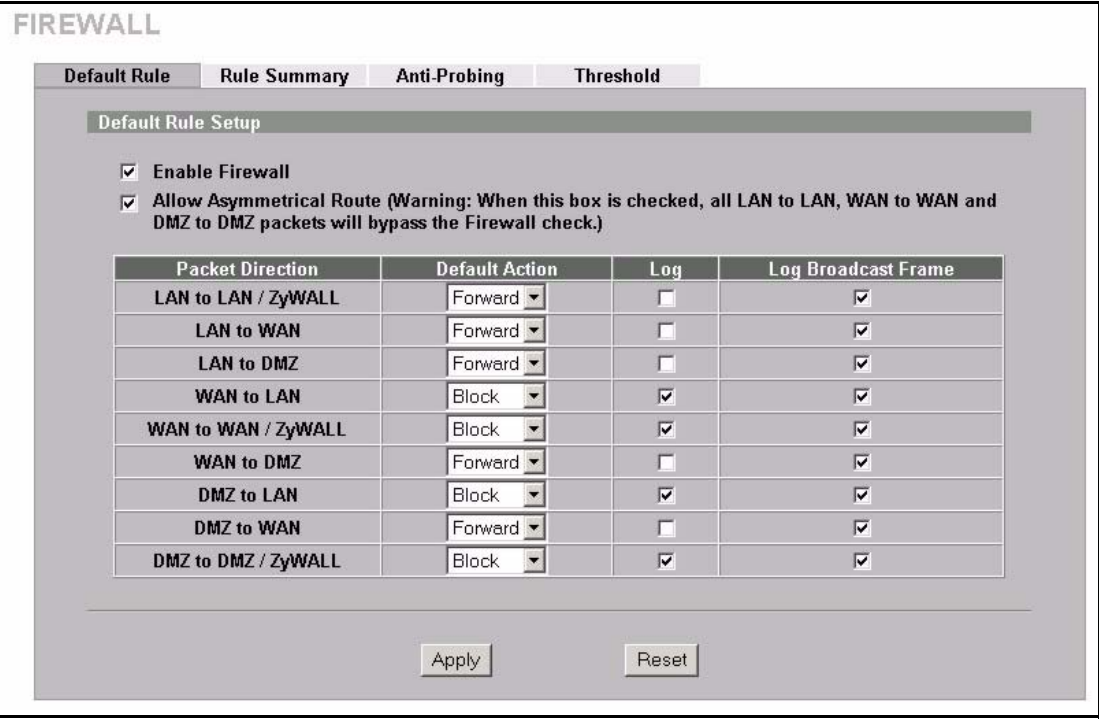

**Table 55** Default Rule (Bridge Mode)

| <b>LABEL</b>                   | <b>DESCRIPTION</b>                                                                                                    |  |
|--------------------------------|----------------------------------------------------------------------------------------------------|--|
| Enable Firewall                | Select this check box to activate the firewall. The ZyWALL performs access control<br>and protects against Denial of Service (DoS) attacks when the firewall is activated.                                                                                                    |  |
| Allow<br>Asymmetrical<br>Route | Select this check box to have the ZyWALL firewall permit the use of triangle route<br>topology on the network.                                                                                                    |  |
|                                | <b>Note:</b> Allowing asymmetrical routes may let traffic from the WAN go<br>directly to a LAN computer without passing through the<br>ZyWALL. See the appendices for more on triangle route<br>topology and how to deal with this problem.                                              |  |
| <b>Packet Direction</b>        | This is the direction of travel of packets (LAN to LAN/ZyWALL, LAN to WAN, LAN<br>to DMZ, WAN to LAN, WAN to WAN/ZyWALL, WAN to DMZ, DMZ to LAN, DMZ<br>to WAN or DMZ to DMZ/ZyWALL).                                                                                                    |  |
|                                | Firewall rules are grouped based on the direction of travel of packets to which they<br>apply. For example, LAN to LAN/ZyWALL means packets traveling from a<br>computer/subnet on the LAN to either another computer/subnet on the LAN interface<br>of the ZyWALL or the ZyWALL itself. |  |
| Action                         | Use the drop-down list boxes to select whether to <b>Block</b> (silently discard) or<br><b>Forward</b> (allow the passage of) packets that are traveling in the selected direction.                                                                                                    |  |
| Log                            | Select the check box to create a log (when the above action is taken) for packets<br>that are traveling in the selected direction and do not match any of the rules below.                                                                                                    |  |
| Log Broadcast<br>Frame         | Select the check box to create a log for any Layer 2 broadcast frames that are<br>traveling in the selected direction.                                                                                                    |  |

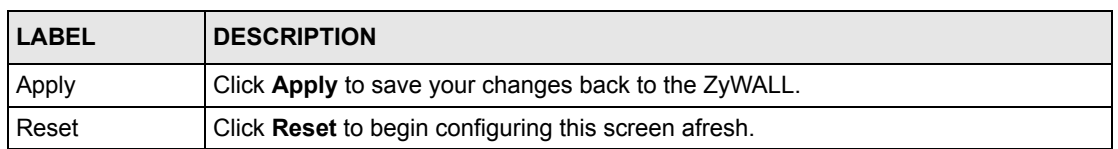

#### **Table 55** Default Rule (Bridge Mode)

#### **10.6.1 Rule Summary**

**Note:** The ordering of your rules is very important as rules are applied in turn.

Click **FIREWALL**, then the **Rule Summary** tab to open the screen.

**Figure 74** Rule Summary

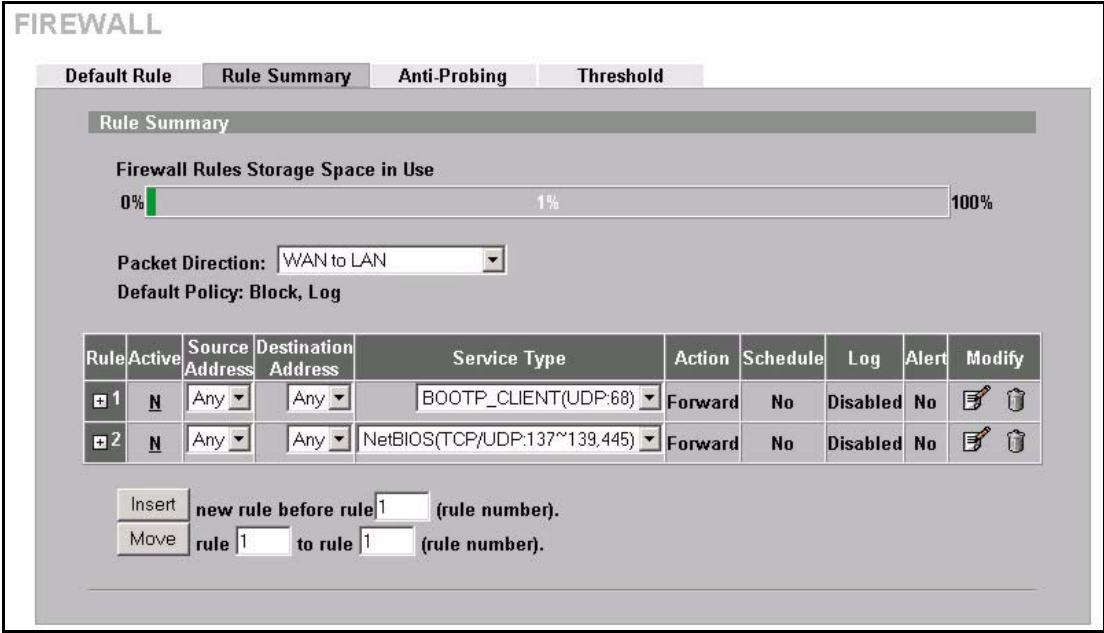

**Table 56** Rule Summary

| LABEL                                                                                                    | <b>DESCRIPTION</b>                                                                                                    |  |
|----------------------------------------------------------------------------------------------------|----------------------------------------------------------------------------------------------------|--|
| <b>Firewall Rules</b><br>Storage Space<br>in Use                                                                                                    | This bar displays the percentage of the ZyWALL's firewall rules storage space that is<br>currently in use. The bar turns from green to red when the maximum is being<br>approached. When the bar is red, you should consider deleting unnecessary firewall<br>rules before adding more firewall rules. |  |
| Packet Direction                                                                                                    | Use the drop-down list box to select a direction of travel of packets (LAN to LAN)<br>ZyWALL, LAN to WAN, LAN to DMZ, WAN to WAN/ZyWALL, WAN to LAN, WAN<br>to DMZ, DMZ to DMZ/ZyWALL, DMZ to LAN or DMZ to WAN) for which you want<br>to configure firewall rules.                                    |  |
| Default Policy                                                                                                    | This field displays the default action and log policy you selected in the <b>Default Rule</b><br>screen for the packet direction shown in the field above.                                                                                                    |  |
| The following read-only fields summarize the rules you have created that apply to traffic traveling in the<br>selected packet direction. The firewall rules that you configure (summarized below) take priority over<br>the general firewall action settings above. |                                                                                                    |  |

| <b>LABEL</b>                  | <b>DESCRIPTION</b>                                                                                                    |  |
|-------------------------------|----------------------------------------------------------------------------------------------------|--|
| Rule                          | This is your firewall rule number. The ordering of your rules is important as rules are<br>applied in turn. Click + to expand or - to collapse the Source Address, Destination<br>Address and Service Type drop down lists.             |  |
| Active                        | This field displays whether a firewall is turned on $(Y)$ or not $(N)$ .                                                                                                    |  |
| Source Address                | This drop-down list box displays the source addresses or ranges of addresses to<br>which this firewall rule applies. Please note that a blank source or destination<br>address is equivalent to Any.                                    |  |
| Destination<br><b>Address</b> | This drop-down list box displays the destination addresses or ranges of addresses to<br>which this firewall rule applies. Please note that a blank source or destination<br>address is equivalent to Any.                               |  |
| Service Type                  | This drop-down list box displays the services to which this firewall rule applies.<br>Please note that a blank service type is equivalent to Any. See Table 59 on page<br>192 for more information.                                     |  |
| Action                        | This is the specified action for that rule, either Block or Forward. Note that Block<br>means the firewall silently discards the packet.                                                                                                |  |
| Schedule                      | This field tells you whether a schedule is specified (Yes) or not (No).                                                                                                    |  |
| Log                           | This field shows you whether a log is created when packets match this rule<br>(Enabled) or not (Disable).                                                                                                    |  |
| Alert                         | This field tells you whether this rule generates an alert (Yes) or not (No) when the<br>rule is matched.                                                                                                    |  |
| Modify                        | Click the edit icon to go to the screen where you can edit the rule.                                                                                                    |  |
|                               | Click the delete icon to delete an existing firewall rule. A window display asking you<br>to confirm that you want to delete the firewall rule. Note that subsequent firewall<br>rules move up by one when you take this action.        |  |
| Insert                        | Type the index number for where you want to put a rule. For example, if you type 6,<br>your new rule becomes number 6 and the previous rule 6 (if there is one) becomes<br>rule 7.                                                      |  |
|                               | Click Insert to display this screen and refer to the following table for information on<br>the fields.                                                                                                    |  |
| Move                          | Type a rule's index number and the number for where you want to put that rule. Click<br>Move to move the rule to the number that you typed. The ordering of your rules is<br>important as they are applied in order of their numbering. |  |

**Table 56** Rule Summary

## **10.6.2 Configuring Firewall Rules**

Follow these directions to create a new rule.

- **1** In the **Rule Summary** screen, type the index number for where you want to put the rule. For example, if you type 6, your new rule becomes number 6 and the previous rule 6 (if there is one) becomes rule 7.
- **2** Click **Insert** to display this screen and refer to the following table for information on the labels.

<span id="page-186-0"></span>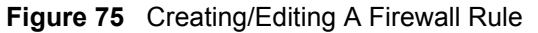

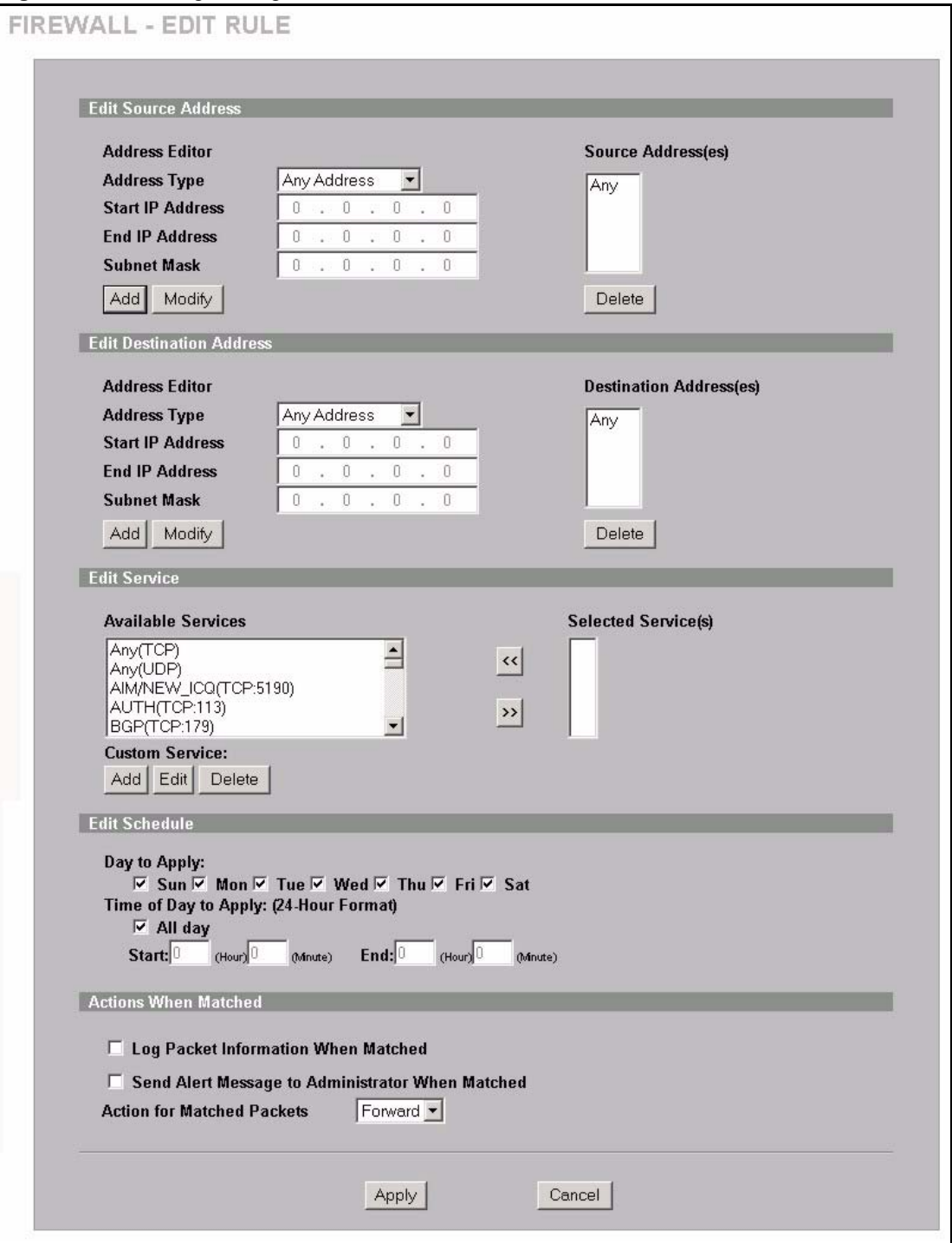

**Table 57** Creating/Editing A Firewall Rule

| <b>LABEL</b>                                              | <b>DESCRIPTION</b>                                                                                                    |
|-----------------------------------------------------------|----------------------------------------------------------------------------------------------------|
| Edit Source/<br>Destination<br>Address                    |                                                                                                    |
| Address Type                                              | Do you want your rule to apply to packets with a particular (single) IP, a range of IP<br>addresses (e.g., 192.168.1.10 to 192.169.1.50), a subnet or any IP address?<br>Select an option from the drop-down list box that includes: Single Address, Range<br>Address, Subnet Address and Any Address.                   |
| Start IP Address                                          | Enter the single IP address or the starting IP address in a range here.                                                                                                    |
| End IP Address                                            | Enter the ending IP address in a range here.                                                                                                    |
| Subnet Mask                                               | Enter the subnet mask here, if applicable.                                                                                                    |
| Add                                                       | Click Add to add a new address to the Source or Destination Address(es) box.<br>You can add multiple addresses, ranges of addresses, and/or subnets.                                                                                                    |
| Modify                                                    | To edit an existing source or destination address, select it from the box and click<br>Modify.                                                                                                    |
| Delete                                                    | Highlight an existing source or destination address from the Source or Destination<br>Address(es) box above and click Delete to remove it.                                                                                                    |
| <b>Edit Service</b>                                       |                                                                                                    |
| Available/<br><b>Selected Services</b>                    | Please see Table 59 on page 192 for more information on services available.<br>Highlight a service from the Available Services box on the left, then click >> to add<br>it to the Selected Service(s) box on the right. To remove a service, highlight it in<br>the Selected Service(s) box on the right, then click <<. |
| <b>Custom Service</b>                                     |                                                                                                    |
| Add                                                       | Click this button to bring up the screen that you use to configure a new custom<br>service that is not in the predefined list of services.                                                                                                    |
| Edit                                                      | Select a custom service (denoted by an *) from the <b>Available Services</b> list and<br>click this button to edit the service.                                                                                                    |
| Delete                                                    | Select a custom service (denoted by an *) from the Available Services list and<br>click this button to remove the service.                                                                                                    |
| <b>Edit Schedule</b>                                      |                                                                                                    |
| Day to Apply                                              | Select everyday or the day(s) of the week to apply the rule.                                                                                                    |
| Time of Day to<br>Apply (24-Hour<br>Format)               | Select All Day or enter the start and end times in the hour-minute format to apply<br>the rule.                                                                                                    |
| <b>Actions When</b><br>Matched                            |                                                                                                    |
| Log Packet<br>Information When<br>Matched                 | This field determines if a log for packets that match the rule is created (Enable) or<br>not (Disable). Go to the Log Settings page and select the Access Control logs<br>category to have the ZyWALL record these logs.                                                                                                 |
| Send Alert<br>Message to<br>Administrator<br>When Matched | Select the check box to have the ZyWALL generate an alert when the rule is<br>matched.                                                                                                    |
| Action for<br><b>Matched Packets</b>                      | Use the drop-down list box to select whether to discard ( <b>Block</b> ) or allow the<br>passage of (Forward) packets that match this rule.                                                                                                    |

| <b>LABEL</b> | <b>DESCRIPTION</b>                                                 |  |
|--------------|--------------------------------------------------------------------|--|
| Apply        | Click Apply to save your customized settings and exit this screen. |  |
| Cancel       | Click <b>Cancel</b> to exit this screen without saving.            |  |

**Table 57** Creating/Editing A Firewall Rule

#### **10.6.3 Configuring Custom Services**

Configure customized ports for services not predefined by the ZyWALL (see [Section 10.8 on](#page-192-1)  [page 192](#page-192-1) for a list of predefined services)*.* For a comprehensive list of port numbers and services, visit the IANA (Internet Assigned Number Authority) web site.

Click the **Add** button under **Custom Service** while editing a firewall rule to configure a custom service. This displays the following screen.

**Figure 76** Creating/Editing A Custom Service

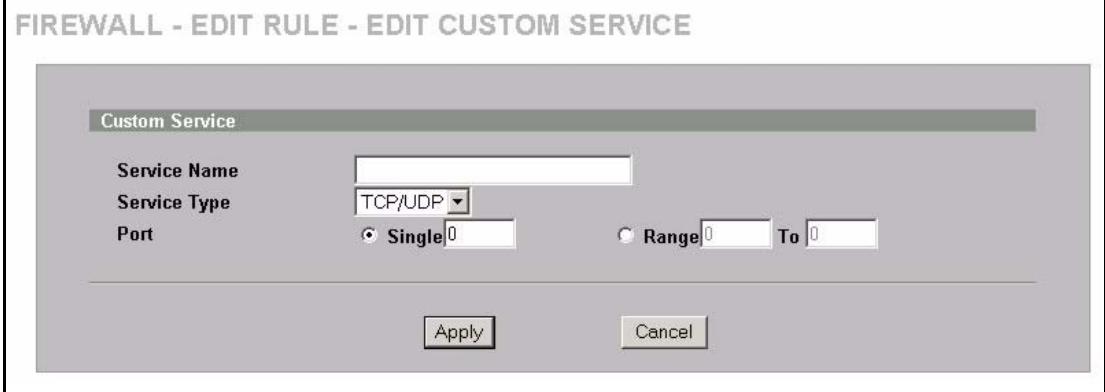

The following table describes the labels in this screen.

| <b>LABEL</b> | <b>DESCRIPTION</b>                                                                                                 |
|--------------|----------------------------------------------------------------------------------------------------|
| Service Name | Enter a unique name for your custom service.                                                                       |
| Service Type | Choose the IP port (TCP, UDP or Both) that defines your customized service<br>from the drop down list box.         |
| Port         | Select Single to specify one port only or Range to specify a span of ports that<br>define your customized service. |
| Apply        | Click Apply to save your customized settings and exit this screen.                                                 |
| Cancel       | Click Cancel to exit this screen without saving.                                                                   |

**Table 58** Creating/Editing A Custom Service

# **10.7 Example Firewall Rule**

The following Internet firewall rule example allows a hypothetical My Service connection from the Internet.

**1** Click the **FIREWALL** link and then the **Rule Summary** tab. Select **WAN to LAN** from the **Packet Direction** drop-down list box.

**Figure 77** Rule Summary

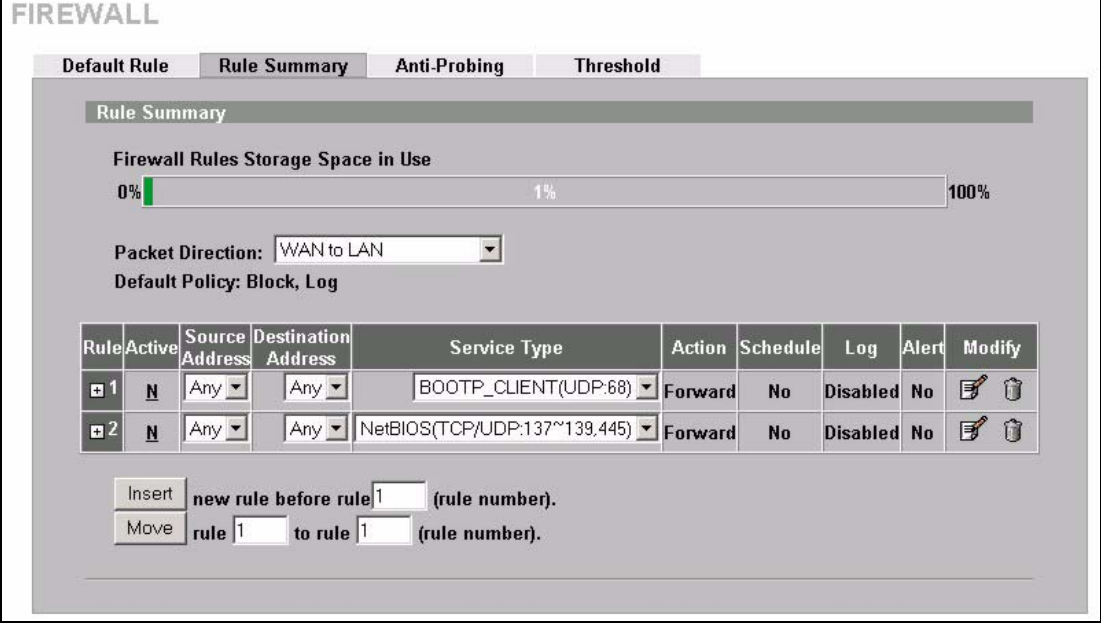

- **2** In the **Rule Summary** screen, type the index number for where you want to put the rule. For example, if you type 6, your new rule becomes number 6 and the previous rule 6 (if there is one) becomes rule 7.
- **3** Click **Insert** to display the firewall rule configuration screen.
- **4** Select **Any** in the **Destination Address** box and then click **Delete**.
- **5** Configure the destination address screen as follows and click **Add**.

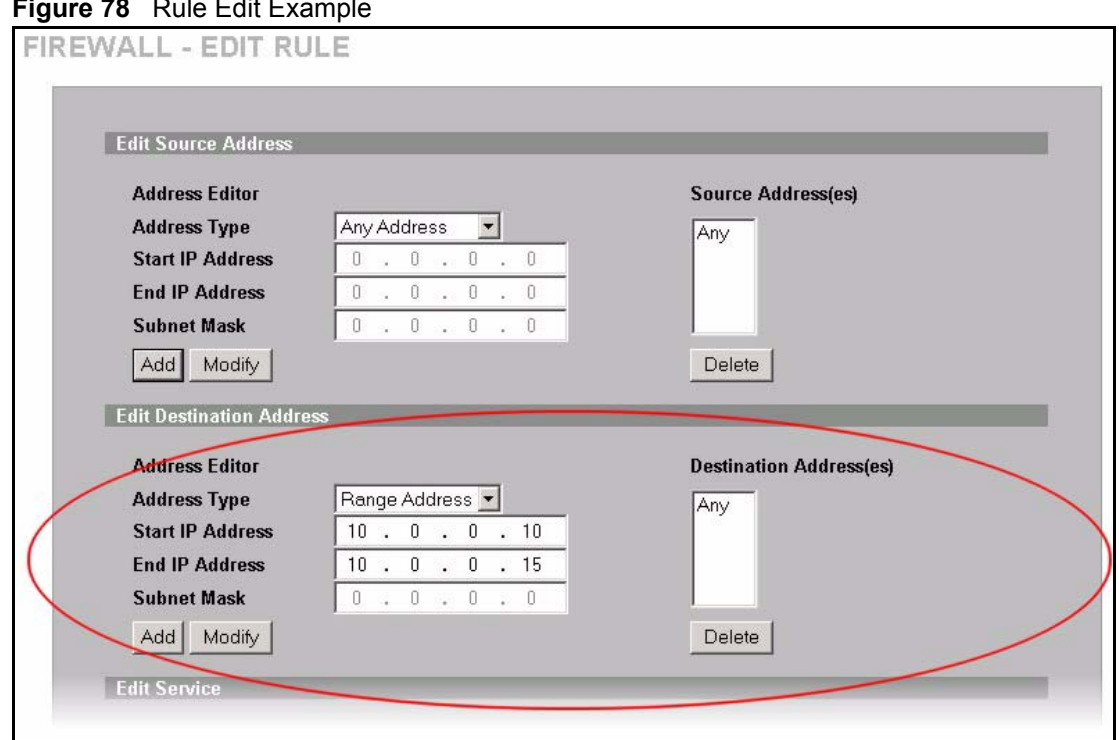

**Figure 78** Rule Edit Example

**6** In the **Edit Rule** screen, click **Add** under **Custom Service** to open the **Edit Custom Service** screen. Configure it as follows and click **Apply**.

#### **Figure 79** Edit Custom Service Example

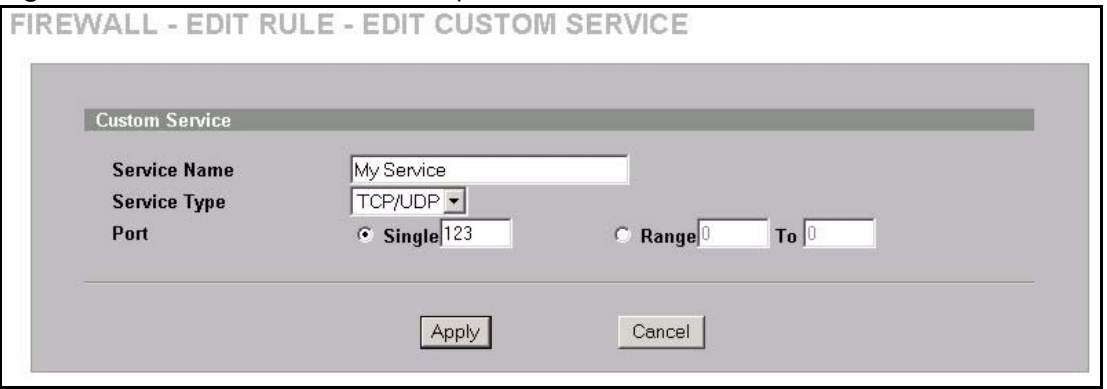

- **7** In the **Edit Rule** screen, use the arrows between **Available Services** and **Selected Service(s)** to configure it as follows. Click **Apply** when you are done.
- **Note:** Custom services show up with an \* before their names in the **Services** list box and the **Rule Summary** list box. Click **Apply** after you've created your custom service.

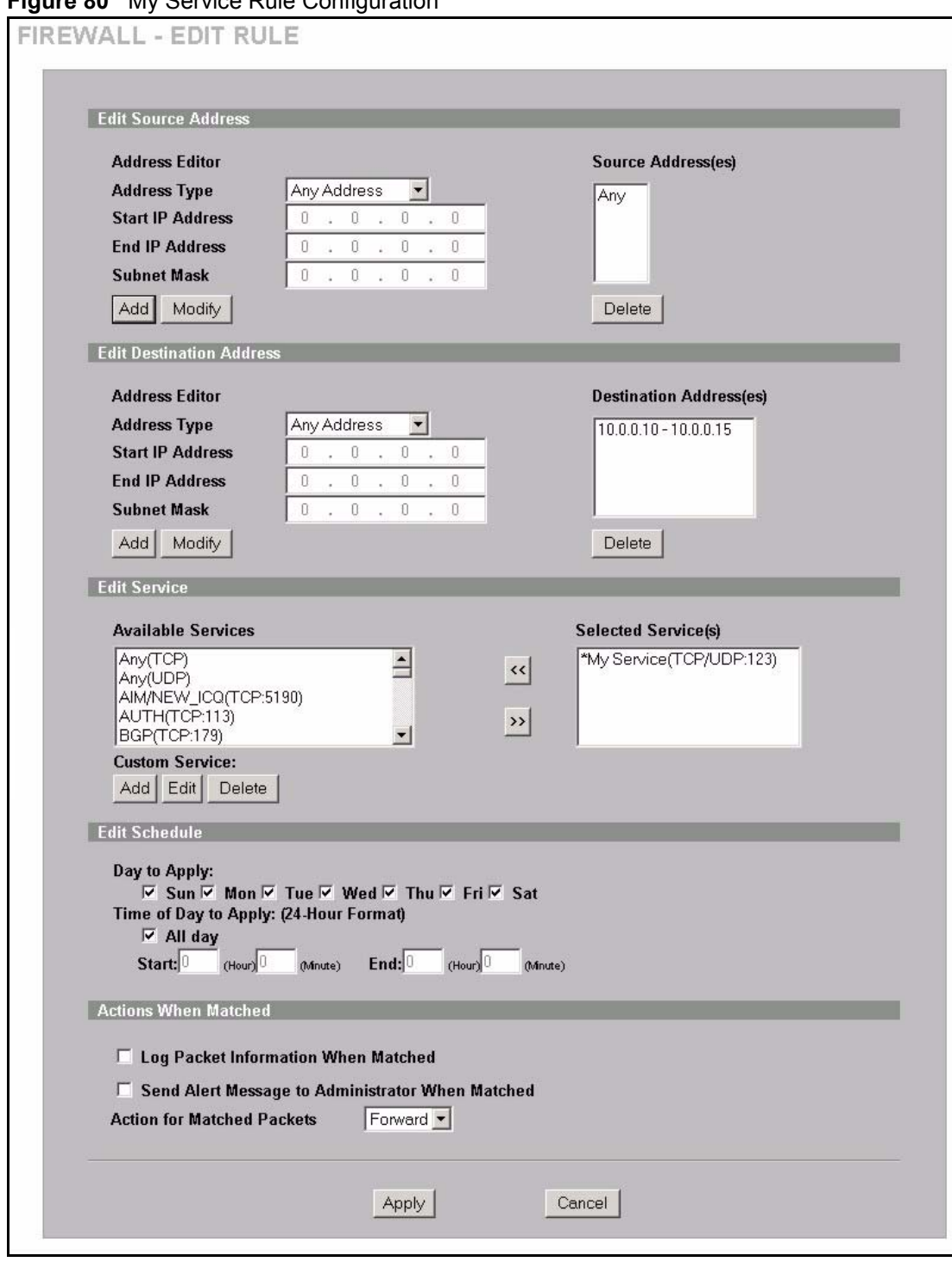

#### **Figure 80 My Service Rule Configuration**

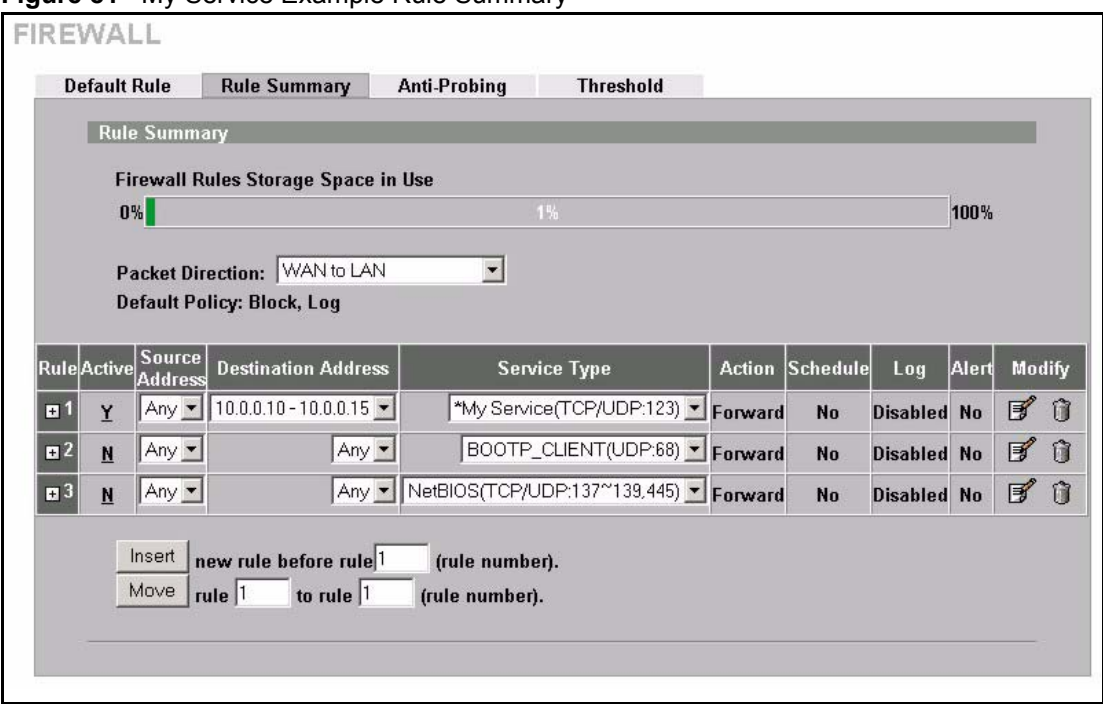

**Figure 81** My Service Example Rule Summary

Rule 1: Allows a My Service connection from the WAN to IP addresses 10.0.0.10 through 10.0.0.15 on the LAN.

#### <span id="page-192-1"></span>**10.8 Predefined Services**

The **Available Services** list box in the **Edit Rule** screen (see [Figure 75 on page 186](#page-186-0)) displays all predefined services that the ZyWALL already supports. Next to the name of the service, two fields appear in brackets. The first field indicates the IP protocol type (TCP, UDP, or ICMP). The second field indicates the IP port number that defines the service. (Note that there may be more than one IP protocol type. For example, look at the default configuration labeled (**DNS**). **(UDP/TCP:53)** means UDP port 53 and TCP port 53. Custom services may also be configured using the **Custom Services** function discussed previously.

| <b>SERVICE</b>                    | <b>DESCRIPTION</b>                                                                          |
|-----------------------------------|---------------------------------------------------------------------------------------------|
| AIM/New-ICQ(TCP:5190)             | AOL's Internet Messenger service, used as a listening port by ICQ.                          |
| AUTH(TCP:113)                     | Authentication protocol used by some servers.                                               |
| <b>BGP(TCP:179)</b>               | Border Gateway Protocol.                                                                    |
| BOOTP CLIENT(UDP:68)              | DHCP Client.                                                                                |
| BOOTP SERVER(UDP:67)              | <b>DHCP Server.</b>                                                                         |
| CU-SEEME (TCP/UDP:7648,<br>24032) | A popular videoconferencing solution from White Pines Software.                             |
| DNS(UDP/TCP:53)                   | Domain Name Server, a service that matches web names (e.g.<br>www.zyxel.com) to IP numbers. |

<span id="page-192-0"></span>**Table 59** Predefined Services

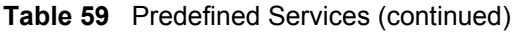

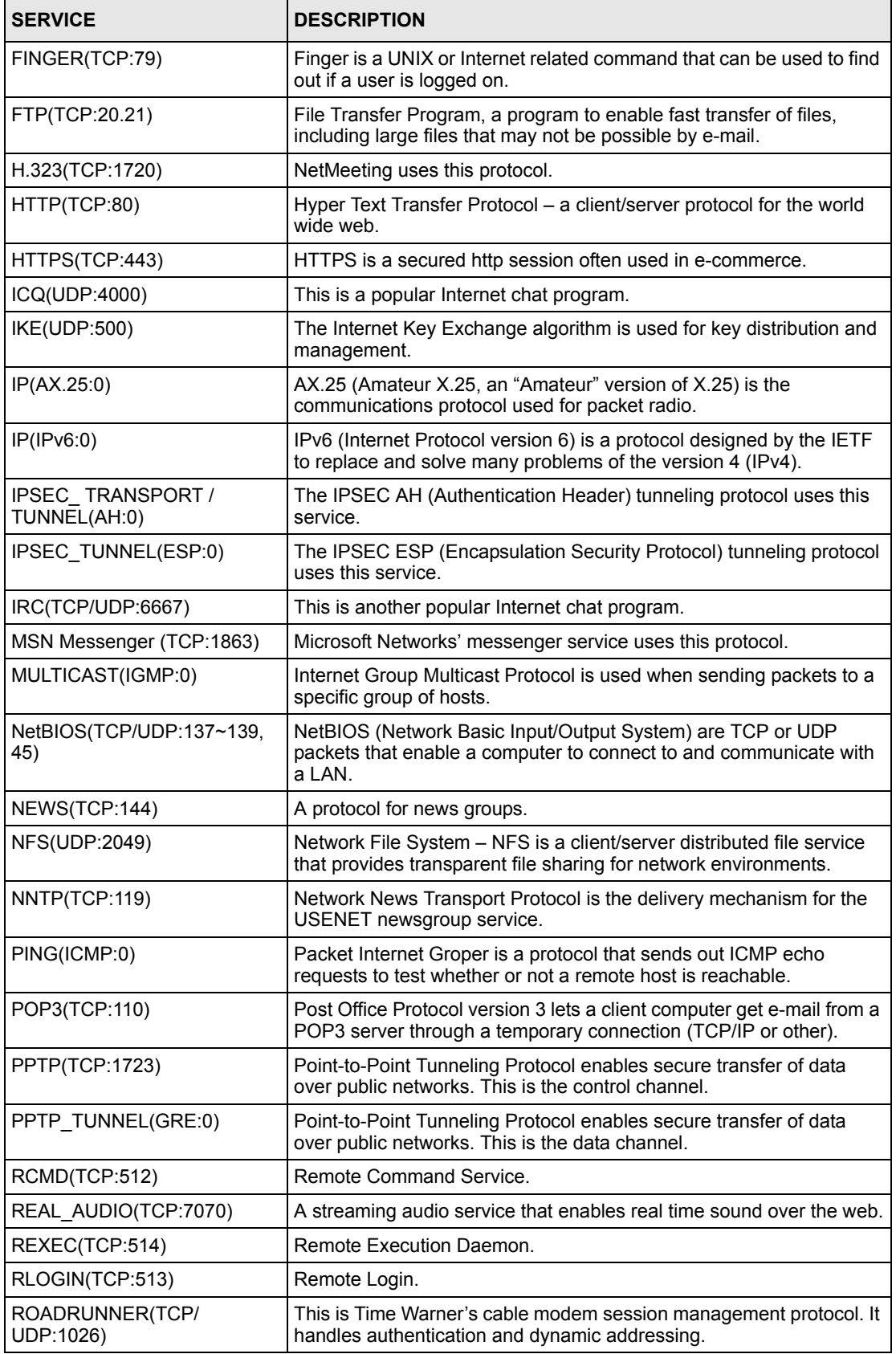

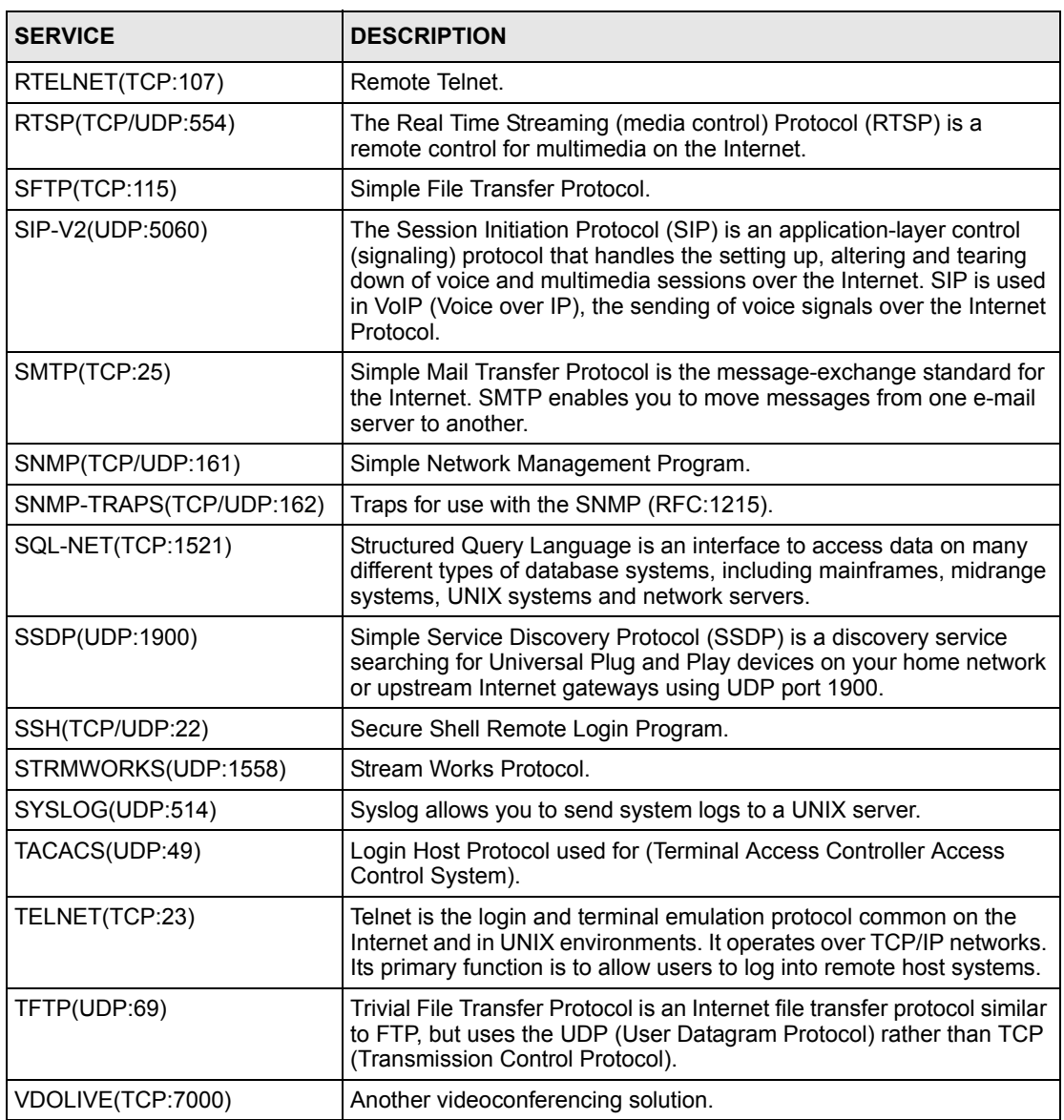

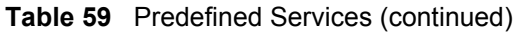

# **10.9 Anti-Probing**

If an outside user attempts to probe an unsupported port on your ZyWALL, an ICMP response packet is automatically returned. This allows the outside user to know the ZyWALL exists. The ZyWALL supports anti-probing, which prevents the ICMP response packet from being sent. This keeps outsiders from discovering your ZyWALL when unsupported ports are probed.

Internet Control Message Protocol (ICMP) is a message control and error-reporting protocol between a host server and a gateway to the Internet. ICMP uses Internet Protocol (IP) datagrams, but the messages are processed by the TCP/IP software and directly apparent to the application user.

Click **FIREWALL**, then the **Anti-Probing** tab to open the screen.

**Figure 82** Anti-Probing

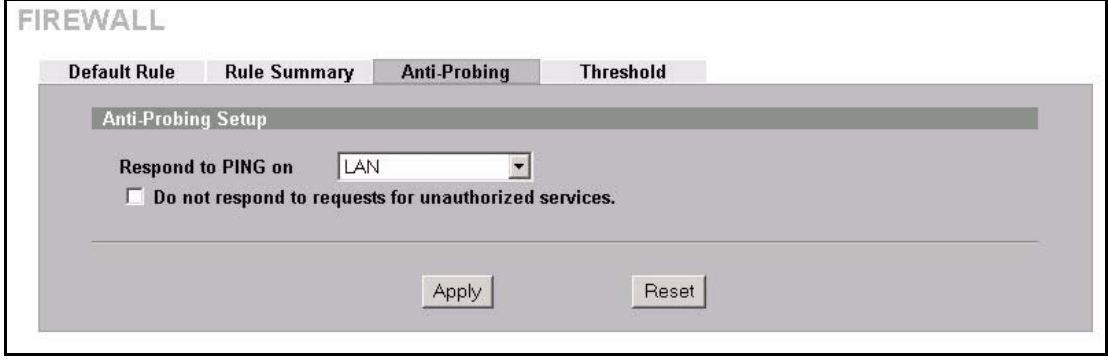

The following table describes the labels in this screen.

**Table 60** Anti-Probing

| <b>LABEL</b>                                                   | <b>DESCRIPTION</b>                                                                                                    |
|----------------------------------------------------------------|----------------------------------------------------------------------------------------------------|
| Respond to PING<br>on                                          | The ZyWALL does not respond to any incoming Ping requests when <b>Disable</b> is<br>selected. Select LAN to reply to incoming LAN Ping requests. Select WAN to reply<br>to incoming WAN Ping requests. Select DMZ to reply to incoming DMZ Ping<br>requests. Otherwise select LAN & WAN & DMZ to reply to both incoming LAN and<br>WAN and DMZ Ping requests.                                                                                                    |
| Do not respond to<br>requests for<br>unauthorized<br>services. | Select this option to prevent hackers from finding the ZyWALL by probing for<br>unused ports. If you select this option, the ZyWALL will not respond to port<br>request(s) for unused ports, thus leaving the unused ports and the ZyWALL<br>unseen. By default this option is not selected and the ZyWALL will reply with an<br>ICMP Port Unreachable packet for a port probe on its unused UDP ports, and a<br>TCP Reset packet for a port probe on its unused TCP ports.                                                        |
|                                                                | Note that the probing packets must first traverse the ZyWALL 's firewall<br>mechanism before reaching this anti-probing mechanism. Therefore if the firewall<br>mechanism blocks a probing packet, the ZyWALL reacts based on the firewall<br>policy, which by default, is to send a TCP reset packet for a blocked TCP packet.<br>You can use the command "sys firewall tcprst rst [on off]" to change this policy.<br>When the firewall mechanism blocks a UDP packet, it drops the packet without<br>sending a response packet. |
| Apply                                                          | Click <b>Apply</b> to save your changes back to the ZyWALL.                                                                                                    |
| Reset                                                          | Click Reset to begin configuring this screen afresh.                                                                                                    |

# **10.10 DoS Thresholds**

In the **Threshold** screen, shown later, you may choose to generate an alert whenever an attack is detected. For DoS attacks, the ZyWALL uses thresholds to determine when to drop sessions that do not become fully established. These thresholds apply globally to all sessions.

You can use the default threshold values, or you can change them to values more suitable to your security requirements.

#### **10.10.1 Threshold Values**

Tune these parameters when something is not working and after you have checked the firewall counters. These default values should work fine for normal small offices with ADSL bandwidth. Factors influencing choices for threshold values are:

- **1** The maximum number of opened sessions.
- **2** The minimum capacity of server backlog in your LAN network.
- **3** The CPU power of servers in your LAN network.
- **4** Network bandwidth.
- **5** Type of traffic for certain servers.

If your network is slower than average for any of these factors (especially if you have servers that are slow or handle many tasks and are often busy), then the default values should be reduced.

You should make any changes to the threshold values before you continue configuring firewall rules.

### **10.10.2 Half-Open Sessions**

For TCP, half-open means that the session has not reached the established state-the TCP threeway handshake has not yet been completed [\(Figure 66 on page 168](#page-168-0)). For UDP, half-open means that the firewall has detected no return traffic. An unusually high number of half-open sessions (either an absolute number or measured as the arrival rate) could indicate that a Denial of Service attack is occurring.

The ZyWALL measures both the total number of existing half-open sessions and the rate of session establishment attempts. Both TCP and UDP half-open sessions are counted in the total number and rate measurements. Measurements are made once a minute.

When the number of existing half-open sessions rises above a threshold (**max-incomplete high**), the ZyWALL starts deleting half-open sessions as required to accommodate new connection requests. The ZyWALL continues to delete half-open requests as necessary, until the number of existing half-open sessions drops below another threshold (**max-incomplete low**).

When the rate of new connection attempts rises above a threshold (**one-minute high**), the ZyWALL starts deleting half-open sessions as required to accommodate new connection requests. The ZyWALL continues to delete half-open sessions as necessary, until the rate of new connection attempts drops below another threshold (**one-minute low**). The rate is the number of new attempts detected in the last one-minute sample period.

#### **10.10.2.1 TCP Maximum Incomplete and Blocking Time**

An unusually high number of half-open sessions with the same destination host address could indicate that a Denial of Service attack is being launched against the host.

Whenever the number of half-open sessions with the same destination host address rises above a threshold (**TCP Maximum Incomplete**), the ZyWALL starts deleting half-open sessions according to one of the following methods:

- **1** If the **Blocking Time** timeout is 0 (the default), then the ZyWALL deletes the oldest existing half-open session for the host for every new connection request to the host. This ensures that the number of half-open sessions to a given host will never exceed the threshold.
- **2** If the **Blocking Time** timeout is greater than 0, then the ZyWALL blocks all new connection requests to the host giving the server time to handle the present connections. The ZyWALL continues to block all new connection requests until the **Blocking Time** expires.

The ZyWALL also sends alerts whenever **TCP Maximum Incomplete** is exceeded. The global values specified for the threshold and timeout apply to all TCP connections. Click the **FIREWALL** link and then the **Threshold** tab to bring up the next screen.

**Figure 83** Firewall Threshold

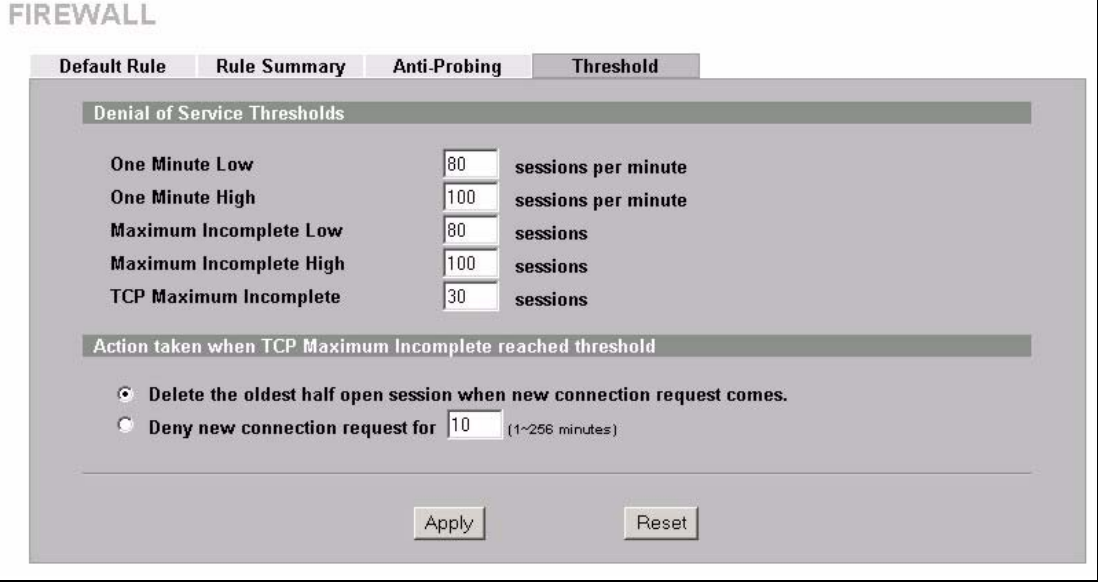

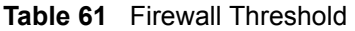

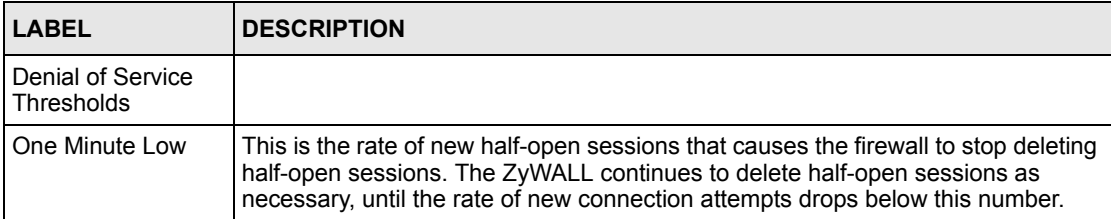

| <b>LABEL</b>                                                                      | <b>DESCRIPTION</b>                                                                                                    |
|-----------------------------------------------------------------------------------|----------------------------------------------------------------------------------------------------|
| One Minute High                                                                   | This is the rate of new half-open sessions that causes the firewall to start deleting<br>half-open sessions. When the rate of new connection attempts rises above this<br>number, the ZyWALL deletes half-open sessions as required to accommodate<br>new connection attempts.                                                                                                    |
|                                                                                   | The numbers, say 80 in the One Minute Low field and 100 in this field, cause the<br>ZyWALL to start deleting half-open sessions when more than 100 session<br>establishment attempts have been detected in the last minute, and to stop<br>deleting half-open sessions when fewer than 80 session establishment attempts<br>have been detected in the last minute.                         |
| Maximum<br>Incomplete Low                                                         | This is the number of existing half-open sessions that causes the firewall to stop<br>deleting half-open sessions. The ZyWALL continues to delete half-open requests<br>as necessary, until the number of existing half-open sessions drops below this<br>number.                                                                                                    |
| Maximum<br>Incomplete High                                                        | This is the number of existing half-open sessions that causes the firewall to start<br>deleting half-open sessions. When the number of existing half-open sessions<br>rises above this number, the ZyWALL deletes half-open sessions as required to<br>accommodate new connection requests. Do not set Maximum Incomplete High<br>to lower than the current Maximum Incomplete Low number. |
|                                                                                   | The above values, say 80 in the Maximum Incomplete Low field and 100 in this<br>field, cause the ZyWALL to start deleting half-open sessions when the number of<br>existing half-open sessions rises above 100, and to stop deleting half-open<br>sessions with the number of existing half-open sessions drops below 80.                                                                  |
| <b>TCP Maximum</b><br>Incomplete                                                  | This is the number of existing half-open TCP sessions with the same destination<br>host IP address that causes the firewall to start dropping half-open sessions to<br>that same destination host IP address. Enter a number between 1 and 256. As a<br>general rule, you should choose a smaller number for a smaller network, a slower<br>system or limited bandwidth.                   |
| Action taken when<br>the TCP Maximum<br>Incomplete<br>threshold is<br>reached.    |                                                                                                    |
| Delete the oldest<br>half open session<br>when new<br>connection request<br>comes | Select this radio button to clear the oldest half open session when a new<br>connection request comes.                                                                                                    |
| Deny new<br>connection request<br>for                                             | Select this radio button and specify for how long the ZyWALL should block new<br>connection requests when TCP Maximum Incomplete is reached.                                                                                                    |
|                                                                                   | Enter the length of blocking time in minutes (between 1 and 256).                                                                                                    |
| Apply                                                                             | Click Apply to save your changes back to the ZyWALL.                                                                                                    |
| Reset                                                                             | Click Reset to begin configuring this screen afresh.                                                                                                    |

**Table 61** Firewall Threshold (continued)

# **CHAPTER 11 Content Filtering Screens**

This chapter provides an overview of content filtering.

# **11.1 Content Filtering Overview**

Content filtering allows you to block certain web features, such as Cookies, and/or restrict specific websites. With content filtering, you can do the following:

## **11.1.1 Restrict Web Features**

The ZyWALL can block web features such as ActiveX controls, Java applets, cookies and disable web proxies.

### **11.1.2 Create a Filter List**

You can select categories, such as pornography or racial intolerance, to block from a predefined list.

#### **11.1.3 Customize Web Site Access**

You can specify URLs to which the ZyWALL blocks access. You can alternatively block access to all URLs except ones that you specify. You can also have the ZyWALL block access to URLs that contain key words that you specify.

# **11.2 General Content Filter Configuration**

Click **CONTENT FILTER** and the screen will display as shown. Use this screen to enable content filtering, configure a schedule, and create a denial message. You can also choose specific computers to be included in or excluded from the content filtering configuration.

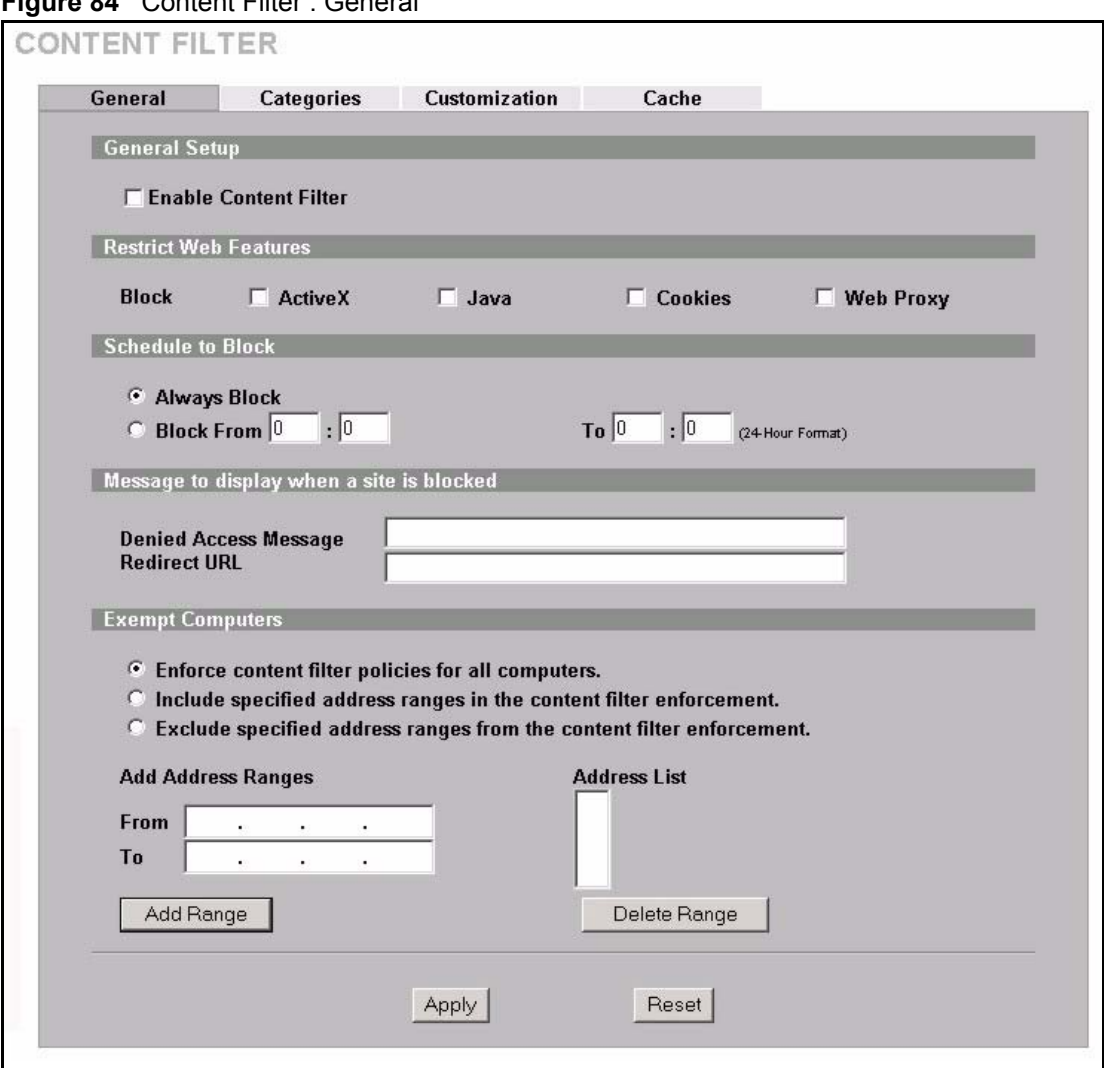

#### **Figure 84** Content Filter : General

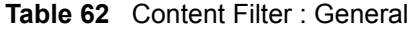

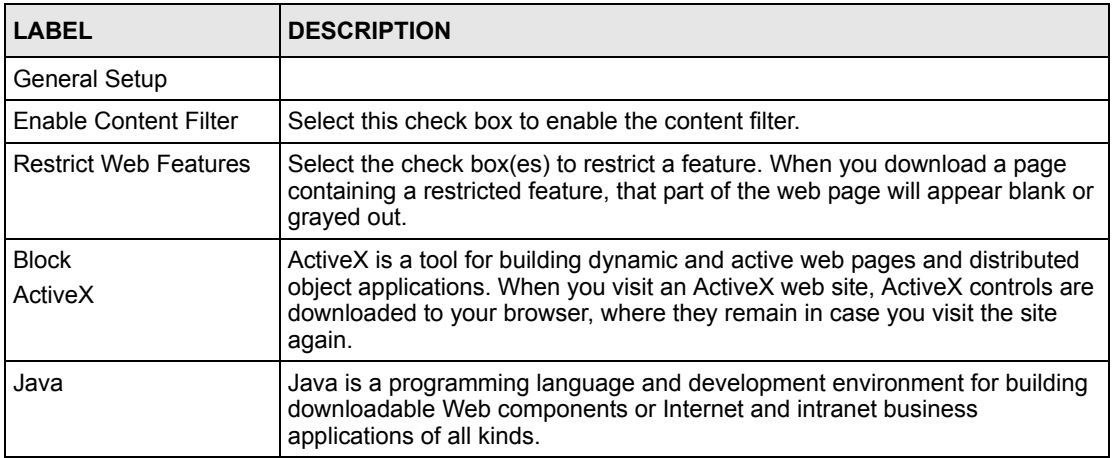

#### **Table 62** Content Filter : General

J.

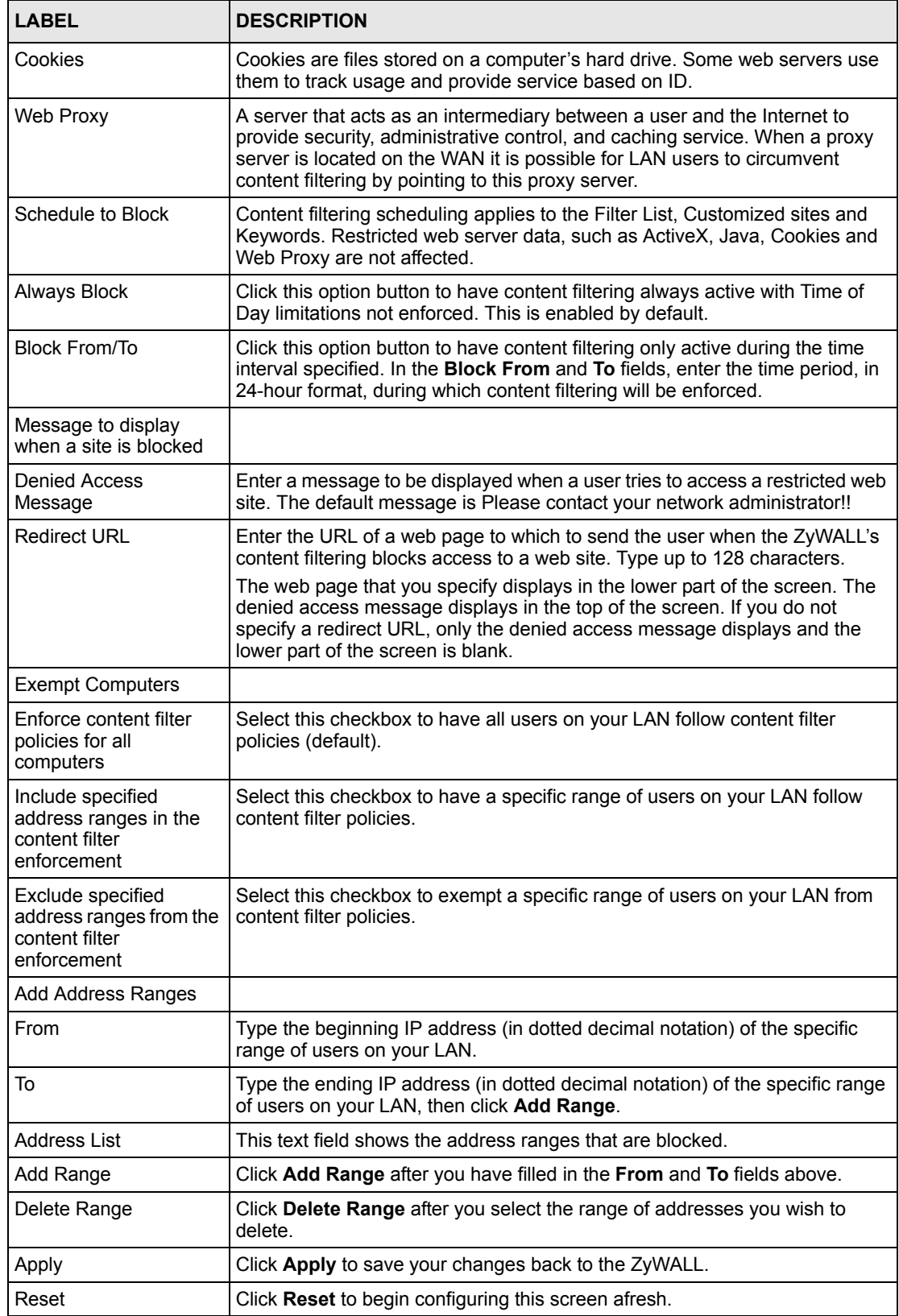

# **11.3 Content Filtering with an External Database**

When you register for and enable external database content filtering, your ZyWALL accesses an external database that has millions of web sites categorized based on content. You can have the ZyWALL block, block and/or log access to web sites based on these categories. The content filtering lookup process is described below.

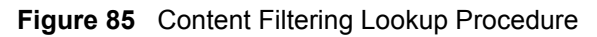

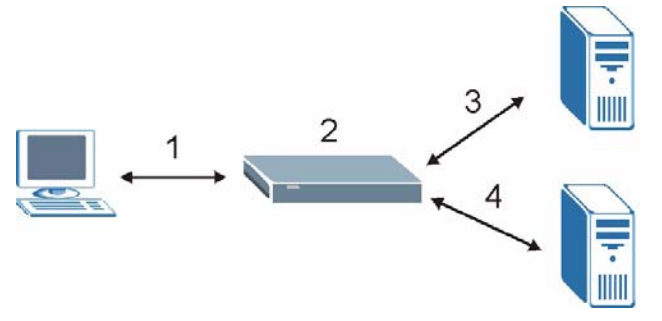

- **1** A computer behind the ZyWALL tries to access a web site.
- **2** The ZyWALL looks up the web site in its cache. If an attempt to access the web site was made in the past, a record of that web site's category will be in the ZyWALL's cache. The ZyWALL block, block and log or just log the request based on your configuration.

Use the **CONTENT FILTER Cache** screen to configure how long a web site address remains in the cache as well as view those web site addresses (see [Section 11.7 on page](#page-213-0)  [213](#page-213-0)). All of the web site address records are also cleared from the local cache when the ZyWALL restarts.

**3** If the ZyWALL has no record of the web site, it will query the external content filtering database and simultaneously send the request to the web server.

The external content filtering database may change a web site's category or categorize a previously uncategorized web site.

**4** The external content filtering server sends the category information back to the ZyWALL, which then blocks and/or logs access to the web site. The web site's address and category are then stored in the ZyWALL's content filtering cache.

# **11.4 Categories and Registering**

To register for and configure category-based content filtering, click **CONTENT FILTER**, and then the **Categories** tab to display the screen shown next. Use this screen to enable external database content filtering and select which web site categories to block and/or log. You must register for external content filtering before you can use it (see Chapter 12 on page [215](#page-215-0) for detailed information).

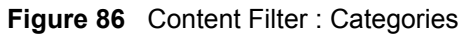

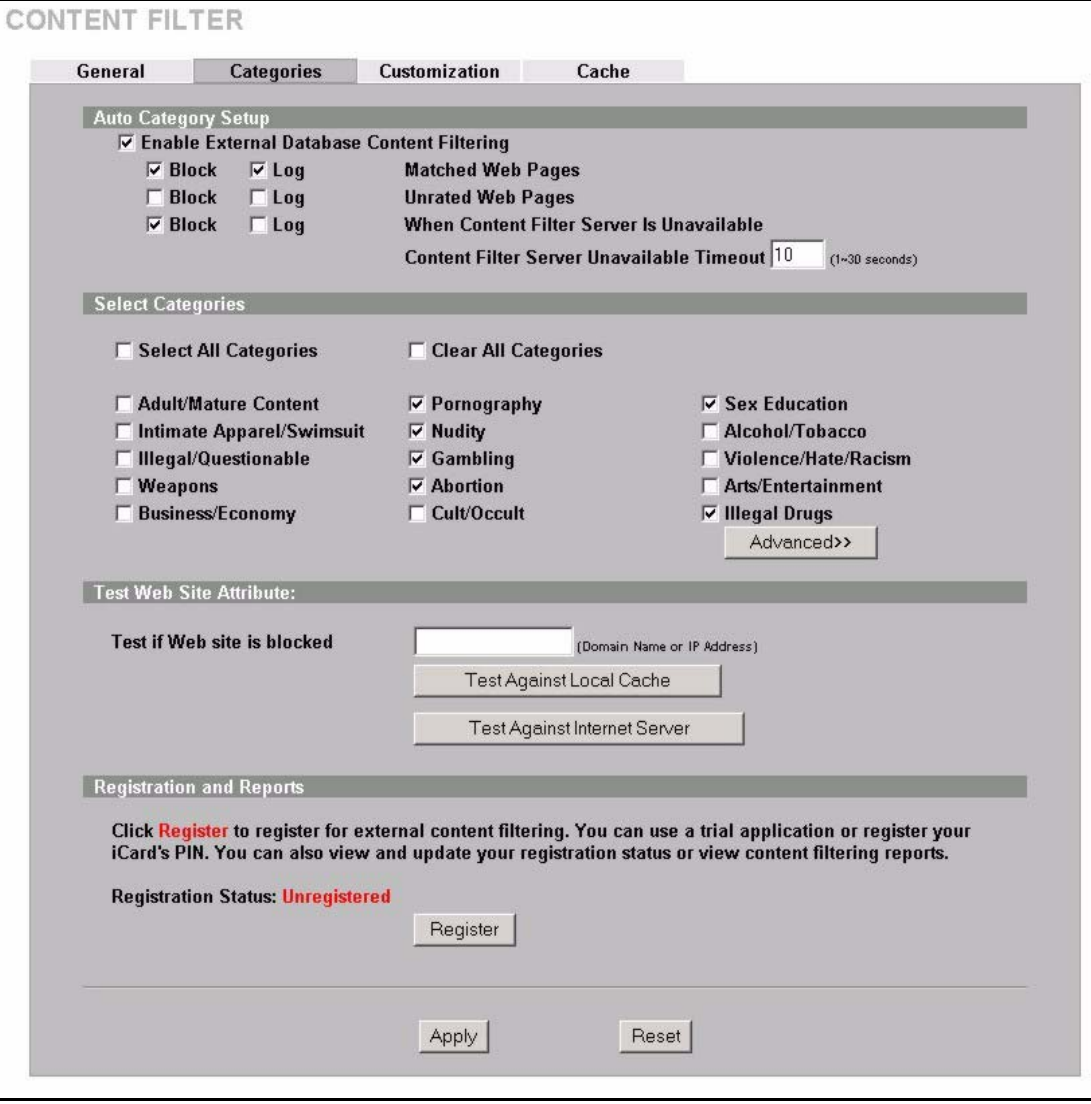

**Table 63** Content Filter : Categories

| <b>LABEL</b>                                         | <b>DESCRIPTION</b>                                                                                                    |
|------------------------------------------------------|----------------------------------------------------------------------------------------------------|
| Auto Category Setup                                  |                                                                                                    |
| Enable External Database<br><b>Content Filtering</b> | Enable external database content filtering to have the ZyWALL check an<br>external database to find to which category a requested web page<br>belongs. The ZyWALL then blocks or forwards access to the web page<br>depending on the configuration of the rest of this page. |
| Matched Web Pages                                    | Select <b>Block</b> to prevent users from accessing web pages that match the<br>categories that you select below.                                                                                                    |
|                                                      | When external database content filtering blocks access to a web page, it<br>displays the denied access message that you configured in the<br><b>CONTENT FILTER General screen along with the category of the</b><br>blocked web page.                                        |
|                                                      | Select Log to record attempts to access prohibited web pages.                                                                                                    |

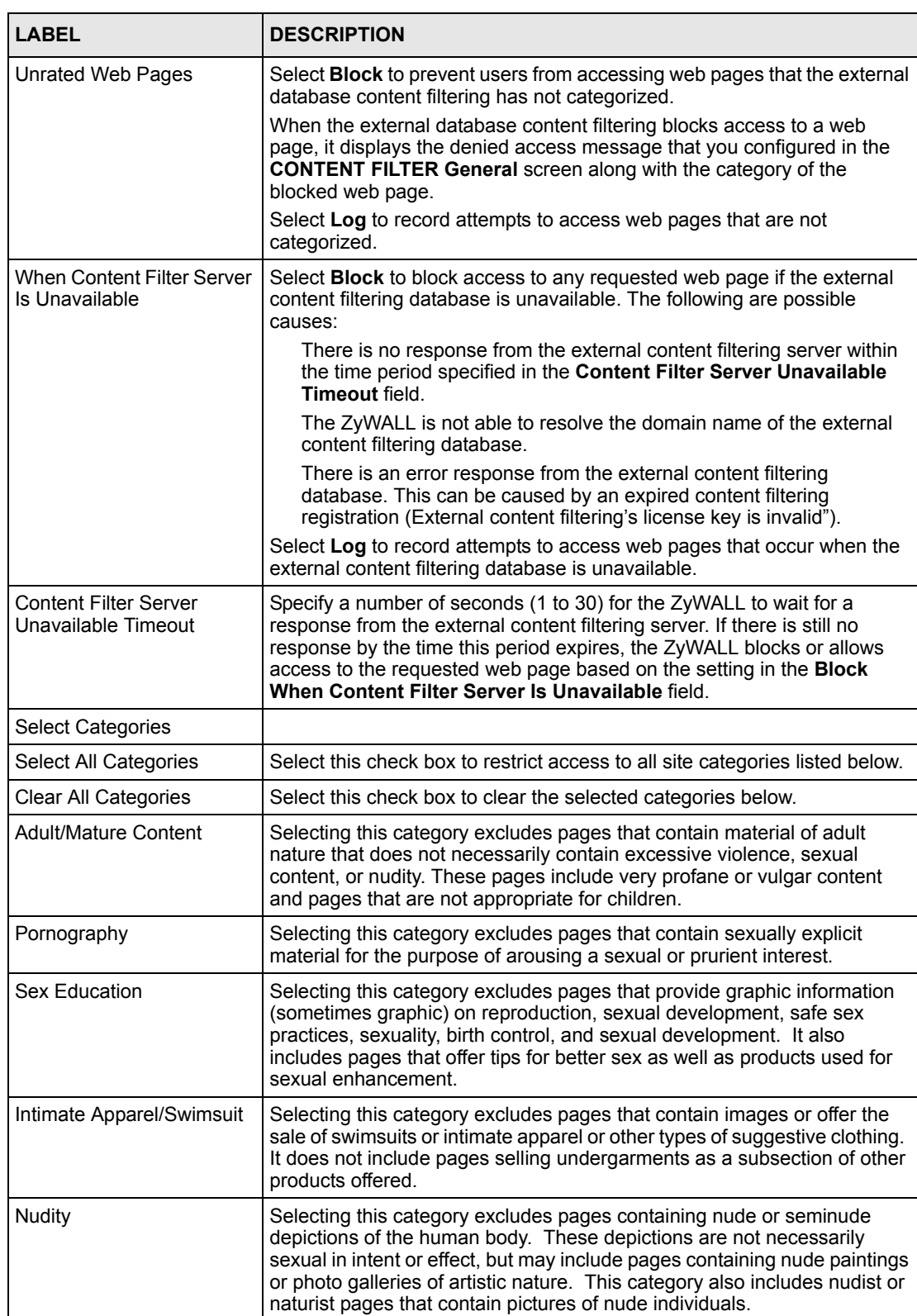

#### **Table 63** Content Filter : Categories (continued)

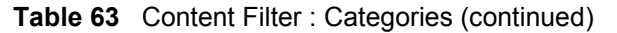

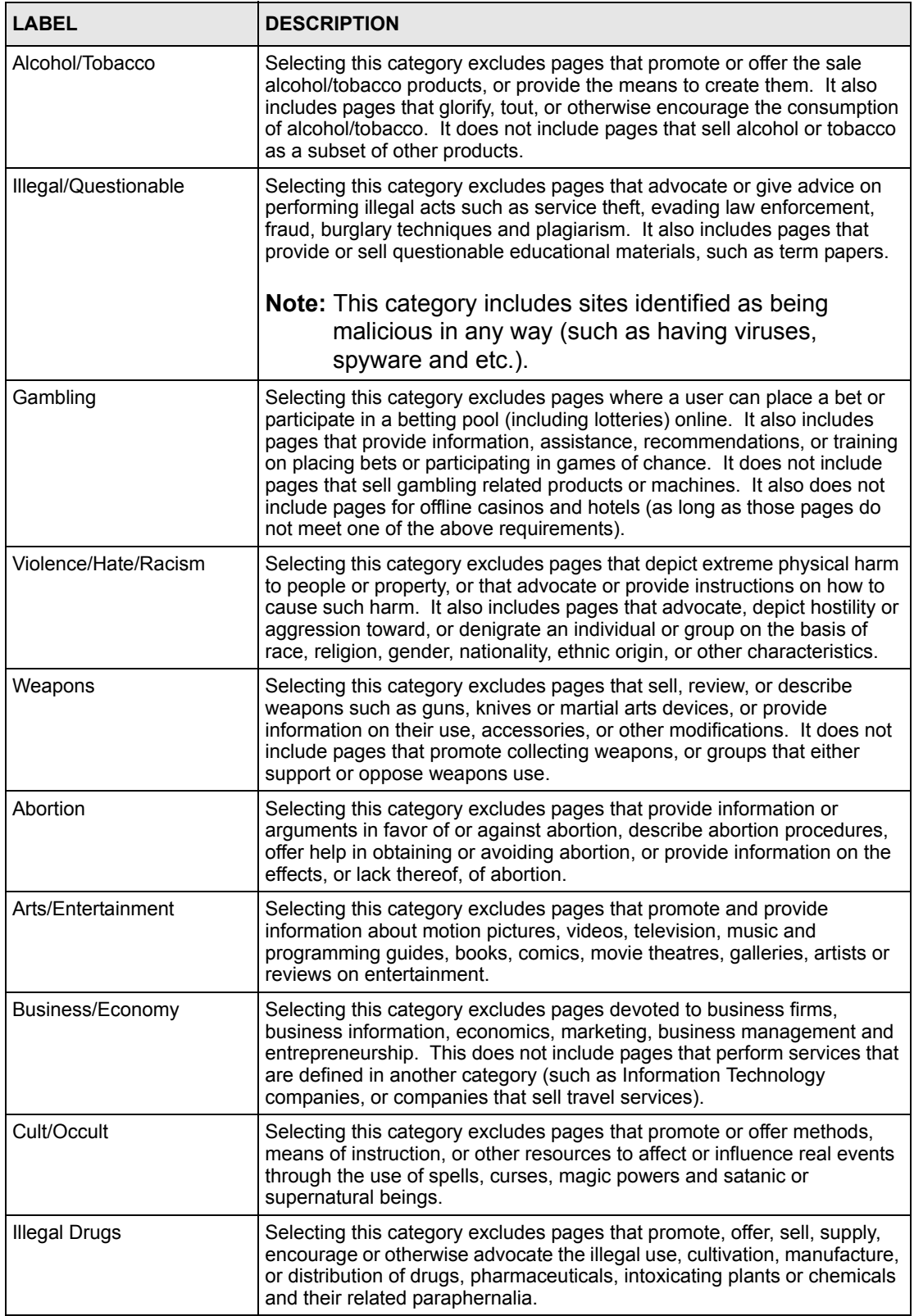

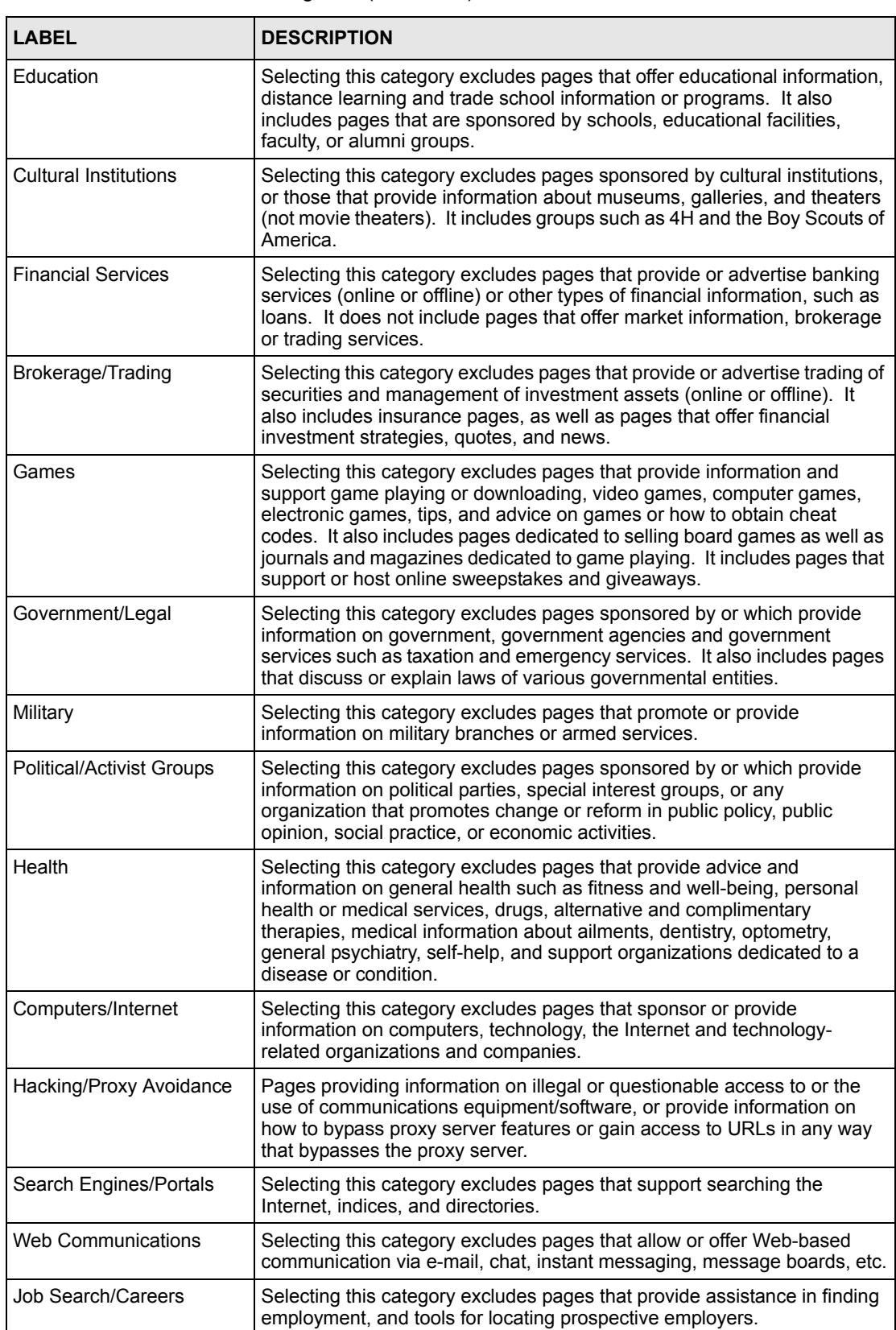

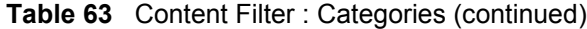

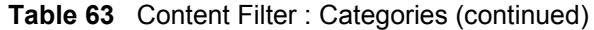

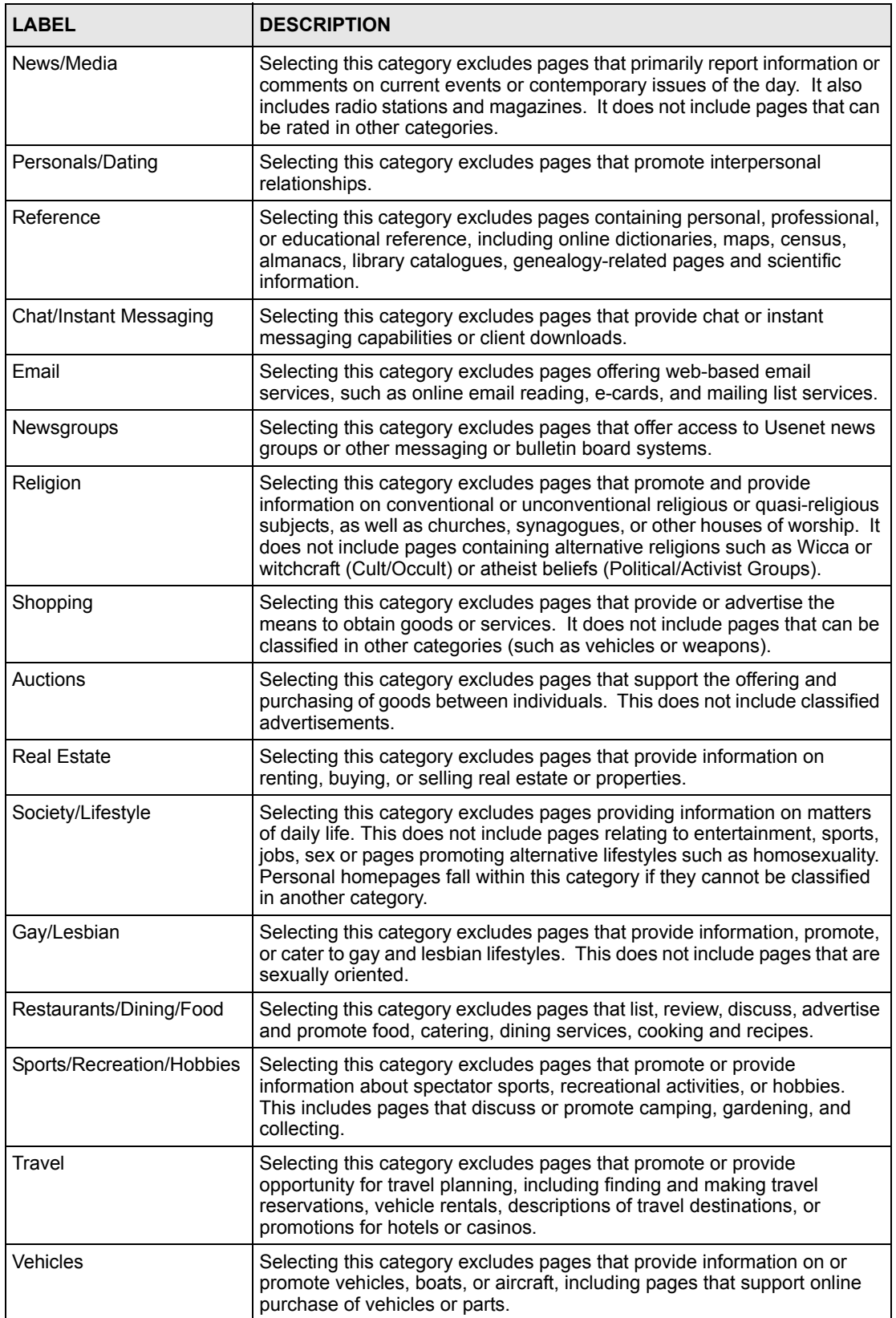

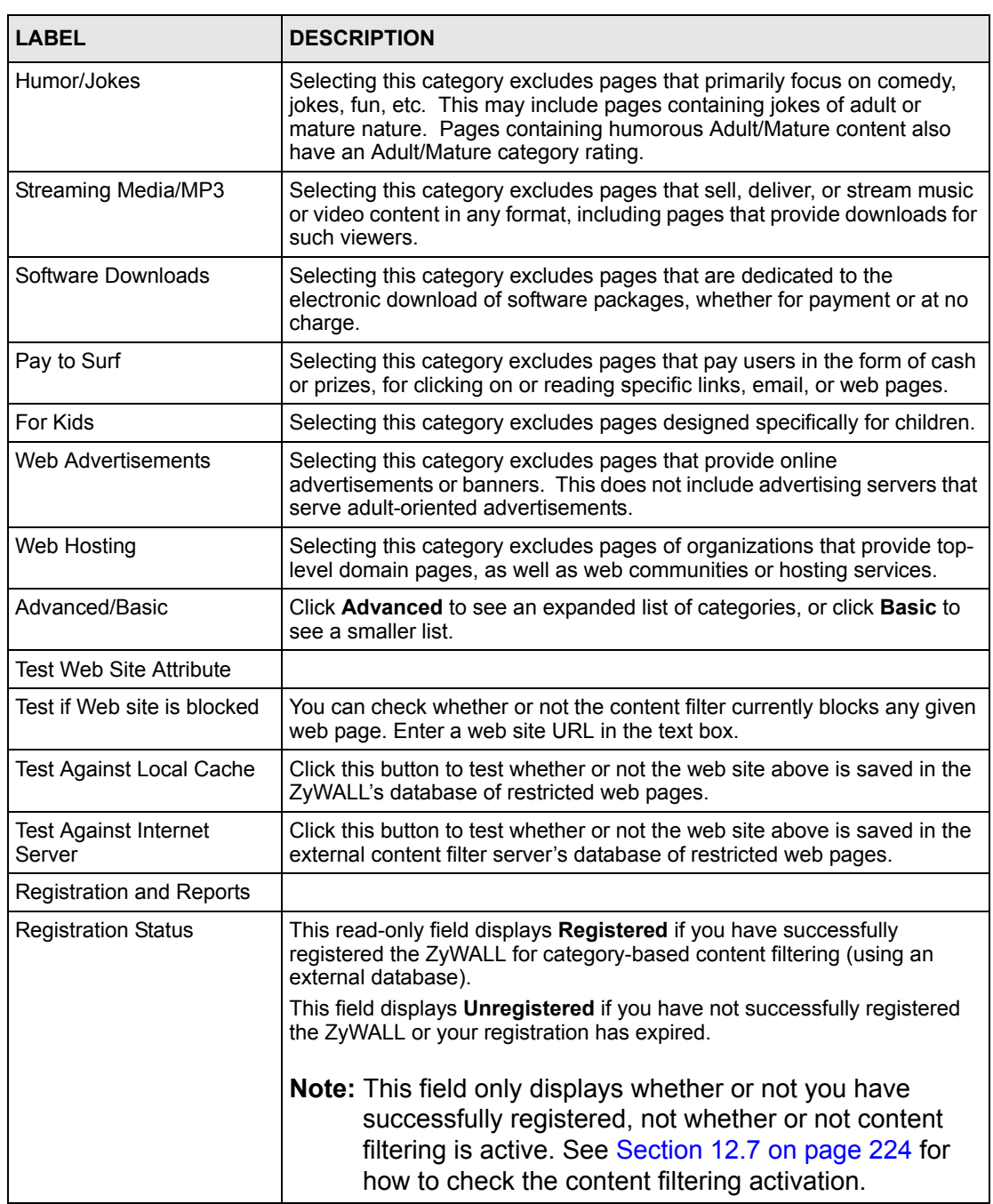

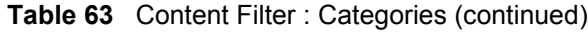

| <b>I ARFI</b> | <b>DESCRIPTION</b>                                                                                                    |
|---------------|----------------------------------------------------------------------------------------------------|
| Register      | Click <b>Register</b> to go to a web site where you can register for category-<br>based content filtering (using an external database). You can use a trial<br>application or register your iCard's PIN. Refer to the web site's on-line<br>help for details. |
|               | <b>Note:</b> The web site displays a registration successful web<br>page. It may take up to another ten minutes for<br>content filtering to be activated. See Section 12.7 on<br>page 224 for how to check the content filtering<br>activation.               |
|               | You can manage your registration status or view content filtering reports<br>after you register this device.                                                                                                    |
|               | Note: You cannot access the web site if you have enabled<br>content filtering in the Content Filtering General<br>screen and blocked access to web pages that use<br>Java.                                                                                    |
| Apply         | Click Apply to save your changes back to the ZyWALL.                                                                                                    |
| Reset         | Click Reset to begin configuring this screen afresh.                                                                                                    |

**Table 63** Content Filter : Categories (continued)

# **11.5 Customization**

You can create a list of good (allowed) web site addresses and a list of bad (blocked) web site addresses on the ZyWALL. You can also block web sites based on whether the web site's address contains a keyword. To add or remove specific sites or keywords from the filter list on your ZyWALL, click **CONTENT FILTER**, then the **Customization** tab. The screen appears as shown.

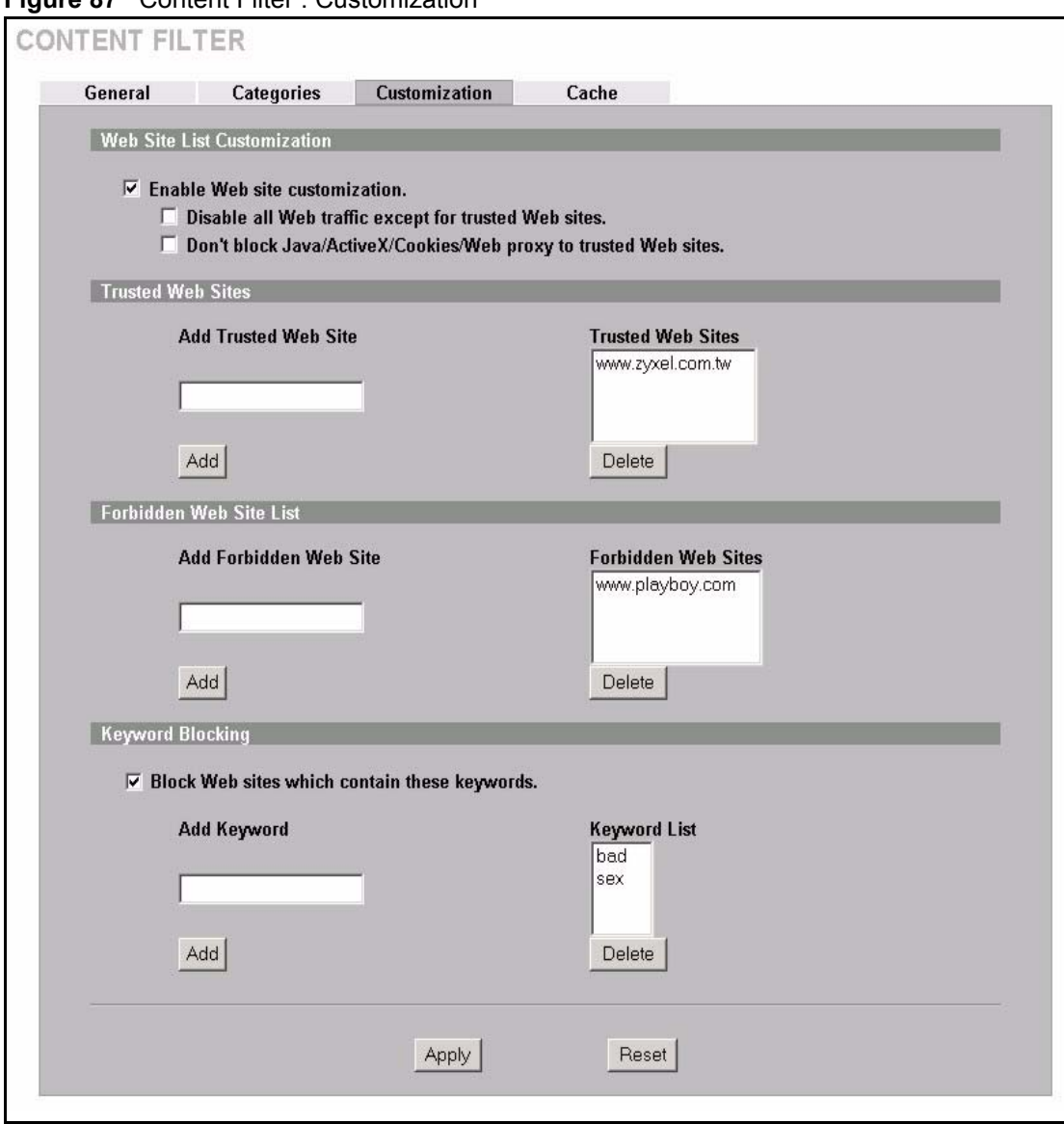

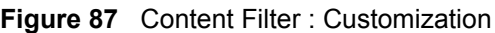

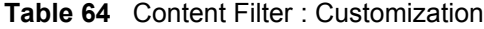

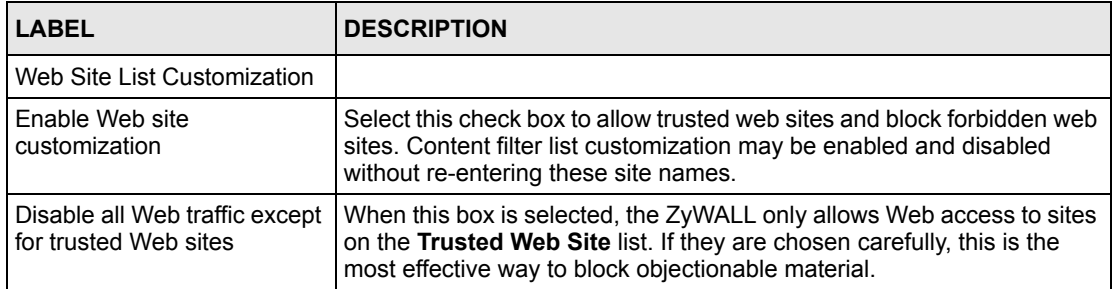

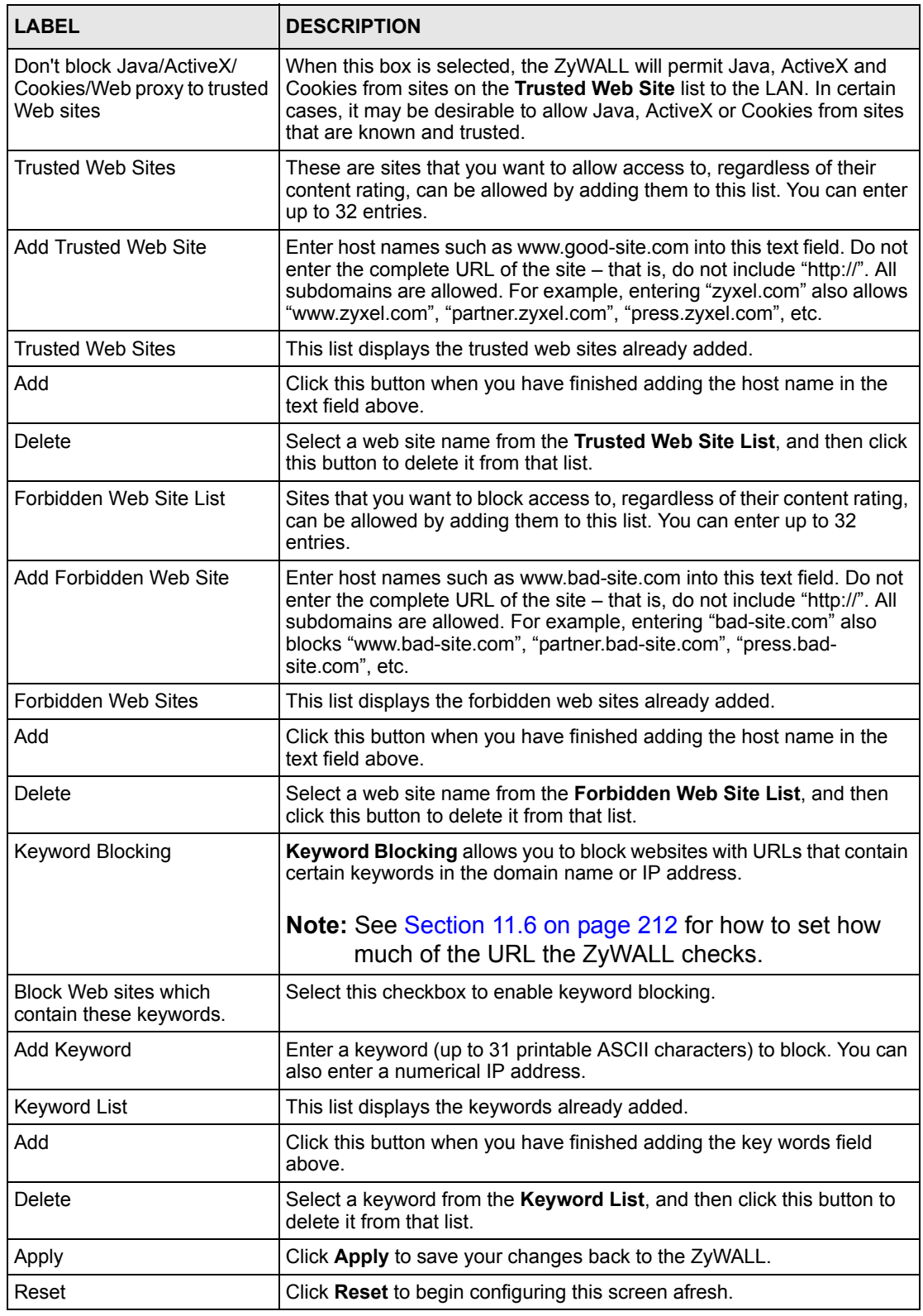

**Table 64** Content Filter : Customization (continued)

# <span id="page-212-0"></span>**11.6 Customizing Keyword Blocking URL Checking**

You can use commands to set how much of a website's URL the content filter is to check for keyword blocking. See the appendices for information on how to access and use the command interpreter.

## **11.6.1 Domain Name or IP Address URL Checking**

By default, the ZyWALL checks the URL's domain name or IP address when performing keyword blocking.

This means that the ZyWALL checks the characters that come before the first slash in the URL.

For example, with the URL www.zyxel.com.tw/news/pressroom.php, content filtering only searches for keywords within www.zyxel.com.tw.

## **11.6.2 Full Path URL Checking**

Full path URL checking has the ZyWALL check the characters that come before the last slash in the URL.

For example, with the URL www.zyxel.com.tw/news/pressroom.php, full path URL checking searches for keywords within www.zyxel.com.tw/news/.

```
Use the ip urlfilter customize actionFlags 6 [disable | enable]
command to extend (or not extend) the keyword blocking search to include the URL's full 
path.
```
## **11.6.3 File Name URL Checking**

Filename URL checking has the ZyWALL check all of the characters in the URL.

For example, filename URL checking searches for keywords within the URL www.zyxel.com.tw/news/pressroom.php.

Use the ip urlfilter customize actionFlags 8 [disable | enable] command to extend (or not extend) the keyword blocking search to include the URL's complete filename.

# <span id="page-213-0"></span>**11.7 Content Filtering Cache**

To view and configure your ZyWALL's URL caching, click **CONTENT FILTER**, then the **Cache** tab. The screen appears as shown. You can use this screen to configure how long a categorized web site address remains in the cache as well as view those web site addresses to which access has been allowed or blocked based on the responses from the external content filtering server. The ZyWALL only queries the external content filtering database for sites not found in the cache.

You can also remove individual entries from the cache. When you do this, the ZyWALL queries the external content filtering database the next time someone tries to access that web site. This allows you to check whether a web site's category has been changed.

**Figure 88** Content Filter : Cache

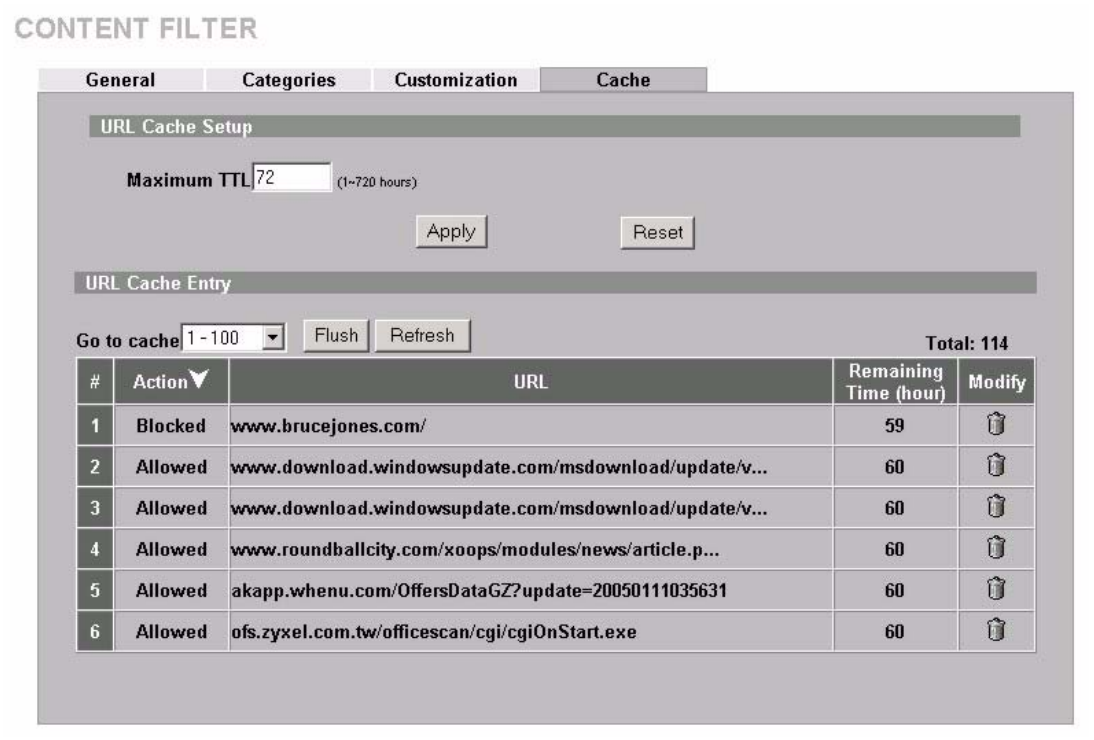

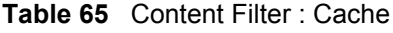

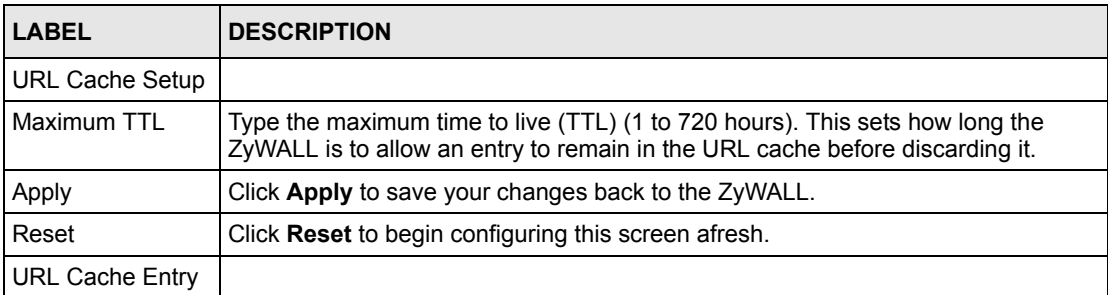

| LABEL                    | <b>DESCRIPTION</b>                                                                                                    |
|--------------------------|----------------------------------------------------------------------------------------------------|
| <b>Flush</b>             | Click this button to clear all web site addresses from the cache manually.                                                                                                    |
| Refresh                  | Click this button to reload the cache.                                                                                                    |
| #                        | This is the index number of a categorized web site address record.                                                                                                    |
| Action                   | This field shows whether access to the web site's URL was blocked or allowed.                                                                                                    |
|                          | Click the column heading to sort the entries. Point the triangle up to display the<br>blocked URLs before the URLs to which access was allowed. Point the triangle<br>down to display the URLs to which access was allowed before the blocked URLs. |
| URL                      | This is a web site's address that the ZyWALL previously checked with the external<br>content filtering database.                                                                                                    |
| Remaining Time<br>(hour) | This is the number of hours left before the URL entry is discarded from the cache.                                                                                                    |
| Modify                   | Click the delete icon to remove the URL entry from the cache.                                                                                                    |

**Table 65** Content Filter : Cache (continued)

# <span id="page-215-0"></span>**CHAPTER 12 Content Filtering Registration and Reports**

This chapter describes how to register for content filtering and view content filtering reports.

Before you activate content filtering, you must create an account at myZyXEL.com and register your device.

**Note:** To activate content filtering, you need to access myZyXEL.com via the device on which you wish to register for content filtering.

You can only use the content filtering with the device upon which you register it. You cannot change devices. Your device's MAC address and serial number (see the sticker on the rear side of your device) identify it. You need to register separately for each device on which you wish to enable content filtering.

When registering, you need to enter a PIN (see your iCard). Be sure to buy the correct iCard for your device. If you wish to try content filtering before buying an iCard, then fill in the trial application for a free 30-day trial.

Content filtering reports are generated statistics and charts of access attempts to web sites belonging to the categories you selected in your device content filter screen.

You can also view content filtering reports during the free trial.

# **12.1 Introduction to myZyXEL.com**

myZyXEL.com is ZyXEL's online services center where you can register your ZyXEL device. You can also generate an activation key and service set key that may be needed to use device-specific feature(s).
### **12.1.1 A Note on myZyXEL.com Numbers**

You need the following (unique) numbers to register and activate device-specific feature(s).

**Table 66** myZyXEL.com Numbers

| <b>TYPES</b>               | <b>DESCRIPTION</b>                                                                                                    |
|----------------------------|----------------------------------------------------------------------------------------------------|
| Serial Number              | You need the serial number to register your ZyXEL device. Locate the serial<br>number on your ZyXEL device.                                                             |
| <b>Authentication Code</b> | This is the LAN MAC address of your ZyXEL device. You need this number to<br>register your ZyXEL device at myZyXEL.com. Locate the MAC address on<br>your ZyXEL device. |

# **12.2 myZyXEL.com Account Registration**

- **1** Go to myZyXEL.com using your web browser.
- **2** Create a new account (if you don't have one already) with a user name and password by clicking the hyperlink as shown in the next screen.

#### <span id="page-216-0"></span>**Figure 89** myZyXEL.com Login Screen

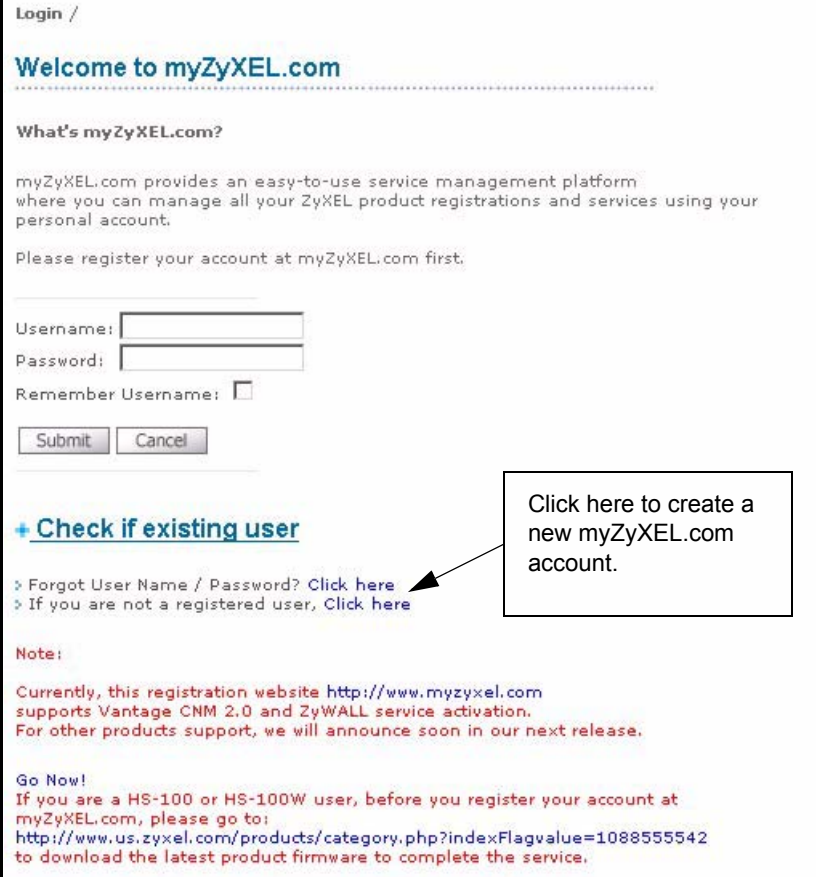

**3** Fill in the required fields and click **Submit**.

**Figure 90** myZyXEL.com Account Registration

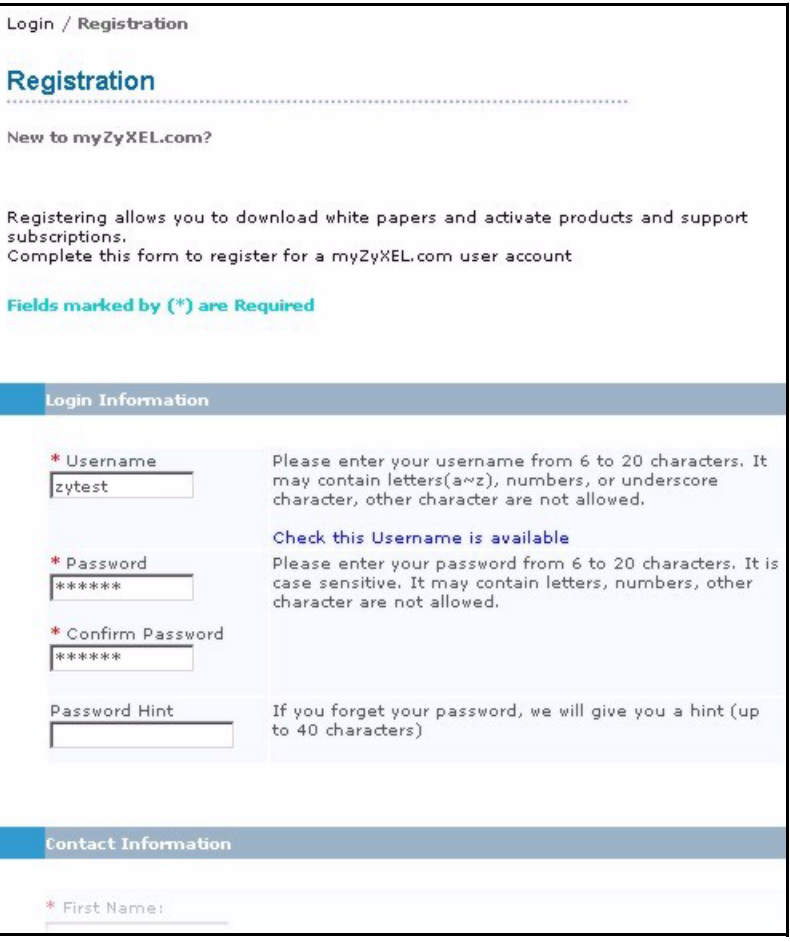

**4** A screen appears indicating you have created an account at myZyXEL.com.

**Figure 91** Account Registration Successful

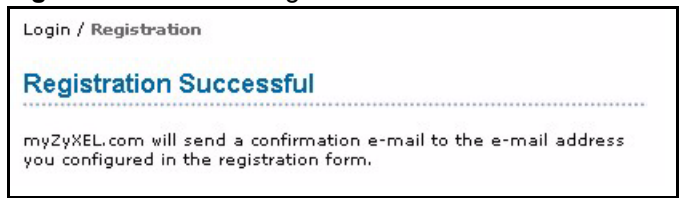

**5** You will receive a confirmation e-mail. Click the URL in the e-mail to activate your account.

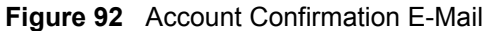

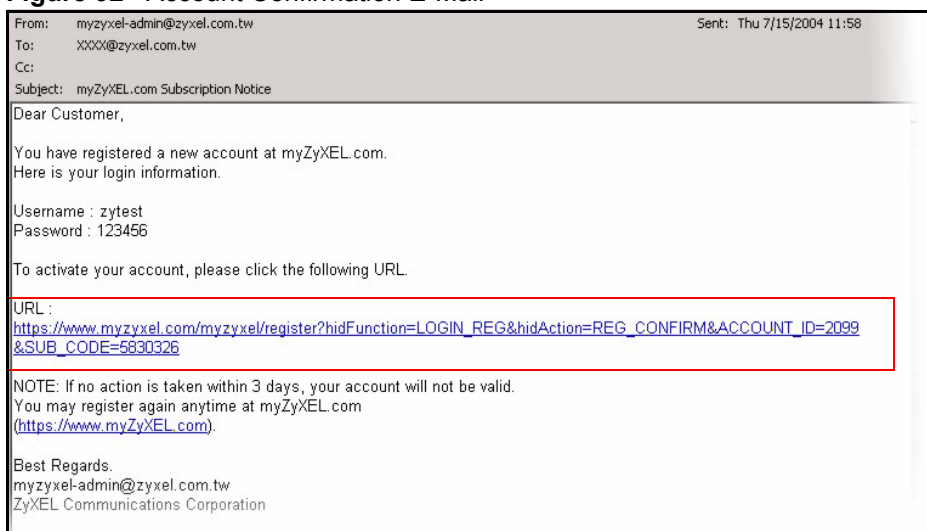

**6** Click **Continue** to go to the myZyXEL.com login screen.

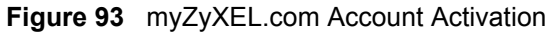

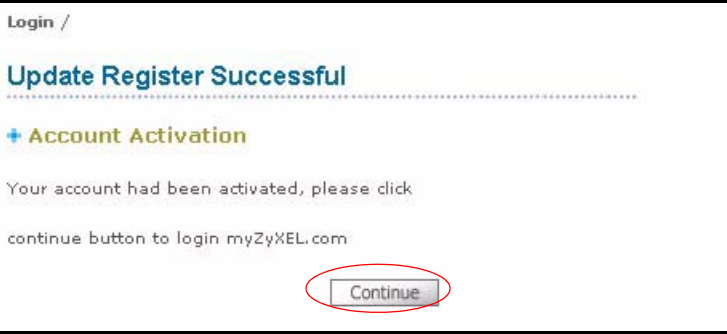

# **12.3 Registering Your ZyXEL Device**

**1** After you have created a myZyXEL.com account, log in and register your ZyXEL device by clicking the hyperlink as shown in the next screen.

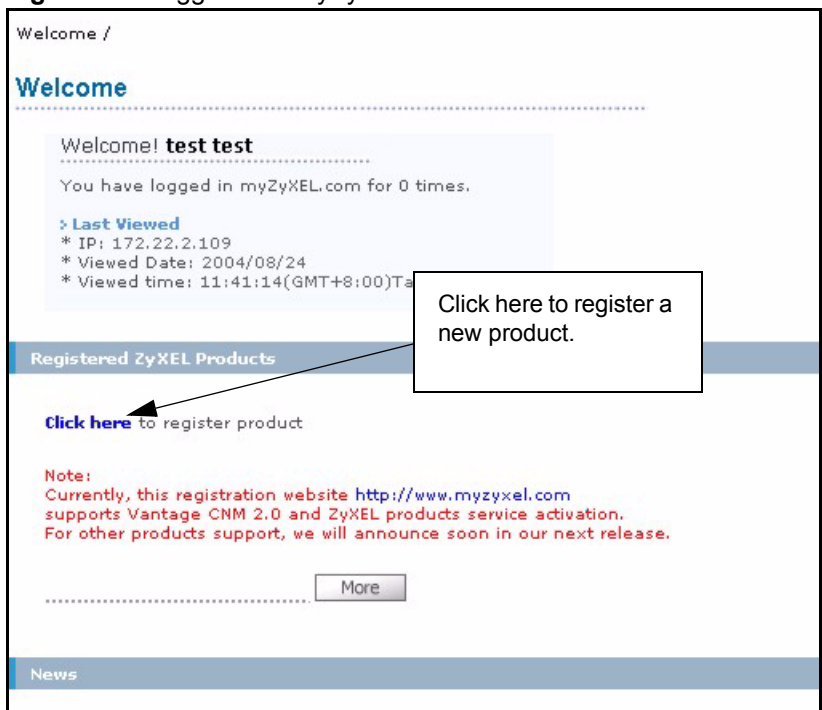

**Figure 94** Logged Into myZyXEL.com

**2** Click **Add** in the next screen.

#### **Figure 95** Product Registration

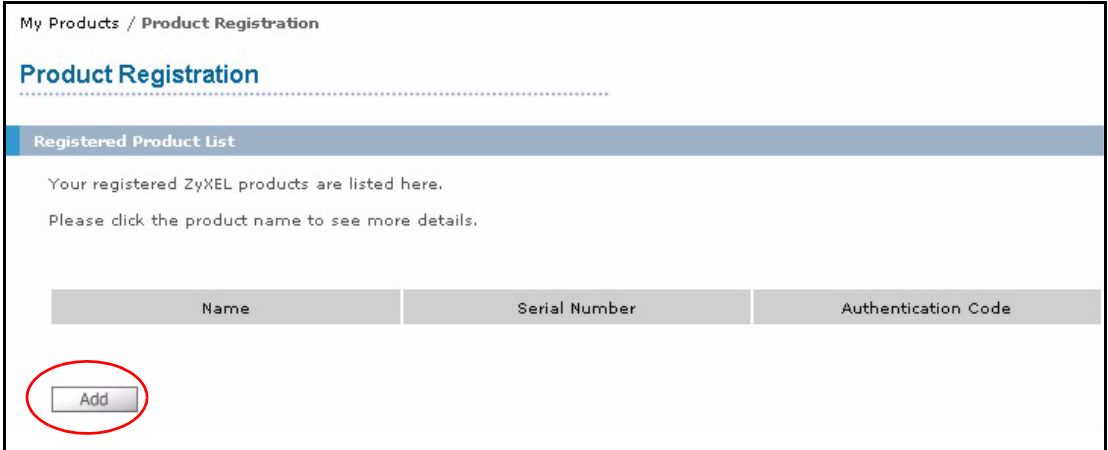

- **3** The **Add New Product** screen displays. Enter the product serial number in the **Serial Number** field.
- **4** Your device category and model number may automatically display in the **Category** and **Model** fields respectively. Otherwise, select the correct ones from the drop-down list boxes.
- **5** Enter the device MAC address in the **Authentication Code** field.
- **6** Enter a descriptive name in the **Friendly Name** field for identifying your device.
- **7** Click **Register**.

#### **Figure 96** Add New Product

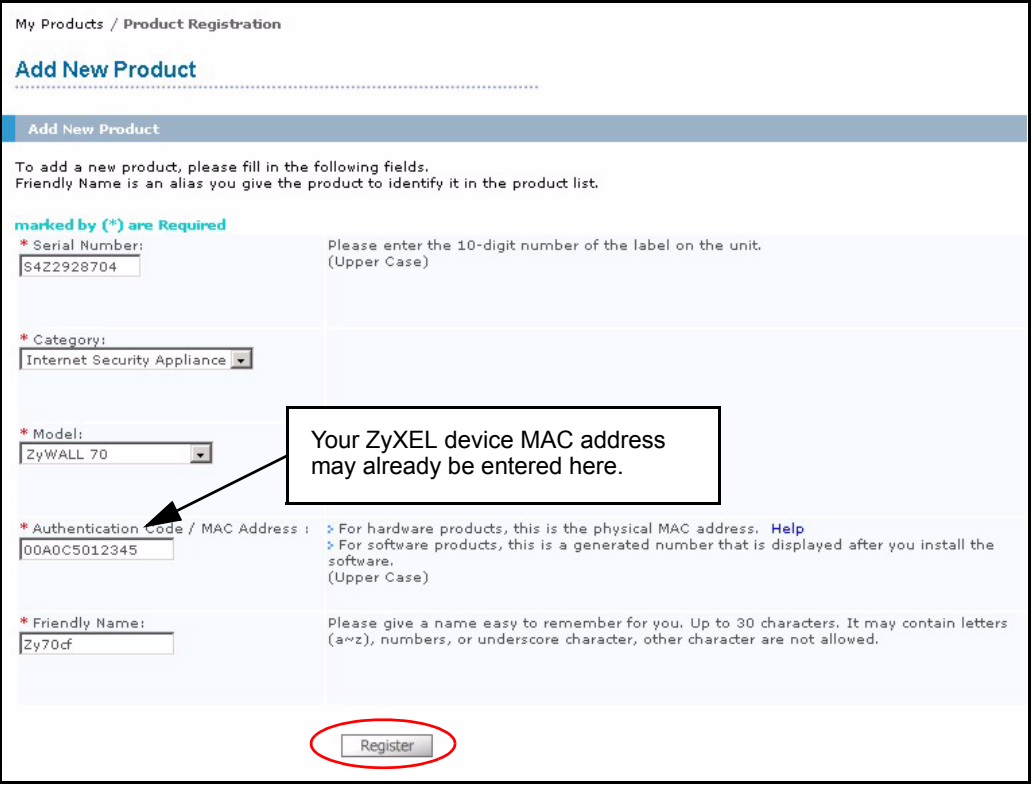

**8** Specify the purchase information and click **Continue**.

#### **Figure 97** Product Survey

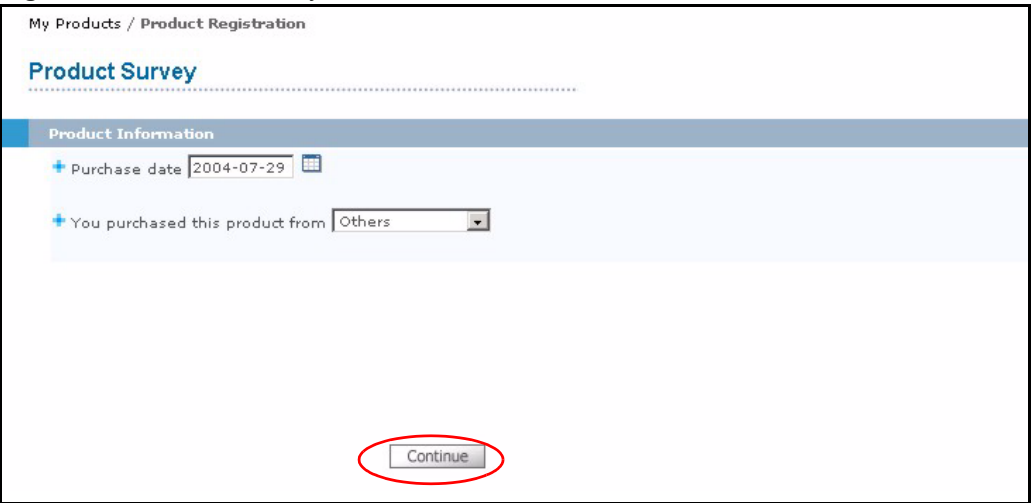

**9** Click **Continue** again.

**10**After you have registered your ZyXEL device, you can view its registration details in the screen shown next.

#### **Figure 98** Service Management

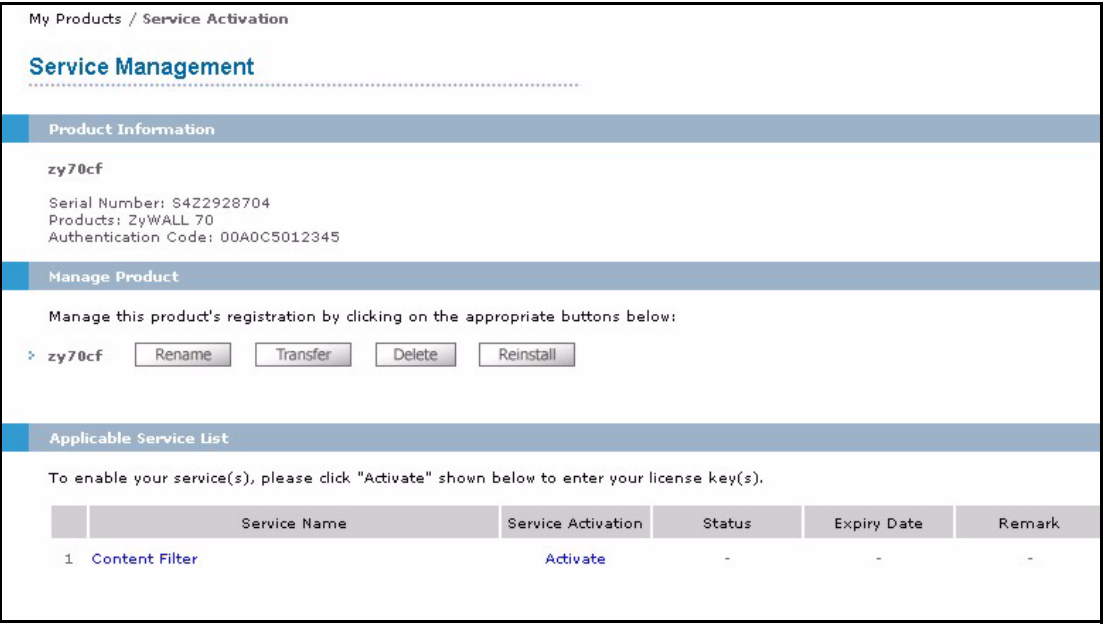

# **12.4 Content Filtering Registration**

- **1** In your ZyXEL device's web configurator, click **CONTENT FILTER**, **Categories** and then the **Register** button. The following screen opens.
- **2** Enter the user name and password from your myZyXEL.com account (see [Figure 89 on](#page-216-0)  [page 216\)](#page-216-0).
- **3** After you register your ZyXEL device, click **My Product** in the navigation panel.
- **4** Click the product name link for your device to view its registration details in the **Service Management** screen.

<span id="page-221-0"></span>**Figure 99** myZyXEL.com: My Product

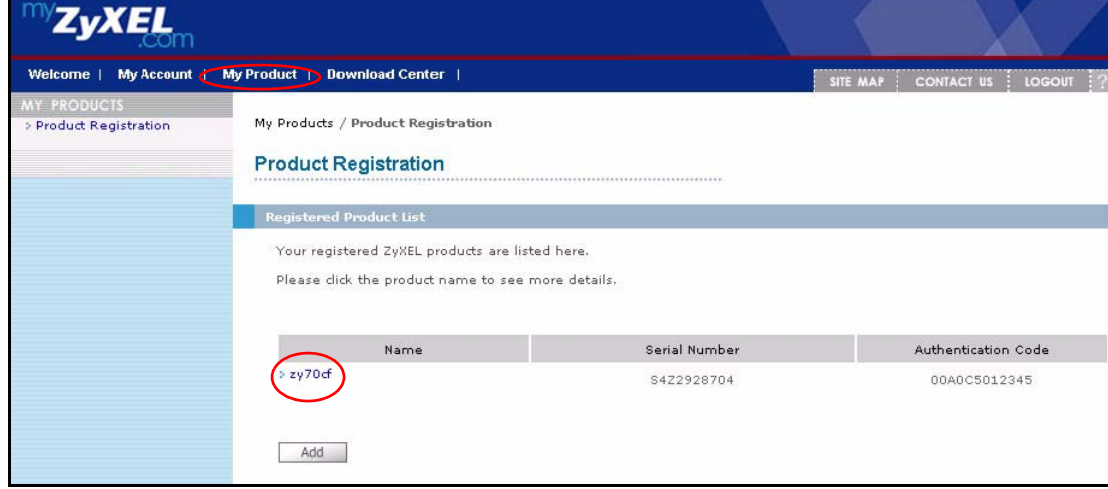

**5** Click **Activate** for the content filtering service to display the next screen.

#### **Figure 100** myZyXEL.com: Service Management.

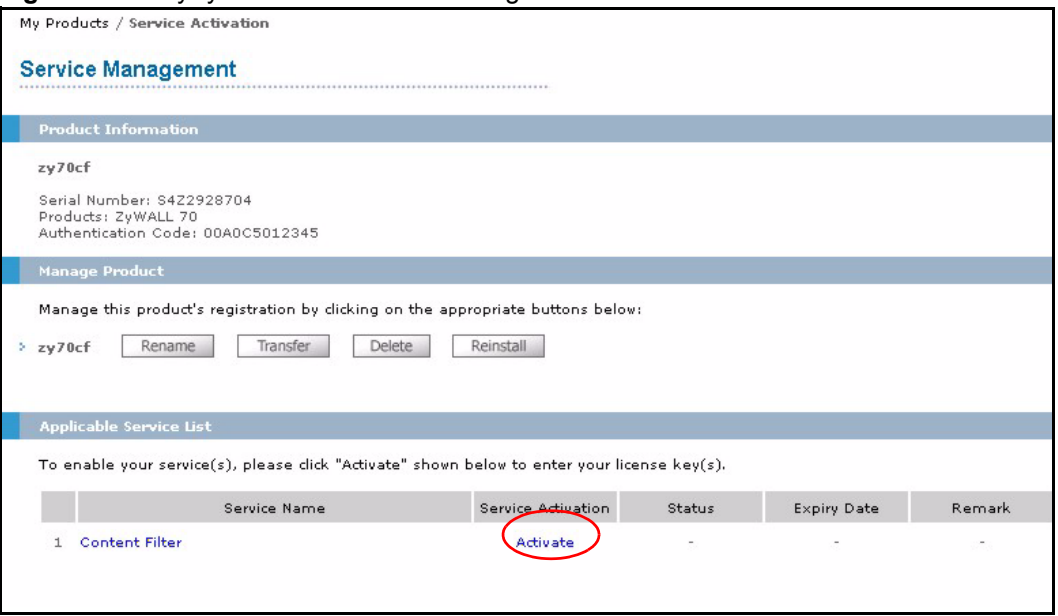

- **6** Enter the PIN code exactly as shown on your iCard (you do not enter a PIN if you are registering for the trial period) in the **License Key (PIN code)** field. From the **Activation Date** drop-down list boxes, select the date when you want your content filtering to start and click **Submit** under **Registration Information**.
- **7** Otherwise, click **Submit** under **Content Filtering Trial** to register for a 30 day trial period. With the trial registration, content filtering functions for 30 days beginning from the date you apply for the trial.

After the trial, you cannot apply for another trial. If you've already registered an iCard's PIN number, then you also cannot apply for a trial.

If you have applied for a trial, you can still register the PIN code from an iCard by clicking **Upgrade** in the **Service Activation** field of the **Service Management** screen.

#### **Figure 101** Service Registration

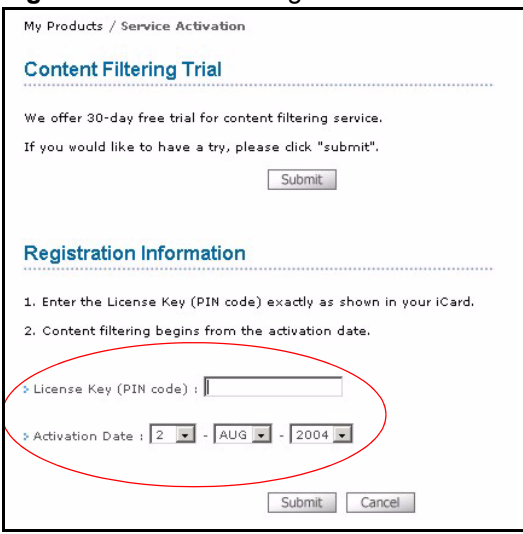

**8** A screen displays showing you the service is registered. Click **Continue** to proceed to the **Service Management** screen.

#### <span id="page-223-0"></span>**Figure 102** Service Registration: Successful

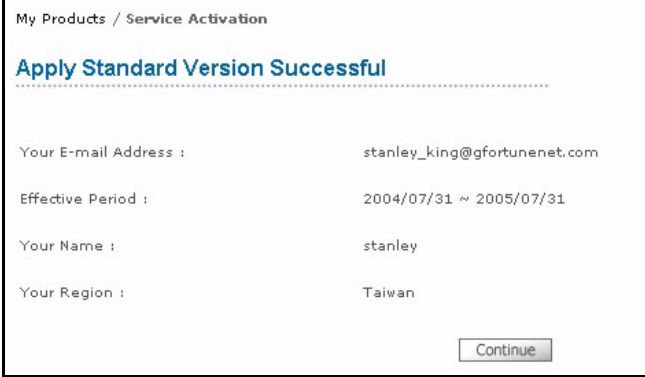

<span id="page-223-1"></span>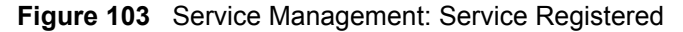

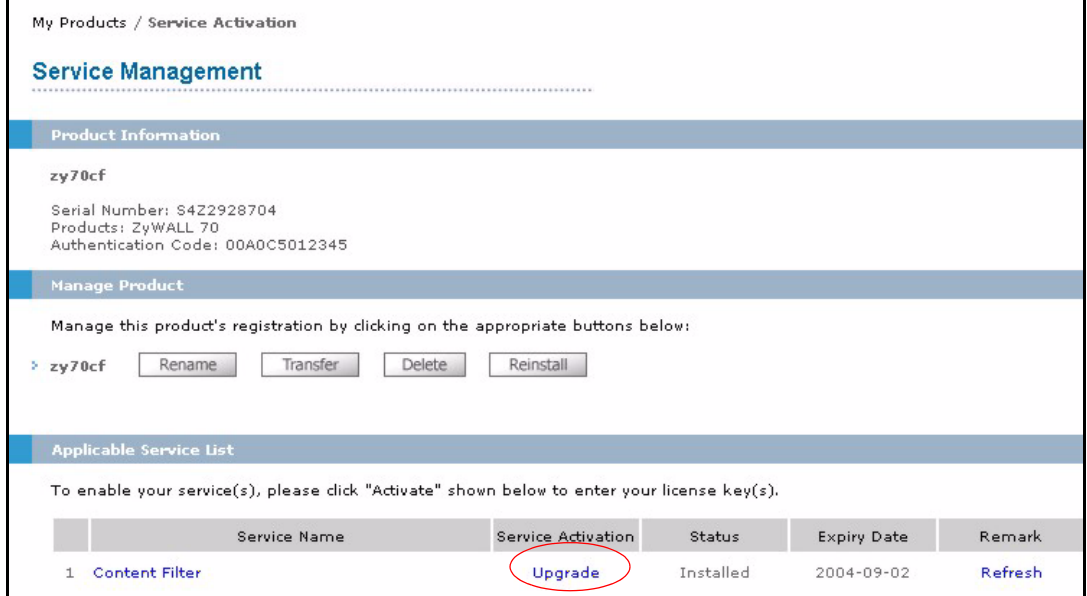

**9** You can go on to update your product registration information, view content filtering reports or click **LOGOUT** at any time to exit myZyXEL.com.

# **12.5 Checking Content Filtering Activation**

After you register for content filtering, the web site displays a registration successful web page. This does not mean the content filtering is active yet. You need to wait up to ten minutes for content filtering to be activated.

Since there will be no content filtering activation notice, you can do the following to see if content filtering is active.

- **1** Go to your device's web configurator's **CONTENT FILTER Categories** screen.
- **2** Select at least one category and click **Apply**.

**3** Enter a valid URL or IP address of a web site in the **Test if Web site is blocked** field and click the **Test Against Internet Server** button.

When content filtering is active, you should see an access blocked or access forwarded message. An error message displays if content filtering is not active.

# **12.6 Updating Product Registration Information**

- **1** Click **CONTENT FILTER**, **Categories** and then **Register**. The myZyXEL.com login screen opens (see Figure 2 on page 221).
- **2** After entering the user name and password from your myZyXEL.com account, click **My Product** (see [Figure 99 on page 221](#page-221-0)) and the link for your ZyWALL to open the **Service Management** screen where you can modify your registration information (see [Figure 102](#page-223-0)  [on page 223](#page-223-0)).
- **3** From this screen, you may click **Rename** under **Manage Product** to modify your product's name, click **Transfer** under **Manage Product** to move the registered product to another pre-registered user account at myZyXEL.com, click **Delete** under **Manage Product** to remove the product registration or click **Reinstall** under **Manage Product** to install the product again with another authentication code (for up to three times). If you have activated a service on a registered product, you cannot delete that product. You cannot modify the PIN code, activation date or expiry date. Change the information that you need to modify and click **Submit**.

# **12.7 Viewing Content Filtering Reports**

Content filtering reports are generated statistics and charts of access attempts to web sites belonging to the categories you selected in your device content filter screen.

You need to register your iCard before you can view content filtering reports.

Alternatively, you can also view content filtering reports during the free trial (up to 30 days).

**1** In the **Service Management** screen (see [Figure 102 on page 223\)](#page-223-0) click **Content Filtering** in the **Service Name** field to open the following screen.

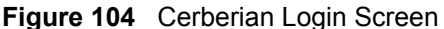

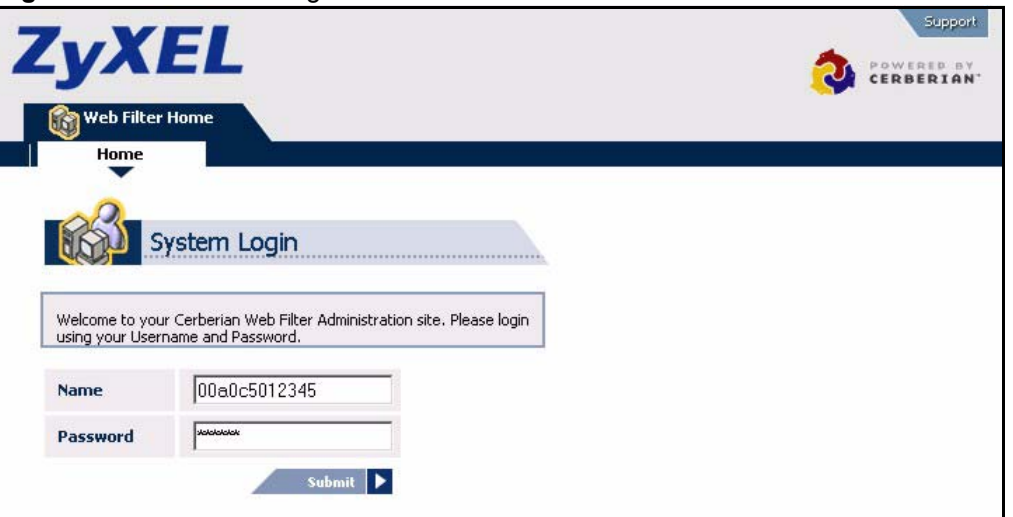

- **2** Enter your ZyXEL device's MAC address (in lower case) in the **Name** field. Type the password that you configured during account registration at myZyXEL.com.
- **3** Click **Reports**.

**Figure 105** Content Filtering Reports Main Screen

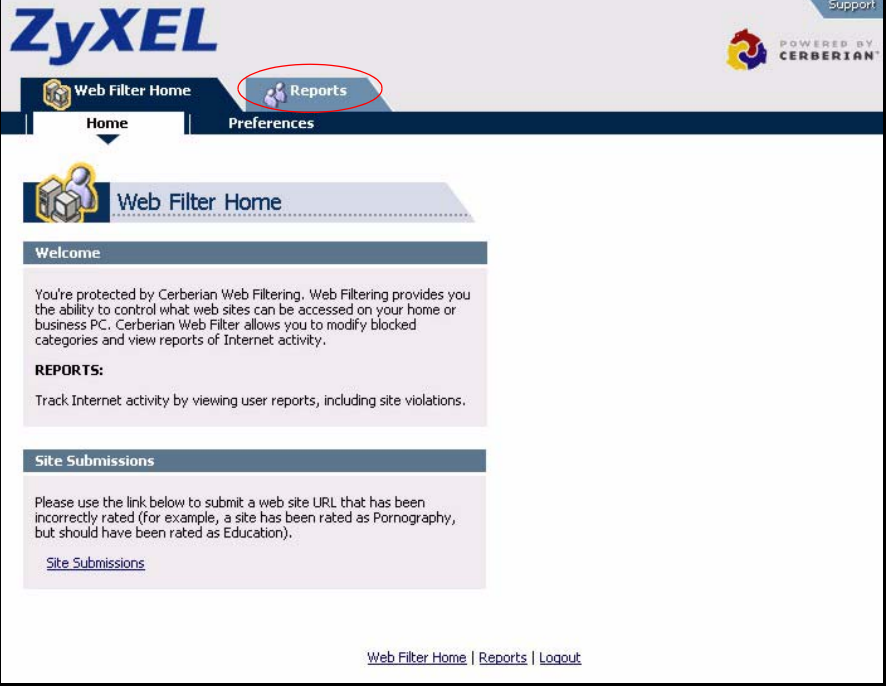

**Note:** The ZyWALL does not support Single User Reports at the time of writing.

- **4** Select either **Allow** or **Block** reports. Select a time period in the **Select Date Range** field and click **Run Report**.
- **5** A chart and list of requested web site categories display in the lower half of the screen.

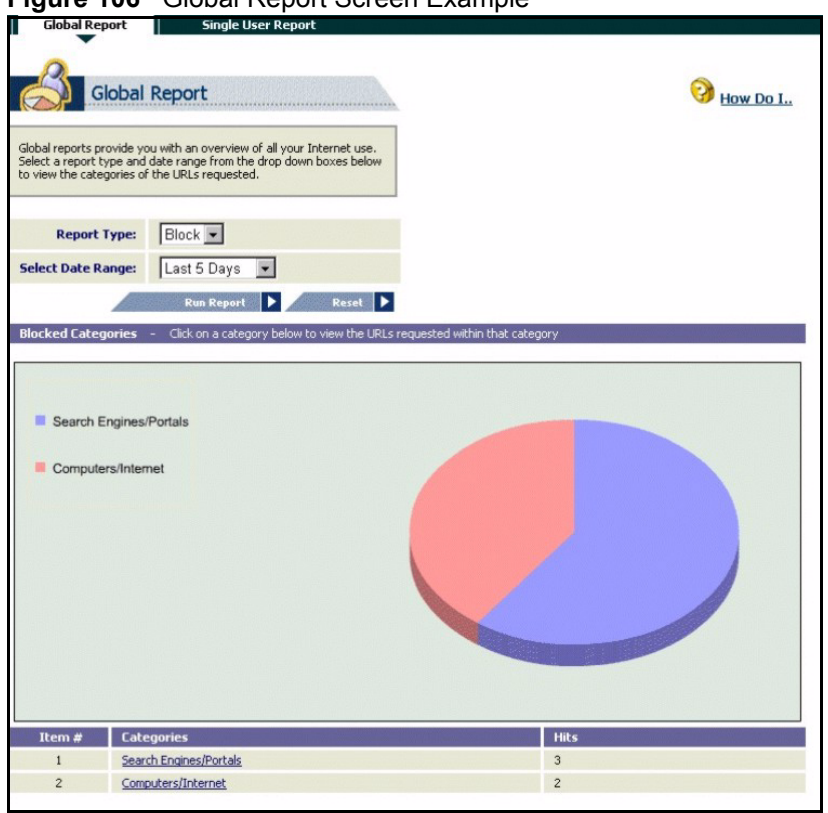

#### **Figure 106** Global Report Screen Example

**6** Click a category to see the URLs that were requested.

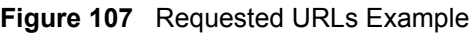

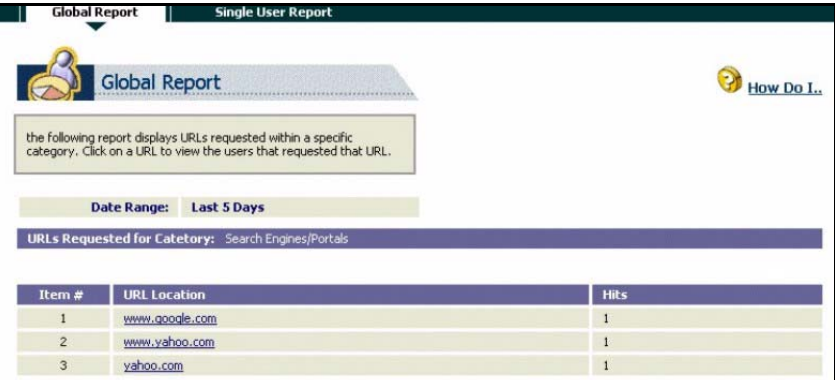

# **12.8 Configuration File**

If you restore the ZyWALL to the default rom file or upload a different rom file after you register, then you must go to the **Service Management** screen (see [Figure 103 on page 223](#page-223-1)) and click **Refresh** in the **Remark** field.

# **CHAPTER 13 Introduction to IPSec**

This chapter introduces the basics of IPSec VPNs.

# **13.1 VPN Overview**

A VPN (Virtual Private Network) provides secure communications between sites without the expense of leased site-to-site lines. A secure VPN is a combination of tunneling, encryption, authentication, access control and auditing technologies/services used to transport traffic over the Internet or any insecure network that uses the TCP/IP protocol suite for communication.

#### **13.1.1 IPSec**

Internet Protocol Security (IPSec) is a standards-based VPN that offers flexible solutions for secure data communications across a public network like the Internet. IPSec is built around a number of standardized cryptographic techniques to provide confidentiality, data integrity and authentication at the IP layer.

### **13.1.2 Security Association**

A Security Association (SA) is a contract between two parties indicating what security parameters, such as keys and algorithms they will use.

## **13.1.3 Other Terminology**

#### **13.1.3.1 Encryption**

Encryption is a mathematical operation that transforms data from "plaintext" (readable) to "ciphertext" (scrambled text) using a "key". The key and clear text are processed by the encryption operation, which leads to the data scrambling that makes encryption secure. Decryption is the opposite of encryption: it is a mathematical operation that transforms ciphertext to plaintext. Decryption also requires a key.

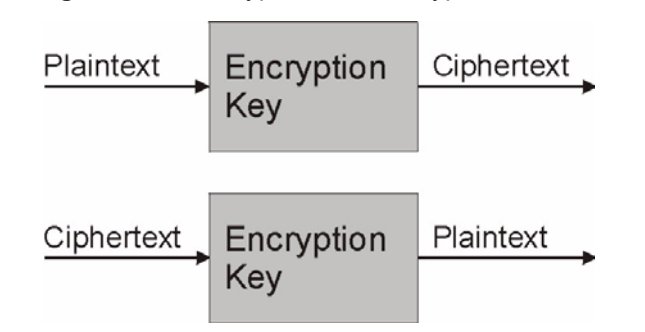

**Figure 108** Encryption and Decryption

#### **13.1.3.2 Data Confidentiality**

The IPSec sender can encrypt packets before transmitting them across a network.

#### **13.1.3.3 Data Integrity**

The IPSec receiver can validate packets sent by the IPSec sender to ensure that the data has not been altered during transmission.

#### **13.1.3.4 Data Origin Authentication**

The IPSec receiver can verify the source of IPSec packets. This service depends on the data integrity service.

### **13.1.4 VPN Applications**

The ZyWALL supports the following VPN applications.

#### **13.1.4.1 Linking Two or More Private Networks Together**

Connect branch offices and business partners over the Internet with significant cost savings and improved performance when compared to leased lines between sites.

#### **13.1.4.2 Accessing Network Resources When NAT Is Enabled**

When NAT is enabled, remote users are not able to access hosts on the LAN unless the host is designated a public LAN server for that specific protocol. Since the VPN tunnel terminates inside the LAN, remote users will be able to access all computers that use private IP addresses on the LAN.

#### **13.1.4.3 Unsupported IP Applications**

A VPN tunnel may be created to add support for unsupported emerging IP applications. See [Chapter 1 on page 47](#page-47-0) for an example of a VPN application.

# **13.2 IPSec Architecture**

The overall IPSec architecture is shown as follows.

**Figure 109** IPSec Architecture

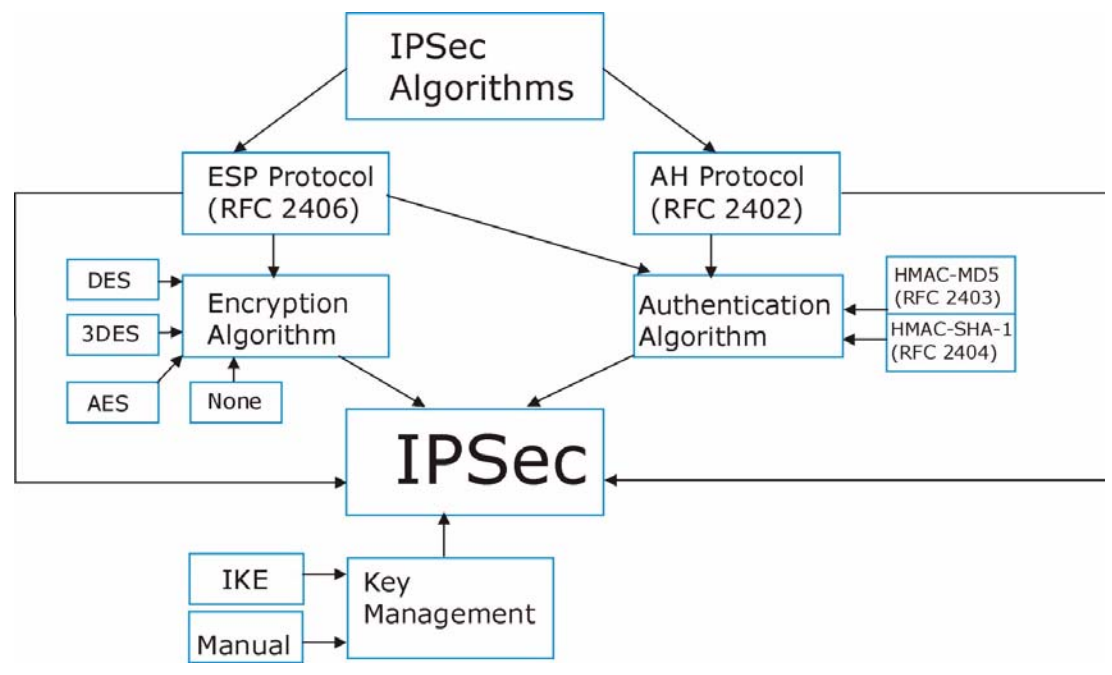

## **13.2.1 IPSec Algorithms**

The **ESP** (Encapsulating Security Payload) Protocol (RFC 2406) and **AH** (Authentication Header) protocol (RFC 2402) describe the packet formats and the default standards for packet structure (including implementation algorithms).

The Encryption Algorithm describes the use of encryption techniques such as DES (Data Encryption Standard), AES (Advanced Encryption Standard) and Triple DES algorithms.

The Authentication Algorithms, HMAC-MD5 (RFC 2403) and HMAC-SHA-1 (RFC 2404, provide an authentication mechanism for the **AH** and **ESP** protocols. Refer to [Section 14.2 on](#page-233-0)  [page 233](#page-233-0) for more information.

## **13.2.2 Key Management**

Key management allows you to determine whether to use IKE (ISAKMP) or manual key configuration in order to set up a VPN.

# **13.3 Encapsulation**

The two modes of operation for IPSec VPNs are **Transport** mode and **Tunnel** mode.

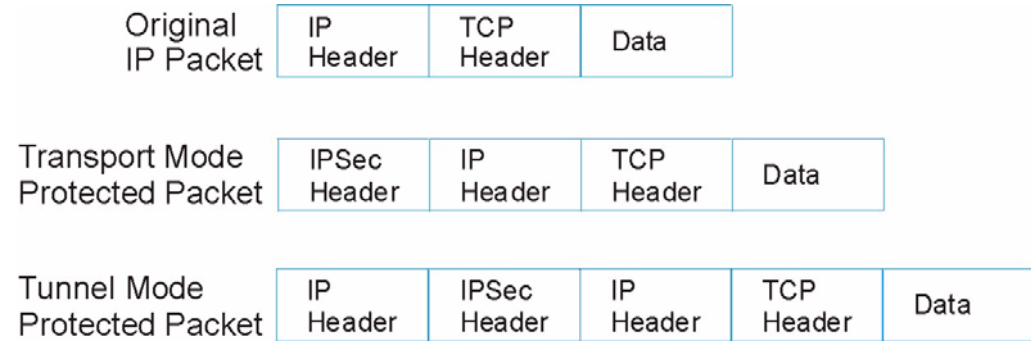

**Figure 110** Transport and Tunnel Mode IPSec Encapsulation

### **13.3.1 Transport Mode**

**Transport** mode is used to protect upper layer protocols and only affects the data in the IP packet. In **Transport** mode, the IP packet contains the security protocol (**AH** or **ESP**) located after the original IP header and options, but before any upper layer protocols contained in the packet (such as TCP and UDP).

With **ESP,** protection is applied only to the upper layer protocols contained in the packet. The IP header information and options are not used in the authentication process. Therefore, the originating IP address cannot be verified for integrity against the data.

With the use of **AH** as the security protocol, protection is extended forward into the IP header to verify the integrity of the entire packet by use of portions of the original IP header in the hashing process.

### **13.3.2 Tunnel Mode**

**Tunnel** mode encapsulates the entire IP packet to transmit it securely. A **Tunnel** mode is required for gateway services to provide access to internal systems. **Tunnel** mode is fundamentally an IP tunnel with authentication and encryption. This is the most common mode of operation. **Tunnel** mode is required for gateway to gateway and host to gateway communications. **Tunnel** mode communications have two sets of IP headers:

- **Outside header**: The outside IP header contains the destination IP address of the VPN gateway.
- **Inside header**: The inside IP header contains the destination IP address of the final system behind the VPN gateway. The security protocol appears after the outer IP header and before the inside IP header.

# **13.4 IPSec and NAT**

Read this section if you are running IPSec on a host computer behind the ZyWALL.

NAT is incompatible with the **AH** protocol in both **Transport** and **Tunnel** mode. An IPSec VPN using the **AH** protocol digitally signs the outbound packet, both data payload and headers, with a hash value appended to the packet. When using **AH** protocol, packet contents (the data payload) are not encrypted.

A NAT device in between the IPSec endpoints will rewrite either the source or destination address with one of its own choosing. The VPN device at the receiving end will verify the integrity of the incoming packet by computing its own hash value, and complain that the hash value appended to the received packet doesn't match. The VPN device at the receiving end doesn't know about the NAT in the middle, so it assumes that the data has been maliciously altered.

IPSec using **ESP** in **Tunnel** mode encapsulates the entire original packet (including headers) in a new IP packet. The new IP packet's source address is the outbound address of the sending VPN gateway, and its destination address is the inbound address of the VPN device at the receiving end. When using **ESP** protocol with authentication, the packet contents (in this case, the entire original packet) are encrypted. The encrypted contents, but not the new headers, are signed with a hash value appended to the packet.

**Tunnel** mode **ESP** with authentication is compatible with NAT because integrity checks are performed over the combination of the "original header plus original payload," which is unchanged by a NAT device. **Transport** mode **ESP** with authentication is not compatible with NAT, although NAT traversal provides a way to use **Transport** mode **ESP** when there is a NAT router between the IPSec endpoints (See [Section 14.6 on page 235](#page-235-0) for details).

| <b>SECURITY PROTOCOL</b> | <b>MODE</b> | <b>NAT</b> |
|--------------------------|-------------|------------|
| AH                       | Transport   | N          |
| AH                       | Tunnel      | N          |
| <b>ESP</b>               | Transport   | N          |
| <b>ESP</b>               | Tunnel      |            |

**Table 67** VPN and NAT

# **CHAPTER 14 VPN Screens**

This chapter introduces the VPN Web Configurator. See [Chapter 24 on page 385](#page-385-0) for information on viewing logs and Appendix [Q on page 675](#page-675-0) for IPSec log descriptions.

# **14.1 VPN/IPSec Overview**

Use the screens documented in this chapter to configure rules for VPN connections and manage VPN connections.

# <span id="page-233-0"></span>**14.2 IPSec Algorithms**

The **ESP** and **AH** protocols are necessary to create a Security Association (SA), the foundation of an IPSec VPN. An SA is built from the authentication provided by the **AH** and **ESP** protocols. The primary function of key management is to establish and maintain the SA between systems. Once the SA is established, the transport of data may commence.

## **14.2.1 AH (Authentication Header) Protocol**

**AH** protocol (RFC 2402) was designed for integrity, authentication, sequence integrity (replay resistance), and non-repudiation but not for confidentiality, for which the **ESP** was designed.

In applications where confidentiality is not required or not sanctioned by government encryption restrictions, an **AH** can be employed to ensure integrity. This type of implementation does not protect the information from dissemination but will allow for verification of the integrity of the information and authentication of the originator.

## **14.2.2 ESP (Encapsulating Security Payload) Protocol**

The **ESP** protocol (RFC 2406) provides encryption as well as the services offered by **AH**. **ESP** authenticating properties are limited compared to the **AH** due to the non-inclusion of the IP header information during the authentication process. However, **ESP** is sufficient if only the upper layer protocols need to be authenticated.

An added feature of the **ESP** is payload padding, which further protects communications by concealing the size of the packet being transmitted.

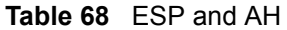

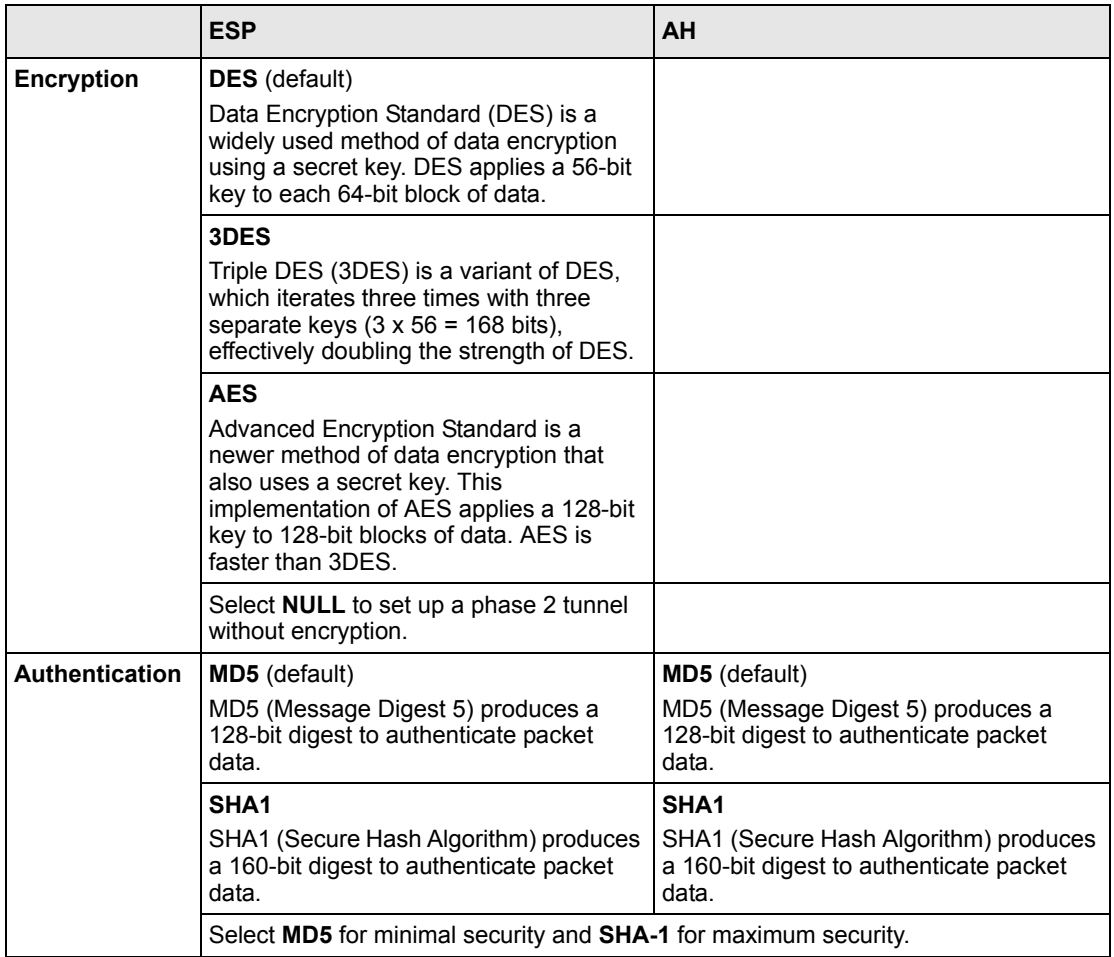

# **14.3 My ZyWALL**

**My ZyWALL** identifies the WAN IP address or domain name of the ZyWALL (if it has one) or leave the field set to **0.0.0.0**. The ZyWALL has to rebuild the VPN tunnel if the **My ZyWALL** IP address changes after setup.

# **14.4 Remote Gateway Address**

**Remote Gateway Address** is the WAN IP address or domain name of the remote IPSec router (secure gateway).

If the remote secure gateway has a static WAN IP address, enter it in the **Remote Gateway Address** field. You may alternatively enter the remote secure gateway's domain name (if it has one).

You can also enter a remote secure gateway's domain name in the **Remote Gateway Address** field if the remote secure gateway has a dynamic WAN IP address and is using DDNS. The ZyWALL has to rebuild the VPN tunnel each time the remote secure gateway's WAN IP address changes (there may be a delay until the DDNS servers are updated with the remote gateway's new WAN IP address).

#### **14.4.1 Dynamic Remote Gateway Address**

If the remote secure gateway has a dynamic WAN IP address and does not use DDNS, enter 0.0.0.0 as the remote gateway's address. In this case only the remote secure gateway can initiate SAs. This may be useful for telecommuters initiating a VPN tunnel to the company network. See [Section 14.16 on page 262](#page-262-0) for configuration examples.

**Note:** The **Remote Gateway Address** may be configured as **0.0.0.0** only when using **IKE** key management and not **Manual** key management.

# **14.5 Nailed Up**

When you initiate an IPSec tunnel with nailed up enabled, the ZyWALL automatically renegotiates the tunnel when the IPSec SA lifetime period expires (see [Section 14.8 on page](#page-238-0)  [238](#page-238-0) for more on the IPSec SA lifetime). In effect, the IPSec tunnel becomes an always on connection after you initiate it. Both IPSec routers must have a ZyWALL-compatible nailed up feature enabled in order for this feature to work.

If the ZyWALL has its maximum number of simultaneous IPSec tunnels connected to it and they all have nailed up enabled, then no other tunnels can take a turn connecting to the ZyWALL because the ZyWALL never drops the tunnels that are already connected.

**Note:** When there is outbound traffic with no inbound traffic, the ZyWALL automatically drops the tunnel after two minutes.

# <span id="page-235-0"></span>**14.6 NAT Traversal**

NAT traversal allows you to set up a VPN connection when there are NAT routers between the two IPSec routers.

#### <span id="page-236-0"></span>**Figure 111** NAT Router Between IPSec Routers

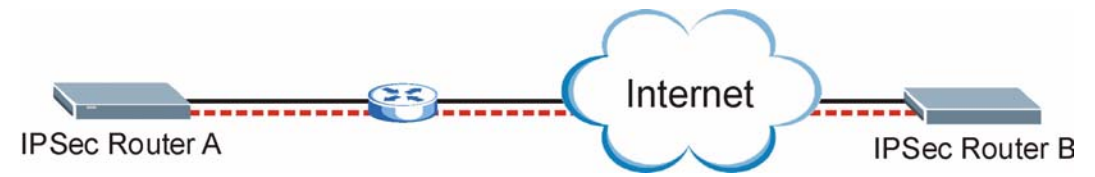

Normally you cannot set up a VPN connection with a NAT router between the two IPSec routers because the NAT router changes the header of the IPSec packet. In the previous figure, IPSec router A sends an IPSec packet in an attempt to initiate a VPN. The NAT router changes the IPSec packet's header so it does not match the header for which IPSec router B is checking. Therefore, IPSec router B does not respond and the VPN connection cannot be built.

NAT traversal solves the problem by adding a UDP port 500 header to the IPSec packet. The NAT router forwards the IPSec packet with the UDP port 500 header unchanged. IPSec router B checks the UDP port 500 header and responds. IPSec routers A and B build a VPN connection.

#### **14.6.1 NAT Traversal Configuration**

For NAT traversal to work you must:

- Use ESP security protocol (in either transport or tunnel mode).
- Use IKE keying mode.
- Enable NAT traversal on both IPSec endpoints.

In order for IPSec router A (see [Figure 111 on page 236](#page-236-0)) to receive an initiating IPSec packet from IPSec router B, set the NAT router to forward UDP port 500 to IPSec router A.

# **14.7 ID Type and Content**

With aggressive negotiation mode (see [Section 14.8.1 on page 239\)](#page-239-0), the ZyWALL identifies incoming SAs by ID type and content since this identifying information is not encrypted. This enables the ZyWALL to distinguish between multiple rules for SAs that connect from remote IPSec routers that have dynamic WAN IP addresses. Telecommuters can use separate passwords to simultaneously connect to the ZyWALL from IPSec routers with dynamic IP addresses (see [Section 14.16.2 on page 262](#page-262-1) for a telecommuter configuration example).

**Note:** Regardless of the ID type and content configuration, the ZyWALL does not allow you to save multiple active rules with overlapping local and remote IP addresses.

With main mode (see [Section 14.8.1 on page 239](#page-239-0)), the ID type and content are encrypted to provide identity protection. In this case the ZyWALL can only distinguish between up to 12 different incoming SAs that connect from remote IPSec routers that have dynamic WAN IP addresses. The ZyWALL can distinguish up to 12 incoming SAs because you can select

between three encryption algorithms (DES, 3DES and AES), two authentication algorithms (MD5 and SHA1) and two key groups (DH1 and DH2) when you configure a VPN rule (see [Section 14.12.2 on page 249](#page-249-0)). The ID type and content act as an extra level of identification for incoming SAs.

The type of ID can be a domain name, an IP address or an e-mail address. The content is the IP address, domain name, or e-mail address.

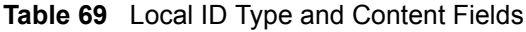

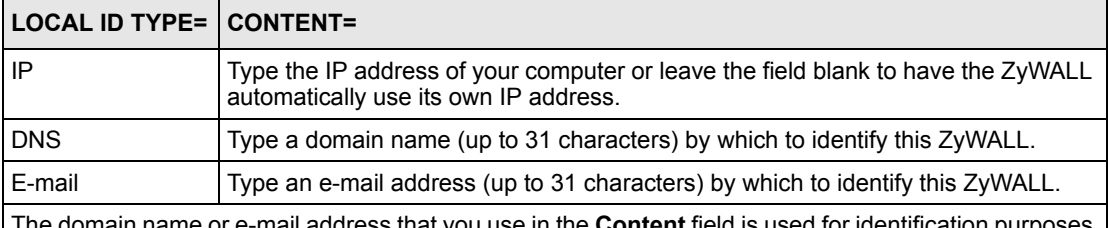

The domain name or e-mail address that you use in the **Content** field is used for identification purposes only and does not need to be a real domain name or e-mail address.

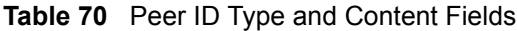

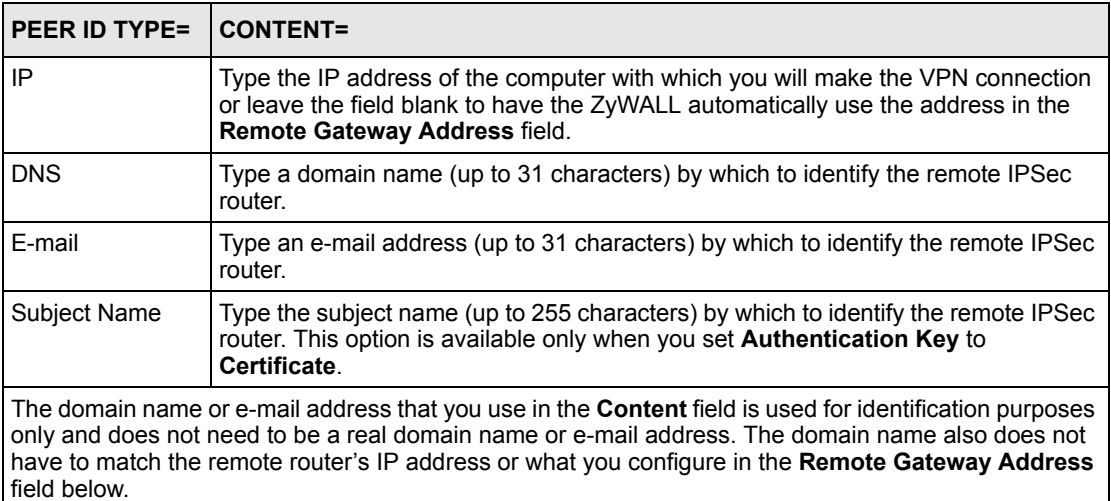

## **14.7.1 ID Type and Content Examples**

Two IPSec routers must have matching ID type and content configuration in order to set up a VPN tunnel.

The two ZyWALLs in this example can complete negotiation and establish a VPN tunnel.

**Table 71** Matching ID Type and Content Configuration Example

| <b>ZYWALL A</b>                       | <b>IZYWALL B</b>          |
|---------------------------------------|---------------------------|
| Local ID type: E-mail                 | Local ID type: IP         |
| Local ID content: tom@yourcompany.com | Local ID content: 1.1.1.2 |

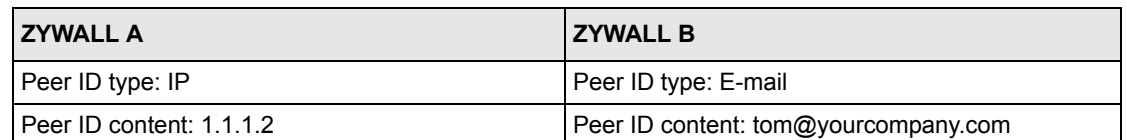

**Table 71** Matching ID Type and Content Configuration Example

The two ZyWALLs in this example cannot complete their negotiation because ZyWALL B's **Local ID type** is **IP**, but ZyWALL A's **Peer ID type** is set to **E-mail**. An ID mismatched message displays in the IPSEC LOG.

**Table 72** Mismatching ID Type and Content Configuration Example

| <b>ZYWALL A</b>               | <b>ZYWALL B</b>              |
|-------------------------------|------------------------------|
| Local ID type: IP             | Local ID type: IP            |
| Local ID content: 1.1.1.10    | Local ID content: $1.1.1.10$ |
| Peer ID type: E-mail          | Peer ID type: IP             |
| Peer ID content: aa@yahoo.com | Peer ID content: N/A         |

## <span id="page-238-0"></span>**14.8 IKE Phases**

There are two phases to every IKE (Internet Key Exchange) negotiation – phase 1 (Authentication) and phase 2 (Key Exchange). A phase 1 exchange establishes an IKE SA and the second one uses that SA to negotiate SAs for IPSec.

**Figure 112** Two Phases to Set Up the IPSec SA

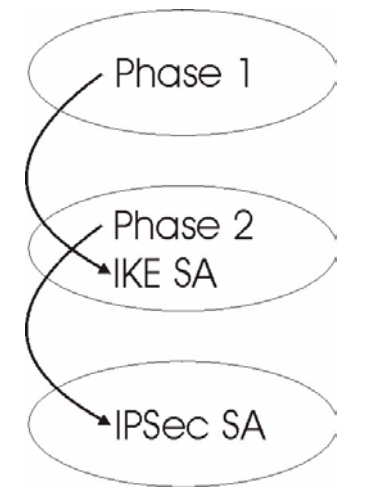

In phase 1 you must:

- Choose a negotiation mode.
- Authenticate the connection by entering a pre-shared key.
- Choose an encryption algorithm.
- Choose an authentication algorithm.
- Choose a Diffie-Hellman public-key cryptography key group (**DH1** or **DH2**)*.*
- Set the IKE SA lifetime. This field allows you to determine how long an IKE SA should stay up before it times out. An IKE SA times out when the IKE SA lifetime period expires. If an IKE SA times out when an IPSec SA is already established, the IPSec SA stays connected.

In phase 2 you must:

- Choose which protocol to use (**ESP** or **AH**) for the IKE key exchange.
- Choose an encryption algorithm.
- Choose an authentication algorithm
- Choose whether to enable Perfect Forward Secrecy (PFS) using Diffie-Hellman publickey cryptography – see [Section 14.8.4 on page 240](#page-240-0). Select **None** (the default) to disable PFS.
- Choose **Tunnel** mode or **Transport** mode.
- Set the IPSec SA lifetime. This field allows you to determine how long the IPSec SA should stay up before it times out. The ZyWALL automatically renegotiates the IPSec SA if there is traffic when the IPSec SA lifetime period expires. The ZyWALL also automatically renegotiates the IPSec SA if both IPSec routers have keep alive enabled, even if there is no traffic. If an IPSec SA times out, then the IPSec router must renegotiate the SA the next time someone attempts to send traffic.

#### <span id="page-239-0"></span>**14.8.1 Negotiation Mode**

The phase 1 **Negotiation Mode** you select determines how the Security Association (SA) will be established for each connection through IKE negotiations.

- **Main Mode** ensures the highest level of security when the communicating parties are negotiating authentication (phase 1). It uses 6 messages in three round trips: SA negotiation, Diffie-Hellman exchange and an exchange of nonces (a nonce is a random number). This mode features identity protection (your identity is not revealed in the negotiation).
- **Aggressive Mode** is quicker than **Main Mode** because it eliminates several steps when the communicating parties are negotiating authentication (phase 1). However the tradeoff is that faster speed limits its negotiating power and it also does not provide identity protection. It is useful in remote access situations where the address of the initiator is not know by the responder and both parties want to use pre-shared key authentication.

#### **14.8.2 Pre-Shared Key**

A pre-shared key identifies a communicating party during a phase 1 IKE negotiation. It is called pre-shared because you have to share it with another party before you can communicate with them over a secure connection.

## **14.8.3 Diffie-Hellman (DH) Key Groups**

Diffie-Hellman (DH) is a public-key cryptography protocol that allows two parties to establish a shared secret over an unsecured communications channel. Diffie-Hellman is used within IKE SA setup to establish session keys. 768-bit (Group 1 - **DH1**) and 1024-bit (Group 2 – **DH2**) Diffie-Hellman groups are supported. Upon completion of the Diffie-Hellman exchange, the two peers have a shared secret, but the IKE SA is not authenticated. For authentication, use pre-shared keys.

## <span id="page-240-0"></span>**14.8.4 Perfect Forward Secrecy (PFS)**

Enabling PFS means that the key is transient. The key is thrown away and replaced by a brand new key using a new Diffie-Hellman exchange for each new IPSec SA setup. With PFS enabled, if one key is compromised, previous and subsequent keys are not compromised, because subsequent keys are not derived from previous keys. The (time-consuming) Diffie-Hellman exchange is the trade-off for this extra security.

This may be unnecessary for data that does not require such security, so PFS is disabled (**None**) by default in the ZyWALL. Disabling PFS means new authentication and encryption keys are derived from the same root secret (which may have security implications in the long run) but allows faster SA setup (by bypassing the Diffie-Hellman key exchange).

# **14.9 X-Auth (Extended Authentication)**

Extended authentication provides added security by allowing you to use usernames and passwords for VPN connections. This is especially helpful when multiple ZyWALLs use one VPN rule to connect to a single ZyWALL. An attacker cannot make a VPN connection without a valid username and password.

The extended authentication server checks the user names and passwords of the extended authentication clients before completing the IPSec connection (see [Chapter 16 on page 291](#page-291-0)).

A ZyWALL can be an extended authentication server for some VPN connections and an extended authentication client for other VPN connections.

### **14.9.1 Authentication Server**

A ZyWALL set to be a VPN extended authentication server can use either the local user database internal to the ZyWALL or an external RADIUS server for an unlimited number of users. The ZyWALL uses the same local user database for VPN extended authentication and wireless LAN security.

# **14.10 Icons Key**

The following table describes the icons used in the VPN screens.

<span id="page-241-0"></span>**Table 73** VPN screen Icons Key

| <b>ICON</b> | <b>DESCRIPTION</b>                                                                                                    |
|-------------|----------------------------------------------------------------------------------------------------|
|             | This represents your ZyWALL.                                                                                                    |
| Q           | This represents the remote secure gateway.                                                                                       |
| ₩           | This represents the local network.                                                                                               |
| œ           | This represents the remote network.                                                                                              |
|             | Click this icon to add a VPN gateway policy (or IPSec rule).                                                                     |
|             | Click this icon to add a VPN network policy.                                                                                     |
| Jî          | Click this icon to display a screen in which you can associate a network policy to a gateway<br>policy.                          |
| ぽ           | Click this icon to display a screen in which you can change the settings of a gateway or<br>network policy.                      |
| m           | Click this icon to delete a gateway or network policy.                                                                           |
|             | When you delete a gateway policy, the ZyWALL automatically deletes the network policy(ies)<br>associated to that gateway policy. |
| îa          | Click this icon to establish a VPN connection to a remote network.                                                               |
|             | This indicates that a gateway or network policy is not active.                                                                   |

# **14.11 IPSec Fields Summary**

A VPN (Virtual Private Network) tunnel gives you a secure connection to another computer or network.

A gateway policy identifies the IPSec routers at either end of a VPN tunnel and specifies the authentication, encryption and other settings needed to negotiate a phase 1 IKE SA.

A network policy identifies the devices behind the IPSec routers at either end of a VPN tunnel and specifies the authentication, encryption and other settings needed to negotiate a phase 2 IPSec SA.

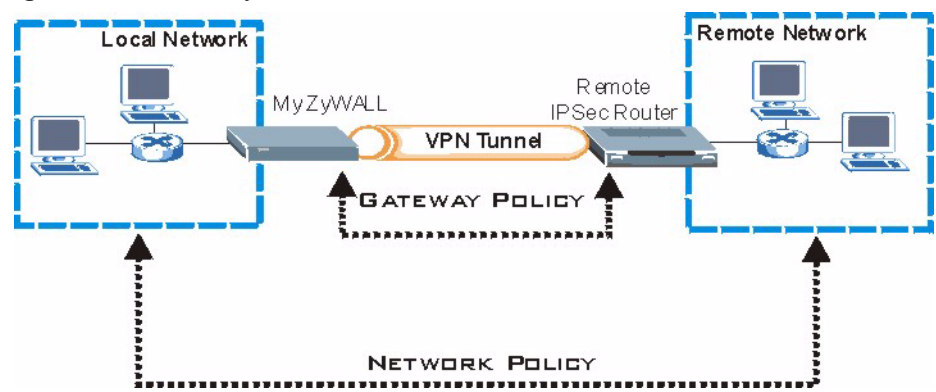

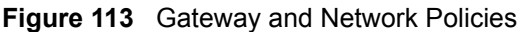

This figure helps explain the main fields in the VPN setup.

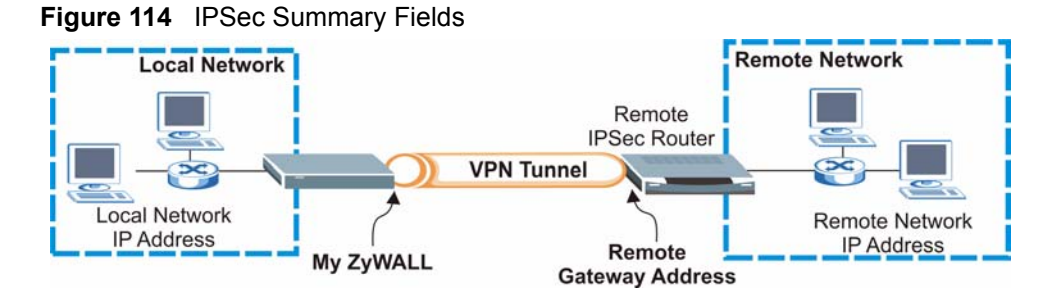

**Note:** Local and remote network IP addresses must be static.

# **14.12 IKE VPN Rule Summary Screen**

Click **VPN** to display the **VPN Rules (IKE)** screen. This is a read-only menu of your IPSec rule (tunnel). To add an IPSec rule (or gateway policy), click the add gateway policy  $(\mathbf{S}^{\mathbf{D}})$ icon. Edit an IPSec rule by clicking the edit ( $\mathbf{F}$ ) icon to configure the associated submenus.

Refer to [Table 73 on page 241](#page-241-0) for descriptions of the icons used in this screen.

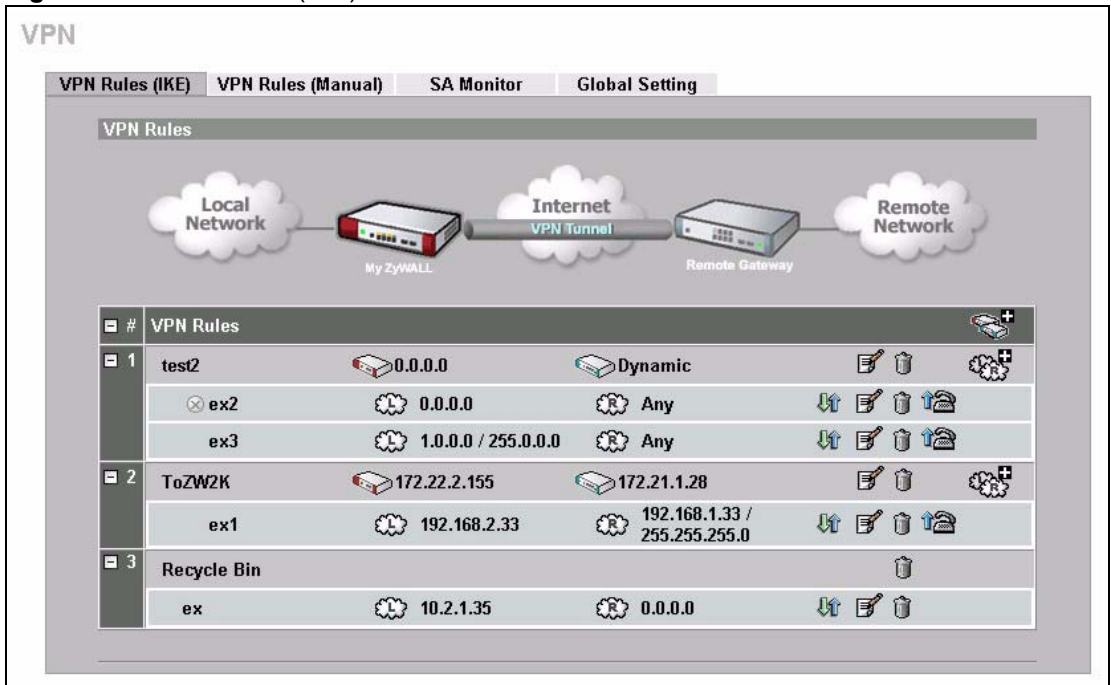

<span id="page-243-0"></span>**Figure 115** VPN Rules (IKE)

**Note:** The **Recycle Bin** gateway policy is a virtual placeholder for any network policy(ies) without an associated gateway policy. When there is a network policy in the **Recycle Bin**, the **Recycle Bin** gateway policy automatically displays in this screen. See [Section 14.12.2.1 on page 253](#page-253-0) for more information.

### **14.12.1 Configuring an IKE Gateway Policy**

In the **VPN Rule (IKE)** screen, click the add gateway policy  $(\mathbf{S}^{\mathbf{H}})$  icon or the edit ( $\mathbf{F}$ ) icon to display the **VPN-Gateway Policy -Edit** screen.

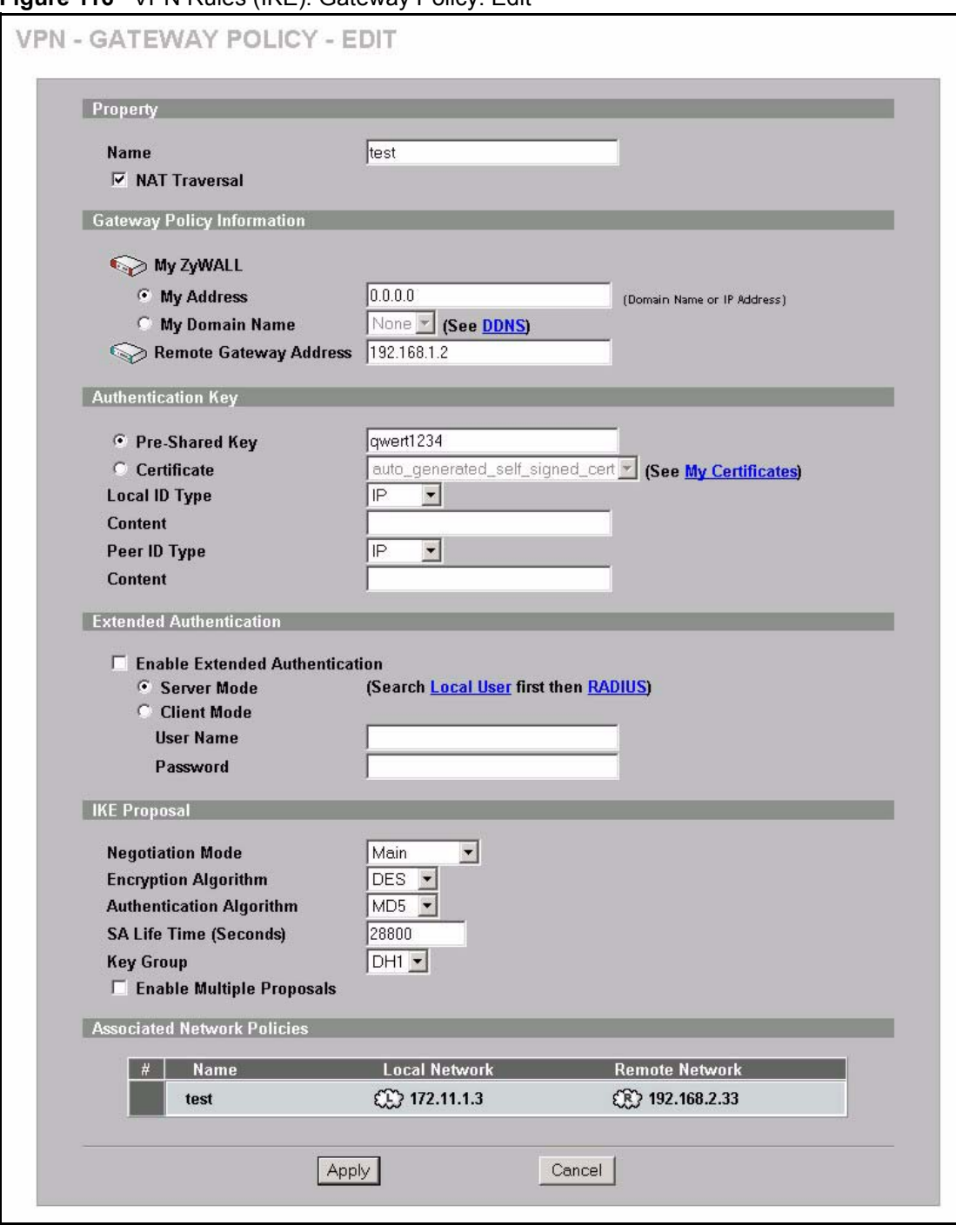

**Figure 116** VPN Rules (IKE): Gateway Policy: Edit

The following table describes the labels in this screen.

**Table 74** VPN Rules (IKE): Gateway Policy: Edit

| <b>LABEL</b>                         | <b>DESCRIPTION</b>                                                                                                    |
|--------------------------------------|----------------------------------------------------------------------------------------------------|
| Property                             |                                                                                                    |
| Name                                 | Type up to 32 characters to identify this VPN gateway policy. You may use any<br>character, including spaces, but the ZyWALL drops trailing spaces.                                                                                                    |
| <b>NAT Traversal</b>                 | Select this check box to enable NAT traversal. NAT traversal allows you to set up<br>a VPN connection when there are NAT routers between the two IPSec routers.                                                                                                    |
|                                      | <b>Note:</b> The remote IPSec router must also have NAT traversal<br>enabled. See Section 14.6 on page 235 for more<br>information.                                                                                                    |
|                                      | You can use NAT traversal with ESP protocol using Transport or Tunnel mode,<br>but not with AH protocol nor with manual key management. In order for an IPSec<br>router behind a NAT router to receive an initiating IPSec packet, set the NAT<br>router to forward UDP port 500 to the IPSec router behind the NAT router.                                                    |
| <b>Gateway Policy</b><br>Information |                                                                                                    |
| My ZyWALL                            | This field identifies the WAN IP address or domain name of the ZyWALL. You can<br>select My Address and enter the ZyWALL's static WAN IP address (if it has one)<br>or leave the field set to 0.0.0.0.                                                                                                    |
|                                      | The following applies if the My ZyWALL field is configured as 0.0.0.0:                                                                                                    |
|                                      | When the WAN port operation mode is set to <b>Active/Passive</b> , the ZyWALL<br>uses the IP address (static or dynamic) of the WAN port that is in use.                                                                                                    |
|                                      | When the WAN port operation mode is set to <b>Active/Active</b> , the ZyWALL<br>uses the IP address (static or dynamic) of the primary (highest priority) WAN<br>port to set up the VPN tunnel as long as the corresponding WAN1 or WAN2<br>connection is up. If the corresponding WAN1 or WAN2 connection goes down,<br>the ZyWALL uses the IP address of the other WAN port. |
|                                      | If both WAN connections go down, the ZyWALL uses the dial backup IP<br>address for the VPN tunnel when using dial backup or the LAN IP address<br>when using traffic redirect. See the chapter on WAN for details on dial backup<br>and traffic redirect.                                                                                                    |
|                                      | Otherwise you can select My Domain Name and choose one of the dynamic<br>domain names that you have configured (in the DDNS screen) to have the<br>ZyWALL use that dynamic domain name's IP address.                                                                                                    |
|                                      | The VPN tunnel has to be rebuilt if the My ZyWALL IP address changes after<br>setup.                                                                                                    |
| Remote Gateway<br>Address            | Type the WAN IP address or the domain name (up to 31 characters) of the IPSec<br>router with which you're making the VPN connection. Set this field to 0.0.0.0 if the<br>remote IPSec router has a dynamic WAN IP address.                                                                                                    |
|                                      | In order to have more than one active rule with the Remote Gateway Address<br>field set to 0.0.0.0, the ranges of the local IP addresses cannot overlap between<br>rules.                                                                                                    |
|                                      | If you configure an active rule with 0.0.0.0 in the Remote Gateway Address field<br>and the LAN's full IP address range as the local IP address, then you cannot<br>configure any other active rules with the Remote Gateway Address field set to<br>0.0.0.0.                                                                                                    |
| <b>Authentication Key</b>            |                                                                                                    |

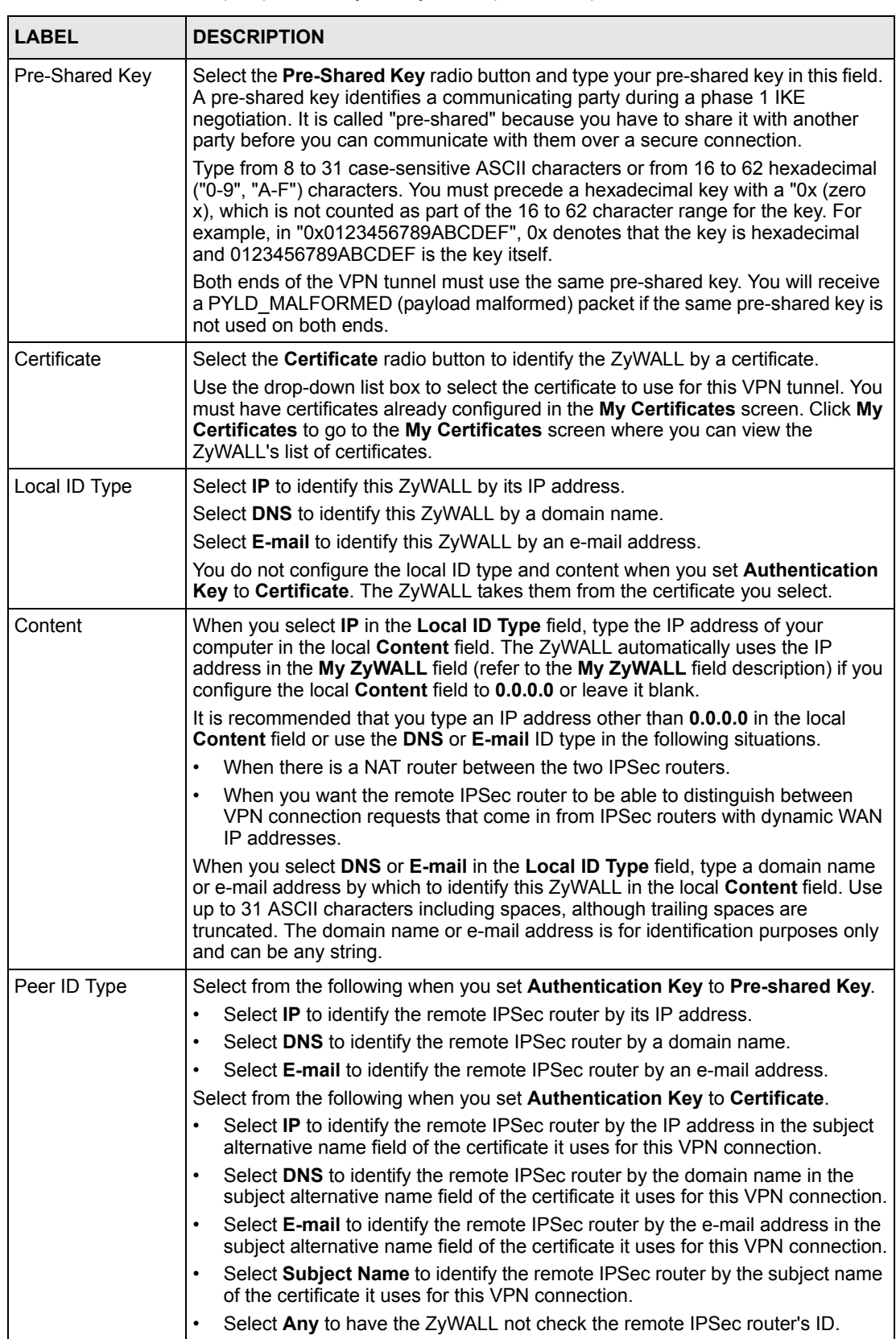

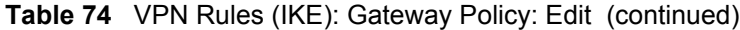

| <b>LABEL</b>                      | <b>DESCRIPTION</b>                                                                                                    |
|-----------------------------------|----------------------------------------------------------------------------------------------------|
| Content                           | The configuration of the peer content depends on the peer ID type.                                                                                                    |
|                                   | Do the following when you set Authentication Key to Pre-shared Key.<br>For IP, type the IP address of the computer with which you will make the VPN<br>connection. If you configure this field to 0.0.0.0 or leave it blank, the ZyWALL<br>will use the address in the Remote Gateway Address field (refer to the<br>Remote Gateway Address field description). |
|                                   | For DNS or E-mail, type a domain name or e-mail address by which to identify<br>$\bullet$<br>the remote IPSec router. Use up to 31 ASCII characters including spaces,<br>although trailing spaces are truncated. The domain name or e-mail address is<br>for identification purposes only and can be any string.                                                |
|                                   | It is recommended that you type an IP address other than 0.0.0.0 or use the DNS<br>or E-mail ID type in the following situations:                                                                                                    |
|                                   | When there is a NAT router between the two IPSec routers.                                                                                                    |
|                                   | When you want the ZyWALL to distinguish between VPN connection requests<br>$\bullet$<br>that come in from remote IPSec routers with dynamic WAN IP addresses.                                                                                                    |
|                                   | Do the following when you set Authentication Key to Certificate.                                                                                                    |
|                                   | For IP, type the IP address from the subject alternative name field of the<br>certificate the remote IPSec router will use for this VPN connection. If you<br>configure this field to 0.0.0.0 or leave it blank, the ZyWALL will use the<br>address in the Remote Gateway Address field (refer to the Remote<br>Gateway Address field description).             |
|                                   | For DNS or E-mail, type the domain name or e-mail address from the subject<br>$\bullet$<br>alternative name field of the certificate the remote IPSec router will use for this<br>VPN connection.                                                                                                    |
|                                   | For Subject Name, type the subject name of the certificate the remote IPSec<br>router will use for this VPN connection. Use up to255 ASCII characters<br>including spaces.                                                                                                    |
|                                   | For Any, the peer Content field is not available.<br>$\bullet$                                                                                                    |
|                                   | Regardless of how you configure the ID Type and Content fields, two active<br>$\bullet$<br>SAs cannot have both the local and remote IP address ranges overlap<br>between rules.                                                                                                    |
| Extended<br>Authentication        |                                                                                                    |
| Enable Extended<br>Authentication | Select this check box to activate extended authentication.                                                                                                    |
| Server Mode                       | Select Server Mode to have this ZyWALL authenticate extended authentication<br>clients that request this VPN connection.                                                                                                    |
|                                   | You must also configure the extended authentication clients' usernames and<br>passwords in the authentication server's local user database or a RADIUS server<br>(see Chapter 16 on page 291).                                                                                                    |
|                                   | Click Local User to go to the Local User Database screen where you can view<br>and/or edit the list of user names and passwords. Click RADIUS to go to the<br>RADIUS screen where you can configure the ZyWALL to check an external<br>RADIUS server.                                                                                                    |
|                                   | During authentication, if the ZyWALL (in server mode) does not find the extended<br>authentication clients' user name in its internal user database and an external<br>RADIUS server has been enabled, it attempts to authenticate the client through<br>the RADIUS server.                                                                                     |
| <b>Client Mode</b>                | Select Client Mode to have your ZyWALL use a username and password when<br>initiating this VPN connection to the extended authentication server ZyWALL.<br>Only a VPN extended authentication client can initiate this VPN connection.                                                                                                    |

**Table 74** VPN Rules (IKE): Gateway Policy: Edit (continued)

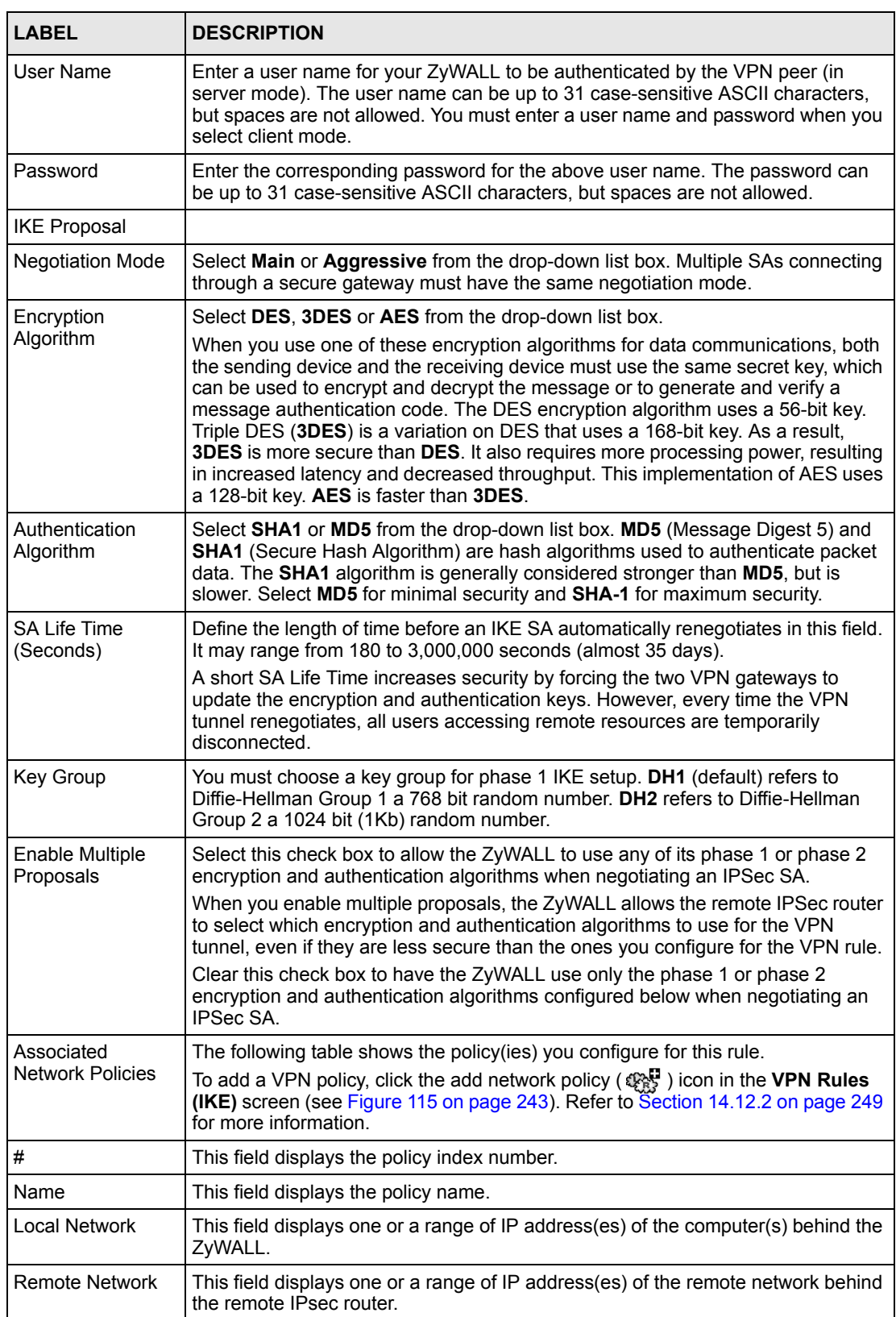

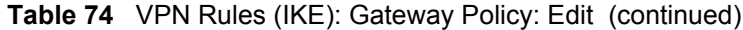

| <b>LABEL</b> | <b>IDESCRIPTION</b>                                     |
|--------------|---------------------------------------------------------|
| Apply        | Click Apply to save your changes back to the ZyWALL.    |
| Cancel       | Click <b>Cancel</b> to exit this screen without saving. |

**Table 74** VPN Rules (IKE): Gateway Policy: Edit (continued)

# <span id="page-249-0"></span>**14.12.2 Configuring an IKE Network Policy**

To configure a VPN policy, click **VPN** and the add network policy ( $\mathbb{Q}_N^{\bullet}$ ) icon in the **VPN Rules (IKE)** screen. A screen displays as follows.

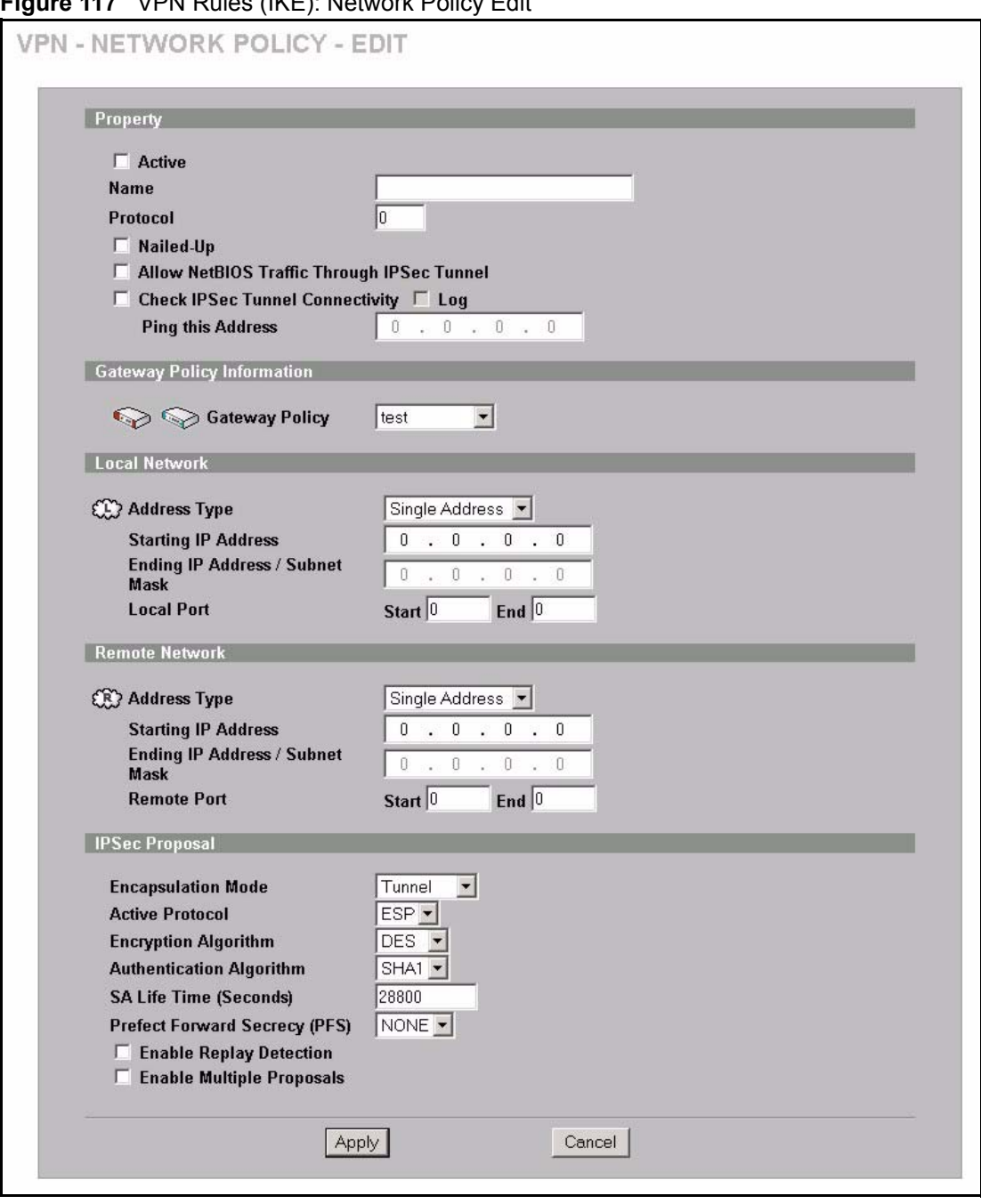

**Figure 117** VPN Rules (IKE): Network Policy Edit

The following table describes the labels in this screen.

**Table 75** VPN Rules (IKE): Network Policy Edit

| <b>LABEL</b>                                                   | <b>DESCRIPTION</b>                                                                                                    |
|----------------------------------------------------------------|----------------------------------------------------------------------------------------------------|
| Active                                                         | If the Active check box is selected, packets for the tunnel trigger the ZyWALL to<br>build the tunnel.                                                                                                    |
|                                                                | Clear the Active check box to turn the network policy off. The ZyWALL does not<br>apply the policy. Packets for the tunnel do not trigger the tunnel.                                                                                                    |
|                                                                | If you clear the Active check box while the tunnel is up (and click Apply), you<br>turn off the network policy and the tunnel goes down.                                                                                                    |
| Name                                                           | Type a name to identify this VPN policy. You may use any character, including<br>spaces, but the ZyWALL drops trailing spaces.                                                                                                    |
| Protocol                                                       | Enter 1 for ICMP, 6 for TCP, 17 for UDP, etc. 0 is the default and signifies any<br>protocol.                                                                                                    |
| Nailed-Up                                                      | Select this check box to turn on the nailed up feature for this SA.                                                                                                    |
|                                                                | Turn on nailed up to have the ZyWALL automatically reinitiate the SA after the<br>SA lifetime times out, even if there is no traffic. The ZyWALL also reinitiates the<br>SA when it restarts.                                                                                                    |
|                                                                | The ZyWALL also rebuilds the tunnel if it was disconnected due to the output or<br>input idle timer.                                                                                                    |
| Allow NetBIOS<br><b>Traffic Through</b><br><b>IPSec Tunnel</b> | NetBIOS (Network Basic Input/Output System) are TCP or UDP packets that<br>enable a computer to connect to and communicate with a LAN. It may<br>sometimes be necessary to allow NetBIOS packets to pass through VPN<br>tunnels in order to allow local computers to find computers on the remote<br>network and vice versa. |
|                                                                | Select this check box to send NetBIOS packets through the VPN connection.                                                                                                    |
| <b>Check IPSec Tunnel</b><br>Connectivity                      | Select the check box and configure an IP address in the Ping this Address field<br>to have the ZyWALL periodically test the VPN tunnel to the remote IPSec router.                                                                                                    |
|                                                                | The ZyWALL pings the IP address every minute. The ZyWALL starts the IPSec<br>connection idle timeout timer when it sends the ping packet. If there is no traffic<br>from the remote IPSec router by the time the timeout period expires, the<br>ZyWALL disconnects the VPN tunnel.                                           |
| Log                                                            | Select this check box to set the ZyWALL to create logs when it cannot ping the<br>remote device.                                                                                                    |
| Ping this Address                                              | If you select Check IPSec Tunnel Connectivity, enter the IP address of a<br>computer at the remote IPSec network. The computer's IP address must be in<br>this IP policy's remote range (see the Remote Network fields).                                                                                                    |
| Gateway Policy<br>Information                                  |                                                                                                    |
| Gateway Policy                                                 | Select the gateway policy with which you want to use the VPN policy.                                                                                                    |
| Local Network                                                  | Local IP addresses must be static and correspond to the remote IPSec router's<br>configured remote IP addresses.                                                                                                    |
|                                                                | Two active SAs cannot have the local and remote IP address(es) both the same.<br>Two active SAs can have the same local or remote IP address, but not both.<br>You can configure multiple SAs between the same local and remote IP<br>addresses, as long as only one is active at any time.                                  |
| Address Type                                                   | Use the drop-down list box to choose Single Address, Range Address, or<br>Subnet Address. Select Single Address for a single IP address. Select Range<br>Address for a specific range of IP addresses. Select Subnet Address to<br>specify IP addresses on a network by their subnet mask.                                   |
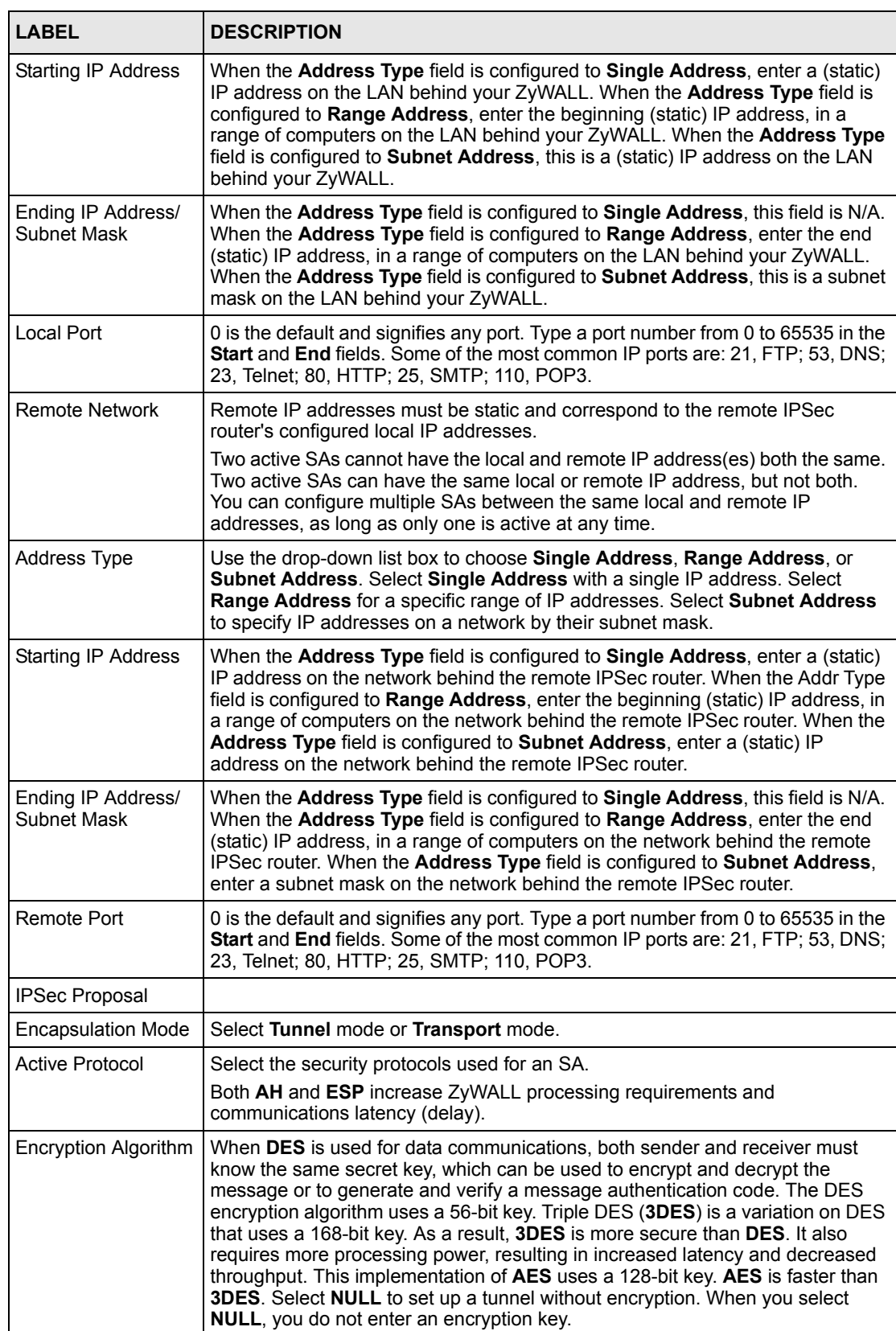

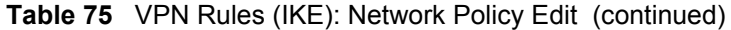

| <b>LABEL</b>                     | <b>DESCRIPTION</b>                                                                                                    |
|----------------------------------|----------------------------------------------------------------------------------------------------|
| Authentication<br>Algorithm      | <b>MD5</b> (Message Digest 5) and <b>SHA1</b> (Secure Hash Algorithm) are hash<br>algorithms used to authenticate packet data. The SHA1 algorithm is generally<br>considered stronger than MD5, but is slower. Select MD5 for minimal security<br>and SHA-1 for maximum security.                                                                                                    |
| <b>SA Life Time</b><br>(Seconds) | Define the length of time before an IKE SA automatically renegotiates in this<br>field. The minimum value is 180 seconds.<br>A short SA Life Time increases security by forcing the two VPN gateways to<br>update the encryption and authentication keys. However, every time the VPN<br>tunnel renegotiates, all users accessing remote resources are temporarily<br>disconnected.                                                                                                    |
| Perfect Forward<br>Secret (PFS)  | Perfect Forward Secret (PFS) is disabled (NONE) by default in phase 2 IPSec<br>SA setup. This allows faster IPSec setup, but is not so secure.<br>Select DH1 or DH2 to enable PFS. DH1 refers to Diffie-Hellman Group 1 a 768<br>bit random number. DH2 refers to Diffie-Hellman Group 2 a 1024 bit (1Kb)<br>random number (more secure, yet slower).                                                                                                    |
| Enable Replay<br>Detection       | As a VPN setup is processing intensive, the system is vulnerable to Denial of<br>Service (DOS) attacks. The IPSec receiver can detect and reject old or duplicate<br>packets to protect against replay attacks. Enable replay detection by selecting<br>this check box.                                                                                                    |
| Enable Multiple<br>Proposal      | Select this check box to allow the ZyWALL to use any of its phase 1 or phase 2<br>encryption and authentication algorithms when negotiating an IPSec SA.<br>When you enable multiple proposals, the ZyWALL allows the remote IPSec<br>router to select which encryption and authentication algorithms to use for the<br>VPN tunnel, even if they are less secure than the ones you configure for the<br>VPN rule.<br>Clear this check box to have the ZyWALL use only the phase 1 or phase 2<br>encryption and authentication algorithms configured below when negotiating an<br>IPSec SA. |
| Apply                            | Click Apply to save the changes.                                                                                                    |
| Cancel                           | Click Cancel to discard all changes and return to the main VPN screen.                                                                                                    |

**Table 75** VPN Rules (IKE): Network Policy Edit (continued)

#### **14.12.2.1 Associating a Network Policy to a Gateway Policy**

To associate a network policy to a gateway rule, click the move ( $\mathbf{u}$ ) icon in the **VPN Rules (IKE)** screen. A screen displays as shown below.

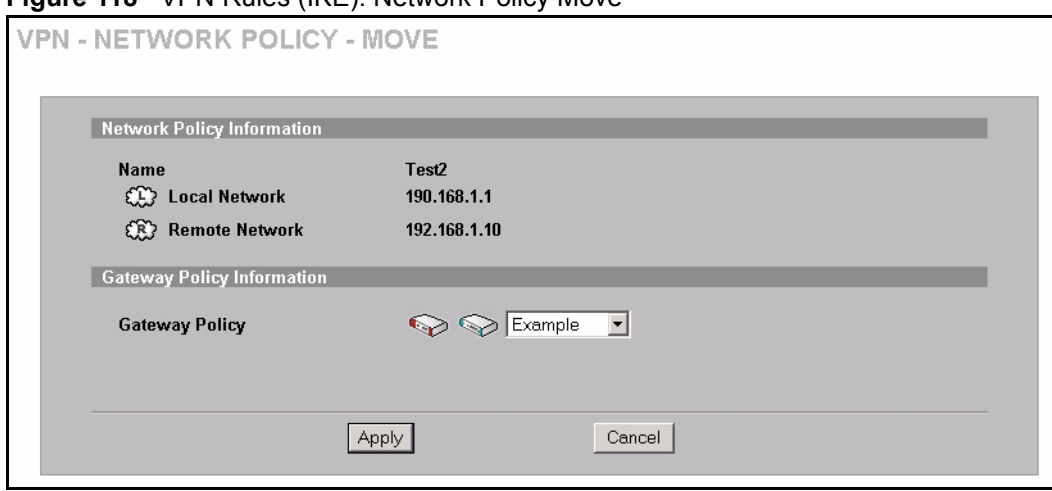

**Figure 118** VPN Rules (IKE): Network Policy Move

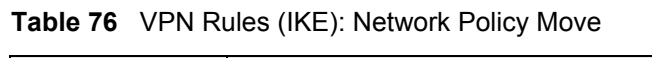

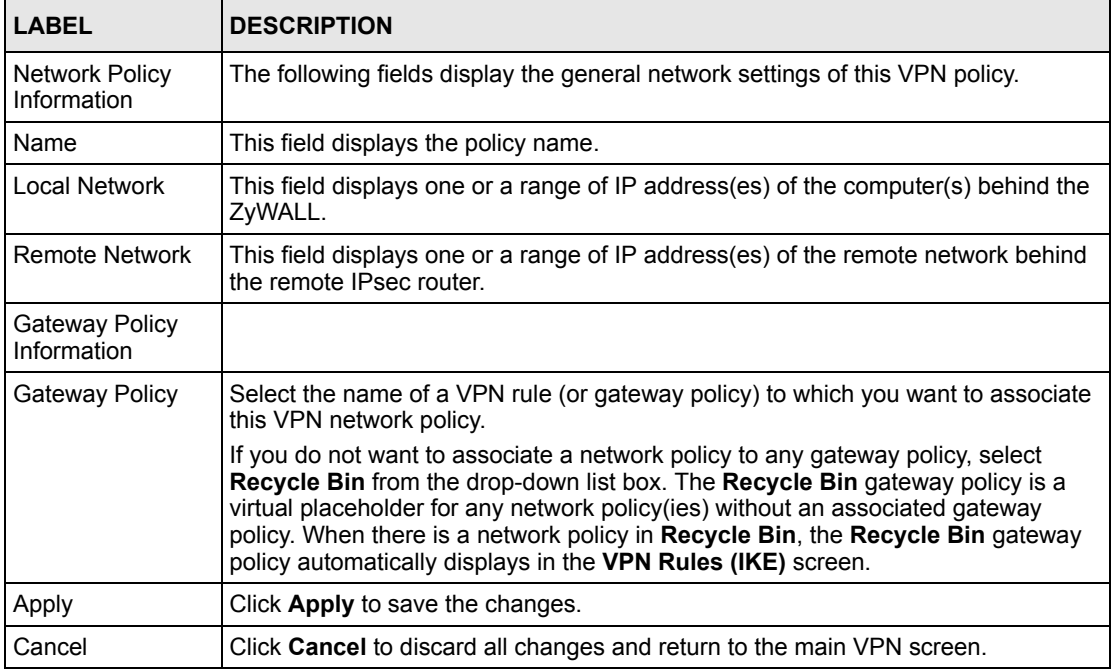

### **14.13 Manual VPN Rule Summary Screen**

Refer to [Figure 114 on page 242](#page-242-0) for a graphical representation of the fields in the web configurator.

Click **VPN** and the **VPN Rules (Manual)** tab to open the **VPN Rules** screen. This is a readonly menu of your IPSec rules (tunnels). Edit an IPSec rule by clicking the edit icon to configure the associated submenus.

Refer to [Table 73 on page 241](#page-241-0) for descriptions of the icons used in this screen.

**Figure 119** VPN Rule (Manual)

|          | <b>Manual Key Rules</b> |        |                                |                                |                  |                                    |                                            |        |           |
|----------|-------------------------|--------|--------------------------------|--------------------------------|------------------|------------------------------------|--------------------------------------------|--------|-----------|
| $\sharp$ | <b>Name</b>             | Active | <b>Local Network</b>           | <b>Remote Network</b>          | Encap.           | <b>IPSec</b><br><b>Algorithm</b>   | Remote<br><b>Gateway</b><br><b>Address</b> | Modify |           |
|          | <b>Example</b>          | Yes    | 172.21.1.140 -<br>172.21.1.140 | 172.21.1.100 -<br>172.21.1.100 | <b>Transport</b> | <b>ESP NULL</b><br>MD <sub>5</sub> | 172.21.1.100                               | f      | $\hat{U}$ |

| <b>LABEL</b>           | <b>DESCRIPTION</b>                                                                                                    |
|------------------------|----------------------------------------------------------------------------------------------------|
| #                      | This is the VPN policy index number.                                                                                                    |
| Name                   | This field displays the identification name for this VPN policy.                                                                                                    |
| Active                 | This field displays whether the VPN policy is active or not. A Yes signifies that this<br>VPN policy is active. No signifies that this VPN policy is not active.                                             |
| Local Network          | This is the IP address(es) of computer(s) on your local network behind your<br>ZyWALL.                                                                                                    |
|                        | The same (static) IP address is displayed twice when the Local Network Address<br>Type field in the VPN - Manual Key - Edit screen is configured to Single Address.                                          |
|                        | The beginning and ending (static) IP addresses, in a range of computers are<br>displayed when the Local Network Address Type field in the VPN - Manual Key -<br>Edit screen is configured to Range Address.  |
|                        | A (static) IP address and a subnet mask are displayed when the <b>Local Network</b><br>Address Type field in the VPN - Manual Key - Edit screen is configured to Subnet<br>Address.                          |
| Remote Network         | This is the IP address(es) of computer(s) on the remote network behind the remote<br><b>IPSec router</b>                                                                                                    |
|                        | This field displays N/A when the Remote Gateway Address field displays 0.0.0.0.<br>In this case only the remote IPSec router can initiate the VPN.                                                           |
|                        | The same (static) IP address is displayed twice when the <b>Remote Network</b><br>Address Type field in the VPN - Manual Key - Edit screen is configured to Single<br>Address.                               |
|                        | The beginning and ending (static) IP addresses, in a range of computers are<br>displayed when the Remote Network Address Type field in the VPN - Manual<br>Key - Edit screen is configured to Range Address. |
|                        | A (static) IP address and a subnet mask are displayed when the Remote Network<br>Address Type field in the VPN - Manual Key - Edit screen is configured to Subnet<br>Address.                                |
| Encap.                 | This field displays Tunnel or Transport mode (Tunnel is the default selection).                                                                                                    |
| <b>IPSec Algorithm</b> | This field displays the security protocols used for an SA.                                                                                                    |
|                        | Both AH and ESP increase ZyWALL processing requirements and communications<br>latency (delay).                                                                                                    |

**Table 77** VPN Rules (Manual)

| <b>LABEL</b>              | <b>DESCRIPTION</b>                                                                                                    |
|---------------------------|----------------------------------------------------------------------------------------------------|
| Remote Gateway<br>Address | This is the static WAN IP address or domain name of the remote IPSec router.                                                                                                    |
| Modify                    | Click the edit icon to edit the VPN policy.                                                                                                    |
|                           | Click the delete icon to remove the VPN policy. A window displays asking you to<br>confirm that you want to delete the VPN rule. When a VPN policy is deleted,<br>subsequent policies move up in the page list.      |
|                           | Click the dial icon to dial up the connection manually. If a VPN tunnel has been built<br>and dialed up, every time you click this icon, a warning message appears in the<br>status bar on the bottom of the screen. |
| Add                       | Click <b>Add</b> to add a new VPN policy.                                                                                                    |

**Table 77** VPN Rules (Manual) (continued)

#### **14.13.1 Editing Manual VPN Rules**

Manual key management is useful if you have problems with IKE key management.

#### **14.13.2 Security Parameter Index (SPI)**

An SPI is used to distinguish different SAs terminating at the same destination and using the same IPSec protocol. This data allows for the multiplexing of SAs to a single gateway. The **SPI** (Security Parameter Index) along with a destination IP address uniquely identify a particular Security Association (SA). The **SPI** is transmitted from the remote VPN gateway to the local VPN gateway. The local VPN gateway then uses the network, encryption and key values that the administrator associated with the SPI to establish the tunnel.

**Note:** Current ZyXEL implementation assumes identical outgoing and incoming SPIs.

Click the edit icon on the **VPN Rules (Manual)** screen to edit VPN rules.

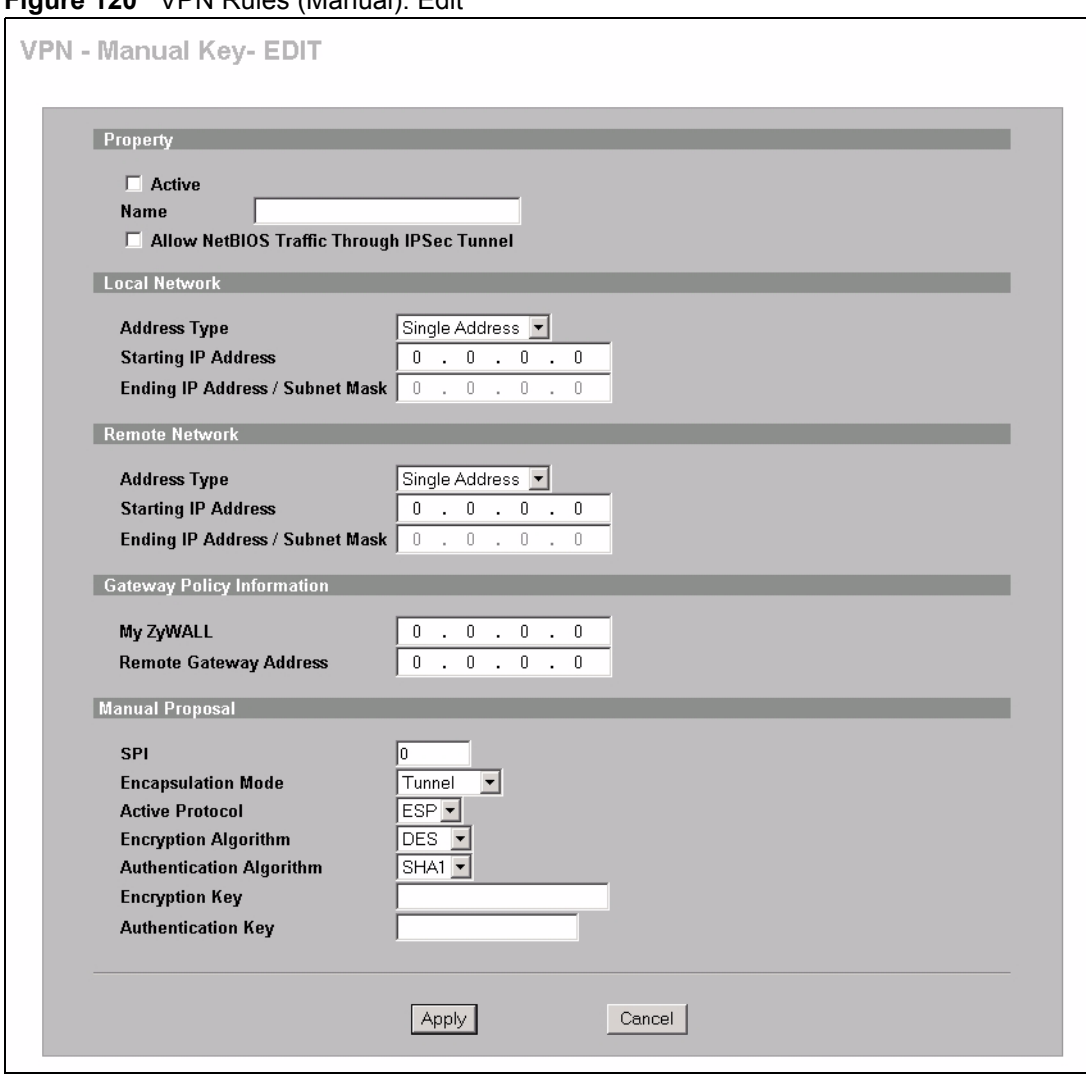

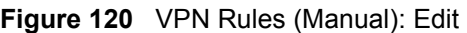

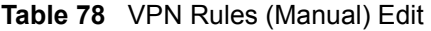

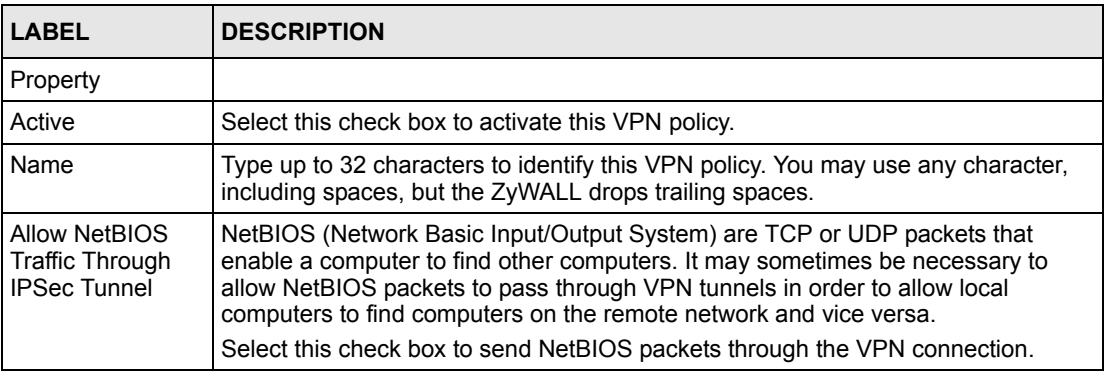

| <b>LABEL</b>                        | <b>DESCRIPTION</b>                                                                                                    |
|-------------------------------------|----------------------------------------------------------------------------------------------------|
| <b>Local Network</b>                | Local IP addresses must be static and correspond to the remote IPSec router's<br>configured remote IP addresses.                                                                                                    |
|                                     | Two active SAs cannot have the local and remote IP address(es) both the same.<br>Two active SAs can have the same local or remote IP address, but not both. You<br>can configure multiple SAs between the same local and remote IP addresses, as<br>long as only one is active at any time.                                                                                                    |
| <b>Address Type</b>                 | Use the drop-down list box to choose Single Address, Range Address, or<br>Subnet Address. Select Single Address for a single IP address. Select Range<br>Address for a specific range of IP addresses. Select Subnet Address to specify<br>IP addresses on a network by their subnet mask.                                                                                                    |
| Starting IP<br><b>Address</b>       | When the Address Type field is configured to Single Address, enter a (static) IP<br>address on the LAN behind your ZyWALL. When the Address Type field is<br>configured to Range Address, enter the beginning (static) IP address, in a range<br>of computers on the LAN behind your ZyWALL. When the Address Type field is<br>configured to Subnet Address, this is a (static) IP address on the LAN behind your<br>ZyWALL.                                            |
| Ending IP<br>Address/Subnet<br>Mask | When the Address Type field is configured to Single Address, this field is N/A.<br>When the Address Type field is configured to Range Address, enter the end<br>(static) IP address, in a range of computers on the LAN behind your ZyWALL.<br>When the Address Type field is configured to Subnet Address, this is a subnet<br>mask on the LAN behind your ZyWALL.                                                                                                    |
| <b>Remote Network</b>               | Remote IP addresses must be static and correspond to the remote IPSec router's<br>configured local IP addresses.                                                                                                    |
|                                     | Two active SAs cannot have the local and remote IP address(es) both the same.<br>Two active SAs can have the same local or remote IP address, but not both. You<br>can configure multiple SAs between the same local and remote IP addresses, as<br>long as only one is active at any time.                                                                                                    |
| <b>Address Type</b>                 | Use the drop-down list box to choose Single Address, Range Address, or<br>Subnet Address. Select Single Address with a single IP address. Select Range<br>Address for a specific range of IP addresses. Select Subnet Address to specify<br>IP addresses on a network by their subnet mask.                                                                                                    |
| Starting IP<br>Address              | When the Address Type field is configured to Single Address, enter a (static) IP<br>address on the network behind the remote IPSec router. When the Addr Type field<br>is configured to Range Address, enter the beginning (static) IP address, in a<br>range of computers on the network behind the remote IPSec router. When the<br>Address Type field is configured to Subnet Address, enter a (static) IP address<br>on the network behind the remote IPSec router. |
| Ending IP<br>Address/Subnet<br>Mask | When the Address Type field is configured to Single Address, this field is N/A.<br>When the Address Type field is configured to Range Address, enter the end<br>(static) IP address, in a range of computers on the network behind the remote<br>IPSec router. When the Address Type field is configured to Subnet Address,<br>enter a subnet mask on the network behind the remote IPSec router.                                                                       |
| Gateway Policy<br>Information       |                                                                                                    |

**Table 78** VPN Rules (Manual) Edit (continued)

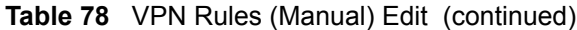

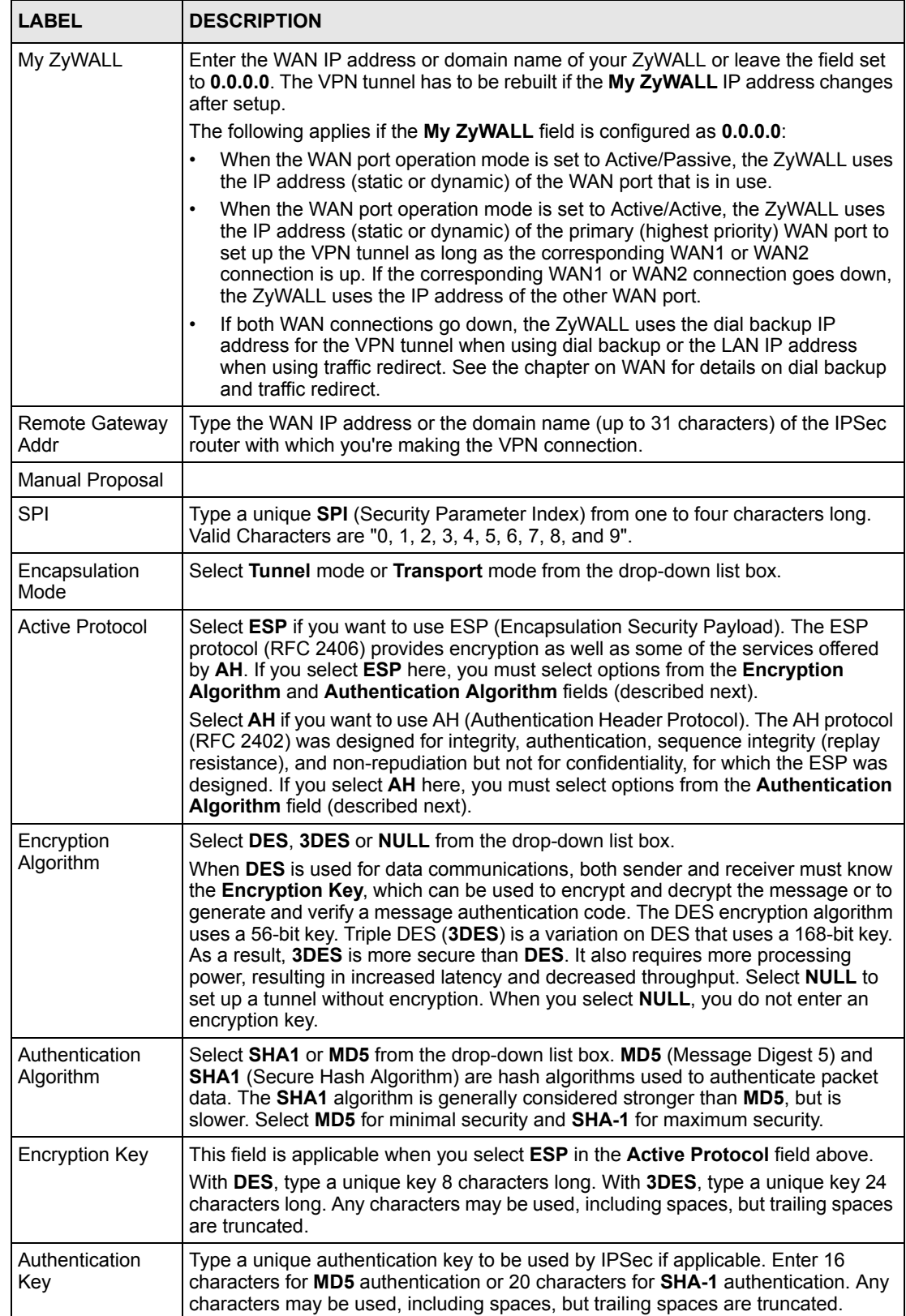

| <b>LABEL</b> | <b>DESCRIPTION</b>                                   |
|--------------|------------------------------------------------------|
| Apply        | Click Apply to save your changes back to the ZyWALL. |
| Cancel       | Click Cancel to exit this screen without saving.     |

**Table 78** VPN Rules (Manual) Edit (continued)

#### **14.14 Viewing SA Monitor**

In the web configurator, click **VPN** and the **SA Monitor** tab. Use this screen to display and manage active VPN connections.

A Security Association (SA) is the group of security settings related to a specific VPN tunnel. This screen displays active VPN connections. Use **Refresh** to display active VPN connections. This screen is read-only. The following table describes the fields in this tab.

**Figure 121** VPN: SA Monitor

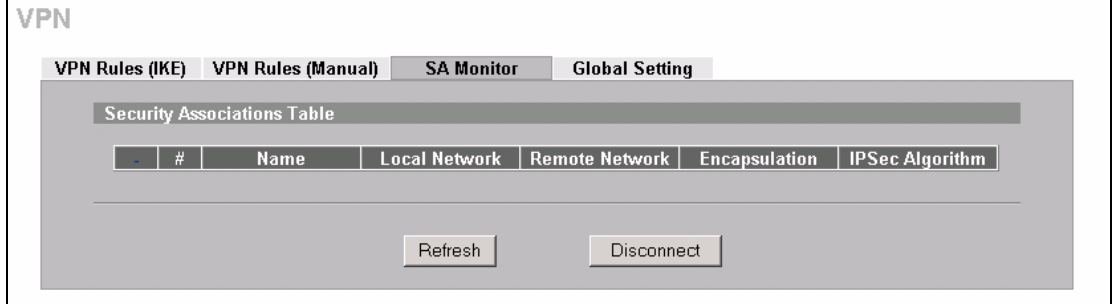

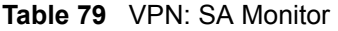

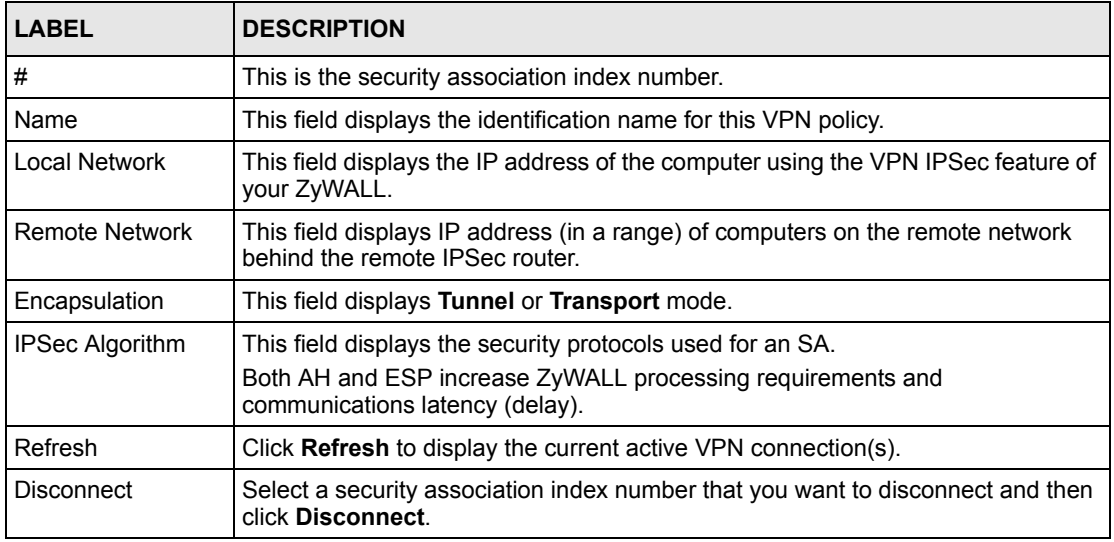

## **14.15 Configuring Global Setting**

To change your ZyWALL's global settings, click **VPN**, then the **Global Setting** tab. The screen appears as shown.

**Figure 122** VPN: Global Setting

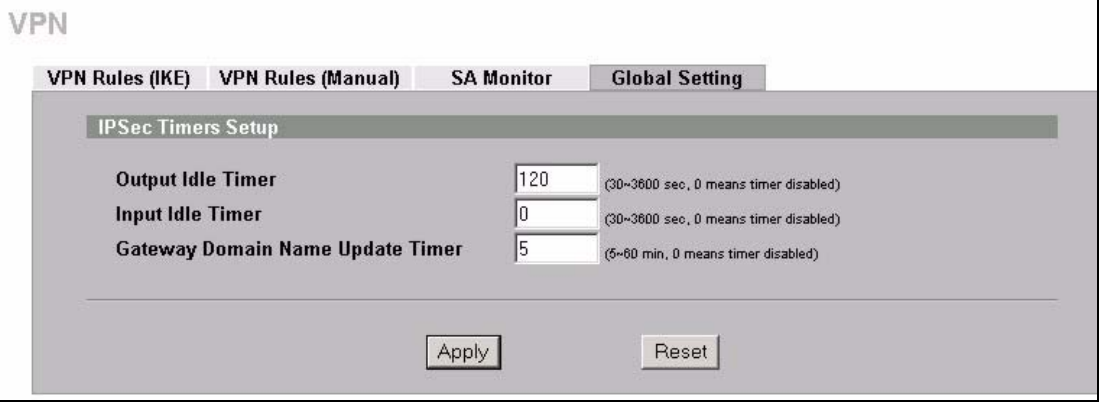

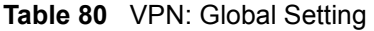

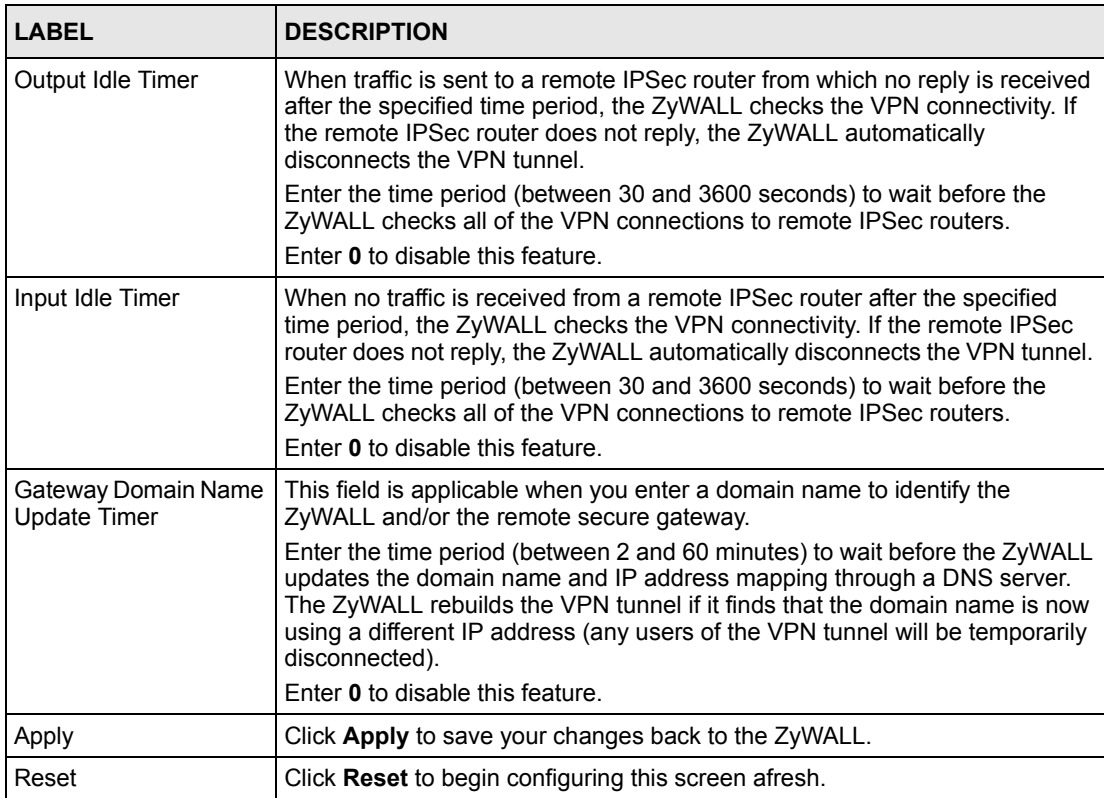

### **14.16 Telecommuter VPN/IPSec Examples**

The following examples show how multiple telecommuters can make VPN connections to a single ZyWALL at headquarters. The telecommuters use IPSec routers with dynamic WAN IP addresses. The ZyWALL at headquarters has a static public IP address.

#### **14.16.1 Telecommuters Sharing One VPN Rule Example**

See the following figure and table for an example configuration that allows multiple telecommuters (**A**, **B** and **C** in the figure) to use one VPN rule to simultaneously access a ZyWALL at headquarters (**HQ** in the figure). The telecommuters do not have domain names mapped to the WAN IP addresses of their IPSec routers. The telecommuters must all use the same IPSec parameters but the local IP addresses (or ranges of addresses) should not overlap.

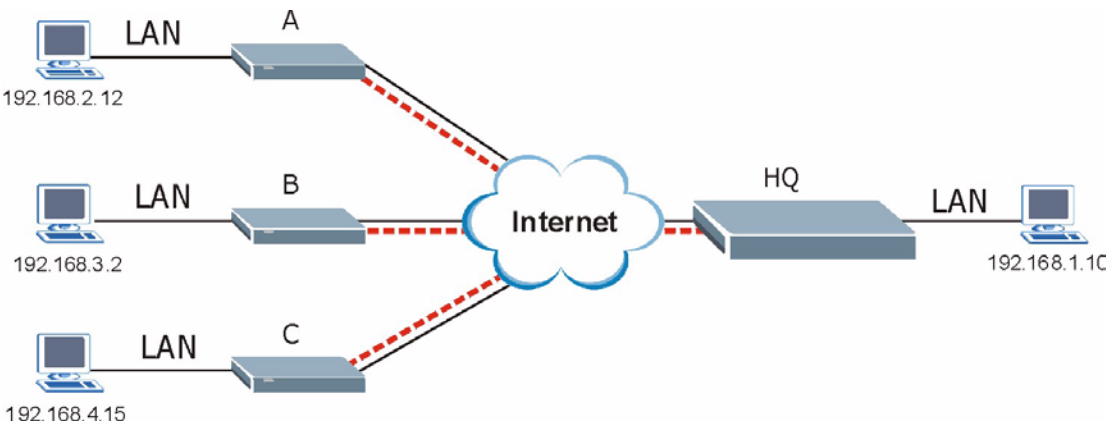

**Figure 123** Telecommuters Sharing One VPN Rule Example

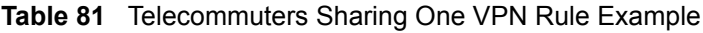

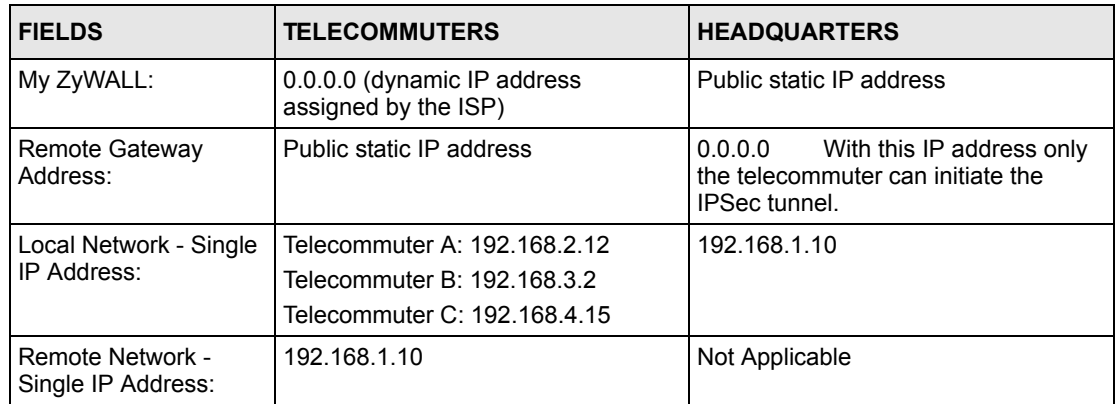

#### **14.16.2 Telecommuters Using Unique VPN Rules Example**

In this example the telecommuters (A, B and C in the figure) use IPSec routers with domain names that are mapped to their dynamic WAN IP addresses (use Dynamic DNS to do this).

With aggressive negotiation mode (see [Section 14.8.1 on page 239](#page-239-0)), the ZyWALL can use the ID types and contents to distinguish between VPN rules. Telecommuters can each use a separate VPN rule to simultaneously access a ZyWALL at headquarters. They can use different IPSec parameters. The local IP addresses (or ranges of addresses) of the rules configured on the ZyWALL at headquarters can overlap. The local IP addresses of the rules configured on the telecommuters' IPSec routers should not overlap.

See the following table and figure for an example where three telecommuters each use a different VPN rule for a VPN connection with a ZyWALL located at headquarters. The ZyWALL at headquarters (HQ in the figure) identifies each incoming SA by its ID type and content and uses the appropriate VPN rule to establish the VPN connection.

The ZyWALL at headquarters can also initiate VPN connections to the telecommuters since it can find the telecommuters by resolving their domain names.

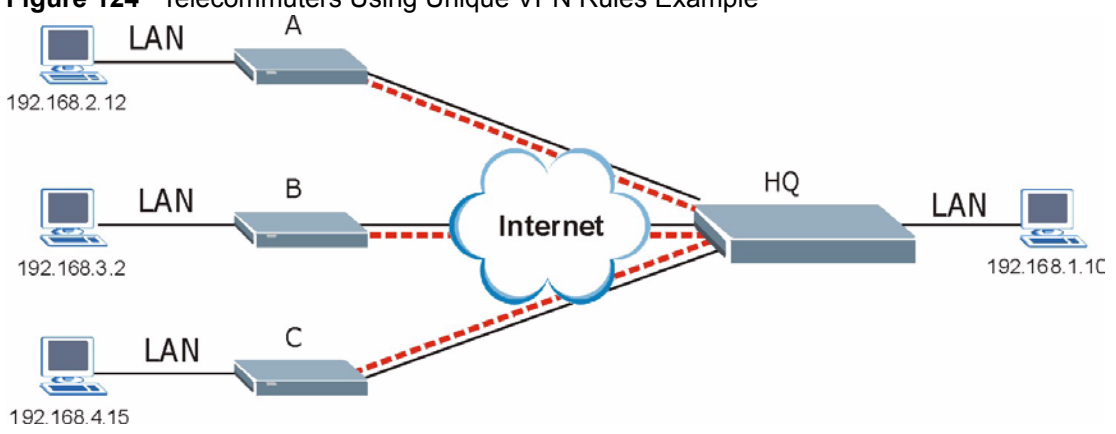

**Figure 124** Telecommuters Using Unique VPN Rules Example

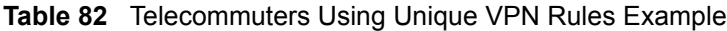

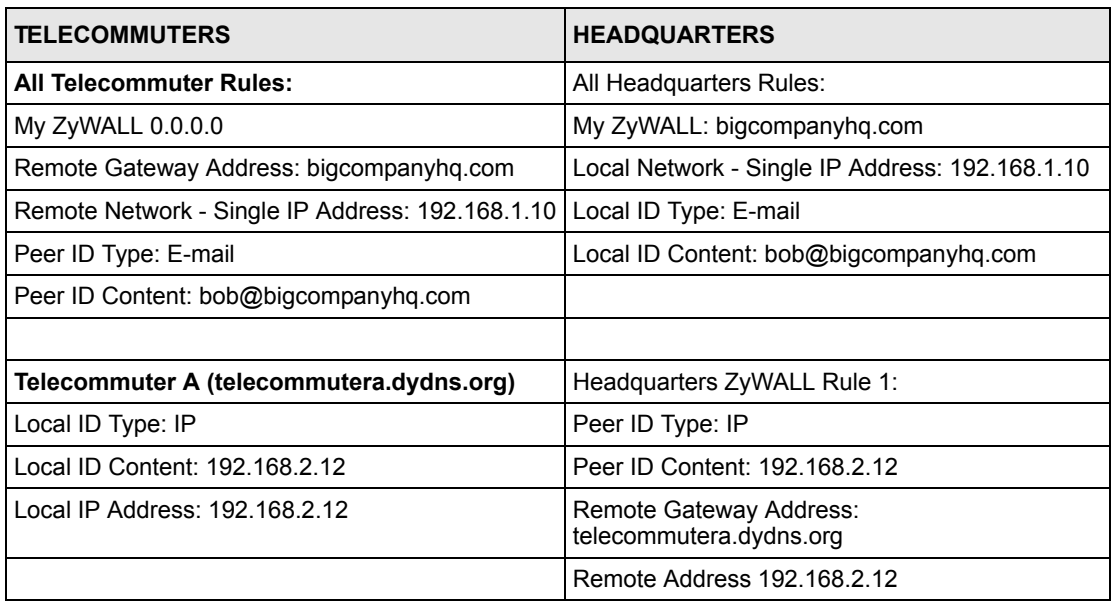

| <b>TELECOMMUTERS</b>                     | <b>HEADQUARTERS</b>                                |
|------------------------------------------|----------------------------------------------------|
|                                          |                                                    |
| Telecommuter B (telecommuterb.dydns.org) | Headquarters ZyWALL 35 Rule 2:                     |
| Local ID Type: DNS                       | Peer ID Type: DNS                                  |
| Local ID Content: telecommuterb.com      | Peer ID Content: telecommuterb.com                 |
| Local IP Address: 192.168.3.2            | Remote Gateway Address:<br>telecommuterb.dydns.org |
|                                          | Remote Address 192.168.3.2                         |
|                                          |                                                    |
| Telecommuter C (telecommuterc.dydns.org) | Headquarters ZyWALL 35 Rule 3:                     |
| Local ID Type: E-mail                    | Peer ID Type: E-mail                               |
| Local ID Content: myVPN@myplace.com      | Peer ID Content: myVPN@myplace.com                 |
| Local IP Address: 192.168.4.15           | Remote Gateway Address:<br>telecommuterc.dydns.org |
|                                          | Remote Address 192.168.4.15                        |

**Table 82** Telecommuters Using Unique VPN Rules Example

#### **14.17 VPN and Remote Management**

If a VPN tunnel uses Telnet, FTP, WWW, SNMP, DNS or ICMP, then you should configure remote management (**REMOTE MGMT**) to allow access for that service.

# **CHAPTER 15 Certificates**

This chapter gives background information about public-key certificates and explains how to use them.

### **15.1 Certificates Overview**

The ZyWALL can use certificates (also called digital IDs) to authenticate users. Certificates are based on public-private key pairs. A certificate contains the certificate owner's identity and public key. Certificates provide a way to exchange public keys for use in authentication.

A Certification Authority (CA) issues certificates and guarantees the identity of each certificate owner. There are commercial certification authorities like CyberTrust or VeriSign and government certification authorities. You can use the ZyWALL to generate certification requests that contain identifying information and public keys and then send the certification requests to a certification authority.

In public-key encryption and decryption, each host has two keys. One key is public and can be made openly available; the other key is private and must be kept secure. Public-key encryption in general works as follows.

- **1** Tim wants to send a private message to Jenny. Tim generates a public key pair. What is encrypted with one key can only be decrypted using the other.
- **2** Tim keeps the private key and makes the public key openly available.
- **3** Tim uses his private key to encrypt the message and sends it to Jenny.
- **4** Jenny receives the message and uses Tim's public key to decrypt it.
- **5** Additionally, Jenny uses her own private key to encrypt a message and Tim uses Jenny's public key to decrypt the message.

The ZyWALL uses certificates based on public-key cryptology to authenticate users attempting to establish a connection, not to encrypt the data that you send after establishing a connection. The method used to secure the data that you send through an established connection depends on the type of connection. For example, a VPN tunnel might use the triple DES encryption algorithm.

The certification authority uses its private key to sign certificates. Anyone can then use the certification authority's public key to verify the certificates.

A certification path is the hierarchy of certification authority certificates that validate a certificate. The ZyWALL does not trust a certificate if any certificate on its path has expired or been revoked.

Certification authorities maintain directory servers with databases of valid and revoked certificates. A directory of certificates that have been revoked before the scheduled expiration is called a CRL (Certificate Revocation List). The ZyWALL can check a peer's certificate against a directory server's list of revoked certificates. The framework of servers, software, procedures and policies that handles keys is called PKI (public-key infrastructure).

#### **15.1.1 Advantages of Certificates**

Certificates offer the following benefits.

- The ZyWALL only has to store the certificates of the certification authorities that you decide to trust, no matter how many devices you need to authenticate.
- Key distribution is simple and very secure since you can freely distribute public keys and you never need to transmit private keys.

### **15.2 Self-signed Certificates**

Until public-key infrastructure becomes more mature, it may not be available in some areas. You can have the ZyWALL act as a certification authority and sign its own certificates.

### **15.3 Configuration Summary**

This section summarizes how to manage certificates on the ZyWALL.

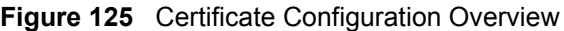

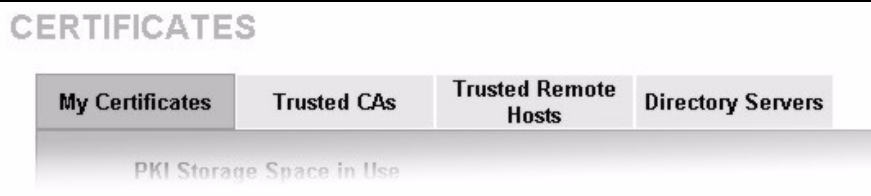

Use the **My Certificate** screens to generate and export self-signed certificates or certification requests and import the ZyWALL's CA-signed certificates.

Use the **Trusted CA** screens to save CA certificates to the ZyWALL.

Use the **Trusted Remote Hosts** screens to import self-signed certificates.

Use the **Directory Servers** screen to configure a list of addresses of directory servers (that contain lists of valid and revoked certificates).

### **15.4 My Certificates**

Click **CERTIFICATES**, **My Certificates** to open the ZyWALL's summary list of certificates and certification requests. Certificates display in black and certification requests display in gray. See the following figure.

<span id="page-267-0"></span>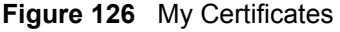

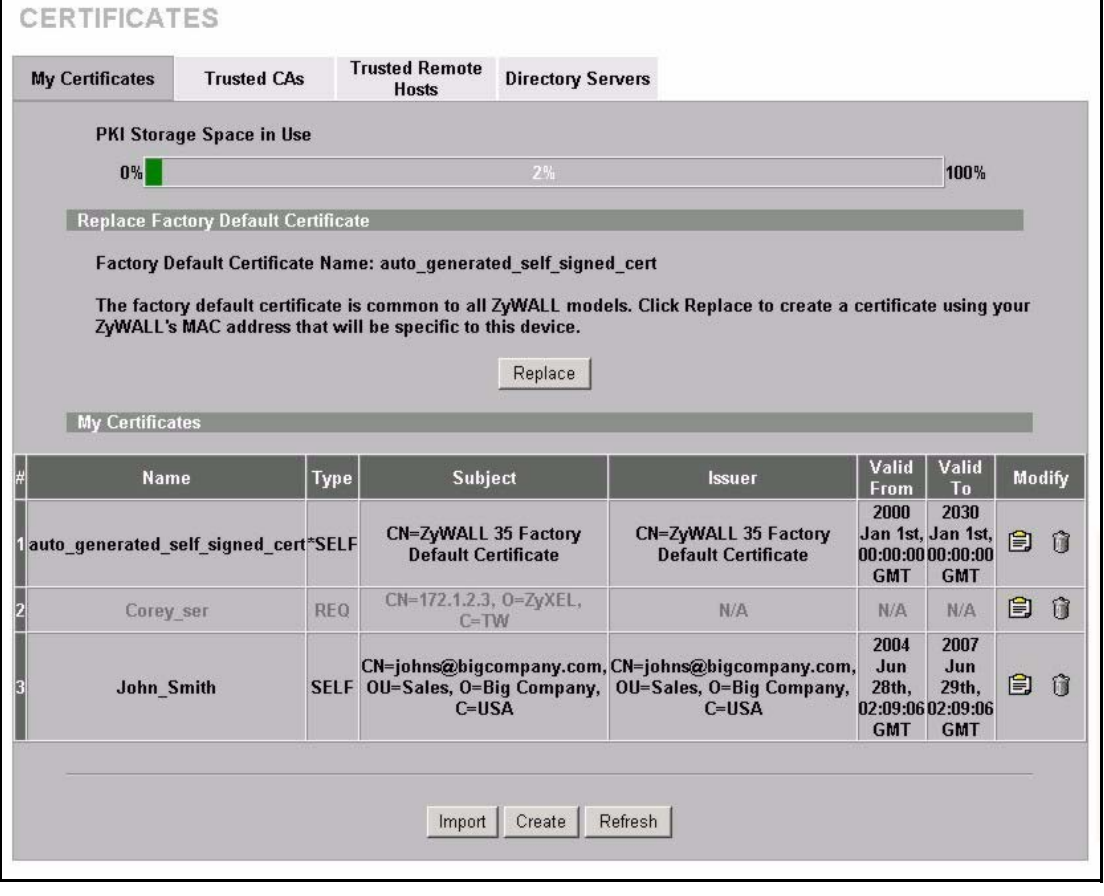

**Table 83** My Certificates

| <b>LABEL</b>                       | <b>DESCRIPTION</b>                                                                                                    |
|------------------------------------|----------------------------------------------------------------------------------------------------|
| <b>PKI Storage</b><br>Space in Use | This bar displays the percentage of the ZyWALL's PKI storage space that is<br>currently in use. The bar turns from green to red when the maximum is being<br>approached. When the bar is red, you should consider deleting expired or<br>unnecessary certificates before adding more certificates.    |
| Replace                            | This button displays when the ZyWALL has the factory default certificate. The<br>factory default certificate is common to all ZyWALLs that use certificates. ZyXEL<br>recommends that you use this button to replace the factory default certificate with<br>one that uses your ZyWALL's MAC address. |
| #                                  | This field displays the certificate index number. The certificates are listed in<br>alphabetical order.                                                                                                    |
| Name                               | This field displays the name used to identify this certificate. It is recommended that<br>you give each certificate a unique name.                                                                                                    |

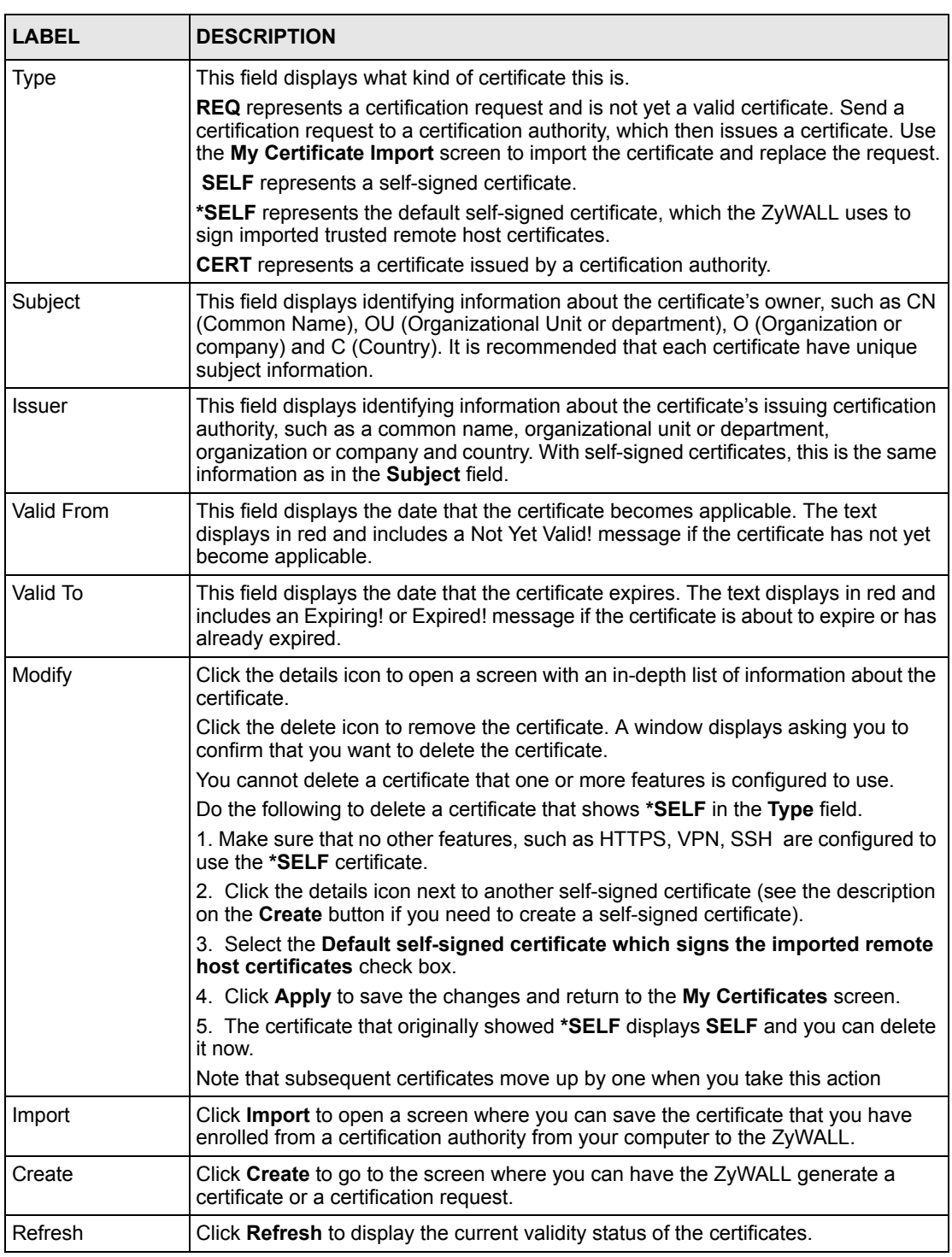

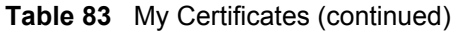

#### **15.5 Certificate File Formats**

The certification authority certificate that you want to import has to be in one of these file formats:

- Binary X.509: This is an ITU-T recommendation that defines the formats for X.509 certificates.
- PEM (Base-64) encoded X.509: This Privacy Enhanced Mail format uses 64 ASCII characters to convert a binary X.509 certificate into a printable form.
- Binary PKCS#7: This is a standard that defines the general syntax for data (including digital signatures) that may be encrypted. The ZyWALL currently allows the importation of a PKS#7 file that contains a single certificate.
- PEM (Base-64) encoded PKCS#7: This Privacy Enhanced Mail (PEM) format uses 64 ASCII characters to convert a binary PKCS#7 certificate into a printable form.

#### **15.6 Importing a Certificate**

Click **CERTIFICATES**, **My Certificates** and then **Import** to open the **My Certificate Import** screen. Follow the instructions in this screen to save an existing certificate to the ZyWALL, see the following figure.

**Note:** You can only import a certificate that matches a corresponding certification request that was generated by the ZyWALL.

The certificate you import replaces the corresponding request in the **My Certificates** screen.

You must remove any spaces from the certificate's filename before you can import it.

**Figure 127** My Certificate Import

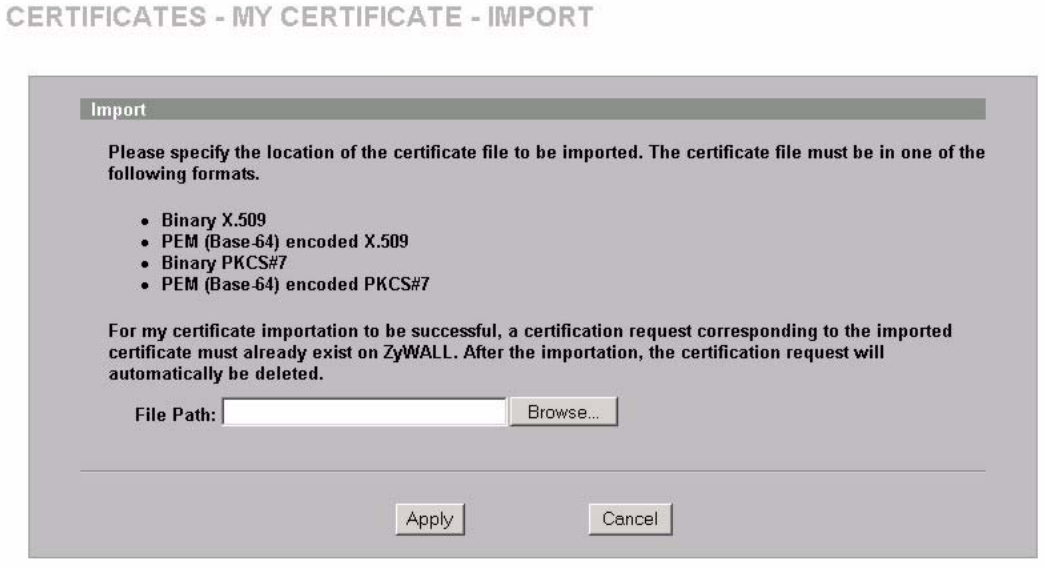

| <b>LABEL</b>  | <b>DESCRIPTION</b>                                                                                   |
|---------------|----------------------------------------------------------------------------------------------------|
| File Path     | Type in the location of the file you want to upload in this field or click <b>Browse</b> to find it. |
| <b>Browse</b> | Click <b>Browse</b> to find the certificate file you want to upload.                                 |
| Apply         | Click Apply to save the certificate on the ZyWALL.                                                   |
| Cancel        | Click Cancel to quit and return to the My Certificates screen.                                       |

**Table 84** My Certificate Import

### **15.7 Creating a Certificate**

Click **CERTIFICATES**, **My Certificates** and then **Create** to open the **My Certificate Create** screen. Use this screen to have the ZyWALL create a self-signed certificate, enroll a certificate with a certification authority or generate a certification request, see the following figure.

#### **Figure 128** My Certificate Create

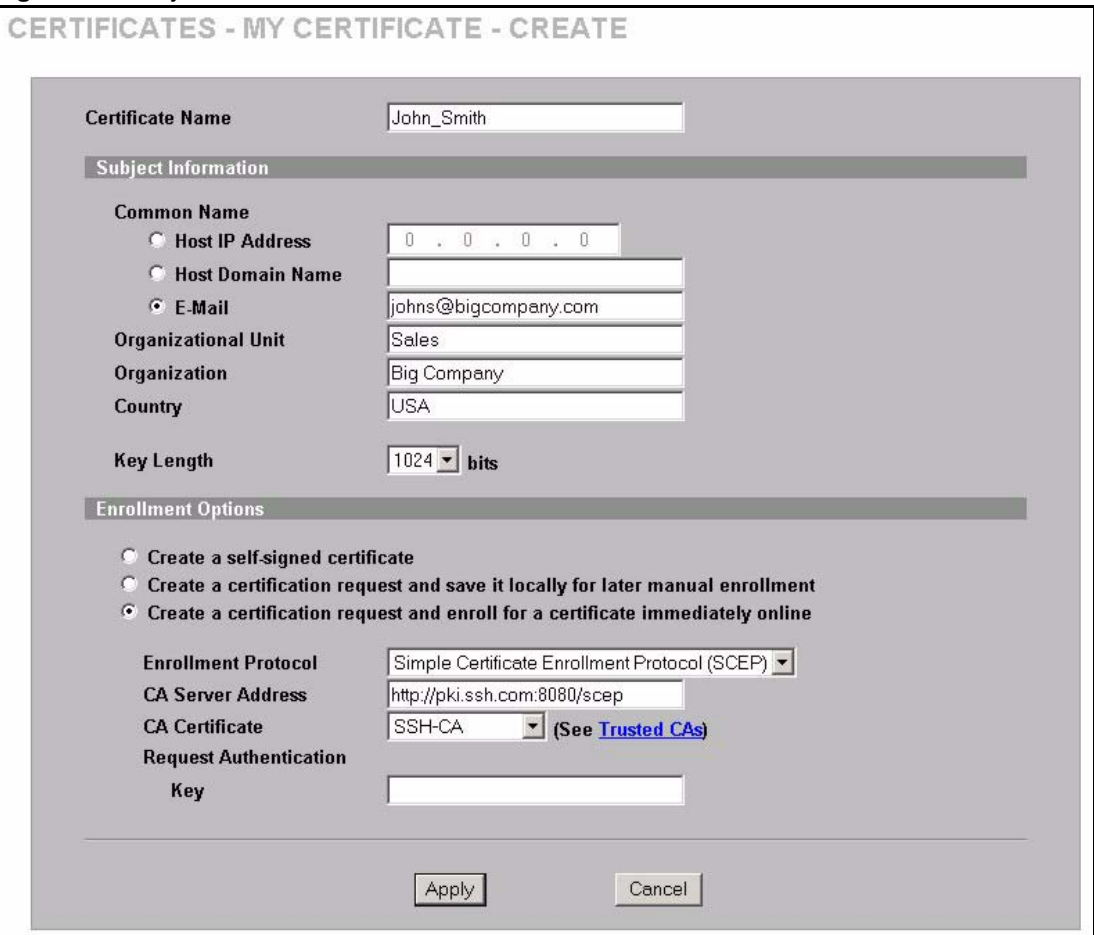

**Table 85** My Certificate Create

| <b>LABEL</b>                                                                            | <b>DESCRIPTION</b>                                                                                                    |
|-----------------------------------------------------------------------------------------|----------------------------------------------------------------------------------------------------|
| Certificate Name                                                                        | Type up to 31 ASCII characters (not including spaces) to identify this<br>certificate.                                                                                                    |
| Subject Information                                                                     | Use these fields to record information that identifies the owner of the<br>certificate. You do not have to fill in every field, although the Common Name is<br>mandatory. The certification authority may add fields (such as a serial number)<br>to the subject information when it issues a certificate. It is recommended that<br>each certificate have unique subject information.       |
| <b>Common Name</b>                                                                      | Select a radio button to identify the certificate's owner by IP address, domain<br>name or e-mail address. Type the IP address (in dotted decimal notation),<br>domain name or e-mail address in the field provided. The domain name or e-<br>mail address can be up to 63 ASCII characters. The domain name or e-mail<br>address is for identification purposes only and can be any string. |
| Organizational Unit                                                                     | Type up to 63 characters to identify the organizational unit or department to<br>which the certificate owner belongs. You may use any character, including<br>spaces, but the ZyWALL drops trailing spaces.                                                                                                    |
| Organization                                                                            | Type up to 63 characters to identify the company or group to which the<br>certificate owner belongs. You may use any character, including spaces, but<br>the ZyWALL drops trailing spaces.                                                                                                    |
| Country                                                                                 | Type up to 63 characters to identify the nation where the certificate owner is<br>located. You may use any character, including spaces, but the ZyWALL drops<br>trailing spaces.                                                                                                    |
| Key Length                                                                              | Select a number from the drop-down list box to determine how many bits the<br>key should use (512 to 2048). The longer the key, the more secure it is. A<br>longer key also uses more PKI storage space.                                                                                                    |
| <b>Enrollment Options</b>                                                               | These radio buttons deal with how and when the certificate is to be generated.                                                                                                    |
| Create a self-signed<br>certificate                                                     | Select Create a self-signed certificate to have the ZyWALL generate the<br>certificate and act as the Certification Authority (CA) itself. This way you do not<br>need to apply to a certification authority for certificates.                                                                                                    |
| Create a certification<br>request and save it<br>locally for later manual<br>enrollment | Select Create a certification request and save it locally for later manual<br>enrollment to have the ZyWALL generate and store a request for a certificate.<br>Use the My Certificate Details screen to view the certification request and<br>copy it to send to the certification authority.                                                                                                |
|                                                                                         | Copy the certification request from the My Certificate Details screen (see<br>Section 15.8 on page 272) and then send it to the certification authority.                                                                                                    |
| Create a certification<br>request and enroll for<br>a certificate<br>immediately online | Select Create a certification request and enroll for a certificate<br>immediately online to have the ZyWALL generate a request for a certificate<br>and apply to a certification authority for a certificate.<br>You must have the certification authority's certificate already imported in the<br><b>Trusted CAs screen.</b>                                                               |
|                                                                                         | When you select this option, you must select the certification authority's<br>enrollment protocol and the certification authority's certificate from the drop-<br>down list boxes and enter the certification authority's server address. You also<br>need to fill in the Reference Number and Key if the certification authority<br>requires them.                                          |

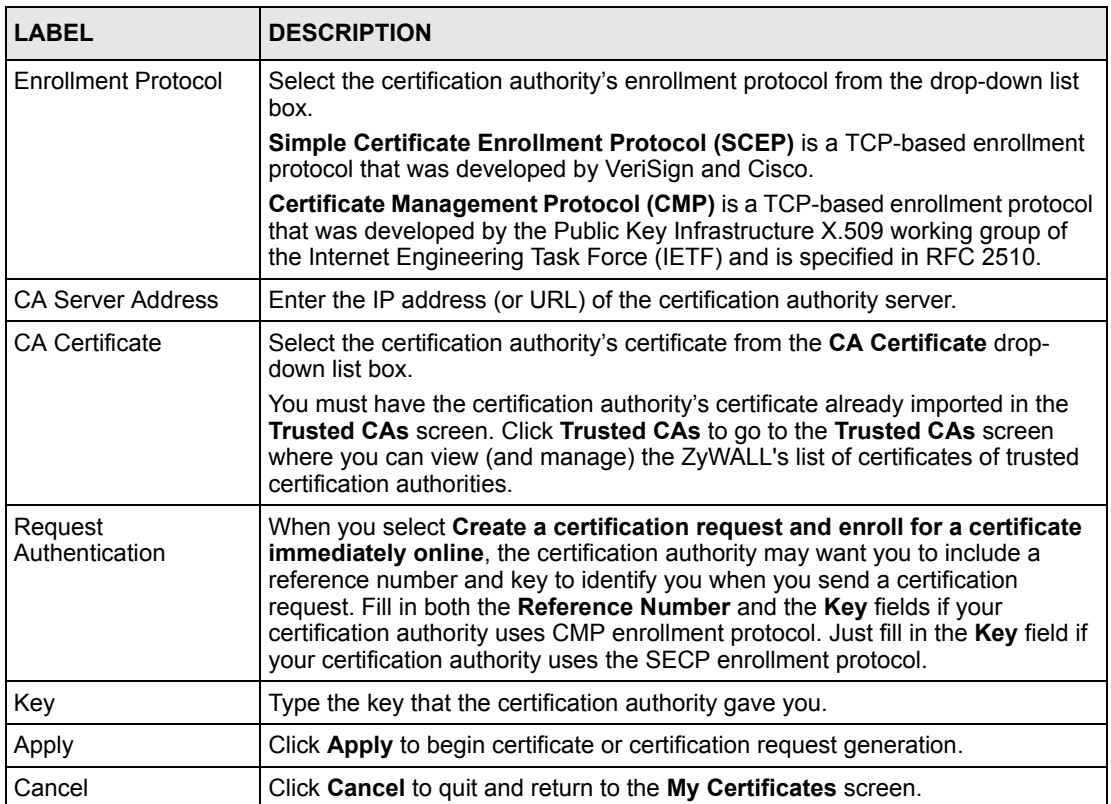

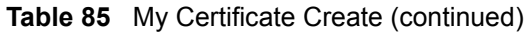

After you click **Apply** in the **My Certificate Create** screen, you see a screen that tells you the ZyWALL is generating the self-signed certificate or certification request.

After the ZyWALL successfully enrolls a certificate or generates a certification request or a self-signed certificate, you see a screen with a **Return** button that takes you back to the **My Certificates** screen.

If you configured the **My Certificate Create** screen to have the ZyWALL enroll a certificate and the certificate enrollment is not successful, you see a screen with a **Return** button that takes you back to the **My Certificate Create** screen. Click **Return** and check your information in the **My Certificate Create** screen. Make sure that the certification authority information is correct and that your Internet connection is working properly if you want the ZyWALL to enroll a certificate online.

#### <span id="page-272-0"></span>**15.8 My Certificate Details**

Click **CERTIFICATES**, and then **My Certificates** to open the **My Certificates** screen (see [Figure 126 on page 267](#page-267-0)). Click the details icon to open the **My Certificate Details** screen. You can use this screen to view in-depth certificate information and change the certificate's name. In the case of a self-signed certificate, you can set it to be the one that the ZyWALL uses to sign the trusted remote host certificates that you import to the ZyWALL.

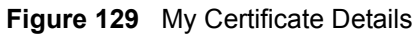

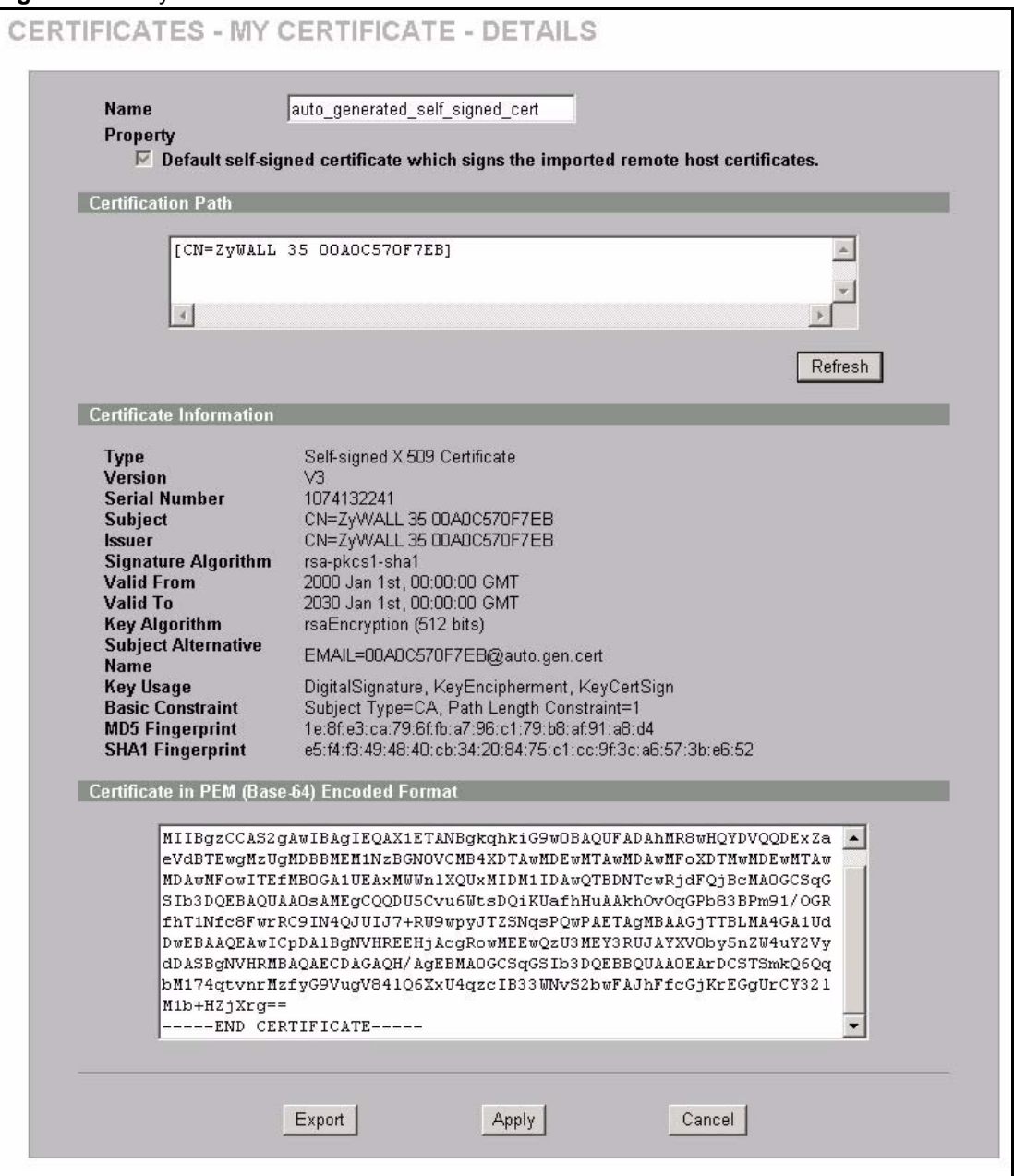

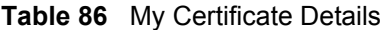

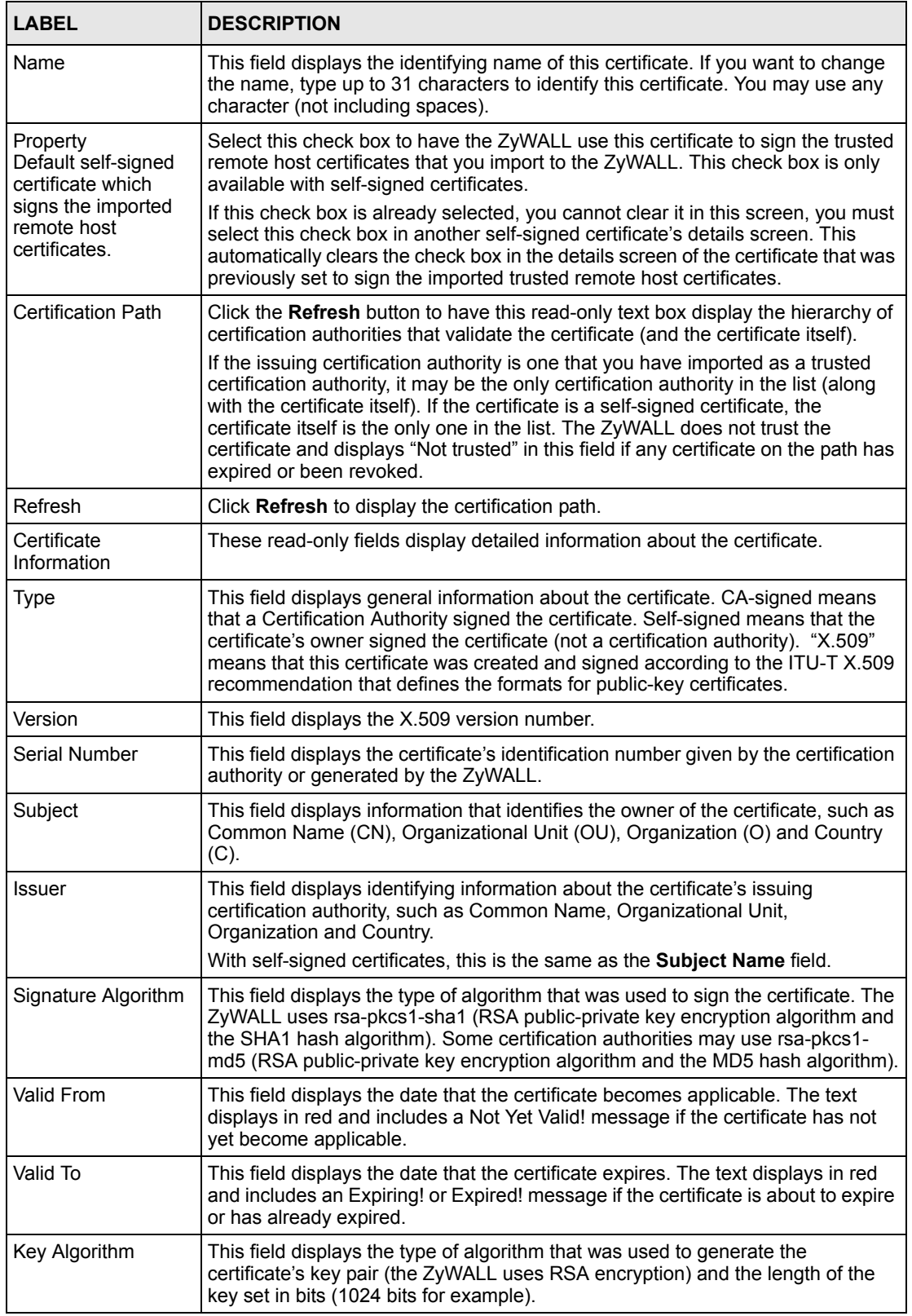

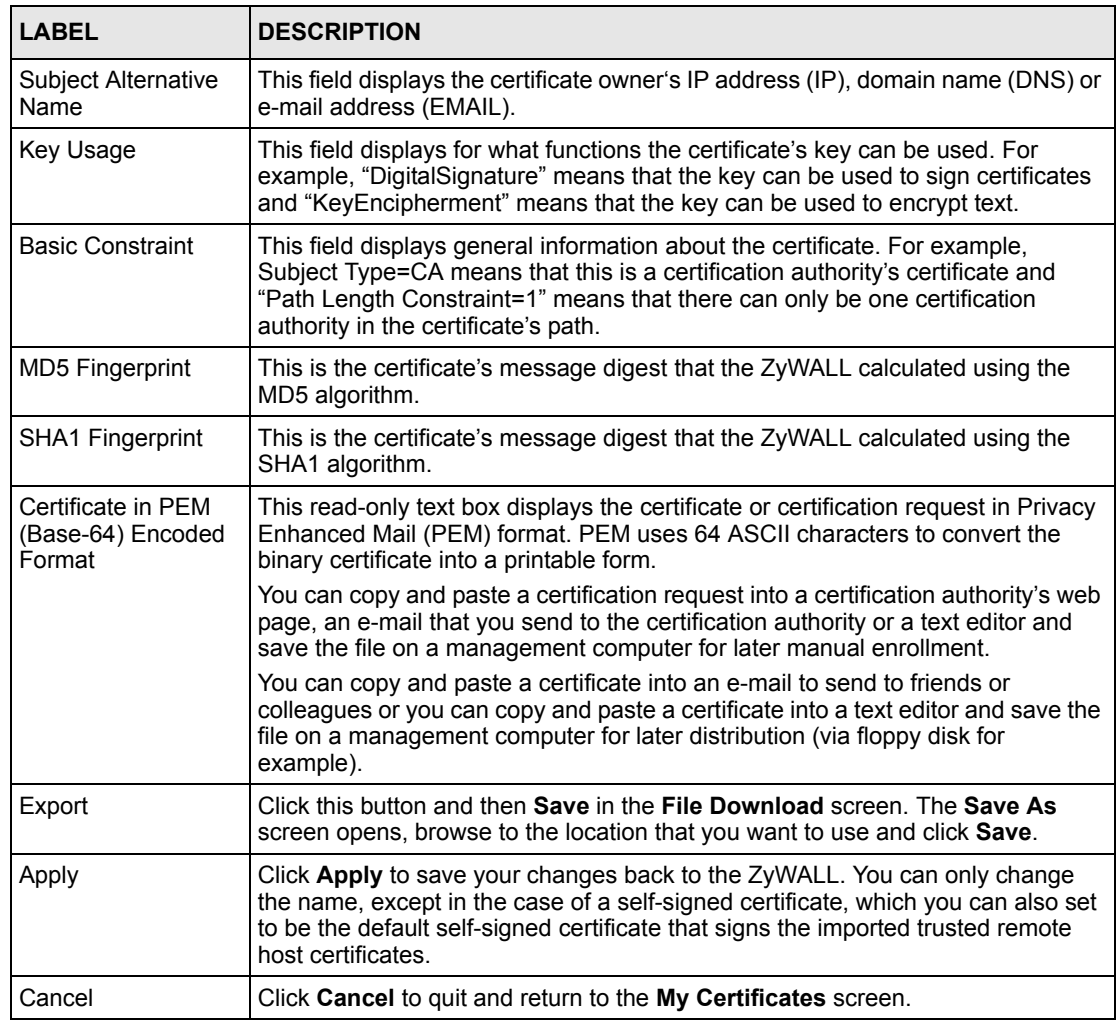

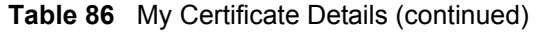

#### **15.9 Trusted CAs**

Click **CERTIFICATES**, **Trusted CAs** to open the **Trusted CAs** screen. This screen displays a summary list of certificates of the certification authorities that you have set the ZyWALL to accept as trusted. The ZyWALL accepts any valid certificate signed by a certification authority on this list as being trustworthy; thus you do not need to import any certificate that is signed by one of these certification authorities. See the following figure.

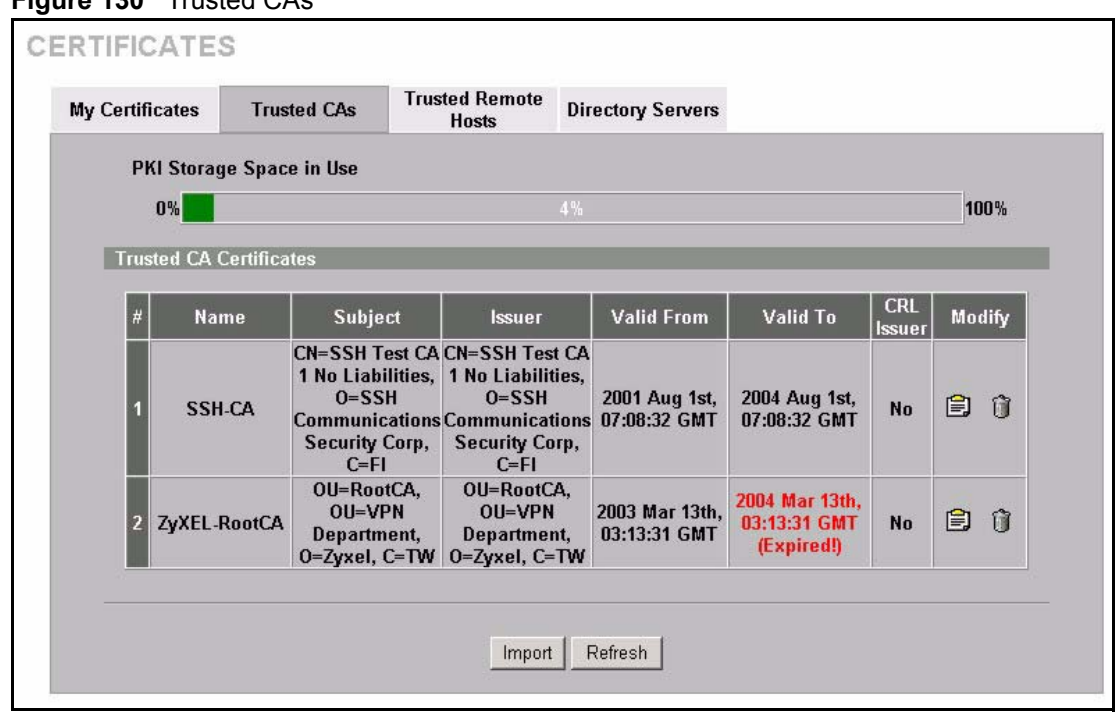

**Figure 130** Trusted CAs

| <b>LABEL</b>                       | <b>DESCRIPTION</b>                                                                                                    |
|------------------------------------|----------------------------------------------------------------------------------------------------|
| <b>PKI Storage</b><br>Space in Use | This bar displays the percentage of the ZyWALL's PKI storage space that is<br>currently in use. The bar turns from green to red when the maximum is being<br>approached. When the bar is red, you should consider deleting expired or<br>unnecessary certificates before adding more certificates. |
| #                                  | This field displays the certificate index number. The certificates are listed in<br>alphabetical order.                                                                                                    |
| Name                               | This field displays the name used to identify this certificate.                                                                                                    |
| Subject                            | This field displays identifying information about the certificate's owner, such as CN<br>(Common Name), OU (Organizational Unit or department), O (Organization or<br>company) and C (Country). It is recommended that each certificate have unique<br>subject information.                        |
| <b>Issuer</b>                      | This field displays identifying information about the certificate's issuing certification<br>authority, such as a common name, organizational unit or department,<br>organization or company and country. With self-signed certificates, this is the same<br>information as in the Subject field.  |
| Valid From                         | This field displays the date that the certificate becomes applicable. The text<br>displays in red and includes a Not Yet Valid! message if the certificate has not yet<br>become applicable.                                                                                                    |
| Valid To                           | This field displays the date that the certificate expires. The text displays in red and<br>includes an Expiring! or Expired! message if the certificate is about to expire or has<br>already expired.                                                                                              |

**Table 87** Trusted CAs

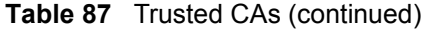

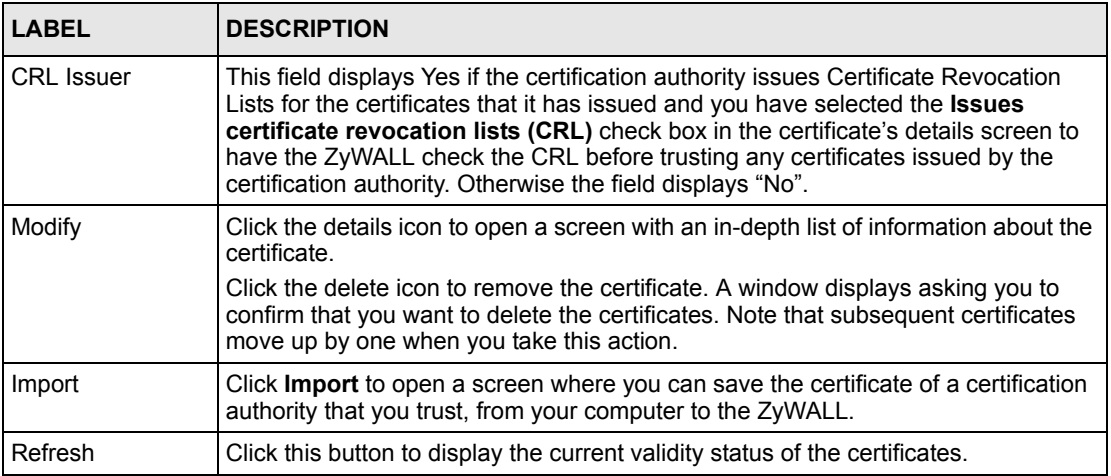

#### **15.10 Importing a Trusted CA's Certificate**

Click **CERTIFICATES**, **Trusted CAs** to open the **Trusted CAs** screen and then click **Import** to open the **Trusted CA Import** screen. Follow the instructions in this screen to save a trusted certification authority's certificate to the ZyWALL, see the following figure.

**Note:** You must remove any spaces from the certificate's filename before you can import the certificate.

**Figure 131** Trusted CA Import

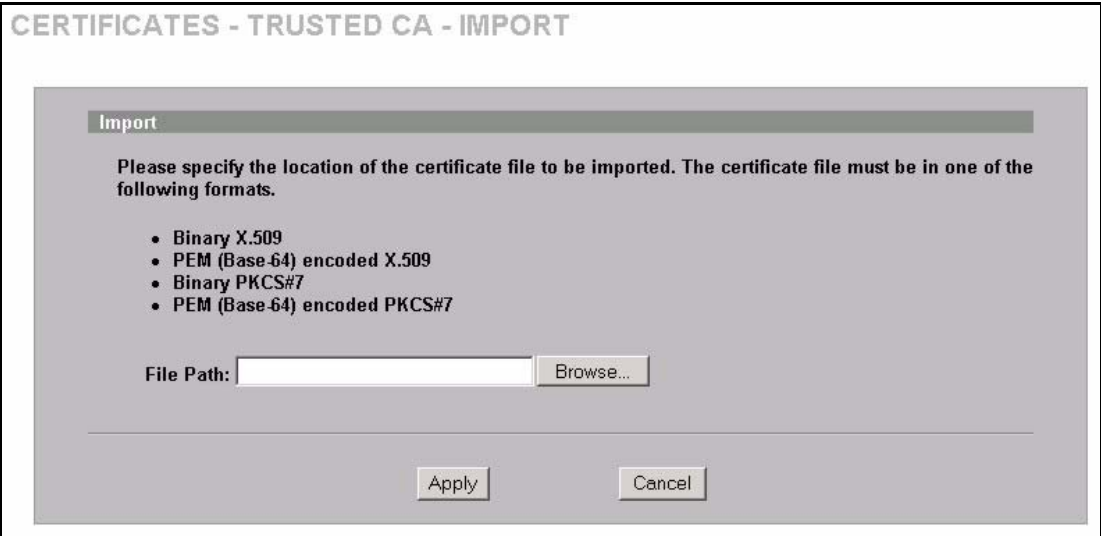

| <b>LABEL</b>  | <b>DESCRIPTION</b>                                                                                   |
|---------------|----------------------------------------------------------------------------------------------------|
| File Path     | Type in the location of the file you want to upload in this field or click <b>Browse</b> to find it. |
| <b>Browse</b> | Click <b>Browse</b> to find the certificate file you want to upload.                                 |
| Apply         | Click Apply to save the certificate on the ZyWALL.                                                   |
| Cancel        | Click Cancel to quit and return to the Trusted CAs screen.                                           |

**Table 88** Trusted CA Import

### **15.11 Trusted CA Certificate Details**

Click **CERTIFICATES**, **Trusted CAs** to open the **Trusted CAs** screen. Click the details icon to open the **Trusted CA Details** screen. Use this screen to view in-depth information about the certification authority's certificate, change the certificate's name and set whether or not you want the ZyWALL to check a certification authority's list of revoked certificates before trusting a certificate issued by the certification authority.

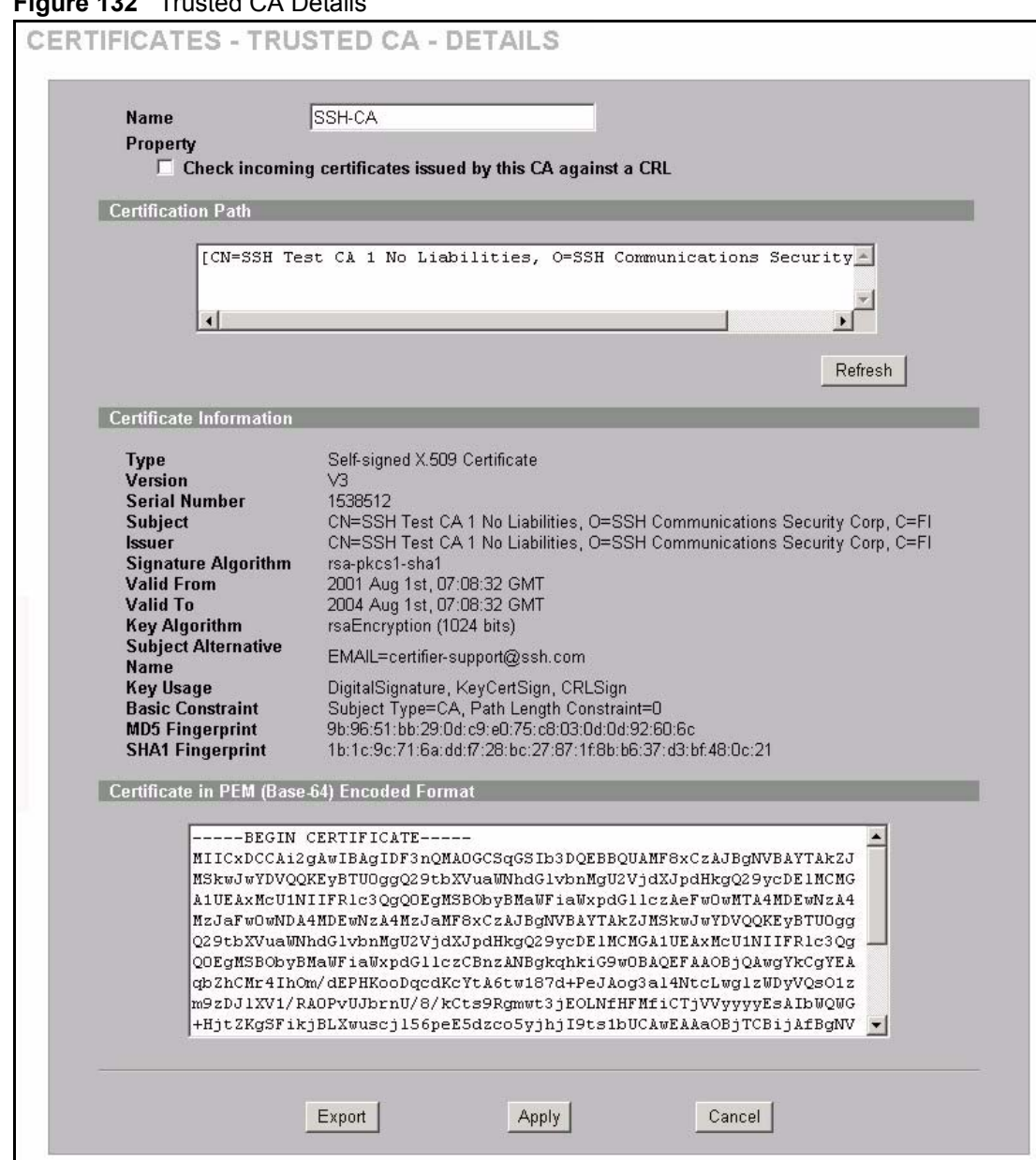

#### **Figure 132** Trusted CA Details

| <b>LABEL</b>                                              | <b>DESCRIPTION</b>                                                                                                    |
|-----------------------------------------------------------|----------------------------------------------------------------------------------------------------|
| <b>Name</b>                                               | This field displays the identifying name of this certificate. If you want to change<br>the name, type up to 31 characters to identify this key certificate. You may use<br>any character (not including spaces). |
| Property<br>Check incoming                                | Select this check box to have the ZyWALL check incoming certificates that are<br>issued by this certification authority against a Certificate Revocation List (CRL).                                             |
| certificates issued by<br>this CA against a<br><b>CRL</b> | Clear this check box to have the ZyWALL not check incoming certificates that<br>are issued by this certification authority against a Certificate Revocation List<br>$(CRL)$ .                                    |

**Table 89** Trusted CA Details

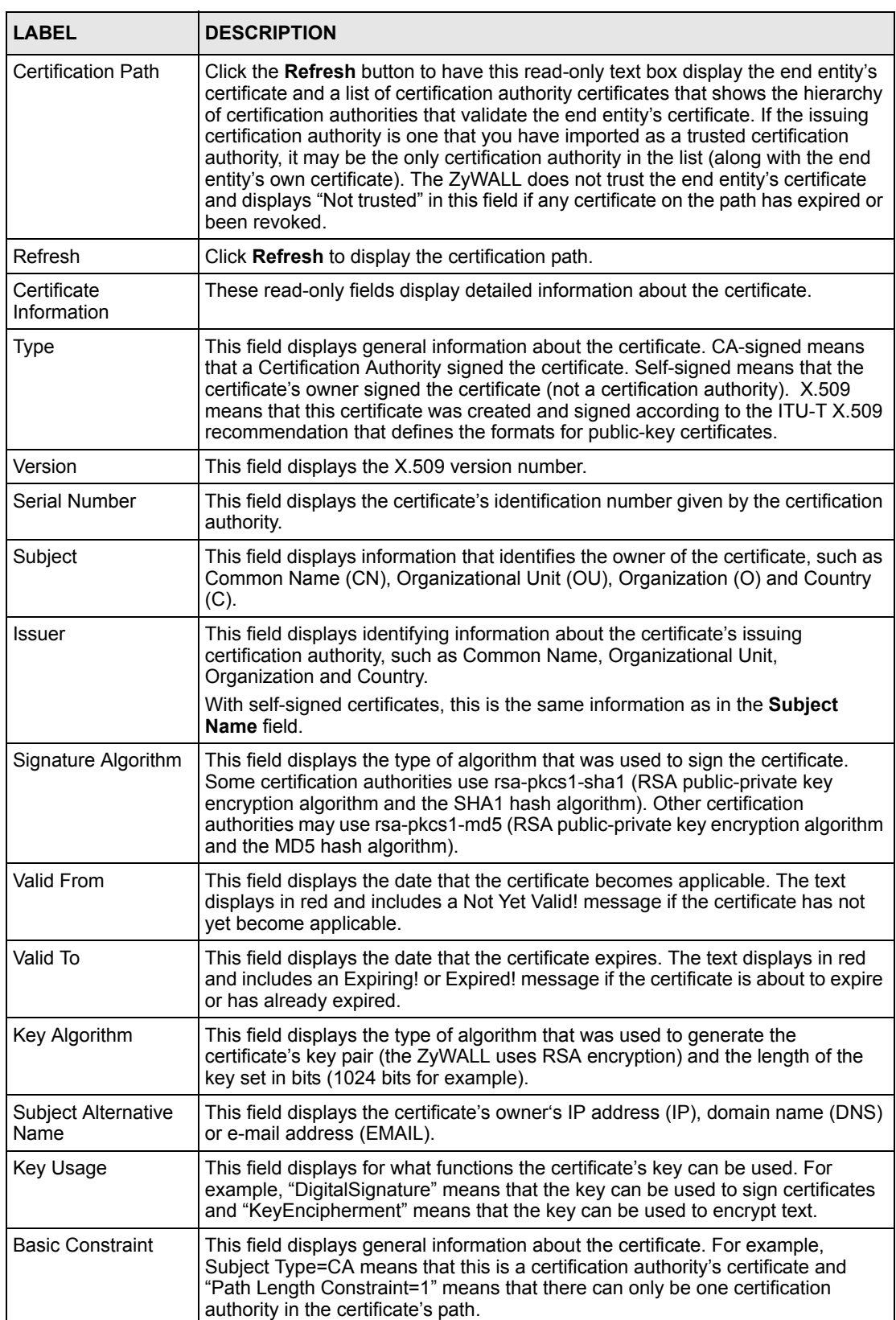

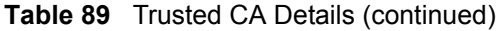

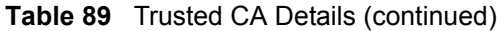

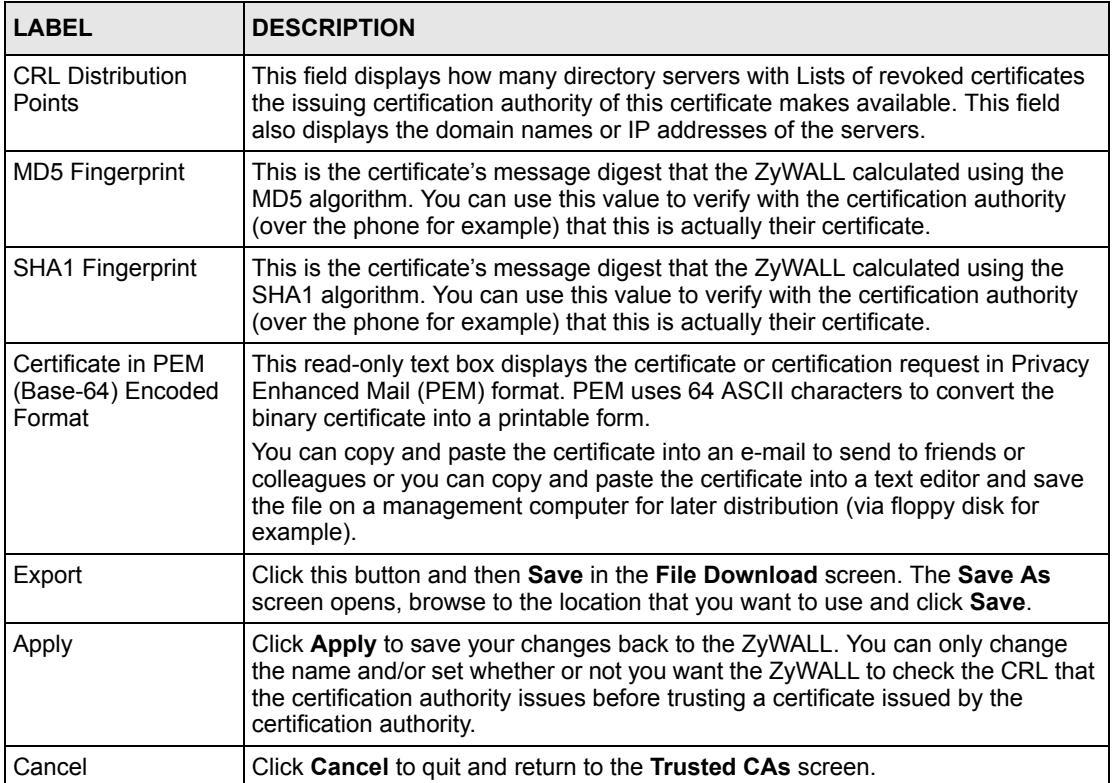

#### **15.12 Trusted Remote Hosts**

Click **CERTIFICATES**, **Trusted Remote Hosts** to open the **Trusted Remote Hosts** screen (see the following figure). This screen displays a list of the certificates of peers that you trust but which are not signed by one of the certification authorities on the **Trusted CAs** screen.

You do not need to add any certificate that is signed by one of the certification authorities on the **Trusted CAs** screen since the ZyWALL automatically accepts any valid certificate signed by a trusted certification authority as being trustworthy.

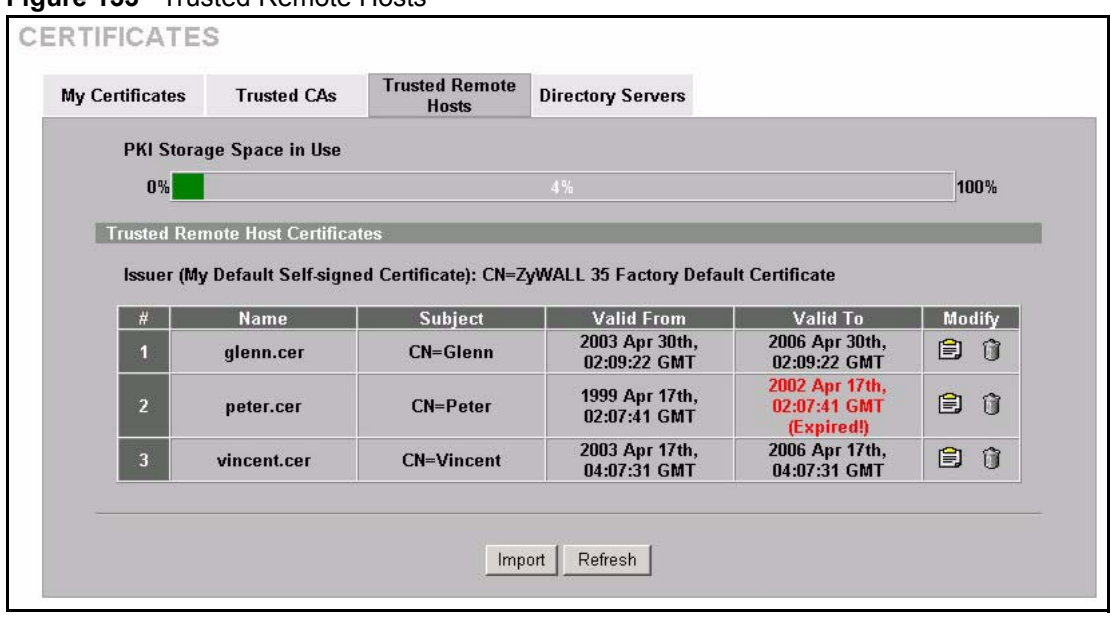

**Figure 133** Trusted Remote Hosts

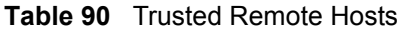

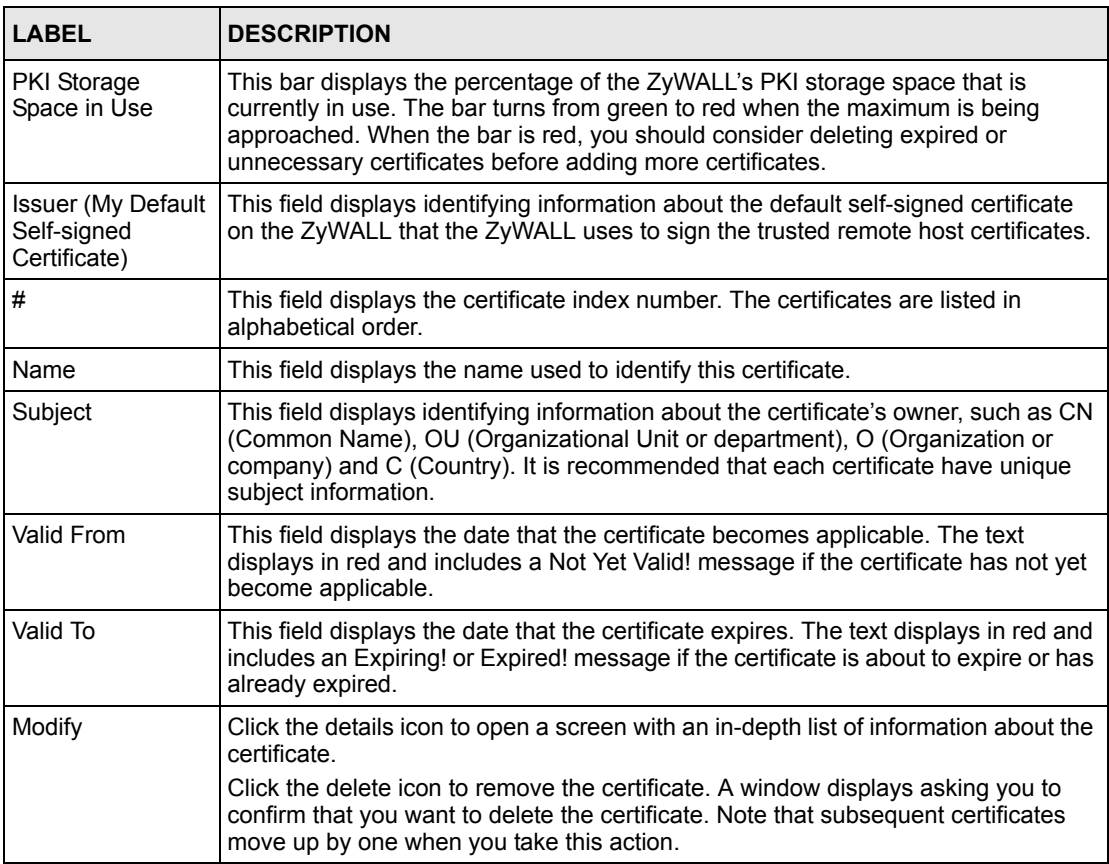

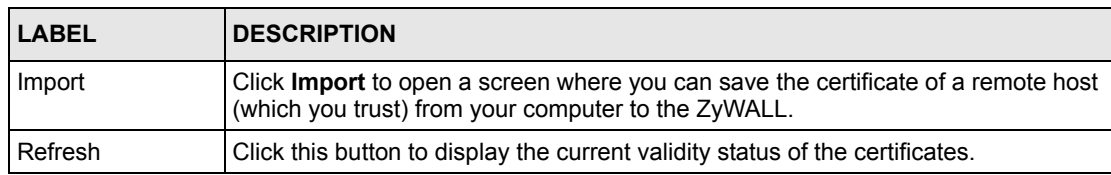

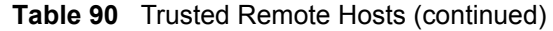

### <span id="page-283-0"></span>**15.13 Verifying a Trusted Remote Host's Certificate**

Certificates issued by certification authorities have the certification authority's signature for you to check. Self-signed certificates only have the signature of the host itself. This means that you must be very careful when deciding to import (and thereby trust) a remote host's selfsigned certificate.

#### **15.13.1 Trusted Remote Host Certificate Fingerprints**

A certificate's fingerprints are message digests calculated using the MD5 or SHA1 algorithms. The following procedure describes how to use a certificate's fingerprint to verify that you have the remote host's actual certificate.

- **1** Browse to where you have the remote host's certificate saved on your computer.
- **2** Make sure that the certificate has a ".cer" or ".crt" file name extension.

#### **Figure 134** Remote Host Certificates

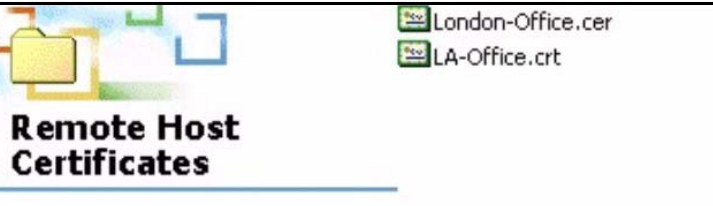

**3** Double-click the certificate's icon to open the **Certificate** window. Click the **Details** tab and scroll down to the **Thumbprint Algorithm** and **Thumbprint** fields.

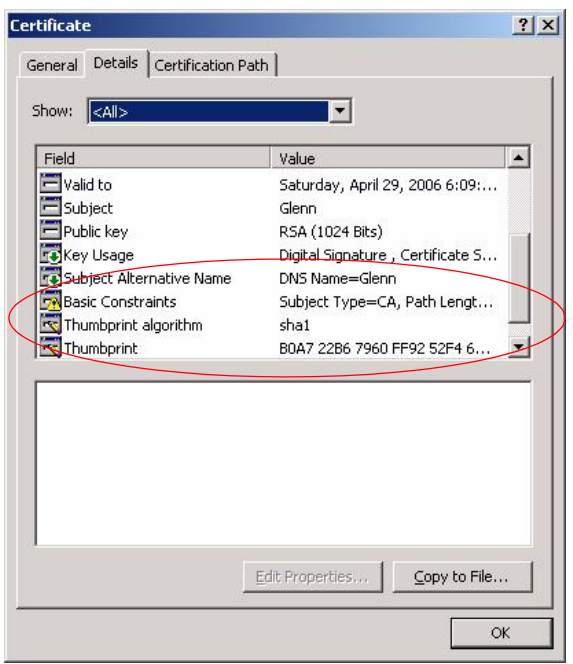

#### **Figure 135** Certificate Details

Verify (over the phone for example) that the remote host has the same information in the **Thumbprint Algorithm** and **Thumbprint** fields.

#### **15.14 Importing a Trusted Remote Host's Certificate**

Click **CERTIFICATES**, **Trusted Remote Hosts** to open the **Trusted Remote Hosts** screen and then click **Import** to open the **Trusted Remote Host Import** screen. Follow the instructions in this screen to save a trusted host's certificate to the ZyWALL, see the following figure.

**Note:** The trusted remote host certificate must be a self-signed certificate; and you must remove any spaces from its filename before you can import it.

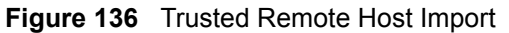

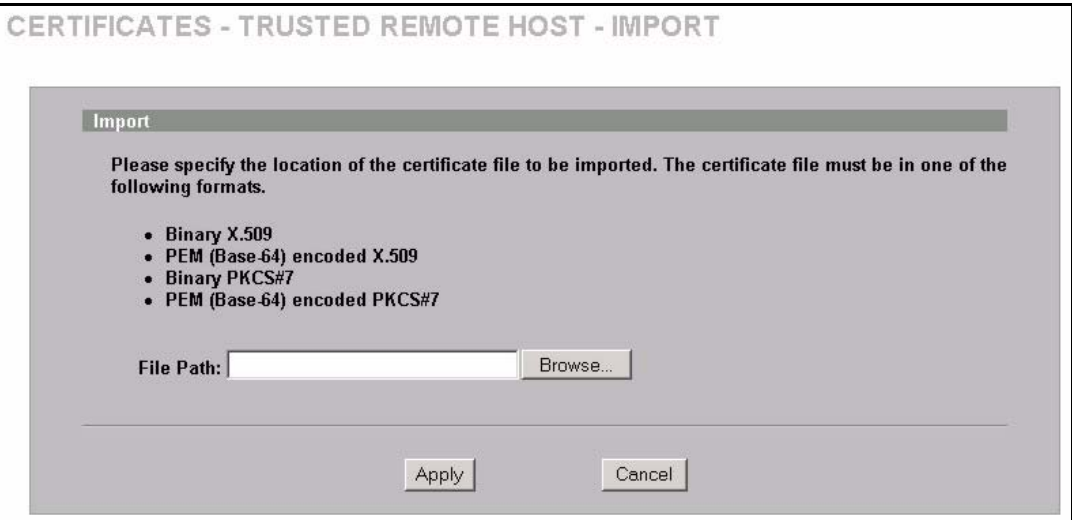

**Table 91** Trusted Remote Host Import

| <b>LABEL</b>  | <b>DESCRIPTION</b>                                                                                   |
|---------------|----------------------------------------------------------------------------------------------------|
| File Path     | Type in the location of the file you want to upload in this field or click <b>Browse</b> to find it. |
| <b>Browse</b> | Click <b>Browse</b> to find the certificate file you want to upload.                                 |
| Apply         | Click Apply to save the certificate on the ZyWALL.                                                   |
| Cancel        | Click Cancel to quit and return to the Trusted Remote Hosts screen.                                  |

#### **15.15 Trusted Remote Host Certificate Details**

Click **CERTIFICATES**, **Trusted Remote Hosts** to open the **Trusted Remote Hosts** screen. Click the details icon to open the **Trusted Remote Host Details** screen. You can use this screen to view in-depth information about the trusted remote host's certificate and/or change the certificate's name.

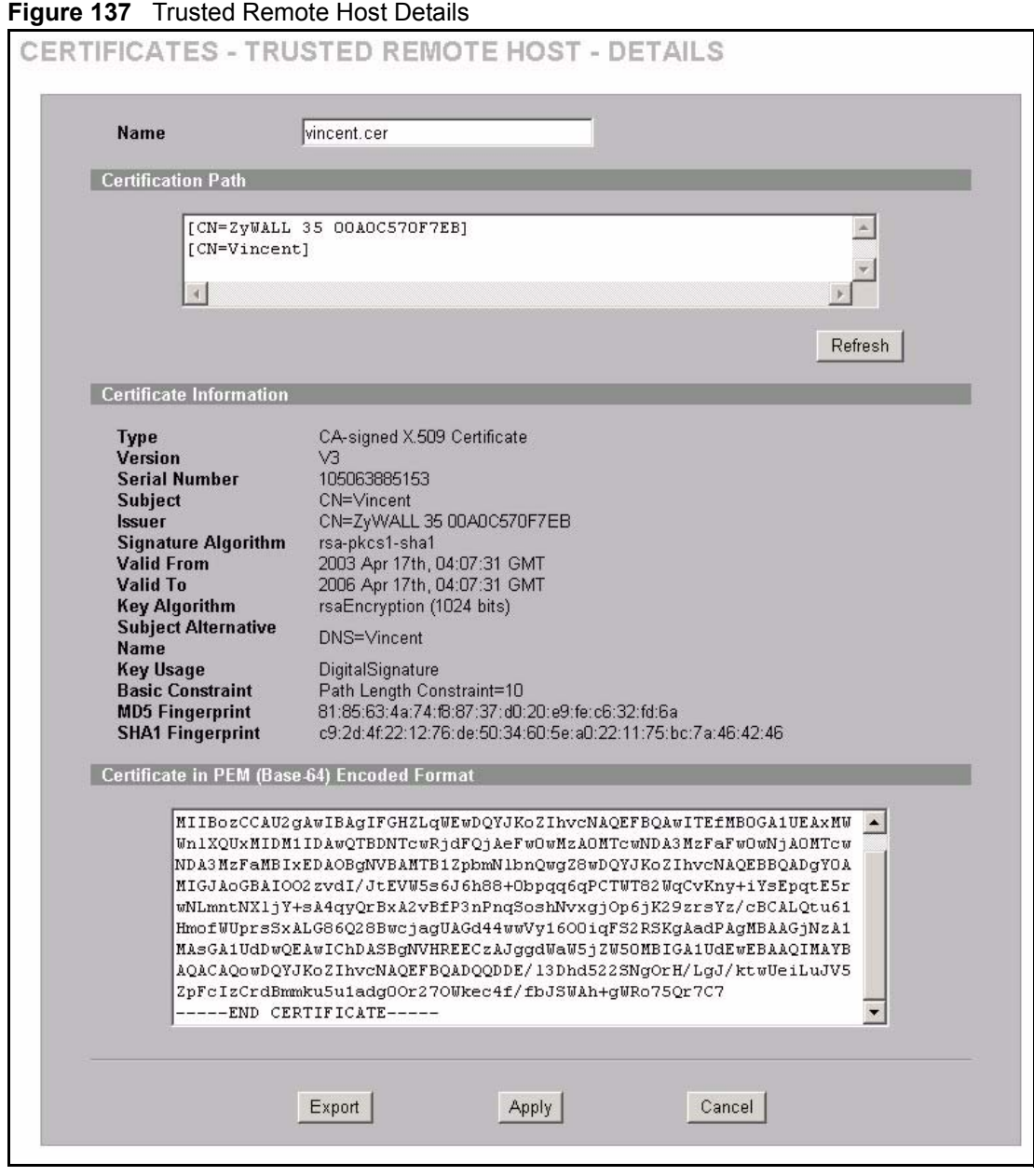

| <b>LABEL</b>              | <b>DESCRIPTION</b>                                                                                                    |
|---------------------------|----------------------------------------------------------------------------------------------------|
| Name                      | This field displays the identifying name of this certificate. If you want to change<br>the name, type up to 31 characters to identify this key certificate. You may use<br>any character (not including spaces).                                                                                                    |
| <b>Certification Path</b> | Click the Refresh button to have this read-only text box display the end entity's<br>own certificate and a list of certification authority certificates in the hierarchy of<br>certification authorities that validate a certificate's issuing certification authority.<br>For a trusted host, the list consists of the end entity's own certificate and the<br>default self-signed certificate that the ZyWALL uses to sign remote host<br>certificates. |

**Table 92** Trusted Remote Host Details

| LABEL                       | <b>DESCRIPTION</b>                                                                                                    |
|-----------------------------|----------------------------------------------------------------------------------------------------|
| Refresh                     | Click Refresh to display the certification path.                                                                                                    |
| Certificate Information     | These read-only fields display detailed information about the certificate.                                                                                                    |
| <b>Type</b>                 | This field displays general information about the certificate. With trusted remote<br>host certificates, this field always displays CA-signed. The ZyWALL is the<br>Certification Authority that signed the certificate. X.509 means that this<br>certificate was created and signed according to the ITU-T X.509<br>recommendation that defines the formats for public-key certificates.                             |
| Version                     | This field displays the X.509 version number.                                                                                                    |
| Serial Number               | This field displays the certificate's identification number given by the device that<br>created the certificate.                                                                                                    |
| Subject                     | This field displays information that identifies the owner of the certificate, such<br>as Common Name (CN), Organizational Unit (OU), Organization (O) and<br>Country (C).                                                                                                    |
| <b>Issuer</b>               | This field displays identifying information about the default self-signed<br>certificate on the ZyWALL that the ZyWALL uses to sign the trusted remote<br>host certificates.                                                                                                    |
| Signature Algorithm         | This field displays the type of algorithm that the ZyWALL used to sign the<br>certificate, which is rsa-pkcs1-sha1 (RSA public-private key encryption<br>algorithm and the SHA1 hash algorithm).                                                                                                    |
| Valid From                  | This field displays the date that the certificate becomes applicable. The text<br>displays in red and includes a Not Yet Valid! message if the certificate has not<br>yet become applicable.                                                                                                    |
| Valid To                    | This field displays the date that the certificate expires. The text displays in red<br>and includes an Expiring! or Expired! message if the certificate is about to<br>expire or has already expired.                                                                                                    |
| Key Algorithm               | This field displays the type of algorithm that was used to generate the<br>certificate's key pair (the ZyWALL uses RSA encryption) and the length of the<br>key set in bits (1024 bits for example).                                                                                                    |
| Subject Alternative<br>Name | This field displays the certificate's owner's IP address (IP), domain name (DNS)<br>or e-mail address (EMAIL).                                                                                                    |
| Key Usage                   | This field displays for what functions the certificate's key can be used. For<br>example, "DigitalSignature" means that the key can be used to sign certificates<br>and "KeyEncipherment" means that the key can be used to encrypt text.                                                                                                    |
| <b>Basic Constraint</b>     | This field displays general information about the certificate. For example,<br>Subject Type=CA means that this is a certification authority's certificate and<br>"Path Length Constraint=1" means that there can only be one certification<br>authority in the certificate's path.                                                                                                    |
| <b>MD5 Fingerprint</b>      | This is the certificate's message digest that the ZyWALL calculated using the<br>MD5 algorithm. You cannot use this value to verify that this is the remote host's<br>actual certificate because the ZyWALL has signed the certificate; thus causing<br>this value to be different from that of the remote hosts actual certificate. See<br>Section 15.13 on page 283 for how to verify a remote host's certificate.  |
| SHA1 Fingerprint            | This is the certificate's message digest that the ZyWALL calculated using the<br>SHA1 algorithm. You cannot use this value to verify that this is the remote<br>host's actual certificate because the ZyWALL has signed the certificate; thus<br>causing this value to be different from that of the remote hosts actual certificate.<br>See Section 15.13 on page 283 for how to verify a remote host's certificate. |

**Table 92** Trusted Remote Host Details (continued)
| <b>LABEL</b>                                      | <b>DESCRIPTION</b>                                                                                                    |
|---------------------------------------------------|----------------------------------------------------------------------------------------------------|
| Certificate in PEM<br>(Base-64) Encoded<br>Format | This read-only text box displays the certificate or certification request in Privacy<br>Enhanced Mail (PEM) format. PEM uses 64 ASCII characters to convert the<br>binary certificate into a printable form.                                                  |
|                                                   | You can copy and paste the certificate into an e-mail to send to friends or<br>colleagues or you can copy and paste the certificate into a text editor and save<br>the file on a management computer for later distribution (via floppy disk for<br>example). |
| Export                                            | Click this button and then Save in the File Download screen. The Save As<br>screen opens, browse to the location that you want to use and click <b>Save</b> .                                                                                                 |
| Apply                                             | Click Apply to save your changes back to the ZyWALL. You can only change<br>the name of the certificate.                                                                                                    |
| Cancel                                            | Click Cancel to quit configuring this screen and return to the Trusted Remote<br>Hosts screen.                                                                                                    |

**Table 92** Trusted Remote Host Details (continued)

### **15.16 Directory Servers**

Click **CERTIFICATES**, **Directory Servers** to open the **Directory Servers** screen. This screen displays a summary list of directory servers (that contain lists of valid and revoked certificates) that have been saved into the ZyWALL. If you decide to have the ZyWALL check incoming certificates against the issuing certification authority's list of revoked certificates, the ZyWALL first checks the server(s) listed in the **CRL Distribution Points** field of the incoming certificate. If the certificate does not list a server or the listed server is not available, the ZyWALL checks the servers listed here.

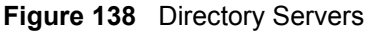

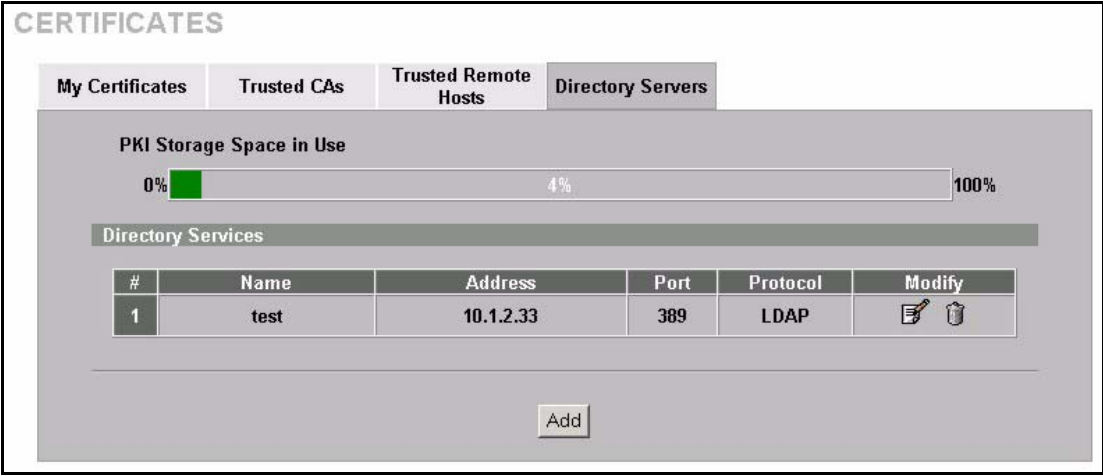

**Table 93** Directory Servers

| <b>LABEL</b>                       | <b>DESCRIPTION</b>                                                                                                    |
|------------------------------------|----------------------------------------------------------------------------------------------------|
| <b>PKI Storage Space</b><br>in Use | This bar displays the percentage of the ZyWALL's PKI storage space that is<br>currently in use. The bar turns from green to red when the maximum is being<br>approached. When the bar is red, you should consider deleting expired or<br>unnecessary certificates before adding more certificates. |
| #                                  | The index number of the directory server. The servers are listed in alphabetical<br>order.                                                                                                    |
| Name                               | This field displays the name used to identify this directory server.                                                                                                    |
| Address                            | This field displays the IP address or domain name of the directory server.                                                                                                    |
| Port                               | This field displays the port number that the directory server uses.                                                                                                    |
| Protocol                           | This field displays the protocol that the directory server uses.                                                                                                    |
| Modify                             | Click the details icon to open a screen where you can change the information<br>about the directory server.                                                                                                    |
|                                    | Click the delete icon to remove the directory server entry. A window displays<br>asking you to confirm that you want to delete the directory server. Note that<br>subsequent certificates move up by one when you take this action.                                                                |
| Add                                | Click <b>Add</b> to open a screen where you can configure information about a directory<br>server so that the ZyWALL can access it.                                                                                                    |

## **15.17 Add or Edit a Directory Server**

Click **CERTIFICATES**, **Directory Servers** to open the **Directory Servers** screen. Click **Add** (or the details icon) to open the following screen. Use this screen to configure information about a directory server that the ZyWALL can access.

**Figure 139** Directory Server Add

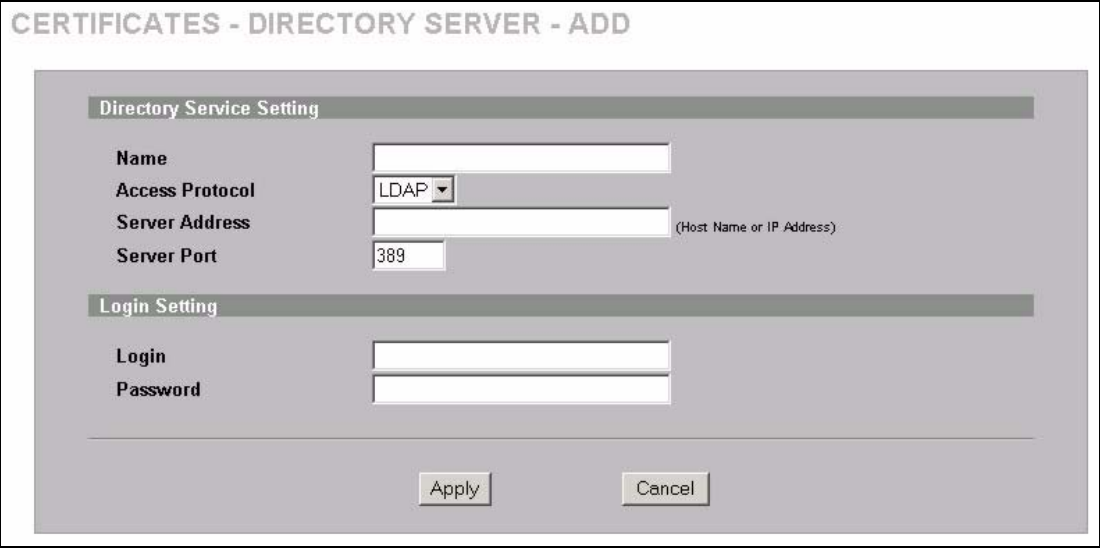

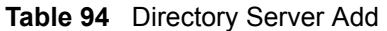

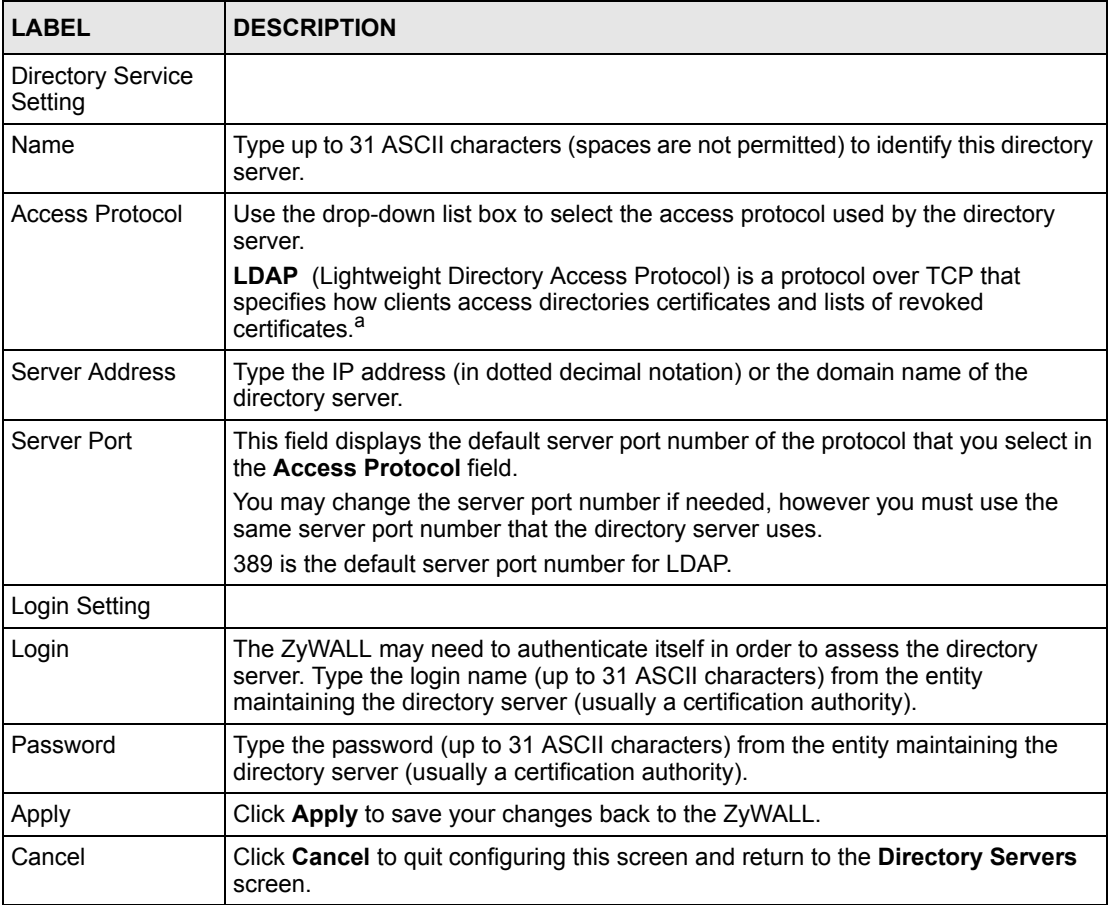

a. At the time of writing, LDAP is the only choice of directory server access protocol.

# **CHAPTER 16 Authentication Server**

This chapter discusses how to configure Authentication Server on the ZyWALL.

# **16.1 Authentication Server Overview**

A ZyWALL set to be a VPN extended authentication server can use either the local user database internal to the ZyWALL or an external RADIUS server for an unlimited number of users. The ZyWALL uses the same local user database for VPN extended authentication and wireless LAN security. See [Section 6.5.1 on page 108](#page-108-0) for more information about RADIUS.

## **16.2 Local User Database**

By storing user profiles locally on the ZyWALL, your ZyWALL is able to authenticate users without interacting with a network RADIUS server. However, there is a limit on the number of users you may authenticate in this way.

# **16.3 RADIUS**

The ZyWALL can use an external RADIUS server to authenticate an unlimited number of users.

# **16.4 Configuring Local User Database**

To change your ZyWALL's local user list, click **AUTH SERVER**. The **Local User Database** screen appears as shown.

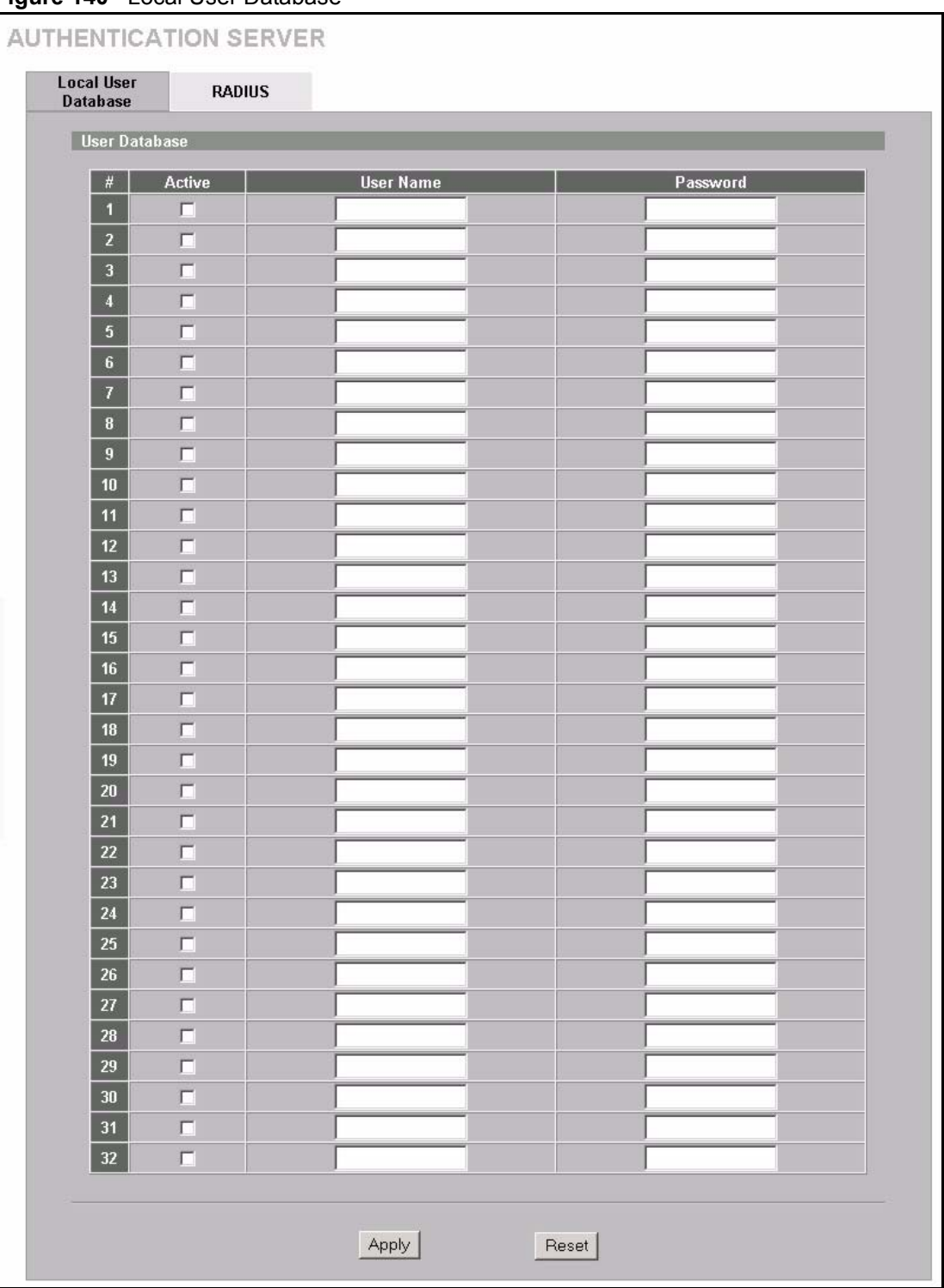

**Figure 140** Local User Database

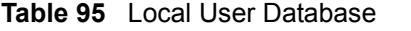

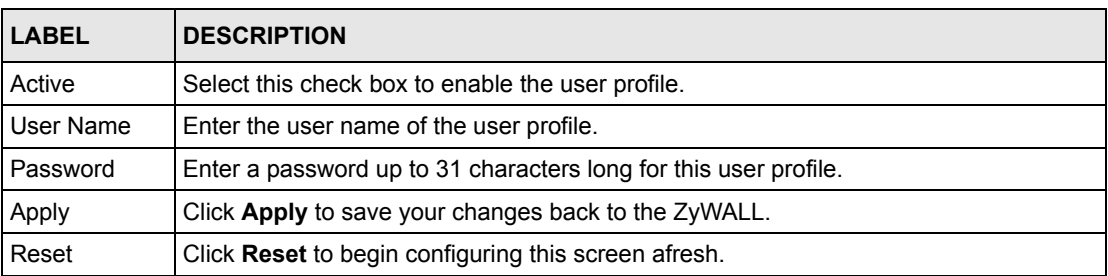

# **16.5 Configuring RADIUS**

Use RADIUS to authenticate users using an external server.

Click **AUTH SERVER,** then the **RADIUS** tab to open the following screen where you can set up your ZyWALL's RADIUS server settings.

#### **Figure 141** RADIUS

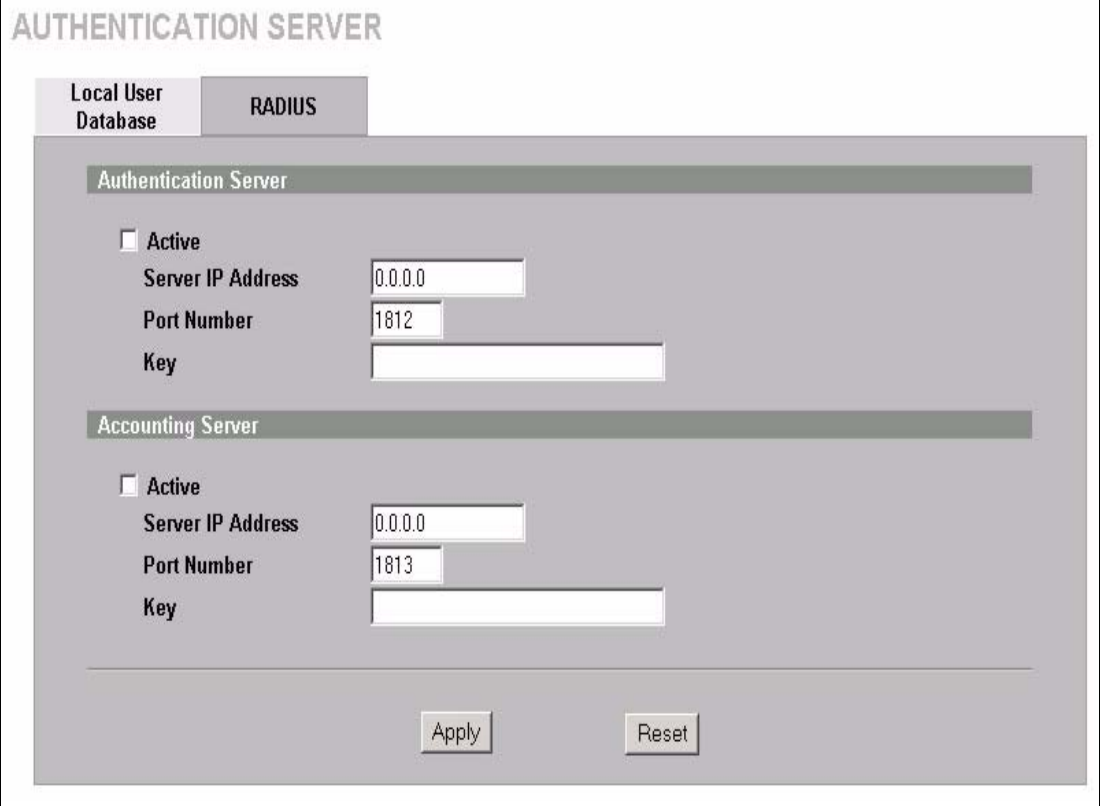

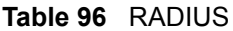

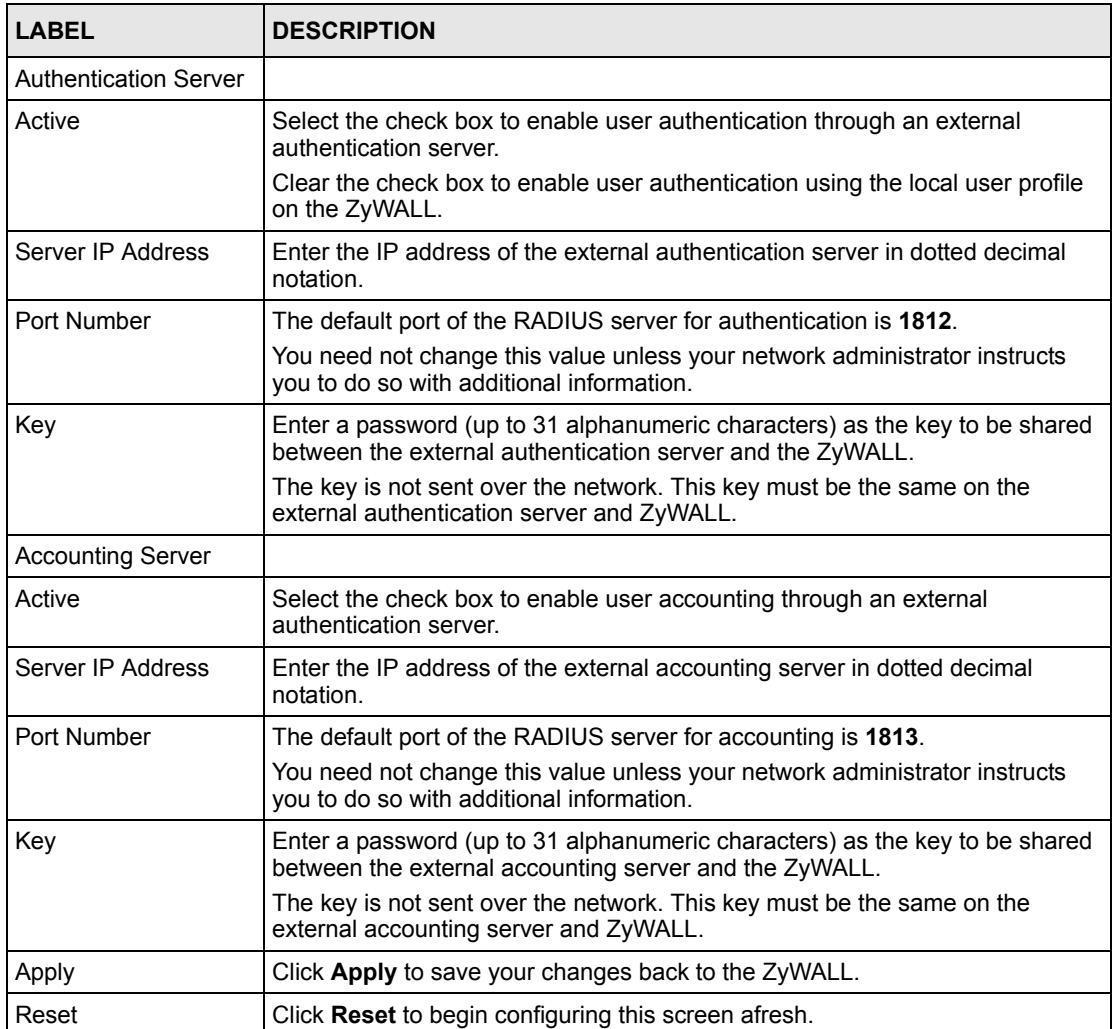

# **CHAPTER 17 Network Address Translation (NAT)**

This chapter discusses how to configure NAT on the ZyWALL.

## **17.1 NAT Overview**

NAT (Network Address Translation - NAT, RFC 1631) is the translation of the IP address of a host in a packet. For example, the source address of an outgoing packet, used within one network is changed to a different IP address known within another network.

#### **17.1.1 NAT Definitions**

Inside/outside denotes where a host is located relative to the ZyWALL. For example, the computers of your subscribers are the inside hosts, while the web servers on the Internet are the outside hosts.

Global/local denotes the IP address of a host in a packet as the packet traverses a router. For example, the local address refers to the IP address of a host when the packet is in the local network, while the global address refers to the IP address of the host when the same packet is traveling in the WAN side.

Note that inside/outside refers to the location of a host, while global/local refers to the IP address of a host used in a packet. Thus, an inside local address (ILA) is the IP address of an inside host in a packet when the packet is still in the local network, while an inside global address (IGA) is the IP address of the same inside host when the packet is on the WAN side. The following table summarizes this information.

| <b>TERM</b> | <b>DESCRIPTION</b>                                                                             |
|-------------|------------------------------------------------------------------------------------------------|
| Inside      | This refers to the host on the LAN.                                                            |
| Outside     | This refers to the host on the WAN.                                                            |
| Local       | This refers to the packet address (source or destination) as the packet travels on the LAN.    |
| Global      | This refers to the packet address (source or destination) as the packet travels on the<br>WAN. |

**Table 97** NAT Definitions

**Note:** NAT never changes the IP address (either local or global) of an **outside** host.

#### **17.1.2 What NAT Does**

In the simplest form, NAT changes the source IP address in a packet received from a subscriber (the inside local address) to another (the inside global address) before forwarding the packet to the WAN side. When the response comes back, NAT translates the destination address (the inside global address) back to the inside local address before forwarding it to the original inside host. Note that the IP address (either local or global) of an outside host is never changed.

The global IP addresses for the inside hosts can be either static or dynamically assigned by the ISP. In addition, you can designate servers (for example a web server and a telnet server) on your local network and make them accessible to the outside world. Although you can make designated servers on the LAN accessible to the outside world, it is strongly recommended that you attach those servers to the DMZ port instead. If you do not define any servers (for Many-to-One and Many-to-Many Overload mapping), NAT offers the additional benefit of firewall protection. With no servers defined, your ZyWALL filters out all incoming inquiries, thus preventing intruders from probing your network. For more information on IP address translation, refer to *RFC 1631*, *The IP Network Address Translator (NAT)*.

#### **17.1.3 How NAT Works**

Each packet has two addresses – a source address and a destination address. For outgoing packets, the ILA (Inside Local Address) is the source address on the LAN, and the IGA (Inside Global Address) is the source address on the WAN. For incoming packets, the ILA is the destination address on the LAN, and the IGA is the destination address on the WAN. NAT maps private (local) IP addresses to globally unique ones required for communication with hosts on other networks. It replaces the original IP source address (and TCP or UDP source port numbers for Many-to-One and Many-to-Many Overload NAT mapping) in each packet and then forwards it to the Internet. The ZyWALL keeps track of the original addresses and port numbers so incoming reply packets can have their original values restored. The following figure illustrates this.

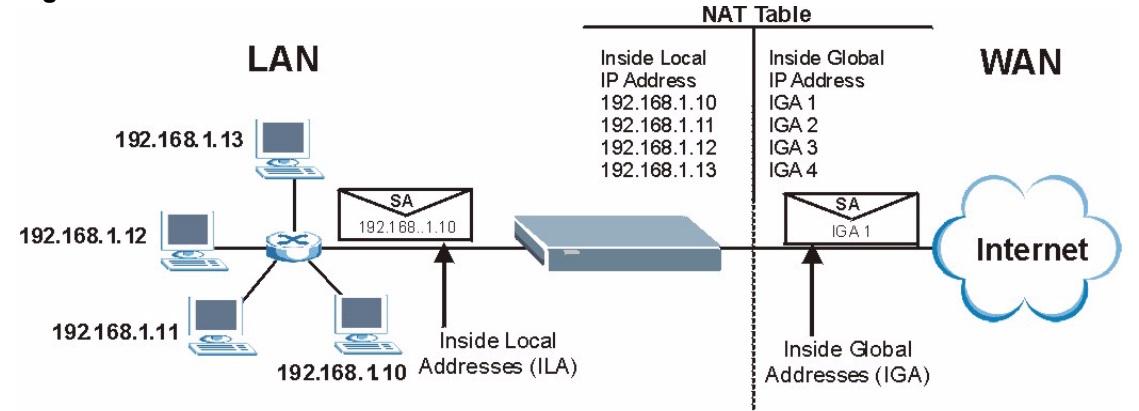

**Figure 142** How NAT Works

#### **17.1.4 NAT Application**

The following figure illustrates a possible NAT application, where three inside LANs (logical LANs using IP Alias) behind the ZyWALL can communicate with three distinct WAN networks. More examples follow at the end of this chapter.

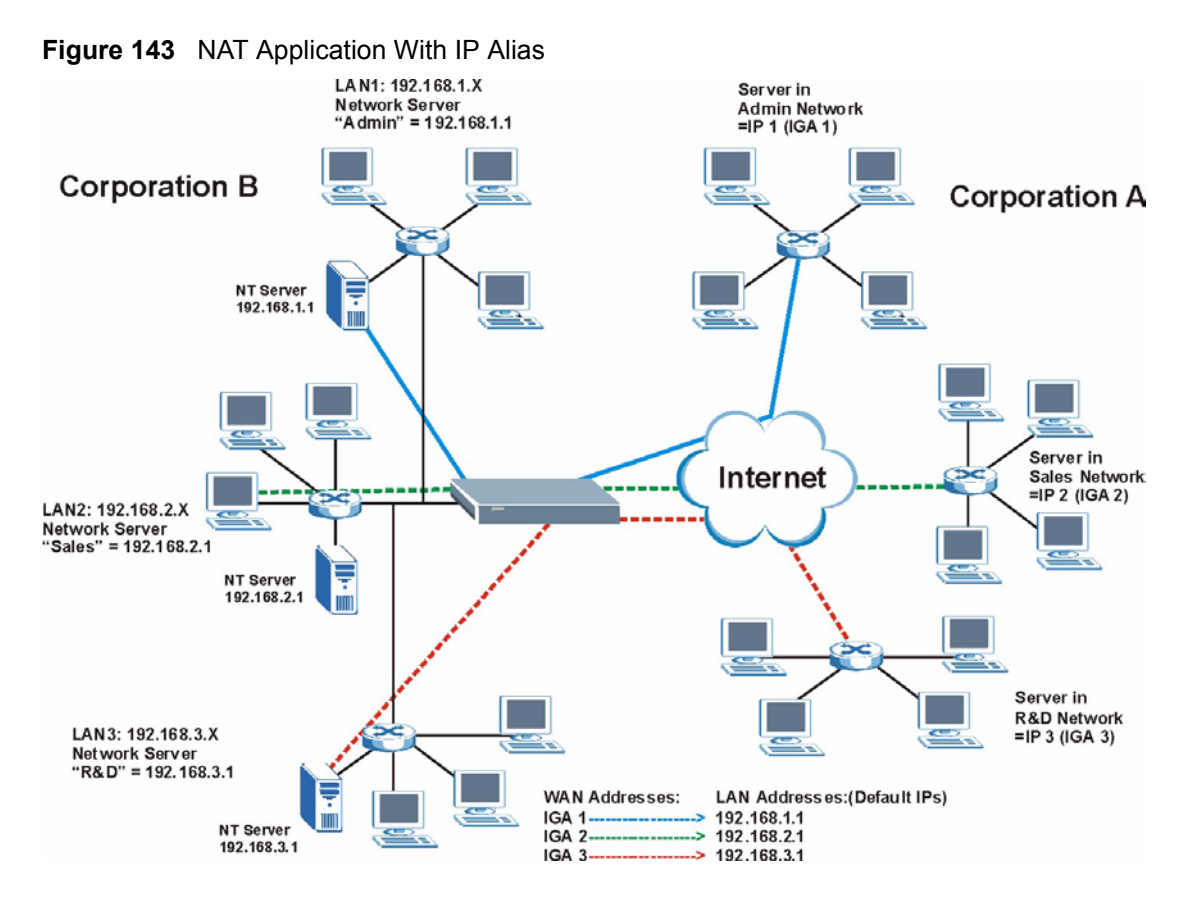

#### **17.1.5 Port Restricted Cone NAT**

Port restricted cone NAT maps all outgoing packets from an internal IP address and port to a single IP address and port on the external network. In the following example, the ZyWALL maps the source address of all packets sent from internal IP address **1** and port **A** to IP address **2** and port **B** on the external network. A host on the external network (IP address **3** and Port **C** for example) can only send packets to the internal host if the internal host has already sent a packet to the external host's IP address and port.

A server with IP address **1** and port **A** sends packets to IP address **3**, port **C** and IP address **4**, port **D**. The ZyWALL changes the server's IP address to **2** and port to **B**.

Since **1**, **A** has already sent packets to **3**, **C** and **4**, **D,** they can send packets back to **2**, **B** and the ZyWALL will perform NAT on them and send them to the server at IP address **1**, port **A**.

Packets have not been sent from **1**, **A** to **4**, **E** or **5**, so they cannot send packets to **1**, **A**.

#### **Figure 144** Port Restricted Cone NAT Example

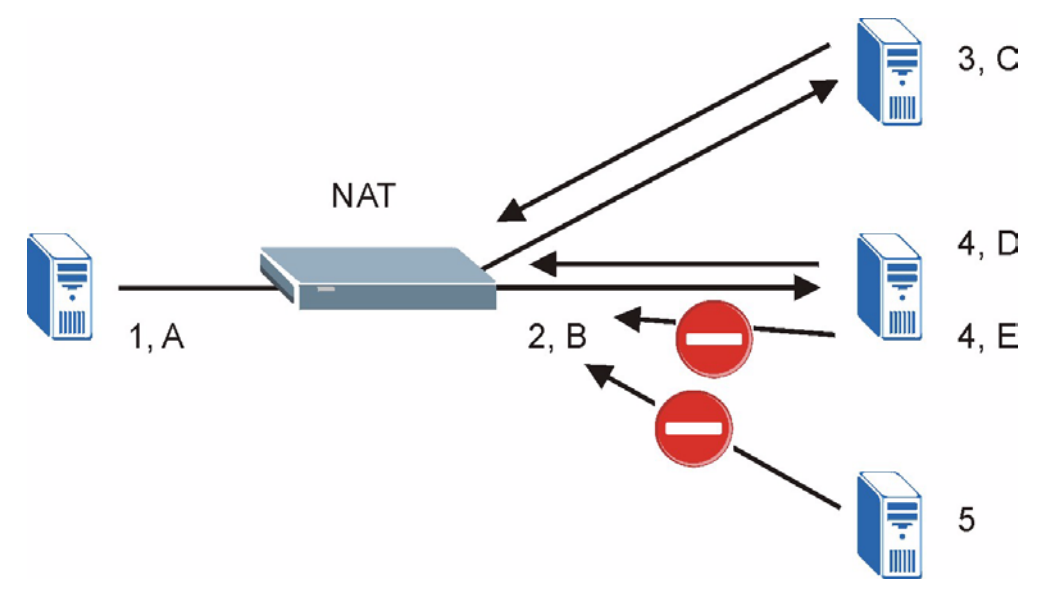

#### **17.1.6 NAT Mapping Types**

NAT supports five types of IP/port mapping. They are:

- **One to One**: In One-to-One mode, the ZyWALL maps one local IP address to one global IP address.
- **Many to One**: In Many-to-One mode, the ZyWALL maps multiple local IP addresses to one global IP address. This is equivalent to SUA (i.e., PAT, port address translation), ZyXEL's Single User Account feature (the **SUA** option).
- **Many to Many Overload**: In Many-to-Many Overload mode, the ZyWALL maps the multiple local IP addresses to shared global IP addresses.
- **Many One to One**: In Many-One-to-One mode, the ZyWALL maps each local IP address to a unique global IP address.

• **Server**: This type allows you to specify inside servers of different services behind the NAT to be accessible to the outside world although, it is highly recommended that you use the DMZ port for these servers instead.

#### **Note:** Port numbers do **not** change for **One-to-One** and **Many-One-to-One** NAT mapping types.

The following table summarizes these types.

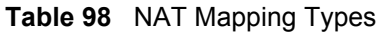

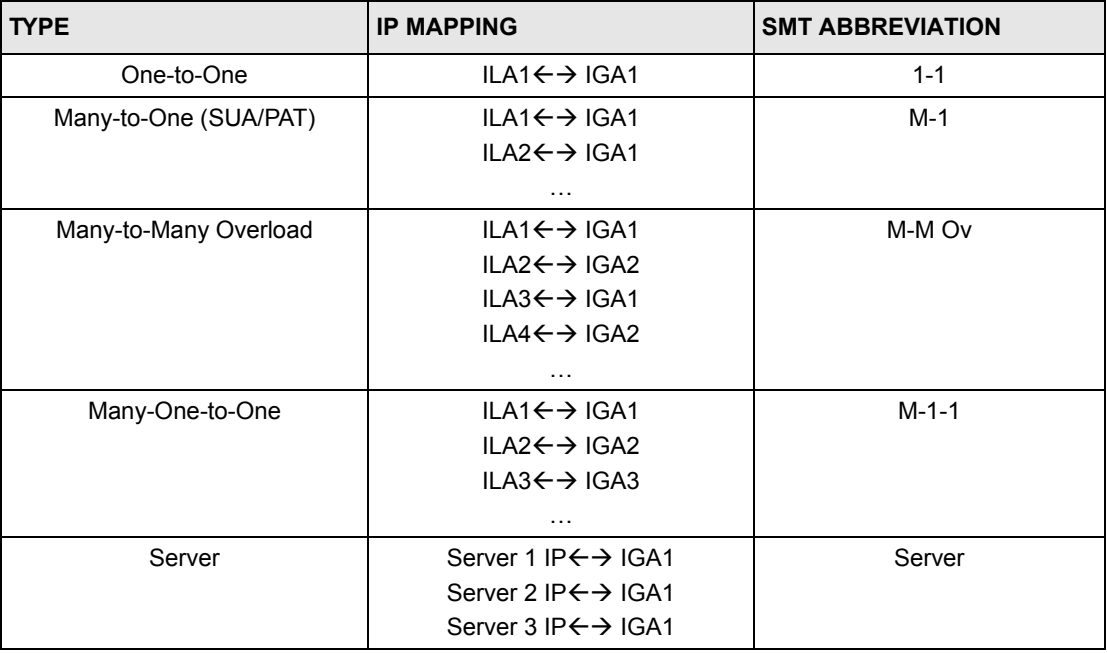

## **17.2 Using NAT**

**Note:** You must create a firewall rule in addition to setting up SUA/NAT, to allow traffic from the WAN to be forwarded through the ZyWALL.

#### **17.2.1 SUA (Single User Account) Versus NAT**

SUA (Single User Account) is a ZyNOS implementation of a subset of NAT that supports two types of mapping, **Many-to-One** and **Server**. The ZyWALL also supports **Full Feature** NAT to map multiple global IP addresses to multiple private LAN IP addresses of clients or servers using mapping types. Select either **SUA** or **Full Feature** in **NAT Overview**.

Selecting **SUA** means (latent) multiple WAN-to-LAN and WAN-to-DMZ address translation. That means that computers on your DMZ with public IP addresses will still have to undergo NAT mapping if you're using **SUA** NAT mapping. If this is not your intention, then select **Full Feature** NAT and don't configure NAT mapping rules to those computers with public IP addresses on the DMZ.

# **17.3 Configuring NAT Overview**

Click **NAT** to open the **NAT Overview** screen shown next.

**Figure 145** NAT Overview

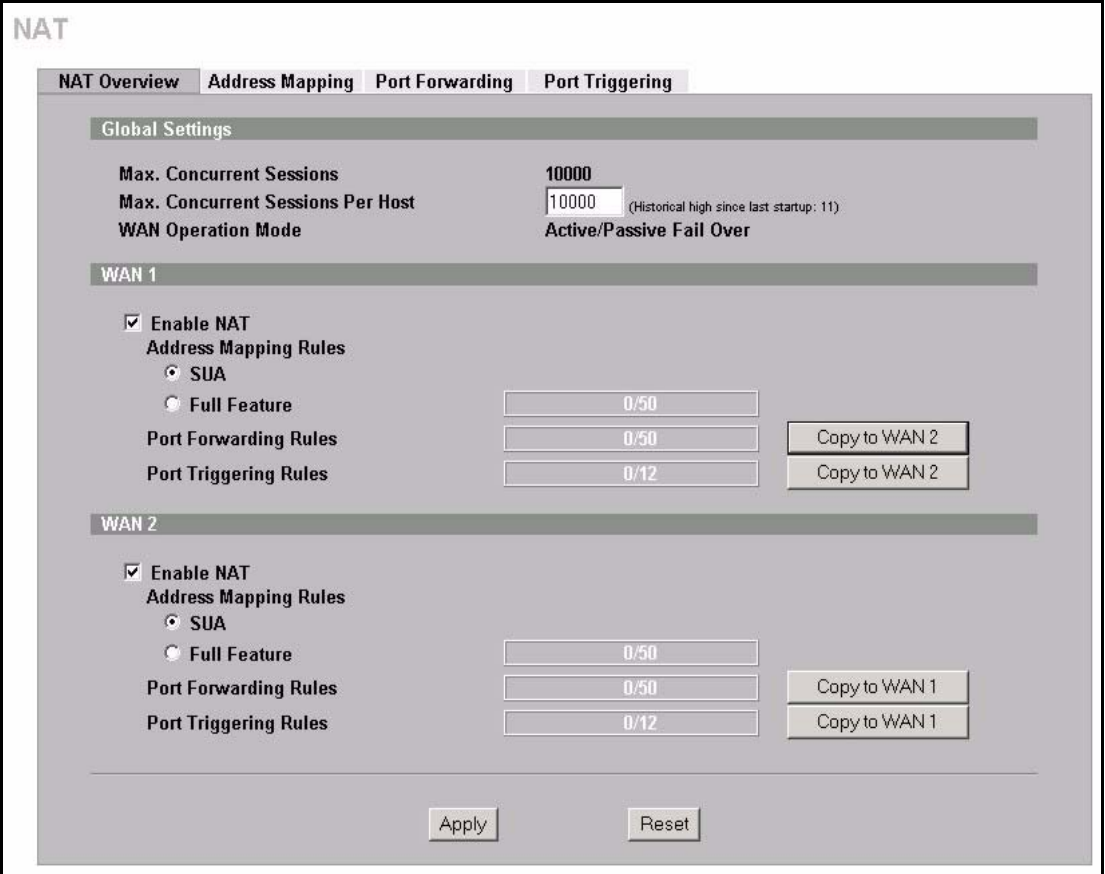

The following table describes the labels in this screen.

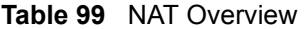

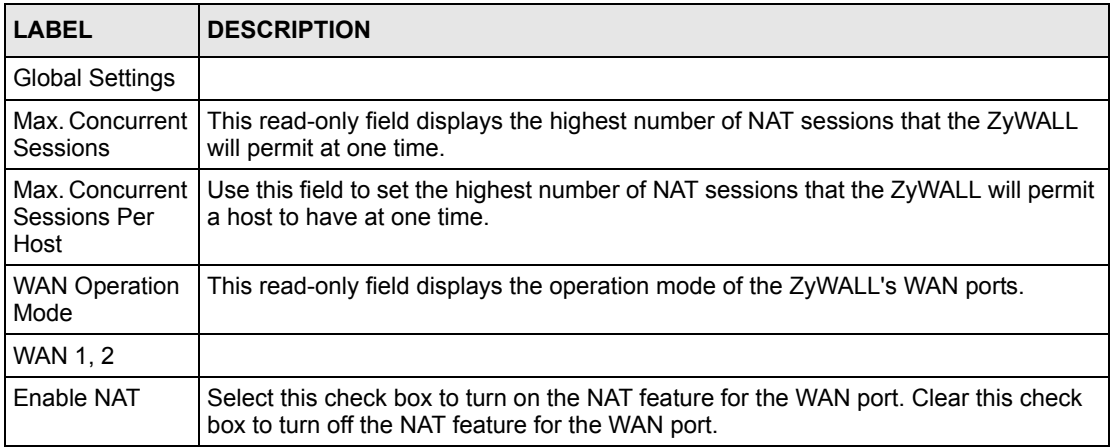

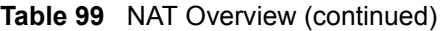

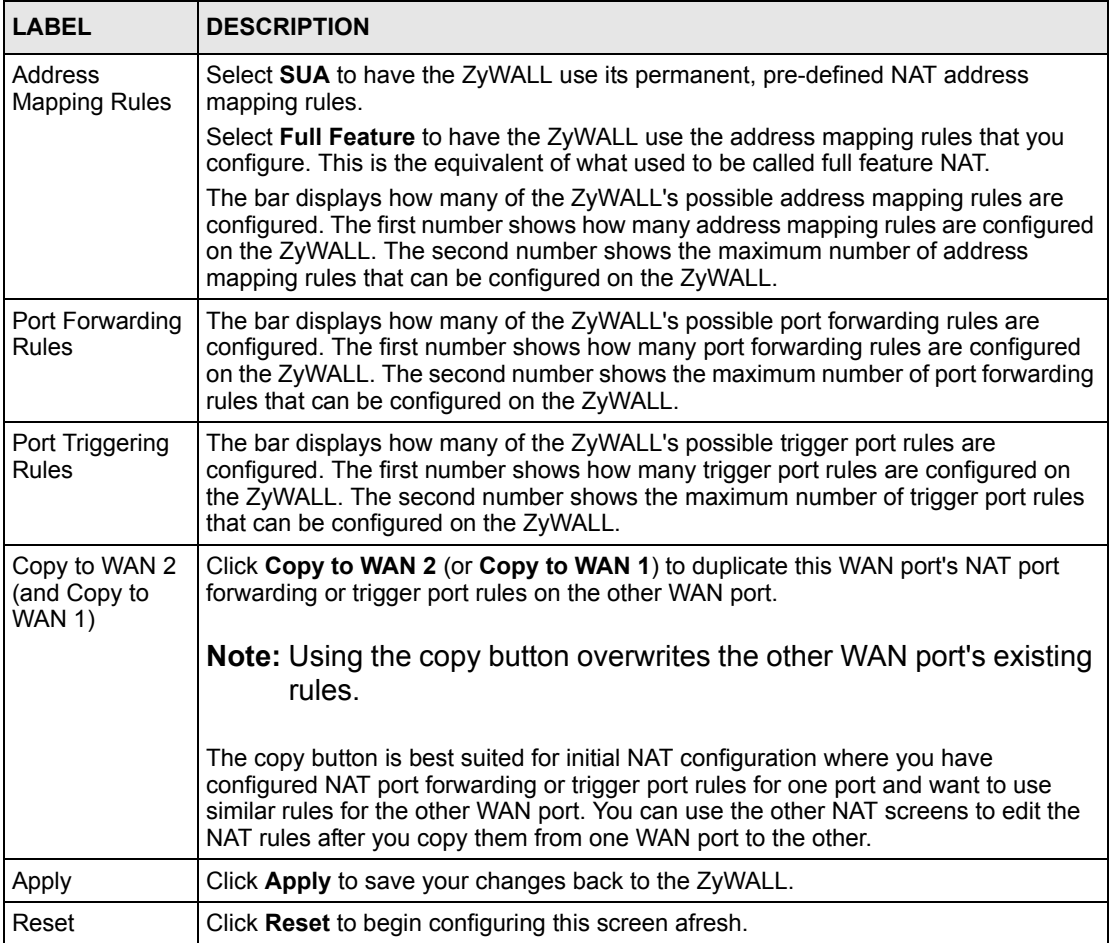

### **17.4 Configuring Address Mapping**

Ordering your rules is important because the ZyWALL applies the rules in the order that you specify. When a rule matches the current packet, the ZyWALL takes the corresponding action and the remaining rules are ignored. If there are any empty rules before your new configured rule, your configured rule will be pushed up by that number of empty rules. For example, if you have already configured rules 1 to 6 in your current set and now you configure rule number 9. In the set summary screen, the new rule will be rule 7, not 9. Now if you delete rule 4, rules 5 to 7 will be pushed up by 1 rule, so old rules 5, 6 and 7 become new rules 4, 5 and 6.

To change your ZyWALL's Address Mapping settings, click **NAT**, then the **Address Mapping** tab. The screen appears as shown (some of the screen's blank rows are not shown).

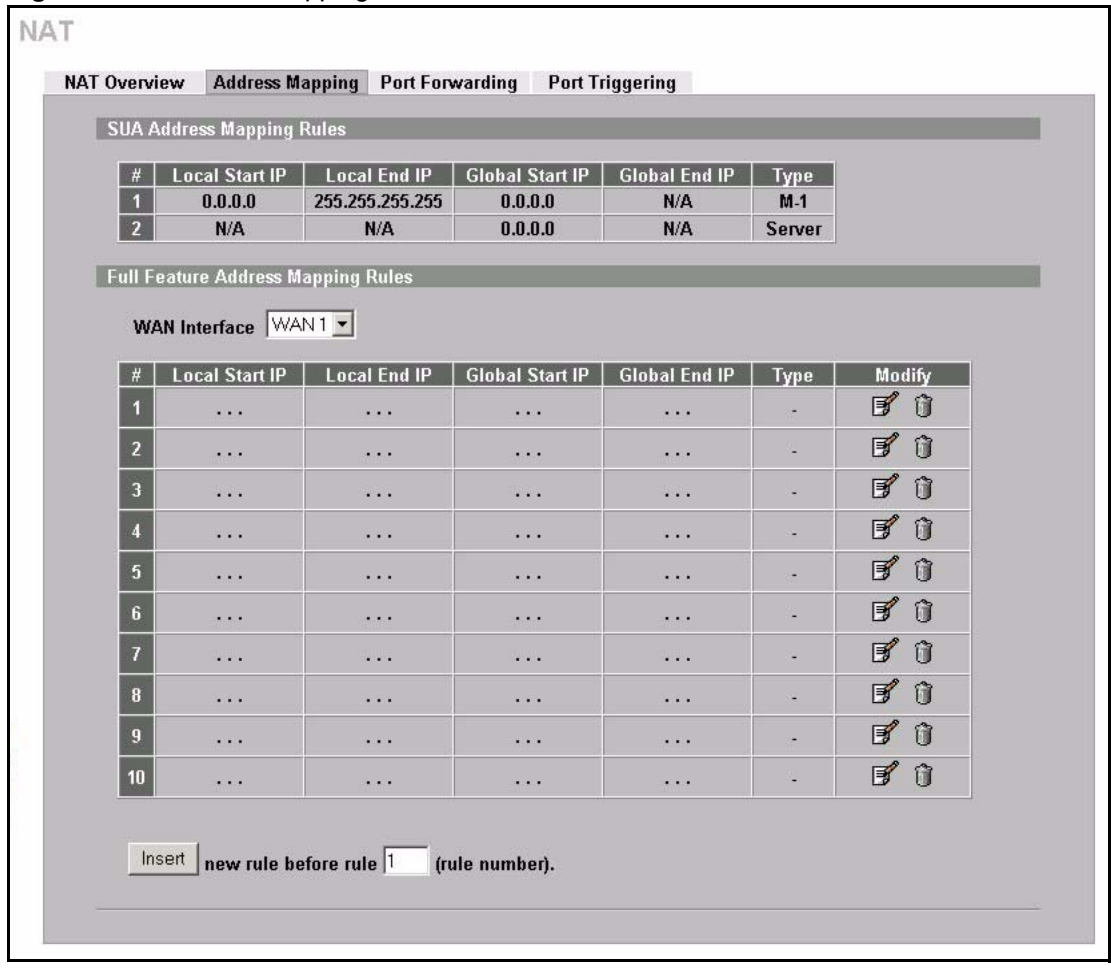

#### **Figure 146** Address Mapping

The following table describes the labels in this screen.

#### **Table 100** Address Mapping

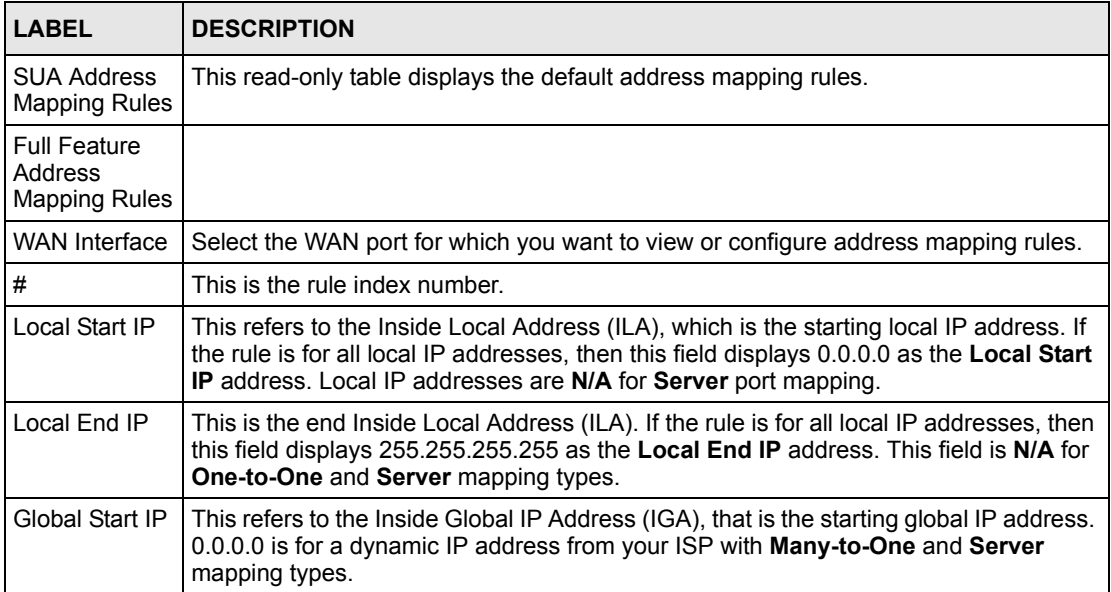

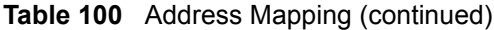

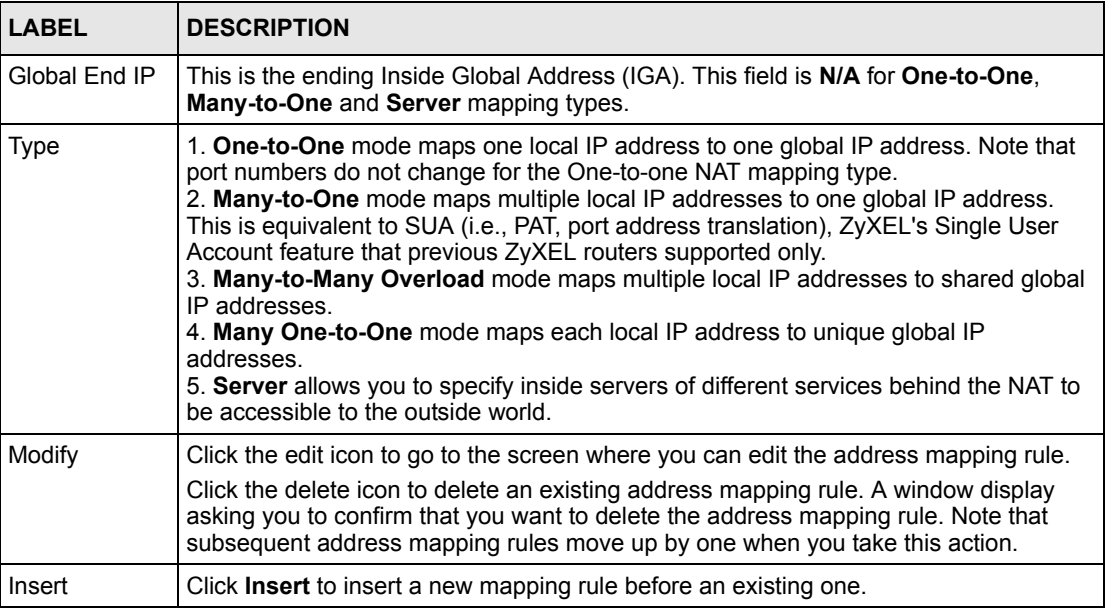

#### **17.4.1 Address Mapping Edit**

To edit an address mapping rule, click the **Edit** button to display the screen shown next.

#### **Figure 147** Address Mapping Edit

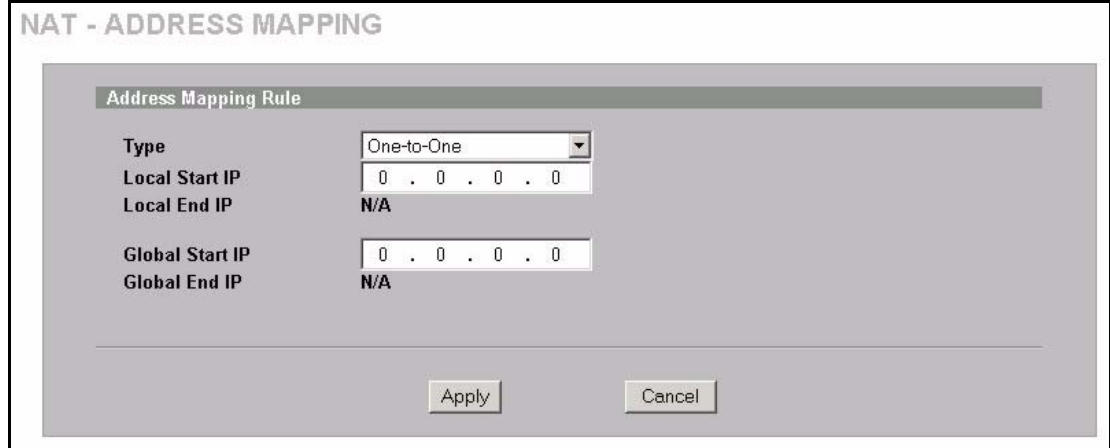

**Table 101** Address Mapping Edit

| <b>LABEL</b>           | <b>DESCRIPTION</b>                                                                                                    |
|------------------------|----------------------------------------------------------------------------------------------------|
| Type                   | Choose the port mapping type from one of the following.                                                                                                    |
|                        | 1. One-to-One: One-to-one mode maps one local IP address to one global IP<br>address. Note that port numbers do not change for One-to-one NAT mapping type.<br>2. Many-to-One: Many-to-One mode maps multiple local IP addresses to one<br>global IP address. This is equivalent to SUA (i.e., PAT, port address translation),<br>ZyXEL's Single User Account feature.<br>3. Many-to-Many Overload: Many-to-Many Overload mode maps multiple local IP<br>addresses to shared global IP addresses.<br>4. Many One-to-One: Many One-to-one mode maps each local IP address to<br>unique global IP addresses.<br>5. Server: This type allows you to specify inside servers of different services<br>behind the NAT to be accessible to the outside world. |
| Local Start IP         | This is the starting Inside Local IP Address (ILA). Local IP addresses are N/A for<br>Server port mapping.                                                                                                    |
| Local End IP           | This is the end Inside Local IP Address (ILA). If your rule is for all local IP<br>addresses, then enter 0.0.0.0 as the Local Start IP address and 255.255.255.255<br>as the Local End IP address.                                                                                                    |
|                        | This field is N/A for One-to-One and Server mapping types.                                                                                                    |
| <b>Global Start IP</b> | This is the starting Inside Global IP Address (IGA). Enter 0.0.0.0 here if you have a<br>dynamic IP address from your ISP.                                                                                                    |
| Global End IP          | This is the ending Inside Global IP Address (IGA). This field is N/A for One-to-<br>One, Many-to-One and Server mapping types.                                                                                                    |
| Apply                  | Click Apply to save your changes back to the ZyWALL.                                                                                                    |
| Cancel                 | Click <b>Cancel</b> to exit this screen without saving.                                                                                                    |

## **17.5 Port Forwarding**

A port forwarding set is a list of inside (behind NAT on the LAN) servers, for example, web or FTP, that you can make visible to the outside world even though NAT makes your whole inside network appear as a single computer to the outside world.

You may enter a single port number or a range of port numbers to be forwarded, and the local IP address of the desired server. The port number identifies a service; for example, web service is on port 80 and FTP on port 21. In some cases, such as for unknown services or where one server can support more than one service (for example both FTP and web service), it might be better to specify a range of port numbers. You can allocate a server IP address that corresponds to a port or a range of ports.

Many residential broadband ISP accounts do not allow you to run any server processes (such as a Web or FTP server) from your location. Your ISP may periodically check for servers and may suspend your account if it discovers any active services at your location. If you are unsure, refer to your ISP

#### **17.5.1 Default Server IP Address**

In addition to the servers for specified services, NAT supports a default server IP address. A default server receives packets from ports that are not specified in this screen.

**Note:** If you do not assign a **Default Server** IP address, the ZyWALL discards all packets received for ports that are not specified here or in the remote management setup.

#### **17.5.2 Port Forwarding: Services and Port Numbers**

The ZyWALL provides the additional safety of the DMZ ports for connecting your publicly accessible servers. This makes the LAN more secure by physically separating it from your public servers.

Use the **Port Forwarding** screen to forward incoming service requests to the server(s) on your local network.

The most often used port numbers are shown in the following table. Please refer to RFC 1700 for further information about port numbers. Please also refer to the Supporting CD for more examples and details on port forwarding and NAT.

| <b>SERVICES</b>                                 | <b>PORT NUMBER</b> |
|-------------------------------------------------|--------------------|
| <b>ECHO</b>                                     | 7                  |
| FTP (File Transfer Protocol)                    | 21                 |
| SMTP (Simple Mail Transfer Protocol)            | 25                 |
| DNS (Domain Name System)                        | 53                 |
| Finger                                          | 79                 |
| HTTP (Hyper Text Transfer protocol or WWW, Web) | 80                 |
| POP3 (Post Office Protocol)                     | 110                |
| NNTP (Network News Transport Protocol)          | 119                |
| SNMP (Simple Network Management Protocol)       | 161                |
| SNMP trap                                       | 162                |
| PPTP (Point-to-Point Tunneling Protocol)        | 1723               |

<span id="page-305-0"></span>**Table 102** Services and Port Numbers

#### **17.5.3 Configuring Servers Behind Port Forwarding (Example)**

Let's say you want to assign ports 21-25 to one FTP, Telnet and SMTP server (**A** in the example), port 80 to another (**B** in the example) and assign a default server IP address of 192.168.1.35 to a third (**C** in the example). You assign the LAN IP addresses and the ISP assigns the WAN IP address. The NAT network appears as a single host on the Internet.

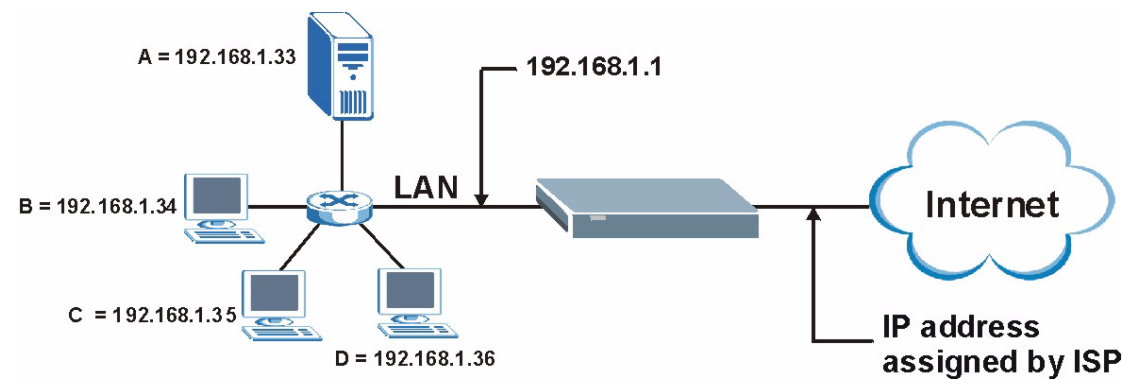

**Figure 148** Multiple Servers Behind NAT Example

#### **17.5.4 NAT and Multiple WAN**

The ZyWALL has two WAN ports. You can configure port forwarding and trigger port rule sets for the first WAN port and separate sets of rules for the second WAN port.

#### **17.5.5 Port Translation**

The ZyWALL can translate the destination port number or a range of port numbers of packets coming from the WAN to another destination port number or range of port numbers on the LAN (or DMZ). When you use port forwarding without port translation, a single server on the LAN or DMZ can use a specific port number and be accessible to the outside world through a single WAN IP address. When you use port translation with port forwarding, multiple servers on the LAN or DMZ can use the same port number and still be accessible to the outside world through a single WAN IP address.

The following example has two web servers on a LAN. Server **A** uses IP address 192.168.1.33 and server **B** uses 192.168.1.34. Both servers use port 80. The letters a.b.c.d represent the WAN port's IP address. The ZyWALL translates port 8080 of traffic received on the WAN port (IP address a.b.c.d) to port 80 and sends it to server **A** (IP address 192.168.1.33). The ZyWALL also translates port 8100 of traffic received on the WAN port (also IP address a.b.c.d) to port 80, but sends it to server **B** (IP address 192.168.1.34).

**Note:** In this example, anyone wanting to access server A from the Internet must use port 8080. Anyone wanting to access server B from the Internet must use port 8100.

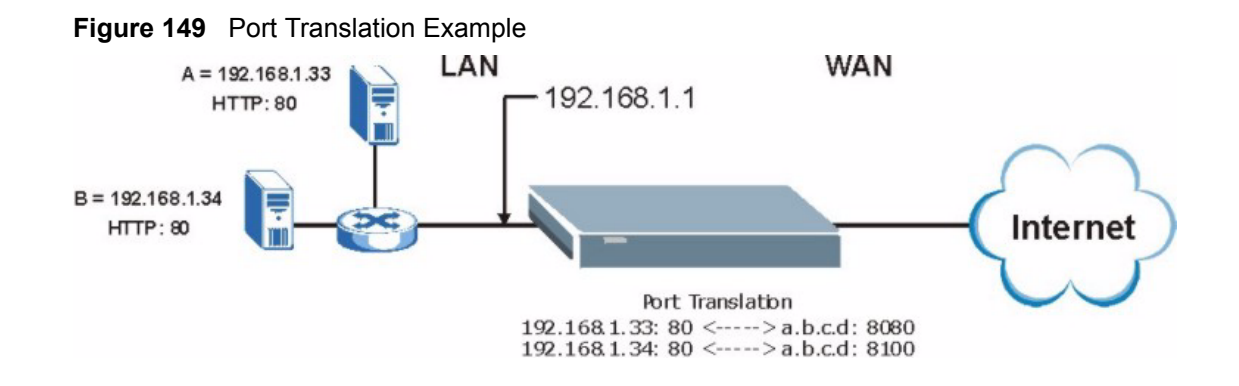

# **17.6 Configuring Port Forwarding**

- **Note:** If you do not assign a **Default Server** IP address, the ZyWALL discards all packets received for ports that are not specified here or in the remote management setup.
- Click **NAT** and **Port Forwarding** to open the **Port Forwarding** screen.

Refer to [Figure 102 on page 305](#page-305-0) for port numbers commonly used for particular services.

**Note:** The last port forwarding rule is reserved for Roadrunner services. The rule is activated only when you set the **WAN Encapsulation** to **Ethernet** and the **Service Type** to something other than **Standard**.

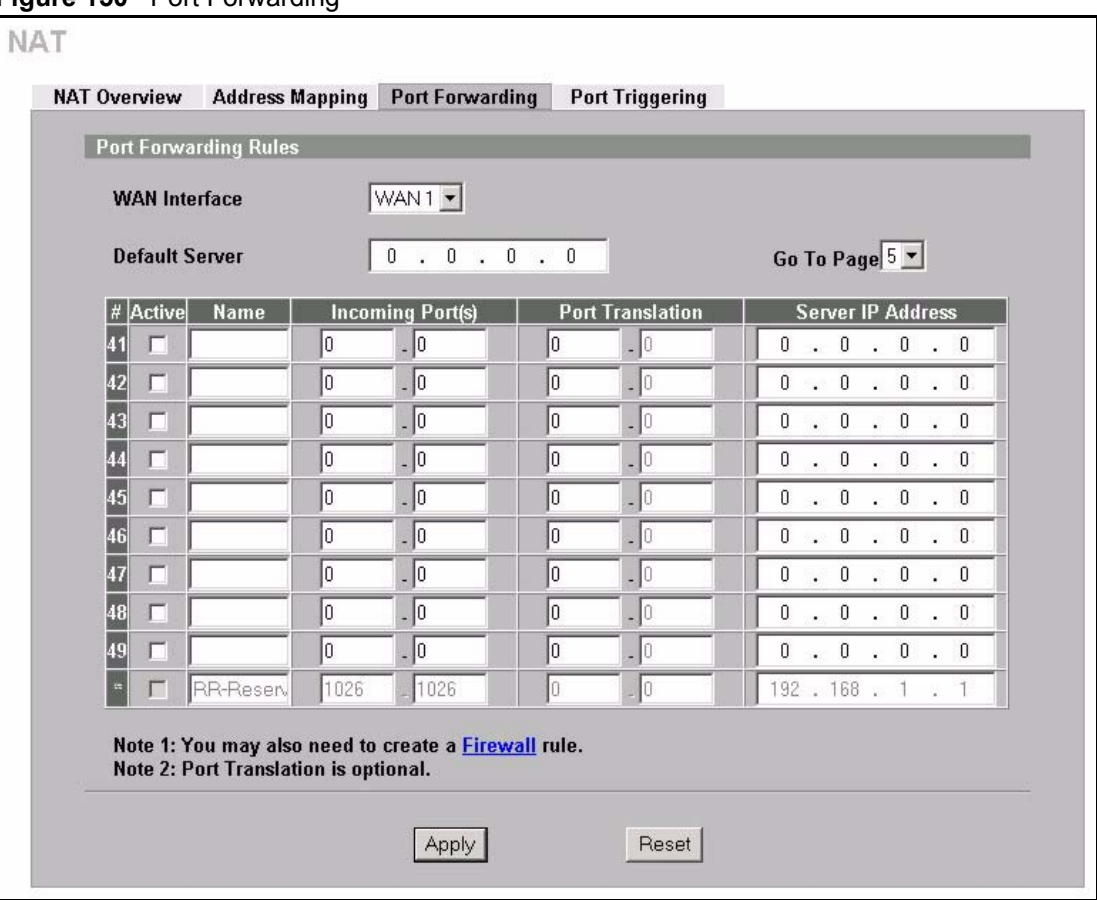

#### **Figure 150** Port Forwarding

The following table describes the labels in this screen.

#### **Table 103** Port Forwarding

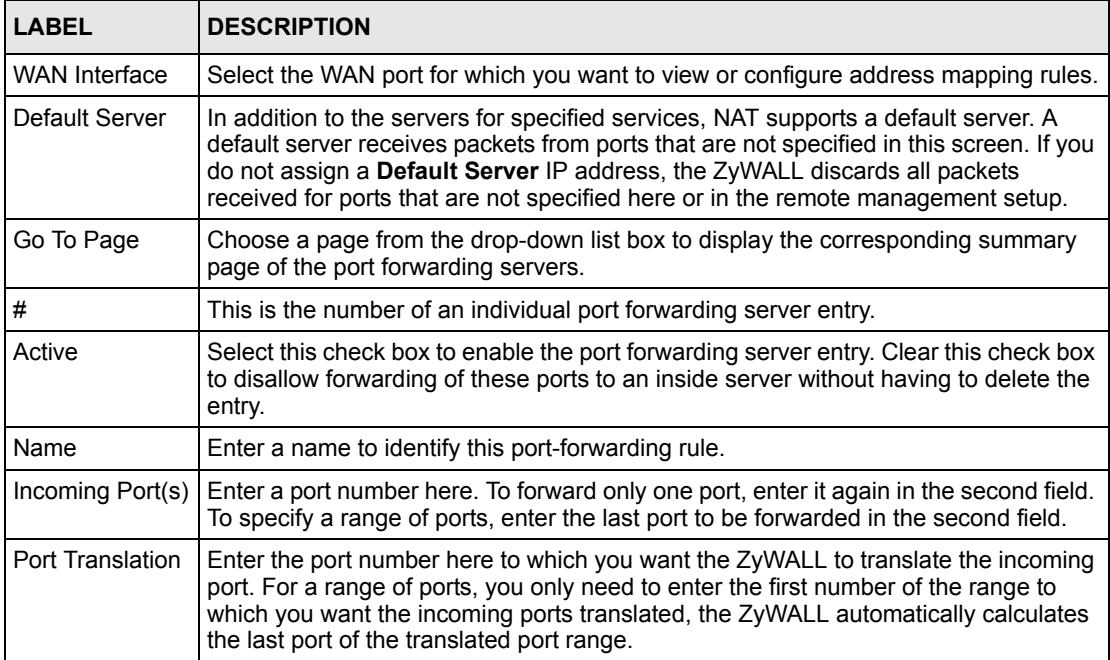

| <b>LABEL</b>         | <b>DESCRIPTION</b>                                   |
|----------------------|------------------------------------------------------|
| Server IP<br>Address | Enter the inside IP address of the server here.      |
| Apply                | Click Apply to save your changes back to the ZyWALL. |
| Reset                | Click Reset to begin configuring this screen afresh. |

**Table 103** Port Forwarding

# **17.7 Configuring Trigger Port**

Some services use a dedicated range of ports on the client side and a dedicated range of ports on the server side. With regular port forwarding you set a forwarding port in NAT to forward a service (coming in from the server on the WAN) to the IP address of a computer on the client side (LAN). The problem is that port forwarding only forwards a service to a single LAN IP address. In order to use the same service on a different LAN computer, you have to manually replace the LAN computer's IP address in the forwarding port with another LAN computer's IP address.

Trigger port forwarding solves this problem by allowing computers on the LAN to dynamically take turns using the service. The ZyWALL records the IP address of a LAN computer that sends traffic to the WAN to request a service with a specific port number and protocol (a "trigger" port). When the ZyWALL's WAN port receives a response with a specific port number and protocol ("incoming" port), the ZyWALL forwards the traffic to the LAN IP address of the computer that sent the request. After that computer's connection for that service closes, another computer on the LAN can use the service in the same manner. This way you do not need to configure a new IP address each time you want a different LAN computer to use the application.

For example:

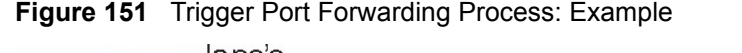

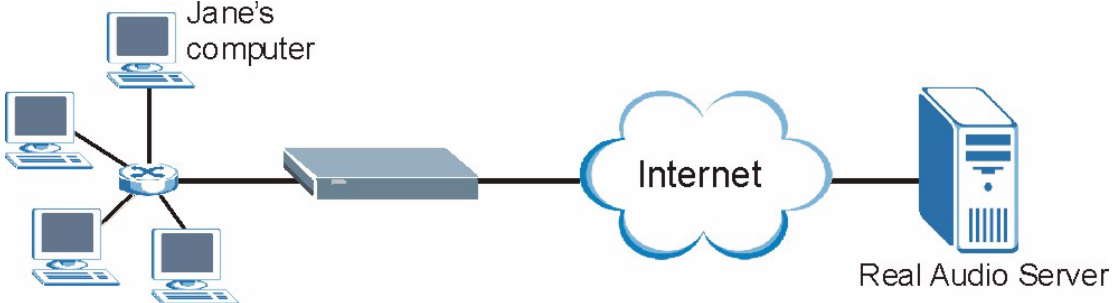

- **1** Jane requests a file from the Real Audio server (port 7070).
- **2** Port 7070 is a "trigger" port and causes the ZyWALL to record Jane's computer IP address. The ZyWALL associates Jane's computer IP address with the "incoming" port range of 6970-7170.
- **3** The Real Audio server responds using a port number ranging between 6970-7170.
- **4** The ZyWALL forwards the traffic to Jane's computer IP address.
- **5** Only Jane can connect to the Real Audio server until the connection is closed or times out. The ZyWALL times out in three minutes with UDP (User Datagram Protocol) or two hours with TCP/IP (Transfer Control Protocol/Internet Protocol).

To change your ZyWALL's trigger port settings, click **NAT** and the **Port Triggering** tab. The screen appears as shown.

**Figure 152** Port Triggering

| <b>WAN Interface</b>    |             | WAN1 -            |                 |                   |                 |
|-------------------------|-------------|-------------------|-----------------|-------------------|-----------------|
| #                       | <b>Name</b> |                   | Incoming        |                   | <b>Trigger</b>  |
|                         |             | <b>Start Port</b> | <b>End Port</b> | <b>Start Port</b> | <b>End Port</b> |
| П                       | Real Audio  | 6970              | 7170            | 7070              | 7070            |
| $\overline{2}$          |             | O.                | lo              | o                 | lo.             |
| $\overline{\mathbf{3}}$ |             | I٥                | 10              | Ō                 | lo.             |
| ŋ                       |             | lo.               | lo              | lo.               | lo.             |
| $\overline{5}$          |             | lo.               | lo.             | lo.               | lo.             |
| $6\phantom{1}$          |             | O)                | lo              | O                 | lo.             |
| 7                       |             | I٥                | 10              | O                 | lo.             |
| $\bf{8}$                |             | lo                | 10              | 0                 | lo              |
| 9                       |             | lo                | 10              | lo                | 10              |
| 10                      |             | lo.               | lo.             | O                 | lo.             |
| 11                      |             | o                 | 10              | O                 | lo.             |
| 12                      |             | O.                | 10              | 10                | 10              |

The following table describes the labels in this screen.

**Table 104** Port Triggering

| LABEL                   | <b>DESCRIPTION</b>                                                                                                    |
|-------------------------|----------------------------------------------------------------------------------------------------|
| <b>WAN</b><br>Interface | Select the WAN port for which you want to view or configure address mapping rules.                                                                                                    |
| #                       | This is the rule index number (read-only).                                                                                                    |
| Name                    | Type a unique name (up to 15 characters) for identification purposes. All characters are<br>permitted - including spaces.                                                                                                    |
| Incoming                | Incoming is a port (or a range of ports) that a server on the WAN uses when it sends out<br>a particular service. The ZyWALL forwards the traffic with this port (or range of ports) to<br>the client computer on the LAN that requested the service. |
| Start Port              | Type a port number or the starting port number in a range of port numbers.                                                                                                    |
| End Port                | Type a port number or the ending port number in a range of port numbers.                                                                                                    |

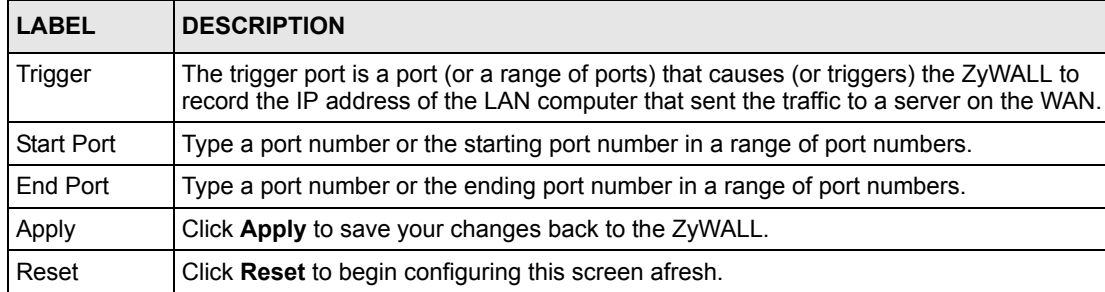

#### **Table 104** Port Triggering

# **CHAPTER 18 Static Route**

This chapter shows you how to configure static routes for your ZyWALL.

## **18.1 Static Route Overview**

Each remote node specifies only the network to which the gateway is directly connected, and the ZyWALL has no knowledge of the networks beyond. For instance, the ZyWALL knows about network N2 in the following figure through remote node Router 1. However, the ZyWALL is unable to route a packet to network N3 because it doesn't know that there is a route through the same remote node Router 1 (via gateway Router 2). The static routes are for you to tell the ZyWALL about the networks beyond the remote nodes.

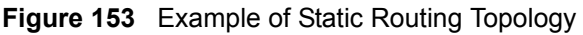

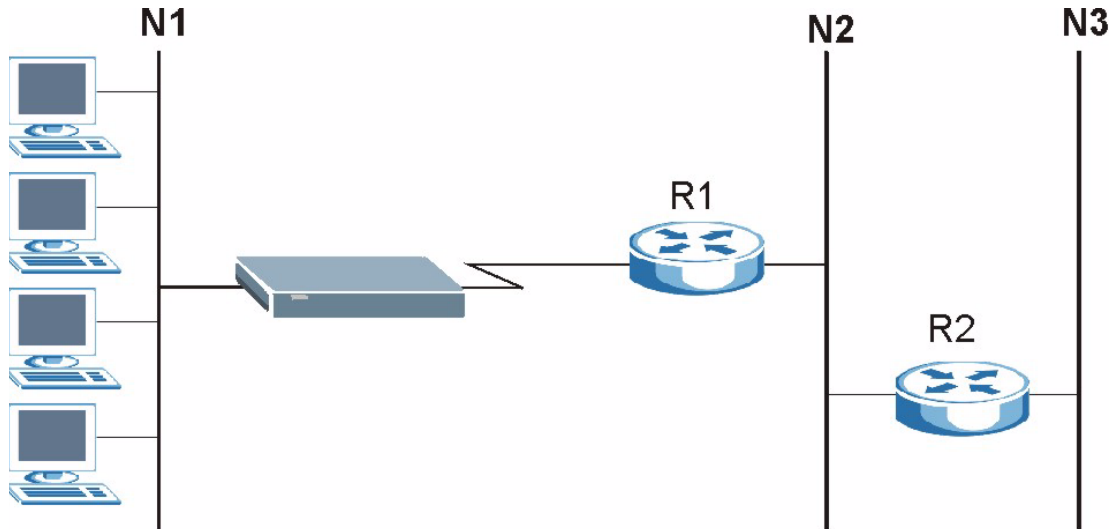

### **18.2 Configuring IP Static Route**

Click **STATIC ROUTE** to open the **IP Static Route** screen (some of the screen's blank rows are not shown).

**Note:** The first two static route entries are for default WAN1 and WAN2 routes and cannot be modified or deleted. The name of each default static route is left blank unless you configure a static WAN IP address.

The default route is disabled after you change the static WAN IP address to a dynamic WAN IP address.

| <b>Name</b><br>Reserved | <b>Active</b>            | <b>Destination</b> | Gateway                                      |
|-------------------------|--------------------------|--------------------|----------------------------------------------|
|                         |                          |                    |                                              |
|                         |                          | OCHOR              | $\mathbf{r}$ , $\mathbf{r}$ , $\mathbf{r}$ , |
| Reserved                | ÷                        | 4.4.4.             | <b>BUSINE</b>                                |
| ÷                       | $\cdot$                  | $\cdot$            | .                                            |
| ×,                      | ×                        | $\cdots$           | .                                            |
| ×                       | ٠                        | 2.3.3              | $\cdots$                                     |
| ٠                       | $\overline{a}$           | 1.1.1              | .                                            |
| ×                       | $\overline{\phantom{a}}$ | $\cdots$           | .                                            |
| E.                      | ×                        | 1.1.1              | $\cdots$                                     |
| ×.                      | $\overline{\phantom{a}}$ | 2.3.3              | $\cdots$                                     |
| ¥                       | ٠                        | 1.1.1              | $\cdots$                                     |
| $\frac{1}{\sqrt{2}}$    | $\overline{\phantom{a}}$ | $\cdot$            | $\cdot$                                      |
| 飋                       | $\overline{\phantom{a}}$ | $\cdots$           | .                                            |
| ۰                       | ۰                        | 2.9.9              | $\cdots$                                     |
| ٠                       | ٠                        | $\cdots$           | $\cdots$                                     |
| ×                       | $\cdot$                  | .                  | .                                            |
| в                       | ×                        | $x = x$            | .                                            |
| ۰                       | ۰                        | 2.3000             | $\cdots$                                     |
| ×                       | $\overline{\phantom{a}}$ | $\sim$             | $\cdots$                                     |
|                         |                          |                    |                                              |

**Figure 154** IP Static Route

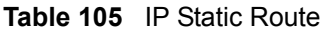

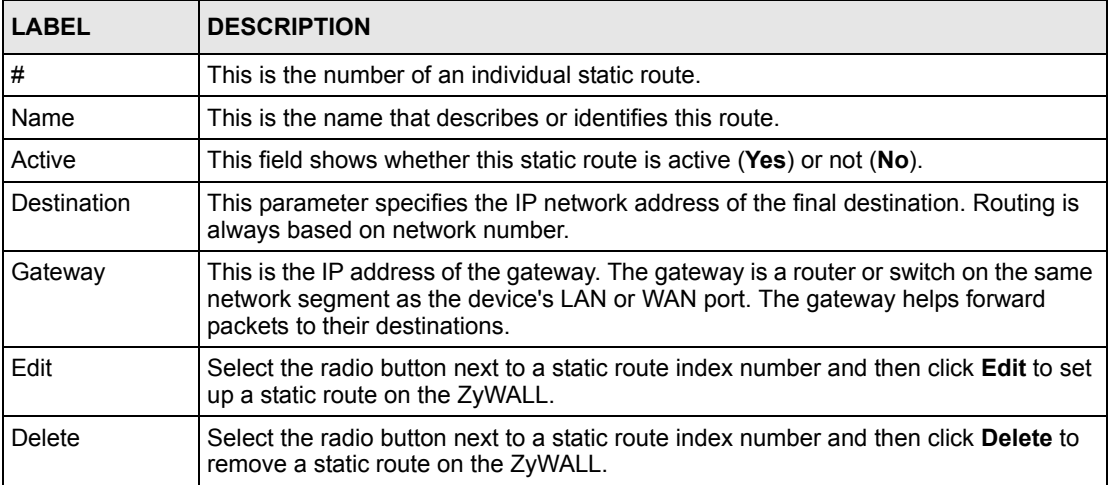

### **18.2.1 Configuring a Static Route Entry**

Select a static route index number and click **Edit**. The screen shown next appears. Fill in the required information for each static route.

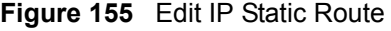

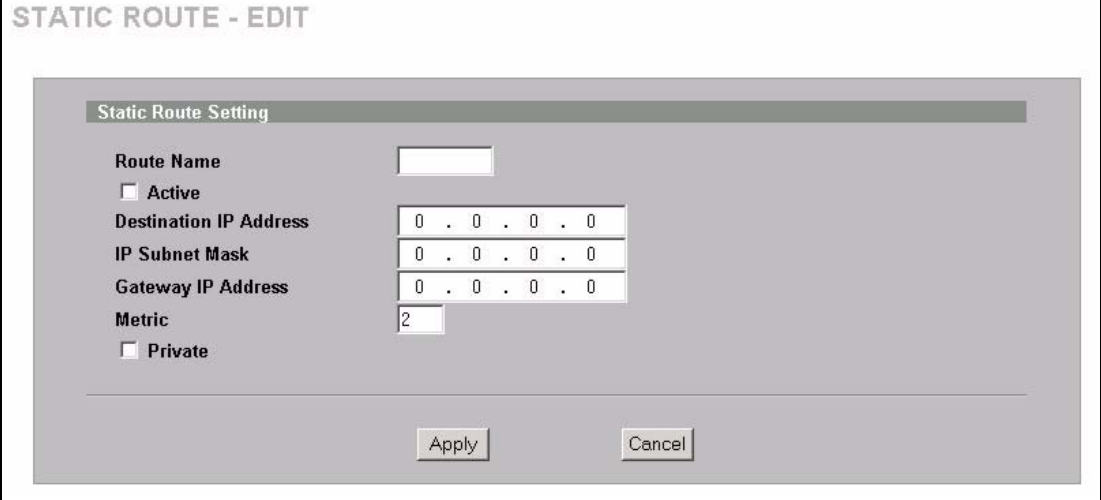

The following table describes the labels in this screen.

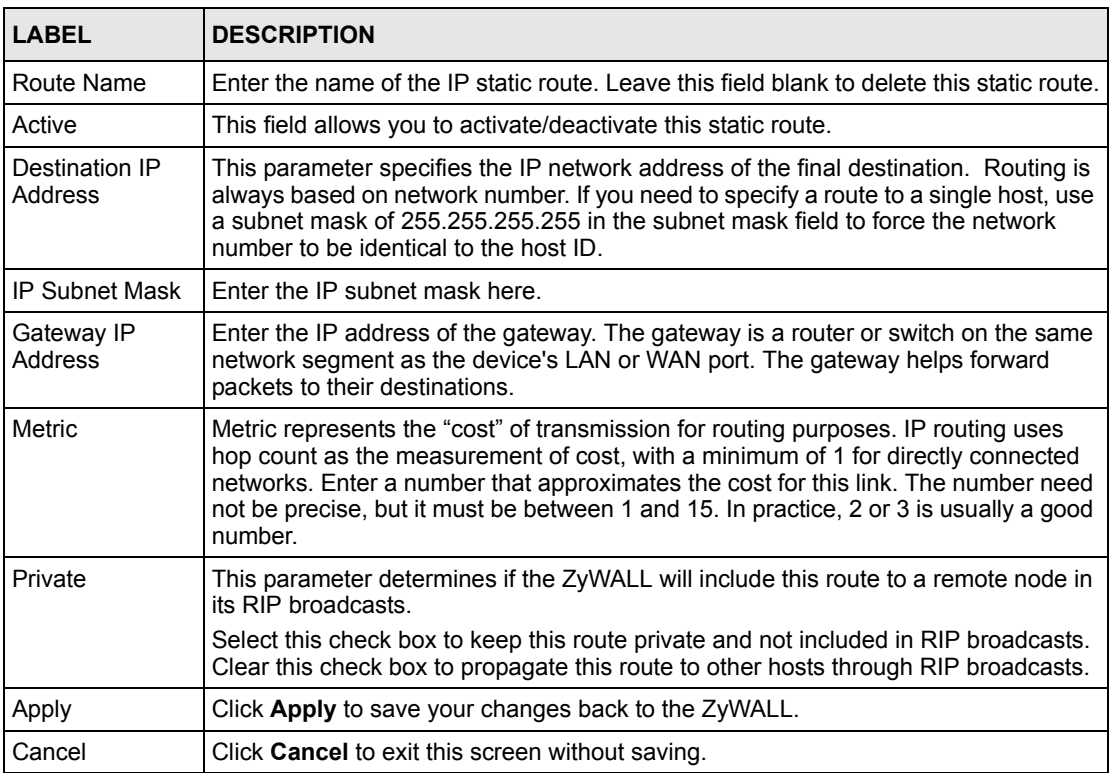

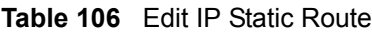

# **CHAPTER 19 Policy Route**

This chapter covers setting and applying policies used for IP routing.

## **19.1 Introduction to IP Policy Routing**

Traditionally, routing is based on the destination address only and the ZyWALL takes the shortest path to forward a packet. IP Policy Routing (IPPR) provides a mechanism to override the default routing behavior and alter the packet forwarding based on the policy defined by the network administrator. Policy-based routing is applied to incoming packets on a per interface basis, prior to the normal routing.

#### **19.2 Benefits**

- Source-Based Routing Network administrators can use policy-based routing to direct traffic from different users through different connections.
- Quality of Service (QoS) Organizations can differentiate traffic by setting the precedence or ToS (Type of Service) values in the IP header at the periphery of the network to enable the backbone to prioritize traffic.
- Cost Savings IPPR allows organizations to distribute interactive traffic on highbandwidth, high-cost paths while using low-cost paths for batch traffic.
- Load Sharing Network administrators can use IPPR to distribute traffic among multiple paths.

## **19.3 Routing Policy**

Individual routing policies are used as part of the overall IPPR process. A policy defines the matching criteria and the action to take when a packet meets the criteria. The action is taken only when all the criteria are met. The criteria include the source address and port, IP protocol (ICMP, UDP, TCP, etc.), destination address and port, ToS and precedence (fields in the IP header) and length. The inclusion of length criterion is to differentiate between interactive and bulk traffic. Interactive applications, e.g., telnet, tend to have short packets, while bulk traffic, e.g., file transfer, tends to have large packets.

The actions that can be taken include:

- Routing the packet to a different gateway (and hence the outgoing interface).
- Setting the ToS and precedence fields in the IP header.

IPPR follows the existing packet filtering facility of RAS in style and in implementation.

# **19.4 IP Routing Policy Setup**

Click **POLICY ROUTE** to open the **Policy Route Summary** screen (some of the screen's blank rows are not shown).

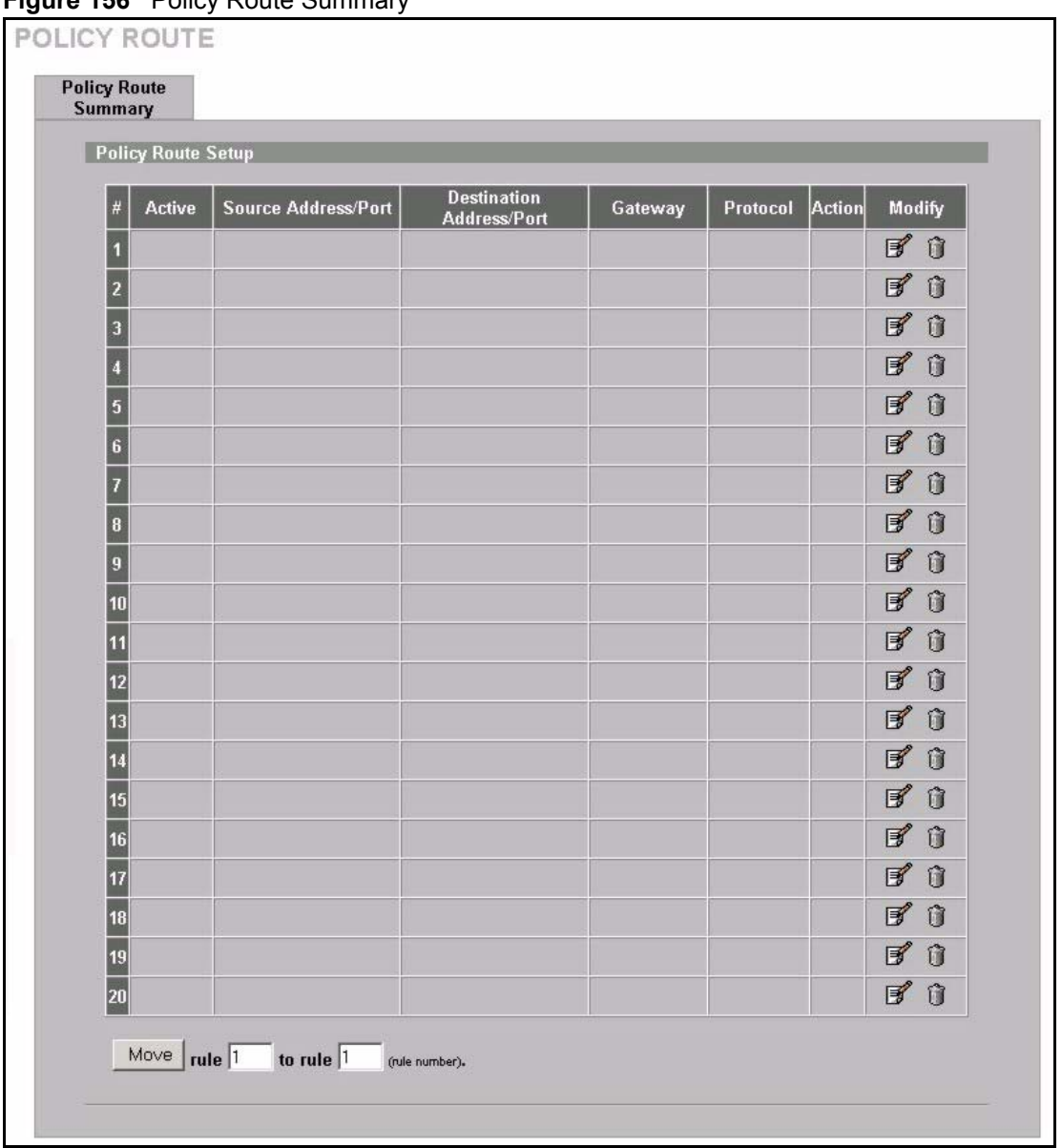

**Figure 156** Policy Route Summary

| <b>LABEL</b>                | <b>DESCRIPTION</b>                                                                                                    |
|-----------------------------|----------------------------------------------------------------------------------------------------|
| #                           | This is the number of an individual policy route.                                                                                                    |
| Active                      | This field shows whether the policy is active or inactive.                                                                                                    |
| Source Address/<br>Port     | This is the source IP address range and/or port number range.                                                                                                    |
| Destination<br>Address/Port | This is the destination IP address range and/or port number range.                                                                                                    |
| Gateway                     | This is the IP address of the gateway. The gateway is a router or switch on the same<br>network segment as the device's LAN or WAN port. The gateway helps forward<br>packets to their destinations. |
| Protocol                    | This is the IP protocol and can be ICMP, UDP, TCP or ALL.                                                                                                    |
| Action                      | This field specifies whether action should be taken on criteria <b>Matched</b> or <b>Not</b><br>Matched.                                                                                             |
| Modify                      | Click the edit icon to go to the screen where you can edit the routing policy on the<br>ZvWALL.                                                                                                    |
|                             | Click the delete icon to remove an existing routing policy from the ZyWALL. A<br>window display asking you to confirm that you want to delete the address mapping<br>rule.                           |
| Move                        | Type a policy route's index number and the number for where you want to put that<br>rule. Click <b>Move</b> to move the rule to the number that you typed.                                           |
|                             | The ordering of your rules is important as they are applied in order of their<br>numbering.                                                                                                    |

**Table 107** Policy Route Setup

# **19.5 Configuring the IP Policy Route Entry**

Click the edit icon to open the screen as shown next.

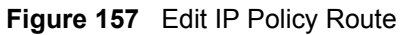

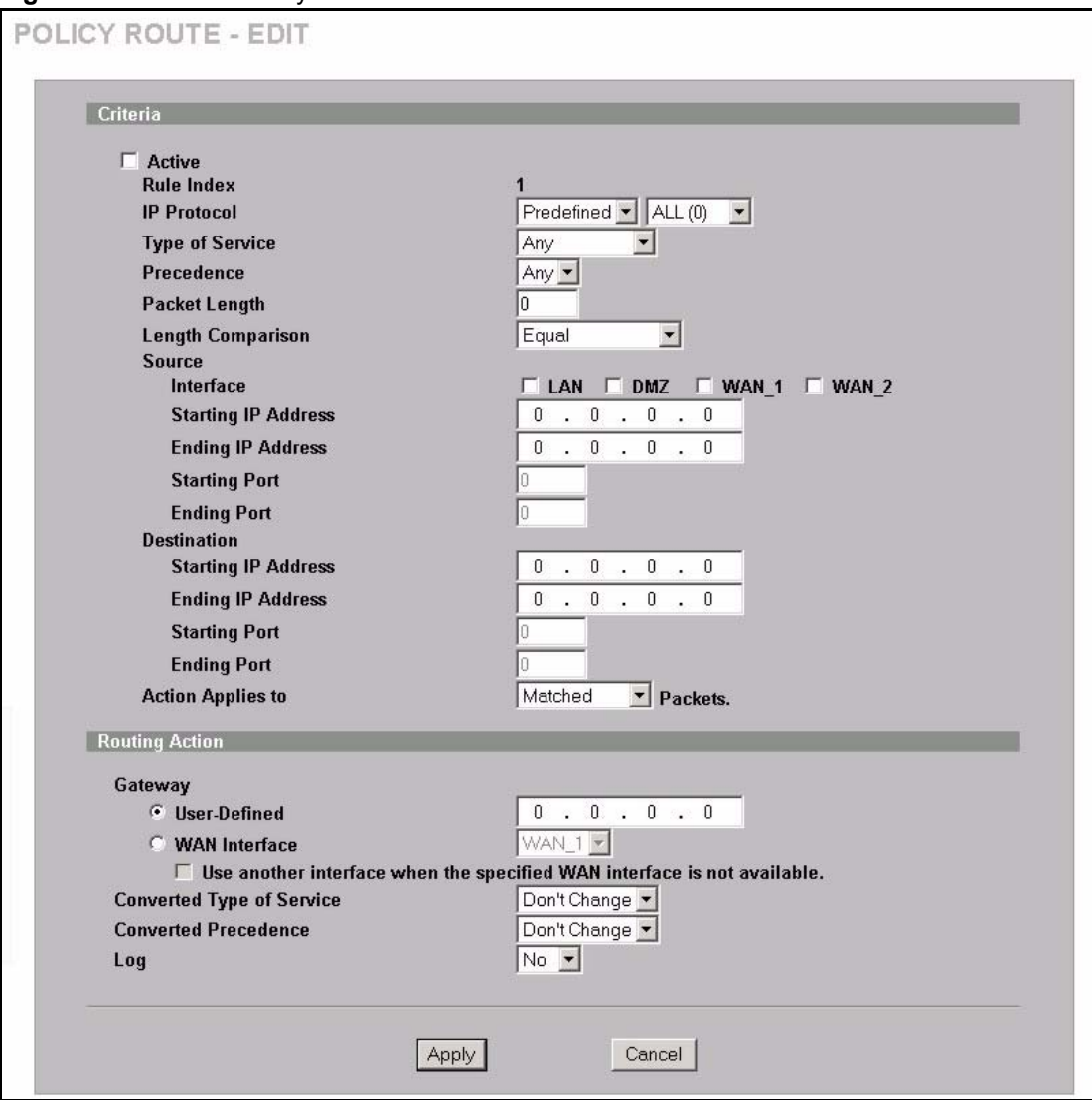

**Table 108** Edit IP Policy Route

| <b>LABEL</b>       | <b>DESCRIPTION</b>                                                                                                    |
|--------------------|----------------------------------------------------------------------------------------------------|
| Criteria           |                                                                                                    |
| Active             | Select the check box to activate the policy.                                                                              |
| Rule Index         | This is the index number of the policy route.                                                                             |
| <b>IP Protocol</b> | Select Predefined and then the IP protocol from ALL(0), ICMP(1), IGMP(2),<br>TCP(6), UDP(17), GRE(47), ESP(50) or AH(51). |
|                    | Otherwise, select <b>Custom</b> and enter a number from 0 to 255.                                                         |
| Type of Service    | Prioritize incoming network traffic by choosing from Any, Normal, Min Delay, Max<br>Thruput, Max Reliable or Mix Cost.    |
| Precedence         | Precedence value of the incoming packet. Select a value from 0 to 7 or Any.                                               |

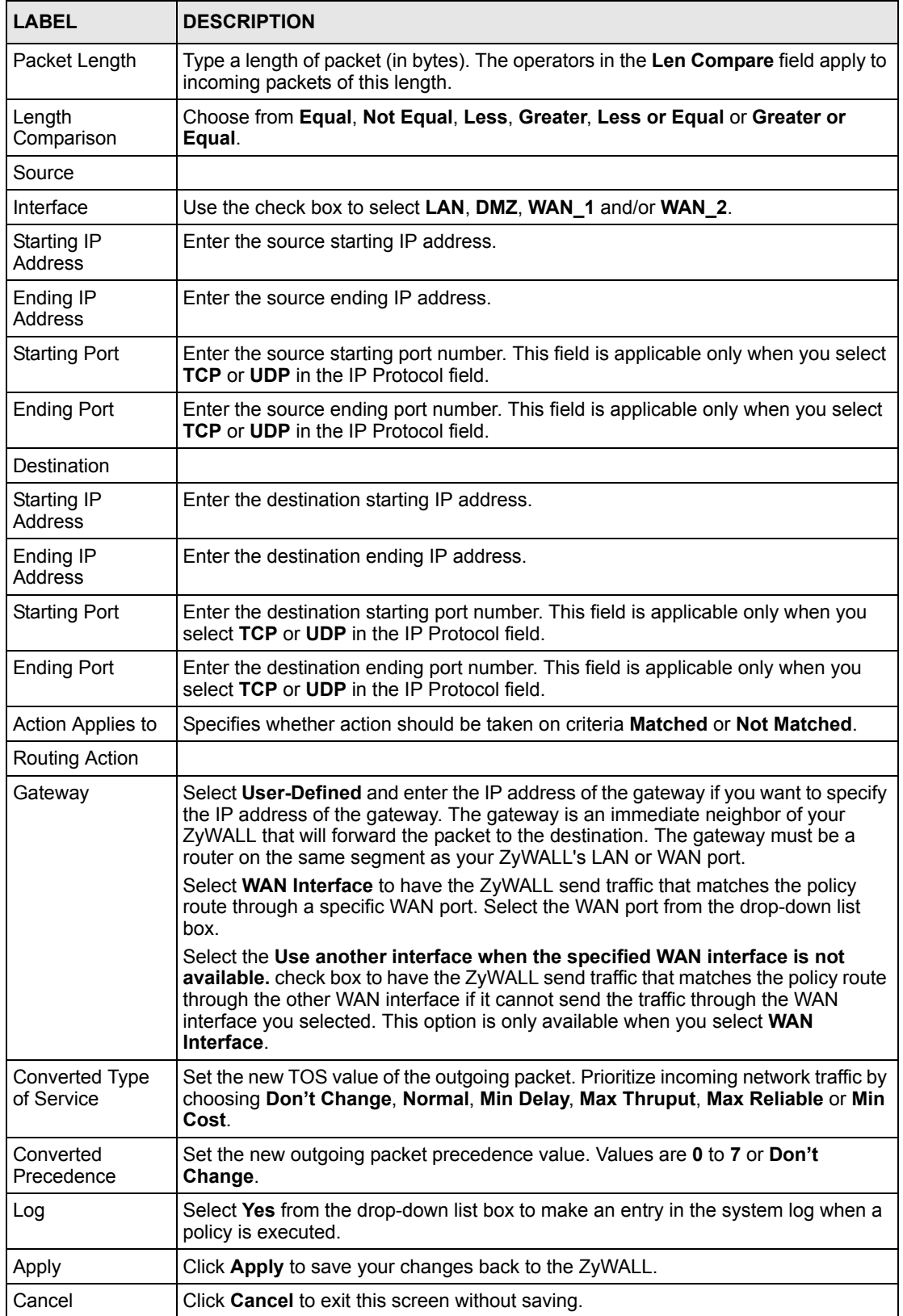

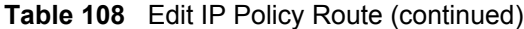

# **CHAPTER 20 Bandwidth Management**

This chapter describes the functions and configuration of bandwidth management with multiple levels of sub-classes.

## **20.1 Bandwidth Management Overview**

Bandwidth management allows you to allocate an interface's outgoing capacity to specific types of traffic. It can also help you make sure that the ZyWALL forwards certain types of traffic (especially real-time applications) with minimum delay. With the use of real-time applications such as Voice-over-IP (VoIP) increasing, the requirement for bandwidth allocation is also increasing.

Bandwidth management addresses questions such as:

- Who gets how much access to specific applications?
- What priority level should you give to each type of traffic?
- Which traffic must have guaranteed delivery?
- How much bandwidth should be allotted to guarantee delivery?

Bandwidth management also allows you to configure the allowed output for an interface to match what the network can handle. This helps reduce delays and dropped packets at the next routing device. For example, you can set the WAN interface speed to 1024 kbps (or less) if the broadband device connected to the WAN port has an upstream speed of 1024 kbps.

### **20.2 Bandwidth Classes and Filters**

Use bandwidth classes and sub-classes to allocate specific amounts of bandwidth capacity (bandwidth budgets). Configure a bandwidth filter to define a bandwidth class (or sub-class) based on a specific application and/or subnet. Use the **Class Setup** screen (see [Section 20.11.1](#page-332-0)  [on page 332\)](#page-332-0) to set up a bandwidth class's name, bandwidth allotment, and bandwidth filter. You can configure up to one bandwidth filter per bandwidth class. You can also configure bandwidth classes without bandwidth filters. However, it is recommended that you configure sub-classes with filters for any classes that you configure without filters. The ZyWALL leaves the bandwidth budget allocated and unused for a class that does not have a filter or sub-classes with filters. View your configured bandwidth classes and sub-classes in the **Class Setup**  screen (see [Section 20.11 on page 330](#page-330-0) for details).

The total of the configured bandwidth budgets for sub-classes cannot exceed the configured bandwidth budget speed of the parent class.
## **20.3 Proportional Bandwidth Allocation**

Bandwidth management allows you to define how much bandwidth each class gets; however, the actual bandwidth allotted to each class decreases or increases in proportion to actual available bandwidth.

# **20.4 Application-based Bandwidth Management**

You can create bandwidth classes based on individual applications (like VoIP, Web, FTP, Email and Video for example).

## **20.5 Subnet-based Bandwidth Management**

You can create bandwidth classes based on subnets. The following figure shows LAN subnets. You could configure one bandwidth class for subnet A and another for subnet B.

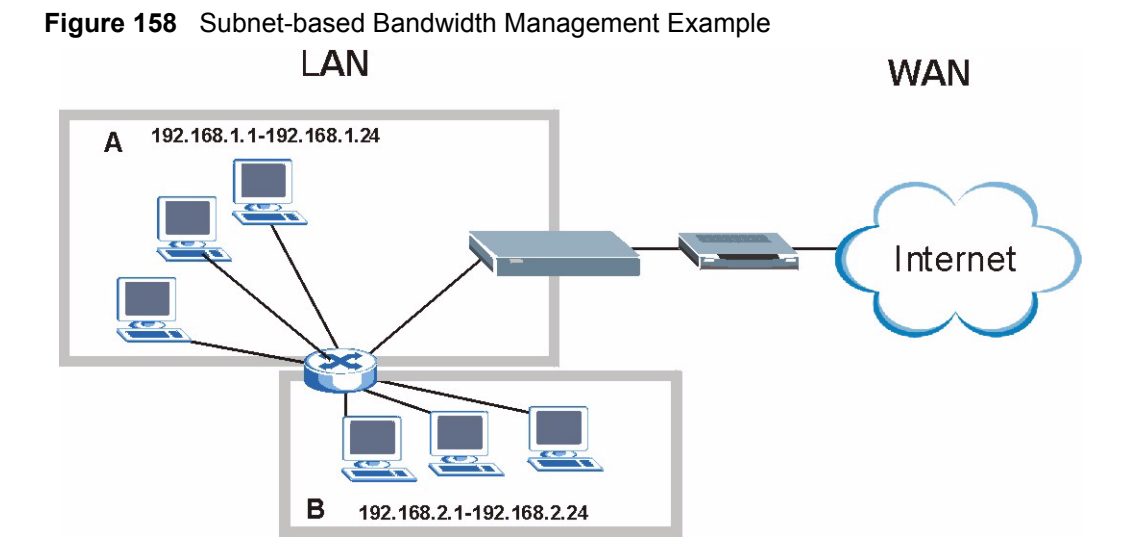

## **20.6 Application and Subnet-based Bandwidth Management**

You could also create bandwidth classes based on a combination of a subnet and an application. The following example table shows bandwidth allocations for application specific traffic from separate LAN subnets.

**Table 109** Application and Subnet-based Bandwidth Management Example

| <b>TRAFFIC TYPE</b> | <b>FROM SUBNET A</b> | <b>FROM SUBNET B</b> |
|---------------------|----------------------|----------------------|
| <b>VolP</b>         | 64 Kbps              | 64 Kbps              |
| <b>Web</b>          | 64 Kbps              | 64 Kbps              |

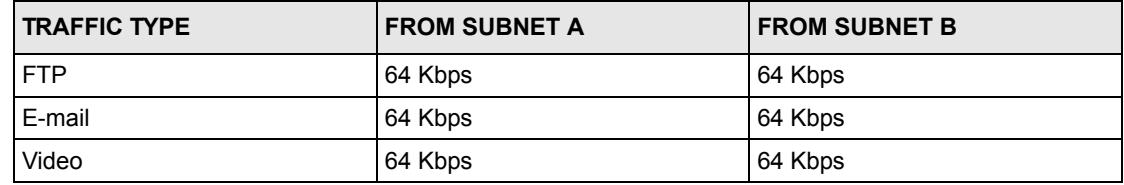

**Table 109** Application and Subnet-based Bandwidth Management Example (continued)

# <span id="page-325-0"></span>**20.7 Scheduler**

The scheduler divides up an interface's bandwidth among the bandwidth classes. The ZyWALL has two types of scheduler: fairness-based and priority-based.

#### **20.7.1 Priority-based Scheduler**

With the priority-based scheduler, the ZyWALL forwards traffic from bandwidth classes according to the priorities that you assign to the bandwidth classes. The larger a bandwidth class's priority number is, the higher the priority. Assign real-time applications (like those using audio or video) a higher priority number to provide smoother operation.

## **20.7.2 Fairness-based Scheduler**

The ZyWALL divides bandwidth equally among bandwidth classes when using the fairnessbased scheduler; thus preventing one bandwidth class from using all of the interface's bandwidth.

# **20.8 Maximize Bandwidth Usage**

The maximize bandwidth usage option [\(Figure 159 on page 329\)](#page-329-0) allows the ZyWALL to divide up any available bandwidth on the interface (including unallocated bandwidth and any allocated bandwidth that a class is not using) among the bandwidth classes that require more bandwidth.

When you enable maximize bandwidth usage, the ZyWALL first makes sure that each bandwidth class gets up to its bandwidth allotment. Next, the ZyWALL divides up an interface's available bandwidth (bandwidth that is unbudgeted or unused by the classes) depending on how many bandwidth classes require more bandwidth and on their priority levels. When only one class requires more bandwidth, the ZyWALL gives extra bandwidth to that class.

When multiple classes require more bandwidth, the ZyWALL gives the highest priority classes the available bandwidth first (as much as they require, if there is enough available bandwidth), and then to lower priority classes if there is still bandwidth available. The ZyWALL distributes the available bandwidth equally among classes with the same priority level.

#### <span id="page-326-0"></span>**20.8.1 Reserving Bandwidth for Non-Bandwidth Class Traffic**

Do the following three steps to configure the ZyWALL to allow bandwidth for traffic that is not defined in a bandwidth filter.

- **1** Leave some of the interface's bandwidth unbudgeted.
- **2** Do not enable the interface's **Maximize Bandwidth Usage** option.
- **3** Do not enable bandwidth borrowing on the sub-classes that have the root class as their parent (see [Section 20.9 on page 327\)](#page-327-0).

#### **20.8.2 Maximize Bandwidth Usage Example**

Here is an example of a ZyWALL that has maximize bandwidth usage enabled on an interface. The following table shows each bandwidth class's bandwidth budget. The classes are set up based on subnets. The interface is set to 10240 kbps. Each subnet is allocated 2048 kbps. The unbudgeted 2048 kbps allows traffic not defined in any of the bandwidth filters to go out when you do not select the maximize bandwidth option.

**Table 110** Maximize Bandwidth Usage Example

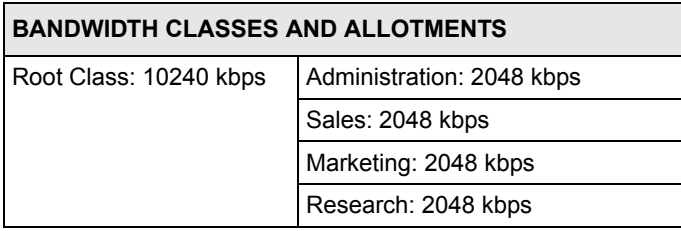

The ZyWALL divides up the unbudgeted 2048 kbps among the classes that require more bandwidth. If the administration department only uses 1024 kbps of the budgeted 2048 kbps, the ZyWALL also divides the remaining 1024 kbps among the classes that require more bandwidth. Therefore, the ZyWALL divides a total of 3072 kbps of unbudgeted and unused bandwidth among the classes that require more bandwidth.

#### **20.8.2.1 Priority-based Allotment of Unused and Unbudgeted Bandwidth**

The following table shows the priorities of the bandwidth classes and the amount of bandwidth that each class gets.

| <b>BANDWIDTH CLASSES, PRIORITIES AND ALLOTMENTS</b> |                                       |
|-----------------------------------------------------|---------------------------------------|
| Root Class: 10240 kbps                              | Administration: Priority 4, 1024 kbps |
|                                                     | Sales: Priority 6, 3584 kbps          |
|                                                     | Marketing: Priority 6, 3584 kbps      |
|                                                     | Research: Priority 5, 2048 kbps       |

**Table 111** Priority-based Allotment of Unused and Unbudgeted Bandwidth Example

Suppose that all of the classes except for the administration class need more bandwidth.

- Each class gets up to its budgeted bandwidth. The administration class only uses 1024 kbps of its budgeted 2048 kbps.
- The sales and marketing are first to get extra bandwidth because they have the highest priority (6). If they each require 1536 kbps or more of extra bandwidth, the ZyWALL divides the total 3072 kbps total of unbudgeted and unused bandwidth equally between the sales and marketing departments (1536 kbps extra to each for a total of 3584 kbps for each) because they both have the highest priority level.
- Research requires more bandwidth but only gets its budgeted 2048 kbps because all of the unbudgeted and unused bandwidth goes to the higher priority sales and marketing classes.

#### **20.8.2.2 Fairness-based Allotment of Unused and Unbudgeted Bandwidth**

The following table shows the amount of bandwidth that each class gets.

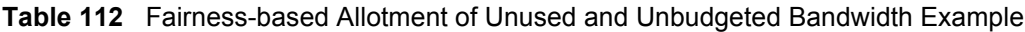

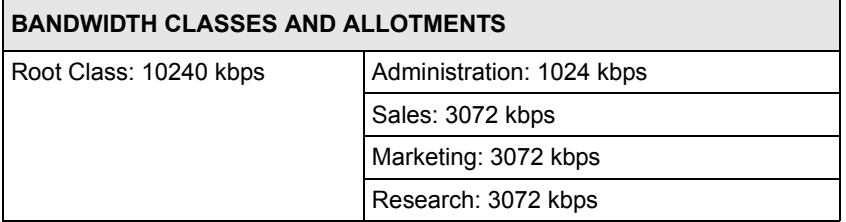

Suppose that all of the classes except for the administration class need more bandwidth.

- Each class gets up to its budgeted bandwidth. The administration class only uses 1024 kbps of its budgeted 2048 kbps.
- The ZyWALL divides the total 3072 kbps total of unbudgeted and unused bandwidth equally among the other classes. 1024 kbps extra goes to each so the other classes each get a total of 3072 kbps.

## <span id="page-327-0"></span>**20.9 Bandwidth Borrowing**

Bandwidth borrowing allows a sub-class to borrow unused bandwidth from its parent class, whereas maximize bandwidth usage allows bandwidth classes to borrow any unused or unbudgeted bandwidth on the whole interface.

Enable bandwidth borrowing on a sub-class to allow the sub-class to use its parent class's unused bandwidth. A parent class's unused bandwidth is given to the highest priority sub-class first. The sub-class can also borrow bandwidth from a higher parent class (grandparent class) if the sub-class's parent class is also configured to borrow bandwidth from its parent class. This can go on for as many levels as are configured to borrow bandwidth from their parent class (see [Section 20.9.1 on page 328](#page-328-0)).

The total of the bandwidth allotments for sub-classes cannot exceed the bandwidth allotment of their parent class. The ZyWALL uses the scheduler to divide a parent class's unused bandwidth among the sub-classes.

#### <span id="page-328-0"></span>**20.9.1 Bandwidth Borrowing Example**

Here is an example of bandwidth management with classes configured for bandwidth borrowing. The classes are set up based on departments and individuals within certain departments.

| <b>BANDWIDTH CLASSES AND BANDWIDTH BORROWING SETTINGS</b> |                                      |                                   |                          |
|-----------------------------------------------------------|--------------------------------------|-----------------------------------|--------------------------|
| Root Class:                                               | Administration: Borrowing<br>Enabled |                                   |                          |
|                                                           | Sales: Borrowing Disabled            | Sales USA: Borrowing<br>Enabled   | Bill: Borrowing Enabled  |
|                                                           |                                      |                                   | Amy: Borrowing Disabled  |
|                                                           |                                      | Sales Asia: Borrowing<br>Disabled | Tina: Borrowing Enabled  |
|                                                           |                                      |                                   | Fred: Borrowing Disabled |
|                                                           | Marketing: Borrowing<br>Enabled      |                                   |                          |
|                                                           | Research: Borrowing<br>Enabled       | Software: Borrowing<br>Enabled    |                          |
|                                                           |                                      | Hardware: Borrowing<br>Enabled    |                          |

**Table 113** Bandwidth Borrowing Example

- The Bill class can borrow unused bandwidth from the Sales USA class because the Bill class has bandwidth borrowing enabled.
- The Bill class can also borrow unused bandwidth from the Sales class because the Sales USA class also has bandwidth borrowing enabled.
- The Bill class cannot borrow unused bandwidth from the Root class because the Sales class has bandwidth borrowing disabled.
- The Amy class cannot borrow unused bandwidth from the Sales USA class because the Amy class has bandwidth borrowing disabled.
- The Research Software and Hardware classes can both borrow unused bandwidth from the Research class because the Research Software and Hardware classes both have bandwidth borrowing enabled.
- The Research Software and Hardware classes can also borrow unused bandwidth from the Root class because the Research class also has bandwidth borrowing enabled.

#### **20.9.2 Maximize Bandwidth Usage With Bandwidth Borrowing**

If you configure both maximize bandwidth usage (on the interface) and bandwidth borrowing (on individual sub-classes), the ZyWALL functions as follows.

**1** The ZyWALL sends traffic according to each bandwidth class's bandwidth budget.

- **2** The ZyWALL assigns a parent class's unused bandwidth to its sub-classes that have more traffic than their budgets and have bandwidth borrowing enabled. The ZyWALL gives priority to sub-classes of higher priority and treats classes of the same priority equally.
- **3** The ZyWALL assigns any remaining unused or unbudgeted bandwidth on the interface to any class that requires it. The ZyWALL gives priority to classes of higher priority and treats classes of the same level equally.
- **4** If the bandwidth requirements of all of the traffic classes are met and there is still some unbudgeted bandwidth, the ZyWALL assigns it to traffic that does not match any of the classes.

# <span id="page-329-1"></span>**20.10 Configuring Summary**

Click **BW MGMT** to open the **Summary** screen.

Enable bandwidth management on an interface and set the maximum allowed bandwidth for that interface.

<span id="page-329-0"></span>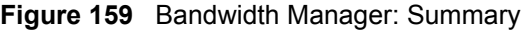

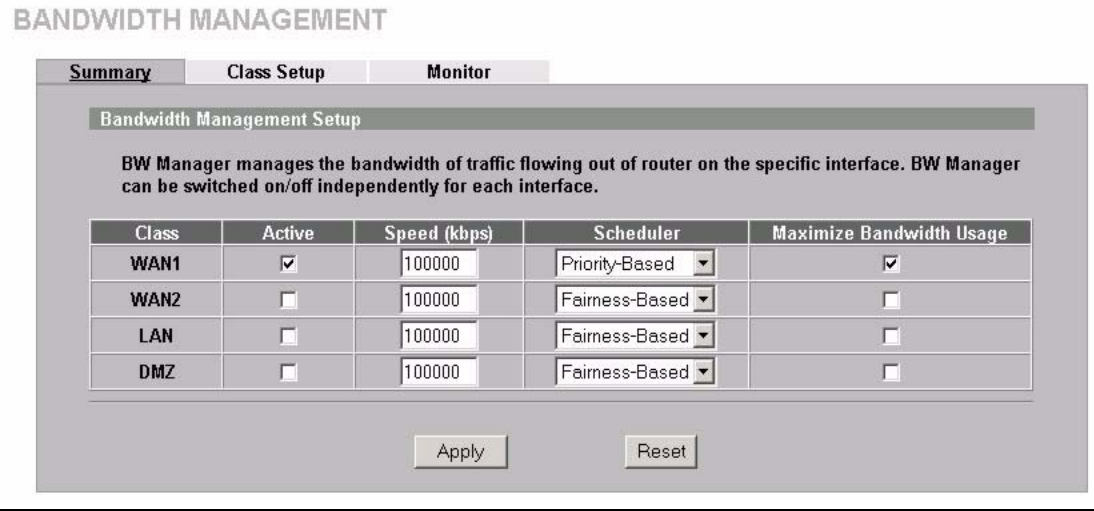

The following table describes the labels in this screen.

<span id="page-329-2"></span>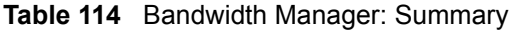

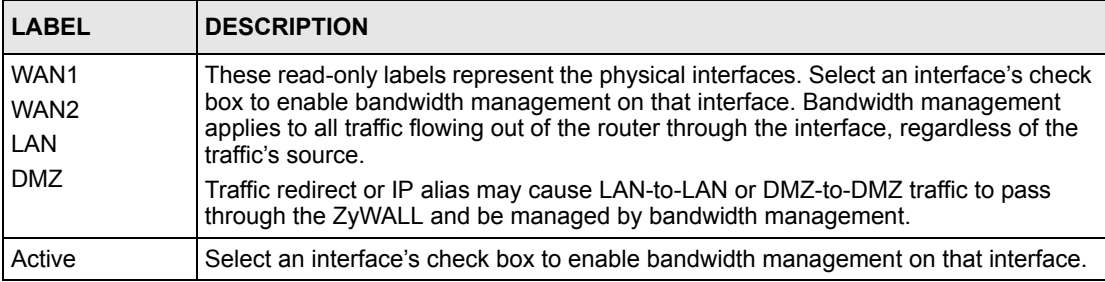

| <b>LABEL</b>                          | <b>DESCRIPTION</b>                                                                                                    |
|---------------------------------------|----------------------------------------------------------------------------------------------------|
| Speed (kbps)                          | Enter the amount of bandwidth for this interface that you want to allocate using<br>bandwidth management.                                                                                                    |
|                                       | This appears as the bandwidth budget of the interface's root class (see Section<br>20.11 on page 330). The recommendation is to set this speed to match what the<br>device connected to the port can handle. For example, set the WAN interface speed<br>to 1000 kbps if the broadband device connected to the WAN port has an upstream<br>speed of 1000 kbps.                                                  |
| Scheduler                             | Select either <b>Priority-Based</b> or <b>Fairness-Based</b> from the drop-down menu to<br>control the traffic flow.<br>Select <b>Priority-Based</b> to give preference to bandwidth classes with higher priorities.<br>Select Fairness-Based to treat all bandwidth classes equally. See Section 20.7 on<br>page 325.                                                                                          |
| Maximize<br><b>Bandwidth</b><br>Usage | Select this check box to have the ZyWALL divide up all of the interface's unallocated<br>and/or unused bandwidth among the bandwidth classes that require bandwidth. Do<br>not select this if you want to reserve bandwidth for traffic that does not match a<br>bandwidth class (see Section 20.8.1 on page 326) or you want to limit the speed of<br>this interface (see the <b>Speed</b> field description). |
| Apply                                 | Click <b>Apply</b> to save your changes back to the ZyWALL.                                                                                                    |
| Reset                                 | Click Reset to begin configuring this screen afresh.                                                                                                    |

**Table 114** Bandwidth Manager: Summary (continued)

# <span id="page-330-0"></span>**20.11 Configuring Class Setup**

The class setup screen displays the configured bandwidth classes by individual interface. Select an interface and click the buttons to perform the actions described next. Click "+" to expand the class tree or click "-" to collapse the class tree. Each interface has a permanent root class. The bandwidth budget of the root class is equal to the speed you configured on the interface (see [Section 20.10 on page 329](#page-329-1) to configure the speed of the interface). Configure sub-class layers for the root class.

To add or delete child classes on an interface, click **BW MGMT**, then the **Class Setup** tab. The screen appears as shown (with example classes).

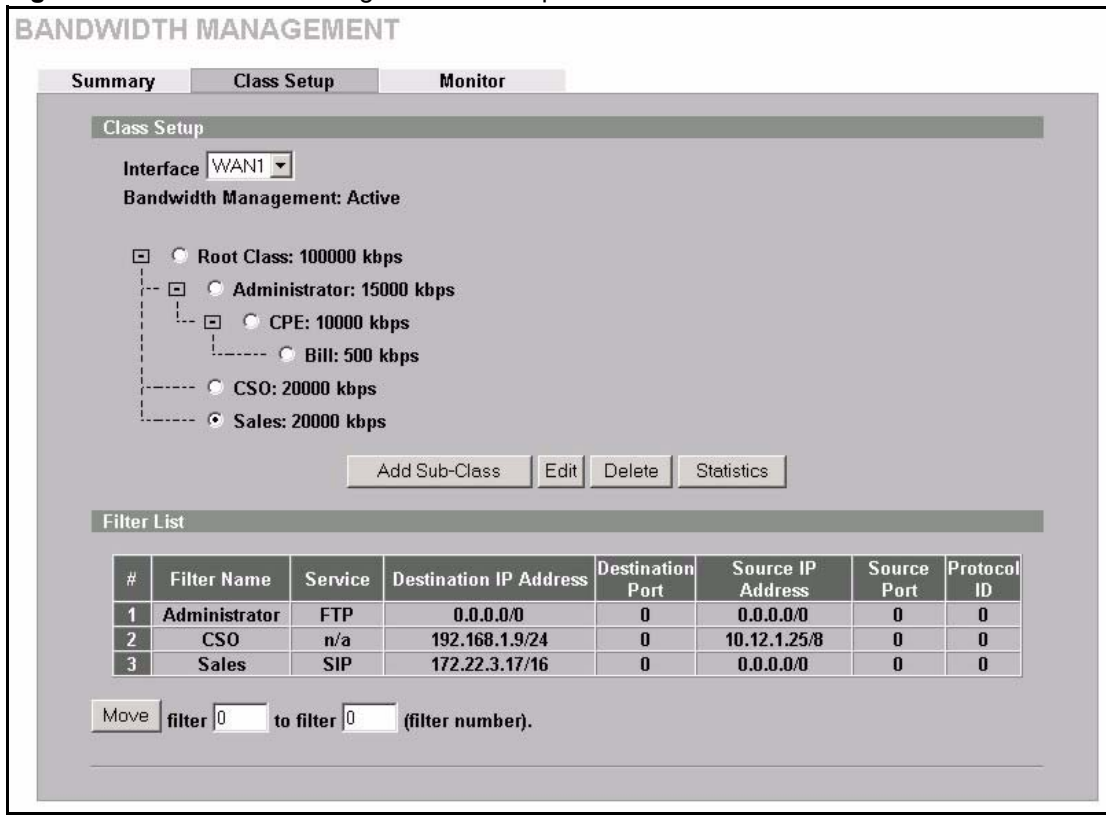

**Figure 160** Bandwidth Manager: Class Setup

The following table describes the labels in this screen.

**Table 115** Bandwidth Manager: Class Setup

| <b>LABEL</b>                   | <b>DESCRIPTION</b>                                                                                                    |
|--------------------------------|----------------------------------------------------------------------------------------------------|
| Class Setup                    |                                                                                                    |
| Interface                      | Select an interface from the drop-down list box for which you wish to set up classes.<br>Bandwidth management controls outgoing traffic on an interface, not incoming. In<br>order to limit the download bandwidth of the LAN users, set the bandwidth<br>management class on the LAN. In order to limit the upload bandwidth, set the<br>bandwidth management class on the corresponding WAN interface.                                          |
| <b>Bandwidth</b><br>Management | This field displays whether bandwidth management on the interface you selected in<br>the field above is enabled (Active) or not (Inactive).                                                                                                    |
| Add Sub-Class                  | Click Add Sub-class to add a sub-class.                                                                                                    |
| Edit                           | Click Edit to configure the selected class. You cannot edit the root class.                                                                                                    |
| Delete                         | Click Delete to delete the class and all its sub-classes. You cannot delete the root<br>class.                                                                                                    |
| <b>Statistics</b>              | Click Statistics to display the status of the selected class.                                                                                                    |
| Filter List                    | This list displays the bandwidth management filters that are configured for the<br>classes on the selected interface. The ZyWALL applies the bandwidth management<br>filters in the order that they appear here. Once a connection matches a bandwidth<br>management filter, the ZyWALL applies the rules of the corresponding bandwidth<br>management class and does not check the connection against any other bandwidth<br>management filters. |
| #                              | This is the index number of an individual bandwidth management filter.                                                                                                    |

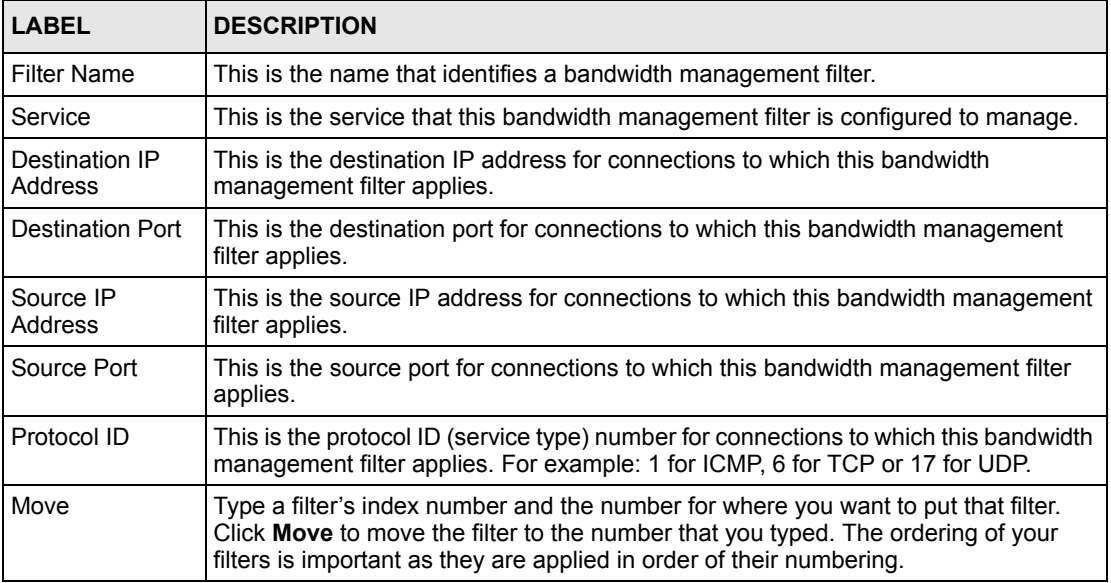

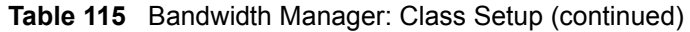

#### **20.11.1 Bandwidth Manager Class Configuration**

Configure a bandwidth management class in the **Class Setup** screen. You must use the **Summary** screen to enable bandwidth management on an interface before you can configure classes for that interface.

To add a child class, click **BW MGMT**, then the **Class Setup** tab. Click the **Add Sub-Class** button to open the following screen.

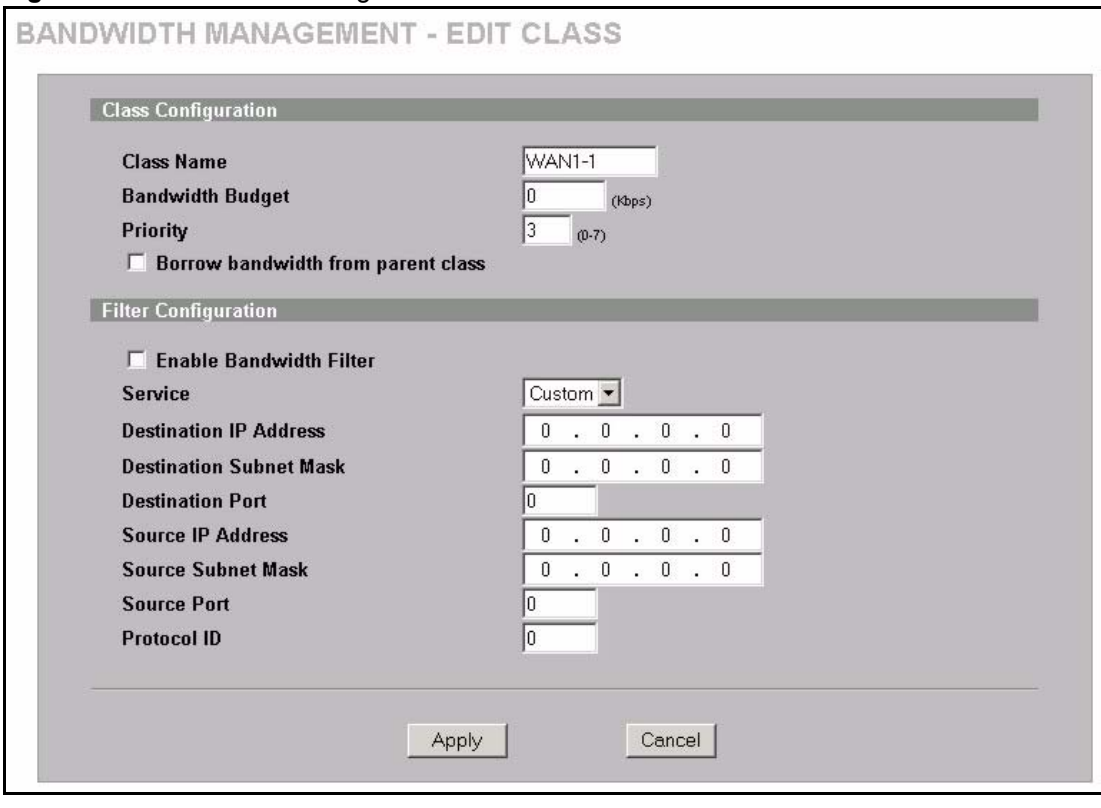

**Figure 161** Bandwidth Manager: Edit Class

The following table describes the labels in this screen.

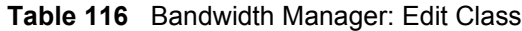

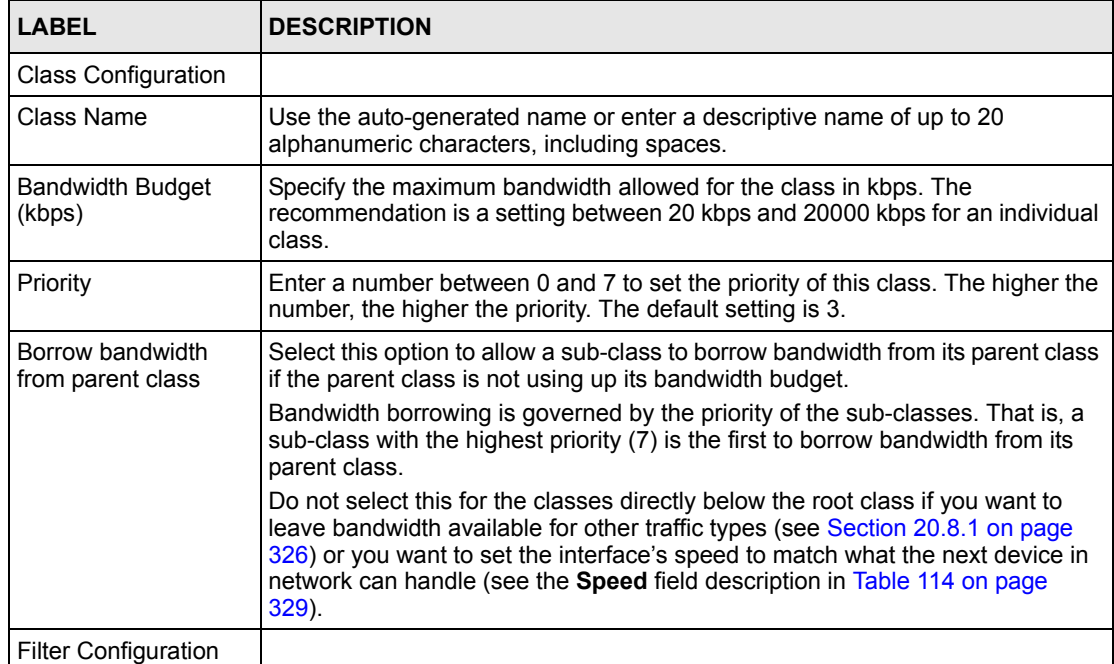

| <b>LABEL</b>                      | <b>DESCRIPTION</b>                                                                                                    |
|-----------------------------------|----------------------------------------------------------------------------------------------------|
| Enable Bandwidth<br>Filter        | Select Enable Bandwidth Filter to have the ZyWALL use this bandwidth filter<br>when it performs bandwidth management.<br>You must enter a value in at least one of the following fields (other than the<br>Subnet Mask fields which are only available when you enter the destination or<br>source IP address).                                                                                                    |
| Service                           | This field simplifies bandwidth class configuration by allowing you to select a<br>predefined application. When you select a predefined application, you do not<br>configure the rest of the bandwidth filter fields (other than enabling or disabling<br>the filter).                                                                                                    |
|                                   | FTP (File Transfer Program) is a program to enable fast transfer of files,<br>including large files that may not be possible by e-mail. Select FTP from the<br>drop-down list box to configure the bandwidth filter for FTP traffic.                                                                                                    |
|                                   | H.323 is a protocol standard used for multimedia communications over<br>networks, for example NetMeeting. Select H.323 from the drop-down list box to<br>configure the bandwidth filter for H.323 traffic.                                                                                                    |
|                                   | <b>Note:</b> If you select <b>H.323</b> , make sure you also use the $ip$ alg<br>enable ALG H323 command to turn on the H.323 ALG.                                                                                                    |
|                                   | SIP (Session Initiation Protocol) is a signaling protocol used in Internet<br>telephony, instant messaging, events notification and conferencing. The<br>ZyWALL supports SIP traffic pass-through. Select SIP from the drop-down list<br>box to configure this bandwidth filter for SIP traffic. This option makes it easier<br>to manage bandwidth for SIP traffic and is useful for example when there is a<br>VoIP (Voice over Internet Protocol) device on your LAN. |
|                                   | <b>Note:</b> If you select SIP, make sure you also use the $ip$ alge<br>enable ALG SIP command to turn on the SIP ALG. See<br>Appendix H on page 625 for more on the SIP ALG.                                                                                                    |
|                                   | Select Custom from the drop-down list box if you do not want to use a<br>predefined application for the bandwidth class. When you select Custom, you<br>need to configure at least one of the following fields (other than the Subnet<br>Mask fields which you only enter if you also enter a corresponding destination<br>or source IP address).                                                                                                    |
| <b>Destination IP</b><br>Address  | Enter the destination IP address in dotted decimal notation.                                                                                                    |
| <b>Destination Subnet</b><br>Mask | Enter the destination subnet mask. This field is N/A if you do not specify a<br>Destination IP Address. Refer to Appendix C on page 593 for more<br>information on IP subnetting.                                                                                                    |
| <b>Destination Port</b>           | Enter the port number of the destination. See Section 10.8 on page 192 for a<br>table of services and port numbers.                                                                                                    |
| Source IP Address                 | Enter the source IP address.                                                                                                    |
| Source Subnet Mask                | Enter the source subnet mask. This field is N/A if you do not specify a Source<br>IP Address. Refer to Appendix C on page 593 for more information on IP<br>subnetting.                                                                                                    |
| Source Port                       | Enter the port number of the source. See the following table for some common<br>services and port numbers.                                                                                                    |

**Table 116** Bandwidth Manager: Edit Class (continued)

| <b>LABEL</b> | <b>DESCRIPTION</b>                                                                                |
|--------------|---------------------------------------------------------------------------------------------------|
| Protocol ID  | Enter the protocol ID (service type) number, for example: 1 for ICMP, 6 for TCP<br>or 17 for UDP. |
| Apply        | Click Apply to save your changes back to the ZyWALL.                                              |
| Cancel       | Click <b>Cancel</b> to exit this screen without saving.                                           |

**Table 116** Bandwidth Manager: Edit Class (continued)

#### **Table 117** Services and Port Numbers

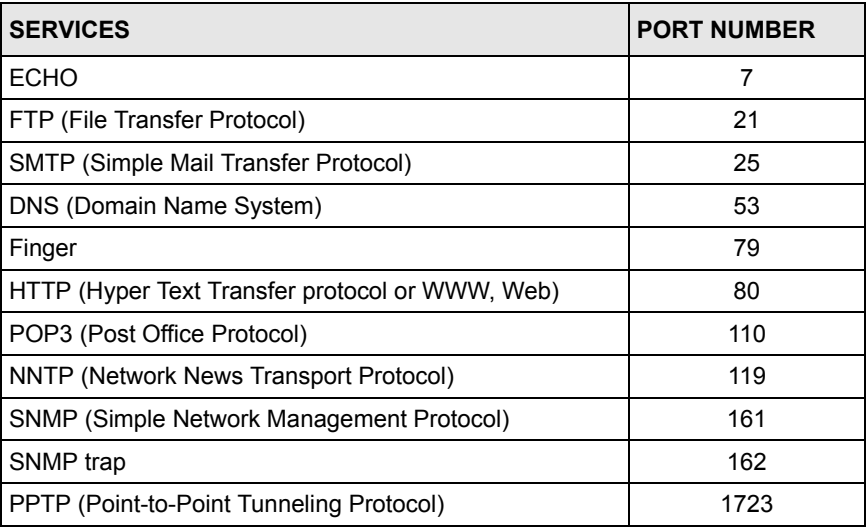

## **20.11.2 Bandwidth Management Statistics**

Use the **Bandwidth Management Statistics** screen to view network performance information. Click the **Statistics** button in the **Class Setup** screen to open the **Statistics** screen.

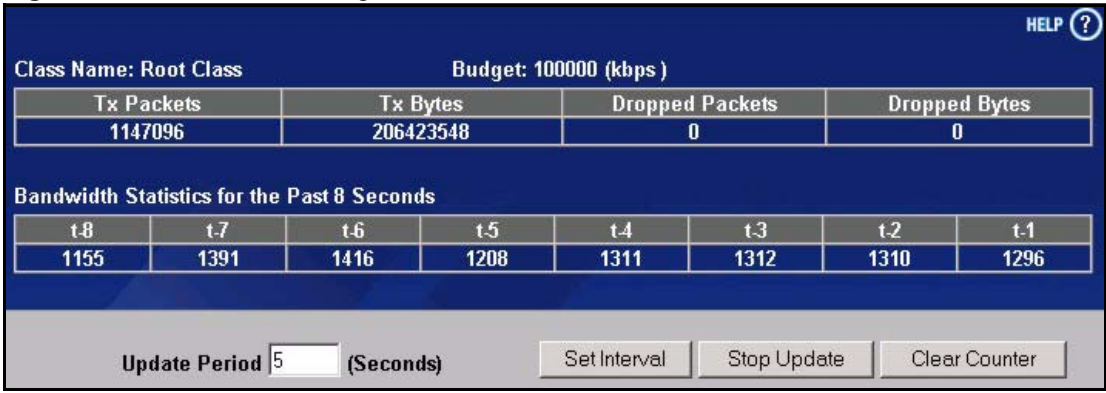

#### **Figure 162** Bandwidth Management Statistics

The following table describes the labels in this screen.

**Table 118** Bandwidth Management Statistics

| <b>LABEL</b>                                                                                                    | <b>DESCRIPTION</b>                                                                                 |  |
|----------------------------------------------------------------------------------------------------|----------------------------------------------------------------------------------------------------|--|
| Class Name                                                                                                    | This field displays the name of the class the statistics page is showing.                          |  |
| Budget (kbps)                                                                                                    | This field displays the amount of bandwidth allocated to the class.                                |  |
| <b>Tx Packets</b>                                                                                                    | This field displays the total number of packets transmitted.                                       |  |
| Tx Bytes                                                                                                    | This field displays the total number of bytes transmitted.                                         |  |
| Dropped<br>Packets                                                                                                    | This field displays the total number of packets dropped.                                           |  |
| Dropped Bytes                                                                                                    | This field displays the total number of bytes dropped.                                             |  |
| Bandwidth Statistics for the Past 8 Seconds (t-8 to t-1)                                                                               |                                                                                                    |  |
| 1-1 This field displays the bandwidth statistics (in bps) for the past one to eight seconds. For example, t-1<br>means one second ago. |                                                                                                    |  |
| Update Period<br>(Seconds)                                                                                                    | Enter the time interval in seconds to define how often the information should be<br>refreshed.     |  |
| Set Interval                                                                                                    | Click Set Interval to apply the new update period you entered in the Update Period<br>field above. |  |
| Stop Update                                                                                                    | Click <b>Stop Update</b> to stop the browser from refreshing bandwidth management<br>statistics.   |  |
| <b>Clear Counter</b>                                                                                                    | Click Clear Counter to clear all of the bandwidth management statistics.                           |  |

# **20.12 Configuring Monitor**

To view the device's bandwidth usage and allotments, click **BW MGMT**, then the **Monitor** tab. The screen appears as shown.

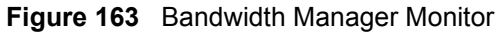

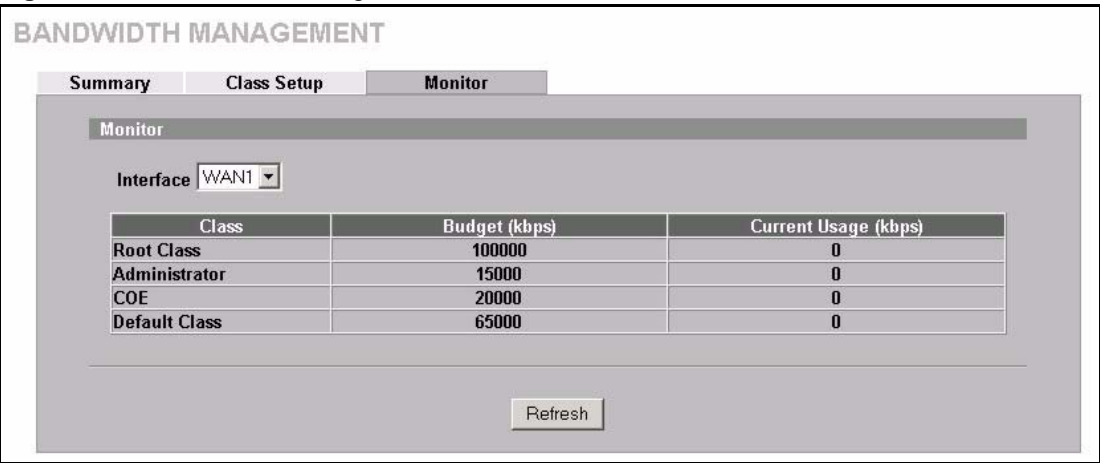

The following table describes the labels in this screen.

| <b>LABEL</b>         | <b>DESCRIPTION</b>                                                                                                    |
|----------------------|----------------------------------------------------------------------------------------------------|
| Interface            | Select an interface from the drop-down list box to view the bandwidth usage of<br>its bandwidth classes.                                                                                                    |
| Class                | This field displays the name of the bandwidth class.                                                                                                    |
|                      | A Default Class automatically displays for all the bandwidth in the Root<br><b>Class</b> that is not allocated to bandwidth classes. If you do not enable<br>maximize bandwidth usage on an interface, the ZyWALL uses the bandwidth<br>in this default class to send traffic that does not match any of the bandwidth<br>classes. <sup>a</sup> |
| Budget (kbps)        | This field displays the amount of bandwidth allocated to the bandwidth class.                                                                                                    |
| Current Usage (kbps) | This field displays the amount of bandwidth that each bandwidth class is<br>using.                                                                                                    |
| Refresh              | Click <b>Refresh</b> to update the page.                                                                                                    |

**Table 119** Bandwidth Manager Monitor

a.If you allocate all the root class's bandwidth to the bandwidth classes, the default class still displays a budget of 2 kbps (the minimum amount of bandwidth that can be assigned to a bandwidth class).

# **CHAPTER 21 DNS**

This chapter shows you how to configure the DNS screens.

# **21.1 DNS Overview**

DNS (Domain Name System) is for mapping a domain name to its corresponding IP address and vice versa. The DNS server is extremely important because without it, you must know the IP address of a machine before you can access it. The ZyWALL uses a system DNS server (in the order you specify in the **DNS System** screen) to resolve domain names, for example, VPN, DDNS and the time server.

# **21.2 DNS Server Address Assignment**

The ZyWALL can get the DNS server addresses in the following ways.

- **1** The ISP tells you the DNS server addresses, usually in the form of an information sheet, when you sign up. If your ISP gives you DNS server addresses, manually enter them in the DNS server fields.
- **2** If your ISP dynamically assigns the DNS server IP addresses (along with the ZyWALL's WAN IP address), set the DNS server fields to get the DNS server address from the ISP.
- **3** You can manually enter the IP addresses of other DNS servers. These servers can be public or private. A DNS server could even be behind a remote IPSec router (see [Section](#page-340-0)  [21.5.1 on page 340\)](#page-340-0).

# **21.3 DNS Servers**

There are three places where you can configure DNS setup on the ZyWALL.

- **1** Use the **DNS System** screen to configure the ZyWALL to use a DNS server to resolve domain names for ZyWALL system features like VPN, DDNS and the time server.
- **2** Use the **DNS LAN** screen to configure the DNS server information that the ZyWALL sends to the DHCP client devices on the LAN.
- **3** Use the **REMOTE MGMT DNS** screen to configure the ZyWALL (in router mode) to accept or discard DNS queries.

# **21.4 Address Record**

An address record contains the mapping of a fully qualified domain name (FQDN) to an IP address. An FQDN consists of a host and domain name and includes the top-level domain. For example, www.zyxel.com.tw is a fully qualified domain name, where "www" is the host, "zyxel" is the second-level domain, and "com.tw" is the top level domain. mail.myZyXEL.com.tw is also a FQDN, where "mail" is the host, "myZyXEL" is the secondlevel domain, and "com.tw" is the top level domain.

The ZyWALL allows you to configure address records about the ZyWALL itself or another device. This way you can keep a record of DNS names and addresses that people on your network may use frequently. If the ZyWALL receives a DNS query for an FQDN for which the ZyWALL has an address record, the ZyWALL can send the IP address in a DNS response without having to query a DNS name server.

## **21.4.1 DNS Wildcard**

Enabling the wildcard feature for your host causes \*.yourhost.com to be aliased to the same IP address as yourhost.com. This feature is useful if you want to be able to use, for example, www.yourhost.com and still reach your hostname.

# **21.5 Name Server Record**

A name server record contains a DNS server's IP address. The ZyWALL can query the DNS server to resolve domain names for features like VPN, DDNS and the time server. A domain zone may also be included. A domain zone is a fully qualified domain name without the host. For example, zyxel.com.tw is the domain zone for the www.zyxel.com.tw fully qualified domain name.

## <span id="page-340-0"></span>**21.5.1 Private DNS Server**

In cases where you want to use domain names to access Intranet servers on a remote private network that has a DNS server, you must identify that DNS server. You cannot use DNS servers on the LAN or from the ISP since these DNS servers cannot resolve domain names to private IP addresses on the remote private network.

The following figure depicts an example where three VPN tunnels are created from ZyWALL A; one to branch office **2**, one to branch office **3** and another to headquarters (**HQ**). In order to access computers that use private domain names on the **HQ** network, the ZyWALL at branch office **1** uses the Intranet DNS server in headquarters.

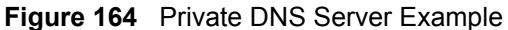

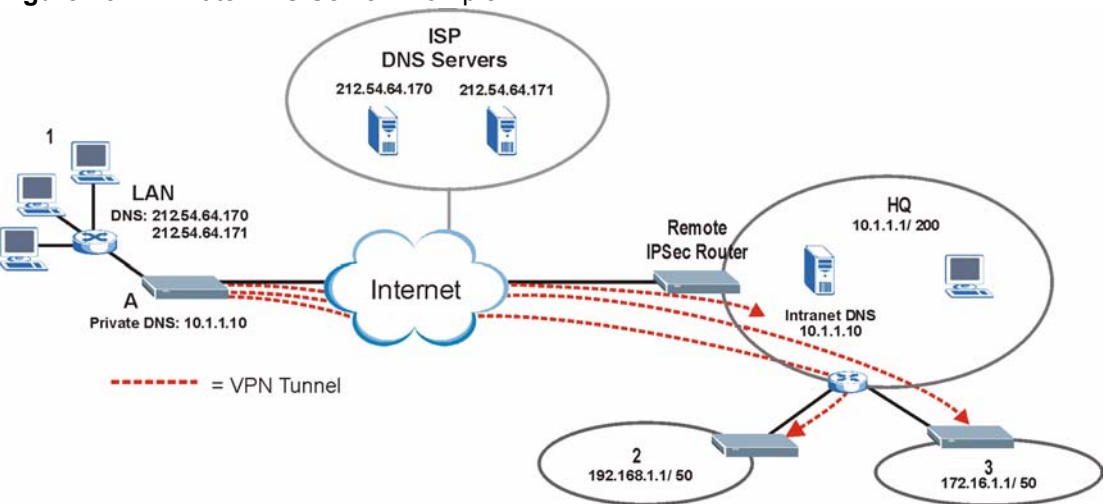

**Note:** If you do not specify an Intranet DNS server on the remote network, then the VPN host must use IP addresses to access the computers on the remote private network.

# **21.6 The System Screen**

To configure your ZyWALL's DNS address and name server records, click **DNS**. The screen appears as shown.

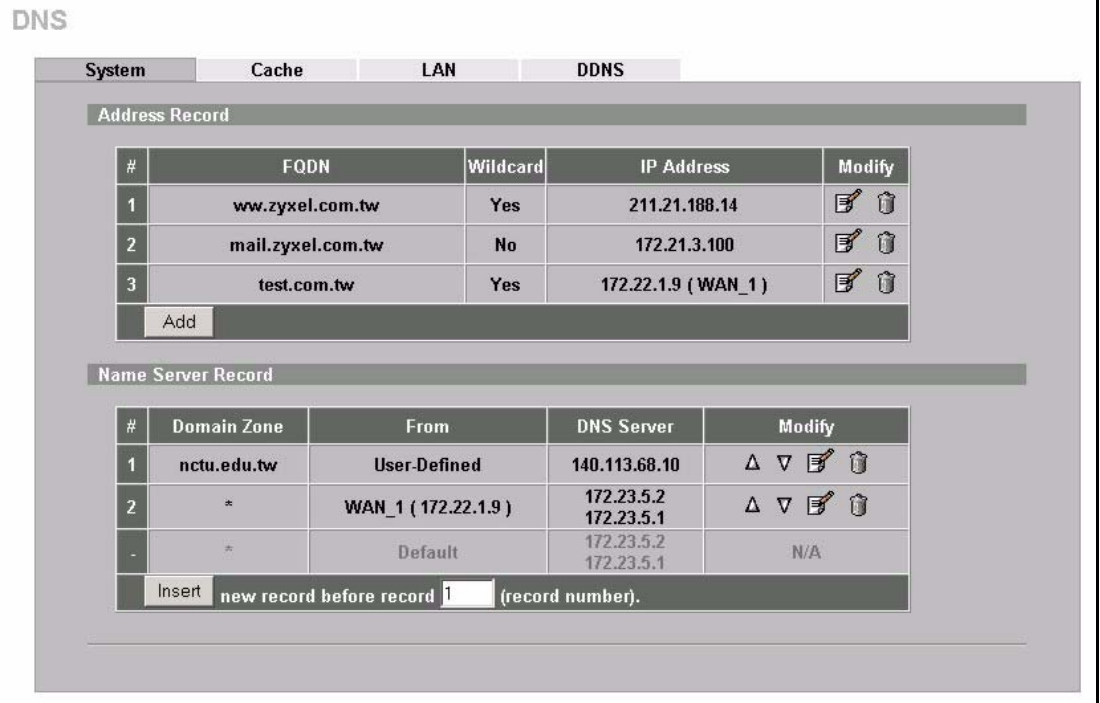

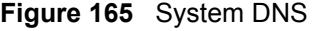

The following table describes the labels in this screen.

**Table 120** System DNS

| <b>LABEL</b>          | <b>DESCRIPTION</b>                                                                                                    |
|-----------------------|----------------------------------------------------------------------------------------------------|
| <b>Address Record</b> | An address record specifies the mapping of a fully qualified domain name<br>(FQDN) to an IP address. An FQDN consists of a host and domain name and<br>includes the top-level domain. For example, www.zyxel.com.tw is a fully<br>qualified domain name, where "www" is the host, "zyxel" is the second-level<br>domain, and "com.tw" is the top level domain. |
| #                     | This is the index number of the address record.                                                                                                    |
| <b>FQDN</b>           | This is a host's fully qualified domain name.                                                                                                    |
| Wildcard              | This column displays whether or not the DNS wildcard feature is enabled for this<br>domain name.                                                                                                    |
| <b>IP Address</b>     | This is the IP address of a host.                                                                                                    |
| Modify                | Click the edit icon to go to the screen where you can edit the record.<br>Click the delete icon to remove an existing record. A window display asking you<br>to confirm that you want to delete the record. Note that subsequent records<br>move up by one when you take this action.                                                                          |
| Add                   | Click Add to open a screen where you can add a new address record. Refer to<br>Table 121 on page 343 for information on the fields.                                                                                                    |
| Name Server Record    | A name server record contains a DNS server's IP address. The ZyWALL can<br>query the DNS server to resolve domain names for features like VPN, DDNS<br>and the time server.<br>When the ZyWALL needs to resolve a domain name, it checks it against the<br>name server record entries in the order that they appear in this list.                              |
|                       | A "*" indicates a name server record without a domain zone. The default record<br>is grayed out. The ZyWALL uses this default record if the domain name that<br>needs to be resolved does not match any of the other name server records.                                                                                                    |
| #                     | This is the index number of the name server record.                                                                                                    |
| Domain Zone           | A domain zone is a fully qualified domain name without the host. For example,<br>zyxel.com.tw is the domain zone for the www.zyxel.com.tw fully qualified<br>domain name.                                                                                                    |
| From                  | This field displays whether the IP address of a DNS server is from a WAN<br>interface (and which it is) or specified by the user.                                                                                                    |
| <b>DNS Server</b>     | This is the IP address of a DNS server.                                                                                                    |
| Modify                | Click a triangle icon to move the record up or down in the list.                                                                                                    |
|                       | Click the edit icon to go to the screen where you can edit the record.<br>Click the delete icon to remove an existing record. A window display asking you<br>to confirm that you want to delete the record. Note that subsequent records<br>move up by one when you take this action.                                                                          |
| Insert                | Click Insert to open a screen where you can insert a new name server record.<br>Refer to Table 122 on page 344 for information on the fields.                                                                                                    |

# **21.6.1 Adding an Address Record**

Click **Add** in the **System** screen to add an address record.

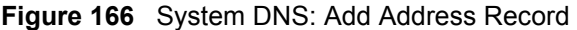

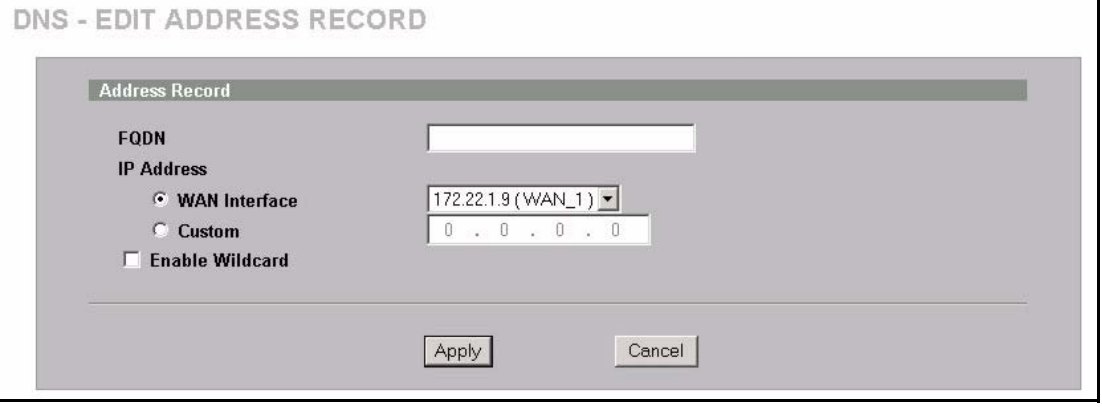

The following table describes the labels in this screen.

<span id="page-343-0"></span>**Table 121** System DNS: Add Address Record

| <b>LABEL</b>      | <b>DESCRIPTION</b>                                                                                                    |
|-------------------|----------------------------------------------------------------------------------------------------|
| <b>FODN</b>       | Type a fully qualified domain name (FQDN) of a server. An FQDN starts with a<br>host name and continues all the way up to the top-level domain name. For<br>example, www.zyxel.com.tw is a fully qualified domain name, where "www" is the<br>host, "zyxel" is the second-level domain, and "com.tw" is the top level domain. |
| <b>IP Address</b> | If this entry is for one of the WAN ports, select <b>WAN Interface</b> and select WAN 1<br>or WAN 2 from the drop-down list box.<br>For entries that are not for one of the WAN ports, select <b>Custom</b> and enter the IP<br>address of the host in dotted decimal notation.                                               |
| Enable Wildcard   | Select the check box to enable DNS wildcard.                                                                                                    |
| Apply             | Click <b>Apply</b> to save your changes back to the ZyWALL.                                                                                                    |
| Cancel            | Click <b>Cancel</b> to exit this screen without saving.                                                                                                    |

# **21.6.2 Inserting a Name Server record**

Click **Insert** in the **System** screen to insert a name server record.

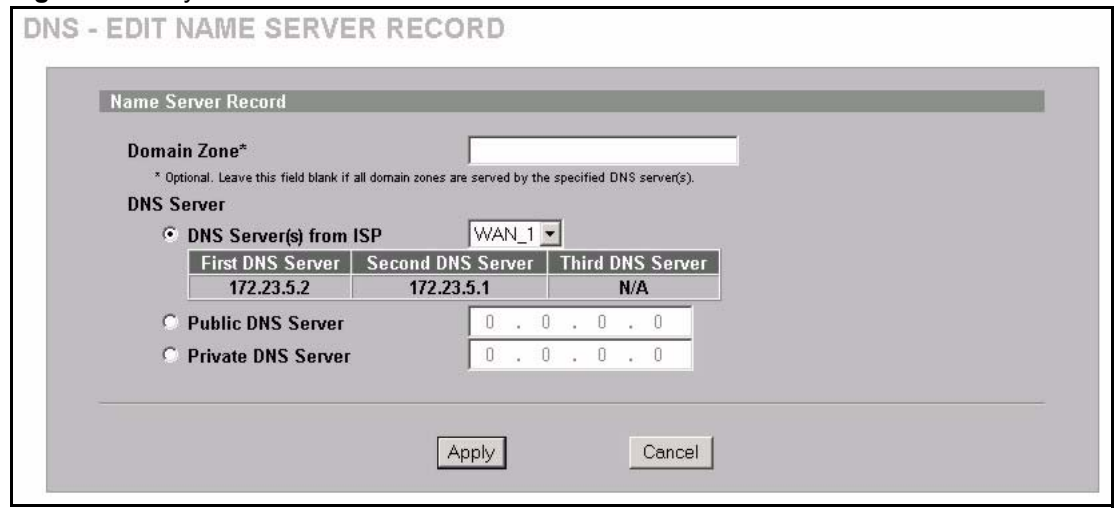

#### **Figure 167** System DNS: Insert Name Server Record

The following table describes the labels in this screen.

<span id="page-344-0"></span>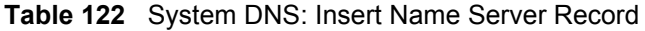

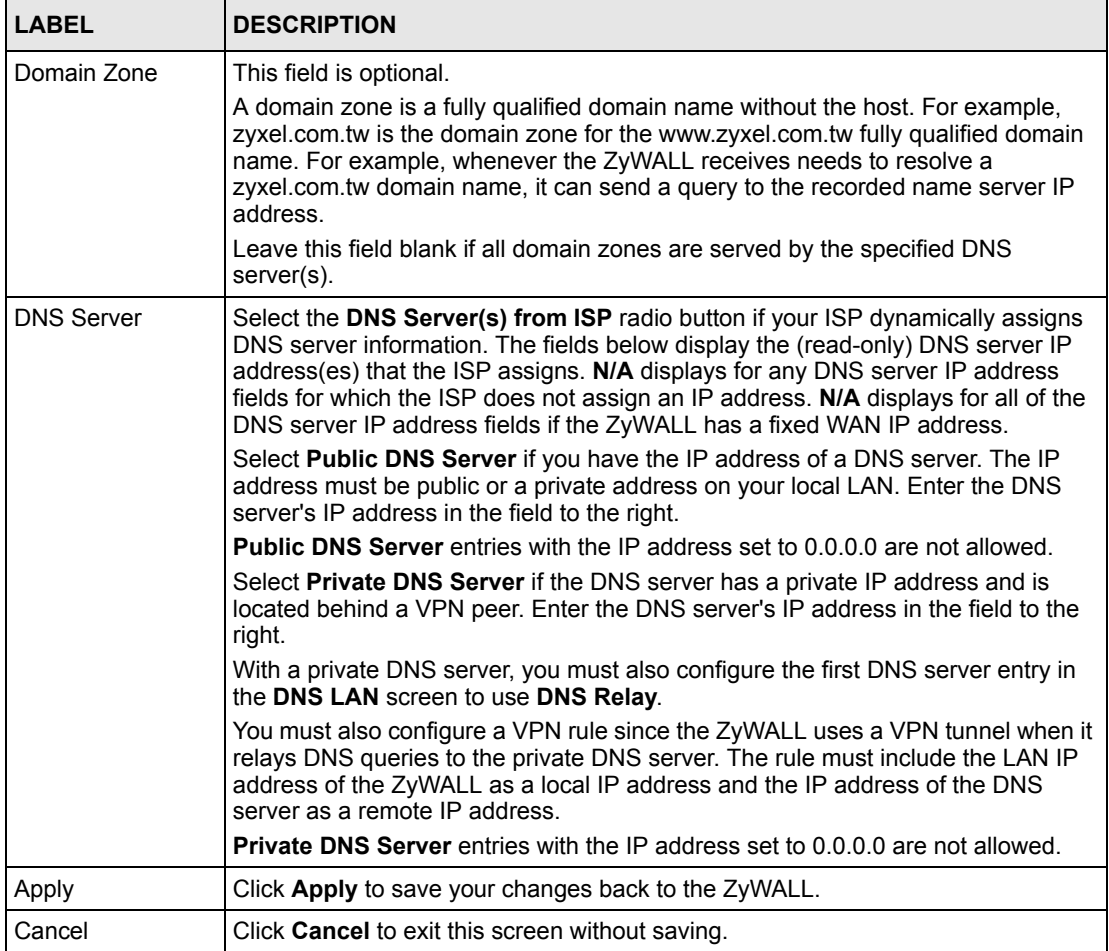

# **21.7 DNS Cache**

DNS cache is the temporary storage area where a router stores responses from DNS servers. When the ZyWALL receives a positive or negative response for a DNS query, it records the response in the DNS cache. A positive response means that the ZyWALL received the IP address for a domain name that it checked with a DNS server within the five second DNS timeout period. A negative response means that the ZyWALL did not receive a response for a query it sent to a DNS server within the five second DNS timeout period.

When the ZyWALL receives DNS queries, it compares them against the DNS cache before querying a DNS server. If the DNS query matches a positive entry, the ZyWALL responses with the IP address from the entry. If the DNS query matches a negative entry, the ZyWALL replies that the DNS query failed.

# **21.8 Configure DNS Cache**

To configure your ZyWALL's DNS caching, click **DNS**, then the **Cache** tab. The screen appears as shown.

#### **Figure 168** DNS Cache

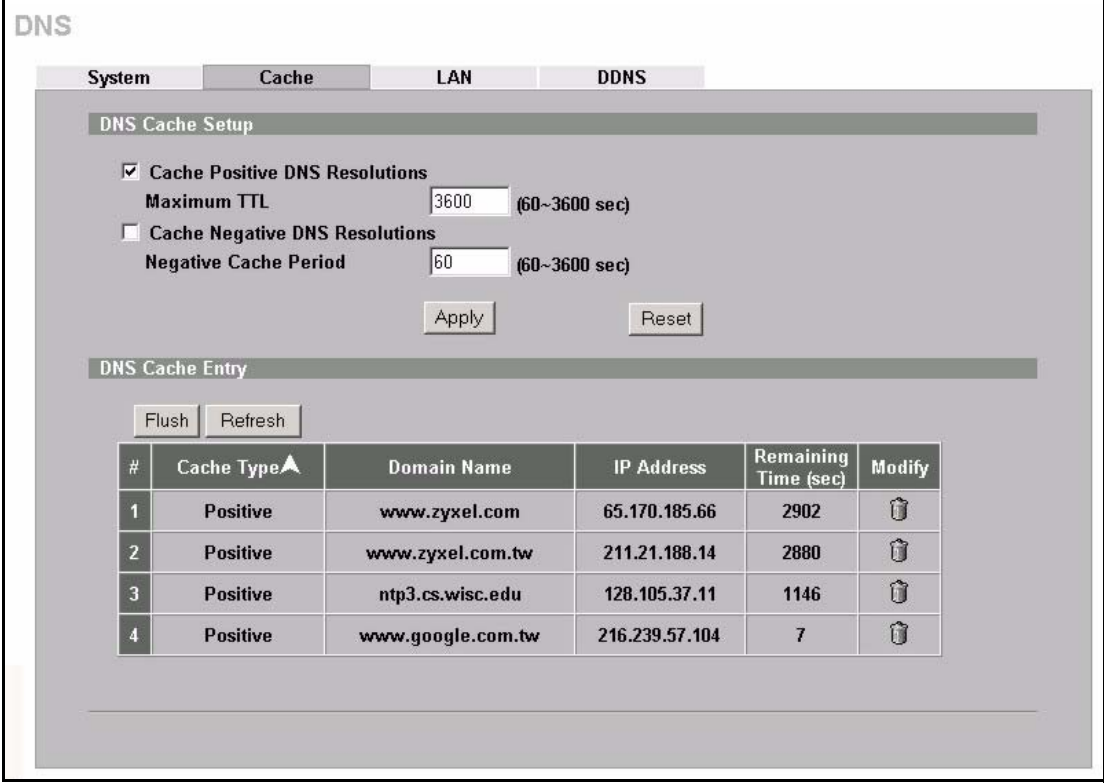

The following table describes the labels in this screen.

**Table 123** DNS Cache

| <b>LABEL</b>                             | <b>DESCRIPTION</b>                                                                                                    |
|------------------------------------------|----------------------------------------------------------------------------------------------------|
| <b>DNS Cache Setup</b>                   |                                                                                                    |
| Cache Positive DNS<br>Resolutions        | Select the check box to record the positive DNS resolutions in the cache.<br>Caching positive DNS resolutions helps speed up the ZyWALL's processing of<br>commonly queried domain names and reduces the amount of traffic that the<br>ZyWALL sends out to the WAN. |
| Maximum TTL                              | Type the maximum time to live (TTL) (60 to 3600 seconds). This sets how long<br>the ZyWALL is to allow a positive resolution entry to remain in the DNS cache<br>before discarding it.                                                                              |
| Cache Negative<br><b>DNS Resolutions</b> | Caching negative DNS resolutions helps speed up the ZyWALL's processing of<br>commonly queried domain names (for which DNS resolution has failed) and<br>reduces the amount of traffic that the ZyWALL sends out to the WAN.                                        |
| Negative Cache<br>Period                 | Type the time (60 to 3600 seconds) that the ZyWALL is to allow a negative<br>resolution entry to remain in the DNS cache before discarding it.                                                                                                    |
| Apply                                    | Click Apply to save your changes back to the ZyWALL.                                                                                                    |
| Reset                                    | Click Reset to begin configuring this screen afresh.                                                                                                    |
| <b>DNS Cache Entry</b>                   |                                                                                                    |
| Flush                                    | Click this button to clear the cache manually. After you flush the cache, the<br>ZyWALL must query the DNS servers again for any domain names that had<br>been previously resolved.                                                                                 |
| Refresh                                  | Click this button to reload the cache.                                                                                                    |
| #                                        | This is the index number of a record.                                                                                                    |
| Cache Type                               | This displays whether the response for the DNS request is positive or negative.                                                                                                    |
| Domain Name                              | This is the domain name of a host.                                                                                                    |
| <b>IP Address</b>                        | This is the (resolved) IP address of a host. This field displays 0.0.0.0 for<br>negative DNS resolution entries.                                                                                                    |
| Remaining Time<br>(sec)                  | This is the number of seconds left before the DNS resolution entry is discarded<br>from the cache.                                                                                                    |
| Modify                                   | Click the delete icon to remove the DNS resolution entry from the cache.                                                                                                    |

# **21.9 Configuring DNS LAN**

Click **DNS** and then the **LAN** tab to open the **DNS LAN** screen shown next. Use this screen to configure the DNS server information that the ZyWALL sends to its LAN DHCP clients.

#### **Figure 169** DNS LAN

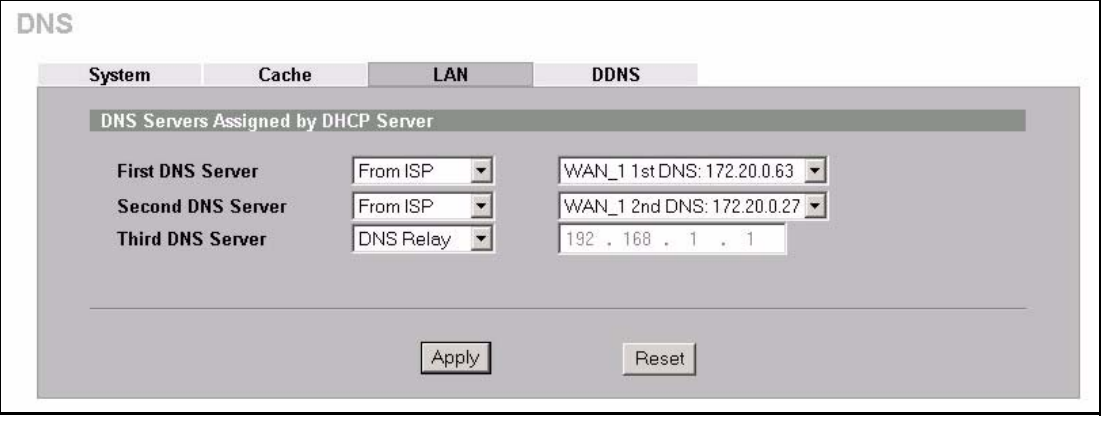

The following table describes the labels in this screen.

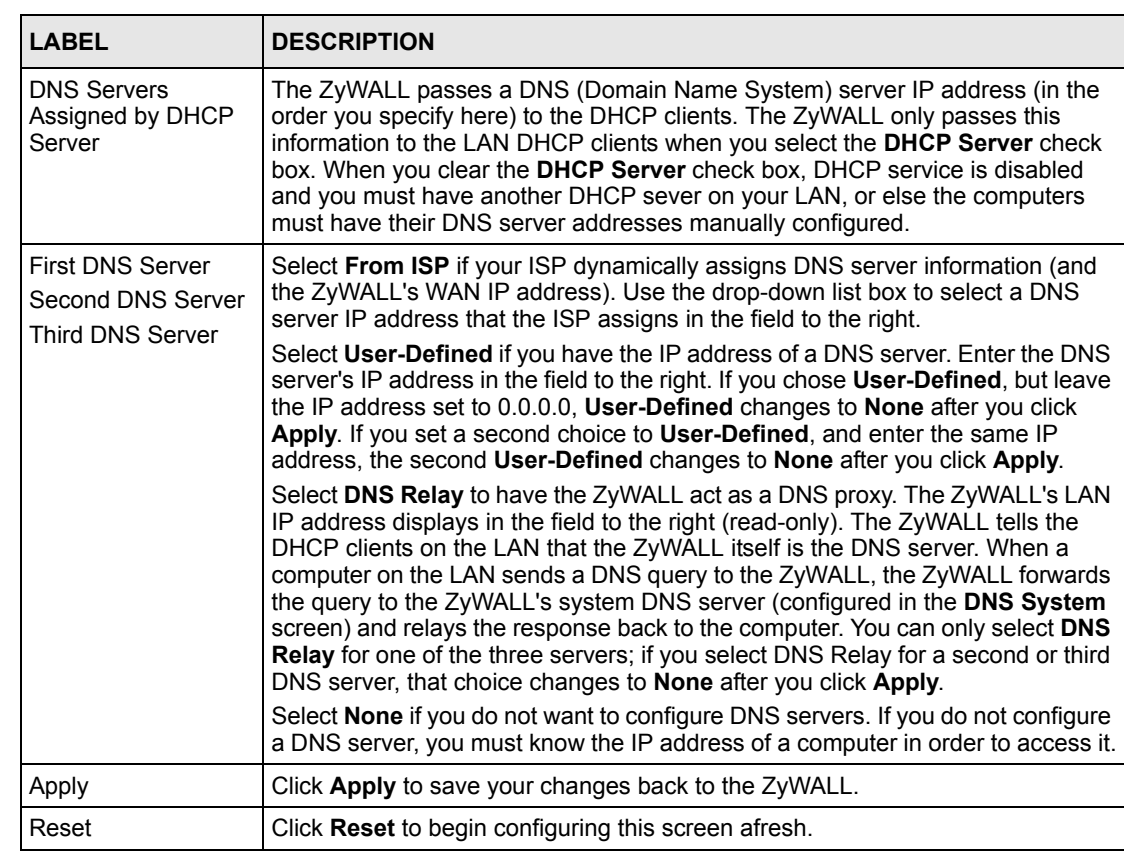

#### **Table 124** DNS LAN

# **21.10 Dynamic DNS**

Dynamic DNS allows you to update your current dynamic IP address with one or many dynamic DNS services so that anyone can contact you (in NetMeeting, CU-SeeMe, etc.). You can also access your FTP server or Web site on your own computer using a domain name (for instance myhost.dhs.org, where myhost is a name of your choice) that will never change instead of using an IP address that changes each time you reconnect. Your friends or relatives will always be able to call you even if they don't know your IP address.

First of all, you need to have registered a dynamic DNS account with www.dyndns.org. This is for people with a dynamic IP from their ISP or DHCP server that would still like to have a domain name. The Dynamic DNS service provider will give you a password or key.

**Note:** You must go to the Dynamic DNS service provider's website and register a user account and a domain name before you can use the Dynamic DNS service with your ZyWALL.

#### **21.10.1 DYNDNS Wildcard**

Enabling the wildcard feature for your host causes \*.yourhost.dyndns.org to be aliased to the same IP address as yourhost.dyndns.org. This feature is useful if you want to be able to use, for example, www.yourhost.dyndns.org and still reach your hostname.

**Note:** If you have a private WAN IP address, then you cannot use Dynamic DNS.

#### **21.10.2 High Availability**

A DNS server maps a domain name to a port's IP address. If that WAN port loses its connection, high availability allows the router to substitute another port's IP address for the domain name mapping.

# **21.11 Configuring Dynamic DNS**

To change your ZyWALL's DDNS, click **DNS**, then the **DDNS** tab. The screen appears as shown.

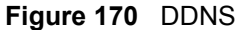

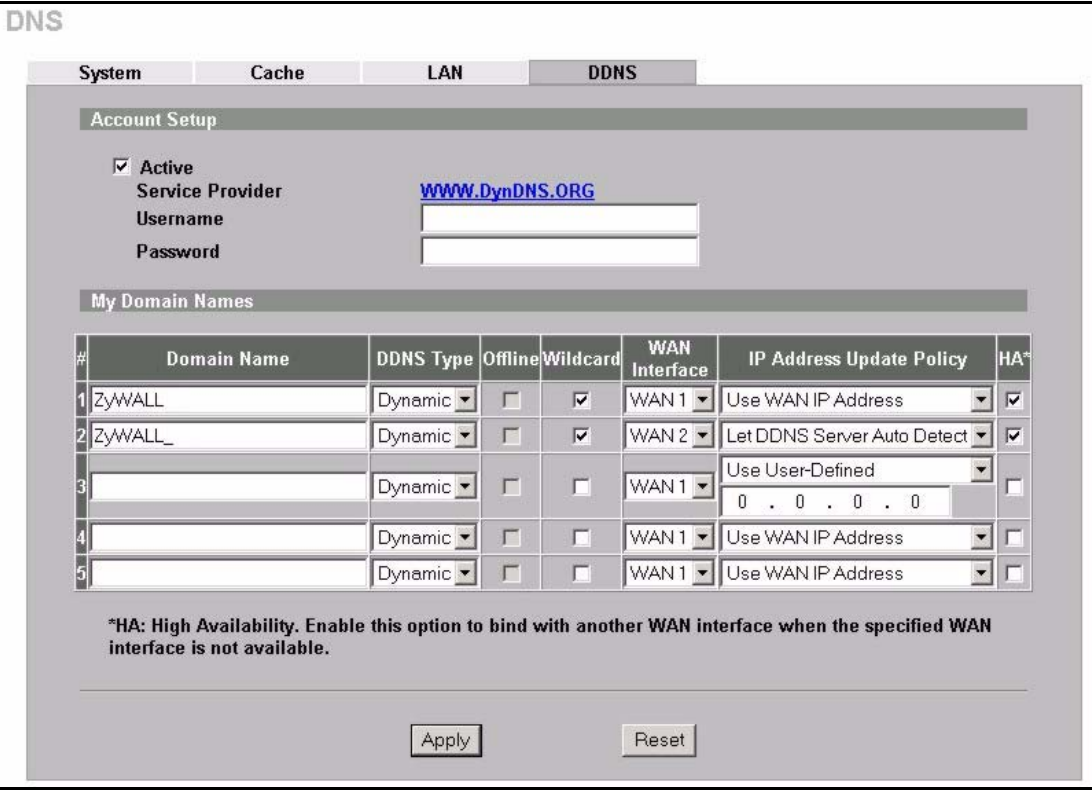

The following table describes the labels in this screen.

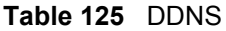

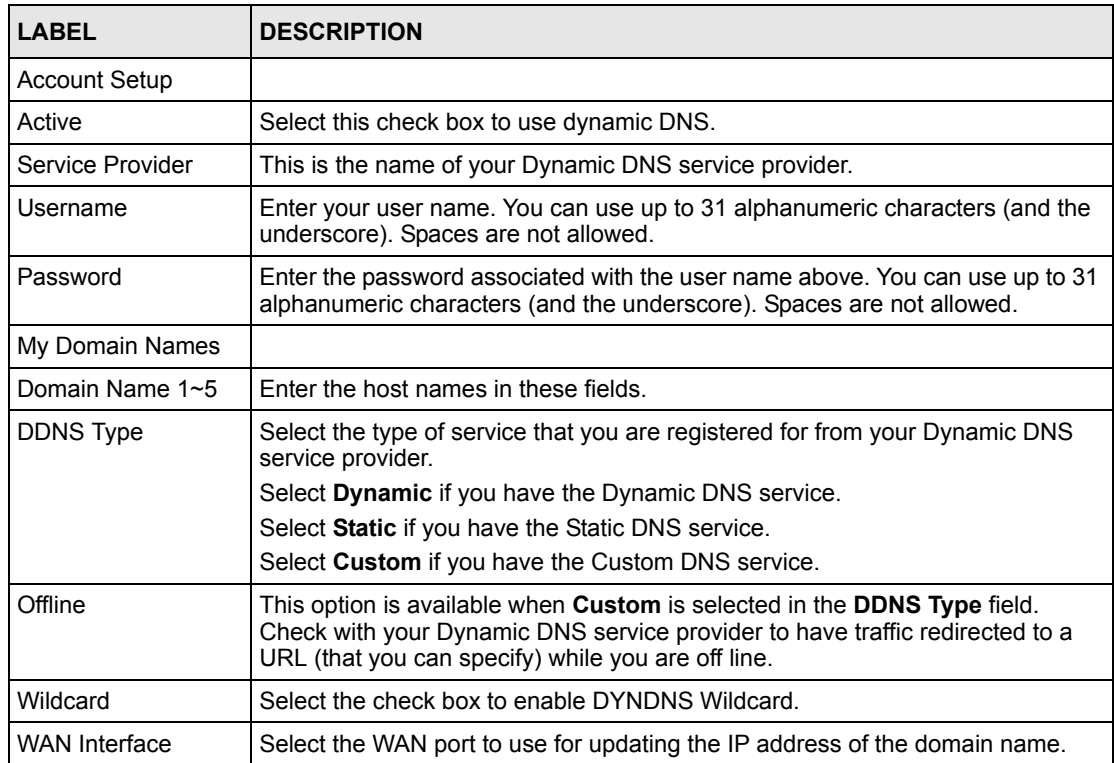

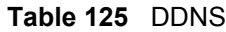

i.

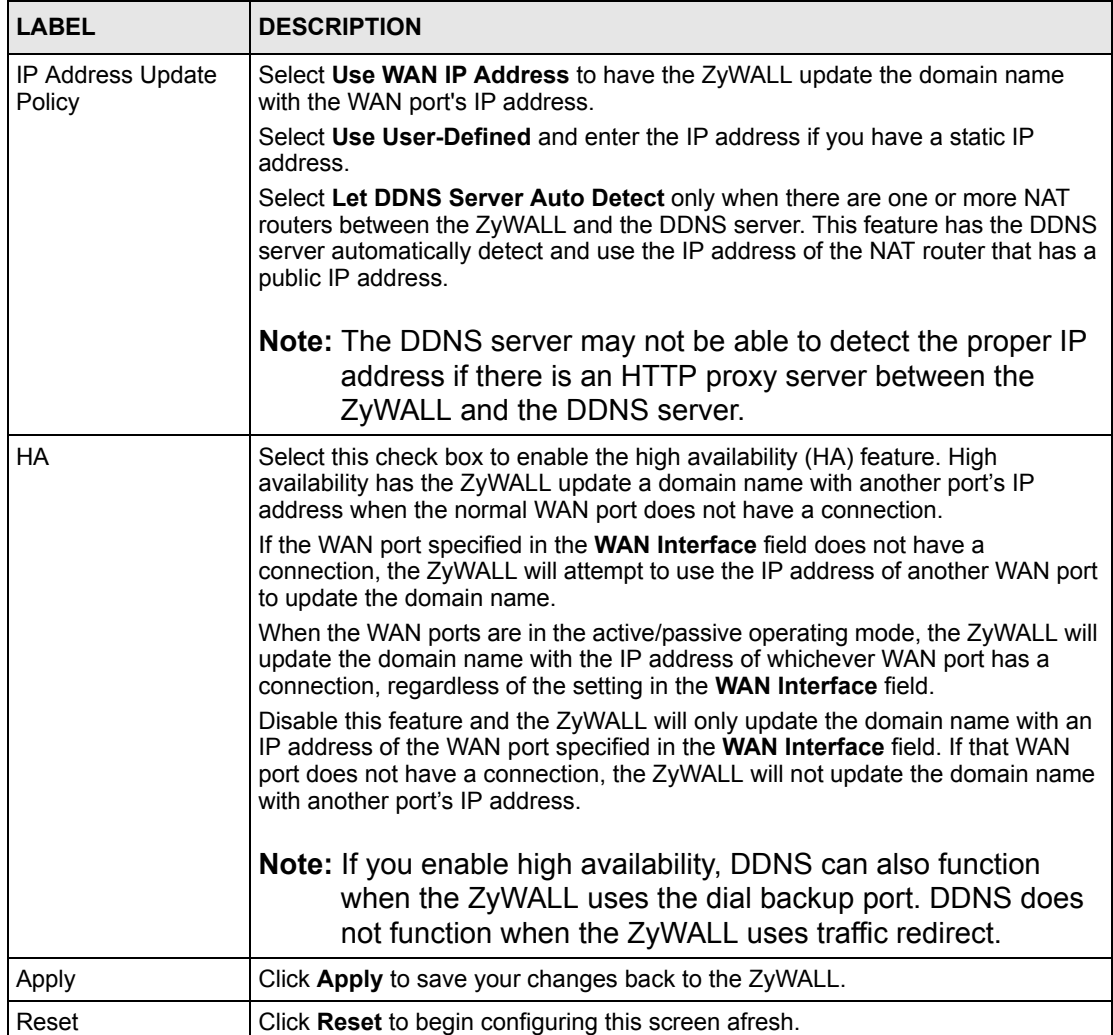

# **CHAPTER 22 Remote Management**

This chapter provides information on the Remote Management screens.

# **22.1 Remote Management Overview**

Remote management allows you to determine which services/protocols can access which ZyWALL interface (if any) from which computers.

**Note:** When you configure remote management to allow management from the WAN, you still need to configure a firewall rule to allow access. See [Chapter 10 on](#page-177-0)  [page 177](#page-177-0) for details on configuring firewall rules.

You may manage your ZyWALL from a remote location via:

- 
- Internet (WAN only) ALL (LAN&WAN&DMZ)
- 
- Neither (Disable).
- LAN only,  **DMZ** only,
- 
- **Note:** When you choose **WAN only** or **ALL** (LAN & WAN& DMZ), you still need to configure a firewall rule to allow access.

To disable remote management of a service, select **Disable** in the corresponding **Server Access** field.

You may only have one remote management session running at a time. The ZyWALL automatically disconnects a remote management session of lower priority when another remote management session of higher priority starts. The priorities for the different types of remote management sessions are as follows.

- **1** Console port
- **2** SSH
- **3** Telnet
- **4** HTTPS and HTTP

#### **22.1.1 Remote Management Limitations**

**1** Remote management over LAN or WAN will not work when:

- **2** A filter in SMT menu 3.1 (LAN) or in menu 11.5 (WAN) is applied to block a Telnet, FTP or Web service.
- **3** You have disabled that service in one of the remote management screens.
- **4** The IP address in the **Secure Client IP Address** field does not match the client IP address. If it does not match, the ZyWALL will disconnect the session immediately.
- **5** There is already another remote management session with an equal or higher priority running. You may only have one remote management session running at one time.
- **6** There is a firewall rule that blocks it.

#### **22.1.2 Remote Management and NAT**

When NAT is enabled:

- Use the ZyWALL's WAN IP address when configuring from the WAN.
- Use the ZyWALL's LAN IP address when configuring from the LAN.

#### **22.1.3 System Timeout**

There is a default system management idle timeout of five minutes (three hundred seconds). The ZyWALL automatically logs you out if the management session remains idle for longer than this timeout period. The management session does not time out when a statistics screen is polling. You can change the timeout period in the **System** screen.

# **22.2 Introduction to HTTPS**

HTTPS (HyperText Transfer Protocol over Secure Socket Layer, or HTTP over SSL) is a web protocol that encrypts and decrypts web pages. Secure Socket Layer (SSL) is an applicationlevel protocol that enables secure transactions of data by ensuring confidentiality (an unauthorized party cannot read the transferred data), authentication (one party can identify the other party) and data integrity (you know if data has been changed).

It relies upon certificates, public keys, and private keys (see [Chapter 15 on page 265](#page-265-0) for more information).

HTTPS on the ZyWALL is used so that you may securely access the ZyWALL using the web configurator. The SSL protocol specifies that the SSL server (the ZyWALL) must always authenticate itself to the SSL client (the computer which requests the HTTPS connection with the ZyWALL), whereas the SSL client only should authenticate itself when the SSL server requires it to do so (select **Authenticate Client Certificates** in the **REMOTE MGMT**, **WWW** screen). **Authenticate Client Certificates** is optional and if selected means the SSLclient must send the ZyWALL a certificate. You must apply for a certificate for the browser from a CA that is a trusted CA on the ZyWALL.

Please refer to the following figure.

- **1** HTTPS connection requests from an SSL-aware web browser go to port 443 (by default) on the ZyWALL's WS (web server).
- **2** HTTP connection requests from a web browser go to port 80 (by default) on the ZyWALL's WS (web server).

**Figure 171** HTTPS Implementation

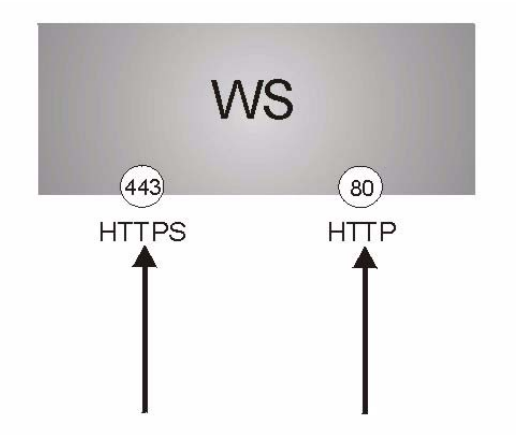

**Note:** If you disable **HTTP Server Access** (**Disable**) in the **REMOTE MGMT WWW** screen, then the ZyWALL blocks all HTTP connection attempts.

# **22.3 Configuring WWW**

To change your ZyWALL's web settings, click **REMOTE MGMT** to open the **WWW** screen.

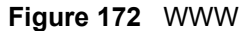

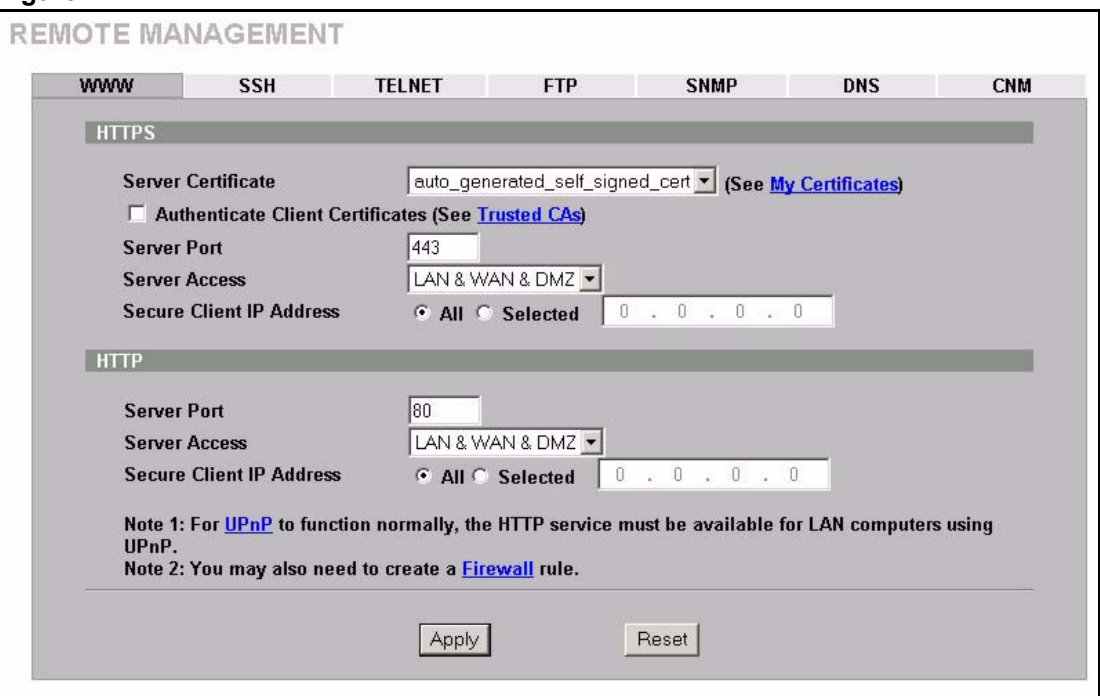

The following table describes the labels in this screen.

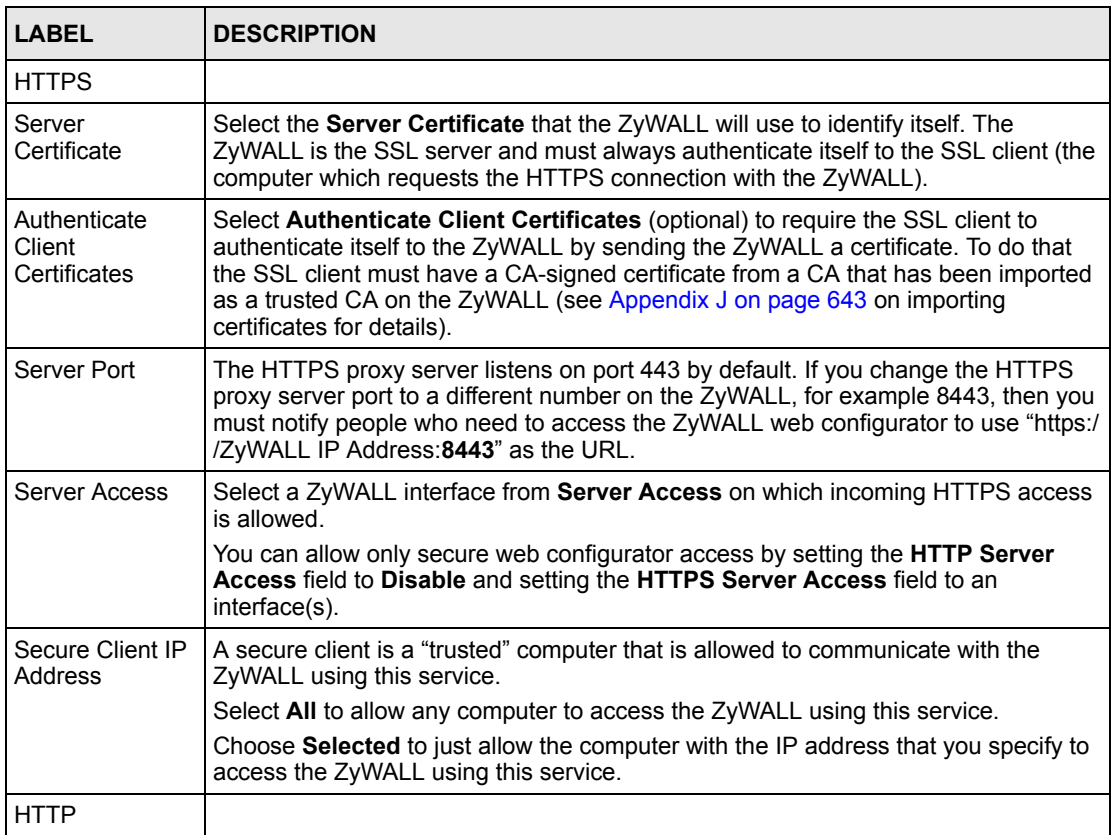

#### **Table 126** WWW

**Table 126** WWW (continued)

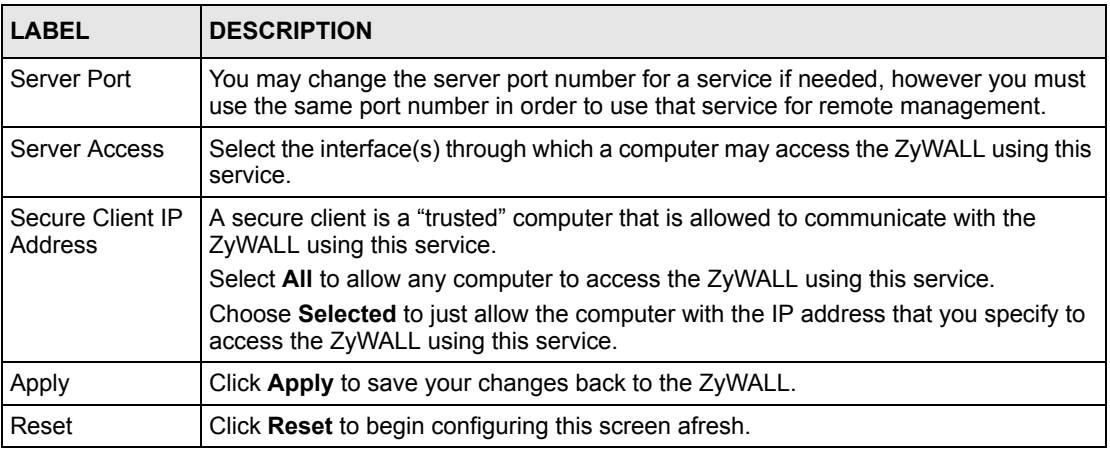

## **22.4 HTTPS Example**

If you haven't changed the default HTTPS port on the ZyWALL, then in your browser enter "https://ZyWALL IP Address/" as the web site address where "ZyWALL IP Address" is the IP address or domain name of the ZyWALL you wish to access.

#### **22.4.1 Internet Explorer Warning Messages**

When you attempt to access the ZyWALL HTTPS server, a Windows dialog box pops up asking if you trust the server certificate. Click **View Certificate** if you want to verify that the certificate is from the ZyWALL.

You see the following **Security Alert** screen in Internet Explorer. Select **Yes** to proceed to the web configurator login screen; if you select **No**, then web configurator access is blocked.

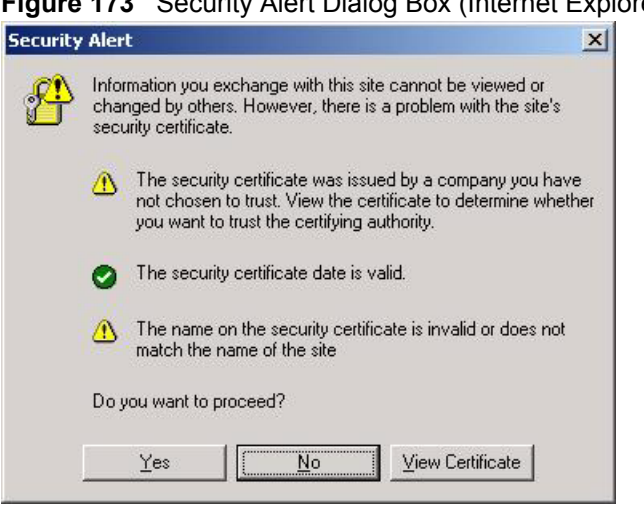

**Figure 173** Security Alert Dialog Box (Internet Explorer)

#### **22.4.2 Netscape Navigator Warning Messages**

When you attempt to access the ZyWALL HTTPS server, a **Website Certified by an Unknown Authority** screen pops up asking if you trust the server certificate. Click **Examine Certificate** if you want to verify that the certificate is from the ZyWALL.

If **Accept this certificate temporarily for this session** is selected, then click **OK** to continue in Netscape.

Select **Accept this certificate permanently** to import the ZyWALL's certificate into the SSL client.

**Figure 174** Security Certificate 1 (Netscape)

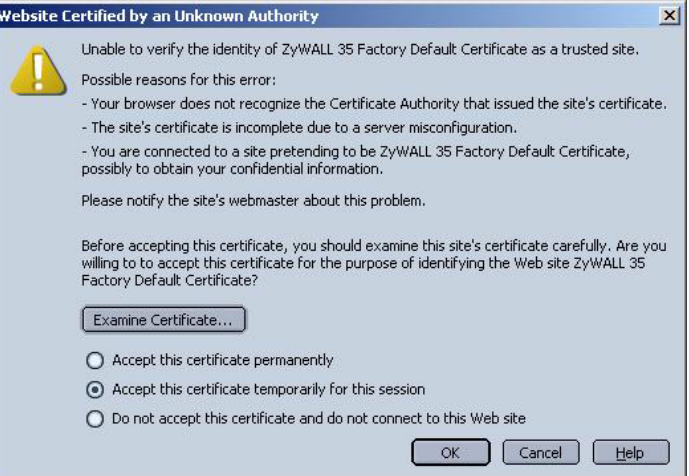

#### **Figure 175** Security Certificate 2 (Netscape)

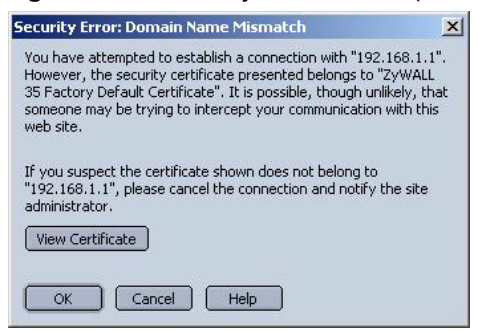

#### **22.4.3 Avoiding the Browser Warning Messages**

The following describes the main reasons that your browser displays warnings about the ZyWALL's HTTPS server certificate and what you can do to avoid seeing the warnings.

- The issuing certificate authority of the ZyWALL's HTTPS server certificate is not one of the browser's trusted certificate authorities. The issuing certificate authority of the ZyWALL's factory default certificate is the ZyWALL itself since the certificate is a selfsigned certificate.
	- For the browser to trust a self-signed certificate, import the selfsigned certificate into your operating system as a trusted certificate.
	- To have the browser trust the certificates issued by a certificate authority, import the certificate authority's certificate into your operating system as a trusted certificate. Refer to Appendix [J on page](#page-643-0)  [643](#page-643-0) for details.
- The actual IP address of the HTTPS server (the IP address of the ZyWALL's port that you are trying to access) does not match the common name specified in the ZyWALL's HTTPS server certificate that your browser received. Do the following to check the common name specified in the certificate that your ZyWALL sends to HTTPS clients.
	- **a** Click **REMOTE MGMT**. Write down the name of the certificate displayed in the **Server Certificate** field.
	- **b** Click **CERTIFICATES**. Find the certificate and check its **Subject** column. **CN** stands for certificate's common name (see [Figure 179 on](#page-359-0)  [page 359](#page-359-0) for an example).

Use this procedure to have the ZyWALL use a certificate with a common name that matches the ZyWALL's actual IP address. You cannot use this procedure if you need to access the WAN port and it uses a dynamically assigned IP address.

- **a** Create a new certificate for the ZyWALL that uses the IP address (of the ZyWALL's port that you are trying to access) as the certificate's common name. For example, to use HTTPS to access a LAN port with IP address 192.168.1.1, create a certificate that uses 192.168.1.1 as the common name.
- **b** Go to the remote management **WWW** screen and select the newly created certificate in the **Server Certificate** field. Click **Apply**.

## **22.4.4 Login Screen**

After you accept the certificate, the ZyWALL login screen appears. The lock displayed in the bottom right of the browser status bar denotes a secure connection.

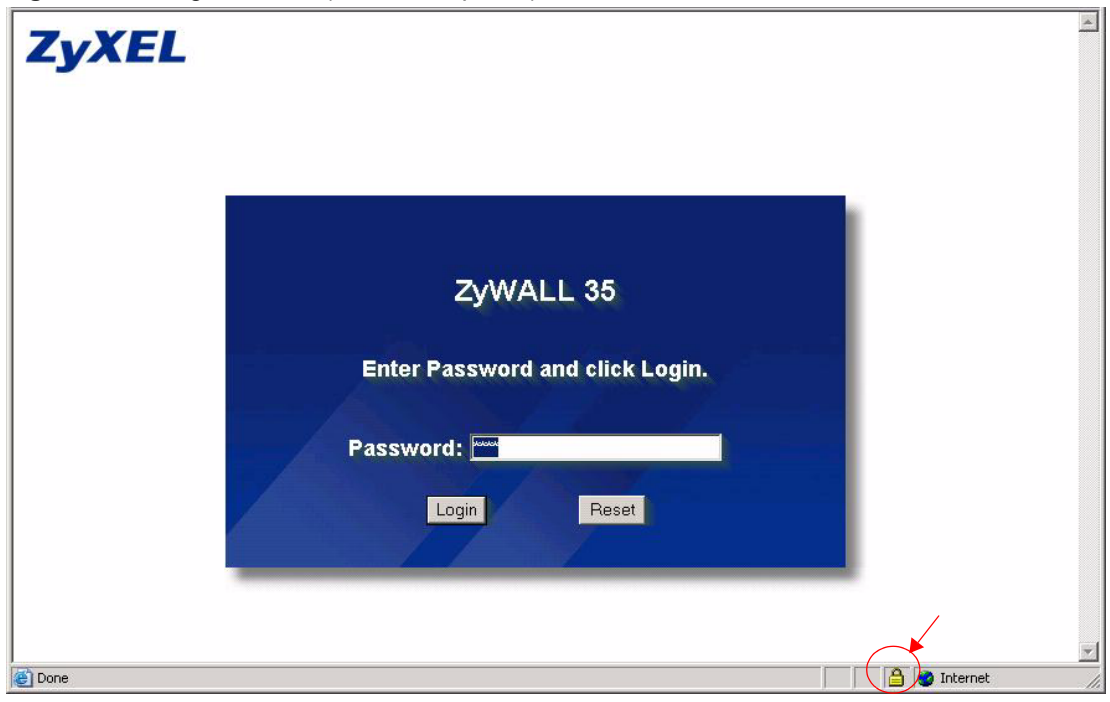

**Figure 176** Login Screen (Internet Explorer)

**Figure 177** Login Screen (Netscape)

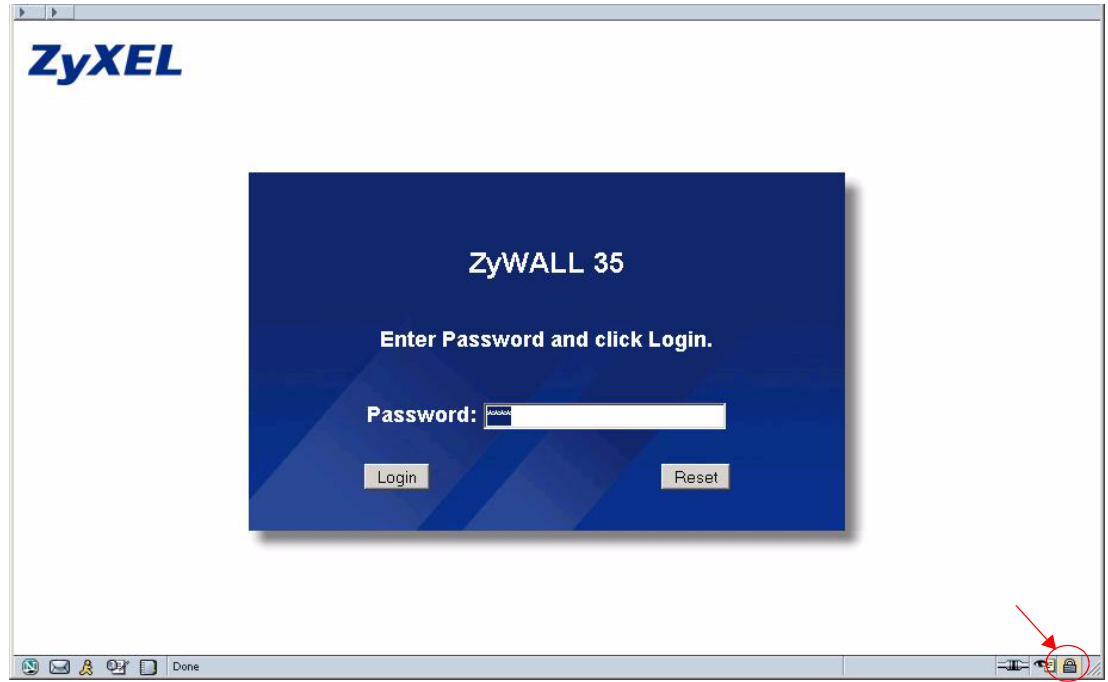

Click **Login** and you then see the next screen.

The factory default certificate is a common default certificate for all ZyWALL models.

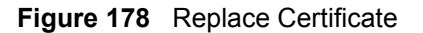

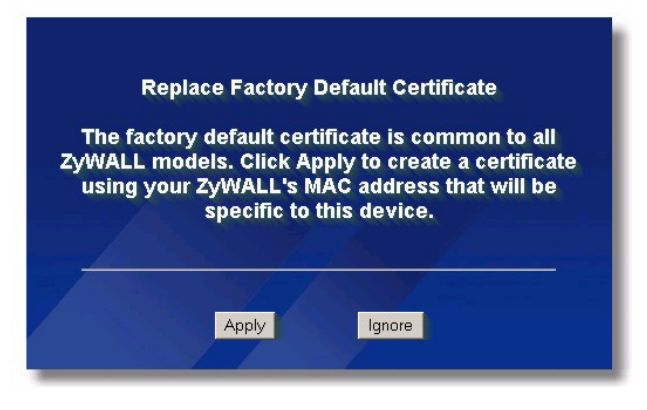

Click **Apply** in the **Replace Certificate** screen to create a certificate using your ZyWALL's MAC address that will be specific to this device. Click **CERTIFICATES** to open the **My Certificates** screen. You will see information similar to that shown in the following figure.

<span id="page-359-0"></span>**Figure 179** Device-specific Certificate

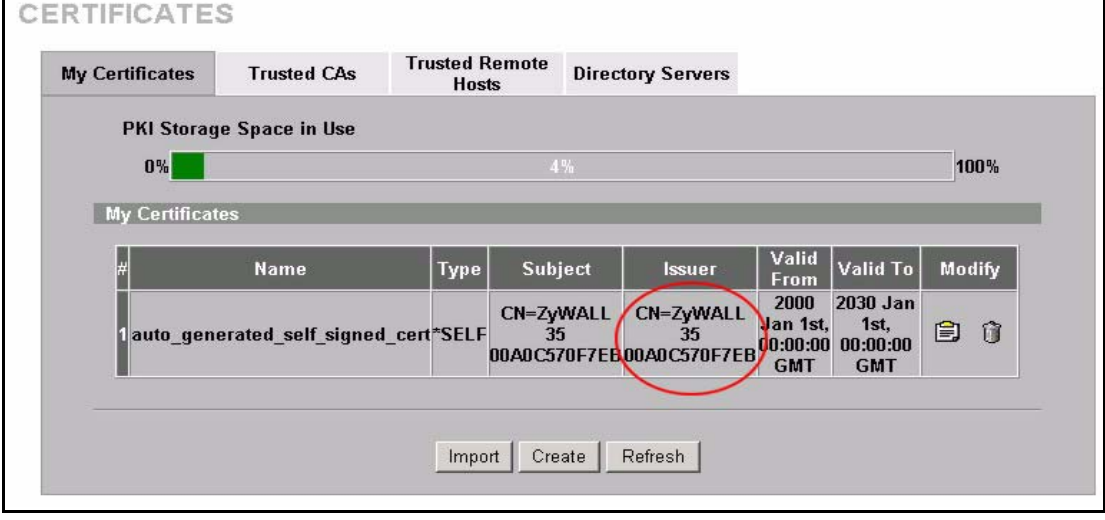

Click **Ignore** in the **Replace Certificate** screen to use the common ZyWALL certificate. You will then see this information in the **My Certificates** screen.
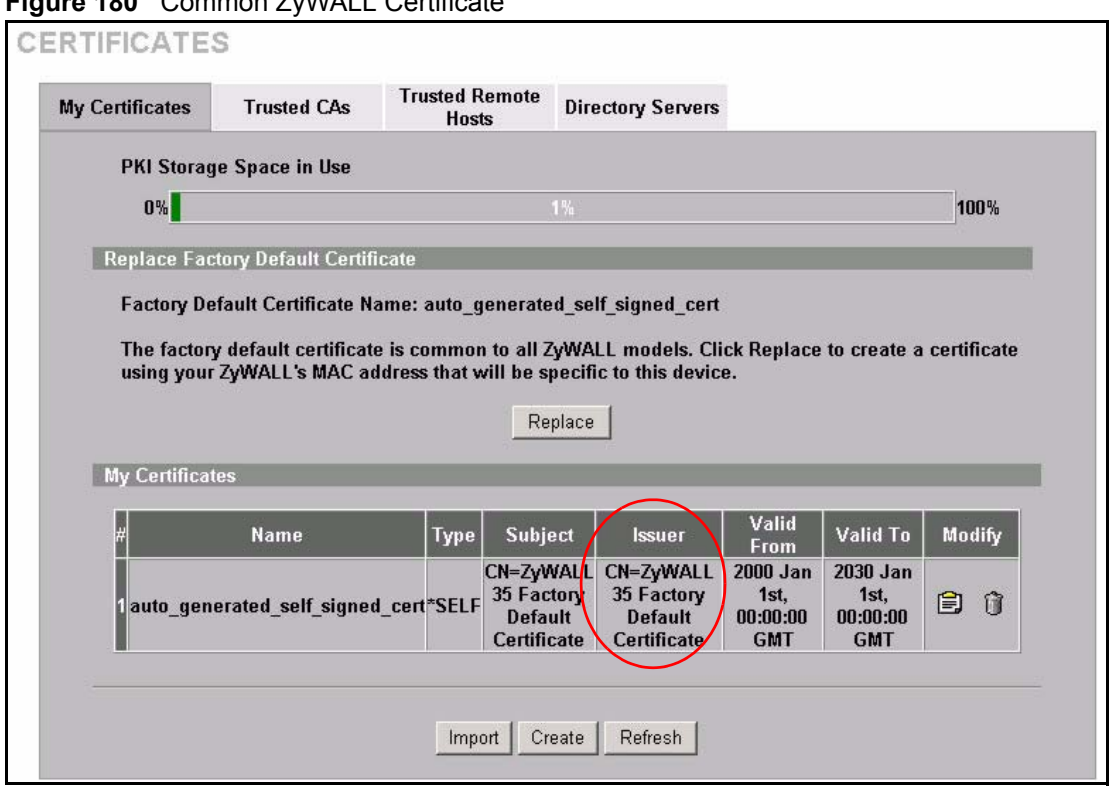

#### **Figure 180** Common ZyWALL Certificate

## **22.5 SSH Overview**

Unlike Telnet or FTP, which transmit data in clear text, SSH (Secure Shell) is a secure communication protocol that combines authentication and data encryption to provide secure encrypted communication

between two hosts over an unsecured network.

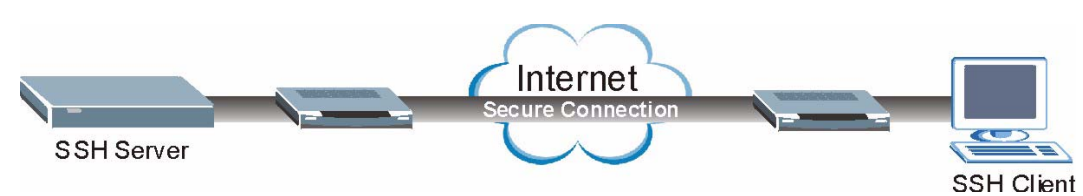

**Figure 181** SSH Communication Example

# **22.6 How SSH works**

The following table summarizes how a secure connection is established between two remote hosts.

#### **Figure 182** How SSH Works

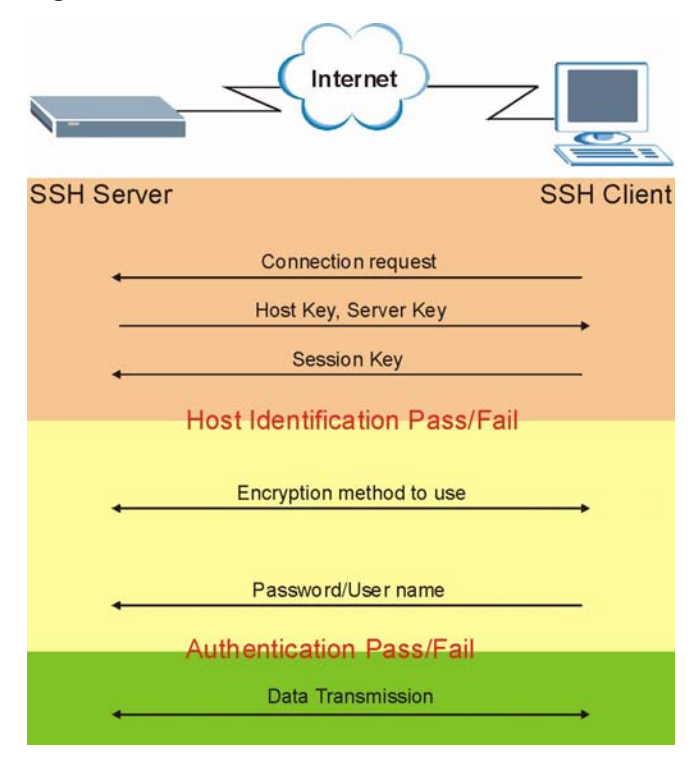

#### **1 Host Identification**

The SSH client sends a connection request to the SSH server. The server identifies itself with a host key. The client encrypts a randomly generated session key with the host key and server key and sends the result back to the server.

The client automatically saves any new server public keys. In subsequent connections, the server public key is checked against the saved version on the client computer.

#### **2 Encryption Method**

Once the identification is verified, both the client and server must agree on the type of encryption method to use.

#### **3 Authentication and Data Transmission**

After the identification is verified and data encryption activated, a secure tunnel is established between the client and the server. The client then sends its authentication information (user name and password) to the server to log in to the server.

# **22.7 SSH Implementation on the ZyWALL**

Your ZyWALL supports SSH version 1.5 using RSA authentication and three encryption methods (DES, 3DES and Blowfish). The SSH server is implemented on the ZyWALL for remote SMT management and file transfer on port 22. Only one SSH connection is allowed at a time.

## **22.7.1 Requirements for Using SSH**

You must install an SSH client program on a client computer (Windows or Linux operating system) that is used to connect to the ZyWALL over SSH.

# **22.8 Configuring SSH**

To change your ZyWALL's Secure Shell settings, click **REMOTE MGMT**, then the **SSH**  tab. The screen appears as shown.

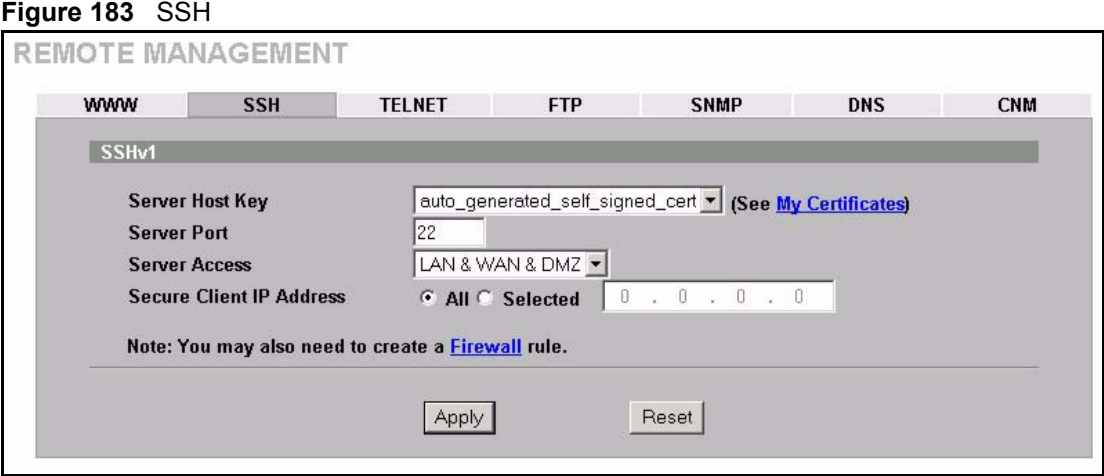

The following table describes the labels in this screen.

#### **Table 127** SSH

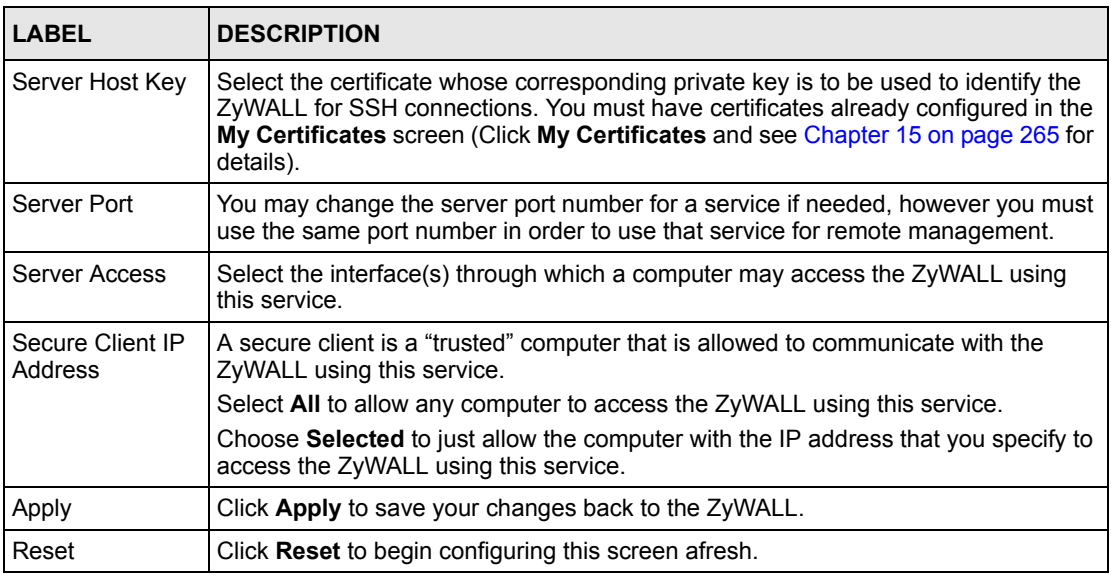

**Note:** It is recommended that you disable Telnet and FTP when you configure SSH for secure connections.

# **22.9 Secure Telnet Using SSH Examples**

This section shows two examples using a command interface and a graphical interface SSH client program to remotely access the ZyWALL. The configuration and connection steps are similar for most SSH client programs. Refer to your SSH client program user's guide.

### **22.9.1 Example 1: Microsoft Windows**

This section describes how to access the ZyWALL using the Secure Shell Client program.

- **1** Launch the SSH client and specify the connection information (IP address, port number or device name) for the ZyWALL.
- **2** Configure the SSH client to accept connection using SSH version 1.
- **3** A window displays prompting you to store the host key in you computer. Click **Yes** to continue.

#### **Figure 184** SSH Example 1: Store Host Key

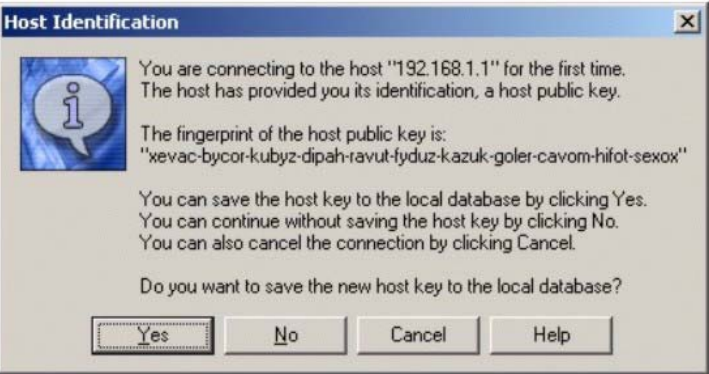

Enter the password to log in to the ZyWALL. The SMT main menu displays next.

#### **22.9.2 Example 2: Linux**

This section describes how to access the ZyWALL using the OpenSSH client program that comes with most Linux distributions.

**1** Test whether the SSH service is available on the ZyWALL.

Enter "telnet 192.168.1.1 22" at a terminal prompt and press [ENTER]. The computer attempts to connect to port 22 on the ZyWALL (using the default IP address of 192.168.1.1).

A message displays indicating the SSH protocol version supported by the ZyWALL.

**Figure 185** SSH Example 2: Test

```
$ telnet 192.168.1.1 22
Trying 192.168.1.1...
Connected to 192.168.1.1.
Escape character is '^]'.
SSH-1.5-1.0.0
```
**2** Enter "ssh -1 192.168.1.1". This command forces your computer to connect to the ZyWALL using SSH version 1. If this is the first time you are connecting to the ZyWALL using SSH, a message displays prompting you to save the host information of the ZyWALL. Type "yes" and press [ENTER].

Then enter the password to log in to the ZyWALL.

**Figure 186** SSH Example 2: Log in

```
$ ssh –1 192.168.1.1
The authenticity of host '192.168.1.1 (192.168.1.1)' can't be 
established.
RSA1 key fingerprint is 
21:6c:07:25:7e:f4:75:80:ec:af:bd:d4:3d:80:53:d1.
Are you sure you want to continue connecting (yes/no)? yes
Warning: Permanently added '192.168.1.1' (RSA1) to the list of known 
hosts.
Administrator@192.168.1.1's password:
```
**3** The SMT main menu displays next.

# **22.10 Secure FTP Using SSH Example**

This section shows an example on file transfer using the OpenSSH client program. The configuration and connection steps are similar for other SSH client programs. Refer to your SSH client program user's guide.

- **1** Enter "sftp -1 192.168.1.1". This command forces your computer to connect to the ZyWALL for secure file transfer using SSH version 1. If this is the first time you are connecting to the ZyWALL using SSH, a message displays prompting you to save the host information of the ZyWALL. Type "yes" and press [ENTER].
- **2** Enter the password to login to the ZyWALL.
- **3** Use the "put" command to upload a new firmware to the ZyWALL.

**Figure 187** Secure FTP: Firmware Upload Example

```
$ sftp -1 192.168.1.1
Connecting to 192.168.1.1...
The authenticity of host '192.168.1.1 (192.168.1.1)' can't be 
established.
RSA1 key fingerprint is 
21:6c:07:25:7e:f4:75:80:ec:af:bd:d4:3d:80:53:d1.
Are you sure you want to continue connecting (yes/no)? yes
Warning: Permanently added '192.168.1.1' (RSA1) to the list of known 
hosts.
Administrator@192.168.1.1's password:
sftp> put firmware.bin ras
Uploading firmware.bin to /ras
Read from remote host 192.168.1.1: Connection reset by peer
Connection closed
\varsigma
```
# **22.11 Telnet**

You can configure your ZyWALL for remote Telnet access as shown next.

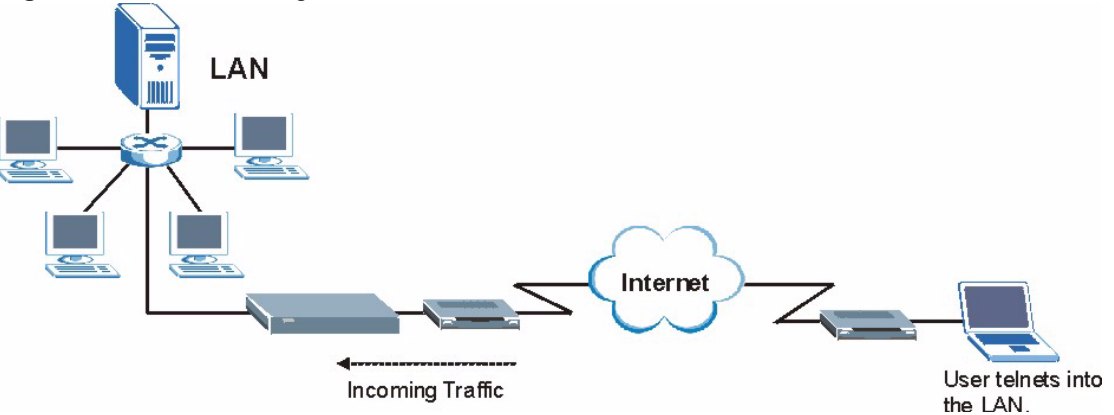

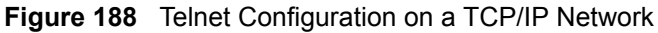

# **22.12 Configuring TELNET**

Click **REMOTE MGMT**, then the **TELNET** tab. The screen appears as shown.

#### **Figure 189** Telnet

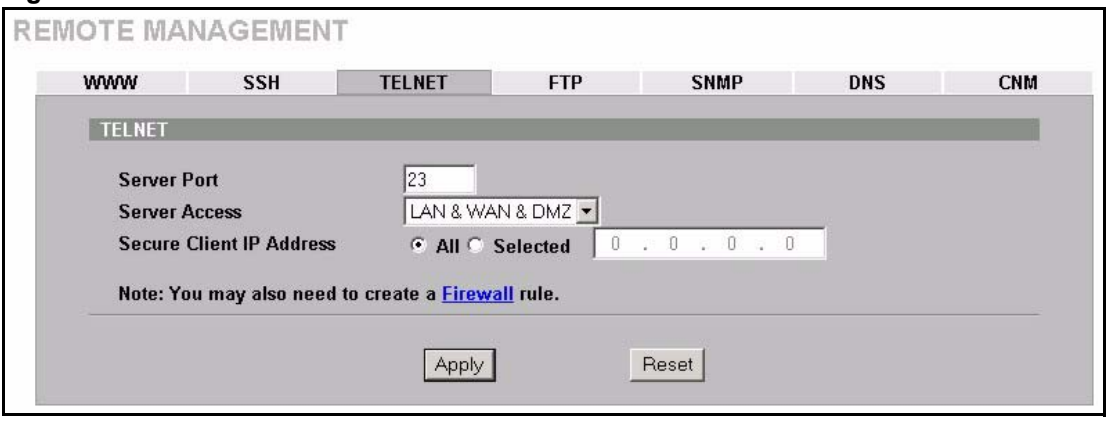

The following table describes the labels in this screen.

**Table 128** Telnet

| <b>LABEL</b>                | <b>DESCRIPTION</b>                                                                                                    |
|-----------------------------|----------------------------------------------------------------------------------------------------|
| Server Port                 | You may change the server port number for a service if needed, however you must<br>use the same port number in order to use that service for remote management. |
| Server Access               | Select the interface(s) through which a computer may access the ZyWALL using<br>this service.                                                                   |
| Secure Client IP<br>Address | A secure client is a "trusted" computer that is allowed to communicate with the<br>ZyWALL using this service.                                                   |
|                             | Select All to allow any computer to access the ZyWALL using this service.                                                                                       |
|                             | Choose Selected to just allow the computer with the IP address that you specify to<br>access the ZyWALL using this service.                                     |
| Apply                       | Click Apply to save your changes back to the ZyWALL.                                                                                                    |
| Reset                       | Click Reset to begin configuring this screen afresh.                                                                                                    |

# **22.13 Configuring FTP**

You can upload and download the ZyWALL's firmware and configuration files using FTP, please see the chapter on firmware and configuration file maintenance for details. To use this feature, your computer must have an FTP client.

To change your ZyWALL's FTP settings, click **REMOTE MGMT**, then the **FTP** tab. The screen appears as shown.

#### **Figure 190** FTP

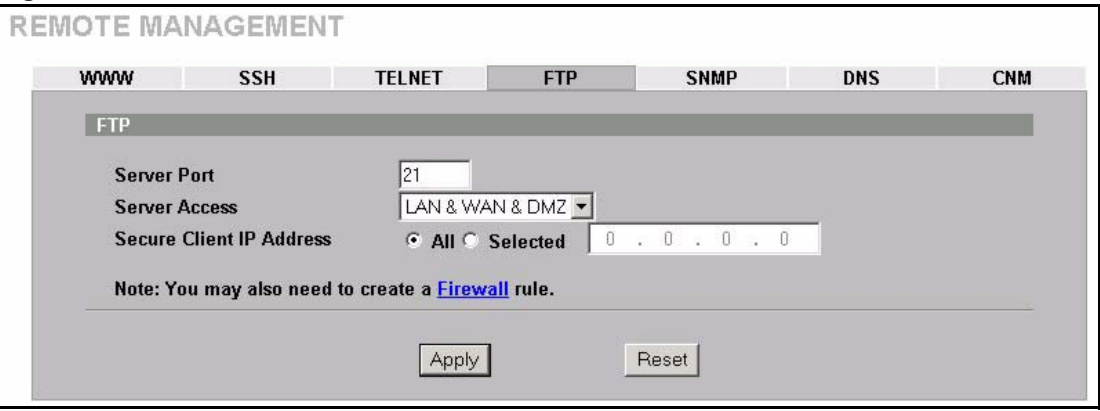

The following table describes the labels in this screen.

#### **Table 129** FTP

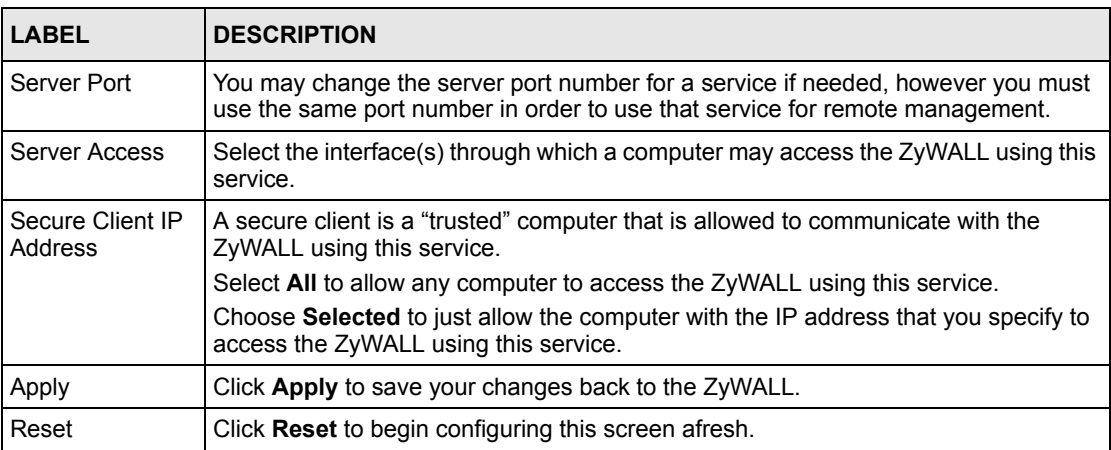

# **22.14 Configuring SNMP**

Simple Network Management Protocol is a protocol used for exchanging management information between network devices. SNMP is a member of the TCP/IP protocol suite. Your ZyWALL supports SNMP agent functionality, which allows a manager station to manage and monitor the ZyWALL through the network. The ZyWALL supports SNMP version one (SNMPv1). The next figure illustrates an SNMP management operation. SNMP is only available if TCP/IP is configured.

**Note:** SNMP is only available if TCP/IP is configured.

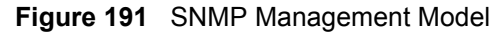

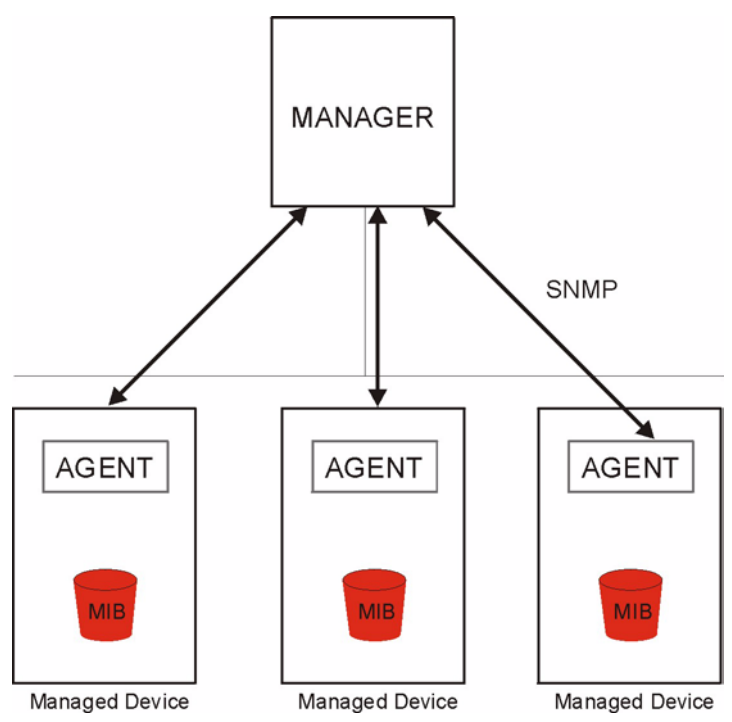

An SNMP managed network consists of two main types of component: agents and a manager.

An agent is a management software module that resides in a managed device (the ZyWALL). An agent translates the local management information from the managed device into a form compatible with SNMP. The manager is the console through which network administrators perform network management functions. It executes applications that control and monitor managed devices.

The managed devices contain object variables/managed objects that define each piece of information to be collected about a device. Examples of variables include such as number of packets received, node port status etc. A Management Information Base (MIB) is a collection of managed objects. SNMP allows a manager and agents to communicate for the purpose of accessing these objects.

SNMP itself is a simple request/response protocol based on the manager/agent model. The manager issues a request and the agent returns responses using the following protocol operations:

- Get Allows the manager to retrieve an object variable from the agent.
- GetNext Allows the manager to retrieve the next object variable from a table or list within an agent. In SNMPv1, when a manager wants to retrieve all elements of a table from an agent, it initiates a Get operation, followed by a series of GetNext operations.
- Set Allows the manager to set values for object variables within an agent.
- Trap Used by the agent to inform the manager of some events.

## **22.14.1 Supported MIBs**

The ZyWALL supports MIB II that is defined in RFC-1213 and RFC-1215. The focus of the MIBs is to let administrators collect statistical data and monitor status and performance.

## **22.14.2 SNMP Traps**

The ZyWALL will send traps to the SNMP manager when any one of the following events occurs:

| TRAP# | <b>TRAP NAME</b>                                | <b>DESCRIPTION</b>                                                                                                    |
|-------|-------------------------------------------------|----------------------------------------------------------------------------------------------------|
| O     | coldStart (defined in RFC-1215)                 | A trap is sent after booting (power on).                                                                                                    |
|       | warmStart (defined in RFC-1215)                 | A trap is sent after booting (software reboot).                                                                                                    |
| 4     | authentication Failure (defined in<br>RFC-1215) | A trap is sent to the manager when receiving any SNMP<br>get or set requirements with the wrong community<br>(password).                                          |
| 6     | whyReboot (defined in ZYXEL-<br>MIB)            | A trap is sent with the reason of restart before rebooting<br>when the system is going to restart (warm start).                                                   |
| 6a    | For intentional reboot:                         | A trap is sent with the message "System reboot by user!"<br>if reboot is done intentionally, (for example, download<br>new files, CI command "sys reboot", etc.). |
| 6b    | For fatal error:                                | A trap is sent with the message of the fatal code if the<br>system reboots because of fatal errors.                                                               |

**Table 130** SNMP Traps

# **22.14.3 REMOTE MANAGEMENT: SNMP**

To change your ZyWALL's SNMP settings, click **REMOTE MGMT**, then the **SNMP** tab. The screen appears as shown.

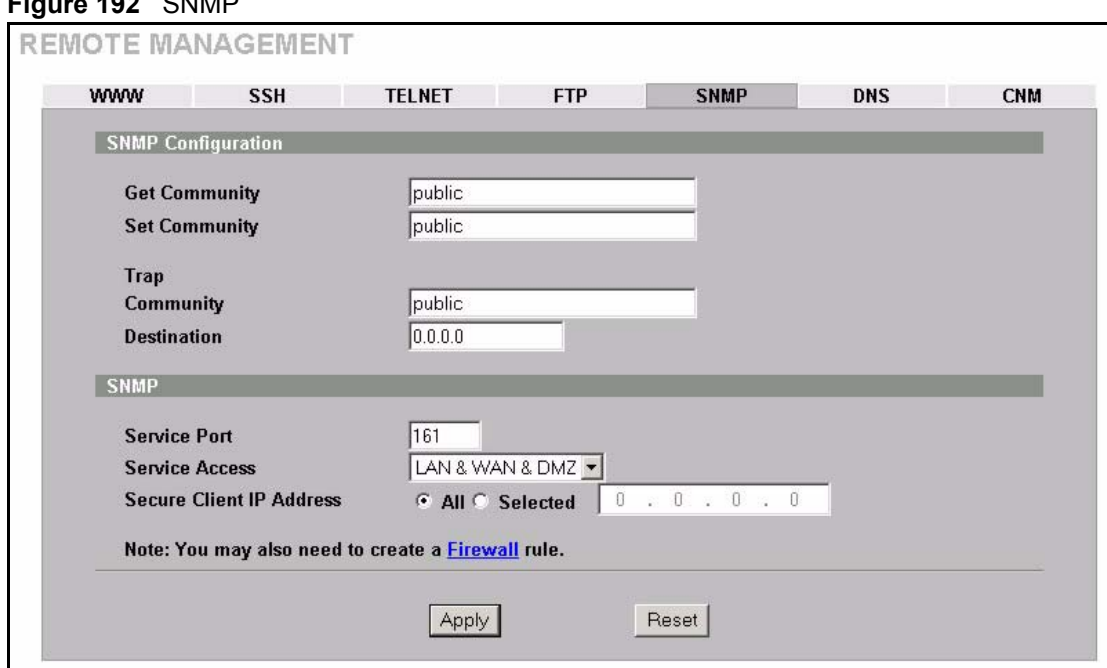

#### **Figure 192** SNMP

The following table describes the labels in this screen.

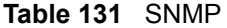

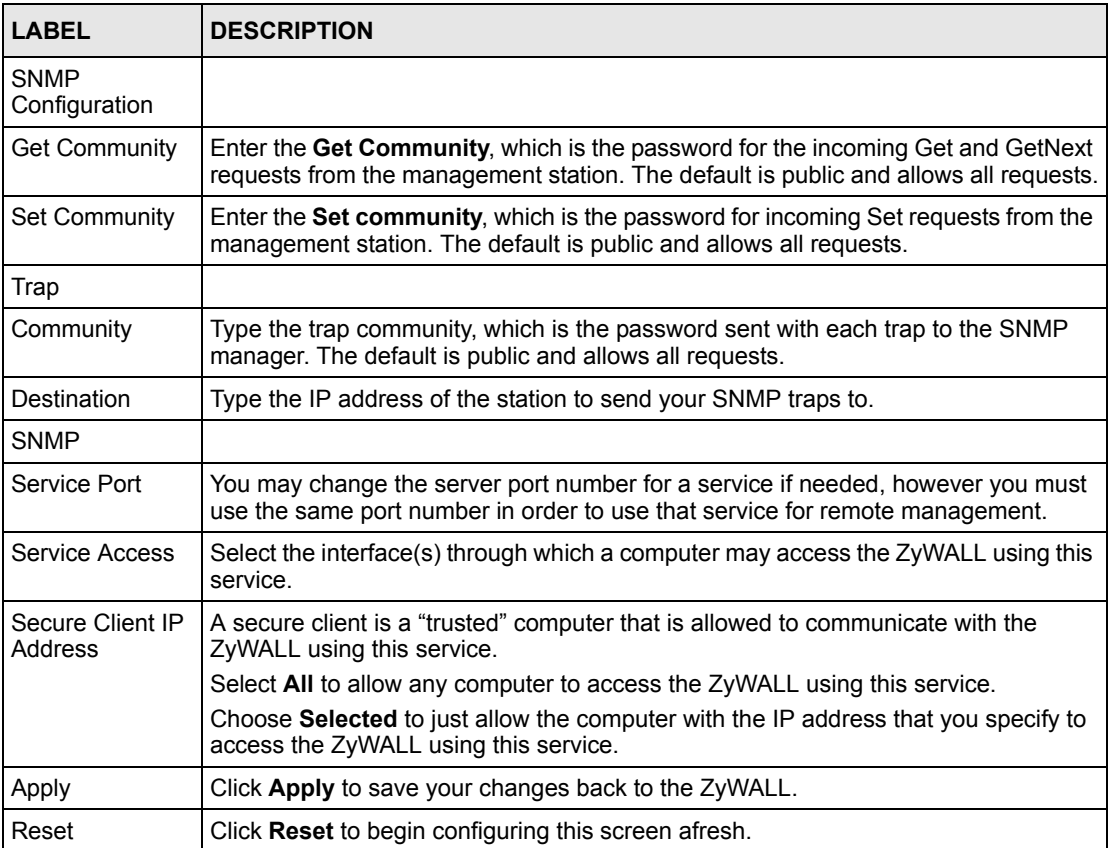

# **22.15 Configuring DNS**

Use DNS (Domain Name System) to map a domain name to its corresponding IP address and vice versa. Refer to [Chapter 7 on page 127](#page-127-0) for more information.

To change your ZyWALL's DNS settings, click **REMOTE MGMT**, then the **DNS** tab. The screen appears as shown. This feature is not available when the ZyWALL is set to bridge mode.

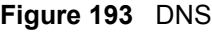

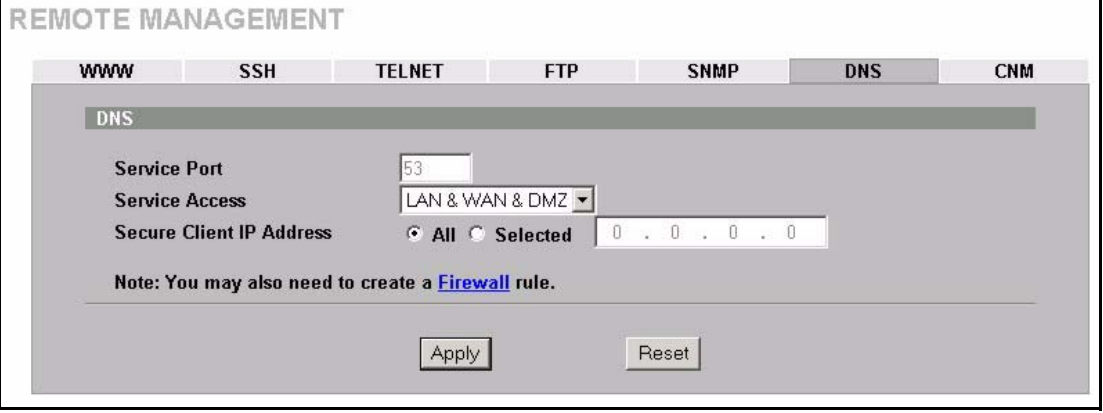

The following table describes the labels in this screen.

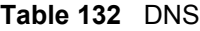

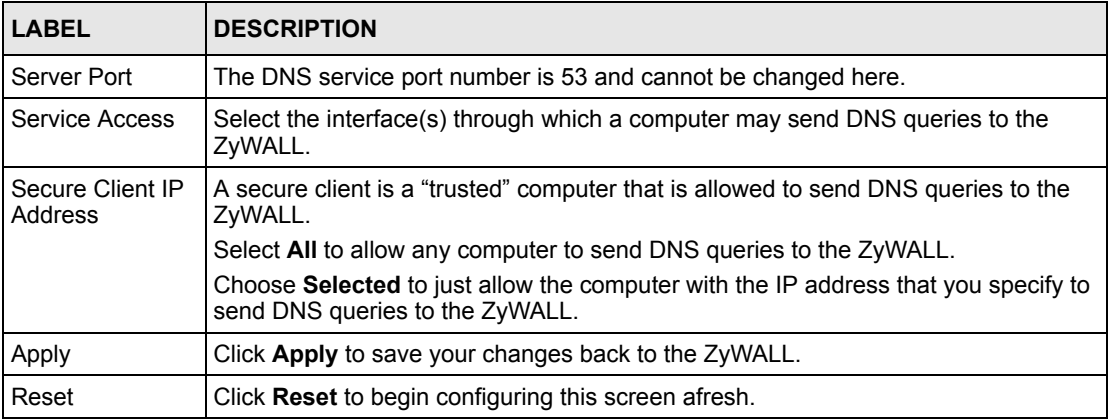

# **22.16 Introducing Vantage CNM**

Vantage CNM (Centralized Network Management) is a browser-based global management solution that allows an administrator from any location to easily configure, manage, monitor and troubleshoot ZyXEL devices located worldwide. See the Vantage CNM User's Guide for details.

If you allow your ZyWALL to be managed by the Vantage CNM server, then you should not do any configurations directly to the ZyWALL (using either the web configurator, SMT menus or commands) without notifying the Vantage CNM administrator.

# **22.17 Configuring CNM**

Vantage CNM is disabled on the device by default. Click **REMOTE MGMT** in the navigation panel and then click the **CNM** tab.

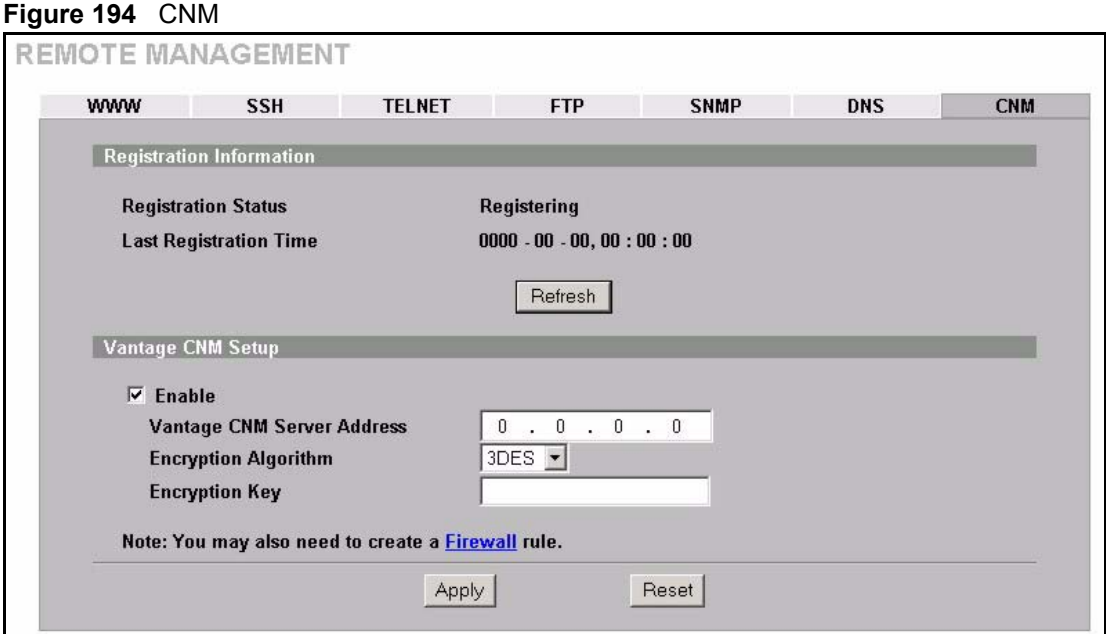

The following table describes the labels in this screen.

#### **Table 133** CNM

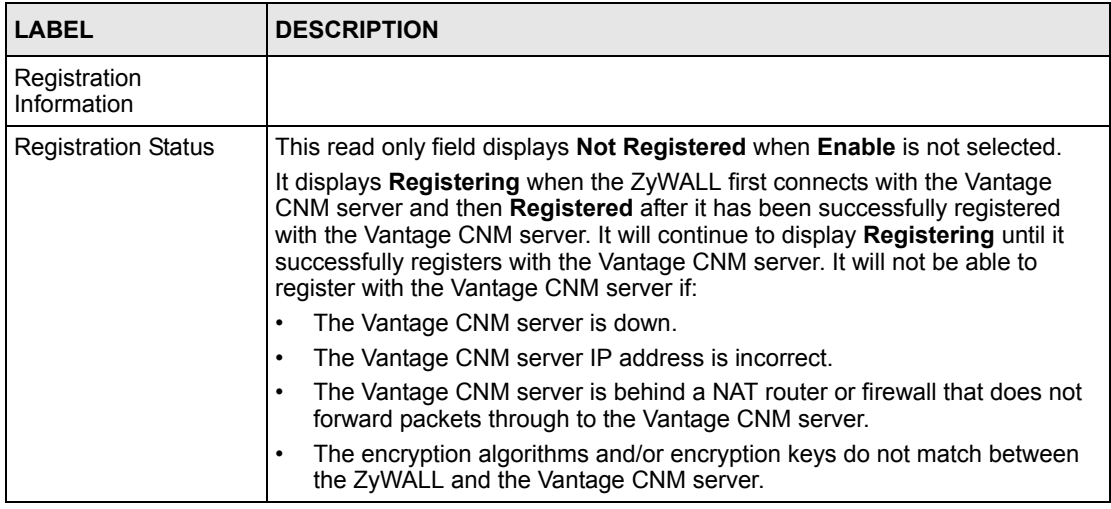

## **Table 133** CNM (continued)

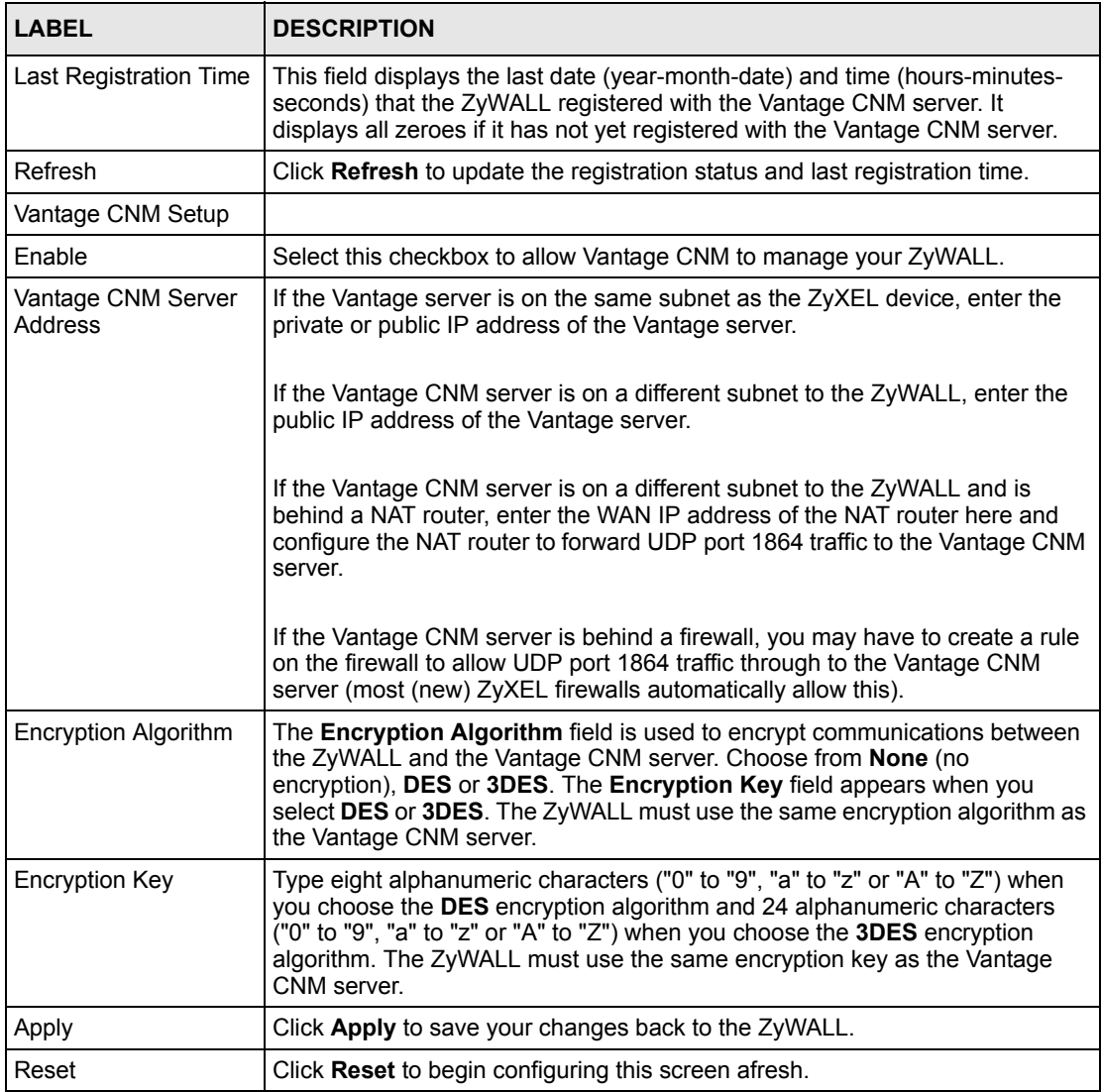

# **CHAPTER 23 UPnP**

This chapter introduces the Universal Plug and Play feature. This chapter is only applicable when the ZyWALL is in router mode.

# **23.1 Universal Plug and Play Overview**

Universal Plug and Play (UPnP) is a distributed, open networking standard that uses TCP/IP for simple peer-to-peer network connectivity between devices. A UPnP device can dynamically join a network, obtain an IP address, convey its capabilities and learn about other devices on the network. In turn, a device can leave a network smoothly and automatically when it is no longer in use.

## **23.1.1 How Do I Know If I'm Using UPnP?**

UPnP hardware is identified as an icon in the Network Connections folder (Windows XP). Each UPnP compatible device installed on your network will appear as a separate icon. Selecting the icon of a UPnP device will allow you to access the information and properties of that device.

## **23.1.2 NAT Traversal**

UPnP NAT traversal automates the process of allowing an application to operate through NAT. UPnP network devices can automatically configure network addressing, announce their presence in the network to other UPnP devices and enable exchange of simple product and service descriptions. NAT traversal allows the following:

- Dynamic port mapping
- Learning public IP addresses
- Assigning lease times to mappings

Windows Messenger is an example of an application that supports NAT traversal and UPnP.

See [Chapter 17 on page 295](#page-295-0) for further information about NAT.

## **23.1.3 Cautions with UPnP**

The automated nature of NAT traversal applications in establishing their own services and opening firewall ports may present network security issues. Network information and configuration may also be obtained and modified by users in some network environments.

All UPnP-enabled devices may communicate freely with each other without additional configuration. Disable UPnP if this is not your intention.

# **23.2 UPnP and ZyXEL**

ZyXEL has achieved UPnP certification from the Universal Plug and Play Forum Creates UPnP™ Implementers Corp. (UIC). ZyXEL's UPnP implementation supports IGD 1.0 (Internet Gateway Device). At the time of writing ZyXEL's UPnP implementation supports Windows Messenger 4.6 and 4.7 while Windows Messenger 5.0 and Xbox are still being tested.

The ZyWALL only sends UPnP multicasts to the LAN.

Please see later in this User's Guide for examples of installing UPnP in Windows XP and Windows Me as well as an example of using UPnP in Windows.

# **23.3 Configuring UPnP**

Click **UPnP** to display the screen shown next.

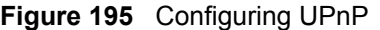

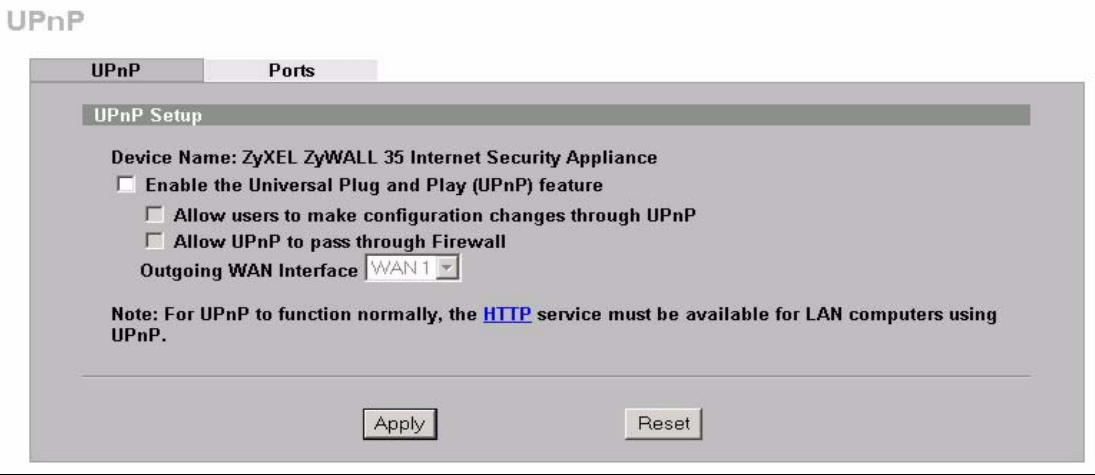

The following table describes the fields in this screen.

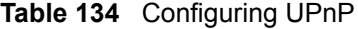

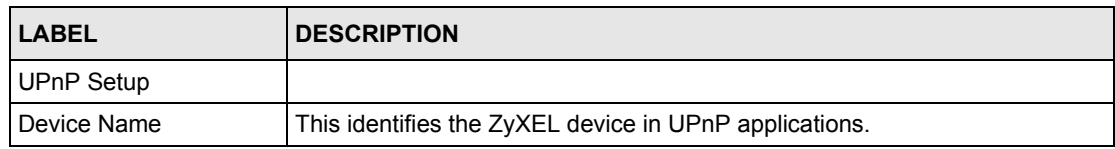

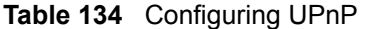

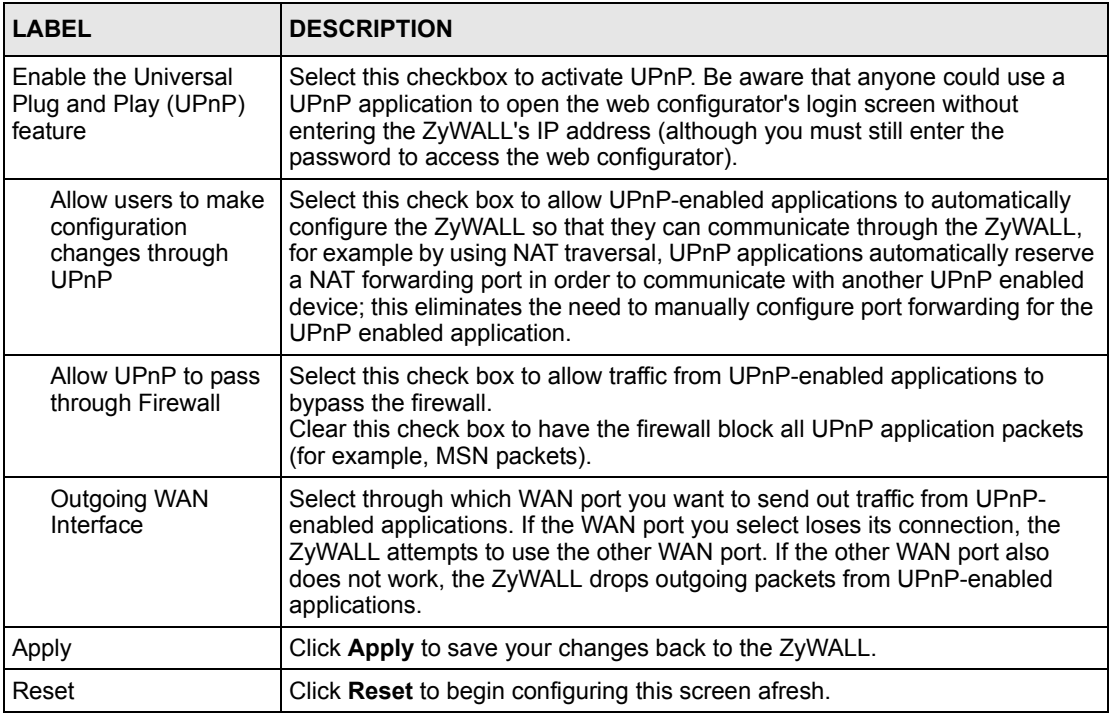

# **23.4 Displaying UPnP Port Mapping**

Click **UPnP** and then **Ports** to display the screen as shown next. Use this screen to view the NAT port mapping rules that UPnP creates on the ZyWALL.

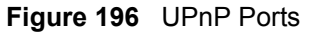

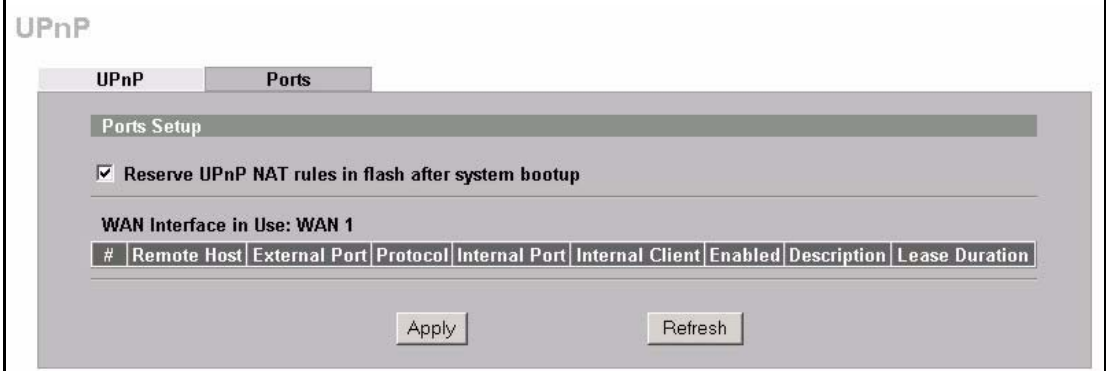

The following table describes the labels in this screen.

**Table 135** UPnP Ports

| <b>LABEL</b>                                                                                                    | <b>DESCRIPTION</b>                                                                                                    |
|----------------------------------------------------------------------------------------------------|----------------------------------------------------------------------------------------------------|
| Reserve UPnP<br>NAT rules in flash<br>after system<br>bootup                                                                             | Select this checkbox to have the ZyWALL retain UPnP created NAT rules even<br>after restarting. If you use UPnP and you set a port on your computer to be fixed for<br>a specific service (for example FTP for file transfers), this option allows the<br>ZyWALL to keep a record when your computer uses UPnP to create a NAT<br>forwarding rule for that service.                                                                                                    |
| WAN Interface in<br>Use                                                                                                    | This field displays through which WAN port the ZyWALL is currently sending out<br>traffic from UPnP-enabled applications. This field displays None when UPnP is<br>disabled or neither of the WAN ports has a connection.                                                                                                    |
| The following read-only table displays information about the UPnP-created NAT mapping rule entries in<br>the ZyWALL's NAT routing table. |                                                                                                    |
| #                                                                                                    | This is the index number of the UPnP-created NAT mapping rule entry.                                                                                                    |
| Remote Host                                                                                                    | This field displays the source IP address (on the WAN) of inbound IP packets.<br>Since this is often a wildcard, the field may be blank. When the field is blank, the<br>ZyWALL forwards all traffic sent to the External Port on the WAN interface to the<br>Internal Client on the Internal Port. When this field displays an external IP<br>address, the NAT rule has the ZyWALL forward inbound packets to the Internal<br>Client from that IP address only.                                            |
| <b>External Port</b>                                                                                                    | This field displays the port number that the ZyWALL "listens" on (on the WAN port)<br>for connection requests destined for the NAT rule's Internal Port and Internal<br>Client. The ZyWALL forwards incoming packets (from the WAN) with this port<br>number to the Internal Client on the Internal Port (on the LAN). If the field<br>displays "0", the ZyWALL ignores the Internal Port value and forwards requests on<br>all external port numbers (that are otherwise unmapped) to the Internal Client. |
| Protocol                                                                                                    | This field displays the protocol of the NAT mapping rule (TCP or UDP).                                                                                                    |
| Internal Port                                                                                                    | This field displays the port number on the Internal Client to which the ZyWALL<br>should forward incoming connection requests.                                                                                                    |
| <b>Internal Client</b>                                                                                                    | This field displays the DNS host name or IP address of a client on the LAN. Multiple<br>NAT clients can use a single port simultaneously if the internal client field is set to<br>255.255.255.255 for UDP mappings.                                                                                                    |
| Enabled                                                                                                    | This field displays whether or not this UPnP-created NAT mapping rule is turned<br>on. The UPnP-enabled device that connected to the ZyWALL and configured the<br>UPnP-created NAT mapping rule on the ZyWALL determines whether or not the<br>rule is enabled.                                                                                                    |
| Description                                                                                                    | This field displays a text explanation of the NAT mapping rule.                                                                                                    |
| Lease Duration                                                                                                    | This field displays a dynamic port-mapping rule's time to live (in seconds). It<br>displays "0" if the port mapping is static.                                                                                                    |
| Apply                                                                                                    | Click Apply to save your changes back to the ZyWALL.                                                                                                    |
| Refresh                                                                                                    | Click Refresh update the screen's table.                                                                                                    |

# **23.5 Installing UPnP in Windows Example**

This section shows how to install UPnP in Windows Me and Windows XP.

## **23.5.1 Installing UPnP in Windows Me**

Follow the steps below to install UPnP in Windows Me.

- **1** Click **Start**, **Settings** and **Control Panel**. Double-click **Add/Remove Programs**.
- **2** Click on the **Windows Setup** tab and select **Communication** in the **Components** selection box. Click **Details**.

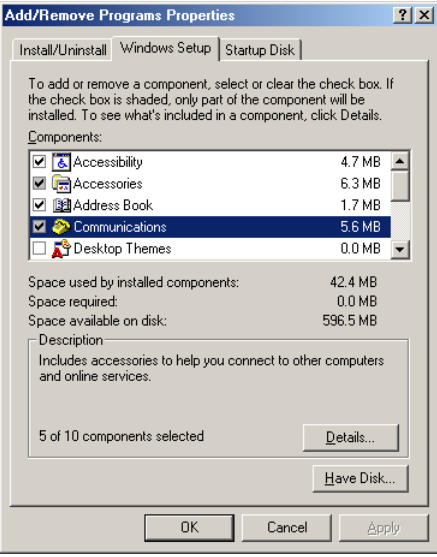

- **3** In the **Communications** window, select the **Universal Plug and Play** check box in the **Components** selection box.
- **4** Click **OK** to go back to the **Add/ Remove Programs Properties** window and click **Next**.
- **5** Restart the computer when prompted.

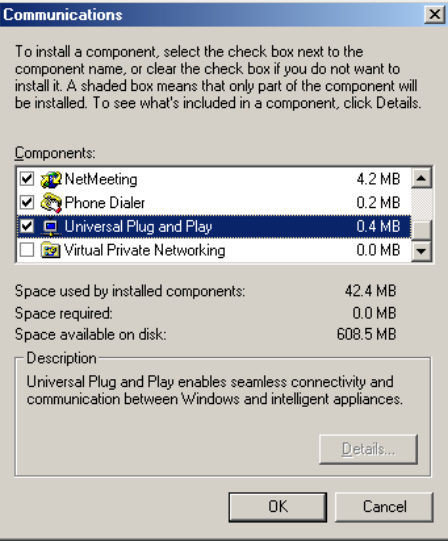

## **23.5.2 Installing UPnP in Windows XP**

Follow the steps below to install UPnP in Windows XP.

- **1** Click **Start**, **Settings** and **Control Panel**.
- **2** Double-click **Network Connections**.
- **3** In the **Network Connections** window, click **Advanced** in the main menu and select **Optional Networking Components …**. The **Windows Optional Networking Components Wizard** window displays.
- **4** Select **Networking Service** in the **Components** selection box and click **Details**.

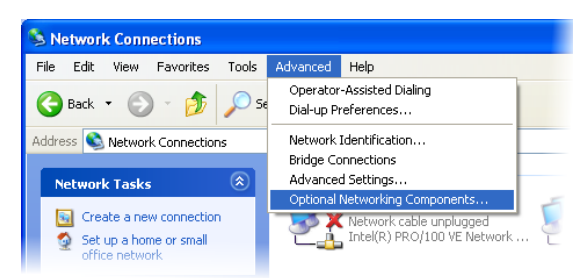

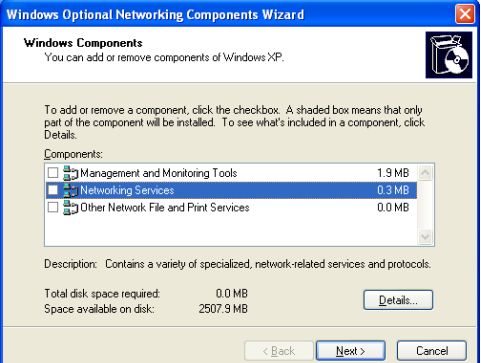

- **5** In the **Networking Services** window, select the **Universal Plug and Play** check box.
- **6** Click **OK** to go back to the **Windows Optional Networking Component Wizard** window and click **Next**.

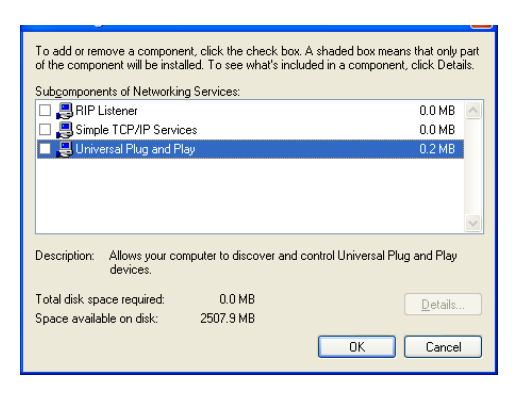

# **23.6 Using UPnP in Windows XP Example**

This section shows you how to use the UPnP feature in Windows XP. You must already have UPnP installed in Windows XP and UPnP activated on the ZyXEL device.

Make sure the computer is connected to a LAN port of the ZyXEL device. Turn on your computer and the ZyXEL device.

## **23.6.1 Auto-discover Your UPnP-enabled Network Device**

- **1** Click **Start** and **Control Panel**. Doubleclick **Network Connections**. An icon displays under **Internet Gateway**.
- **2** Right-click the icon and select **Properties**.

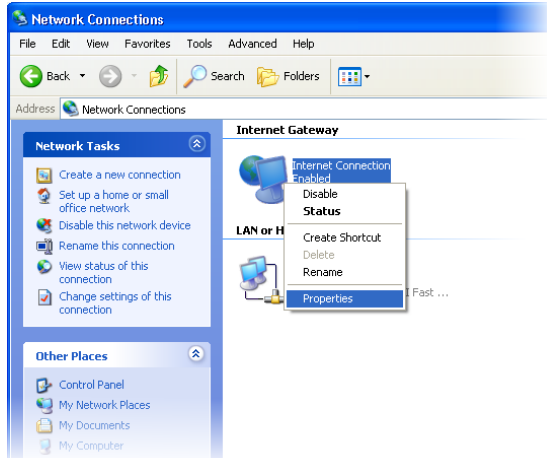

**3** In the **Internet Connection Properties**  window, click **Settings** to see the port mappings that were automatically created.

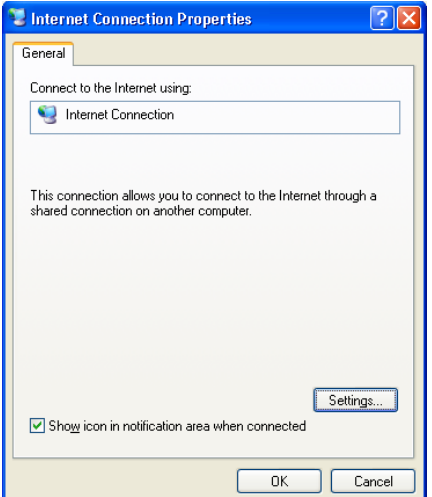

You may edit or delete the port mappings or click **Add** to manually add port mappings.

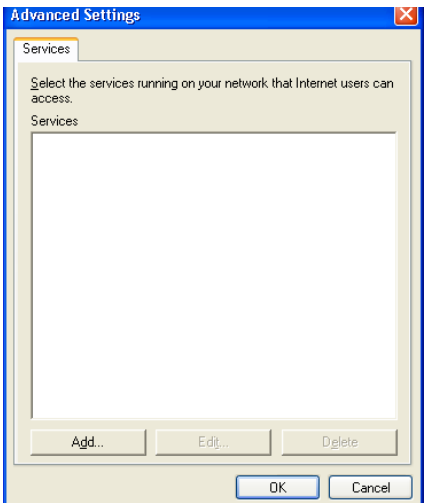

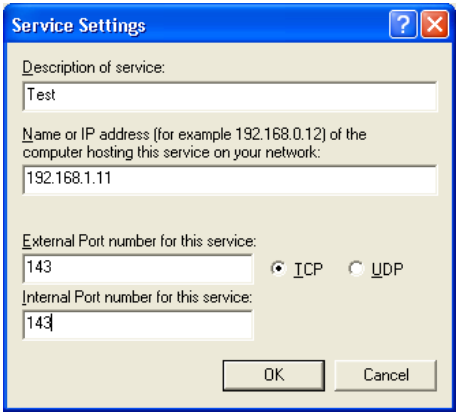

- **Note:** When the UPnP-enabled device is disconnected from your computer, all port mappings will be deleted automatically.
	- **4** Select the **Show icon in notification area when connected** check box and click **OK**. An icon displays in the system tray.

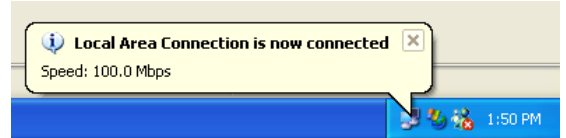

**5** Double-click the icon to display your current Internet connection status.

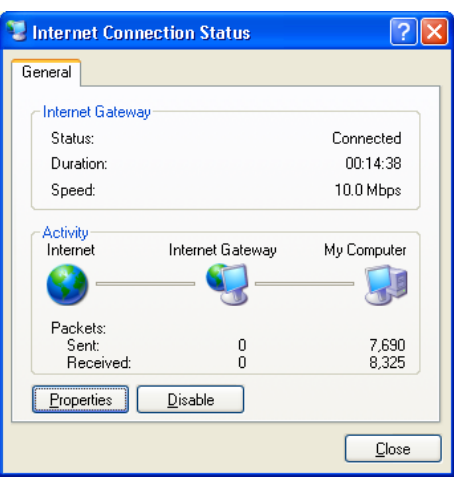

### **23.6.2 Web Configurator Easy Access**

With UPnP, you can access the web-based configurator on the ZyXEL device without finding out the IP address of the ZyXEL device first. This is helpful if you do not know the IP address of the ZyXEL device.

Follow the steps below to access the web configurator.

- **1** Click **Start** and then **Control Panel**.
- **2** Double-click **Network Connections**.
- **3** Select **My Network Places** under **Other Places**.

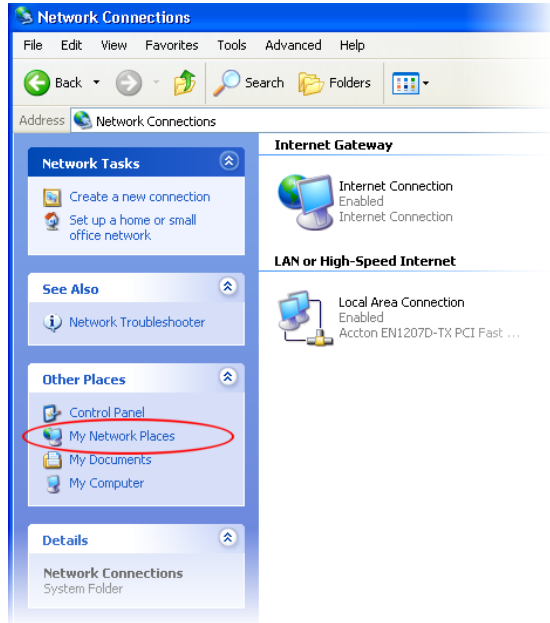

- **4** An icon with the description for each UPnP-enabled device displays under **Local Network**.
- **5** Right-click the icon for your ZyXEL device and select **Invoke**. The web configurator login screen displays.

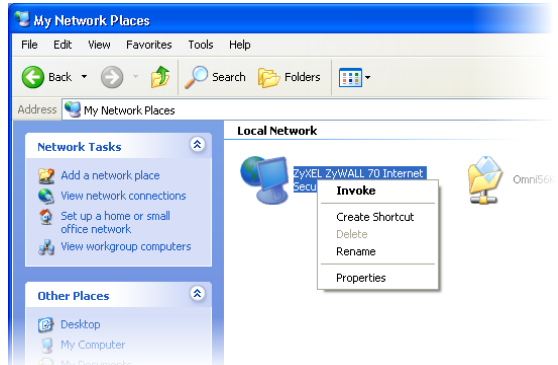

**6** Right-click the icon for your ZyXEL device and select **Properties**. A properties window displays with basic information about the ZyXEL device.

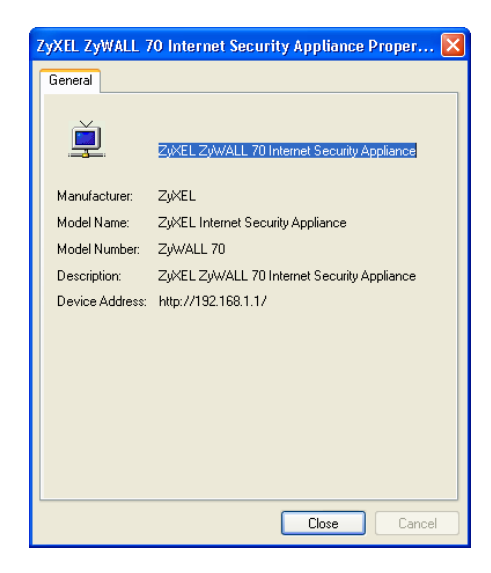

# **CHAPTER 24 Logs Screens**

This chapter contains information about configuring general log settings and viewing the ZyWALL's logs. Refer to Appendix [Q on page 675](#page-675-0) for example log message explanations.

# **24.1 Configuring View Log**

The web configurator allows you to look at all of the ZyWALL's logs in one location.

Click **LOGS** to open the **View Log** screen. Use the **View Log** screen to see the logs for the categories that you selected in the **Log Settings** screen (see [Section 24.3 on page 387\)](#page-387-0). Options include logs about system maintenance, system errors, access control, allowed or blocked web sites, blocked web features (such as ActiveX controls, java and cookies), attacks (such as DoS) and IPSec.

Log entries in red indicate system error logs. The log wraps around and deletes the old entries after it fills. Click a column heading to sort the entries. A triangle indicates ascending or descending sort order.

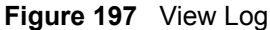

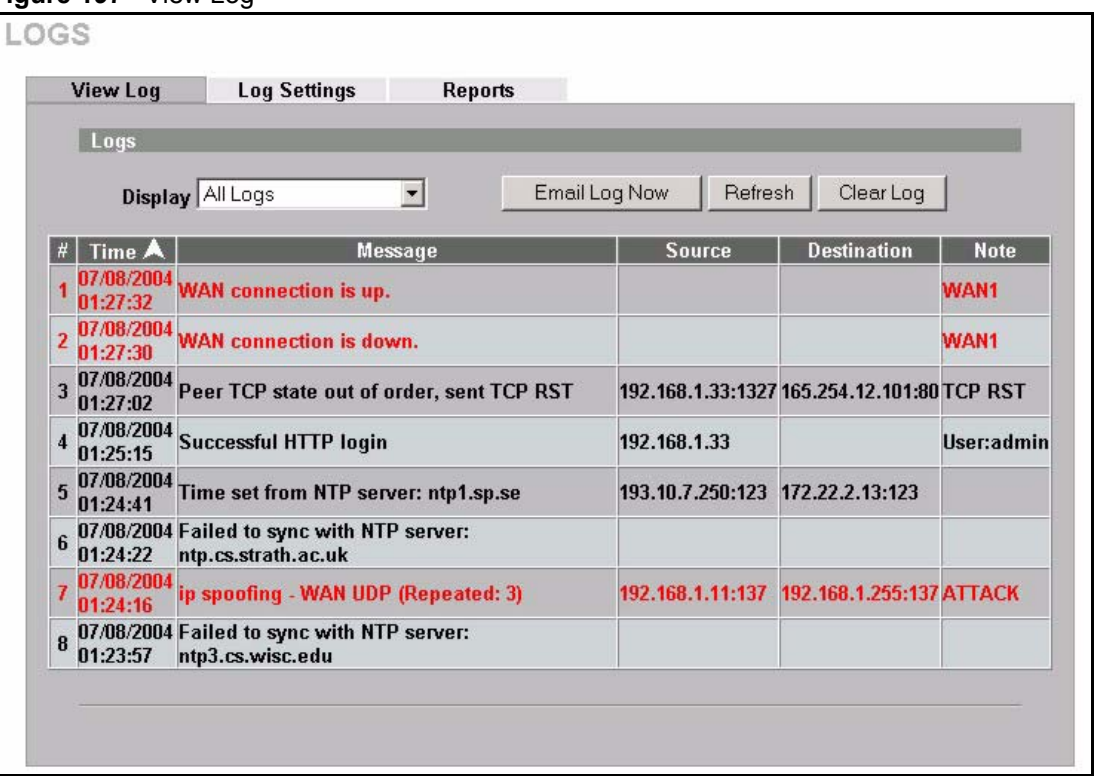

The following table describes the labels in this screen.

**Table 136** View Log

| <b>LABEL</b>  | <b>DESCRIPTION</b>                                                                                                    |
|---------------|----------------------------------------------------------------------------------------------------|
| Display       | The categories that you select in the Log Settings page (see Section 24.3 on page<br>387) display in the drop-down list box.                                                                                                    |
|               | Select a category of logs to view; select <b>All Logs</b> to view logs from all of the log<br>categories that you selected in the Log Settings page.                                                                                     |
| #             | This field displays the log number.                                                                                                    |
| Time          | This field displays the time the log was recorded. See Section 25.5 on page 398 to<br>configure the ZyWALL's time and date.                                                                                                    |
| Message       | This field states the reason for the log.                                                                                                    |
| Source        | This field lists the source IP address and the port number of the incoming packet.                                                                                                    |
| Destination   | This field lists the destination IP address and the port number of the incoming packet.                                                                                                    |
| Note          | This field displays additional information about the log entry.                                                                                                    |
| Email Log Now | Click <b>Email Log Now</b> to send the log screen to the e-mail address specified in the<br>Log Settings page (make sure that you have first filled in the E-mail Log Settings<br>fields in Log Settings, see Section 24.3 on page 387). |
| Refresh       | Click <b>Refresh</b> to renew the log screen.                                                                                                    |
| Clear Log     | Click Clear Log to delete all the logs.                                                                                                    |

# **24.2 Log Description Example**

The following is an example of how a log displays in the command line interpreter and a description of the sample log. Refer to the appendices for more log message descriptions and details on using the command line interpreter to display logs.

```
# .time source destination 
notes
    message
  5|06/08/2004 05:58:20 |172.21.4.187:137 |172.21.255.255:137 
|ACCESS BLOCK
    Firewall default policy: UDP (W to W/ZW)
```
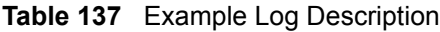

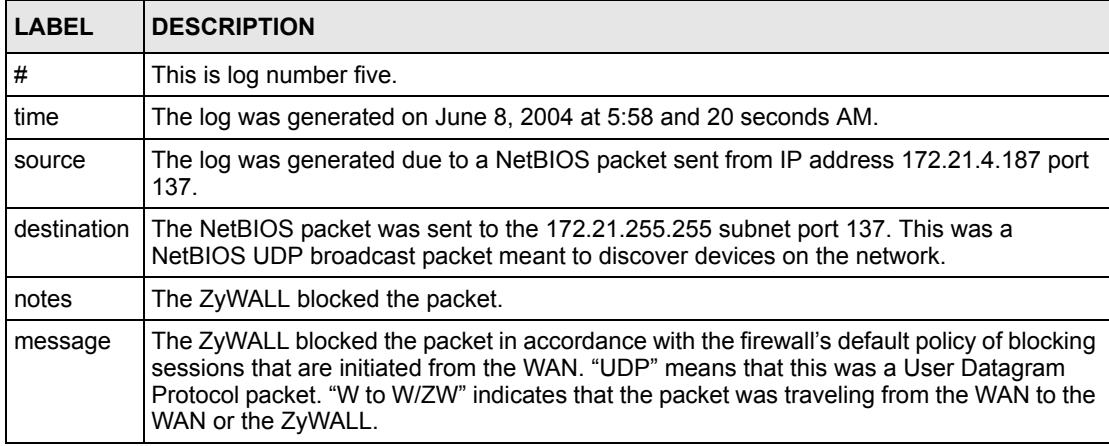

# <span id="page-387-0"></span>**24.3 Configuring Log Settings**

To change your ZyWALL's log settings, click **LOGS**, then the **Log Settings** tab. The screen appears as shown.

Use the **Log Settings** screen to configure to where the ZyWALL is to send logs; the schedule for when the ZyWALL is to send the logs and which logs and/or immediate alerts the ZyWALL is to send.

An alert is a type of log that warrants more serious attention. They include system errors, attacks (access control) and attempted access to blocked web sites or web sites with restricted web features such as cookies, active X and so on. Some categories such as **System Errors** consist of both logs and alerts. You may differentiate them by their color in the **View Log**  screen. Alerts display in red and logs display in black.

**Note:** Alerts are e-mailed as soon as they happen. Logs may be e-mailed as soon as the log is full (see **Log Schedule**). Selecting many alert and/or log categories (especially **Access Control**) may result in many e-mails being sent.

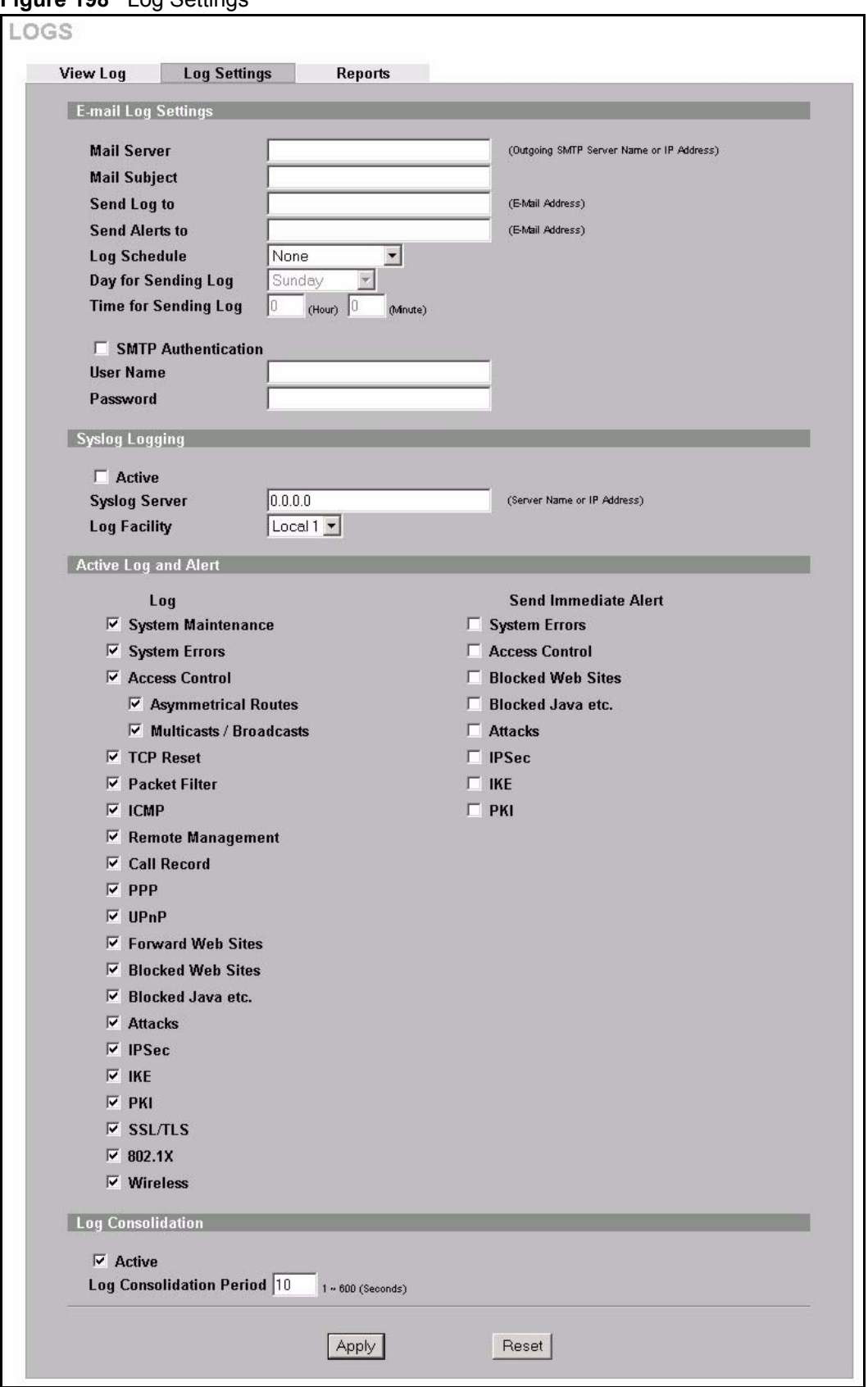

#### **Figure 198** Log Settings

The following table describes the labels in this screen.

**Table 138** Log Settings

| <b>LABEL</b>               | <b>DESCRIPTION</b>                                                                                                    |
|----------------------------|----------------------------------------------------------------------------------------------------|
| E-mail Log Settings        |                                                                                                    |
| Mail Server                | Enter the server name or the IP address of the mail server for the e-mail<br>addresses specified below. If this field is left blank, logs and alert messages will<br>not be sent via e-mail.                                                                                                    |
| Mail Subject               | Type a title that you want to be in the subject line of the log e-mail message<br>that the ZyWALL sends.                                                                                                    |
| Send Log To                | Logs are sent to the e-mail address specified in this field. If this field is left<br>blank, logs will not be sent via e-mail.                                                                                                    |
| Send Alerts To             | Alerts are sent to the e-mail address specified in this field. If this field is left<br>blank, alerts will not be sent via e-mail.                                                                                                    |
| Log Schedule               | This drop-down menu is used to configure the frequency of log messages<br>being sent as E-mail:<br><b>Daily</b><br>٠<br>Weekly<br>$\bullet$<br><b>Hourly</b><br>٠<br>When Log is Full<br>٠<br>None.<br>$\bullet$                                                                                                    |
|                            | If you select Weekly or Daily, specify a time of day when the E-mail should be<br>sent. If you select Weekly, then also specify which day of the week the E-mail<br>should be sent. If you select When Log is Full, an alert is sent when the log<br>fills up. If you select None, no log messages are sent.                                   |
| Day for Sending Log        | Use the drop down list box to select which day of the week to send the logs.                                                                                                    |
| Time for Sending Log       | Enter the time of the day in 24-hour format (for example 23:00 equals 11:00<br>pm) to send the logs.                                                                                                    |
| <b>SMTP Authentication</b> | SMTP (Simple Mail Transfer Protocol) is the message-exchange standard for<br>the Internet. SMTP enables you to move messages from one e-mail server to<br>another.<br>Select the check box to activate SMTP authentication. If mail server<br>authentication is needed but this feature is disabled, you will not receive the e-<br>mail logs. |
| <b>User Name</b>           | Enter the user name (up to 31 characters) (usually the user name of a mail<br>account).                                                                                                    |
| Password                   | Enter the password associated with the user name above.                                                                                                    |
| Syslog Logging             | Syslog logging sends a log to an external syslog server used to store logs.                                                                                                    |
| Active                     | Click <b>Active</b> to enable syslog logging.                                                                                                    |
| Syslog Server              | Enter the server name or IP address of the syslog server that will log the<br>selected categories of logs.                                                                                                    |
| Log Facility               | Select a location from the drop down list box. The log facility allows you to log<br>the messages to different files in the syslog server. Refer to the documentation<br>of your syslog program for more details.                                                                                                    |
| Active Log and Alert       |                                                                                                    |
| Log                        | Select the categories of logs that you want to record. Logs include alerts.                                                                                                    |
| Send Immediate Alert       | Select the categories of alerts for which you want the ZyWALL to instantly e-<br>mail alerts to the e-mail address specified in the Send Alerts To field.                                                                                                    |
| Log Consolidation          |                                                                                                    |

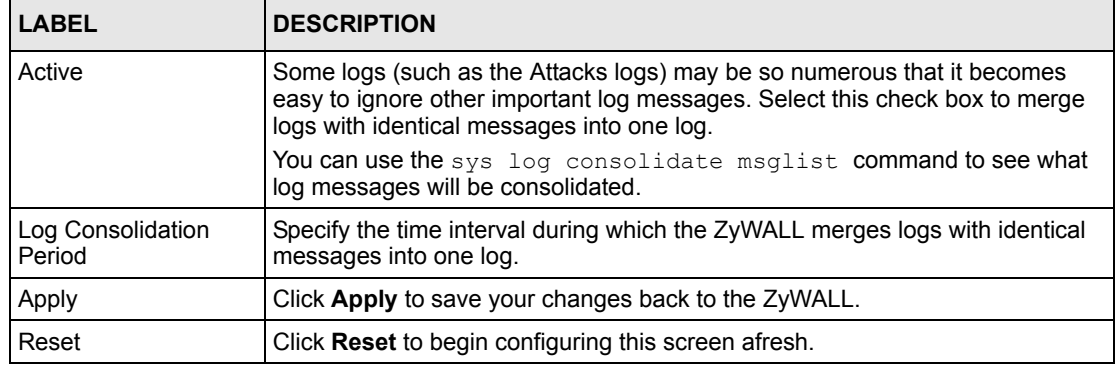

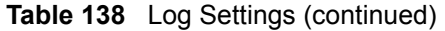

# **24.4 Configuring Reports**

The **Reports** page displays which computers on the LAN send and receive the most traffic, what kinds of traffic are used the most and which web sites are visited the most often. Use the **Reports** screen to have the ZyWALL record and display the following network usage details:

- Web sites visited the most often
- Number of times the most visited web sites were visited
- The most-used protocols or service ports
- The amount of traffic for the most used protocols or service ports
- The LAN IP addresses to and/or from which the most traffic has been sent
- How much traffic has been sent to and from the LAN IP addresses to and/or from which the most traffic has been sent
- **Note:** The web site hit count may not be 100% accurate because sometimes when an individual web page loads, it may contain references to other web sites that also get counted as hits.

The ZyWALL records web site hits by counting the HTTP GET packets. Many web sites include HTTP GET references to other web sites and the ZyWALL may count these as hits, thus the web hit count is not (yet) 100% accurate.

To change your ZyWALL's log reports, click **LOGS**, then the **Reports** tab. The screen appears as shown.

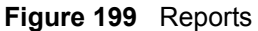

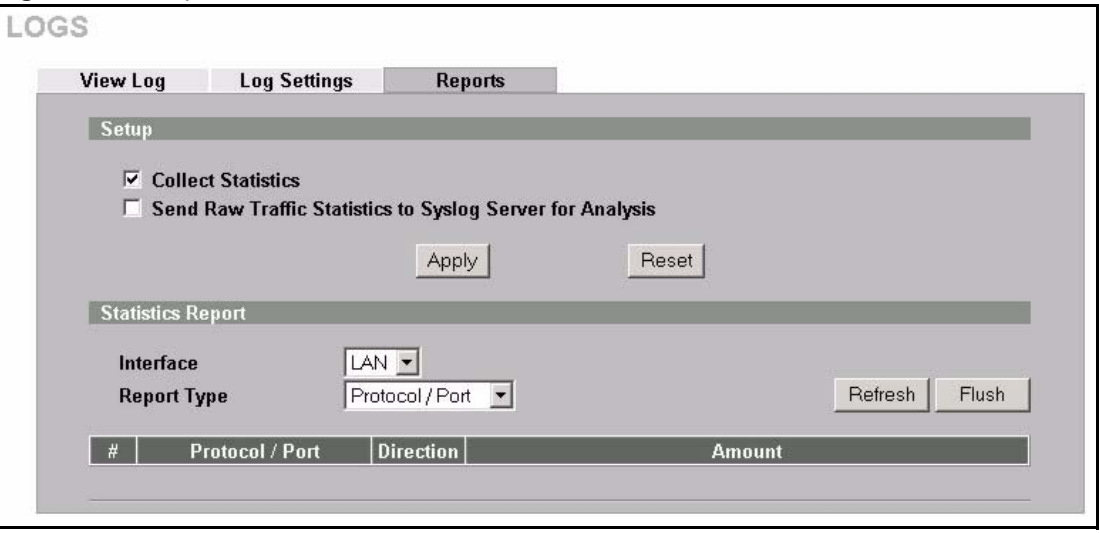

**Note:** Enabling the ZyWALL's reporting function decreases the overall throughput by about 1 Mbps.

The following table describes the labels in this screen.

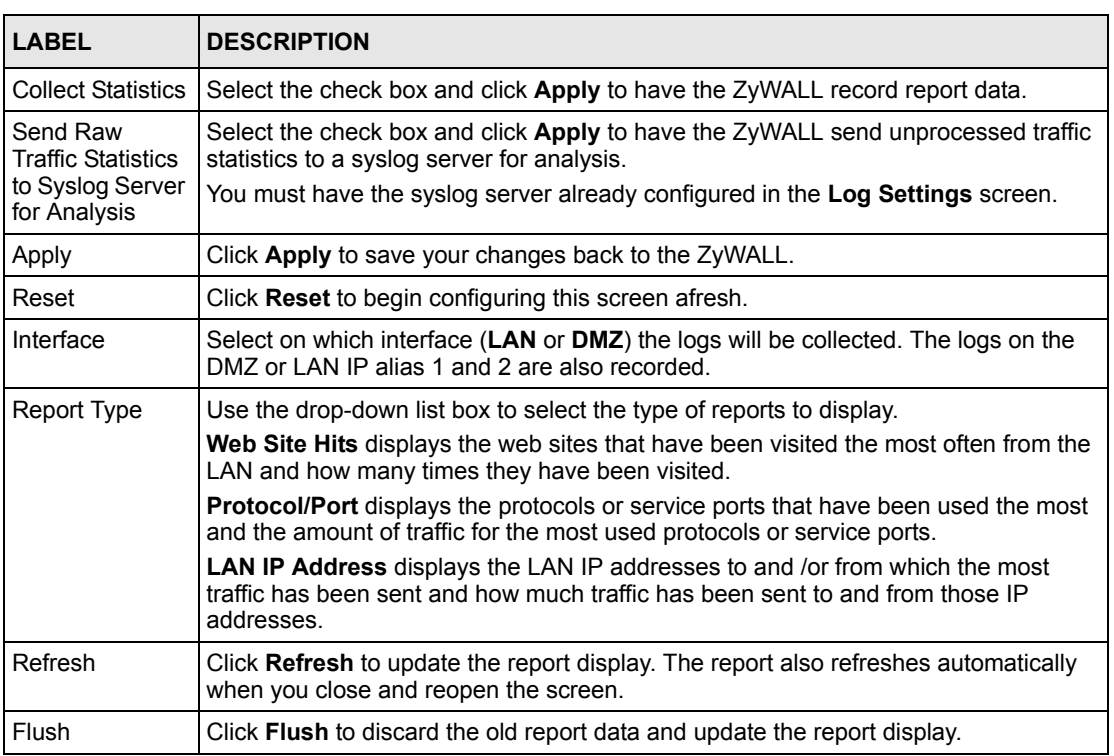

#### **Table 139** Reports

**Note:** All of the recorded reports data is erased when you turn off the ZyWALL.

## **24.4.1 Viewing Web Site Hits**

In the **Reports** screen, select **Web Site Hits** from the **Report Type** drop-down list box to have the ZyWALL record and display which web sites have been visited the most often and how many times they have been visited.

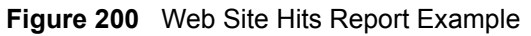

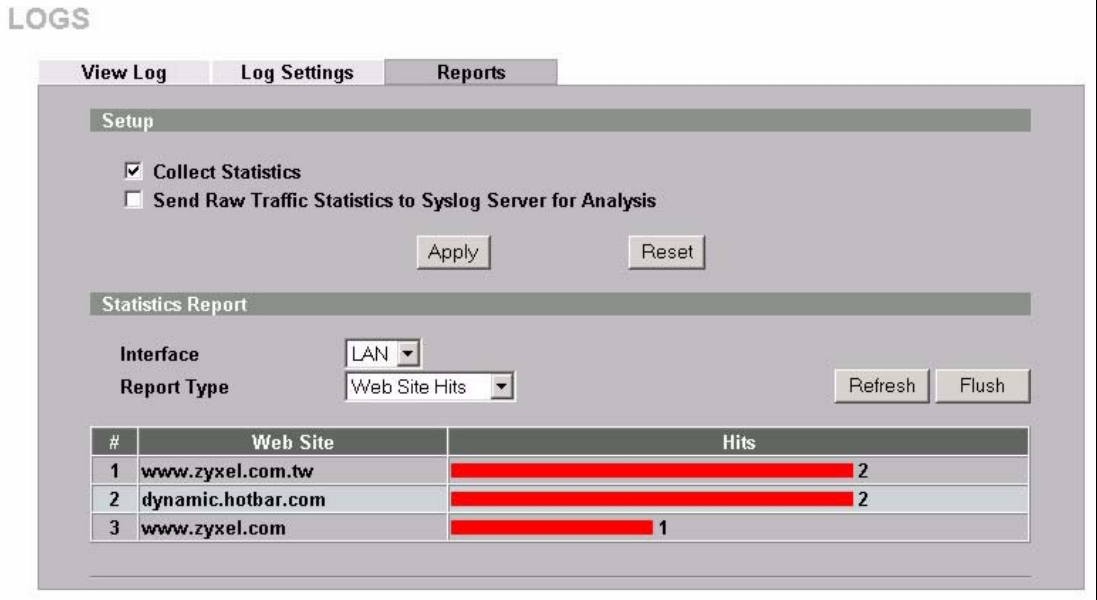

The following table describes the label in this screen.

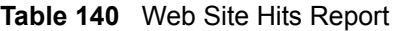

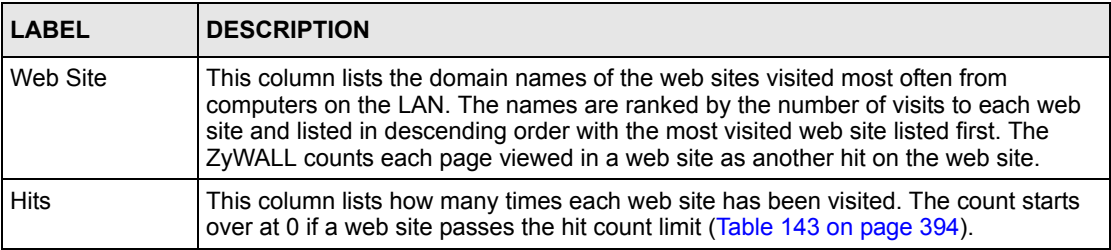

## **24.4.2 Viewing Protocol/Port**

In the **Reports** screen, select **Protocol/Port** from the **Report Type** drop-down list box to have the ZyWALL record and display which protocols or service ports have been used the most and the amount of traffic for the most used protocols or service ports.

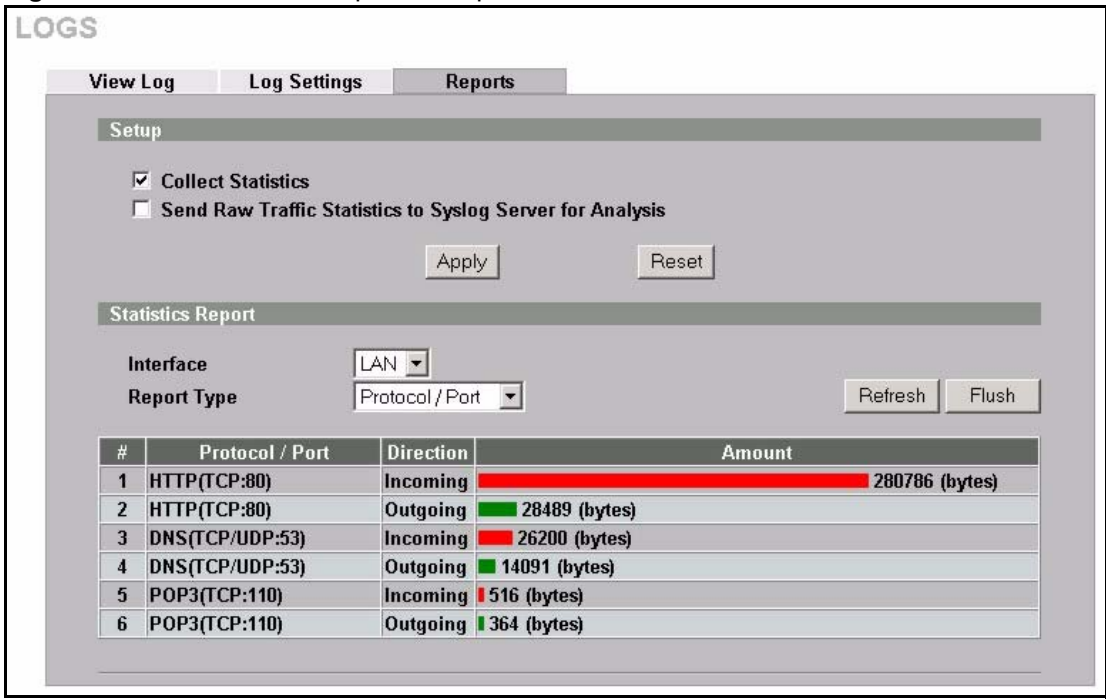

**Figure 201** Protocol/Port Report Example

The following table describes the labels in this screen.

**Table 141** Protocol/ Port Report

| LABEL            | <b>DESCRIPTION</b>                                                                                                    |
|------------------|----------------------------------------------------------------------------------------------------|
| Protocol/Port    | This column lists the protocols or service ports for which the most traffic has gone<br>through the ZyWALL. The protocols or service ports are listed in descending order with<br>the most used protocol or service port listed first.                                                                                                    |
| <b>Direction</b> | This field displays <b>Incoming</b> to denote traffic that is coming in from the WAN to the<br>LAN or DMZ. This field displays Outgoing to denote traffic that is going out from the<br>LAN or DMZ to the WAN.                                                                                                    |
| Amount           | This column lists how much traffic has been sent and/or received for each protocol or<br>service port. The measurement unit shown (bytes, Kbytes, Mbytes or Gbytes) varies<br>with the amount of traffic for the particular protocol or service port. The count starts<br>over at 0 if a protocol or port passes the bytes count limit (Table 143 on page 394). |

### **24.4.3 Viewing LAN IP Address**

In the **Reports** screen, select **LAN IP Address** from the **Report Type** drop-down list box to have the ZyWALL record and display the LAN IP addresses that the most traffic has been sent to and/or from and how much traffic has been sent to and/or from those IP addresses.

**Note:** Computers take turns using dynamically assigned LAN IP addresses. The ZyWALL continues recording the bytes sent to or from a LAN IP address when it is assigned to a different computer.

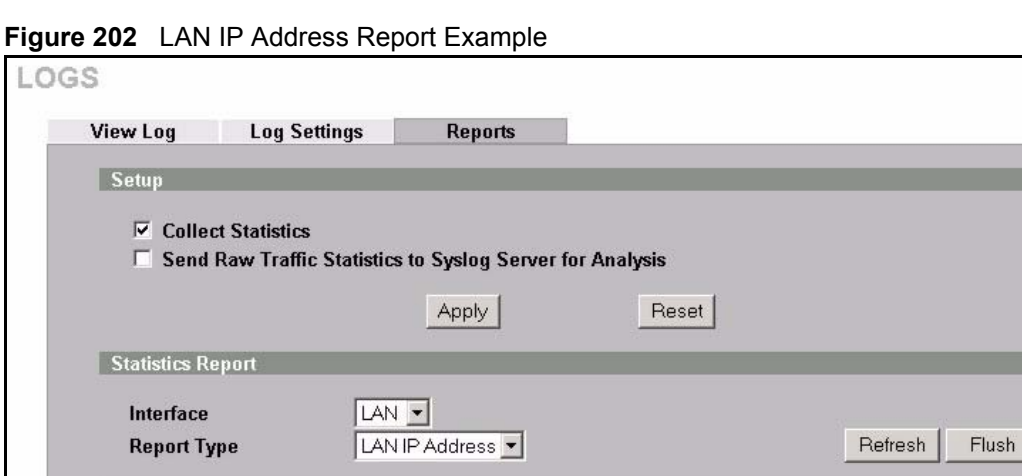

**Direction** 

Incoming

Outgoing

The following table describes the labels in this screen.

**IP Address** 

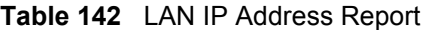

1 192.168.1.33

2 192.168.1.33

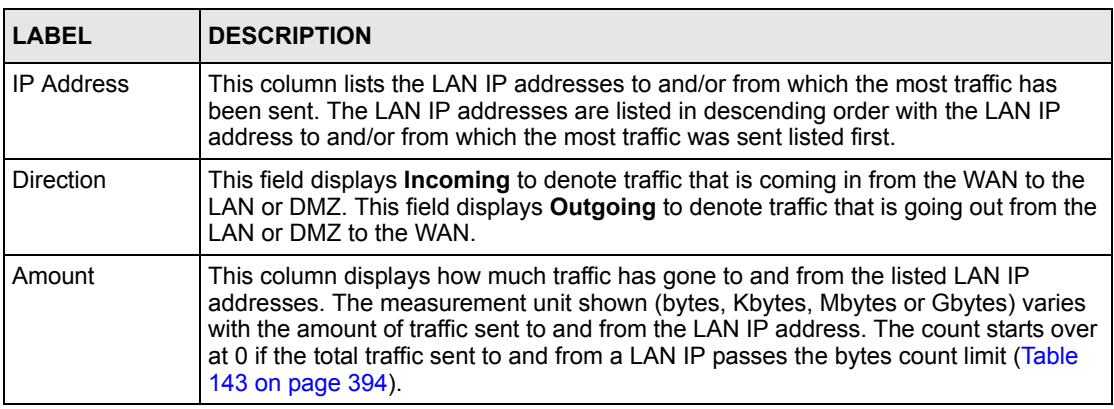

42043 (bytes)

Amount

305987 (bytes)

# **24.4.4 Reports Specifications**

The following table lists detailed specifications on the reports feature.

| <b>LABEL</b>                                                         | <b>DESCRIPTION</b>                                                                                                    |
|----------------------------------------------------------------------|----------------------------------------------------------------------------------------------------|
| Number of web<br>sites/protocols<br>or ports/IP<br>addresses listed: | -20                                                                                                    |
| Hit count limit:                                                     | Up to $2^{32}$ hits can be counted per web site. The count starts over at 0 if it passes four<br>billion.                                         |
| Bytes count<br>limit:                                                | Up to 2 <sup>64</sup> bytes can be counted per protocol/port or LAN IP address. The count starts<br>over at 0 if it passes 2 <sup>64</sup> bytes. |

<span id="page-394-0"></span>**Table 143** Report Specifications

# **CHAPTER 25 Maintenance**

This chapter displays information on the maintenance screens.

# **25.1 Maintenance Overview**

The maintenance screens can help you view system information, upload new firmware, manage configuration and restart your ZyWALL.

# **25.2 General Setup**

### **25.2.1 General Setup and System Name**

**General Setup** contains administrative and system-related information. **System Name** is for identification purposes. However, because some ISPs check this name you should enter your computer's "Computer Name".

- In Windows 95/98 click **Start**, **Settings**, **Control Panel**, **Network**. Click the Identification tab, note the entry for the **Computer Name** field and enter it as the **System Name**.
- In Windows 2000, click **Start**, **Settings**, **Control Panel** and then double-click **System**. Click the **Network Identification** tab and then the **Properties** button. Note the entry for the **Computer name** field and enter it as the **System Name**.
- In Windows XP, click **Start**, **My Computer**, **View system information** and then click the **Computer Name** tab. Note the entry in the **Full computer name** field and enter it as the ZyWALL **System Name**.

### **25.2.2 Domain Name**

The **Domain Name** entry is what is propagated to the DHCP clients on the LAN. If you leave this blank, the domain name obtained by DHCP from the ISP is used. While you must enter the host name (System Name), the domain name can be assigned from the ZyWALL via DHCP.

Click **MAINTENANCE** to open the **General** screen.
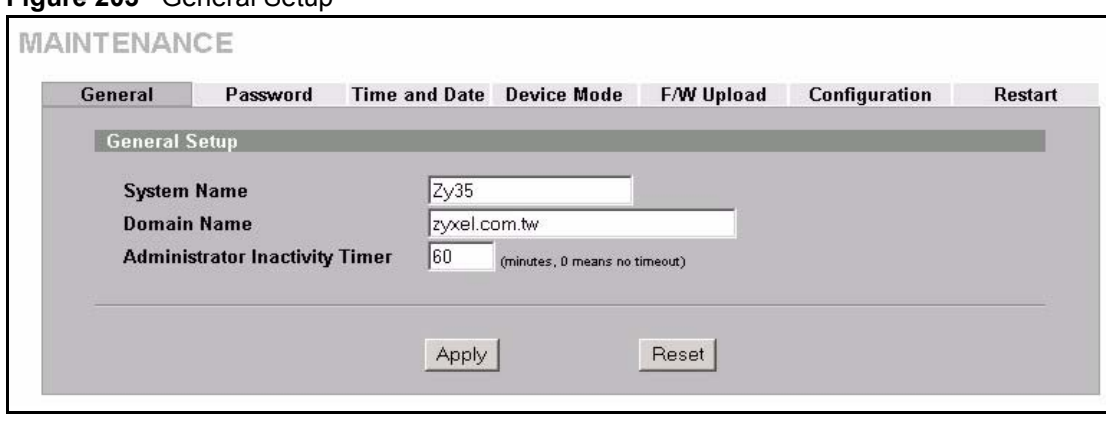

**Figure 203** General Setup

The following table describes the labels in this screen.

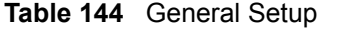

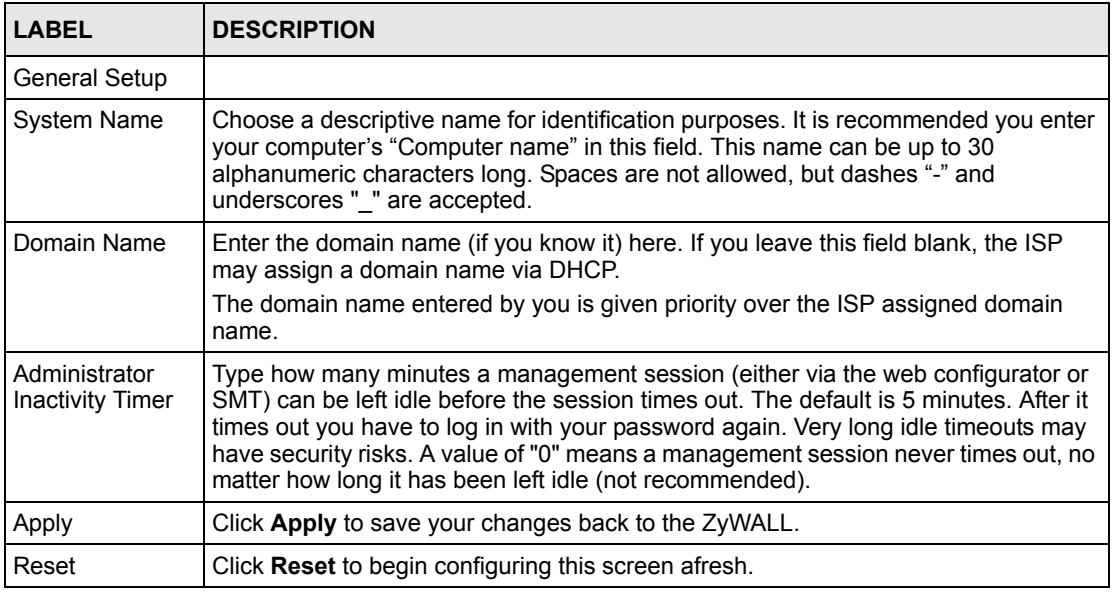

# **25.3 Configuring Password**

To change your ZyWALL's password (recommended), click **MAINTENANCE**, then the **Password** tab. The screen appears as shown. This screen allows you to change the ZyWALL's password.

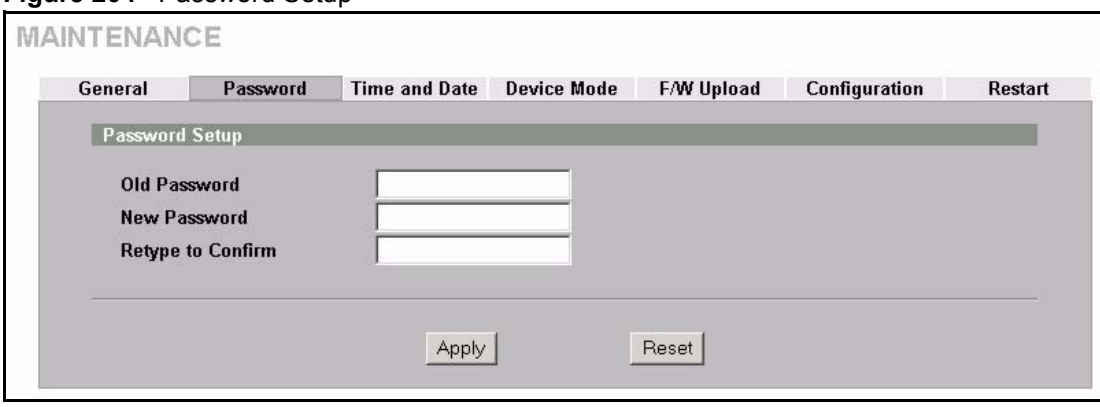

**Figure 204** Password Setup

The following table describes the labels in this screen.

**Table 145** Password Setup

| <b>LABEL</b>      | <b>DESCRIPTION</b>                                                                                                    |
|-------------------|----------------------------------------------------------------------------------------------------|
| Old Password      | Type the default password or the existing password you use to access the system<br>in this field.                                                |
| New Password      | Type your new system password (up to 30 characters). Note that as you type a<br>password, the screen displays a (*) for each character you type. |
| Retype to Confirm | Type the new password again for confirmation.                                                                                                    |
| Apply             | Click Apply to save your changes back to the ZyWALL.                                                                                             |
| Reset             | Click Reset to begin configuring this screen afresh.                                                                                             |

# **25.4 Pre-defined NTP Time Servers List**

When you turn on the ZyWALL for the first time, the date and time start at 2000-01-01 00:00:00. The ZyWALL then attempts to synchronize with one of the following pre-defined list of NTP time servers.

The ZyWALL continues to use the following pre-defined list of NTP time servers if you do not specify a time server or it cannot synchronize with the time server you specified.

#### **Note:** The ZyWALL can use this pre-defined list of time servers regardless of the **Time Protocol** you select.

When the ZyWALL uses the pre-defined list of NTP time servers, it randomly selects one server and tries to synchronize with it. If the synchronization fails, then the ZyWALL goes through the rest of the list in order from the first one tried until either it is successful or all the pre-defined NTP time servers have been tried.

**Table 146** Default Time Servers

ntp1.cs.wisc.edu ntp1.gbg.netnod.se

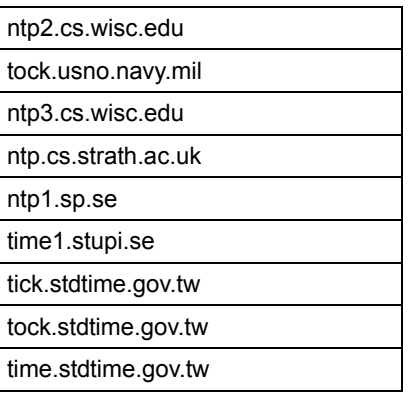

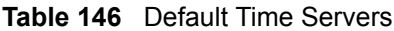

# **25.5 Configuring Time and Date**

To change your ZyWALL's time and date, click **MAINTENANCE**, then the **Time and Date** tab. The screen appears as shown. Use this screen to configure the ZyWALL's time based on your local time zone.

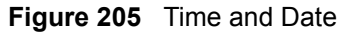

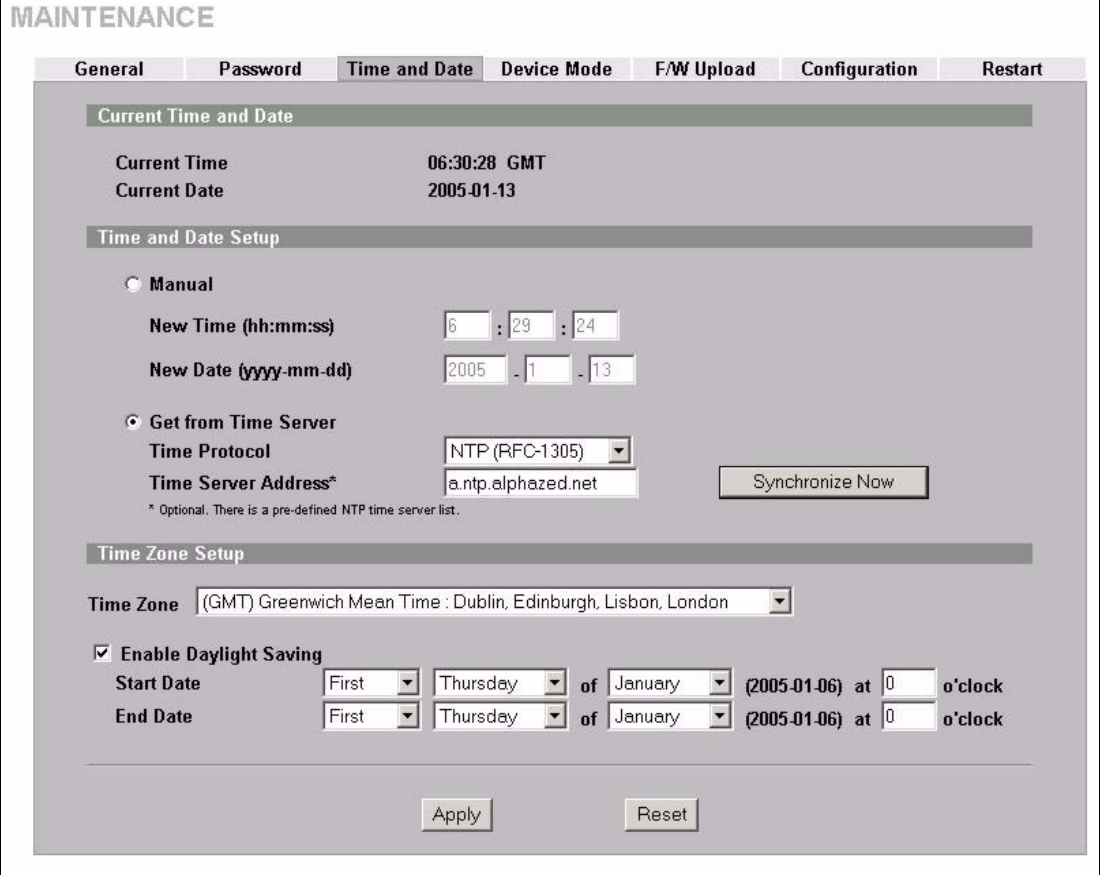

The following table describes the labels in this screen.

**Table 147** Time and Date

| <b>LABEL</b>                  | <b>DESCRIPTION</b>                                                                                                    |  |
|-------------------------------|----------------------------------------------------------------------------------------------------|--|
| Current Time and<br>Date      |                                                                                                    |  |
| <b>Current Time</b>           | This field displays the time of your ZyWALL.<br>Each time you reload this page, the ZyWALL synchronizes the time with the time<br>server.                                                                                                    |  |
| <b>Current Date</b>           | This field displays the date of your ZyWALL.<br>Each time you reload this page, the ZyWALL synchronizes the date with the time<br>server.                                                                                                    |  |
| Time and Date<br>Setup        |                                                                                                    |  |
| Manual                        | Select this radio button to enter the time and date manually. If you configure a<br>new time and date, Time Zone and Daylight Saving at the same time, the new<br>time and date you entered has priority and the Time Zone and Daylight Saving<br>settings do not affect it.                           |  |
| New Time<br>(hh:mm:ss)        | This field displays the last updated time from the time server or the last time<br>configured manually.<br>When you set Time and Date Setup to Manual, enter the new time in this field<br>and then click Apply.                                                                                       |  |
| New Date<br>(yyyy-mm-dd)      | This field displays the last updated date from the time server or the last date<br>configured manually.<br>When you set Time and Date Setup to Manual, enter the new date in this field<br>and then click Apply.                                                                                       |  |
| Get from Time<br>Server       | Select this radio button to have the ZyWALL get the time and date from the time<br>server you specified below.                                                                                                    |  |
| <b>Time Protocol</b>          | Select the time service protocol that your time server uses. Not all time servers<br>support all protocols, so you may have to check with your ISP/network<br>administrator or use trial and error to find a protocol that works.                                                                      |  |
|                               | The main difference between them is the format.<br>Daytime (RFC 867) format is day/month/year/time zone of the server.<br>Time (RFC 868) format displays a 4-byte integer giving the total number of<br>seconds since 1970/1/1 at 0:0:0.<br>The default, NTP (RFC 1305), is similar to Time (RFC 868). |  |
| <b>Time Server</b><br>Address | Enter the IP address or URL of your time server. Check with your ISP/network<br>administrator if you are unsure of this information.                                                                                                    |  |
| Synchronize Now               | Click this button to have the ZyWALL get the time and date from a time server<br>(see the Time Server Address field). This also saves your changes (including<br>the time server address).                                                                                                    |  |
| Time Zone Setup               |                                                                                                    |  |
| Time Zone                     | Choose the time zone of your location. This will set the time difference between<br>your time zone and Greenwich Mean Time (GMT).                                                                                                    |  |
| Enable Daylight<br>Saving     | Daylight saving is a period from late spring to early fall when many countries set<br>their clocks ahead of normal local time by one hour to give more daytime light in<br>the evening.                                                                                                    |  |
|                               | Select this option if you use daylight savings time.                                                                                                    |  |

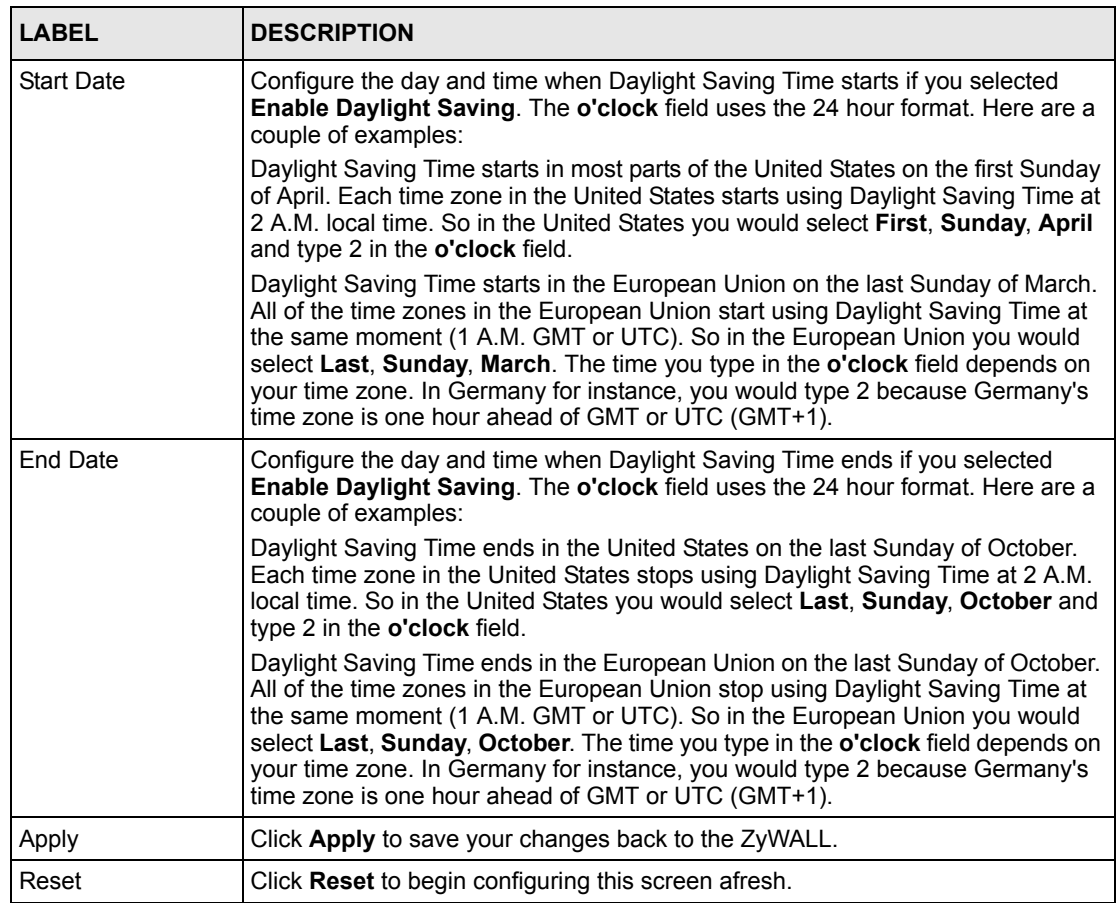

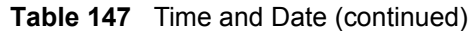

## **25.5.1 Resetting the Time**

The ZyWALL resets the time in the following instances:

- When you click **Synchronize Now**.
- On saving your changes.
- When the ZyWALL starts up.
- 24-hour intervals after starting.

## **25.5.2 Time Server Synchronization**

Click the **Synchronize Now** button to get the time and date from the predefined time server or the time server you specified in the **Time Server Address** field.

When the **System Time and Date Synchronization in Process** screen appears, wait up to one minute.

#### **Figure 206** Synchronization in Process

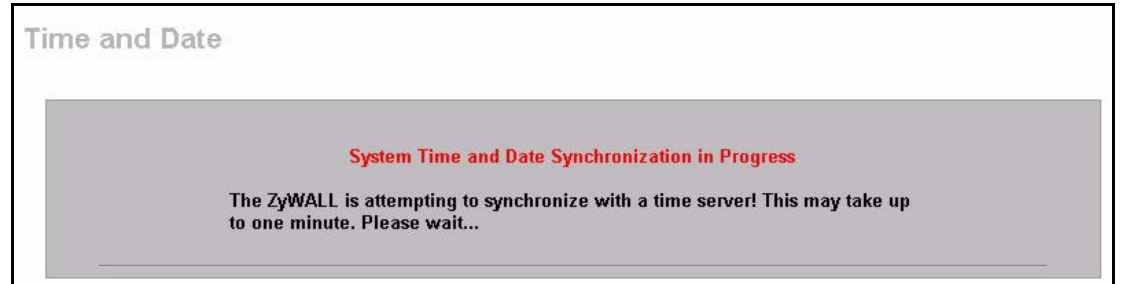

Click the **Return** button to go back to the **Time and Date** screen after the time and date is updated successfully.

**Figure 207** Synchronization is Successful

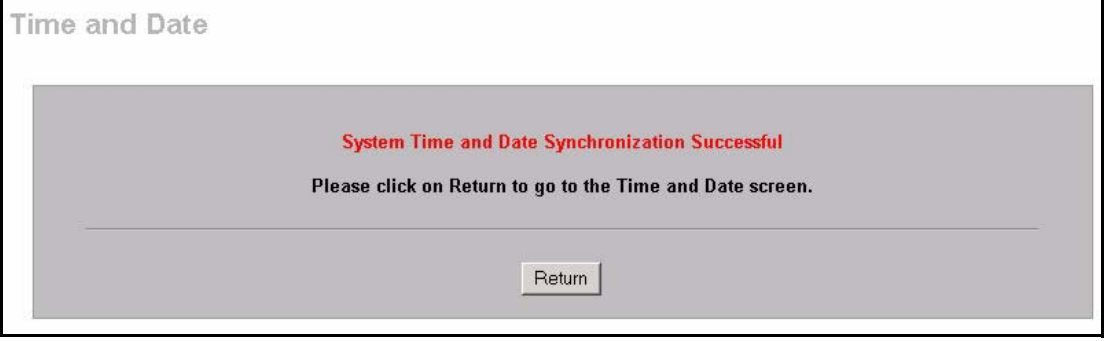

If the update was not successful, the following screen appears. Click **Return** to go back to the **Time and Date** screen.

**Figure 208** Synchronization Fail

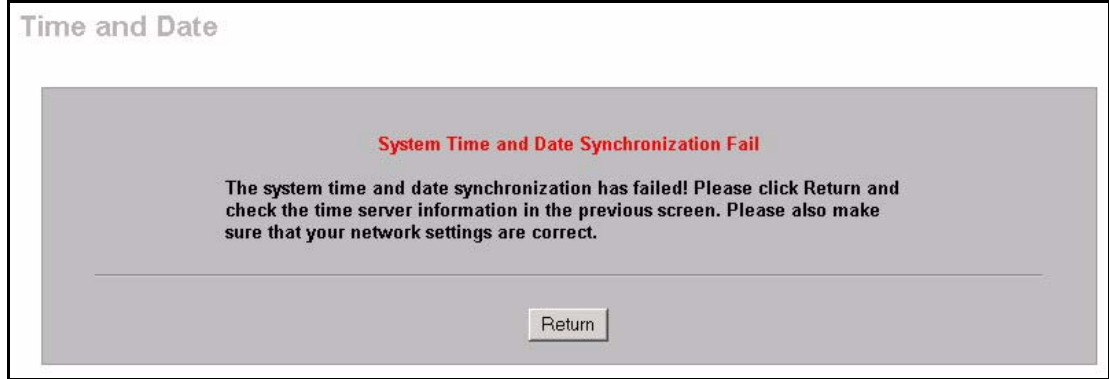

# **25.6 Introduction to Transparent Bridging**

A transparent bridge is invisible to the operation of a network in that it does not modify the frames it forwards. The bridge checks the source address of incoming frames on the port and learns MAC addresses to associate with that port. All future communications to that MAC address will only be sent on that port.

The bridge gradually builds a host MAC-address-to-port mapping table such as in the following example, during the learning process.

| <b>HOST MAC ADDRESS PORT</b> |   |
|------------------------------|---|
| 00a0c5123456                 | 3 |
| 00a0c5123478 (host A)        | 1 |
| 00a0c512349a                 | 3 |
| 00a0c51234bc                 | 2 |
| 00a0c51234de                 | 4 |

**Table 148** MAC-address-to-port Mapping Table

For example, if a bridge receives a frame via port 1 from host A (MAC address 00a0c5123478), the bridge associates host A with port 1. When the bridge receives another frame on one of its ports with destination address 00a0c5123478, it forwards the frame directly through port 1 after checking the internal table.

The bridge takes one of these actions after it checks the destination address of an incoming frame with its internal table:

- If the table contains an association between the destination address and any of the bridge's ports aside from the one on which the frame was received, the frame is forwarded out the associated port.
- If no association is found, the frame is flooded to all ports except the inbound port. Broadcasts and multicasts also are flooded in this way.
- If the associated port is the same as the incoming port, then the frame is dropped (filtered).

# **25.7 Transparent Firewalls**

A transparent firewall (also known as a transparent, in-line, shadow, stealth or bridging firewall) has the following advantages over "router firewalls":

- **1** The use of a bridging firewall reduces configuration and deployment time because no networking configuration changes to your existing network (hosts, neighboring routers and the firewall itself) are needed. Just put it in-line with the network it is protecting. As it only moves frames between ports (after inspecting them), it is completely transparent.
- **2** Performance is improved as there's less processing overhead.
- **3** As a transparent bridge does not modify the frames it forwards, it is effectively "stealth" as it is invisible to attackers.

Bridging devices are most useful in complex environments that require a rapid or new firewall deployment. A transparent, bridging firewall can also be good for companies with several branch offices since the setups at these offices are often the same and it's likely that one design can be used for many of the networks. A bridging firewall could be configured at HQ, sent to the branches and then installed directly without additional configuration.

# **25.8 Configuring Device Mode**

To configure and have your ZyWALL work as a router or a bridge, click **MAINTENANCE**, then the **Device Mode** tab. When the ZyWALL is in router mode, the screen appears as shown next.

**Figure 209** Device Mode (Router Mode)

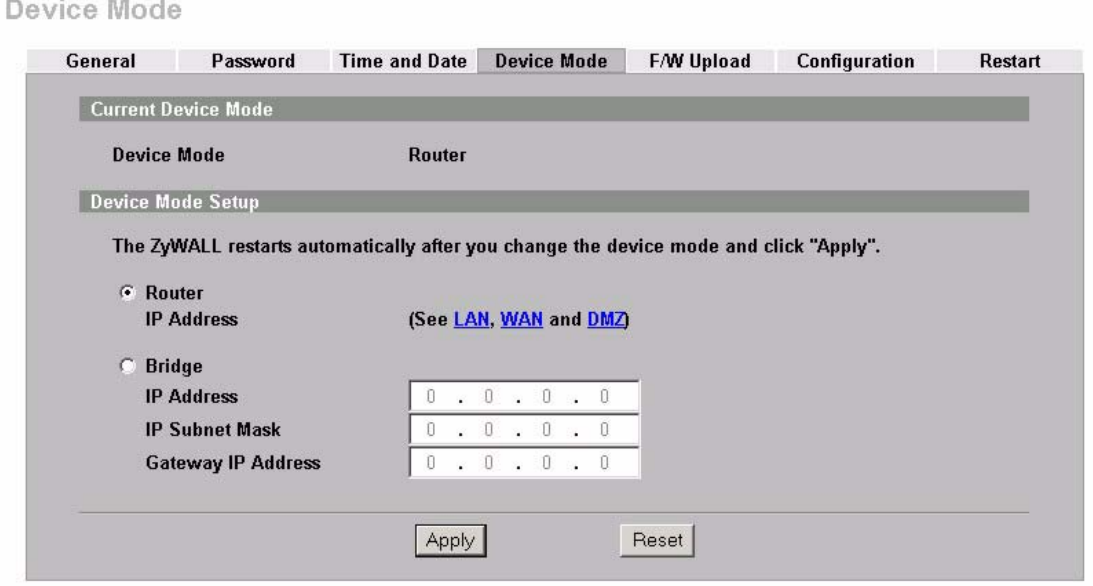

The following table describes the labels in this screen.

**Table 149** Device Mode (Router Mode)

| <b>LABEL</b>                  | <b>DESCRIPTION</b>                                                                                                    |
|-------------------------------|----------------------------------------------------------------------------------------------------|
| <b>Current Device</b><br>Mode |                                                                                                    |
| Device Mode                   | This displays whether the ZyWALL is functioning as a router or a bridge.                                                  |
| Device Mode Setup             |                                                                                                    |
| Router                        | When the ZyWALL is in router mode, there is no need to select or clear this radio<br>button.                              |
| <b>IP Address</b>             | Click LAN, WAN or DMZ to go to the LAN, WAN or DMZ screen where you can<br>view and/or change the corresponding settings. |
| <b>Bridge</b>                 | Select this radio button and configure the following fields, then click <b>Apply</b> to set<br>the ZyWALL to bridge mode. |
| <b>IP Address</b>             | Enter the IP address of your ZyWALL in dotted decimal notation.                                                           |

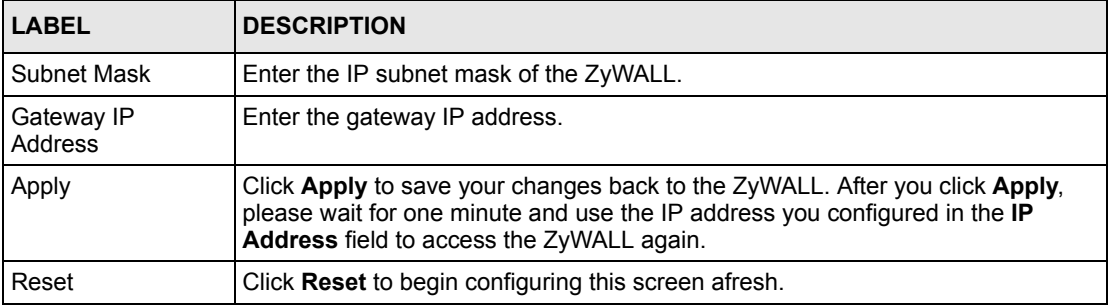

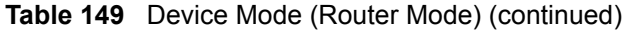

When the ZyWALL is in bridge mode, the screen appears as shown next

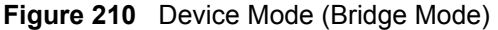

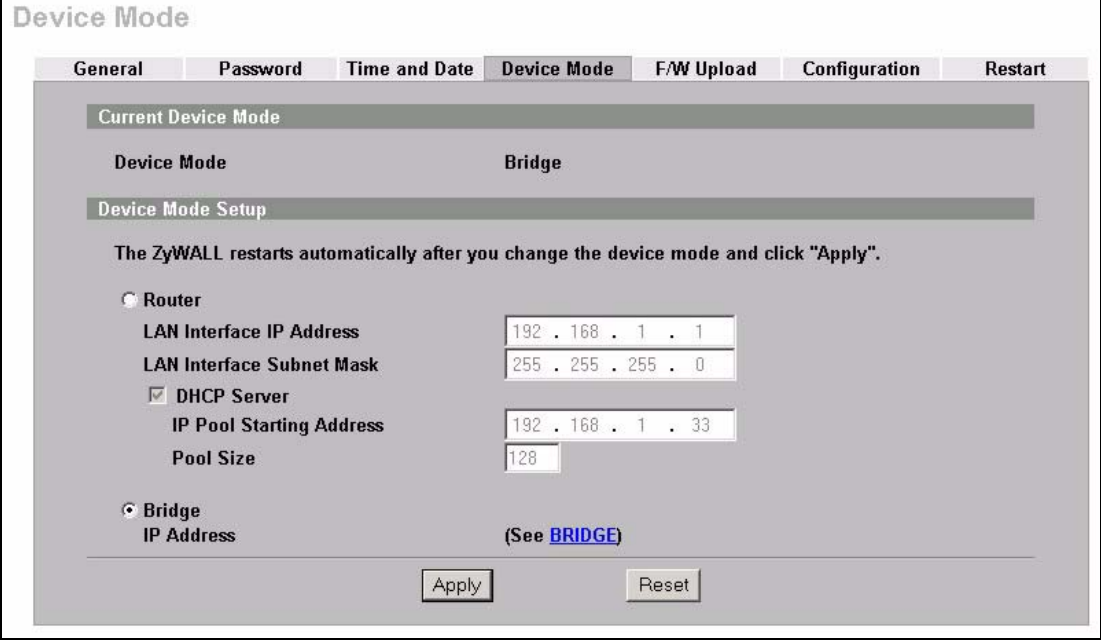

The following table describes the labels in this screen.

**Table 150** Device Mode (Bridge Mode)

| <b>LABEL</b>                        | <b>DESCRIPTION</b>                                                                                                |
|-------------------------------------|----------------------------------------------------------------------------------------------------|
| <b>Current Device</b><br>Mode       |                                                                                                    |
| Device Mode                         | This displays whether the ZyWALL is functioning as a router or a bridge.                                          |
| Device Mode Setup                   |                                                                                                    |
| Router                              | Select this radio button and click Apply to set the ZyWALL to router mode.                                        |
| LAN Interface IP<br>Address         | Enter the IP address of your ZyWALL's LAN port in dotted decimal notation.<br>192.168.1.1 is the factory default. |
| <b>LAN Interface</b><br>Subnet Mask | Enter the IP subnet mask of the ZyWALL's LAN port.                                                                |

| <b>LABEL</b>                       | <b>DESCRIPTION</b>                                                                                                    |
|------------------------------------|----------------------------------------------------------------------------------------------------|
| <b>DHCP Server</b>                 | DHCP (Dynamic Host Configuration Protocol, RFC 2131 and RFC 2132) allows<br>individual clients (computers) to obtain TCP/IP configuration at startup from a<br>server. Unless you are instructed by your ISP, leave the DHCP Server check box<br>selected. Clear it to stop the ZyWALL from acting as a DHCP server. When<br>configured as a server, the ZyWALL provides TCP/IP configuration for the clients.<br>If not, DHCP service is disabled and you must have another DHCP server on<br>your LAN, or else the computers must be manually configured. When set as a<br>server, fill in the rest of the DHCP setup fields. |
| <b>IP Pool Starting</b><br>Address | This field specifies the first of the contiguous addresses in the IP address pool.                                                                                                    |
| Pool Size                          | This field specifies the size, or count of the IP address pool.                                                                                                    |
| <b>Bridge</b>                      | When the ZyWALL is in bridge mode, there is no need to select or clear this radio<br>button.                                                                                                    |
| <b>IP Address</b>                  | Click <b>Bridge</b> to go to the <b>Bridge</b> screen where you can view and/or change the<br>bridge settings.                                                                                                    |
| Apply                              | Click Apply to save your changes back to the ZyWALL. After you click Apply,<br>please wait for one minute and use the IP address you configured in the LAN<br>Interface IP Address field to access the ZyWALL again.                                                                                                    |
| Reset                              | Click Reset to begin configuring this screen afresh.                                                                                                    |

**Table 150** Device Mode (Bridge Mode) (continued)

# **25.9 F/W Upload Screen**

Find firmware at www.zyxel.com in a file that (usually) uses the system model name with a .bin extension, for example, "zywall.bin". The upload process uses HTTP (Hypertext Transfer Protocol) and may take up to two minutes. After a successful upload, the system will reboot. See [Section 40.5 on page 530](#page-530-0) for upgrading firmware using FTP/TFTP commands.

Click **MAINTENANCE**, and then the **F/W UPLOAD** tab. Follow the instructions in this screen to upload firmware to your ZyWALL.

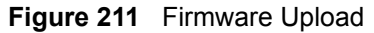

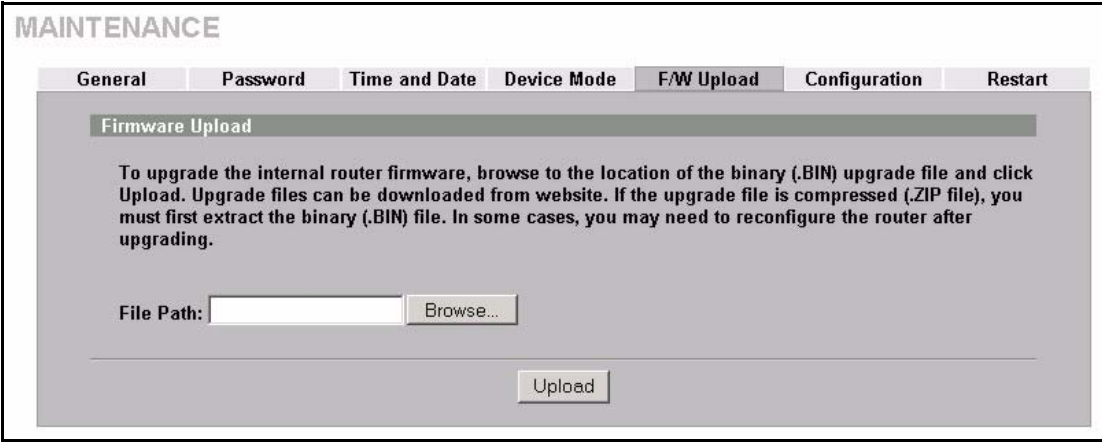

The following table describes the labels in this screen.

**Table 151** Firmware Upload

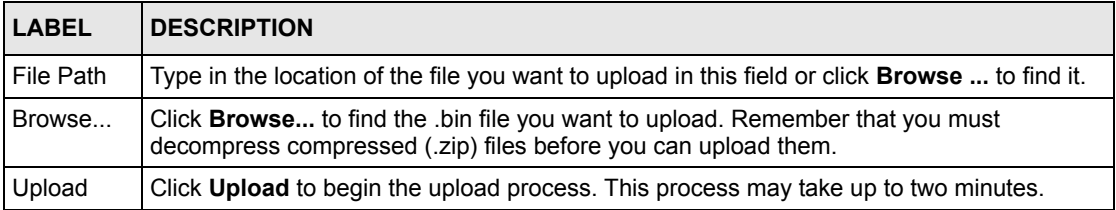

**Note:** Do not turn off the ZyWALL while firmware upload is in progress!

After you see the **Firmware Upload in Process** screen, wait two minutes before logging into the ZyWALL again.

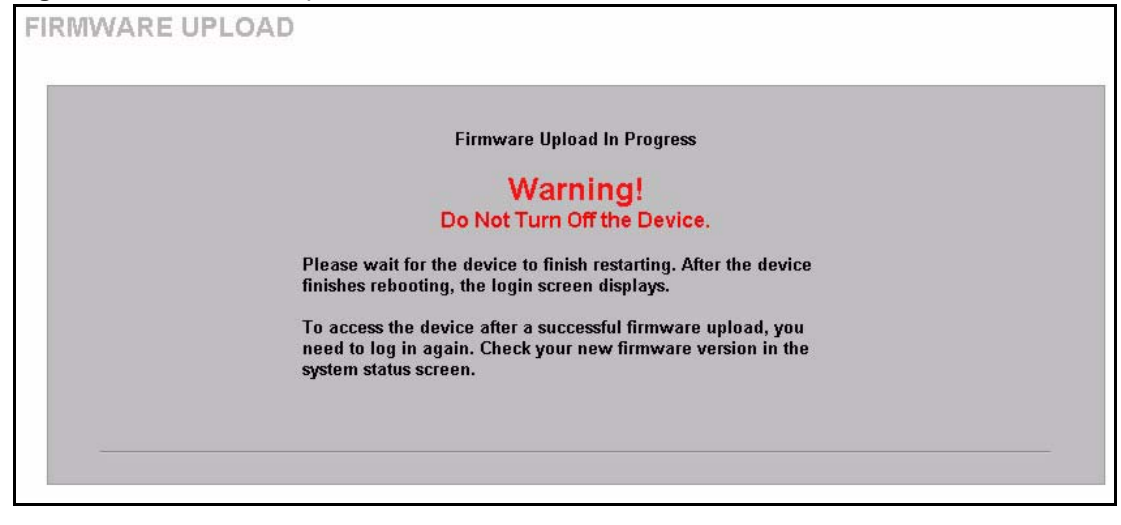

**Figure 212** Firmware Upload In Process

The ZyWALL automatically restarts in this time causing a temporary network disconnect. In some operating systems, you may see the following icon on your desktop.

**Figure 213** Network Temporarily Disconnected

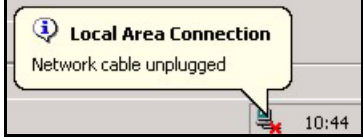

After two minutes, log in again and check your new firmware version in the **System Status** screen.

If the upload was not successful, the following screen will appear. Click **Return** to go back to the **F/W Upload** screen.

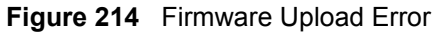

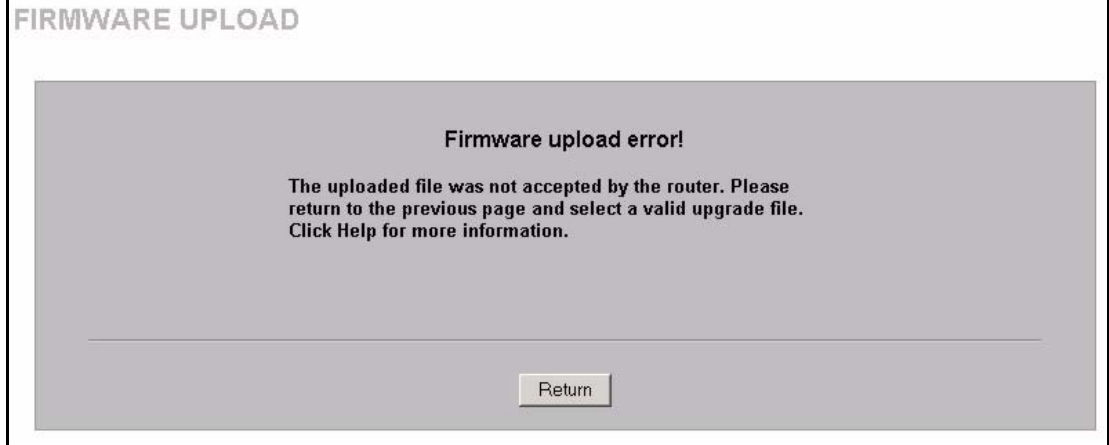

# **25.10 Configuration Screen**

See [Section 40.5 on page 530](#page-530-0) for transferring configuration files using FTP/TFTP commands.

Click **MAINTENANCE**, and then the **Configuration** tab. Information related to factory defaults, backup configuration, and restoring configuration appears as shown next.

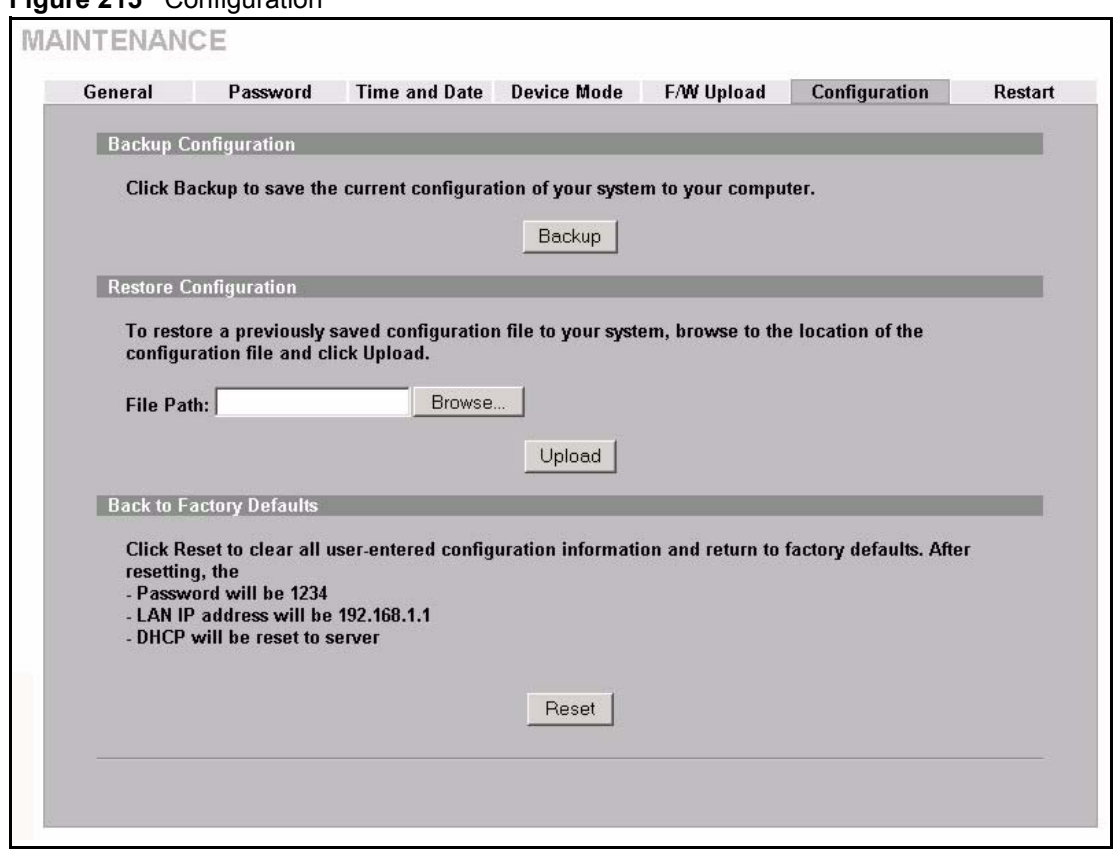

#### **Figure 215** Configuration

## **25.10.1 Backup Configuration**

Backup Configuration allows you to back up (save) the ZyWALL's current configuration to a file on your computer. Once your ZyWALL is configured and functioning properly, it is highly recommended that you back up your configuration file before making configuration changes. The backup configuration file will be useful in case you need to return to your previous settings.

Click **Backup** to save the ZyWALL's current configuration to your computer.

#### **25.10.2 Restore Configuration**

Restore Configuration allows you to upload a new or previously saved configuration file from your computer to your ZyWALL.

| <b>LABEL</b> | <b>DESCRIPTION</b>                                                                                                    |
|--------------|----------------------------------------------------------------------------------------------------|
| File Path    | Type in the location of the file you want to upload in this field or click <b>Browse</b> to find it.                                              |
| Browse       | Click <b>Browse</b> to find the file you want to upload. Remember that you must decompress<br>compressed (.ZIP) files before you can upload them. |
| Upload       | Click Upload to begin the upload process.                                                                                                    |

**Table 152** Restore Configuration

**Note:** Do not turn off the ZyWALL while configuration file upload is in progress.

After you see a "restore configuration successful" screen, you must then wait one minute before logging into the ZyWALL again.

**Figure 216** Configuration Upload Successful

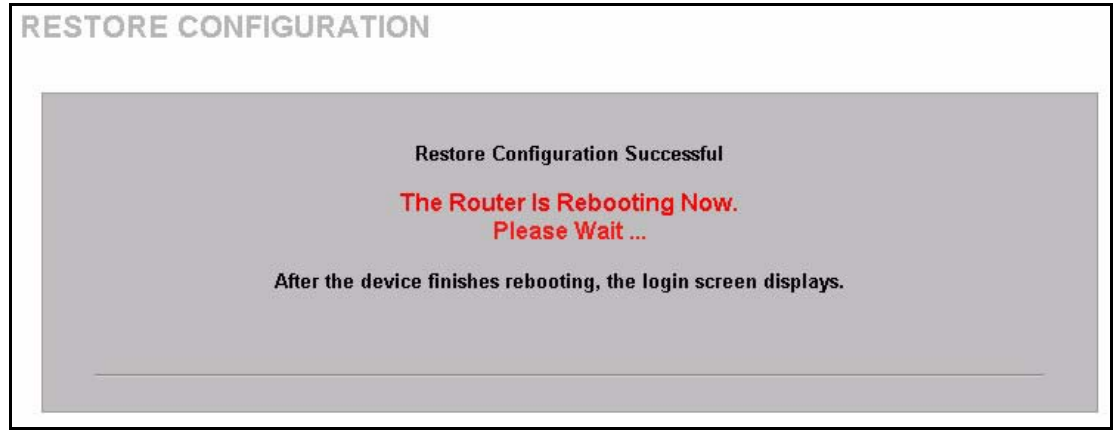

The ZyWALL automatically restarts in this time causing a temporary network disconnect. In some operating systems, you may see the following icon on your desktop.

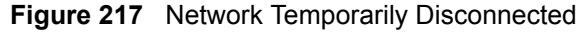

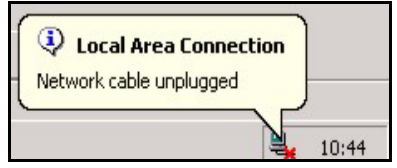

If you uploaded the default configuration file you may need to change the IP address of your computer to be in the same subnet as that of the default device IP address (192.168.1.1). See your Quick Start Guide for details on how to set up your computer's IP address.

If the upload was not successful, the following screen will appear. Click **Return** to go back to the **Configuration** screen.

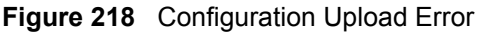

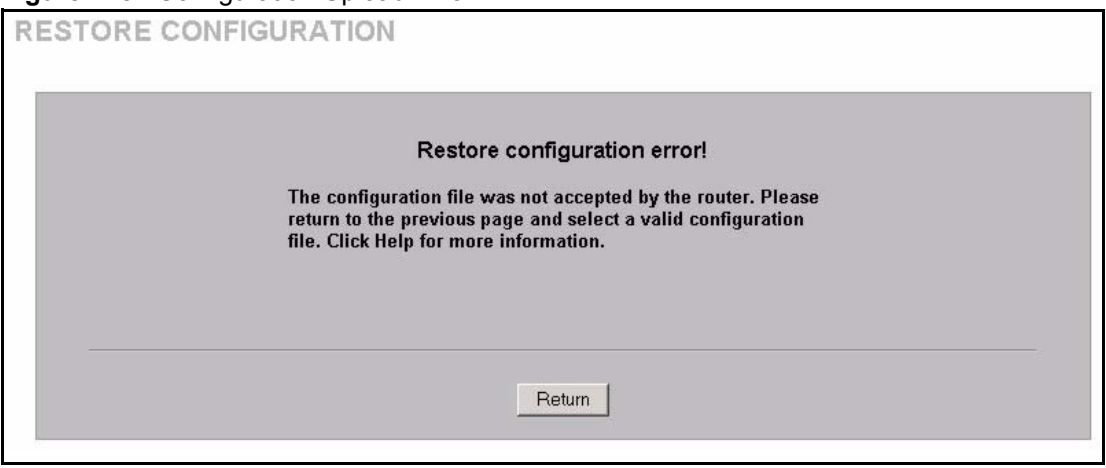

## **25.10.3 Back to Factory Defaults**

Pressing the **Reset** button in this section clears all user-entered configuration information and returns the ZyWALL to its factory defaults as shown on the screen. The following warning screen will appear.

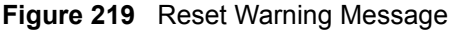

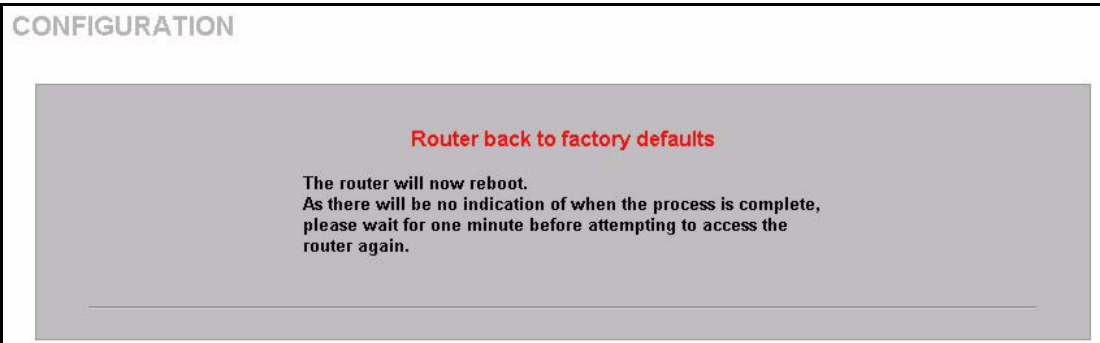

You can also press the **RESET** button on the rear panel to reset the factory defaults of your ZyWALL. Refer to [Section 2.3 on page 58](#page-58-0) for more information on the **RESET** button.

# **25.11 Restart Screen**

System restart allows you to reboot the ZyWALL without turning the power off.

Click **MAINTENANCE**, and then **Restart**. Click **Restart** to have the ZyWALL reboot. This does not affect the ZyWALL's configuration.

#### **Figure 220** Restart Screen

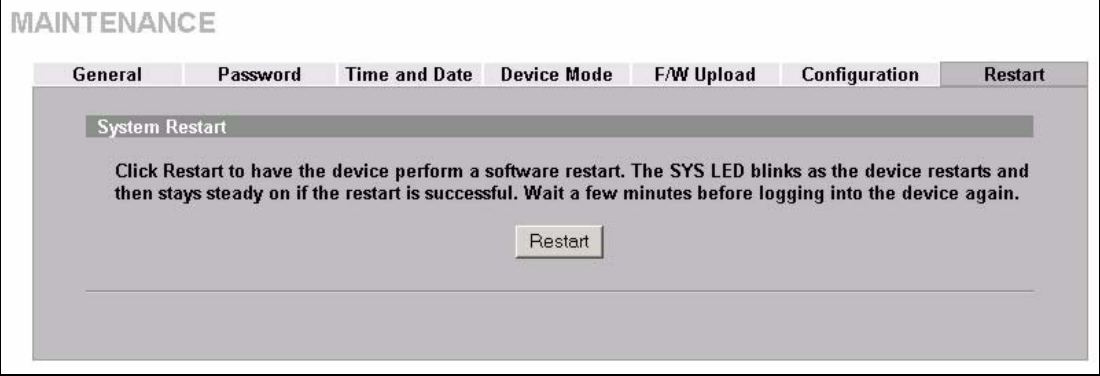

# **CHAPTER 26 Introducing the SMT**

This chapter explains how to access the System Management Terminal and gives an overview of its menus.

# **26.1 Introduction to the SMT**

The ZyWALL's SMT (System Management Terminal) is a menu-driven interface that you can access from a terminal emulator through the console port or over a telnet connection. This chapter shows you how to access the SMT (System Management Terminal) menus via console port, how to navigate the SMT and how to configure SMT menus.

# **26.2 Accessing the SMT via the Console Port**

Make sure you have the physical connection properly set up as described in the Quick Start Guide.

When configuring using the console port, you need a computer equipped with communications software configured to the following parameters:

- VT100 terminal emulation.
- 9600 Baud.
- No parity, 8 data bits, 1 stop bit, flow control set to none.

## **26.2.1 Initial Screen**

When you turn on your ZyWALL, it performs several internal tests as well as line initialization.

After the tests, the ZyWALL asks you to press [ENTER] to continue, as shown next.

#### **Figure 221** Initial Screen

```
Copyright (c) 1994 - 2005 ZyXEL Communications Corp.
initialize ch =0, ethernet address: 00:A0:C5:01:23:45
initialize ch =1, ethernet address: 00:A0:C5:01:23:46
initialize ch =2, ethernet address: 00:A0:C5:01:23:47
initialize ch =3, ethernet address: 00:A0:C5:01:23:48
initialize ch =4, ethernet address: 00:00:00:00:00:00
AUX port init . done
Modem init . inactive
Press ENTER to continue...
```
## **26.2.2 Entering the Password**

The login screen appears after you press [ENTER], prompting you to enter the password, as shown below.

For your first login, enter the default password "1234". As you type the password, the screen displays an "X" for each character you type.

Please note that if there is no activity for longer than five minutes after you log in, your ZyWALL will automatically log you out and display a blank screen. If you see a blank screen, press [ENTER] to bring up the login screen again.

**Figure 222** Password Screen

```
Enter Password : XXXX
```
# **26.3 Navigating the SMT Interface**

The SMT is an interface that you use to configure your ZyWALL.

Several operations that you should be familiar with before you attempt to modify the configuration are listed in the table below.

|                                           | <b>OPERATION   KEYSTROKES</b> | <b>DESCRIPTION</b>                                                                            |
|-------------------------------------------|-------------------------------|-----------------------------------------------------------------------------------------------|
| Move down to [ENTER]<br>another menu      |                               | To move forward to a submenu, type in the number of the desired<br>submenu and press [ENTER]. |
| Move up to a $ [ESC]$<br>previous<br>menu |                               | Press the [ESC] key to move back to the previous menu.                                        |

**Table 153** Main Menu Commands

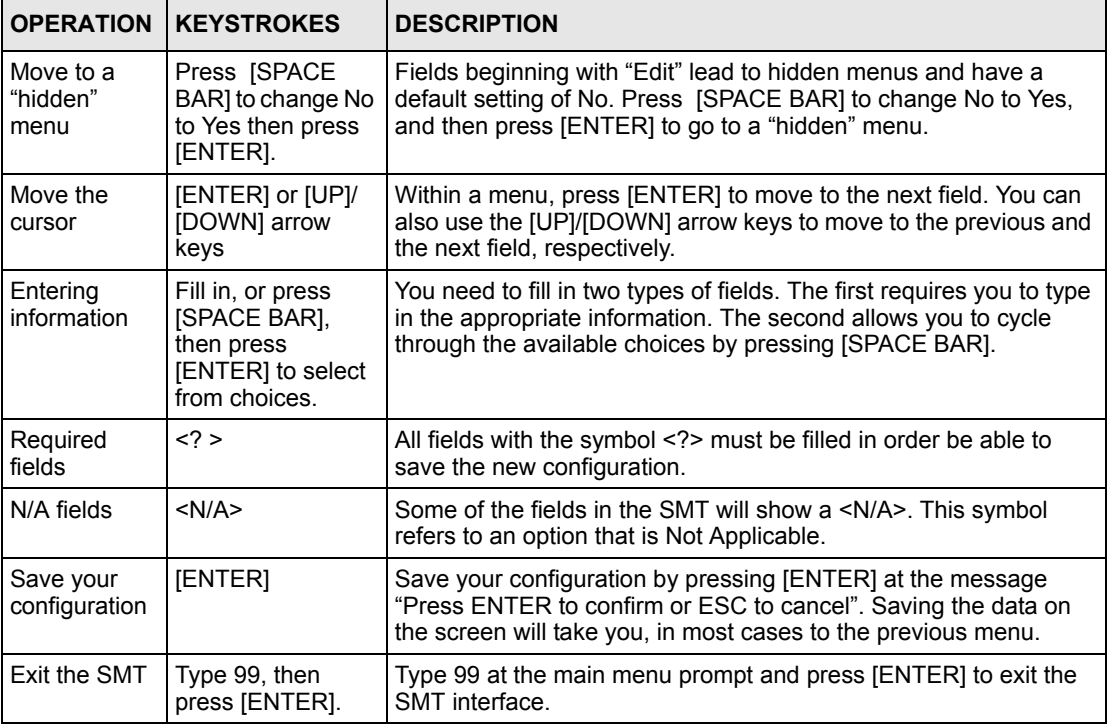

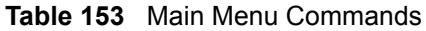

## **26.3.1 Main Menu**

After you enter the password, the SMT displays the **ZyWALL Main Menu**, as shown next.

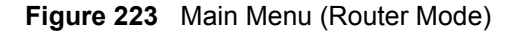

```
 Copyright (c) 1994 - 2004 ZyXEL Communications Corp.
                 ZyWALL 35 Main Menu
Getting Started Advanced Management
  1. General Setup 21. Filter and Firewall Setup
 2. WAN Setup 22. SNMP Configuration<br>3. LAN Setup 23. System Password
                              23. System Password
  4. Internet Access Setup 24. System Maintenance
  5. DMZ Setup 25. IP Routing Policy Setup
   6. Route Setup 26. Schedule Setup
Advanced Applications 
  11. Remote Node Setup
  12. Static Routing Setup
  15. NAT Setup
                                         99. Exit
           Enter Menu Selection Number:
```
**Figure 224** Main Menu (Bridge Mode)

```
Copyright (c) 1994 - 2004 ZyXEL Communications Corp.
                     ZyWALL 35 Main Menu
Getting Started Advanced Management
  1. General Setup 21. Filter and Firewall Setup
                               22. SNMP Configuration
                               23. System Password
                               24. System Maintenance
                               99. Exit
               Enter Menu Selection Number:
```
The following table describes the fields in this menu.

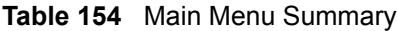

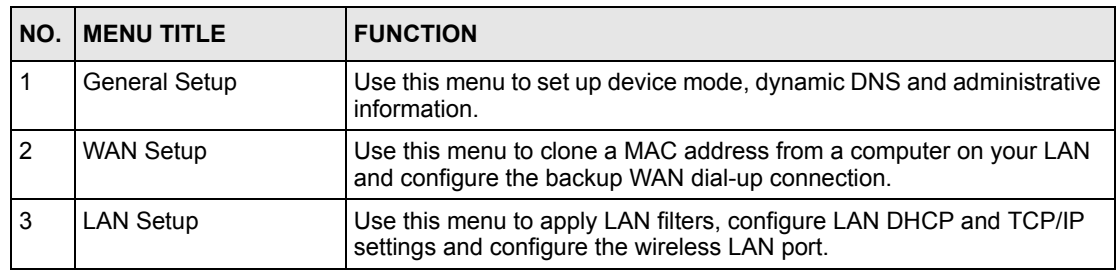

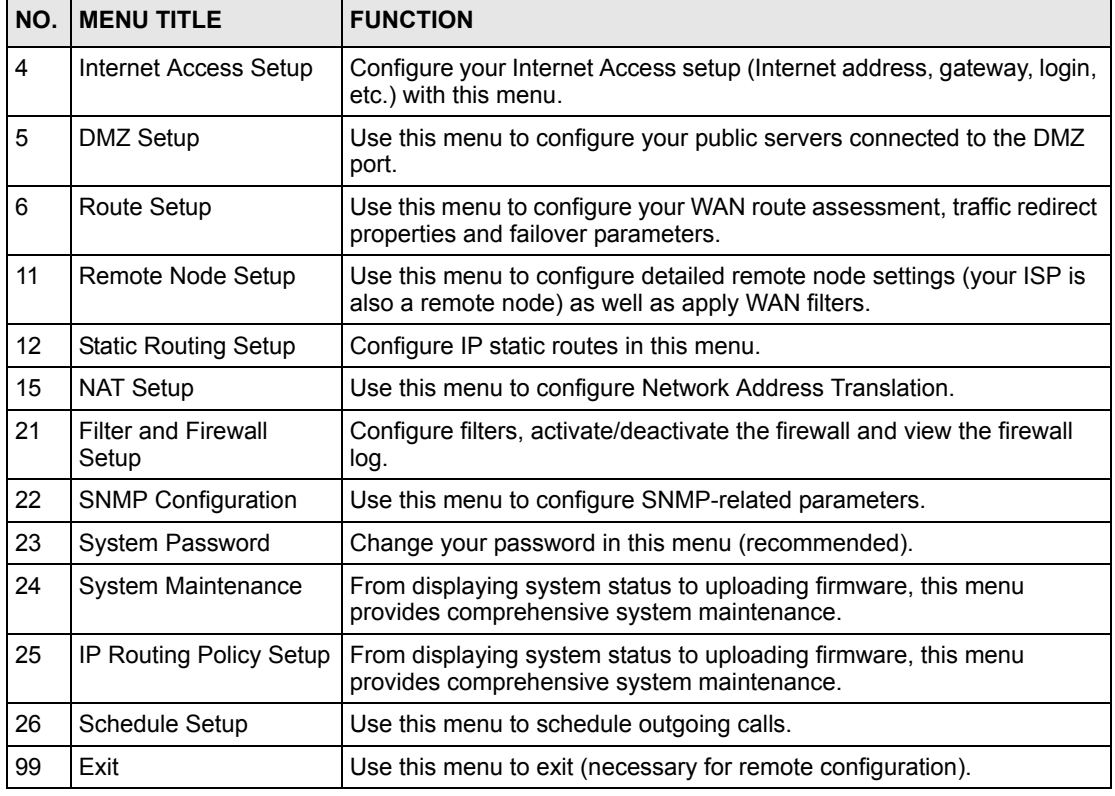

**Table 154** Main Menu Summary

# **26.3.2 SMT Menus Overview**

The following table gives you an overview of your ZyWALL's various SMT menus.

| <b>MENUS</b>            | <b>SUB MENUS</b>          |                                  |                      |
|-------------------------|---------------------------|----------------------------------|----------------------|
| 1 General Setup         | 1.1 Configure Dynamic DNS | 1.1.1 DDNS Host Summary          | 1.1.1 DDNS Edit Host |
| 2 WAN Setup             | 2.1 Advanced WAN Setup    |                                  |                      |
| 3 LAN Setup             | 3.1 LAN Port Filter Setup |                                  |                      |
|                         | 3.2 TCP/IP and DHCP Setup | 3.2.1 IP Alias Setup             |                      |
|                         | 3.5 Wireless LAN Setup    | 3.5.1 WLAN MAC Address<br>Filter |                      |
| 4 Internet Access Setup |                           |                                  |                      |
| 5 DMZ Setup             | 5.1 DMZ Port Filter Setup |                                  |                      |
|                         | 5.2 TCP/IP Setup          | 5.2.1 IP Alias Setup             |                      |
| 6 Route Setup           | 6.1 Route Assessment      |                                  |                      |
|                         | 6.2 Traffic Redirect      |                                  |                      |
|                         | 6.3 Route Failover        |                                  |                      |

**Table 155** SMT Menus Overview

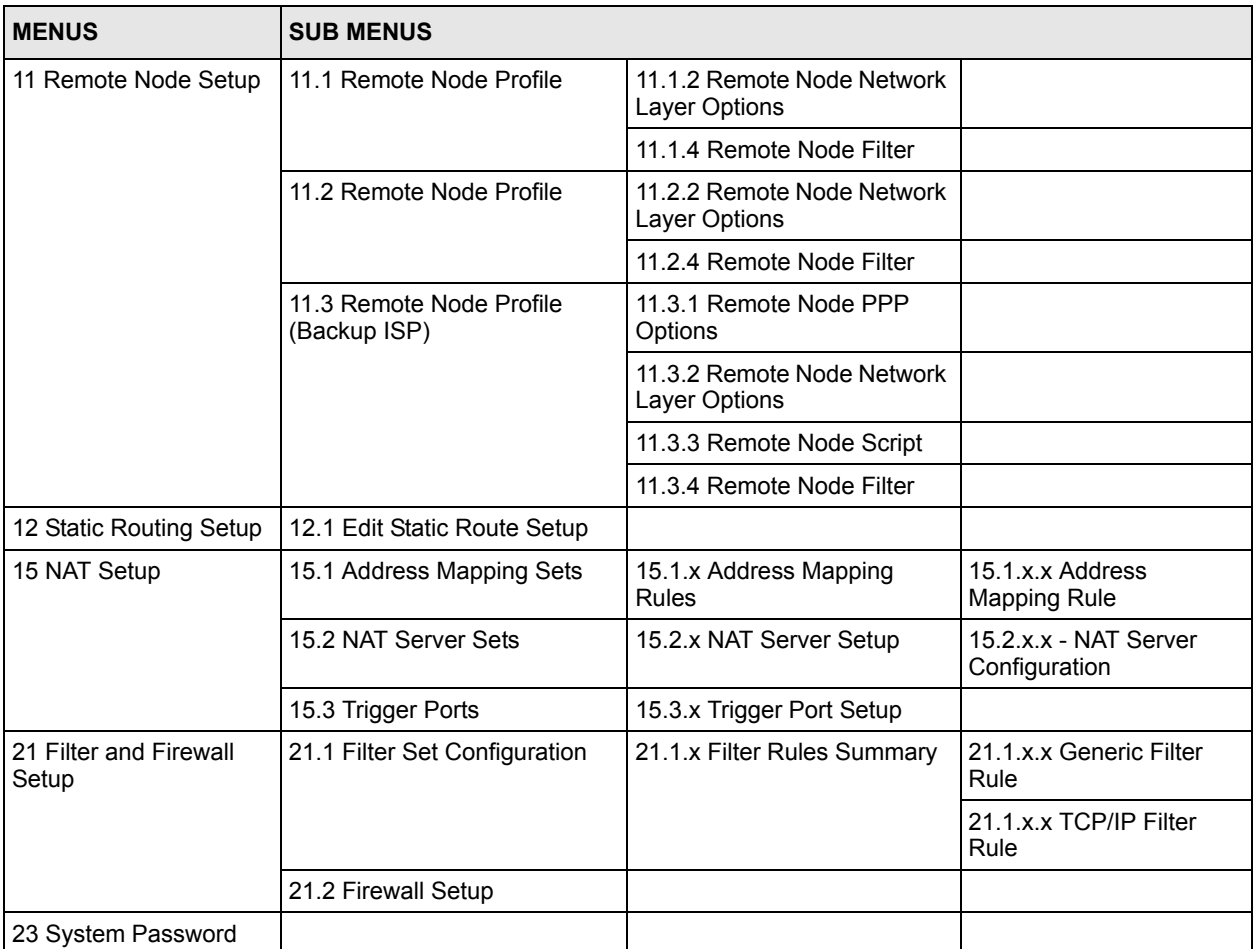

### **Table 155** SMT Menus Overview (continued)

| <b>MENUS</b>                    | <b>SUB MENUS</b>                                         |                                                   |  |
|---------------------------------|----------------------------------------------------------|---------------------------------------------------|--|
| 24 System Maintenance           | 24.1 System Status                                       |                                                   |  |
|                                 | 24.2 System Information and<br><b>Console Port Speed</b> | 24.2.1 System Information                         |  |
|                                 |                                                          | 24.2.2 Console Port Speed                         |  |
|                                 | 24.3 Log and Trace                                       | 24.3.1 View Error Log                             |  |
|                                 |                                                          | 24.3.2 Syslog Logging                             |  |
|                                 |                                                          | 24.3.4 Call-Triggering Packet                     |  |
|                                 | 24.4 Diagnostic                                          |                                                   |  |
|                                 | 24.5 Backup Configuration                                |                                                   |  |
|                                 | 24.6 Restore Configuration                               |                                                   |  |
|                                 | 24.7 Upload Firmware                                     | 24.7.1 Upload System<br>Firmware                  |  |
|                                 |                                                          | 24.7.2 Upload System<br><b>Configuration File</b> |  |
|                                 | 24.8 Command Interpreter<br>Mode                         |                                                   |  |
|                                 | 24.9 Call Control                                        | 24.9.1 Budget Management                          |  |
|                                 |                                                          | 24.9.2 Call History                               |  |
|                                 | 24.10 Time and Date Setting                              |                                                   |  |
|                                 | 24.11 Remote Management<br>Setup                         |                                                   |  |
| 25 IP Routing Policy<br>Summary | 25.1 IP Routing Policy Setup                             | 25.1.1 IP Routing Policy<br>Setup                 |  |
| 26 Schedule Setup               | 26.1 Schedule Set Setup                                  |                                                   |  |

**Table 155** SMT Menus Overview (continued)

# **26.4 Changing the System Password**

Change the system password by following the steps shown next.

**1** Enter 23 in the main menu to open **Menu 23 - System Password** as shown next.

#### **Figure 225** Menu 23: System Password

```
 Menu 23 - System Password
 Old Password= ?
 New Password= ?
 Retype to confirm= ?
  Enter here to CONFIRM or ESC to CANCEL:
```
- **2** Type your existing password and press [ENTER].
- **3** Type your new system password and press [ENTER].
- **4** Re-type your new system password for confirmation and press [ENTER].

Note that as you type a password, the screen displays an "x" for each character you type.

# **26.5 Resetting the ZyWALL**

See [Section 2.3 on page 58](#page-58-0) for directions on resetting the ZyWALL.

# **CHAPTER 27 SMT Menu 1 - General Setup**

**Menu 1 - General Setup** contains administrative and system-related information.

# **27.1 Introduction to General Setup**

**Menu 1 - General Setup** contains administrative and system-related information.

# **27.2 Configuring General Setup**

**1** Enter 1 in the main menu to open **Menu 1 - General Setup**.

**2** The **Menu 1 - General Setup** screen appears, as shown next. Fill in the required fields.

**Figure 226** Menu 1: General Setup (Router Mode)

```
 Menu 1 - General Setup
System Name= ZyWALL35
Domain Name= zyxel.com.tw
Device Mode= Router Mode
Edit Dynamic DNS= No
Press ENTER to Confirm or ESC to Cancel:
```
The following table describes the fields in this menu.

<span id="page-421-0"></span>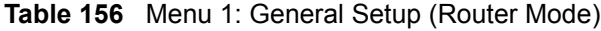

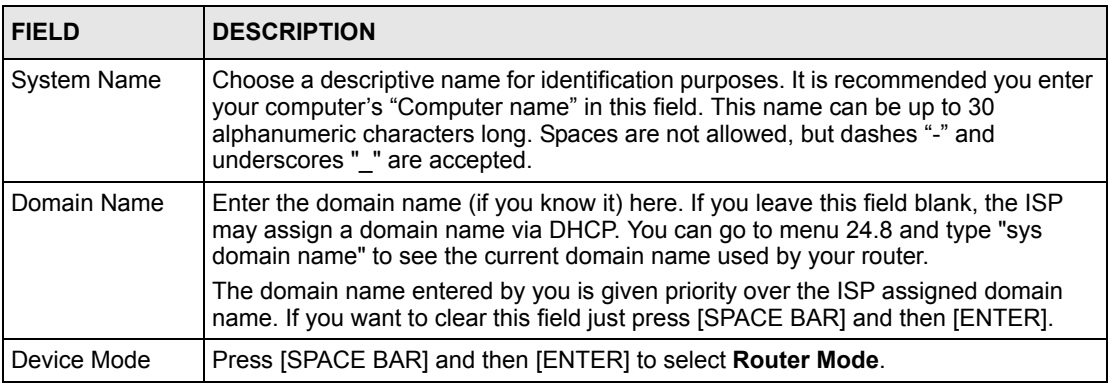

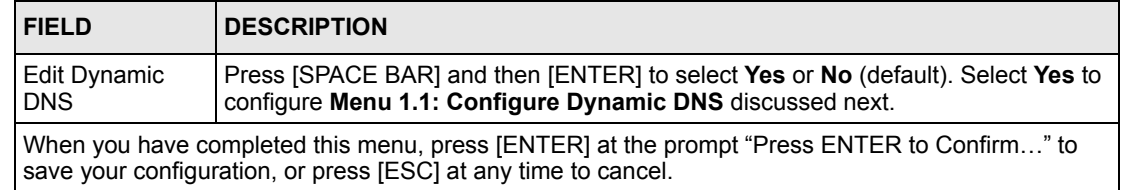

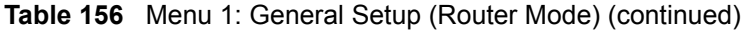

#### **Figure 227** Menu 1: General Setup (Bridge Mode)

```
 Menu 1 - General Setup
System Name= Zy35
Domain Name= zyxel.com.tw
Device Mode= Bridge Mode
IP Address= 172.21.5.22
Network Mask= 255.255.0.0
Gateway= 172.21.0.254
First System DNS Server
   IP Address= 0.0.0.0
Second System DNS Server
  IP Address= 0.0.0.0
Third System DNS Server
   IP Address= 0.0.0.0
             Press ENTER to Confirm or ESC to Cancel:
```
The following table describes the fields not previously discussed ([Table 156 on page 421\)](#page-421-0).

| <b>FIELD</b>                             | <b>DESCRIPTION</b>                                                                                                    |  |
|------------------------------------------|----------------------------------------------------------------------------------------------------|--|
| Device Mode                              | Press [SPACE BAR] and then [ENTER] to select <b>Bridge Mode</b> .                                                               |  |
| <b>IP Address</b>                        | Enter the IP address of your ZyWALL in dotted decimal notation.                                                                 |  |
| Network Mask                             | Enter the subnet mask of your ZyWALL.                                                                                           |  |
| Gateway                                  | Enter the gateway IP address.                                                                                                   |  |
| <b>First System</b><br><b>DNS Server</b> | Enter the DNS server's IP address(es) in the <b>IP Address</b> field(s) if you have the IP<br>address(es) of the DNS server(s). |  |
| Second System<br><b>DNS Server</b>       |                                                                                                    |  |
| Third System<br><b>DNS Server</b>        |                                                                                                    |  |

**Table 157** Menu 1: General Setup (Bridge Mode)

## **27.2.1 Configuring Dynamic DNS**

To configure Dynamic DNS, set the ZyWALL to router mode in menu 1 or in the **MAINTENANCE Device Mode** screen and go to **Menu 1 - General Setup** and press [SPACE BAR] to select **Yes** in the **Edit Dynamic DNS** field. Press [ENTER] to display **Menu 1.1 - Configure Dynamic DNS** (shown next).

**Figure 228** Menu 1.1: Configure Dynamic DNS

```
 Menu 1.1 - Configure Dynamic DNS
     Service Provider= WWW.DynDNS.ORG
     Active= No
     Username=
     Password= ********
     Edit Host= No
    Press ENTER to Confirm or ESC to Cancel:
```
Follow the instructions in the next table to configure Dynamic DNS parameters.

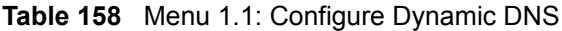

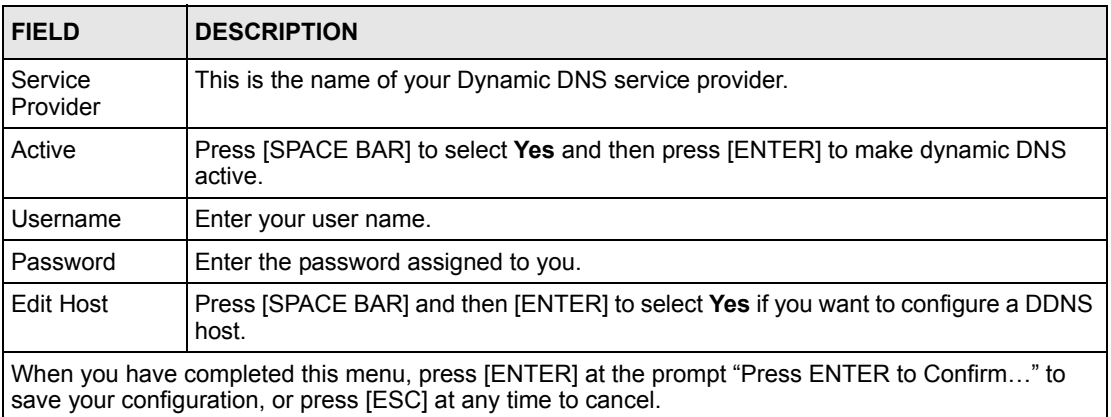

The IP address updates when you reconfigure menu 1 or perform DHCP client renewal.

#### **27.2.1.1 Editing DDNS Host**

To configure a DDNS host, follow the procedure below.

- **1** Configure your ZyWALL as a router in menu 1 or the **MAINTENANCE Device Mode** screen.
- **2** Enter 1 in the main menu to open **Menu 1 General Setup**.
- **3** Press [SPACE BAR] to select **Yes** in the **Edit Dynamic DNS** field. Press [ENTER] to display **Menu 1.1 - Configure Dynamic DNS**.

#### **4** Press [SPACE BAR] and then [ENTER] to select **Yes** in the **Edit Host** field. Press [ENTER] to display **Menu 1.1.1 - DDNS Host Summary**.

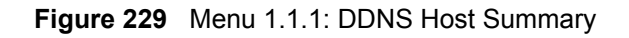

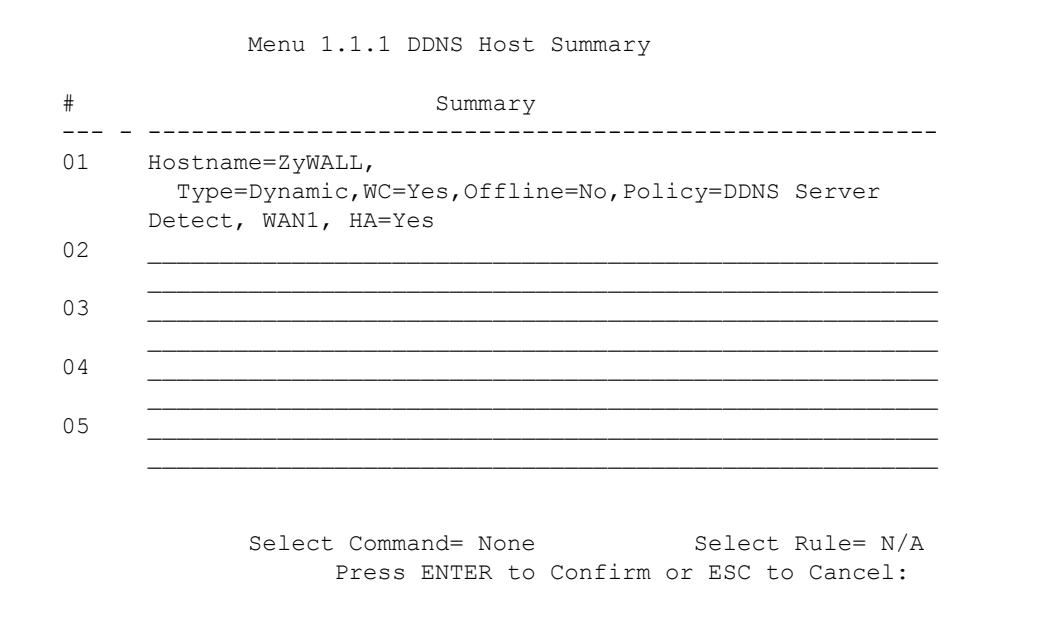

The following table describes the fields in this screen.

| <b>FIELD</b>                                                                                                    | <b>DESCRIPTION</b>                                                                                                    |
|----------------------------------------------------------------------------------------------------|----------------------------------------------------------------------------------------------------|
| #                                                                                                    | This is the DDNS host index number.                                                                                                    |
| Summary                                                                                                    | This displays the details about the DDNS host.                                                                                                    |
| Select Command                                                                                                    | Press [SPACE BAR] to choose from None, Edit, Delete, Next Page or Previous<br><b>Page</b> and then press [ENTER]. You must select a DDNS host in the next field<br>when you choose the Edit or Delete commands.                           |
|                                                                                                    | Select <b>None</b> and then press [ENTER] to go to the "Press ENTER to Confirm"<br>prompt.                                                                                                    |
|                                                                                                    | Use <b>Edit</b> to create or edit a rule. Use <b>Delete</b> to remove a rule. To edit or delete a<br>DDNS host, first make sure you are on the correct page. When a rule is deleted,<br>subsequent rules do not move up in the page list. |
|                                                                                                    | Select Next Page or Previous Page to view the next or previous page of DDNS<br>hosts (respectively).                                                                                                    |
| Select Rule                                                                                                    | Type the DDNS host index number you wish to edit or delete and then press<br>[ENTER].                                                                                                    |
| When you have completed this menu, press [ENTER] at the prompt "Press ENTER to Confirm" to<br>save your configuration, or press [ESC] at any time to cancel. |                                                                                                    |

**Table 159** Menu 1.1.1: DDNS Host Summary

**5** Select **Edit** in the **Select Command** field; type the index number of the DDNS host you want to configure in the **Select Rule** field and press [ENTER] to open **Menu 1.1.1 - DDNS Edit Host** (see the next figure).

**Figure 230** Menu 1.1.1: DDNS Edit Host

```
 Menu 1.1.1 - DDNS Edit Host
 Hostname= ZyWALL
 DDNS Type= DynamicDNS
 Enable Wildcard Option= Yes
 Enable Off Line Option= N/A
 Bind WAN= 1
 HA= Yes
 IP Address Update Policy:
   DDNS Server Auto Detect IP Address= Yes
   Use Specified IP Address= N/A
   Use IP Address= N/A
                 Press ENTER to Confirm or ESC to Cancel:
```
The following table describes the fields in this screen.

| <b>FIELD</b>                 | <b>DESCRIPTION</b>                                                                                                    |
|------------------------------|----------------------------------------------------------------------------------------------------|
| <b>Host Name</b>             | Enter your host name in this field.                                                                                                    |
| <b>DDNS Type</b>             | Press [SPACE BAR] and then [ENTER] to select DynamicDNS if you have a dynamic<br>IP address(es). Select StaticDNS if you have a static IP address(s).                                                                                                    |
|                              | Select CustomDNS to have dyns.org provide DNS service for a domain name that<br>you already have from a source other than dyndns.org.                                                                                                    |
| Enable<br>Wildcard<br>Option | Your ZyWALL supports DYNDNS Wildcard. Press [SPACE BAR] and then [ENTER]<br>to select Yes or No. This field is N/A when you choose DDNS client as your service<br>provider.                                                                                                    |
| Enable Off Line<br>Option    | This field is only available when CustomDNS is selected in the DDNS Type field.<br>Press [SPACE BAR] and then [ENTER] to select Yes. When Yes is selected, http://<br>www.dyndns.org/ traffic is redirected to a URL that you have previously specified<br>(see www.dyndns.org for details). |
| <b>Bind WAN</b>              | Enter the WAN port to use for updating the IP address of the domain name.                                                                                                    |
| HA                           | Press [SPACE BAR] and then [ENTER] to select Yes to enable the high availability<br>(HA) feature.                                                                                                    |
|                              | If the WAN port specified in the Bind WAN field does not have a connection, the<br>ZyWALL will attempt to use the IP address of another WAN port to update the domain<br>name.                                                                                                    |
|                              | When the WAN ports are in the active/passive operating mode, the ZyWALL will<br>update the domain name with the IP address of whichever WAN port has a<br>connection, regardless of the setting in the Bind WAN field.                                                                       |
|                              | Clear this check box and the ZyWALL will not update the domain name with an IP<br>address if the WAN port specified in the Bind WAN field does not have a connection.                                                                                                    |
|                              | <b>Note:</b> If you enable high availability, DDNS can also function when the<br>ZyWALL uses the dial backup port. DDNS does not function<br>when the ZyWALL uses traffic redirect.                                                                                                    |
|                              | Refer to Section 21.10.2 on page 348 for detailed information.                                                                                                    |

**Table 160** Menu 1.1.1: DDNS Edit Host

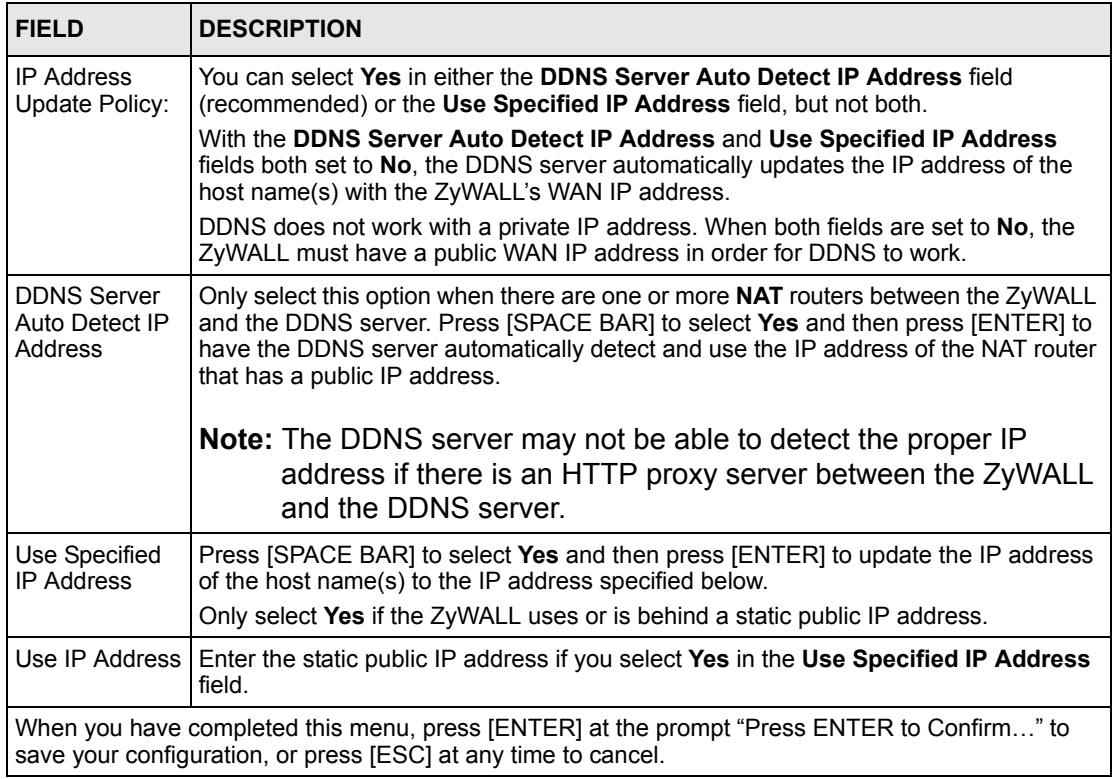

### **Table 160** Menu 1.1.1: DDNS Edit Host (continued)

# **CHAPTER 28 WAN and Dial Backup Setup**

This chapter describes how to configure the WAN using menu 2 and dial-backup using menus 2.1 and 11.1.

# **28.1 Introduction to WAN and Dial Backup Setup**

This chapter explains how to configure settings for your WAN port and how to configure the ZyWALL for a dial backup connection.

# **28.2 WAN Setup**

From the main menu, enter 2 to open menu 2.

**Figure 231** MAC Address Cloning in WAN Setup

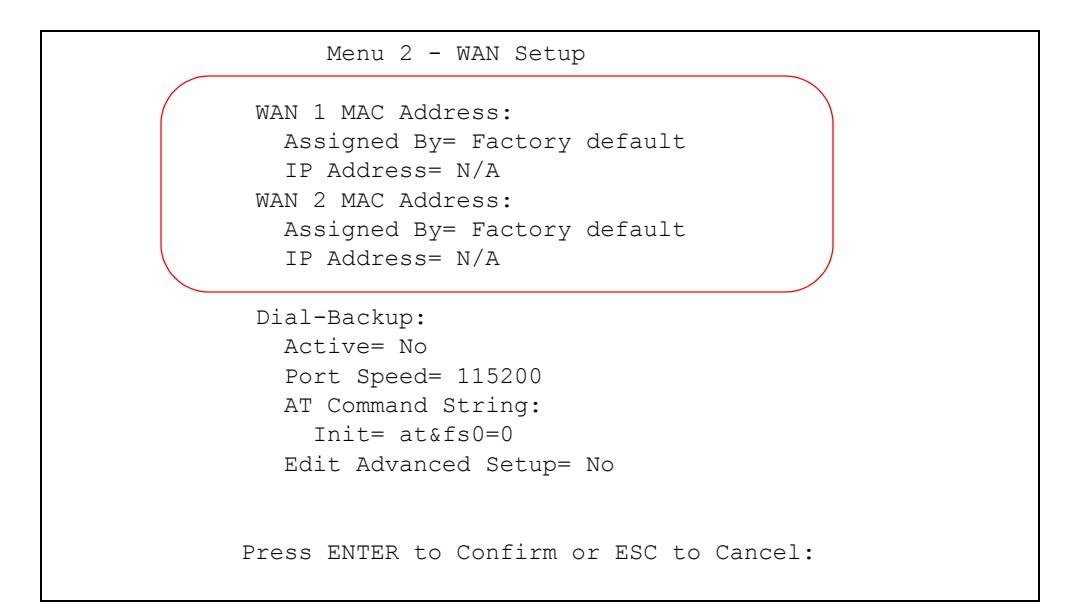

The following table describes the fields in this screen.

| <b>FIELD</b>                                                                                                    | <b>DESCRIPTION</b>                                                                                                    |  |
|----------------------------------------------------------------------------------------------------|----------------------------------------------------------------------------------------------------|--|
| WAN 1/2 MAC<br>Address                                                                                                    |                                                                                                    |  |
| Assigned By                                                                                                    | Press [SPACE BAR] and then [ENTER] to choose one of two methods to assign a<br>MAC Address. Choose Factory Default to select the factory assigned default MAC<br>Address. Choose IP address attached on LAN to use the MAC Address of that<br>computer whose IP you give in the following field. |  |
| <b>IP Address</b>                                                                                                    | This field is applicable only if you choose the <b>IP address attached on LAN</b> method<br>in the Assigned By field. Enter the IP address of the computer on the LAN whose<br>MAC you are cloning.                                                                                              |  |
| When you have completed this menu, press [ENTER] at the prompt "Press ENTER to Confirm" to<br>save your configuration, or press [ESC] at any time to cancel. |                                                                                                    |  |

**Table 161** MAC Address Cloning in WAN Setup

# **28.3 Dial Backup**

The Dial Backup port can be used in reserve, as a traditional dial-up connection should the broadband connection to the WAN port fail. To set up the auxiliary port (Dial Backup) for use in the event that the regular WAN connection is dropped, first make sure you have set up the switch and port connection (see the Quick Start Guide), then configure

- **1** Menu 2 WAN Setup,
- **2** Menu 2.1 Advanced WAN Setup and
- **3** Menu 11.3 Remote Node Profile (Backup ISP).

 Refer also to the section about traffic redirect for information on an alternate backup WAN connection.

# **28.4 Configuring Dial Backup in Menu 2**

From the main menu, enter 2 to open menu 2.

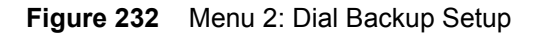

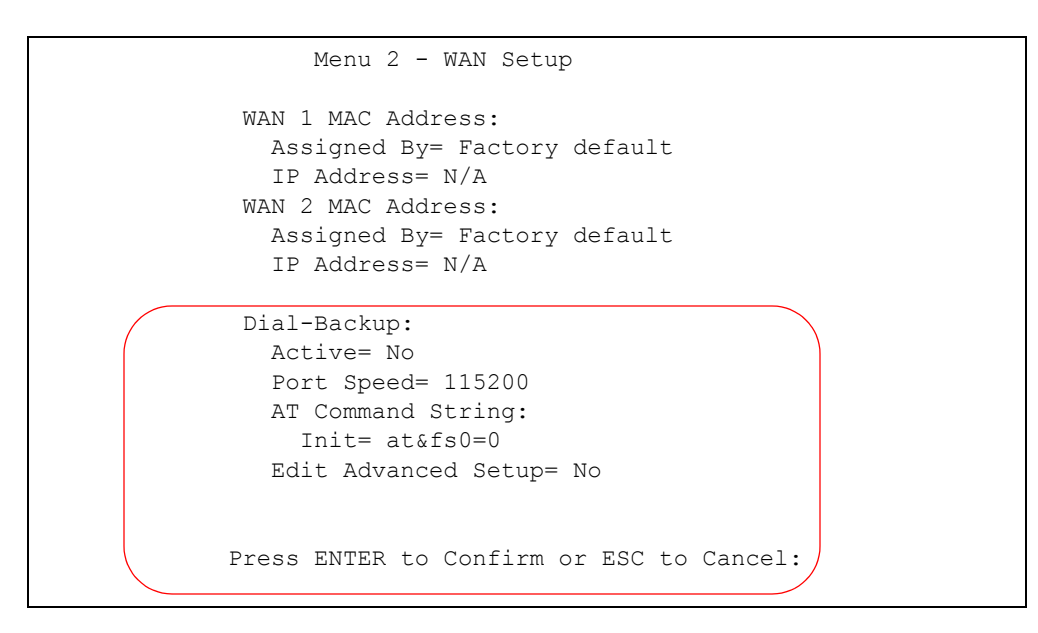

The following table describes the fields in this menu.

**Table 162** Menu 2: Dial Backup Setup

| <b>FIELD</b>                                                                                                    | <b>DESCRIPTION</b>                                                                                                    |
|----------------------------------------------------------------------------------------------------|----------------------------------------------------------------------------------------------------|
| Dial-Backup:                                                                                                    |                                                                                                    |
| Active                                                                                                    | Use this field to turn the dial-backup feature on (Yes) or off (No).                                                                                                    |
| Port Speed                                                                                                    | Press [SPACE BAR] and then press [ENTER] to select the speed of the connection<br>between the Dial Backup port and the external device.<br>Available speeds are:<br>9600, 19200, 38400, 57600, 115200 or 230400 bps. |
| AT Command<br>String:                                                                                                    |                                                                                                    |
| Init                                                                                                    | Enter the AT command string to initialize the WAN device. Consult the manual of your<br>WAN device connected to your Dial Backup port for specific AT commands.                                                      |
| Edit Advanced<br>Setup                                                                                                    | To edit the advanced setup for the Dial Backup port, move the cursor to this field;<br>press the [SPACE BAR] to select Yes and then press [ENTER] to go to Menu 2.1 -<br><b>Advanced Setup.</b>                      |
| When you have completed this menu, press [ENTER] at the prompt "Press ENTER to Confirm" to<br>save your configuration, or press [ESC] at any time to cancel. |                                                                                                    |

# **28.5 Advanced WAN Setup**

**Note:** Consult the manual of your WAN device connected to your Dial Backup port for specific AT commands.

To edit the advanced setup for the Dial Backup port, move the cursor to the **Edit Advanced Setup** field in **Menu 2 - WAN Setup**, press the [SPACE BAR] to select **Yes** and then press [ENTER].

**Figure 233** Menu 2.1: Advanced WAN Setup

```
Menu 2.1 - Advanced WAN Setup
AT Command Strings: Call Control:
  Dial= atdt Dial Timeout(sec)= 60
 Drop= ~~+++~~ath Retry Count= 0
 Answer= ata Retry Interval (sec) = N/A
                              Drop Timeout(sec)= 20
Drop DTR When Hang Up= Yes Call Back Delay(sec) = 15
AT Response Strings:
 CLID = NMBR = Called Id=
  Speed= CONNECT
       Press ENTER to Confirm or ESC to Cancel:
```
The following table describes fields in this menu.

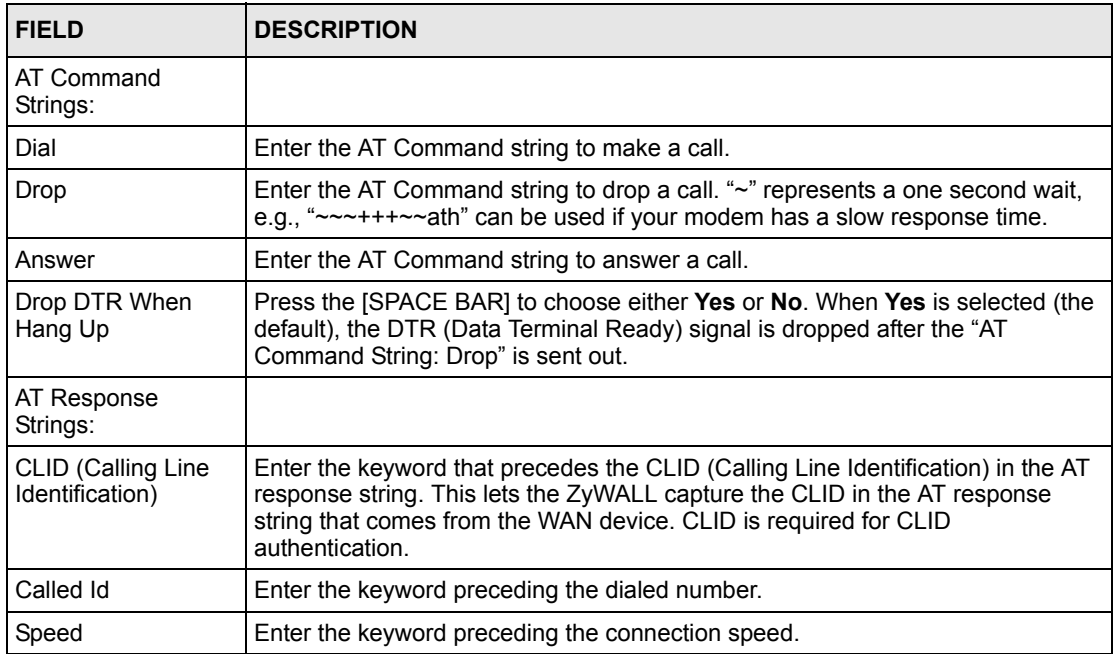

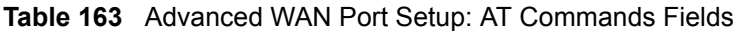

| <b>FIELD</b>             | <b>DESCRIPTION</b>                                                                                                    |
|--------------------------|----------------------------------------------------------------------------------------------------|
| Call Control             |                                                                                                    |
| Dial Timeout (sec)       | Enter a number of seconds for the ZyWALL to keep trying to set up an outgoing<br>call before timing out (stopping). The ZyWALL times out and stops if it cannot set<br>up an outgoing call within the timeout value. |
| <b>Retry Count</b>       | Enter a number of times for the ZyWALL to retry a busy or no-answer phone<br>number before blacklisting the number.                                                                                                  |
| Retry Interval (sec)     | Enter a number of seconds for the ZyWALL to wait before trying another call after<br>a call has failed. This applies before a phone number is blacklisted.                                                           |
| Drop Timeout (sec)       | Enter a number of seconds for the ZyWALL to wait before dropping the DTR<br>signal if it does not receive a positive disconnect confirmation.                                                                        |
| Call Back Delay<br>(sec) | Enter a number of seconds for the ZyWALL to wait between dropping a callback<br>request call and dialing the co-responding callback call.                                                                            |

**Table 164** Advanced WAN Port Setup: Call Control Parameters

# **28.6 Remote Node Profile (Backup ISP)**

Enter **3** in **Menu 11 - Remote Node Setup** to open **Menu 11.3 - Remote Node Profile (Backup ISP)** (shown below) and configure the setup for your Dial Backup port connection.

**Figure 234** Menu 11.3: Remote Node Profile (Backup ISP)

```
 Menu 11.3 - Remote Node Profile (Backup ISP)
Rem Node Name= Dial Bill Edit PPP Options= No
Active= No 
                              Edit IP= No
Outgoing: Edit Script Options= No
  My Login= ChangeMe
 My Password= ******** Telco Option:
 Retype to Confirm= ******** Allocated Budget(min) = 0
 Authen= CHAP/PAP Period(hr)= 0
 Pri Phone #= 0 Schedules=
 Sec Phone #= N Nailed-Up Connection= No
                              Session Options:
                                Edit Filter Sets= No
                                Idle Timeout(sec)= 100
Press ENTER to Confirm or ESC to Cancel:
```
| <b>FIELD</b>                  | <b>DESCRIPTION</b>                                                                                                    |
|-------------------------------|----------------------------------------------------------------------------------------------------|
| Rem Node<br>Name              | Enter a descriptive name for the remote node. This field can be up to eight characters.                                                                                                    |
| Active                        | Press [SPACE BAR] and then [ENTER] to select Yes to enable the remote node or<br>No to disable the remote node.                                                                                                    |
| Outgoing                      |                                                                                                    |
| My Login                      | Enter the login name assigned by your ISP for this remote node.                                                                                                    |
| My Password                   | Enter the password assigned by your ISP for this remote node.                                                                                                    |
| Retype to<br>Confirm          | Enter your password again to make sure that you have entered is correctly.                                                                                                    |
| Authen                        | This field sets the authentication protocol used for outgoing calls.<br>Options for this field are:<br>CHAP/PAP - Your ZyWALL will accept either CHAP or PAP when requested by this<br>remote node.<br><b>CHAP</b> - accept CHAP only.<br><b>PAP</b> - accept PAP only.                                                                                             |
| Pri Phone #<br>Sec Phone #    | Enter the first (primary) phone number from the ISP for this remote node. If the<br>Primary Phone number is busy or does not answer, your ZyWALL dials the<br>Secondary Phone number if available. Some areas require dialing the pound sign #<br>before the phone number for local calls. Include a # symbol at the beginning of the<br>phone numbers as required. |
| <b>Edit PPP</b><br>Options    | Move the cursor to this field and use the space bar to select [Yes] and press [Enter] to<br>edit the PPP options for this remote node. This brings you to Menu 11.3.1 - Remote<br>Node PPP Options (see Section 28.7 on page 433).                                                                                                    |
| Edit IP                       | This field leads to a "hidden" menu. Press [SPACE BAR] to select Yes and press<br>[ENTER] to go to Menu 11.3.2 - Remote Node Network Layer Options. See Section<br>28.8 on page 433 for more information.                                                                                                    |
| <b>Edit Script</b><br>Options | Press [SPACE BAR] to select Yes and press [ENTER] to edit the AT script for the dial<br>backup remote node (Menu 11.3.3 - Remote Node Script). See Section 28.9 on<br>page 435 for more information.                                                                                                    |
| <b>Telco Option</b>           |                                                                                                    |
| Allocated<br><b>Budget</b>    | Enter the maximum number of minutes that this remote node may be called within the<br>time period configured in the Period field. The default for this field is 0 meaning there<br>is no budget control and no time limit for accessing this remote node.                                                                                                    |
| Period(hr)                    | Enter the time period (in hours) for how often the budget should be reset. For<br>example, to allow calls to this remote node for a maximum of 10 minutes every hour,<br>set the Allocated Budget to 10 (minutes) and the Period to 1 (hour).                                                                                                    |
| Schedules                     | You can apply up to four schedule sets here. For more details please refer to Chapter<br>44 on page 557.                                                                                                    |
| Nailed-Up<br>Connection       | Press [SPACE BAR] to select Yes to set this connection to always be on, regardless<br>of whether or not there is any traffic. Select No to have this connection act as a dial-<br>up connection.                                                                                                    |
| Session<br>Options            |                                                                                                    |
| <b>Edit Filter sets</b>       | This field leads to another "hidden" menu. Use [SPACE BAR] to select Yes and press<br>[ENTER] to open menu 11.3.4 to edit the filter sets. See Section 28.10 on page 437<br>for more details.                                                                                                    |

**Table 165** Menu 11.3: Remote Node Profile (Backup ISP)

| <b>FIELD</b>                                                                                                    | <b>DESCRIPTION</b>                                                                                                    |
|----------------------------------------------------------------------------------------------------|----------------------------------------------------------------------------------------------------|
| <b>Idle Timeout</b>                                                                                                    | Enter the number of seconds of idle time (when there is no traffic from the ZyWALL to<br>the remote node) that can elapse before the ZyWALL automatically disconnects the<br>PPP connection. This option only applies when the ZyWALL initiates the call. |
| Once you have configured this menu, press [ENTER] at the message "Press ENTER to Confirm" to<br>save your configuration, or press [ESC] at any time to cancel. |                                                                                                    |

**Table 165** Menu 11.3: Remote Node Profile (Backup ISP) (continued)

## <span id="page-433-0"></span>**28.7 Editing PPP Options**

The ZyWALL's dial back-up feature uses PPP. To edit the remote node PPP Options, move the cursor to the **Edit PPP Options** field in **Menu 11.3 - Remote Node Profile (Backup ISP)**, and use the space bar to select **Yes**. Press [Enter] to open **Menu 11.3.1 - Remote Node PPP Options** as shown next.

**Figure 235** Menu 11.3.1: Remote Node PPP Options

```
 Menu 11.3.1 - Remote Node PPP Options
 Encapsulation= Standard PPP
 Compression= No
      Enter here to CONFIRM or ESC to CANCEL:
```
This table describes the Remote Node PPP Options Menu, and contains instructions on how to configure the PPP options fields.

**Table 166** Menu 11.3.1: Remote Node PPP Options

| <b>FIELD</b>                                                                                                    | <b>DESCRIPTION</b>                                                                                                    |
|----------------------------------------------------------------------------------------------------|----------------------------------------------------------------------------------------------------|
| Encapsulation                                                                                                    | Press [SPACE BAR] and then [ENTER] to select CISCO PPP if your Dial Backup<br>WAN device uses Cisco PPP encapsulation, otherwise select Standard PPP. |
| Compression                                                                                                    | Press [SPACE BAR] and then [ENTER] to select Yes to enable or No to disable Stac<br>compression.                                                      |
| Once you have configured this menu, press [ENTER] at the message "Press ENTER to Confirm" to<br>save your configuration, or press [ESC] at any time to cancel. |                                                                                                    |

## <span id="page-433-1"></span>**28.8 Editing TCP/IP Options**

Move the cursor to the **Edit IP** field in menu 11.3, then press [SPACE BAR] to select **Yes**. Press [ENTER] to open **Menu 11.3.2 - Remote Node Network Layer Options**.

**Figure 236** Menu 11.3.2: Remote Node Network Layer Options

```
 Menu 11.3.2 - Remote Node Network Layer Options
   IP Address Assignment= Static
   Rem IP Addr= 0.0.0.0
   Rem Subnet Mask= 0.0.0.0
   My WAN Addr= 0.0.0.0
   Network Address Translation= SUA Only
   NAT Lookup Set= 255 
   Metric= 15
   Private= No
   RIP Direction= None
    Version= N/A
   Multicast= None
    Enter here to CONFIRM or ESC to CANCEL:
```

| <b>FIELD</b>                             | <b>DESCRIPTION</b>                                                                                                    |
|------------------------------------------|----------------------------------------------------------------------------------------------------|
| <b>IP Address</b><br>Assignment          | If your ISP did not assign you a fixed IP address, press [SPACE BAR] and then<br>[ENTER] to select Dynamic, otherwise select Static and enter the IP address and<br>subnet mask in the following fields.                                                                                            |
| Rem IP<br>Address                        | Enter the (fixed) IP address assigned to you by your ISP (static IP address assignment<br>is selected in the previous field).                                                                                                    |
| <b>Rem Subnet</b><br>Mask                | Enter the subnet mask associated with your static IP.                                                                                                    |
| My WAN<br>Addr                           | Leave the field set to 0.0.0.0 to have the ISP or other remote router dynamically<br>(automatically) assign your WAN IP address if you do not know it. Enter your WAN IP<br>address here if you know it (static).                                                                                   |
|                                          | This is the address assigned to your local ZyWALL, not the remote router.                                                                                                    |
| <b>Network</b><br>Address<br>Translation | Network Address Translation (NAT) allows the translation of an Internet protocol<br>address used within one network (for example a private IP address used in a local<br>network) to a different IP address known within another network (for example a public IP<br>address used on the Internet). |
|                                          | Press [SPACE BAR] and then [ENTER] to select either <b>Full Feature</b> , <b>None</b> or <b>SUA</b><br>Only.                                                                                                    |
|                                          | Choose <b>None</b> to disable NAT.                                                                                                    |
|                                          | Choose SUA Only if you have a single public IP address. SUA (Single User Account) is<br>a subset of NAT that supports two types of mapping: Many-to-One and Server.                                                                                                    |
|                                          | Choose Full Feature if you have multiple public IP addresses. Full Feature mapping<br>types include: One-to-One, Many-to-One (SUA/PAT), Many-to-Many Overload,<br>Many- One-to-One and Server. When you select Full Feature you must configure at<br>least one address mapping set.                 |
|                                          | See Chapter 17 on page 295 for a full discussion on this feature.                                                                                                    |

**Table 167** Menu 11.3.2: Remote Node Network Layer Options

| <b>FIELD</b>             | <b>DESCRIPTION</b>                                                                                                    |
|--------------------------|----------------------------------------------------------------------------------------------------|
| <b>NAT Lookup</b><br>Set | If you select SUA Only in the Network Address Translation field, it displays 255 and<br>indicates the SMT will use the pre-configured Set 255 (read only) in menu 15.1.<br>If you select Full Feature or None in the Network Address Translation field, it<br>displays 1, 2 or 3 and indicates the SMT will use the pre-configured Set 1 in menu 15.1<br>for the first WAN port, Set 2 in menu 15.1 for the second WAN port and Set 3 for the<br>Backup port.<br>Refer to Section 35.2 on page 473 in Chapter 35 on page 471 for more information. |
| Metric                   | Enter a number from 1 to 15 to set this route's priority among the ZyWALL's routes. The<br>smaller the number, the higher priority the route has.                                                                                                    |
| Private                  | This parameter determines if the ZyWALL will include the route to this remote node in<br>its RIP broadcasts. If set to Yes, this route is kept private and not included in RIP<br>broadcasts. If No, the route to this remote node will be propagated to other hosts<br>through RIP broadcasts.                                                                                                    |
| RIP Direction            | Press [SPACE BAR] and then [ENTER] to select the RIP Direction from Both, None,<br>In Only, Out Only and None.                                                                                                    |
| Version                  | Press [SPACE BAR] and then [ENTER] to select the RIP version from <b>RIP-1, RIP-2B</b><br>and RIP-2M.                                                                                                    |
| Multicast                | IGMP (Internet Group Multicast Protocol) is a session-layer protocol used to establish<br>membership in a Multicast group. The ZyWALL supports both IGMP version 1 (IGMP-<br>v1) and version 2 (IGMP-v2). Press the [SPACE BAR] to enable IP Multicasting or<br>select <b>None</b> to disable it. See Chapter 4 on page 89 for more information on this<br>feature.                                                                                                    |
|                          | Once you have completed filling in Menu 11.3.2 Remote Node Network Layer Options, press<br>[ENTER] at the message "Press ENTER to Confirm" to save your configuration and return to menu<br>11.3, or press [ESC] at any time to cancel.                                                                                                    |

**Table 167** Menu 11.3.2: Remote Node Network Layer Options

## <span id="page-435-0"></span>**28.9 Editing Login Script**

For some remote gateways, text login is required before PPP negotiation is started. The ZyWALL provides a script facility for this purpose. The script has six programmable sets; each set is composed of an 'Expect' string and a 'Send' string. After matching a message from the server to the 'Expect' field, the ZyWALL returns the set's 'Send' string to the server.

For instance, a typical login sequence starts with the server printing a banner, a login prompt for you to enter the user name and a password prompt to enter the password:

```
Welcome to Acme, Inc.
Login: myLogin
Password:
```
To handle the first prompt, you specify "ogin: " as the 'Expect' string and "myLogin" as the 'Send' string in set 1. The reason for leaving out the leading "L" is to avoid having to know exactly whether it is upper or lower case. Similarly, you specify "word: " as the 'Expect' string and your password as the 'Send' string for the second prompt in set 2.

You can use two variables, \$USERNAME and \$PASSWORD (all UPPER case), to represent the actual user name and password in the script, so they will not show in the clear. They are replaced with the outgoing login name and password in the remote node when the ZyWALL sees them in a 'Send' string. Please note that both variables must been entered exactly as shown. No other characters may appear before or after, either, i.e., they must be used alone in response to login and password prompts.

Please note that the ordering of the sets is significant, i.e., starting from set 1, the ZyWALL will wait until the 'Expect' string is matched before it proceeds to set 2, and so on for the rest of the script. When both the 'Expect' and the 'Send' fields of the current set are empty, the ZyWALL will terminate the script processing and start PPP negotiation. This implies two things: first, the sets must be contiguous; the sets after an empty one are ignored. Second, the last set should match the final message sent by the server. For instance, if the server prints:

```
login successful.
Starting PPP...
```
after you enter the password, then you should create a third set to match the final "PPP $\dots$ " but without a "Send" string. Otherwise, the ZyWALL will start PPP prematurely right after sending your password to the server.

If there are errors in the script and it gets stuck at a set for longer than the "Dial Timeout" in menu 2 (default 60 seconds), the ZyWALL will timeout and drop the line. To debug a script, go to Menu 24.4 to initiate a manual call and watch the trace display to see if the sequence of messages and prompts from the server differs from what you expect.

```
 Menu 11.3.3 - Remote Node Script
   Active= No
  Set 1: Set 5:
   Expect= Expect=
 Send= Send=
  Set 2: Set 6:
   Expect= Expect=
 Send= Send=
   Set 3:
    Expect=
    Send=
   Set 4:
    Expect=
    Send=
Enter here to CONFIRM or ESC to CANCEL:
```
**Figure 237** Menu 11.3.3: Remote Node Script

The following table describes the fields in this menu.

| <b>FIELD</b>       | <b>DESCRIPTION</b>                                                                                                    |
|--------------------|----------------------------------------------------------------------------------------------------|
| Active             | Press [SPACE BAR] and then [ENTER] to select either Yes to enable the AT strings or<br>No to disable them.             |
| Set 1-6:<br>Expect | Enter an Expect string to match. After matching the Expect string, the ZyWALL returns<br>the string in the Send field. |
| Set 1-6:<br>Send   | Enter a string to send out after the Expect string is matched.                                                         |

**Table 168** Menu 11.3.3: Remote Node Script

## <span id="page-437-0"></span>**28.10 Remote Node Filter**

Move the cursor to the field **Edit Filter Sets** in menu 11.3, and then press [SPACE BAR] to set the value to **Yes**. Press [ENTER] to open **Menu 11.3.4** - **Remote Node Filter**.

Use menu 11.3.4 to specify the filter set(s) to apply to the incoming and outgoing traffic between this remote node and the ZyWALL to prevent certain packets from triggering calls. You can specify up to four filter sets separated by commas, for example, 1, 5, 9, 12, in each filter field. Note that spaces are accepted in this field. Please refer to [Chapter 37 on page 493](#page-493-0) for more information on defining the filters.

**Figure 238** Menu 11.3.4: Remote Node Filter

```
Menu 11.3.4 - Remote Node Filter
Input Filter Sets:
  protocol filters=
     device filters=
Output Filter Sets:
   protocol filters=
     device filters=
Call Filter Sets:
   protocol filters=
     device filters=
      Enter here to CONFIRM or ESC to CANCEL:
```
# **CHAPTER 29 LAN Setup**

This chapter describes how to configure the LAN using **Menu 3 - LAN Setup**.

## **29.1 Introduction to LAN Setup**

This chapter describes how to configure the ZyWALL for LAN and wireless LAN connections.

## **29.2 Accessing the LAN Menus**

From the main menu, enter 3 to open **Menu 3 - LAN Setup**.

**Figure 239** Menu 3: LAN Setup

 Menu 3 - LAN Setup 1. LAN Port Filter Setup 2. TCP/IP and DHCP Setup 5. Wireless LAN Setup Enter Menu Selection Number:

## **29.3 LAN Port Filter Setup**

This menu allows you to specify the filter sets that you wish to apply to the LAN traffic. You seldom need to filter the LAN traffic, however, the filter sets may be useful to block certain packets, reduce traffic and prevent security breaches.

**Figure 240** Menu 3.1: LAN Port Filter Setup

```
Menu 3.1 - LAN Port Filter Setup
Input Filter Sets: 
  protocol filters= 
    device filters=
Output Filter Sets: 
  protocol filters= 
     device filters=
Press ENTER to Confirm or ESC to Cancel:
```
## <span id="page-440-0"></span>**29.4 TCP/IP and DHCP Ethernet Setup Menu**

From the main menu, enter 3 to open **Menu 3 - LAN Setup** to configure TCP/IP (RFC 1155) and DHCP Ethernet setup.

**Figure 241** Menu 3: TCP/IP and DHCP Setup

```
 Menu 3 - LAN Setup
1. LAN Port Filter Setup
2. TCP/IP and DHCP Setup
5. Wireless LAN Setup
          Enter Menu Selection Number:
```
From menu 3, select the submenu option **TCP/IP and DHCP Setup** and press [ENTER]. The screen now displays **Menu 3.2 - TCP/IP and DHCP Ethernet Setup**, as shown next.

**Figure 242** Menu 3.2: TCP/IP and DHCP Ethernet Setup

```
 Menu 3.2 - TCP/IP and DHCP Ethernet Setup
DHCP= Server TCP/IP Setup:
Client IP Pool:
  Starting Address= 192.168.1.33 IP Address= 192.168.1.1
 Size of Client IP Pool= 128 IP Subnet Mask= 255.255.255.0
                                RIP Direction= Both
                                  Version= RIP-1
                                 Multicast= None
                                 Edit IP Alias= No
DHCP Server Address= N/A
                    Press ENTER to Confirm or ESC to Cancel:
```
Follow the instructions in the next table on how to configure the DHCP fields.

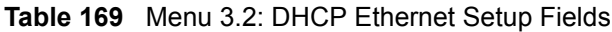

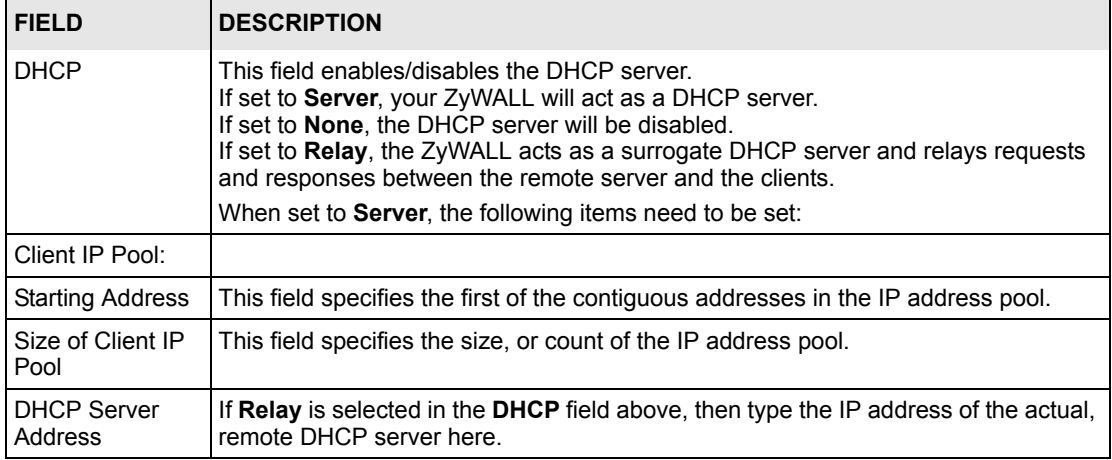

Use the instructions in the following table to configure TCP/IP parameters for the LAN port.

**Note:** LAN and DMZ IP addresses must be on separate subnets.

| <b>FIELD</b>          | <b>DESCRIPTION</b>                                                                                                    |
|-----------------------|----------------------------------------------------------------------------------------------------|
| TCP/IP Setup:         |                                                                                                    |
| <b>IP Address</b>     | Enter the IP address of your ZyWALL in dotted decimal notation                                                                                                    |
| <b>IP Subnet Mask</b> | Your ZyWALL will automatically calculate the subnet mask based on the IP<br>address that you assign. Unless you are implementing subnetting, use the subnet<br>mask computed by the ZyWALL. |

**Table 170** Menu 3.2: LAN TCP/IP Setup Fields

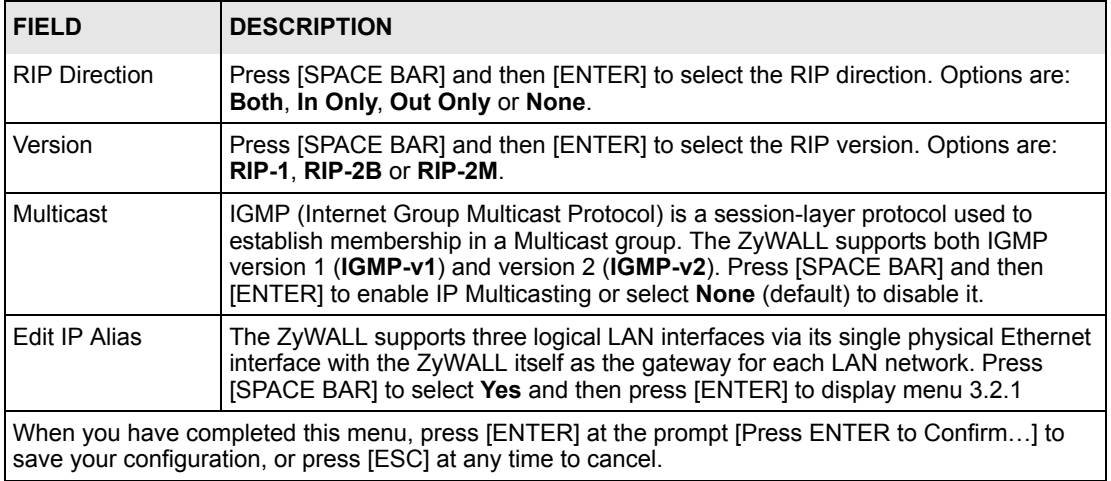

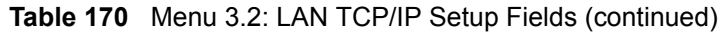

#### **29.4.1 IP Alias Setup**

IP alias allows you to partition a physical network into different logical networks over the same Ethernet interface. The ZyWALL supports three logical LAN interfaces via its single physical Ethernet interface with the ZyWALL itself as the gateway for each LAN network.

You must use menu 3.2 to configure the first network. Move the cursor to the **Edit IP Alias** field, press [SPACE BAR] to choose **Yes** and press [ENTER] to configure the second and third network.

Press [ENTER] to open **Menu 3.2.1 - IP Alias Setup**, as shown next.

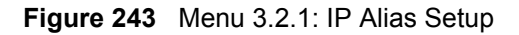

```
 Menu 3.2.1 - IP Alias Setup
IP Alias 1= Yes
  IP Address= 192.168.2.1
  IP Subnet Mask= 255.255.255.0
  RIP Direction= None
    Version= RIP-1
  Incoming protocol filters=
  Outgoing protocol filters=
IP Alias 2= No
   IP Address= N/A
  IP Subnet Mask= N/A
   RIP Direction= N/A
     Version= N/A
   Incoming protocol filters= N/A
   Outgoing protocol filters= N/A
             Enter here to CONFIRM or ESC to CANCEL:
```
Use the instructions in the following table to configure IP alias parameters.

<span id="page-443-0"></span>**Table 171** Menu 3.2.1: IP Alias Setup

| <b>FIELD</b>                                                                                                    | <b>DESCRIPTION</b>                                                                                                    |
|----------------------------------------------------------------------------------------------------|----------------------------------------------------------------------------------------------------|
| IP Alias 1, 2                                                                                                    | Choose Yes to configure the LAN network for the ZyWALL.                                                                                                    |
| <b>IP Address</b>                                                                                                    | Enter the IP address of your ZyWALL in dotted decimal notation.                                                                                                    |
| <b>IP Subnet Mask</b>                                                                                                    | Your ZyWALL will automatically calculate the subnet mask based on the IP address<br>that you assign. Unless you are implementing subnetting, use the subnet mask<br>computed by the ZyWALL. |
| <b>RIP Direction</b>                                                                                                    | Press [SPACE BAR] and then [ENTER] to select the RIP direction. Options are<br>Both, In Only, Out Only or None.                                                                             |
| Version                                                                                                    | Press [SPACE BAR] and then [ENTER] to select the RIP version. Options are<br>RIP-1. RIP-2B or RIP-2M.                                                                                       |
| Incoming<br><b>Protocol Filters</b>                                                                                                    | Enter the filter set(s) you wish to apply to the incoming traffic between this node and<br>the ZyWALL.                                                                                      |
| Outgoing<br><b>Protocol Filters</b>                                                                                                    | Enter the filter set(s) you wish to apply to the outgoing traffic between this node and<br>the ZyWALL.                                                                                      |
| When you have completed this menu, press [ENTER] at the prompt [Press ENTER to Confirm] to<br>save your configuration, or press [ESC] at any time to cancel. |                                                                                                    |

## **29.5 Wireless LAN Setup**

Use menu 3.5 to set up your ZyWALL as the wireless access point.

**Note:** If you are configuring the ZyWALL from a computer connected to the wireless LAN and you change the ZyWALL's ESSID or WEP settings, you will lose your wireless connection when you press [ENTER] to confirm. You must then change the wireless settings of your computer to match the ZyWALL's new settings.

From the main menu, enter 3 to open **Menu 3 - LAN Setup** to configure the Wireless LAN setup. To edit the wireless LAN configuration, enter 5 to open **Menu 3.5 - Wireless LAN Setup** as shown next.

**Figure 244** Menu 3.5: Wireless LAN Setup

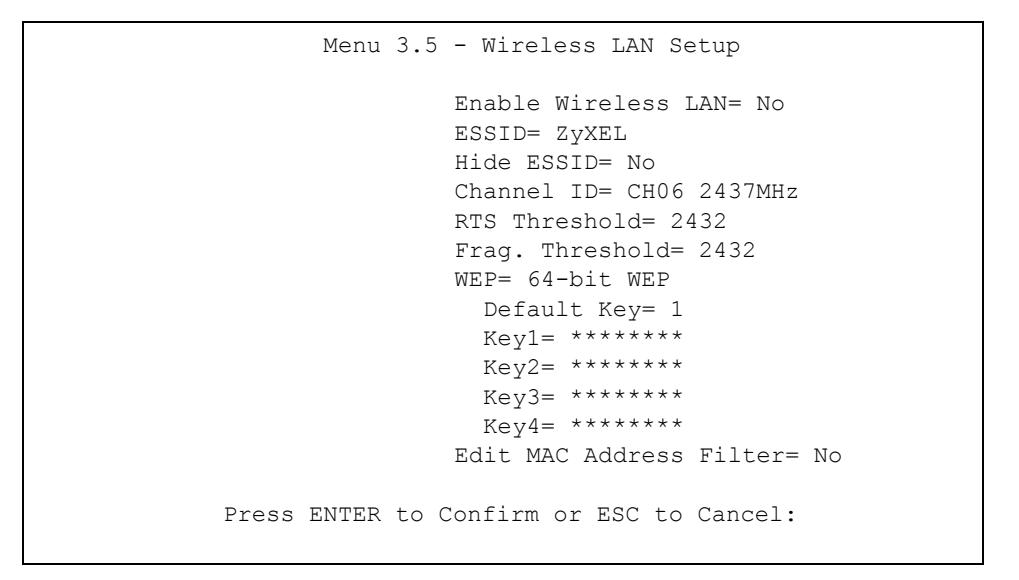

**Note:** The settings of all client stations on the wireless LAN must match those of the ZyWALL.

Follow the instructions in the next table on how to configure the wireless LAN parameters.

| <b>FIELD</b> | <b>DESCRIPTION</b>                                                                                                    |
|--------------|----------------------------------------------------------------------------------------------------|
| Enable       | Press [SPACE BAR] to select Yes to turn on the wireless LAN. The wireless LAN is off<br>Wireless LAN   by default. Configure wireless LAN security features such as Mac filters and 802.1X<br>before you turn on the wireless LAN.                                 |
| <b>FSSID</b> | (Extended Service Set IDentification) The ESSID identifies the AP to which the wireless<br>stations associate. Wireless stations associating to the Access Point must have the<br>same ESSID. Enter a descriptive name (up to 32 characters) for the wireless LAN. |
| Hide ESSID   | Press [SPACE BAR] to select Yes to hide the ESSID in the outgoing beacon frame so a<br>station cannot obtain the ESSID through passive scanning.                                                                                                    |
| Channel ID   | This allows you to set the operating frequency/channel depending on your particular<br>region. Use the [SPACE BAR] to select a channel.                                                                                                    |

**Table 172** Menu 3.5: Wireless LAN Setup

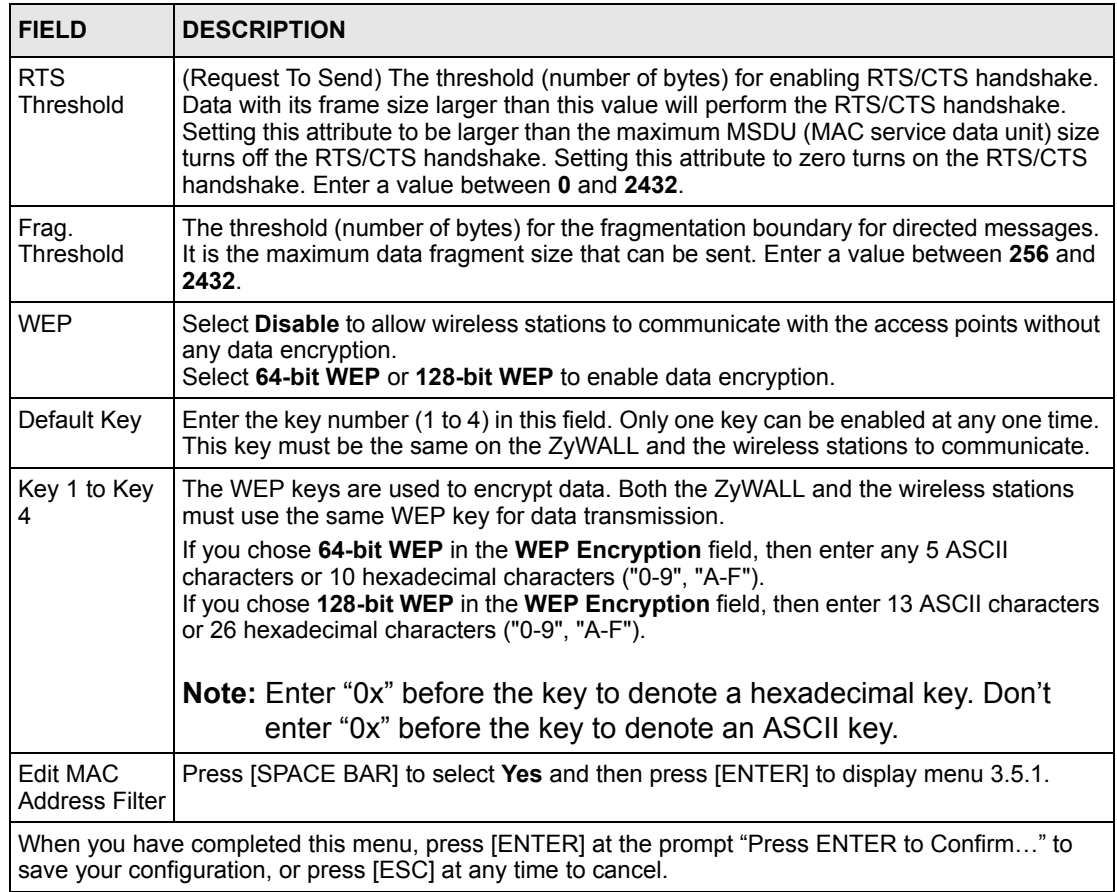

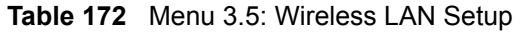

**Note:** The ZyWALL LAN Ethernet and wireless ports can transparently communicate with each other (transparent bridge).

### **29.5.1 MAC Address Filter Setup**

Your ZyWALL checks the MAC address of the wireless station device against a list of allowed or denied MAC addresses. However, intruders could fake allowed MAC addresses so MAC-based authentication is less secure than EAP authentication.

Follow the steps below to create the MAC address table on your ZyWALL.

- **1** From the main menu, enter 3 to open **Menu 3 LAN Setup**.
- **2** Enter 5 to display **Menu 3.5 Wireless LAN Setup**.
- **3** In the **Edit MAC Address Filter** field, press [SPACE BAR] to select **Yes** and press [ENTER]. **Menu 3.5.1 - WLAN MAC Address Filter** displays as shown next.

**Figure 245** Menu 3.5.1: WLAN MAC Address Filter

```
Menu 3.5.1 - WLAN MAC Address Filter
Active= No
Filter Action= Allowed Association
MAC Address Filter
  Address 1= 00:00:00:00:00:00
  Address 2= 00:00:00:00:00:00
  Address 3= 00:00:00:00:00:00
  Address 4= 00:00:00:00:00:00
  Address 5= 00:00:00:00:00:00
  Address 6= 00:00:00:00:00:00
  Address 7= 00:00:00:00:00:00
  Address 8= 00:00:00:00:00:00
  Address 9= 00:00:00:00:00:00
  Address 10= 00:00:00:00:00:00
  Address 11= 00:00:00:00:00:00
  Address 12= 00:00:00:00:00:00
Enter here to CONFIRM or ESC to CANCEL:
```
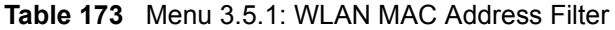

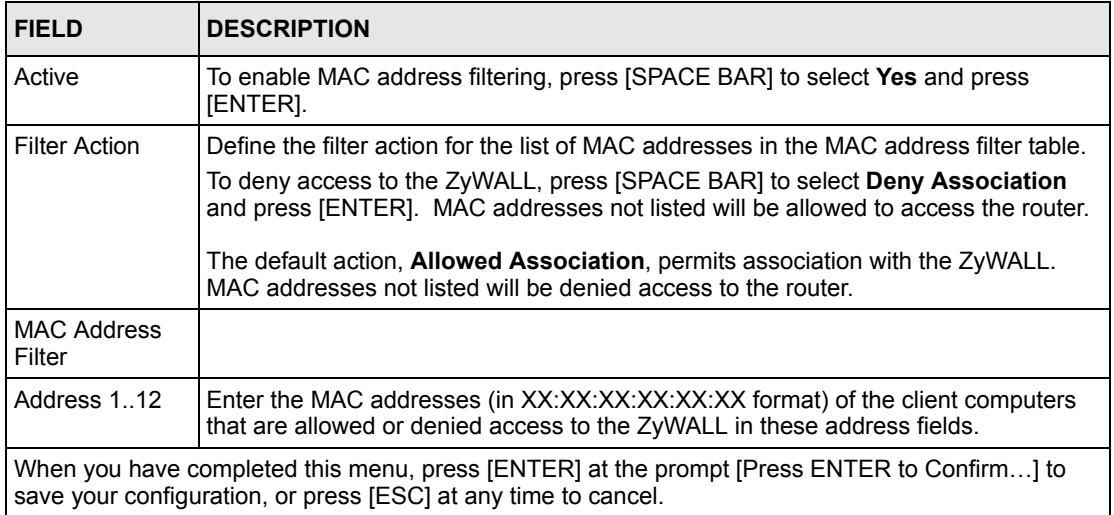

# **CHAPTER 30 Internet Access**

This chapter shows you how to configure your ZyWALL for Internet access.

## **30.1 Introduction to Internet Access Setup**

Use information from your ISP along with the instructions in this chapter to set up your ZyWALL to access the Internet. There are three different menu 4 screens depending on whether you chose **Ethernet**, **PPTP** or **PPPoE** Encapsulation. Contact your ISP to determine what encapsulation type you should use.

## **30.2 Ethernet Encapsulation**

If you choose **Ethernet** in menu 4 you will see the next menu.

**Figure 246** Menu 4: Internet Access Setup (Ethernet)

```
 Menu 4 - Internet Access Setup
 ISP's Name= WAN_1
 Encapsulation= Ethernet
  Service Type= Standard
  My Login= N/A
  My Password= N/A
  Retype to Confirm= N/A
  Login Server= N/A
  Relogin Every (min)= N/A
 IP Address Assignment= Dynamic
  IP Address= N/A
  IP Subnet Mask= N/A
  Gateway IP Address= N/A
 Network Address Translation= SUA Only
 Press ENTER to Confirm or ESC to Cancel:
```
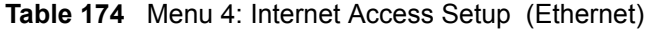

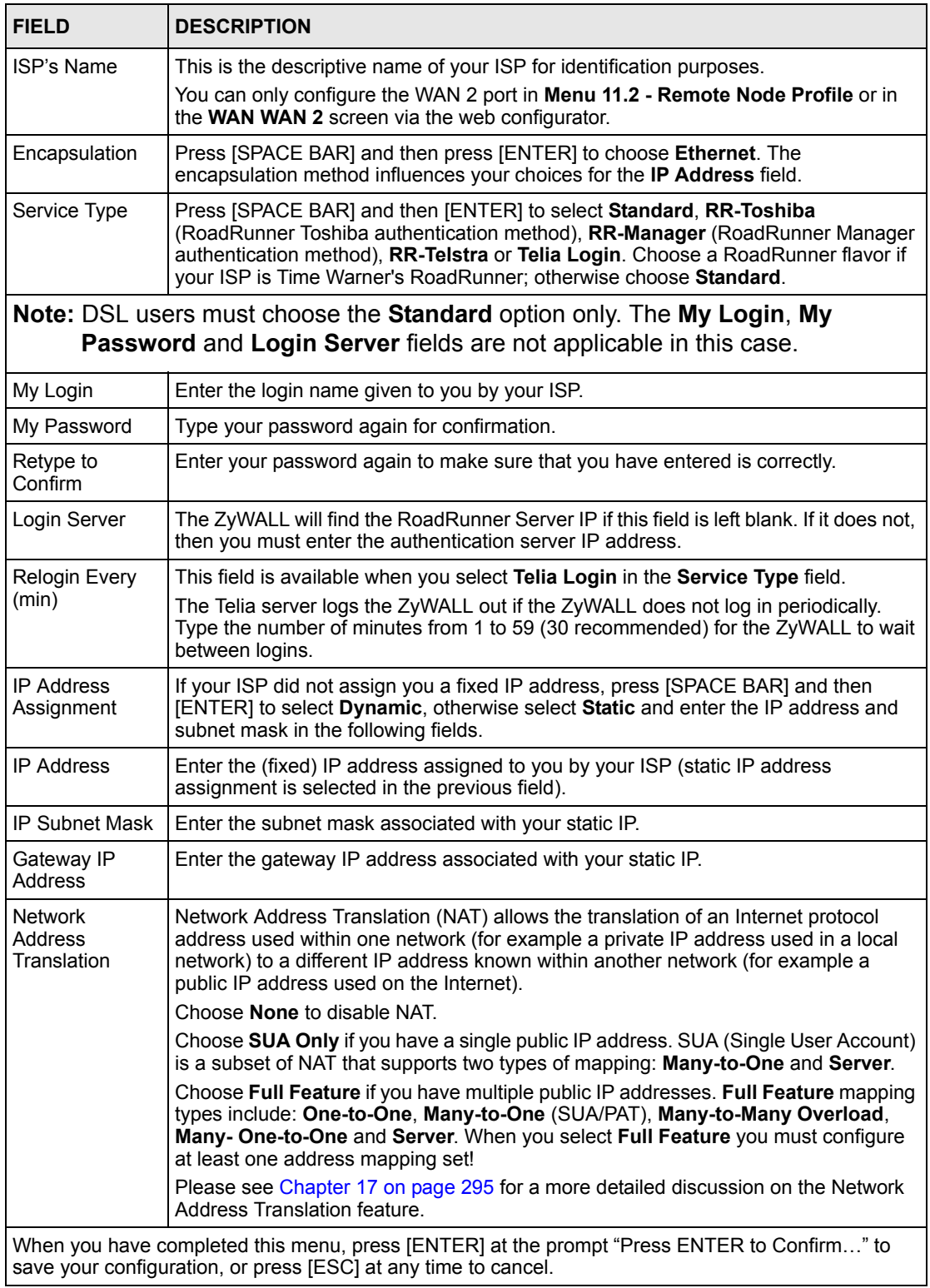

## **30.3 Configuring the PPTP Client**

**Note:** The ZyWALL supports only one PPTP server connection at any given time.

To configure a PPTP client, you must configure the **My Login** and **Password** fields for a PPP connection and the PPTP parameters for a PPTP connection.

After configuring **My Login** and **Password** for PPP connection, press [SPACE BAR] and then [ENTER] in the **Encapsulation** field in **Menu 4 -Internet Access Setup** to choose **PPTP** as your encapsulation option. This brings up the following screen.

**Figure 247** Internet Access Setup (PPTP)

```
 Menu 4 - Internet Access Setup
 ISP's Name= WAN_1
 Encapsulation= PPTP
  Service Type= N/A
  My Login=
  My Password= ********
   Retype to Confirm= ********
   Idle Timeout= 100
 IP Address Assignment= Dynamic
   IP Address= N/A
   IP Subnet Mask= N/A
   Gateway IP Address= N/A
 Network Address Translation= SUA Only
 Press ENTER to Confirm or ESC to Cancel:
```
The following table contains instructions about the new fields when you choose **PPTP** in the **Encapsulation** field in menu 4.

**Table 175** New Fields in Menu 4 (PPTP) Screen

| <b>FIELD</b>        | <b>DESCRIPTION</b>                                                                                                    |
|---------------------|----------------------------------------------------------------------------------------------------|
| Encapsulation       | Press [SPACE BAR] and then press [ENTER] to choose <b>PPTP</b> . The encapsulation<br>method influences your choices for the IP Address field. |
| <b>Idle Timeout</b> | This value specifies the time, in seconds, that elapses before the ZyWALL<br>automatically disconnects from the PPTP server.                   |

## **30.4 Configuring the PPPoE Client**

If you enable PPPoE in menu 4, you will see the next screen. For more information on PPPoE, please see Appendix [D on page 601](#page-601-0).

**Figure 248** Internet Access Setup (PPPoE)

```
 Menu 4 - Internet Access Setup
 ISP's Name= WAN_1
 Encapsulation= PPPoE
  Service Type= N/A
  My Login=
  My Password= ********
   Retype to Confirm= ********
   Idle Timeout= 100
 IP Address Assignment= Dynamic
   IP Address= N/A
   IP Subnet Mask= N/A
   Gateway IP Address= N/A
 Network Address Translation= SUA Only
 Press ENTER to Confirm or ESC to Cancel:
```
The following table contains instructions about the new fields when you choose **PPPoE** in the **Encapsulation** field in menu 4.

**Table 176** New Fields in Menu 4 (PPPoE) screen

| <b>FIELD</b>  | <b>DESCRIPTION</b>                                                                                                    |
|---------------|----------------------------------------------------------------------------------------------------|
| Encapsulation | Press [SPACE BAR] and then press [ENTER] to choose PPPoE. The encapsulation<br>method influences your choices in the <b>IP Address</b> field. |
| Idle Timeout  | This value specifies the time in seconds that elapses before the ZyWALL<br>automatically disconnects from the PPPoE server.                   |

If you need a PPPoE service name to identify and reach the PPPoE server, please go to menu 11 and enter the PPPoE service name provided to you in the **Service Name** field.

## **30.5 Basic Setup Complete**

Well done! You have successfully connected, installed and set up your ZyWALL to operate on your network as well as access the Internet.

**Note:** When the firewall is activated, the default policy allows all communications to the Internet that originate from the LAN, and blocks all traffic to the LAN that originates from the Internet.

You may deactivate the firewall in menu 21.2 or via the ZyWALL embedded web configurator. You may also define additional firewall rules or modify existing ones but please exercise extreme caution in doing so. See the chapters on firewall for more information on the firewall.

# **CHAPTER 31 DMZ Setup**

This chapter describes how to configure the ZyWALL's DMZ using **Menu 5 - DMZ Setup**.

## **31.1 Configuring DMZ Setup**

From the main menu, enter 5 to open **Menu 5 – DMZ Setup**.

**Figure 249** Menu 5: DMZ Setup

```
Menu 5 - DMZ Setup
1. DMZ Port Filter Setup
2. TCP/IP Setup
Enter Menu Selection Number:
```
## **31.2 DMZ Port Filter Setup**

This menu allows you to specify the filter sets that you wish to apply to your public server(s) traffic.

**Figure 250** Menu 5.1: DMZ Port Filter Setup

```
Menu 5.1 - DMZ Port Filter Setup
Input Filter Sets: 
  protocol filters= 
    device filters=
Output Filter Sets: 
   protocol filters= 
     device filters=
Press ENTER to Confirm or ESC to Cancel:
```
## **31.3 TCP/IP Setup**

For more detailed information about RIP setup, IP Multicast and IP alias, please refer to [Chapter 4 on page 89.](#page-89-0)

#### **31.3.1 IP Address**

From the main menu, enter 5 to open **Menu 5 - DMZ Setup** to configure TCP/IP (RFC 1155).

**Figure 251** Menu 5: TCP/IP Setup

```
Menu 5 - DMZ Setup
1. DMZ Port Filter Setup
2. TCP/IP Setup
         Enter Menu Selection Number:
```
From menu 5, select the submenu option **2. TCP/IP Setup** and press [ENTER]. The screen now displays **Menu 5.2 - TCP/IP Setup**, as shown next.

**Figure 252** Menu 5.2: TCP/IP Setup

```
Menu 5.2 - TCP/IP Ethernet Setup
TCP/IP Setup:
  IP Address= 0.0.0.0
  IP Subnet Mask= 0.0.0.0
  RIP Direction= Both
    Version= RIP-1
  Multicast= None
  Edit IP Alias= No
Press ENTER to Confirm or ESC to Cancel:
```
The TCP/IP setup fields are the same as the ones in **Menu 3.2 - TCP/IP Ethernet Setup**. Each public server will need a unique IP address. Refer to [Section 29.4 on page 440](#page-440-0) for information on how to configure these fields.

**Note:** DMZ and LAN IP addresses must be on separate subnets. You must also configure NAT for the DMZ port (see [Chapter 35 on page 471](#page-471-0)) in menus 15.1 and 15.2.

### **31.3.2 IP Alias Setup**

You must use menu 5.2 to configure the first network. Move the cursor to the **Edit IP Alias** field, press [SPACE BAR] to choose **Yes** and press [ENTER] to configure the second and third network.

Pressing [ENTER] opens **Menu 5.2.1 - IP Alias Setup**, as shown next.

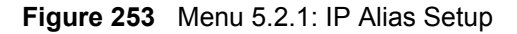

```
Menu 5.2.1 - IP Alias Setup
IP Alias 1= No
  IP Address= N/A
  IP Subnet Mask= N/A
  RIP Direction= N/A
    Version= N/A
  Incoming protocol filters= N/A
  Outgoing protocol filters= N/A
IP Alias 2= No
   IP Address= N/A
  IP Subnet Mask= N/A
  RIP Direction= N/A
     Version= N/A
  Incoming protocol filters= N/A
  Outgoing protocol filters= N/A
Enter here to CONFIRM or ESC to CANCEL:
```
Refer to [Table 171 on page 443](#page-443-0) for instructions on configuring IP alias parameters.

# **CHAPTER 32 Route Setup**

This chapter describes how to configure the ZyWALL's traffic redirect.

## **32.1 Configuring Route Setup**

From the main menu, enter 6 to open **Menu 6 - Route Setup**.

**Figure 254** Menu 6: Route Setup

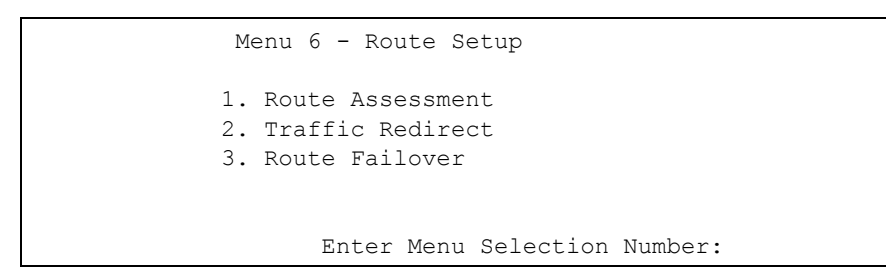

## **32.2 Route Assessment**

This menu allows you to configure traffic redirect properties.

**Figure 255** Menu 6.1: Route Assessment

```
Menu 6.1 - Route Assessment
Probing WAN 1 Check Point= Yes
  Use Default Gateway as Check Point= Yes
  Check Point= N/A
Probing WAN 2 Check Point= Yes
  Use Default Gateway as Check Point= Yes
  Check Point= N/A
Probing Traffic Redirection Check Point= No
  Use Default Gateway as Check Point= N/A
  Check Point= N/A
Press ENTER to Confirm or ESC to Cancel:
```
The following table describes the fields in this menu.

**Table 177** Menu 6.1: Route Assessment

| <b>FIELD</b>                                                                                                    | <b>DESCRIPTION</b>                                                                                                    |
|----------------------------------------------------------------------------------------------------|----------------------------------------------------------------------------------------------------|
| Probing WAN 1/2<br><b>Check Point</b>                                                                                                    | Press [SPACE BAR] and then press [ENTER] to choose Yes to test your<br>ZyWALL's WAN accessibility.                                                                                                    |
|                                                                                                    | If you do not select No in the Use Default Gateway as Check Point field and<br>enter a domain name or IP address of a reliable nearby computer (for example,<br>your ISP's DNS server address) in the Check Point field, the ZyWALL will use<br>the default gateway IP address. |
| Probing Traffic<br><b>Redirection Check</b>                                                                                                    | Press [SPACE BAR] and then press [ENTER] to choose Yes to test your<br>ZyWALL's traffic redirect connection.                                                                                                    |
| Point                                                                                                    | If you do not select No in the Use Default Gateway as Check Point field and<br>enter a domain name or IP address of a reliable nearby computer (for example,<br>your ISP's DNS server address) in the Check Point field, the ZyWALL will use<br>the default gateway IP address. |
| When you have completed this menu, press [ENTER] at the prompt "Press ENTER to Confirm" to<br>save your configuration, or press [ESC] at any time to cancel. |                                                                                                    |

### **32.3 Traffic Redirect**

To configure the parameters for traffic redirect, enter **2** in **Menu 6 - Route Setup** to open **Menu 6.2 - Traffic Redirect** as shown next.

**Figure 256** Menu 6.2: Traffic Redirect

```
 Menu 6.2 - Traffic Redirect
Active= No
Configuration:
  Backup Gateway IP Address= 0.0.0.0
  Metric= 14
Press ENTER to Confirm or ESC to Cancel:
```
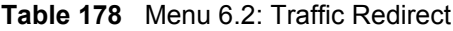

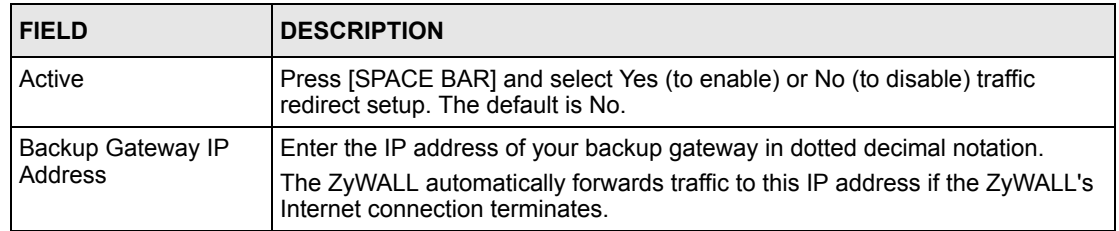

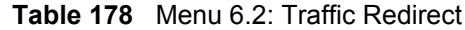

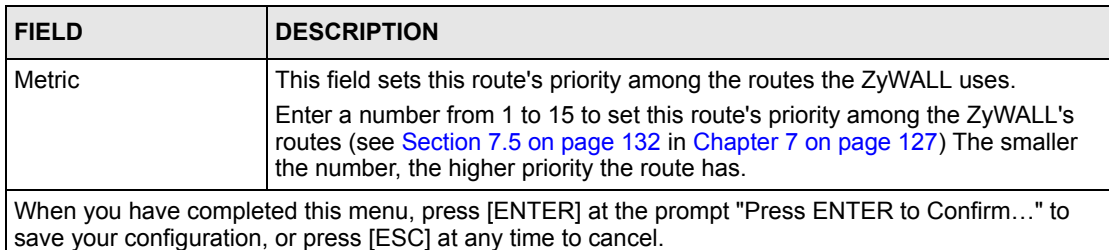

## **32.4 Route Failover**

This menu allows you to configure how the ZyWALL uses the route assessment ping check function.

**Figure 257** Menu 6.3: Route Failover

```
Menu 6.3 - Route Failover
Period= 5
Timeout=: 3
Fail Tolerance= 3
Press ENTER to Confirm or ESC to Cancel:
```
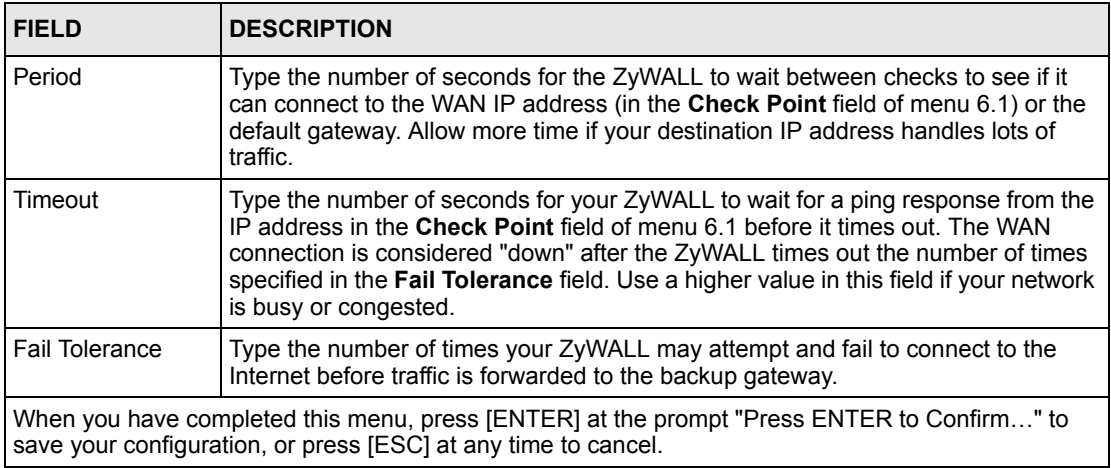

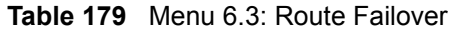

## **CHAPTER 33 Remote Node Setup**

This chapter shows you how to configure a remote node.

## **33.1 Introduction to Remote Node Setup**

A remote node is required for placing calls to a remote gateway. A remote node represents both the remote gateway and the network behind it across a WAN connection. Note that when you use menu 4 to set up Internet access, you are actually configuring a remote node. The following describes how to configure **Menu 11.x (where x is 1 or 2) - Remote Node Profile**, **Menu 11.x.2 - Remote Node Network Layer Options** and **Menu 11.x.4 - Remote Node Filter**.

## **33.2 Remote Node Setup**

From the main menu, select menu option 11 to open **Menu 11 - Remote Node Setup** (shown below).

Then enter **1** or **2** to open **Menu 11.x - Remote Node Profile** and configure the setup for your first or second WAN port. Enter **3** to open **Menu 11.3 Remote Node Profile (Backup ISP)**  and configure the setup for your Dial Backup port connection (see [Chapter 28 on page 427\)](#page-427-0).

**Figure 258** Menu 11: Remote Node Setup

```
Menu 11 - Remote Node Setup
1. WAN_1 (ISP, SUA)
2. WAN_2 (ISP, NAT)
3. -Dial (BACKUP_ISP, SUA)
Enter Node # to Edit:
```
## **33.3 Remote Node Profile Setup**

The following explains how to configure the remote node profile menu.

### **33.3.1 Ethernet Encapsulation**

There are three variations of menu 11.x depending on whether you choose **Ethernet Encapsulation**, **PPPoE Encapsulation** or **PPTP Encapsulation**. You must choose the **Ethernet** option when the WAN port is used as a regular Ethernet. The first menu 11.x screen you see is for Ethernet encapsulation shown next.

**Figure 259** Menu 11.1: Remote Node Profile for Ethernet Encapsulation

```
 Menu 11.1 - Remote Node Profile
   Rem Node Name= WAN 1 Route= IP
    Active= Yes 
   Encapsulation= Ethernet Fedit IP= No
   Service Type= Standard Session Options:
                                       Schedules=
                                        Edit Filter Sets= No
    Outgoing:
      My Login= N/A
      My Password= N/A 
      Retype to Confirm= N/A
      Server= N/A
      Relogin Every (min)= N/A
Press ENTER to Confirm or ESC to Cancel:
```

| <b>FIELD</b>  | <b>DESCRIPTION</b>                                                                                                    |
|---------------|----------------------------------------------------------------------------------------------------|
|               | Rem Node Name   Enter a descriptive name for the remote node. This field can be up to eight<br>characters.                                                                                                    |
| Active        | Press [SPACE BAR] and then [ENTER] to select Yes (activate remote node) or No<br>(deactivate remote node).                                                                                                    |
| Encapsulation | <b>Ethernet</b> is the default encapsulation. Press [SPACE BAR] and then [ENTER] to<br>change to <b>PPPoE</b> or <b>PPTP</b> encapsulation.                                                                                                    |
| Service Type  | Press [SPACE BAR] and then [ENTER] to select from <b>Standard, RR-Toshiba</b><br>(RoadRunner Toshiba authentication method), RR-Manager (RoadRunner<br>Manager authentication method), RR-Telstra or Telia Login. Choose one of the<br>RoadRunner methods if your ISP is Time Warner's RoadRunner; otherwise choose<br>Standard. |
| Outgoing      |                                                                                                    |
| My Login      | This field is applicable for <b>PPPoE</b> encapsulation only. Enter the login name<br>assigned by your ISP when the ZyWALL calls this remote node. Some ISPs append<br>this field to the Service Name field above (e.g., jim@poellc) to access the PPPoE<br>server.                                                              |
| My Password   | Enter the password assigned by your ISP when the ZyWALL calls this remote node.<br>Valid for <b>PPPoE</b> encapsulation only.                                                                                                    |

<span id="page-460-0"></span>**Table 180** Menu 11.1: Remote Node Profile for Ethernet Encapsulation

| <b>FIELD</b>                                                                                                    | <b>DESCRIPTION</b>                                                                                                    |
|----------------------------------------------------------------------------------------------------|----------------------------------------------------------------------------------------------------|
| Retype to<br>Confirm                                                                                                    | Type your password again to make sure that you have entered it correctly.                                                                                                    |
| Server                                                                                                    | This field is valid only when <b>RoadRunner</b> is selected in the <b>Service Type</b> field. The<br>ZyWALL will find the RoadRunner Server IP automatically if this field is left blank. If<br>it does not, then you must enter the authentication server IP address here. |
| Relogin Every<br>(min)                                                                                                    | This field is available when you select Telia Login in the Service Type field.<br>The Telia server logs the ZyWALL out if the ZyWALL does not log in periodically.<br>Type the number of minutes from 1 to 59 (30 recommended) for the ZyWALL to wait<br>between logins.    |
| Route                                                                                                    | This field refers to the protocol that will be routed by your $ZyWALL - IP$ is the only<br>option for the ZyWALL.                                                                                                    |
| Fdit IP                                                                                                    | This field leads to a "hidden" menu. Press [SPACE BAR] to select Yes and press<br>[ENTER] to go to Menu 11.x.2 - Remote Node Network Layer Options.                                                                                                    |
| <b>Session Options</b>                                                                                                    |                                                                                                    |
| <b>Schedules</b>                                                                                                    | You can apply up to four schedule sets here. For more details please refer to<br>Chapter 44 on page 557.                                                                                                    |
| <b>Edit Filter Sets</b>                                                                                                    | This field leads to another "hidden" menu. Use [SPACE BAR] to select Yes and<br>press [ENTER] to open menu 11.x.4 to edit the filter sets. See Section 33.5 on page<br>466 for more details.                                                                                |
| Once you have configured this menu, press [ENTER] at the message "Press ENTER to Confirm" to<br>save your configuration, or press [ESC] at any time to cancel. |                                                                                                    |

**Table 180** Menu 11.1: Remote Node Profile for Ethernet Encapsulation (continued)

### **33.3.2 PPPoE Encapsulation**

The ZyWALL supports PPPoE (Point-to-Point Protocol over Ethernet). You can only use PPPoE encapsulation when you're using the ZyWALL with a DSL modem as the WAN device. If you change the Encapsulation to **PPPoE,** then you will see the next screen. Please see Appendix [D on page 601](#page-601-0) for more information on PPPoE.

**Figure 260** Menu 11.1: Remote Node Profile for PPPoE Encapsulation

```
 Menu 11.1 - Remote Node Profile
Rem Node Name= ChangeMe Route= IP
 Active= Yes
Encapsulation= PPPoE Edit IP= No
Service Type= Standard Telco Option:
Service Name= \Delta Allocated Budget(min)= 0
Outgoing: Period(hr) = 0
  My Login= Schedules=
                              Nailed-Up Connection= No
  Retype to Confirm= ********
  Authen= CHAP/PAP
                                Session Options:
                                Edit Filter Sets= No
                                Idle Timeout(sec)= 100
              Press ENTER to Confirm or ESC to Cancel:
```
#### **33.3.2.1 Outgoing Authentication Protocol**

Generally speaking, you should employ the strongest authentication protocol possible, for obvious reasons. However, some vendor's implementation includes a specific authentication protocol in the user profile. It will disconnect if the negotiated protocol is different from that in the user profile, even when the negotiated protocol is stronger than specified. If you encounter a case where the peer disconnects right after a successful authentication, please make sure that you specify the correct authentication protocol when connecting to such an implementation.

#### **33.3.2.2 Nailed-Up Connection**

A nailed-up connection is a dial-up line where the connection is always up regardless of traffic demand. The ZyWALL does two things when you specify a nailed-up connection. The first is that idle timeout is disabled. The second is that the ZyWALL will try to bring up the connection when turned on and whenever the connection is down. A nailed-up connection can be very expensive for obvious reasons.

Do not specify a nailed-up connection unless your telephone company offers flat-rate service or you need a constant connection and the cost is of no concern.

The following table describes the fields not already described in [Table 180 on page 460](#page-460-0).

#### **33.3.2.3 Metric**

See [Section 7.5 on page 132](#page-132-0) in [Chapter 7 on page 127](#page-127-0) for details on the **Metric** field.

| <b>FIELD</b>               | <b>DESCRIPTION</b>                                                                                                    |
|----------------------------|----------------------------------------------------------------------------------------------------|
| Service Name               | If you are using PPPoE encapsulation, then type the name of your PPPoE service<br>here. Only valid with PPPoE encapsulation.                                                                                                    |
| Authen                     | This field sets the authentication protocol used for outgoing calls.<br>Options for this field are:<br><b>CHAP/PAP</b> - Your ZyWALL will accept either <b>CHAP</b> or <b>PAP</b> when requested by this<br>remote node.<br><b>CHAP</b> - accept CHAP only.<br><b>PAP</b> - accept PAP only. |
| <b>Telco Option</b>        |                                                                                                    |
| Allocated<br><b>Budget</b> | The field sets a ceiling for outgoing call time for this remote node. The default for this<br>field is 0 meaning no budget control.                                                                                                    |
| Period(hr)                 | This field is the time period that the budget should be reset. For example, if we are<br>allowed to call this remote node for a maximum of 10 minutes every hour, then the<br>Allocated Budget is (10 minutes) and the Period(hr) is 1 (hour).                                               |
| Schedules                  | You can apply up to four schedule sets here. For more details please refer to Chapter<br>44 on page 557.                                                                                                    |
| Nailed-Up<br>Connection    | This field specifies if you want to make the connection to this remote node a nailed-up<br>connection. More details are given earlier in this section.                                                                                                    |
| Session<br>Options         |                                                                                                    |
| Idle Timeout               | Type the length of idle time (when there is no traffic from the ZyWALL to the remote<br>node) in seconds that can elapse before the ZyWALL automatically disconnects the<br>PPPoE connection. This option only applies when the ZyWALL initiates the call.                                   |

**Table 181** Fields in Menu 11.1 (PPPoE Encapsulation Specific)

## **33.3.3 PPTP Encapsulation**

If you change the Encapsulation to **PPTP** in menu 11.1, then you will see the next screen. Please see Appendix [E on page 603](#page-603-0) for information on PPTP.

```
 Menu 11.1 - Remote Node Profile
  Rem Node Name= ChangeMe Route= IP
   Active= Yes
  Encapsulation= PPTP Edit IP= No
  Service Type= Standard Telco Option:
                                   Allocated Budget(min)= 0
  Outgoing: Period(hr) = 0
    My Login= Schedules=
    My Password= ******** Nailed-Up Connection= No
     Retype to Confirm= ********
     Authen= CHAP/PAP
  PPTP:<br>
My IP Addr= 10.0.0.140 Session Options:<br>
Edit Filter Sets= No
 My IP Addr= 10.0.0.140 Edit Filter Sets= No
 My IP Mask= 255.255.255.0 Idle Timeout(sec)= 100
     Server IP Addr= 10.0.0.138
     Connection ID/Name= 
                 Press ENTER to Confirm or ESC to Cancel:
```
**Figure 261** Menu 11.1: Remote Node Profile for PPTP Encapsulation

The next table shows how to configure fields in menu 11.1 not previously discussed.

| <b>FIELD</b>             | <b>DESCRIPTION</b>                                                                                                    |
|--------------------------|----------------------------------------------------------------------------------------------------|
| Encapsulation            | Press (SPACE BAR) and then (ENTER) to select <b>PPTP</b> . You must also go to menu<br>11.3 to check the IP Address setting once you have selected the encapsulation<br>method. |
| My IP Addr               | Enter the IP address of the WAN Ethernet port.                                                                                                    |
| My IP Mask               | Enter the subnet mask of the WAN Ethernet port.                                                                                                    |
| Server IP Addr           | Enter the IP address of the ANT modem.                                                                                                    |
| Connection ID/<br>Name   | Enter the connection ID or connection name in the ANT. It must follow the "c:id" and<br>"n:name" format.                                                                        |
|                          | This field is optional and depends on the requirements of your DSL modem.                                                                                                    |
| Schedules                | You can apply up to four schedule sets here. For more details refer to Chapter 44<br>on page 557.                                                                               |
| Nailed-Up<br>Connections | Press [SPACE BAR] and then [ENTER] to select Yes if you want to make the<br>connection to this remote node a nailed-up connection.                                              |

**Table 182** Menu 11.1: Remote Node Profile for PPTP Encapsulation

## **33.4 Edit IP**

Move the cursor to the **Edit IP** field in menu 11.1, then press [SPACE BAR] to select **Yes**. Press [ENTER] to open **Menu 11.1.2 - Remote Node Network Layer Options**.

**Figure 262** Menu 11.1.2: Remote Node Network Layer Options for Ethernet Encapsulation

```
 Menu 11.1.2 - Remote Node Network Layer Options
   IP Address Assignment= Dynamic
   Rem IP Addr= N/A
  Rem Subnet Mask= N/A
  My WAN Addr= N/A
  Network Address Translation= SUA Only
  NAT Lookup Set= 255 
  Metric= 1
  Private= No
  RIP Direction= None
    Version= N/A
  Multicast= None
    Enter here to CONFIRM or ESC to CANCEL:
```
This menu displays the **My WAN Addr** field for **PPPoE** and **PPTP** encapsulations and **Gateway IP Addr** field for **Ethernet** encapsulation. The following table describes the fields in this menu.

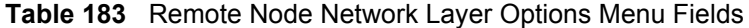

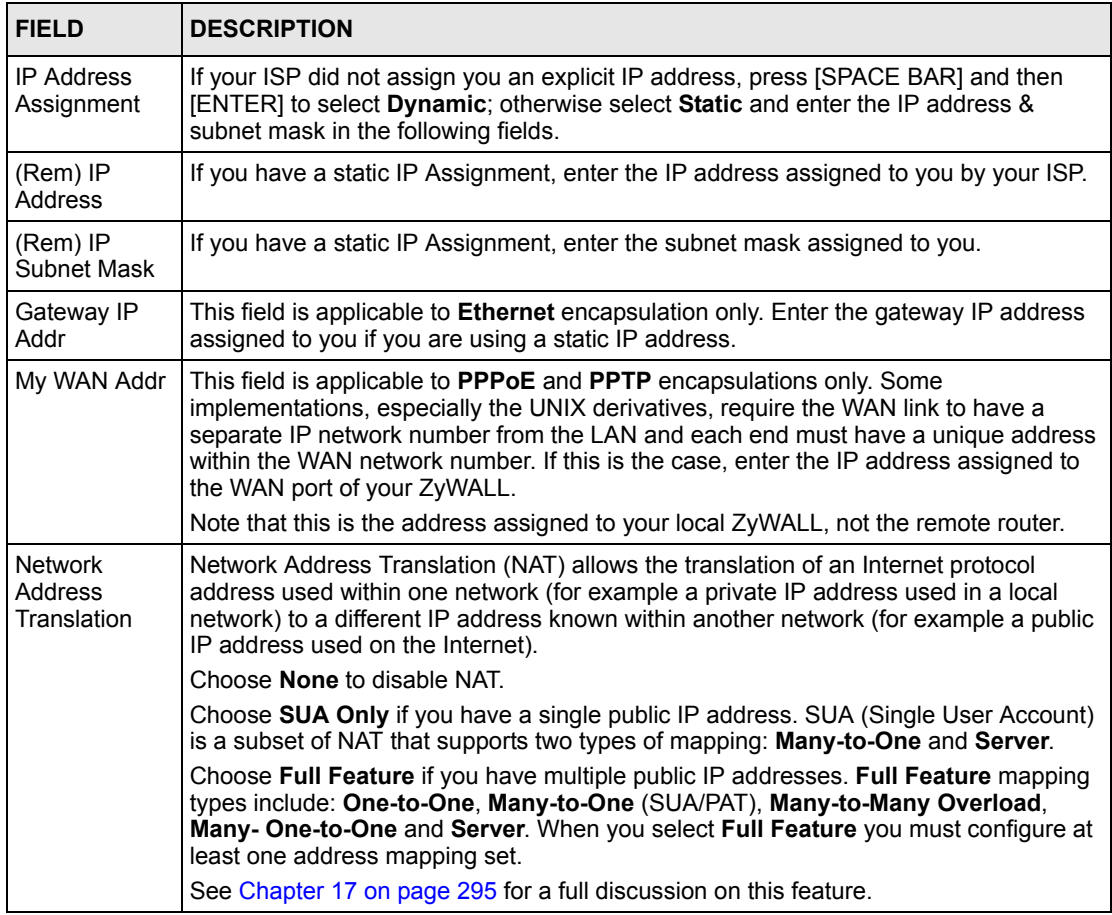

| <b>FIELD</b>                                                                                                    | <b>DESCRIPTION</b>                                                                                                    |
|----------------------------------------------------------------------------------------------------|----------------------------------------------------------------------------------------------------|
| <b>NAT Lookup</b><br>Set                                                                                                    | If you select SUA Only in the Network Address Translation field, it displays 255 and<br>indicates the SMT will use the pre-configured Set 255 (read only) in menu 15.1.                                                                                                    |
|                                                                                                    | If you select Full Feature or None in the Network Address Translation field, it<br>displays 1, 2 or 3 and indicates the SMT will use the pre-configured Set 1 in menu 15.1<br>for the first WAN port, Set 2 in menu 15.1 for the second WAN port and Set 3 for the<br>Backup port.                                                                    |
|                                                                                                    | Refer to Section 35.2 on page 473 in Chapter 35 on page 471 for more information.                                                                                                    |
| <b>Metric</b>                                                                                                    | Enter a number from 1 to 15 to set this route's priority among the ZyWALL's routes<br>(see Section 7.5 on page 132 in Chapter 7 on page 127) The smaller the number, the<br>higher priority the route has.                                                                                                    |
| Private                                                                                                    | This field is valid only for PPTP/PPPoE encapsulation. This parameter determines if<br>the ZyWALL will include the route to this remote node in its RIP broadcasts. If set to<br>Yes, this route is kept private and not included in RIP broadcast. If No, the route to this<br>remote node will be propagated to other hosts through RIP broadcasts. |
| <b>RIP Direction</b>                                                                                                    | Press [SPACE BAR] and then [ENTER] to select the RIP direction from Both/ None/In<br>Only/Out Only. See Chapter 4 on page 89 for more information on RIP. The default<br>for RIP on the WAN side is None. It is recommended that you do not change this<br>setting.                                                                                   |
| Version                                                                                                    | Press [SPACE BAR] and then [ENTER] to select the RIP version from RIP-1/RIP-2B/<br>RIP-2M or None.                                                                                                    |
| Multicast                                                                                                    | IGMP (Internet Group Multicast Protocol) is a network-layer protocol used to establish<br>membership in a Multicast group. The ZyWALL supports both IGMP version 1 (IGMP-<br>v1) and version 2 (IGMP-v2). Press [SPACE BAR] to enable IP Multicasting or select<br>None to disable it. See Chapter 4 on page 89 for more information on this feature. |
| Once you have completed filling in Menu 11.3 Remote Node Network Layer Options, press [ENTER]<br>at the message "Press ENTER to Confirm" to save your configuration and return to menu 11, or press<br>[ESC] at any time to cancel. |                                                                                                    |

**Table 183** Remote Node Network Layer Options Menu Fields (continued)

## <span id="page-466-0"></span>**33.5 Remote Node Filter**

Move the cursor to the field **Edit Filter Sets** in menu 11.1, and then press [SPACE BAR] to set the value to **Yes**. Press [ENTER] to open **Menu 11.1.4 - Remote Node Filter**.

Use menu 11.1.4 to specify the filter set(s) to apply to the incoming and outgoing traffic between this remote node and the ZyWALL to prevent certain packets from triggering calls. You can specify up to 4 filter sets separated by commas, for example, 1, 5, 9, 12, in each filter field. Note that spaces are accepted in this field. For more information on defining the filters, please refer to [Chapter 37 on page 493.](#page-493-1) For PPPoE or PPTP encapsulation, you have the additional option of specifying remote node call filter sets.

**Figure 263** Menu 11.1.4: Remote Node Filter (Ethernet Encapsulation)

```
 Menu 11.1.4 - Remote Node Filter
     Input Filter Sets:
       protocol filters=
         device filters=
    Output Filter Sets:
       protocol filters=
         device filters=
Enter here to CONFIRM or ESC to CANCEL:
```
**Figure 264** Menu 11.1.4: Remote Node Filter (PPPoE or PPTP Encapsulation)

```
 Menu 11.1.4 - Remote Node Filter
    Input Filter Sets:
      protocol filters=
         device filters=
    Output Filter Sets:
      protocol filters=
         device filters=
    Call Filter Sets:
      protocol filters=
         device filters=
Enter here to CONFIRM or ESC to CANCEL:
```
# **CHAPTER 34 IP Static Route Setup**

This chapter shows you how to configure static routes with your ZyWALL.

# **34.1 IP Static Route Setup**

Enter 12 from the main menu. Select one of the IP static routes as shown next to configure IP static routes in menu 12.1.

**Note:** The first two static route entries are for default WAN1 and WAN2 routes and cannot be modified or deleted. The name of each default static route is left blank unless you configure a static WAN IP address.

The route name changes from "default" to "-default" after you change the static WAN IP address to a dynamic WAN IP address, indicating the static route is inactive.

**Figure 265** Menu 12: IP Static Route Setup

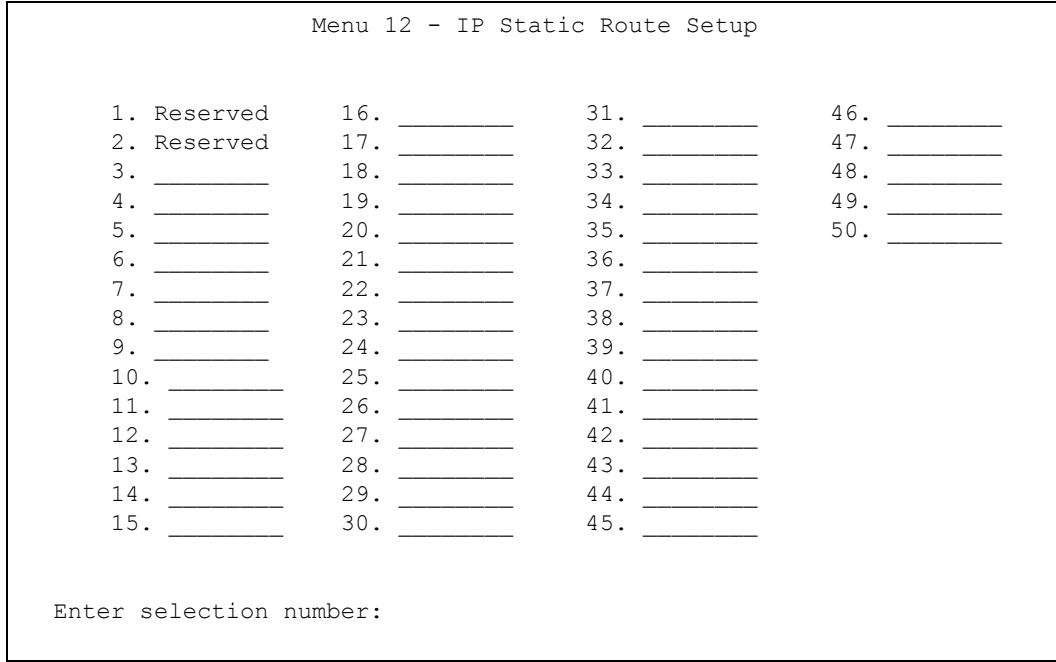

Now, enter the index number of the static route that you want to configure.

**Figure 266** Menu 12. 1: Edit IP Static Route

```
 Menu 12.1 - Edit IP Static Route
    Route #: 3
    Route Name= ?
    Active= No
    Destination IP Address= ?
    IP Subnet Mask= ?
    Gateway IP Address= ?
    Metric= 2
    Private= No
Press ENTER to CONFIRM or ESC to CANCEL:
```
`The following table describes the IP Static Route Menu fields.

| <b>FIELD</b>              | <b>DESCRIPTION</b>                                                                                                    |
|---------------------------|----------------------------------------------------------------------------------------------------|
| Route #                   | This is the index number of the static route that you chose in menu 12.                                                                                                    |
| Route Name                | Enter a descriptive name for this route. This is for identification purposes only.                                                                                                    |
| Active                    | This field allows you to activate/deactivate this static route.                                                                                                    |
| Destination IP<br>Address | This parameter specifies the IP network address of the final destination. Routing is<br>always based on network number. If you need to specify a route to a single host,<br>use a subnet mask of 255.255.255.255 in the subnet mask field to force the network<br>number to be identical to the host ID.     |
| <b>IP Subnet Mask</b>     | Enter the IP subnet mask for this destination.                                                                                                    |
| Gateway IP<br>Address     | Enter the IP address of the gateway. The gateway is an immediate neighbor of your<br>ZyWALL that will forward the packet to the destination. On the LAN, the gateway<br>must be a router on the same segment as your ZyWALL; over the WAN, the<br>gateway must be the IP address of one of the remote nodes. |
| Metric                    | Enter a number from 1 to 15 to set this route's priority among the ZyWALL's routes<br>(see Section 7.5 on page 132 in Chapter 7 on page 127). The smaller the number,<br>the higher priority the route has.                                                                                                  |
| Private                   | This parameter determines if the ZyWALL will include the route to this remote node<br>in its RIP broadcasts. If set to Yes, this route is kept private and not included in RIP<br>broadcast. If No, the route to this remote node will be propagated to other hosts<br>through RIP broadcasts.               |
|                           | Once you have completed filling in this menu, press [ENTER] at the message "Press ENTER to<br>Confirm" to save your configuration, or press [ESC] to cancel.                                                                                                    |

**Table 184** Menu 12. 1: Edit IP Static Route

# **CHAPTER 35 Network Address Translation (NAT)**

This chapter discusses how to configure NAT on the ZyWALL.

# **35.1 Using NAT**

**Note:** You must create a firewall rule in addition to setting up SUA/NAT, to allow traffic from the WAN to be forwarded through the ZyWALL.

### <span id="page-471-0"></span>**35.1.1 SUA (Single User Account) Versus NAT**

SUA (Single User Account) is a ZyNOS implementation of a subset of NAT that supports two types of mapping, **Many-to-One** and **Server**. See [Section 35.2.1 on page 474](#page-474-0) for a detailed description of the NAT set for SUA. The ZyWALL also supports **Full Feature** NAT to map multiple global IP addresses to multiple private LAN IP addresses of clients or servers using mapping types*.*

**Note:** Choose **SUA Only** if you have just one public WAN IP address for your ZyWALL.

Choose **Full Feature** if you have multiple public WAN IP addresses for your ZyWALL.

### **35.1.2 Applying NAT**

You apply NAT via menus 4 or 11.1.2 as displayed next. The next figure shows you how to apply NAT for Internet access in menu 4. Enter 4 from the main menu to go to **Menu 4 - Internet Access Setup**.

**Figure 267** Menu 4: Applying NAT for Internet Access

```
 Menu 4 - Internet Access Setup
         ISP's Name= ChangeMe
         Encapsulation= Ethernet
           Service Type= Standard
           My Login= N/A
           My Password= N/A
           Retype to Confirm= N/A
           Login Server= N/A
           Relogin Every (min)= N/A
         IP Address Assignment= Dynamic
           IP Address= N/A
           IP Subnet Mask= N/A
           Gateway IP Address= N/A
         Network Address Translation= SUA Only
Press ENTER to Confirm or ESC to Cancel:
```
The following figure shows how you apply NAT to the remote node in menu 11.1.

- **1** Enter 11 from the main menu.
- **2** Enter 1 to open **Menu 11.1 Remote Node Profile**.
- **3** Move the cursor to the **Edit IP** field, press [SPACE BAR] to select **Yes** and then press [ENTER] to bring up **Menu 11.1.2 - Remote Node Network Layer Options**.

**Figure 268** Menu 11.1.2: Applying NAT to the Remote Node

```
Menu 11.1.2 - Remote Node Network Layer Options
        IP Address Assignment= Dynamic
        IP Address= N/A
        IP Subnet Mask= N/A
        Gateway IP Addr= N/A
        Network Address Translation= Full Feature
        Metric= 1
        Private= N/A
        RIP Direction= None
          Version= N/A
        Multicast= None
Enter here to CONFIRM or ESC to CANCEL:
```
The following table describes the fields in this menu.

**Table 185** Applying NAT in Menus 4 & 11.1.2

| <b>FIELD</b>                             | <b>DESCRIPTION</b>                                                                                                    | <b>OPTIONS</b>      |
|------------------------------------------|----------------------------------------------------------------------------------------------------|---------------------|
| <b>Network</b><br>Address<br>Translation | When you select this option the SMT will use Address Mapping Set 1<br>(menu 15.1 - see Section 35.2.1 on page 474 for further discussion). You<br>can configure any of the mapping types described in Chapter 17 on page<br>295. | <b>Full Feature</b> |
|                                          | Choose Full Feature if you have multiple public WAN IP addresses for<br>vour ZyWALL.                                                                                                    |                     |
|                                          | When you select <b>Full Feature</b> you must configure at least one address<br>mapping set.                                                                                                    |                     |
|                                          | NAT is disabled when you select this option.                                                                                                    | None                |
|                                          | When you select this option the SMT will use Address Mapping Set 255<br>(menu 15.1 - see Section 35.2.1 on page 474). Choose SUA Only if you<br>have just one public WAN IP address for your ZyWALL.                             | SUA Only            |

## **35.2 NAT Setup**

Use the address mapping sets menus and submenus to create the mapping table used to assign global addresses to computers on the LAN and the DMZ. **Set 255** is used for SUA. When you select **Full Feature** in menu 4, menu 11.1.2 or menu 11.2.2, the SMT will use **Set 1** for the first WAN port and **Set 2** for the second WAN port. When you select **SUA Only**, the SMT will use the pre-configured **Set 255** (read only).

The server set is a list of LAN and DMZ servers mapped to external ports. To use this set, a server rule must be set up inside the NAT address mapping set. Please see the section on port forwarding in [Chapter 17 on page 295](#page-295-0) for further information on these menus. To configure NAT, enter 15 from the main menu to bring up the following screen.

**Figure 269** Menu 15: NAT Setup

```
 Menu 15 - NAT Setup
           1. Address Mapping Sets
           2. Port Forwarding Setup
           3. Trigger Port Setup
Enter Menu Selection Number:
```
**Note:** Configure DMZ and LAN IP addresses in NAT menus 15.1 and 15.2. DMZ IP addresses must be on subnets separate from LAN IP addresses.

### <span id="page-474-0"></span>**35.2.1 Address Mapping Sets**

Enter 1 to bring up **Menu 15.1 - Address Mapping Sets.**

**Figure 270** Menu 15.1: Address Mapping Sets

```
 Menu 15.1 - Address Mapping Sets
         1. NAT_SET
         2. NAT_SET
       255. SUA (read only)
Enter Menu Selection Number:
```
#### **35.2.1.1 SUA Address Mapping Set**

Enter 255 to display the next screen (see also [Section 35.1.1 on page 471\)](#page-471-0). The fields in this menu cannot be changed.

**Figure 271** Menu 15.1.255: SUA Address Mapping Rules

```
 Menu 15.1.255 - Address Mapping Rules
Set Name= SUA
Idx Local Start IP Local End IP Global Start IP Global End IP Type
--- --------------- --------------- --------------- ------------- --
1. 0.0.0.0 255.255.255.255 0.0.0.0 M-1
2. 0.0.0.0 Server
3.
4.
5.
6.
7.
8.
9.
10.
      Press ENTER to Confirm or ESC to Cancel:
```
The following table explains the fields in this menu.

**Note:** Menu 15.1.255 is read-only.

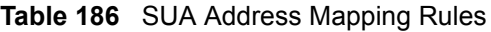

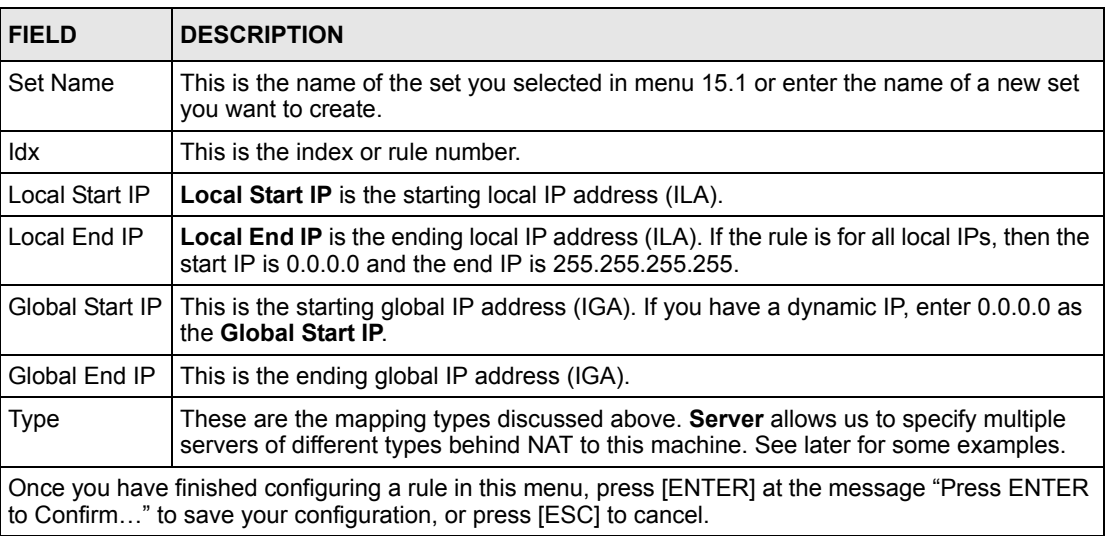

#### **35.2.1.2 User-Defined Address Mapping Sets**

Now look at option 1 in menu 15.1. Enter 1 to bring up this menu. Look at the differences from the previous menu. Note the extra **Action** and **Select Rule** fields mean you can configure rules in this screen. Note also that the [?] in the **Set Name** field means that this is a required field and you must enter a name for the set.

**Note:** The entire set will be deleted if you leave the Set Name field blank and press [ENTER] at the bottom of the screen.

**Figure 272** Menu 15.1.1: First Set

```
 Menu 15.1.1 - Address Mapping Rules
Set Name= NAT_SET
Idx Local Start IP Local End IP Global Start IP Global End IP Type
   --- --------------- ------------- --------------- ------------- ----
 1. 0.0.0.0 255.255.255.255 0.0.0.0 M-1
 2. 0.0.0.0 Server
 3.
 4.
 5.
 6.
 7.
 8.
 9.
10.
    Action= None Select Rule= N/A
     Press ENTER to Confirm or ESC to Cancel:
```
**Note:** The Type, Local and Global Start/End IPs are configured in menu 15.1.1.1 (described later) and the values are displayed here.

#### **35.2.1.3 Ordering Your Rules**

Ordering your rules is important because the ZyWALL applies the rules in the order that you specify. When a rule matches the current packet, the ZyWALL takes the corresponding action and the remaining rules are ignored. If there are any empty rules before your new configured rule, your configured rule will be pushed up by that number of empty rules. For example, if you have already configured rules 1 to 6 in your current set and now you configure rule number 9. In the set summary screen, the new rule will be rule 7, not 9.

Now if you delete rule 4, rules 5 to 7 will be pushed up by 1 rule, so as old rule 5 becomes rule 4, old rule 6 becomes rule 5 and old rule 7 becomes rule 6.

**Note:** You must press [ENTER] at the bottom of the screen to save the whole set. You must do this again if you make any changes to the set – including deleting a rule. No changes to the set take place until this action is taken.

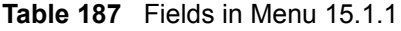

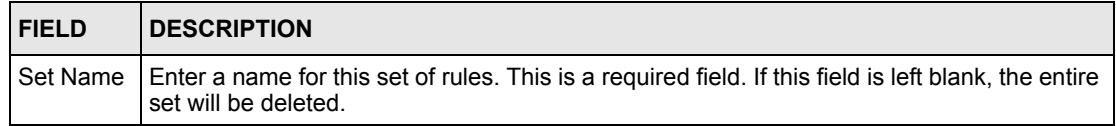

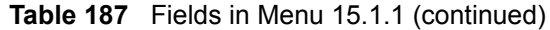

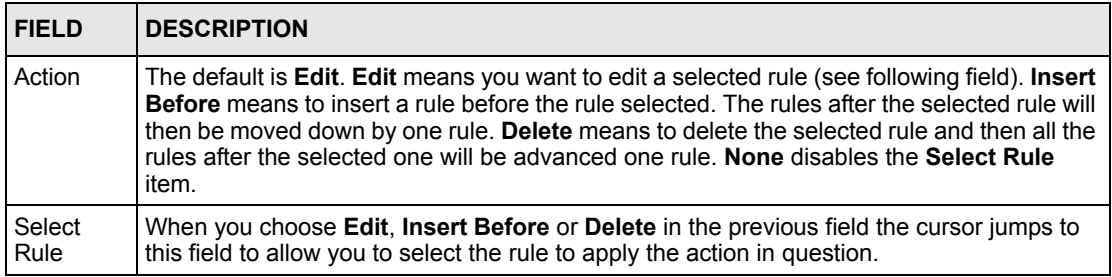

Selecting **Edit** in the **Action** field and then selecting a rule brings up the following menu, **Menu 15.1.1.1 - Address Mapping Rule** in which you can edit an individual rule and configure the **Type**, **Local** and **Global Start/End IPs**.

- **Note:** An IP End address must be numerically greater than its corresponding IP Start address.
- **Figure 273** Menu 15.1.1.1: Editing/Configuring an Individual Rule in a Set

```
 Menu 15.1.1.1 Address Mapping Rule
      Type= One-to-One
      Local IP:
       Start=
       End = N/A Global IP:
        Start=
       End = N/A Server Mapping Set = N/A
Press ENTER to Confirm or ESC to Cancel:
```
The following table describes the fields in this menu.

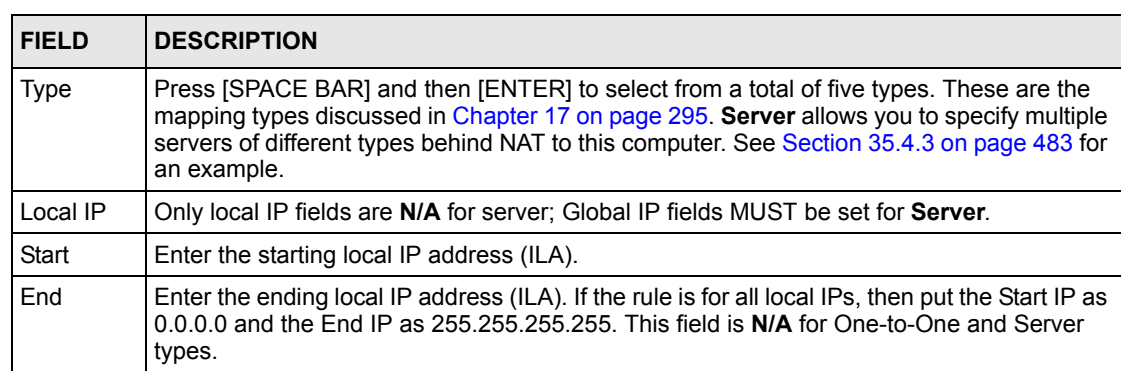

**Table 188** Menu 15.1.1.1: Editing/Configuring an Individual Rule in a Set

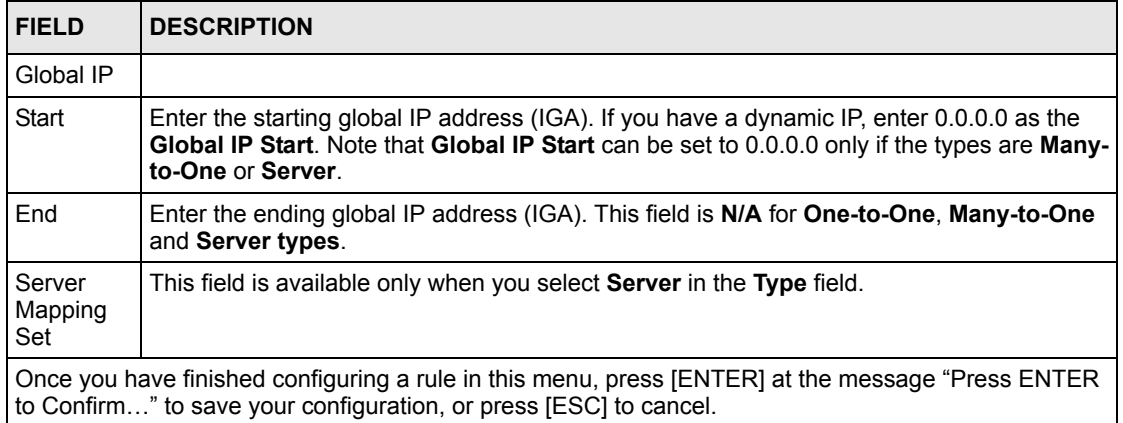

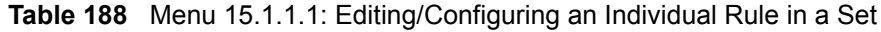

# **35.3 Configuring a Server behind NAT**

**Note:** If you do not assign a **Default Server** IP address, the ZyWALL discards all packets received for ports that are not specified here or in the remote management setup.

Follow these steps to configure a server behind NAT:

- **1** Enter 15 in the main menu to go to **Menu 15 NAT Setup.**
- **2** Enter 2 to open **Menu 15.2 NAT Server Sets**.

**Figure 274** Menu 15.2: NAT Server Sets

```
 Menu 15.2 - NAT Server Sets
       1. Server Set 1
       2. Server Set 2
  Enter Set Number to Edit:
```
**3** Enter 1 to go to **Menu 15.2.1 - NAT Server Setup** and configure the address mapping rules for the WAN 1 port.

|     |        |                         |          | Menu 15.2.1 - NAT Server Setup                               |
|-----|--------|-------------------------|----------|--------------------------------------------------------------|
|     |        | Default Server: 0.0.0.0 |          | Rule Act. Start Port End Port IP Address                     |
| 001 | No     | $\Omega$                | 0        | 0.0.0.0                                                      |
|     | 002 No | $\Omega$                | 0        | 0.0.0.0                                                      |
|     | 003 No | $\Omega$                | $\Omega$ | 0.0.0.0                                                      |
|     | 004 No | 0                       | $\Omega$ | 0.0.0.0                                                      |
| 005 | No     | $\Omega$                | 0        | 0.0.0.0                                                      |
| 006 | No     | $\Omega$                | 0        | 0.0.0.0                                                      |
| 007 | No     | $\Omega$                | 0        | 0.0.0.0                                                      |
| 008 | No     | $\Omega$                | 0        | 0.0.0.0                                                      |
|     | 009 No | $\Omega$                | $\Omega$ | 0.0.0.0                                                      |
|     | 010 No | $\Omega$                | 0        | 0.0.0.0                                                      |
|     |        |                         |          |                                                              |
|     |        | Select Command= None    |          | Select Rule= N/A<br>Press ENTER to Confirm or ESC to Cancel: |

**Figure 275** Menu 15.2.1: NAT Server Setup

**4** Select **Edit Rule** in the **Select Command** field; type the index number of the NAT server you want to configure in the **Select Rule** field and press [ENTER] to open **Menu 15.2.1.2 - NAT Server Configuration** (see the next figure).

**Figure 276** Menu 15.2.1.2: NAT Server Configuration

```
15.2.1.2 - NAT Server Configuration
    Wan= 1 Index= 2
  ------------------------------------------------
     Name= 2
     Active= Yes
    Start port= 21 End port= 25
     IP Address= 192.168.1.33
Press ENTER to Confirm or ESC to Cancel:
```
The following table describes the fields in this screen.

| <b>FIELD</b>                                                                                                    | <b>DESCRIPTION</b>                                                                                                    |  |
|----------------------------------------------------------------------------------------------------|----------------------------------------------------------------------------------------------------|--|
| <b>WAN</b>                                                                                                    | The ZyWALL has two WAN ports. You can configure port forwarding and trigger port<br>rules for the first WAN port and separate sets of rules for the second WAN port.<br>This is the WAN port (server set) you select in menu 15.2. |  |
| Index                                                                                                    | This is the index number of an individual port forwarding server entry.                                                                                                    |  |
| Name                                                                                                    | Enter a name to identify this port-forwarding rule.                                                                                                    |  |
| Active                                                                                                    | Press [SPACE BAR] and then [ENTER] to select Yes to enable the NAT server entry.                                                                                                    |  |
| <b>Start Port</b>                                                                                                    | Enter a port number in the <b>Start Port</b> field. To forward only one port, enter it again in                                                                                                    |  |
| End Port                                                                                                    | the End Port field. To specify a range of ports, enter the last port to be forwarded in<br>the End Port field.                                                                                                    |  |
| <b>IP Address</b>                                                                                                    | Enter the inside IP address of the server.                                                                                                    |  |
| When you have completed this menu, press [ENTER] at the prompt "Press ENTER to Confirm" to<br>save your configuration, or press [ESC] at any time to cancel. |                                                                                                    |  |

**Table 189** Menu 15.2.1.2: NAT Server Configuration

**5** Enter a port number in the **Start Port** field. To forward only one port, enter it again in the **End Port** field. To specify a range of ports, enter the last port to be forwarded in the **End Port** field.

- **6** Enter the inside IP address of the server in the **IP Address** field. In the following figure, you have a computer acting as an FTP, Telnet and SMTP server (ports 21, 23 and 25) at 192.168.1.33.
- **7** Press [ENTER] at the "Press ENTER to confirm …" prompt to save your configuration after you define all the servers or press [ESC] at any time to cancel.
- **Note:** The last port forwarding rule is reserved for Roadrunner services. The rule is activated only when you set the **WAN Encapsulation** to **Ethernet** and the **Service Type** to something other than **Standard**.

|     |            | Default Server: 0.0.0.0<br>Rule Act. Start Port End Port IP Address |          |              |
|-----|------------|---------------------------------------------------------------------|----------|--------------|
|     | 001 No 0   |                                                                     | $\circ$  | 0.0.0.0      |
|     | 002 Yes 21 |                                                                     | 25       | 192.168.1.33 |
|     | 003 No 0   |                                                                     | $\Omega$ | 0.0.0.0      |
|     | 004 No     | $\circ$                                                             | 0        | 0.0.0.0      |
|     | 005 No     | $\mathbf{0}$                                                        | $\Omega$ | 0.0.0.0      |
| 006 | No         | $\Omega$                                                            | $\Omega$ | 0.0.0.0      |
|     | 007 No     | 0                                                                   | 0        | 0.0.0.0      |
|     | 008 No     | 0                                                                   | 0        | 0.0.0.0      |
|     | 009 No     | $\Omega$                                                            | 0        | 0.0.0.0      |
|     | 010 No     | $\Omega$                                                            | $\Omega$ | 0.0.0.0      |

**Figure 277** Menu 15.2.1: NAT Server Setup

You assign the private network IP addresses. The NAT network appears as a single host on the Internet. A is the FTP/Telnet/SMTP server.

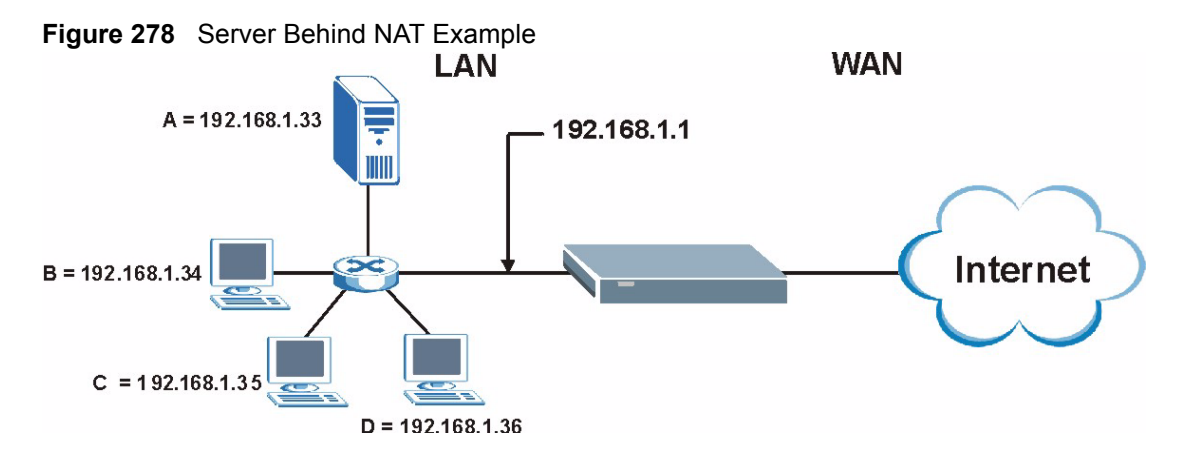

# <span id="page-481-0"></span>**35.4 General NAT Examples**

The following are some examples of NAT configuration.

#### **35.4.1 Internet Access Only**

In the following Internet access example, you only need one rule where all your ILAs (Inside Local addresses) map to one dynamic IGA (Inside Global Address) assigned by your ISP.

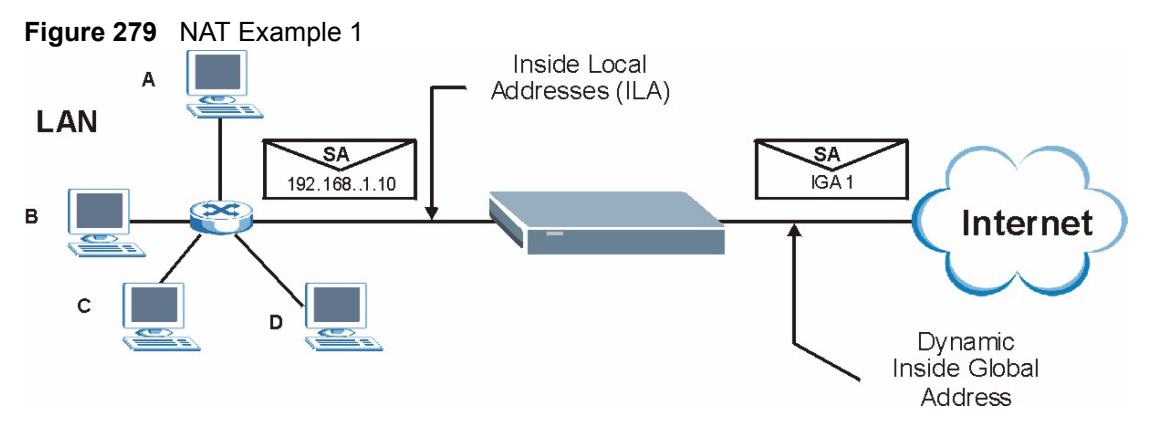

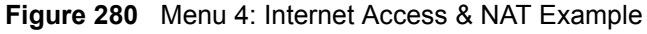

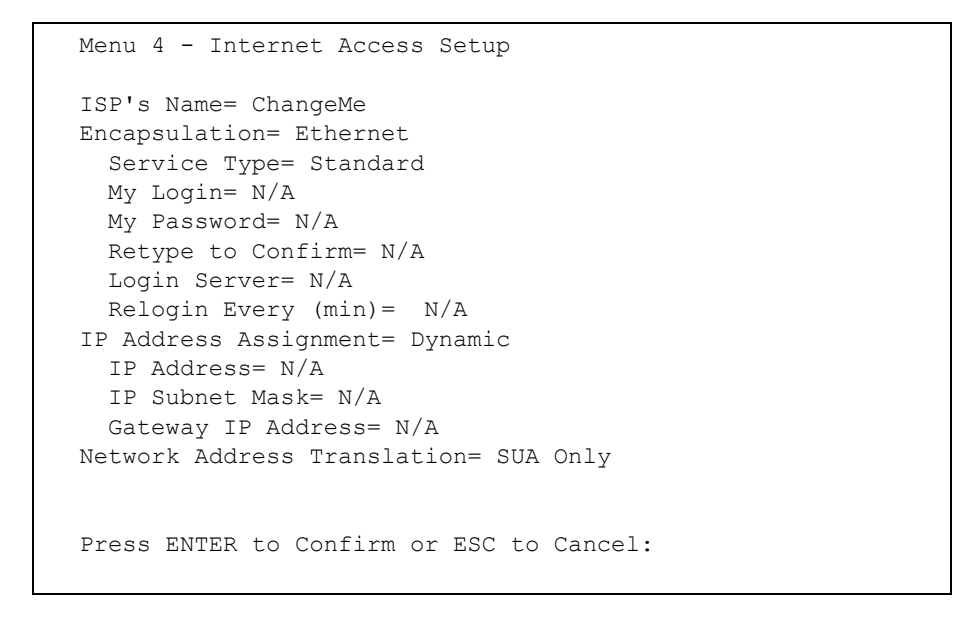

From menu 4 shown above, simply choose the **SUA Only** option from the **Network Address Translation** field. This is the Many-to-One mapping discussed in [Section 35.4 on page 481](#page-481-0). The **SUA Only** read-only option from the **Network Address Translation** field in menus 4 and 11.3 is specifically pre-configured to handle this case.

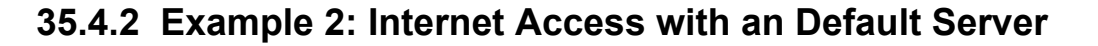

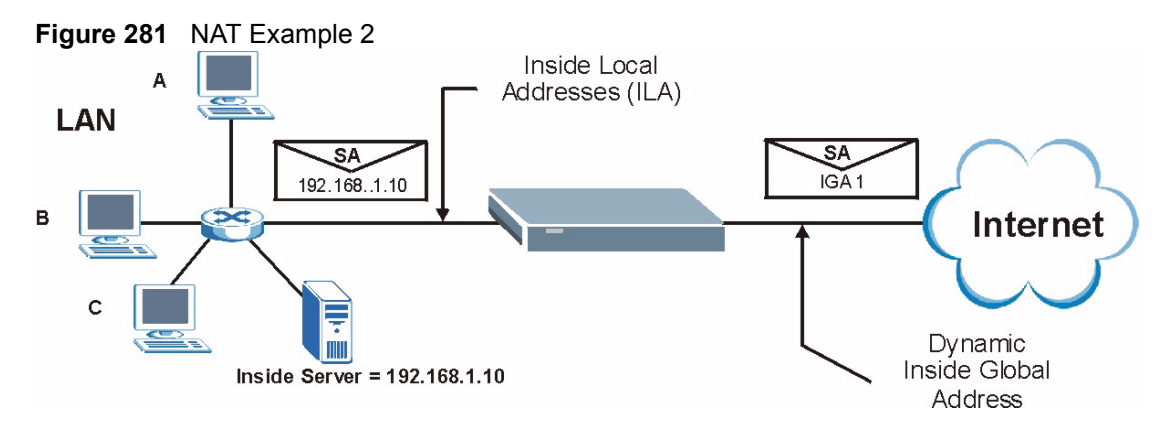

In this case, you do exactly as above (use the convenient pre-configured **SUA Only** set) and also go to menu 15.2.1 to specify the **Default Server** behind the NAT as shown in the next figure.

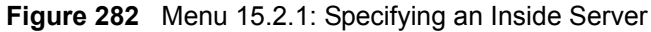

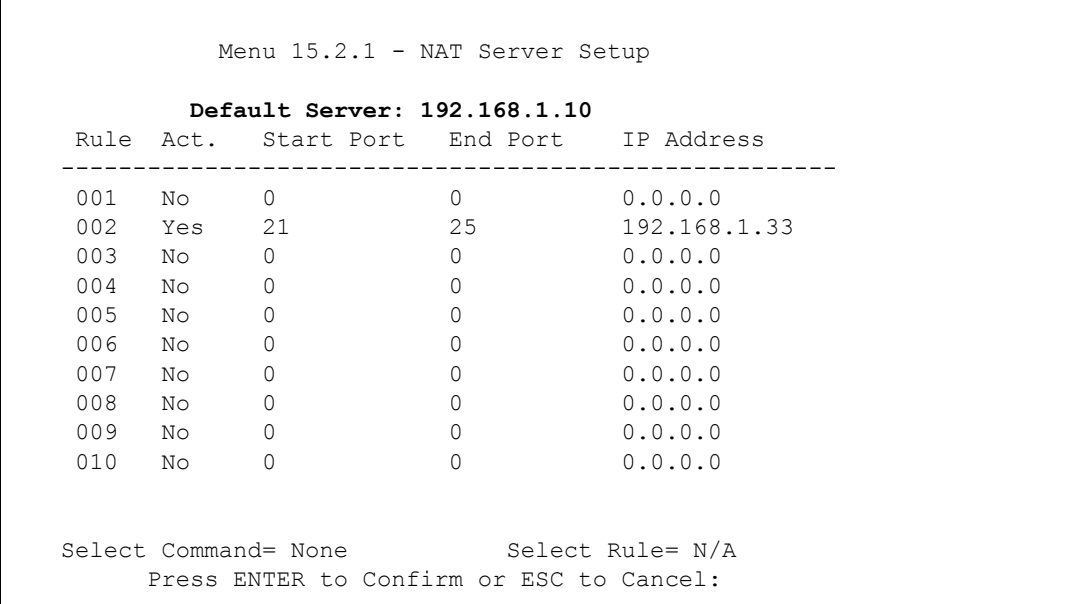

#### <span id="page-483-0"></span>**35.4.3 Example 3: Multiple Public IP Addresses With Inside Servers**

In this example, there are 3 IGAs from our ISP. There are many departments but two have their own FTP server. All departments share the same router. The example will reserve one IGA for each department with an FTP server and all departments use the other IGA. Map the FTP servers to the first two IGAs and the other LAN traffic to the remaining IGA. Map the third IGA to an inside web server and mail server. Four rules need to be configured, two bidirectional and two uni-directional as follows.

- **1** Map the first IGA to the first inside FTP server for FTP traffic in both directions (**1 : 1** mapping, giving both local and global IP addresses).
- **2** Map the second IGA to our second inside FTP server for FTP traffic in both directions (**1 : 1** mapping, giving both local and global IP addresses).
- **3** Map the other outgoing LAN traffic to IGA3 (**Many : 1** mapping).
- **4** You also map your third IGA to the web server and mail server on the LAN. Type **Server** allows you to specify multiple servers, of different types, to other computers behind NAT on the LAN.

The example situation looks somewhat like this:

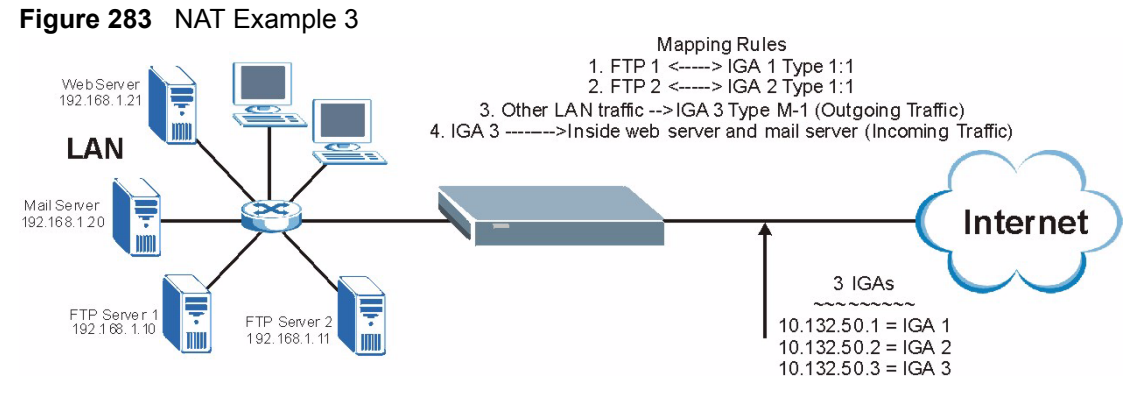

- **1** In this case you need to configure Address Mapping Set 1 from **Menu 15.1 Address Mapping Sets**. Therefore you must choose the **Full Feature** option from the **Network Address Translation** field (in menu 4 or menu 11.3) in [Figure 284](#page-485-0).
- **2** Then enter 15 from the main menu.
- **3** Enter 1 to configure the Address Mapping Sets.
- **4** Enter 1 to begin configuring this new set. Enter a Set Name, choose the **Edit Action** and then enter 1 for the **Select Rule** field. Press [ENTER] to confirm.
- **5** Select **Type** as **One-to-One** (direct mapping for packets going both ways), and enter the local **Start IP** as 192.168.1.10 (the IP address of FTP Server 1), the global **Start IP** as 10.132.50.1 (our first IGA). (See [Figure 285](#page-485-1)*).*
- **6** Repeat the previous step for rules 2 to 4 as outlined above.
- **7** When finished, menu 15.1.1 should look like as shown in [Figure 286.](#page-486-0)

<span id="page-485-0"></span>**Figure 284** Example 3: Menu 11.1.2

```
Menu 11.1.2 - Remote Node Network Layer Options
          IP Address Assignment= Dynamic
          IP Address= N/A
          IP Subnet Mask= N/A
          Gateway IP Addr= N/A
          Network Address Translation= SUA Only
          Metric= 2
         Private=
          RIP Direction= None
            Version= N/A
          Multicast= None
 Enter here to CONFIRM or ESC to CANCEL:
```
The following figure shows how to configure the first rule.

<span id="page-485-1"></span>**Figure 285** Example 3: Menu 15.1.1.1

```
Menu 15.1.1.1 Address Mapping Rule
    Type= One-to-One
    Local IP:
      Start= 192.168.1.10
     End = N/A Global IP:
      Start= 10.132.50.1
     End = N/A Server Mapping Set= N/A
Press ENTER to Confirm or ESC to Cancel:
```
<span id="page-486-0"></span>**Figure 286** Example 3: Final Menu 15.1.1

```
Menu 15.1.1 - Address Mapping Rules
Set Name= Example3
Idx Local Start IP Local End IP Global Start IP Global End IP 
Type
--- --------------- -------------- --------------- --------------- -
--
 1. 192.168.1.10 10.132.50.1 1-1
 2 192.168.1.11 10.132.50.2 1-1
 3. 0.0.0.0 255.255.255.255 10.132.50.3 M-1
 4. 10.132.50.3 
Server
  5.
  6.
  7.
  8.
 Q10.
Action= Edit Select Rule=
Press ENTER to Confirm or ESC to Cancel:
```
Now configure the IGA3 to map to our web server and mail server on the LAN.

- **1** Enter 15 from the main menu.
- **2** Enter 2 to go to **Menu 15.2 NAT Server Sets**.
- **3** Now enter 1 from this menu and configure it as shown in [Figure 287](#page-487-0).

<span id="page-487-0"></span>**Figure 287** Example 3: Menu 15.2.1

|        |                                                                                                    | Default Server: 0.0.0.0<br>Rule Act. Start Port End Port IP Address |          |              |
|--------|----------------------------------------------------------------------------------------------------|---------------------------------------------------------------------|----------|--------------|
|        |                                                                                                    |                                                                     |          |              |
|        | 001 Yes 80                                                                                                    |                                                                     | 80 —     | 192.168.1.21 |
|        | 002 Yes 25                                                                                                    |                                                                     | 25       | 192.168.1.20 |
|        | 003 No 0                                                                                                    |                                                                     | $\Omega$ | 0.0.0.0      |
|        | 004 No                                                                                                    | $\mathbf{0}$                                                        | $\Omega$ | 0.0.0.0      |
|        | 005 No                                                                                                    | $\Omega$                                                            | $\Omega$ | 0.0.0.0      |
| 006    | No                                                                                                    | $\Omega$                                                            | $\Omega$ | 0.0.0.0      |
| 007    | Noted                                                                                                    | $\Omega$                                                            | $\Omega$ | 0.0.0.0      |
| 008    | Noted the North State of the New York of the New York of the New York of the New York of the New York of the New York of the New York of the New York of the New York of the New York of the New York of the New York of the Ne | $\Omega$                                                            | $\Omega$ | 0.0.0.0      |
|        | 009 No                                                                                                    | $\Omega$                                                            | $\Omega$ | 0.0.0.0      |
| 010 No |                                                                                                    | $\Omega$                                                            | $\Omega$ | 0.0.0.0      |
|        |                                                                                                    |                                                                     |          |              |

#### **35.4.4 Example 4: NAT Unfriendly Application Programs**

Some applications do not support NAT Mapping using TCP or UDP port address translation. In this case it is better to use **Many-One-to-One** mapping as port numbers do *not* change for **Many-One-to-One** (and **One-to-One**) NAT mapping types. The following figure illustrates this.

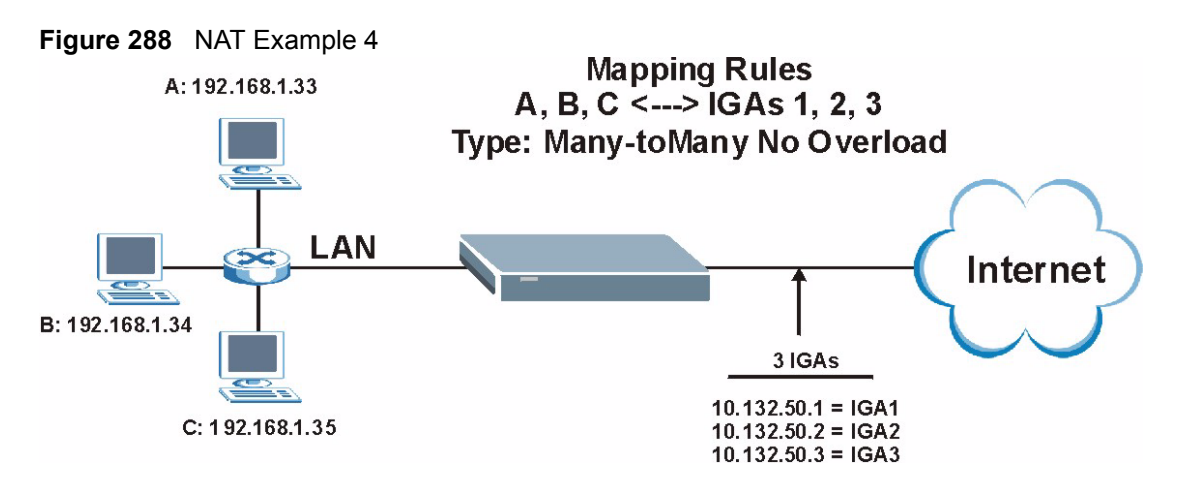

**Note:** Other applications such as some gaming programs are NAT unfriendly because they embed addressing information in the data stream. These applications won't work through NAT even when using **One-to-One** and **Many-One-to-One** mapping types.

Follow the steps outlined in example 3 above to configure these two menus as follows.

**Figure 289** Example 4: Menu 15.1.1.1: Address Mapping Rule

```
 Menu 15.1.1.1 Address Mapping Rule
           Type= Many-One-to-One
           Local IP:
             Start= 192.168.1.10
            End = 192.168.1.12 Global IP:
             Start= 10.132.50.1
            End = 10.132.50.3Press ENTER to Confirm or ESC to Cancel:
```
After you've configured your rule, you should be able to check the settings in menu 15.1.1 as shown next.

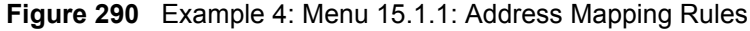

```
Menu 15.1.1 - Address Mapping Rules
  Set Name= Example4
Idx Local Start IP Local End IP Global Start IP Global End IP Type
--- --------------- -------------- --------------- ------------- ---
--
 1. 192.168.1.10 192.168.1.12 10.132.50.1 10.132.50.3 M-
1 - 1 2.
  3.
  4.
  5.
  6.
 7.
 8.
 9.
10.
        Action= Edit Select Rule=
         Press ENTER to Confirm or ESC to Cancel:
```
# **35.5 Trigger Port Forwarding**

Some services use a dedicated range of ports on the client side and a dedicated range of ports on the server side. With regular port forwarding you set a forwarding port in NAT to forward a service (coming in from the server on the WAN) to the IP address of a computer on the client side (LAN). The problem is that port forwarding only forwards a service to a single LAN IP address. In order to use the same service on a different LAN computer, you have to manually replace the LAN computer's IP address in the forwarding port with another LAN computer's IP address.

Trigger port forwarding solves this problem by allowing computers on the LAN to dynamically take turns using the service. The ZyWALL records the IP address of a LAN computer that sends traffic to the WAN to request a service with a specific port number and protocol (a "trigger" port). When the ZyWALL's WAN port receives a response with a specific port number and protocol ("incoming" port), the ZyWALL forwards the traffic to the LAN IP address of the computer that sent the request. After that computer's connection for that service closes, another computer on the LAN can use the service in the same manner. This way you do not need to configure a new IP address each time you want a different LAN computer to use the application.

## **35.5.1 Two Points To Remember About Trigger Ports**

- **1** Trigger events only happen on data that is going coming from inside the ZyWALL and going to the outside.
- **2** If an application needs a continuous data stream, that port (range) will be tied up so that another computer on the LAN can't trigger it.

**Note:** Only one LAN computer can use a trigger port (range) at a time.

Enter 3 in menu 15 to display **Menu 15.3 - Trigger Ports**, and enter 1 or 2 to go to **Menu 15.3.x (where x is 1 or 2) - Trigger Port Setup** and configure trigger port rules for the first or second WAN port, shown next.

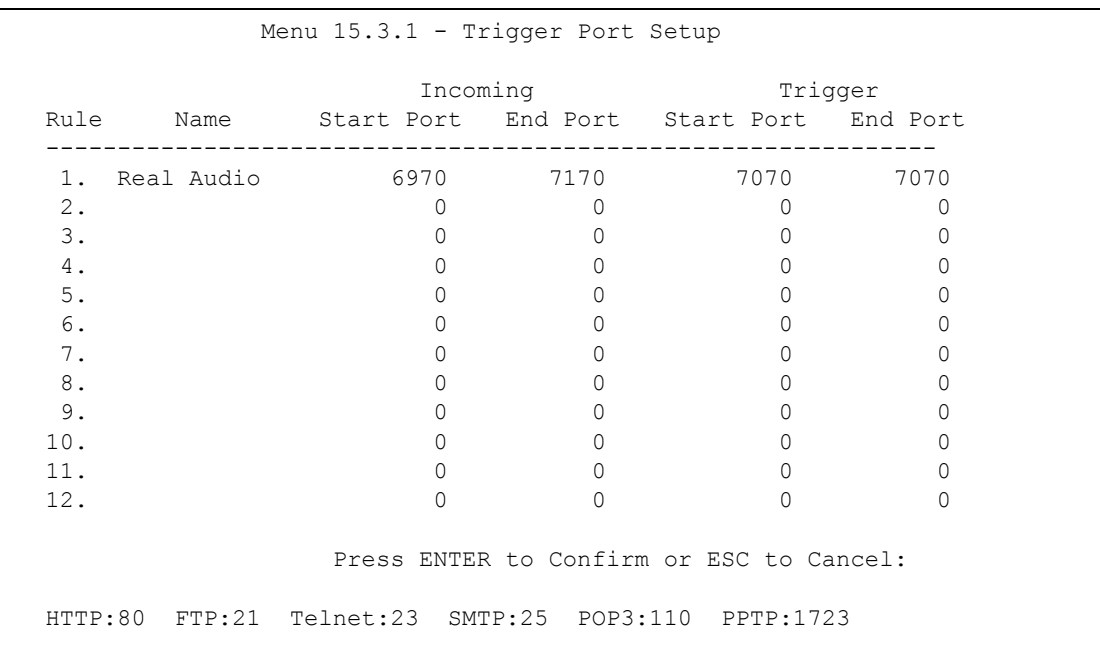

#### **Figure 291** Menu 15.3.1: Trigger Port Setup

The following table describes the fields in this menu.

**Table 190** Menu 15.3: Trigger Port Setup

| <b>FIELD</b>                                                                                                    | <b>DESCRIPTION</b>                                                                                                    |
|----------------------------------------------------------------------------------------------------|----------------------------------------------------------------------------------------------------|
| Rule                                                                                                    | This is the rule index number.                                                                                                    |
| Name                                                                                                    | Enter a unique name for identification purposes. You may enter up to 15 characters in this<br>field. All characters are permitted - including spaces.                                                                                                 |
| Incoming                                                                                                    | Incoming is a port (or a range of ports) that a server on the WAN uses when it sends out a<br>particular service. The ZyWALL forwards the traffic with this port (or range of ports) to the<br>client computer on the LAN that requested the service. |
| <b>Start Port</b>                                                                                                    | Enter a port number or the starting port number in a range of port numbers.                                                                                                    |
| End Port                                                                                                    | Enter a port number or the ending port number in a range of port numbers.                                                                                                    |
| Trigger                                                                                                    | The trigger port is a port (or a range of ports) that causes (or triggers) the ZyWALL to<br>record the IP address of the LAN computer that sent the traffic to a server on the WAN.                                                                   |
| <b>Start Port</b>                                                                                                    | Enter a port number or the starting port number in a range of port numbers.                                                                                                    |
| End Port                                                                                                    | Enter a port number or the ending port number in a range of port numbers.                                                                                                    |
| Press [ENTER] at the message "Press ENTER to Confirm" to save your configuration, or press [ESC]<br>at any time to cancel. |                                                                                                    |

# **CHAPTER 36 Introducing the ZyWALL Firewall**

This chapter shows you how to get started with the ZyWALL firewall.

# **36.1 Using ZyWALL SMT Menus**

From the main menu enter 21 to go to **Menu 21 - Filter Set and Firewall Configuration** to display the screen shown next.

**Figure 292** Menu 21: Filter and Firewall Setup

```
Menu 21 - Filter and Firewall Setup
          1. Filter Setup
          2. Firewall Setup
Enter Menu Selection Number:
```
### **36.1.1 Activating the Firewall**

Enter option 2 in this menu to bring up the following screen. Press [SPACE BAR] and then [ENTER] to select **Yes** in the **Active** field to activate the firewall. The firewall must be active to protect against Denial of Service (DoS) attacks. Use the web configurator to configure firewall rules.

#### **Figure 293** Menu 21.2: Firewall Setup

 Menu 21.2 - Firewall Setup The firewall protects against Denial of Service (DoS) attacks when it is active. Your network is vulnerable to attacks when the firewall is turned off. Refer to the User's Guide for details about the firewall default policies. You may define additional policy rules or modify existing ones but please exercise extreme caution in doing so. Active: Yes You can use the Web Configurator to configure the firewall. Press ENTER to Confirm or ESC to Cancel:

**Note:** Configure the firewall rules using the web configurator or CLI commands.

# **CHAPTER 37 Filter Configuration**

This chapter shows you how to create and apply filters.

# **37.1 Introduction to Filters**

Your ZyWALL uses filters to decide whether to allow passage of a data packet and/or to make a call. There are two types of filter applications: data filtering and call filtering. Filters are subdivided into device and protocol filters, which are discussed later.

Data filtering screens the data to determine if the packet should be allowed to pass. Data filters are divided into incoming and outgoing filters, depending on the direction of the packet relative to a port. Data filtering can be applied on either the WAN side or the LAN side. Call filtering is used to determine if a packet should be allowed to trigger a call. Remote node call filtering is only applicable when using PPPoE encapsulation. Outgoing packets must undergo data filtering before they encounter call filtering as shown in the following figure.

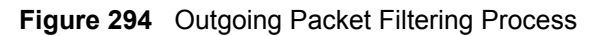

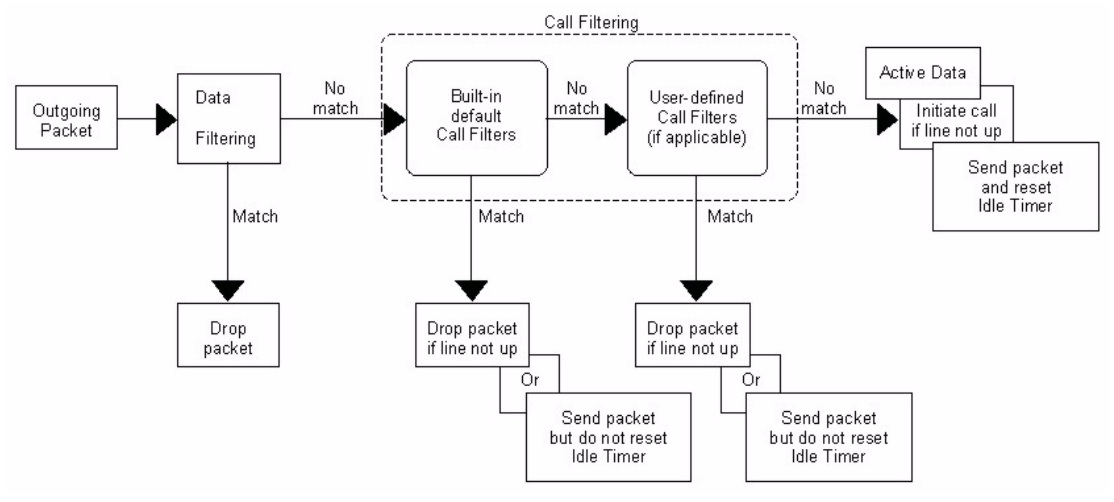

For incoming packets, your ZyWALL applies data filters only. Packets are processed depending upon whether a match is found. The following sections describe how to configure filter sets.

## **37.1.1 The Filter Structure of the ZyWALL**

A filter set consists of one or more filter rules. Usually, you would group related rules, e.g., all the rules for NetBIOS, into a single set and give it a descriptive name. The ZyWALL allows you to configure up to twelve filter sets with six rules in each set, for a total of 72 filter rules in the system. You cannot mix device filter rules and protocol filter rules within the same set. You can apply up to four filter sets to a particular port to block multiple types of packets. With each filter set having up to six rules, you can have a maximum of 24 rules active for a single port.

Sets of factory default filter rules have been configured in menu 21 to prevent NetBIOS traffic from triggering calls and to prevent incoming telnet sessions. A summary of their filter rules is shown in the figures that follow.

The following figure illustrates the logic flow when executing a filter rule. See also [Figure 299](#page-500-0) for the logic flow when executing an IP filter.

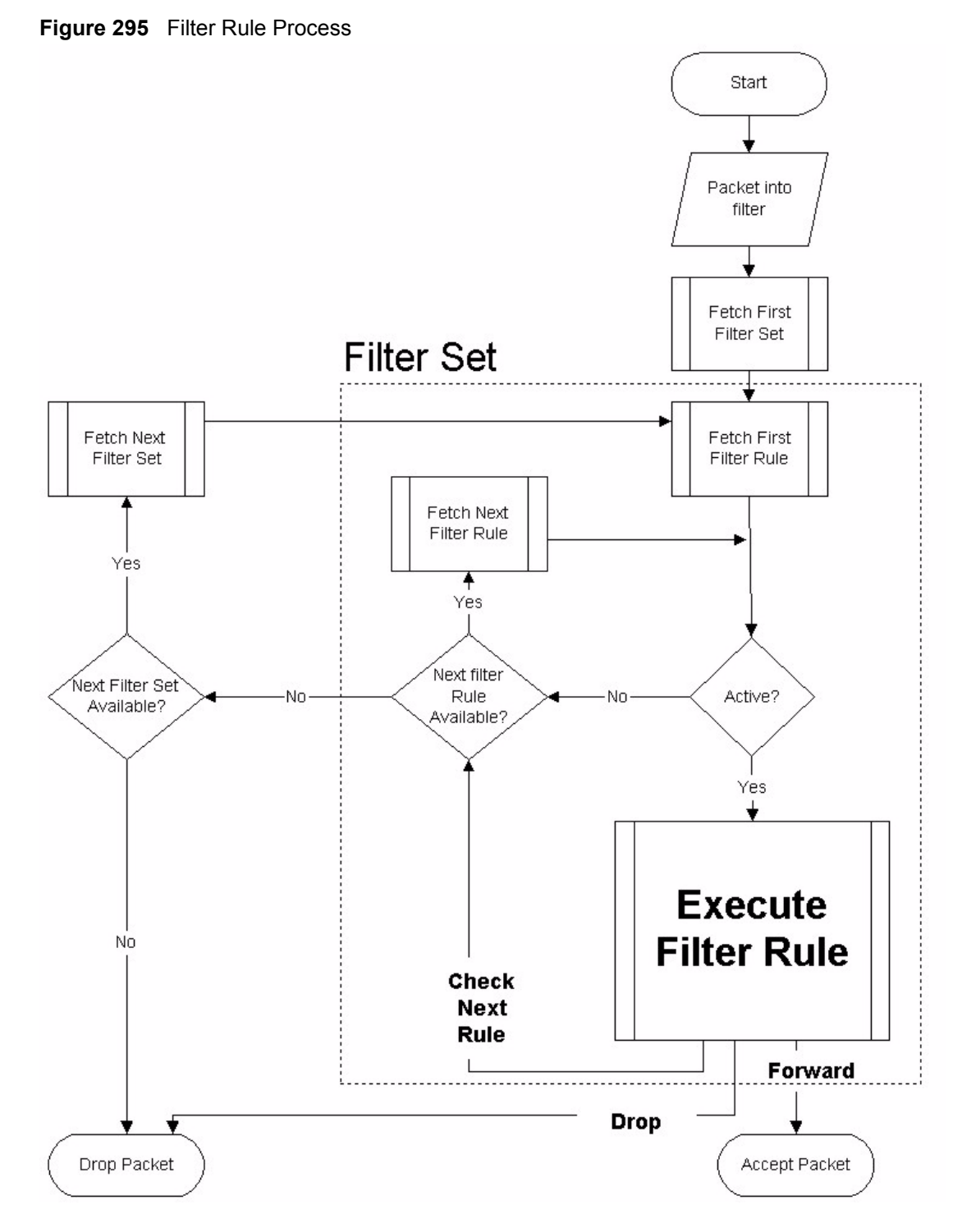

You can apply up to four filter sets to a particular port to block multiple types of packets. With each filter set having up to six rules, you can have a maximum of 24 rules active for a single port.

## **37.2 Configuring a Filter Set**

The ZyWALL includes filtering for NetBIOS over TCP/IP packets by default. To configure another filter set, follow the procedure below.

**1** Enter 21 in the main menu to open menu 21.

**Figure 296** Menu 21: Filter and Firewall Setup

```
Menu 21 - Filter and Firewall Setup
          1. Filter Setup
          2. Firewall Setup
Enter Menu Selection Number:
```
**2** Enter 1 to bring up the following menu.

**Figure 297** Menu 21.1: Filter Set Configuration

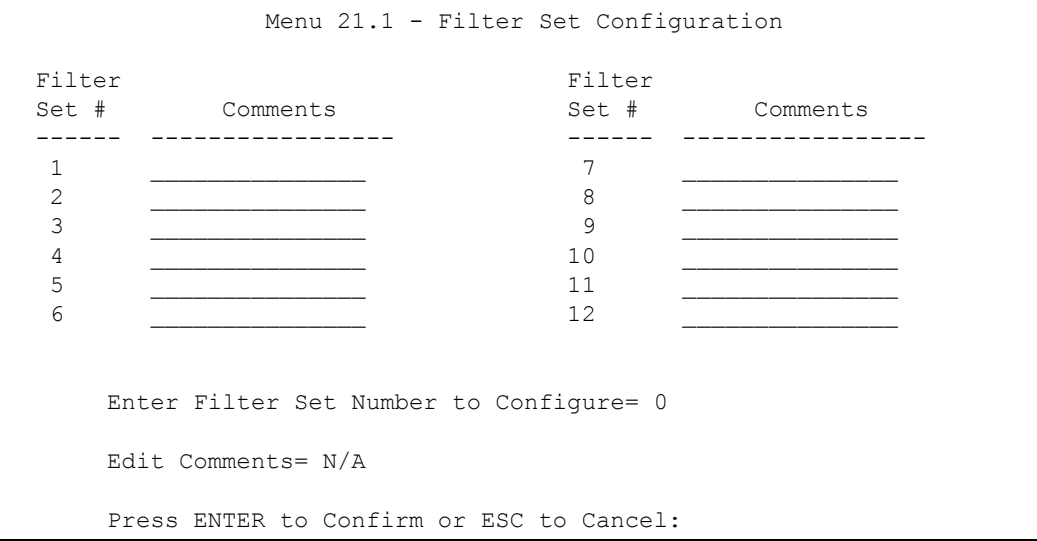

- **3** Select the filter set you wish to configure (1-12) and press [ENTER].
- **4** Enter a descriptive name or comment in the **Edit Comments** field and press [ENTER].
- **5** Press [ENTER] at the message [Press ENTER to confirm] to open **Menu 21.1.1 Filter Rules Summary**.

This screen shows the summary of the existing rules in the filter set. The following tables contain a brief description of the abbreviations used in the previous menus.

| <b>FIELD</b>        | <b>DESCRIPTION</b>                                                                                                    |
|---------------------|----------------------------------------------------------------------------------------------------|
| A                   | Active: "Y" means the rule is active. "N" means the rule is inactive.                                                                                                    |
| <b>Type</b>         | The type of filter rule: "GEN" for Generic, "IP" for TCP/IP.                                                                                                    |
| <b>Filter Rules</b> | These parameters are displayed here.                                                                                                    |
| м                   | More.<br>"Y" means there are more rules to check which form a rule chain with the present rule.<br>An action cannot be taken until the rule chain is complete.                                                                   |
|                     | "N" means there are no more rules to check. You can specify an action to be taken i.e.,<br>forward the packet, drop the packet or check the next rule. For the latter, the next rule is<br>independent of the rule just checked. |
| m                   | Action Matched.<br>"F" means to forward the packet immediately and skip checking the remaining rules.<br>"D" means to drop the packet.<br>"N" means to check the next rule.                                                      |
| n                   | Action Not Matched.<br>"F" means to forward the packet immediately and skip checking the remaining rules.<br>"D" means to drop the packet.<br>"N" means to check the next rule.                                                  |

**Table 191** Abbreviations Used in the Filter Rules Summary Menu

The protocol dependent filter rules abbreviation are listed as follows:

**Table 192** Rule Abbreviations Used

| <b>ABBREVIATION</b> | <b>DESCRIPTION</b>            |
|---------------------|-------------------------------|
| IP                  |                               |
|                     | Pr   Protocol                 |
|                     | <b>SA Source Address</b>      |
|                     | SP Source Port number         |
|                     | <b>DA Destination Address</b> |
| DP I                | Destination Port number       |
| <b>GEN</b>          |                               |
| Off                 | Offset                        |
| Len                 | Length                        |

Refer to the next section for information on configuring the filter rules.

#### **37.2.1 Configuring a Filter Rule**

To configure a filter rule, type its number in **Menu 21.1.1 - Filter Rules Summary** and press [ENTER] to open menu 21.1.1.1 for the rule.

To speed up filtering, all rules in a filter set must be of the same class, i.e., protocol filters or generic filters. The class of a filter set is determined by the first rule that you create. When applying the filter sets to a port, separate menu fields are provided for protocol and device filter sets. If you include a protocol filter set in a device filter field or vice versa, the ZyWALL will warn you and will not allow you to save.

#### **37.2.2 Configuring a TCP/IP Filter Rule**

This section shows you how to configure a TCP/IP filter rule. TCP/IP rules allow you to base the rule on the fields in the IP and the upper layer protocol, for example, UDP and TCP headers.

To configure TCP/IP rules, select **TCP/IP Filter Rule** from the **Filter Type** field and press [ENTER] to open **Menu 21.1.1.1 - TCP/IP Filter Rule**, as shown next.

**Figure 298** Menu 21.1.1.1: TCP/IP Filter Rule

```
 Menu 21.1.1.1 - TCP/IP Filter Rule
  Filter #: 1,1
 Filter Type= TCP/IP Filter Rule
 Active= Yes
 IP Protocol= 0 IP Source Route= No
  Destination: IP Addr=
               IP Mask=
              Port #=
              Port # Comp= None
      Source: IP Addr=
              IP Mask=
              Port #=
              Port # Comp= None
  TCP Estab= N/A
 More= No Log= None
 Action Matched= Check Next Rule
  Action Not Matched= Check Next Rule
  Press ENTER to Confirm or ESC to Cancel:
```
The following table describes how to configure your TCP/IP filter rule.

| <b>FIELD</b>       | <b>DESCRIPTION</b>                                                                                                    |
|--------------------|----------------------------------------------------------------------------------------------------|
| Active             | Press [SPACE BAR] and then [ENTER] to select Yes to activate the filter rule or No<br>to deactivate it.                                                                                                    |
| <b>IP Protocol</b> | Protocol refers to the upper layer protocol, e.g., TCP is 6, UDP is 17 and ICMP is 1.<br>Type a value between 0 and 255. A value of 0 matches ANY protocol.                                                                         |
| IP Source Route    | Press [SPACE BAR] and then [ENTER] to select Yes to apply the rule to packets<br>with an IP source route option. Otherwise the packets must not have a source route<br>option. The majority of IP packets do not have source route. |

**Table 193** Menu 21.1.1.1: TCP/IP Filter Rule

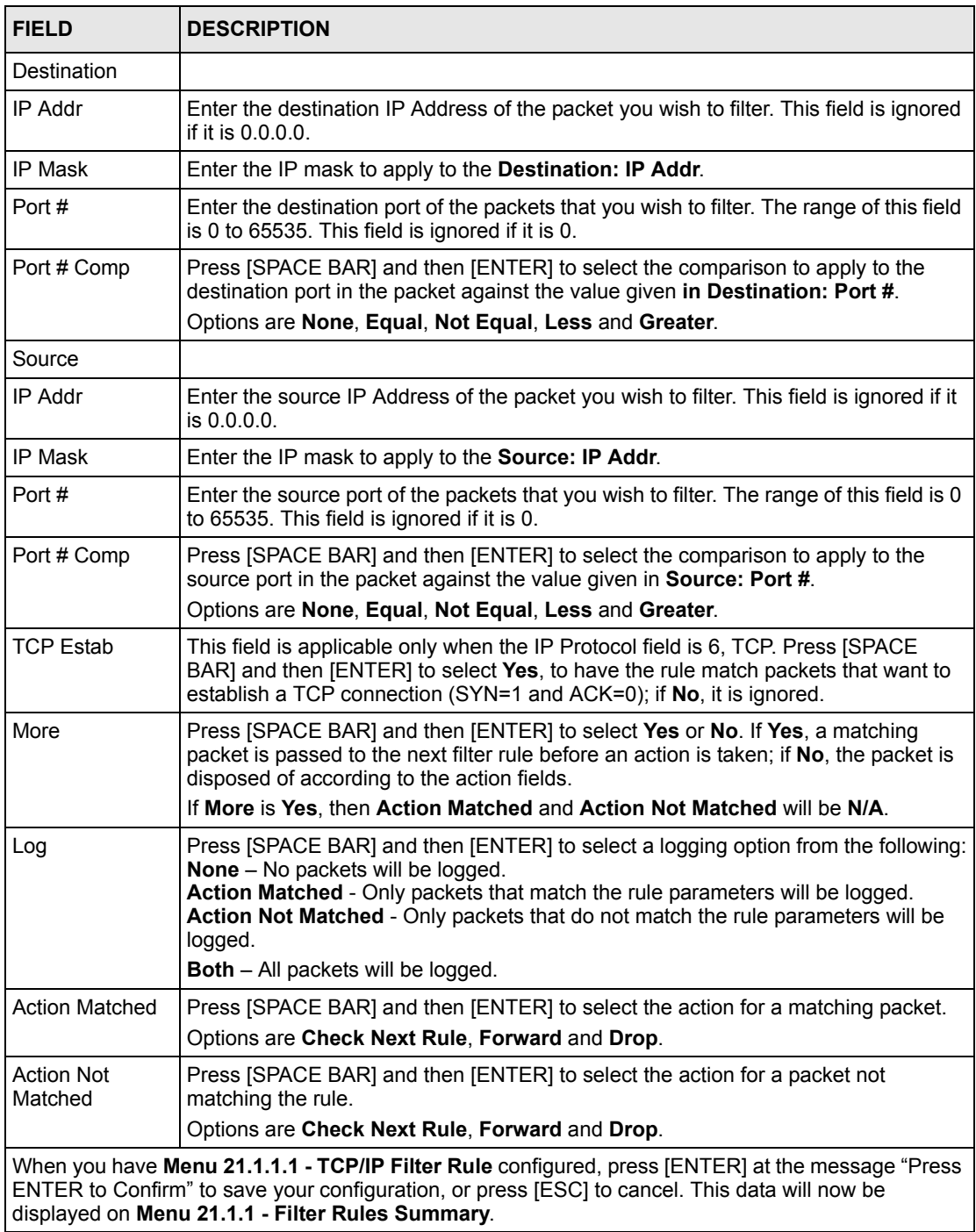

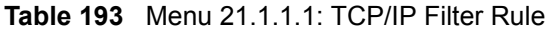

The following figure illustrates the logic flow of an IP filter.

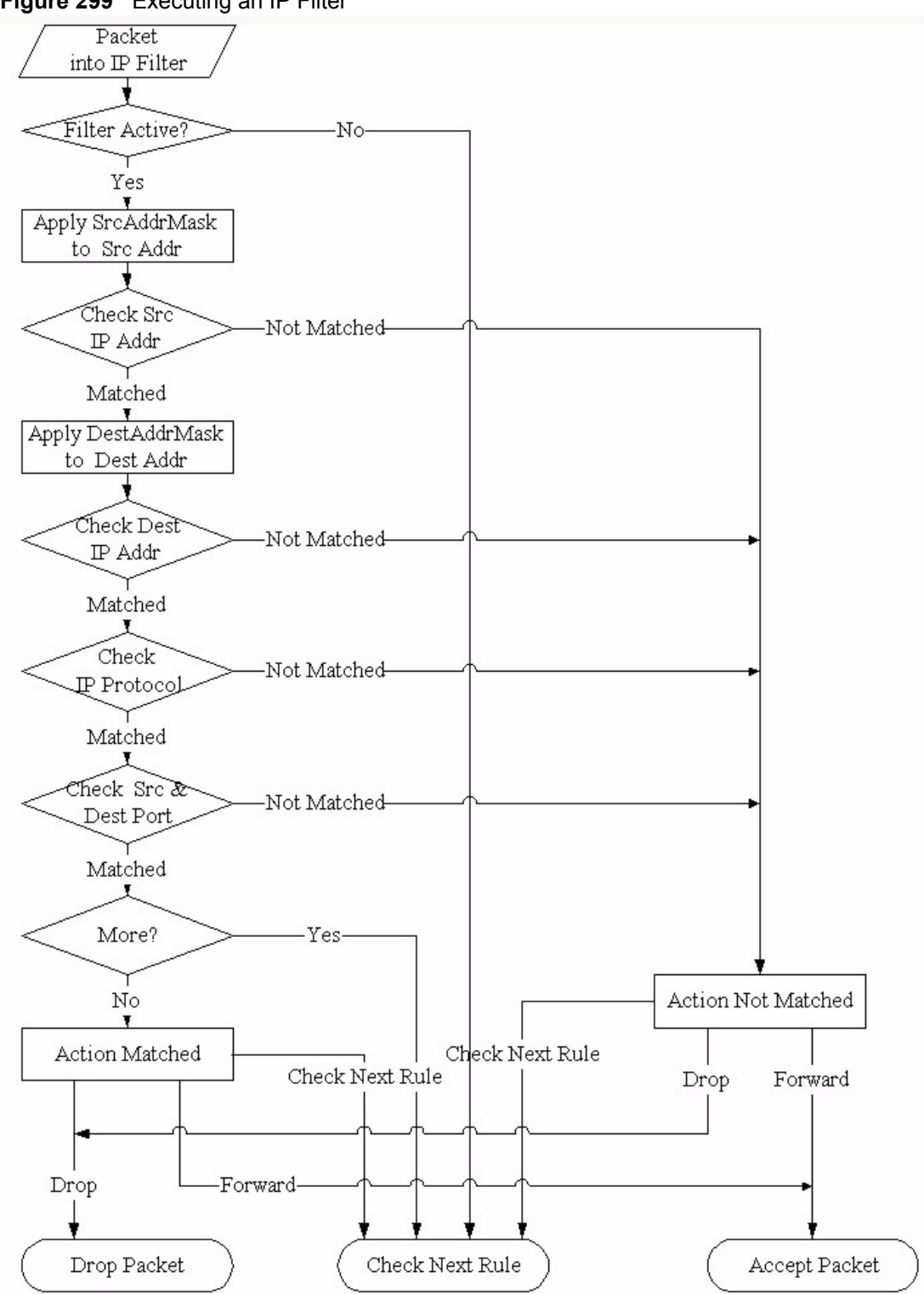

#### <span id="page-500-0"></span>**Figure 299** Executing an IP Filter

#### **37.2.3 Configuring a Generic Filter Rule**

This section shows you how to configure a generic filter rule. The purpose of generic rules is

to allow you to filter non-IP packets. For IP, it is generally easier to use the IP rules directly.

For generic rules, the ZyWALL treats a packet as a byte stream as opposed to an IP or IPX packet. You specify the portion of the packet to check with the **Offset** (from 0) and the **Length** fields, both in bytes. The ZyWALL applies the Mask (bit-wise ANDing) to the data portion before comparing the result against the Value to determine a match. The **Mask** and **Value** are specified in hexadecimal numbers. Note that it takes two hexadecimal digits to represent a byte, so if the length is 4, the value in either field will take 8 digits, for example, FFFFFFFF.

To configure a generic rule, select **Generic Filter Rule** in the **Filter Type** field in menu 21.1.1.1 and press [ENTER] to open Generic Filter Rule, as shown below.

**Figure 300** Menu 21.1.1.1: Generic Filter Rule

```
Menu 21.1.1.1 - Generic Filter Rule
Filter #: 1,1
Filter Type= Generic Filter Rule
Active= No
Offset= 0
Length= 0
Mask= N/A
Value= N/A
More= No Log= None
Action Matched= Check Next Rule
Action Not Matched= Check Next Rule
Press ENTER to Confirm or ESC to Cancel:
```
The following table describes the fields in the **Generic Filter Rule** menu.

**Table 194** Generic Filter Rule Menu Fields

| <b>FIELD</b> | <b>DESCRIPTION</b>                                                                                                    |
|--------------|----------------------------------------------------------------------------------------------------|
| Filter#      | This is the filter set, filter rule co-ordinates, i.e., 2,3 refers to the second filter set and the<br>third rule of that set.                                                                                                    |
| Filter Type  | Use (SPACE BAR) and then (ENTER) to select a rule type. Parameters displayed below<br>each type will be different. TCP/IP filter rules are used to filter IP packets while generic<br>filter rules allow filtering of non-IP packets. |
|              | Options are Generic Filter Rule and TCP/IP Filter Rule.                                                                                                    |
| Active       | Select Yes to turn on the filter rule or No to turn it off.                                                                                                    |
| Offset       | Enter the starting byte of the data portion in the packet that you wish to compare. The<br>range for this field is from 0 to 255.                                                                                                    |
| Length       | Enter the byte count of the data portion in the packet that you wish to compare. The range<br>for this field is 0 to 8.                                                                                                    |
| Mask         | Enter the mask (in Hexadecimal notation) to apply to the data portion before comparison.                                                                                                    |
| Value        | Enter the value (in Hexadecimal notation) to compare with the data portion.                                                                                                    |

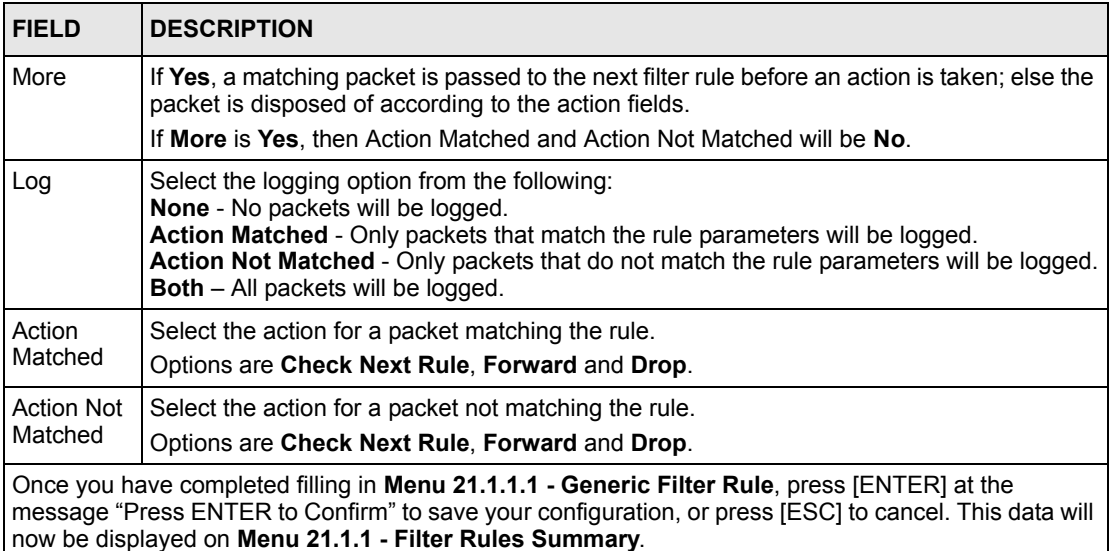

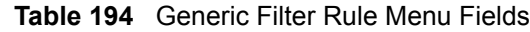

# **37.3 Example Filter**

Let's look at an example to block outside users from accessing the ZyWALL via telnet. Please see our included disk for more example filters.

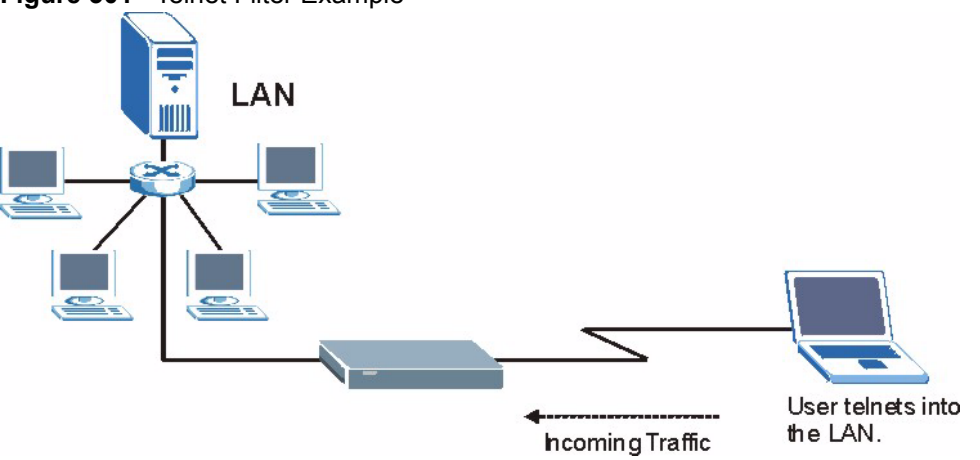

**Figure 301** Telnet Filter Example

- **1** Enter 21 from the main menu to open **Menu 21 Filter and Firewall Setup**.
- **2** Enter 1 to open **Menu 21.1 Filter Set Configuration**.
- **3** Enter the index of the filter set you wish to configure (say 3) and press [ENTER].
- **4** Enter a descriptive name or comment in the **Edit Comments** field and press [ENTER].
- **5** Press [ENTER] at the message [Press ENTER to confirm] to open **Menu 21.1.3 Filter Rules Summary**.
- **6** Enter 1 to configure the first filter rule (the only filter rule of this set). Make the entries in this menu as shown in the following figure.

**Figure 302** Example Filter: Menu 21.1.3.1

```
 Menu 21.1.3.1 - TCP/IP Filter Rule
Filter #: 3,1 
Filter Type= TCP/IP Filter Rule 
Active= Yes 
IP Protocol= 6 IP Source Route= No 
Destination: IP Addr= 0.0.0.0 
              IP Mask= 0.0.0.0 
              Port #= 23 
              Port # Comp= Equal 
      Source: IP Addr= 0.0.0.0 
              IP Mask= 0.0.0.0 
              Port #= 0 
              Port # Comp= None 
TCP Estab= No 
More= No Log= None 
Action Matched= Drop 
Action Not Matched= Forward
          Press ENTER to Confirm or ESC to Cancel:
Press Space Bar to Toggle.
```
The port number for the telnet service (TCP protocol) is **23**. See *RFC 1060* for port numbers of well-known services.

When you press [ENTER] to confirm, you will see the following screen. Note that there is only one filter rule in this set.

**Figure 303** Example Filter Rules Summary: Menu 21.1.3

```
 Menu 21.1.3 - Filter Rules Summary
# A Type Filter Rules M m n
- - ---- ----------------------------------------------- - - -
1 Y IP Pr=6, SA=0.0.0.0, DA=0.0.0.0, DP=23 N D F
2 N
3 N
4 N
5 N
6 N
Enter Filter Rule Number (1-6) to Configure: 1
```
This shows you that you have configured and activated  $(A = Y)$  a TCP/IP filter rule (**Type** = **IP**,  $Pr = 6$ ) for destination telnet ports ( $DP = 23$ ).
$M = N$  means an action can be taken immediately. The action is to drop the packet ( $m = D$ ) if the action is matched and to forward the packet immediately  $(n = F)$  if the action is not matched no matter whether there are more rules to be checked (there aren't in this example).

After you've created the filter set, you must apply it.

- **1** Enter 11 from the main menu to go to menu 11.
- **2** enter 1 or 2 to open **Menu 11.x Remote Node Profile**.
- **3** Go to the **Edit Filter Sets** field, press [SPACE BAR] to select **Yes** and press [ENTER].
- **4** This brings you to menu 11.1.4. Apply a filter set (our example filter set 3) as shown in [Figure 307](#page-506-0).
- **5** Press [ENTER] to confirm after you enter the set numbers and to leave menu 11.1.4.

## **37.4 Filter Types and NAT**

There are two classes of filter rules, **Generic Filter** (Device) rules and protocol filter (**TCP/ IP**) rules. Generic filter rules act on the raw data from/to LAN and WAN. Protocol filter rules act on the IP packets. Generic and TCP/IP filter rules are discussed in more detail in the next section. When NAT (Network Address Translation) is enabled, the inside IP address and port number are replaced on a connection-by-connection basis, which makes it impossible to know the exact address and port on the wire. Therefore, the ZyWALL applies the protocol filters to the "native" IP address and port number before NAT for outgoing packets and after NAT for incoming packets. On the other hand, the generic, or device filters are applied to the raw packets that appear on the wire. They are applied at the point when the ZyWALL is receiving and sending the packets; i.e. the interface. The interface can be an Ethernet port or any other hardware port. The following diagram illustrates this.

**Figure 304** Protocol and Device Filter Sets

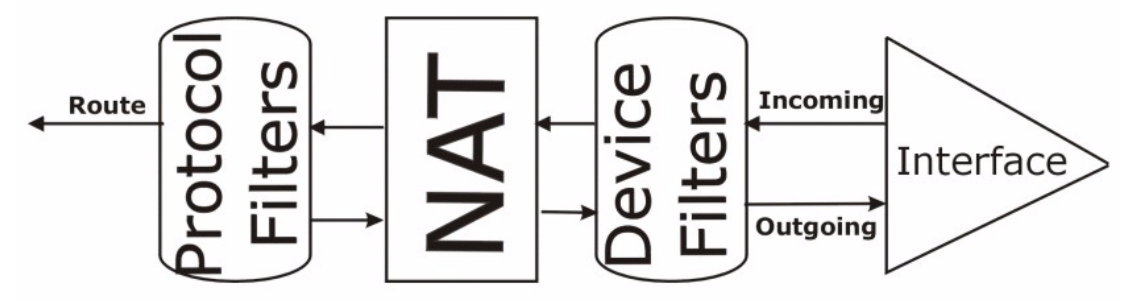

## **37.5 Firewall Versus Filters**

Firewall configuration is discussed in [Chapter 10 on page 177.](#page-177-0) Further comparisons are also made between filtering, NAT and the firewall.

# **37.6 Applying a Filter**

This section shows you where to apply the filter(s) after you design it (them). The ZyWALL already has filters to prevent NetBIOS traffic from triggering calls, and block incoming telnet, FTP and HTTP connections.

**Note:** If you do not activate the firewall, it is advisable to apply filters.

## **37.6.1 Applying LAN Filters**

LAN traffic filter sets may be useful to block certain packets, reduce traffic and prevent security breaches. Go to menu 3.1 (shown next) and enter the number(s) of the filter set(s) that you want to apply as appropriate. You can choose up to four filter sets (from twelve) by entering their numbers separated by commas, e.g., 3, 4, 6, 11. Input filter sets filter incoming traffic to the ZyWALL and output filter sets filter outgoing traffic from the ZyWALL. For PPPoE or PPTP encapsulation, you have the additional option of specifying remote node call filter sets.

#### **Figure 305** Filtering LAN Traffic

```
 Menu 3.1 - LAN Port Filter Setup
Input Filter Sets: 
  protocol filters= 
    device filters= 
Output Filter Sets: 
  protocol filters= 
     device filters= 
Press ENTER to Confirm or ESC to Cancel:
```
## **37.6.2 Applying DMZ Filters**

DMZ traffic filter sets may be useful to block certain packets, reduce traffic and prevent security breaches. Go to menu 5.1 (shown next) and enter the number(s) of the filter set(s) that you want to apply as appropriate. You can choose up to four filter sets (from twelve) by entering their numbers separated by commas, e.g., 3, 4, 6, 11. Input filter sets filter incoming traffic to the ZyWALL and output filter sets filter outgoing traffic from the ZyWALL. The ZyWALL already has filters to prevent NetBIOS traffic from triggering calls, and block incoming telnet, FTP and HTTP connections.

**Figure 306** Filtering DMZ Traffic

```
 Menu 5.1 - DMZ Port Filter Setup
Input Filter Sets: 
  protocol filters= 
    device filters=
Output Filter Sets: 
  protocol filters= 
     device filters=
Press ENTER to Confirm or ESC to Cancel:
```
### **37.6.3 Applying Remote Node Filters**

Go to menu 11.1.4 (shown below – note that call filter sets are only present for PPPoE encapsulation) and enter the number(s) of the filter set(s) as appropriate. You can cascade up to four filter sets by entering their numbers separated by commas. The ZyWALL already has filters to prevent NetBIOS traffic from triggering calls, and block incoming telnet, FTP and HTTP connections.

<span id="page-506-0"></span>**Figure 307** Filtering Remote Node Traffic

```
 Menu 11.1.4 - Remote Node Filter Setup
Input Filter Sets: 
  protocol filters= 
    device filters=
Output Filter Sets: 
  protocol filters= 
    device filters=
Press ENTER to Confirm or ESC to Cancel:
```
# **CHAPTER 38 SNMP Configuration**

This chapter explains SNMP configuration menu 22.

# **38.1 SNMP Configuration**

To configure SNMP, enter 22 from the main menu to display **Menu 22 - SNMP Configuration** as shown next. The "community" for **Get**, **Set** and **Trap** fields is SNMP terminology for password.

**Figure 308** Menu 22: SNMP Configuration

```
Menu 22 - SNMP Configuration
        SNMP:
          Get Community= public
          Set Community= public
          Trusted Host= 0.0.0.0
           Trap:
            Community= public
             Destination= 0.0.0.0
Press ENTER to Confirm or ESC to Cancel:
```
The following table describes the SNMP configuration parameters.

| <b>FIELD</b>         | <b>DESCRIPTION</b>                                                                                                    |
|----------------------|----------------------------------------------------------------------------------------------------|
| <b>Get Community</b> | Type the Get community, which is the password for the incoming Get- and GetNext<br>requests from the management station.                                                                                            |
| Set Community        | Type the Set community, which is the password for incoming Set requests from the<br>management station.                                                                                                    |
| <b>Trusted Host</b>  | If you enter a trusted host, your ZyWALL will only respond to SNMP messages from<br>this address. A blank (default) field means your ZyWALL will respond to all SNMP<br>messages it receives, regardless of source. |
| Trap                 |                                                                                                    |
| Community            | Type the Trap community, which is the password sent with each trap to the SNMP<br>manager.                                                                                                    |

**Table 195** SNMP Configuration Menu Fields

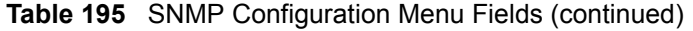

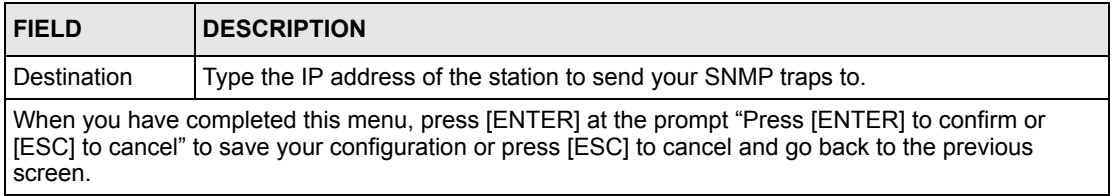

# **38.2 SNMP Traps**

The ZyWALL will send traps to the SNMP manager when any one of the following events occurs:

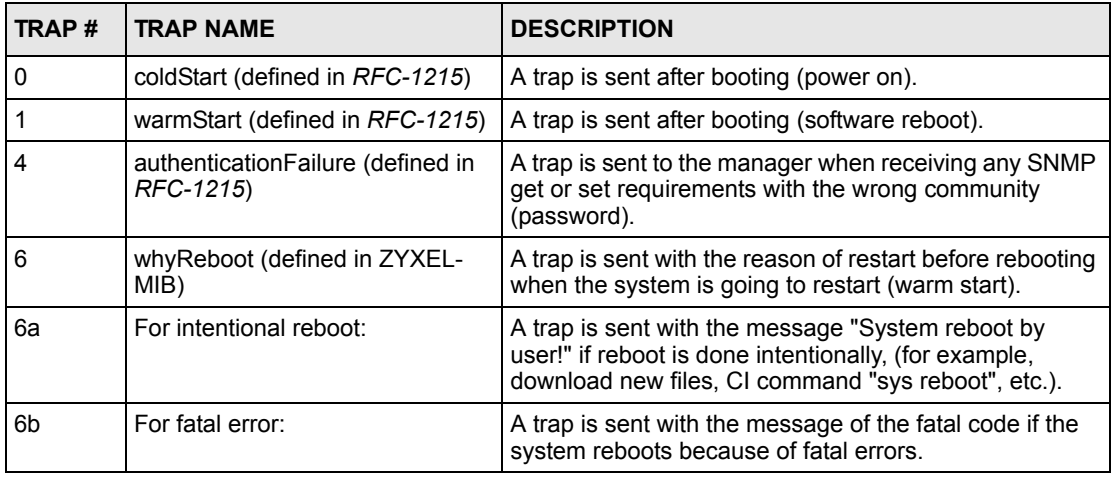

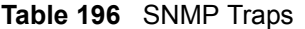

# **CHAPTER 39 System Information & Diagnosis**

This chapter covers SMT menus 24.1 to 24.4.

# **39.1 Introduction to System Status**

This chapter covers the diagnostic tools that help you to maintain your ZyWALL. These tools include updates on system status, port status and log and trace capabilities.

Select menu 24 in the main menu to open **Menu 24 - System Maintenance, as shown below.**

**Figure 309** Menu 24: System Maintenance

```
Menu 24 - System Maintenance
    1. System Status
    2. System Information and Console Port Speed
    3. Log and Trace
    4. Diagnostic
    5. Backup Configuration
    6. Restore Configuration
    7. Upload Firmware
   8. Command Interpreter Mode
   9. Call Control
   10. Time and Date Setting
   11. Remote Management Setup
Enter Menu Selection Number:
```
# **39.2 System Status**

The first selection, System Status, gives you information on the version of your system firmware and the status and statistics of the ports, as shown in the next figure. System Status is a tool that can be used to monitor your ZyWALL. Specifically, it gives you information on your system firmware version, number of packets sent and number of packets received.

To get to the System Status:

- **1** Enter number 24 to go to **Menu 24 System Maintenance**.
- **2** In this menu, enter 1 to open **Menu 24.1 System Maintenance Status**.

**3** There are three commands in **Menu 24.1 - System Maintenance - Status**. Entering 1 drops the WAN connection, 9 resets the counters and [ESC] takes you back to the previous screen.

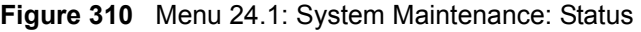

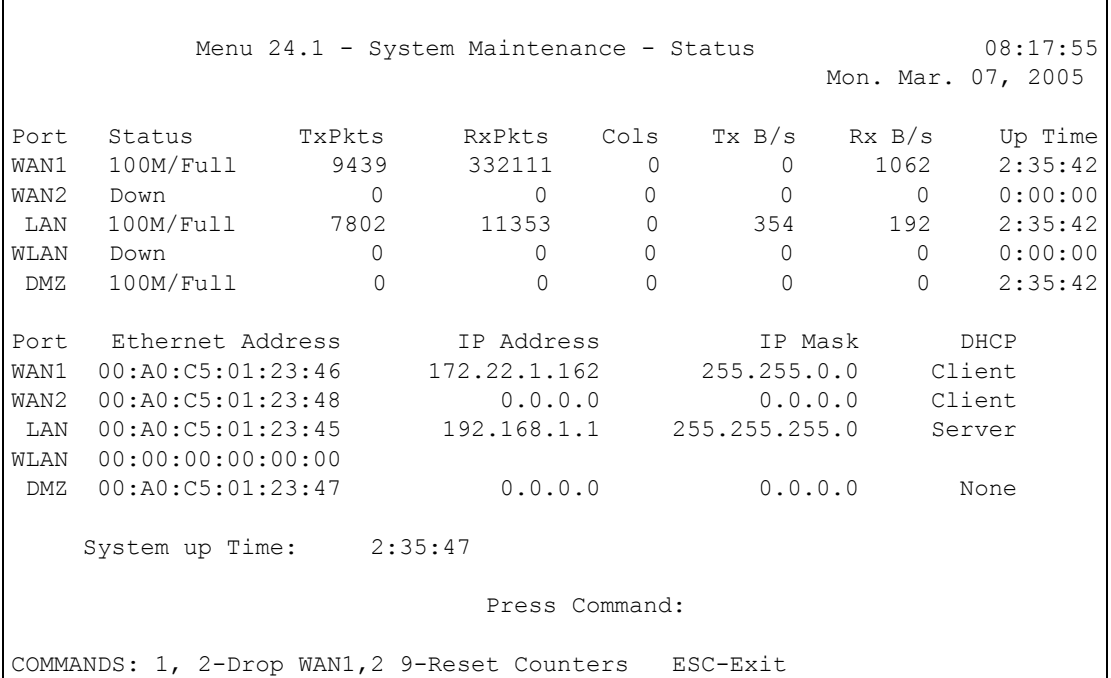

The following table describes the fields present in **Menu 24.1 - System Maintenance - Status**. These fields are READ-ONLY and meant for diagnostic purposes. The upper right corner of the screen shows the time and date according to the format you set in menu 24.10.

**Table 197** System Maintenance: Status Menu Fields

| <b>FIELD</b>            | <b>DESCRIPTION</b>                                                                                                    |
|-------------------------|----------------------------------------------------------------------------------------------------|
| Port                    | This field identifies a port (WAN1, WAN2, LAN, WLAN or DMZ) on the ZyWALL.                                                                                                    |
| <b>Status</b>           | This field shows the port speed and duplex setting if you're using <b>Ethernet</b><br>Encapsulation and Down (line is down), Idle (line (ppp) idle), Dial (starting to<br>trigger a call) or Drop (dropping a call) if you're using PPPoE Encapsulation. |
| <b>TxPkts</b>           | This is the number of transmitted packets on this port.                                                                                                    |
| <b>RxPkts</b>           | This is the number of received packets on this port.                                                                                                    |
| Cols                    | This is the number of collisions on this port.                                                                                                    |
| TxB/s                   | This field shows the transmission speed in Bytes per second on this port.                                                                                                    |
| Rx B/s                  | This field shows the reception speed in Bytes per second on this port.                                                                                                    |
| Up Time                 | This is the total amount of time the line has been up.                                                                                                    |
| <b>Ethernet Address</b> | This is the Ethernet address of the port listed on the left.                                                                                                    |
| <b>IP Address</b>       | This is the IP address of the port listed on the left.                                                                                                    |
| IP Mask                 | This is the IP mask of the port listed on the left.                                                                                                    |

| <b>FIELD</b>                                                                                       | <b>DESCRIPTION</b>                                       |
|----------------------------------------------------------------------------------------------------|----------------------------------------------------------|
| <b>DHCP</b>                                                                                        | This is the DHCP setting of the port listed on the left. |
| System up Time                                                                                     | This is the total time the ZyWALL has been on.           |
| You may enter 1 to drop the WAN connection, 9 to reset the counters or [ESC] to return to menu 24. |                                                          |

**Table 197** System Maintenance: Status Menu Fields (continued)

# **39.3 System Information and Console Port Speed**

This section describes your system and allows you to choose different console port speeds. To get to the System Information and Console Port Speed:

- **1** Enter 24 to go to **Menu 24 System Maintenance**.
- **2** Enter 2 to open **Menu 24.2 System Information and Console Port Speed**.
- **3** From this menu you have two choices as shown in the next figure:

**Figure 311** Menu 24.2: System Information and Console Port Speed

```
Menu 24.2 - System Information and Console Port Speed 
        1. System Information
        2. Console Port Speed
Please enter selection:
```
#### **39.3.1 System Information**

System Information gives you information about your system as shown below. More specifically, it gives you information on your routing protocol, Ethernet address, IP address, etc.

**Figure 312** Menu 24.2.1: System Maintenance: Information

```
Menu 24.2.1 - System Maintenance - Information
 Name: 
 Routing: IP
 ZyNOS F/W Version: V3.64(WZ.0)b4 | 02/24/2005
 Country Code: 255
 LAN
  Ethernet Address: 00:A0:C5:70:F7:EB
  IP Address: 192.168.1.1
  IP Mask: 255.255.255.0
   DHCP: Server
       Press ESC or RETURN to Exit:
```
The following table describes the fields in this screen.

| <b>FIELD</b>                                           | <b>DESCRIPTION</b>                                                                                                    |
|--------------------------------------------------------|----------------------------------------------------------------------------------------------------|
| Name                                                   | This is the ZyWALL's system name + domain name assigned in menu 1. For<br>example, System Name= xxx; Domain Name= baboo.mickey.com<br>Name= xxx.baboo.mickey.com |
| Routing                                                | Refers to the routing protocol used.                                                                                                    |
| ZyNOS F/W Version                                      | Refers to the version of ZyXEL's Network Operating System software.                                                                                              |
| <b>Country Code</b>                                    | Refers to the country code of the firmware.                                                                                                    |
| LAN                                                    |                                                                                                    |
| <b>Ethernet Address</b>                                | Refers to the Ethernet MAC (Media Access Control) address of your ZyWALL.                                                                                        |
| <b>IP Address</b>                                      | This is the IP address of the ZyWALL in dotted decimal notation.                                                                                                 |
| IP Mask                                                | This shows the IP mask of the ZyWALL.                                                                                                    |
| <b>DHCP</b>                                            | This field shows the DHCP setting of the ZyWALL.                                                                                                    |
| When finished viewing, press [ESC] or [ENTER] to exit. |                                                                                                    |

**Table 198** Fields in System Maintenance: Information

#### **39.3.2 Console Port Speed**

You can change the speed of the console port through **Menu 24.2.2 – Console Port Speed**. Your ZyWALL supports 9600 (default), 19200, 38400, 57600, and 115200 bps for the console port. Press [SPACE BAR] and then [ENTER] to select the desired speed in menu 24.2.2, as shown next.

**Figure 313** Menu 24.2.2: System Maintenance: Change Console Port Speed

```
Menu 24.2.2 - System Maintenance - Change Console Port Speed 
                  Console Port Speed: 9600
                Press ENTER to Confirm or ESC to Cancel:Press 
Space Bar to Toggle.
```
## **39.4 Log and Trace**

There are two logging facilities in the ZyWALL. The first is the error logs and trace records that are stored locally. The second is the UNIX syslog facility for message logging.

#### **39.4.1 Viewing Error Log**

The first place you should look for clues when something goes wrong is the error/trace log. Follow the procedure below to view the local error/trace log:

- **1** Select option 24 from the main menu to open **Menu 24 System Maintenance**.
- **2** From menu 24, select option 3 to open **Menu 24.3 System Maintenance Log and Trace**.
- **3** Select the first option from **Menu 24.3 System Maintenance Log and Trace** to display the error log in the system.

After the ZyWALL finishes displaying, you will have the option to clear the error log.

**Figure 314** Menu 24.3: System Maintenance: Log and Trace

```
Menu 24.3 - System Maintenance - Log and Trace
1. View Error Log 
2. UNIX Syslog 
4. Call-Triggering Packet
        Please enter selection
```
Examples of typical error and information messages are presented in the following figure.

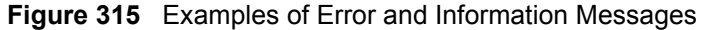

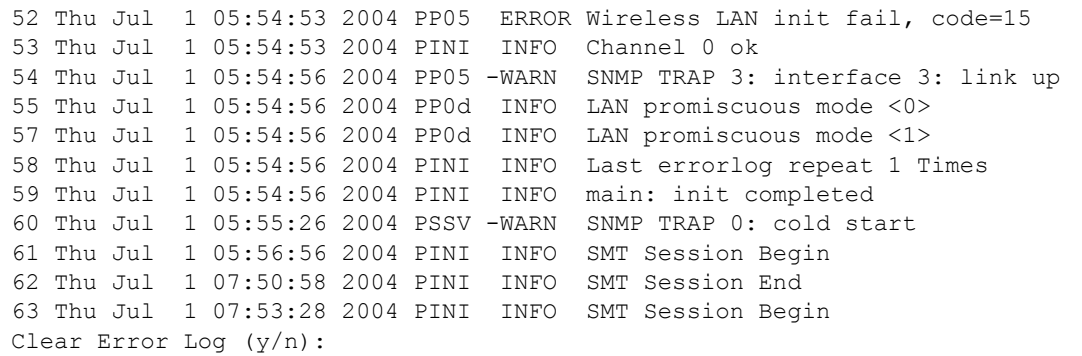

#### **39.4.2 Syslog Logging**

The ZyWALL uses the syslog facility to log the CDR (Call Detail Record) and system messages to a syslog server. Syslog and accounting can be configured in **Menu 24.3.2 - System Maintenance - Syslog Logging**, as shown next.

**Figure 316** Menu 24.3.2: System Maintenance: Syslog Logging

```
Menu 24.3.2 - System Maintenance - Syslog Logging
       Syslog:
       Active= No
       Syslog Server IP Address= 0.0.0.0
       Log Facility= Local 1
   Press ENTER to Confirm or ESC to Cancel:
```
You need to configure the syslog parameters described in the following table to activate syslog then choose what you want to log.

| <b>FIELD</b>                                                                        | <b>DESCRIPTION</b>                                                                                                    |
|-------------------------------------------------------------------------------------|----------------------------------------------------------------------------------------------------|
| Syslog:                                                                             |                                                                                                    |
| Active                                                                              | Press [SPACE BAR] and then [ENTER] to turn syslog on or off.                                                                                                    |
| Syslog Server IP<br>Address                                                         | Enter the server name or IP address of the syslog server that will log the selected<br>categories of logs.                                                                                                    |
| Log Facility                                                                        | Press [SPACE BAR] and then [ENTER] to select a location. The log facility allows<br>you to log the messages to different files in the syslog server. Refer to the<br>documentation of your syslog program for more details. |
| When finished configuring this screen, press [ENTER] to confirm or [ESC] to cancel. |                                                                                                    |

**Table 199** System Maintenance Menu Syslog Parameters

Your ZyWALL sends five types of syslog messages. Some examples (not all ZyWALL specific) of these syslog messages with their message formats are shown next:

**1** CDR

```
CDR Message Format
   SdcmdSyslogSend( SYSLOG_CDR, SYSLOG_INFO, String );
    String = board xx line xx channel xx, call xx, str
   board = the hardware board ID
   line = the WAN ID in a board
    Channel = channel ID within the WAN
   call = the call reference number which starts from 1 and increments by 1 for 
each new call
   str = C01 Outgoing Call dev xx ch xx (dev:device No. ch:channel No.)
          L02 Tunnel Connected(L2TP)
          C02 OutCall Connected xxxx (means connected speed) xxxxx (means Remote 
Call Number)
         L02 Call Terminated
          C02 Call Terminated
Jul 19 11:19:27 192.168.102.2 ZyXEL: board 0 line 0 channel 0, call 1, C01 
Outgoing Call dev=2 ch=0 40002
Jul 19 11:19:32 192.168.102.2 ZyXEL: board 0 line 0 channel 0, call 1, C02 OutCall 
Connected 64000 40002
Jul 19 11:20:06 192.168.102.2 ZyXEL: board 0 line 0 channel 0, call 1, C02 Call 
Terminated
```
#### **2** Packet triggered

```
Packet triggered Message Format
SdcmdSyslogSend( SYSLOG PKTTRI, SYSLOG NOTICE, String );
      String = Packet trigger: Protocol=xx Data=xxxxxxxxxx.... x
       Protocol: (1:IP 2:IPX 3:IPXHC 4:BPDU 5:ATALK 6:IPNG)
       Data: We will send forty-eight Hex characters to the server
Jul 19 11:28:39 192.168.102.2 ZyXEL: Packet Trigger: Protocol=1,
Data=4500003c100100001f010004c0a86614ca849a7b08004a5c020001006162636465666768696a
6b6c6d6e6f7071727374
Jul 19 11:28:56 192.168.102.2 ZyXEL: Packet Trigger: Protocol=1, 
Data=4500002c1b0140001f06b50ec0a86614ca849a7b0427001700195b3e00000000600220008cd4
0000020405b4
Jul 19 11:29:06 192.168.102.2 ZyXEL: Packet Trigger: Protocol=1, 
Data=45000028240140001f06ac12c0a86614ca849a7b0427001700195b451d143013500400007760
0000
```
**3** Filter log

```
Filter log Message Format
SdcmdSyslogSend(SYSLOG_FILLOG, SYSLOG_NOTICE, String );
String = IP[Src=xx.xx.xx.xx Dst=xx.xx.xx.xx prot spo=xxxx dpo=xxxx] S04>R01mD
IP[…] is the packet header and S04>R01mD means filter set 4 (S) and rule 1 (R), 
match (m) drop (D).
     Src: Source Address
      Dst: Destination Address
      prot: Protocol ("TCP","UDP","ICMP")
spo: Source port
dpo: Destination portMar 03 10:39:43 202.132.155.97 ZyXEL: 
GEN[fffffffffffnordff0080] }S05>R01mF
Mar 03 10:41:29 202.132.155.97 ZyXEL: 
GEN[00a0c5f502fnord010080] }S05>R01mF
Mar 03 10:41:34 202.132.155.97 ZyXEL: 
IP[Src=192.168.2.33 Dst=202.132.155.93 ICMP]}S04>R01mF
Mar 03 11:59:20 202.132.155.97 ZyXEL: 
GEN[00a0c5f502fnord010080] }S05>R01mF
Mar 03 12:00:52 202.132.155.97 ZyXEL: 
GEN[ffffffffffff0080] }S05>R01mF
Mar 03 12:00:57 202.132.155.97 ZyXEL: 
GEN[00a0c5f502010080] }S05>R01mF
Mar 03 12:01:06 202.132.155.97 ZyXEL: 
IP[Src=192.168.2.33 Dst=202.132.155.93 TCP spo=01170 dpo=00021]}S04>R01mF
```
#### **4** PPP log

```
PPP Log Message Format
SdcmdSyslogSend( SYSLOG PPPLOG, SYSLOG NOTICE, String );
String = ppp:Proto Starting / ppp:Proto Opening / ppp:Proto Closing / ppp:Proto 
Shutdown
Proto = LCP / ATCP / BACP / BCP / CBCP / CCP / CHAP/ PAP / IPCP / 
IPXCP
Jul 19 11:42:44 192.168.102.2 ZyXEL: ppp:LCP Closing
Jul 19 11:42:49 192.168.102.2 ZyXEL: ppp:IPCP Closing
Jul 19 11:42:54 192.168.102.2 ZyXEL: ppp:CCP Closing
```
#### **5** Firewall log

```
Firewall Log Message Format
SdcmdSyslogSend(SYSLOG_FIREWALL, SYSLOG_NOTICE, buf);
buf = IP[Src=xx.xx.xx.xx : spo=xxxx Dst=xx.xx.xx.xx : dpo=xxxx | prot | rule | 
action]
Src: Source Address
spo: Source port (empty means no source port information)
Dst: Destination Address
dpo: Destination port (empty means no destination port information)
prot: Protocol ("TCP","UDP","ICMP", "IGMP", "GRE", "ESP")
rule: <a,b> where a means "set" number; b means "rule" number.
Action: nothing(N) block (B) forward (F)
08-01-200011:48:41Local1.Notice192.168.10.10RAS: FW 172.21.1.80 :137 -
>172.21.1.80 :137 |UDP|default permit:<2,0>|B
08-01-200011:48:41Local1.Notice192.168.10.10RAS: FW 192.168.77.88 :520 -
>192.168.77.88 :520 |UDP|default permit:<2,0>|B
08-01-200011:48:39Local1.Notice192.168.10.10RAS: FW 172.21.1.50 ->172.21.1.50 
|IGMP<2>|default permit:<2,0>|B
08-01-200011:48:39Local1.Notice192.168.10.10RAS: FW 172.21.1.25 ->172.21.1.25 
|IGMP<2>|default permit:<2,0>|B
```
#### **39.4.3 Call-Triggering Packet**

Call-Triggering Packet displays information about the packet that triggered a dial-out call in an easy readable format. Equivalent information is available in menu 24.1 in hex format. An example is shown next.

**Figure 317** Call-Triggering Packet Example

```
IP Frame: ENET0-RECV Size: 44/ 44 Time: 17:02:44.262
 Frame Type:
   IP Header:
   IP Version = 4Header Length = 20<br>Type of Service = 0x00 (0)
   Type of Service = 0x00(0)<br>Total Length = 0x002C(44)Total Length = 0x002C (44<br>
Identification = 0x0002 (2)
   Identification
Flags = 0x00Fragment Offset = 0x00
Time to Live = 0 \times FE (254)
Protocol = 0x06 (TCP)Header Checksum = 0xFB20 (64288)Source IP = 0xC0A80101 (192.168.1.1)Destination IP = 0x00000000 (0.0.0.0) TCP Header:
Source Port = 0x0401 (1025)Destination Port = 0x000D(13)Sequence Number = 0x05B8D000 (95997952)
ack Number = 0x00000000 (0)Header Length = 24
Flags = 0x02 (....S.)
Window Size = 0x2000 (8192)Checksum = 0 \times E06A (57450)<br>Urgent Ptr = 0 \times 0000 (0)
   Urgent Ptr
     Options =
        0000: 02 04 02 00
   RAW DATA:
   0000: 45 00 00 2C 00 02 00 00-FE 06 FB 20 C0 A8 01 01 E................
    0010: 00 00 00 00 04 01 00 0D-05 B8 D0 00 00 00 00 00 
................
    0020: 60 02 20 00 E0 6A 00 00-02 04 02 00 
Press any key to continue...
```
# **39.5 Diagnostic**

The diagnostic facility allows you to test the different aspects of your ZyWALL to determine if it is working properly. Menu 24.4 allows you to choose among various types of diagnostic tests to evaluate your system, as shown next.

Follow the procedure below to get to **Menu 24.4 - System Maintenance - Diagnostic**.

- **1** From the main menu, select option 24 to open **Menu 24 System Maintenance**.
- **2** From this menu, select option 4. Diagnostic. This will open **Menu 24.4 System Maintenance - Diagnostic**.

**Figure 318** Menu 24.4: System Maintenance: Diagnostic

```
Menu 24.4 - System Maintenance - Diagnostic
             TCP/IP
               1. Ping Host
                2. WAN DHCP Release
                3. WAN DHCP Renewal
                4. Internet Setup Test
             System
                11. Reboot System
     Enter Menu Selection Number:
     WAN=
     Host IP Address= N/A
```
#### **39.5.1 WAN DHCP**

DHCP functionality can be enabled on the LAN or WAN as shown in [Figure 319](#page-518-0). LAN DHCP has already been discussed. The ZyWALL can act either as a WAN DHCP client (**IP Address Assignment** field in menu 4 or menu 11.x.2 is **Dynamic** and the **Encapsulation** field in menu 4 or menu 11 is **Ethernet**) or **None**, (when you have a static IP). The **WAN Release** and **Renewal** fields in menu 24.4 conveniently allow you to release and/or renew the assigned WAN IP address, subnet mask and default gateway in a fashion similar to winipcfg.

<span id="page-518-0"></span>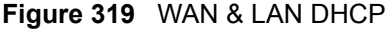

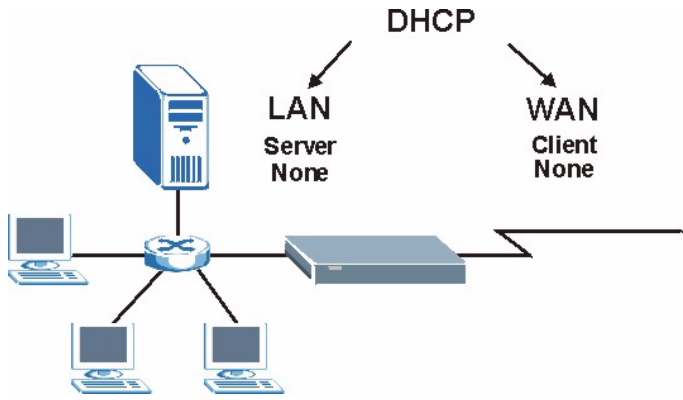

The following table describes the diagnostic tests available in menu 24.4 for your ZyWALL and associated connections.

| <b>FIELD</b>                                                                          | <b>DESCRIPTION</b>                                                                                                    |
|---------------------------------------------------------------------------------------|----------------------------------------------------------------------------------------------------|
| Ping Host                                                                             | Enter 1 to ping any machine (with an IP address) on your LAN or WAN. Enter<br>its IP address in the Host IP Address field below.                                                                                                    |
| <b>WAN DHCP Release</b>                                                               | Enter 2 to release your WAN DHCP settings.                                                                                                    |
| <b>WAN DHCP Renewal</b>                                                               | Enter 3 to renew your WAN DHCP settings.                                                                                                    |
| Internet Setup Test                                                                   | Enter 4 to test the Internet setup. You can also test the Internet setup in<br><b>Menu 4 - Internet Access</b> . Please refer to Chapter 30 on page 447 for more<br>details. This feature is only available for dial-up connections using PPPoE or<br>PPTP encapsulation. |
| <b>Reboot System</b>                                                                  | Enter 11 to reboot the ZyWALL.                                                                                                    |
| <b>WAN</b>                                                                            | If you entered 2 or 3 in the Enter Menu Selection Number field, enter the<br>number of the WAN port in this field.                                                                                                    |
| Host IP Address                                                                       | If you entered 1 in the <b>Enter Menu Selection Number</b> field, then enter the IP<br>address of the computer you want to ping in this field.                                                                                                    |
| Enter the number of the selection you would like to perform or press [ESC] to cancel. |                                                                                                    |

**Table 200** System Maintenance Menu Diagnostic

# **CHAPTER 40 Firmware and Configuration File Maintenance**

This chapter tells you how to back up and restore your configuration file as well as upload new firmware and a new configuration file.

## **40.1 Introduction**

Use the instructions in this chapter to change the ZyWALL's configuration file or upgrade its firmware. After you configure your ZyWALL, you can backup the configuration file to a computer. That way if you later misconfigure the ZyWALL, you can upload the backed up configuration file to return to your previous settings. You can alternately upload the factory default configuration file if you want to return the ZyWALL to the original default settings. The firmware determines the ZyWALL's available features and functionality. You can download new firmware releases from your nearest ZyXEL FTP site to use to upgrade your ZyWALL's performance.

# **40.2 Filename Conventions**

The configuration file (often called the romfile or rom-0) contains the factory default settings in the menus such as password, DHCP Setup, TCP/IP Setup, etc. It arrives from ZyXEL with a "rom" filename extension. Once you have customized the ZyWALL's settings, they can be saved back to your computer under a filename of your choosing.

 ZyNOS (ZyXEL Network Operating System sometimes referred to as the "ras" file) is the system firmware and has a "bin" filename extension. With many FTP and TFTP clients, the filenames are similar to those seen next.

ftp> put firmware.bin ras This is a sample FTP session showing the transfer of the computer file " firmware.bin" to the ZyWALL. ftp> get rom-0 config.cfg This is a sample FTP session saving the current configuration to the computer file "config.cfg".

If your (T)FTP client does not allow you to have a destination filename different than the source, you will need to rename them as the ZyWALL only recognizes "rom-0" and "ras". Be sure you keep unaltered copies of both files for later use.

The following table is a summary. Please note that the internal filename refers to the filename on the ZyWALL and the external filename refers to the filename not on the ZyWALL, that is, on your computer, local network or FTP site and so the name (but not the extension) may vary. After uploading new firmware, see the **ZyNOS F/W Version** field in **Menu 24.2.1 - System Maintenance - Information** to confirm that you have uploaded the correct firmware version. The AT command is the command you enter after you press "y" when prompted in the SMT menu to go into debug mode.

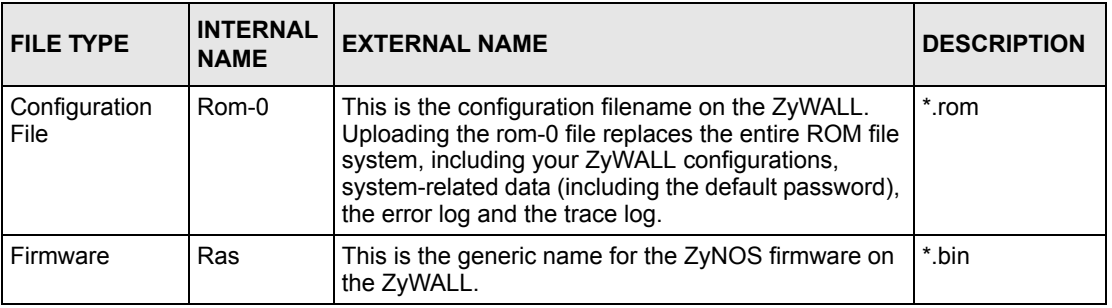

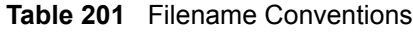

# **40.3 Backup Configuration**

**Note:** The ZyWALL displays different messages explaining different ways to backup, restore and upload files in menus 24.5, 24.6, 24. 7.1 and 24.7.2 depending on whether you use the console port or Telnet.

Option 5 from **Menu 24 - System Maintenance** allows you to backup the current ZyWALL configuration to your computer. Backup is highly recommended once your ZyWALL is functioning properly. FTP is the preferred method for backing up your current configuration to your computer since it is faster. You can also perform backup and restore using menu 24 through the console port. Any serial communications program should work fine; however, you must use Xmodem protocol to perform the download/upload and you don't have to rename the files.

Please note that terms "download" and "upload" are relative to the computer. Download means to transfer from the ZyWALL to the computer, while upload means from your computer to the ZyWALL.

### **40.3.1 Backup Configuration**

Follow the instructions as shown in the next screen.

**Figure 320** Telnet into Menu 24.5

 Menu 24.5 - Backup Configuration To transfer the configuration file to your workstation, follow the procedure below: 1. Launch the FTP client on your workstation. 2. Type "open" and the IP address of your router. Then type "root" and SMT password as requested. 3. Locate the 'rom-0' file. 4. Type 'get rom-0' to back up the current router configuration to your workstation. For details on FTP commands, please consult the documentation of your FTP client program. For details on backup using TFTP (note that you must remain in this menu to back up using TFTP), please see your router manual. Press ENTER to Exit:

#### **40.3.2 Using the FTP Command from the Command Line**

- **1** Launch the FTP client on your computer.
- **2** Enter "open", followed by a space and the IP address of your ZyWALL.
- **3** Press [ENTER] when prompted for a username.
- **4** Enter your password as requested (the default is "1234").
- **5** Enter "bin" to set transfer mode to binary.
- **6** Use "get" to transfer files from the ZyWALL to the computer, for example, "get rom-0 config.rom" transfers the configuration file on the ZyWALL to your computer and renames it "config.rom". See earlier in this chapter for more information on filename conventions.
- **7** Enter "quit" to exit the ftp prompt.

#### **40.3.3 Example of FTP Commands from the Command Line**

**Figure 321** FTP Session Example

```
331 Enter PASS command
Password:
230 Logged in
ftp> bin
200 Type I OK
ftp> get rom-0 zyxel.rom
200 Port command okay
150 Opening data connection for STOR ras
226 File received OK
ftp: 16384 bytes sent in 1.10Seconds 
297.89Kbytes/sec.
ftp> quit
```
#### **40.3.4 GUI-based FTP Clients**

The following table describes some of the commands that you may see in GUI-based FTP clients.

| <b>COMMAND</b>           | <b>DESCRIPTION</b>                                                                                                    |
|--------------------------|----------------------------------------------------------------------------------------------------|
| <b>Host Address</b>      | Enter the address of the host server.                                                                                                    |
| Login Type               | Anonymous.<br>This is when a user I.D. and password is automatically supplied to the server<br>for anonymous access. Anonymous logins will work only if your ISP or<br>service administrator has enabled this option.<br>Normal.<br>The server requires a unique User ID and Password to login. |
| <b>Transfer Type</b>     | Transfer files in either ASCII (plain text format) or in binary mode.<br>Configuration and firmware files should be transferred in binary mode                                                                                                    |
| Initial Remote Directory | Specify the default remote directory (path).                                                                                                    |
| Initial Local Directory  | Specify the default local directory (path).                                                                                                    |

**Table 202** General Commands for GUI-based FTP Clients

#### <span id="page-524-0"></span>**40.3.5 File Maintenance Over WAN**

TFTP, FTP and Telnet over the WAN will not work when:

- **1** The firewall is active (turn the firewall off in menu 21.2 or create a firewall rule to allow access from the WAN).
- **2** You have disabled Telnet service in menu 24.11.
- **3** You have applied a filter in menu 3.1 (LAN) or in menu 11.5 (WAN) to block Telnet service.
- **4** The IP you entered in the **Secured Client IP** field in menu 24.11 does not match the client IP. If it does not match, the ZyWALL will disconnect the Telnet session immediately.
- **5** You have an SMT console session running.

### **40.3.6 Backup Configuration Using TFTP**

The ZyWALL supports the up/downloading of the firmware and the configuration file using TFTP (Trivial File Transfer Protocol) over LAN. Although TFTP should work over WAN as well, it is not recommended.

To use TFTP, your computer must have both telnet and TFTP clients. To backup the configuration file, follow the procedure shown next.

- **1** Use telnet from your computer to connect to the ZyWALL and log in. Because TFTP does not have any security checks, the ZyWALL records the IP address of the telnet client and accepts TFTP requests only from this address.
- **2** Put the SMT in command interpreter (CI) mode by entering 8 in **Menu 24 System Maintenance**.
- **3** Enter command "sys stdio 0" to disable the SMT timeout, so the TFTP transfer will not be interrupted. Enter command "sys stdio 5" to restore the five-minute SMT timeout (default) when the file transfer is complete.
- **4** Launch the TFTP client on your computer and connect to the ZyWALL. Set the transfer mode to binary before starting data transfer.
- **5** Use the TFTP client (see the example below) to transfer files between the ZyWALL and the computer. The file name for the configuration file is "rom-0" (rom-zero, not capital o).

Note that the telnet connection must be active and the SMT in CI mode before and during the TFTP transfer. For details on TFTP commands (see following example), please consult the documentation of your TFTP client program. For UNIX, use "get" to transfer from the ZyWALL to the computer and "binary" to set binary transfer mode.

### **40.3.7 TFTP Command Example**

The following is an example TFTP command:

tftp [-i] host get rom-0 config.rom

Where "i" specifies binary image transfer mode (use this mode when transferring binary files), "host" is the ZyWALL IP address, "get" transfers the file source on the ZyWALL (rom-0, name of the configuration file on the ZyWALL) to the file destination on the computer and renames it config.rom.

### **40.3.8 GUI-based TFTP Clients**

The following table describes some of the fields that you may see in GUI-based TFTP clients.

**Table 203** General Commands for GUI-based TFTP Clients

| <b>COMMAND</b> | <b>DESCRIPTION</b>                                                                                                    |
|----------------|----------------------------------------------------------------------------------------------------|
| Host           | Enter the IP address of the ZyWALL. 192.168.1.1 is the ZyWALL's default IP<br>address when shipped.                         |
| Send/Fetch     | Use "Send" to upload the file to the ZyWALL and "Fetch" to back up the file on your<br>computer.                            |
| Local File     | Enter the path and name of the firmware file (*.bin extension) or configuration file<br>(*.rom extension) on your computer. |
| Remote File    | This is the filename on the ZyWALL. The filename for the firmware is "ras" and for<br>the configuration file, is "rom-0".   |
| Binary         | Transfer the file in binary mode.                                                                                           |
| Abort          | Stop transfer of the file.                                                                                                  |

Refer to [Section 40.3.5 on page 524](#page-524-0) to read about configurations that disallow TFTP and FTP over WAN.

#### **40.3.9 Backup Via Console Port**

Back up configuration via console port by following the HyperTerminal procedure shown next. Procedures using other serial communications programs should be similar.

**1** Display menu 24.5 and enter "y" at the following screen.

**Figure 322** System Maintenance: Backup Configuration

```
Ready to backup Configuration via Xmodem.
Do you want to continue (y/n):
```
**2** The following screen indicates that the Xmodem download has started.

**Figure 323** System Maintenance: Starting Xmodem Download Screen

```
You can enter ctrl-x to terminate operation any 
time.
Starting XMODEM download...
```
**3** Run the HyperTerminal program by clicking **Transfer**, then **Receive File** as shown in the following screen.

**Figure 324** Backup Configuration Example

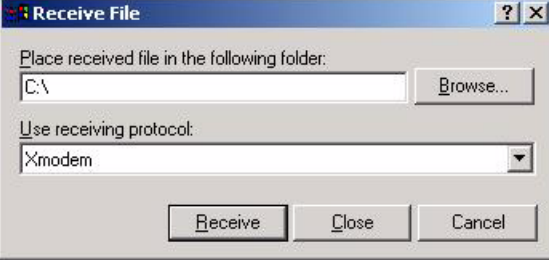

Type a location for storing the configuration file or click **Browse** to look for one.

Choose the **Xmodem** protocol.

Then click **Receive**.

**4** After a successful backup you will see the following screen. Press any key to return to the SMT menu.

**Figure 325** Successful Backup Confirmation Screen

```
** Backup Configuration completed. OK.
### Hit any key to continue.###
```
# <span id="page-527-0"></span>**40.4 Restore Configuration**

This section shows you how to restore a previously saved configuration. Note that this function erases the current configuration before restoring a previous back up configuration; please do not attempt to restore unless you have a backup configuration file stored on disk.

FTP is the preferred method for restoring your current computer configuration to your ZyWALL since FTP is faster. Please note that you must wait for the system to automatically restart after the file transfer is complete.

#### **Note:** WARNING!

Do not interrupt the file transfer process as this may PERMANENTLY DAMAGE YOUR ZyWALL. When the Restore Configuration process is complete, the ZyWALL will automatically restart.

#### **40.4.1 Restore Using FTP**

For details about backup using (T)FTP please refer to earlier sections on FTP and TFTP file upload in this chapter.

#### **Figure 326** Telnet into Menu 24.6

Menu 24.6 -- System Maintenance - Restore Configuration To transfer the firmware and configuration file to your workstation, follow the procedure below: 1. Launch the FTP client on your workstation. 2. Type "open" and the IP address of your router. Then type "root" and SMT password as requested. 3. Type "put backupfilename rom-0" where backupfilename is the name of your backup configuration file on your workstation and rom-0 is the remote file name on the router. This restores the configuration to your router. 4. The system reboots automatically after a successful file transferFor details on FTP commands, please consult the documentation of your FTPclient program. For details on backup using TFTP (note that you must remain in this menu to back up using TFTP), please see your router manual. Press ENTER to Exit:

**1** Launch the FTP client on your computer.

**2** Enter "open", followed by a space and the IP address of your ZyWALL.

- **3** Press [ENTER] when prompted for a username.
- **4** Enter your password as requested (the default is "1234").
- **5** Enter "bin" to set transfer mode to binary.
- **6** Find the "rom" file (on your computer) that you want to restore to your ZyWALL.
- **7** Use "put" to transfer files from the ZyWALL to the computer, for example, "put config.rom rom-0" transfers the configuration file "config.rom" on your computer to the ZyWALL. See earlier in this chapter for more information on filename conventions.
- **8** Enter "quit" to exit the ftp prompt. The ZyWALL will automatically restart after a successful restore process.

#### **40.4.2 Restore Using FTP Session Example**

**Figure 327** Restore Using FTP Session Example

```
ftp> put config.rom rom-0
200 Port command okay
150 Opening data connection for STOR rom-0
226 File received OK
221 Goodbye for writing flash
ftp: 16384 bytes sent in 0.06Seconds 273.07Kbytes/sec.
ftp>quit
```
Refer to [Section 40.3.5 on page 524](#page-524-0) to read about configurations that disallow TFTP and FTP over WAN.

#### **40.4.3 Restore Via Console Port**

Restore configuration via console port by following the HyperTerminal procedure shown next. Procedures using other serial communications programs should be similar.

**1** Display menu 24.6 and enter "y" at the following screen.

**Figure 328** System Maintenance: Restore Configuration

Ready to restore Configuration via Xmodem. Do you want to continue  $(y/n)$ :

**2** The following screen indicates that the Xmodem download has started.

**Figure 329** System Maintenance: Starting Xmodem Download Screen

Starting XMODEM download (CRC mode) ...CCCCCCCCC

**3** Run the HyperTerminal program by clicking **Transfer**, then **Send File** as shown in the following screen.

#### **Figure 330** Restore Configuration Example

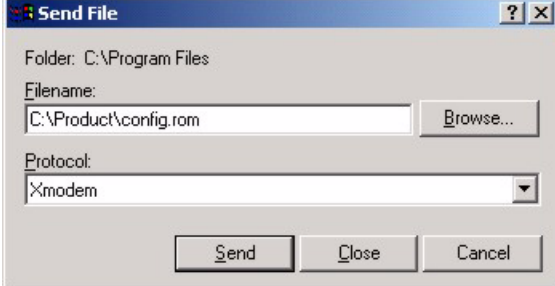

Type the configuration file's location, or click **Browse** to search for it.

Choose the **Xmodem** protocol.

Then click **Send**.

**4** After a successful restoration you will see the following screen. Press any key to restart the ZyWALL and return to the SMT menu.

**Figure 331** Successful Restoration Confirmation Screen

```
Save to ROM
Hit any key to start system reboot.
```
# **40.5 Uploading Firmware and Configuration Files**

This section shows you how to upload firmware and configuration files. You can upload configuration files by following the procedure in [Section 40.4 on page 527](#page-527-0) or by following the instructions in **Menu 24.7.2 - System Maintenance - Upload System Configuration File**  (for console port).

#### **Note:** WARNING!

Do not interrupt the file transfer process as this may PERMANENTLY DAMAGE YOUR ZyWALL.

#### **40.5.1 Firmware File Upload**

FTP is the preferred method for uploading the firmware and configuration. To use this feature, your computer must have an FTP client.

When you telnet into the ZyWALL, you will see the following screens for uploading firmware and the configuration file using FTP.

**Figure 332** Telnet Into Menu 24.7.1: Upload System Firmware

```
Menu 24.7.1 - System Maintenance - Upload System Firmware
To upload the system firmware, follow the procedure below:
   1. Launch the FTP client on your workstation.
   2. Type "open" and the IP address of your system. Then type "root" and 
SMT password as requested.
   3. Type "put firmwarefilename ras" where "firmwarefilename" is the name 
of your firmware upgrade file on your workstation and "ras" is the remote 
file name on the system.
   4. The system reboots automatically after a successful firmware upload.
For details on FTP commands, please consult the documentation of your FTP 
client program. For details on uploading system firmware using TFTP (note 
that you must remain on this menu to upload system firmware using TFTP), 
please see your manual.
Press ENTER to Exit:
```
#### **40.5.2 Configuration File Upload**

You see the following screen when you telnet into menu 24.7.2.

**Figure 333** Telnet Into Menu 24.7.2: System Maintenance

```
 Menu 24.7.2 - System Maintenance - Upload System Configuration File
To upload the system configuration file, follow the procedure below:
   1. Launch the FTP client on your workstation.
   2. Type "open" and the IP address of your system. Then type "root" and 
SMT password as requested.
  3. Type "put configurationfilename rom-0" where "configurationfilename" 
is the name of your system configuration file on your workstation, which 
will be transferred to the "rom-0" file on the system.
   4. The system reboots automatically after the upload system 
configuration file process is complete.
For details on FTP commands, please consult the documentation of your FTP 
client program. For details on uploading configuration file using TFTP 
(note that you must remain on this menu to upload configuration file using 
TFTP), please see your manual.
Press ENTER to Exit:
```
To upload the firmware and the configuration file, follow these examples

#### **40.5.3 FTP File Upload Command from the DOS Prompt Example**

**1** Launch the FTP client on your computer.

- **2** Enter "open", followed by a space and the IP address of your ZyWALL.
- **3** Press [ENTER] when prompted for a username.
- **4** Enter your password as requested (the default is "1234").
- **5** Enter "bin" to set transfer mode to binary.
- **6** Use "put" to transfer files from the computer to the ZyWALL, for example, "put firmware.bin ras" transfers the firmware on your computer (firmware.bin) to the ZyWALL and renames it "ras". Similarly, "put config.rom rom-0" transfers the configuration file on your computer (config.rom) to the ZyWALL and renames it "rom-0". Likewise "get rom-0 config.rom" transfers the configuration file on the ZyWALL to your computer and renames it "config.rom." See earlier in this chapter for more information on filename conventions.
- **7** Enter "quit" to exit the ftp prompt.

#### **40.5.4 FTP Session Example of Firmware File Upload**

**Figure 334** FTP Session Example of Firmware File Upload

```
331 Enter PASS command
Password:
230 Logged in
ftp> bin
200 Type I OK
ftp> put firmware.bin ras
200 Port command okay
150 Opening data connection for STOR ras
226 File received OK
ftp: 1103936 bytes sent in 1.10Seconds 
297.89Kbytes/sec.
ftp> quit
```
More commands (found in GUI-based FTP clients) are listed earlier in this chapter.

Refer to [Section 40.3.5 on page 524](#page-524-0) to read about configurations that disallow TFTP and FTP over WAN.

#### **40.5.5 TFTP File Upload**

The ZyWALL also supports the uploading of firmware files using TFTP (Trivial File Transfer Protocol) over LAN. Although TFTP should work over WAN as well, it is not recommended.

To use TFTP, your computer must have both telnet and TFTP clients. To transfer the firmware and the configuration file, follow the procedure shown next.

**1** Use telnet from your computer to connect to the ZyWALL and log in. Because TFTP does not have any security checks, the ZyWALL records the IP address of the telnet client and accepts TFTP requests only from this address.

- **2** Put the SMT in command interpreter (CI) mode by entering 8 in **Menu 24 System Maintenance**.
- **3** Enter the command "sys stdio 0" to disable the console timeout, so the TFTP transfer will not be interrupted. Enter "command sys stdio 5" to restore the five-minute console timeout (default) when the file transfer is complete.
- **4** Launch the TFTP client on your computer and connect to the ZyWALL. Set the transfer mode to binary before starting data transfer.
- **5** Use the TFTP client (see the example below) to transfer files between the ZyWALL and the computer. The file name for the firmware is "ras".

Note that the telnet connection must be active and the ZyWALL in CI mode before and during the TFTP transfer. For details on TFTP commands (see following example), please consult the documentation of your TFTP client program. For UNIX, use "get" to transfer from the ZyWALL to the computer, "put" the other way around, and "binary" to set binary transfer mode.

#### **40.5.6 TFTP Upload Command Example**

The following is an example TFTP command:

tftp [-i] host put firmware.bin ras

Where "i" specifies binary image transfer mode (use this mode when transferring binary files), "host" is the ZyWALL's IP address, "put" transfers the file source on the computer (firmware.bin – name of the firmware on the computer) to the file destination on the remote host (ras - name of the firmware on the ZyWALL).

Commands that you may see in GUI-based TFTP clients are listed earlier in this chapter.

#### **40.5.7 Uploading Via Console Port**

FTP or TFTP are the preferred methods for uploading firmware to your ZyWALL. However, in the event of your network being down, uploading files is only possible with a direct connection to your ZyWALL via the console port. Uploading files via the console port under normal conditions is not recommended since FTP or TFTP is faster. Any serial communications program should work fine; however, you must use the Xmodem protocol to perform the download/upload.

### **40.5.8 Uploading Firmware File Via Console Port**

**1** Select 1 from Menu 24.7 – System Maintenance – Upload Firmware to display Menu 24.7.1 - System Maintenance - Upload System Firmware, and then follow the instructions as shown in the following screen.

**Figure 335** Menu 24.7.1 As Seen Using the Console Port

```
Menu 24.7.1 - System Maintenance - Upload System Firmware
To upload system firmware: 
1. Enter "y" at the prompt below to go into debug mode. 
2. Enter "atur" after "Enter Debug Mode" message. 
3. Wait for "Starting XMODEM upload" message before activating 
Xmodem upload on your terminal. 
4. After successful firmware upload, enter "atgo" to restart the router. 
Warning: Proceeding with the upload will erase the current system 
firmware.
         Do You Wish To Proceed:(Y/N)
```
**2** After the "Starting Xmodem upload" message appears, activate the Xmodem protocol on your computer. Follow the procedure as shown previously for the HyperTerminal program. The procedure for other serial communications programs should be similar.

#### **40.5.9 Example Xmodem Firmware Upload Using HyperTerminal**

Click **Transfer**, then **Send File** to display the following screen.

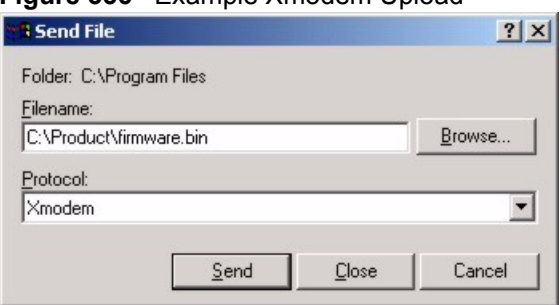

**Figure 336** Example Xmodem Upload

After the firmware upload process has completed, the ZyWALL will automatically restart.

#### **40.5.10 Uploading Configuration File Via Console Port**

**1** Select 2 from Menu 24.7 – System Maintenance – Upload Firmware to display Menu 24.7.2 - System Maintenance - Upload System Configuration File. Follow the instructions as shown in the next screen.

**Figure 337** Menu 24.7.2 As Seen Using the Console Port

```
 Menu 24.7.2 - System Maintenance - Upload System Configuration File
To upload system configuration file: 
1. Enter "y" at the prompt below to go into debug mode. 
2. Enter "atlc" after "Enter Debug Mode" message. 
3. Wait for "Starting XMODEM upload" message before activating 
   Xmodem upload on your terminal. 
4. After successful firmware upload, enter "atgo" to restart 
    the system. 
Warning: 
1. Proceeding with the upload will erase the current configuration file. 
2. The system's console port speed (Menu 24.2.2) may change when it is 
restarted; please adjust your terminal's speed accordingly. The password 
may change (menu 23), also. 
3. When uploading the DEFAULT configuration file, the console port speed 
will be reset to 9600 bps and the password to "1234".
          Do You Wish To Proceed:(Y/N)
```
- **2** After the "Starting Xmodem upload" message appears, activate the Xmodem protocol on your computer. Follow the procedure as shown previously for the HyperTerminal program. The procedure for other serial communications programs should be similar.
- **3** Enter "atgo" to restart the ZyWALL.

#### **40.5.11 Example Xmodem Configuration Upload Using HyperTerminal**

Click **Transfer**, then **Send File** to display the following screen.

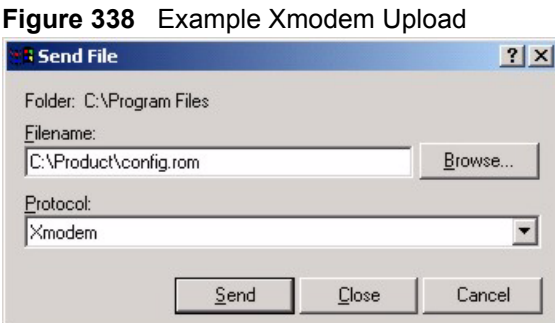

After the configuration upload process has completed, restart the ZyWALL by entering "atgo".

# **CHAPTER 41 System Maintenance Menus 8 to 10**

This chapter leads you through SMT menus 24.8 to 24.10.

# **41.1 Command Interpreter Mode**

The Command Interpreter (CI) is a part of the main router firmware. The CI provides much of the same functionality as the SMT, while adding some low-level setup and diagnostic functions. Enter the CI from the SMT by selecting menu 24.8. Access can be by Telnet or by a serial connection to the console port, although some commands are only available with a serial connection. See the included disk or zyxel.com for more detailed information on CI commands. Enter 8 from **Menu 24 - System Maintenance**.

**Note:** Use of undocumented commands or misconfiguration can damage the unit and possibly render it unusable.

**Figure 339** Command Mode in Menu 24

Menu 24 - System Maintenance 1. System Status 2. System Information and Console Port Speed 3. Log and Trace 4. Diagnostic 5. Backup Configuration 6. Restore Configuration 7. Upload Firmware **8. Command Interpreter Mode** 9. Call Control 10. Time and Date Setting 11. Remote Management Setup Enter Menu Selection Number:

## **41.1.1 Command Syntax**

The command keywords are in courier new font.

Enter the command keywords exactly as shown, do not abbreviate.

The required fields in a command are enclosed in angle brackets <>.

The optional fields in a command are enclosed in square brackets [].

The | symbol means "or".

For example,

sys filter netbios config <type> <on|off>

means that you must specify the type of netbios filter and whether to turn it on or off.

#### **41.1.2 Command Usage**

A list of commands can be found by typing help or ? at the command prompt. Always type the full command. Type  $ext{exit}$  to return to the SMT main menu when finished.

**Figure 340** Valid Commands

```
Copyright (c) 1994 - 2005 ZyXEL Communications Corp.
ras> ?
Valid commands are:
sys ls ls exit ether
aux ip ipsec bridge
bm certificates 8021x radius
ras>
```
The following table describes some commands in this screen.

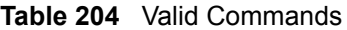

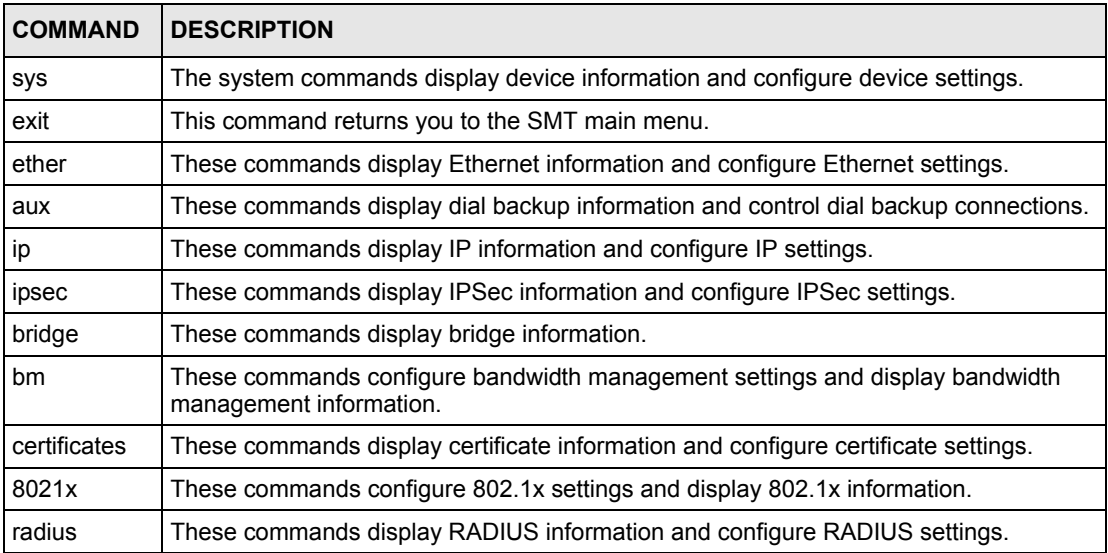

# **41.2 Call Control Support**

The ZyWALL provides two call control functions: budget management and call history. Please note that this menu is only applicable when **Encapsulation** is set to **PPPoE** or **PPTP** in menu 4 or menu 11.1.

The budget management function allows you to set a limit on the total outgoing call time of the ZyWALL within certain times. When the total outgoing call time exceeds the limit, the current call will be dropped and any future outgoing calls will be blocked.

Call history chronicles preceding incoming and outgoing calls.

To access the call control menu, select option 9 in menu 24 to go to **Menu 24.9 - System Maintenance - Call Control**, as shown in the next table.

**Figure 341** Call Control

```
Menu 24.9 - System Maintenance - Call Control
     1.Budget Management 
     2.Call History
Enter Menu Selection Number:
```
### **41.2.1 Budget Management**

Menu 24.9.1 shows the budget management statistics for outgoing calls. Enter 1 from **Menu 24.9 - System Maintenance - Call Control** to bring up the following menu.
#### **Figure 342** Budget Management

```
 Menu 24.9.1 - Budget Management
  Remote Node Connection Time/Total Budget Elapsed Time/Total 
Period
1.WAN 1 No Budget No Budget No Budget
2. WAN 2 No Budget No Budget No Budget
3. Dial No Budget No Budget
           Reset Node (0 to update screen):
```
The total budget is the time limit on the accumulated time for outgoing calls to a remote node. When this limit is reached, the call will be dropped and further outgoing calls to that remote node will be blocked. After each period, the total budget is reset. The default for the total budget is 0 minutes and the period is 0 hours, meaning no budget control. You can reset the accumulated connection time in this menu by entering the index of a remote node. Enter 0 to update the screen. The budget and the reset period can be configured in menu 11.1 for the remote node.

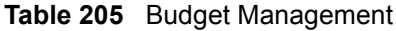

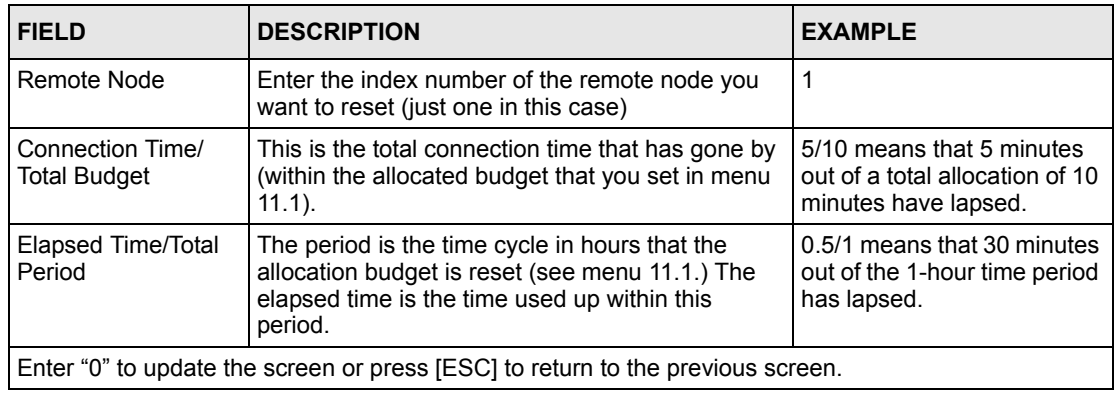

## **41.2.2 Call History**

This is the second option in **Menu 24.9 - System Maintenance - Call Control**. It displays information about past incoming and outgoing calls. Enter 2 from **Menu 24.9 - System Maintenance - Call Control** to bring up the following menu.

#### **Figure 343** Call History

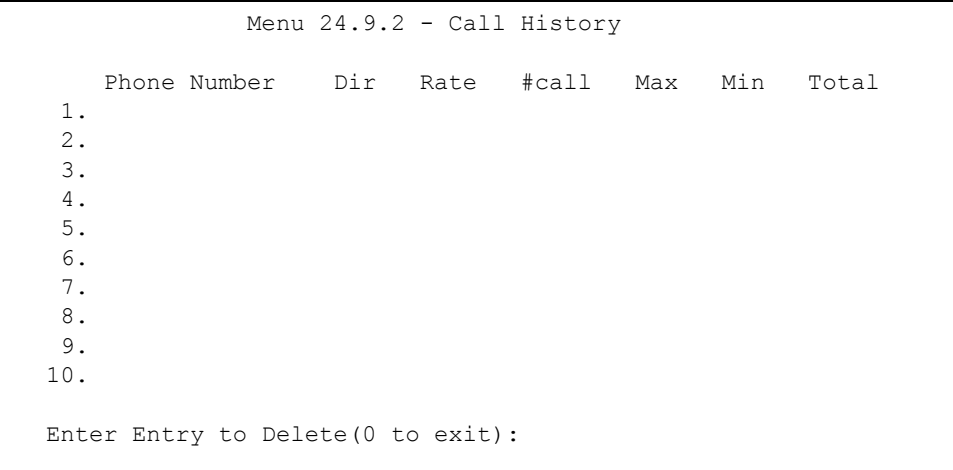

The following table describes the fields in this screen.

#### **Table 206** Call History

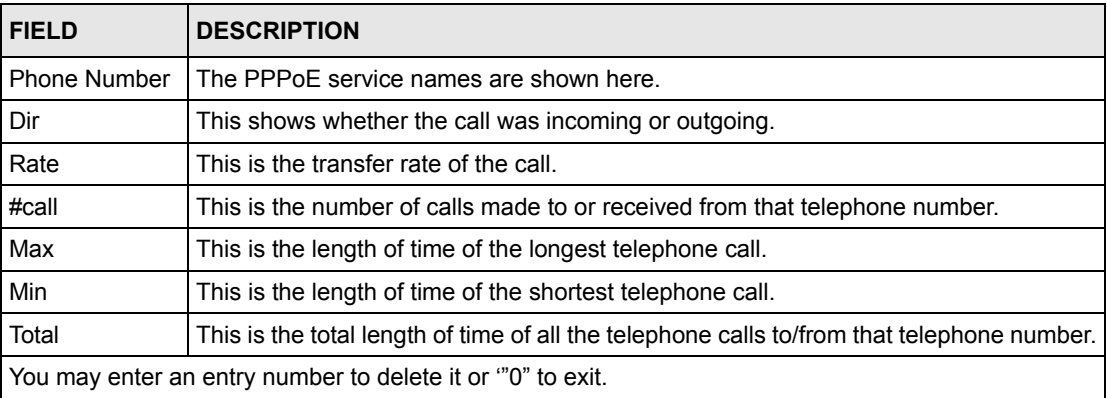

## **41.3 Time and Date Setting**

 The Real Time Chip (RTC) keeps track of the time and date. There is also a software mechanism to set the time manually or get the current time and date from an external server when you turn on your ZyWALL. Menu 24.10 allows you to update the time and date settings of your ZyWALL. The real time is then displayed in the ZyWALL error logs and firewall logs.

Select menu 24 in the main menu to open **Menu 24 - System Maintenance**, as shown next.

#### **Figure 344** Menu 24: System Maintenance

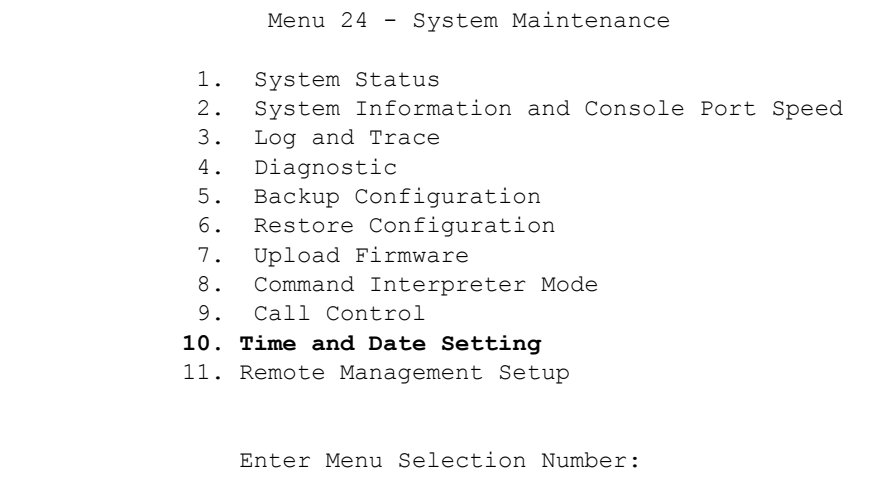

Enter 10 to go to **Menu 24.10 - System Maintenance - Time and Date Setting** to update the time and date settings of your ZyWALL as shown in the following screen.

**Figure 345** Menu 24.10 System Maintenance: Time and Date Setting

```
Menu 24.10 - System Maintenance - Time and Date Setting
Time Protocol= NTP (RFC-1305)
Time Server Address= a.ntp.alphazed.net
Current Time: 08 : 24 : 26
New Time (hh:mm:ss): N/A N/A N/A N/ACurrent Date: 2005 - 01 - 13
New Date (yyyy-mm-dd): N/A N/A N/A
Time Zone= GMT
Daylight Saving= No
Start Date (\text{mm-nth-week-hr}): Jan. - 1st - Thu. - 00
End Date (mm-nth-week-hr): Jan. - 1st - Thu. - 00
  Press ENTER to Confirm or ESC to Cancel:
```
The following table describes the fields in this screen.

| <b>FIELD</b>                    | <b>DESCRIPTION</b>                                                                                                    |
|---------------------------------|----------------------------------------------------------------------------------------------------|
| Time Protocol                   | Enter the time service protocol that your timeserver uses. Not all time servers<br>support all protocols, so you may have to check with your ISP/network<br>administrator or use trial and error to find a protocol that works. The main<br>differences between them are the format.                                                                                                    |
|                                 | Daytime (RFC 867) format is day/month/year/time zone of the server.                                                                                                    |
|                                 | Time (RFC-868) format displays a 4-byte integer giving the total number of<br>seconds since 1970/1/1 at 0:0:0.                                                                                                    |
|                                 | The default, NTP (RFC-1305), is similar to Time (RFC-868).                                                                                                    |
|                                 | Select Manual to enter the new time and new date manually.                                                                                                    |
| <b>Time Server</b><br>Address   | Enter the IP address or domain name of your timeserver. Check with your ISP/<br>network administrator if you are unsure of this information. The default is<br>tick.stdtime.gov.tw                                                                                                    |
| <b>Current Time</b>             | This field displays an updated time only when you reenter this menu.                                                                                                    |
| New Time                        | Enter the new time in hour, minute and second format. This field is available when<br>you select Manual in the Time Protocol field.                                                                                                    |
| <b>Current Date</b>             | This field displays an updated date only when you reenter this menu.                                                                                                    |
| New Date                        | Enter the new date in year, month and day format. This field is available when you<br>select Manual in the Time Protocol field.                                                                                                    |
| Time Zone                       | Press [SPACE BAR] and then [ENTER] to set the time difference between your<br>time zone and Greenwich Mean Time (GMT).                                                                                                    |
| Daylight Saving                 | Daylight Saving Time is a period from late spring to early fall when many countries<br>set their clocks ahead of normal local time by one hour to give more daylight time in<br>the evenings. If you use daylight savings time, then choose Yes.                                                                                                    |
| Start Date (mm-<br>nth-week-hr) | Configure the day and time when Daylight Saving Time starts if you selected Yes in<br>the Daylight Saving field. The hr field uses the 24 hour format. Here are a couple<br>of examples:                                                                                                    |
|                                 | Daylight Saving Time starts in most parts of the United States on the first Sunday of<br>April. Each time zone in the United States starts using Daylight Saving Time at 2<br>A.M. local time. So in the United States you would select Apr., 1st, Sun. and type<br>02 in the <b>hr</b> field.                                                                                                    |
|                                 | Daylight Saving Time starts in the European Union on the last Sunday of March. All<br>of the time zones in the European Union start using Daylight Saving Time at the<br>same moment (1 A.M. GMT or UTC). So in the European Union you would select<br>Mar., Last, Sun. The time you type in the hr field depends on your time zone. In<br>Germany for instance, you would type 02 because Germany's time zone is one<br>hour ahead of GMT or UTC (GMT+1). |

**Table 207** Menu 24.10 System Maintenance: Time and Date Setting

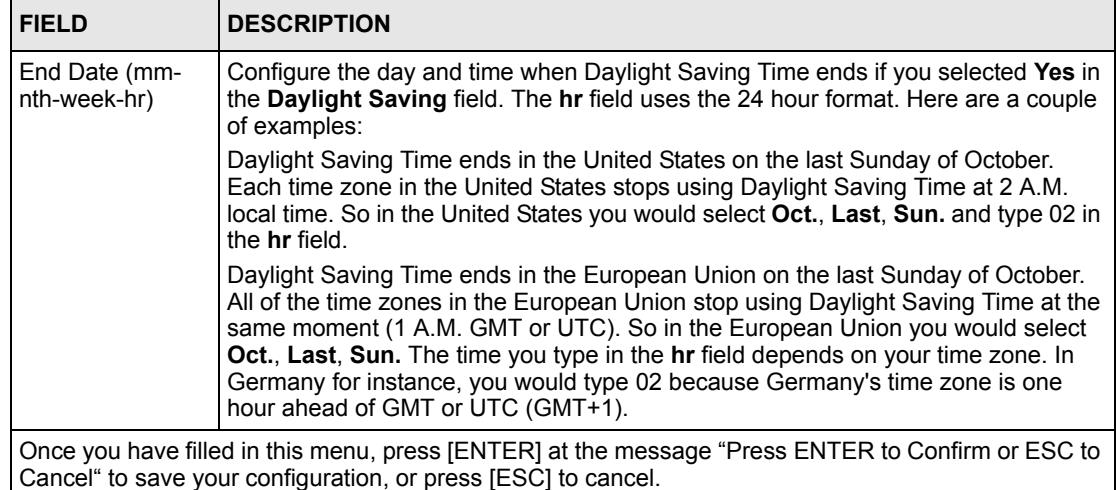

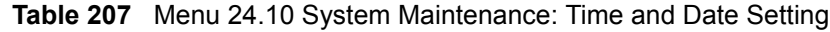

## **41.3.1 Resetting the Time**

The ZyWALL resets the time in three instances:

- On leaving menu 24.10 after making changes.
- When the ZyWALL starts up, if there is a timeserver configured in menu 24.10.
- 24-hour intervals after starting.

# **CHAPTER 42 Remote Management**

This chapter covers remote management found in SMT menu 24.11.

## **42.1 Remote Management**

Remote management allows you to determine which services/protocols can access which ZyWALL interface (if any) from which computers.

You may manage your ZyWALL from a remote location via:

- 
- Internet (WAN only) ALL (LAN, WAN and DMZ)
- LAN only Neither (Disable) • DMZ only
	-
- **Note:** When you Choose **WAN only** or **ALL** (LAN & WAN&DMZ), you still need to configure a firewall rule to allow access.

To disable remote management of a service, select **Disable** in the corresponding **Server Access** field.

Enter 11 from menu 24 to bring up **Menu 24.11 - Remote Management Control**.

**Figure 346** Menu 24.11 – Remote Management Control

```
 Menu 24.11 - Remote Management Control
TELNET Server: Port = 23 Access = ALL
                 Secure Client IP = 0.0.0.0
FTP Server: Port = 21 Access = ALL
                 Secure Client IP = 0.0.0.0
SSH Server: Certificate = auto generated self signed cert
               Port = 22 Access = ALL
                 Secure Client IP = 0.0.0.0
HTTPS Server: Certificate = auto_generated_self_signed_cert
                 Authenticate Client Certificates = No
                Port = 443 Access = ALL
                 Secure Client IP = 0.0.0.0
HTTP Server: Port = 80 Access = ALL
                 Secure Client IP = 0.0.0.0
SNMP Service: Port = 161 Access = ALL
                Secure Client IP = 0.0.0.0DNS Service: Port = 53 Access = ALL
                 Secure Client IP = 0.0.0.0
                  Press ENTER to Confirm or ESC to Cancel:
```
The following table describes the fields in this screen.

**Table 208** Menu 24.11 – Remote Management Control

| <b>FIELD</b>                                                                                                    | <b>DESCRIPTION</b>                                                                                                    |
|----------------------------------------------------------------------------------------------------|----------------------------------------------------------------------------------------------------|
| Telnet Server<br>FTP Server SSH<br>Server<br><b>HTTPS Server</b><br><b>HTTP Server</b><br><b>SNMP Service</b><br><b>DNS Service</b>                                | Each of these read-only labels denotes a service that you may use to remotely<br>manage the ZyWALL.                                                                                                    |
| Port                                                                                                    | This field shows the port number for the service or protocol. You may change the<br>port number if needed, but you must use the same port number to access the<br>ZvWALL.                                                                                                    |
| Access                                                                                                    | Select the access interface (if any) by pressing [SPACE BAR], then [ENTER] to<br>choose from: LAN only, WAN only, DMZ only, ALL or Disable.                                                                                                    |
| Secure Client IP                                                                                                    | The default 0.0.0.0 allows any client to use this service to remotely manage the<br>ZyWALL. Enter an IP address to restrict access to a client with a matching IP<br>address.                                                                                                    |
| Certificate                                                                                                    | Press [SPACE BAR] and then [ENTER] to select the certificate that the ZyWALL will<br>use to identify itself. The ZyWALL is the SSL server and must always authenticate<br>itself to the SSL client (the computer which requests the HTTPS connection with the<br>ZyWALL).                                                          |
| Authenticate<br><b>Client Certificates</b>                                                                                                    | Select Yes by pressing [SPACE BAR], then [ENTER] to require the SSL client to<br>authenticate itself to the ZyWALL by sending the ZyWALL a certificate. To do that<br>the SSL client must have a CA-signed certificate from a CA that has been imported<br>as a trusted CA on the ZyWALL (see Appendix J on page 643 for details). |
| Once you have filled in this menu, press [ENTER] at the message "Press ENTER to Confirm or ESC to<br>Cancel" to save your configuration, or press [ESC] to cancel. |                                                                                                    |

### **42.1.1 Remote Management Limitations**

Remote management over LAN or WAN will not work when:

- **1** A filter in menu 3.1 (LAN) or in menu 11.5 (WAN) is applied to block a Telnet, FTP or Web service.
- **2** You have disabled that service in menu 24.11.
- **3** The IP address in the **Secured Client IP** field (menu 24.11) does not match the client IP address. If it does not match, the ZyWALL will disconnect the session immediately.
- **4** There is an SMT console session running.
- **5** There is already another remote management session with an equal or higher priority running. You may only have one remote management session running at one time.
- **6** There is a firewall rule that blocks it.

# **CHAPTER 43 IP Policy Routing**

This chapter covers setting and applying policies used for IP routing.

## **43.1 IP Routing Policy Summary**

Menu 25 shows the summary of a policy rule, including the criteria and the action of a single policy, and whether a policy is active or not. Each policy contains two lines. The former part is the criteria of the incoming packet and the latter is the action. Between these two parts, separator "|" means the action is taken on criteria matched and separator "=" means the action is taken on criteria not matched.

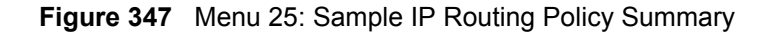

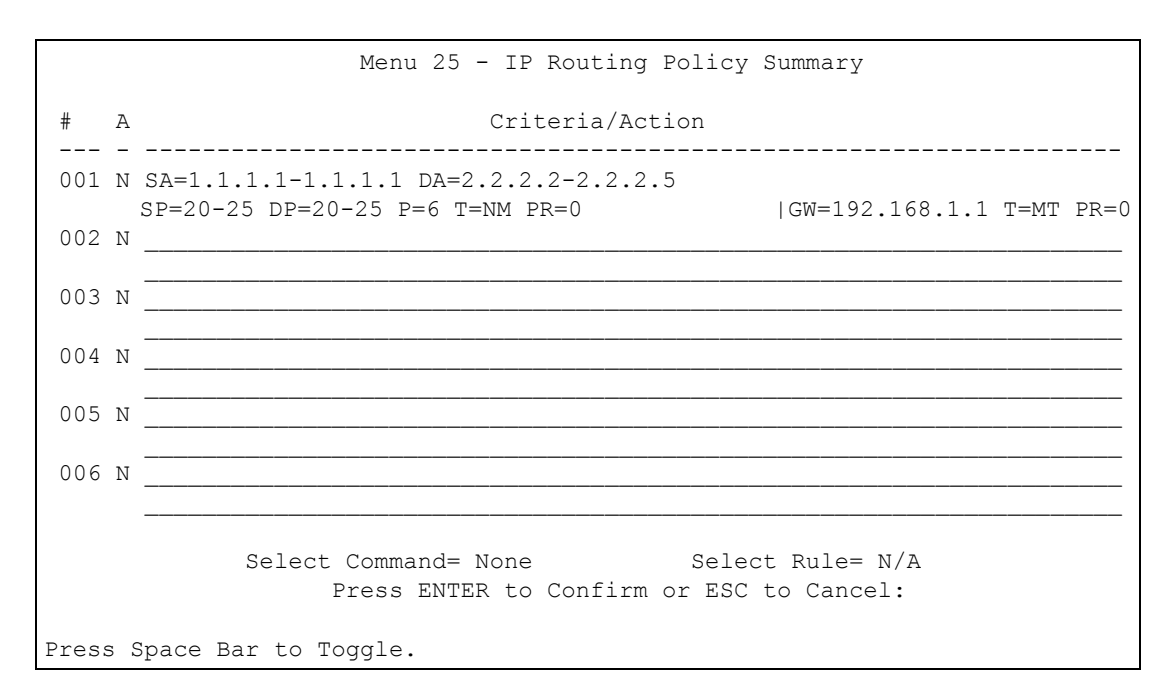

The following table describes the fields in this screen.

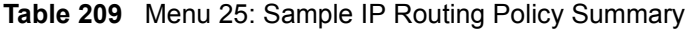

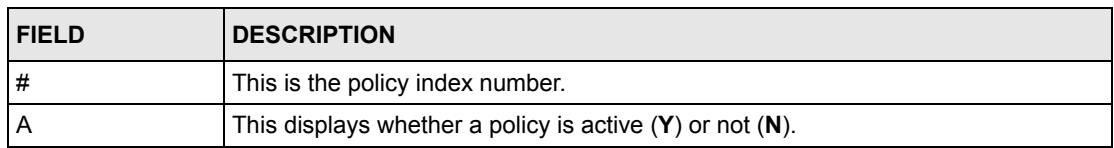

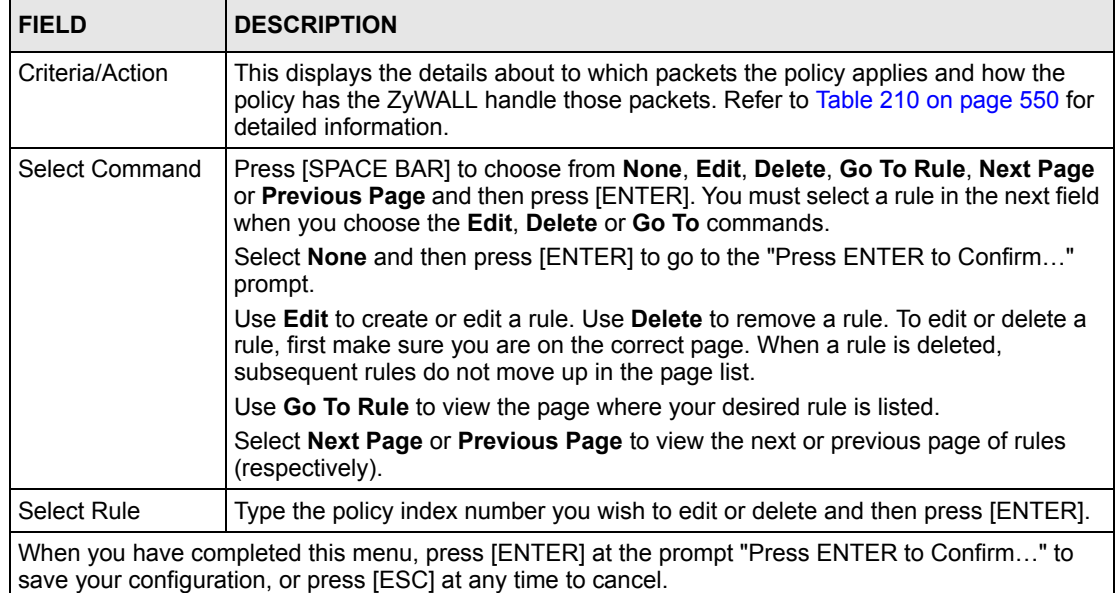

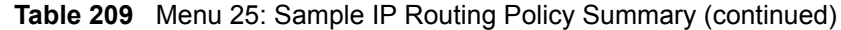

#### <span id="page-550-0"></span>**Table 210** IP Routing Policy Setup

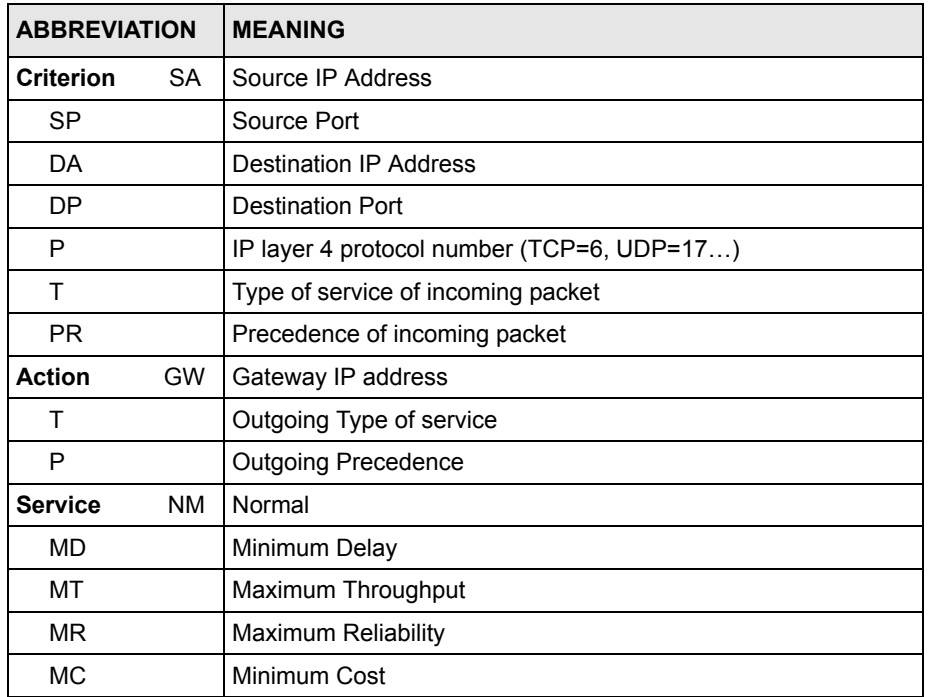

## **43.2 IP Routing Policy Setup**

To setup a routing policy, perform the following procedures:

- **1** Type 25 in the main menu to open **Menu 25 IP Routing Policy Summary**.
- **2** Select **Edit** in the **Select Command** field; type the index number of the rule you want to configure in the **Select Rule** field and press [ENTER] to open **Menu 25.1 - IP Routing Policy Setup** (see the next figure).

**Figure 348** Menu 25.1: IP Routing Policy Setup

```
 Menu 25.1 - IP Routing Policy Setup
Rule Index= 1 Active= Yes
Criteria:
 IP Protocol = 6
 Type of Service= Normal Packet length= 40
 Precedence = 0 Len Comp= Equal
  Source:
  addr start= 1.1.1.1 end= 1.1.1.1
  port start= 20 end= 25
  Destination:
  addr start= 2.2.2.2 end= 2.2.2.5
  port start= 20 end= 25
Action= Matched
  Gateway Type= IP Address 
 Gateway addr= 192.168.1.1 Redirect packet= N/A
 Type of Service= Max Thruput Log= No
 Precedence = 0Edit policy to packets received from= No
                Press ENTER to Confirm or ESC to Cancel:
```
The following table describes the fields in this screen.

**Table 211** Menu 25.1: IP Routing Policy Setup

| <b>FIELD</b>       | <b>DESCRIPTION</b>                                                                                                    |
|--------------------|----------------------------------------------------------------------------------------------------|
| Rule Index         | This is the index number of the routing policy selected in <b>Menu 25 - IP Routing</b><br><b>Policy Summary.</b>                |
| Active             | Press [SPACE BAR] and then [ENTER] to select Yes to activate the policy.                                                        |
| Criteria           |                                                                                                    |
| <b>IP Protocol</b> | Enter a number that represents an IP layer 4 protocol, for example, UDP=17,<br>TCP=6. ICMP=1 and Don't care=0.                  |
| Type of Service    | Prioritize incoming network traffic by choosing from <b>Don't Care, Normal, Min</b><br>Delay, Max Thruput or Max Reliable.      |
| Precedence         | Precedence value of the incoming packet. Press [SPACE BAR] and then [ENTER]<br>to select a value from 0 to 7 or Don't Care.     |
| Packet Length      | Type the length of incoming packets (in bytes). The operators in the Len Comp<br>(next field) apply to packets of this length.  |
| Len Comp           | Press [SPACE BAR] and then [ENTER] to choose from <b>Equal, Not Equal, Less,</b><br>Greater, Less or Equal or Greater or Equal. |
| Source             |                                                                                                    |
| addr start / end   | Source IP address range from start to end.                                                                                      |

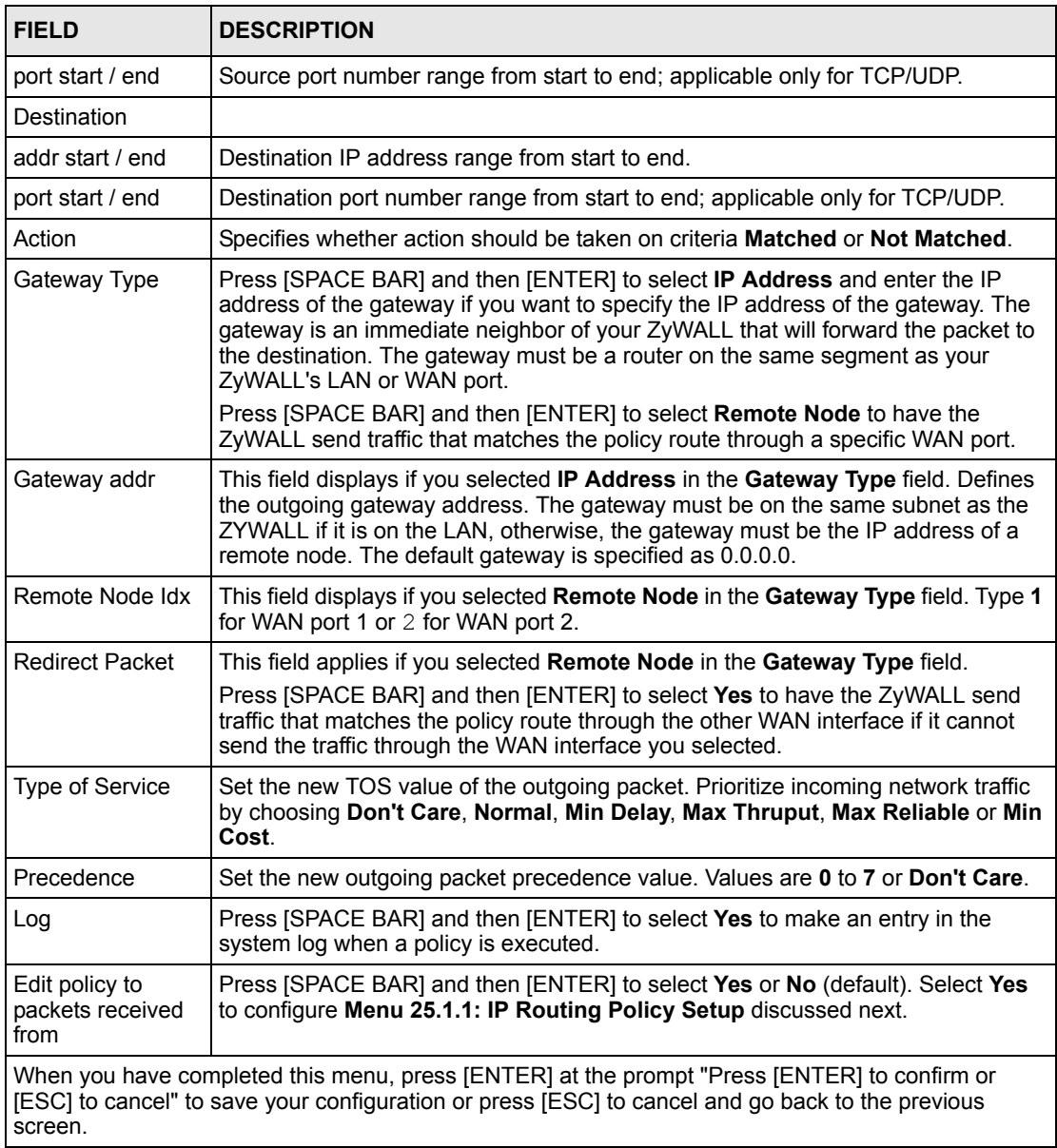

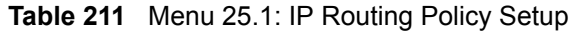

## **43.2.1 Applying Policy to Packets**

To apply the policy to packets received on the selected interface(s), go to **Menu 25.1: IP Routing Policy Setup** and press [SPACE BAR] to select **Yes** in the **Edit policy to packets received from** field. Press [ENTER] to display **Menu 25.1.1 - IP Routing Policy Setup**  (shown next).

**Figure 349** Menu 25.1.1: IP Routing Policy Setup

```
 Menu 25.1.1 - IP Routing Policy Setup
             Apply policy to packets received from:
               LAN= No
               DMZ= No
               ALL WAN= Yes
                 Selected Remote Node index= N/A
Press ENTER to Confirm or ESC to Cancel:
```
The following table describes the fields in this screen.

**Table 212** Menu 25.1.1: IP Routing Policy Setup

| <b>FIELD</b>                                                                                                    | <b>DESCRIPTION</b>                                                                                                    |
|----------------------------------------------------------------------------------------------------|----------------------------------------------------------------------------------------------------|
| LAN/DMZ/ALL<br><b>WAN</b>                                                                                                    | Press [SPACE BAR] to select Yes or No. Choose Yes and press [ENTER] to apply<br>the policy to packets received on the specific interface(s). |
| Selected Remote<br>Node index                                                                                                    | If you select <b>No</b> in the <b>ALL WAN</b> field, enter the number of the WAN port.                                                       |
| When you have completed this menu, press [ENTER] at the prompt "Press ENTER to Confirm" to<br>save your configuration, or press [ESC] at any time to cancel. |                                                                                                    |

## **43.3 IP Policy Routing Example**

If a network has both Internet and remote node connections, you can route Web packets to the Internet using one policy and route FTP packets to a remote network using another policy. See the next figure.

Route 1 represents the default IP route and route 2 represents the configured IP route.

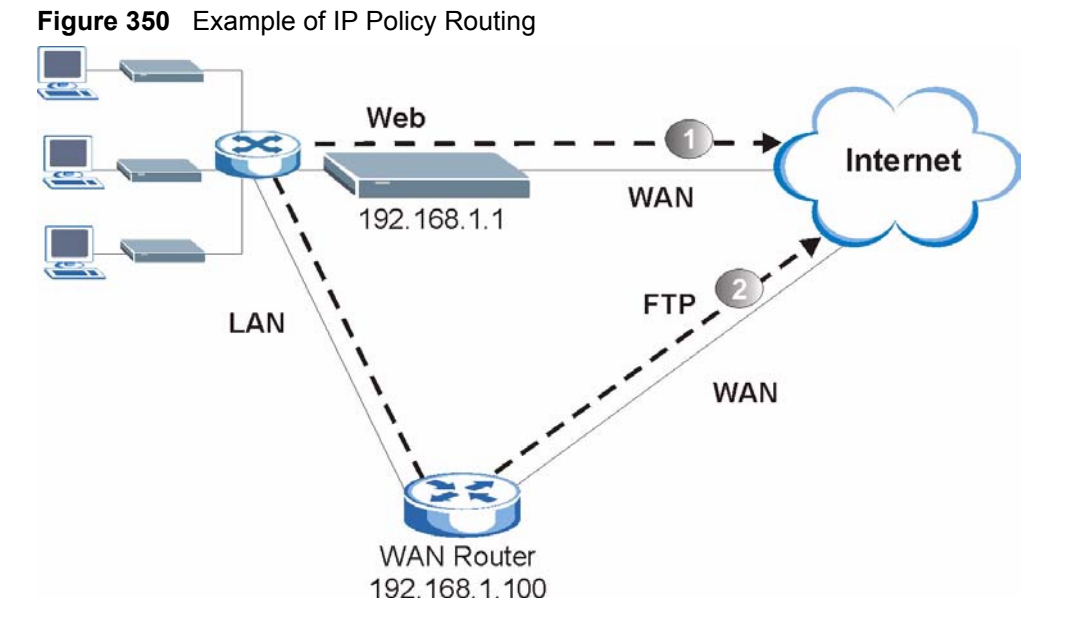

To force Web packets coming from clients with IP addresses of 192.168.1.33 to 192.168.1.64 to be routed to the Internet via the WAN port of the ZyWALL, follow the steps as shown next.

**1** Create a rule in **Menu 25.1 - IP Routing Policy Setup** as shown next.

**Figure 351** IP Routing Policy Example 1

```
 Menu 25.1 - IP Routing Policy Setup
Rule Index= 1 Active= Yes
Criteria:
 IP Protocol = 6
 Type of Service= Don't Care Packet length= 10
 Precedence = Don't Care Len Comp= Equal
  Source:
    addr start= 192.168.1.33 end= 192.168.1.64
   port start= 0 end= N/A
  Destination:
   addr start= 0.0.0.0 end= N/A
   port start= 80 end= 80
Action= Matched
  Gateway Type= IP Address 
 Gateway addr= 192.168.1.1 Redirect packet= N/A
 Type of Service= Normal Log= No
 Precedence = 0Edit policy to packets received from= No
                 Press ENTER to Confirm or ESC to Cancel:
```
- **2** Select **Yes** in the **LAN** field in menu 25.1.1 to apply the policy to packets received on the LAN port.
- **3** Check **Menu 25 IP Routing Policy Summary** to see if the rule is added correctly.

**4** Create another rule in menu 25.1 for this rule to route packets from any host (IP=0.0.0.0) means any host) with protocol TCP and port FTP access through another gateway (192.168.1.100).

**Figure 352** IP Routing Policy Example 2

```
 Menu 25.1 - IP Routing Policy Setup
Rule Index= 2 Active= No
Criteria:
 IP Protocol = 6Type of Service= Don't Care Packet length= 10
 Precedence = Don't Care Len Comp= Equal
  Source:
  addr start= 0.0.0.0 end= N/A
  port start= 0 end= N/A
  Destination:
  addr start= 0.0.0.0 end= N/A
  port start= 20 end= 21
Action= Matched
  Gateway Type= IP Address
 Gateway addr= 192.168.1.100 Redirect packet= N/A
 Type of Service= Don't Care Log= No
  Precedence = Don't Care
Edit policy to packets received from= No
                Press ENTER to Confirm or ESC to Cancel:
```
- **5** Select Yes in the LAN field in menu 25.1.1 to apply the policy to packets received on the LAN port.
- **6** Check **Menu 25 IP Routing Policy Summary** to see if the rule is added correctly.

# **CHAPTER 44 Call Scheduling**

Call scheduling allows you to dictate when a remote node should be called and for how long.

## **44.1 Introduction to Call Scheduling**

The call scheduling feature allows the ZyWALL to manage a remote node and dictate when a remote node should be called and for how long. This feature is similar to the scheduler in a videocassette recorder (you can specify a time period for the VCR to record). You can apply up to 4 schedule sets in **Menu 11.1 - Remote Node Profile. From the main menu, enter 26 to access Menu 26 - Schedule Setup as shown next.** 

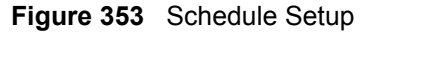

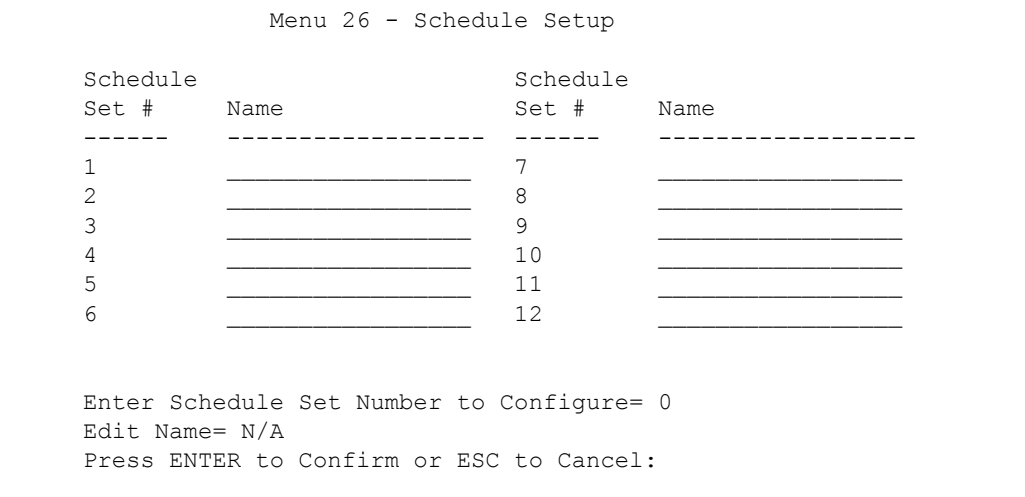

Lower numbered sets take precedence over higher numbered sets thereby avoiding scheduling conflicts. For example, if sets 1, 2, 3 and 4 are applied in the remote node, then set 1 will take precedence over set 2, 3 and 4 as the ZyWALL, by default, applies the lowest numbered set first. Set 2 will take precedence over set 3 and 4, and so on.

You can design up to 12 schedule sets but you can only apply up to four schedule sets for a remote node.

**Note:** To delete a schedule set, enter the set number and press [SPACE BAR] and then [ENTER] or [DEL] in the Edit Name field.

To set up a schedule set, select the schedule set you want to setup from menu 26 (1-12) and press [ENTER] to see **Menu 26.1 - Schedule Set Setup** as shown next.

```
Figure 354 Schedule Set Setup
```

```
Menu 26.1 - Schedule Set Setup
Active= Yes
How Often= Once
Start Date(yyyy-mm-dd)= 2000 - 01 - 01
Once:
 Date(yyyy-mm-dd) = 2000 - 01 - 01Weekdays:
  Sunday= N/A
  Monday= N/A
  Tuesday= N/A
  Wednesday= N/A
  Thursday= N/A
  Friday= N/A
  Saturday= N/A
Start Time(hh:mm)= 00 : 00
Duration(hh:mm) = 00 : 00
Action= Forced On
Press ENTER to Confirm or ESC to Cancel: 
Press Space Bar to Toggle
```
If a connection has been already established, your ZyWALL will not drop it. Once the connection is dropped manually or it times out, then that remote node can't be triggered up until the end of the **Duration**.

| <b>FIELD</b>      | <b>DESCRIPTION</b>                                                                                                    |
|-------------------|----------------------------------------------------------------------------------------------------|
| Active            | Press [SPACE BAR] to select Yes or No. Choose Yes and press [ENTER] to activate<br>the schedule set.                                                                                                    |
| How Often         | Should this schedule set recur weekly or be used just once only? Press [SPACE BAR]<br>and then [ENTER] to select <b>Once</b> or <b>Weekly</b> . Both these options are mutually exclusive.<br>If Once is selected, then all weekday settings are N/A. When Once is selected, the<br>schedule rule deletes automatically after the scheduled time elapses. |
| <b>Start Date</b> | Enter the start date when you wish the set to take effect in year -month-date format.<br>Valid dates are from the present to 2036-February-5.                                                                                                    |
| Once:             |                                                                                                    |
| Date              | If you selected Once in the How Often field above, then enter the date the set should<br>activate here in year-month-date format.                                                                                                    |
| Weekdays:         |                                                                                                    |
| Day               | If you selected Weekly in the How Often field above, then select the day(s) when the<br>set should activate (and recur) by going to that day(s) and pressing [SPACE BAR] to<br>select Yes, then press [ENTER].                                                                                                    |
| <b>Start Time</b> | Enter the start time when you wish the schedule set to take effect in hour-minute format.                                                                                                    |
| Duration          | The duration determines how long the ZyWALL is to apply the action configured in the<br><b>Action</b> field. Enter the maximum length of time in hour-minute format.                                                                                                    |

**Table 213** Schedule Set Setup

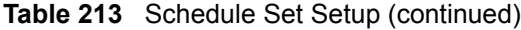

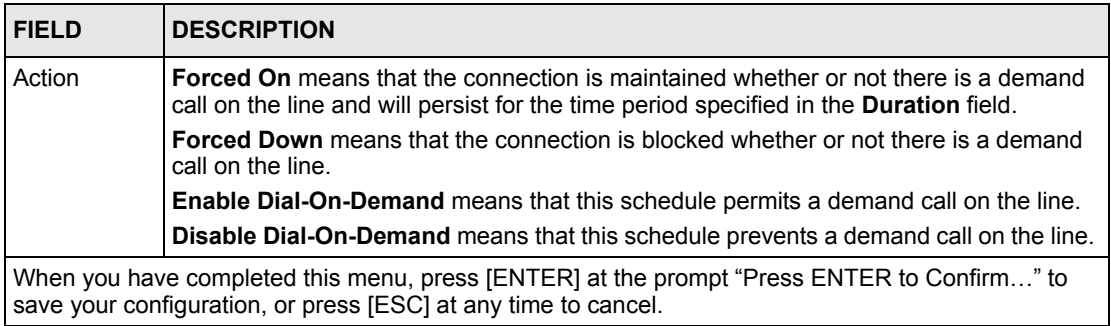

Once your schedule sets are configured, you must then apply them to the desired remote node(s). Enter 11 from the Main Menu and then enter the target remote node index. Press [SPACE BAR] and then [ENTER] to select **PPPoE** in the **Encapsulation** field to make the schedule sets field available as shown next.

**Figure 355** Applying Schedule Set(s) to a Remote Node (PPPoE)

```
 Menu 11.1 - Remote Node Profile
Rem Node Name= ChangeMe Route= IP
Active= Yes
Encapsulation= PPPoE Find Edit IP= No
Service Type= Standard Telco Option:
Service Name= \qquad \qquad \text{Allocated Budget (min) = 0}Outgoing= \rho Period(hr) = 0<br>
My Login= \theta Schedules= 1,
 My Login=<br>My Password= ******** Schedules= 1,2,3,4<br>Nailed-Up Connection
                                 Nailed-Up Connection= No
   Authen= CHAP/PAP
                                  Session Options:
                                    Edit Filter Sets= No
                                    Idle Timeout(sec)= 100
      Press ENTER to Confirm or ESC to Cancel:
```
You can apply up to four schedule sets, separated by commas, for one remote node. Change the schedule set numbers to your preference(s).

**Figure 356** Applying Schedule Set(s) to a Remote Node (PPTP)

```
 Menu 11.1 - Remote Node Profile
Rem Node Name= ChangeMe Route= IP
Active= Yes
Encapsulation= PPTP Edit IP= No
Service Type= Standard Telco Option:
                               Allocated Budget(min)= 0
Outgoing= Period(hr) = 0
 My Login=<br>My Password= ******** Schedules= 1,2,3,4<br>Nailed-up Connection
                               Nailed-up Connections= No
  Retype to Confirm= ********
  Authen= CHAP/PAP
PPTP: Session Options:
  My IP Addr= Edit Filter Sets= No
 My IP Mask= \blacksquare Idle Timeout(sec) = 100
  Server IP Addr=
  Connection ID/Name=
  Press ENTER to Confirm or ESC to Cancel:
```
# **CHAPTER 45 Troubleshooting**

This chapter covers potential problems and possible remedies. After each problem description, some instructions are provided to help you to diagnose and to solve the problem. Please see our included disk for further information.

# **45.1 Problems Starting Up the ZyWALL**

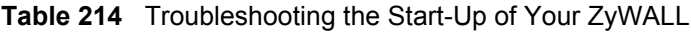

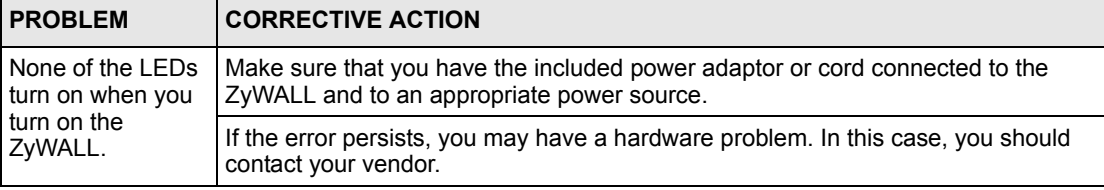

## <span id="page-561-0"></span>**45.2 Problems with the LAN Interface**

| <b>PROBLEM</b>                              | <b>CORRECTIVE ACTION</b>                                                                                                    |
|---------------------------------------------|----------------------------------------------------------------------------------------------------|
| Cannot access the<br><b>ZyWALL from the</b> | Check your Ethernet cable type and connections. Refer to the Quick Start Guide<br>for LAN connection instructions.                                                       |
| LAN.                                        | Make sure the computer's Ethernet adapter is installed and functioning properly.                                                                                         |
| Cannot ping any<br>computer on the<br>LAN.  | Check the 10M/100M LAN LEDs on the front panel. One of these LEDs should<br>be on. If they are both off, check the cables between your ZyWALL and hub or<br>the station. |
|                                             | Verify that the IP address and the subnet mask of the ZyWALL and the<br>computers are on the same subnet.                                                                |

**Table 215** Troubleshooting the LAN Interface

## **45.3 Problems with the DMZ Interface**

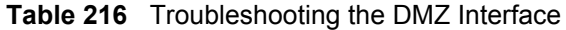

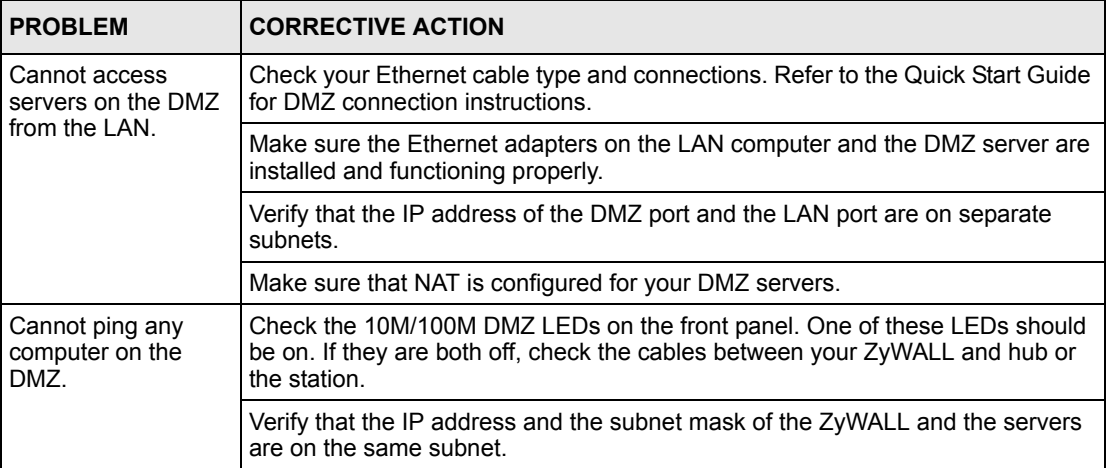

## <span id="page-562-0"></span>**45.4 Problems with the WAN Interface**

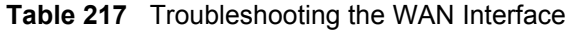

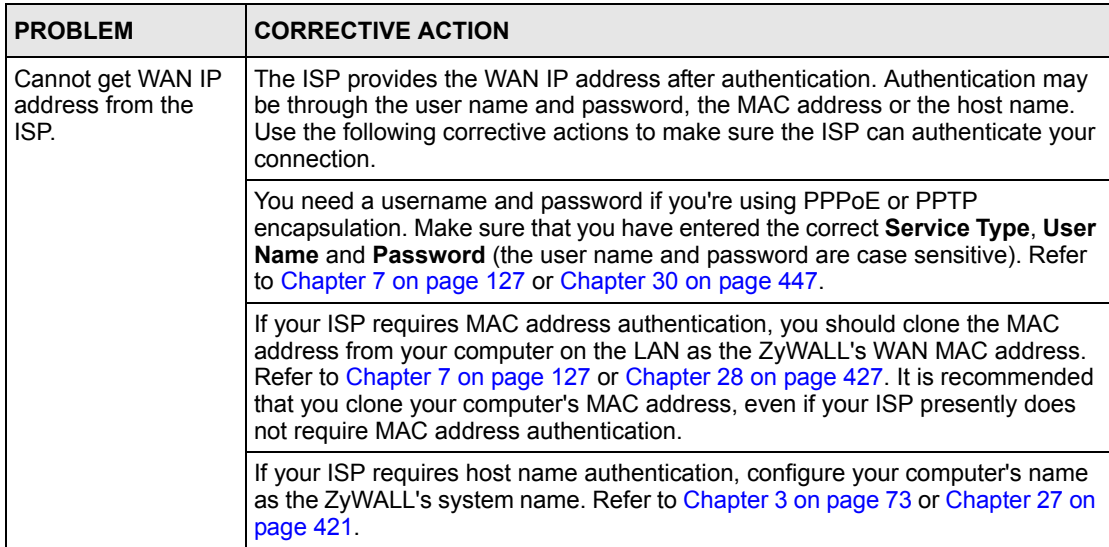

## **45.5 Problems with Internet Access**

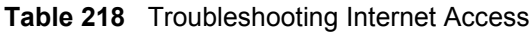

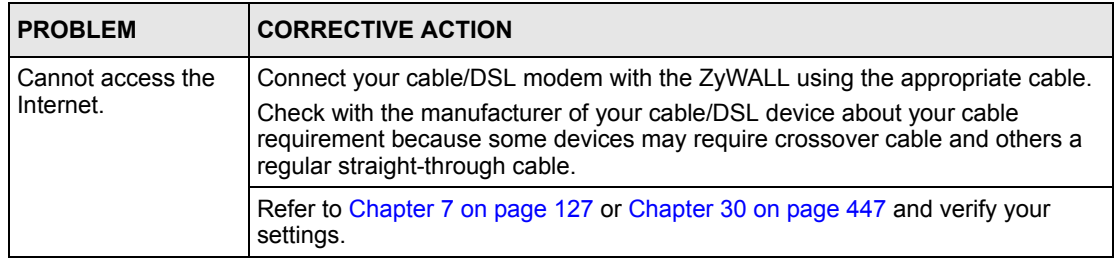

## **45.6 Problems with Remote Management**

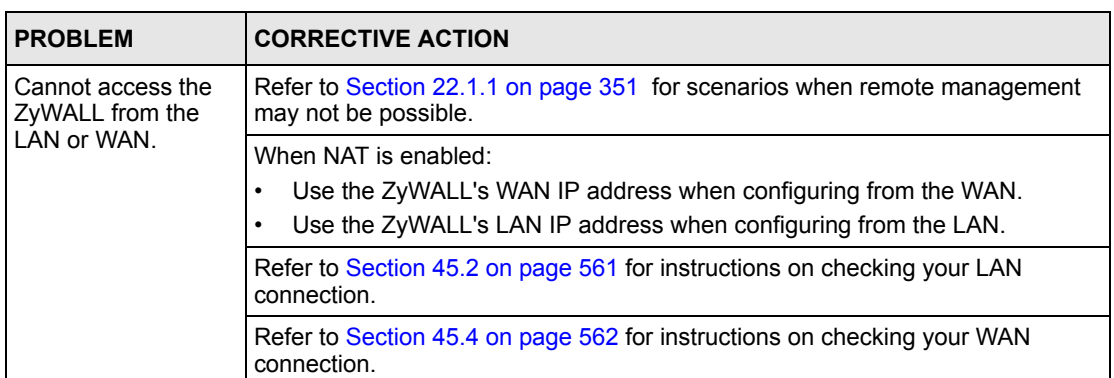

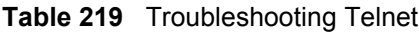

## **45.7 Problems Accessing the ZyWALL**

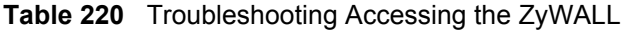

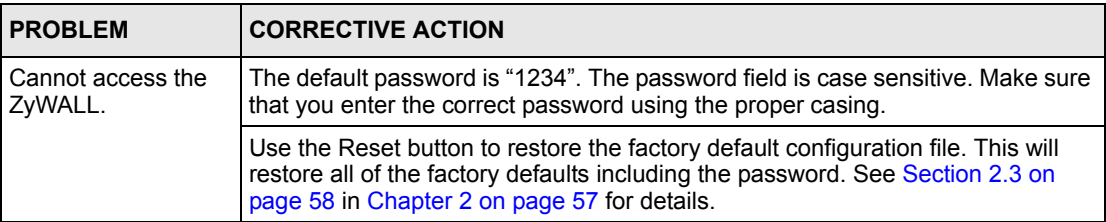

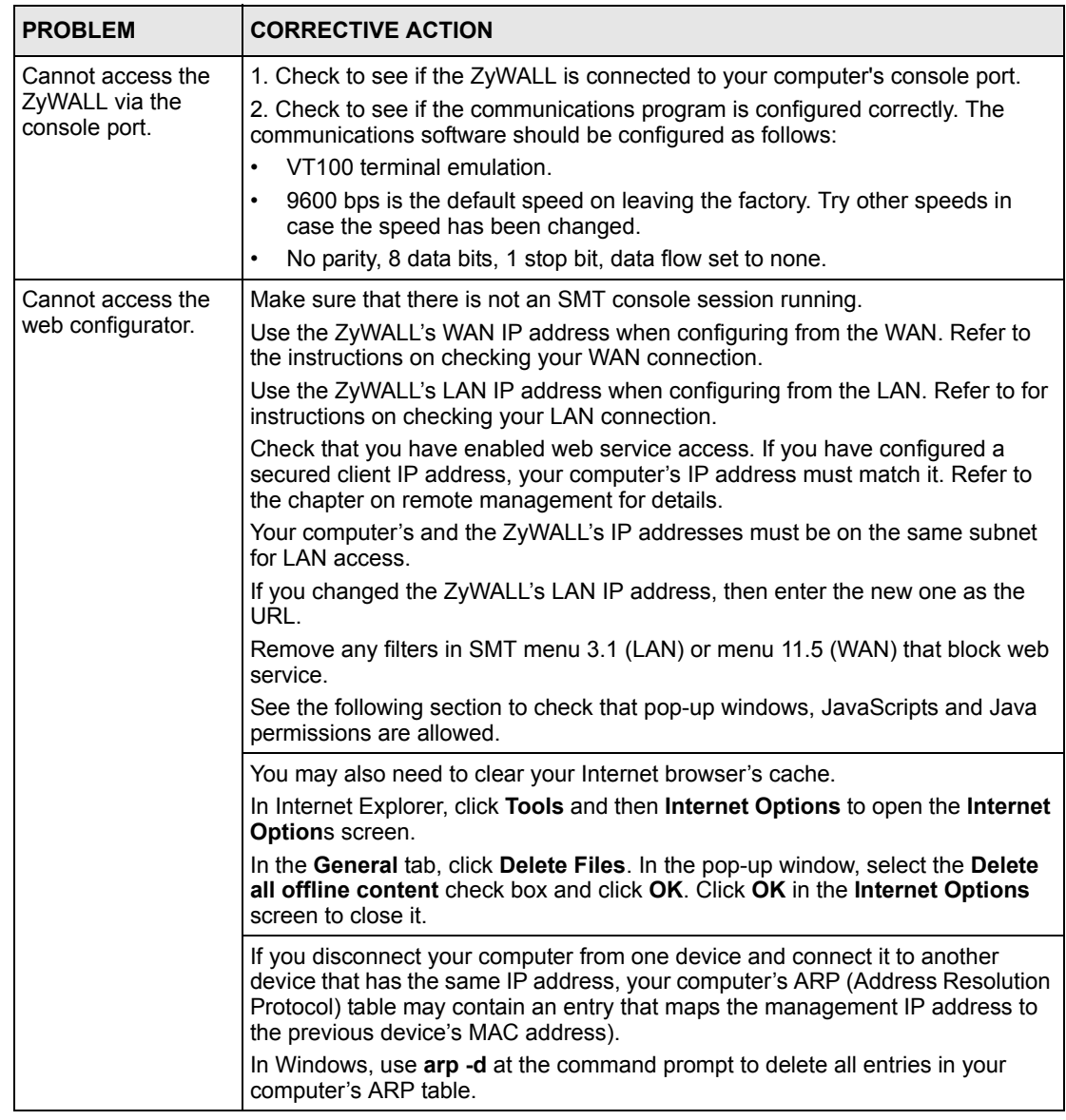

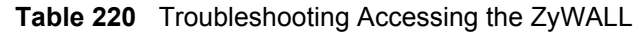

## **45.7.1 Pop-up Windows, JavaScripts and Java Permissions**

In order to use the web configurator you need to allow:

- Web browser pop-up windows from your device.
- JavaScripts (enabled by default).
- Java permissions (enabled by default).

#### **Note:** Internet Explorer 6 screens are used here. Screens for other Internet Explorer versions may vary.

### **45.7.1.1 Internet Explorer Pop-up Blockers**

You may have to disable pop-up blocking to log into your device.

Either disable pop-up blocking (enabled by default in Windows XP SP (Service Pack) 2) or allow pop-up blocking and create an exception for your device's IP address.

#### *45.7.1.1.1 Disable pop-up Blockers*

**1** In Internet Explorer, select **Tools**, **Pop-up Blocker** and then select **Turn Off Pop-up Blocker**.

**Figure 357** Pop-up Blocker

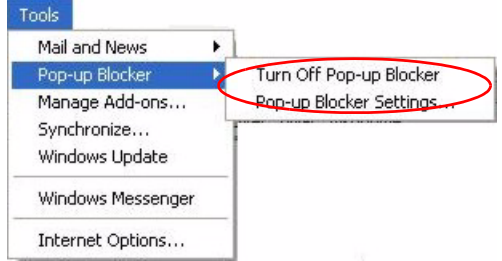

You can also check if pop-up blocking is disabled in the **Pop-up Blocker** section in the **Privacy** tab.

- **1** In Internet Explorer, select **Tools**, **Internet Options**, **Privacy**.
- **2** Clear the **Block pop-ups** check box in the **Pop-up Blocker** section of the screen. This disables any web pop-up blockers you may have enabled.

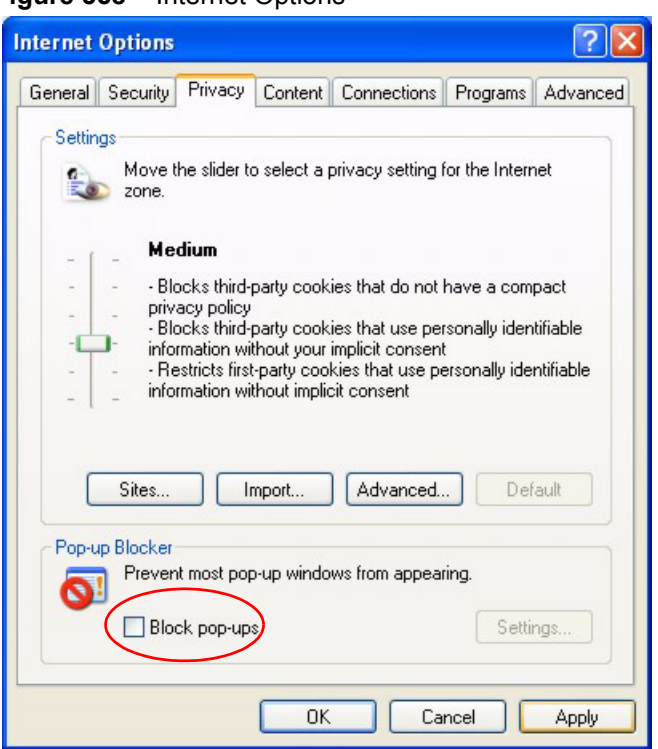

**Figure 358** Internet Options

**3** Click **Apply** to save this setting.

### *45.7.1.1.2 Enable pop-up Blockers with Exceptions*

Alternatively, if you only want to allow pop-up windows from your device, see the following steps.

- **1** In Internet Explorer, select **Tools**, **Internet Options** and then the **Privacy** tab.
- **2** Select **Settings…**to open the **Pop-up Blocker Settings** screen.

#### **Figure 359** Internet Options

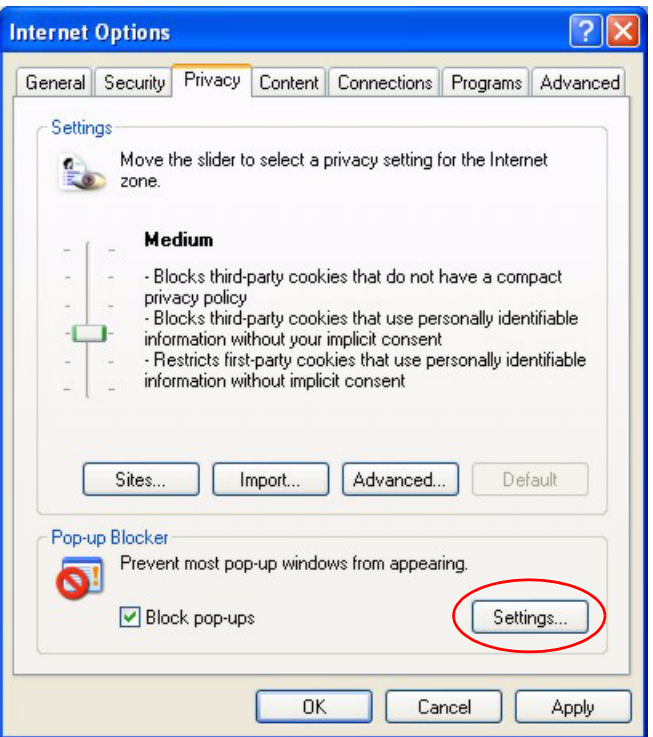

- **3** Type the IP address of your device (the web page that you do not want to have blocked) with the prefix "http://". For example, http://192.168.1.1.
- **4** Click **Add** to move the IP address to the list of **Allowed sites**.

**Pop-up Blocker Settings** Exceptions Pop-ups are currently blocked. You can allow pop-ups from specific Web sites by adding the site to the list below. Address of Web site to allow: http://192.168.1.1 Add Allowed sites: Remove Remove All Notifications and Filter Level Play a sound when a pop-up is blocked. Show Information Bar when a pop-up is blocked. Filter Level: Medium: Block most automatic pop-ups Y Pop-up Blocker FAQ Close

**Figure 360** Pop-up Blocker Settings

- **5** Click **Close** to return to the **Privacy** screen.
- **6** Click **Apply** to save this setting.

#### **45.7.1.2 JavaScripts**

If pages of the web configurator do not display properly in Internet Explorer, check that JavaScripts are allowed.

**1** In Internet Explorer, click **Tools**, **Internet Options** and then the **Security** tab.

#### **Figure 361** Internet Options

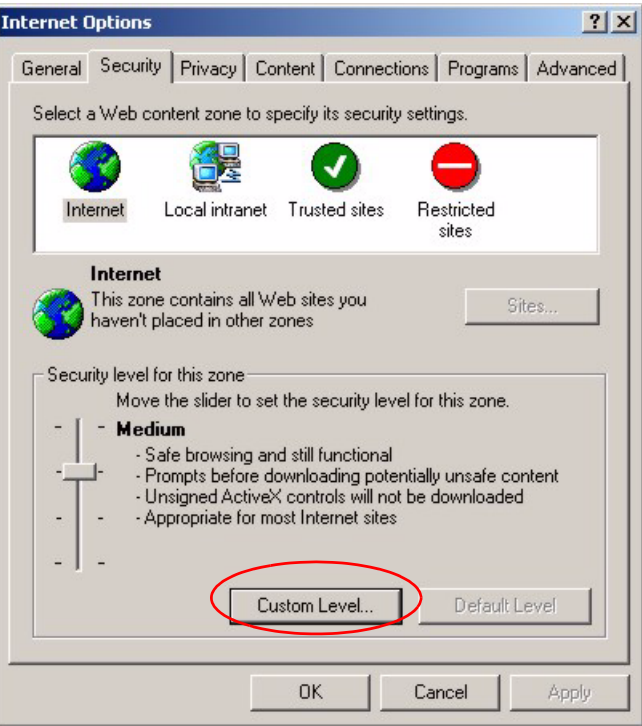

- Click the **Custom Level...** button.
- Scroll down to **Scripting**.
- Under **Active scripting** make sure that **Enable** is selected (the default).
- Under **Scripting of Java applets** make sure that **Enable** is selected (the default).
- Click **OK** to close the window.

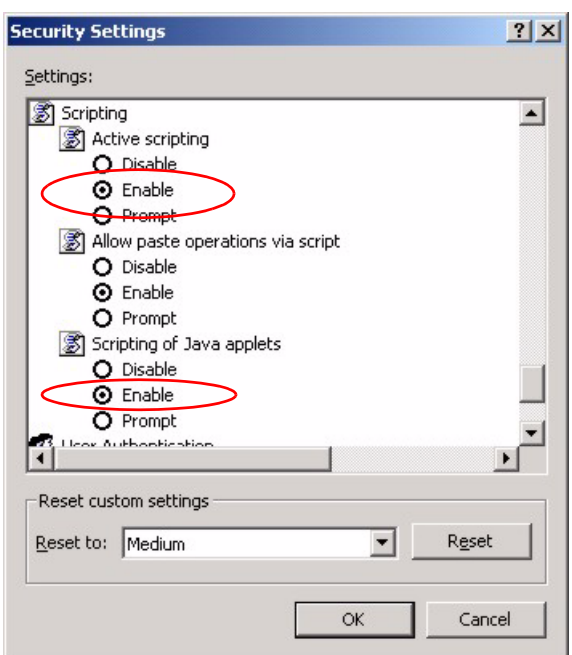

**Figure 362** Security Settings - Java Scripting

### **45.7.1.3 Java Permissions**

- **1** From Internet Explorer, click **Tools**, **Internet Options** and then the **Security** tab.
- **2** Click the **Custom Level...** button.
- **3** Scroll down to **Microsoft VM**.
- **4** Under **Java permissions** make sure that a safety level is selected.
- **5** Click **OK** to close the window.

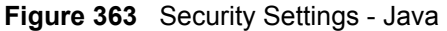

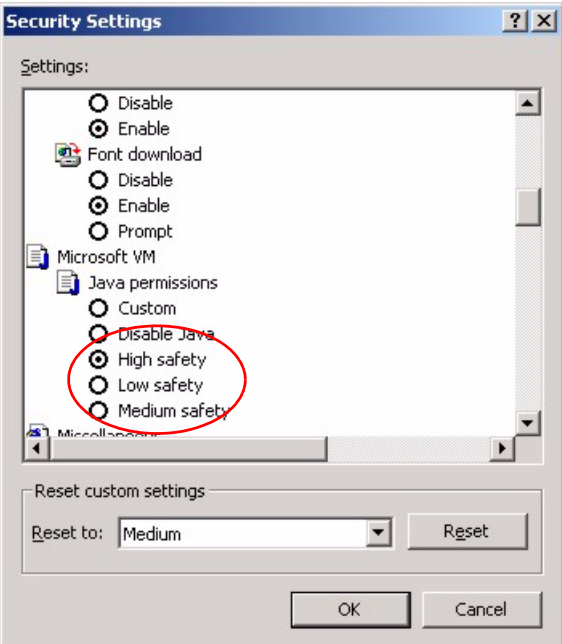

#### *45.7.1.3.1 JAVA (Sun)*

- **1** From Internet Explorer, click **Tools**, **Internet Options** and then the **Advanced** tab.
- **2** make sure that **Use Java 2 for <applet>** under **Java (Sun)** is selected.
- **3** Click **OK** to close the window.

### **Figure 364** Java (Sun)

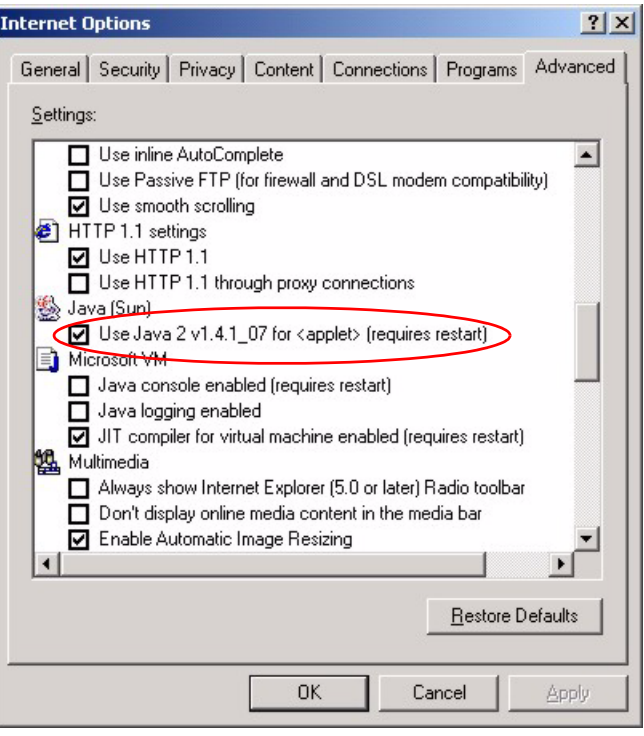

# **APPENDIX A Product Specifications**

See also the Introduction chapter for a general overview of the key features.

## **Specification Tables**

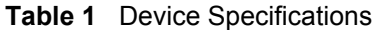

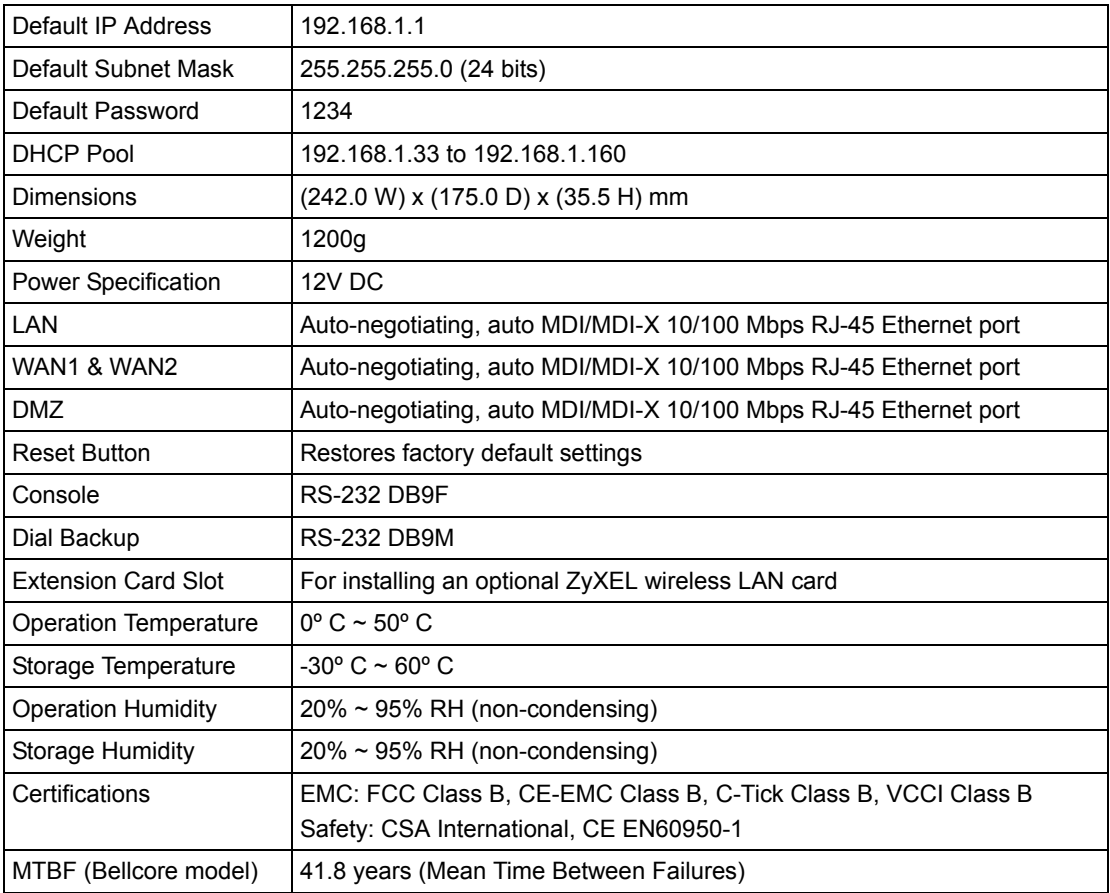

#### **Table 2** Performance

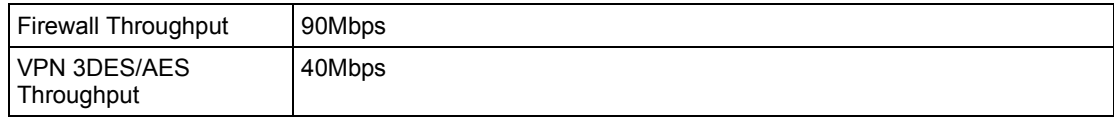

#### **Table 2** Performance

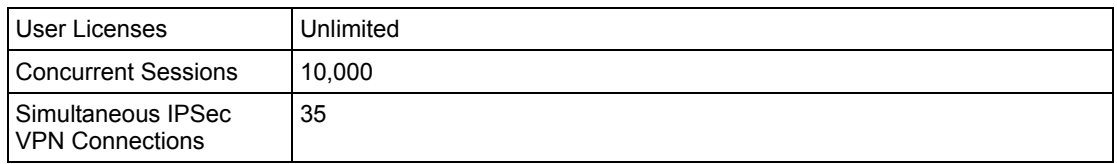

#### **Table 3** Firmware Features

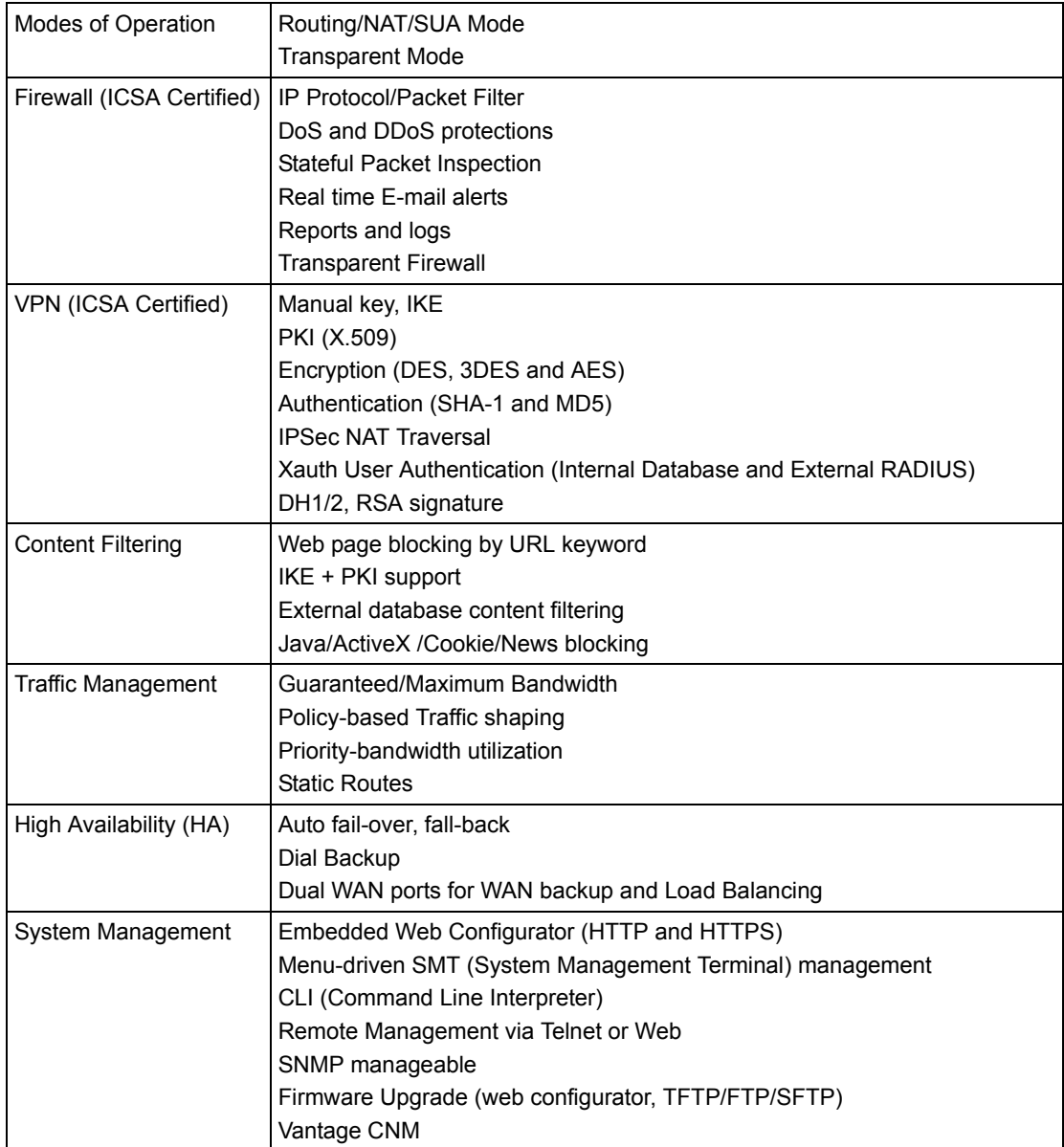

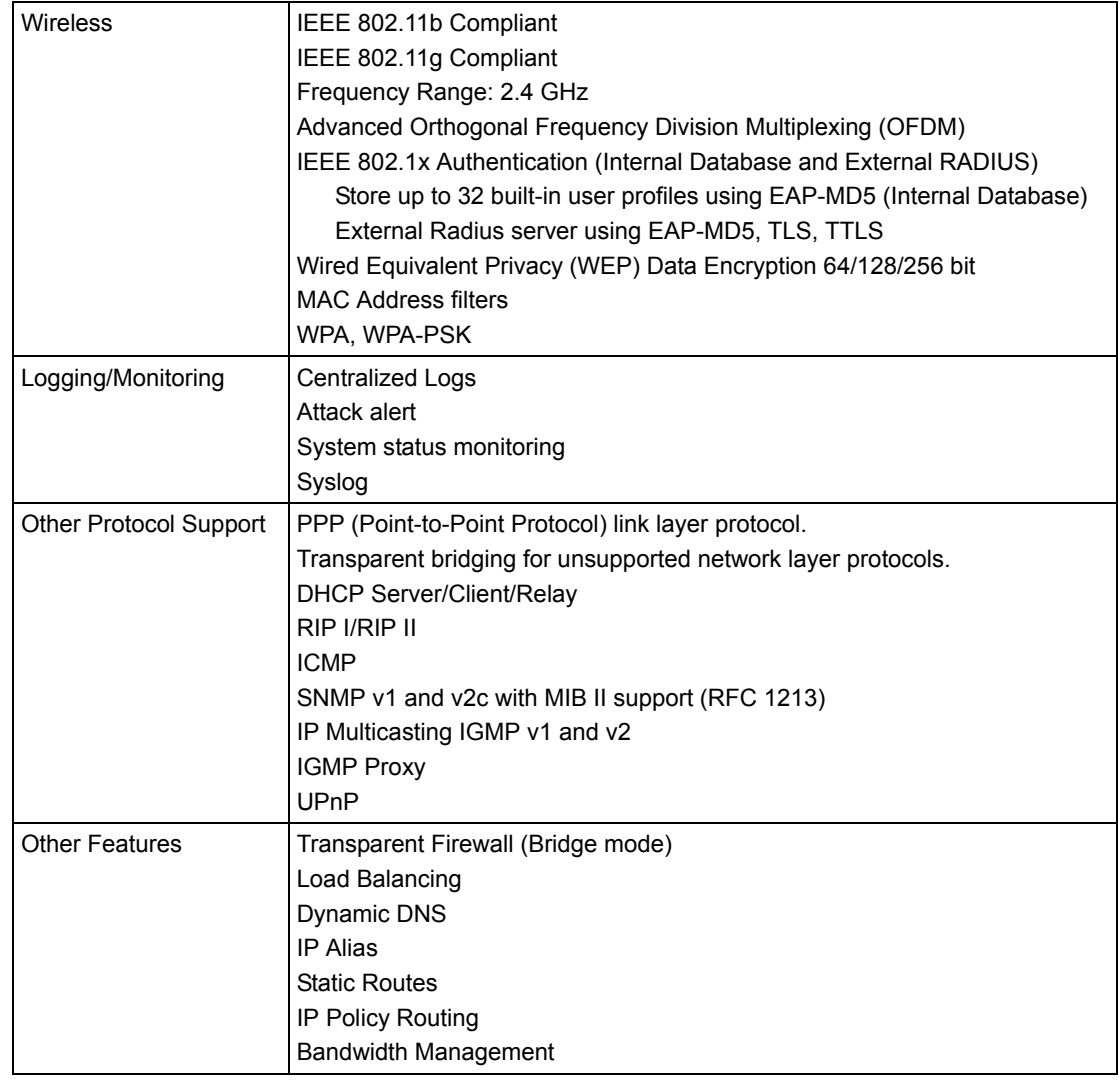

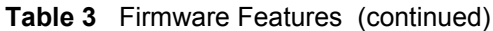

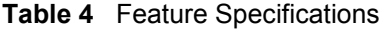

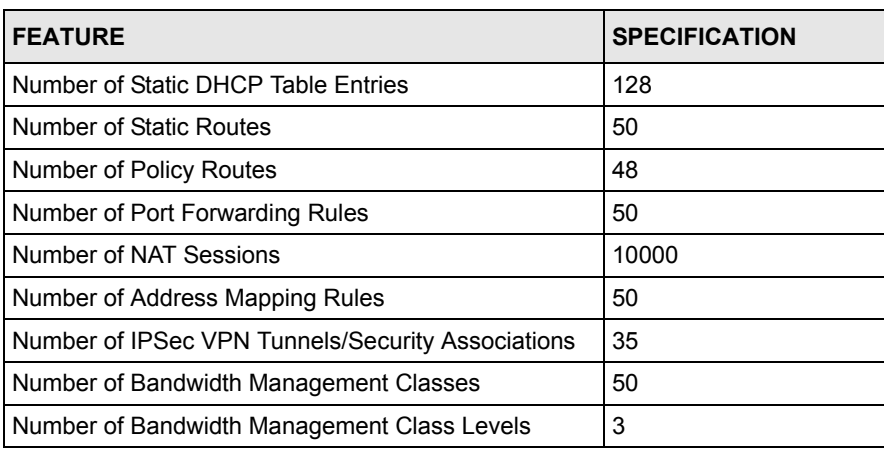
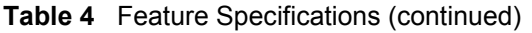

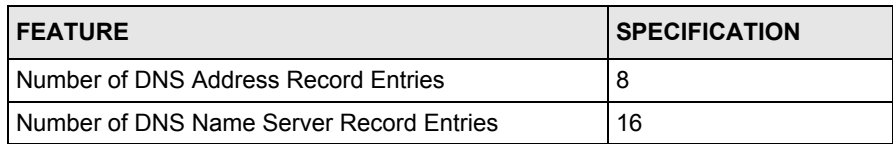

## **Compatible ZyXEL WLAN Cards**

The following table lists the ZyXEL WLAN cards that you can use in the ZyWALL at the time of writing. It also shows the security features that each card supports.

**Note:** Check the product page on the www.zyxel.com website for updates on ZyXEL WLAN cards that you can use in the ZyWALL.

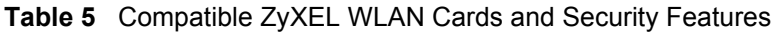

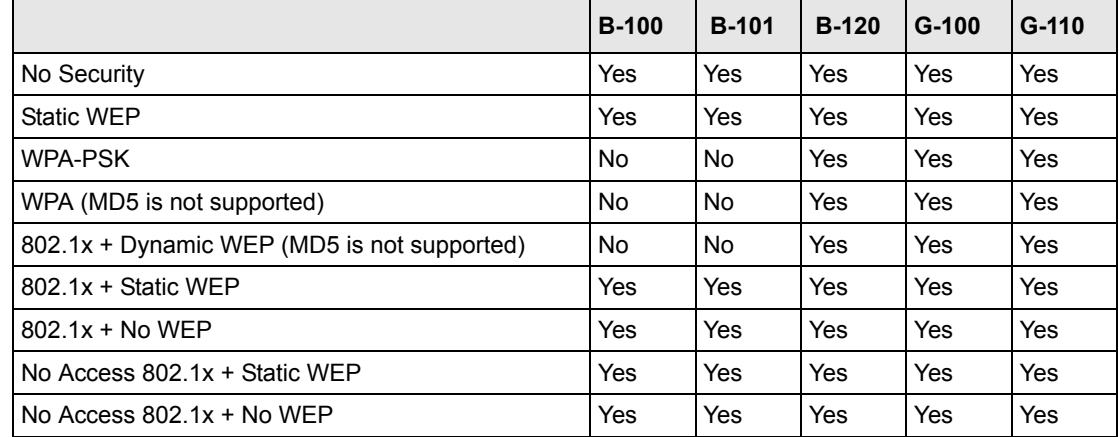

### **WLAN Card Installation**

**Note:** Do not insert or remove a card with the ZyWALL turned on.

Make sure the ZyWALL is off before inserting or removing an 802.11b/g-compliant wireless LAN PCMCIA or CardBus card (to avoid damage). Slide the 64-pin connector end of the PCMCIA or CardBus wireless LAN card into the slot as shown next.

**Note:** Only certain ZyXEL wireless LAN cards are compatible with the ZyWALL.

Do not force, bend or twist the wireless LAN card.

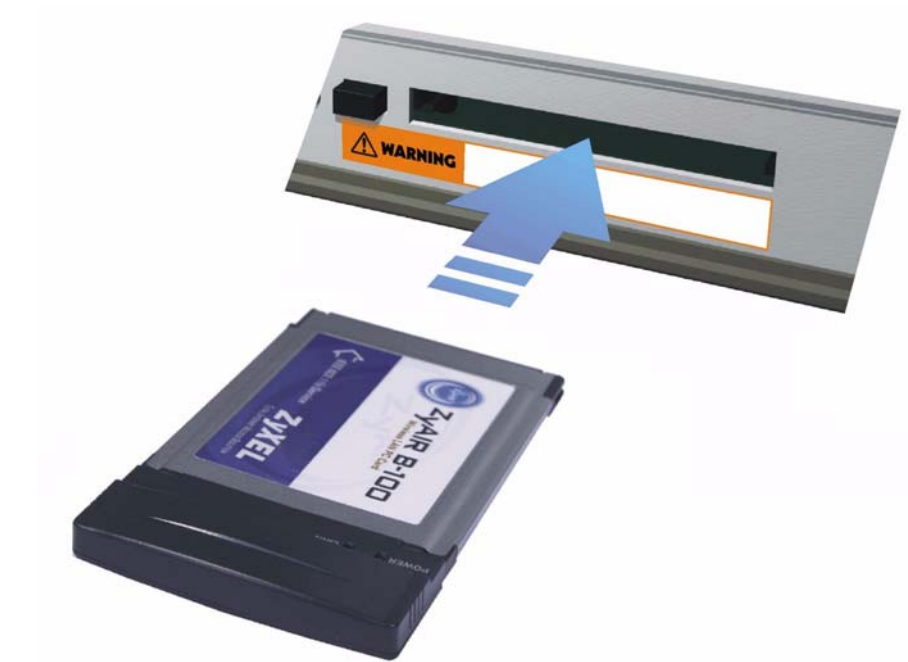

#### **Figure 1** WLAN Card Installation

## **Cable Pin Assignments**

In a serial communications connection, generally a computer is DTE (Data Terminal Equipment) and a modem is DCE (Data Circuit-terminating Equipment). The ZyWALL is DCE when you connect a computer to the console port. The ZyWALL is DTE when you connect a modem to the dial backup port.<sup>1</sup>

**Figure 2** Console/Dial Backup Port Pin Layout

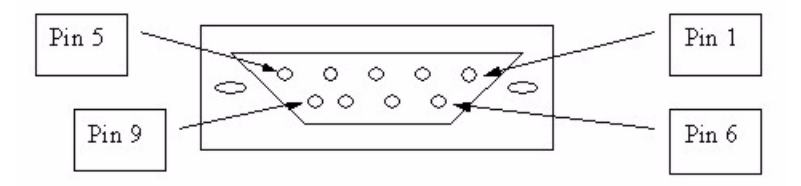

<sup>1.</sup> Pins 2,3 and 5 are used.

| CONSOLE Port RS - 232 (Female) DB-9F                                                                                                    | DIAL BACKUP RS - 232 (Male) DB-9M (Not on all<br>models)                                                                      |
|----------------------------------------------------------------------------------------------------|----------------------------------------------------------------------------------------------------|
| $Pin 1 = NON$                                                                                                    | $Pin 1 = NON$                                                                                                    |
| $Pin 2 = DCE-TXD$                                                                                                    | $Pin 2 = DTF-RXD$                                                                                                    |
| $Pin 3 = DCE - RXD$                                                                                                    | $Pin 3 = DTE-TXD$                                                                                                    |
| $Pin 4 = DCF - DSR$                                                                                                    | $Pin 4 = DTF-DTR$                                                                                                    |
| $Pin 5 = GND$                                                                                                    | $Pin 5 = GND$                                                                                                    |
| $Pin 6 = DCF - DTR$                                                                                                    | $Pin 6 = DTF-DSR$                                                                                                    |
| $Pin 7 = DCE - CTS$                                                                                                    | $Pin 7 = DTE-RTS$                                                                                                    |
| $Pin 8 = DCF - RTS$                                                                                                    | $Pin 8 = DTF-CTS$                                                                                                    |
| $PIN 9 = NON$                                                                                                    | $PIN 9 = NON$                                                                                                    |
| The CON/AUX port also has these pin<br>assignments. The CON/AUX switch changes<br>the setting in the firmware only and does not<br>change the CON/AUX port's pin assignments | ZyWALLs with a CON/AUX port also have a 9-pin<br>adaptor for the console cable with these pin<br>assignments on the male end. |

**Table 6** Console/Dial Backup Port Pin Assignments

**Figure 3** Ethernet Cable Pin Assignments

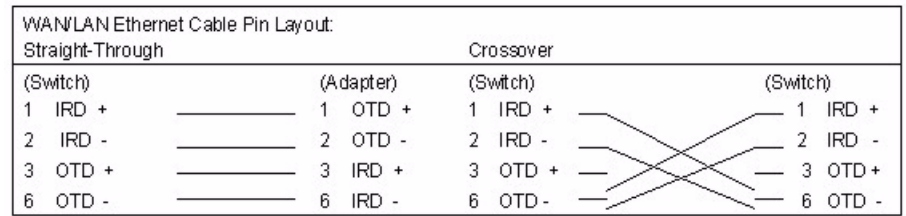

# **Power Adaptor Specifications**

**Table 7** North American AC Power Adaptor Specifications

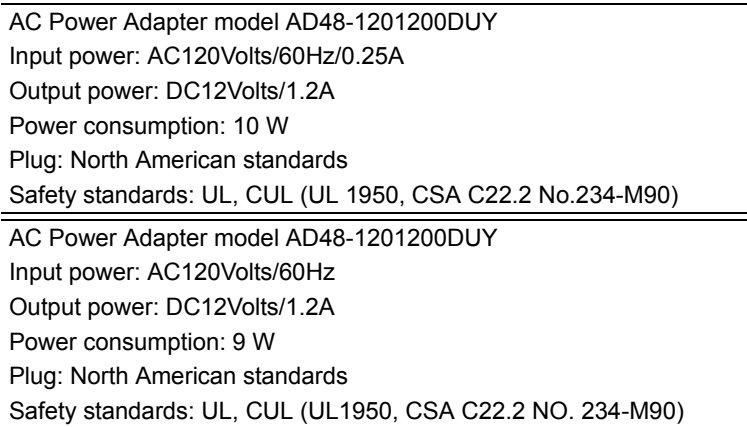

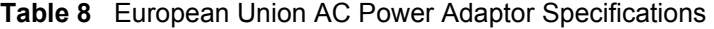

AC Power Adapter model AD-1201200DV Input power: AC230Volts/50Hz/0.2A Output power: DC12Volts/1.2A Power consumption: 10 W Plug: European Union standards Safety standards: TUV, CE (EN 60950)

AC Power Adapter model JAD-121200E Input power: AC230Volts/50Hz, Output power: DC12Volts/1.2A Power consumption: 9 W Plug: European Union standards Safety standards: TUV, CE (EN 60950)

**Table 9** UK AC Power Adaptor Specifications

AC Power Adapter model AD-1201200DK Input power: AC230Volts/50Hz/0.2A Output power: DC12Volts/1.2A Power consumption: 10 W Plug: United Kingdom standards Safety standards: TUV, CE (EN 60950, BS7002)

#### **Table 10** Japan AC Power Adaptor Specifications

AC Power Adapter model JOD-48-1124 Input power: AC100Volts/ 50/60Hz/ 27VA Output power: DC12Volts/1.2A Power consumption: 10 W Plug: Japan standards Safety standards: T-Mark

**Table 11** Australia and New Zealand AC Power Adaptor Specification

AC Power Adapter model AD-1201200Ds or AD-121200DS Input power: AC240Volts/50Hz/0.2A Output power: DC12Volts/1.2A

**Table 11** Australia and New Zealand AC Power Adaptor Specification (continued)

Power consumption: 10 W Plug: Australia and New Zealand standards Safety standards: NATA (AS 3260)

# **APPENDIX B**

# **Setting up Your Computer's IP Address**

All computers must have a 10M or 100M Ethernet adapter card and TCP/IP installed.

Windows 95/98/Me/NT/2000/XP, Macintosh OS 7 and later operating systems and all versions of UNIX/LINUX include the software components you need to install and use TCP/ IP on your computer. Windows 3.1 requires the purchase of a third-party TCP/IP application package.

TCP/IP should already be installed on computers using Windows NT/2000/XP, Macintosh OS 7 and later operating systems.

After the appropriate TCP/IP components are installed, configure the TCP/IP settings in order to "communicate" with your network.

If you manually assign IP information instead of using dynamic assignment, make sure that your computers have IP addresses that place them in the same subnet as the ZyWALL's LAN port.

#### **Windows 95/98/Me**

Click **Start**, **Settings**, **Control Panel** and double-click the **Network** icon to open the **Network**  window.

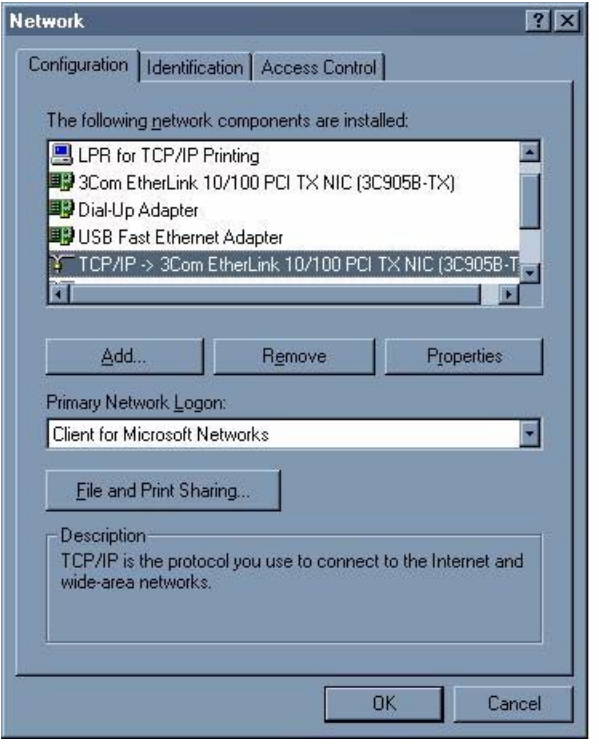

**Figure 4** WIndows 95/98/Me: Network: Configuration

#### **Installing Components**

The **Network** window **Configuration** tab displays a list of installed components. You need a network adapter, the TCP/IP protocol and Client for Microsoft Networks.

If you need the adapter:

- **1** In the **Network** window, click **Add**.
- **2** Select **Adapter** and then click **Add**.
- **3** Select the manufacturer and model of your network adapter and then click **OK**.

If you need TCP/IP:

- **1** In the **Network** window, click **Add**.
- **2** Select **Protocol** and then click **Add**.
- **3** Select **Microsoft** from the list of **manufacturers**.
- **4** Select **TCP/IP** from the list of network protocols and then click **OK**.

If you need Client for Microsoft Networks:

- **1** Click **Add**.
- **2** Select **Client** and then click **Add**.
- **3** Select **Microsoft** from the list of manufacturers.
- **4** Select **Client for Microsoft Networks** from the list of network clients and then click **OK**.
- **5** Restart your computer so the changes you made take effect.

#### **Configuring**

- **1** In the **Network** window **Configuration** tab, select your network adapter's TCP/IP entry and click **Properties**
- **2** Click the **IP Address** tab.
	- If your IP address is dynamic, select **Obtain an IP address automatically**.
	- If you have a static IP address, select **Specify an IP address** and type your information into the **IP Address** and **Subnet Mask** fields.

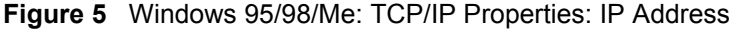

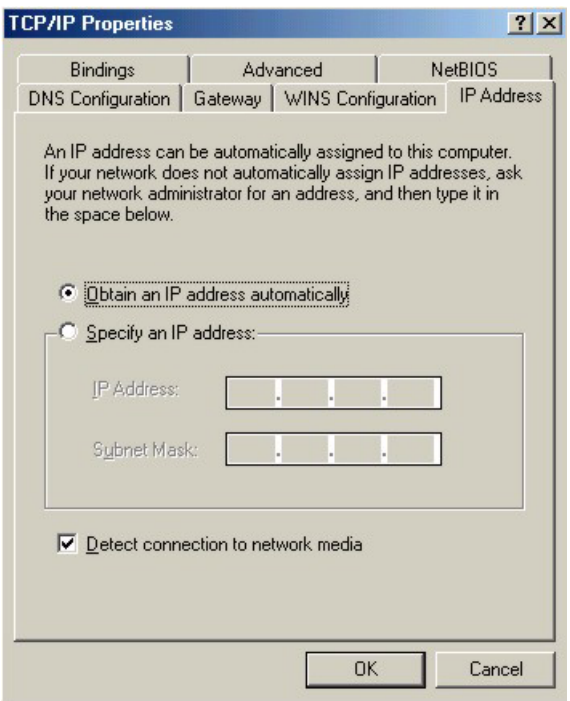

- **3** Click the **DNS** Configuration tab.
	- If you do not know your DNS information, select **Disable DNS**.
	- If you know your DNS information, select **Enable DNS** and type the information in the fields below (you may not need to fill them all in).

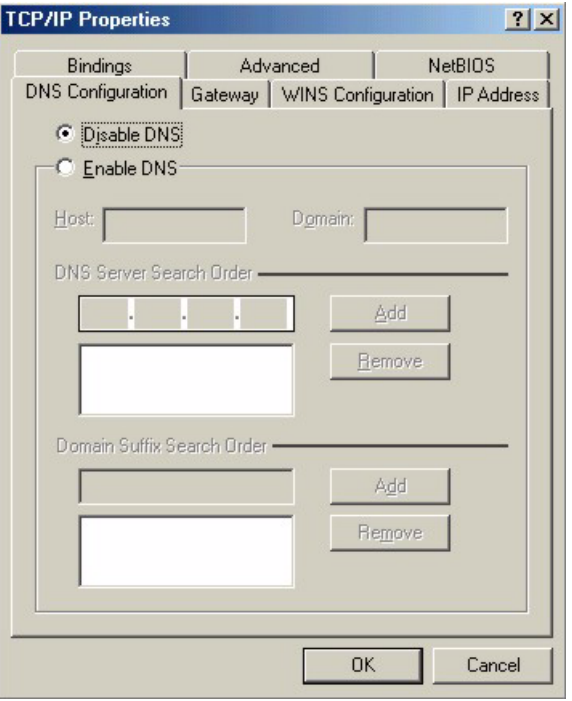

**Figure 6** Windows 95/98/Me: TCP/IP Properties: DNS Configuration

- **4** Click the **Gateway** tab.
	- If you do not know your gateway's IP address, remove previously installed gateways.
	- If you have a gateway IP address, type it in the **New gateway field** and click **Add**.
- **5** Click **OK** to save and close the **TCP/IP Properties** window.
- **6** Click **OK** to close the **Network** window. Insert the Windows CD if prompted.
- **7** Turn on your ZyWALL and restart your computer when prompted.

#### **Verifying Settings**

- **1** Click **Start** and then **Run**.
- **2** In the **Run** window, type "winipcfg" and then click **OK** to open the **IP Configuration** window.
- **3** Select your network adapter. You should see your computer's IP address, subnet mask and default gateway.

### **Windows 2000/NT/XP**

The following example figures use the default Windows XP GUI theme.

**1** Click **start** (**Start** in Windows 2000/NT), **Settings**, **Control Panel**.

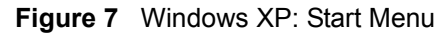

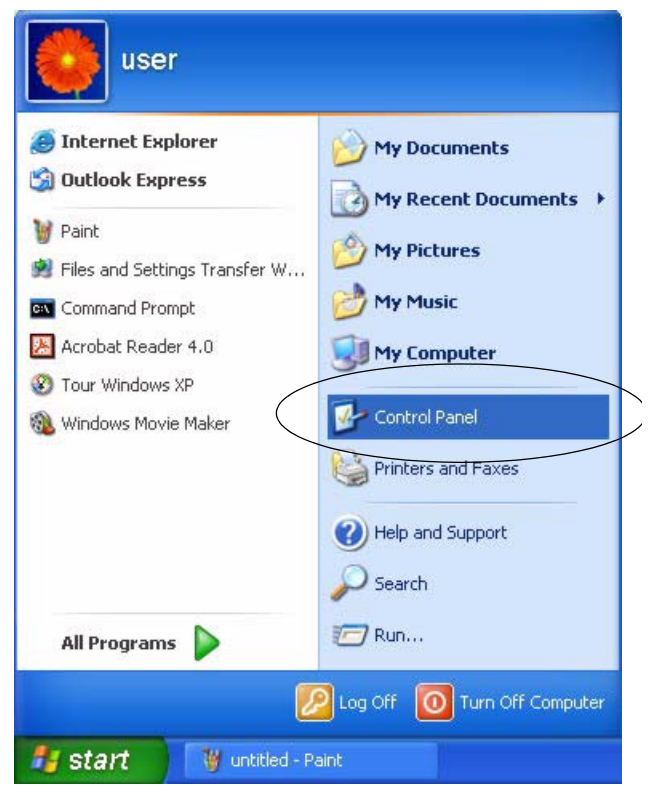

**2** In the **Control Panel**, double-click **Network Connections** (**Network and Dial-up Connections** in Windows 2000/NT).

**Figure 8** Windows XP: Control Panel

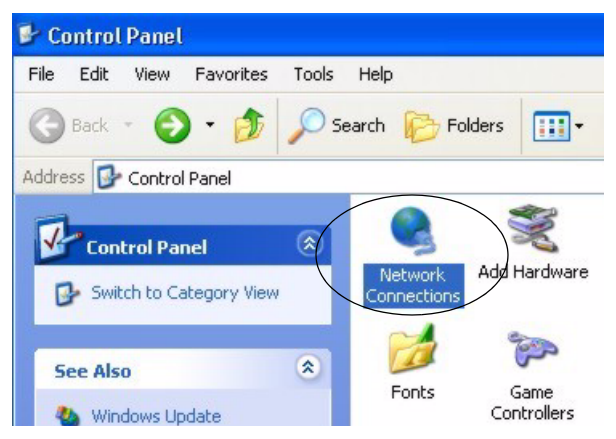

**3** Right-click **Local Area Connection** and then click **Properties**.

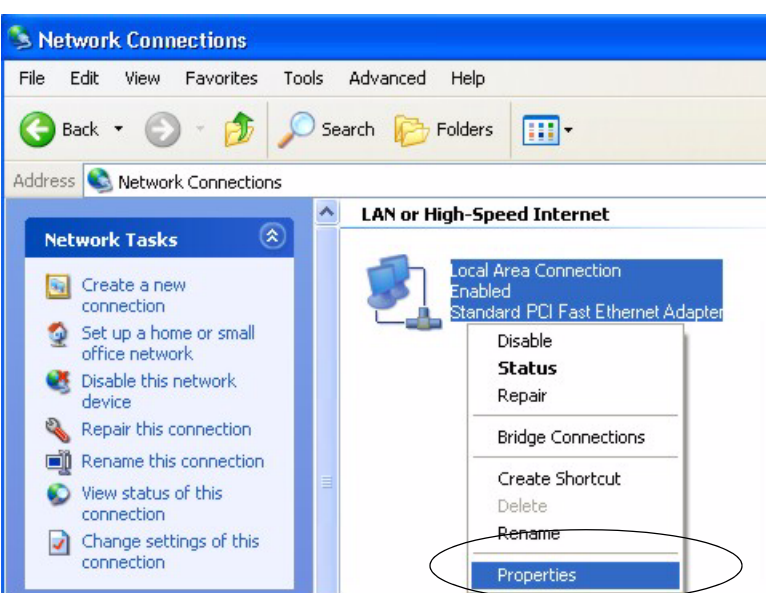

**Figure 9** Windows XP: Control Panel: Network Connections: Properties

**4** Select **Internet Protocol (TCP/IP)** (under the **General** tab in Win XP) and then click **Properties**.

**Figure 10** Windows XP: Local Area Connection Properties

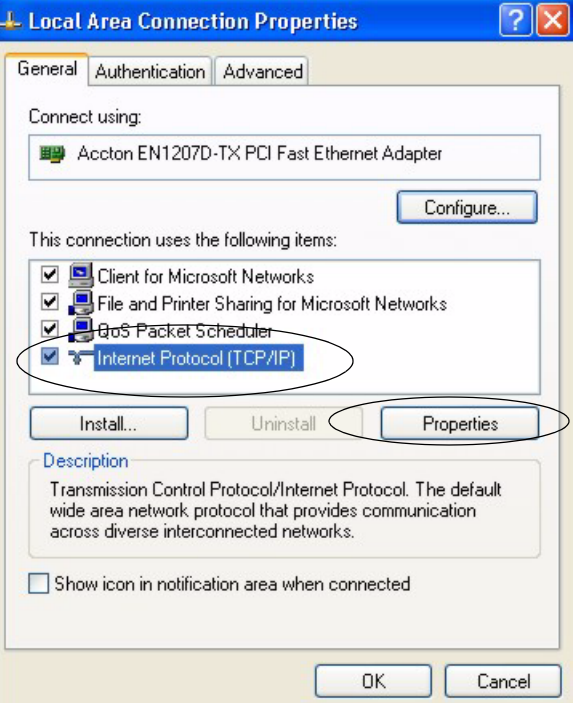

- **5** The **Internet Protocol TCP/IP Properties** window opens (the **General tab** in Windows XP).
	- If you have a dynamic IP address click **Obtain an IP address automatically**.
- If you have a static IP address click **Use the following IP Address** and fill in the **IP address**, **Subnet mask**, and **Default gateway** fields.
- Click **Advanced**.

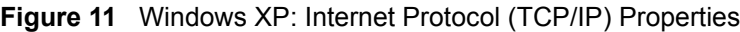

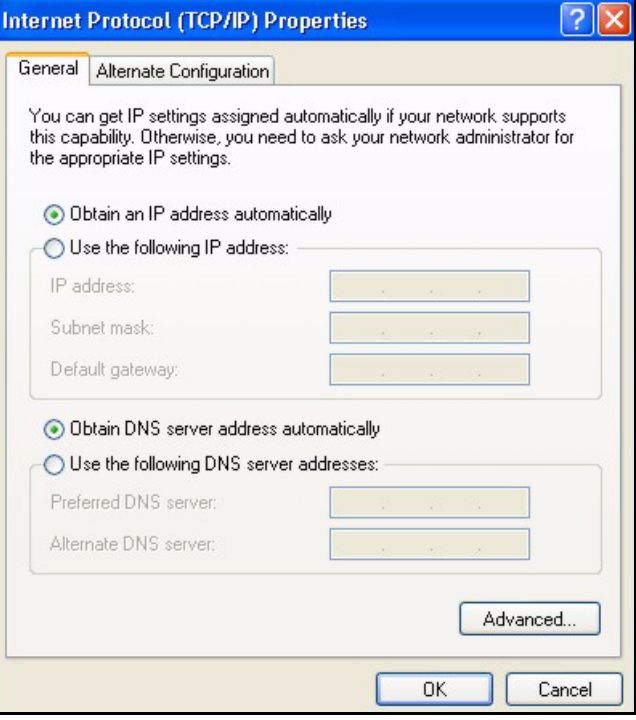

**6** If you do not know your gateway's IP address, remove any previously installed gateways in the **IP Settings** tab and click **OK**.

Do one or more of the following if you want to configure additional IP addresses:

- In the **IP Settings** tab, in IP addresses, click **Add**.
- In **TCP/IP Address**, type an IP address in **IP address** and a subnet mask in **Subnet mask**, and then click **Add**.
- Repeat the above two steps for each IP address you want to add.
- Configure additional default gateways in the **IP Settings** tab by clicking **Add** in **Default gateways**.
- In **TCP/IP Gateway Address**, type the IP address of the default gateway in **Gateway**. To manually configure a default metric (the number of transmission hops), clear the **Automatic metric** check box and type a metric in **Metric**.
- Click **Add**.
- Repeat the previous three steps for each default gateway you want to add.
- Click **OK** when finished.

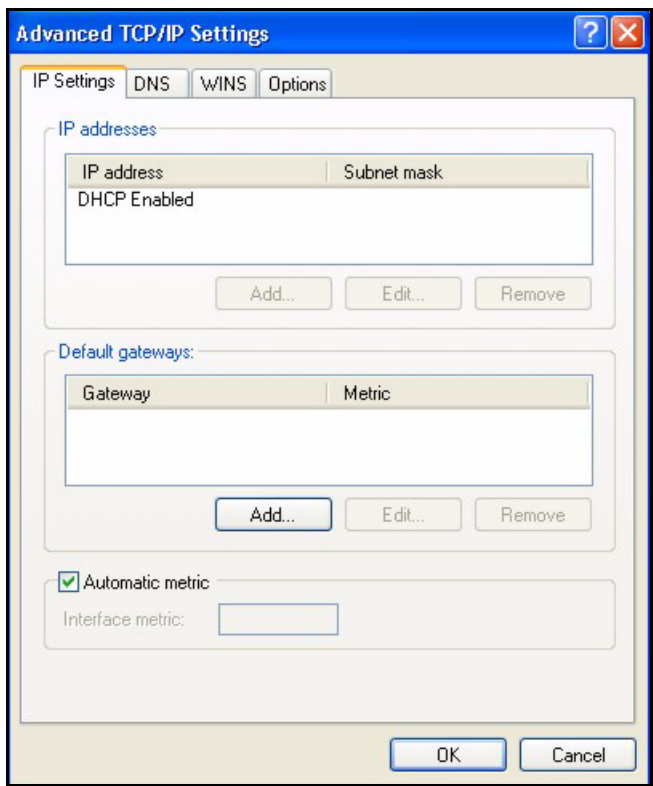

**Figure 12** Windows XP: Advanced TCP/IP Properties

**7** In the **Internet Protocol TCP/IP Properties** window (the **General tab** in Windows XP):

- Click **Obtain DNS server address automatically** if you do not know your DNS server IP address(es).
- If you know your DNS server IP address(es), click **Use the following DNS server addresses**, and type them in the **Preferred DNS server** and **Alternate DNS server** fields.

If you have previously configured DNS servers, click **Advanced** and then the **DNS** tab to order them.

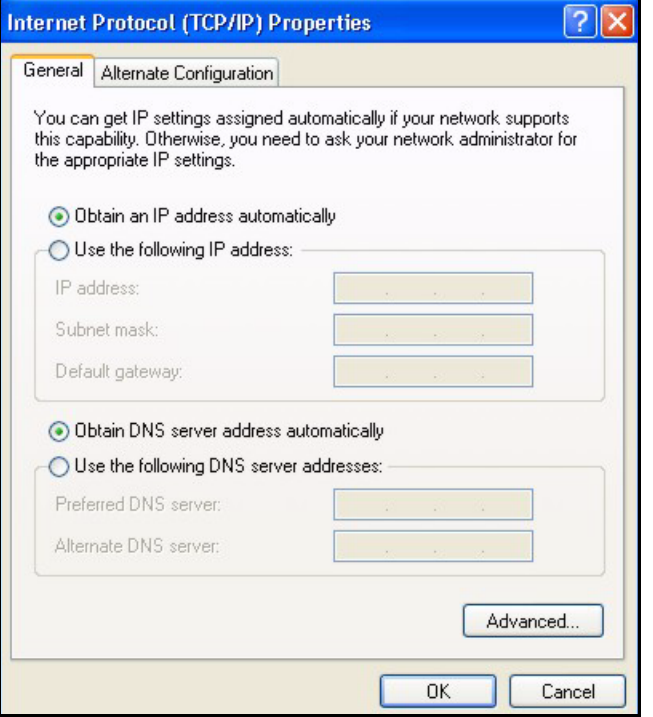

**Figure 13** Windows XP: Internet Protocol (TCP/IP) Properties

- **8** Click **OK** to close the **Internet Protocol (TCP/IP) Properties** window.
- **9** Click **Close** (**OK** in Windows 2000/NT) to close the **Local Area Connection Properties** window.
- **10** Close the **Network Connections** window (**Network and Dial-up Connections** in Windows 2000/NT).

**11**Turn on your ZyWALL and restart your computer (if prompted).

#### **Verifying Settings**

- **1** Click **Start**, **All Programs**, **Accessories** and then **Command Prompt**.
- **2** In the **Command Prompt** window, type "ipconfig" and then press [ENTER]. You can also open **Network Connections**, right-click a network connection, click **Status** and then click the **Support** tab.

#### **Macintosh OS 8/9**

**1** Click the **Apple** menu, **Control Panel** and double-click **TCP/IP** to open the **TCP/IP Control Panel**.

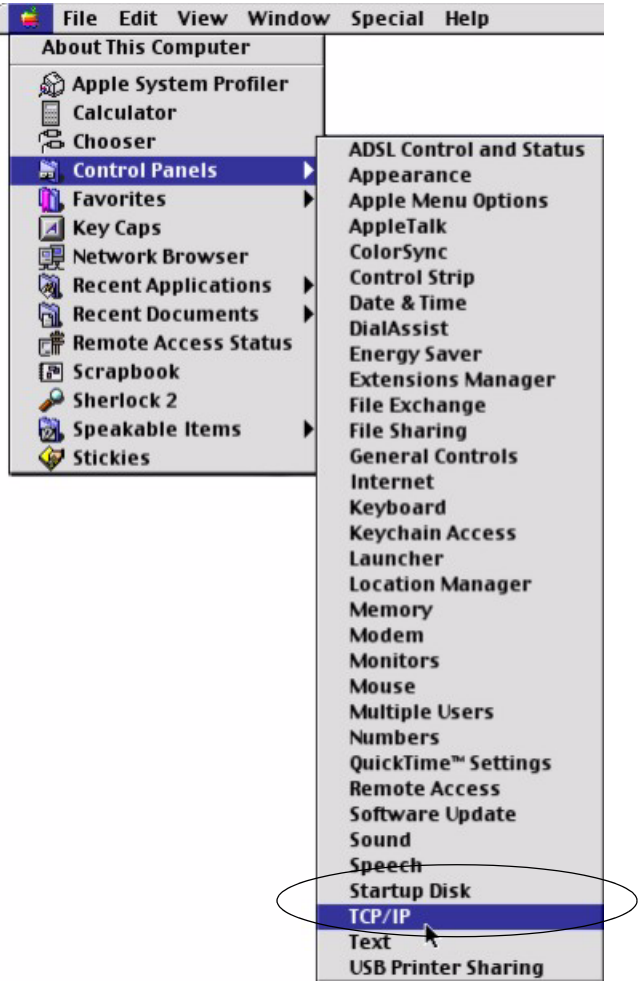

**Figure 14** Macintosh OS 8/9: Apple Menu

**2** Select **Ethernet built-in** from the **Connect via** list.

**Figure 15** Macintosh OS 8/9: TCP/IP

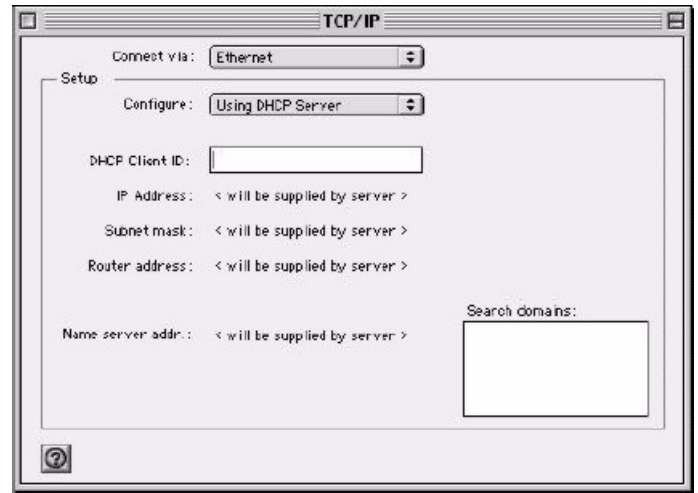

**3** For dynamically assigned settings, select **Using DHCP Server** from the **Configure:** list.

- **4** For statically assigned settings, do the following:
	- From the **Configure** box, select **Manually**.
	- Type your IP address in the **IP Address** box.
	- Type your subnet mask in the **Subnet mask** box.
	- Type the IP address of your ZyWALL in the **Router address** box.
- **5** Close the **TCP/IP Control Panel**.
- **6** Click **Save** if prompted, to save changes to your configuration.
- **7** Turn on your ZyWALL and restart your computer (if prompted).

#### **Verifying Settings**

Check your TCP/IP properties in the **TCP/IP Control Panel** window.

## **Macintosh OS X**

**1** Click the **Apple** menu, and click **System Preferences** to open the **System Preferences** window.

#### **Figure 16** Macintosh OS X: Apple Menu

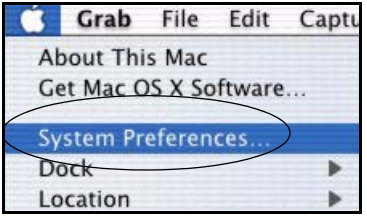

**2** Click **Network** in the icon bar.

- Select **Automatic** from the **Location** list.
- Select **Built-in Ethernet** from the **Show** list.
- Click the **TCP/IP** tab.
- **3** For dynamically assigned settings, select **Using DHCP** from the **Configure** list.

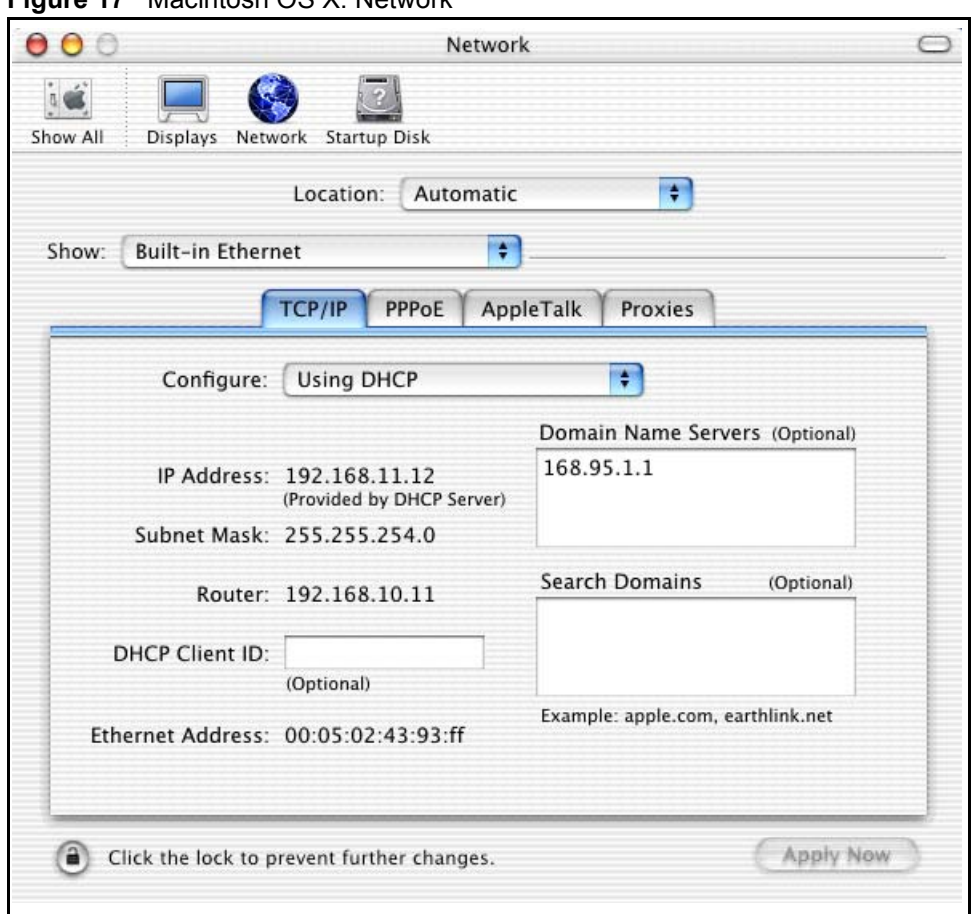

**Figure 17** Macintosh OS X: Network

**4** For statically assigned settings, do the following:

- From the **Configure** box, select **Manually**.
- Type your IP address in the **IP Address** box.
- Type your subnet mask in the **Subnet mask** box.
- Type the IP address of your ZyWALL in the **Router address** box.
- **5** Click **Apply Now** and close the window.
- **6** Turn on your ZyWALL and restart your computer (if prompted).

#### **Verifying Settings**

Check your TCP/IP properties in the **Network** window.

# **APPENDIX C IP Subnetting**

## **IP Addressing**

Routers "route" based on the network number. The router that delivers the data packet to the correct destination host uses the host ID.

## **IP Classes**

An IP address is made up of four octets (eight bits), written in dotted decimal notation, for example, 192.168.1.1. IP addresses are categorized into different classes. The class of an address depends on the value of its first octet.

- Class "A" addresses have a 0 in the left most bit. In a class "A" address the first octet is the network number and the remaining three octets make up the host ID.
- Class "B" addresses have a 1 in the left most bit and a 0 in the next left most bit. In a class "B" address the first two octets make up the network number and the two remaining octets make up the host ID.
- Class "C" addresses begin (starting from the left) with 1 1 0. In a class "C" address the first three octets make up the network number and the last octet is the host ID.
- Class "D" addresses begin with 1 1 1 0. Class "D" addresses are used for multicasting. (There is also a class "E" address. It is reserved for future use.)

| <b>IP ADDRESS:</b> |     | <b>OCTET 1</b> | <b>OCTET 2</b> | <b>OCTET 3</b> | <b>OCTET 4</b> |
|--------------------|-----|----------------|----------------|----------------|----------------|
| Class A            |     | Network number | Host ID        | Host ID        | Host ID        |
| l Class B          | 10  | Network number | Network number | Host ID        | Host ID        |
| Class C            | 110 | Network number | Network number | Network number | Host ID        |

<span id="page-593-0"></span>**Table 12** Classes of IP Addresses

**Note:** Host IDs of all zeros or all ones are not allowed.

Therefore:

A class "C" network (8 host bits) can have  $2^8 - 2$  or 254 hosts.

A class "B" address (16 host bits) can have  $2^{16}$  –2 or 65534 hosts.

A class "A" address (24 host bits) can have  $2^{24}$  –2 hosts (approximately 16 million hosts).

Since the first octet of a class "A" IP address must contain a "0", the first octet of a class "A" address can have a value of 0 to 127.

Similarly the first octet of a class "B" must begin with "10", therefore the first octet of a class "B" address has a valid range of 128 to 191. The first octet of a class "C" address begins with "110", and therefore has a range of 192 to 223.

| <b>CLASS</b> | ALLOWED RANGE OF FIRST OCTET<br>(BINARY) | ALLOWED RANGE OF FIRST OCTET<br>(DECIMAL) |
|--------------|------------------------------------------|-------------------------------------------|
| Class A      | 00000000 to 01111111                     | 0 to 127                                  |
| Class B      | 10000000 to 10111111                     | 128 to 191                                |
| Class C      | 11000000 to 11011111                     | 192 to 223                                |
| Class D      | 11100000 to 11101111                     | 224 to 239                                |

**Table 13** Allowed IP Address Range By Class

### **Subnet Masks**

A subnet mask is used to determine which bits are part of the network number, and which bits are part of the host ID (using a logical AND operation). A subnet mask has 32 is a "1" then the corresponding bit in the IP address is part of the network number. If a bit in the subnet mask is "0" then the corresponding bit in the IP address is part of the host ID.

Subnet masks are expressed in dotted decimal notation just as IP addresses are. The "natural" masks for class A, B and C IP addresses are as follows.

**Table 14** "Natural" Masks

| <b>CLASS</b> | <b>NATURAL MASK</b> |
|--------------|---------------------|
| Α            | 255.0.0.0           |
| B            | 255.255.0.0         |
|              | 255.255.255.0       |

# **Subnetting**

With subnetting, the class arrangement of an IP address is ignored. For example, a class C address no longer has to have 24 bits of network number and 8 bits of host ID. With subnetting, some of the host ID bits are converted into network number bits. By convention, subnet masks always consist of a continuous sequence of ones beginning from the left most bit of the mask, followed by a continuous sequence of zeros, for a total number of 32 bits.

Since the mask is always a continuous number of ones beginning from the left, followed by a continuous number of zeros for the remainder of the 32 bit mask, you can simply specify the number of ones instead of writing the value of each octet. This is usually specified by writing a "/" followed by the number of bits in the mask after the address.

For example, 192.1.1.0 /25 is equivalent to saying 192.1.1.0 with mask 255.255.255.128.

The following table shows all possible subnet masks for a class "C" address using both notations.

| <b>SUBNET MASK IP ADDRESS</b> | <b>SUBNET MASK "1" BITS</b> | <b>LAST OCTET BIT VALUE</b> |
|-------------------------------|-----------------------------|-----------------------------|
| 255.255.255.0                 | /24                         | 0000 0000                   |
| 255.255.255.128               | /25                         | 1000 0000                   |
| 255.255.255.192               | /26                         | 1100 0000                   |
| 255.255.255.224               | 127                         | 1110 0000                   |
| 255.255.255.240               | /28                         | 1111 0000                   |
| 255.255.255.248               | /29                         | 1111 1000                   |
| 255.255.255.252               | /30                         | 1111 1100                   |

**Table 15** Alternative Subnet Mask Notation

The first mask shown is the class "C" natural mask. Normally if no mask is specified it is understood that the natural mask is being used.

#### **Example: Two Subnets**

As an example, you have a class "C" address 192.168.1.0 with subnet mask of 255.255.255.0.

|                      | <b>NETWORK NUMBER</b>       | <b>HOST ID</b> |
|----------------------|-----------------------------|----------------|
| <b>IP Address</b>    | 192.168.1.                  |                |
| IP Address (Binary)  | 11000000.10101000.00000001. | 00000000       |
| <b>Subnet Mask</b>   | 255.255.255.                |                |
| Subnet Mask (Binary) | 11111111.11111111.11111111. | 00000000       |

**Table 16** Two Subnets Example

The first three octets of the address make up the network number (class "C"). You want to have two separate networks.

Divide the network 192.168.1.0 into two separate subnets by converting one of the host ID bits of the IP address to a network number bit. The "borrowed" host ID bit can be either "0" or "1" thus giving two subnets; 192.168.1.0 with mask 255.255.255.128 and 192.168.1.128 with mask 255.255.255.128.

**Note:** In the following charts, shaded/bolded last octet bit values indicate host ID bits "borrowed" to form network ID bits. The number of "borrowed" host ID bits determines the number of subnets you can have. The remaining number of host ID bits (after "borrowing") determines the number of hosts you can have on each subnet.

#### **Table 17** Subnet 1

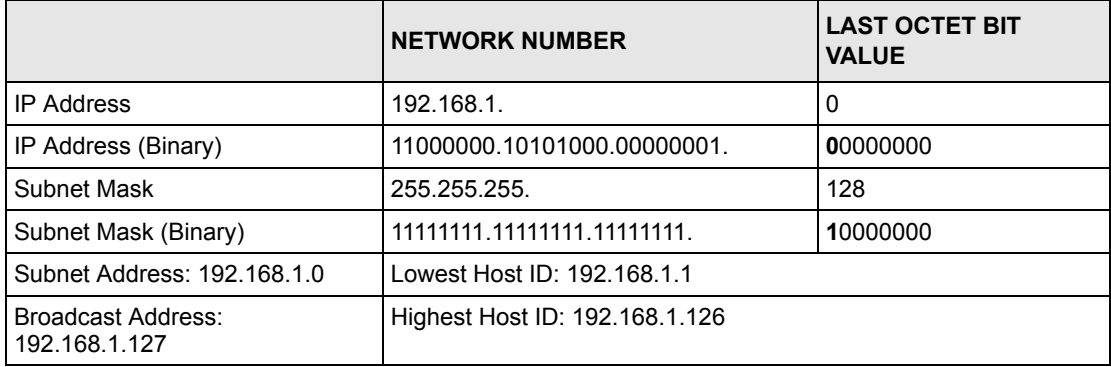

#### **Table 18** Subnet 2

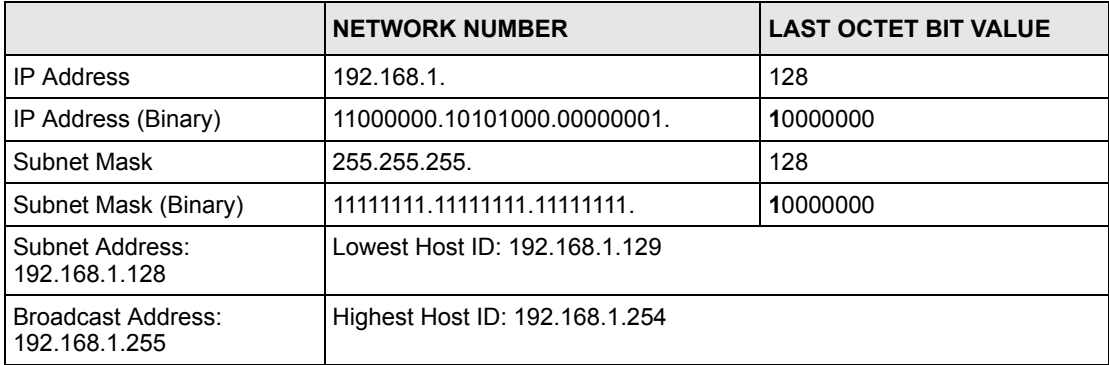

The remaining 7 bits determine the number of hosts each subnet can have. Host IDs of all zeros represent the subnet itself and host IDs of all ones are the broadcast address for that subnet, so the actual number of hosts available on each subnet in the example above is  $2^7 - 2$ or 126 hosts for each subnet.

192.168.1.0 with mask 255.255.255.128 is the subnet itself, and 192.168.1.127 with mask 255.255.255.128 is the directed broadcast address for the first subnet. Therefore, the lowest IP address that can be assigned to an actual host for the first subnet is 192.168.1.1 and the highest is 192.168.1.126. Similarly the host ID range for the second subnet is 192.168.1.129 to 192.168.1.254.

## **Example: Four Subnets**

The above example illustrated using a 25-bit subnet mask to divide a class "C" address space into two subnets. Similarly to divide a class "C" address into four subnets, you need to "borrow" two host ID bits to give four possible combinations of 00, 01, 10 and 11. The subnet mask is 26 bits (11111111.11111111.11111111.**11**000000) or 255.255.255.192. Each subnet contains 6 host ID bits, giving  $2^6$ -2 or 62 hosts for each subnet (all 0's is the subnet itself, all 1's is the broadcast address on the subnet).

#### **Table 19** Subnet 1

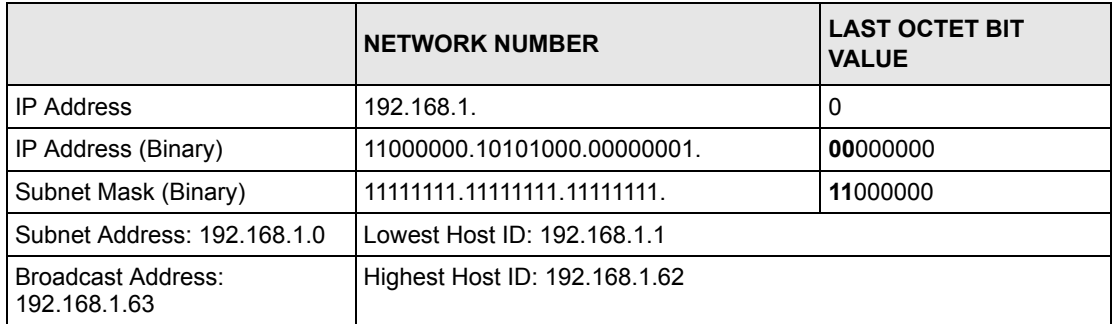

#### **Table 20** Subnet 2

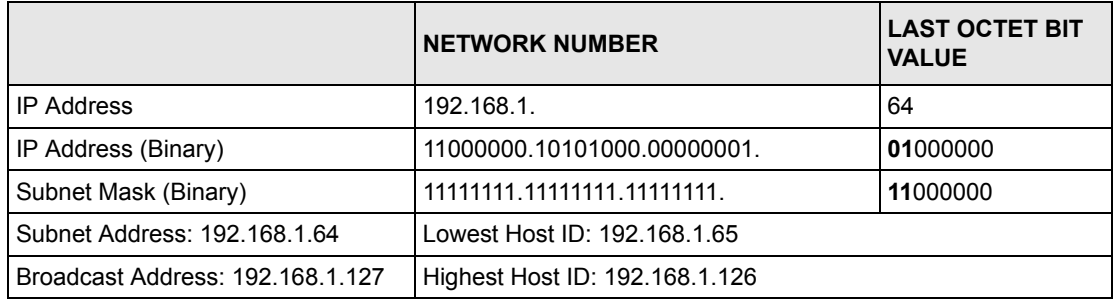

#### **Table 21** Subnet 3

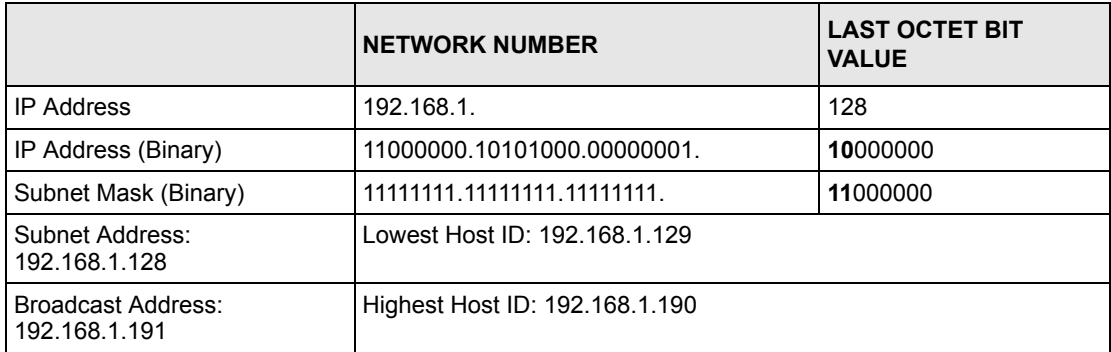

#### **Table 22** Subnet 4

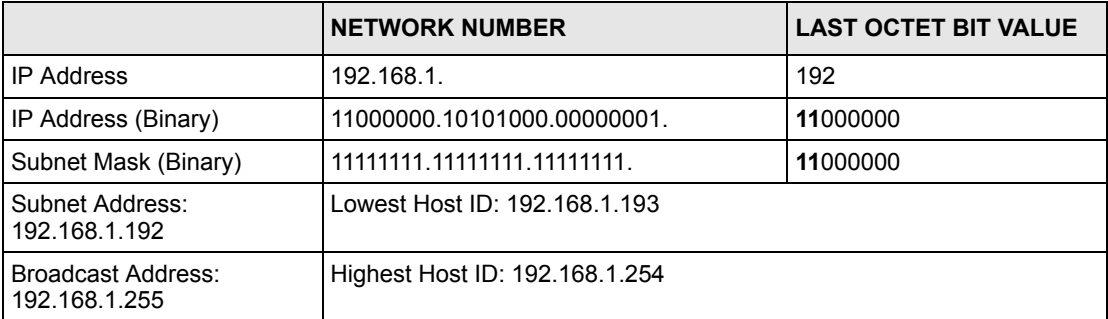

# **Example Eight Subnets**

Similarly use a 27-bit mask to create 8 subnets (001, 010, 011, 100, 101, 110).

The following table shows class C IP address last octet values for each subnet.

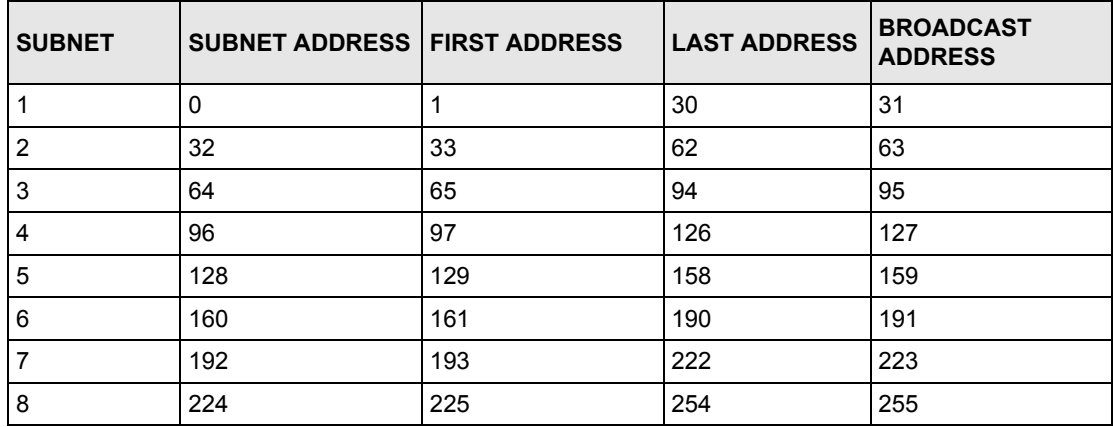

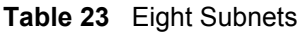

The following table is a summary for class "C" subnet planning.

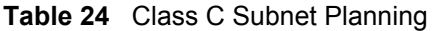

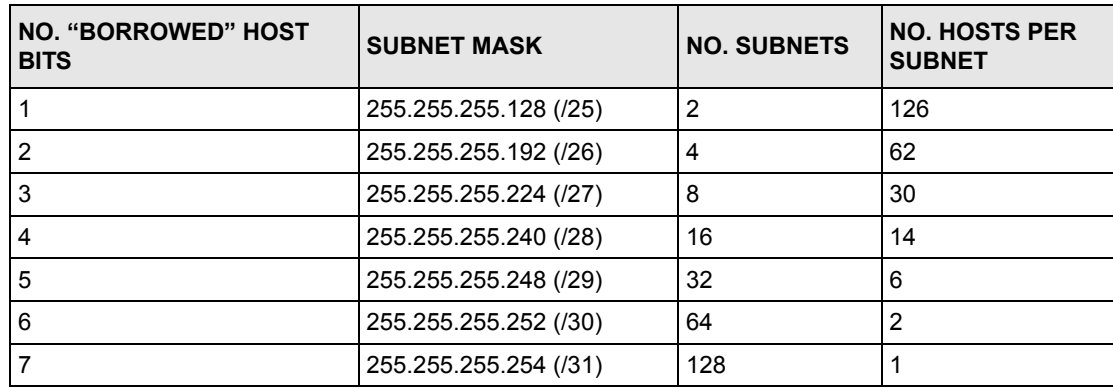

# **Subnetting With Class A and Class B Networks.**

For class "A" and class "B" addresses the subnet mask also determines which bits are part of the network number and which are part of the host ID.

A class "B" address has two host ID octets available for subnetting and a class "A" address has three host ID octets (see [Table 12 on page 593](#page-593-0)) available for subnetting.

The following table is a summary for class "B" subnet planning.

| NO. "BORROWED" HOST<br><b>BITS</b> | <b>SUBNET MASK</b>    | <b>NO. SUBNETS</b> | <b>NO. HOSTS PER</b><br><b>SUBNET</b> |
|------------------------------------|-----------------------|--------------------|---------------------------------------|
| 1                                  | 255.255.128.0 (/17)   | 2                  | 32766                                 |
| $\overline{2}$                     | 255.255.192.0 (/18)   | 4                  | 16382                                 |
| 3                                  | 255.255.224.0 (/19)   | 8                  | 8190                                  |
| 4                                  | 255.255.240.0 (/20)   | 16                 | 4094                                  |
| 5                                  | 255.255.248.0 (/21)   | 32                 | 2046                                  |
| 6                                  | 255.255.252.0 (/22)   | 64                 | 1022                                  |
| 7                                  | 255.255.254.0 (/23)   | 128                | 510                                   |
| 8                                  | 255.255.255.0 (/24)   | 256                | 254                                   |
| 9                                  | 255.255.255.128 (/25) | 512                | 126                                   |
| 10                                 | 255.255.255.192 (/26) | 1024               | 62                                    |
| 11                                 | 255.255.255.224 (/27) | 2048               | 30                                    |
| 12 <sup>2</sup>                    | 255.255.255.240 (/28) | 4096               | 14                                    |
| 13                                 | 255.255.255.248 (/29) | 8192               | 6                                     |
| 14                                 | 255.255.255.252 (/30) | 16384              | $\overline{2}$                        |
| 15                                 | 255.255.255.254 (/31) | 32768              | 1                                     |

**Table 25** Class B Subnet Planning

# **APPENDIX D PPPoE**

# **PPPoE in Action**

An ADSL modem bridges a PPP session over Ethernet (PPP over Ethernet, RFC 2516) from your computer to an ATM PVC (Permanent Virtual Circuit) which connects to a DSL Access Concentrator where the PPP session terminates (see [Figure 18 on page 602](#page-602-0)). One PVC can support any number of PPP sessions from your LAN. PPPoE provides access control and billing functionality in a manner similar to dial-up services using PPP.

## **Benefits of PPPoE**

PPPoE offers the following benefits:

It provides you with a familiar dial-up networking (DUN) user interface.

It lessens the burden on the carriers of provisioning virtual circuits all the way to the ISP on multiple switches for thousands of users. For GSTN (PSTN and ISDN), the switching fabric is already in place.

It allows the ISP to use the existing dial-up model to authenticate and (optionally) to provide differentiated services.

# **Traditional Dial-up Scenario**

The following diagram depicts a typical hardware configuration where the computers use traditional dial-up networking.

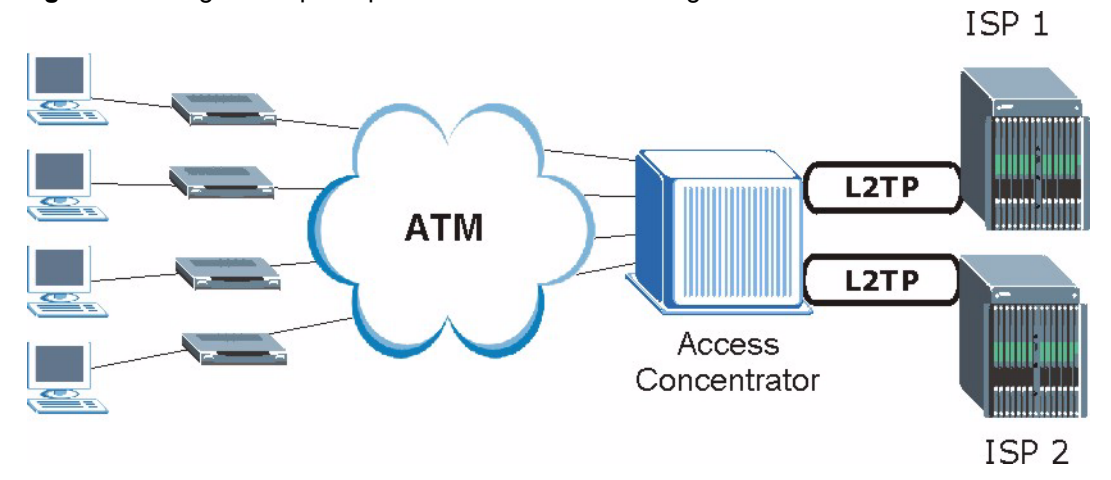

#### <span id="page-602-0"></span>**Figure 18** Single-Computer per Router Hardware Configuration

#### **How PPPoE Works**

The PPPoE driver makes the Ethernet appear as a serial link to the computer and the computer runs PPP over it, while the modem bridges the Ethernet frames to the Access Concentrator (AC). Between the AC and an ISP, the AC is acting as a L2TP (Layer 2 Tunneling Protocol) LAC (L2TP Access Concentrator) and tunnels the PPP frames to the ISP. The L2TP tunnel is capable of carrying multiple PPP sessions.

With PPPoE, the VC (Virtual Circuit) is equivalent to the dial-up connection and is between the modem and the AC, as opposed to all the way to the ISP. However, the PPP negotiation is between the computer and the ISP.

## **ZyWALL as a PPPoE Client**

When using the ZyWALL as a PPPoE client, the computers on the LAN see only Ethernet and are not aware of PPPoE. This alleviates the administrator from having to manage the PPPoE clients on the individual computers.

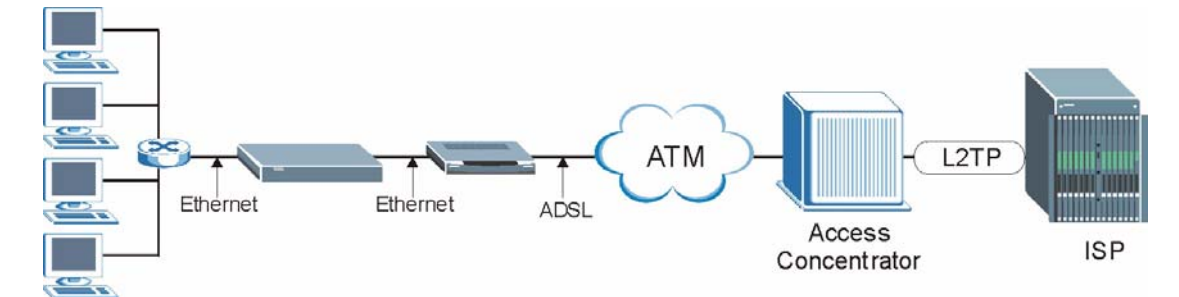

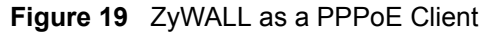

# **APPENDIX E PPTP**

## **What is PPTP?**

PPTP (Point-to-Point Tunneling Protocol) is a Microsoft proprietary protocol (RFC 2637 for PPTP is informational only) to tunnel PPP frames.

#### **How can we transport PPP frames from a computer to a broadband modem over Ethernet?**

A solution is to build PPTP into the ANT (ADSL Network Termination) where PPTP is used only over the short haul between the computer and the modem over Ethernet. For the rest of the connection, the PPP frames are transported with PPP over AAL5 (RFC 2364) The PPP connection, however, is still between the computer and the ISP. The various connections in this setup are depicted in the following diagram. The drawback of this solution is that it requires one separate ATM VC per destination.

#### **Figure 20** Transport PPP frames over Ethernet

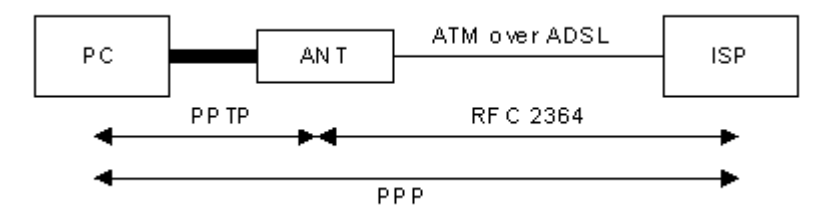

## **PPTP and the ZyWALL**

When the ZyWALL is deployed in such a setup, it appears as a computer to the ANT.

In Windows VPN or PPTP Pass-Through feature, the PPTP tunneling is created from Windows 95, 98 and NT clients to an NT server in a remote location. The pass-through feature allows users on the network to access a different remote server using the ZyWALL's Internet connection. In SUA/NAT mode, the ZyWALL is able to pass the PPTP packets to the internal PPTP server (i.e. NT server) behind the NAT. You need to configure port forwarding for port 1723 to have the ZyWALL forward PPTP packets to the server. In the case above as the remote PPTP Client initializes the PPTP connection, the user must configure the PPTP clients. The ZyWALL initializes the PPTP connection hence; there is no need to configure the remote PPTP clients.

## **PPTP Protocol Overview**

PPTP is very similar to L2TP, since L2TP is based on both PPTP and L2F (Cisco's Layer 2 Forwarding). Conceptually, there are three parties in PPTP, namely the PNS (PPTP Network Server), the PAC (PPTP Access Concentrator) and the PPTP user. The PNS is the box that hosts both the PPP and the PPTP stacks and forms one end of the PPTP tunnel. The PAC is the box that dials/answers the phone calls and relays the PPP frames to the PNS. The PPTP user is not necessarily a PPP client (can be a PPP server too). Both the PNS and the PAC must have IP connectivity; however, the PAC must in addition have dial-up capability. The phone call is between the user and the PAC and the PAC tunnels the PPP frames to the PNS. The PPTP user is unaware of the tunnel between the PAC and the PNS.

**Figure 21** PPTP Protocol Overview

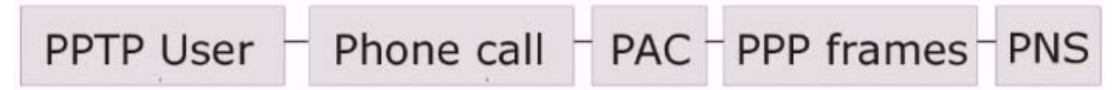

Microsoft includes PPTP as a part of the Windows OS. In Microsoft's implementation, the computer, and hence the ZyWALL, is the PNS that requests the PAC (the ANT) to place an outgoing call over AAL5 to an RFC 2364 server.

## **Control & PPP Connections**

Each PPTP session has distinct control connection and PPP data connection.

#### **Call Connection**

The control connection runs over TCP. Similar to L2TP, a tunnel control connection is first established before call control messages can be exchanged. Please note that a tunnel control connection supports multiple call sessions.

The following diagram depicts the message exchange of a successful call setup between a computer and an ANT.

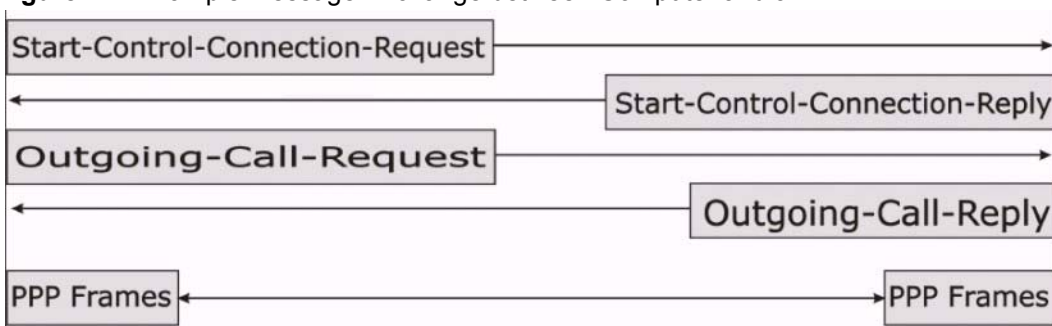

**Figure 22** Example Message Exchange between Computer and an ANT

#### **PPP Data Connection**

The PPP frames are tunneled between the PNS and PAC over GRE (General Routing Encapsulation, RFC 1701, 1702). The individual calls within a tunnel are distinguished using the Call ID field in the GRE header.

# **APPENDIX F Wireless LANs**

# **Wireless LAN Topologies**

This section discusses ad-hoc and infrastructure wireless LAN topologies.

#### **Ad-hoc Wireless LAN Configuration**

The simplest WLAN configuration is an independent (Ad-hoc) WLAN that connects a set of computers with wireless stations (A, B, C). Any time two or more wireless adapters are within range of each other, they can set up an independent network, which is commonly referred to as an Ad-hoc network or Independent Basic Service Set (IBSS). The following diagram shows an example of notebook computers using wireless adapters to form an Ad-hoc wireless LAN.

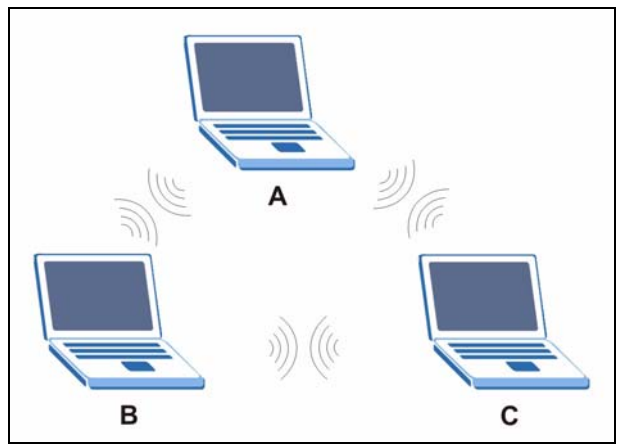

**Figure 23** Peer-to-Peer Communication in an Ad-hoc Network

#### **BSS**

A Basic Service Set (BSS) exists when all communications between wireless stations or between a wireless station and a wired network client go through one access point (AP).

Intra-BSS traffic is traffic between wireless stations in the BSS. When Intra-BSS is enabled, wireless station A and B can access the wired network and communicate with each other. When Intra-BSS is disabled, wireless station A and B can still access the wired network but cannot communicate with each other.

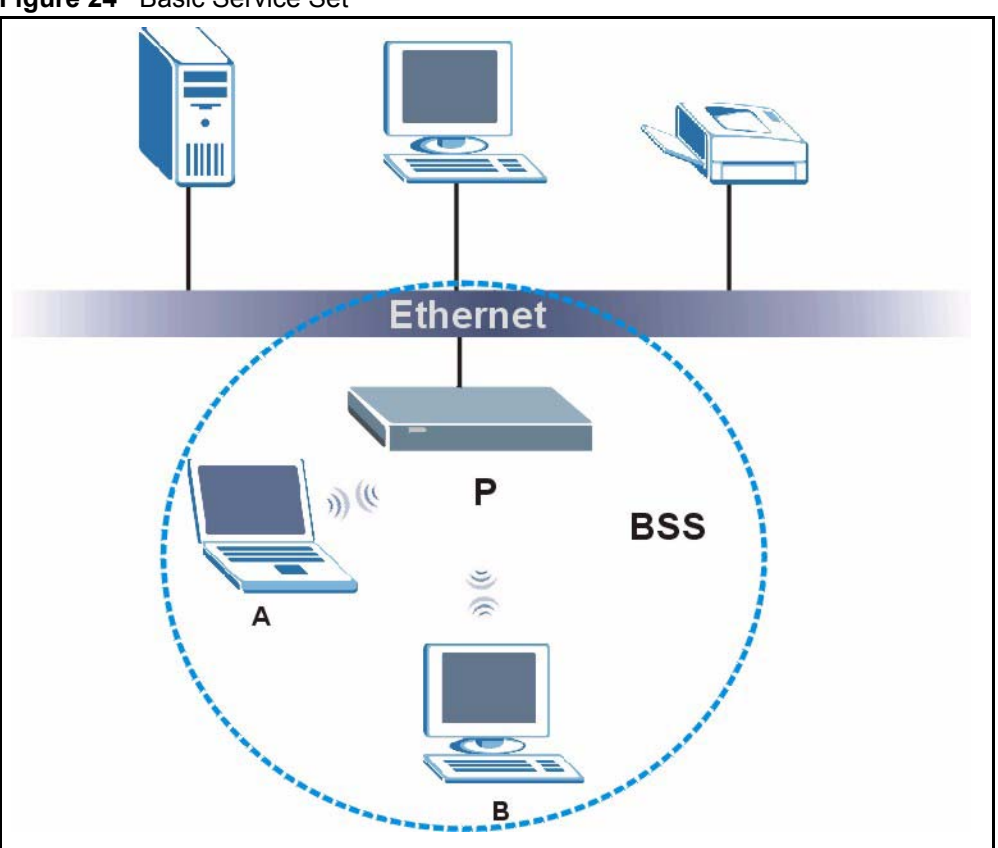

**Figure 24** Basic Service Set

#### **ESS**

An Extended Service Set (ESS) consists of a series of overlapping BSSs, each containing an access point, with each access point connected together by a wired network. This wired connection between APs is called a Distribution System (DS).

This type of wireless LAN topology is called an Infrastructure WLAN. The Access Points not only provide communication with the wired network but also mediate wireless network traffic in the immediate neighborhood.

An ESSID (ESS IDentification) uniquely identifies each ESS. All access points and their associated wireless stations within the same ESS must have the same ESSID in order to communicate.

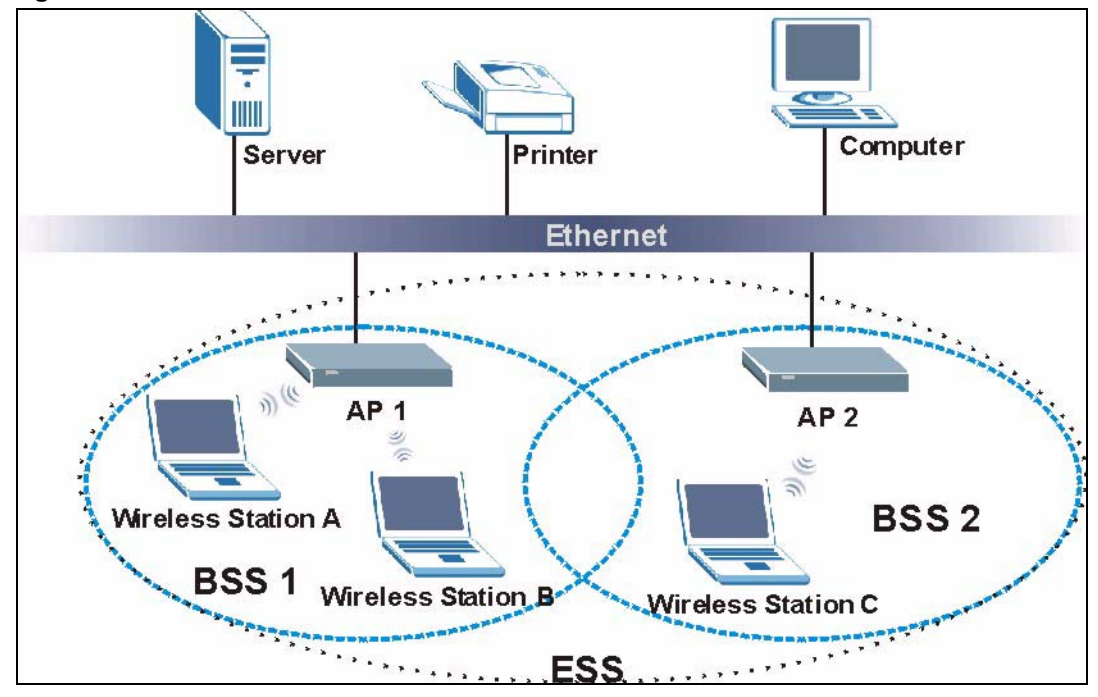

**Figure 25** Infrastructure WLAN

## **Channel**

A channel is the radio frequency(ies) used by IEEE 802.11a/b/g wireless devices. Channels available depend on your geographical area. You may have a choice of channels (for your region) so you should use a different channel than an adjacent AP (access point) to reduce interference. Interference occurs when radio signals from different access points overlap causing interference and degrading performance.

Adjacent channels partially overlap however. To avoid interference due to overlap, your AP should be on a channel at least five channels away from a channel that an adjacent AP is using. For example, if your region has 11 channels and an adjacent AP is using channel 1, then you need to select a channel between 6 or 11.

# **RTS/CTS**

A hidden node occurs when two stations are within range of the same access point, but are not within range of each other. The following figure illustrates a hidden node. Both stations (STA) are within range of the access point (AP) or wireless gateway, but out-of-range of each other, so they cannot "hear" each other, that is they do not know if the channel is currently being used. Therefore, they are considered hidden from each other.

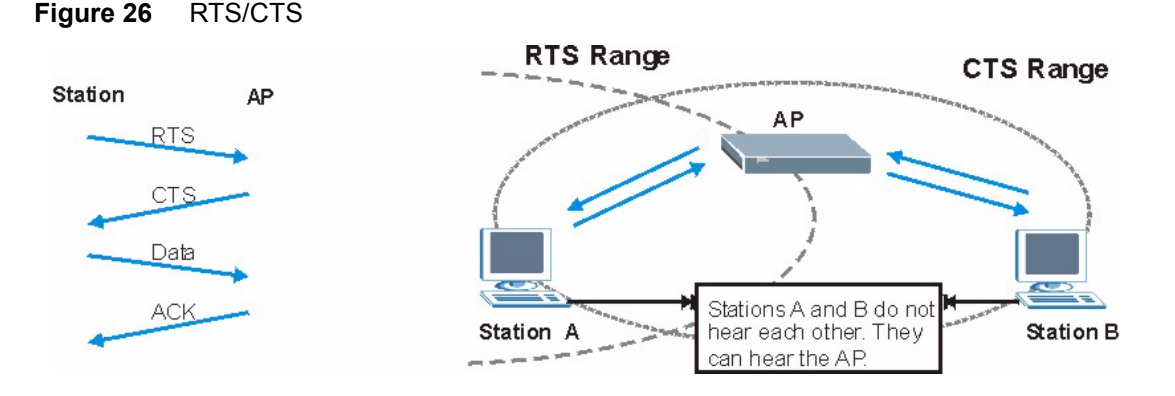

When station A sends data to the AP, it might not know that the station B is already using the channel. If these two stations send data at the same time, collisions may occur when both sets of data arrive at the AP at the same time, resulting in a loss of messages for both stations.

**RTS/CTS** is designed to prevent collisions due to hidden nodes. An **RTS/CTS** defines the biggest size data frame you can send before an RTS (Request To Send)/CTS (Clear to Send) handshake is invoked.

When a data frame exceeds the **RTS/CTS** value you set (between 0 to 2432 bytes), the station that wants to transmit this frame must first send an RTS (Request To Send) message to the AP for permission to send it. The AP then responds with a CTS (Clear to Send) message to all other stations within its range to notify them to defer their transmission. It also reserves and confirms with the requesting station the time frame for the requested transmission.

Stations can send frames smaller than the specified **RTS/CTS** directly to the AP without the RTS (Request To Send)/CTS (Clear to Send) handshake.

You should only configure **RTS/CTS** if the possibility of hidden nodes exists on your network and the "cost" of resending large frames is more than the extra network overhead involved in the RTS (Request To Send)/CTS (Clear to Send) handshake.

If the **RTS/CTS** value is greater than the **Fragmentation Threshold** value (see next), then the RTS (Request To Send)/CTS (Clear to Send) handshake will never occur as data frames will be fragmented before they reach **RTS/CTS** size.

**Note:** Enabling the RTS Threshold causes redundant network overhead that could negatively affect the throughput performance instead of providing a remedy.

### **Fragmentation Threshold**

A **Fragmentation Threshold** is the maximum data fragment size (between 256 and 2432 bytes) that can be sent in the wireless network before the AP will fragment the packet into smaller data frames.

A large **Fragmentation Threshold** is recommended for networks not prone to interference while you should set a smaller threshold for busy networks or networks that are prone to interference.

If the **Fragmentation Threshold** value is smaller than the **RTS/CTS** value (see previously) you set then the RTS (Request To Send)/CTS (Clear to Send) handshake will never occur as data frames will be fragmented before they reach **RTS/CTS** size.

## **Preamble Type**

A preamble is used to synchronize the transmission timing in your wireless network. There are two preamble modes: **Long** and **Short**.

Short preamble takes less time to process and minimizes overhead, so it should be used in a good wireless network environment when all wireless stations support it.

Select **Long** if you have a 'noisy' network or are unsure of what preamble mode your wireless stations support as all IEEE 802.11b compliant wireless adapters must support long preamble. However, not all wireless adapters support short preamble. Use long preamble if you are unsure what preamble mode the wireless adapters support, to ensure interpretability between the AP and the wireless stations and to provide more reliable communication in 'noisy' networks.

Select **Dynamic** to have the AP automatically use short preamble when all wireless stations support it, otherwise the AP uses long preamble.

**Note:** The AP and the wireless stations MUST use the same preamble mode in order to communicate.

#### **IEEE 802.11g Wireless LAN**

IEEE 802.11g is fully compatible with the IEEE 802.11b standard. This means an IEEE 802.11b adapter can interface directly with an IEEE 802.11g access point (and vice versa) at 11 Mbps or lower depending on range. IEEE 802.11g has several intermediate rate steps between the maximum and minimum data rates. The IEEE 802.11g data rate and modulation are as follows:

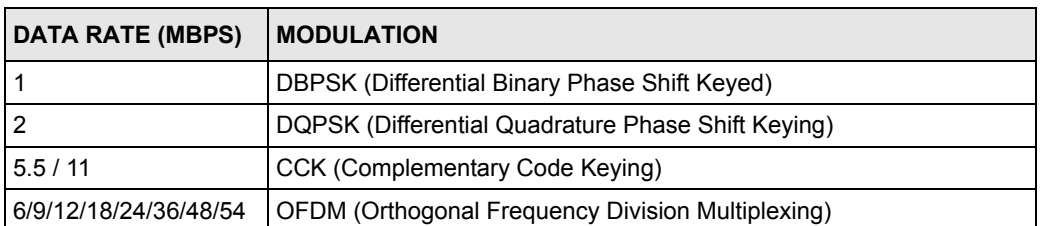

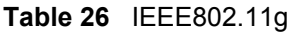
## **IEEE 802.1x**

In June 2001, the IEEE 802.1x standard was designed to extend the features of IEEE 802.11 to support extended authentication as well as providing additional accounting and control features. It is supported by Windows XP and a number of network devices. Some advantages of IEEE 802.1x are:

- User based identification that allows for roaming.
- Support for RADIUS (Remote Authentication Dial In User Service, RFC 2138, 2139) for centralized user profile and accounting management on a network RADIUS server.
- Support for EAP (Extensible Authentication Protocol, RFC 2486) that allows additional authentication methods to be deployed with no changes to the access point or the wireless stations.

# **RADIUS**

RADIUS is based on a client-server model that supports authentication, authorization and accounting. The access point is the client and the server is the RADIUS server. The RADIUS server handles the following tasks:

• Authentication

Determines the identity of the users.

• Authorization

Determines the network services available to authenticated users once they are connected to the network.

• Accounting

Keeps track of the client's network activity.

RADIUS is a simple package exchange in which your AP acts as a message relay between the wireless station and the network RADIUS server.

## **Types of RADIUS Messages**

The following types of RADIUS messages are exchanged between the access point and the RADIUS server for user authentication:

• Access-Request

Sent by an access point requesting authentication.

• Access-Reject

Sent by a RADIUS server rejecting access.

• Access-Accept

Sent by a RADIUS server allowing access.

• Access-Challenge

Sent by a RADIUS server requesting more information in order to allow access. The access point sends a proper response from the user and then sends another Access-Request message.

The following types of RADIUS messages are exchanged between the access point and the RADIUS server for user accounting:

• Accounting-Request

Sent by the access point requesting accounting.

• Accounting-Response

Sent by the RADIUS server to indicate that it has started or stopped accounting.

In order to ensure network security, the access point and the RADIUS server use a shared secret key, which is a password, they both know. The key is not sent over the network. In addition to the shared key, password information exchanged is also encrypted to protect the network from unauthorized access.

## **EAP Authentication**

EAP (Extensible Authentication Protocol) is an authentication protocol that runs on top of the IEEE802.1x transport mechanism in order to support multiple types of user authentication. By using EAP to interact with an EAP-compatible RADIUS server, the access point helps a wireless station and a RADIUS server perform authentication.

The type of authentication you use depends on the RADIUS server or the AP.

The following figure shows an overview of authentication when you specify a RADIUS server on your access point.

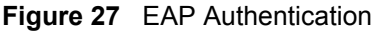

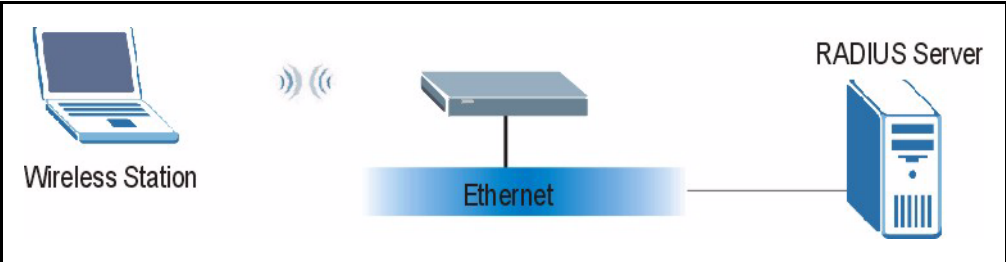

The details below provide a general description of how IEEE 802.1x EAP authentication works. For an example list of EAP-MD5 authentication steps, see the IEEE 802.1x appendix.

- **1** The wireless station sends a "start" message to the device.
- **2** The device sends a "request identity" message to the wireless station for identity information.
- **3** The wireless station replies with identity information, including username and password.
- **4** The RADIUS server checks the user information against its user profile database and determines whether or not to authenticate the wireless station.

## **Types of Authentication**

This section discusses some popular authentication types: **EAP-MD5**, **EAP-TLS**, **EAP-TTLS**, **PEAP** and **LEAP**.

The type of authentication you use depends on the RADIUS server or the AP. Consult your network administrator for more information.

#### **EAP-MD5 (Message-Digest Algorithm 5)**

MD5 authentication is the simplest one-way authentication method. The authentication server sends a challenge to the wireless station. The wireless station 'proves' that it knows the password by encrypting the password with the challenge and sends back the information. Password is not sent in plain text.

However, MD5 authentication has some weaknesses. Since the authentication server needs to get the plaintext passwords, the passwords must be stored. Thus someone other than the authentication server may access the password file. In addition, it is possible to impersonate an authentication server as MD5 authentication method does not perform mutual authentication. Finally, MD5 authentication method does not support data encryption with dynamic session key. You must configure WEP encryption keys for data encryption.

#### **EAP-TLS (Transport Layer Security)**

With EAP-TLS, digital certifications are needed by both the server and the wireless stations for mutual authentication. The server presents a certificate to the client. After validating the identity of the server, the client sends a different certificate to the server. The exchange of certificates is done in the open before a secured tunnel is created. This makes user identity vulnerable to passive attacks. A digital certificate is an electronic ID card that authenticates the sender's identity. However, to implement EAP-TLS, you need a Certificate Authority (CA) to handle certificates, which imposes a management overhead.

## **EAP-TTLS (Tunneled Transport Layer Service)**

EAP-TTLS is an extension of the EAP-TLS authentication that uses certificates for only the server-side authentications to establish a secure connection. Client authentication is then done by sending username and password through the secure connection, thus client identity is protected. For client authentication, EAP-TTLS supports EAP methods and legacy authentication methods such as PAP, CHAP, MS-CHAP and MS-CHAP v2.

## **PEAP (Protected EAP)**

Like EAP-TTLS, server-side certificate authentication is used to establish a secure connection, then use simple username and password methods through the secured connection to authenticate the clients, thus hiding client identity. However, PEAP only supports EAP methods, such as EAP-MD5, EAP-MSCHAPv2 and EAP-GTC (EAP-Generic Token Card), for client authentication. EAP-GTC is implemented only by Cisco.

## **LEAP**

LEAP (Lightweight Extensible Authentication Protocol) is a Cisco implementation of IEEE 802.1x.

## **WEP Encryption**

WEP encryption scrambles the data transmitted between the wireless stations and the access points to keep network communications private. It encrypts unicast and multicast communications in a network. Both the wireless stations and the access points must use the same WEP key.

# **WEP Authentication Steps**

Three different methods can be used to authenticate wireless stations to the network: **Open System**, **Shared Key**, and **Auto**. The following figure illustrates the steps involved.

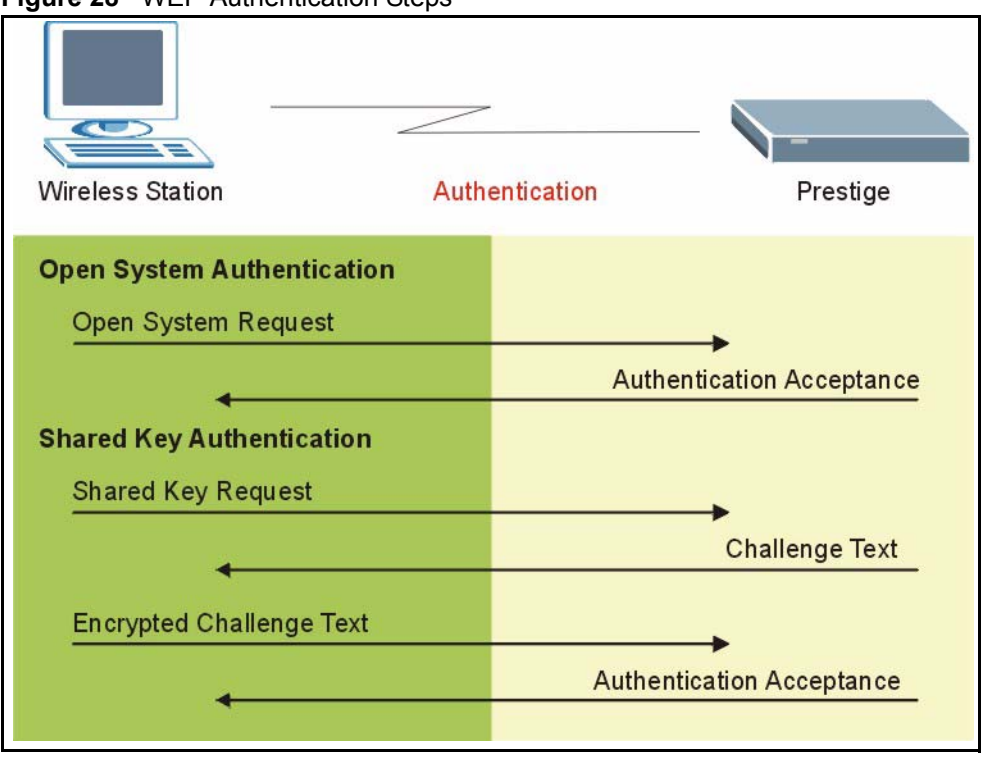

#### **Figure 28** WEP Authentication Steps

Open system authentication involves an unencrypted two-message procedure. A wireless station sends an open system authentication request to the AP, which will then automatically accept and connect the wireless station to the network. In effect, open system is not authentication at all as any station can gain access to the network.

Shared key authentication involves a four-message procedure. A wireless station sends a shared key authentication request to the AP, which will then reply with a challenge text message. The wireless station must then use the AP's default WEP key to encrypt the challenge text and return it to the AP, which attempts to decrypt the message using the AP's default WEP key. If the decrypted message matches the challenge text, the wireless station is authenticated.

When your device authentication method is set to open system, it will only accept open system authentication requests. The same is true for shared key authentication. However, when it is set to auto authentication, the device will accept either type of authentication request and the device will fall back to use open authentication if the shared key does not match.

#### **Dynamic WEP Key Exchange**

The AP maps a unique key that is generated with the RADIUS server. This key expires when the wireless connection times out, disconnects or reauthentication times out. A new WEP key is generated each time reauthentication is performed.

If this feature is enabled, it is not necessary to configure a default encryption key in the Wireless screen. You may still configure and store keys here, but they will not be used while Dynamic WEP is enabled.

#### **Note:** EAP-MD5 cannot be used with Dynamic WEP Key Exchange

For added security, certificate-based authentications (EAP-TLS, EAP-TTLS and PEAP) use dynamic keys for data encryption. They are often deployed in corporate environments, but for public deployment, a simple user name and password pair is more practical. The following table is a comparison of the features of authentication types.

|                                   | EAP-MD5   | <b>EAP-TLS</b> | <b>EAP-TTLS</b> | <b>PFAP</b> | <b>LEAP</b> |
|-----------------------------------|-----------|----------------|-----------------|-------------|-------------|
| <b>Mutual Authentication</b>      | No        | Yes            | Yes             | Yes         | Yes         |
| Certificate - Client              | No        | Yes            | Optional        | Optional    | No          |
| Certificate - Server              | No        | Yes            | Yes             | Yes         | No          |
| Dynamic Key Exchange              | <b>No</b> | Yes            | Yes             | Yes         | Yes         |
| Credential Integrity              | None      | Strong         | Strong          | Strong      | Moderate    |
| Deployment Difficulty             | Easy      | Hard           | Moderate        | Moderate    | Moderate    |
| <b>Client Identity Protection</b> | No        | No             | Yes             | Yes         | No          |

**Table 27** Comparison of EAP Authentication Types

## **WPA**

#### **User Authentication**

WPA applies IEEE 802.1x and Extensible Authentication Protocol (EAP) to authenticate wireless stations using an external RADIUS database.

## **Encryption**

WPA improves data encryption by using Temporal Key Integrity Protocol (TKIP) or Advanced Encryption Standard (AES), Message Integrity Check (MIC) and IEEE 802.1x.

TKIP uses 128-bit keys that are dynamically generated and distributed by the authentication server. It includes a per-packet key mixing function, a Message Integrity Check (MIC) named Michael, an extended initialization vector (IV) with sequencing rules, and a re-keying mechanism.

TKIP regularly changes and rotates the encryption keys so that the same encryption key is never used twice.

The RADIUS server distributes a Pairwise Master Key (PMK) key to the AP that then sets up a key hierarchy and management system, using the PMK to dynamically generate unique data encryption keys to encrypt every data packet that is wirelessly communicated between the AP and the wireless stations. This all happens in the background automatically.

AES (Advanced Encryption Standard) also uses a secret key. This implementation of AES applies a 128-bit key to 128-bit blocks of data.

The Message Integrity Check (MIC) is designed to prevent an attacker from capturing data packets, altering them and resending them. The MIC provides a strong mathematical function in which the receiver and the transmitter each compute and then compare the MIC. If they do not match, it is assumed that the data has been tampered with and the packet is dropped.

By generating unique data encryption keys for every data packet and by creating an integrity checking mechanism (MIC), TKIP makes it much more difficult to decrypt data on a Wi-Fi network than WEP, making it difficult for an intruder to break into the network.

The encryption mechanisms used for WPA and WPA-PSK are the same. The only difference between the two is that WPA-PSK uses a simple common password, instead of user-specific credentials. The common-password approach makes WPA-PSK susceptible to brute-force password-guessing attacks but it's still an improvement over WEP as it employs an easier-touse, consistent, single, alphanumeric password.

## **Security Parameters Summary**

Refer to this table to see what other security parameters you should configure for each Authentication Method/ key management protocol type. MAC address filters are not dependent on how you configure these security features.

| <b>AUTHENTICATION</b><br><b>METHOD/KEY</b><br><b>MANAGEMENT PROTOCOL</b> | <b>ENCRYPTION</b><br><b>METHOD</b> | <b>ENTER</b><br><b>MANUAL KEY</b> | <b>ENABLE IEEE 802.1X</b>      |  |
|--------------------------------------------------------------------------|------------------------------------|-----------------------------------|--------------------------------|--|
| Open                                                                     | None                               | <b>No</b>                         | <b>No</b>                      |  |
| Open                                                                     | <b>WEP</b>                         | No.                               | Enable with Dynamic WEP Key    |  |
|                                                                          |                                    | Yes                               | Enable without Dynamic WEP Key |  |
|                                                                          |                                    | Yes                               | Disable                        |  |
| Shared                                                                   | <b>WEP</b>                         | N <sub>o</sub>                    | Enable with Dynamic WEP Key    |  |
|                                                                          |                                    | Yes                               | Enable without Dynamic WEP Key |  |
|                                                                          |                                    | Yes                               | Disable                        |  |
| <b>WPA</b>                                                               | <b>WEP</b>                         | No                                | Yes                            |  |
| <b>WPA</b>                                                               | <b>TKIP</b>                        | N <sub>o</sub>                    | Yes                            |  |
| WPA-PSK                                                                  | <b>WEP</b>                         | Yes                               | Yes                            |  |
| WPA-PSK                                                                  | <b>TKIP</b>                        | Yes                               | Yes                            |  |

**Table 28** Wireless Security Relational Matrix

## **Roaming**

A wireless station is a device with an IEEE 802.11 mode compliant wireless adapter. An access point (AP) acts as a bridge between the wireless and wired networks. An AP creates its own wireless coverage area. A wireless station can associate with a particular access point only if it is within the access point's coverage area.

In a network environment with multiple access points, wireless stations are able to switch from one access point to another as they move between the coverage areas. This is roaming. As the wireless station moves from place to place, it is responsible for choosing the most appropriate access point depending on the signal strength, network utilization or other factors.

The roaming feature on the access points allows the access points to relay information about the wireless stations to each other. When a wireless station moves from a coverage area to another, it scans and uses the channel of a new access point, which then informs the access points on the LAN about the change. The new information is then propagated to the other access points on the LAN. An example is shown in [Figure 29.](#page-619-0)

If the roaming feature is not enabled on the access points, information is not communicated between the access points when a wireless station moves between coverage areas. The wireless station may not be able to communicate with other wireless stations on the network and vice versa.

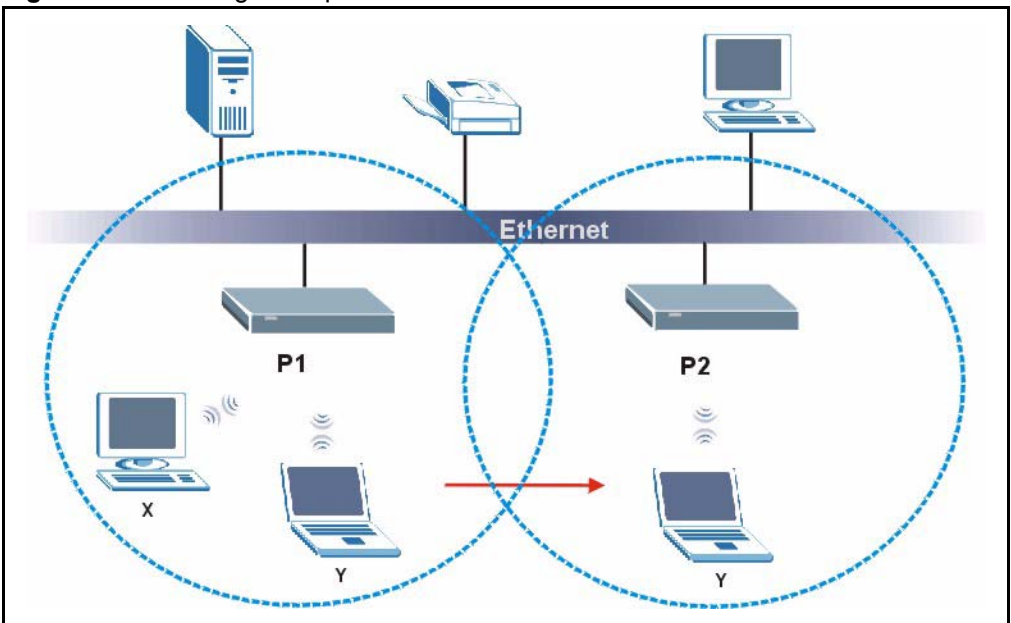

<span id="page-619-0"></span>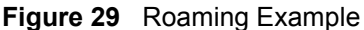

The steps below describe the roaming process.

- **1** As wireless station **Y** moves from the coverage area of access point **P1** to that of access point
- **2 P2**, it scans and uses the signal of access point **P2**.
- **3** Access point **P2** acknowledges the presence of wireless station **Y** and relays this information to access point **P1** through the wired LAN.
- **4** Access point **P1** updates the new position of wireless station.
- **5** Wireless station **Y** sends a request to access point **P2** for re-authentication.

## **Requirements for Roaming**

The following requirements must be met in order for wireless stations to roam between the coverage areas.

- **1** All the access points must be on the same subnet and configured with the same ESSID.
- **2** If IEEE 802.1x user authentication is enabled and to be done locally on the access point, the new access point must have the user profile for the wireless station.
- **3** The adjacent access points should use different radio channels when their coverage areas overlap.
- **4** All access points must use the same port number to relay roaming information.
- **5** The access points must be connected to the Ethernet and be able to get IP addresses from a DHCP server if using dynamic IP address assignment.

# **APPENDIX G Triangle Route**

## **The Ideal Setup**

When the firewall is on, your ZyWALL acts as a secure gateway between your LAN and the Internet. In an ideal network topology, all incoming and outgoing network traffic passes through the ZyWALL to protect your LAN against attacks.

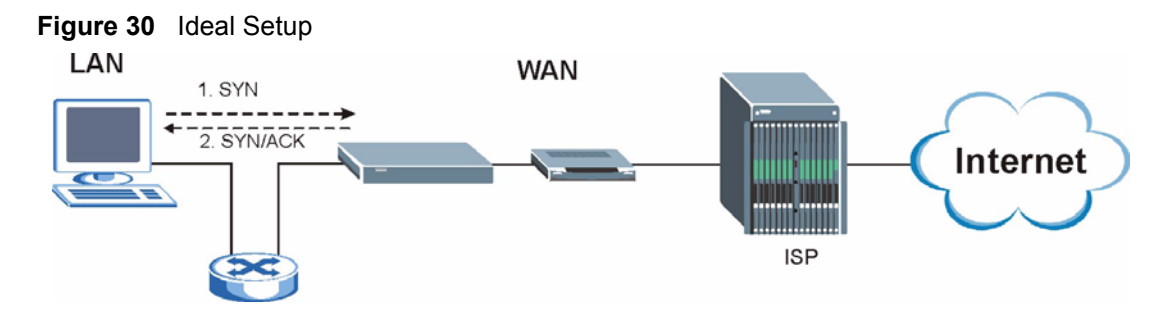

# **The "Triangle Route" Problem**

A traffic route is a path for sending or receiving data packets between two Ethernet devices. Some companies have more than one alternate route to one or more ISPs. If the LAN and ISP(s) are in the same subnet, the "triangle route" problem may occur. The steps below describe the "triangle route" problem.

- **1** A computer on the LAN initiates a connection by sending out a SYN packet to a receiving server on the WAN.
- **2** The ZyWALL reroutes the SYN packet through Gateway **B** on the LAN to the WAN.
- **3** The reply from the WAN goes directly to the computer on the LAN without going through the ZyWALL.

As a result, the ZyWALL resets the connection, as the connection has not been acknowledged.

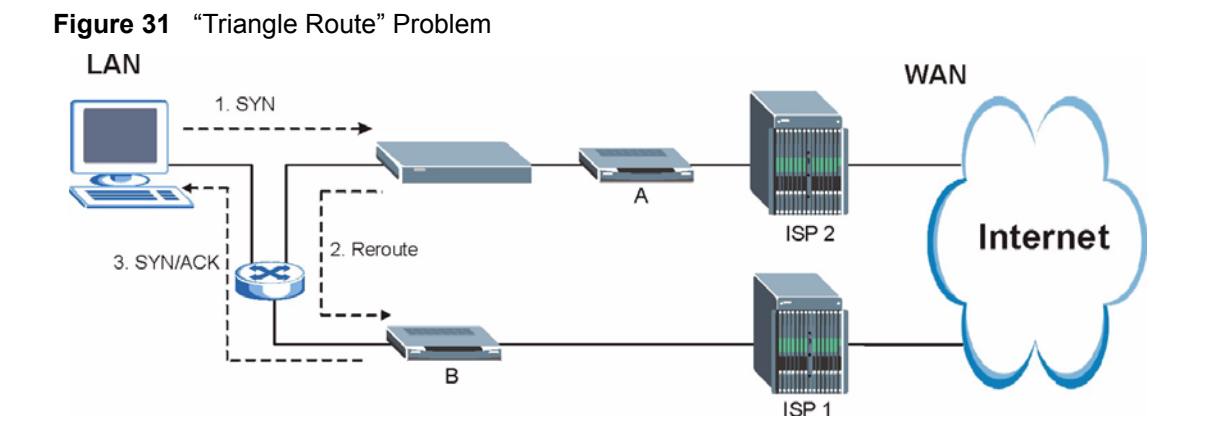

## **The "Triangle Route" Solutions**

This section presents you two solutions to the "triangle route" problem.

# **IP Aliasing**

IP alias allows you to partition your network into logical sections over the same Ethernet interface. Your ZyWALL supports up to three logical LAN interfaces with the ZyWALL being the gateway for each logical network. By putting your LAN and Gateway **B** in different subnets, all returning network traffic must pass through the ZyWALL to your LAN. The following steps describe such a scenario.

- **1** A computer on the LAN initiates a connection by sending a SYN packet to a receiving server on the WAN.
- **2** The ZyWALL reroutes the packet to Gateway B, which is in the 192.168.2.1 to 192.168.2.24 subnet.
- **3** The reply from WAN goes through the ZyWALL to the computer on the LAN in the 192.168.1.1 to 192.168.1.24 subnet.

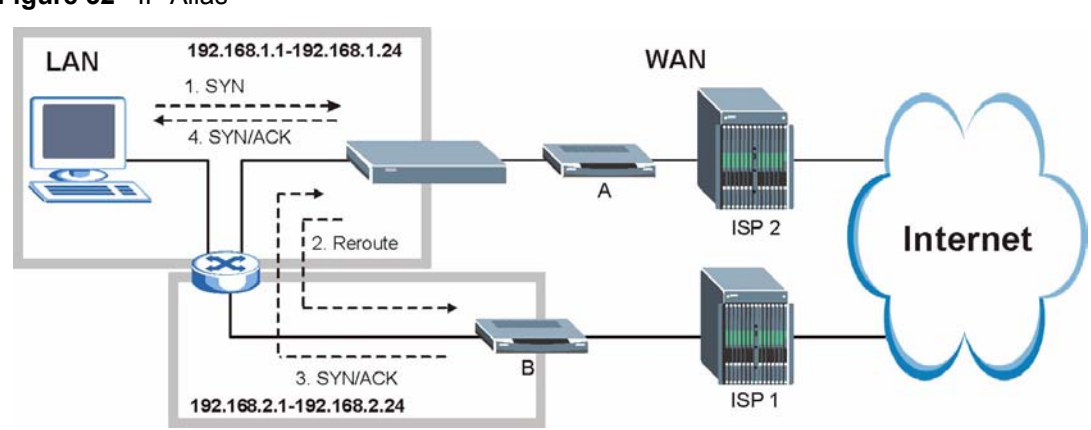

#### **Figure 32** IP Alias

## **Gateways on the WAN Side**

A second solution to the "triangle route" problem is to put all of your network gateways on the WAN side as the following figure shows. This ensures that all incoming network traffic passes through your ZyWALL to your LAN. Therefore your LAN is protected.

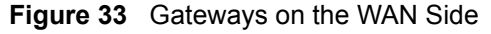

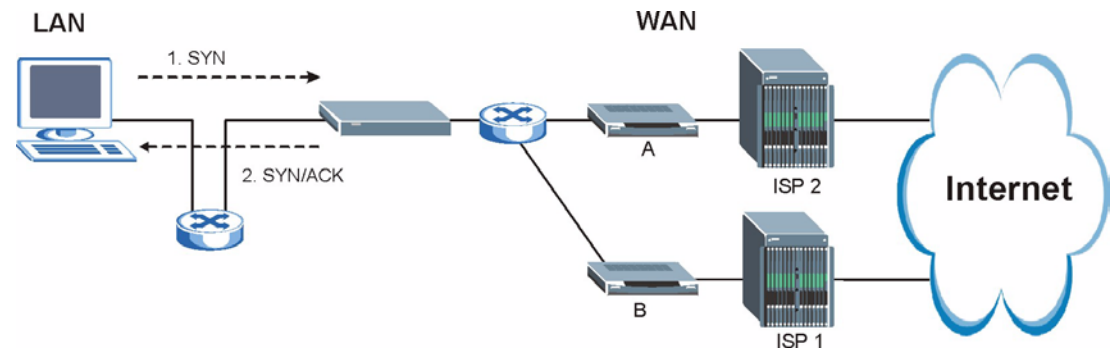

## **Configuring Triangle Route via Commands**

- **1** From the SMT main menu, enter 24.
- **2** Enter "8" in menu 24 to enter CI command mode.
- **3** Use the following command to allow triangle route:

sys firewall ignore triangle all on

or this command to disallow triangle route:

sys firewall ignore triangle all off

# **APPENDIX H SIP Passthrough**

## **SIP**

The Session Initiation Protocol (SIP) is an application-layer control (signaling) protocol that handles the setting up, altering and tearing down of voice and multimedia sessions over the Internet. SIP is used in VoIP (Voice over IP), the sending of voice signals over the Internet Protocol.

SIP signaling is separate from the media for which it handles sessions. The media that is exchanged during the session can use a different path from that of the signaling. SIP handles telephone calls and can interface with traditional circuit-switched telephone networks.

## **SIP Identities**

A SIP account uses an identity (sometimes referred to as a SIP address). A complete SIP identity is called a SIP URI (Uniform Resource Identifier). A SIP account's URI identifies the SIP account in a way similar to the way an e-mail address identifies an e-mail account. The format of a SIP identity is SIP-Number@SIP-Service-Domain.

## **SIP Number**

The SIP number is the part of the SIP URI that comes before the " $\hat{a}$ " symbol. A SIP number can use letters like in an e-mail address (johndoe@your-ITSP.com for example) or numbers like a telephone number (1122334455@VoIP-provider.com for example).

## **SIP Service Domain**

The SIP service domain of the VoIP service provider is the domain name in a SIP URI. For example, if the SIP address is  $1122334455@VolP-provider.com$ , then "VoIP-provider.com" is the SIP service domain.

## **SIP Call Progression**

The following figure displays the basic steps in the setup and tear down of a SIP call. A calls B.

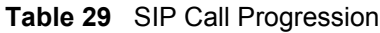

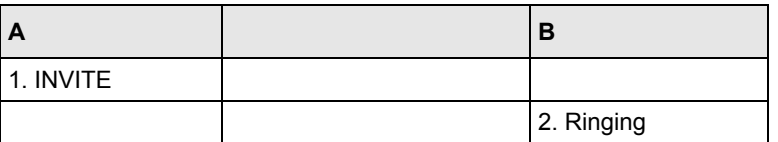

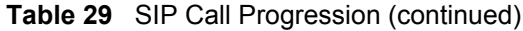

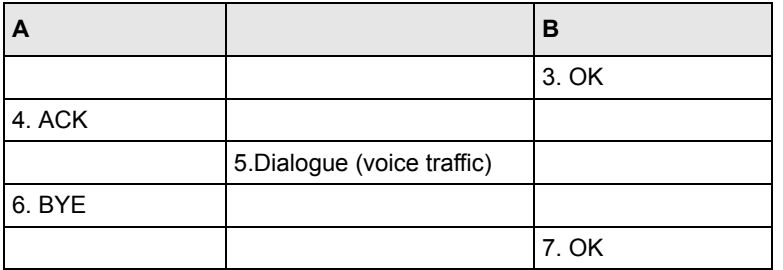

- **1** A sends a SIP INVITE request to B. This message is an invitation for B to participate in a SIP telephone call.
- **2** B sends a response indicating that the telephone is ringing.
- **3** B sends an OK response after the call is answered.
- **4** A then sends an ACK message to acknowledge that B has answered the call.
- **5** Now A and B exchange voice media (talk).
- **6** After talking, A hangs up and sends a BYE request.
- **7** B replies with an OK response confirming receipt of the BYE request and the call is terminated.

#### **SIP Servers**

SIP is a client-server protocol. A SIP client is an application program or device that sends SIP requests. A SIP server responds to the SIP requests.

When you use SIP to make a VoIP call, it originates at a client and terminates at a server. A SIP client could be a computer or a SIP phone. One device can act as both a SIP client and a SIP server.

#### **SIP User Agent Server**

A SIP user agent server can make and receive VoIP telephone calls. This means that SIP can be used for peer-to-peer communications even though it is a client-server protocol. In the following figure, either A or B can act as a SIP user agent client to initiate a call. A and B can also both act as a SIP user agent server to receive the call.

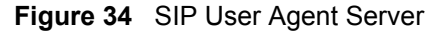

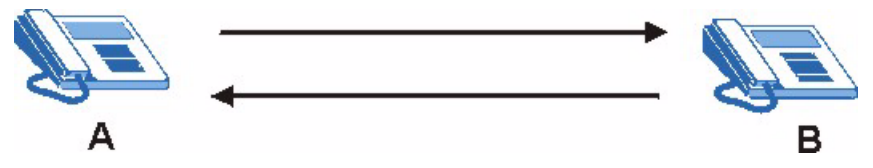

#### **SIP Proxy Server**

A SIP proxy server receives requests from clients and forwards them to another server.

In the following example, you want to use client device A to call someone who is using client device C.

- **1** The client device (A in the figure) sends a call invitation to the SIP proxy server (B).
- **2** The SIP proxy server forwards the call invitation to C.

**Figure 35** SIP Proxy Server

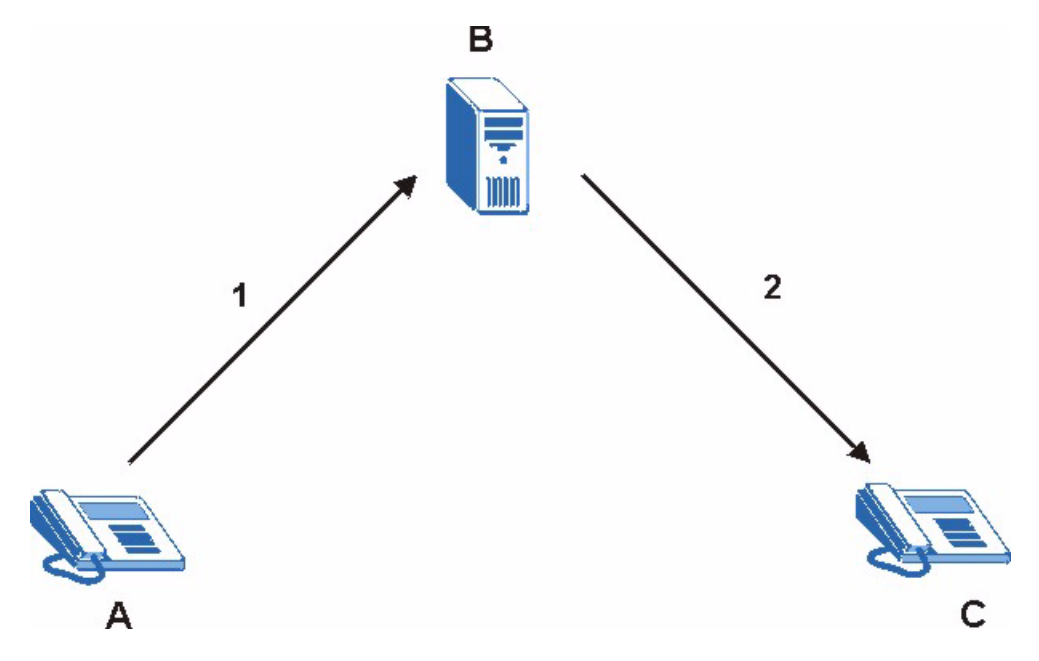

#### **SIP Redirect Server**

A SIP redirect server accepts SIP requests, translates the destination address to an IP address and sends the translated IP address back to the device that sent the request. Then the client device that originally sent the request can send requests to the IP address that it received back from the redirect server. Redirect servers do not initiate SIP requests.

In the following example, you want to use client device A to call someone who is using client device C.

- **1** Client device A sends a call invitation for C to the SIP redirect server (B).
- **2** The SIP redirect server sends the invitation back to A with C's IP address (or domain name).
- **3** Client device A then sends the call invitation to client device C.

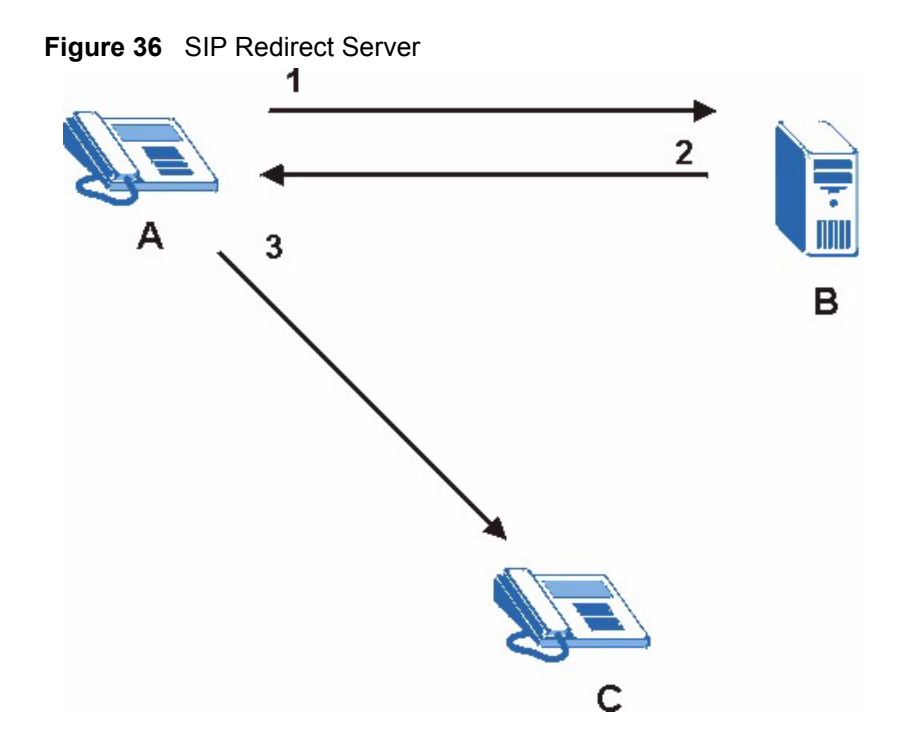

#### **SIP Register Server**

A SIP register server maintains a database of SIP identity-to-IP address (or domain name) mapping. The register server checks your user name and password when you register.

#### **RTP**

When you make a VoIP call using SIP, the RTP (Real time Transport Protocol) is used to handle voice data transfer. See RFC 1889 for details on RTP.

## **SIP ALG**

Some NAT routers may include a SIP Application Layer Gateway (ALG). A SIP ALG allows VoIP calls to pass through NAT by examining and translating IP addresses embedded in the data stream. When a VoIP device (SIP client) behind the SIP ALG registers with the SIP register server, the SIP ALG translates the device's private IP address inside the SIP data stream to a public IP address. You do not need to use STUN if your VoIP device is behind the SIP ALG.

## **STUN**

STUN (Simple Traversal of User Datagram Protocol (UDP) through Network Address Translators) allows the VoIP device to find the presence and types of NAT routers and/or firewalls between it and the public Internet. STUN also allows the VoIP device to find the public IP address that NAT assigned, so the VoIP device can embed it in the SIP data stream. See RFC 3489 for details on STUN.

## **ZyXEL SIP ALG**

- SIP clients can be connected to the LAN, WLAN or DMZ. A SIP server must be on the WAN. The WLAN and DMZ are not available on all models.
- You can make and receive calls between the LAN and the WAN, between the WLAN and the WAN and/or between the DMZ and the WAN. You cannot make a call between the LAN and the LAN, between the LAN and the DMZ, between the LAN and the WLAN, between the DMZ and the DMZ, and so on.
- The SIP ALG allows UDP packets with a port 5060 destination to pass through.
- The ZyWALL allows SIP audio connections.

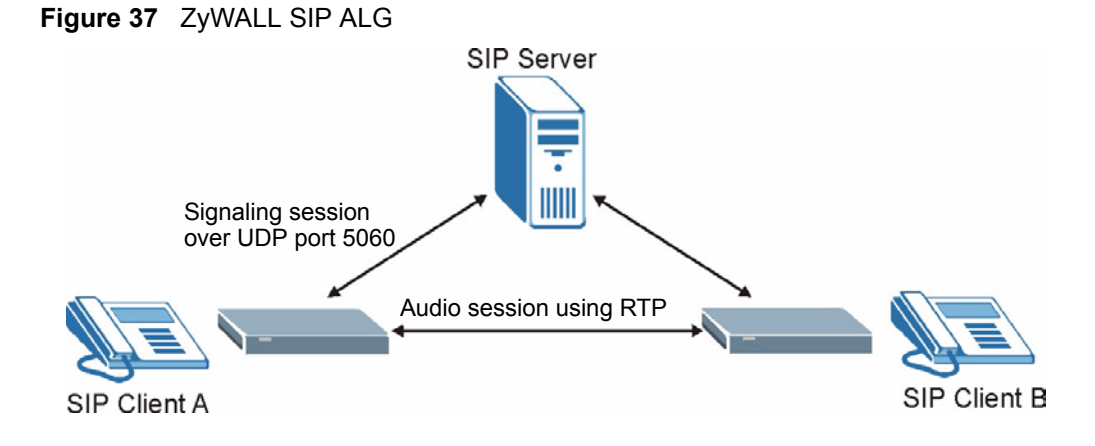

# **SIP ALG and NAT**

The ZyWALL dynamically creates an implicit port forwarding rule for SIP traffic from the WAN to the LAN.

The SIP ALG on the ZyWALL supports all NAT mapping types, including **One to One**, **Many to One**, **Many to Many Overload** and **Many One to One**.

# **SIP ALG and Firewall**

The ZyWALL creates an implicit temporary firewall rule for the dynamic RTP port on the WAN to the SIP client device on the LAN. The firewall rule is created for both directions to allow voice packets. The firewall rule is deleted when the call is terminated.

# **SIP ALG and Multiple WAN**

When the ZyWALL has two WAN ports and uses the second highest priority WAN port as a back up, it drops SIP connections when the primary WAN port connection fails. The ZyWALL does not automatically change the SIP connection to the secondary WAN port.

If the primary WAN connection fails, the SIP client needs to re-register with the SIP server through the secondary WAN port to have the SIP connection go through the secondary WAN port.

When the ZyWALL uses both of the WAN ports at the same time, you can configure a routing policy to have the voice traffic from any IP address with UDP port 5060 and the RTP ports go over a specified WAN port.

## **Enabling/Disabling the SIP ALG**

The ZyWALL SIP ALG is turned off by default to avoid retranslating the IP address of an existing SIP device that is using STUN. If you want to use a SIP client device (a SIP phone or IP phone for example) behind the ZyWALL without STUN, use the ip alg enable ALG\_SIP command to activate the SIP ALG.

# **Signaling Session Timeout**

Most SIP clients have an "expire" mechanism indicating the lifetime of signaling sessions. The SIP UA sends registration packets to the SIP server periodically and keeps the session alive in the ZyWALL.

If the SIP client does not have this mechanism and makes no call during the ZyWALL SIP timeout default (60 minutes), the ZyWALL SIP ALG drops any incoming calls after the timeout period. You can use the ip alg siptimeout command to change the timeout value.

# **Audio Session Timeout**

If no voice packets go through the SIP ALG before the timeout period default (5 minutes) expires, the SIP ALG does not drop the call but blocks all voice traffic and deletes the audio session. You cannot hear anything and you will need to make a new call to continue your conversation.

# **APPENDIX I VPN Setup**

This appendix will help you to quickly create a IPSec/VPN connection between two ZyXEL IPSec routers. It should be considered a quick reference for experienced users.

## **General Notes**

- The private networks behind the IPSec routers must be on different subnets. For example, 192.168.**10**.0/24 and 192.168.**20**.0/24.
- If the sites are/were previously connected using a leased line or ISDN router, physically disconnect these devices from the network before testing your new VPN connection. The old route may have been learnt by RIP and would take priority over the new VPN connection.
- To test whether or not a tunnel is working, ping from a computer at one site to a computer at the other.
	- Before doing so, ensure that both computers have Internet access (via the IPSec routers).
- You can use the "**E-MAIL**" **Peer Type** and the "**SUBNET**" **Local** and **Remote Address Type** to simplify the configuration.
- Do not manually create any static IP routes for the remote VPN site. They are not required.

## **Dynamic IPSec Rule**

Create a dynamic rule by setting the **Remote Gateway Address** to '0.0.0.0'. A single dynamic rule can support multiple simultaneous incoming IPSec connections.

All users of a dynamic rule have the same pre-shared key. You may need to change the preshared key if one of the users leaves. See the support notes at http://www.zyxel.com for configuration examples for software VPN clients.

## **Full Feature NAT Mode**

With **Full Feature** NAT mode, you must map the intended VPN rule's local policy addresses as the Inside Local Address (ILA) to a public IP address assigned by the ISP (an Inside Global Address or IGA) before you can configure the VPN rule. For example, you could create a One-to-One address mapping rule that maps the VPN rule's local policy addresses as the ILA to the VPN rule's my IP address as the IGA.

You may have to specify the public IP address in the **My ZyWALL** field of the local IPSec rule. If you have not configured the address mapping properly, a "SPD doesn't match configuration of NAT" message displays when you try to save the IPSec rule.

The following pages show a typical configuration that builds a tunnel between two private networks. One network is the headquarters (HQ) and the other is a branch office. Both sites have static (fixed) public addresses. Replace the **Remote Gateway Address** and **Local/ Remote Starting IP Address** settings with your own values.

## **VPN Configuration**

This section gives a VPN rule configuration example using the web configurator.

**1** Click **VPN** to display the following screen. Click the add gateway policy ( $\leq$ ) icon to add an IPSec rule (or gateway policy).

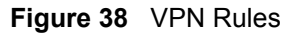

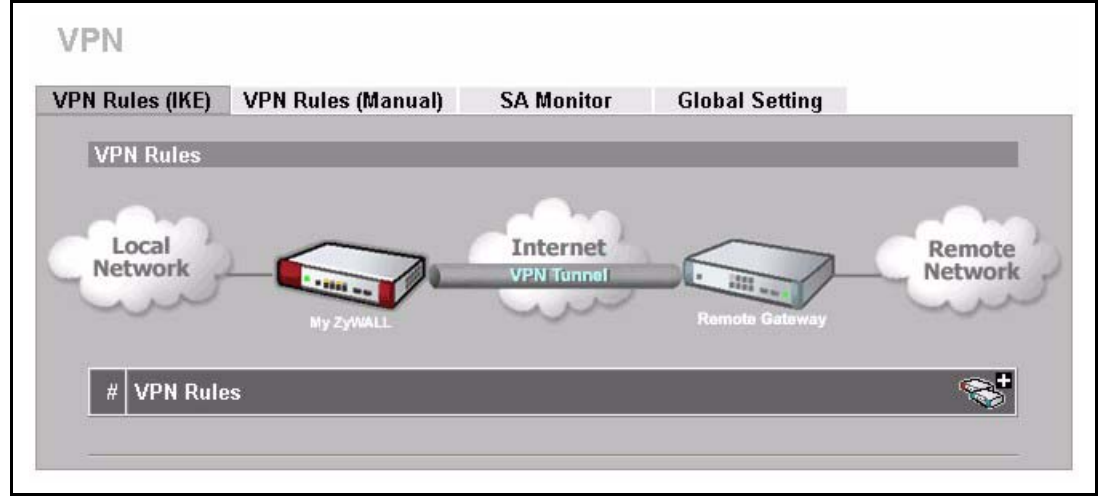

**2** Configure the screens in the headquarters and the branch office as follows and click **Apply**.

The pre-shared key must be exactly the same on both IPSec routers. Use a simple key and/or copy and paste the setting into the other IPSec router to avoid typos.

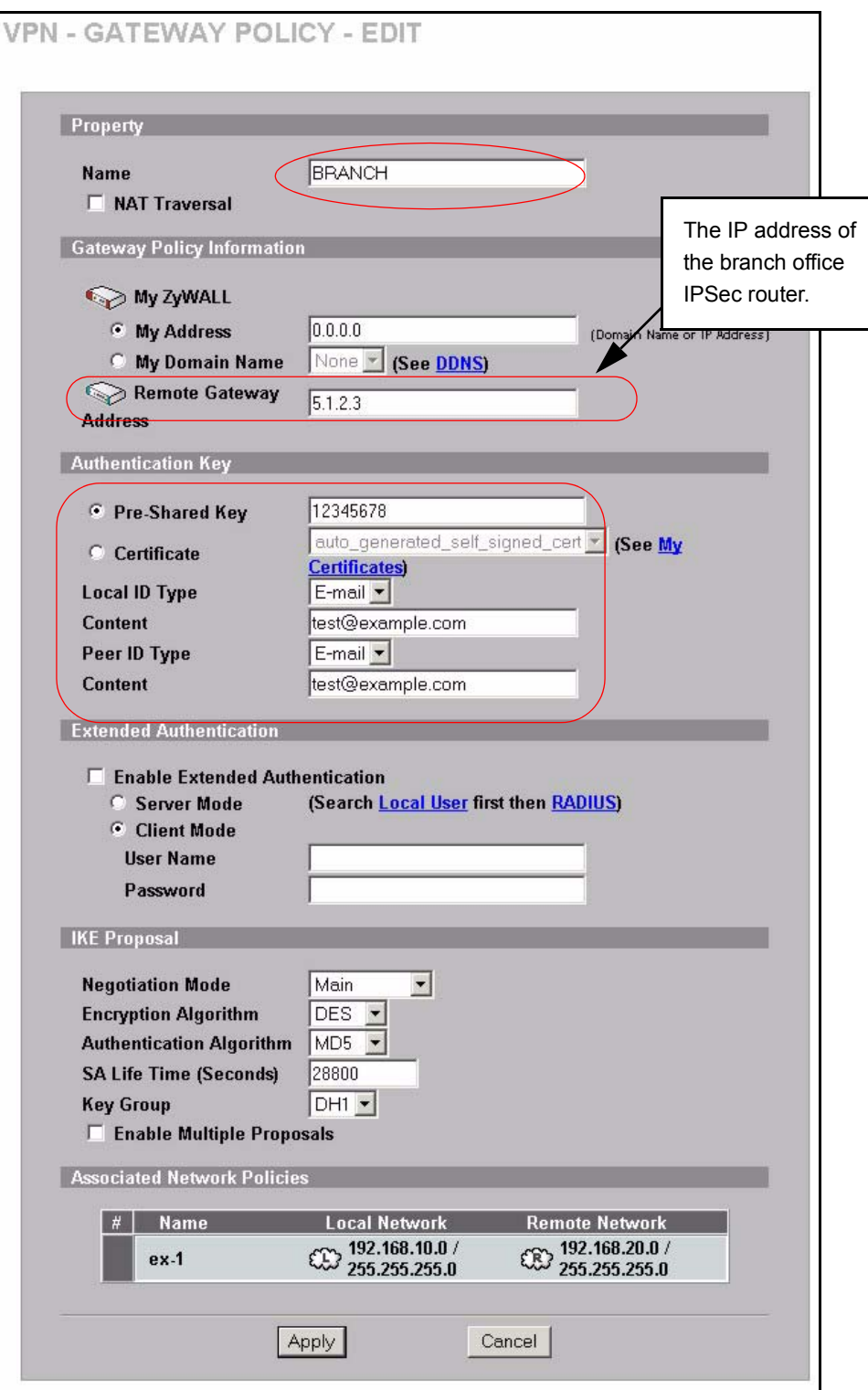

<span id="page-633-0"></span>**Figure 39** Headquarters Gateway Policy Edit

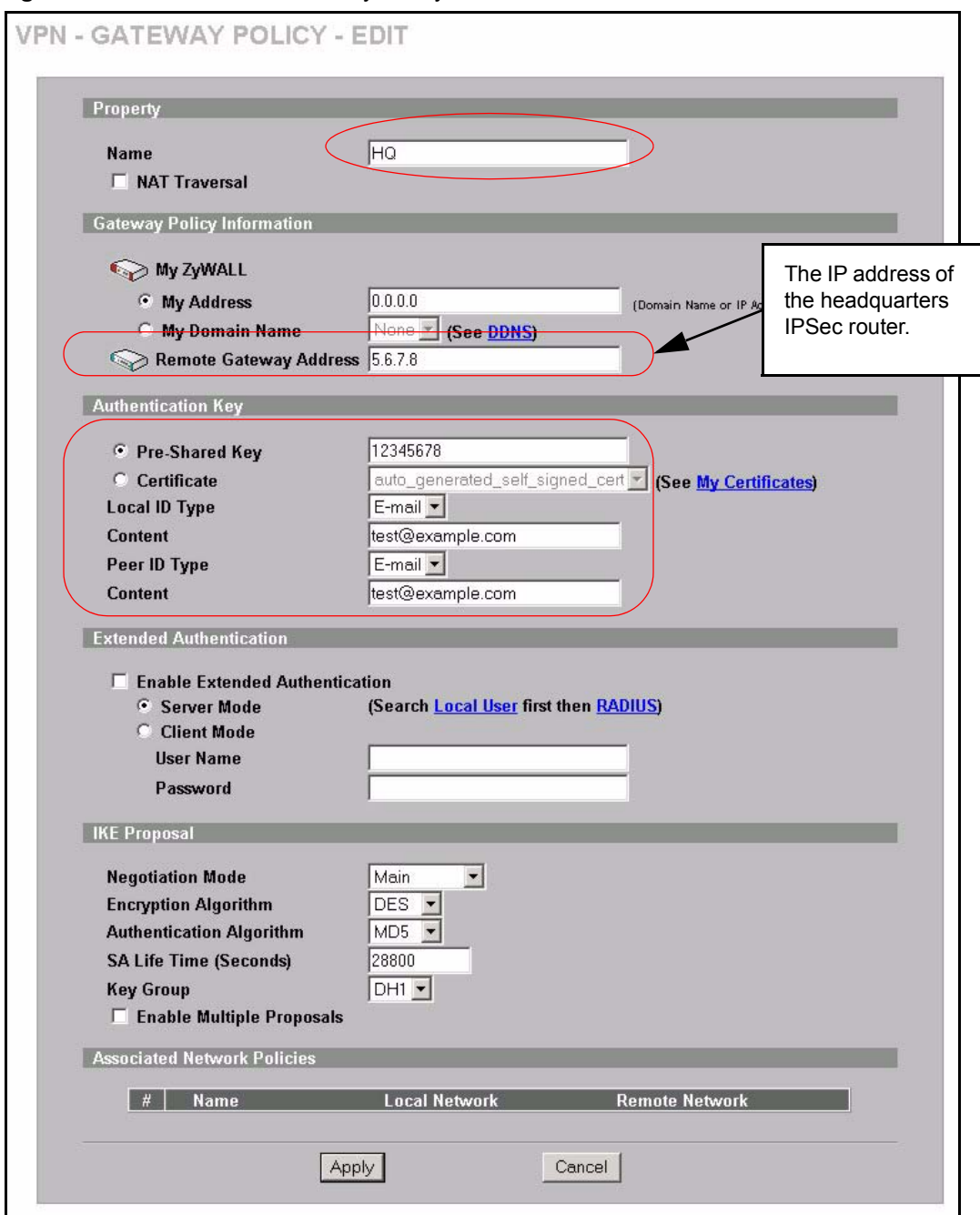

**Figure 40** Branch Office Gateway Policy Edit

**3** Click the add network policy ( $\mathcal{R}$ ) icon next to the **BRANCH** gateway policy to configure a VPN policy.

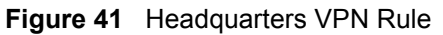

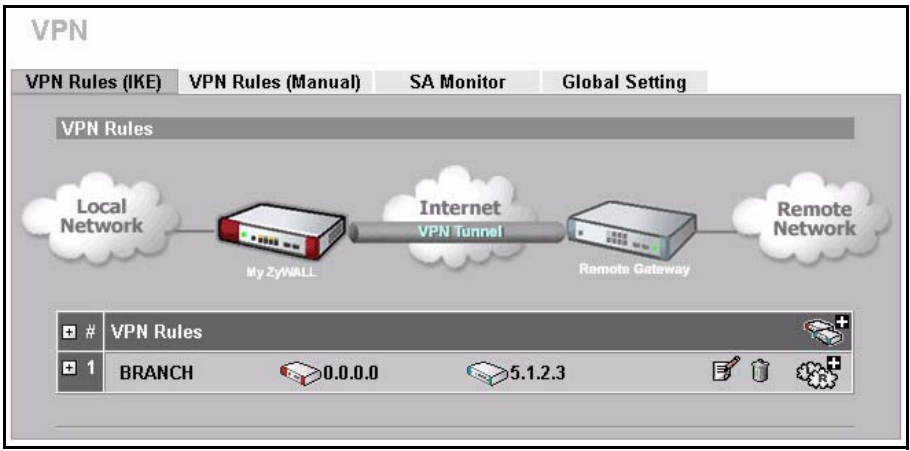

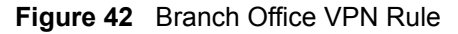

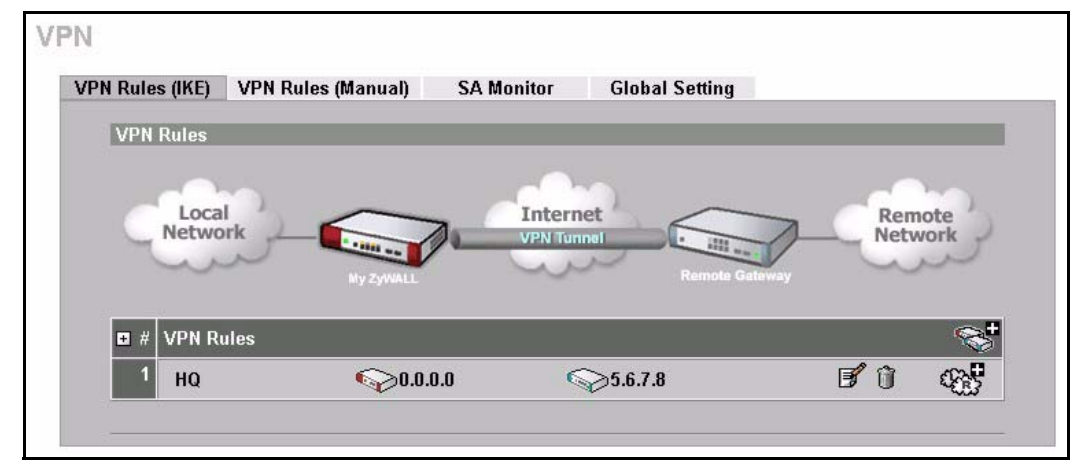

**4** Configure the screens in the headquarters and the branch office as follows and click **Apply**.

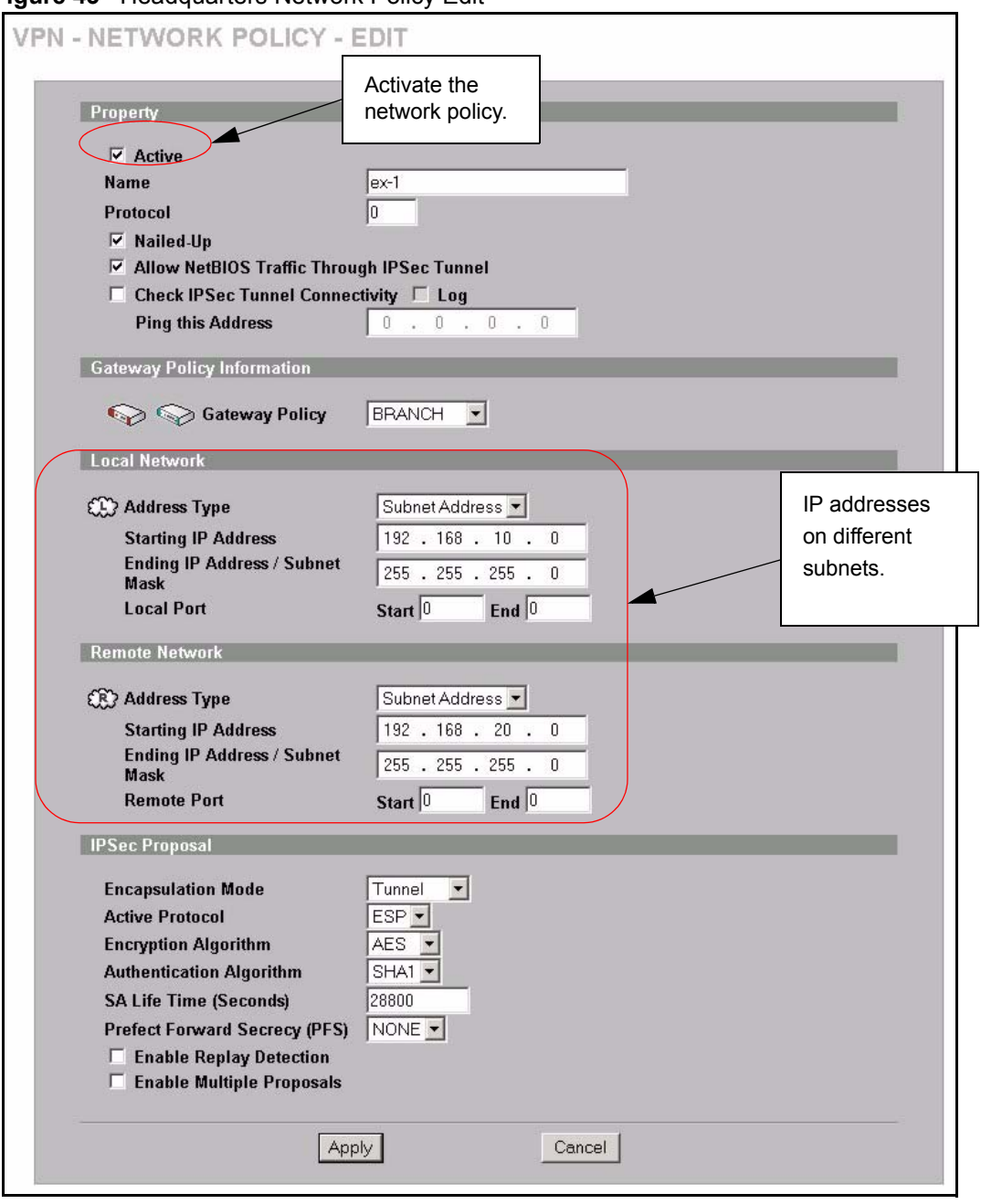

**Figure 43** Headquarters Network Policy Edit

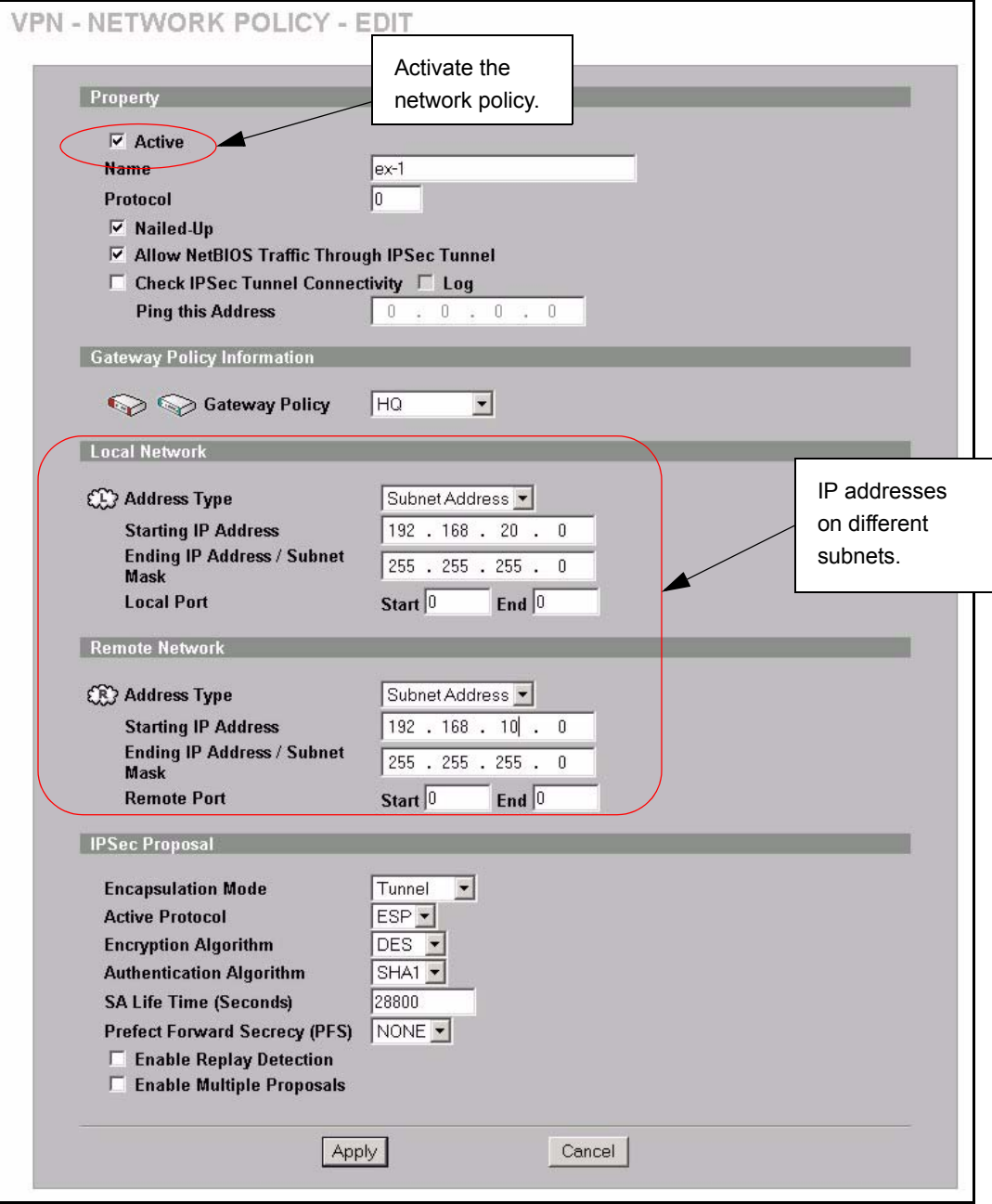

**Figure 44** Branch Office Network Policy Edit

## **Dialing the VPN Tunnel via Web Configurator**

To test whether the IPSec routers can build the VPN tunnel, click the dial  $(\sqrt{2})$  icon in the **VPN Rules (IKE)** screen to have the IPSec routers set up the tunnel.

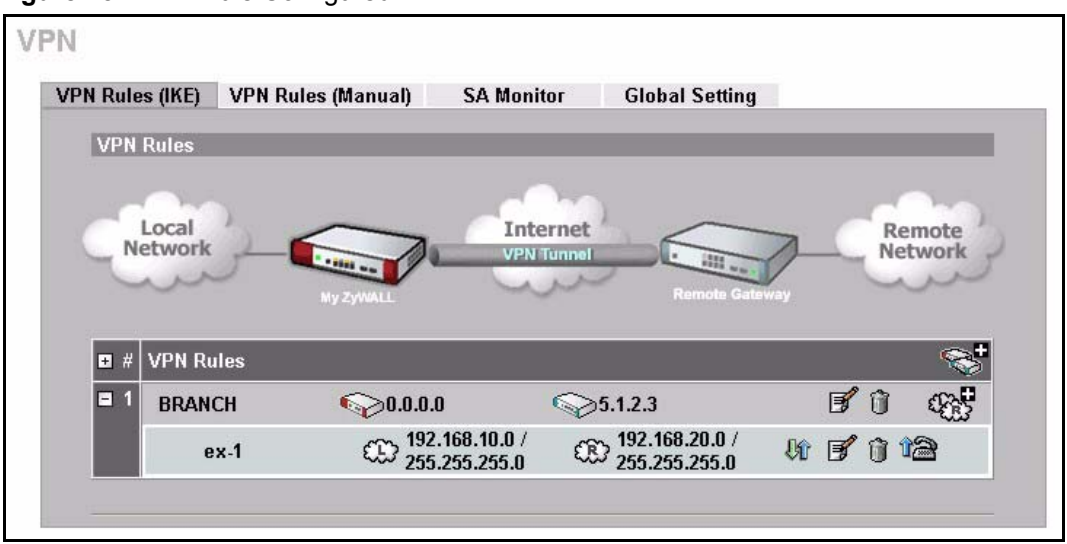

#### **Figure 45** VPN Rule Configured

The following screen displays.

**Figure 46** VPN Dial

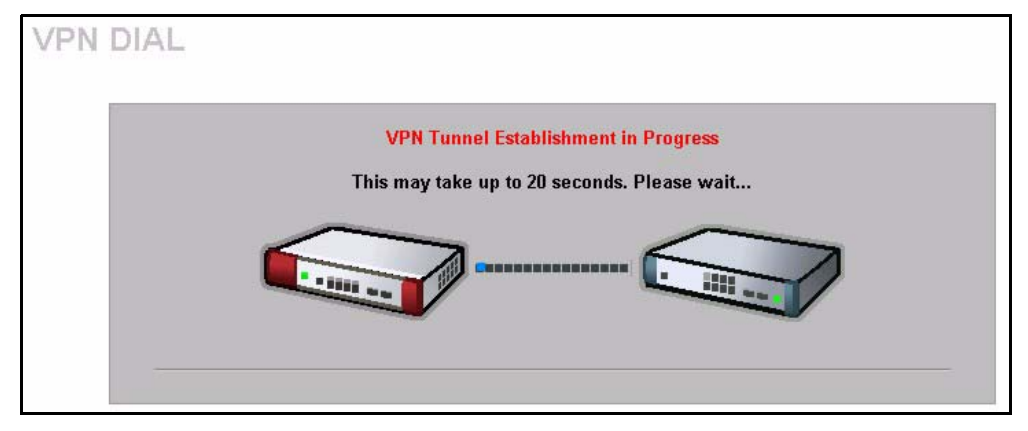

This screen displays later if the IPSec routers can build the VPN tunnel.

**Figure 47** VPN Tunnel Established

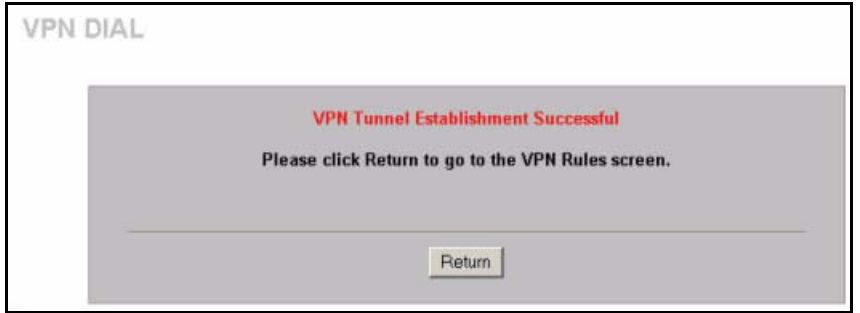

## **VPN Troubleshooting**

If the IPSec tunnel does not build properly, the problem is likely a configuration error at one of the IPSec routers. Log into the web configurators of both ZyXEL IPSec routers. Check the settings in each field methodically and slowly.

## **VPN Log**

The system log can often help to identify a configuration problem. Use the web configurator **LOGS Log Settings** screen to enable IKE and IPSec logging at both ends, clear the log and then build the tunnel.

View the log via the web configurator **LOGS View Log** screen or type sys log disp from SMT **Menu 24.8**. See Appendix [Q on page 675](#page-675-0) for information on the log messages.

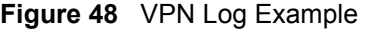

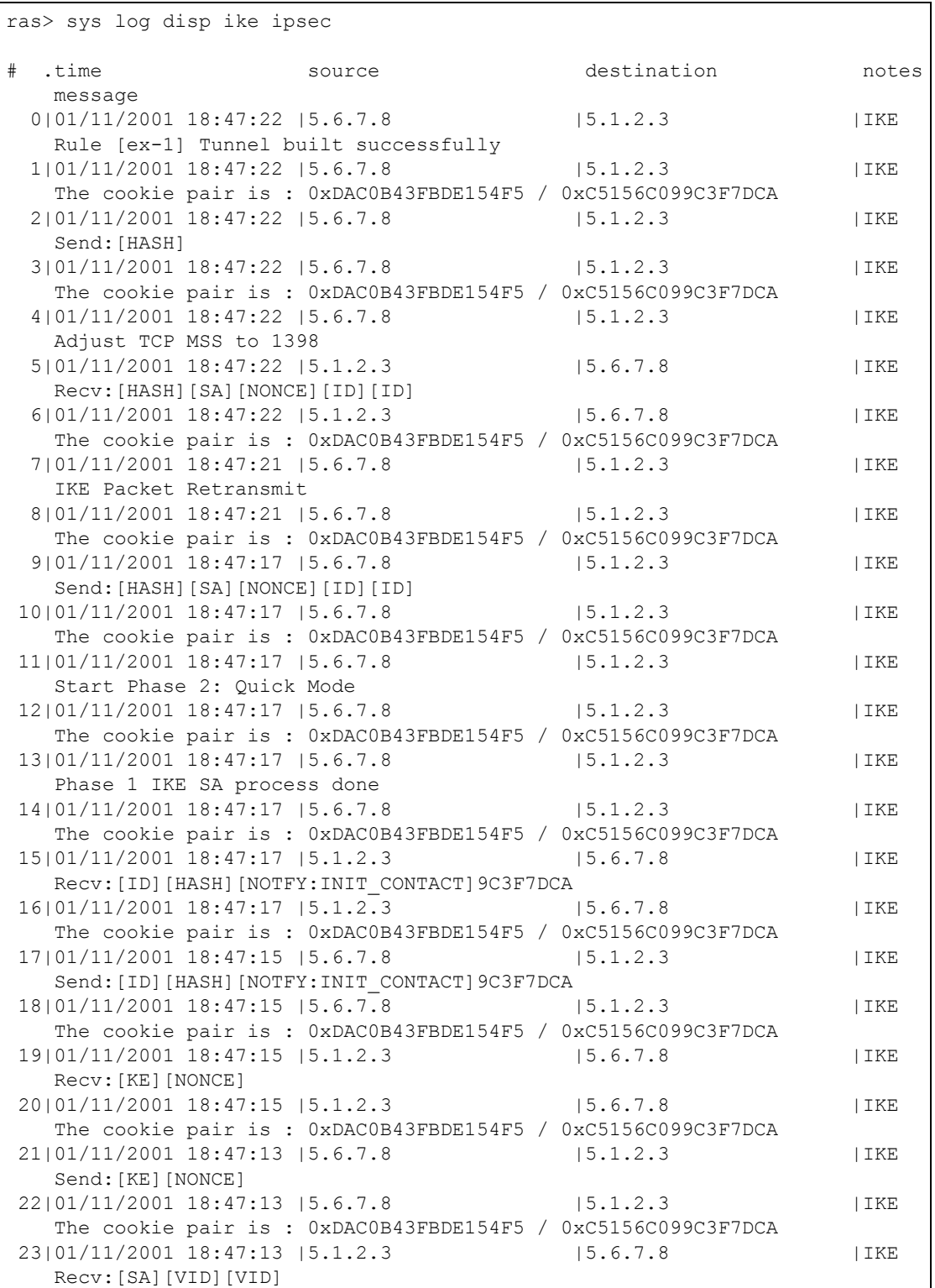

#### **IPSec Debug**

If you are having difficulty building an IPSec tunnel to a non-ZyXEL IPSec router, advanced users may wish to examine the IPSec debug feature (**Menu 24.8**).

**Note:** If any of your VPN rules have an active network policy set to nailed-up, using the IPSec debug feature may cause the ZyWALL to continuously display new information. Type ipsec debug level 0 and press [ENTER] to stop it.

**Figure 49** IKE/IPSec Debug Example

```
ras> ipsec debug
type level display
ras> ipsec debug type
<0:Disable | 1:Original on|off | 2:IKE on|off | 3: IPSec [SPI]|on|off | 
4:XAUTH on|off | 5:CERT on|off | 6: All>
ras> ipsec debug level
<0:None | 1:User | 2:Low | 3:High>
ras> ipsec debug type 1 on
ras> ipsec debug type 2 on
ras> ipsec debug level 3
ras> ipsec dial 1
get_ipsec_sa_by_policyIndex():
Start dialing for tunnel <rule# 1>...
ikeStartNegotiate(): saIndex<0>
peerIp<5.1.2.3> protocol: <IPSEC_ESP>(3)
  peer Ip <5.1.2.3> initiator(): type<IPSEC ESP>, exch<Main>
   initiator :
   protocol: IPSEC_ESP, exchange mode: Main mode find_ipsec_sa():
      find ipsec saNot found
     Not found isadb is outstanding req():
      isakmp is outstanding req : SA not found
isadb_create_entry(): >> INITIATOR
 isadb get entry by addr():
      Get IKE entry by address: SA not found
      SA not found ISAKMP SA created for peer <BRANCH> size<900>
      ISAKMP SA created for peer <BRANCH> size<900> ISAKMP SA built, 
ikePeer.s0
     ISAKMP SA built, index = 0isadb create entry(): done
      create IKE entry doneinitiator(): find myIpAddr = 0.0.0.0, use 
<5.6.7.8> r
```
## **Use a VPN Tunnel**

A VPN tunnel gives you a secure connection to another computer or network. The **VPN Status** screen displays whether or not your VPN tunnel is connected. Example VPN tunnel uses are securely sending and retrieving files, and accessing corporate network drives, web servers and email. Services work as if you were at the office instead of connected through the Internet.

## **FTP Example**

The following example shows a text-based login from a branch office computer to an FTP server behind the remote IPSec router at headquarters. The server's IP address (192.168.10.33) is in the subnet configured in the **Local Policy** fields in [Figure 39 on page](#page-633-0)  [633](#page-633-0).

```
C:\Documents and Settings\Administrator>ftp 192.168.10.33
Connected to 192.168.109.33.
220 Serv-U FTP-Server v2.5b for WinSock ready...
User (192.168.109.33:(none)): test
331 User name okay, need password.
Password:
230 User logged in, proceed.
```
# **APPENDIX J Importing Certificates**

This appendix shows importing certificates examples using Internet Explorer 5.

# **Import ZyWALL Certificates into Netscape Navigator**

In Netscape Navigator, you can permanently trust the ZyWALL's server certificate by importing it into your operating system as a trusted certification authority.

Select **Accept This Certificate Permanently** in the following screen to do this.

**Figure 50** Security Certificate

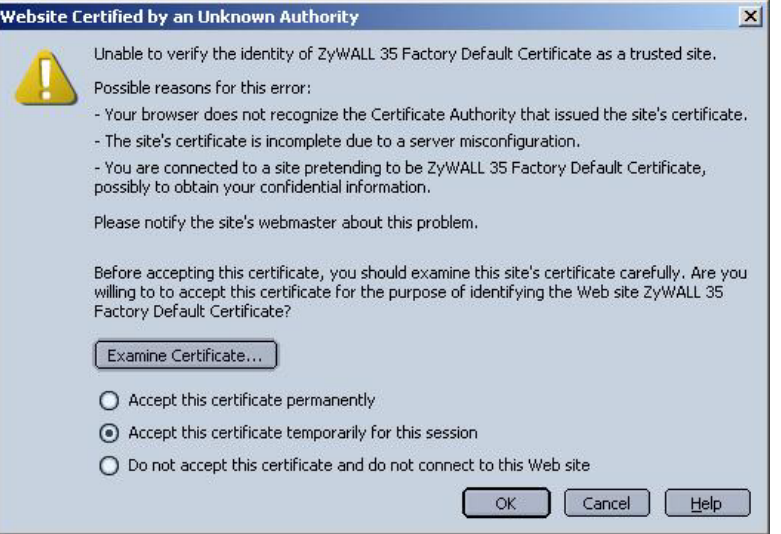

# **Importing the ZyWALL's Certificate into Internet Explorer**

For Internet Explorer to trust a self-signed certificate from the ZyWALL, simply import the self-signed certificate into your operating system as a trusted certification authority.

To have Internet Explorer trust a ZyWALL certificate issued by a certificate authority, import the certificate authority's certificate into your operating system as a trusted certification authority.

The following example procedure shows how to import the ZyWALL's (self-signed) server certificate into your operating system as a trusted certification authority*.*

**1** In Internet Explorer, double click the lock shown in the following screen.

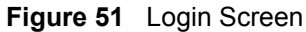

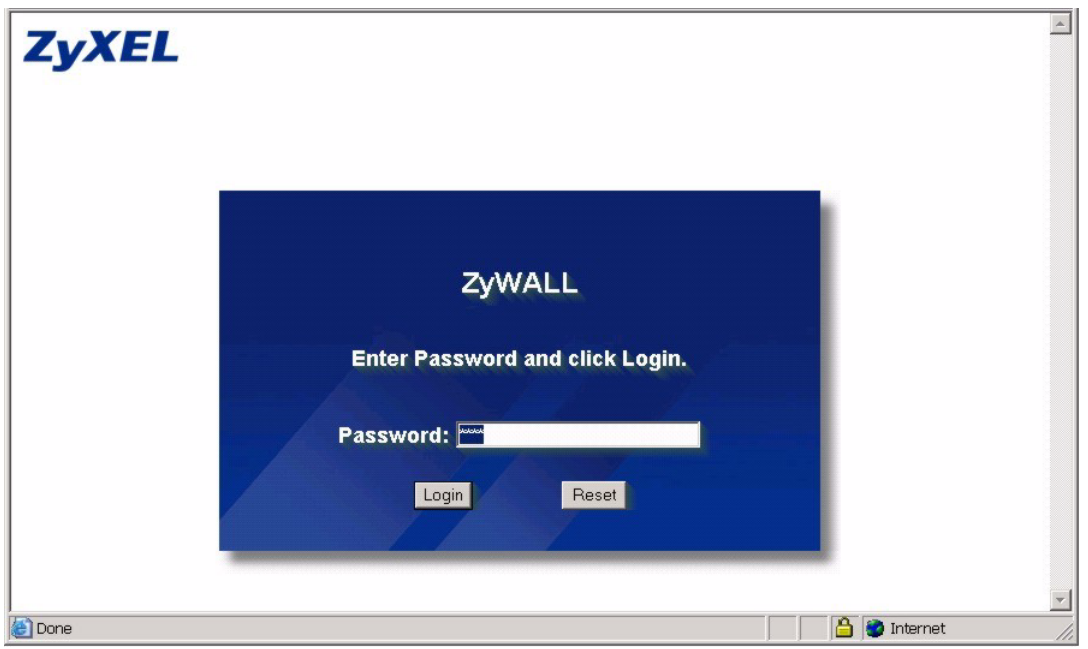

**2** Click **Install Certificate** to open the **Install Certificate** wizard.

**Figure 52** Certificate General Information before Import

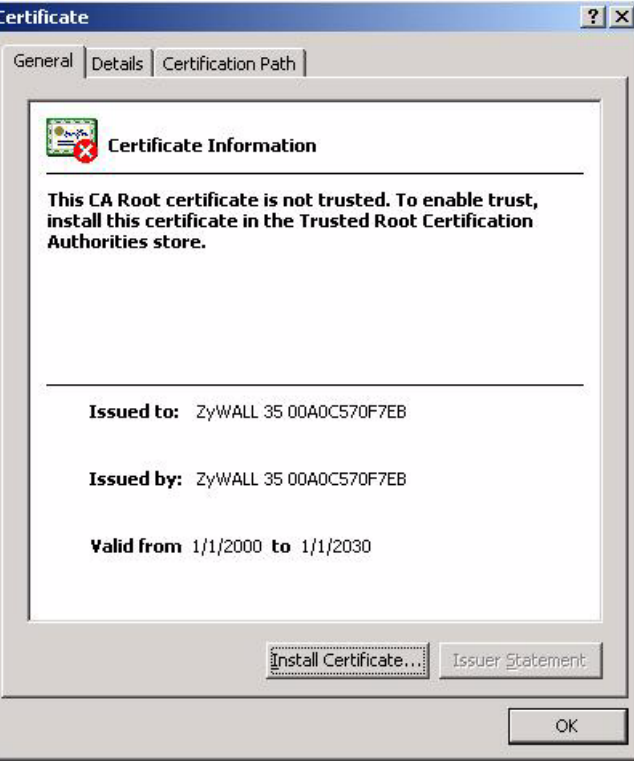

**3** Click **Next** to begin the **Install Certificate** wizard.

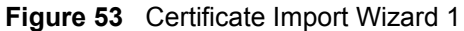

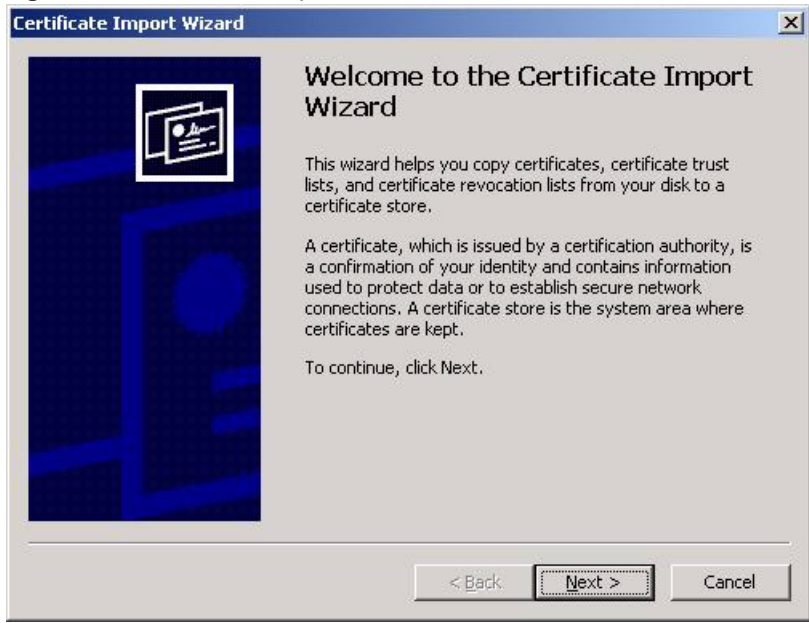

**4** Select where you would like to store the certificate and then click **Next**.

#### **Figure 54** Certificate Import Wizard 2

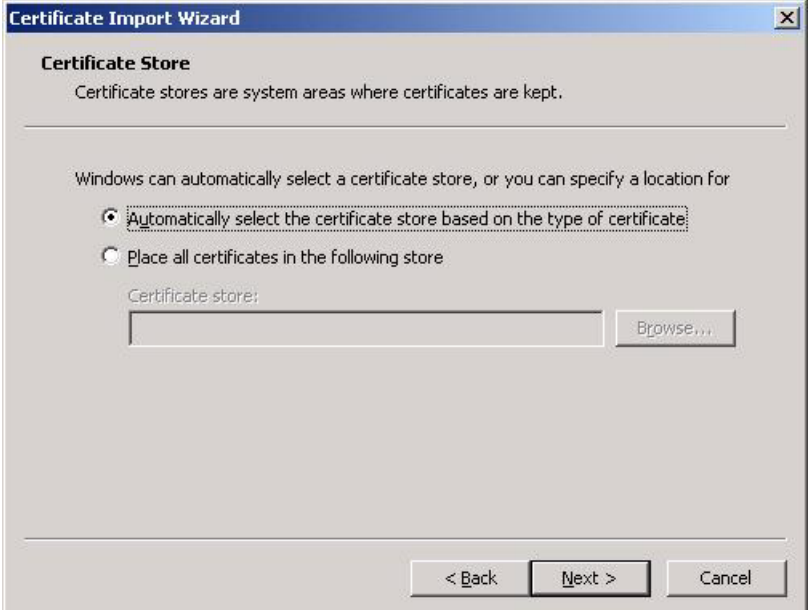

**5** Click **Finish** to complete the **Import Certificate** wizard.

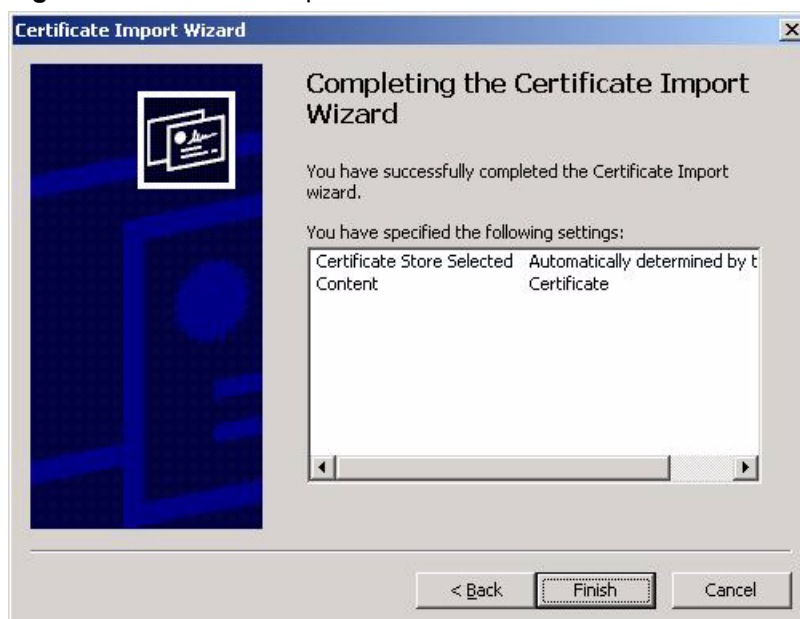

#### **Figure 55** Certificate Import Wizard 3

**6** Click **Yes** to add the ZyWALL certificate to the root store.

#### **Figure 56** Root Certificate Store

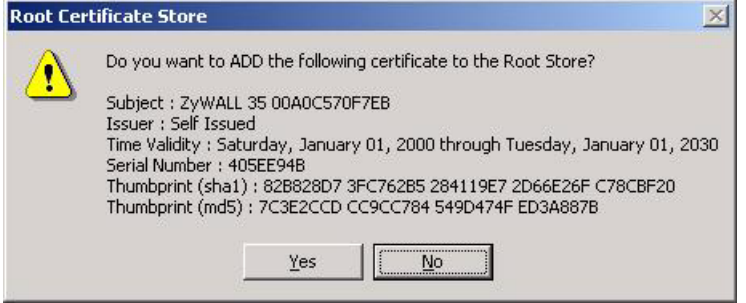

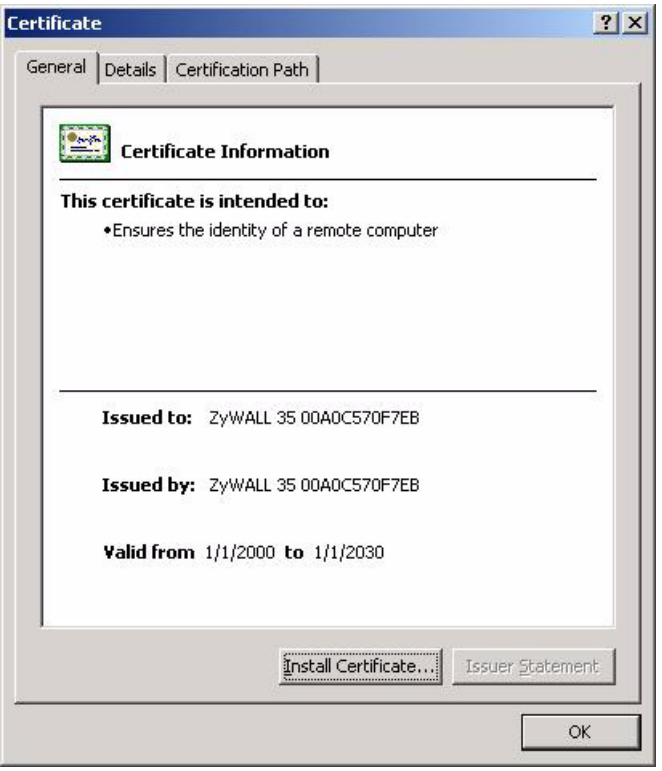

#### **Figure 57** Certificate General Information after Import

## **Enrolling and Importing SSL Client Certificates**

The SSL client needs a certificate if **Authenticate Client Certificates** is selected on the ZyWALL.

You must have imported at least one trusted CA to the ZyWALL in order for the **Authenticate Client Certificates** to be active (see the Certificates chapter for details).

Apply for a certificate from a Certification Authority (CA) that is trusted by the ZyWALL (see the ZyWALL's **Trusted CA** web configurator screen).
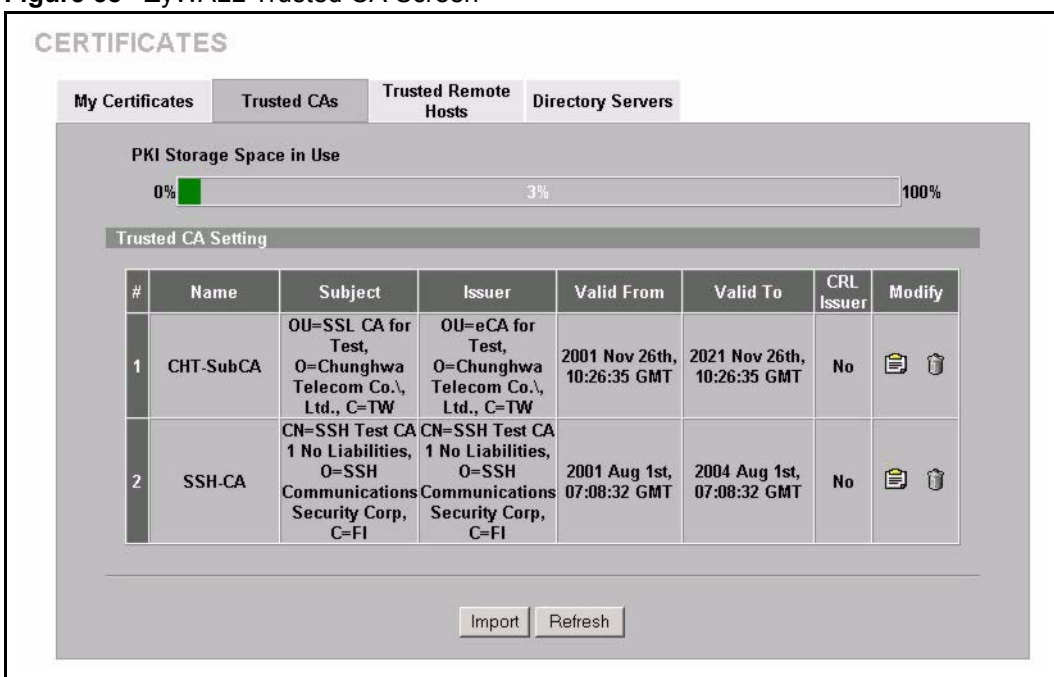

**Figure 58** ZyWALL Trusted CA Screen

The CA sends you a package containing the CA's trusted certificate(s), your personal certificate(s) and a password to install the personal certificate(s).

### **Installing the CA's Certificate**

**1** Double click the CA's trusted certificate to produce a screen similar to the one shown next.

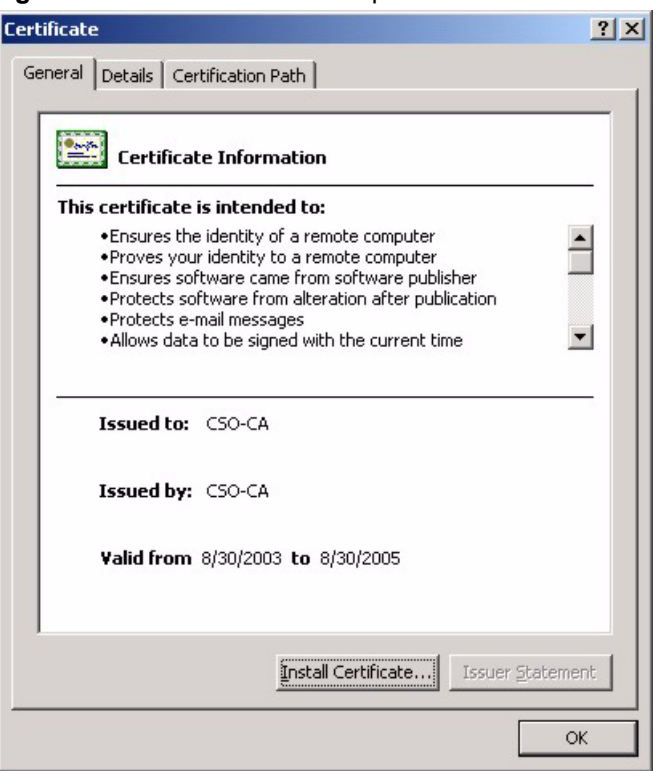

#### **Figure 59** CA Certificate Example

**2** Click **Install Certificate** and follow the wizard as shown earlier in this appendix.

## **Installing Your Personal Certificate(s)**

You need a password in advance. The CA may issue the password or you may have to specify it during the enrollment. Double-click the personal certificate given to you by the CA to produce a screen similar to the one shown next

**1** Click **Next** to begin the wizard.

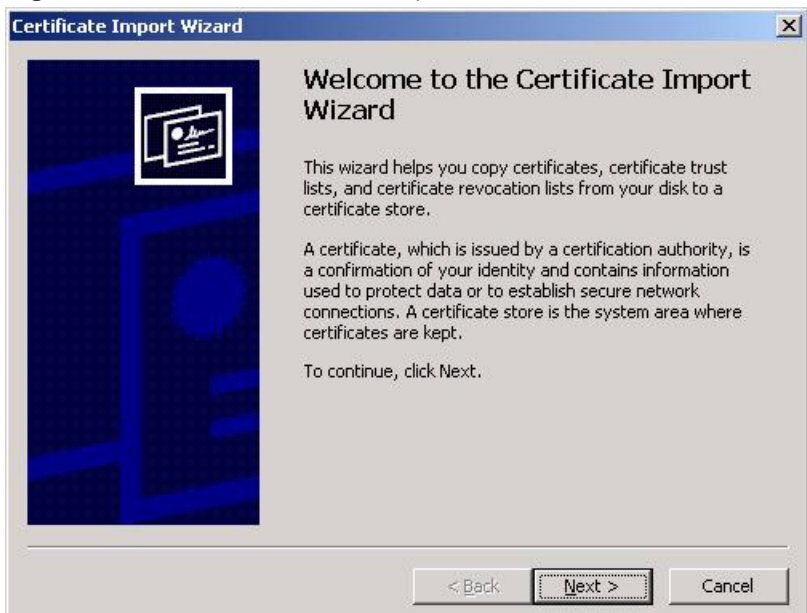

**Figure 60** Personal Certificate Import Wizard 1

**2** The file name and path of the certificate you double-clicked should automatically appear in the **File name** text box. Click **Browse** if you wish to import a different certificate.

#### **Figure 61** Personal Certificate Import Wizard 2

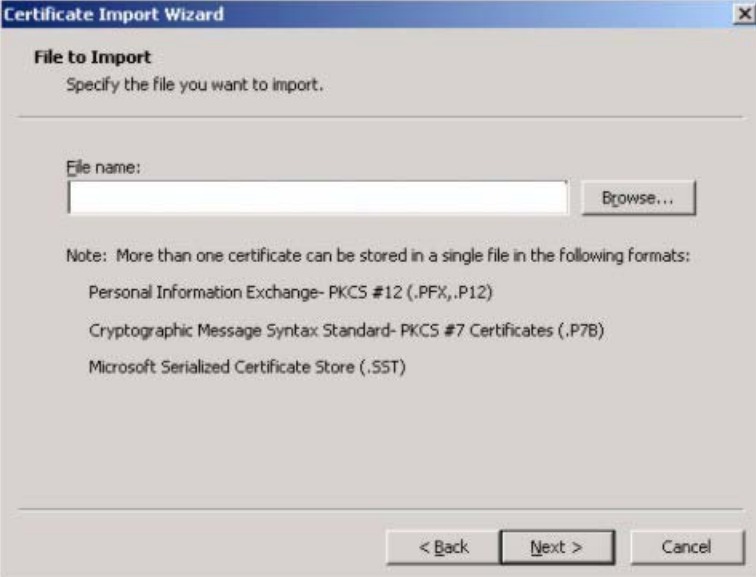

**3** Enter the password given to you by the CA.

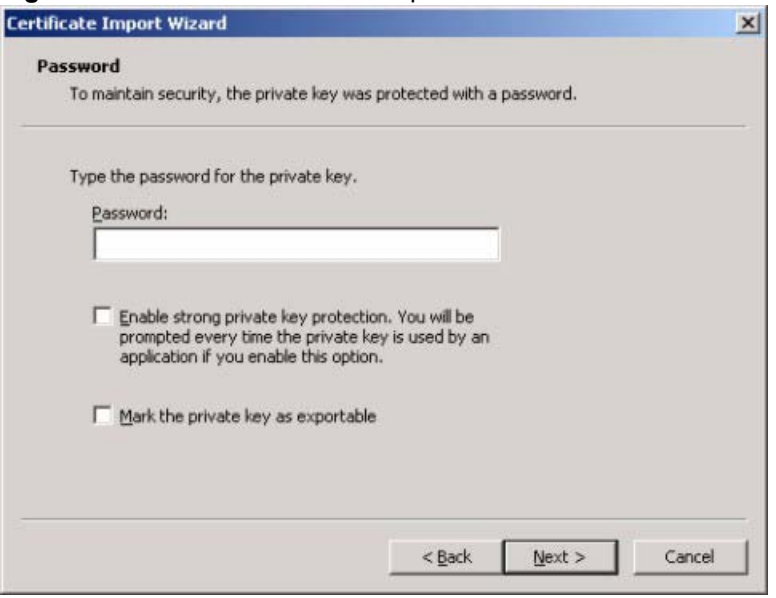

**Figure 62** Personal Certificate Import Wizard 3

**4** Have the wizard determine where the certificate should be saved on your computer or select **Place all certificates in the following store** and choose a different location.

**Figure 63** Personal Certificate Import Wizard 4

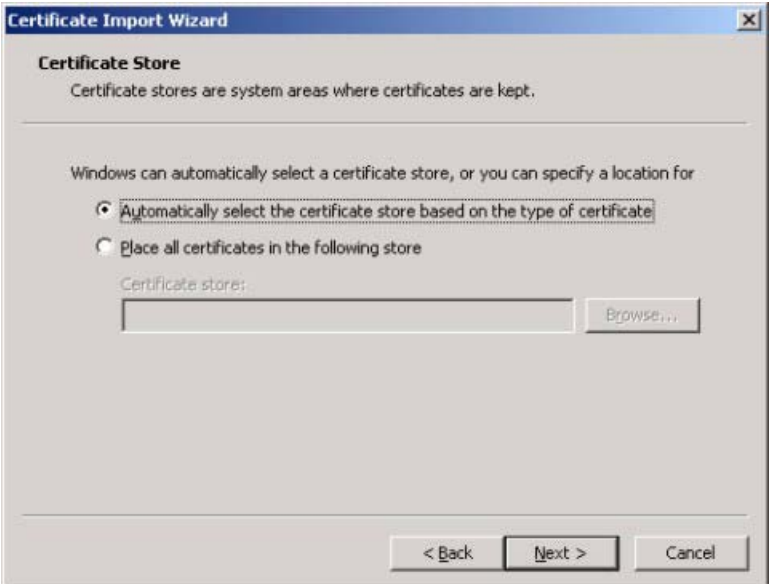

**5** Click **Finish** to complete the wizard and begin the import process.

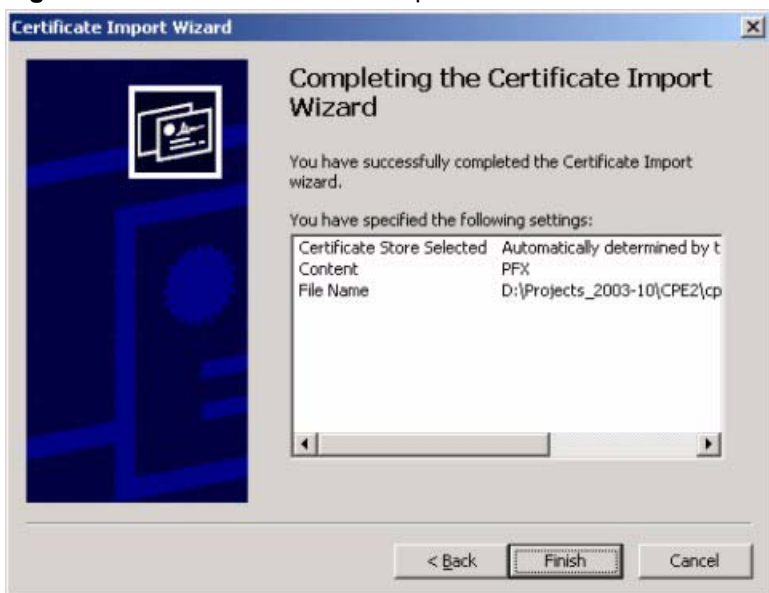

**Figure 64** Personal Certificate Import Wizard 5

**6** You should see the following screen when the certificate is correctly installed on your computer.

#### **Figure 65** Personal Certificate Import Wizard 6

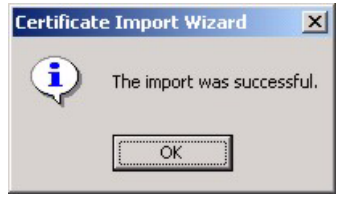

## **Using a Certificate When Accessing the ZyWALL Example**

Use the following procedure to access the ZyWALL via HTTPS.

**1** Enter 'https://ZyWALL IP Address/ in your browser's web address field.

**Figure 66** Access the ZyWALL Via HTTPS

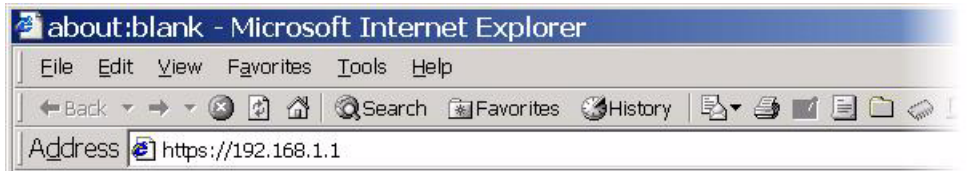

**2** When **Authenticate Client Certificates** is selected on the ZyWALL, the following screen asks you to select a personal certificate to send to the ZyWALL. This screen displays even if you only have a single certificate as in the example.

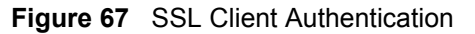

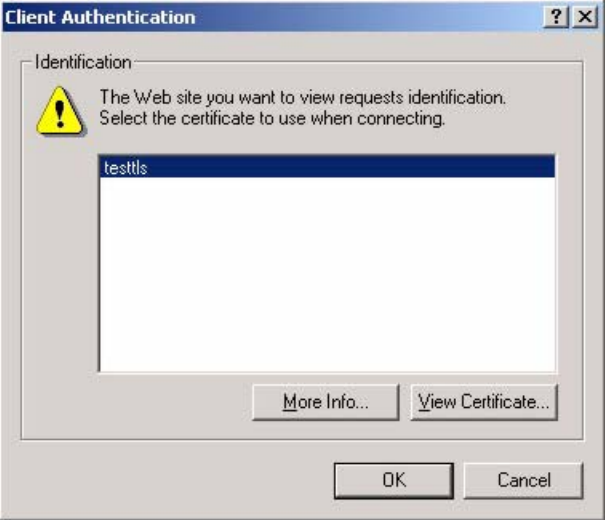

**3** You next see the ZyWALL login screen.

**Figure 68** ZyWALL Secure Login Screen

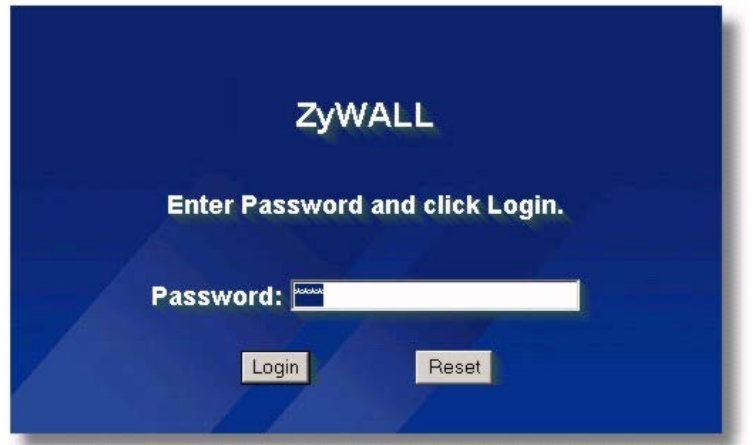

# <span id="page-655-0"></span>**APPENDIX K Command Interpreter**

The following describes how to use the command interpreter. Enter 24 in the main menu to bring up the system maintenance menu. Enter 8 to go to **Menu 24.8 - Command Interpreter Mode**. See the included disk or zyxel.com for more detailed information on these commands.

**Note:** Use of undocumented commands or misconfiguration can damage the unit and possibly render it unusable.

## **Command Syntax**

- The command keywords are in courier new font.
- Enter the command keywords exactly as shown, do not abbreviate.
- The required fields in a command are enclosed in angle brackets  $\langle \rangle$ .
- The optional fields in a command are enclosed in square brackets [].
- The | symbol means or.

For example,

sys filter netbios config  $\langle$ type $>$  $\langle$ on $|$ off $>$ 

means that you must specify the type of netbios filter and whether to turn it on or off.

## **Command Usage**

A list of valid commands can be found by typing help or ? at the command prompt. Always type the full command. Type  $ext{exit}$  to return to the SMT main menu when finished.

# **APPENDIX L Firewall Commands**

The following describes the firewall commands. See Appendix [K on page 655](#page-655-0) for information on the command structure.

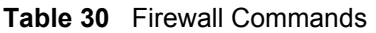

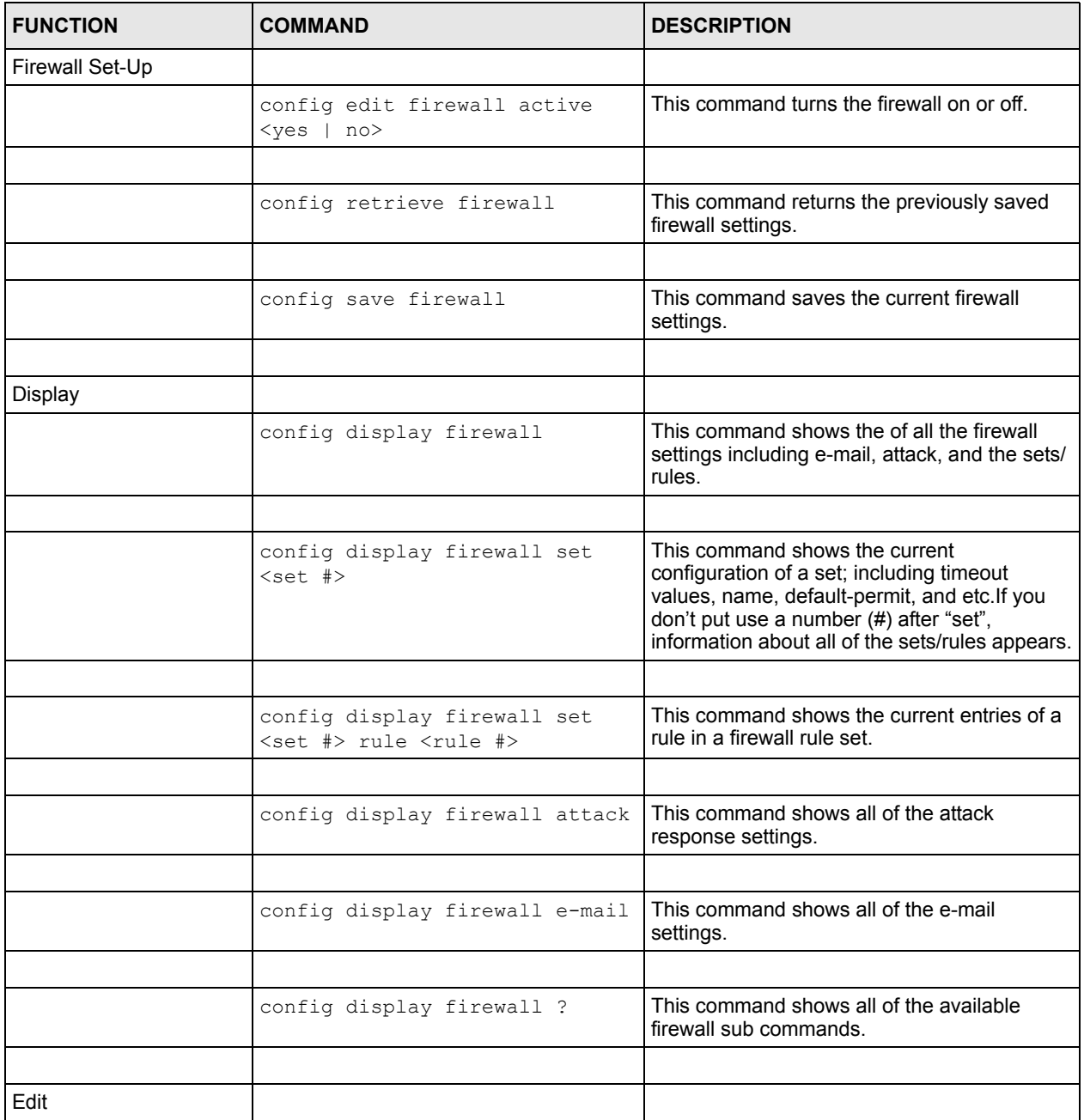

| <b>FUNCTION</b> | <b>COMMAND</b>                                                                                                    | <b>DESCRIPTION</b>                                                                                                    |
|-----------------|----------------------------------------------------------------------------------------------------|----------------------------------------------------------------------------------------------------|
| E-mail          | config edit firewall e-mail<br>mail-server <ip address="" of<br="">mail server&gt;</ip>                                           | This command sets the IP address to which<br>the e-mail messages are sent.                                                                                                    |
|                 |                                                                                                    |                                                                                                    |
|                 | config edit firewall e-mail<br>return-addr <e-mail address=""></e-mail>                                                           | This command sets the source e-mail address<br>of the firewall e-mails.                                                                                                    |
|                 |                                                                                                    |                                                                                                    |
|                 | config edit firewall e-mail<br>email-to <e-mail address=""></e-mail>                                                              | This command sets the e-mail address to<br>which the firewall e-mails are sent.                                                                                                    |
|                 |                                                                                                    |                                                                                                    |
|                 | config edit firewall e-mail<br>policy <full daily="" hourly=""  =""  <br="">weekly&gt;</full>                                     | This command sets how frequently the firewall<br>log is sent via e-mail.                                                                                                    |
|                 |                                                                                                    |                                                                                                    |
|                 | config edit firewall e-mail<br>day <sunday monday="" tuesday<br=""  ="">  wednesday   thursday   friday<br/>saturday&gt;</sunday> | This command sets the day on which the<br>current firewall log is sent through e-mail if the<br>ZyWALL is set to send it on a weekly basis.                                                                               |
|                 |                                                                                                    |                                                                                                    |
|                 | config edit firewall e-mail<br>hour $\langle 0-23 \rangle$                                                                        | This command sets the hour when the firewall<br>log is sent through e- mail if the ZyWALL is set<br>to send it on an hourly, daily or weekly basis.                                                                       |
|                 |                                                                                                    |                                                                                                    |
|                 | config edit firewall e-mail<br>$minute < 0-59$                                                                                    | This command sets the minute of the hour for<br>the firewall log to be sent via e- mail if the<br>ZyWALL is set to send it on a hourly, daily or<br>weekly basis.                                                         |
|                 |                                                                                                    |                                                                                                    |
| Attack          | config edit firewall attack<br>send-alert <yes no=""  =""></yes>                                                                  | This command enables or disables the<br>immediate sending of DOS attack notification<br>e-mail messages.                                                                                                    |
|                 |                                                                                                    |                                                                                                    |
|                 | config edit firewall attack<br>block <yes no=""  =""></yes>                                                                       | Set this command to yes to block new traffic<br>after the tcp-max-incomplete threshold is<br>exceeded. Set it to no to delete the oldest half-<br>open session when traffic exceeds the tcp-<br>max-incomplete threshold. |
|                 |                                                                                                    |                                                                                                    |
|                 | config edit firewall attack<br>block-minute <0-255>                                                                               | This command sets the number of minutes for<br>new sessions to be blocked when the tcp-<br>max-incomplete threshold is reached. This<br>command is only valid when block is set to<br>yes.                                |
|                 |                                                                                                    |                                                                                                    |

**Table 30** Firewall Commands (continued)

**Table 30** Firewall Commands (continued)

| <b>FUNCTION</b> | <b>COMMAND</b>                                                                                      | <b>DESCRIPTION</b>                                                                                                    |
|-----------------|----------------------------------------------------------------------------------------------------|----------------------------------------------------------------------------------------------------|
|                 | config edit firewall attack<br>minute-high <0-255>                                                  | This command sets the threshold rate of new<br>half-open sessions per minute where the<br>ZyWALL starts deleting old half-opened<br>sessions until it gets them down to the minute-<br>low threshold. |
|                 |                                                                                                    |                                                                                                    |
|                 | config edit firewall attack<br>minute-low <0-255>                                                   | This command sets the threshold of half-open<br>sessions where the ZyWALL stops deleting<br>half-opened sessions.                                                                                     |
|                 |                                                                                                    |                                                                                                    |
|                 | config edit firewall attack<br>max-incomplete-high <0-255>                                          | This command sets the threshold of half-open<br>sessions where the ZyWALL starts deleting<br>old half-opened sessions until it gets them<br>down to the max incomplete low.                           |
|                 |                                                                                                    |                                                                                                    |
|                 | config edit firewall attack<br>max-incomplete-low <0-255>                                           | This command sets the threshold where the<br>ZyWALL stops deleting half-opened sessions.                                                                                                    |
|                 |                                                                                                    |                                                                                                    |
|                 | config edit firewall attack<br>tcp-max-incomplete <0-255>                                           | This command sets the threshold of half-open<br>TCP sessions with the same destination<br>where the ZyWALL starts dropping half-open<br>sessions to that destination.                                 |
|                 |                                                                                                    |                                                                                                    |
| Sets            | config edit firewall set <set<br>#&gt; name <desired name=""></desired></set<br>                    | This command sets a name to identify a<br>specified set.                                                                                                    |
|                 |                                                                                                    |                                                                                                    |
|                 | Config edit firewall set <set<br>#&gt; default-permit <forward  <br="">block&gt;</forward></set<br> | This command sets whether a packet is<br>dropped or allowed through, when it does not<br>meet a rule within the set.                                                                                  |
|                 |                                                                                                    |                                                                                                    |
|                 | Config edit firewall set <set<br>#&gt; icmp-timeout <seconds></seconds></set<br>                    | This command sets the time period to allow an<br>ICMP session to wait for the ICMP response.                                                                                                    |
|                 |                                                                                                    |                                                                                                    |
|                 | Config edit firewall set <set<br>#&gt; udp-idle-timeout <seconds></seconds></set<br>                | This command sets how long a UDP<br>connection is allowed to remain inactive<br>before the ZyWALL considers the connection<br>closed.                                                                 |
|                 |                                                                                                    |                                                                                                    |
|                 | Config edit firewall set <set<br>#&gt; connection-timeout<br/><seconds></seconds></set<br>          | This command sets how long ZyWALL waits<br>for a TCP session to be established before<br>dropping the session.                                                                                        |
|                 |                                                                                                    |                                                                                                    |
|                 | Config edit firewall set <set<br>#&gt; fin-wait-timeout <seconds></seconds></set<br>                | This command sets how long the ZyWALL<br>leaves a TCP session open after the firewall<br>detects a FIN-exchange (indicating the end of<br>the TCP session).                                           |
|                 |                                                                                                    |                                                                                                    |

| <b>FUNCTION</b> | <b>COMMAND</b>                                                                                                    | <b>DESCRIPTION</b>                                                                                                    |
|-----------------|----------------------------------------------------------------------------------------------------|----------------------------------------------------------------------------------------------------|
|                 | Config edit firewall set <set<br>#&gt; tcp-idle-timeout <seconds></seconds></set<br>                                                                       | This command sets how long ZyWALL lets an<br>inactive TCP connection remain open before<br>considering it closed.                        |
|                 |                                                                                                    |                                                                                                    |
|                 |                                                                                                    |                                                                                                    |
|                 | Config edit firewall set <set<br>#&gt; log <yes no=""  =""></yes></set<br>                                                                                 | This command sets whether or not the<br>ZyWALL creates logs for packets that match<br>the firewall's default rule set.                   |
|                 |                                                                                                    |                                                                                                    |
| <b>Rules</b>    | Config edit firewall set <set<br>#&gt; rule <rule #=""> permit<br/><forward block=""  =""></forward></rule></set<br>                                       | This command sets whether packets that<br>match this rule are dropped or allowed<br>through.                                             |
|                 |                                                                                                    |                                                                                                    |
|                 | Config edit firewall set <set<br>#&gt; rule <rule #=""> active <yes  <br="">no &gt;</yes></rule></set<br>                                                  | This command sets whether a rule is enabled<br>or not.                                                                                   |
|                 |                                                                                                    |                                                                                                    |
|                 | Config edit firewall set <set<br>#&gt; rule <rule #=""> protocol<br/><integer protocol="" value=""></integer></rule></set<br>                              | This command sets the protocol specification<br>number made in this rule for ICMP.                                                       |
|                 |                                                                                                    |                                                                                                    |
|                 | Config edit firewall set <set<br>#&gt; rule <rule #=""> log <none  <br="">match   not-match   both&gt;</none></rule></set<br>                              | This command sets the ZyWALL to log traffic<br>that matches the rule, doesn't match, both or<br>neither.                                 |
|                 |                                                                                                    |                                                                                                    |
|                 | Config edit firewall set <set<br>#&gt; rule <rule #=""> alert <yes  <br="">no &gt;</yes></rule></set<br>                                                   | This command sets whether or not the<br>ZyWALL sends an alert e-mail when a DOS<br>attack or a violation of a particular rule occurs.    |
|                 |                                                                                                    |                                                                                                    |
|                 | config edit firewall set <set<br>#&gt; rule <rule #=""> srcaddr-<br/>single <ip address=""></ip></rule></set<br>                                           | This command sets the rule to have the<br>ZyWALL check for traffic with this individual<br>source address.                               |
|                 |                                                                                                    |                                                                                                    |
|                 | config edit firewall set <set<br>#&gt; rule <rule #=""> srcaddr-<br/>subnet <ip address=""> <subnet<br>mask&gt;</subnet<br></ip></rule></set<br>           | This command sets a rule to have the<br>ZyWALL check for traffic from a particular<br>subnet (defined by IP address and subnet<br>mask). |
|                 |                                                                                                    |                                                                                                    |
|                 | config edit firewall set <set<br>#&gt; rule <rule #=""> srcaddr-range<br/><start address="" ip=""> <end ip<br="">address&gt;</end></start></rule></set<br> | This command sets a rule to have the<br>ZyWALL check for traffic from this range of<br>addresses.                                        |
|                 |                                                                                                    |                                                                                                    |
|                 | config edit firewall set <set<br>#&gt; rule <rule #=""> destaddr-<br/>single <ip address=""></ip></rule></set<br>                                          | This command sets the rule to have the<br>ZyWALL check for traffic with this individual<br>destination address.                          |

**Table 30** Firewall Commands (continued)

| <b>FUNCTION</b> | <b>COMMAND</b>                                                                                                    | <b>DESCRIPTION</b>                                                                                                    |  |
|-----------------|----------------------------------------------------------------------------------------------------|----------------------------------------------------------------------------------------------------|--|
|                 |                                                                                                    |                                                                                                    |  |
|                 | config edit firewall set <set<br>#&gt; rule <rule #=""> destaddr-<br/>subnet <ip address=""> <subnet<br>mask</subnet<br></ip></rule></set<br>                | This command sets a rule to have the<br>ZyWALL check for traffic with a particular<br>subnet destination (defined by IP address and<br>subnet mask).                                     |  |
|                 |                                                                                                    |                                                                                                    |  |
|                 | config edit firewall set <set<br>#&gt; rule <rule #=""> destaddr-<br/>range <start address="" ip=""> <end<br>ip address&gt;</end<br></start></rule></set<br> | This command sets a rule to have the<br>ZyWALL check for traffic going to this range of<br>addresses.                                                                                    |  |
|                 |                                                                                                    |                                                                                                    |  |
|                 | config edit firewall set <set<br>#&gt; rule <rule #=""> TCP destport-<br/>single <port #=""></port></rule></set<br>                                          | This command sets a rule to have the<br>ZyWALL check for TCP traffic with this<br>destination address. You may repeat this<br>command to enter various, non-consecutive<br>port numbers. |  |
|                 |                                                                                                    |                                                                                                    |  |
|                 | config edit firewall set <set<br>#&gt; rule <rule #=""> TCP destport-<br/>range <start #="" port=""> <end port<br="">#&gt;</end></start></rule></set<br>     | This command sets a rule to have the<br>ZyWALL check for TCP traffic with a<br>destination port in this range.                                                                           |  |
|                 |                                                                                                    |                                                                                                    |  |
|                 | config edit firewall set <set<br>#&gt; rule <rule #=""> UDP destport-<br/>single <port #=""></port></rule></set<br>                                          | This command sets a rule to have the<br>ZyWALL check for UDP traffic with this<br>destination address. You may repeat this<br>command to enter various, non-consecutive<br>port numbers. |  |
|                 |                                                                                                    |                                                                                                    |  |
|                 | config edit firewall set <set<br>#&gt; rule <rule #=""> UDP destport-<br/>range <start #="" port=""> <end port<br="">#</end></start></rule></set<br>         | This command sets a rule to have the<br>ZyWALL check for UDP traffic with a<br>destination port in this range.                                                                           |  |
|                 |                                                                                                    |                                                                                                    |  |
| Delete          |                                                                                                    |                                                                                                    |  |
|                 | config delete firewall e-mail                                                                                                    | This command removes all of the settings for<br>e-mail alert.                                                                                                    |  |
|                 |                                                                                                    |                                                                                                    |  |
|                 | config delete firewall attack                                                                                                    | This command resets all of the attack<br>response settings to their defaults.                                                                                                    |  |
|                 |                                                                                                    |                                                                                                    |  |
|                 | config delete firewall set<br>$\text{Set}$ #>                                                                                                    | This command removes the specified set from<br>the firewall configuration.                                                                                                    |  |
|                 |                                                                                                    |                                                                                                    |  |
|                 | config delete firewall set<br><set #=""> rule<rule #=""></rule></set>                                                                                        | This command removes the specified rule in a<br>firewall configuration set.                                                                                                    |  |

**Table 30** Firewall Commands (continued)

# **APPENDIX M NetBIOS Filter Commands**

The following describes the NetBIOS packet filter commands. See Appendix [K on page 655](#page-655-0) for information on the command structure.

## **Introduction**

NetBIOS (Network Basic Input/Output System) are TCP or UDP broadcast packets that enable a computer to connect to and communicate with a LAN.

For some dial-up services such as PPPoE or PPTP, NetBIOS packets cause unwanted calls.

You can configure NetBIOS filters to do the following:

- Allow or disallow the sending of NetBIOS packets from the LAN to the WAN and from the WAN to the LAN.
- Allow or disallow the sending of NetBIOS packets from the LAN to the DMZ and from the DMZ to the LAN.
- Allow or disallow the sending of NetBIOS packets from the WAN to the DMZ and from the DMZ to the WAN.
- Allow or disallow the sending of NetBIOS packets through VPN connections.
- Allow or disallow NetBIOS packets to initiate calls.

## **Display NetBIOS Filter Settings**

Syntax: sys filter netbios disp

This command gives a read-only list of the current NetBIOS filter modes for The ZyWALL.

#### **NetBIOS Display Filter Settings Command Example**

```
=========== NetBIOS Filter Status ===========
        Between LAN and WAN: Block
         Between LAN and DMZ: Block
         Between WAN and DMZ: Block
         IPSec Packets: Forward
         Trigger Dial: Disabled
```
The filter types and their default settings are as follows.

**Table 31** NetBIOS Filter Default Settings

| <b>NAME</b>            | <b>DESCRIPTION</b>                                                                                                    | <b>EXAMPLE</b> |
|------------------------|----------------------------------------------------------------------------------------------------|----------------|
| Between LAN<br>and WAN | This field displays whether NetBIOS packets are blocked or forwarded<br>between the LAN and the WAN.                                                    | <b>Block</b>   |
| Between LAN<br>and DMZ | This field displays whether NetBIOS packets are blocked or forwarded<br>between the LAN and the DMZ.                                                    | <b>Block</b>   |
| Between WAN<br>and DMZ | This field displays whether NetBIOS packets are blocked or forwarded<br>between the WAN and the DMZ.                                                    | <b>Block</b>   |
| <b>IPSec Packets</b>   | This field displays whether NetBIOS packets sent through a VPN<br>connection are blocked or forwarded.                                                  | Forward        |
| Trigger dial           | This field displays whether NetBIOS packets are allowed to initiate<br>calls. Disabled means that NetBIOS packets are blocked from initiating<br>calls. | Disabled       |

## **NetBIOS Filter Configuration**

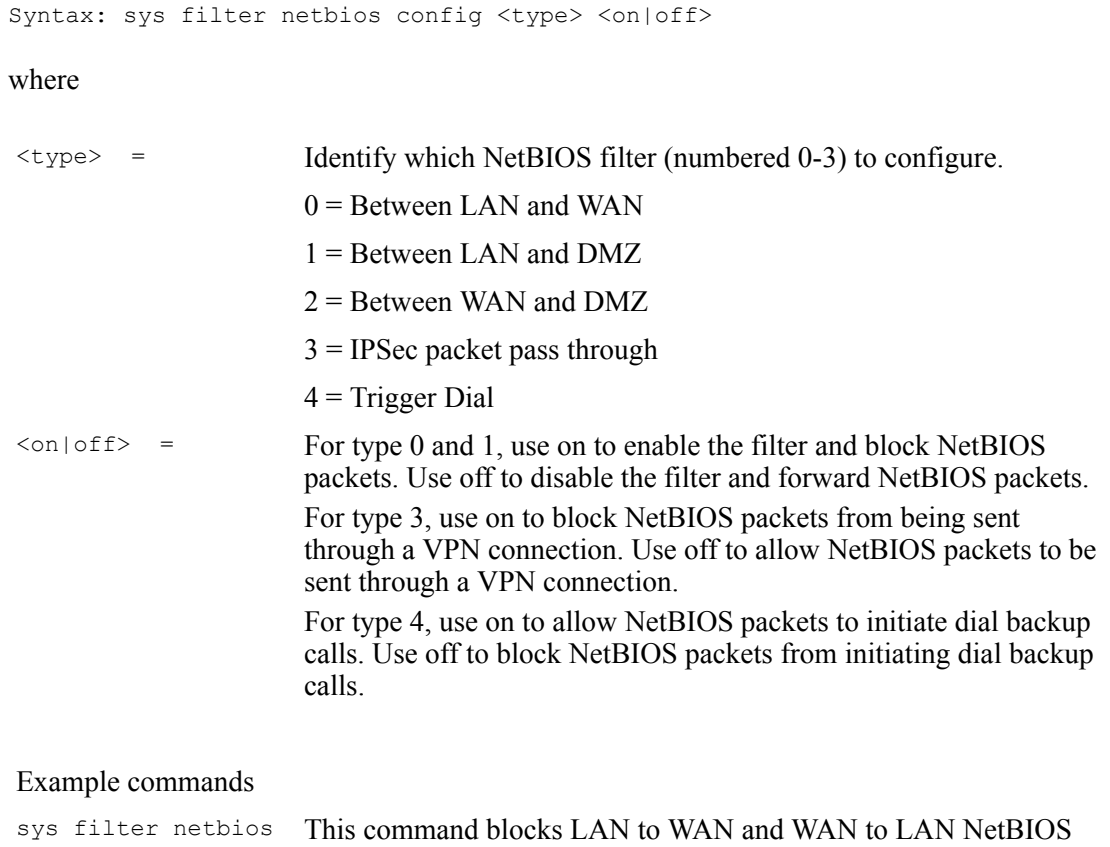

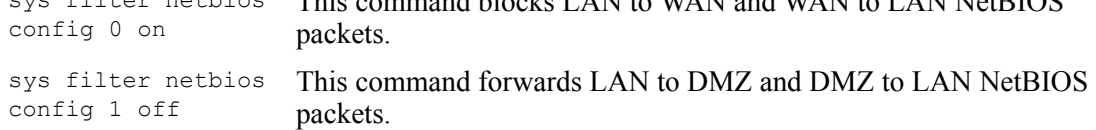

sys filter netbios config 3 on This command blocks IPSec NetBIOS packets.

sys filter netbios config 4 off This command stops NetBIOS commands from initiating calls.

# **APPENDIX N Certificates Commands**

The following describes the certificate commands. See Appendix [K on page 655](#page-655-0) for information on the command structure.

All of these commands start with certificates.

| <b>COMMAND</b> | <b>DESCRIPTION</b> |                                                                                                    |                                                                                                    |
|----------------|--------------------|----------------------------------------------------------------------------------------------------|----------------------------------------------------------------------------------------------------|
| my cert        |                    |                                                                                                    |                                                                                                    |
|                | create             |                                                                                                    |                                                                                                    |
|                | create             | selfsigned<br>$<$ name $>$<br><subject><br/>[key size]</subject>                                                                      | Create a self-signed local host certificate.<br><name> specifies a descriptive name for the<br/>generated certificate. &lt; subject&gt; specifies a<br/>subject name (required) and alternative name<br/>(required). The format is "subject-name-<br/>dn;{ip,dns,email}=value". If the name contains<br/>spaces, please put it in quotes. [key size]<br/>specifies the key size. It has to be an integer<br/>from 512 to 2048. The default is 1024 bits.</name>                                                                                                    |
|                | create             | request<br>$<$ name $>$<br><subject><br/>[key size]</subject>                                                                         | Create a certificate request and save it to the<br>router for later manual enrollment. < name><br>specifies a descriptive name for the generated<br>certification request. < subject> specifies a<br>subject name (required) and alternative name<br>(required). The format is "subject-name-<br>dn; {ip, dns, email} = value". If the name contains<br>spaces, please put it in quotes. [key size]<br>specifies the key size. It has to be an integer<br>from 512 to 2048. The default is 1024 bits.                                                                                                    |
|                | create             | scep enroll<br>$<$ name $>$ $<$ CA<br>addr> <ca<br>cert&gt; <auth<br>key&gt;<br/><subject><br/>[key size]</subject></auth<br></ca<br> | Create a certificate request and enroll for a<br>certificate immediately online using SCEP<br>protocol. <name> specifies a descriptive name<br/>for the enrolled certificate. &lt; CA addr&gt; specifies<br/>the CA server address. &lt; CA cert&gt; specifies the<br/>name of the CA certificate. <auth key=""> specifies<br/>the key used for user authentication. If the key<br/>contains spaces, please put it in quotes. To<br/>leave it blank, type "". &lt; subject&gt; specifies a<br/>subject name (required) and alternative name<br/>(required). The format is "subject-name-<br/>dn;{ip,dns,email}=value". If the name contains<br/>spaces, please put it in quotes. [key size]<br/>specifies the key size. It has to be an integer<br/>from 512 to 2048. The default is 1024 bits.</auth></name> |

**Table 32** Certificates Commands

| <b>COMMAND</b> | <b>DESCRIPTION</b>  |                                                                                                    |                                                                                                    |
|----------------|---------------------|----------------------------------------------------------------------------------------------------|----------------------------------------------------------------------------------------------------|
|                | create              | cmp_enroll<br><name> <ca<br>addr&gt; <ca<br>cert&gt; <auth<br>key&gt;<br/><subject><br/>[key size]</subject></auth<br></ca<br></ca<br></name> | Create a certificate request and enroll for a<br>certificate immediately online using CMP<br>protocol. < name > specifies a descriptive name<br>for the enrolled certificate. < CA addr> specifies<br>the CA server address. < CA cert> specifies the<br>name of the CA certificate. < auth key> specifies<br>the id and key used for user authentication. The<br>format is "id:key". To leave the id and key blank,<br>type ":". < subject> specifies a subject name<br>(required) and alternative name (required). The<br>format is "subject-name-<br>dn; {ip, dns, email} = value". If the name contains<br>spaces, please put it in quotes. [key size]<br>specifies the key size. It has to be an integer<br>from 512 to 2048. The default is 1024 bits. |
|                | import              | [name]                                                                                                    | Import the PEM-encoded certificate from stdin.<br>[name] specifies the descriptive name (optional)<br>as which the imported certificate is to be saved.<br>For my certificate importation to be successful, a<br>certification request corresponding to the<br>imported certificate must already exist on<br>ZyWALL. After the importation, the certification<br>request will automatically be deleted. If a<br>descriptive name is not specified for the<br>imported certificate, the certificate will adopt the<br>descriptive name of the certification request.                                                                                                    |
|                | export              | <name></name>                                                                                                    | Export the PEM-encoded certificate to stdout for<br>user to copy and paste. < name> specifies the<br>name of the certificate to be exported.                                                                                                    |
|                | view                | $<$ name $>$                                                                                                    | View the information of the specified local host<br>certificate. < name> specifies the name of the<br>certificate to be viewed.                                                                                                    |
|                | verify              | $<$ name $>$<br>[timeout]                                                                                                    | Verify the certification path of the specified local<br>host certificate. < name> specifies the name of<br>the certificate to be verified. [timeout] specifies<br>the timeout value in seconds (optional). The<br>default timeout value is 20 seconds.                                                                                                    |
|                | delete              | $<$ name $>$                                                                                                    | Delete the specified local host certificate.<br><name> specifies the name of the certificate to<br/>be deleted.</name>                                                                                                    |
|                | list                |                                                                                                    | List all my certificate names and basic<br>information.                                                                                                    |
|                | rename              | <old name=""><br/><new name=""></new></old>                                                                                                   | Rename the specified my certificate. < old<br>name> specifies the name of the certificate to be<br>renamed. < new name> specifies the new name<br>as which the certificate is to be saved.                                                                                                    |
|                | def self sig<br>ned | [name]                                                                                                    | Set the specified self-signed certificate as the<br>default self-signed certificate. [name] specifies<br>the name of the certificate to be set as the<br>default self-signed certificate. If [name] is not<br>specified, the name of the current self-signed<br>certificate is displayed.                                                                                                    |

**Table 32** Certificates Commands (continued)

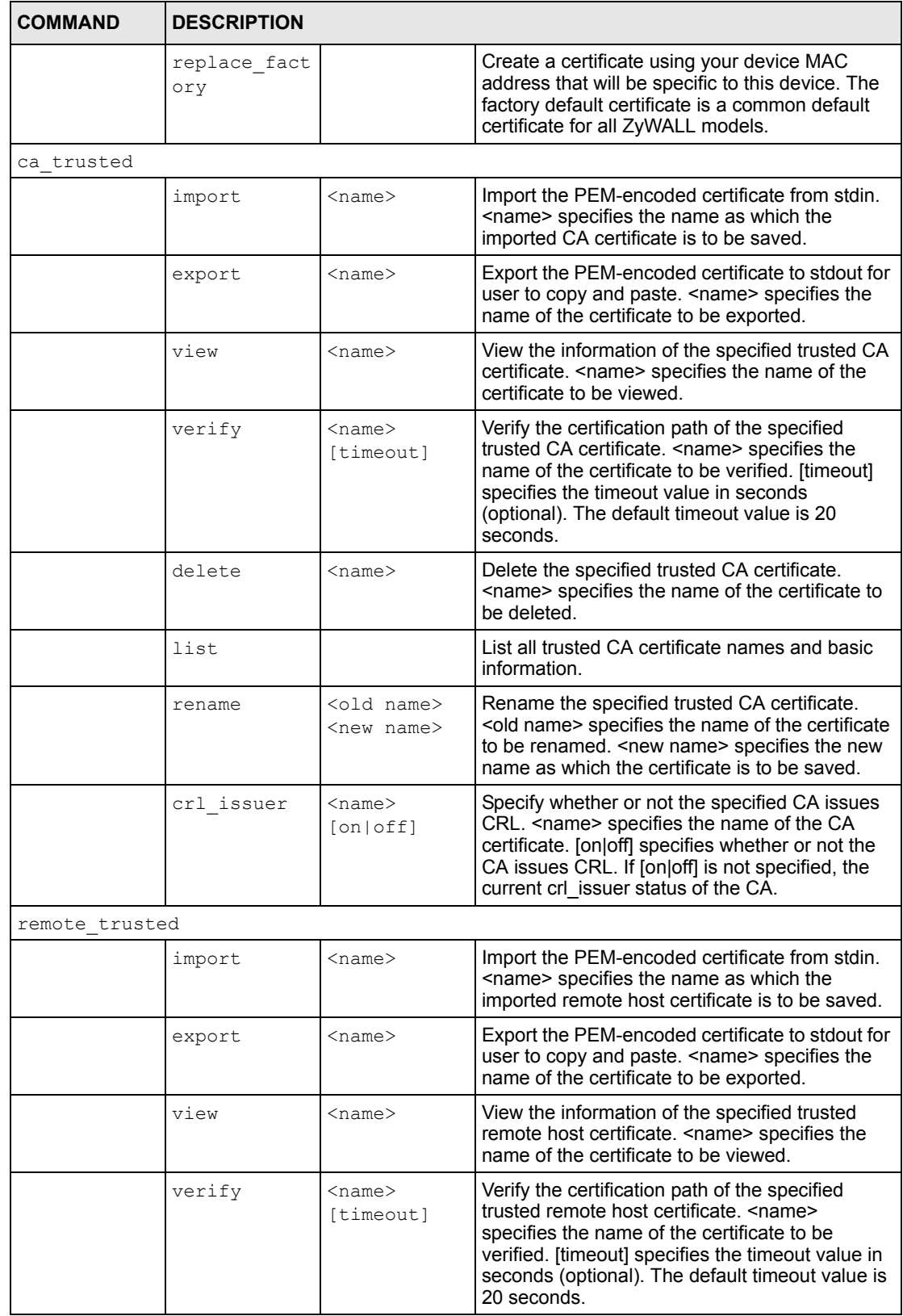

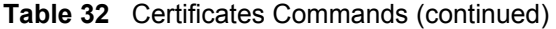

| <b>COMMAND</b> | <b>DESCRIPTION</b> |                                                                                           |                                                                                                    |
|----------------|--------------------|-------------------------------------------------------------------------------------------|----------------------------------------------------------------------------------------------------|
|                | delete             | $<$ name $>$                                                                              | Delete the specified trusted remote host<br>certificate. < name> specifies the name of the<br>certificate to be deleted.                                                                                                    |
|                | list               |                                                                                           | List all trusted remote host certificate names and<br>basic information.                                                                                                    |
|                | rename             | <old name=""><br/><new name=""></new></old>                                               | Rename the specified trusted remote host<br>certificate. < old name> specifies the name of the<br>certificate to be renamed. < new name> specifies<br>the new name as which the certificate is to be<br>saved.                                                                                                    |
| dir server     |                    |                                                                                           |                                                                                                    |
|                | add                | $<$ name $>$<br><addr[:port]<br><math>\mathbf{L}</math><br/>[login:pswd]</addr[:port]<br> | Add a new directory service. < name > specifies a<br>descriptive name as which the added directory<br>server is to be saved. < addr[:port]> specifies the<br>server address (required) and port (optional).<br>The format is "server-address[:port]". The<br>default port is 389. [login:pswd] specifies the<br>login name and password, if required. The<br>format is "[login:password]". |
|                | delete             | $<$ name $>$                                                                              | Delete the specified directory service. <name><br/>specifies the name of the directory server to be<br/>deleted.</name>                                                                                                    |
|                | view               | $<$ name $>$                                                                              | View the specified directory service. < name><br>specifies the name of the directory server to be<br>viewed.                                                                                                    |
|                | edit               | $<$ name $>$<br><addr[:port]<br><math>\mathbf{L}</math><br/>[login:pswd]</addr[:port]<br> | Edit the specified directory service. < name><br>specifies the name of the directory server to be<br>edited. < addr[:port]> specifies the server<br>address (required) and port (optional). The<br>format is "server-address[:port]". The default<br>port is 389. [login:pswd] specifies the login name<br>and password, if required. The format is<br>"[login:password]".                 |
|                | list               |                                                                                           | List all directory service names and basic<br>information.                                                                                                    |
|                | rename             | <old name=""><br/><new name=""></new></old>                                               | Rename the specified directory service. < old<br>name> specifies the name of the directory<br>server to be renamed. < new name> specifies<br>the new name as which the directory server is to<br>be saved.                                                                                                    |
| cert manager   |                    |                                                                                           |                                                                                                    |
|                | reinit             |                                                                                           | Reinitialize the certificate manager.                                                                                                    |

**Table 32** Certificates Commands (continued)

# **APPENDIX O Brute-Force Password Guessing Protection**

Brute-force password guessing protection allows you to specify a wait-time that must expire before entering a fourth password after three incorrect passwords have been entered.

The following describes the commands for enabling, disabling and configuring the brute-force password guessing protection mechanism for the password. See Appendix [K on page 655](#page-655-0) for information on the command structure.

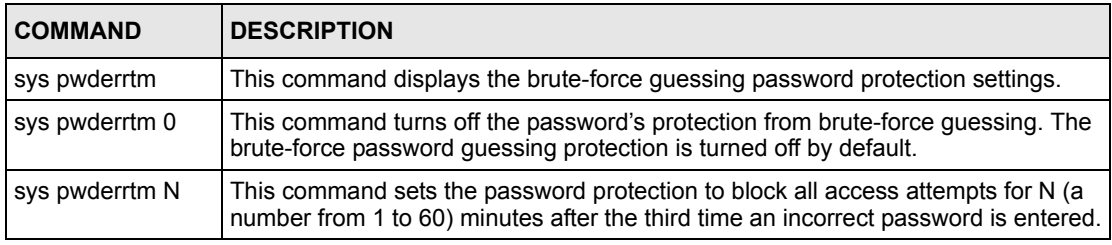

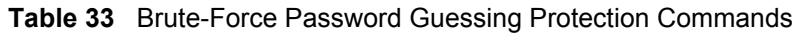

## **Example**

#### sys pwderrtm 5

This command sets the password protection to block all access attempts for five minutes after the third time an incorrect password is entered.

# **APPENDIX P Boot Commands**

The BootModule AT commands execute from within the router's bootup software, when debug mode is selected before the main router firmware is started. When you start up your ZyWALL, you are given a choice to go into debug mode by pressing a key at the prompt shown in the following screen. In debug mode you have access to a series of boot module commands, for example ATUR (for uploading firmware) and ATLC (for uploading the configuration file). These are already discussed in the **Firmware and Configuration File Maintenance** chapter.

**Figure 69** Option to Enter Debug Mode

```
Bootbase Version: V1.06 | 08/25/2003 15:12:04
RAM:Size = 32 Mbytes
DRAM POST: Testing: 32608K OK
DRAM Test SUCCESS !
FLASH: Intel 32M
ZyNOS Version: V3.64(WZ.0)b4 | 02/24/2005 20:54:16
Press any key to enter debug mode within 3 seconds.
...............................................
```
Enter ATHE to view all available ZyWALL boot module commands as shown in the next screen. ATBAx allows you to change the console port speed. The x denotes the number preceding the colon to give the console port speed following the colon in the list of numbers that follows; for example ATBA3 will give a console port speed of 9.6 Kbps. ATSE displays the seed that is used to generate a password to turn on the debug flag in the firmware. The ATSH command shows product related information such as boot module version, vendor name, product model, RAS code revision, etc. ATGO allows you to continue booting the system. Most other commands aid in advanced troubleshooting and should only be used by qualified engineers.

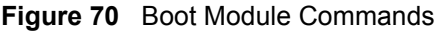

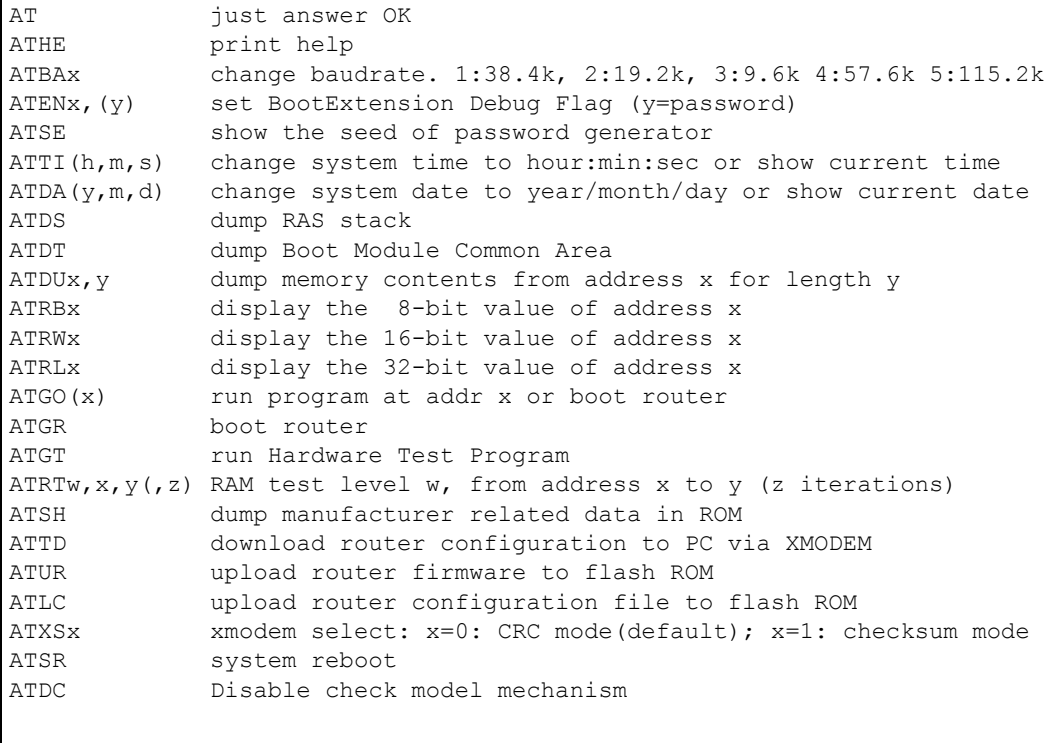

# **APPENDIX Q Log Descriptions**

This appendix provides descriptions of example log messages.

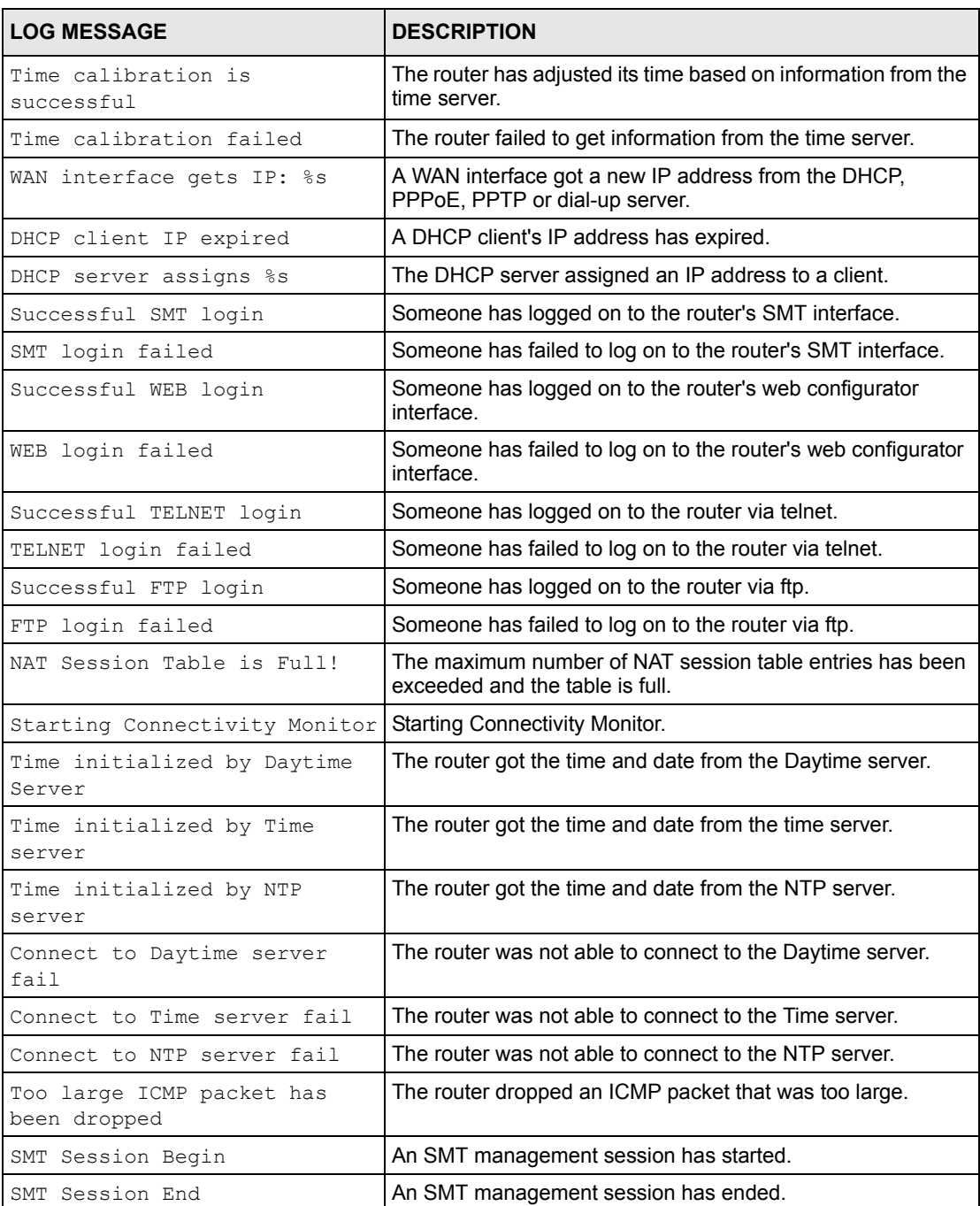

#### **Table 34** System Maintenance Logs

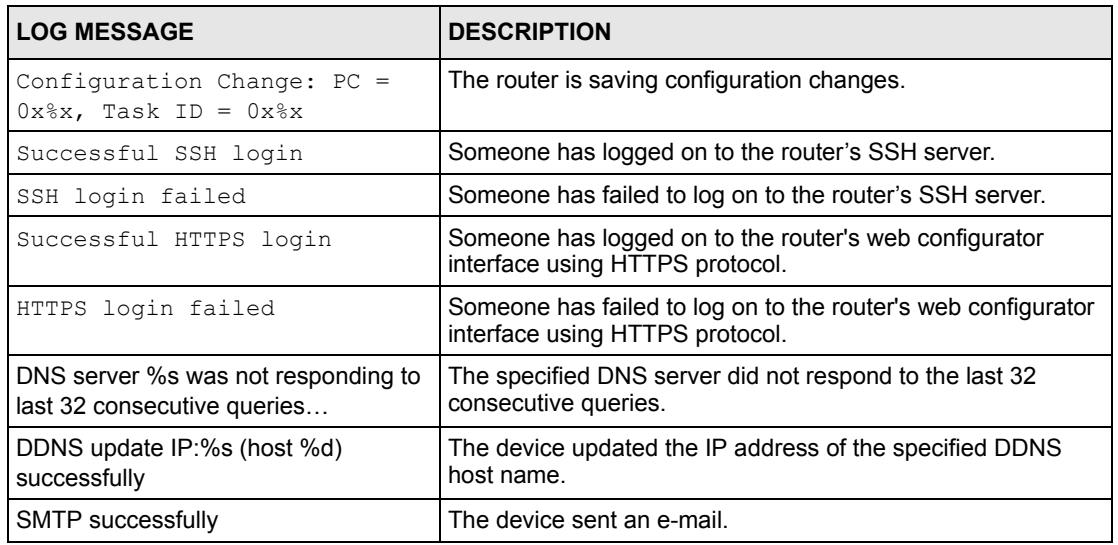

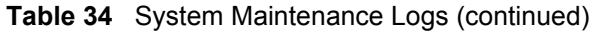

### **Table 35** System Error Logs

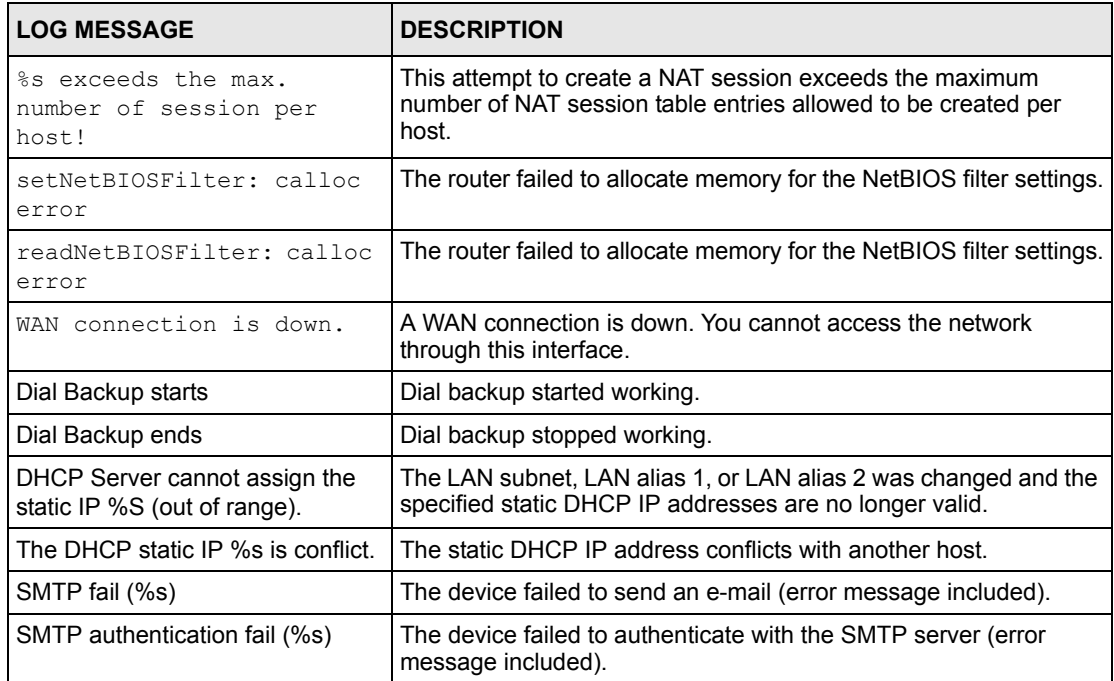

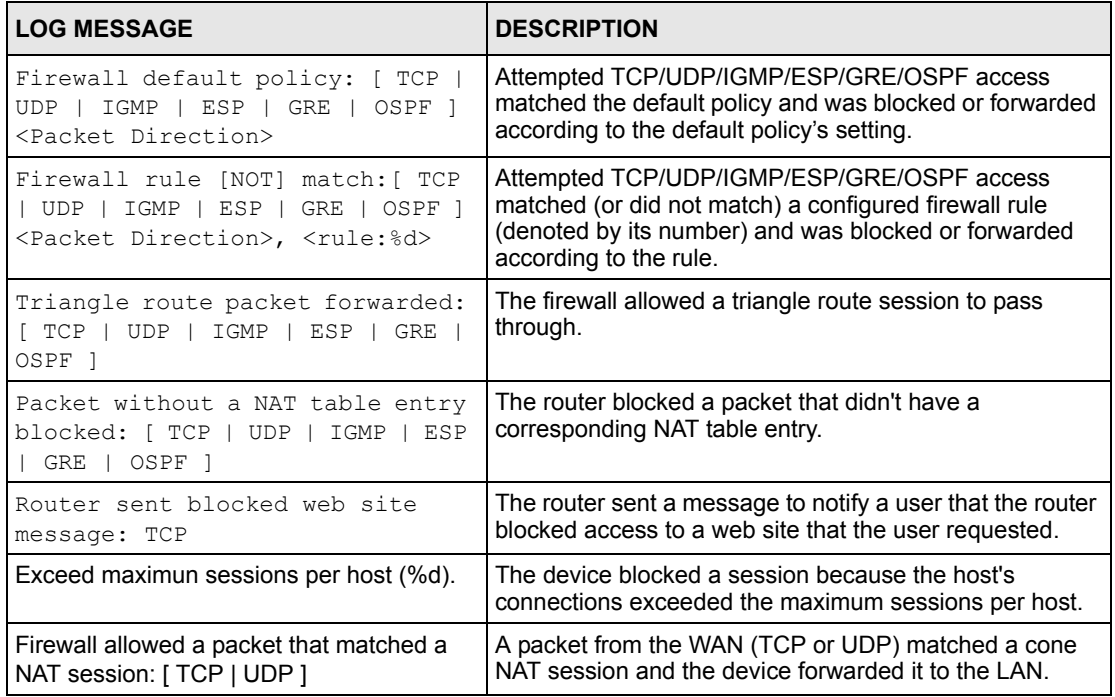

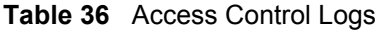

### **Table 37** TCP Reset Logs

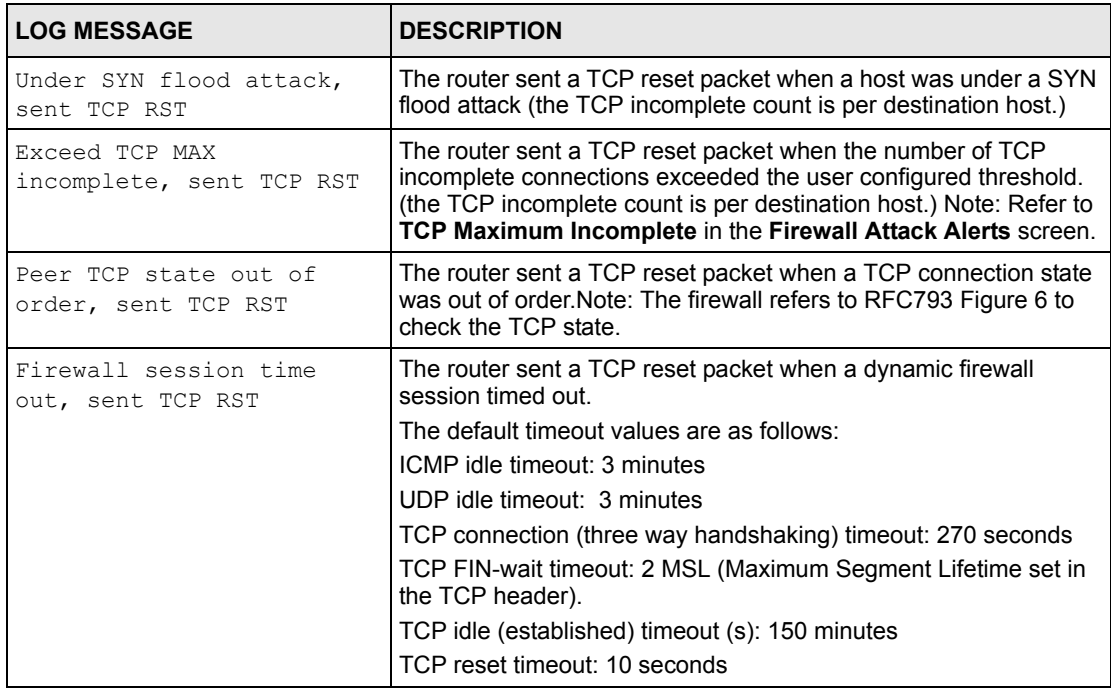

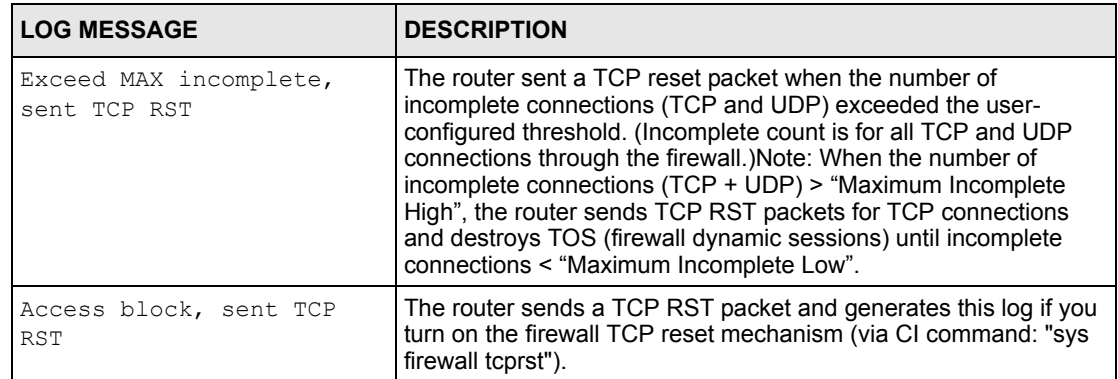

### **Table 37** TCP Reset Logs (continued)

### **Table 38** Packet Filter Logs

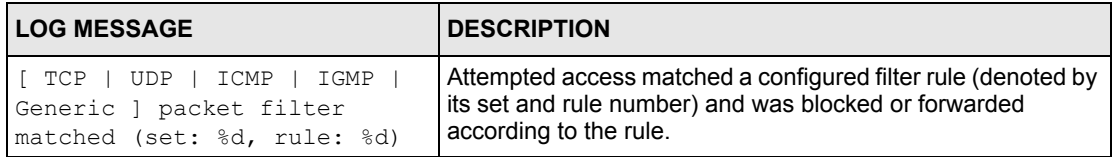

For type and code details, see Table [53 on page](#page-689-0) 689.

### **Table 39** ICMP Logs

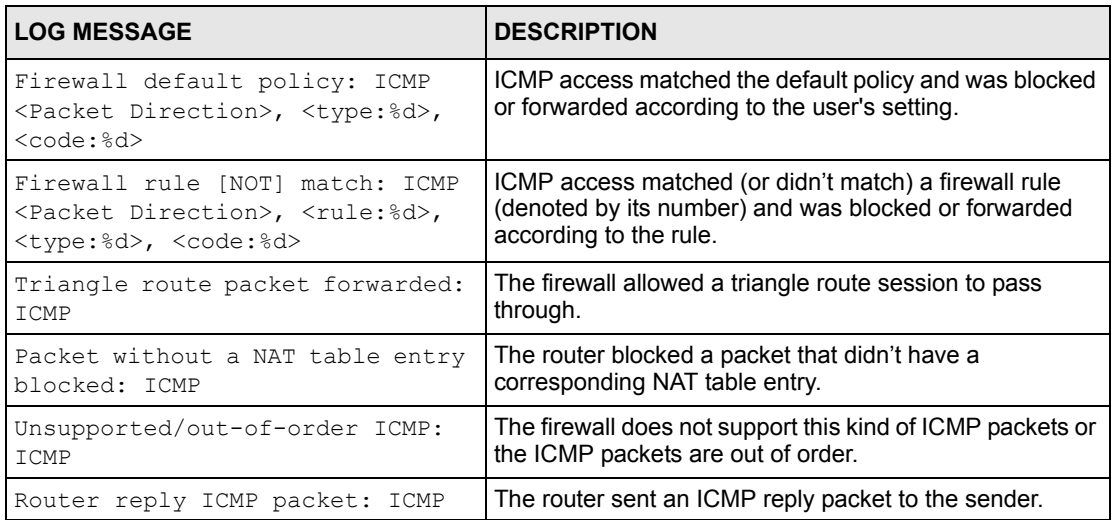

**Table 40** CDR Logs

| <b>LOG MESSAGE</b>                                                                                                    | <b>DESCRIPTION</b>                                                                                                    |
|----------------------------------------------------------------------------------------------------|----------------------------------------------------------------------------------------------------|
| board %d line %d channel %d,<br>call %d, %s C01 Outgoing Call<br>$dev = \frac{1}{2}x$ $ch = \frac{2}{2}x$ $\frac{1}{2}s$ | The router received the setup requirements for a call. "call" is<br>the reference (count) number of the call. "dev" is the device<br>type (3 is for dial-up, 6 is for PPPoE, 10 is for PPTP).<br>"channel" or "ch" is the call channel ID. For example, "board 0<br>line 0 channel 0, call 3, C01 Outgoing Call dev=6 ch=0<br>"Means the router has dialed to the PPPoE server 3 times. |
| board %d line %d channel %d,<br>call %d, %s CO2 OutCall<br>Connected %d %s                                               | The PPPoE, PPTP or dial-up call is connected.                                                                                                    |
| board %d line %d channel %d,<br>call %d, %s CO2 Call<br>Terminated                                                       | The PPPoE, PPTP or dial-up call was disconnected.                                                                                                    |

### **Table 41** PPP Logs

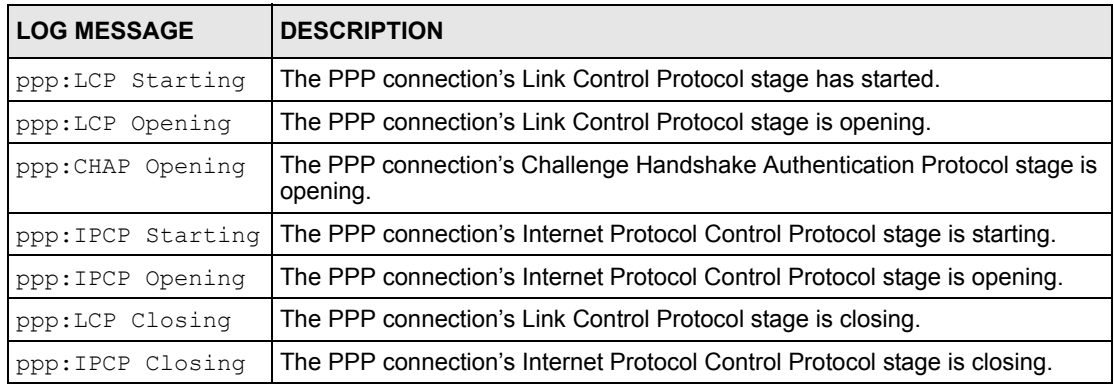

### **Table 42** UPnP Logs

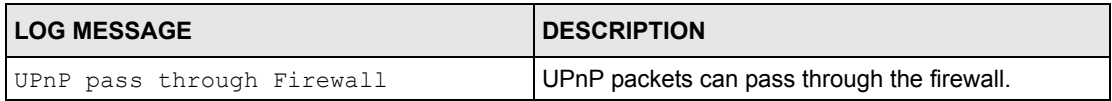

### **Table 43** Content Filtering Logs

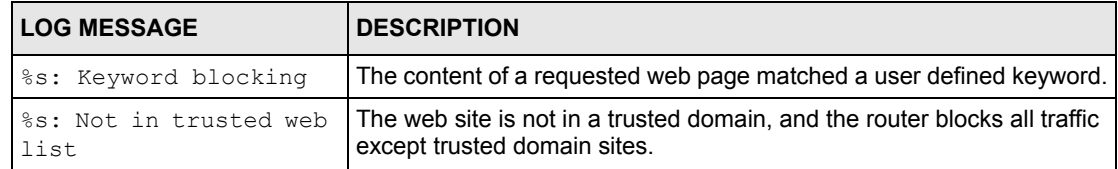

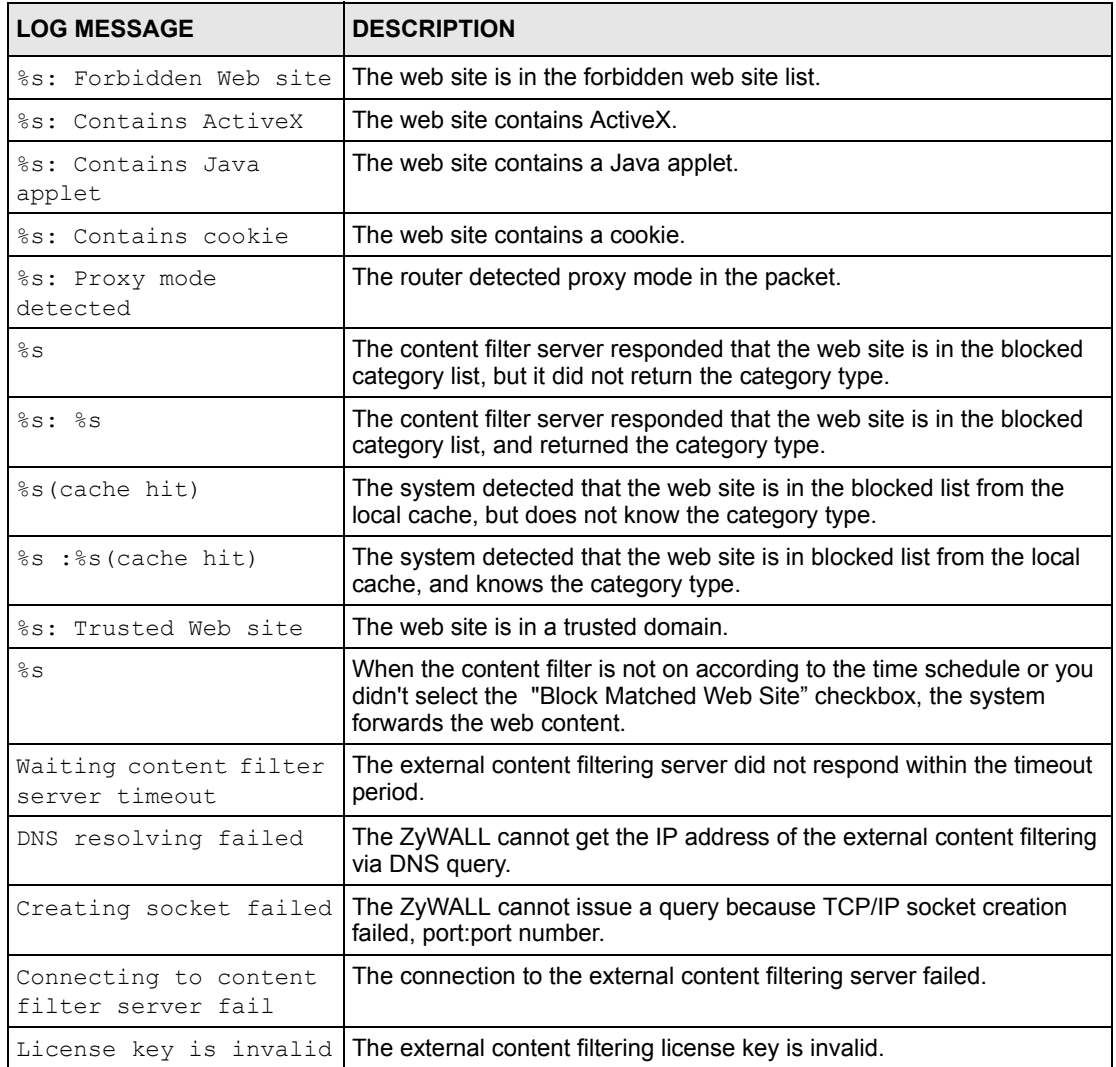

### **Table 43** Content Filtering Logs (continued)

For type and code details, see Table [53 on page](#page-689-0) 689.

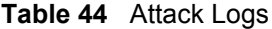

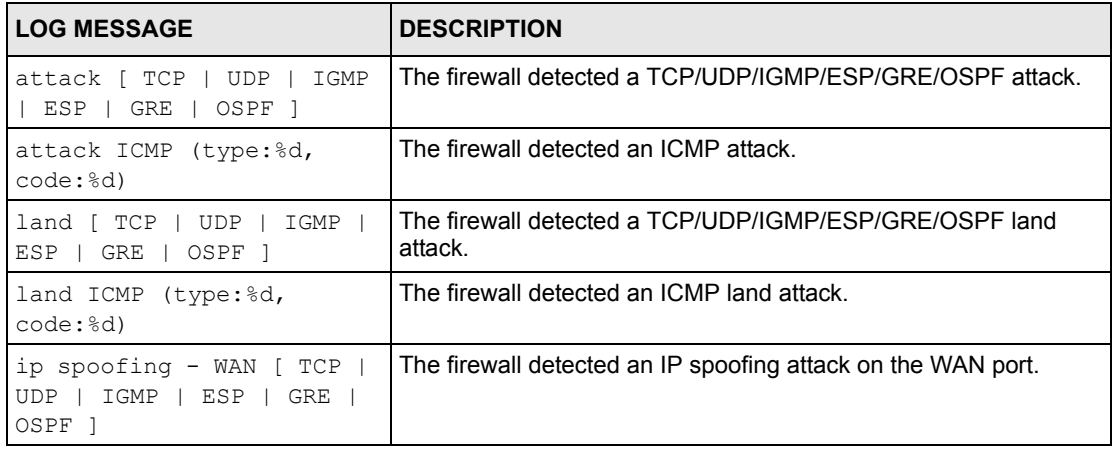

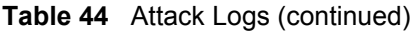

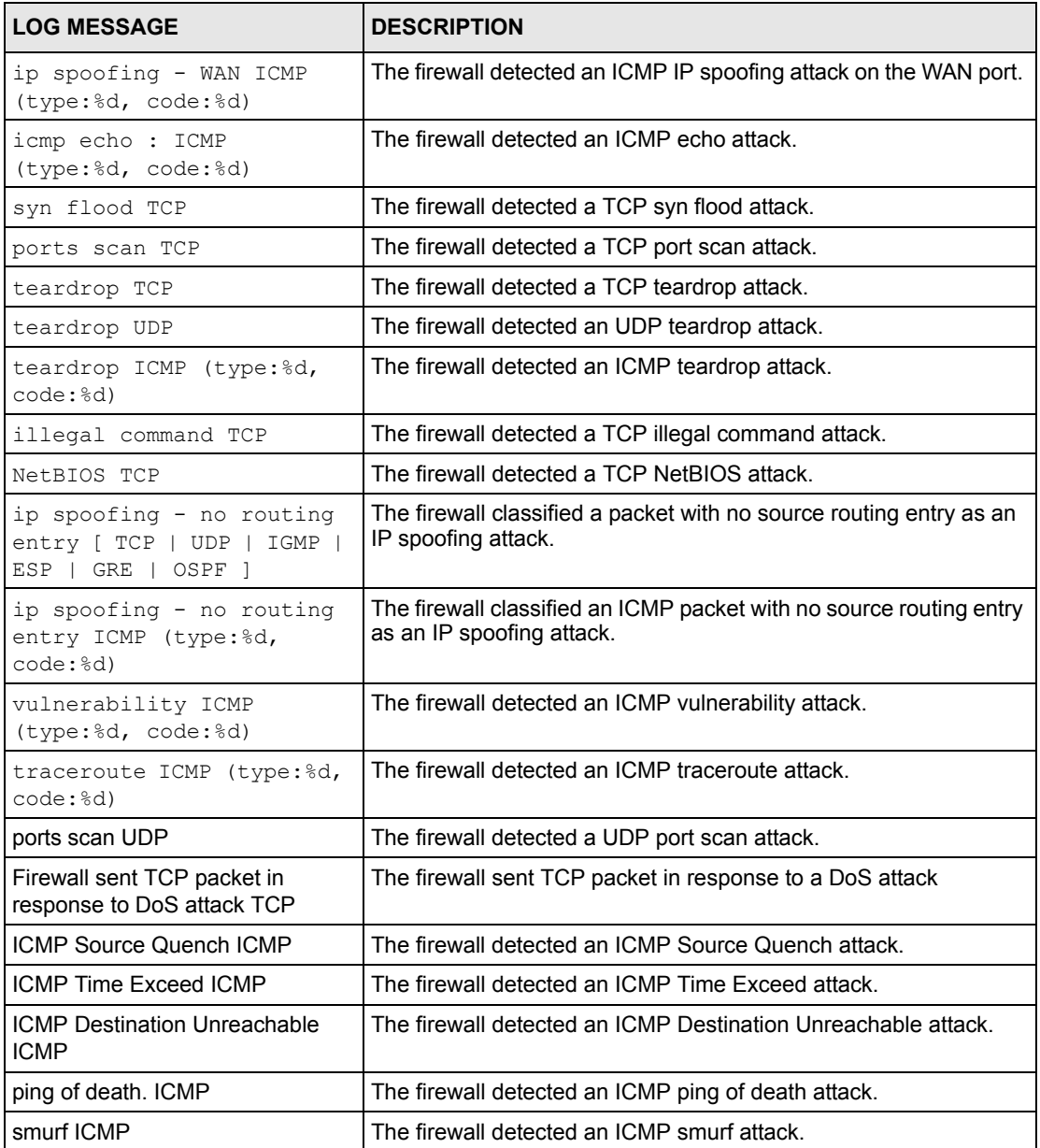

### **Table 45** Remote Management Logs

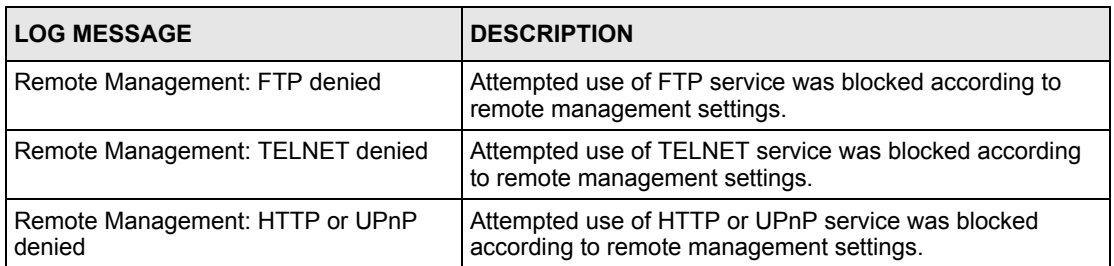

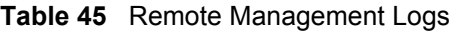

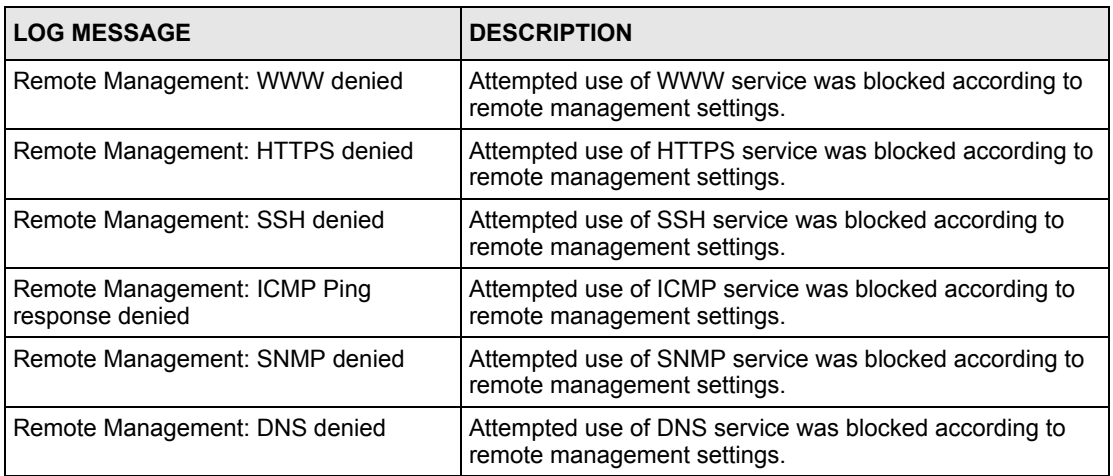

#### **Table 46** Wireless Logs

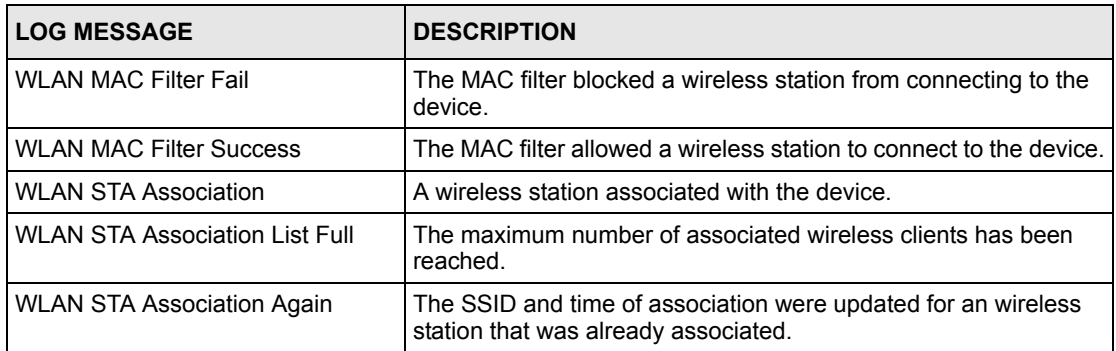

### **Table 47** IPSec Logs

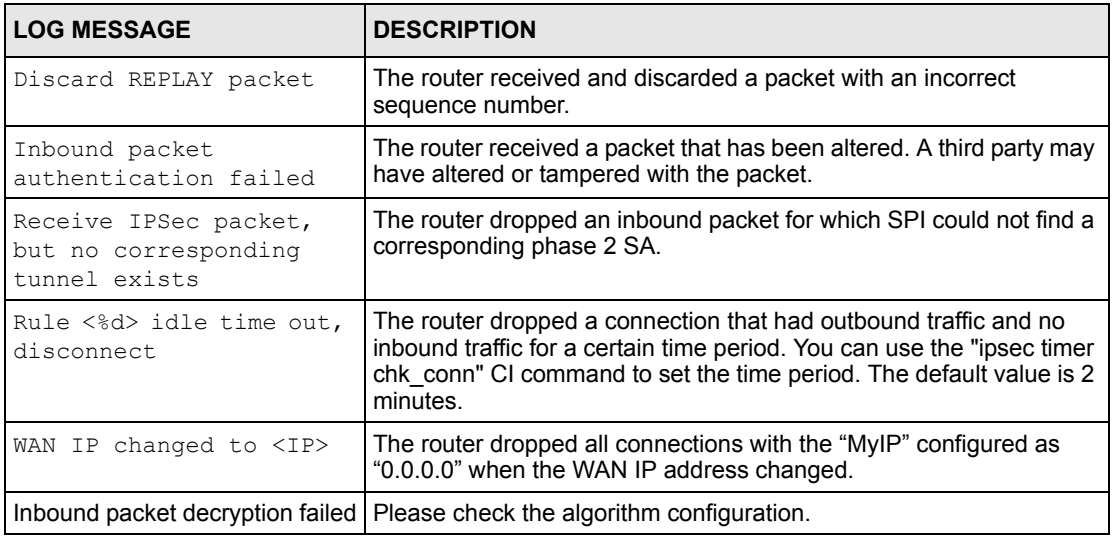

## **Table 47** IPSec Logs (continued)

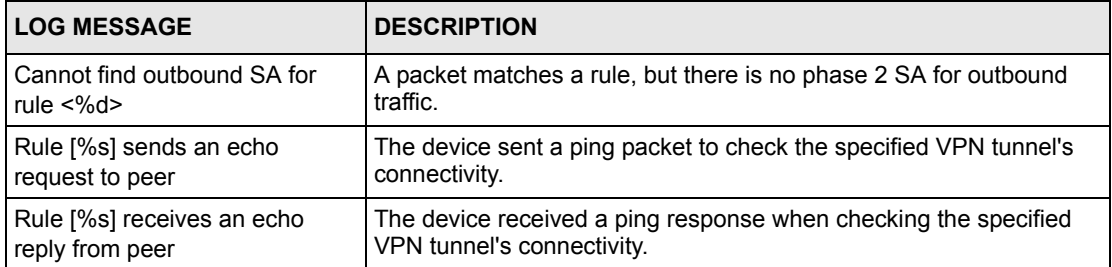

### **Table 48** IKE Logs

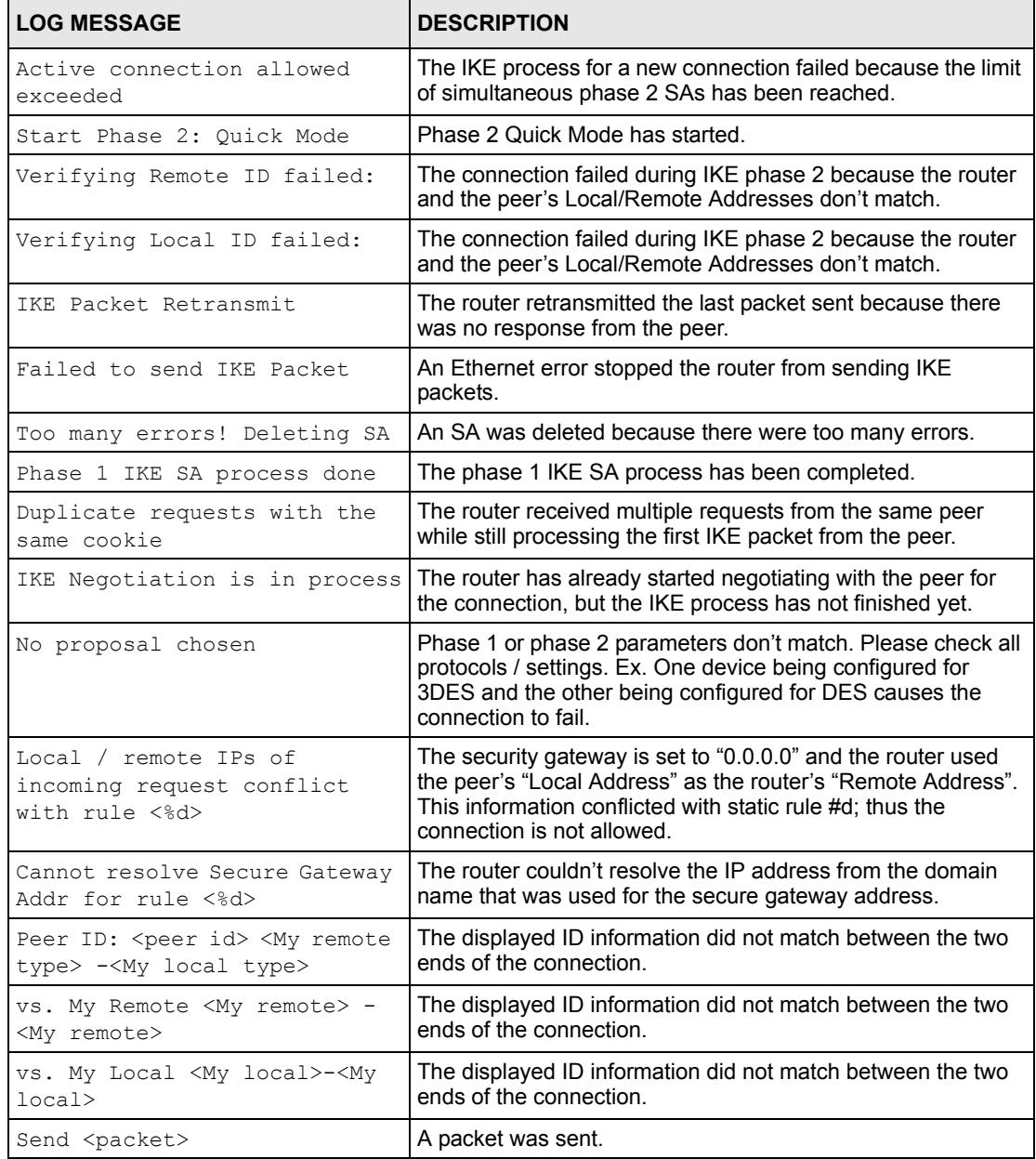
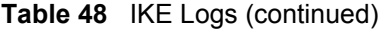

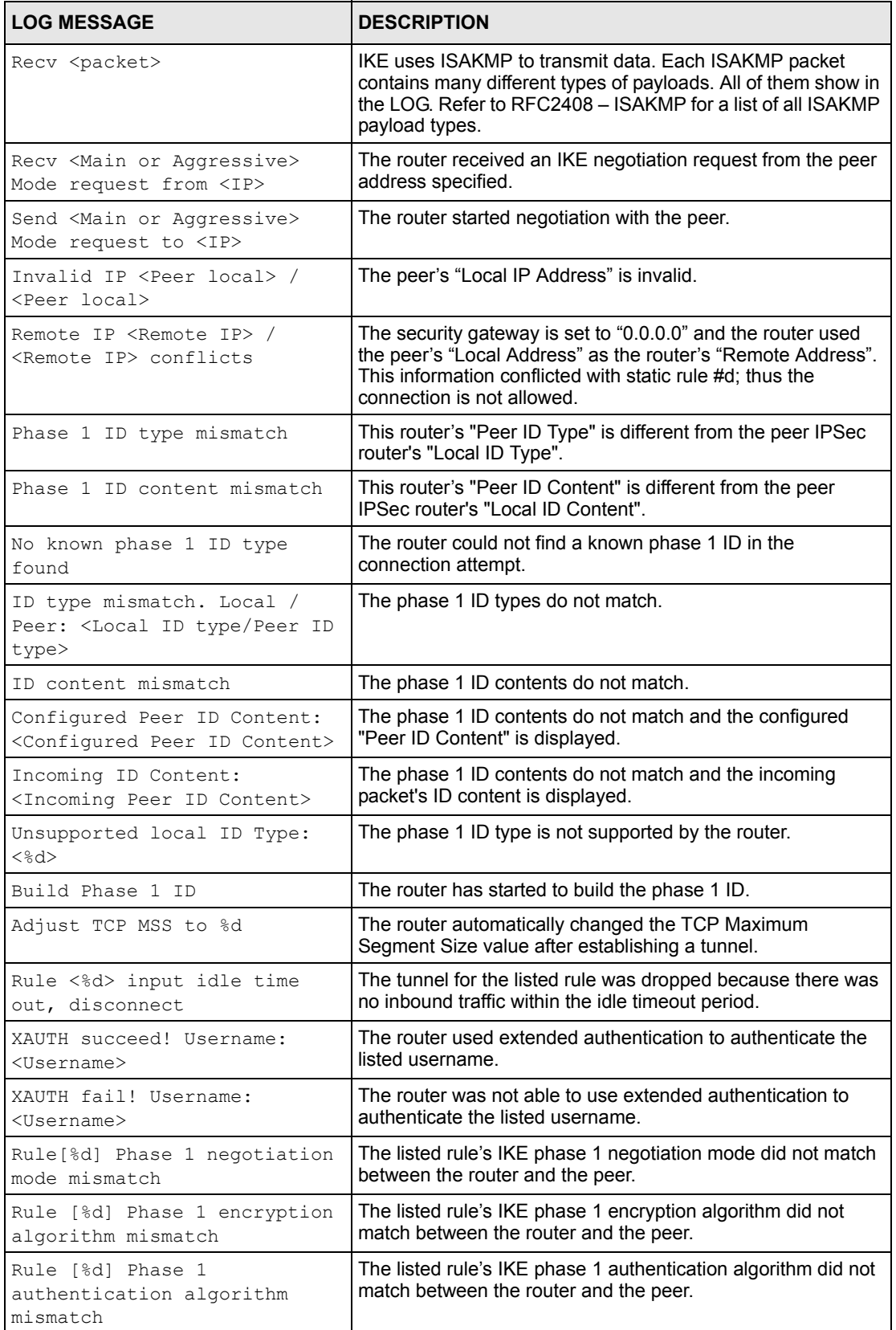

#### **Table 48** IKE Logs (continued)

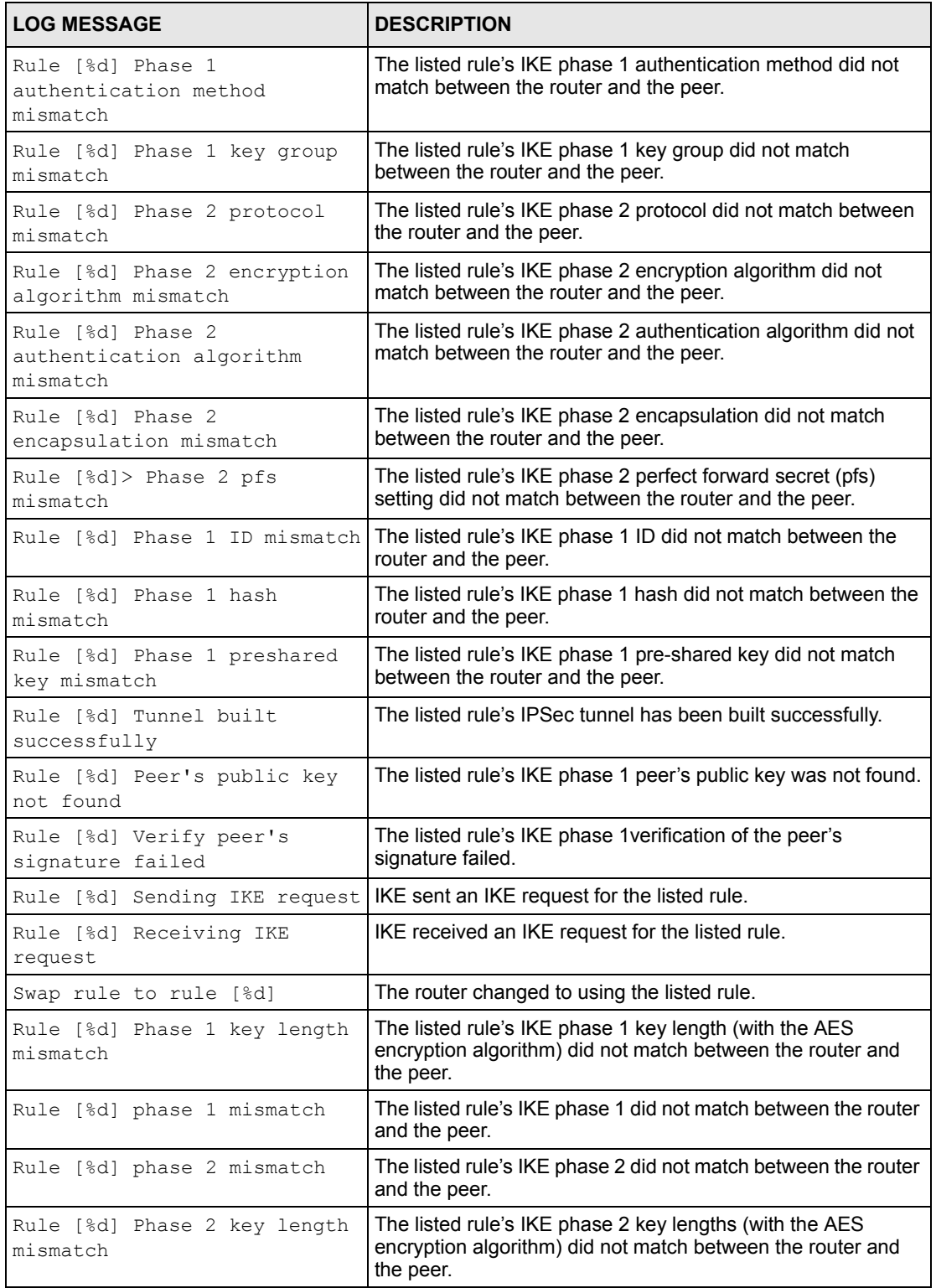

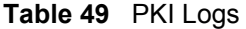

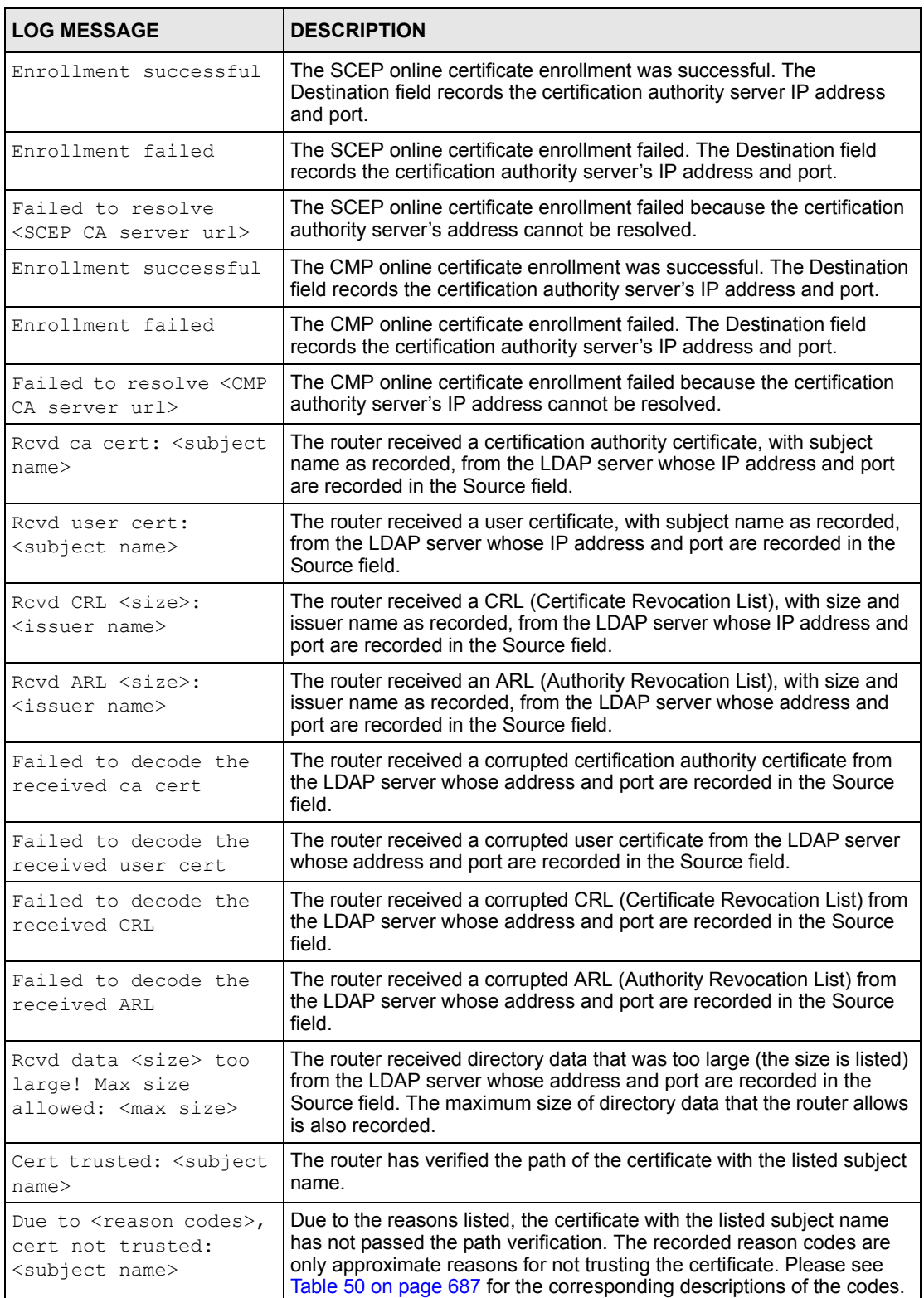

| <b>CODE</b>    | <b>DESCRIPTION</b>                                                                                                    |  |
|----------------|----------------------------------------------------------------------------------------------------|--|
| 1              | Algorithm mismatch between the certificate and the search constraints.                                                                  |  |
| $\overline{2}$ | Key usage mismatch between the certificate and the search constraints.<br>Certificate was not valid in the time interval.<br>(Not used) |  |
| 3              |                                                                                                    |  |
| $\overline{4}$ |                                                                                                    |  |
| 5              | Certificate is not valid.                                                                                                    |  |
| 6              | Certificate signature was not verified correctly.                                                                                       |  |
| 7              | Certificate was revoked by a CRL.                                                                                                    |  |
| 8              | Certificate was not added to the cache.                                                                                                 |  |
| 9              | Certificate decoding failed.                                                                                                    |  |
| 10             | Certificate was not found (anywhere).                                                                                                   |  |
| 11             | Certificate chain looped (did not find trusted root).                                                                                   |  |
| 12             | Certificate contains critical extension that was not handled.                                                                           |  |
| 13             | Certificate issuer was not valid (CA specific information missing).                                                                     |  |
| 14             | (Not used)                                                                                                    |  |
| 15             | CRL is too old.                                                                                                    |  |
| 16             | CRL is not valid.                                                                                                    |  |
| 17             | CRL signature was not verified correctly.                                                                                               |  |
| 18             | CRL was not found (anywhere).                                                                                                    |  |
| 19             | CRL was not added to the cache.                                                                                                    |  |
| 20             | CRL decoding failed.                                                                                                    |  |
| 21             | CRL is not currently valid, but in the future.                                                                                          |  |
| 22             | CRL contains duplicate serial numbers.                                                                                                  |  |
| 23             | Time interval is not continuous.                                                                                                    |  |
| 24             | Time information not available.                                                                                                    |  |
| 25             | Database method failed due to timeout.                                                                                                  |  |
| 26             | Database method failed.                                                                                                    |  |
| 27             | Path was not verified.                                                                                                    |  |
| 28             | Maximum path length reached.                                                                                                    |  |

<span id="page-687-0"></span>**Table 50** Certificate Path Verification Failure Reason Codes

#### **Table 51** 802.1X Logs

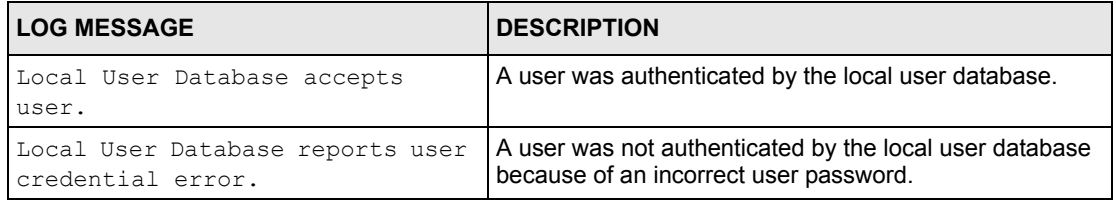

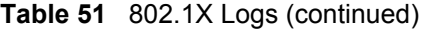

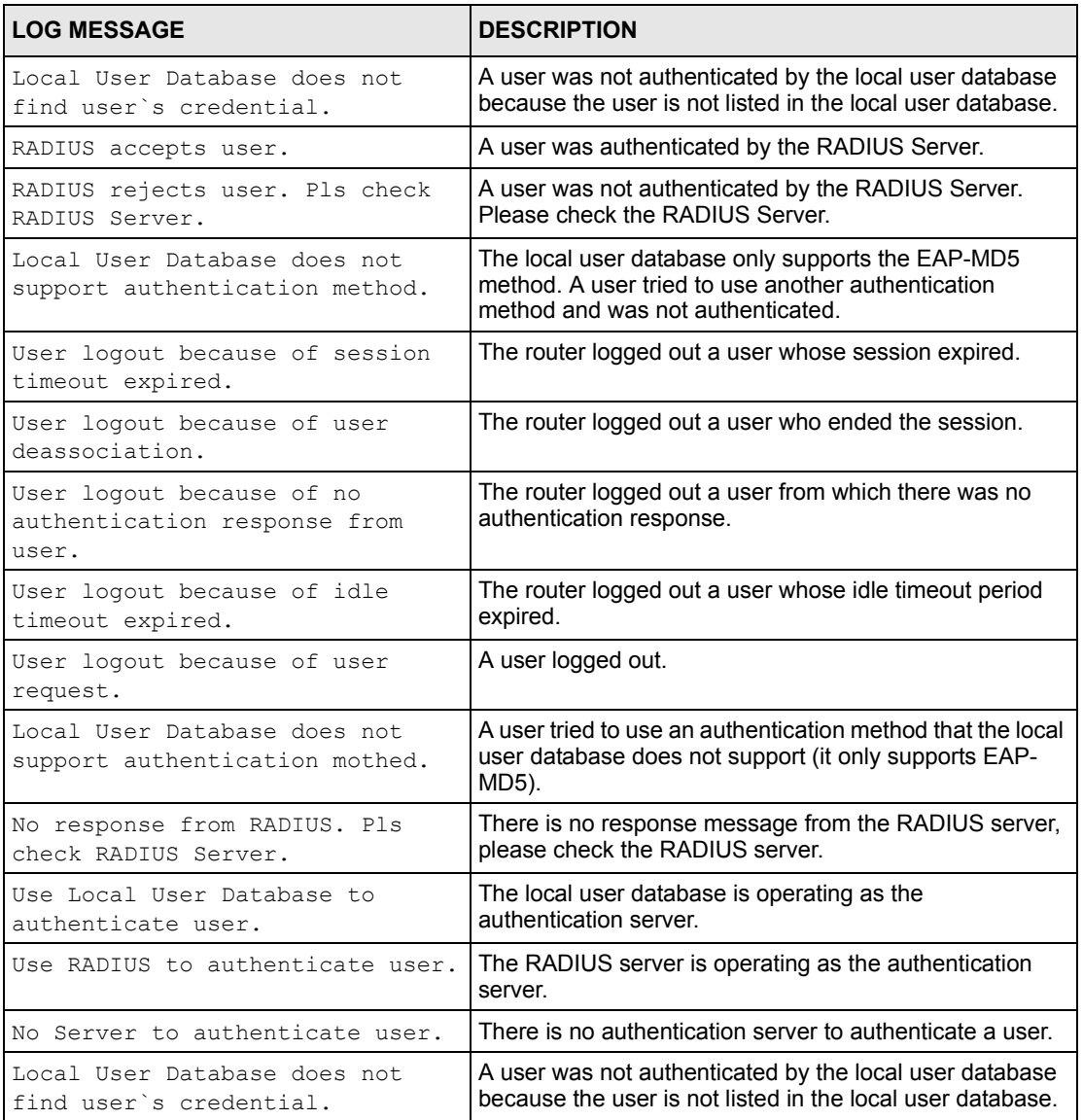

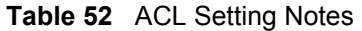

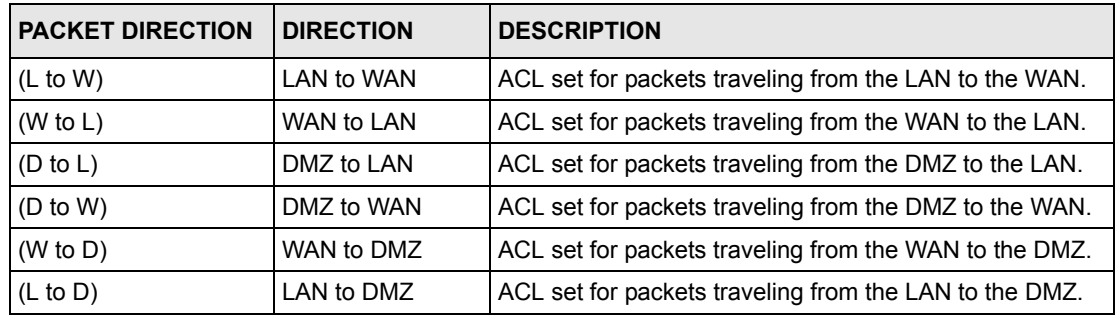

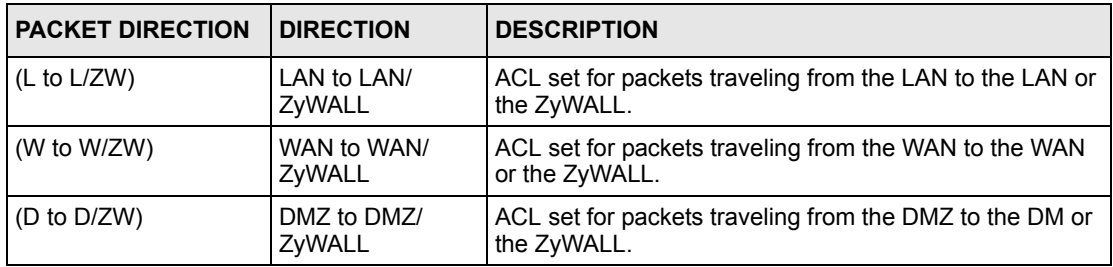

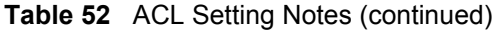

#### **Table 53** ICMP Notes

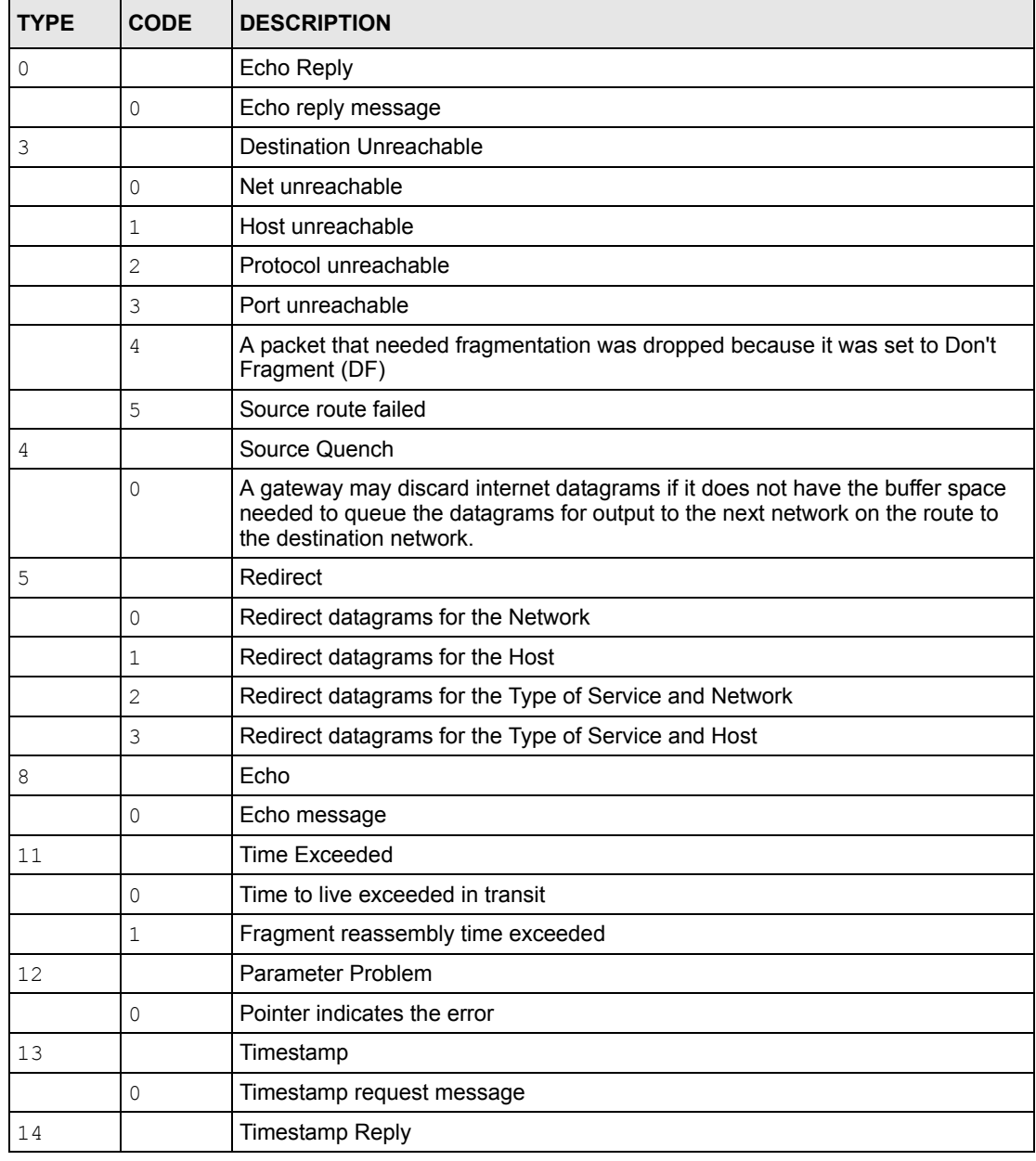

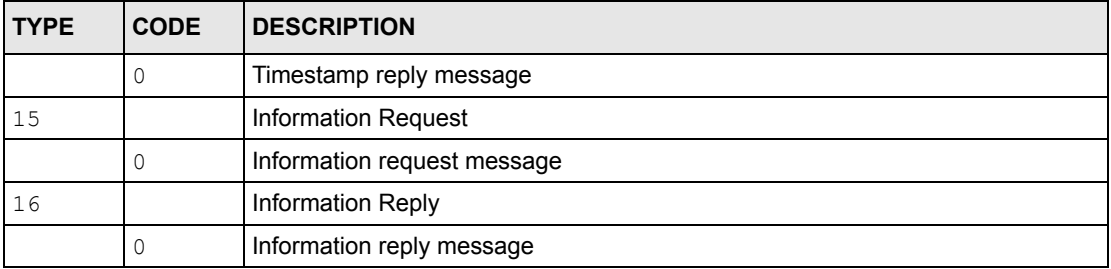

#### **Table 53** ICMP Notes (continued)

#### Syslog Logs

There are two types of syslog: event logs and traffic logs. The device generates an event log when a system event occurs, for example, when a user logs in or the device is under attack. The device generates a traffic log when a "session" is terminated. A traffic log summarizes the session's type, when it started and stopped the amount of traffic that was sent and received and so on. An external log analyzer can reconstruct and analyze the traffic flowing through the device after collecting the traffic logs.

#### **Table 54** Syslog Logs

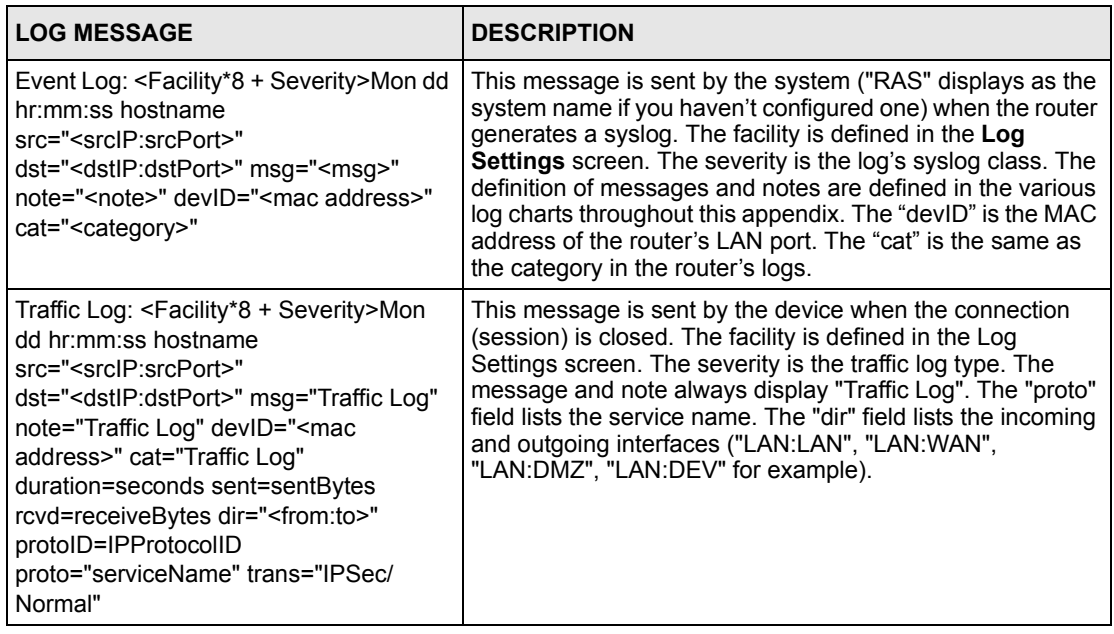

The following table shows RFC-2408 ISAKMP payload types that the log displays. Please refer to the RFC for detailed information on each type.

|  | <b>LOG DISPLAY</b> | <b>PAYLOAD TYPE</b>         |
|--|--------------------|-----------------------------|
|  | SA                 | <b>Security Association</b> |
|  | PROP               | Proposal                    |
|  | TRANS              | Transform                   |

**Table 55** RFC-2408 ISAKMP Payload Types

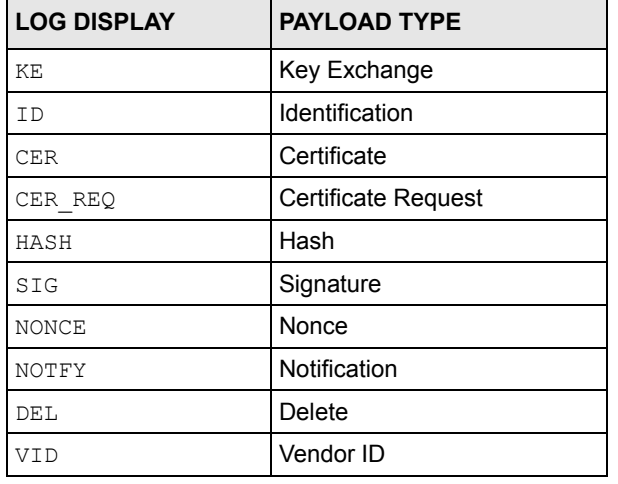

**Table 55** RFC-2408 ISAKMP Payload Types (continued)

# **Log Commands**

Go to the command interpreter interface. Appendix [K on page 655](#page-655-0) explains how to access and use the commands.

#### **Configuring What You Want the ZyWALL to Log**

- **1** Use the sys logs load command to load the log setting buffer that allows you to configure which logs the ZyWALL is to record.
- **2** Use sys logs category to view a list of the log categories.

**Figure 71** Displaying Log Categories Example

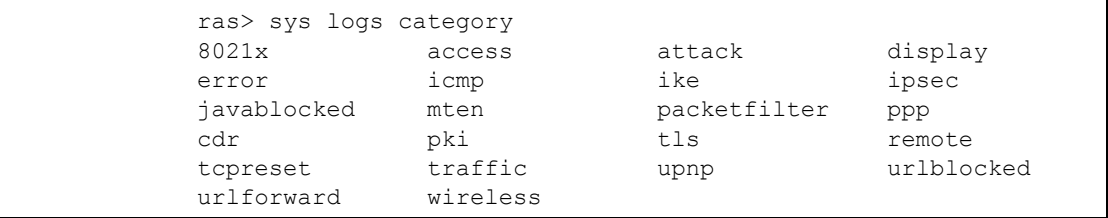

**3** Use sys logs category followed by a log category to display the parameters that are available for the category.

**Figure 72** Displaying Log Parameters Example

```
ras> sys logs category access
Usage: [0:none/1:log/2:alert/3:both] [0:don't show debug type/
1:show debug type]
```
**4** Use sys logs category followed by a log category and a parameter to decide what to record.

Use 0 to not record logs for that category, 1 to record only logs for that category, 2 to record only alerts for that category, and 3 to record both logs and alerts for that category. Not every parameter is available with every category.

**5** Use the sys logs save command to store the settings in the ZyWALL (you must do this in order to record logs).

#### **Displaying Logs**

- Use the sys logs display command to show all of the logs in the ZyWALL's log.
- Use the sys logs category display command to show the log settings for all of the log categories.
- Use the sys logs display [log category] command to show the logs in an individual ZyWALL log category.
- Use the sys logs clear command to erase all of the ZyWALL's logs.

# **Log Command Example**

This example shows how to set the ZyWALL to record the access logs and alerts and then view the results.

```
ras> sys logs load
ras> sys logs category access 3
ras> sys logs save
ras> sys logs display access
# .time source destination notes
    message
0|06/08/2004 05:58:21 |172.21.4.154 |224.0.1.24 |ACCESS
BLOCK
    Firewall default policy: IGMP (W to W/ZW)
 1|06/08/2004 05:58:20 |172.21.3.56 |239.255.255.250 |ACCESS 
BLOCK
    Firewall default policy: IGMP (W to W/ZW)
 2|06/08/2004 05:58:20 |172.21.0.2 |239.255.255.254 |ACCESS 
BLOCK
    Firewall default policy: IGMP (W to W/ZW)
  3|06/08/2004 05:58:20 |172.21.3.191 |224.0.1.22 |ACCESS 
BLOCK
    Firewall default policy: IGMP (W to W/ZW)
 4|06/08/2004 05:58:20 |172.21.0.254 |224.0.0.1 |ACCESS 
BLOCK
    Firewall default policy: IGMP (W to W/ZW)
 5|06/08/2004 05:58:20 |172.21.4.187:137 |172.21.255.255:137 |ACCESS 
BLOCK
    Firewall default policy: UDP (W to W/ZW)
```
# **Index**

## **Numerics**

10/100 Mbps Ethernet WAN **[48](#page-48-0)** 110V AC **[3](#page-3-0)** 230V AC **[3](#page-3-1)**

# **A**

AC **[3](#page-3-2)** Access Point **[444](#page-444-0)** Accessories **[3](#page-3-3)** ACK Message **[626](#page-626-0)** Action for Matched Packets **[187](#page-187-0)** Active **[432](#page-432-0)**, **[433](#page-433-0)**, **[460](#page-460-0)** Address Assignment **[127](#page-127-0)**, **[339](#page-339-0)** Advanced Encryption Standard (AES) **[229](#page-229-0)** AES **[229](#page-229-1)** AH **[229](#page-229-2)**, **[233](#page-233-0)** Airflow **[3](#page-3-4)** ALG **[49](#page-49-0)**, **[628](#page-628-0)** Allocated Budget **[432](#page-432-1)**, **[463](#page-463-0)** Alternative Subnet Mask Notation **[595](#page-595-0)** American Wire Gauge **[3](#page-3-5)** AP (access point) **[609](#page-609-0)** Application Layer Gateway **[49](#page-49-1)**, **[628](#page-628-1)** Application-level Firewalls **[165](#page-165-0)** Applications **[54](#page-54-0)** AT command **[429](#page-429-0)**, **[430](#page-430-0)**, **[522](#page-522-0)** Attack Types **[170](#page-170-0)** Authen **[432](#page-432-2)**, **[463](#page-463-1)** Authentication **[432](#page-432-3)**, **[462](#page-462-0)**, **[463](#page-463-2)**, **[615](#page-615-0)** Authentication Code **[216](#page-216-0)** Authentication Header (AH) **[229](#page-229-3)** Authentication Protocol **[462](#page-462-1)** Auto-negotiating 10/100 Mbps Ethernet DMZ **[48](#page-48-1)** auto-negotiation **[47](#page-47-0)**, **[48](#page-48-2)** AWG **[3](#page-3-6)**

## **B**

Backup **[408](#page-408-0)**, **[522](#page-522-1)** Backup WAN **[48](#page-48-3)** Bandwidth Borrowing **[327](#page-327-0)** Bandwidth Class **[323](#page-323-0)** Bandwidth Filter **[323](#page-323-1)**, **[334](#page-334-0)** Bandwidth Management **[49](#page-49-2)**, **[323](#page-323-2)** Bandwidth Management Statistics **[335](#page-335-0)** Bandwidth Manager Class Configuration **[332](#page-332-0)** Bandwidth Manager Class Setup **[330](#page-330-0)** Bandwidth Manager Monitor **[336](#page-336-0)** Bandwidth Manager Summary **[329](#page-329-0)** Basement **[3](#page-3-7)** Blocking Time **[196](#page-196-0)**, **[197](#page-197-0)**, **[198](#page-198-0)** Bridge Protocol Data Units (BPDUs) **[100](#page-100-0)** Brute-force Attack, **[169](#page-169-0)** BSS **[607](#page-607-0)** Budget Management **[539](#page-539-0)**, **[540](#page-540-0)** BYE Request **[626](#page-626-1)**

# **C**

CA **[614](#page-614-0)** Cable Modem **[166](#page-166-0)** Cables, Connecting **[3](#page-3-8)** Call Back Delay **[431](#page-431-0)** Call Control **[539](#page-539-1)** Call History **[540](#page-540-1)**, **[541](#page-541-0)** Call Scheduling **[51](#page-51-0)**, **[557](#page-557-0)** Max Number of Schedule Sets **[557](#page-557-1)** PPPoE **[559](#page-559-0)** Precedence **[557](#page-557-2)** Call-Trigerring Packet **[517](#page-517-0)** CardBus slot **[48](#page-48-4)** Central Network Management **[52](#page-52-0)** certificate **[246](#page-246-0)** Certificate Authority **[614](#page-614-1)** Changing the Password **[419](#page-419-0)** Channel **[609](#page-609-1)** Interference **[609](#page-609-2)** Channel ID **[114](#page-114-0)**, **[444](#page-444-1)** CHAP **[432](#page-432-4)**, **[463](#page-463-3)**

Client-server Protocol **[626](#page-626-2)** Command Interpreter Mode **[537](#page-537-0)** Command Line **[523](#page-523-0)** Community **[507](#page-507-0)** Configuration **[69](#page-69-0)**, **[89](#page-89-0)** Configuration File Backup **[522](#page-522-2)** Connecting Cables **[3](#page-3-9)** Connection ID/Name **[464](#page-464-0)** Console Port **[511](#page-511-0)**, **[512](#page-512-0)**, **[513](#page-513-0)** Configuration File Upload **[534](#page-534-0)** File Backup **[526](#page-526-0)** File Upload **[533](#page-533-0)** Restoring Files **[529](#page-529-0)** Content Filtering **[50](#page-50-0)**, **[199](#page-199-0)** Categories **[199](#page-199-1)** Customizing **[209](#page-209-0)** Days and Times **[199](#page-199-2)** Filter List **[199](#page-199-3)** Restrict Web Features **[199](#page-199-4)** Copyright **[1](#page-1-0)** Corrosive Liquids **[3](#page-3-10)** Covers **[3](#page-3-11)** CTS (Clear to Send) **[610](#page-610-0)** Custom Ports Creating/Editing **[188](#page-188-0)** Customer Support **[5](#page-5-0)**

# **D**

Damage **[3](#page-3-12)** Dampness **[3](#page-3-13)** Danger **[3](#page-3-14)** Data Encryption Standard (DES) **[229](#page-229-4)** DDNS Configuration **[423](#page-423-0)**, **[424](#page-424-0)** DDNS Type **[425](#page-425-0)** Default **[410](#page-410-0)** Denial of Service **[166](#page-166-1)**, **[167](#page-167-0)**, **[196](#page-196-1)**, **[491](#page-491-0)** Denial of Services Thresholds **[197](#page-197-1)** Denmark, Contact Information **[5](#page-5-1)** DES **[229](#page-229-5)** Destination Address **[179](#page-179-0)** DHCP **[69](#page-69-1)**, **[89](#page-89-1)**, **[92](#page-92-0)**, **[102](#page-102-0)**, **[348](#page-348-0)**, **[395](#page-395-0)**, **[441](#page-441-0)** DHCP (Dynamic Host Configuration Protocol) **[53](#page-53-0)** DHCP Ethernet Setup **[440](#page-440-0)** DHCP Table **[69](#page-69-2)** Diagnostic **[517](#page-517-1)** Dial Timeout **[431](#page-431-1)**

Diffie-Hellman Key Groups **[240](#page-240-0)** DMZ IP Alias **[452](#page-452-0)** IP Alias Setup **[453](#page-453-0)** Port Filter Setup **[451](#page-451-0)** Setup **[451](#page-451-1)**, **[452](#page-452-1)** TCP/IP Setup **[452](#page-452-2)** DNS **[371](#page-371-0)** DNS Server For VPN Host **[340](#page-340-0)** Domain Name **[127](#page-127-1)**, **[305](#page-305-0)**, **[395](#page-395-1)**, **[512](#page-512-1)** DoS Basics **[167](#page-167-1)** Types **[168](#page-168-0)** DoS (Denial of Service) **[50](#page-50-1)** Drop Timeout **[431](#page-431-2)** DSL Modem **[54](#page-54-1)**, **[461](#page-461-0)** DTR **[153](#page-153-0)**, **[430](#page-430-1)** Dust **[3](#page-3-15)** Dynamic DNS **[348](#page-348-1)** Dynamic DNS Support **[52](#page-52-1)** Dynamic WEP Key Exchange **[616](#page-616-0)** DYNDNS Wildcard **[340](#page-340-1)**, **[348](#page-348-2)**

#### **E**

EAP **[105](#page-105-0)**, **[106](#page-106-0)** EAP Authentication **[613](#page-613-0)**, **[614](#page-614-2)** ECHO **[305](#page-305-1)** Edit IP **[432](#page-432-5)**, **[461](#page-461-1)** Electric Shock **[3](#page-3-16)** Electrical Pipes **[3](#page-3-17)** Electrocution **[3](#page-3-18)** Enable Wildcard **[425](#page-425-1)** Enable Wireless LAN **[114](#page-114-1)** Encapsulating Security Payload (ESP) **[229](#page-229-6)** Encapsulation **[448](#page-448-0)**, **[460](#page-460-1)**, **[464](#page-464-1)** Encryption **[227](#page-227-0)**, **[617](#page-617-0)** Entering Information **[415](#page-415-0)** ESP **[229](#page-229-7)**, **[233](#page-233-1)** ESS **[608](#page-608-0)** ESSID **[444](#page-444-2)** Ethernet **[73](#page-73-0)**, **[75](#page-75-0)** Ethernet Encapsulation **[447](#page-447-0)**, **[460](#page-460-2)**, **[467](#page-467-0)** Europe **[3](#page-3-19)** Exposure **[3](#page-3-20)** Extended Service Set **[608](#page-608-1)** Extended Service Set IDentification **[114](#page-114-2)**, **[444](#page-444-3)**

Full Network Management **[53](#page-53-1)**

#### **F**

Factory Default **[428](#page-428-0)** Factory LAN Defaults **[89](#page-89-2)** Fairness-based Scheduler **[325](#page-325-0)** FCC **[2](#page-2-0)** Filename Conventions **[521](#page-521-0)** Filter **[437](#page-437-0)**, **[466](#page-466-0)**, **[493](#page-493-0)** Applying **[505](#page-505-0)** Configuration **[493](#page-493-0)** Configuring **[496](#page-496-0)** DMZ **[505](#page-505-1)** Example **[502](#page-502-0)** Generic Filter Rule **[500](#page-500-0)** Generic Rule **[501](#page-501-0)** NAT **[504](#page-504-0)** Remote Node **[506](#page-506-0)** Structure **[494](#page-494-0) Filters** Executing a Filter Rule **[494](#page-494-1)** IP Filter Logic Flow **[499](#page-499-0)** Finger **[305](#page-305-2)** Finland, Contact Information **[5](#page-5-2)** Firewall **[50](#page-50-2)** Access Methods **[177](#page-177-0)** Activating **[491](#page-491-1)** Address Type **[187](#page-187-1)** Alerts **[181](#page-181-0)** Connection Direction **[179](#page-179-1)** Creating/Editing Rules **[185](#page-185-0)** Custom PortsSee Custom Ports **[188](#page-188-1)** Firewall Vs Filters **[175](#page-175-0)** Guidelines For Enhancing Security **[175](#page-175-1)** Introduction **[166](#page-166-2)** Policies **[177](#page-177-1)** Rule Logic **[178](#page-178-0)** Services **[192](#page-192-0)** SMT Menus **[491](#page-491-2)** Types **[165](#page-165-1)** When To Use **[176](#page-176-0)** Firewall Threshold **[197](#page-197-2)** Firmware File Maintenance **[521](#page-521-1)** Flow Control **[413](#page-413-0)** Fragmentation Threshold **[610](#page-610-1)** Fragmentation threshold **[610](#page-610-2)** France, Contact Information **[5](#page-5-3)** FTP **[305](#page-305-3)**, **[348](#page-348-3)**, **[351](#page-351-0)**, **[366](#page-366-0)**, **[523](#page-523-1)**, **[547](#page-547-0)** File Upload **[531](#page-531-0)** GUI-based Clients **[524](#page-524-0)** Restoring Files **[527](#page-527-0)** FTP File Transfer **[530](#page-530-0)** FTP Restrictions **[351](#page-351-0)**, **[524](#page-524-1)**, **[547](#page-547-0)** FTP Server **[54](#page-54-2)**, **[484](#page-484-0)**

#### **G**

Gas Pipes **[3](#page-3-21)** Gateway IP Addr **[465](#page-465-0)** Gateway IP Address **[448](#page-448-1)**, **[470](#page-470-0)** Gateway Policy **[241](#page-241-0)** General Setup **[395](#page-395-2)**, **[421](#page-421-0)** Germany, Contact Information **[5](#page-5-4)** Global **[295](#page-295-0)**

#### **H**

Half-Open Sessions **[196](#page-196-2)** Hidden Menus **[415](#page-415-1)** Hidden node **[609](#page-609-3)** High Voltage Points **[3](#page-3-22)** Host **[397](#page-397-0)**, **[425](#page-425-2)** Host IDs **[593](#page-593-0)** How SSH works **[360](#page-360-0)** How STP Works **[100](#page-100-1)** HTTP **[165](#page-165-2)**, **[167](#page-167-2)**, **[305](#page-305-4)** HTTPS **[50](#page-50-3)**, **[352](#page-352-0)** HTTPS Example **[355](#page-355-0)** HyperTerminal **[534](#page-534-1)**, **[535](#page-535-0)** HyperTerminal program **[526](#page-526-1)**, **[529](#page-529-1)**

## **I**

IBSS **[607](#page-607-1)** ICMP echo **[169](#page-169-1)** Idle Timeout **[432](#page-432-6)**, **[433](#page-433-1)**, **[462](#page-462-2)**, **[463](#page-463-4)** IEEE 802.11b **[49](#page-49-3)** IEEE 802.11g **[611](#page-611-0)** IEEE 802.1x **[51](#page-51-1)** IGMP **[91](#page-91-0)** IKE Phases **[238](#page-238-0)** Incoming Protocol Filters **[443](#page-443-0)** Independent Basic Service Set **[607](#page-607-2)** Initial Screen **[413](#page-413-1)** initialization vector (IV) **[617](#page-617-1)** Inside **[295](#page-295-1)** Inside Global Address **[295](#page-295-2)**

Inside Local Address **[295](#page-295-3)** Interactive Applications **[317](#page-317-0)** Internet Access **[73](#page-73-1)** ISP's Name **[448](#page-448-2)** Internet Access Setup **[447](#page-447-1)**, **[448](#page-448-3)**, **[471](#page-471-0)** Internet Control Message Protocol (ICMP) **[169](#page-169-2)** Internet Protocol Security (IPSec) **[227](#page-227-1)** Introduction to Filters **[493](#page-493-1)** IP Address **[69](#page-69-3)**, **[90](#page-90-0)**, **[92](#page-92-1)**, **[102](#page-102-1)**, **[127](#page-127-2)**, **[305](#page-305-5)**, **[307](#page-307-0)**, **[308](#page-308-0)**, **[441](#page-441-1)**, **[443](#page-443-1)**, **[448](#page-448-4)**, **[465](#page-465-1)**, **[478](#page-478-0)** Remote **[434](#page-434-0)** IP Address Assignment **[448](#page-448-5)**, **[465](#page-465-2)** IP Addressing **[593](#page-593-1)** IP Alias **[52](#page-52-2)**, **[443](#page-443-2)** IP Alias Setup **[442](#page-442-0)** IP Classes **[593](#page-593-2)** IP Multicast **[52](#page-52-3)** Internet Group Management Protocol (IGMP) **[52](#page-52-4)** IP Policy Routing **[52](#page-52-5)** IP Pool **[93](#page-93-0)**, **[441](#page-441-2)** IP Pool Setup **[89](#page-89-3)** IP Ports **[167](#page-167-3)** IP Routing Policy (IPPR) **[317](#page-317-1)** Benefits **[317](#page-317-2)** Cost Savings **[317](#page-317-3)** Criteria **[317](#page-317-4)** Load Sharing **[317](#page-317-5)** IP Spoofing **[168](#page-168-1)**, **[171](#page-171-0)** IP Static Route **[469](#page-469-0)**, **[470](#page-470-1)** Active **[470](#page-470-2)** Destination IP Address **[470](#page-470-3)** IP Subnet Mask **[470](#page-470-4)** Name **[470](#page-470-5)** Route Number **[470](#page-470-6)** IP Subnet Mask **[434](#page-434-1)**, **[443](#page-443-3)** Remote **[434](#page-434-1)** IPSec **[227](#page-227-2)** IPSec algorithms **[229](#page-229-8)** IPSec and NAT **[230](#page-230-0)** IPSec architecture **[229](#page-229-9)** IPSec standard **[49](#page-49-4)** IPSec VPN Capability **[49](#page-49-5)**, **[50](#page-50-4)** ISP Parameters **[73](#page-73-2)** ISP\_s Name **[448](#page-448-6)**

# **K**

Key Fields For Configuring Rules **[179](#page-179-2)**

#### **L**

LAN IP Address **[391](#page-391-0)**, **[393](#page-393-0)** LAN Port Filter Setup **[439](#page-439-0)** LAN Setup **[439](#page-439-1)**, **[440](#page-440-1)** LAN TCP/IP **[89](#page-89-4)** LAN to WAN Rules **[180](#page-180-0)** LAND **[168](#page-168-2)**, **[169](#page-169-3)** Lightning **[3](#page-3-23)** Link type **[62](#page-62-0)**, **[64](#page-64-0)**, **[103](#page-103-0)** Liquids, Corrosive **[3](#page-3-24)** Local **[295](#page-295-4)** Log **[513](#page-513-1)** Log Facility **[514](#page-514-0)** Logging **[53](#page-53-2)** Login Name **[448](#page-448-7)** Login Screen **[414](#page-414-0)**

## **M**

MAC Address **[428](#page-428-1)** MAC Address Filter Action **[446](#page-446-0)** MAC Address Filtering **[124](#page-124-0)** MAC filter **[107](#page-107-0)** MAC service data unit **[445](#page-445-0)** Main Menu **[415](#page-415-2)** Main Menu Commands **[414](#page-414-1)** Management Information Base (MIB) **[368](#page-368-0)** Many to Many No Overload **[298](#page-298-0)** Many to Many Overload **[298](#page-298-1)** Many to One **[298](#page-298-2)** Max Age **[101](#page-101-0)** Maximize Bandwidth Usage **[325](#page-325-1)**, **[330](#page-330-1)** Maximum Incomplete High **[198](#page-198-1)** Maximum Incomplete Low **[198](#page-198-2)** Max-incomplete High **[196](#page-196-3)** Max-incomplete Low **[196](#page-196-4)**, **[198](#page-198-3)** Mean Time Between Failures **[573](#page-573-0)** Message Integrity Check (MIC) **[617](#page-617-2)** Metric **[132](#page-132-0)**, **[315](#page-315-0)**, **[435](#page-435-0)**, **[462](#page-462-3)**, **[466](#page-466-1)**, **[470](#page-470-7)** MSDU **[445](#page-445-1)** Multicast **[91](#page-91-1)**, **[93](#page-93-1)**, **[435](#page-435-1)**, **[442](#page-442-1)**, **[466](#page-466-2)** Multimedia **[194](#page-194-0)**, **[625](#page-625-0)** My IP Addr **[464](#page-464-2)** My Login **[432](#page-432-7)**, **[460](#page-460-3)** My Login Name **[448](#page-448-7)** My Password **[432](#page-432-8)**, **[448](#page-448-8)**, **[460](#page-460-4)**

My Server IP Addr **[464](#page-464-3)** My WAN Address **[434](#page-434-2)** myZyXEL.com **[215](#page-215-0)** device registration **[218](#page-218-0)**

#### **N**

Nailed-Up Connection **[432](#page-432-9)**, **[463](#page-463-5)** Nailed-up Connection **[462](#page-462-4)** Nailed-Up Connections **[464](#page-464-4)** NAT **[90](#page-90-1)**, **[305](#page-305-6)**, **[306](#page-306-0)**, **[434](#page-434-3)**, **[435](#page-435-2)**, **[465](#page-465-3)**, **[466](#page-466-3)**, **[504](#page-504-1)** Application **[297](#page-297-0)** Applying NAT in the SMT Menus **[471](#page-471-1)** Configuring **[473](#page-473-0)** Definitions **[295](#page-295-5)** Examples **[481](#page-481-0)** How NAT Works **[296](#page-296-0)** Mapping Types **[298](#page-298-3)** NAT Unfriendly Application Programs **[487](#page-487-0)** Ordering Rules **[476](#page-476-0)** What NAT does **[296](#page-296-1)** NAT Routers **[628](#page-628-2)** NAT Traversal **[375](#page-375-0)**, **[377](#page-377-0)** NAT traversal **[235](#page-235-0)** Navigation Panel **[64](#page-64-1)** Negotiation Mode **[239](#page-239-0)** NetBIOS commands **[170](#page-170-1)** Network Address Translation **[448](#page-448-9)** Network Address Translation (NAT) **[52](#page-52-6)** Network Address Translators **[628](#page-628-3)** Network Management **[305](#page-305-7)** Network Policy **[241](#page-241-1)** NNTP **[305](#page-305-8)** North America **[3](#page-3-25)** North America Contact Information **[5](#page-5-5)** Norway, Contact Information **[5](#page-5-6)**

# **O**

Offline **[425](#page-425-3)** OK Response **[626](#page-626-3)** One Minute High **[198](#page-198-4)** One Minute Low **[197](#page-197-3)** One to One **[298](#page-298-4)** One-Minute High **[196](#page-196-5)** Opening **[3](#page-3-26)** Outgoing Protocol Filters **[443](#page-443-4)** Outside **[295](#page-295-6)**

#### **P**

Packet Filtering **[51](#page-51-2)**, **[175](#page-175-2)** Packet Filtering Firewalls **[165](#page-165-3)** Pairwise Master Key (PMK) **[617](#page-617-3)** PAP **[432](#page-432-10)**, **[463](#page-463-6)** Password **[396](#page-396-0)**, **[414](#page-414-2)**, **[419](#page-419-1)**, **[448](#page-448-8)**, **[507](#page-507-1)** Path cost **[100](#page-100-2)** PCMCIA Port **[48](#page-48-4)** Perfect Forward Secrecy **[240](#page-240-1)** Period(hr) **[432](#page-432-11)**, **[463](#page-463-7)** Ping **[519](#page-519-0)** Ping of Death **[168](#page-168-3)** Pipes **[3](#page-3-27)** Point-to-Point Tunneling Protocol **[76](#page-76-0)**, **[305](#page-305-9)** Point-to-Point Tunneling ProtocolSee PPTP **[145](#page-145-0)** Policy-based Routing **[317](#page-317-6)** Pool **[3](#page-3-28)** POP3 **[167](#page-167-4)**, **[305](#page-305-10)** Port Forwarding **[53](#page-53-3)** Port Restricted Cone NAT **[298](#page-298-5)** Power Adaptor **[3](#page-3-29)** Power Adaptor Specifications **[578](#page-578-0)** Power Cord **[3](#page-3-30)** Power Outlet **[3](#page-3-31)** Power Supply **[3](#page-3-32)** Power Supply, repair **[3](#page-3-33)** PPP **[433](#page-433-2)** PPPoE **[51](#page-51-3)**, **[73](#page-73-3)**, **[75](#page-75-1)**, **[601](#page-601-0)** PPPoE Encapsulation **[447](#page-447-2)**, **[450](#page-450-0)**, **[460](#page-460-5)**, **[461](#page-461-2)**, **[462](#page-462-5)**, **[463](#page-463-8)**, **[467](#page-467-1)** PPTP **[73](#page-73-4)**, **[75](#page-75-2)**, **[76](#page-76-1)**, **[305](#page-305-11)** Client **[449](#page-449-0)** Configuring a Client **[449](#page-449-0)** PPTP Encapsulation **[51](#page-51-4)**, **[76](#page-76-2)** Preamble Mode **[611](#page-611-1)** Precedence **[317](#page-317-7)** Pre-Shared Key **[239](#page-239-1)**, **[246](#page-246-1)** Priority-based Scheduler **[325](#page-325-2)** Private **[315](#page-315-1)**, **[435](#page-435-3)**, **[466](#page-466-4)**, **[470](#page-470-8)** Private IP Address **[127](#page-127-3)** Proportional Bandwidth Allocation **[324](#page-324-0)** Protocol Filters **[443](#page-443-0)** Incoming **[443](#page-443-0)** Outgoing **[443](#page-443-0)** Protocol/Port **[391](#page-391-1)**, **[392](#page-392-0)**

# **Q**

Qualified Service Personnel **[3](#page-3-34)** Quality of Service **[317](#page-317-8)** Quick Start Guide **[57](#page-57-0)**

# **R**

RADIUS **[50](#page-50-5)**, **[108](#page-108-0)**, **[612](#page-612-0)** Shared Secret Key **[109](#page-109-0)**, **[613](#page-613-1)** RADIUS Message Types **[108](#page-108-1)**, **[612](#page-612-1)** RADIUS Messages **[612](#page-612-2)** Rapid STP **[100](#page-100-3)** RAS **[318](#page-318-0)** Read Me First **[45](#page-45-0)** Real Time Chip **[48](#page-48-5)** Real time Transport Protocol **[628](#page-628-4)** Regular Mail **[5](#page-5-7)** Related Documentation **[45](#page-45-1)** Relay **[441](#page-441-3)** Rem IP Address **[434](#page-434-0)** Rem Node Name **[432](#page-432-12)**, **[433](#page-433-3)**, **[460](#page-460-6)** Remote Authentication Dial In User ServiceSee RADIUS **[50](#page-50-6)** Remote Management **[545](#page-545-0)** Remote Management and NAT **[352](#page-352-1)** Remote Management Limitations **[351](#page-351-1)** Remote Node **[459](#page-459-0)** Remote Node Filter **[437](#page-437-1)**, **[466](#page-466-5)** Removing **[3](#page-3-35)** Repair **[3](#page-3-36)** Reports **[390](#page-390-0)** Required fields **[415](#page-415-3)** Reset Button **[48](#page-48-6)** Resetting the Time **[400](#page-400-0)**, **[544](#page-544-0)** Resetting the ZyWALL **[58](#page-58-0)** Restore **[408](#page-408-1)** Restore Configuration **[527](#page-527-1)** retry count **[431](#page-431-3)** retry interval **[431](#page-431-4)** RFC 1889 **[628](#page-628-5)** RFC 3489 **[628](#page-628-6)** RIP **[90](#page-90-2)**, **[91](#page-91-2)**, **[435](#page-435-4)**, **[442](#page-442-2)**, **[443](#page-443-5)**, **[466](#page-466-6)** Direction **[443](#page-443-5)** Version **[443](#page-443-5)**, **[466](#page-466-7)** Risk **[3](#page-3-37)** Risks **[3](#page-3-38)** RoadRunner Support **[53](#page-53-4)**

Roaming **[618](#page-618-0)** Example **[619](#page-619-0)** Requirements **[620](#page-620-0)** Root bridge **[100](#page-100-4)** Root Class **[330](#page-330-2)** Route **[461](#page-461-3)** Routing Policy **[317](#page-317-9)** RTC **[541](#page-541-1)** RTCSee Real Time Chip **[48](#page-48-7)** RTP **[628](#page-628-7)** RTS (Request To Send) **[610](#page-610-3)** RTS (Request To Send) threshold **[114](#page-114-3)** RTS Threshold **[609](#page-609-4)**, **[610](#page-610-4)** RTS/CTS handshake **[445](#page-445-2)** Rules **[177](#page-177-2)**, **[180](#page-180-1)** Checklist **[178](#page-178-1)** Creating Custom **[177](#page-177-2)** Key Fields **[179](#page-179-2)** LAN to WAN **[180](#page-180-0)** Logic **[178](#page-178-2)**

# **S**

SA (Security Association) **[227](#page-227-3)** Saving the State **[171](#page-171-1)** Schedule Sets Duration **[558](#page-558-0)** Scheduler **[325](#page-325-3)**, **[330](#page-330-3)** Schedules **[461](#page-461-4)**, **[463](#page-463-9)**, **[464](#page-464-5)** Secure FTP Using SSH Example **[364](#page-364-0)** Secure Telnet Using SSH Example **[363](#page-363-0)** Security Parameters **[618](#page-618-1)** Security Ramifications **[179](#page-179-3)** Serial Number **[216](#page-216-1)** Server **[299](#page-299-0)**, **[399](#page-399-0)**, **[400](#page-400-1)**, **[448](#page-448-10)**, **[461](#page-461-5)**, **[473](#page-473-1)**, **[475](#page-475-0)**, **[477](#page-477-0)**, **[478](#page-478-1)**, **[481](#page-481-1)**, **[483](#page-483-0)**, **[484](#page-484-1)**, **[543](#page-543-0)** Server IP **[461](#page-461-6)** Service **[3](#page-3-39)**, **[4](#page-4-0)**, **[179](#page-179-4)** Service Name **[463](#page-463-10)** Service Personnel **[3](#page-3-40)** Service Set **[114](#page-114-4)** Service Type **[188](#page-188-2)**, **[448](#page-448-11)**, **[460](#page-460-7)** Services **[305](#page-305-12)** Session Initiation Protocol **[194](#page-194-1)**, **[625](#page-625-1)** Set Up a Schedule **[558](#page-558-1)** Shock, Electric **[3](#page-3-41)** SIP Account **[625](#page-625-2)** SIP ALG **[628](#page-628-8)** SIP Application Layer Gateway **[49](#page-49-6)**, **[628](#page-628-9)**

SIP Client **[626](#page-626-4)** SIP INVITE Request **[626](#page-626-5)** SIP Redirect Server **[627](#page-627-0)** SIP Register Server **[628](#page-628-10)** SIP Servers **[626](#page-626-6)** SIP URI **[625](#page-625-3)** SIP User Agent Server **[626](#page-626-7)** SMT **[414](#page-414-3)** SMT Menu Overview **[417](#page-417-0)** SMTP **[305](#page-305-13)** Smurf **[169](#page-169-4)**, **[170](#page-170-2)** SNMP **[52](#page-52-7)**, **[305](#page-305-14)**, **[367](#page-367-0)** Community **[507](#page-507-2)** Configuration **[507](#page-507-3)** Get **[368](#page-368-1)** Manager **[368](#page-368-2)** MIBs **[369](#page-369-0)** Trap **[368](#page-368-3)** Trusted Host **[507](#page-507-4)** SNMP ( Simple Network Management Protocol) **[52](#page-52-8)** Source Address **[179](#page-179-5)**, **[187](#page-187-2)** Source-Based Routing **[317](#page-317-10)** Spain, Contact Information **[5](#page-5-8)** Spanning Tree Protocol **[99](#page-99-0)** SSH **[50](#page-50-7)**, **[360](#page-360-1)** SSH Implementation **[361](#page-361-0)** Stateful Inspection **[50](#page-50-8)**, **[165](#page-165-4)**, **[166](#page-166-3)**, **[171](#page-171-2)**, **[172](#page-172-0)** Process **[172](#page-172-1)** ZyWALL **[173](#page-173-0)** Static Route **[313](#page-313-0)** STP (Spanning Tree Protocol) **[49](#page-49-7)** STP Port States **[101](#page-101-1)** STP Terminology **[100](#page-100-5)** STPSee Spanning Tree Protocol **[99](#page-99-1)** SUA (Single User Account) **[299](#page-299-1)**, **[471](#page-471-2)** Sub-class Layers **[330](#page-330-4)** Subnet Mask **[90](#page-90-3)**, **[92](#page-92-2)**, **[102](#page-102-2)**, **[187](#page-187-3)**, **[434](#page-434-1)**, **[441](#page-441-4)**, **[448](#page-448-12)**, **[465](#page-465-4)**, **[470](#page-470-9)** Subnet Masks **[594](#page-594-0)** Subnetting **[594](#page-594-1)** Supply Voltage **[3](#page-3-42)** Support E-mail **[5](#page-5-9)** Supporting Disk **[45](#page-45-2)** Sweden, Contact Information **[5](#page-5-10)** Swimming Pool **[3](#page-3-43)** SYN Flood **[168](#page-168-4)**, **[169](#page-169-5)** SYN-ACK **[168](#page-168-5)** Syntax Conventions **[46](#page-46-0)** Syslog **[188](#page-188-3)**, **[192](#page-192-1)** Syslog IP Address **[514](#page-514-1)** System Information **[509](#page-509-0)**, **[511](#page-511-1)**

System Maintenance **[509](#page-509-1)**, **[510](#page-510-0)**, **[511](#page-511-2)**, **[512](#page-512-2)**, **[513](#page-513-2)**, **[514](#page-514-2)**, **[517](#page-517-2)**, **[518](#page-518-0)**, **[519](#page-519-1)**, **[522](#page-522-3)**, **[525](#page-525-0)**, **[533](#page-533-1)**, **[534](#page-534-2)**, **[537](#page-537-1)**, **[539](#page-539-2)**, **[540](#page-540-2)**, **[542](#page-542-0)**, **[543](#page-543-1)** System Management Terminal **[414](#page-414-4)** System Name **[396](#page-396-1)**, **[421](#page-421-1)** System Statistics **[67](#page-67-0)** System Status **[509](#page-509-2)** System Timeout **[352](#page-352-2)**

#### **T**

TCP Maximum Incomplete **[196](#page-196-6)**, **[197](#page-197-4)**, **[198](#page-198-5)** TCP Security **[173](#page-173-1)** TCP/IP **[167](#page-167-5)**, **[168](#page-168-6)**, **[365](#page-365-0)**, **[433](#page-433-4)**, **[440](#page-440-2)**, **[441](#page-441-5)**, **[452](#page-452-3)**, **[464](#page-464-6)**, **[498](#page-498-0)**, **[499](#page-499-1)**, **[501](#page-501-1)**, **[504](#page-504-2)** Setup **[441](#page-441-6)** TCP/IP and DHCP Setup **[440](#page-440-3)** TCP/IP filter rule **[498](#page-498-1)** Teardrop **[168](#page-168-7)** Telecommunication Line Cord. **[3](#page-3-44)** Telephone **[5](#page-5-11)** Telnet **[365](#page-365-1)** Telnet Configuration **[365](#page-365-2)** Temporal Key Integrity Protocol (TKIP) **[617](#page-617-4)** Terminal Emulation **[413](#page-413-2)** TFTP **[525](#page-525-1)** File Upload **[532](#page-532-0)** GUI-based Clients **[526](#page-526-2)** TFTP and FTP over WAN **[524](#page-524-1)** TFTP Restrictions **[351](#page-351-0)**, **[524](#page-524-1)**, **[547](#page-547-0)** Three-Way Handshake **[168](#page-168-8)** Threshold Values **[196](#page-196-7)** Thunderstorm **[3](#page-3-45)** Time and Date **[48](#page-48-8)** Time and Date Setting **[541](#page-541-2)**, **[542](#page-542-1)** Time Zone **[398](#page-398-0)**, **[544](#page-544-1)** Timeout **[432](#page-432-6)**, **[433](#page-433-1)**, **[449](#page-449-1)**, **[450](#page-450-1)**, **[463](#page-463-4)** ToS (Type of Service) **[317](#page-317-11)** Trace **[513](#page-513-3)** Traceroute **[171](#page-171-3)** Tracing **[53](#page-53-5)** Traffic Redirect **[53](#page-53-6)**, **[148](#page-148-0)** Transparent Bridging **[401](#page-401-0)** Transparent Firewalls **[402](#page-402-0)** Transport mode **[230](#page-230-1)** Trigger Port Forwarding **[489](#page-489-0)** Trivial File Transfer Protocol **[525](#page-525-2)** Tunnel mode **[230](#page-230-2)** Type of Service **[317](#page-317-12)**

## **U**

UDP/ICMP Security **[174](#page-174-0)** Uniform Resource Identifier **[625](#page-625-4)** Universal Plug and Play (UPnP) **[375](#page-375-1)**, **[377](#page-377-1)** UNIX Syslog **[514](#page-514-3)** Upload Firmware **[530](#page-530-1)** UPnP **[50](#page-50-9)**, **[375](#page-375-2)** UPnP Examples **[378](#page-378-0)** UPnP Port Mapping **[377](#page-377-2)** Upper Layer Protocols **[173](#page-173-2)**, **[174](#page-174-1)** Use Server Detected IP **[426](#page-426-0)** User Authentication **[617](#page-617-5)** User Name **[423](#page-423-1)** User Profiles **[291](#page-291-0)** User Specified IP Addr **[426](#page-426-1)**

# **V**

Vendor **[3](#page-3-46)** Ventilation Slots **[3](#page-3-47)** Virtual Private Network **[49](#page-49-8)** Voltage Supply **[3](#page-3-48)** Voltage, High **[3](#page-3-49)** VPN **[145](#page-145-1)** encapsulation **[229](#page-229-10)** keep alive **[235](#page-235-1)** key management **[229](#page-229-11)** secure gateway **[234](#page-234-0)** VPN Application **[54](#page-54-3)**, **[228](#page-228-0)** VPN Status **[70](#page-70-0)** VT100 **[413](#page-413-3)**

#### **W**

Wall Mount **[3](#page-3-50)** WAN DHCP **[518](#page-518-1)**, **[519](#page-519-2)** WAN Setup **[128](#page-128-0)**, **[427](#page-427-0)** WAN to LAN Rules **[180](#page-180-1)** Warnings **[3](#page-3-51)** Water **[3](#page-3-52)** Water Pipes **[3](#page-3-53)** Web **[365](#page-365-1)** Web Configurator **[57](#page-57-1)**, **[60](#page-60-0)**, **[166](#page-166-4)**, **[175](#page-175-3)**, **[179](#page-179-6)**, **[492](#page-492-0)** Web Site **[5](#page-5-12)** Web Site Hits **[391](#page-391-2)**, **[392](#page-392-1)**

WEP Encryption **[51](#page-51-5)**, **[116](#page-116-0)**, **[121](#page-121-0)**, **[123](#page-123-0)** WEP encryption **[615](#page-615-1)** Wet Basement **[3](#page-3-54)** Wireless LAN **[49](#page-49-9)** Wireless LAN MAC Address Filtering **[51](#page-51-6)** Wireless LAN Setup **[443](#page-443-6)** Wizard Setup **[73](#page-73-5)** WLAN Interference **[609](#page-609-5)** Security parameters **[618](#page-618-2)** Worldwide Contact Information **[5](#page-5-13)** WWW **[353](#page-353-0)** www.dyndns.org **[425](#page-425-4)**

# **X**

Xmodem File Upload **[534](#page-534-3)** XMODEM Protocol **[522](#page-522-4)**

# **Z**

ZyNOS **[512](#page-512-3)**, **[522](#page-522-5)** ZyNOS F/W Version **[512](#page-512-4)**, **[522](#page-522-6)** ZyXEL Limited Warranty Note **[4](#page-4-1)** ZyXEL's Firewall Introduction **[166](#page-166-2)** ZyXEL's online services center **[215](#page-215-1)**